# **ADOBE**® **ILLUSTRATOR**®

Aide et didacticiels

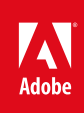

# Table des matières

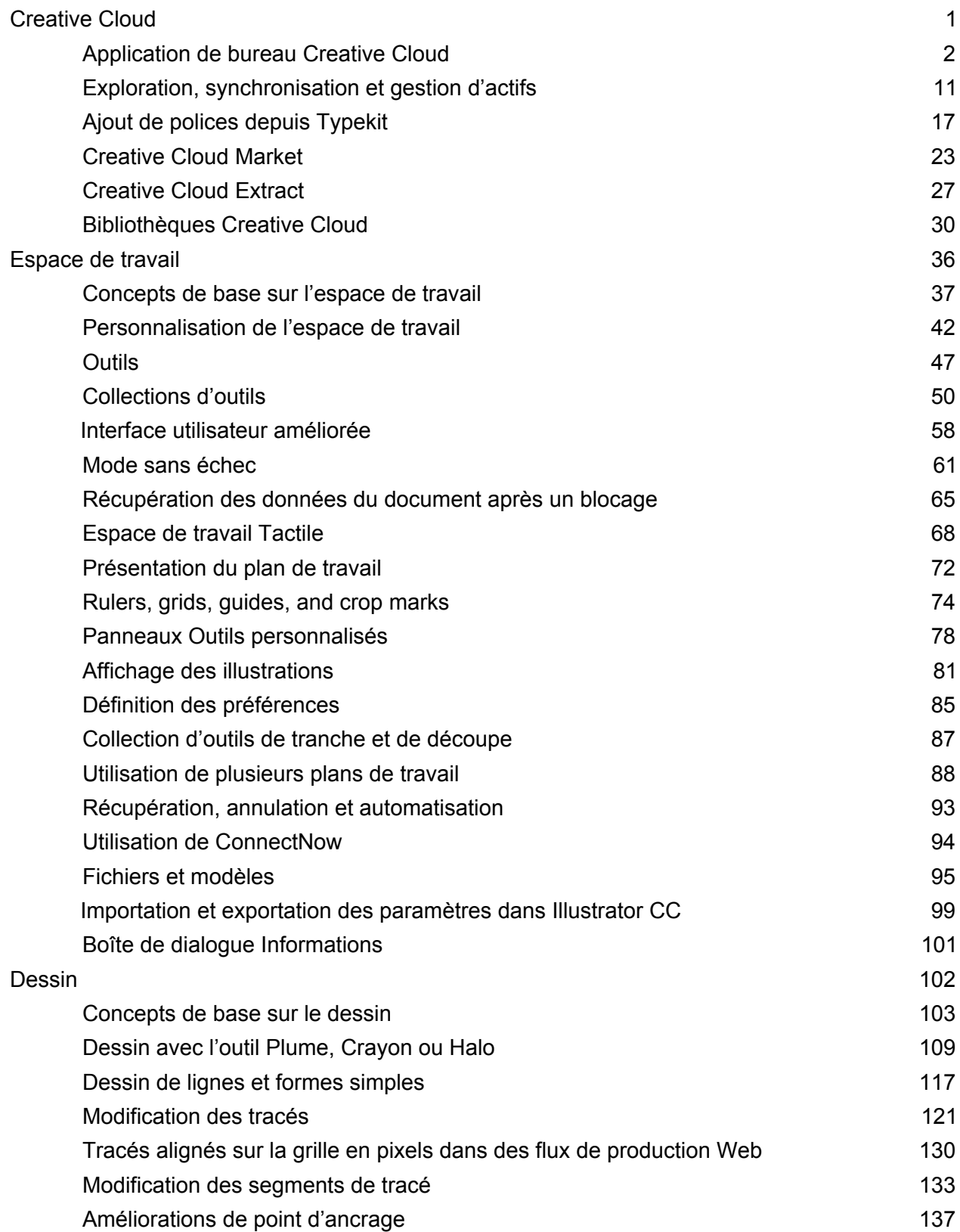

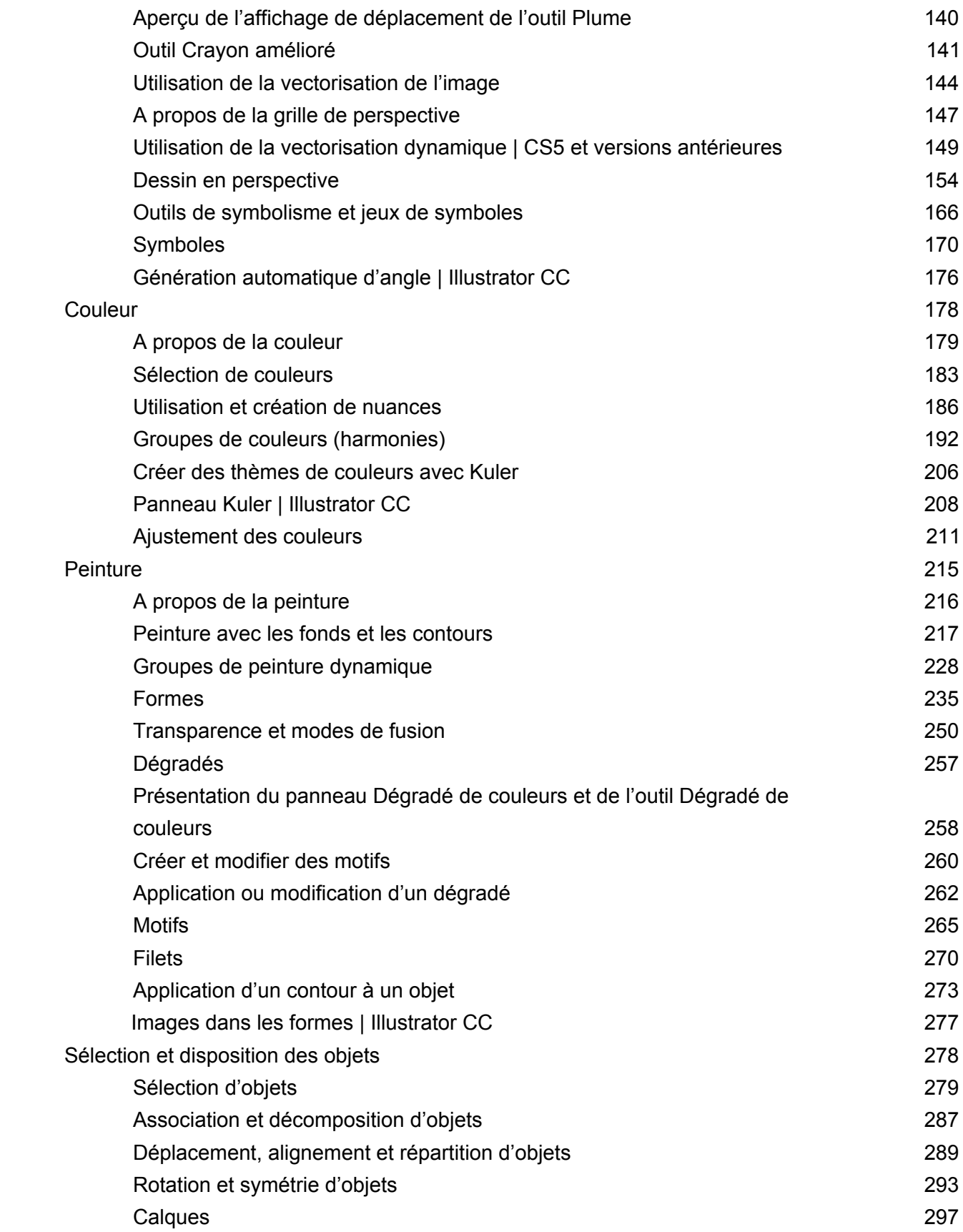

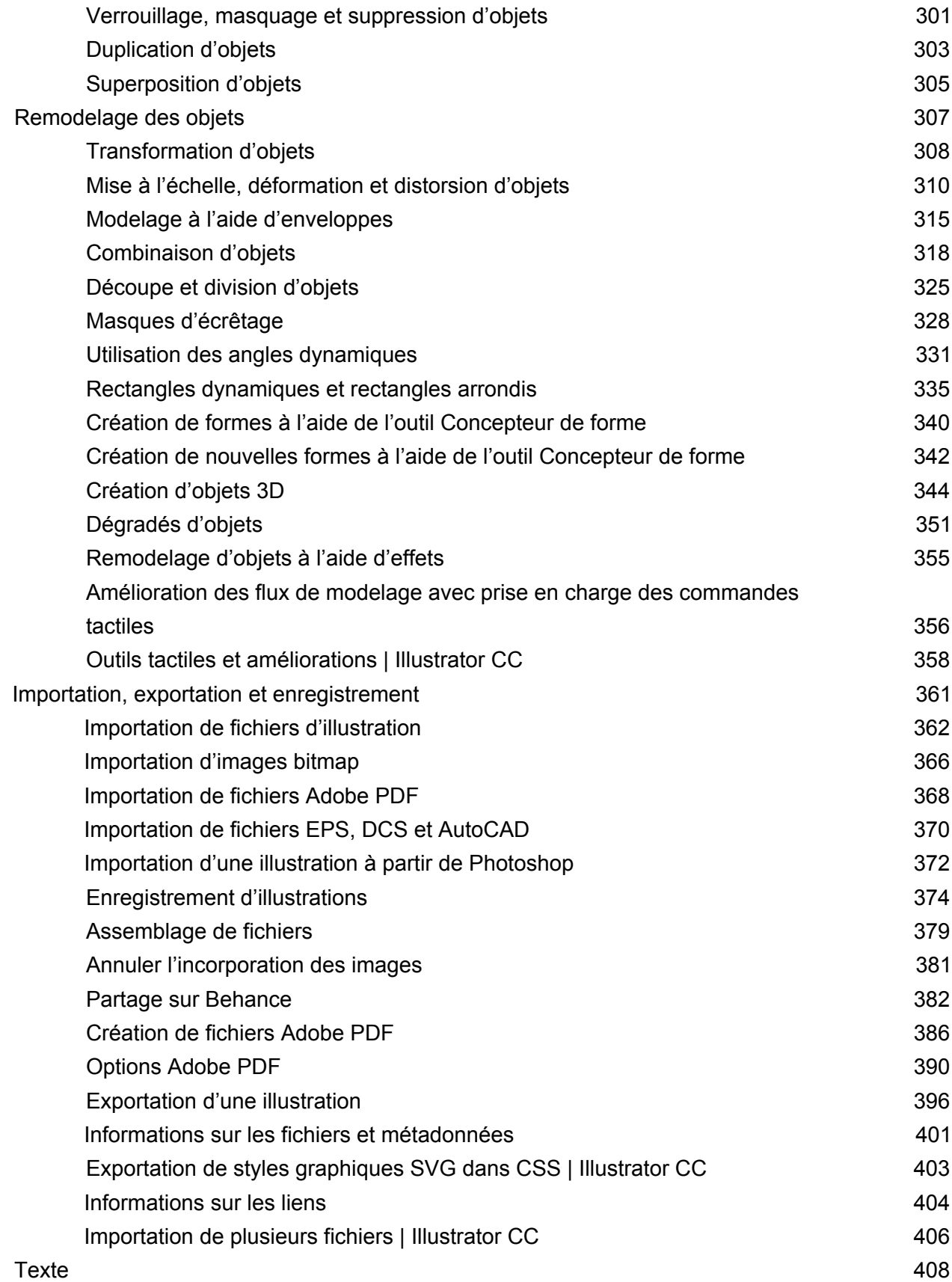

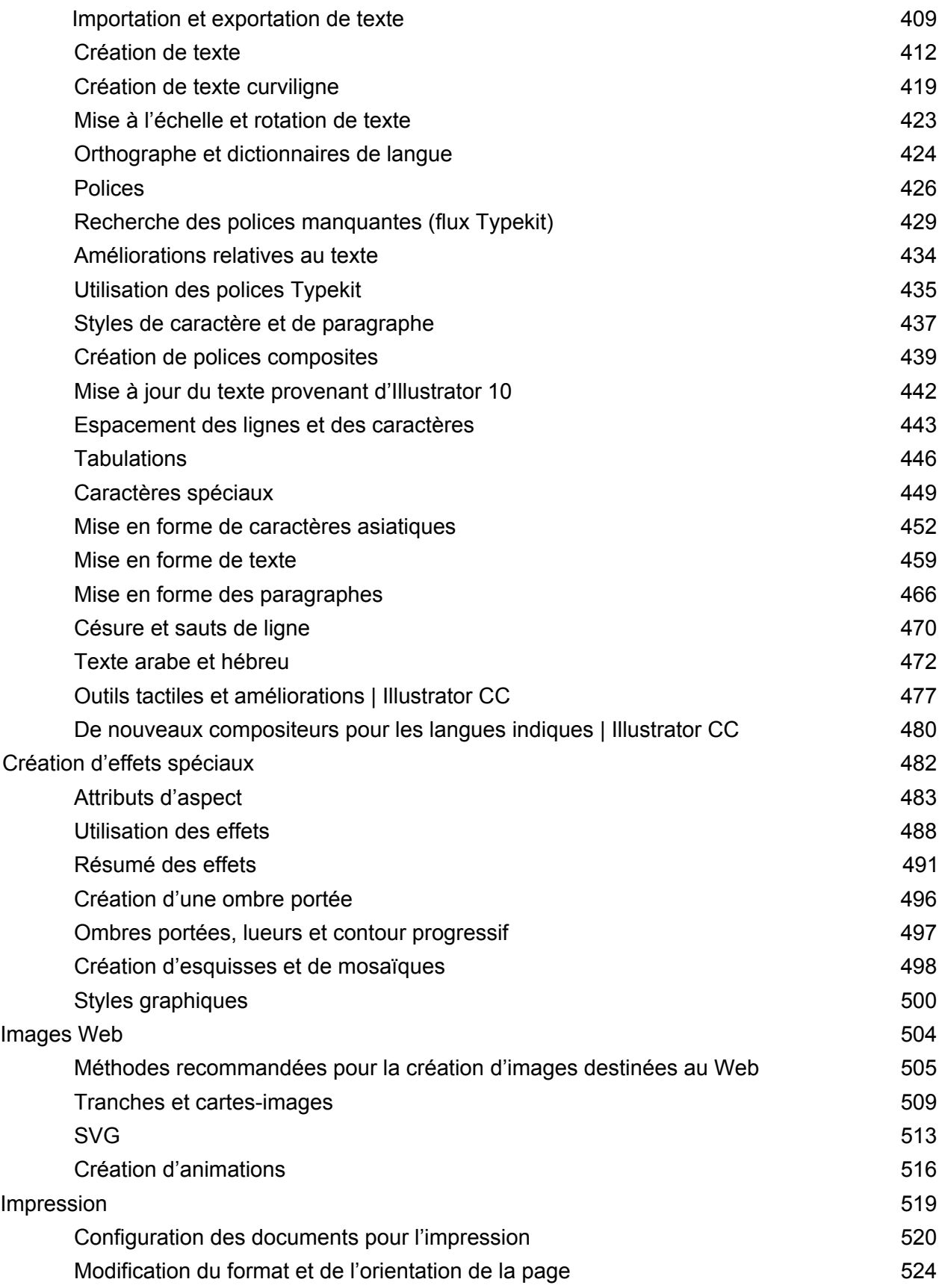

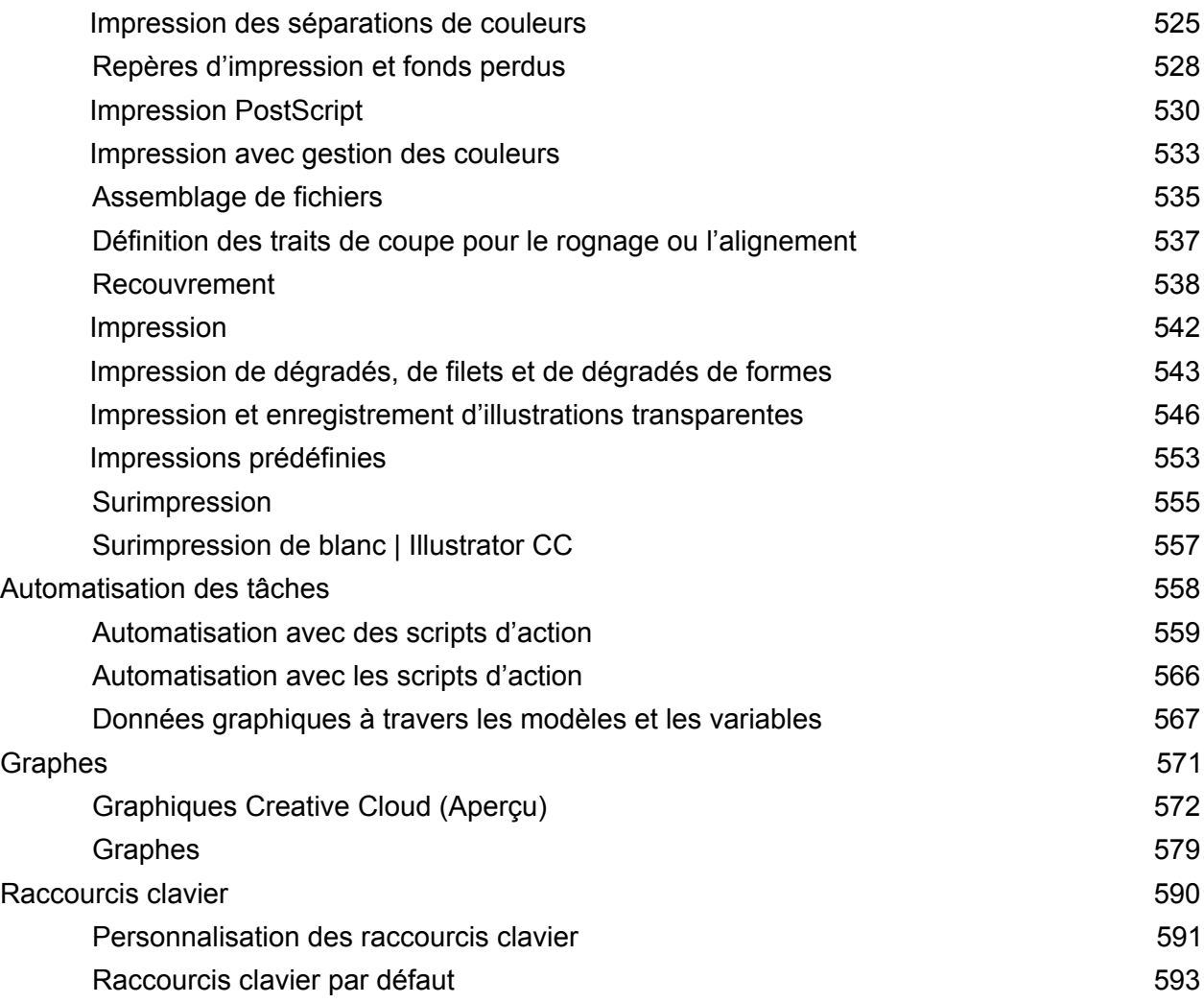

<span id="page-6-0"></span>Creative Cloud

# <span id="page-7-2"></span><span id="page-7-0"></span>Application de bureau Creative Cloud

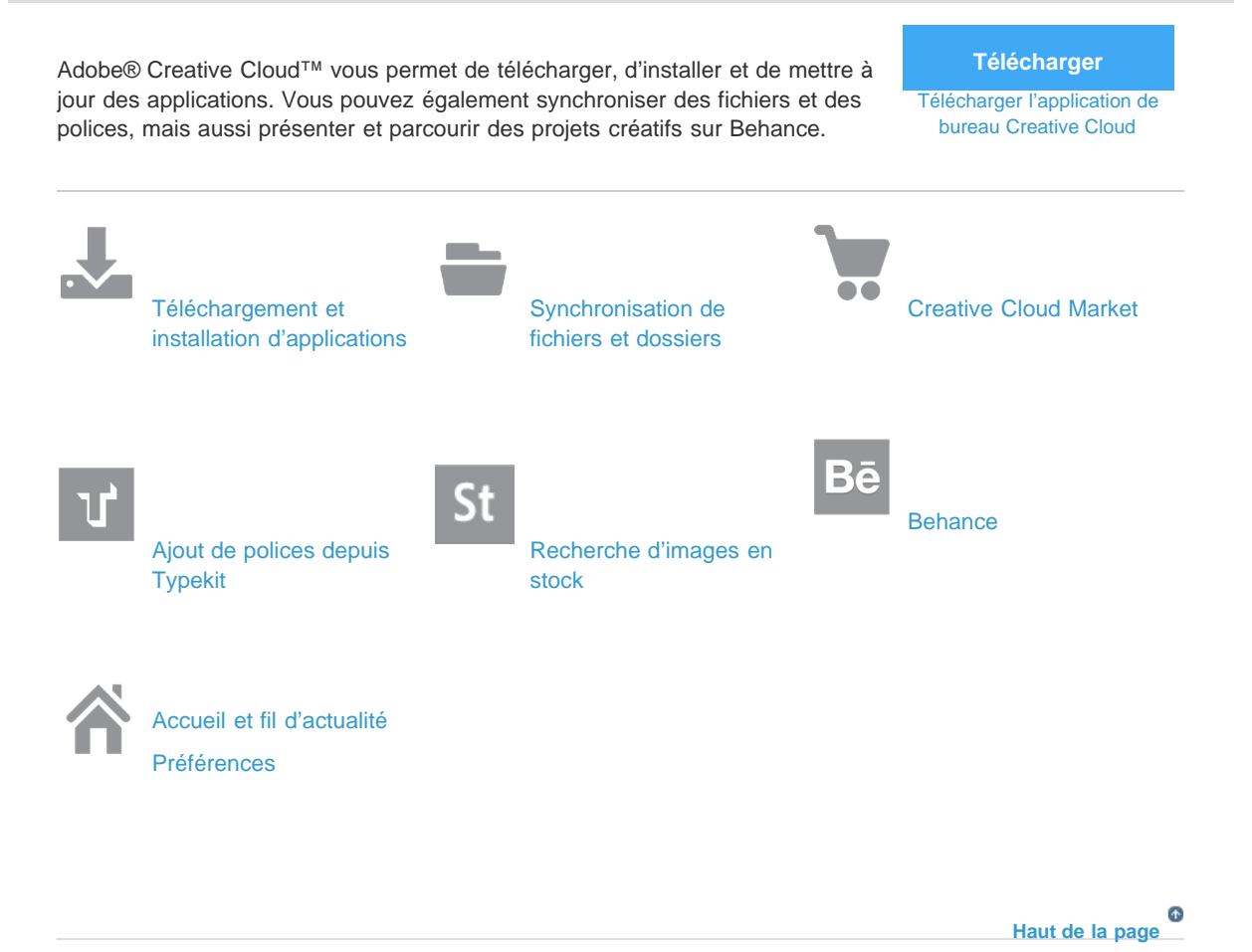

# <span id="page-7-1"></span>**Téléchargement et installation d'applications**

Téléchargez, installez et mettez à jour vos applications Creative Cloud. Découvrez de nouvelles applications Creative Cloud et installez-les sur votre ordinateur. Vous pouvez rechercher les applications selon leur popularité et les segments de conception.

L'application de bureau Creative Cloud est automatiquement installée lorsque vous téléchargez un produit. Si vous avez déjà installé Adobe Application Manager, il sera automatiquement mis à jour vers l'application de bureau Creative Cloud. Pour télécharger manuellement l'application, visitez la page [Application de bureau](https://creative.adobe.com/fr/products/creative-cloud) [Creative Cloud](https://creative.adobe.com/fr/products/creative-cloud).

1. Accédez à Adobe Creative Cloud à partir de la barre des tâches (Windows) ou de la barre d'outils Apple (Mac OS).

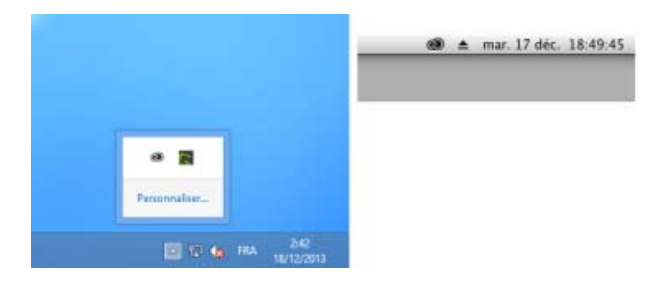

*Par défaut, Adobe Creative Cloud se lance lorsque vous vous connectez à l'ordinateur.*

2. Cliquez sur le panneau Apps. Les applications récemment installées sur votre ordinateur s'affichent dans la partie supérieure du panneau. La liste peut inclure des versions précédemment installées.

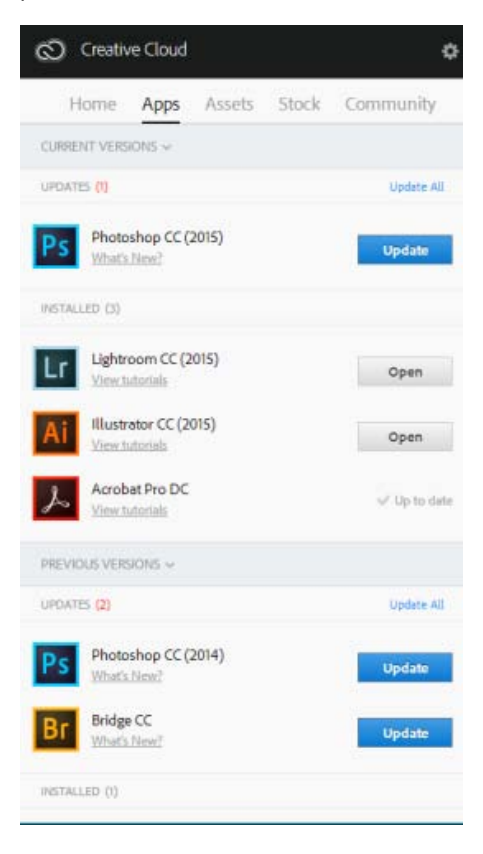

3. Faites défiler la liste vers le bas pour découvrir d'autres applications. Vous pouvez également filtrer par catégorie afin de trouver les applications souhaitées.

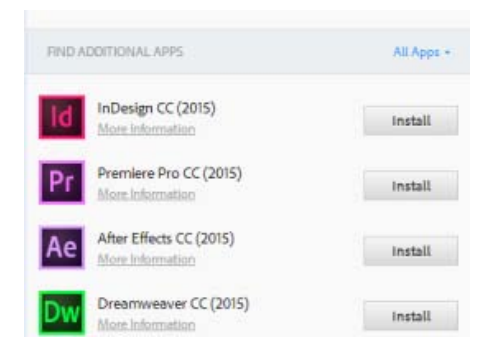

- 4. Cliquez sur **Installer** ou **Mettre à jour**.
- 5. Pour télécharger et installer une version antérieure d'une application, sélectionnez **Version précédente**, puis choisissez une version dans le menu **Installer**.

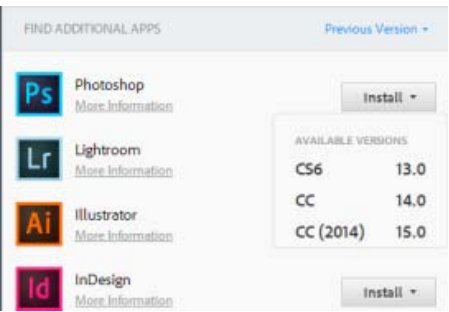

Pour plus d'informations sur l'installation des applications CC ou CS6, consultez la page Installation d'applications.

*Les applications telles que Photoshop ou Illustrator sont téléchargées et installées sur votre ordinateur. Vous devez les lancer depuis votre ordinateur. Pour obtenir des instructions détaillées, reportez-vous à la page Lancement d'applications Creative Cloud.*

#### $\left( \Phi \right)$ **[Haut de la page](#page-7-2)**

# <span id="page-9-0"></span>**Synchronisation des fichiers et dossiers**

Synchronisez vos fichiers vers Creative Cloud à partir de votre ordinateur afin qu'ils soient accessibles depuis n'importe où. Les fichiers sont instantanément disponibles sur tous vos périphériques et ordinateurs connectés, et figurent sur votre page Creative Cloud Files. Pour synchroniser les fichiers, téléchargez et installez l'[application de bureau Creative Cloud](https://creative.adobe.com/fr/products/creative-cloud) sur tous vos ordinateurs.

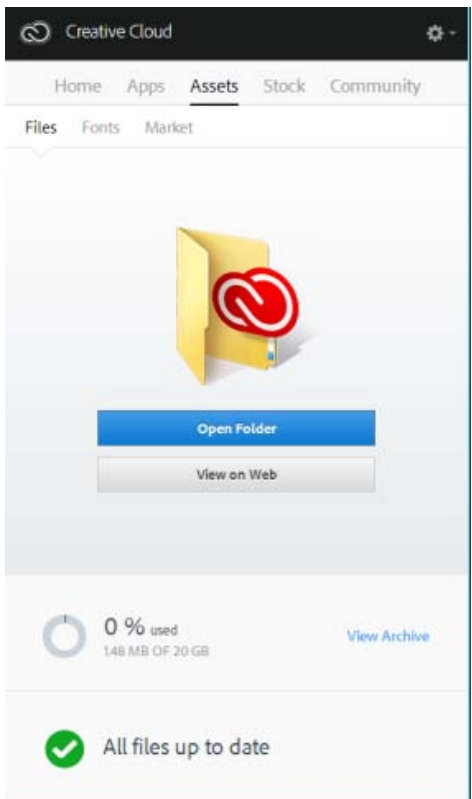

Pour synchroniser des fichiers, utilisez l'une des méthodes suivantes :

Copiez, collez ou déplacez vos fichiers vers le répertoire **Creative Cloud Files** sur votre ordinateur.

Au sein d'une application, sélectionnez **Fichier** > **Enregistrer** ou **Fichier** > **Enregistrer sous**, puis accédez au répertoire **Creative Cloud Files** sur votre ordinateur.

Les fichiers originaux sont toujours sur votre ordinateur ou périphérique. Les fichiers sont synchronisés via Creative Cloud vers tous les périphériques connectés.

Vous pouvez consulter vos fichiers en ligne sur la page [Actifs Creative Cloud.](https://assets.adobe.com/fr/files) Une fois les fichiers synchronisés, vous n'avez pas besoin d'être en ligne et vous pouvez les consulter à partir du répertoire ou du dossier Creative Cloud Files sur votre ordinateur.

Pour savoir comment utiliser les fichiers chargés sur Creative Cloud, reportez-vous à la page Gestion des fichiers.

#### **[Haut de la page](#page-7-2)**

# <span id="page-10-0"></span>**Ajout de polices depuis Typekit**

Choisissez une police de caractères créée par l'un des nombreux partenaires Typekit, puis synchronisez-la avec votre ordinateur via Creative Cloud. Les polices synchronisées peuvent être utilisées dans toutes les applications Creative Cloud ainsi que dans d'autres logiciels de bureautique.

Vous devez disposer d'un abonnement payant à Creative Cloud ou d'un compte Typekit admissible pour synchroniser des polices sur votre ordinateur de bureau.

Le panneau Polices présente les polices synchronisées sur votre ordinateur. Pour synchroniser des polices, effectuez les opérations suivantes :

- 1. Dans l'application de bureau Creative Cloud, cliquez sur le panneau **Polices**.
- 2. Cliquez sur **Ajouter des polices depuis Typekit**. Une fenêtre Typekit s'ouvre dans le navigateur.
- 3. Dans la fenêtre Typekit, placez votre souris sur une fiche de polices et cliquez sur **+ Utiliser les polices**.
- 4. Sélectionnez les polices de la famille choisie et cliquez sur **Synchroniser les polices sélectionnées**.

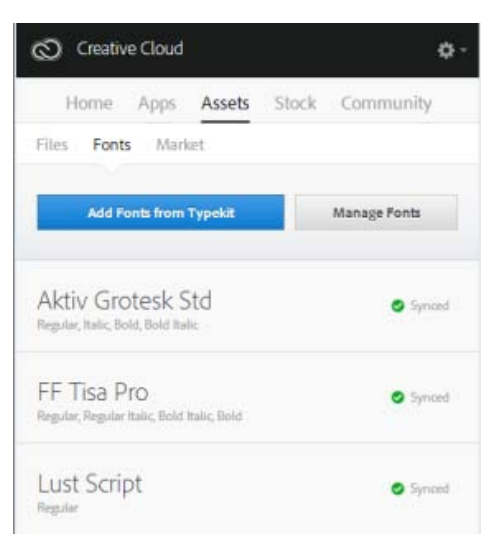

Vous avez des questions concernant la synchronisation des polices ? Voici une procédure pas à pas détaillée pour tout couvrir étape par étape.

> Œ. **[Haut de la page](#page-7-2)**

# <span id="page-11-0"></span>**Recherche d'images en stock**

Adobe Stock est un service qui propose à la vente des millions de photos, d'illustrations et d'images de grande qualité et libres de droits. Vous pouvez effectuer des achats ponctuels sur Adobe Stock, quand le besoin se présente, ou opter pour un abonnement incluant un certain nombre d'images. Il existe pour cela différents forfaits.

Il est possible de lancer une recherche d'images en stock directement depuis l'application de bureau Creative Cloud.

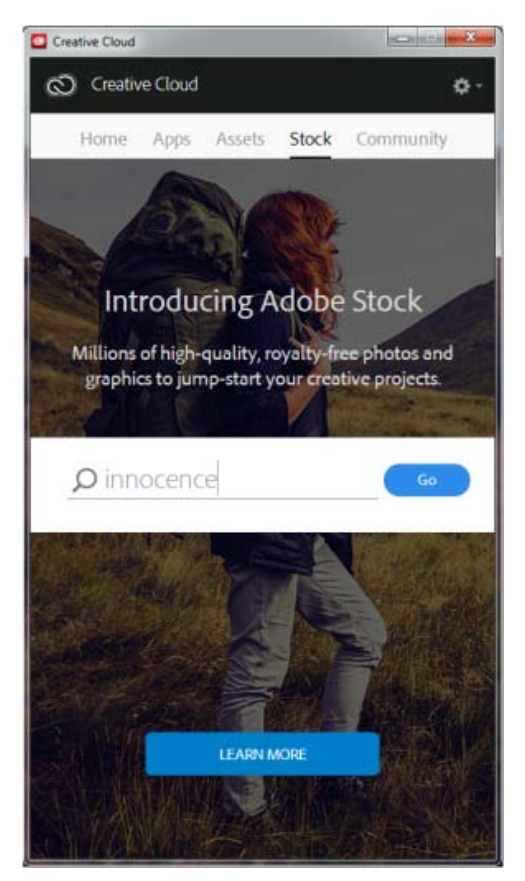

Recherche d'images en stock directement depuis l'application de bureau Creative Cloud

- 1. Dans l'onglet Stock, entrez les mots-clés souhaités et cliquez sur Aller.
- 2. Si le système vous y invite, indiquez votre date de naissance et cliquez sur Mettre à jour.

Vous accédez alors à une page du site web Adobe Stock sur laquelle figurent toutes les images en stock correspondant à votre recherche.

## **Adobe Stock et Bibliothèques Creative Cloud**

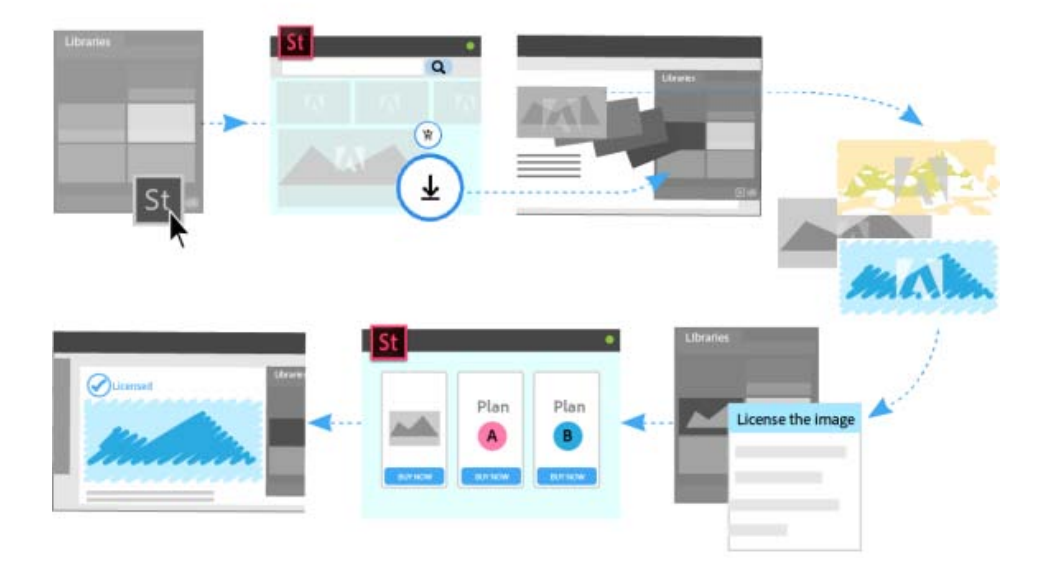

Une fois que vous avez trouvé l'image qui vous intéresse, vous pouvez en ajouter une version avec tatouage numérique à vos bibliothèques, directement depuis le site web d'Adobe Stock. Ensuite, dans les applications Creative Cloud prenant en charge les bibliothèques (Photoshop, lllustrator, InDesign, Premiere Pro et After Effects), vous pouvez faire glisser cette image marquée depuis le panneau Bibliothèques vers votre projet de création. Si le résultat vous convient, vous pouvez acheter la licence de l'image directement depuis le panneau Bibliothèques de l'application de bureau.

Les applications Creative Cloud qui utilisent des objets dynamiques en liaison avec les bibliothèques (Photoshop, Illustrator et InDesign) vont encore plus loin dans ce processus d'intégration. Lorsque vous achetez une licence pour l'image en stock, toutes les instances liées de cette image dans vos documents ouverts sont automatiquement remplacées par l'image haute résolution, sans le tatouage numérique.

*Pour plus d'informations, consultez la page Utilisation d'Adobe Stock.*

#### **[Haut de la page](#page-7-2)**

# <span id="page-12-0"></span>**Market**

Creative Cloud Market est un ensemble de ressources certifiées de haute qualité, créées par des créatifs pour des créatifs. Les abonnés Creative Cloud peuvent accéder gratuitement aux actifs depuis le portail Market, aussi bien depuis un ordinateur de bureau qu'un appareil mobile (via les applications connectées Creative Cloud), et faire leur choix parmi une sélection exceptionnelle d'illustrations vectorielles, d'icônes, de motifs, de kits d'interface utilisateur, et bien plus encore. Chaque mois, un abonné Creative Cloud peut télécharger jusqu'à 500 actifs exclusifs et libres de droits. Ce nouveau service performant permet aux créatifs de trouver très facilement les ressources qu'il leur faut, puis de les améliorer, les manipuler et les modifier afin de lancer leur processus de création.

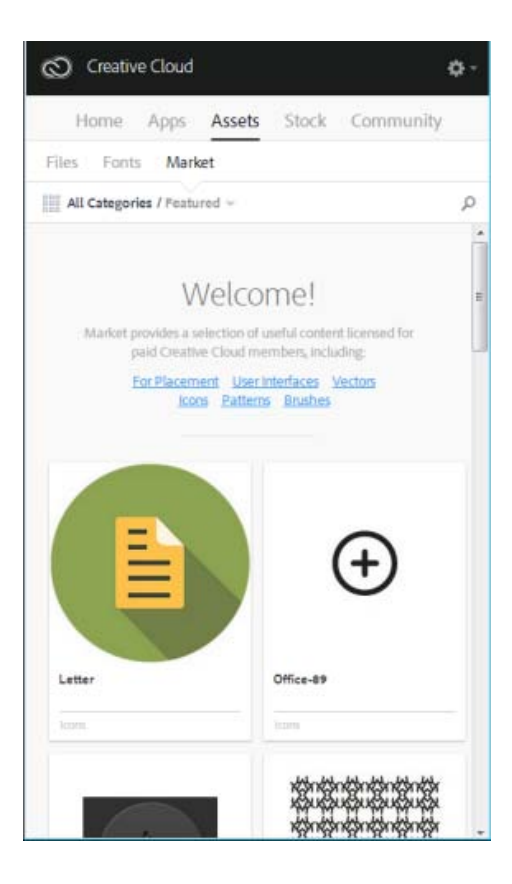

Pour plus d'informations, reportez-vous à la page [Actifs Market.](http://idiom-q-win-1/fr/creative-cloud/help/market.html)

# **[Haut de la page](#page-7-2)**

# <span id="page-13-0"></span>**Partage et découverte de projets sur Behance**

Présentez et parcourez des projets créatifs sur [Behance.](http://www.behance.net/) En tant que membre, vous pouvez créer un portfolio regroupant vos travaux et le diffuser à grande échelle de manière efficace. Vous pouvez également découvrir les derniers travaux de création à l'échelle mondiale en parcourant les œuvres mises en avant ou les plus populaires dans tous les domaines de création.

- Connectez-vous ou créez un compte pour accéder à votre fil d'actualité ainsi qu'à votre portfolio Behance et partager ou découvrir de nouveaux travaux. Si vous possédez déjà un compte, vous serez invité à vous connecter. Si vous ne possédez pas encore de compte, vous pouvez en créer un de manière simple et rapide.
- Même si vous ne possédez pas de compte Behance, vous pouvez découvrir une sélection de projets et de travaux en cours depuis ce panneau.

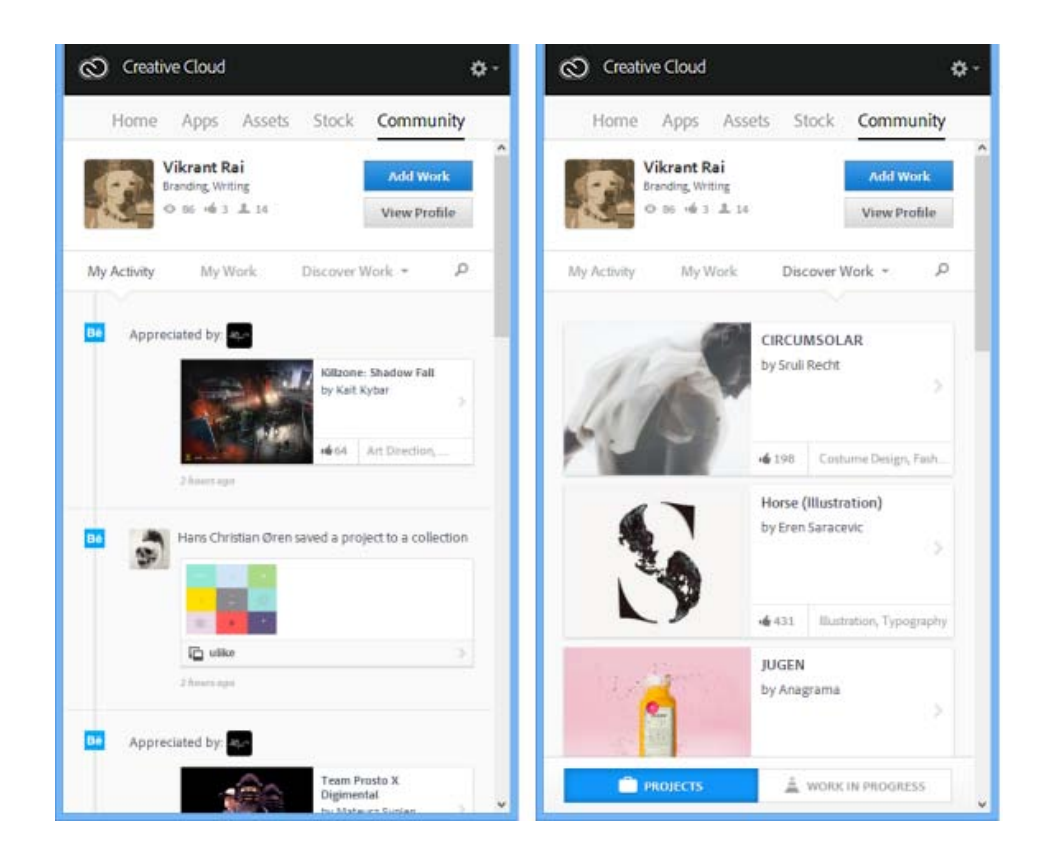

Pour plus d'informations, consultez la page [Partage sur Behance](http://idiom-q-win-1/fr/creative-cloud/kb/publish-behance.html) ou rendez-vous sur le [Forum Adobe](http://forums.adobe.com/community/behance) [Behance.](http://forums.adobe.com/community/behance)

# <span id="page-14-0"></span>**Accueil et fil d'actualité**

Le fil d'actualité figurant sur le panneau Accueil présente vos interactions avec Creative Cloud. Il vous informe sur les différents événements et activités, tels que la mise à disponibilité de nouvelles applications ou de mises à jour, ou encore l'état des installations.

<span id="page-14-1"></span>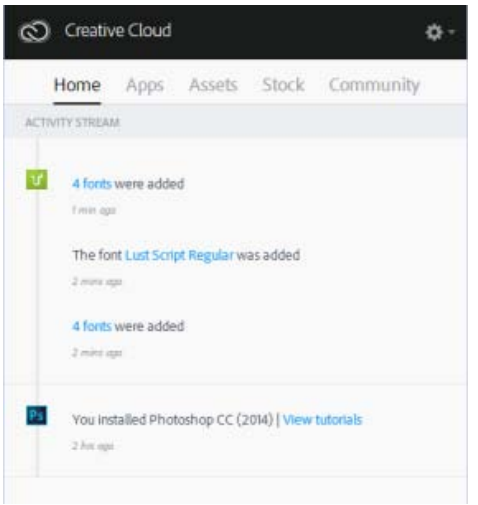

**[Haut de la page](#page-7-2)**

Œ

Sélectionnez **D** > Préférences pour ouvrir l'écran Préférences.

- Pour vous déconnecter de l'application de bureau Creative Cloud, cliquez sur **Général**, puis sur **Se déconnecter**.
- Sélectionnez le paramètre **Afficher les notifications**.  $\bullet$
- Sélectionnez **Toujours appliquer les mises à jour de Creative Cloud pour bureau** pour activer les mises à jour automatiques.
- Cochez la case **Se connecter au référentiel Actifs AEM** pour vous connecter à votre référentiel d'actifs AEM. Pour plus d'informations, reportez-vous à la section Utilisation des actifs AEM.
- Sélectionnez **Creative Cloud** et utilisez l'onglet **Apps** pour spécifier la langue de l'application et l'emplacement d'installation.
- Utilisez les onglets **Fichiers**, **Polices** et **Behance** pour spécifier les différents paramètres.
- Définissez le paramètre **Afficher les notifications OS** pour chaque onglet.

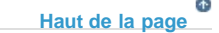

# **Encore besoin d'aide ?**

# [Solliciter la communauté](http://forums.adobe.com/community/creative_cloud)

Publiez des messages, discutez avec les autres utilisateurs et faites partie de notre exceptionnelle communauté.

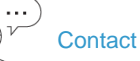

Accédez à cette page pour entrer en relation

avec nos experts.

#### **Aide supplémentaire**

- Notes de mise à jour | Application de bureau Creative **Cloud**
- Lancement d'applications Creative Cloud
- Installation et mise à jour d'applications
- Mise à jour des applications vers Creative Cloud 2015
- Prise en charge des systèmes d'exploitation pour Creative Cloud 2015
- Résolution des problèmes de téléchargement et d'installation
- [FAQ Creative Cloud](http://www.adobe.com/fr/products/creativecloud/faq.html)
- FAQ concernant les Adobe ID

**Mots-clés :** Adobe Creative Cloud, bureau, Behance, Typekit, Installer des applications, Télécharger des applications

Les publications Twitter™ et Facebook ne sont pas couvertes par les dispositions Creative Commons.

[Mentions légales](http://help.adobe.com/fr_FR/legalnotices/index.html) | [Politique de confidentialité en ligne](https://www.adobe.com/go/gffooter_online_privacy_policy_fr)

# <span id="page-16-1"></span><span id="page-16-0"></span>Exploration, synchronisation et gestion d'actifs

**[Exploration d'actifs](#page-16-2) [Synchronisation ou chargement de fichiers](#page-16-1) [Suppression de fichiers](#page-16-1) [Formules et quota de stockage](#page-16-1) [Résolution des problèmes](#page-16-1)**

Votre compte Adobe Creative Cloud est fourni avec un espace de stockage en ligne pour que vous puissiez accéder à vos fichiers partout et à partir de n'importe quel périphérique ou ordinateur. Vous pouvez prévisualiser de nombreux types de fichiers de création directement dans un navigateur web, sur votre ordinateur, votre tablette ou votre smartphone. Il s'agit notamment des types de fichiers suivants : PSD, AI, INDD, JPG, PDF, GIF, PNG, Photoshop Touch et Ideas.

Avec l'[application de bureau Adobe Creative Cloud](http://idiom-q-win-1/fr/creative-cloud/help/creative-cloud-desktop.html), tous les fichiers restent synchronisés : chaque ajout, modification ou suppression est répercuté sur tous les ordinateurs et périphériques connectés. Par exemple, si vous chargez un fichier .ai via la page [Actifs Creative Cloud,](http://assets.adobe.com/) celui-ci est automatiquement téléchargé sur tous les ordinateurs connectés.

#### **[Haut de la page](#page-16-1)**

### <span id="page-16-2"></span>**Exploration d'actifs**

Vos actifs Creative Cloud comprennent les fichiers synchronisés avec votre poste de travail, les actifs créés avec les applications mobiles connectées à Creative Cloud et les actifs du service Bibliothèques Creative Cloud. Vous pouvez parcourir tous ces éléments via la page Actifs Creative Cloud, dans laquelle ils sont classés de la façon suivante :

**Fichiers :** présente les actifs synchronisés avec le répertoire Creative Cloud Files sur votre bureau.

Créations mobiles : présente les actifs créés à partir des applications mobiles connectées à Creative Cloud.

**Bibliothèques :** présente les bibliothèques de conception que vous avez vous-même créées.

*Remarque : les actifs de bureau (sous Fichiers) permettent diverses opérations : renommer, partager, télécharger, remplacer ou encore archiver. En revanche, sur la page Actifs Creative Cloud, vous ne pouvez que consulter les actifs qui se trouvent sous Créations mobiles et Bibliothèques.*

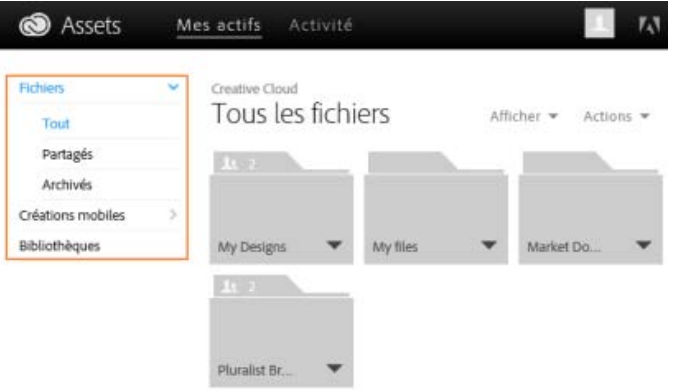

Quand vous cliquez sur une catégorie d'actifs, celle-ci se développe pour présenter ses sous-catégories (le cas échéant). Par exemple, les actifs situés sous Fichiers sont classés selon les sous-catégories Tout, Partagés et Archivés.

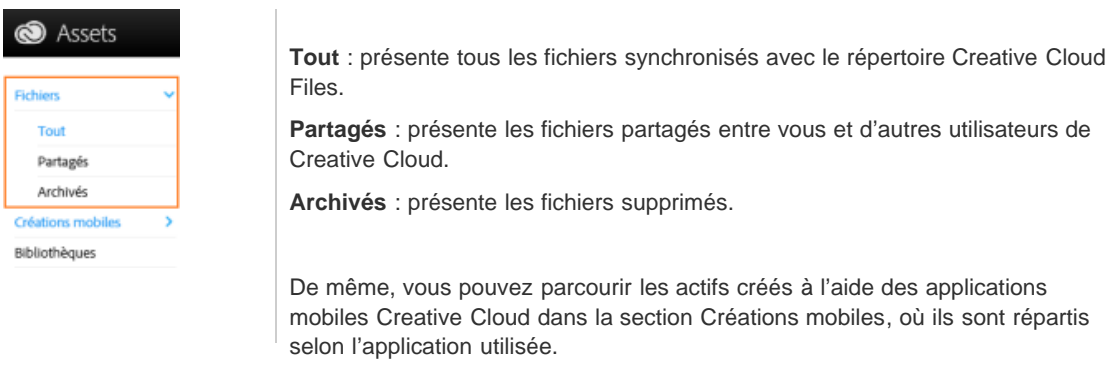

Pour plus d'informations sur les bibliothèques, reportez-vous à la section [Bibliothèques Creative Cloud.](http://idiom-q-win-1/fr/creative-cloud/help/libraries.html)

**[Haut de la page](#page-16-1)**

# **Synchronisation ou chargement de fichiers**

Pour synchroniser des fichiers depuis votre ordinateur, effectuez l'une des opérations suivantes :

- Copiez, collez ou déplacez vos fichiers vers le répertoire Creative Cloud Files sur votre poste de travail.
- Au sein d'une application, sélectionnez Fichier > Enregistrer ou Fichier > Enregistrer sous, puis accédez au répertoire Creative Cloud Files.

*Pour ouvrir le répertoire Creative Cloud Files depuis l'application de bureau Creative Cloud, sélectionnez Actifs > Fichiers et cliquez sur Ouvrir le dossier.*

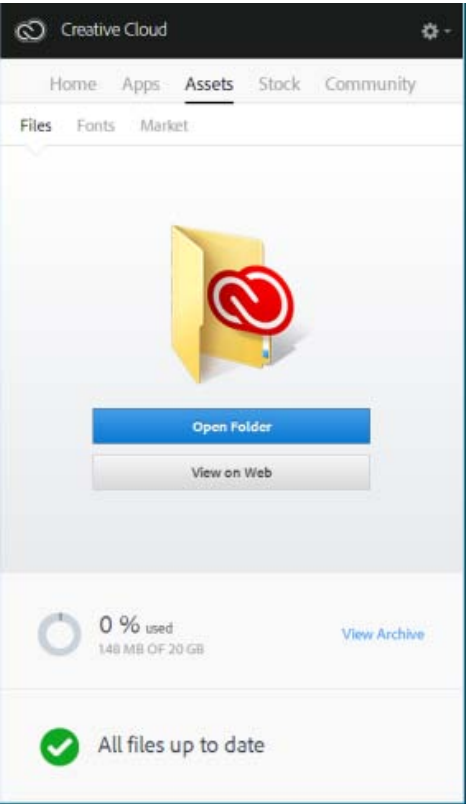

*Remarque : les fichiers dont le nom contient des caractères spéciaux tels que | " ? < > / \* ou : ne sont pas synchronisés, de même que les fichiers portant un nom réservé comme AUX ou Com1. En cas d'erreur, renommez le fichier avant de le synchroniser vers Creative Cloud. Pour plus d'informations, reportez-vous à la page Erreur : Impossible de synchroniser les fichiers.*

Vous pouvez également charger des fichiers directement sur la page Actifs Creative Cloud en appliquant l'une des méthodes suivantes.

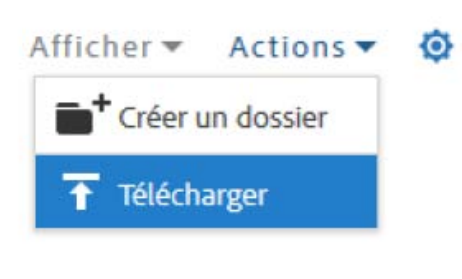

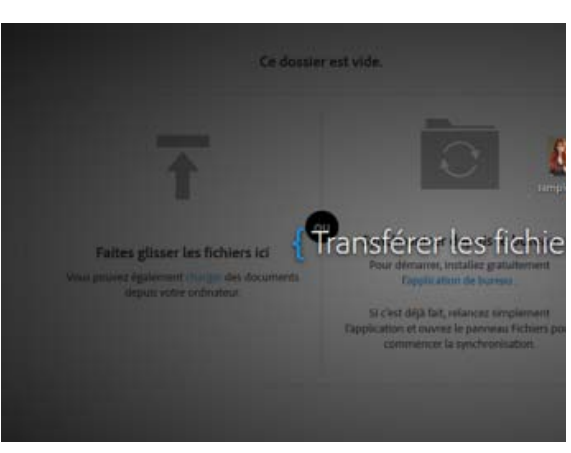

*Chargez et gérez vos fichiers sur Creative Cloud en utilisant le menu Actions de la page [Actifs Creative](http://assets.adobe.com/) [Cloud](http://assets.adobe.com/).*

> *Faites glisser des actifs depuis le bureau vers la page [Actifs Creative Cloud.](http://assets.adobe.com/)*

## **Remplacement d'un fichier**

Lorsque vous chargez à nouveau un fichier, une nouvelle version est créée et remplace la précédente.

Creative Cloud conserve également une copie de chacune des modifications apportées aux fichiers et synchronisées via Photoshop Touch, Adobe Ideas ou l'application de bureau Creative Cloud.

Pour remplacer un fichier via la page Actifs Creative Cloud, procédez comme suit :

**Remarque** : le type de fichier doit être identique à celui du fichier à remplacer. Ainsi, vous ne pouvez pas remplacer un fichier .PSD par un fichier .AI.

Pour plus d'informations sur le contrôle des versions, reportez-vous à la page [FAQ sur le contrôle des](http://idiom-q-win-1/fr/creative-cloud/help/versioning-faq.html) [versions](http://idiom-q-win-1/fr/creative-cloud/help/versioning-faq.html).

- 1. Recherchez le fichier concerné et ouvrez-le.
- 2. Sélectionnez Actions > Remplacer ou faites glisser le fichier depuis le dossier vers la fenêtre du navigateur.

# **Suppression de fichiers**

Vous pouvez supprimer des fichiers du site web de Creative Cloud ou des Adobe Touch Apps. Vous avez également la possibilité d'utiliser les commandes du système d'exploitation pour supprimer des fichiers du répertoire Creative Cloud Files sur votre bureau. Toutes les suppressions de fichiers sont synchronisées avec votre compte, et les fichiers sont archivés dans Creative Cloud. Les fichiers d'origine sont toujours présents sur votre ordinateur, tandis qu'une copie reste disponible dans Creative Cloud pour que vous puissiez y accéder où que vous soyez.

**[Haut de la page](#page-16-1)**

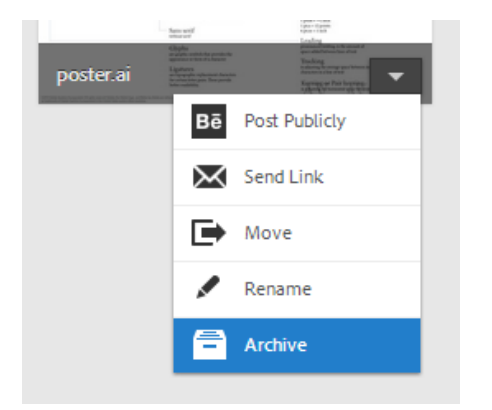

Les fichiers archivés continuent à occuper l'espace de stockage en ligne. Vous pouvez supprimer définitivement ou restaurer les fichiers du dossier Archive. Toute suppression définitive permet de libérer de la capacité de stockage.

### **Suppression définitive ou restauration de fichiers**

La suppression définitive d'actifs s'effectue en deux étapes :

Vous pouvez également restaurer un fichier archivé :

- 1. Archivez un fichier de votre répertoire Fichiers Creative Cloud sur votre poste de travail, dans les applications tactiles compatibles avec Creative Cloud ou sur la page [Actifs](http://assets.adobe.com/) [Creative Cloud.](http://assets.adobe.com/) Les fichiers archivés sont envoyés dans la catégorie Archivés de la section Mes actifs > Fichiers.
- 2. Sur la page Archivés, sélectionnez les fichiers à éliminer et cliquez sur Supprimer définitivement.
- 3. Dans la boîte de dialogue de confirmation, cliquez sur Supprimer définitivement.
- 1. Sur la page Archivés, sélectionnez les fichiers à récupérer et cliquez sur Restaurer.
- 2. Dans la boîte de dialogue de confirmation, cliquez sur Restaurer.

# **Formules et quota de stockage**

Votre quota de stockage dépend de votre abonnement à Creative Cloud.

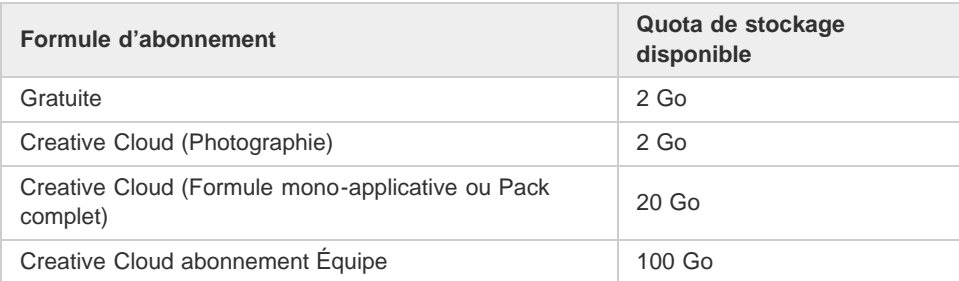

Pour connaître l'espace de stockage dont vous disposez, ouvrez l'onglet Fichiers dans le panneau Actifs de l'application de bureau Creative Cloud ou consultez la section Paramètres de la page [Activité Creative Cloud](https://assets.adobe.com/fr/activity).

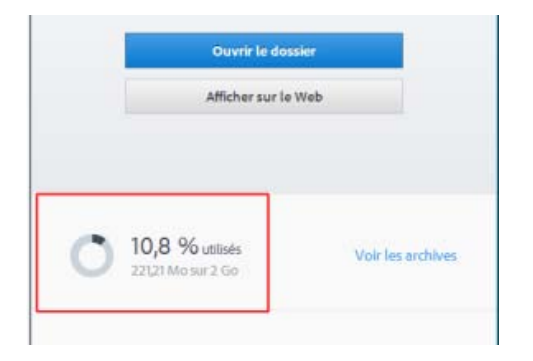

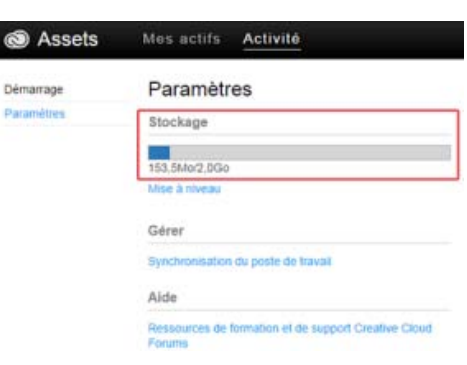

Capacité de stockage dans l'application de bureau Creative Cloud

> utilisateurs et faites partie de notre

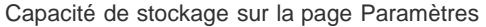

Creative Cloud peut synchroniser jusqu'à 1 Go d'excédent depuis n'importe quel périphérique. Passé ce seuil, l'application de bureau arrête de synchroniser les nouveaux fichiers et affiche une notification indiquant que le quota est dépassé. Un point d'exclamation rouge signale tous les fichiers qui n'ont pas pu être chargés. Vous pouvez toujours déplacer, renommer ou supprimer des fichiers. Pour que la synchronisation puisse reprendre, supprimez quelques fichiers de manière définitive afin de libérer de l'espace.

*Remarque : une petite partie de l'espace total est utilisée à des fins administratives, par conséquent l'espace de stockage réellement disponible sera légèrement réduit. Cela varie de 100 à 500 Ko en fonction du nombre de fichiers utilisateur.*

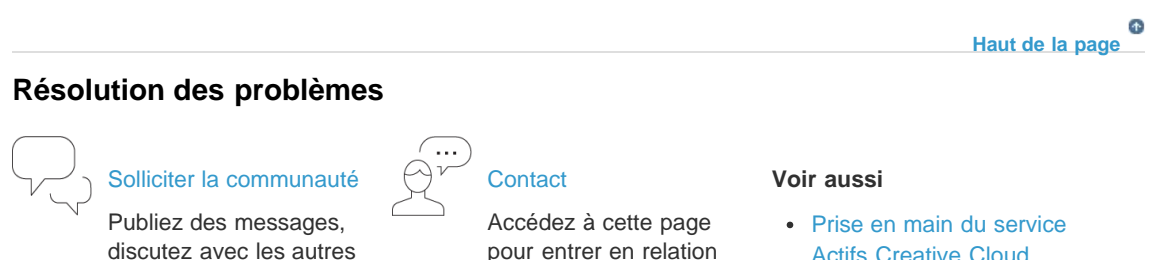

avec nos experts.

- [Actifs Creative Cloud](http://idiom-q-win-1/fr/creative-cloud/how-to/assets-get-started.html)
- [Partage de fichiers et dossiers](http://idiom-q-win-1/fr/creative-cloud/help/share.html)

exceptionnelle communauté.

[Collaboration par partage de](http://idiom-q-win-1/fr/creative-cloud/help/collaboration.html) [dossiers](http://idiom-q-win-1/fr/creative-cloud/help/collaboration.html)

- [Synchronisation et partage de](http://idiom-q-win-1/fr/creative-cloud/how-to/creative-cloud-share-files-collaborate.html) [fichiers avec des](http://idiom-q-win-1/fr/creative-cloud/how-to/creative-cloud-share-files-collaborate.html) [collaborateurs \(vidéo, 10 min\)](http://idiom-q-win-1/fr/creative-cloud/how-to/creative-cloud-share-files-collaborate.html)
- [Etat d'Adobe Creative Cloud](http://status.creativecloud.com/)
- [Erreur : Impossible de](http://idiom-q-win-1/fr/creative-cloud/kb/arent-my-files-syncing.html) [synchroniser les fichiers](http://idiom-q-win-1/fr/creative-cloud/kb/arent-my-files-syncing.html)
- [FAQ sur le contrôle des](http://idiom-q-win-1/fr/creative-cloud/help/versioning-faq.html) [versions](http://idiom-q-win-1/fr/creative-cloud/help/versioning-faq.html)

Les publications Twitter™ et Facebook ne sont pas couvertes par les dispositions Creative Commons.

[Mentions légales](http://help.adobe.com/fr_FR/legalnotices/index.html) | [Politique de confidentialité en ligne](https://www.adobe.com/go/gffooter_online_privacy_policy_fr)

# <span id="page-22-1"></span><span id="page-22-0"></span>Ajout de polices depuis Typekit

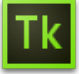

Typekit est un service avec abonnement qui permet d'accéder à une immense bibliothèque de polices utilisables dans des applications de bureau et sur des sites web.

Une formule Typekit Portfolio est incluse dans votre abonnement Creative Cloud. Quant aux titulaires d'un abonnement gratuit à Creative Cloud, ils ont accès à une sélection de polices Typekit utilisables sur le web et sur leur poste de travail.

Abonnez-vous à [Creative Cloud](http://creative.adobe.com/fr/join) (formule complète, monoapplicative ou gratuite) ou à une [formule Typekit](https://typekit.com/plans) autonome pour synchroniser des polices avec votre ordinateur de bureau. Pour plus d'informations, reportez-vous à la [page de présentation de](http://creative.adobe.com/fr/products/typekit) [Typekit](http://creative.adobe.com/fr/products/typekit) et prenez connaissance des [formules Typekit](http://typekit.com/plans).

**[Prise en main](#page-22-1) [Recherche et ajout de polices depuis Typekit](#page-22-2) [Utilisation de polices synchronisées](#page-25-0) [Gestion des polices synchronisées](#page-22-1)**

**[Haut de la page](#page-22-1)**

# **Prise en main**

Vous pouvez choisir une police de caractères créée par l'un des nombreux partenaires Typekit, puis la synchroniser avec votre ordinateur via Creative Cloud (ou l'utiliser sur le web). Les polices synchronisées peuvent être utilisées au sein de toutes les applications Creative Cloud, parmi lesquelles Photoshop et InDesign, ainsi que dans d'autres applications de bureau telles que MS Word.

L'application de bureau Creative Cloud doit être installée sur votre ordinateur pour que vous puissiez synchroniser les polices. Si tel n'est pas le cas, vous devez la télécharger et l'installer. Pour plus d'informations, reportez-vous à la page [Creative Cloud sur votre bureau.](https://helpx.adobe.com/fr/creative-cloud/help/creative-cloud-desktop.html)

Par défaut, Typekit est activé, afin de pouvoir synchroniser les polices et les rendre disponibles dans vos applications de bureau.

À ce stade, si vous avez déjà sélectionné des polices à synchroniser dans votre navigateur web, elles commencent automatiquement à se synchroniser avec votre ordinateur.

#### **[Haut de la page](#page-22-1)**

# <span id="page-22-2"></span>**Recherche et ajout de polices depuis Typekit**

Vous pouvez accéder à la bibliothèque Typekit depuis plusieurs endroits. Utilisez une ou plusieurs des п méthodes suivantes pour intégrer au mieux la sélection de nouvelles polices dans votre workflow existant.

*Depuis l'application de bureau Creative Cloud* :

*Depuis une application avec fonctionnalité Typekit intégrée* : *Directement sur le site web Typekit.com* :

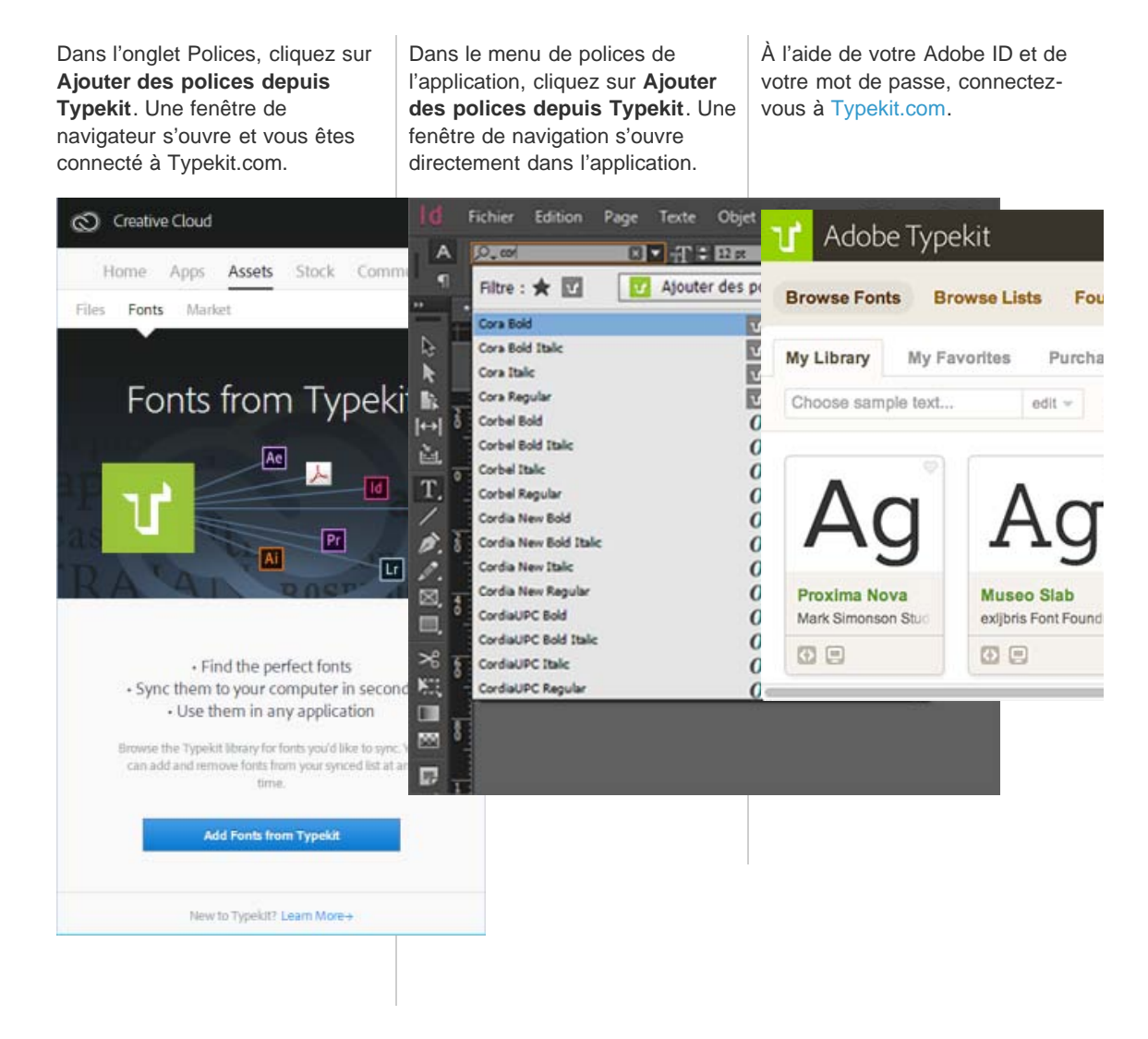

Vous pouvez rechercher les polices souhaitées ou y accéder en utilisant des filtres. La disponibilité d'une  $\overline{2}$ police donnée est indiquée sur sa fiche.

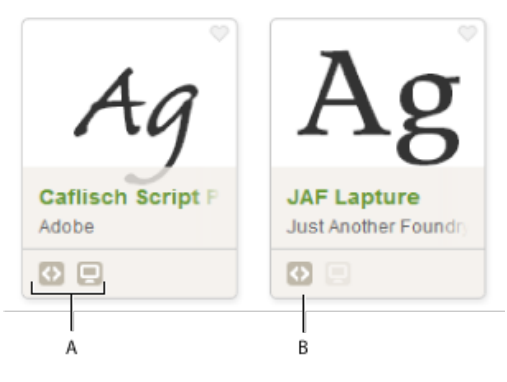

Disponibilité indiquée sur la fiche de chaque police

**A.** Web et poste de travail **B.** Web

Cliquez sur une fiche de police individuelle pour en savoir plus sur la police en question et voir des 3 exemples de caractères dans tous les styles et toutes les épaisseurs disponibles.

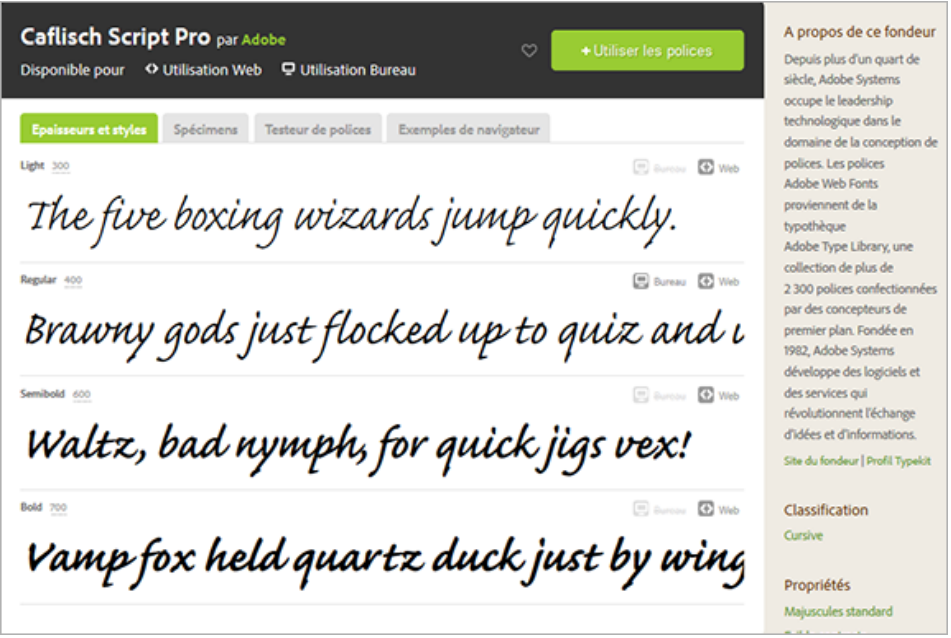

Cliquez sur **Utiliser les polices**. Dans la fenêtre *Utiliser cette famille*, indiquez l'emplacement sur le bureau où vous souhaitez synchroniser la police ou ajoutez-la dans un kit en vue de l'utiliser sur le web.

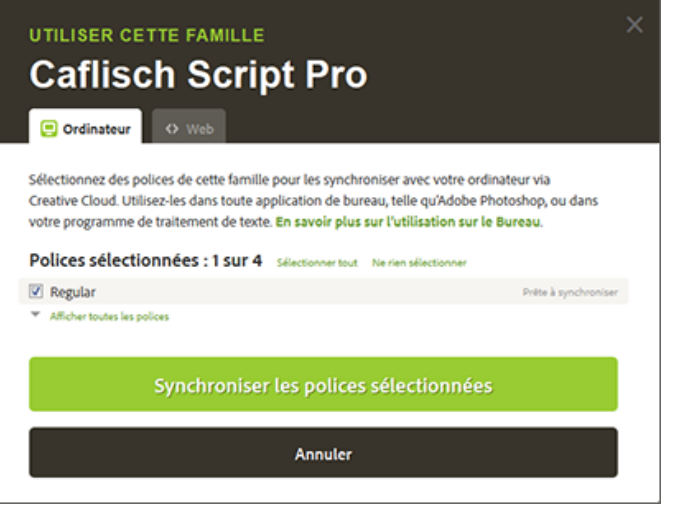

Sélectionnez les styles dont vous avez besoin dans la famille de polices, puis cliquez sur **Synchroniser les polices sélectionnées**.

Les polices sont synchronisées vers tous les ordinateurs sur lesquels vous avez installé l'application Creative Cloud. Pour voir ces polices, ouvrez l'application Creative Cloud, puis cliquez sur le panneau **Polices**.

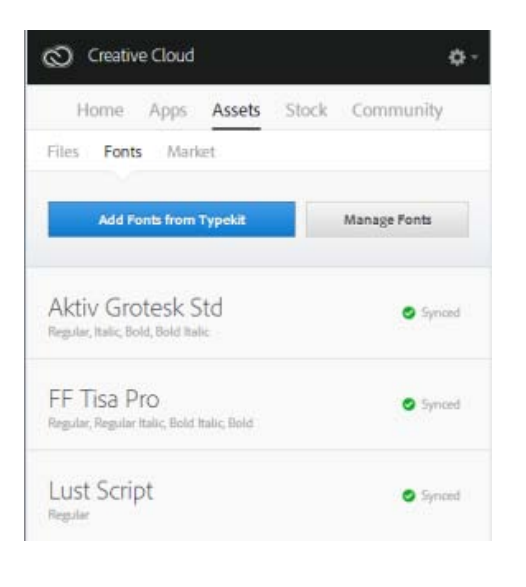

F, **[Haut de la page](#page-22-1)**

# <span id="page-25-0"></span>**Utilisation de polices synchronisées**

Pour utiliser les polices que vous avez synchronisées, ouvrez simplement l'application de bureau de votre choix et accédez au menu de polices. Les polices synchronisées apparaissent dans la liste des options. Certaines applications de bureau telles que Microsoft Office peuvent nécessiter un redémarrage après la synchronisation d'une nouvelle police.

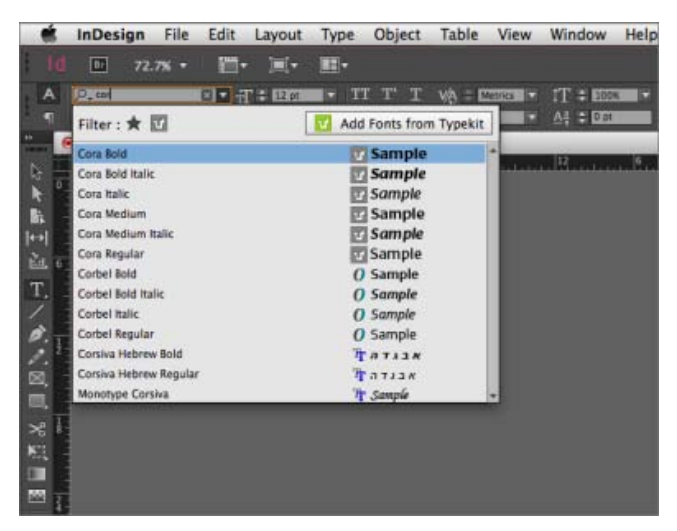

Affichage des polices synchronisées depuis Typekit dans le menu de polices d'InDesign

Pour plus d'informations sur l'utilisation de polices Typekit dans une application Creative Cloud, reportezvous aux pages suivantes :

[Utilisation de polices](http://idiom-q-win-1/fr/indesign/using/working-with-typekit-fonts-indesign.html) [Typekit dans](http://idiom-q-win-1/fr/indesign/using/working-with-typekit-fonts-indesign.html) [InDesign CC](http://idiom-q-win-1/fr/indesign/using/working-with-typekit-fonts-indesign.html)

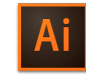

[Utilisation de polices](http://idiom-q-win-1/fr/illustrator/using/typekit-fonts.html) [Typekit dans](http://idiom-q-win-1/fr/illustrator/using/typekit-fonts.html) [Illustrator CC](http://idiom-q-win-1/fr/illustrator/using/typekit-fonts.html)

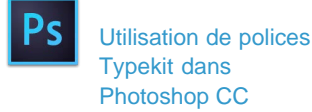

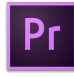

[Utilisation de polices](http://idiom-q-win-1/fr/premiere-pro/using/whats-new.html#Support%20for%20fonts%20from%20Typekit) [Typekit dans Premiere](http://idiom-q-win-1/fr/premiere-pro/using/whats-new.html#Support%20for%20fonts%20from%20Typekit)

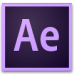

[Utilisation de polices](http://idiom-q-win-1/fr/after-effects/using/whats-new.html#typekit-desktop-ae) [Typekit dans After](http://idiom-q-win-1/fr/after-effects/using/whats-new.html#typekit-desktop-ae)

20

#### $\mathbf{f}$ **[Haut de la page](#page-22-1)**

# **Gestion des polices synchronisées**

Vous pouvez afficher les polices synchronisées sur votre ordinateur à l'aide du panneau Polices de l'application Adobe Creative Cloud ou à partir de votre compte Typekit.com.

#### **Suppression de polices synchronisées**

Pour supprimer des polices synchronisées de votre ordinateur :

- 1. Dans le panneau Polices d'Adobe Creative Cloud, cliquez sur Gérer les polices. La page Polices synchronisées s'ouvre dans une fenêtre de navigateur. Vous pouvez aussi vous connecter à Typekit.com et accéder directement à la page Polices synchronisées.
- 2. Sur la droite de toutes les polices que vous ne souhaitez plus utiliser, cliquez sur **Supprimer**.

#### **Désactivation de Typekit**

Vous pouvez choisir d'activer ou de désactiver la synchronisation des polices. Si vous choisissez de la désactiver, les polices ne sont plus synchronisées, et toutes les polices synchronisées précédemment sont supprimées de votre ordinateur.

- 1. Dans l'application de bureau Creative Cloud, cliquez sur > **Préférences > Creative Cloud**.
- 2. Cliquez sur **Polices**.
- 3. Pour activer ou désactiver la synchronisation des polices, sélectionnez **On** ou **Off** dans les paramètres Typekit.

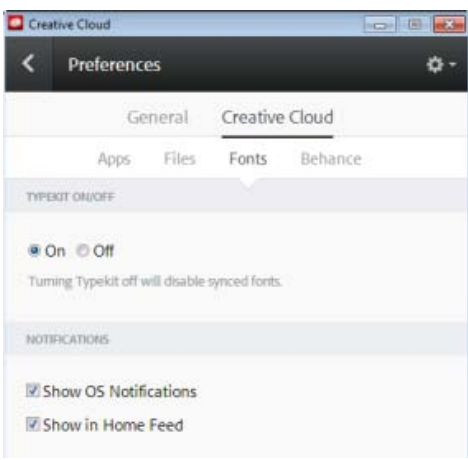

### **Utilisation de Typekit hors ligne**

Si vous passez hors ligne pendant que l'application Creative Cloud est en cours d'exécution et que vous êtes

connecté, les polices synchronisées pourront toujours être utilisées. Toute modification apportée à la sélection de synchronisation de polices sur Typekit.com ne s'effectuera qu'une fois la connexion rétablie.

Si vous lancez l'application Creative Cloud alors que vous êtes hors ligne, les polices ne seront pas disponibles et ne seront pas affichées dans les menus de polices standard.

### **Articles connexes**

- [Synchronisation de polices sur le bureau | Typekit.com](http://help.typekit.com/customer/portal/topics/514077-syncing-fonts-to-the-desktop/articles)
- [Ajout de polices dans les applications de bureau via Creative Cloud](http://helpx.adobe.com/fr/creative-cloud/how-to/cc-add-fonts-to-desktop.html)

Les publications Twitter™ et Facebook ne sont pas couvertes par les dispositions Creative Commons.

[Mentions légales](http://help.adobe.com/fr_FR/legalnotices/index.html) | [Politique de confidentialité en ligne](https://www.adobe.com/go/gffooter_online_privacy_policy_fr)

# <span id="page-28-1"></span><span id="page-28-0"></span>Creative Cloud Market

Creative Cloud Market est un ensemble de ressources certifiées de haute qualité, mises au point par des créatifs, pour des créatifs. Le service est accessible pour tous les titulaires d'un abonnement Creative Cloud payant, à l'exception des clients ayant opté pour une formule spéciale photo. Les membres Creative Cloud peuvent accéder gratuitement aux actifs depuis le portail Market, aussi bien depuis un ordinateur de bureau qu'un appareil mobile (via les applications connectées Creative Cloud), et faire leur choix parmi une sélection exceptionnelle d'illustrations vectorielles, d'icônes, de motifs, de kits d'interface utilisateur, et bien plus encore. Chaque mois, un abonné Creative Cloud peut télécharger jusqu'à 500 actifs exclusifs et libres de droits. Ce nouveau service performant vous permet de trouver très facilement les ressources qu'il vous faut, puis de les améliorer, les manipuler et les modifier afin de lancer votre processus de création.

Pour accéder à Market, vous devez d'abord installer l'application de bureau Creative Cloud ou une application mobile prise en charge telle que Adobe Photoshop Sketch. Pour savoir comment la télécharger, reportez-vous à la page [Application de bureau Creative Cloud](https://helpx.adobe.com/fr/creative-cloud/help/creative-cloud-desktop.html). Regardez ce bref tutoriel vidéo pour en savoir plus : Accès aux ressources de conception Creative Cloud Market.

**[Haut de la page](#page-28-1)**

# **Recherche et téléchargement de ressources de création**

Depuis l'application de bureau Creative Cloud, vous pouvez accéder à des milliers d'actifs de haute qualité. Cliquez sur **Actifs > Market**. Vous pouvez également développer la liste déroulante pour effectuer une recherche par catégorie, ou bien lancer une recherche par mots-clés pour trouver les actifs les mieux adaptés à votre projet.

1. Dans l'application de bureau Creative Cloud, cliquez sur **Actifs > Market**.

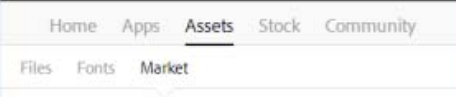

- 2. Creative Cloud Market comprend une sélection de ressources certifiées de haute qualité, couvrant les catégories suivantes :
	- **Pour positionnement** : modèles photo et numériques avec calques organisés et masquage professionnel (fichiers PSD)
	- **Interfaces utilisateur** : fichiers PSD avec calques, comprenant des kits complets, des formulaires, des graphiques, des éléments de navigation et des widgets pour le web et les appareils mobiles (fichiers PSD)
	- **Formes vectorielles** : formes et objets évolutifs qui s'intègrent à Photoshop, InDesign et Illustrator (fichiers SVG)
	- **Icônes** : série de symboles plats, en 3D, de glyphes et de contours destinés à l'impression, au web et à la signalisation (fichiers PNG/SVG)
	- **Motifs** : motifs et arrière-plans géométriques, illustrés et texturés qui se répètent à l'infini (fichiers PNG/SVG)
	- **Formes** : supports naturels de haute qualité et formes Photoshop abstraites (fichiers ABR/TPL)

Pour filtrer les actifs, sélectionnez une catégorie dans le menu contextuel Market.

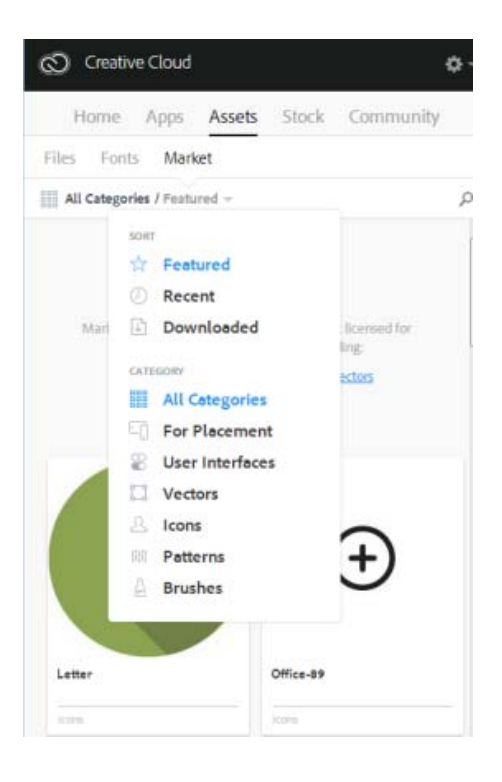

3. Pour rechercher des actifs en particulier, cliquez sur  $\blacksquare$  et entrez un terme de recherche.

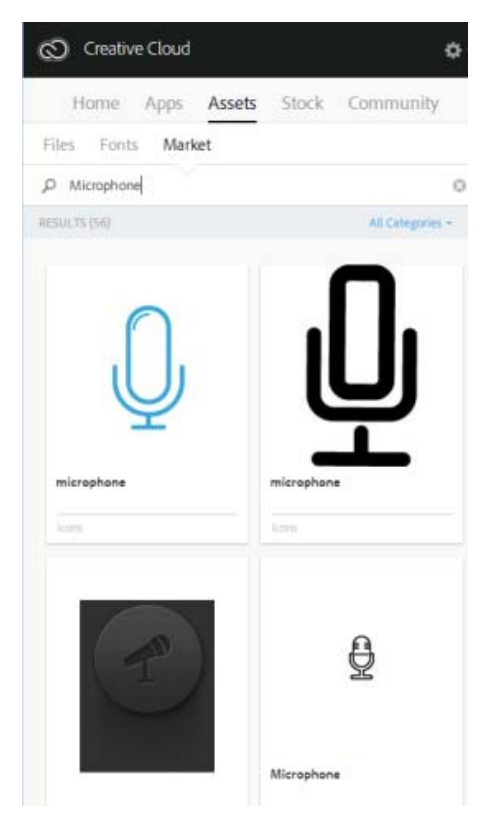

*Vous pouvez filtrer et trier les résultats de la recherche.*

- 4. Cliquez sur la vignette d'un actif pour obtenir des informations complémentaires et des détails à son sujet.
- 5. Cliquez sur **Télécharger** et choisissez une bibliothèque dans laquelle télécharger l'actif. Vous pouvez également créer une nouvelle bibliothèque. Pour plus d'informations, reportez-vous à la section Bibliothèques Creative Cloud.

En plus de la bibliothèque, les actifs sont également téléchargés automatiquement dans

le sous-dossier *Téléchargements Market* de votre dossier principal *Creative Cloud Files*.

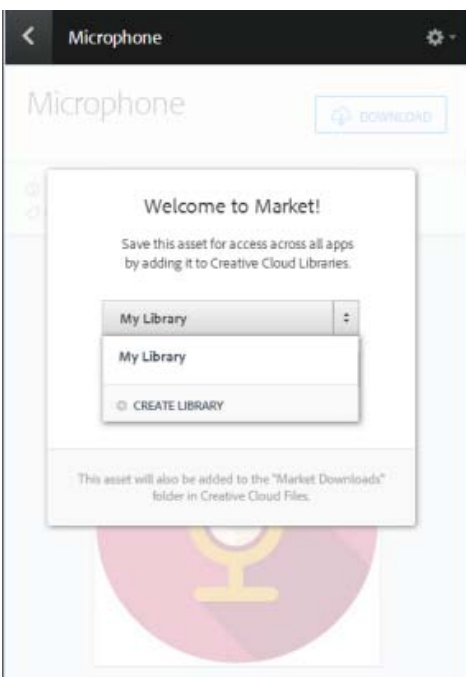

#### **[Haut de la page](#page-28-1)**

# **FAQ**

#### **[Comment bénéficier de Creative Cloud Market ?](#page-28-1)**

Creative Cloud Market est accessible pour tous les titulaires d'un abonnement Creative Cloud payant, à l'exception des clients ayant opté pour une formule spéciale photo (Photographie Photoshop ou Photographie Creative Cloud). Pendant une période limitée, Adobe Creative Cloud Market est accessible pour tous les membres de Creative Cloud par le biais de l'application [Adobe Sketch](http://sketch.adobe.com/fr) pour iPad. Les titulaires d'un abonnement Creative Cloud gratuit ou d'une formule spéciale photo peuvent parcourir Market via l'application de bureau Creative Cloud mais ne peuvent pas télécharger son contenu. Pour télécharger et utiliser le contenu de Creative Cloud Market, passez à une formule supérieure avec un [abonnement mono-applicatif ou complet](https://creative.adobe.com/fr/plans) Creative Cloud.

### **[Pourquoi les clients ayant souscrit un abonnement spécial photo n'ont-ils pas accès à Creative](#page-28-1) [Cloud Market ?](#page-28-1)**

Creative Cloud Market est un nouvel avantage disponible dans le cadre de certains abonnements Creative Cloud payants ; il n'est pas accessible aux clients ayant opté pour une formule spéciale photo. Certains services Creative Cloud, tels que Creative Cloud Market, TypeKit et ProSite, sont uniquement disponibles dans le cadre des abonnements mono-applicatifs ou complets Creative Cloud. Pour télécharger et utiliser le contenu de Creative Cloud Market, passez à une formule supérieure avec un [abonnement mono-applicatif ou complet](https://creative.adobe.com/fr/plans) Creative Cloud.

#### **[Dois-je impérativement disposer d'un abonnement à Creative Cloud ?](#page-28-1)**

Creative Cloud Market est accessible pour tous les titulaires d'un abonnement Creative Cloud payant. Cela concerne aussi bien les titulaires d'un abonnement mono-applicatif que complet (quelle que soit la formule : utilisateur individuel, Équipe, Éducation ou Entreprise). Pour accéder à Creative Cloud Market, les utilisateurs doivent passer par l'application de bureau Creative Cloud.

Les titulaires d'une formule Creative Cloud spéciale photo ne peuvent pas du tout accéder à Market via l'application de bureau Creative Cloud. Les titulaires d'un abonnement gratuit peuvent parcourir les actifs Market via l'application de bureau Creative Cloud mais ne peuvent pas les télécharger.

### **[Les actifs téléchargés sont-ils comptabilisés dans mon quota de stockage ?](#page-28-1)**

Oui. Les actifs téléchargés sont stockés dans votre dossier Creative Cloud Files et sont comptabilisés dans votre capacité de stockage. Si vous dépassez le quota fixé, vous ne pourrez plus télécharger aucun actif tant que vous n'aurez pas supprimé d'anciens fichiers pour libérer un peu d'espace. Reportez-vous à la page [Gestion et synchronisation des fichiers.](http://idiom-q-win-1/fr/creative-cloud/help/sync-files.html)

#### **[Puis-je utiliser ces actifs dans mes projets ?](#page-28-1)**

Oui. Ces actifs exclusifs et libres de droits sont utilisables au sein de vos projets.

#### **[Puis-je copier ou sauvegarder ces actifs afin de les réutiliser ultérieurement ?](#page-28-1)**

Oui, vous pouvez effectuer une sauvegarde des actifs téléchargés depuis Creative Cloud Market en vue d'une utilisation ultérieure.

#### **[Après avoir téléchargé des actifs, puis-je les partager ?](#page-28-1)**

Non. Même si les actifs sont libres de droits pour tous les abonnés Creative Cloud éligibles qui peuvent les utiliser dans leurs publications, productions et projets, il n'est pas possible de les partager ni de les redistribuer.

#### **[Comment Adobe obtient-elle le contenu proposé sur Creative Cloud Market ?](#page-28-1)**

Adobe se procure ce contenu auprès des meilleurs créatifs du secteur directement sur Behance, première plate-forme en ligne gratuite pour la présentation et la découverte de projets créatifs.

#### **[Comment faire pour que mes travaux soient proposés dans Creative Cloud Market ?](#page-28-1)**

Pour attirer l'attention sur leur travail, Adobe recommande à tous les artistes potentiels de publier leurs créations sur [Behance.](http://www.behance.net/) Adobe recherche constamment de nouvelles œuvres sur Behance avant de les certifier.

Les publications Twitter™ et Facebook ne sont pas couvertes par les dispositions Creative Commons.

[Mentions légales](http://help.adobe.com/fr_FR/legalnotices/index.html) | [Politique de confidentialité en ligne](https://www.adobe.com/go/gffooter_online_privacy_policy_fr)

# <span id="page-32-0"></span>Creative Cloud Extract

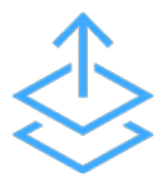

Utilisez le module Extraction Creative Cloud pour transformer encore plus facilement vos conceptions Photoshop en code. Avec Extraction, les designers et développeurs Web peuvent convertir des conceptions Web en code exploitable et ce, de manière bien plus simple et plus efficace.

Les compositions Photoshop sont couramment utilisées pour partager des spécifications de projet avec des développeurs Web ; ceux-ci doivent alors convertir la conception originale en code HTML et CSS. Un projet se déroule généralement de la manière suivante : les designers créent des compositions Photoshop pour des pages Web ou mobiles. Les concepteurs préparent ensuite le fichier PSD destiné aux développeurs, en créant des actifs et des spécifications détaillées. Les développeurs Web doivent alors transformer ces actifs et éléments de conception en code.

Le module Extraction permet de repenser totalement ce processus : les designers Web peuvent exporter des actifs optimisés en un temps record dans Photoshop CC, mais aussi partager leurs fichiers PSD via le service Actifs Creative Cloud pour que les développeurs soient en mesure d'obtenir des informations de conception clés et de télécharger des actifs depuis le navigateur. Les développeurs peuvent ensuite accéder à ces informations dans Dreamweaver CC et les appliquer au fur et à mesure qu'ils rédigent leur code.

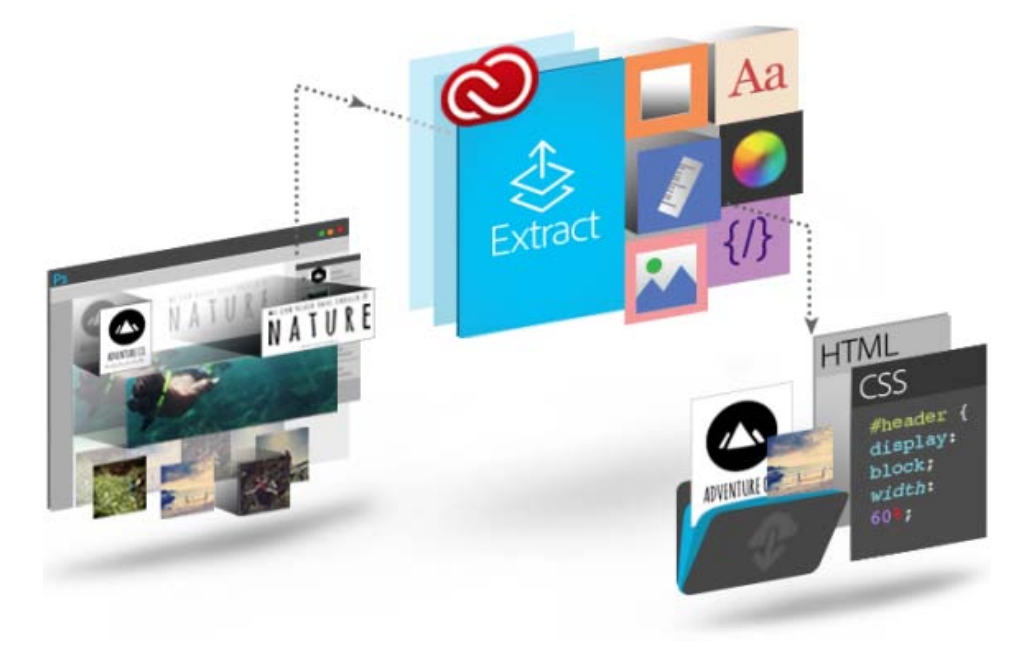

Le module Extraction est une fonctionnalité Creative Cloud qui peut être utilisée à différents stades du processus de transformation des compositions PSD en code. Avec Extraction, vous êtes libre d'utiliser les outils et les technologies que vous maîtrisez le mieux pour transformer de simples idées en résultats concrets.

- Les designers peuvent ainsi utiliser l'environnement familier de Photoshop CC pour définir et extraire des actifs d'images à partir de calques ou de groupes de calques.
- Les développeurs Web peuvent accéder aux fichiers PSD via le service Actifs Creative Cloud et utiliser le module Extraction pour exporter des actifs d'images, des mesures et des styles CSS. Ces actifs et styles CSS peuvent ensuite être utilisés pour transformer

des compositions en code.

Designers comme développeurs peuvent utiliser le module Extraction à partir de Dreamweaver, afin de bénéficier d'une solution autonome complète incluant des indications de code contextuelles, la possibilité d'extraire des actifs et bien d'autres fonctionnalités, et ce, directement dans l'environnement de codage.

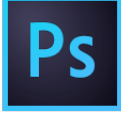

### **[Extraction d'actifs dans](http://helpx.adobe.com/fr/photoshop/using/extract-layers-image-assets.html) [Photoshop](http://helpx.adobe.com/fr/photoshop/using/extract-layers-image-assets.html)**

Les designers qui créent des compositions Photoshop peuvent rapidement définir et regrouper des actifs d'images à partir de calques ou de groupes de calques grâce à une interface visuelle simple, développée sur la base d'Adobe Generator. Les délais de production sont ainsi largement réduits, ce qui laisse plus de temps pour la conception en ellemême.

### **[Extraction dans le service Actifs](http://helpx.adobe.com/fr/creative-cloud/help/extract-css-images-psd-files.html) [Creative Cloud](http://helpx.adobe.com/fr/creative-cloud/help/extract-css-images-psd-files.html)**

Les designers Web peuvent partager des fichiers PSD directement via le service Actifs Creative Cloud, accessible dans le navigateur. Ainsi, les développeurs peuvent rapidement extraire des informations de conception (couleurs, dégradés, polices, texte, code CSS...) qui faciliteront le passage de la composition au code. En outre, il est possible d'exporter des images PNG, SVG et JPG optimisées pour le Web.

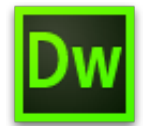

#### **[Extraction dans Dreamweaver](http://helpx.adobe.com/fr/dreamweaver/using/dreamweaver-integration-extract.html)**

Les designers et développeurs Web peuvent désormais consulter des fichiers PSD dans Dreamweaver et avoir recours à des indications de code contextuelles pour définir facilement les polices, couleurs et dégradés dans le code CSS. Ils peuvent également faire glisser des images optimisées dans la zone d'aperçu en direct, copier du texte, et plus encore.

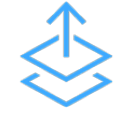

 $\overline{?}$ 

#### **[Extract for Brackets \(Preview\)](http://helpx.adobe.com/fr/creative-cloud/help/extract-for-brackets.html)**

L'intégration de la fonction d'extraction dans Brackets permet de bénéficier de toute la puissance du module dans un éditeur de code simple et moderne. Extract for Brackets (Preview) permet d'extraire les informations de conception d'un PSD en tant que CSS minimum et propre via des conseils de code contextuels. Vous pouvez également extraire des calques en tant qu'images, utiliser les informations du PSD pour définir des variables de préprocesseur et calculer très facilement des dimensions ou la distance entre deux objets.

Vous pouvez rendre vos processus de création encore plus simples en utilisant d'autres services Creative Cloud pour synchroniser vos fichiers, polices et couleurs. Vous avez ainsi la certitude que chaque utilisateur a accès aux dernières versions existantes.

#### **Synchronisation de fichiers**

Synchronisez et stockez des fichiers PSD et des images extraites dans le service Actifs Creative Cloud pour y avoir accès sur tous vos périphériques.

#### **Partage de dossiers**

Utilisez le service Actifs Creative Cloud pour partager des dossiers et permettre à toute l'équipe de travailler sur les mêmes fichiers. Vous pouvez également réviser des fichiers et y ajouter des commentaires. Le service Actifs Creative Cloud inclut par ailleurs des fonctions de base de contrôle des versions.

#### **Synchronisation de polices**

Les titulaires d'un abonnement Creative Cloud peuvent accéder aux polices Typekit et télécharger celles qui conviennent le mieux à leurs conceptions.

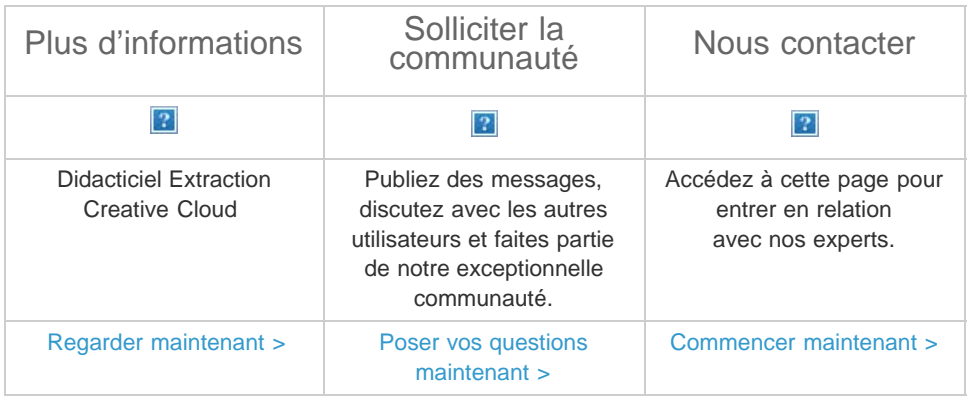

Les publications Twitter™ et Facebook ne sont pas couvertes par les dispositions Creative Commons.

[Mentions légales](http://help.adobe.com/fr_FR/legalnotices/index.html) | [Politique de confidentialité en ligne](https://www.adobe.com/go/gffooter_online_privacy_policy_fr)

# <span id="page-35-1"></span><span id="page-35-0"></span>Bibliothèques Creative Cloud

**Mis à jour dans la version 2015 d'Adobe Creative Cloud**

**[Tout ce que vous pouvez faire avec les bibliothèques](#page-35-2) [Prise en charge du service Bibliothèques dans les applications Creative Cloud](#page-36-0) [Présentation : Utilisation du service Bibliothèques Creative Cloud](#page-37-0) [Ajouter un élément à une bibliothèque](#page-35-1) [Réutiliser et créer](#page-35-1) [Partager et collaborer](#page-38-0) [Adobe Stock et Bibliothèques Creative Cloud](#page-38-1) [FAQ](#page-39-0)**

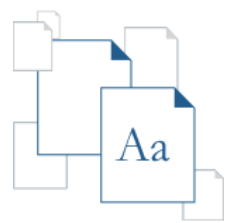

Avec le service Bibliothèques Creative Cloud, doté de la technologie Adobe CreativeSync, toutes vos ressources préférées sont toujours à portée de main, où que vous soyez. Créez des images, des couleurs, des styles de texte et de nombreux autres éléments dans diverses applications mobiles et de bureau Creative Cloud, puis retrouvez-les facilement dans d'autres applications mobiles et de bureau, pour un flux de création tout en fluidité.

Pour découvrir la fonctionnalité, regardez le tutoriel [Prise en main du service](http://idiom-q-win-1/fr/creative-cloud/how-to/creative-cloud-libraries.html) [Bibliothèques Creative Cloud.](http://idiom-q-win-1/fr/creative-cloud/how-to/creative-cloud-libraries.html)

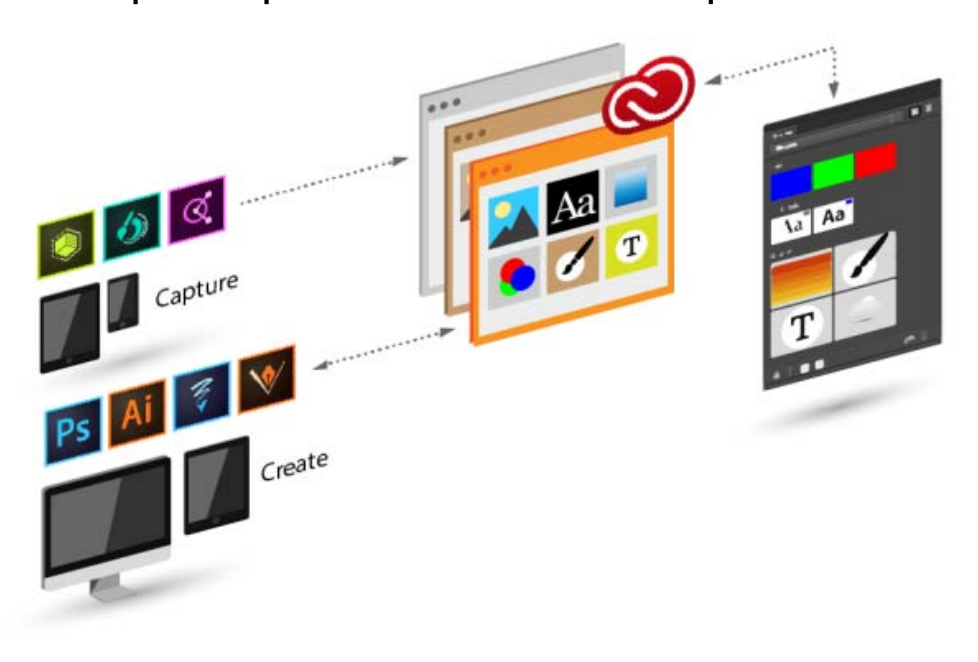

<span id="page-35-2"></span>**Tout ce que vous pouvez faire avec les bibliothèques**

30

**[Haut de la page](#page-35-1)**
Le service Bibliothèques Creative Cloud permet de capturer des actifs de conception dans un large éventail d'applications (et pas seulement des applications de bureau). Ainsi, dès qu'une source d'inspiration attire votre attention, vous pouvez la capturer en utilisant la gamme d'applications mobiles Creative Cloud, et même télécharger des actifs depuis Adobe Stock ou Creative Cloud Market.

Vous pouvez classer les actifs de conception dans plusieurs bibliothèques Creative Cloud. Celles-ci peuvent être organisées par projet, type d'actifs ou encore selon vos propres éléments préférés, qui constituent la base de votre style, votre « signature ».

Réutilisez et créez des dessins et des illustrations à partir d'objets contenus dans le service Bibliothèques Creative Cloud.

**[Haut de la page](#page-35-0)**

# <span id="page-36-0"></span>**Prise en charge du service Bibliothèques dans les applications Creative Cloud**

## **Applications mobiles**

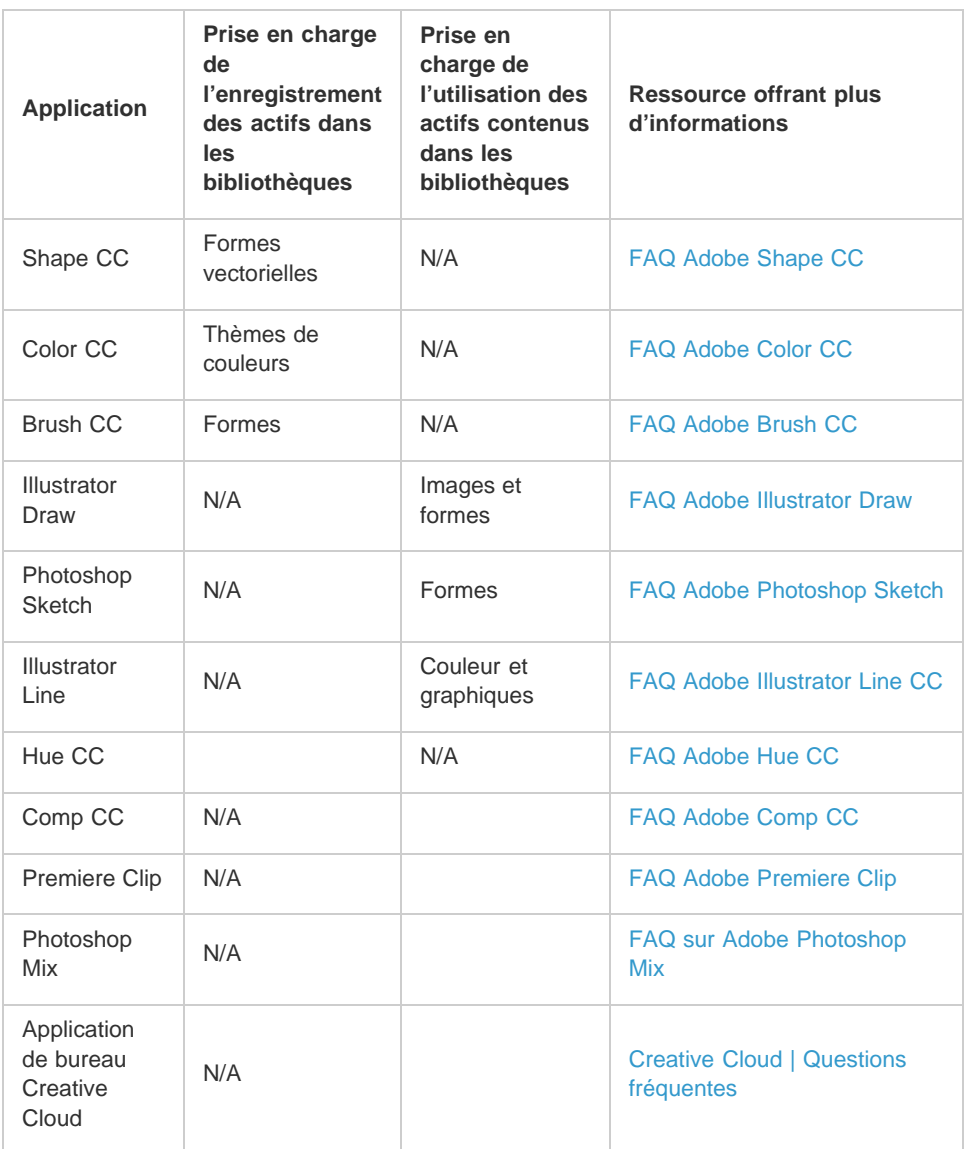

**Applications de bureau et de navigateur**

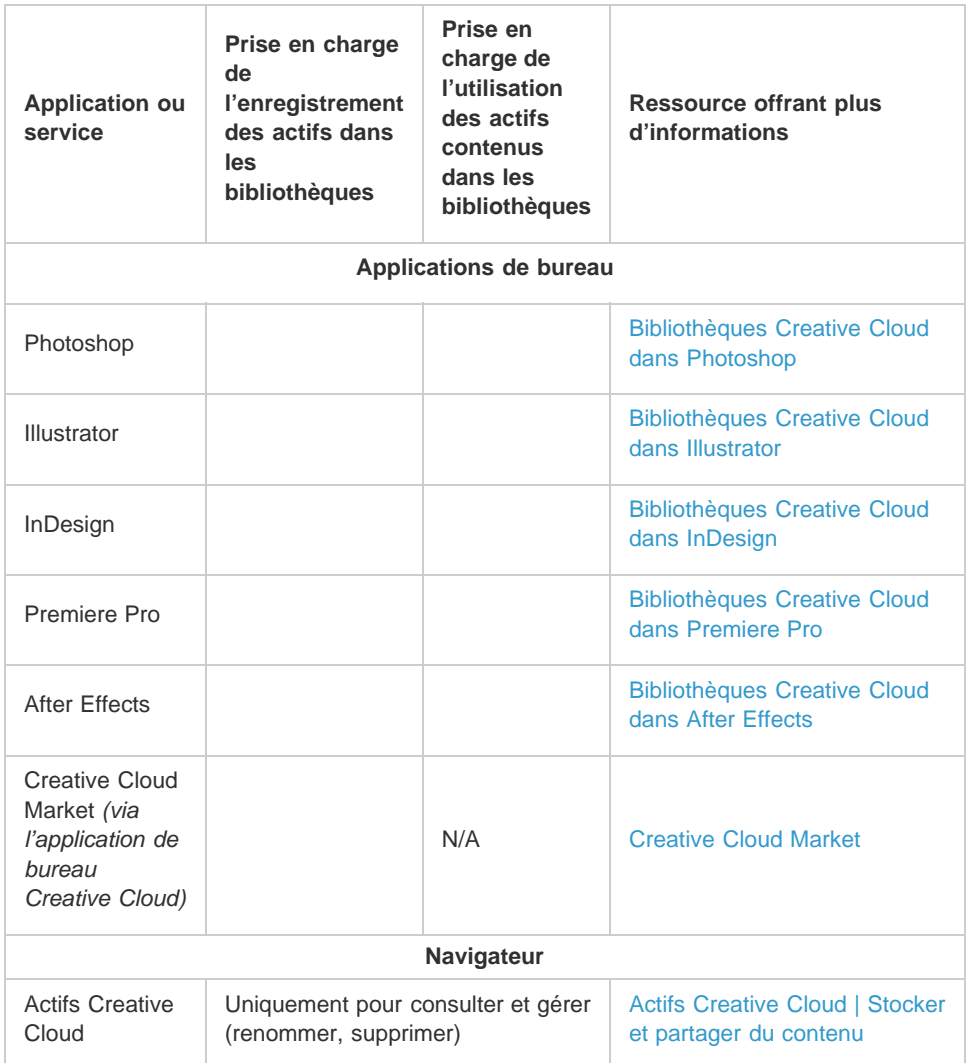

**[Haut de la page](#page-35-0)**

# **Présentation : Utilisation du service Bibliothèques Creative Cloud**

## **Ajouter un élément à une bibliothèque**

Le service Bibliothèques Creative Cloud permet de capturer des actifs de conception dans un large éventail d'applications (et pas seulement des applications de bureau). Ainsi, dès qu'une source d'inspiration attire votre attention, vous pouvez la capturer en utilisant la gamme d'applications mobiles Creative Cloud, et même télécharger des actifs depuis Adobe Stock ou Creative Cloud Market.

## **Applications mobiles**

#### **Bureau**

Vous pouvez ajouter des actifs à votre bibliothèque via un nombre croissant d'applications mobiles Adobe. Consultez [les supports de](#page-36-0) [formation pour votre application](#page-36-0) [mobile](#page-36-0) pour en savoir plus.

Ajoutez des actifs au service Bibliothèques Creative Cloud sur votre ordinateur à l'aide d'une application de bureau Creative Cloud. Faites glisser ces actifs vers le panneau Bibliothèques dans l'application de bureau. Vous pouvez également consulter et parcourir les bibliothèques sur la page [Actifs Creative Cloud.](http://assets.adobe.com/)

## **Creative Cloud Market**

Découvrez de nouveaux actifs et ajoutez-les à vos bibliothèques depuis Creative Cloud Market. Utilisez l'application de bureau Creative Cloud pour parcourir les actifs disponibles et en ajouter depuis [Creative Cloud Market.](http://idiom-q-win-1/fr/creative-cloud/help/market.html) Vous pouvez également ajouter des actifs à une bibliothèque à l'aide des applications mobiles de

création.

Consultez les [supports de](#page-36-0) [formation pour votre application](#page-36-0) [de bureau Creative Cloud](#page-36-0) pour obtenir plus d'informations sur l'utilisation avec les bibliothèques.

## **Réutiliser et créer**

#### **Bureau**

Dans une application de bureau prenant en charge les bibliothèques, ouvrez le panneau Bibliothèques (Fenêtres > Bibliothèques), puis faites glisser des objets vers la zone de dessin.

#### **Applications mobiles**

Sélectionnez un objet dans la bibliothèque pour l'insérer dans votre projet à l'aide d'applications mobiles.

#### **Navigateur**

Parcourez et consultez les bibliothèques disponibles sur la page [Actifs Creative Cloud](https://assets.adobe.com/assets/libraries/). Vous pouvez également supprimer une bibliothèque.

## **Partager et collaborer**

#### **Bureau**

#### **Navigateur**

Ouvrez le panneau Bibliothèques (Fenêtres > Bibliothèques) dans une application de bureau prenant en charge le service Bibliothèques Creative Cloud. Ensuite, dans le menu déroulant du panneau, choisissez [Partager le lien](http://idiom-q-win-1/fr/creative-cloud/help/share.html) ou [Collaborer](http://idiom-q-win-1/fr/creative-cloud/help/collaboration.html).

Dans le volet de gauche [Actifs Creative Cloud](https://assets.adobe.com/assets/libraries/), cliquez sur Bibliothèques. Ensuite, dans le menu de la bibliothèque, sélectionnez [Partager le lien](http://idiom-q-win-1/fr/creative-cloud/help/share.html) ou [Collaborer](http://idiom-q-win-1/fr/creative-cloud/help/collaboration.html).

#### **Adobe Stock et Bibliothèques Creative Cloud**

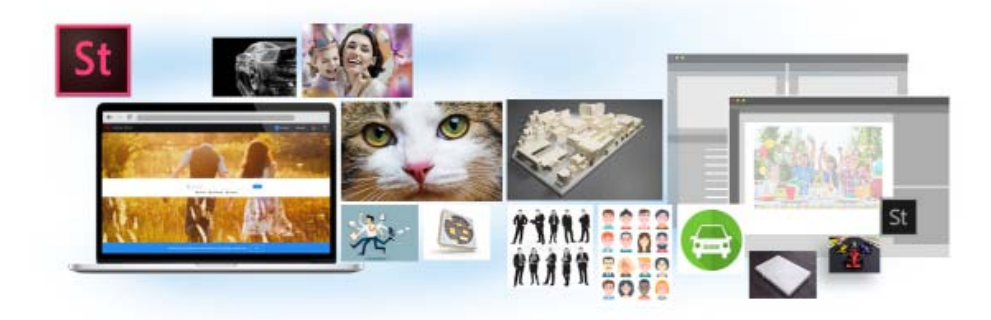

Adobe Stock s'intègre parfaitement au service Bibliothèques Creative Cloud. Vous pouvez sélectionner une image en stock et ajouter son aperçu avec tatouage numérique à toutes vos bibliothèques, directement depuis le site web d'Adobe Stock. Ensuite, dans les applications Creative Cloud prenant en charge les bibliothèques (Photoshop, lllustrator, InDesign, Premiere Pro et After Effects), vous pouvez faire glisser cette image marquée depuis le panneau Bibliothèques vers votre projet de création. Si le résultat vous convient, vous pouvez acheter la licence de l'image directement depuis le panneau Bibliothèques.

Les applications Creative Cloud qui utilisent des éléments en liaison avec les bibliothèques (Photoshop, Illustrator et InDesign) vont encore plus loin dans ce processus d'intégration. Lorsque vous achetez une licence pour l'image en stock, toutes les instances liées de cette image dans vos documents ouverts sont automatiquement remplacées par l'image haute résolution, sans le tatouage numérique.

#### **[Haut de la page](#page-35-0)**

# **FAQ**

#### **[Combien d'éléments puis-je ajouter dans une bibliothèque ?](#page-35-0)**

Chaque bibliothèque peut contenir jusqu'à 1 000 actifs.

**[Le nombre de bibliothèques que je peux créer est-il limité ?](#page-35-0)**

Non, vous pouvez créer autant de bibliothèques que vous le souhaitez.

**[Tous les actifs stockés dans des bibliothèques peuvent-ils être utilisés dans l'ensemble des](#page-35-0) [applications prises en charge ?](#page-35-0)**

Pendant que vous travaillez dans une application, vous pouvez consulter et sélectionner le contenu des bibliothèques pertinent pour cette application. Par exemple, bien qu'il soit possible d'ajouter des styles de calque à une bibliothèque, ces styles sont uniquement utilisables dans Photoshop.

#### **[Quels types d'informations relatives aux couleurs sont pris en charge ?](#page-35-0)**

Les bibliothèques acceptent les données correspondant à une nuance unique ou à des thèmes de couleurs. Les bibliothèques ne prennent en charge que les couleurs quadrichromiques. Les tons directs ne sont pas pris en charge et sont ajoutés en tant que couleurs quadrichromiques aux bibliothèques.

## **[Puis-je réutiliser les actifs stockés dans les bibliothèques dans différentes applications de bureau](#page-35-0) [Creative Cloud ?](#page-35-0)**

La plupart des actifs peuvent être réutilisés dans les différentes applications de bureau. Les styles de calque de Photoshop sont une exception notable. Ils ne sont actuellement réutilisables que dans Photoshop.

Si vous utilisez un style de texte InDesign dans Illustrator ou Photoshop, ces applications vont tenter de mapper les propriétés de l'actif avec les propriétés pour les styles de texte disponibles dans l'application hôte. Toutes les propriétés non trouvées dans l'application hôte sont ignorées.

#### **[Où les actifs sont-ils stockés ?](#page-35-0)**

Vos actifs sont stockés en local sur votre appareil et synchronisés avec Creative Cloud.

#### **[Puis-je partager une bibliothèque avec d'autres utilisateurs ?](#page-35-0)**

Oui. Reportez-vous à la section *[Collaboration sur des bibliothèques](http://idiom-q-win-1/fr/creative-cloud/help/collaboration.html#collaborate_libraries)*.

Certaines applications mobiles intégrées au service Bibliothèques Creative Cloud (Brush, Color et Shape, etc.) ne prennent pas en charge la collaboration sur des bibliothèques. En outre, toutes les bibliothèques partagées avec vous ne sont pas disponibles lorsque vous travaillez dans ces applications mobiles. Toutefois, si vous avez partagé une bibliothèque avec d'autres utilisateurs, cette bibliothèque est disponible pour vous dans les applications de bureau Creative Cloud ainsi que dans les applications mobiles.

#### **[Dois-je impérativement disposer d'un abonnement à Creative Cloud ?](#page-35-0)**

Pour pouvoir utiliser le service Bibliothèques Creative Cloud, vous aurez besoin d'un abonnement payant ou gratuit à Creative Cloud.

#### **[Où trouver des informations sur le service Bibliothèques Creative Cloud ?](#page-35-0)**

Pour en savoir plus sur les bibliothèques, consultez les ressources suivantes :

### **Tutoriels vidéo**

- [Prise en main du service Bibliothèques Creative Cloud \(présentation\)](https://helpx.adobe.com/fr/creative-cloud/how-to/creative-cloud-libraries.html)
- [Bibliothèques Creative Cloud dans Illustrator et les applications mobiles](https://helpx.adobe.com/fr/illustrator/how-to/illustrator-creative-cloud-libraries.html)
- [Bibliothèques Creative Cloud dans Photoshop et les applications mobiles](https://helpx.adobe.com/fr/photoshop/how-to/photoshop-creative-cloud-libraries.html)

Tutoriels vidéo qui expliquent comment utiliser le service Bibliothèques Creative Cloud dans les applications mobiles :

- [Shape CC](http://helpx.adobe.com/fr/mobile-apps/how-to/shape-get-started.html)
- [Brush CC](http://helpx.adobe.com/fr/mobile-apps/how-to/adobe-brush-create-brushes.html?set=mobile-apps--fundamentals--adobe-brush-cc)
- [Color CC](http://helpx.adobe.com/fr/mobile-apps/how-to/adobe-color-get-started.html?set=mobile-apps--fundamentals--adobe-color-cc)
- [Illustrator Draw](http://helpx.adobe.com/fr/mobile-apps/how-to/illustrator-draw-get-started.html?set=mobile-apps--fundamentals--adobe-illustrator-draw)

[cc] BY No-Bi Les publications Twitter™ et Facebook ne sont pas couvertes par les dispositions Creative Commons.

[Mentions légales](http://help.adobe.com/fr_FR/legalnotices/index.html) | [Politique de confidentialité en ligne](https://www.adobe.com/go/gffooter_online_privacy_policy_fr)

Espace de travail

<span id="page-42-0"></span>**[Aperçu de l'espace de travail](#page-42-1) [Zone de recherche d'aide](#page-44-0) [A propos des modes d'écran](#page-44-1) [Utilisation de la barre d'état](#page-44-2) [Saisie de valeurs dans les panneaux et les boîtes de dialogue](#page-45-0) [Présentation du panneau Contrôle](#page-45-1)**

#### **[Haut de la page](#page-42-0)**

## <span id="page-42-1"></span>**Aperçu de l'espace de travail**

Vous pouvez créer et manipuler vos documents et fichiers à l'aide de divers éléments tels que des panneaux, barres et fenêtres. Un *espace de travail* désigne l'organisation de ces éléments. Les espaces de travail des diverses applications de Creative Cloud présentent un aspect similaire, afin de faciliter le passage d'une application à une autre. Vous pouvez également adapter chaque application aux exigences de votre travail, en créant votre propre espace de travail ou en effectuant une sélection parmi ceux prédéfinis.

Bien que la disposition de l'espace de travail par défaut varie selon les applications, la manipulation des éléments est pratiquement identique dans chacune d'elles.

- La *barre d'application* occupe la partie supérieure et contient un sélecteur permettant de basculer vers un autre espace de travail, des menus (sous Windows uniquement), ainsi que d'autres commandes d'application. Sous Mac et pour certains produits, vous pouvez l'afficher ou la masquer à l'aide du menu Fenêtre.
- Le *panneau Outils* contient des outils permettant de créer et de modifier des images, des illustrations, des éléments de page, etc. Les outils connexes sont regroupés.
- Le *panneau Contrôle* affiche des options relatives à l'outil sélectionné. Dans Illustrator, le panneau Contrôle affiche des options relatives à l'objet sélectionné. (Il est appelé Barre d'options dans Adobe Photoshop®. Dans Adobe Flash®, Adobe Dreamweaver® et Adobe Fireworks®, il est appelé Inspecteur de propriétés et inclut les propriétés relatives à l'élément actuellement sélectionné.)
- La *fenêtre de document* affiche le fichier sur lequel vous travaillez. Les fenêtres de document peuvent présenter un onglet et, dans certains cas, être regroupées et ancrées.
- Les *panneaux* vous permettent de contrôler et de modifier votre travail. Citons notamment le panneau Montage dans Adobe Flash, le panneau Pinceau dans Adobe Illustrator, le panneau Calques dans Adobe Photoshop® et le panneau Styles CSS dans Adobe Dreamweaver. Ils peuvent être regroupés, empilés ou ancrés.
- Le *Cadre de l'application* regroupe tous les éléments des espaces de travail dans une seule et même fenêtre uniforme, ce qui permet de manipuler toutes les applications comme s'il s'agissait d'une seule entité. Lorsque vous déplacez ou que vous redimensionnez le Cadre de l'application ou l'un de ses éléments, tous les éléments qu'il contient sont réagencés pour éviter tout chevauchement. Les panneaux ne disparaissent pas lorsque vous changez d'application ou lorsque vous cliquez par erreur à côté de l'application. Si vous utilisez plusieurs applications, vous pouvez les placer côte à côte à l'écran ou sur plusieurs moniteurs.

Si vous préférez l'interface utilisateur Mac classique que vous pouvez personnaliser à votre convenance, il vous suffit de désactiver le Cadre de l'application. Dans Adobe Illustrator®, par exemple, sélectionnez la commande Fenêtre > Cadre de l'application pour l'activer ou le désactiver. (Dans Flash, le Cadre de l'application est activé en permanence pour Mac et Dreamweaver pour Mac n'en utilise pas.)

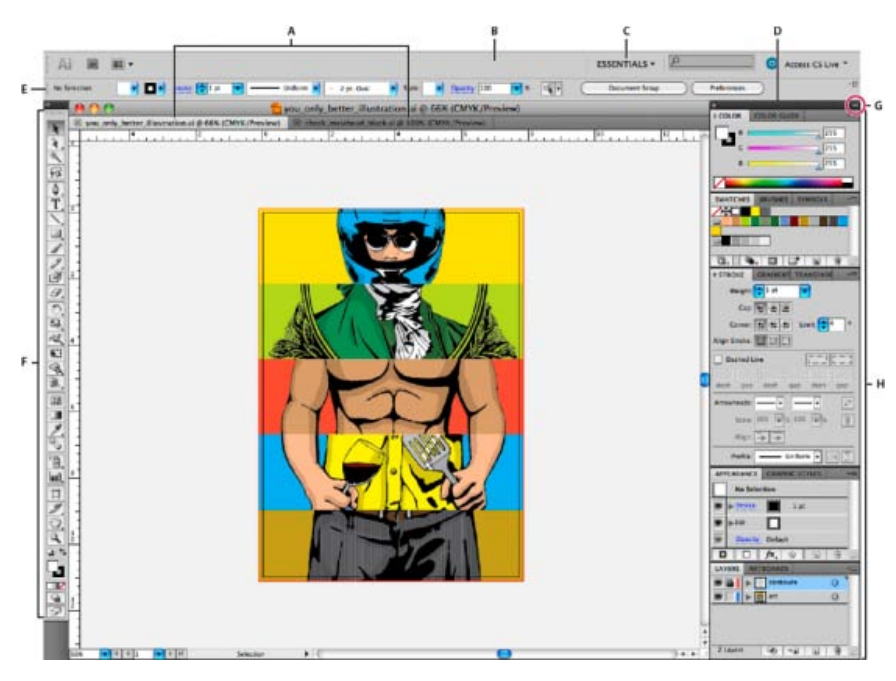

*Espace de travail Illustrator par défaut*

*A. Documents sous forme d'onglets B. Barre d'application C. Sélecteur d'espace de travail D. Barre de titre de panneau E. Panneau Contrôle F. Panneau Outils G. Bouton de réduction à la taille d'une icône H. Quatre groupes de panneaux en ancrage vertical* 

## **Affichage et masquage de tous les panneaux**

- (Illustrator, Adobe InCopy®, Adobe InDesign®, Photoshop, Fireworks) Pour afficher ou masquer tous les panneaux, y compris les panneaux Outils et Contrôle, appuyez sur la touche de tabulation.
- (Illustrator, InCopy, InDesign, Photoshop) Pour afficher ou masquer tous les panneaux, à l'exception des panneaux Outils et Contrôle, appuyez sur les touches Maj+Tabulation.

*Conseil : vous pouvez afficher temporairement les panneaux masqués si l'option Afficher automatiquement les panneaux masqués est sélectionnée dans les préférences Interface. Cette option est toujours activée dans Illustrator. Déplacez le pointeur vers le bord de la fenêtre de l'application (Windows®) ou vers le bord de l'écran (Mac OS®) et laissez le pointeur audessus de la bande qui s'affiche.*

(Flash, Dreamweaver, Fireworks) Pour afficher ou masquer tous les panneaux, appuyez sur la touche F4.

#### **Affichage des options de panneau**

• Cliquez sur l'icône de menu de panneau <del>.</del> dans le coin supérieur droit du panneau.

*Conseil : l'ouverture d'un menu est possible même lorsque le panneau est réduit.*

*Conseil : dans Photoshop, vous pouvez modifier le corps de la police du texte situé dans les panneaux et les info-bulles. Dans les préférences d'interface, choisissez une option dans le menu Corps de la police de l'interface utilisateur.*

#### **Réglage de la luminosité du panneau (Illustrator)**

Faites glisser le curseur Luminosité dans les préférences de l'interface utilisateur. Cette commande affecte tous les panneaux, y compris le panneau Contrôle.

## **Reconfiguration du panneau Outils**

Vous pouvez afficher les outils du panneau Outils dans une seule colonne ou côte à côte dans deux colonnes. (Cette fonction n'est pas disponible

dans le panneau Outils de Fireworks et Flash.)

*Dans InDesign et InCopy, une option des préférences d'interface vous permet également de basculer d'un affichage en une colonne vers un affichage en deux colonnes.*

Cliquez sur la double flèche dans la partie supérieure du panneau Outils.

## <span id="page-44-0"></span>**Zone de recherche d'aide**

La zone de recherche d'aide située sur le côté droit de la barre de l'application vous permet de rechercher des rubriques d'aide et des informations en ligne. Si vous disposez d'une connexion Internet active, vous pouvez accéder à tous les renseignements proposés sur le site Web de la communauté. En revanche, si vous recherchez de l'aide sans connexion Internet, les résultats se limitent à l'aide fournie avec Illustrator.

- 1. Dans la zone de texte, saisissez le nom de l'élément à rechercher (par exemple, une fonction, une application ou un outil).
- 2. Appuyez sur Entrée.

Toutes les rubriques disponibles sur le site de la communauté apparaissent dans une nouvelle fenêtre de navigateur.

#### Œ **[Haut de la page](#page-42-0)**

**[Haut de la page](#page-42-0)**

Œ

**[Haut de la page](#page-42-0)**

Œ

## <span id="page-44-1"></span>**A propos des modes d'écran**

Vous pouvez modifier la visibilité de la fenêtre d'illustration et de la barre de menus à l'aide des options de mode situées au bas du panneau Outils. Pour accéder aux panneaux en mode Plein écran, placez le curseur sur le bord gauche ou droit de l'écran pour les faire apparaître. Si vous les avez déplacés de leurs emplacements par défaut, vous pouvez y accéder à partir du menu Fenêtre.

Vous pouvez choisir l'un des modes suivants :

- $\bullet$  Le mode Fenêtres standard  $\Box$  affiche l'illustration dans une fenêtre standard, avec une barre de menus en haut et des barres de défilement sur les côtés.
- $\bullet$  Le mode Plein écran avec menus  $\Box$  affiche l'illustration dans une fenêtre plein écran, avec une barre de menus en haut et une barre de défilement.
- Le·mode·Plein·écran·sans·menus □ affiche l'illustration dans une fenêtre plein écran, sans barre de titre ou de menus.

## <span id="page-44-2"></span>**Utilisation de la barre d'état**

La barre d'état s'affiche près du bord inférieur gauche de la fenêtre d'illustration. Elle affiche l'un des éléments suivants :

- Le niveau de zoom actif
- L'outil en cours d'utilisation
- Le plan de travail en cours d'utilisation
- Les commandes de navigation pour plusieurs plans de travail
- La date et l'heure
- Le nombre d'annulations et de rétablissements disponibles
- Le profil colorimétrique du document
- L'état du fichier géré

Cliquez sur la barre d'état pour effectuer l'une des opérations suivantes :

- modifier le type d'informations affichées dans la barre d'état en sélectionnant une option dans le sous-menu Afficher ;
- afficher le fichier en cours dans Adobe Bridge en sélectionnant la commande Faire apparaître dans Bridge.

**[Haut de la page](#page-42-0)**

## <span id="page-45-0"></span>**Saisie de valeurs dans les panneaux et les boîtes de dialogue**

Vous entrez les valeurs en vous servant des mêmes méthodes dans tous les panneaux et toutes les boîtes de dialogue. Vous pouvez également réaliser des opérations mathématiques élémentaires dans toutes les zones de texte acceptant des valeurs numériques. Par exemple, pour déplacer un objet sélectionné de 3 unités vers la droite en utilisant les unités de mesure en cours, il n'est pas nécessaire de définir la nouvelle position horizontale. Il suffit d'entrer **+3** après la valeur en cours dans le panneau Transformation.

## **Saisie d'une valeur dans un panneau ou dans une boîte de dialogue**

- Utilisez l'une des méthodes suivantes :
	- Entrez une valeur dans la zone, puis appuyez sur la touche Entrée ou Retour.
	- Faites glisser le curseur.
	- Faites glisser l'aiguille du cadran.
	- Cliquez sur les boutons fléchés du panneau pour augmenter ou réduire la valeur.
	- Cliquez dans la zone de texte, puis utilisez la flèche Haut ou Bas du clavier pour augmenter ou réduire la valeur. Maintenez la touche Maj enfoncée, puis cliquez sur une touche fléchée pour accroître le taux d'augmentation ou de réduction.
	- Sélectionnez une valeur dans le menu associé à la zone de texte.

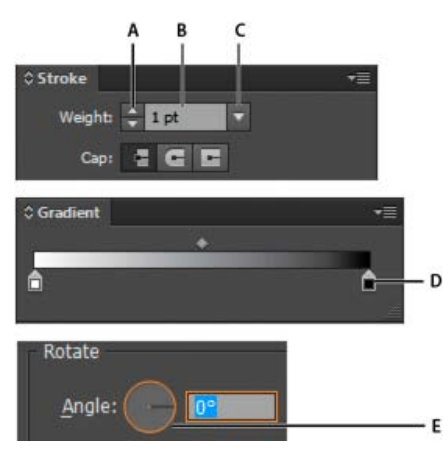

*Méthodes de saisie de valeurs*

#### **Calcul des valeurs dans un panneau ou dans une boîte de dialogue**

- 1. Effectuez l'une des opérations suivantes dans une zone de texte acceptant des valeurs numériques :
	- Pour remplacer la valeur active par une expression mathématique, sélectionnez cette valeur.
	- Pour utiliser la valeur active dans une expression mathématique, cliquez avant ou après cette valeur.
- 2. Entrez une expression mathématique simple avec un opérateur mathématique unique, tel que **+** (plus), **-** (moins), **x** (multiplication), **/** (division) ou **%** (pourcentage).

Par exemple, **0 pt + 3** ou **5 mm + 4**. De même, **3 cm \* 50 %** équivaut à multiplier 3 centimètres par 50 %, soit 1,50 cm, et **50 pt + 25 %** équivaut à ajouter 25 % de 50 points à 50 points, soit 62,5 points.

<span id="page-45-1"></span>3. Appuyez sur la touche Entrée (Windows) ou Retour (Mac OS) pour appliquer le calcul.

Le panneau Contrôle propose un accès rapide aux options associées aux objets que vous avez sélectionnés. Par défaut, le panneau Contrôle est ancré en haut de l'espace de travail.

Les options s'affichant dans le panneau Contrôle varient selon le type d'objet ou d'outil sélectionné. Par exemple, lorsque vous sélectionnez un objet texte, le panneau Contrôle affiche des options de mise en forme, ainsi que des options de modification de la couleur, de la position et des dimensions de l'objet. Lorsqu'un outil de sélection est actif, vous pouvez accéder aux boîtes de dialogue Format de document et Préférences depuis le panneau Contrôle.

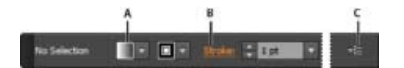

*Panneau Contrôle*

*A. Options masquées B. Lien vers un autre panneau C. Menu du panneau* 

Lorsque le texte affiché dans le panneau Contrôle est de couleur bleue et qu'il est souligné, vous pouvez cliquer sur le texte pour afficher un panneau ou une boîte de dialogue associés. Par exemple, cliquez sur le mot *Contour* pour afficher le panneau Contour.

#### **Modification des types de commandes figurant dans le panneau Contrôle**

Sélectionnez ou désélectionnez des commandes dans le menu du panneau Contrôle.

#### **Ouverture et fermeture d'un panneau ou d'une boîte de dialogue à partir du panneau Contrôle**

- 1. Cliquez sur un mot de couleur bleue souligné pour ouvrir le panneau ou la boîte de dialogue qui lui est associé.
- 2. Pour fermer une boîte de dialogue ou un panneau, cliquez n'importe où en dehors du cadre.

#### **Ancrage du panneau Contrôle en bas de l'espace de travail**

Choisissez la commande Ancrer en bas dans le menu du panneau Contrôle.

#### **Conversion du panneau Contrôle en panneau flottant**

Faites glisser la barre de manipulation (située sur le côté gauche du panneau) dans l'espace de travail.

Pour ancrer à nouveau le panneau Contrôle, faites glisser la barre de manipulation vers le haut ou vers le bas de la fenêtre d'application (Windows) ou de l'écran (Mac OS).

## **Adobe recommande également**

Utilisation d'Adobe Bridge

Les publications Twitter™ et Facebook ne sont pas couvertes par les dispositions Creative Commons.

[Mentions légales](http://help.adobe.com/fr_FR/legalnotices/index.html) | [Politique de confidentialité en ligne](http://helpx.adobe.com/go/gffooter_online_privacy_policy_fr)

# <span id="page-47-0"></span>Personnalisation de l'espace de travail

**[Gestion des fenêtres et des panneaux](#page-47-1) [Utilisation des menus de panneau](#page-49-0) [Modification du nom ou duplication d'un espace de travail](#page-50-0) [Enregistrement et basculement d'un espace de travail à l'autre](#page-50-1)**

## <span id="page-47-1"></span>**Gestion des fenêtres et des panneaux**

Œ, **[Haut de la page](#page-47-0)**

Pour créer un espace de travail personnalisé, vous déplacez et manipulez les fenêtres de document et les panneaux. Vous pouvez également enregistrer des espaces de travail, puis passer de l'un à l'autre. Dans Fireworks, renommer les espaces de travail personnalisés peut provoquer un comportement inattendu.

Remarque : les exemples suivants sont basés sur Photoshop. L'espace de travail est le même dans tous les produits.

## **Réorganisation, ancrage ou déplacement des fenêtres de document**

Les fenêtres de document comportent des onglets lorsque plusieurs fichiers sont ouverts.

- Pour modifier l'ordre des onglets de la fenêtre de document, faites glisser un onglet de la fenêtre à l'emplacement voulu dans le groupe.
- Pour annuler l'ancrage d'une fenêtre de document à un groupe de fenêtres, faites glisser l'onglet de cette fenêtre hors du groupe.

Remarque : dans Photoshop, vous pouvez également sélectionner Fenêtre > Réorganiser > Afficher dans une fenêtre flottante pour afficher une seule fenêtre flottante de document ou Fenêtre > Réorganiser > Tout afficher dans des fenêtres flottantes pour afficher simultanément toutes les fenêtres flottantes de document. Pour plus d'informations, voir la note technique [kb405298.](http://kb2.adobe.com/cps/405/kb405298.html)

Remarque : Dreamweaver ne permet pas d'ancrer des fenêtres de document ni d'annuler l'ancrage de ces fenêtres. Utilisez le bouton Réduire de la fenêtre de document pour créer des fenêtres flottantes (sous Windows), ou Fenêtre > Mosaïque verticale pour créer des fenêtres de document côte à côte. Pour plus d'informations sur cette rubrique, recherchez « Mosaïque verticale » dans l'aide de Dreamweaver. Le flux de travaux diffère légèrement pour les utilisateurs Macintosh.

- Pour ancrer une fenêtre de document à un groupe de fenêtres de document distinct, faites glisser cette fenêtre dans le groupe.
- Pour créer des groupes de documents empilés ou juxtaposés, faites glisser la fenêtre vers l'une des zones de largage situées en haut, en bas ou sur les côtés d'une autre fenêtre. Vous pouvez également sélectionner une disposition pour le groupe en utilisant le bouton Disposition de la barre d'application.

Remarque : certains produits ne prennent pas en charge cette fonctionnalité. Cependant, votre produit peut présenter des commandes Cascade et Mosaïque (ou Juxtaposer), sous le menu Fenêtre, pour vous permettre d'organiser vos documents.

Dans un groupe à onglets, pour passer à un autre document lors du glissement d'une sélection, faites glisser cette sélection sur l'onglet du document souhaité pendant un moment.

Remarque : certains produits ne prennent pas en charge cette fonctionnalité.

#### **Ancrage et annulation d'ancrage de panneaux**

Un dock est un ensemble de panneaux ou de groupes de panneaux affichés ensemble, généralement en position verticale. Pour ancrer et annuler l'ancrage des panneaux, insérez-les dans le dock et déplacez-les hors du dock.

- Pour ancrer un panneau, cliquez sur l'onglet correspondant et faites-le glisser dans le dock, au-dessus, sous ou entre d'autres panneaux.
- Pour ancrer un groupe de panneaux, cliquez sur sa barre de titre (barre vide de couleur unie située au-dessus des onglets) et faites-le glisser dans le dock.
- Pour supprimer un panneau ou un groupe de panneaux, faites-le glisser en dehors du dock en cliquant sur l'onglet ou la barre de titre. Vous pouvez faire glisser l'élément vers un autre dock ou le rendre flottant.

#### **Déplacement de panneaux**

Lorsque vous déplacez des panneaux, des zones de largage en surbrillance bleue apparaissent : il s'agit des zones dans lesquelles vous pouvez déplacer le panneau. Vous pouvez, par exemple, déplacer un panneau vers le haut ou vers le bas en le faisant glisser sur la fine zone de largage

bleue située au-dessus ou sous un autre panneau. Si vous faites glisser le panneau vers un emplacement autre qu'une zone de largage, ce dernier flotte dans l'espace de travail.

Remarque : la position de la souris active la zone de largage (au lieu de la position du panneau). Si la zone de largage ne s'affiche pas, faites glisser la souris à l'emplacement où devrait se situer la zone de largage.

- Pour déplacer un panneau, faites-le glisser en cliquant sur son onglet.
- Pour déplacer un groupe de panneaux, faites glisser la barre de titre.

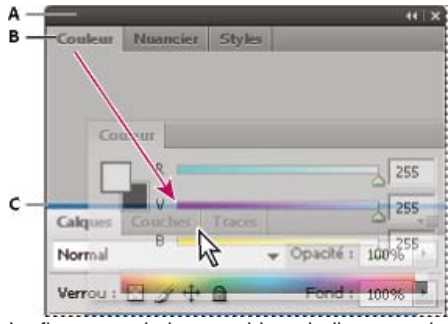

La fine zone de largage bleue indique que le panneau Couleur va être ancré seul au-dessus du groupe de panneaux Calques.

**A.** Barre de titre **B.** Onglet **C.** Zone de largage

*Pour empêcher l'ancrage d'un panneau, appuyez sur la touche Ctrl (Windows) ou Commande (Mac OS) lors de son déplacement. Pour annuler l'opération, appuyez sur la touche Echap lors du déplacement du panneau.*

## **Ajout et suppression de panneaux**

Lorsque vous supprimez tous les panneaux d'un dock, ce dernier disparaît. Vous pouvez créer un dock en déplaçant les panneaux vers le bord droit de l'espace de travail jusqu'à ce qu'une zone de largage soit visible.

- Pour supprimer un panneau, cliquez sur son onglet avec le bouton droit de la souris (Windows) ou en appuyant sur la touche Contrôle (Mac), puis sélectionnez l'option Fermer ; vous pouvez également le désélectionner dans le menu Fenêtre.
- Pour ajouter un panneau, sélectionnez-le dans le menu Fenêtre et ancrez-le à l'emplacement de votre choix.

#### **Manipulation de groupes de panneaux**

Pour déplacer un panneau dans un groupe, faites glisser son onglet vers la zone de largage en surbrillance située dans le groupe.

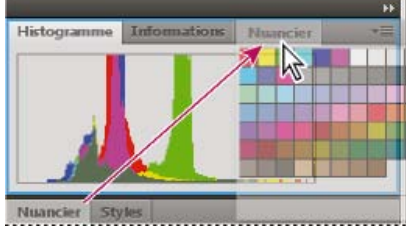

Ajout d'un panneau à un groupe

- Pour réorganiser les panneaux d'un groupe, faites glisser l'onglet du panneau de votre choix vers son nouvel emplacement.
- Pour rendre un panneau flottant, faites-le glisser en dehors du groupe au moyen de son onglet.
- Pour déplacer un groupe, faites glisser la barre de titre (zone située au-dessus des onglets).  $\bullet$

#### **Empilage de panneaux flottants**

Lorsque vous faites sortir un panneau de son dock et que vous le placez en dehors de toute zone de largage, ce panneau flotte dans l'espace de travail. Un panneau flottant peut être placé à n'importe quel endroit dans l'espace de travail. Vous pouvez empiler des panneaux ou groupes de panneaux flottants de sorte qu'ils se comportent comme une seule entité lorsque vous faites glisser la barre de titre supérieure.

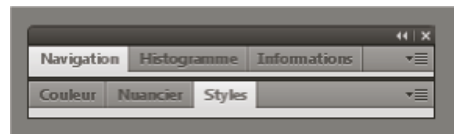

Panneaux empilés flottants

- Pour empiler des panneaux flottants, cliquez sur un onglet pour faire glisser le panneau correspondant vers la zone de largage située au bas d'un autre panneau.
- Pour modifier l'ordre d'empilage, cliquez sur un onglet afin de faire glisser le panneau correspondant vers le haut ou vers le

bas.

Remarque : prenez soin de « déposer » l'onglet sur l'étroite zone de largage située entre les panneaux, plutôt que sur la large zone de largage située dans une barre de titre.

Pour rendre un panneau ou groupe de panneaux de la pile flottant, déplacez-le hors de la pile au moyen de son onglet ou de sa barre de titre.

#### **Redimensionnement des panneaux**

- Pour réduire ou agrandir un panneau, un groupe de panneaux ou une pile de panneaux, cliquez deux fois sur un onglet. Vous pouvez également double-cliquer sur la zone d'onglets (l'espace vide situé à côté des onglets).
- Pour redimensionner un panneau, faites glisser l'un de ses côtés. Cette méthode de redimensionnement ne fonctionne pas toujours, notamment avec le panneau Couleur de Photoshop.

#### **Réduction et développement des icônes de panneaux**

Vous pouvez réduire des panneaux à la taille d'icônes afin de limiter l'encombrement de l'espace de travail. Dans certains cas, les panneaux sont réduits de la sorte dans l'espace de travail par défaut.

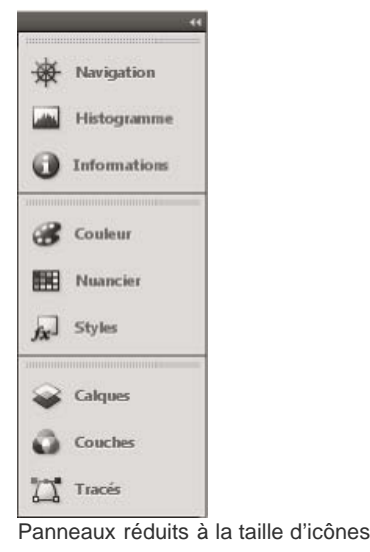

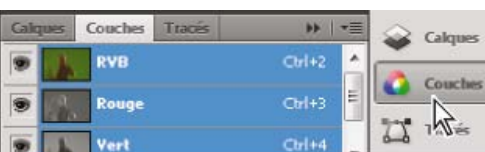

ïЫ  $\overline{u}$  $\frac{1}{10}$ 

Panneaux agrandis

- Pour réduire ou développer toutes les icônes de panneau d'une colonne, cliquez sur la double flèche située dans la partie supérieure du dock.
- Pour développer une seule icône de panneau, cliquez sur cette dernière.
- Pour redimensionner les icônes de panneau afin de voir les icônes uniquement (et non les libellés), réglez la largeur du dock jusqu'à ce que le texte ne soit plus visible. Pour afficher à nouveau le texte, augmentez la largeur du dock.
- Pour réduire à la taille d'une icône un panneau qui a été développé, cliquez sur son onglet, sur son icône ou sur la double flèche affichée dans sa barre de titre.

*Dans certaines applications, si vous sélectionnez l'option Réduction automatique des panneaux d'icônes dans les préférences d'interface ou les options d'interface utilisateur, une icône de panneau développée est réduite automatiquement lorsque vous cliquez en dehors de cette dernière.*

- Pour ajouter un panneau flottant ou un groupe de panneaux à un dock d'icônes, faites-le glisser au moyen de son onglet ou de sa barre de titre (les panneaux sont réduits automatiquement à la taille d'icônes lorsque vous les ajoutez à un dock d'icônes).
- <span id="page-49-0"></span>Pour déplacer une icône de panneau (ou un groupe d'icônes de panneau), faites-la glisser. Vous pouvez déplacer des icônes de panneau vers le haut et vers le bas dans le dock, dans d'autres docks (elles apparaissent dans le style du panneau de ce dock) ou en dehors du dock (elles apparaissent sous la forme d'icônes flottantes).

## **Utilisation des menus de panneau**

Vous accédez aux menus de panneau en cliquant sur l'icône de dans l'angle supérieur droit du panneau.

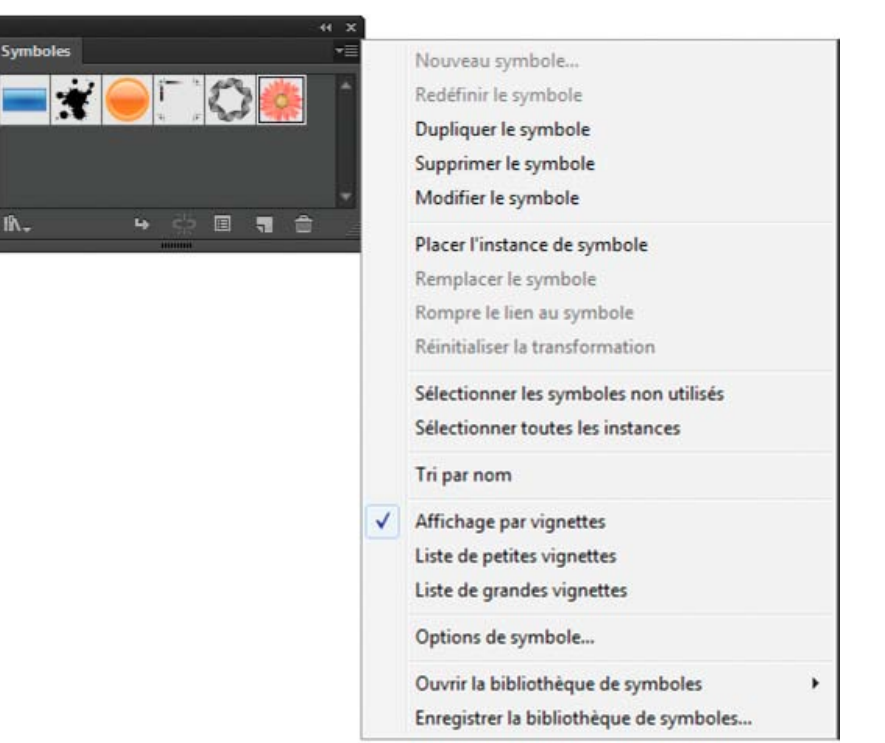

<span id="page-50-0"></span>Menu de panneau (panneau Symboles)

## **Modification du nom ou duplication d'un espace de travail**

- 1. Choisissez la commande Fenêtre > Espace de travail > Gérer les espaces de travail.
- 2. Utilisez l'une des méthodes suivantes, puis cliquez sur le bouton OK :
	- Pour renommer un espace de travail, sélectionnez-le, puis modifiez le texte.
	- Pour dupliquer un espace de travail, sélectionnez-le, puis cliquez sur le bouton Nouvel espace de travail.

Une vidéo sur la personnalisation de l'espace de travail en fonction de différents flux de production est disponible à l'adresse suivante : [www.adobe.com/go/vid0032\\_fr.](http://www.adobe.com/go/vid0032_fr)

## <span id="page-50-1"></span>**Enregistrement et basculement d'un espace de travail à l'autre**

En enregistrant la taille et la position actuelles des panneaux comme espace de travail nommé, vous gardez la possibilité de restaurer cet espace par la suite, et ce, même si vous avez déplacé ou fermé un panneau. Les noms des espaces de travail enregistrés sont visibles dans le sélecteur d'espace de travail de la barre d'application.

#### **Enregistrement d'un espace de travail personnalisé**

- 1. Lorsque l'espace de travail se trouve dans la configuration que vous souhaitez enregistrer, utilisez l'une des méthodes suivantes :
	- (Illustrator) Choisissez la commande Fenêtre > Espace de travail > Enregistrer l'espace de travail.
	- (Photoshop, Illustrator, InCopy) Choisissez la commande Fenêtre > Espace de travail > Nouvel espace de travail.
	- (Dreamweaver) Choisissez la commande Fenêtre > Présentation de l'espace de travail > Nouvel espace de travail.
	- (Flash) Choisissez la commande Nouvel espace de travail dans le sélecteur d'espace de travail de la barre d'application.
	- (Fireworks) Choisissez la commande Enregistrer la présentation active dans le sélecteur d'espace de travail de la barre d'application.

45

- 2. Attribuez un nom à l'espace de travail.
- 3. (Photoshop, InDesign) Sélectionnez ensuite une ou plusieurs options dans la section Capture :

**Position des panneaux** Enregistre la position actuelle des panneaux (InDesign uniquement).

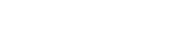

**[Haut de la page](#page-47-0)**

#### Œ, **[Haut de la page](#page-47-0)**

**Raccourcis clavier** Enregistre l'ensemble de raccourcis clavier actuel (Photoshop seulement).

**Menus ou Personnalisation des menus** Enregistre l'ensemble de menus actuels.

#### **Affichage de l'espace de travail ou basculement d'un espace de travail à l'autre**

Sélectionnez un espace de travail dans le sélecteur d'espace de travail de la barre d'application.

*Dans Photoshop, vous pouvez attribuer un raccourci clavier à chacun des espaces de travail pour pouvoir passer de l'un à l'autre plus rapidement.*

#### **Suppression d'un espace de travail personnalisé**

- Choisissez l'option Gérer les espaces de travail dans le sélecteur d'espace de travail de la barre d'application, sélectionnez l'espace de travail, puis cliquez sur la commande Supprimer. (Cette option n'est pas disponible dans Fireworks.)
- (Photoshop, InDesign, InCopy) Sélectionnez la commande Supprimer l'espace de travail dans le sélecteur d'espace de travail.
- $\bullet$ (Illustrator) Choisissez la commande Fenêtre > Espace de travail > Gérer les espaces de travail, sélectionnez l'espace de travail, puis cliquez sur l'icône Supprimer.
- (Photoshop, InDesign) Choisissez la commande Fenêtre > Espace de travail > Supprimer l'espace de travail, sélectionnez l'espace de travail, puis cliquez sur le bouton Supprimer.

#### **Restauration de l'espace de travail par défaut**

1. Sélectionnez l'espace de travail de base ou par défaut à l'aide du sélecteur situé dans la barre d'application. Pour Fireworks, consultez l'article [http://www.adobe.com/devnet/fireworks/articles/workspace\\_manager\\_panel.html](http://www.adobe.com/devnet/fireworks/articles/workspace_manager_panel.html).

Remarque : dans Dreamweaver, Designer correspond à l'espace de travail par défaut.

2. Pour Fireworks (Windows), supprimez les dossiers suivants : Windows Vista \\utilisateur\<nom utilisateur>\AppData\Roaming\Adobe\Fireworks CS4\

Windows XP \\Documents and Settings\<nom utilisateur>\Application Data\Adobe\Fireworks CS4

3. (PhotoShop, InDesign, InCopy) Choisissez la commande Fenêtre > Espace de travail > Réinitialiser [Nom de l'espace de travail].

#### **(Photoshop) Restauration d'une disposition d'espace de travail enregistrée**

Dans Photoshop, les espaces de travail s'affichent automatiquement en fonction de leur dernière disposition, mais vous pouvez restaurer la disposition d'origine des panneaux.

- Pour restaurer un espace de travail individuel, sélectionnez Fenêtre > Espace de travail > Réinitialiser Nom de l'espace de travail.
- Pour restaurer tous les espaces de travail installés avec Photoshop, cliquez sur Restaurer les espaces de travail par défaut dans les préférences d'interface.

*Pour réorganiser l'ordre des espaces de travail de la barre d'application, faites-les glisser.*

#### $(c)$  BY-NC-SR

[Informations juridiques](http://help.adobe.com//fr_FR/legalnotices/index.html) | [Politique de confidentialité en ligne](http://helpx.adobe.com/go/gffooter_online_privacy_policy_fr)

<span id="page-52-0"></span>**[Présentation du panneau Outils](#page-52-1) [Sélection d'un outil](#page-53-0) [Modification des pointeurs d'outil](#page-54-0)**

## <span id="page-52-1"></span>**Présentation du panneau Outils**

La première fois que vous lancez l'application, le panneau Outils s'affiche sur le côté gauche de l'écran. Vous pouvez déplacer le panneau Outils en faisant glisser sa barre de titre. Vous pouvez également afficher ou masquer le panneau Outils en choisissant la commande Fenêtre > Outils.

Vous utilisez les outils du panneau Outils pour créer, sélectionner et manipuler des objets dans Illustrator. Si vous cliquez deux fois sur certains outils, d'autres options s'affichent. Ces outils vous permettent d'entrer du texte et de sélectionner, peindre, dessiner, échantillonner, modifier et déplacer des images.

Vous pouvez développer certains outils du panneau pour afficher les outils masqués qu'ils contiennent. Un petit triangle dans l'angle inférieur droit de l'icône de l'outil signale la présence d'outils masqués. Placez le pointeur sur un outil pour afficher son nom.

Vous pouvez également utiliser le panneau Outils pour passer du mode Dessin normal au mode Dessin arrière ou Dessin intérieur.

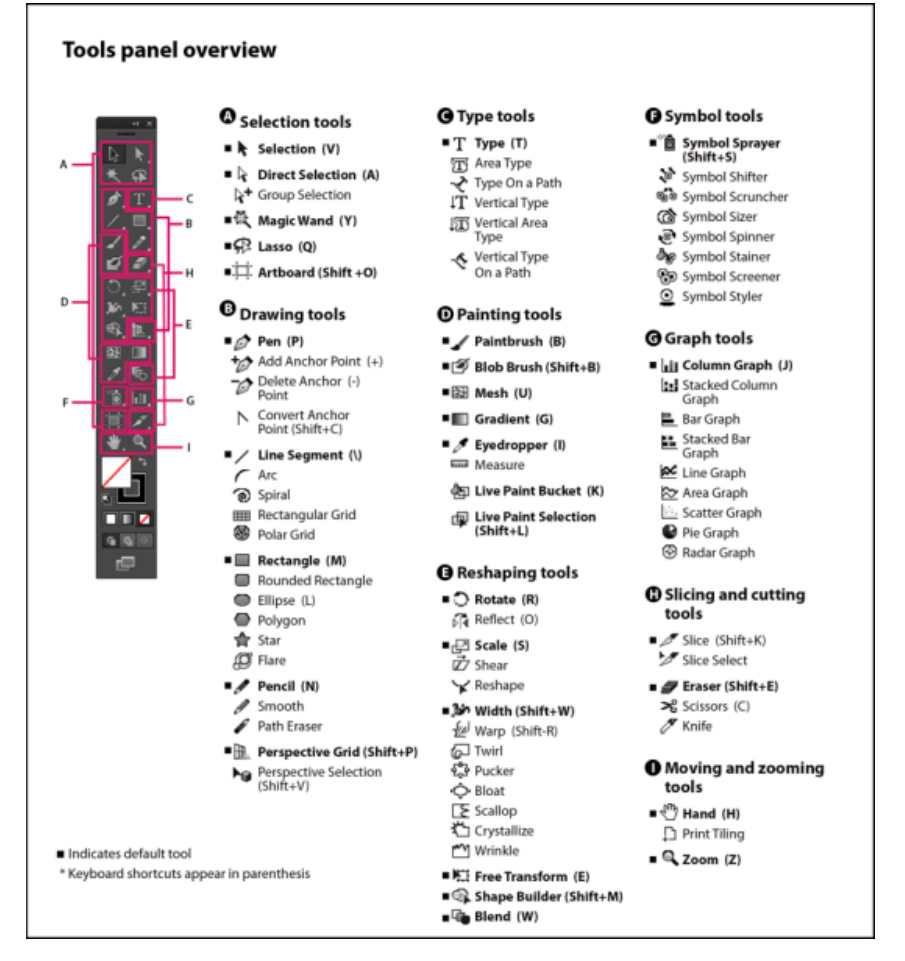

*Présentation du panneau Outils*

## **Affichage des outils masqués**

Cliquez sur l'outil visible et maintenez le bouton de la souris enfoncé.

## **Affichage des options de l'outil**

Cliquez deux fois sur un outil dans le panneau Outils.

## **Déplacement du panneau Outils**

Faites glisser la barre de titre du panneau.

## **Affichage bicolonne ou monocolonne du panneau Outils**

Cliquez sur la double flèche de la barre de titre pour alterner entre l'affichage bicolonne et monocolonne du panneau Outils.

## **Masquage du panneau Outils**

Choisissez la commande Fenêtre > Outils.

## **Détachement des outils masqués dans un panneau séparé**

Faites glisser le pointeur jusqu'à la flèche au bas du panneau des outils masqués et relâchez le bouton de la souris.

## **Fermeture d'un panneau d'outils séparé**

Cliquez sur le bouton de fermeture dans la barre de titre du panneau. Les outils sont rétablis dans le panneau Outils.

## <span id="page-53-0"></span>**Sélection d'un outil**

- Utilisez l'une des méthodes suivantes :
	- Cliquez sur un outil dans le panneau Outils. Si un petit triangle se trouve dans l'angle inférieur droit d'un outil, maintenez le bouton de la souris enfoncé pour afficher les outils masqués, puis cliquez sur l'outil à sélectionner.

**[Haut de la page](#page-52-0)**

Œ

- Maintenez la touche Alt (Windows) ou Option (Mac OS) enfoncée, puis cliquez sur un outil pour passer en revue et sélectionner des outils masqués.
- Appuyez sur la touche de raccourci de l'outil. Cette touche est indiquée dans l'info-bulle de l'outil. Vous pouvez, par exemple, sélectionner l'outil Texte en appuyant sur la touche T.

*Conseil : pour masquer les info-bulles, choisissez la commande Edition > Préférences > Générales (Windows) ou Illustrator > Préférences > Générales (Mac OS), puis désélectionnez l'option Afficher les info-bulles.*

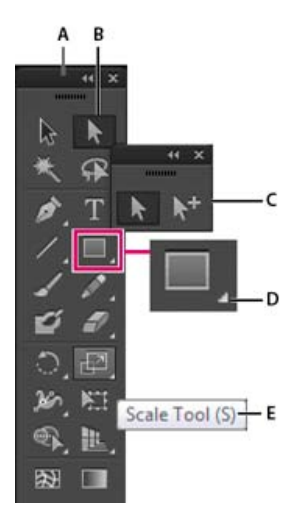

*Sélection d'un outil masqué*

*A. Panneau Outils B. Outil actif C. Panneau détaché avec les outils masqués D. Triangle d'outil masqué E. Nom de l'outil et raccourci* 

## <span id="page-54-0"></span>**Modification des pointeurs d'outil**

Le pointeur de la souris de la plupart des outils correspond à l'icône de l'outil. Chaque pointeur est entouré d'une zone sensible différente de début d'effet ou de script. Pour la plupart des outils, vous pouvez passer à des pointeurs de haute précision apparaissant sous forme de réticule centré dans la zone sensible et offrant plus de précision pour les illustrations complexes.

Choisissez la commande Edition > Préférences > Générales (Windows) ou Illustrator > Préférences > Générales (Mac OS), puis sélectionnez l'option Haute précision du pointeur. Vous pouvez également appuyer sur la touche de verrouillage des majuscules de votre clavier.

## **Adobe recommande également**

Les publications Twitter™ et Facebook ne sont pas couvertes par les dispositions Creative Commons.

[Mentions légales](http://help.adobe.com/fr_FR/legalnotices/index.html) | [Politique de confidentialité en ligne](http://helpx.adobe.com/go/gffooter_online_privacy_policy_fr)

# <span id="page-55-0"></span>Collections d'outils

**[Collection d'outils de sélection](#page-55-1) [Collection d'outils de dessin](#page-55-2) [Collection d'outils de texte](#page-57-0) [Collection d'outils de peinture](#page-57-1) [Collection d'outils de remodelage](#page-58-0) [Collection d'outils de symbolisme](#page-59-0) [Collection d'outils de graphe](#page-60-0) [Collection d'outils de déplacement et de zoom](#page-61-0)**

Illustrator est doté de nombreux outils de création et de manipulation de vos illustrations. Ces galeries permet d'obtenir un aperçu rapide de chaque outil.

# <span id="page-55-1"></span>**Collection d'outils de sélection**

Illustrator propose les outils de sélection suivants :

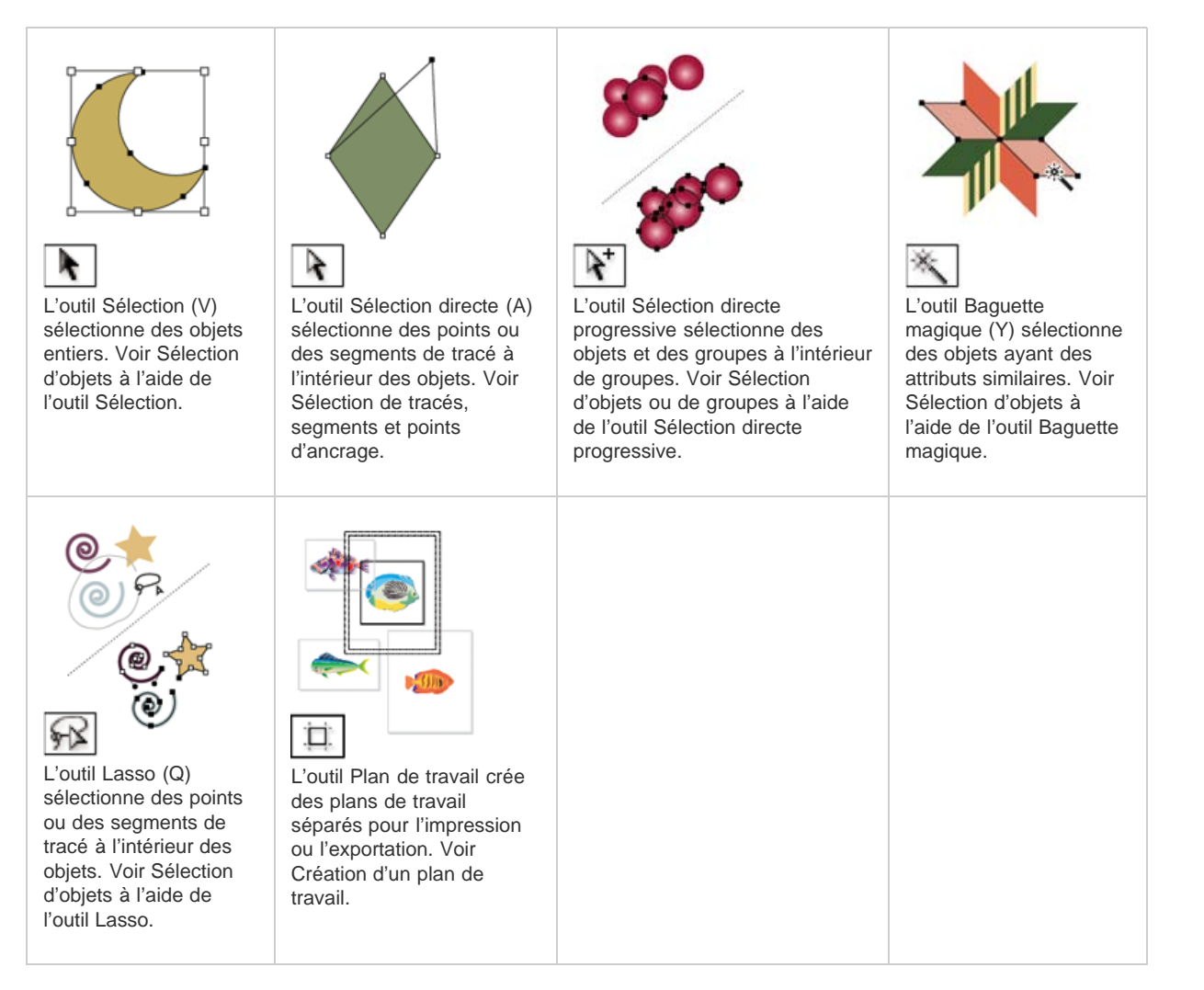

# <span id="page-55-2"></span>**Collection d'outils de dessin**

Œ, **[Haut de la page](#page-55-0)**

Illustrator met à votre disposition les outils de dessin suivants :

Œ **[Haut de la page](#page-55-0)**

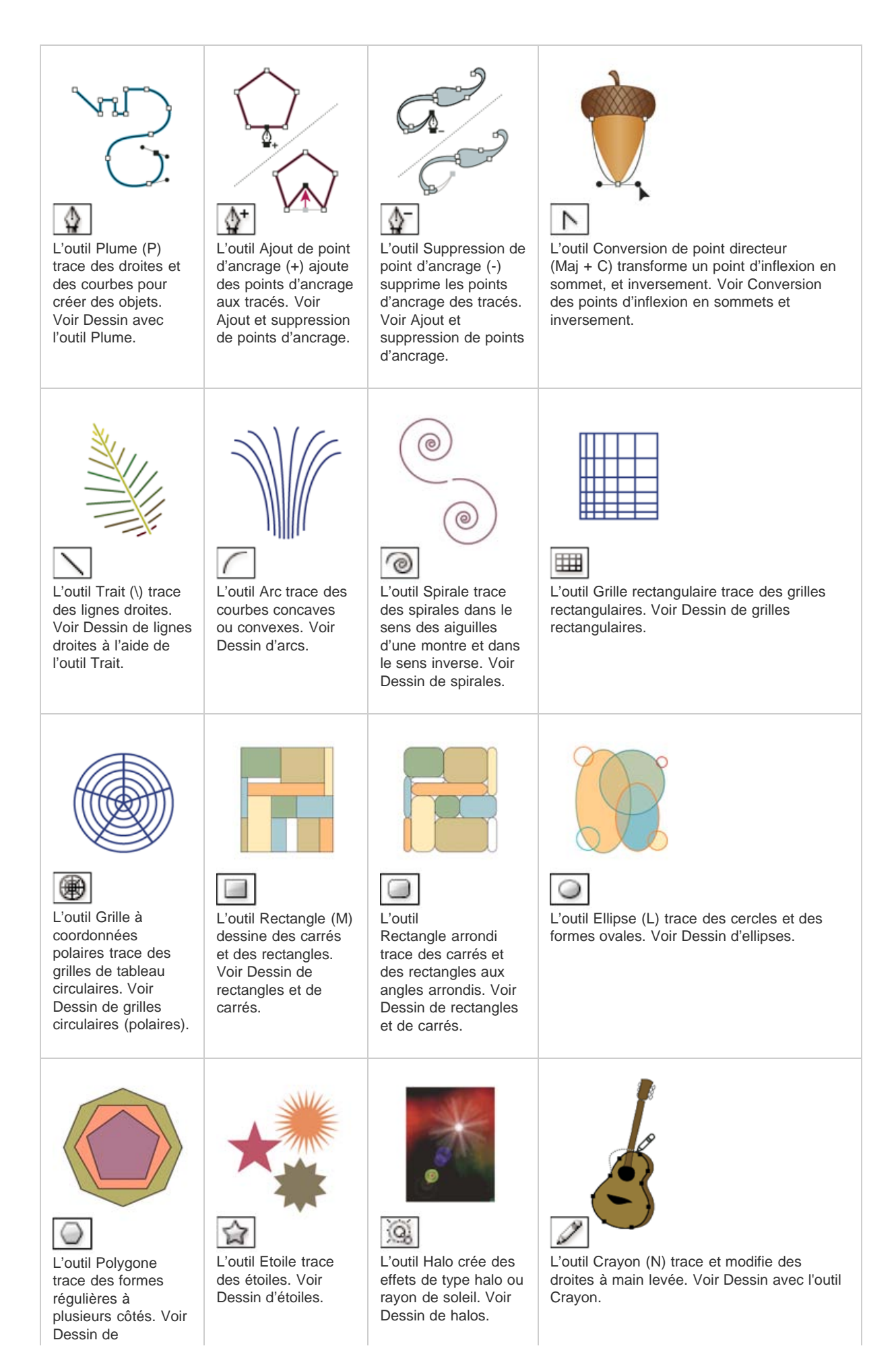

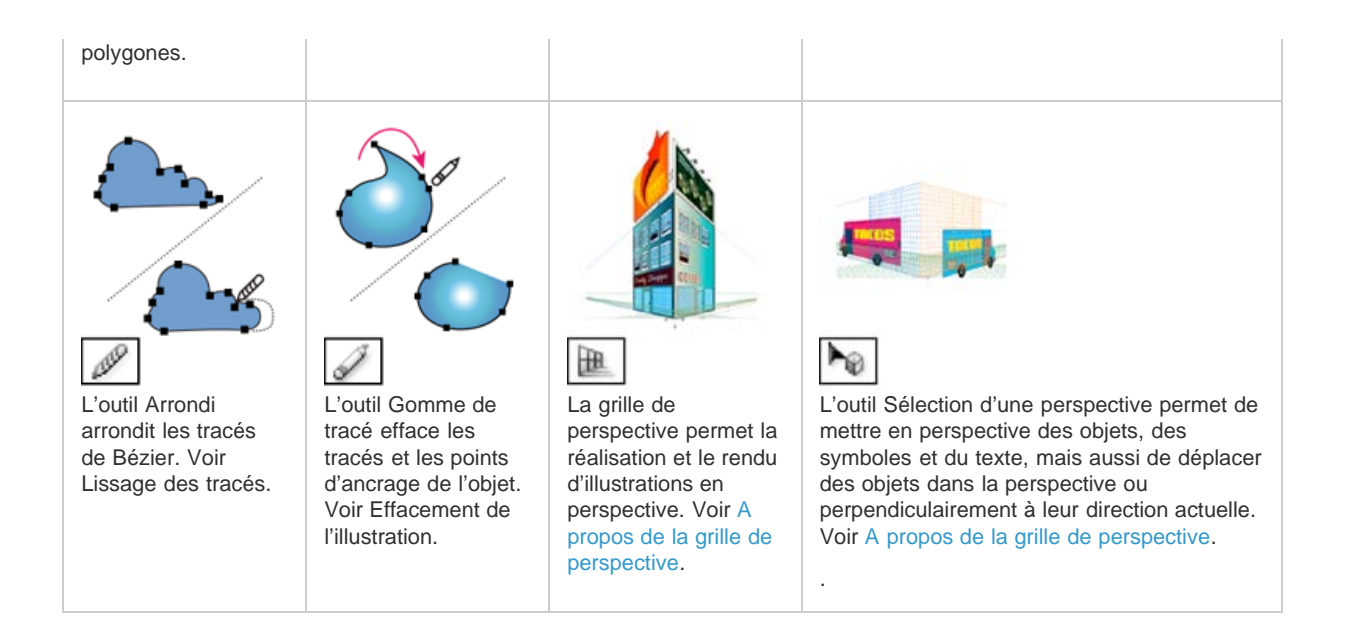

# <span id="page-57-0"></span>**Collection d'outils de texte**

Illustrator propose les outils de texte suivants :

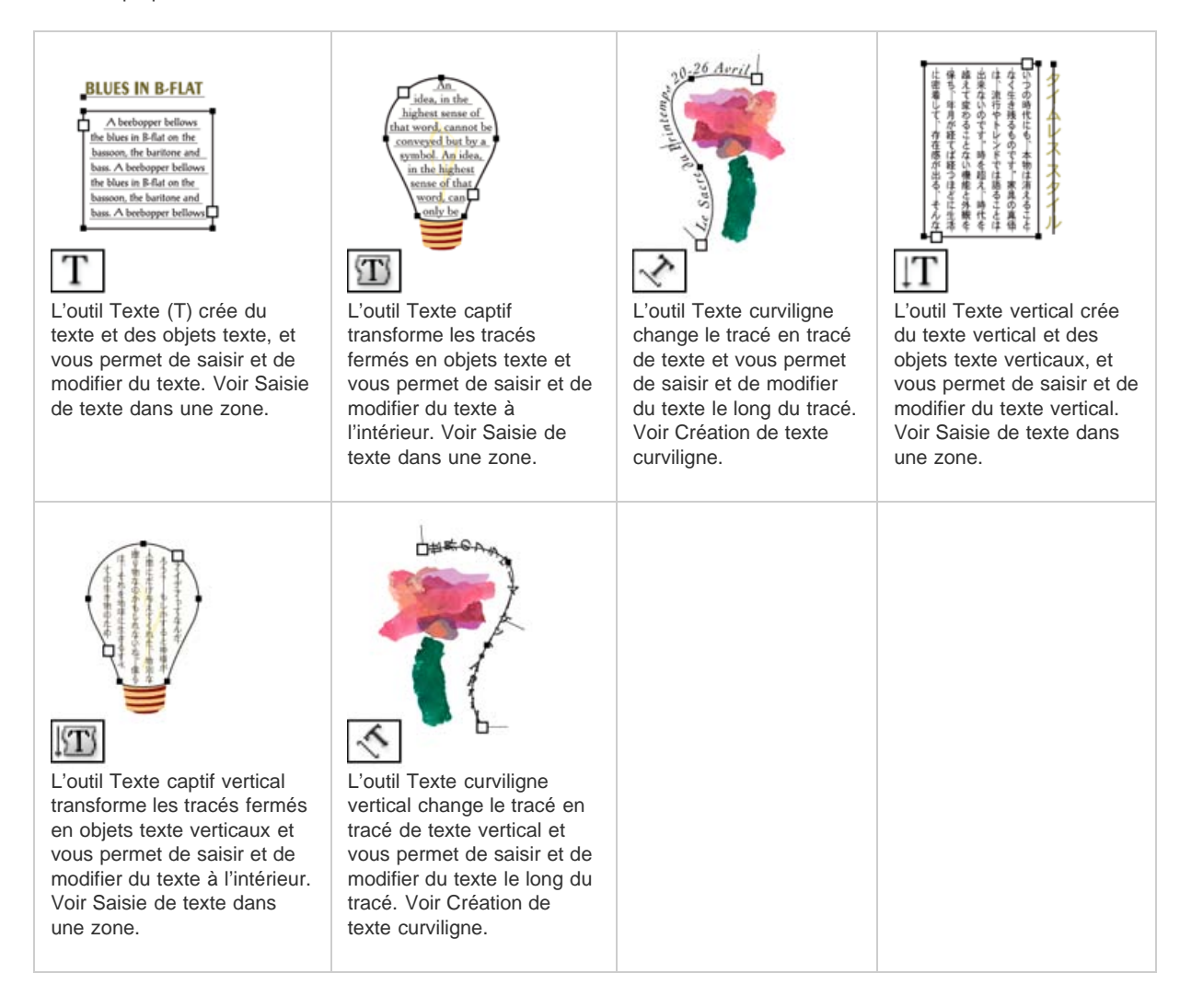

# <span id="page-57-1"></span>**Collection d'outils de peinture**

Illustrator propose les outils de peinture suivants :

Œ **[Haut de la page](#page-55-0)**

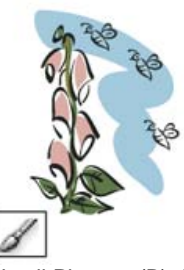

L'outil Pinceau (B) dessine des droites à main levée et des lignes calligraphiques, ainsi que des formes artistiques, des motifs et des contours de pointe du pinceau sur les tracés. Voir Dessin de tracés et application simultanée de contours.

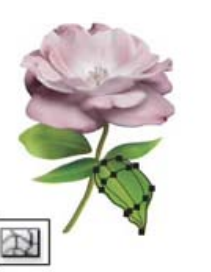

L'outil Filet (U) crée et modifie des filets et des enveloppes de filets. Voir Création d'objets de filet.

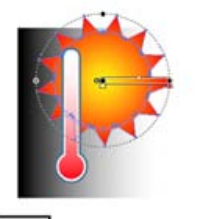

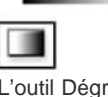

L'outil Dégradé de couleurs (G) règle les étapes et l'angle des dégradés de couleurs dans les objets ou applique un dégradé de couleurs à des objets. Voir [Application d'un](http://helpx.adobe.com/fr/illustrator/using/apply-or-edit-gradient.html) [dégradé à un objet.](http://helpx.adobe.com/fr/illustrator/using/apply-or-edit-gradient.html)

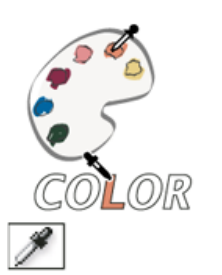

L'outil Pipette (I) échantillonne et applique des attributs de couleur, de texte et d'aspect, y compris des effets, depuis les objets. Voir Copie d'attributs d'aspect à l'aide de l'outil Pipette.

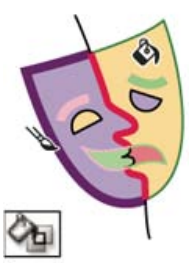

眼

L'outil Pot de peinture dynamique (K) peint les faces et les bords des groupes de peinture dynamique avec les attributs de peinture actifs. Voir Peinture à l'aide de l'outil Pot de peinture dynamique.

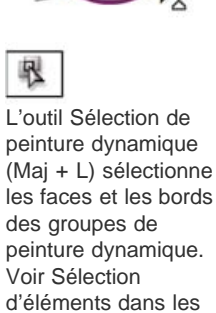

groupes de peinture dynamique.

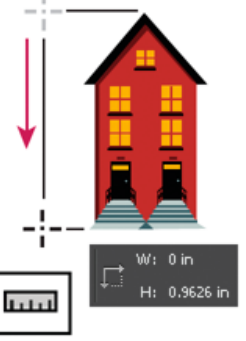

L'outil Mesure mesure la distance entre deux points. Voir Mesure de la distance entre les objets.

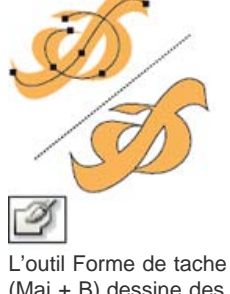

(Maj + B) dessine des tracés qui se décomposent automatiquement et fusionne les tracés avec formes calligraphiques de la même couleur et se suivant dans l'ordre de superposition. Voir Dessin et fusion de tracés à l'aide de l'outil Forme de tache.

# <span id="page-58-0"></span>**Collection d'outils de remodelage**

Œ, **[Haut de la page](#page-55-0)**

Illustrator propose les outils de remodelage des objets suivants :

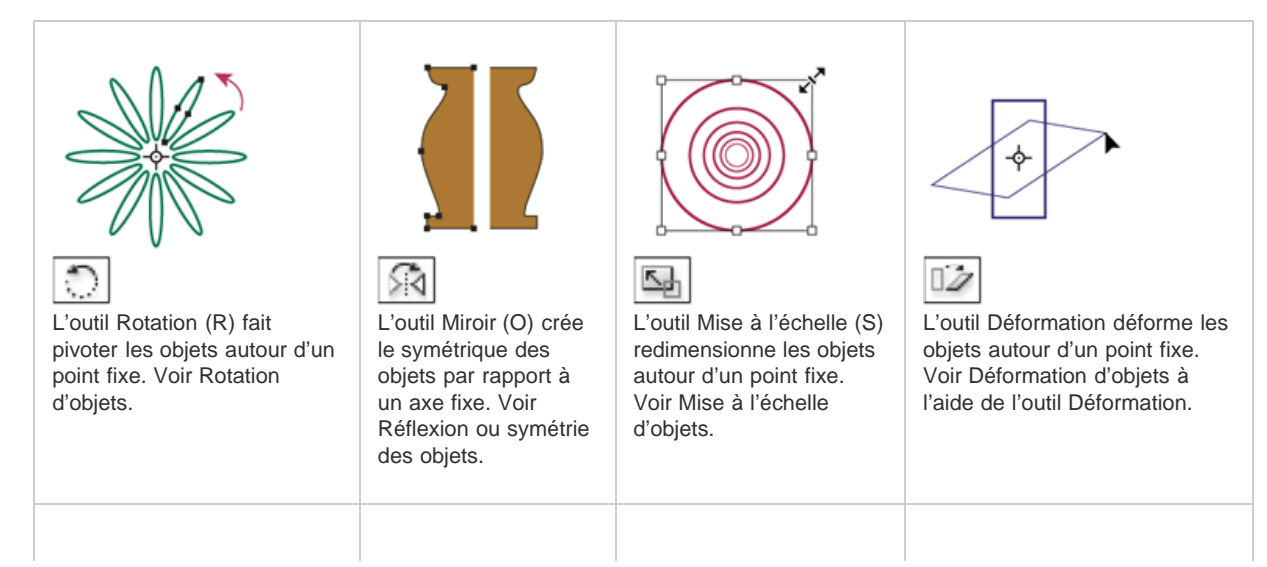

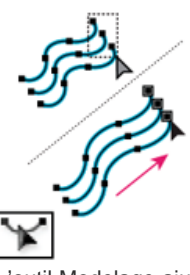

L'outil Modelage ajuste les points d'ancrage sélectionnés tout en conservant les détails du tracé. Voir [Etirement de](http://helpx.adobe.com/fr/illustrator/using/adjust-path-segments.html) [portions d'un tracé sans](http://helpx.adobe.com/fr/illustrator/using/adjust-path-segments.html) [déformer sa forme générale.](http://helpx.adobe.com/fr/illustrator/using/adjust-path-segments.html)

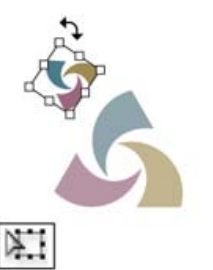

L'outil Transformation manuelle (E) met à l'échelle, fait pivoter ou déforme une sélection.

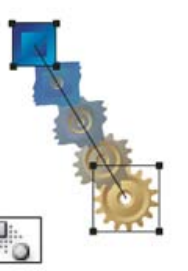

L'outil Dégradé de formes (W) crée un dégradé entre la forme et la couleur de plusieurs objets. Voir Création de dégradés.

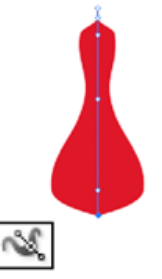

L'outil Largeur (Maj + W) permet de créer un contour de largeur variable. Voir Utilisation de l'outil Largeur.

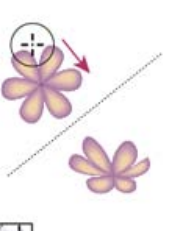

L'outil Déformation (Maj + R) façonne les objets grâce au mouvement du pointeur (comme de la pâte à modeler). Voir Distorsion d'objets à l'aide d'un outil de

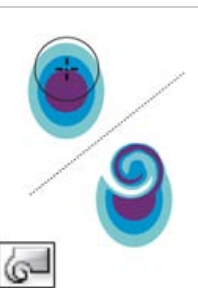

L'outil Tourbillon ajoute des effets de tourbillon à un objet. Voir Distorsion d'objets à l'aide d'un outil de fluidité.

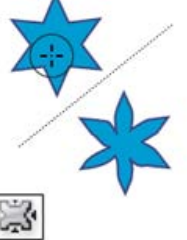

L'outil Contraction réduit la forme d'un objet en déplaçant des points de contrôle vers le pointeur. Voir Distorsion d'objets à l'aide d'un outil de fluidité.

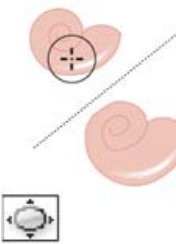

L'outil Dilation dilate la forme d'un objet en éloignant des points de contrôle du pointeur. Voir Distorsion d'objets à l'aide d'un outil de fluidité.

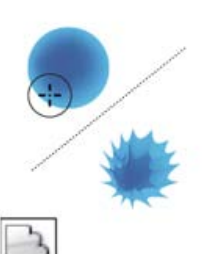

fluidité.

L'outil Festons donne un aspect festonné aléatoire au contour d'un objet. Voir Distorsion d'objets à l'aide d'un outil de fluidité.

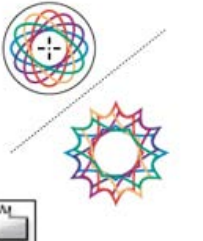

L'outil Cristallisation donne un aspect cristallisé aléatoire au contour d'un objet. Voir Distorsion d'objets à l'aide d'un outil de fluidité.

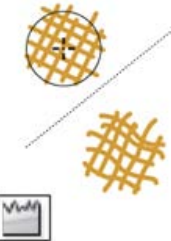

L'outil Fronces donne un aspect froncé au contour d'un objet. Voir Distorsion d'objets à l'aide d'un outil de fluidité.

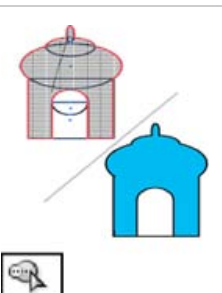

L'outil Concepteur de forme fusionne des formes simples en formes personnalisées complexes. Voir la section Création de nouvelles formes à l'aide de l'outil Concepteur de forme.

#### Œ, **[Haut de la page](#page-55-0)**

# <span id="page-59-0"></span>**Collection d'outils de symbolisme**

Les outils de symbolisme permettent de créer et de modifier des jeux d'instances de symboles. Vous créez un jeu de symboles à l'aide de l'outil Pulvérisation de symboles. Vous pouvez ensuite utiliser les autres outils de symbolisme pour modifier la densité, la couleur, l'emplacement, la taille, la rotation, la transparence et le style des instances du jeu.

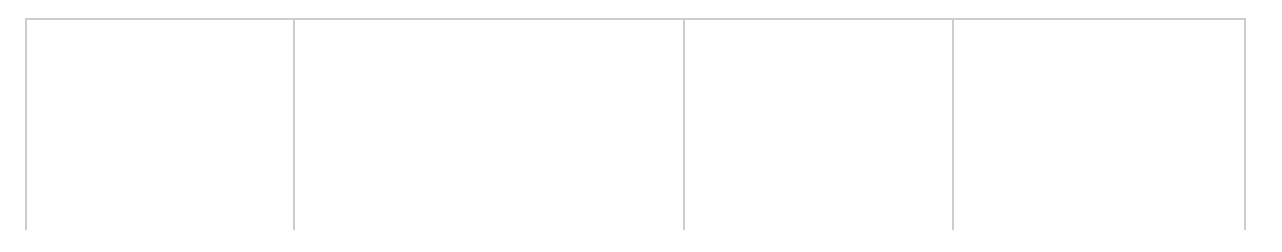

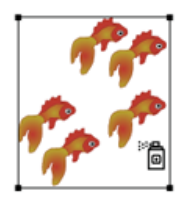

L'outil Pulvérisation de symboles (Maj + S) place une série d'instances de symboles sur le plan de travail. Voir Création de jeux de symboles.

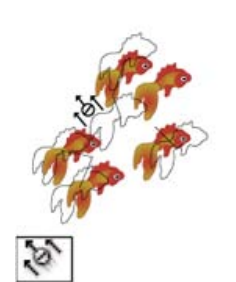

L'outil Glissement de symboles permet de déplacer des instances de symboles et de changer leur ordre de superposition. Voir Modification de l'ordre de superposition des instances d'un symbole dans un jeu.

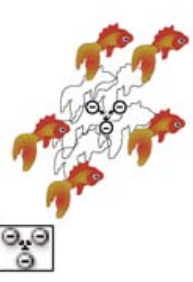

L'outil Espacement de symboles rapproche ou éloigne des instances de symboles. Voir Rassemblement ou diffusion d'instances de symboles.

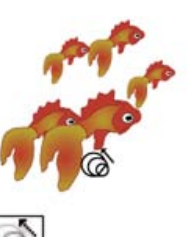

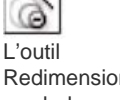

Redimensionnement de symboles redimensionne les instances de symboles. Voir Redimensionnement des instances de symboles.

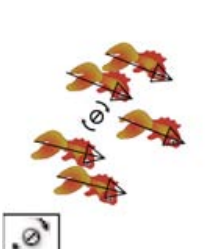

L'outil Rotation de symboles fait pivoter les instances de symboles. Voir Rotation des instances de symboles.

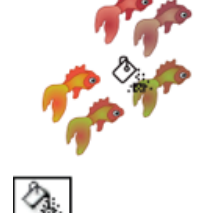

L'outil Coloration de symboles colore les instances de symboles. Voir Coloration d'instances de symboles.

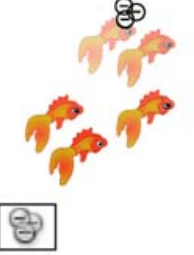

L'outil Transparence de symboles opacifie les instances de symboles. Voir Modification de la transparence des instances de symboles.

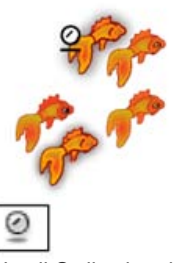

L'outil Stylisation de symboles applique le style sélectionné aux instances de symboles. Voir Application d'un style graphique aux instances de symboles.

# <span id="page-60-0"></span>**Collection d'outils de graphe**

#### **[Haut de la page](#page-55-0)**

Illustrator fournit neuf outils de graphe, chacun permettant de créer un type de graphe différent. La sélection du type de graphe dépend des informations que vous souhaitez communiquer. Voir Création d'un graphe.

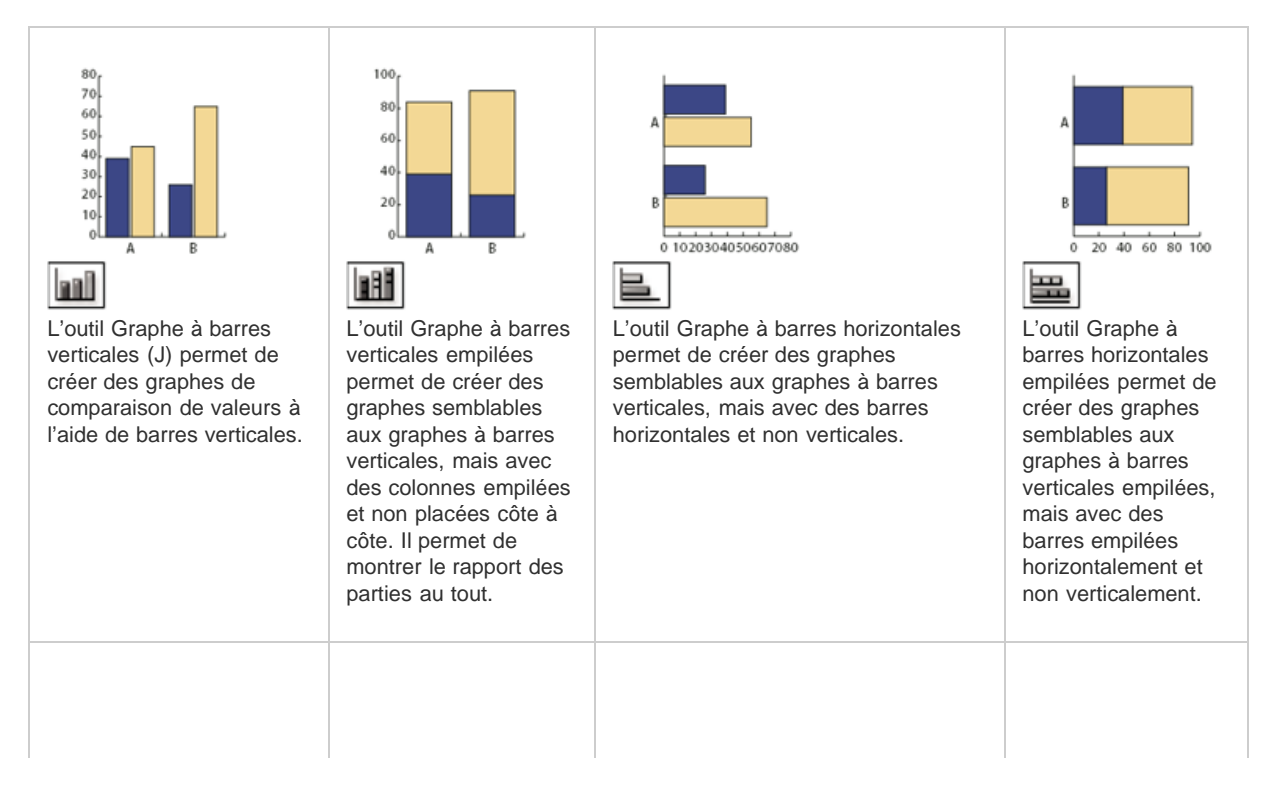

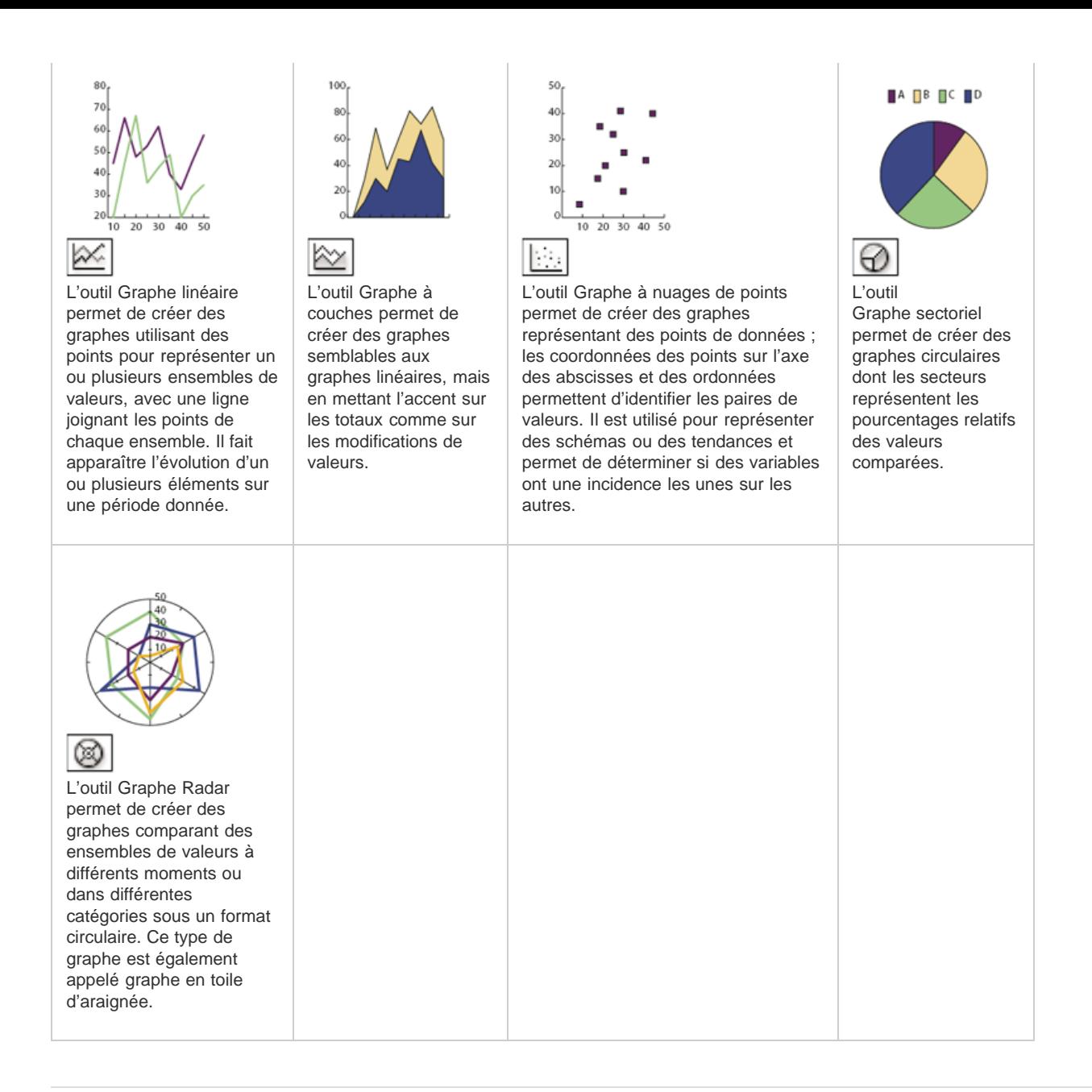

# <span id="page-61-0"></span>**Collection d'outils de déplacement et de zoom**

 $\left( t\right)$ **[Haut de la page](#page-55-0)**

Illustrator propose les outils suivants pour le déplacement et le contrôle de l'affichage sur le plan de travail :

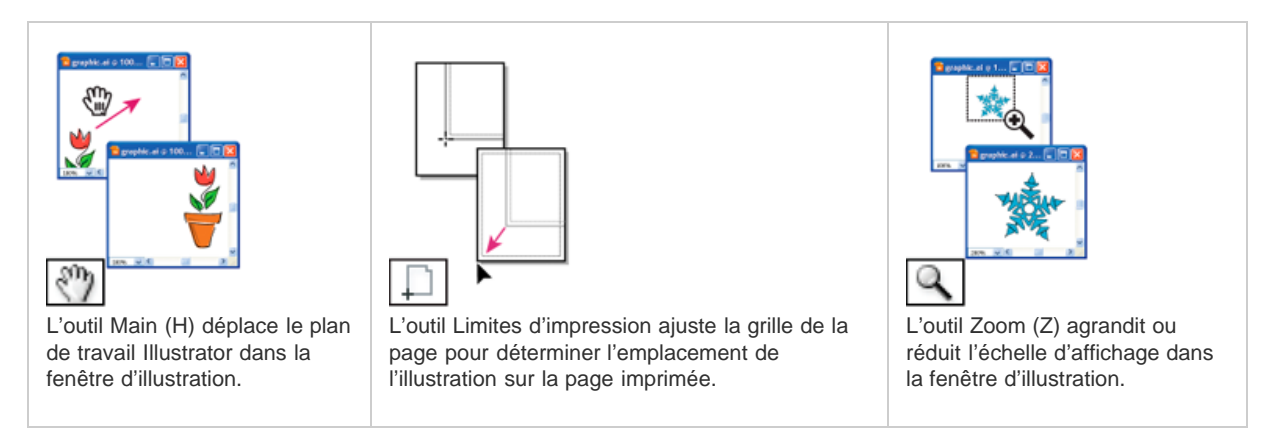

Voir aussi

[Informations juridiques](http://help.adobe.com//fr_FR/legalnotices/index.html) | [Politique de confidentialité en ligne](http://helpx.adobe.com/go/gffooter_online_privacy_policy_fr)

# <span id="page-63-0"></span>Interface utilisateur optimisée

## **[Interface utilisateur optimisée et efficace](#page-63-1) [Couleur et luminosité de l'interface utilisateur](#page-64-0) [Panneaux](#page-64-1)**

La nouvelle structure d'interface utilisateur exploite les améliorations des performances et des avantages tels que la prise en charge 64 bits native pour donner une interface plus propre, ce qui permet une meilleure expérience utilisateur. En outre, des modifications et des ajouts importants appliqués à l'interface utilisateur et aux flux de travail permettent une expérience optimale avec Illustrator.

## <span id="page-63-1"></span>**Interface utilisateur optimisée et efficace**

Œ **[En haut](#page-63-0)**

**Interface plus efficace et plus flexible**. Les nouvelles améliorations du point de vue de la convivialité vous permettent de réaliser des actions fréquentes ou de routine en moins de clics et moins d'étapes. Par exemple, dans le panneau Caractère (Ctrl + T), la liste des polices affiche les noms dans le style de la police correspondante. Vous pouvez rapidement sélectionner la police de votre choix dans la liste.

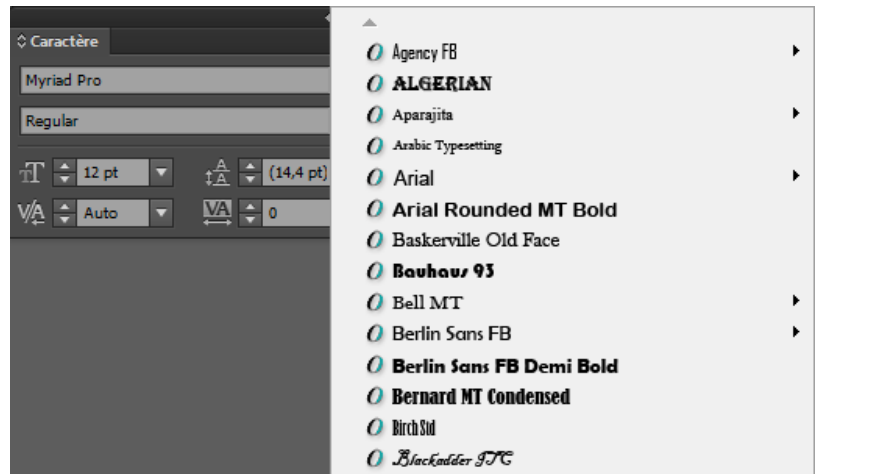

*Amélioration source de gain du temps : sélectionnez rapidement une police en la recherchant visuellement dans la liste*

**Modification en ligne**. Travaillez facilement avec les calques, les scripts d'action, les nuances, les symboles et les autres panneaux, avec la possibilité de modifier les noms d'objet directement dans le panneau. Vous n'avez plus besoin d'une boîte de dialogue modale supplémentaire pour ces actions de routine. Par exemple, double-cliquez sur le nom du calque dans le panneau Calques pour passer en mode de modification en ligne. Tapez le nouveau nom et appuyez sur Entrée.

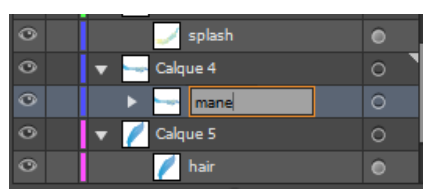

*Modification en ligne : renommez rapidement les attributs d'objet*

**Modification rapide des attributs d'un objet**. Dans l'interface utilisateur, les valeurs d'attributs d'un objet sont définies par le biais d'une liste déroulante ou de champs de texte. Vous pouvez à présent modifier rapidement ces champs en plaçant le pointeur de la souris au-dessus d'un contrôle, puis en faisant défiler. Par exemple, pour augmenter ou diminuer l'épaisseur d'un contour, placez le pointeur de la souris sur le contrôle de l'épaisseur du contour, puis faites défiler.

**Boîtes de dialogue**. Les boutons permettant de valider une action ou un événement sont placés uniformément dans le coin inférieur droit. En outre, les boîtes de dialogue sont entièrement accessibles depuis le clavier.

**Espaces de travail**. Les nouveaux espaces de travail sont basés sur les tâches. Un espace de travail peut maintenant « mémoriser » l'état dans lequel il a été laissé, puis revenir aux paramètres par défaut en cas de nécessité.

**Nouvelles icônes**. Mises à jour pour une meilleure convivialité, les icônes les plus récentes contribuent à une interface améliorée et plus intuitive..

Œ **[En haut](#page-63-0)**

**[En haut](#page-63-0)**

Œ

## <span id="page-64-0"></span>**Couleur et de la luminosité de l'interface utilisateur**

Par défaut, Illustrator est désormais disponible avec le thème sombre, dans la lignée des modifications récentes d'autres produits comme Adobe Photoshop. Ce thème permet une expérience visuelle plus agréable, en particulier lorsque vous travaillez avec des motifs et des couleurs riches.

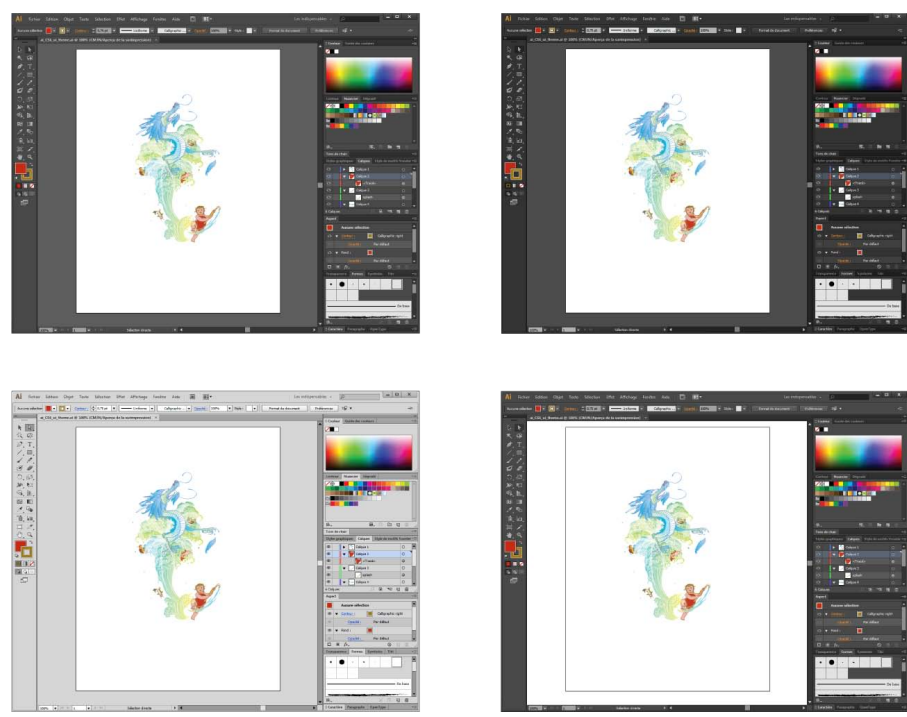

*Thème d'interface utilisateur configurable*

Vous pouvez facilement choisir la luminosité de l'interface utilisateur dans la boîte de dialoguePréférences (Ctrl + K), onglet Interface utilisateur. Activez l'option Faire correspondre à la luminosité de l'interface utilisateur pour définir la tonalité de la zone de travail afin qu'elle corresponde à la luminosité de l'interface. Si vous préférez la couleur classique de la zone de travail d'Illustrator, vous pouvez la configurer par défaut en blanc.

Pour plus d'informations, consultez la vidéo sur la [modernisation générale de l'interface](http://www.adobe.com/go/CHLvid60211_ai_fr), par Lynda.com.

## <span id="page-64-1"></span>**Panneaux**

**Contrôle, panneau**. Les commandes d'objet fréquemment utilisées sont regroupées et affichées ensemble dans le panneau Contrôle. Ce regroupement des commandes vous permet d'utiliser des objets plus rapidement et plus systématiquement.

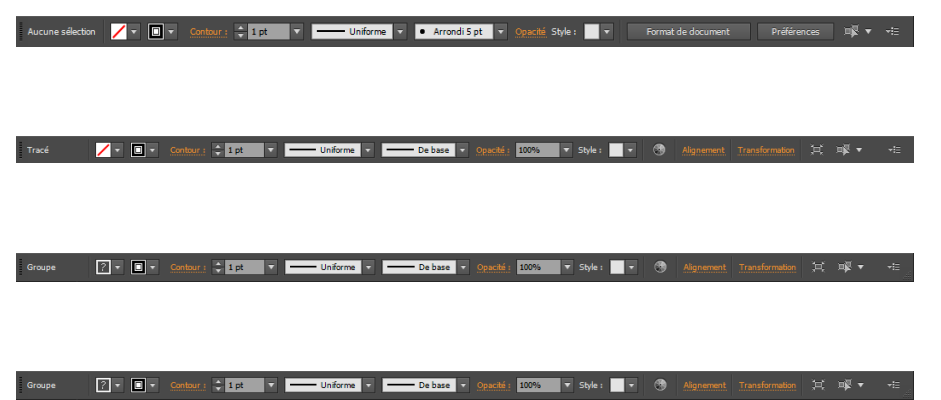

*Panneau de configuration, affichage des options en fonction des objets sélectionnés.*

**Panneau Transformation**. L'option Mise à l'échelle des contours et des effets a été incluse dans les panneaux Transformation et dans la boîte de dialogue Effet Transformation.

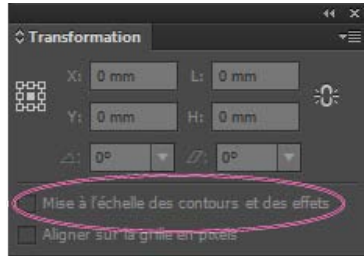

*Panneau Transformation, avec l'option supplémentaire Mise à l'échelle des contours et des effets*

Panneau Transparence. Des fonctions de masque sont désormais disponibles dans le panneau Transparence. Utilisez le bouton bascule Créer/Annuler Masque d'opacité pour créer des masques d'opacité et travailler avec eux plus facilement.

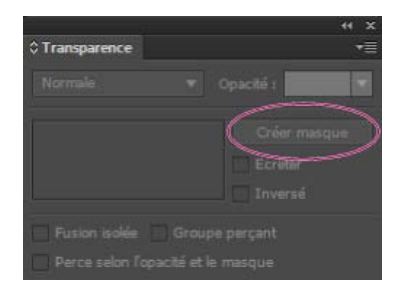

Les publications Twitter™ et Facebook ne sont pas couvertes par les dispositions de Creative Commons.

[Informations juridiques](http://help.adobe.com/fr_FR/legalnotices/index.html) | [Politique de confidentialité en ligne](http://helpx.adobe.com/go/gffooter_online_privacy_policy)

# <span id="page-66-0"></span>Mode sans échec

Lorsque vous lancez Adobe Illustrator, les modules externes, polices, pilotes et autres éléments tiers requis pour un fonctionnement correct sont chargés. Auparavant, lorsqu'Illustrator rencontrait une erreur, par exemple une police endommagée ou un module externe incompatible, l'application se bloquait et il était difficile de détecter la cause du problème.

Le mode sans échec est une nouvelle fonction qui :

- vous aide à diagnostiquer et dépanner la zone problématique, ce qui offre la possibilité de résoudre n'importe quel problème ;
- détermine la cause d'un blocage, empêche le chargement du fichier concerné avec Illustrator et fournit une liste des éléments qui posent problème lorsqu'Illustrator redémarre ;
- $\bullet$ permet à Illustrator de démarrer même si des polices, modules externes ou autres provoquent un blocage ou une erreur fatale.

Lors de l'exécution en mode sans échec, Illustrator fonctionne normalement, mais les éléments désactivés ne peuvent pas être utilisés dans Illustrator. Par exemple, si une police a été trouvée endommagée, Illustrator n'affiche plus cette police comme option disponible pour application aux éléments de texte.

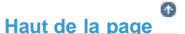

## **Flux du mode sans échec**

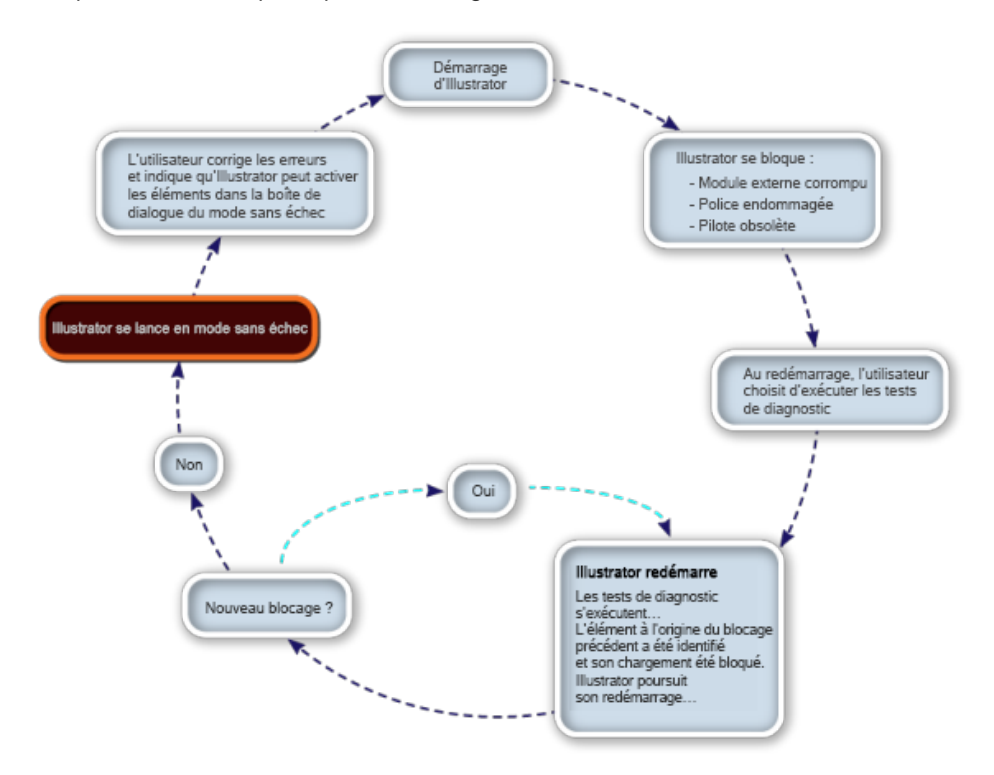

Lorsque des éléments provoquent un blocage dans votre environnement Illustrator :

Flux du mode sans échec d'Illustrator

# **Utilisation du mode sans échec**

*Remarque : cette procédure suppose, à l'étape 1, qu'Illustrator a fonctionné normalement jusqu'ici.* 

- 1. Lancez Illustrator. Si Illustrator détecte un fichier qui est corrompu ou entraîne des erreurs, l'application se ferme.
- 2. Utilisez l'une des méthodes suivantes :
	- Windows : redémarrez Illustrator.
	- Mac : sélectionnez Rouvrir.

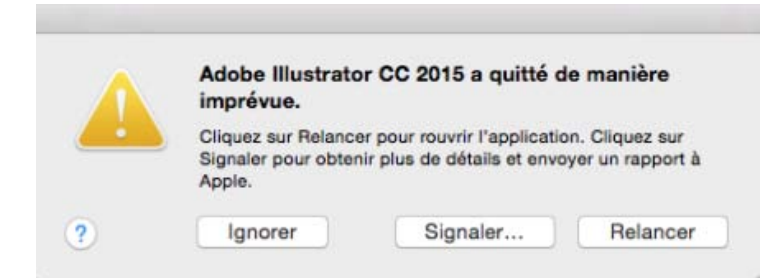

Exemple d'une erreur sur un ordinateur Mac

- 3. Lorsqu'Illustrator redémarre, vous pouvez effectuer les opérations suivantes :
	- Sélectionnez Exécuter les diagnostics pour passer Illustrator en mode sans échec afin de vous permettre de résoudre l'erreur.
	- Sélectionnez Démarrer Illustrator pour essayer de redémarrer Illustrator.

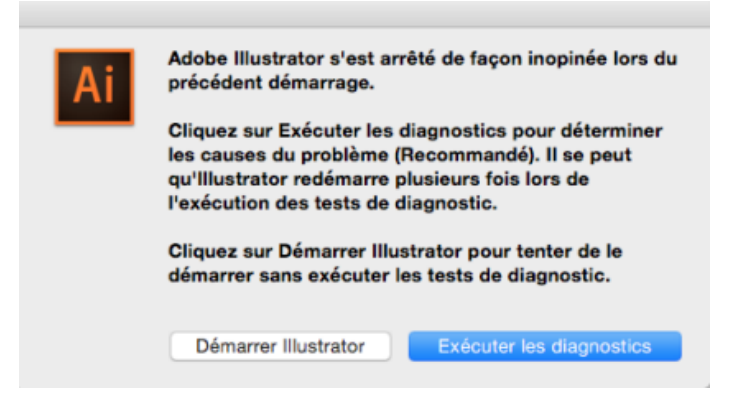

Cliquez sur Exécuter les diagnostics pour passer en mode sans échec.

4. *(Cette étape peut se répéter plusieurs fois)* Illustrator redémarre. Si une erreur est détectée, la cause de l'erreur (police, pilote, module externe) est identifiée et désactivée afin de ne pas empêcher le lancement d'Illustrator.

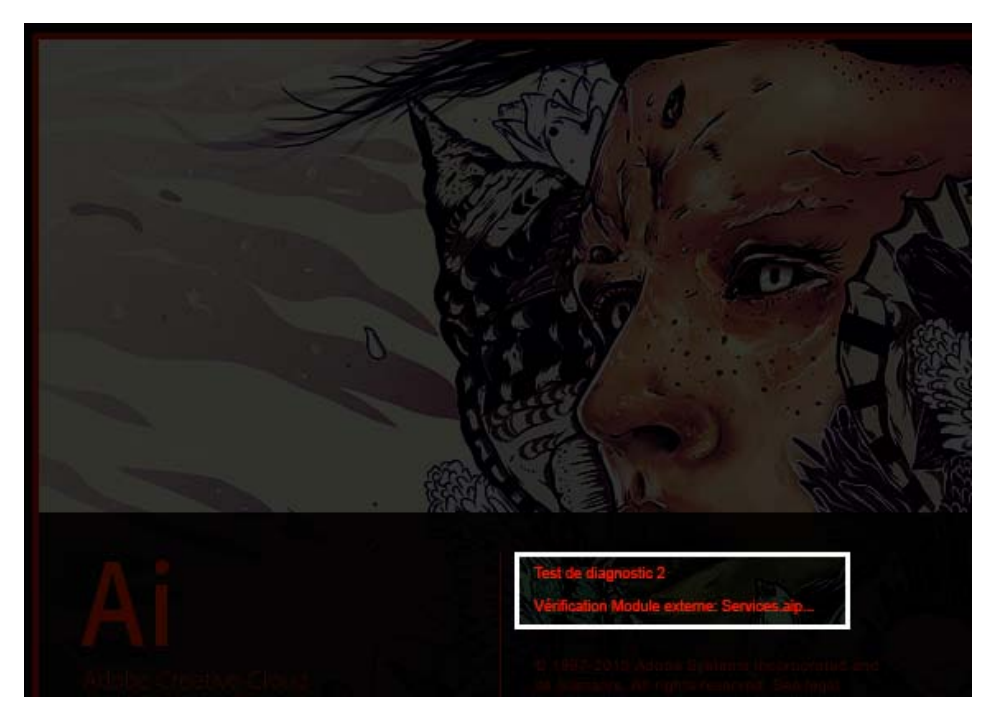

L'écran de démarrage d'Illustrator, en mode sans échec, indique la progression des tests de diagnostic.

**Attention :** cette étape se répète pour chaque fichier qui provoque un blocage qu'Illustrator trouve. N'interrompez pas les tests de diagnostic.

- 5. Lorsque tous les fichiers entraînant des erreurs ont été isolés par les étapes de diagnostic et notés, Illustrator démarre en mode sans échec.
- 6. Lorsqu'Illustrator démarre, la boîte de dialogue Mode sans échec affiche une liste de tous les modules externes, polices ou pilotes qui provoquent le blocage d'Illustrator. Sélectionnez l'étape 7 ou 8.

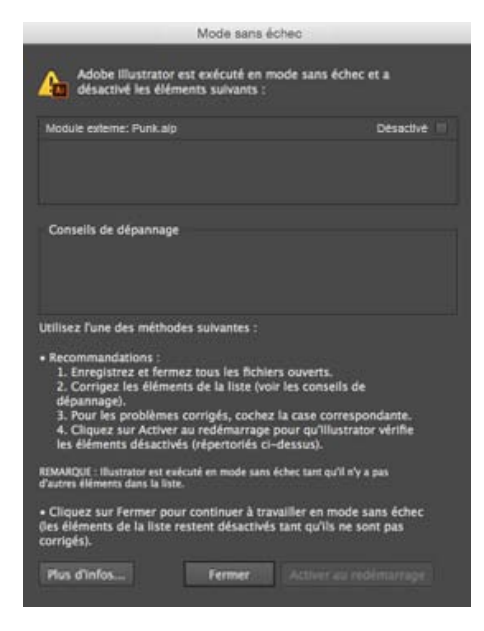

La boîte de dialogue Mode sans échec indique les problèmes résolus.

- 7. **(Option 1 sur 2**) Pour corriger les erreurs :
	- 1. Cliquez sur une ligne dans la liste.

2. Consultez la section Conseils de dépannage pour des informations.

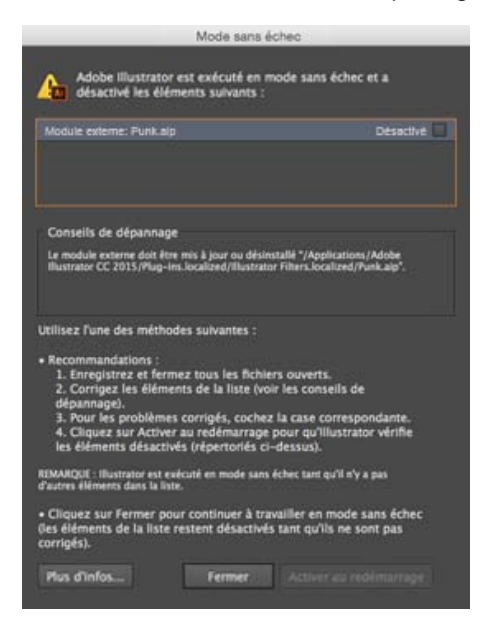

Consultez la section Conseils de dépannage pour des informations de diagnostic.

- 3. Suivez les instructions fournies et remplacez une police, mettez à jour un module externe ou désinstallez les éléments provoquant des erreurs, selon votre convenance.
- 4. Si vous pensez que l'erreur a été corrigée, cochez la case pour chaque ligne.
- 5. Cliquez sur Activer au redémarrage, enregistrez votre travail, puis redémarrez Illustrator.
- 8. **(Option 2 sur 2)**. Pour passer en mode sans échec : dans la boîte de dialogue Mode sans échec (étape 6), cliquez sur Fermer pour continuer l'exécution en mode sans échec. Tous les fichiers provoquant des erreurs resteront désactivés.

*Remarque : à tout moment, vous pouvez cliquer sur le lien Mode sans échec dans la barre d'applications pour afficher la boîte de dialogue Mode sans échec. Vous pouvez également cliquer sur Aide > Mode sans échec pour utiliser la boîte de dialogue Mode sans échec.*

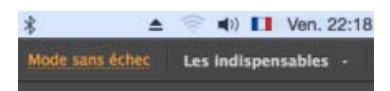

Ouverture de la boîte de dialogue Mode sans échec pour résoudre les erreurs

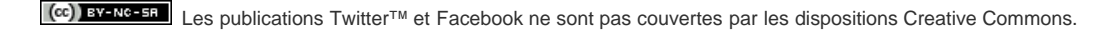

[Mentions légales](http://help.adobe.com/fr_FR/legalnotices/index.html) | [Politique de confidentialité en ligne](https://www.adobe.com/go/gffooter_online_privacy_policy_fr)

# <span id="page-70-0"></span>Récupération des données du document après un blocage

**Nouveauté d'Illustrator CC 2015**

La fonction de récupération de données d'Illustrator est utile si le programme s'est arrêté de façon inopinée et que vous n'avez pas enregistré votre travail. La fonction de récupération de données prend un instantané du fichier sur lequel vous travaillez à intervalles réguliers. Vous avez ainsi la garantie de ne jamais perdre votre travail du fait de l'arrêt inattendu d'Illustrator qui peut survenir suite à des erreurs du système d'exploitation ou de l'application.

Lorsque vous redémarrez Illustrator après un blocage, vous pouvez rencontrer l'une des situations suivantes :

- Un instantané de récupération de données est trouvé : le fichier s'ouvre et le terme **[Récupéré]** est ajouté au nom de fichier. Vous pouvez choisir d'enregistrer le fichier sous son nom d'origine ou sous un nouveau nom de fichier dans la boîte de dialogue Enregistrer sous.
- Si aucun instantané de récupération de données n'est trouvé pour un fichier qui était ouvert lors du blocage d'Illustrator (signe qu'il n'existe aucune information non enregistrée) ou si aucune information de récupération de données utilisable n'est trouvée, le fichier s'ouvre à nouveau (dans son dernier état enregistré) et est modifiable.

# **Préférences configurables**

Les préférences de la fonction de récupération de données sont disponibles dans le panneau Préférences (Préférences > Gestion des fichiers et presse-papiers > section Récupération de données).

**[Haut de la page](#page-70-0)**

- **Enregistrer automatiquement les données de récupération toutes les**. Cochez cette case pour activer la fonction de récupération de données.
- **Intervalle**. Choisissez une durée appropriée dans la liste déroulante de l'intervalle. Illustrator enregistre une sauvegarde selon cette fréquence exprimée en minutes.
- **Dossier** / **Sélectionner** : permet de configurer l'emplacement dans lequel Illustrator stocke les fichiers de sauvegarde.
- **Désactiver la récupération des données pour les documents complexes**. Cochez cette case pour empêcher la fonction de récupération de données de ralentir le système lors de la sauvegarde de fichiers complexes.

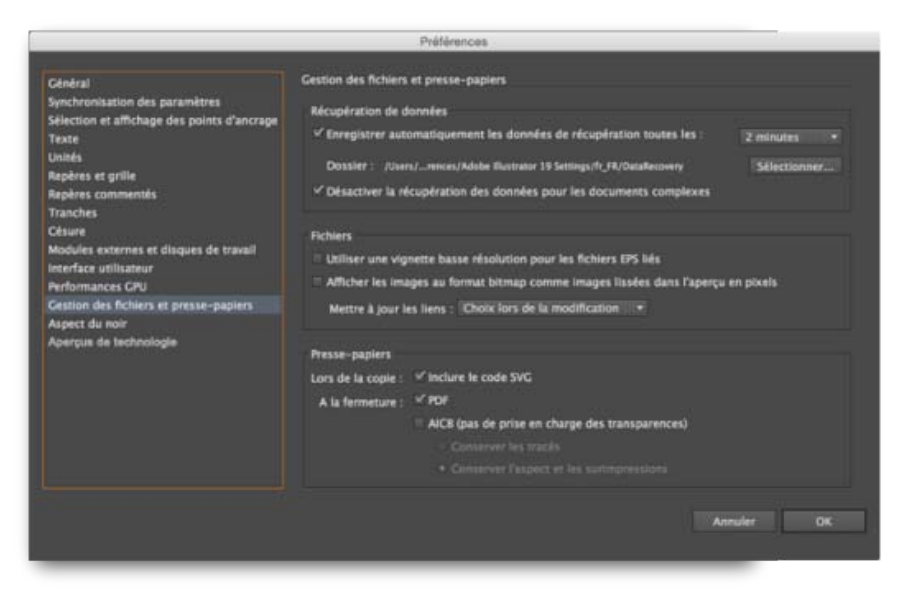

Préférences de récupération de données

#### **[Haut de la page](#page-70-0)**

## **Remarques importantes**

**Désactiver la récupération des données pour les documents complexes** (Préférences, valeur par défaut : activé)

Lorsque la récupération de données est activée, Illustrator peut donner l'impression d'être *en pause* lorsqu'il sauvegarde des fichiers de plus grande taille contenant des images pixellisées volumineuses ou nécessitant un temps de sauvegarde important. Si cela interrompt le flux de travaux, vous pouvez choisir d'activer ce paramètre.

#### **Intervalle de récupération de données** (Préférences, valeur par défaut : 2 minutes)

Définir un intervalle trop court a tendance à interrompre votre flux de travaux, notamment si vous travaillez sur des fichiers très volumineux ou complexes. Toutefois, un intervalle trop long peut accroître le risque de perte de données en cas de blocage du programme. Définissez avec soin la valeur qui convient le mieux.

## **Illustrator se bloque pendant une opération de récupération des données**

Si Illustrator s'arrête alors que l'opération de récupération de données enregistre un instantané ou ouvre un fichier récupéré, l'option de récupération de données est automatiquement désactivée. Pour continuer à utiliser la fonction de récupération des données, vous devez la réactiver à partir du panneau Préférences  $(Ctrl/Cmd + K)$ .

## **[Haut de la page](#page-70-0)**

## **Fonctionnement de la récupération de données**

- 1. Ouvrez un fichier Illustrator après avoir activé la fonction de récupération de données dans le panneau Préférences.
- 2. A intervalles réguliers, comme spécifié dans les préférences de récupération de données, Illustrator prend un instantané du fichier ouvert avec vos modifications en cours.
- 3. Illustrator et/ou le fichier ouvert se ferment dans les deux conditions suivantes :
	- Vous fermez le fichier ou quittez Illustrator. L'instantané de récupération est supprimé.
	- Illustrator rencontre un problème inattendu et s'arrête de façon imprévue. L'instantané est conservé.
- 4. Lorsque vous redémarrez Illustrator, s'il existe des fichiers de récupération disponibles, une boîte de dialogue s'affiche pour indiquer que des fichiers ont été récupérés.
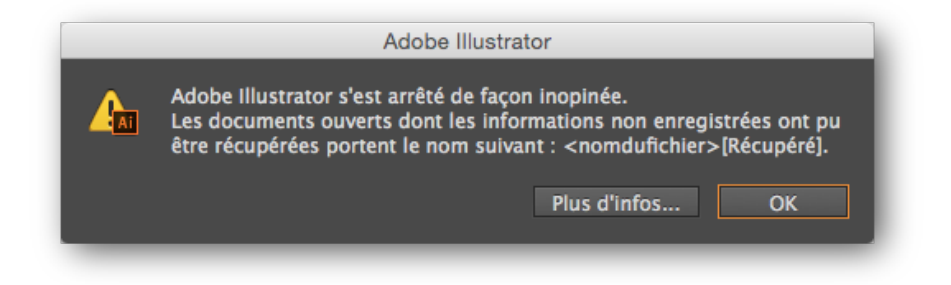

Les documents récupérés sont clairement indiqués en tant que tels lorsque Illustrator redémarre après un blocage.

5. Les fichiers d'instantané de récupération de données s'ouvrent automatiquement. Le nom de ces fichiers inclut le texte **[Récupéré]**. Si, par exemple, le fichier en cours de modification au moment du blocage d'Illustrator s'appelait **logo\_review.ai**, le fichier récupéré s'intitule **logo\_review [Récupéré].ai**.

**Attention :** le fichier restauré contient les données qui figuraient dans le fichier au moment du dernier enregistrement automatique. Les actions exécutées entre l'enregistrement automatique et l'arrêt inopiné de l'application ne sont pas prises en compte.

6. Lorsque vous essayez de fermer ou d'enregistrer le fichier, la boîte de dialogue Enregistrer sous s'affiche. Vous pouvez soit remplacer le fichier, soit enregistrer le fichier sous un autre nom pour continuer à travailler dessus.

Les publications Twitter™ et Facebook ne sont pas couvertes par les dispositions Creative Commons.

[Mentions légales](http://help.adobe.com/fr_FR/legalnotices/index.html) | [Politique de confidentialité en ligne](https://www.adobe.com/go/gffooter_online_privacy_policy_fr)

## <span id="page-73-0"></span>Espace de travail Tactile

**Nouveautés de la version 2014 d'Illustrator CC (octobre 2014)**

**[Disposition et concepts de base de l'espace de travail](#page-73-1) [Barre d'applications](#page-74-0) [Barre d'outils](#page-74-1) [Panneau Contrôle](#page-75-0) [Barre de document](#page-76-0) [Mouvements](#page-76-1)**

**[Haut de la page](#page-73-0)**

### <span id="page-73-1"></span>**Disposition et concepts de base de l'espace de travail**

Entièrement repensé, intuitif et simplifié, le nouvel espace de travail Tactile est spécialement conçu pour l'utilisation d'appareils tactiles sous Windows 8. L'espace de travail est optimisé pour des interactions tactiles faciles, rapides et efficaces.

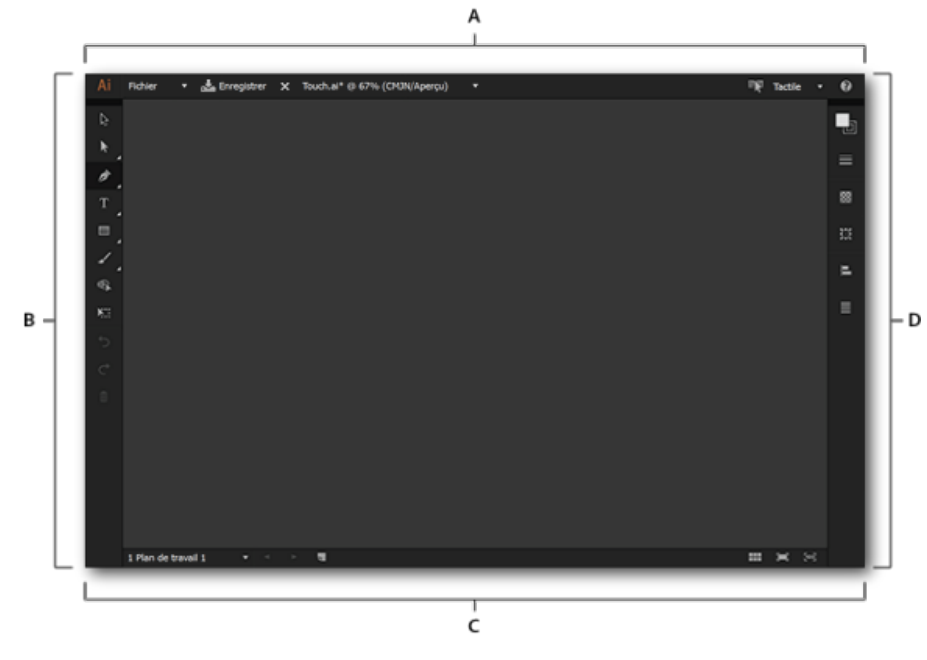

*Le nouvel espace de travail Tactile dans Illustrator CC (octobre 2014)*

*A. Barre d'applications B. Barre d'outils C. Barre du panneau de contrôle D. Barre de document* 

La disposition présente une interface plus nette qui vous permet d'utiliser confortablement un stylet ou votre doigt pour accéder aux outils et commandes de l'espace de travail Tactile. Quelques remarques importantes concernant l'utilisation de l'espace de travail Tactile :

- Dans ce nouvel espace, contrairement aux espaces classiques, les panneaux sont groupés et repensés pour faciliter leur utilisation.
- Les dimensions de l'annotateur sont augmentées afin d'éviter tout problème de précision. Cela facilite l'utilisation des widgets, points de contrôle et poignées.
- Les outils de dessin utilisent un curseur précis qui permet d'indiquer de manière exacte le début et la fin des tracés.
- Les panneaux comme le panneau Alignement ont été repensés et recréés pour une approche intuitive du dessin et du repositionnement des objets.
- Les mouvements natifs d'Illustrator ainsi que ceux du système d'exploitation sont pris en charge.

#### **Basculement entre les espaces de travail**

Le basculement entre l'espace de travail Tactile et l'espace de travail classique est identique au basculement que vous faisiez entre les espaces de travail précédents. Cependant, l'interface possède des options supplémentaires pour basculer rapidement, ainsi que certaines conditions spéciales dans lesquelles le basculement des espaces de travail s'effectue automatiquement.

#### **Basculer vers l'espace de travail Tactile**

Effectuez l'une des opérations suivantes lorsque vous travaillez dans un espace de travail classique (par exemple, les indispensables, la typographie) dans la version 2014.1 d'Illustrator CC :

- Appuyer sur  $\blacksquare$  dans la barre d'applications
- Dans le menu Espaces de travail, sélectionner Tactile
- Appuyer sur Fenêtre > Espace de travail > Tactile
- Le cas échéant, détacher le clavier du périphérique

#### **Quitter l'espace de travail Tactile**

Lorsque vous quittez l'espace de travail Tactile, le dernier espace de travail utilisé est activé. Effectuez l'une des opérations suivantes dans l'espace de travail Tactile :

- Appuyer sur  $\mathbb{R}$  dans la barre d'applications
- Dans le menu Espaces de travail, sélectionner un espace de travail différent

**[Haut de la page](#page-73-0)**

Œ

**[Haut de la page](#page-73-0)**

Le cas échéant, connecter un clavier au périphérique

## <span id="page-74-0"></span>**Barre d'applications**

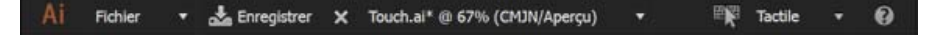

*Barre d'applications dans l'espace de travail Tactile*

La barre d'applications fournit des informations et des options associées au document Illustrator actif :

- **Liste déroulante Fichier** : appuyez sur cette option pour créer, fermer, enregistrer ou partager des documents.
- **Bouton Enregistrer sous/Enregistrer** : appuyez sur ce bouton pour enregistrer le document ouvert.
- **Nom de fichier** : appuyez sur cette option pour afficher la liste des documents ouverts ou pour fermer le document actif.
- **Espace de travail précédent** : appuyez sur cette option pour basculer vers l'espace de travail utilisé précédemment.
- **Liste déroulante d'espace de travail** : appuyez sur cette option pour afficher la liste des espaces de travail disponibles. Sélectionnez un espace de travail pour basculer dans celui-ci.
- **Icône d'aide** : appuyez sur cette icône pour afficher l'aide décrivant les diverses parties de l'espace de travail Tactile, ainsi que les mouvements pris en charge dans cet espace de travail.

#### <span id="page-74-1"></span>**Barre d'outils**

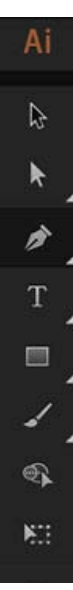

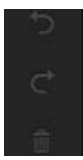

*Barre d'outils dans l'espace de travail Tactile*

La barre d'outils répertorie les différents outils et les actions d'édition de base (annulation, rétablissement, suppression) disponibles. Appuyez sur un outil pour l'utiliser. Lorsque vous appuyez sur un groupe d'outils, un tiroir s'ouvre pour afficher tous les outils appartenant à ce groupe. Appuyez sur un outil dans le groupe pour le sélectionner.

#### **Outils et groupes d'outils**

Les outils disponibles dans l'espace de travail Tactile sont intégrés pour une utilisation optimale dans les flux tactiles :

- Outil Sélection
- **Groupe d'outils de sélection :** outil Sélection de direction, outil Sélection directe progressive.
- **Groupe d'outils Plume** : outil Courbure, outil Plume, outil Point d'ancrage.
- **Groupe Texte** : outil Texte, outil Retouche de texte.
- **Groupe de formes** : outil Rectangle, outil Rectangle arrondi, outil Ellipse.
- **Groupe d'outils de dessin** : outil Forme, outil Crayon, outil Pochoir, outil Jonction.
- Outil Concepteur de forme
- Outil Transformation manuelle
- Boutons d'annulation, de rétablissement, de suppression

**[Haut de la page](#page-73-0)**

## <span id="page-75-0"></span>**Panneau Contrôle**

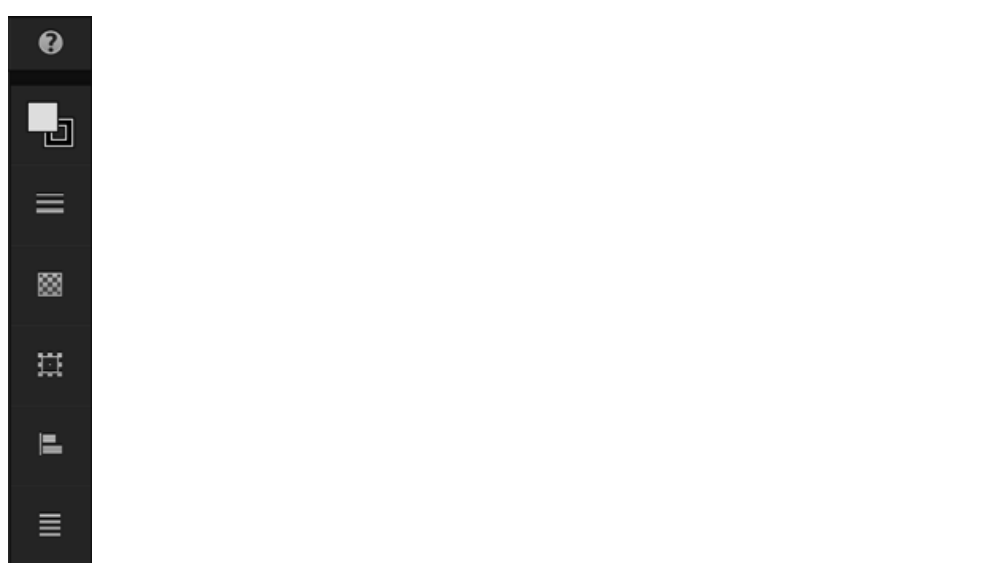

*Panneau de contrôle dans l'espace de travail Tactile*

Le panneau de contrôle se compose d'autres panneaux disponibles pour l'outil ou l'objet sélectionné. Les panneaux disponibles sont :

- **Panneau Couleur** : modifiez le fond et les contours à l'aide des onglets RBV, CMJN ou Sélecteur de couleurs.
- **Panneau Contour** : spécifiez l'épaisseur ou le profil d'un contour.
- **Panneau Transparence** : sélectionnez les modes de fusion ou indiquez l'opacité d'un objet.
- **Transformation** : modifiez la forme d'un objet ou manipulez les coins en rectangles arrondis.
- **Panneau Alignement** : sélectionnez les objets et spécifiez leur alignement à l'aide de ce panneau intuitif.
- **Menu contextuel** : sélectionnez diverses opérations que vous pouvez effectuer sur un objet sélectionné.
- **Panneau de texte** : spécifiez la police, les familles de polices ou l'alignement du texte dans ce panneau.

<span id="page-76-0"></span>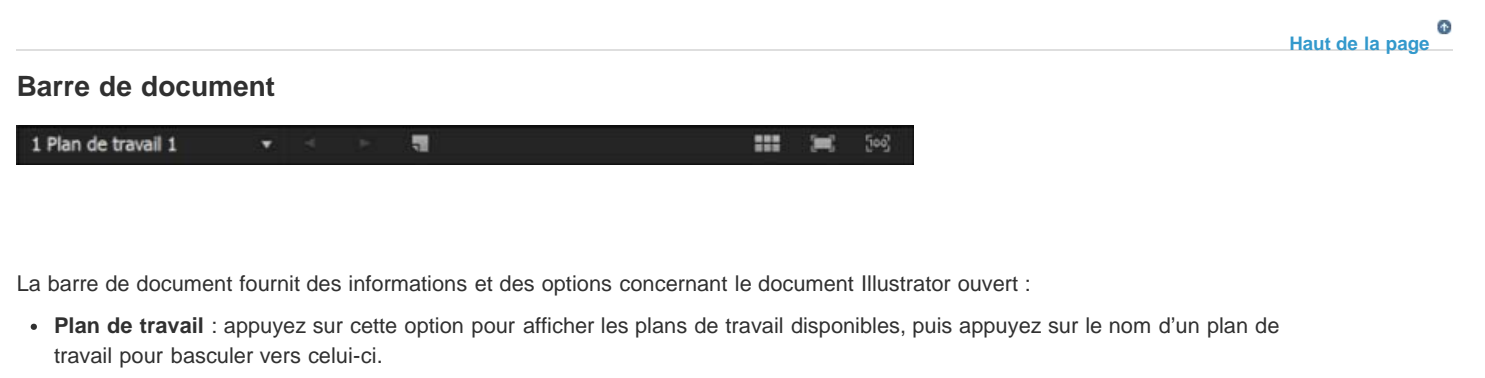

- **Contrôles du plan de travail** : accédez aux différents plans de travail ou créez un plan de travail.
- **Contrôles d'affichage** : affichez tous les plans de travail simultanément, adaptez-les à l'écran ou faites un zoom avant de 100 %.

#### <span id="page-76-1"></span>**Mouvements**

L'espace de travail Tactile fournit la prise en charge du mouvement pour vous permettre d'utiliser rapidement les objets dessinés sur votre plan de travail :

**[Haut de la page](#page-73-0)**

Œ

- **Zoom avant (augmenter le grossissement)** : faites un pincement vers l'extérieur pour effectuer un zoom avant sur le plan de travail.
- **Zoom arrière (réduire le grossissement)** : faites un pincement vers l'intérieur pour effectuer un zoom arrière dans le plan de travail.
- **Panoramique** : faites glisser l'écran avec deux doigts pour effectuer un panoramique du plan de travail.
- **Widget contextuel** : appuyez de manière prolongée sur un objet pour ouvrir le widget contextuel.
- **Sélectionner des objets (outil de sélection)** : appuyez sur un objet ou sur le plan de travail et faites glisser les objets à sélectionner.
- **Basculer entre les modes de sélection/de dessin** : appuyez avec deux doigts pour basculer entre les modes de sélection et de dessin.

Les publications Twitter™ et Facebook ne sont pas couvertes par les dispositions Creative Commons.

[Mentions légales](http://help.adobe.com/fr_FR/legalnotices/index.html) | [Politique de confidentialité en ligne](http://helpx.adobe.com/go/gffooter_online_privacy_policy_fr)

#### <span id="page-77-0"></span>**[Utilisation du panneau Plans de travail](#page-77-0)**

#### **[Impression et enregistrement des plans de travail](#page-78-0)**

Un plan de travail représente la totalité d'une surface imprimable. Pour redimensionner et redéfinir l'orientation de votre plan de travail, choisissez les paramètres correspondants dans la boîte de dialogue Options du plan de travail. Dans Illustrator CS3 et les versions précédentes, pour modifier le format et l'orientation du document, utilisez la boîte de dialogue Configuration du document.

Vous pouvez utiliser les plans de travail pour recadrer des zones d'impression ou repositionner des éléments ; ils fonctionnent de la même façon que les zones de recadrage dans Illustrator CS3. L'utilisation de plusieurs plans de travail permet de réaliser tout un éventail de créations telles que PDF multipages, impressions de pages avec différentes tailles ou divers composants, éléments indépendants à destination de sites Web, story-boards vidéo ou éléments individuels pour des animations dans Adobe Flash ou After Effects.

*Remarque : si vous avez créé des zones de recadrage dans un document Illustrator CS3, ces dernières seront converties en plans de travail dans la version CS5. Vous verrez peut-être apparaître une invite vous demandant d'indiquer comment convertir les zones de recadrage.*

Selon les dimensions existantes, vous pouvez obtenir de 1 à 100 plans de travail par document. Vous pouvez préciser le nombre de plans de travail lorsque vous créez un document, puis ajouter et supprimer des plans de travail à tout moment lorsque vous travaillez sur un document.

Vous pouvez créer des plans de travail de différentes tailles, les redimensionner à l'aide de l'outil Plan de travail  $\Box$  et les placer n'importe où sur l'écran, même s'ils se chevauchent. Illustrator CS5 permet également de réordonner et de réorganiser les plans de travail à partir du panneau Plans de travail. Vous pouvez également personnaliser le nom des plans de travail et définir des points de référence pour les plans de travail.

#### **Affichage des plans et des zones de travail**

Pour afficher la limite des pages par rapport à un plan de travail, utilisez l'option Afficher les limites d'impression (Affichage > Afficher les limites d'impression). Lorsque cette option est sélectionnée, les surfaces imprimables et non imprimables sont représentées par une série de lignes pointillées et continues situées entre la bordure extérieure de la fenêtre et la surface imprimable de la page.

Chaque plan de travail est délimité par des lignes continues représentant la taille maximale de la zone imprimable. Pour masquer les limites du plan de travail, choisissez la commande Affichage > Masquer les plans de travail. La zone de travail est située en dehors du plan de travail et s'étend jusqu'au bord de la fenêtre carrée de 558,8 cm de côté. Elle représente un espace dans lequel vous pouvez créer, modifier et stocker les éléments d'une illustration avant de les placer sur le plan de travail. Les objets placés dans cette zone sont visibles à l'écran, mais ne s'impriment pas.

Pour centrer le plan de travail et l'agrandir pour l'afficher en plein écran, cliquez sur le numéro du plan de travail dans la barre d'état située au bas de la fenêtre de l'application.

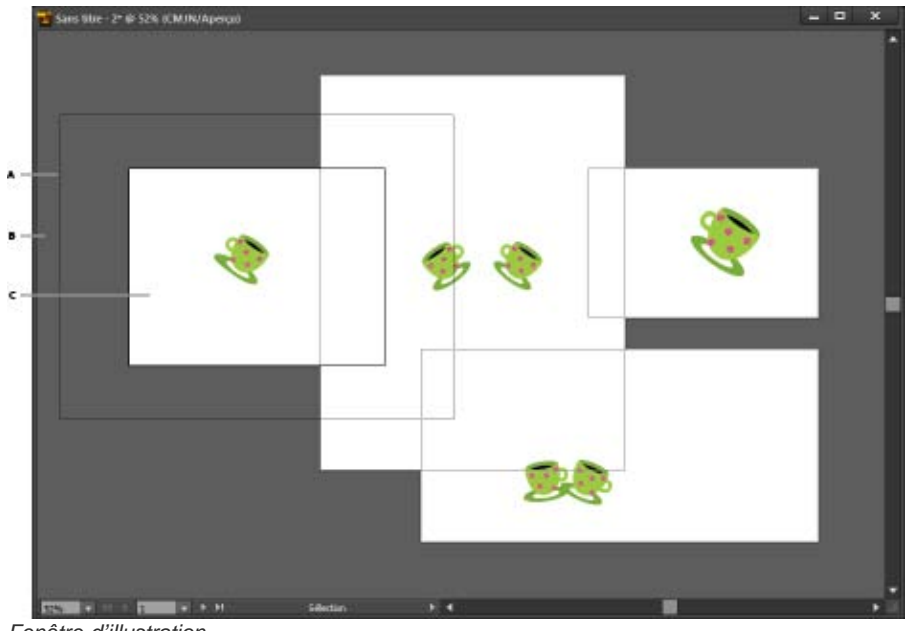

*Fenêtre d'illustration*

*A. Zone imprimable (déterminée par l'imprimante spécifiée) B. Zone de travail C. Plan de travail* 

## <span id="page-78-0"></span>**Impression et enregistrement des plans de travail**

Tous les plans de travail d'un document ont le même format de support, comme pour l'impression. Vous pouvez imprimer chaque plan de travail individuellement, en mosaïque ou en combinaison sur une seule page. Si vous enregistrez un document Illustrator comportant plusieurs plans de travail dans une version précédente d'Illustrator, par exemple CS3, vous pouvez enregistrer chaque plan de travail dans un fichier distinct. Un fichier principal combinant tous les plans de travail est également créé.

Illustrator CS4 permettait d'enregistrer des plans de travail en tant que fichier distinct uniquement dans des versions inférieures ; Illustrator CS5 permet également d'enregistrer des plans de travail, mais dans des versions courantes. Les options permettant d'enregistrer chaque plan de travail en tant que fichier .ai séparé sont disponibles dans la boîte de dialogue Options Illustrator.

Vous pouvez afficher un aperçu des plans de travail depuis la boîte de dialogue d'impression avant de les imprimer. Les paramètres d'impression choisis sont appliqués à l'ensemble des plans de travail sélectionnés pour impression.

Par défaut, toutes les illustrations sont encadrées dans un plan de travail et tous les plans de travail sont imprimés en tant que pages individuelles. Utilisez l'option Etendue de la boîte de dialogue Imprimer pour imprimer des pages spécifiques. Sélectionnez l'option Ignorer les plans de travail et précisez les options de positionnement pour combiner toutes les illustrations sur une seule page ou les juxtaposer à votre convenance.

Illustrator CS5 permet de faire pivoter automatiquement les plans de travail d'un document, et ainsi de l'imprimer selon la taille de support choisie. Cochez la case Rotation automatique dans la boîte de dialogue Imprimer pour définir les paramètres de rotation automatique appliqués aux documents Illustrator. Pour les documents créés dans Illustrator CS5, la case Rotation automatique est activée par défaut.

Prenez l'exemple d'un document défini en mode paysage (largeur supérieure à la hauteur) et en mode portrait (hauteur supérieure à la largeur). Si vous sélectionnez le format en mode portrait dans la boîte de dialogue Imprimer, les plans de travail en mode paysage passeront automatiquement en mode portrait lors de l'impression.

*Remarque : si l'option Rotation automatique est sélectionnée, vous ne pouvez pas modifier l'orientation de la page.*

Les publications Twitter™ et Facebook ne sont pas couvertes par les dispositions de Creative Commons.

[Informations juridiques](http://help.adobe.com/fr_FR/legalnotices/index.html) | [Politique de confidentialité en ligne](http://helpx.adobe.com/go/gffooter_online_privacy_policy)

## <span id="page-79-0"></span>Règles, grilles, repères et traits de coupe

**[Utilisation des règles](#page-79-1) [Modification de l'unité de mesure](#page-79-2) [Utilisation de la grille](#page-80-0) [Utilisation des repères](#page-80-1) [Repères commentés](#page-81-0) [Mesure de la distance entre les objets](#page-82-0) [Présentation du panneau Informations](#page-82-1)**

## <span id="page-79-1"></span>**Utilisation des règles**

Œ, **[Haut de la page](#page-79-0)**

Les règles permettent de positionner et de mesurer les objets de manière précise dans la fenêtre d'illustration ou dans un plan de travail. Le point 0 des règles est appelé origine des règles.

Les règles d'Illustrator CS5 ressemblent à celles des autres applications de Creative Suite, notamment InDesign et Photoshop. Illustrator propose différentes règles pour les documents et les plans de travail. Vous ne pouvez sélectionner qu'une seule règle à la fois.

Remarque : dans le présent manuel, les règles des fenêtres sont appelées plus précisément des règles globales. Les règles globales sont affichées sur les côtés supérieur et gauche de la fenêtre d'illustration. Par défaut, l'origine des règles est située dans l'angle supérieur gauche de la fenêtre d'illustration.

Les règles de plan de travail sont affichées sur les côtés supérieur et gauche du plan de travail actif. Par défaut, l'origine des règles de plan de travail est située dans l'angle supérieur gauche du plan de travail.

La différence entre les règles de plan de travail et les règles globales réside dans le fait que, si vous choisissez les règles de plan de travail, le point d'origine varie selon le plan de travail actif. De plus, les règles de plan de travail permettent d'avoir plusieurs points d'origine. Toutefois, si vous modifiez l'origine d'une règle de plan de travail, les remplissages de motif des objets des plans de travail ne sont pas affectés.

Le point d'origine par défaut pour la règle globale est situé dans le coin supérieur gauche du premier plan de travail, et le point d'origine par défaut pour les règles du plan de travail est situé dans le coin supérieur gauche de chaque plan de travail.

- Pour afficher ou masquer les règles, choisissez la commande Affichage > Règles > Afficher les règles ou Affichage > Règles > Masquer les règles.
- Pour basculer entre les règles du plan de travail et les règles globales, cliquez sur Affichage >Règles > Passer aux règles globales ou Affichage > Règles > Passer aux règles du plan de travail. Par défaut, les règles du plan de travail sont affichées, de sorte que l'option Passer aux règles globales est affichée dans le sous-menu Règles.
- Pour afficher ou masquer les règles vidéo, choisissez la commande Affichage > Afficher les règles vidéo ou Affichage > Masquer les règles vidéo.
- Pour modifier l'origine des règles, amenez le pointeur sur l'angle supérieur gauche au niveau du point d'intersection des règles, puis faites glisser le pointeur dans la fenêtre jusqu'à l'endroit souhaité.

A mesure du glissement de la souris, un pointeur en forme de réticule dans la fenêtre et dans les règles matérialise la nouvelle position de l'origine des règles globales.

Remarque : la modification de l'origine des règles globales agit sur la juxtaposition des motifs.

Pour rétablir l'origine des règles par défaut, cliquez deux fois sur l'angle supérieur gauche, au niveau du point d'intersection des règles.

Le système de coordonnées est maintenant passé au quatrième quadrant et non plus au premier quadrant. Dans Illustrator CS5, si vous vous déplacez vers le bas, vous augmentez la valeur des ordonnées, et si vous vous déplacez vers la droite, vous augmentez celle des abscisses.

S'agissant d'un enregistrement dans une version antérieure d'Illustrator, les règles globales conservent la position définie dans le document hérité. Même si le point d'origine ne se déplace pas vers l'angle supérieur gauche, le système de coordonnées passe au quatrième quadrant.

<span id="page-79-2"></span>Le changement de système de coordonnées et d'origine des règles ne s'applique pas à la création de scripts ; vous pouvez ainsi conserver d'anciens scripts. Toutefois, lorsque vous transformez des objets à l'aide de scripts, la valeur de l'ordonnée diffère de la valeur que vous avez définie dans l'interface utilisateur d'Illustrator. Par exemple, si vous appliquez un déplacement de +10 points sur l'axe des ordonnées, pour reproduire le même mouvement à l'aide de scripts, appliquez une transformation de -10 points sur l'axe des ordonnées.

Œ

## **Modification de l'unité de mesure**

Par défaut, Illustrator utilise le point (0,3528 millimètre) comme unité de mesure. Vous pouvez modifier l'unité utilisée par Illustrator pour les mesures générales, les contours et le texte. Vous pouvez remplacer l'unité par défaut lors de la saisie des valeurs dans les zones de texte.

Pour modifier l'unité de mesure par défaut, choisissez la commande Edition > Préférences > Unités (Windows) ou Illustrator > Préférences > Unités (Mac OS), puis sélectionnez les unités pour les options Générales, Contour et Type. Si l'option Afficher les options de texte asiatique est sélectionnée dans les préférences de texte, vous pouvez également sélectionner une unité dans la zone Texte asiatique.

Remarque : l'option de mesure Générales est utilisée pour les règles, pour mesurer les distances entre les points, déplacer et transformer les objets, définir l'espacement de la grille et des repères et créer des formes.

- Pour définir l'unité de mesure générale uniquement pour le document en cours, choisissez la commande Fichier > Format de document, puis sélectionnez l'unité de mesure appropriée dans le menu Unités et cliquez sur le bouton OK.
- Pour modifier une unité de mesure lors de la saisie d'une valeur dans une zone de texte, faites suivre la valeur de l'une des abréviations ci-après : po pour pouce, mm pour millimètre, Q pour l'unité Q (0,25 mm), cm pour centimètre, p ou pt pour point, pc pour picas, px pour pixel.

*Pour entrer une mesure définie à la fois en points et en picas, vous pouvez indiquer cette valeur sous la forme XpY, où X et Y indiquent respectivement le nombre de picas et de points (par exemple, 12p6 pour 12 picas, 6 points).*

## <span id="page-80-0"></span>**Utilisation de la grille**

Œ **[Haut de la page](#page-79-0)**

**[Haut de la page](#page-79-0)**

不

La grille s'affiche derrière votre illustration dans la fenêtre d'illustration, mais elle n'apparaît pas à l'impression.

- Pour afficher la grille, choisissez la commande Affichage > Afficher la grille.
- Pour masquer la grille, choisissez la commande Affichage > Masquer la grille.
- Pour accoler des objets aux lignes de la grille, choisissez la commande Affichage > Magnétisme de la grille, sélectionnez l'objet à déplacer et faites-le glisser vers l'emplacement souhaité.

Lorsqu'un côté de l'objet est à moins de deux pixels d'une ligne de la grille, il y est automatiquement accolé.

Remarque : lorsque la commande Affichage > Aperçu en pixels est sélectionnée, la commande Magnétisme de la grille est remplacée par Magnétisme du pixel.

Pour spécifier l'espacement entre les lignes de la grille, le style de la grille (lignes ou points), la couleur de la grille ou pour indiquer si les grilles doivent apparaître au premier plan ou à l'arrière-plan d'une illustration, choisissez la commande Edition > Préférences > Repères et grille (Windows) ou Illustrator > Préférences > Repères et grille (Mac OS).

## <span id="page-80-1"></span>**Utilisation des repères**

Les repères vous permettent d'aligner le texte et les graphiques. Vous pouvez créer des repères de règle (lignes verticales ou horizontales) et des objets de repère (objets vectoriels que vous convertissez en repères). Comme la grille, les repères ne sont pas imprimés.

Vous avez le choix entre deux styles de repères (pointillés et lignes) et vous pouvez remplacer la couleur des repères soit par des couleurs de grille prédéfinies, soit par des couleurs sélectionnées à l'aide d'un sélecteur de couleurs. Par défaut, les repères sont déverrouillés afin que vous puissiez les déplacer, les modifier, les supprimer ou les annuler, mais vous pouvez également choisir de les verrouiller.

- Pour afficher ou masquer les repères, choisissez la commande Affichage > Repères > Afficher les repères ou Affichage > Repères > Masquer les repères.
- Pour modifier l'espacement entre les lignes de la grille, choisissez la commande Edition > Préférences > Repères et grille (Windows) ou Illustrator > Préférences > Repères et grille (Mac OS).
- Pour verrouiller les repères, sélectionnez la commande Affichage > Repères > Verrouiller les repères.

#### **Création de repères**

- 1. Si les règles ne sont pas affichées, choisissez la commande Affichage > Afficher les règles.
- 2. Pointez sur la règle de gauche ou sur la règle supérieure selon que vous souhaitez un repère vertical ou horizontal.
- 3. Faites glisser le repère jusqu'à la position souhaitée.

Vous pouvez également transformer des objets vectoriels en repères en les sélectionnant et en choisissant la commande Affichage > Repères > Créer les repères.

*Pour faciliter le travail avec plusieurs repères, placez-les sur un calque séparé.*

4. Si vous souhaitez limiter les repères à un plan de travail et non à la zone de travail entière, sélectionnez l'outil Plan de travail, puis faites glisser les repères sur le plan de travail.

#### **Déplacement, suppression ou annulation des repères**

1. Si les repères sont verrouillés, sélectionnez la commande Affichage > Repères > Verrouiller les repères.

- 2. Utilisez l'une des méthodes suivantes :
	- Faites glisser ou copiez le repère.
	- Pour supprimer un repère, appuyez sur la touche Retour arrière (Windows) ou Supprimer (Mac OS), ou choisissez la commande Edition > Couper ou Edition > Effacer.
	- Pour supprimer tous les repères, choisissez la commande Affichage > Repères > Effacer les repères.
	- Pour annuler un repère et le reconvertir en un objet graphique ordinaire, sélectionnez-le, puis choisissez la commande Affichage > Repères > Annuler les repères.

#### **Magnétisme des objets sur des points d'ancrage et des repères**

- 1. Choisissez la commande Affichage > Magnétisme du point.
- 2. Sélectionnez l'objet à déplacer, puis placez le pointeur sur le point exact que vous souhaitez aligner sur les points d'ancrage et les repères.

Important : lorsque vous alignez un objet sur un point, le magnétisme dépend de la position du pointeur, pas des contours de l'objet déplacé.

3. Faites glisser l'objet jusqu'à l'emplacement souhaité.

Lorsque le pointeur est à deux pixels du point d'ancrage ou du repère, il s'aligne automatiquement sur le point. Le pointeur en forme de flèche pleine se transforme en flèche évidée.

#### <span id="page-81-0"></span>**Repères commentés**

Œ **[Haut de la page](#page-79-0)**

Les repères commentés sont des repères temporaires magnétisés qui s'affichent lorsque vous créez ou manipulez des objets ou des plans de travail. Ils vous permettent d'aligner, de modifier et de transformer des objets ou des plans de travail par rapport à d'autres objets et/ou d'autres plans de travail en les alignant et en affichant des emplacements X, Y et des valeurs de référence. Vous pouvez spécifier le type de repères et les commentaires qui s'affichent (libellés des dimensions, objet en surbrillance ou libellés) au moyen des préférences de repères commentés.

Une vidéo sur l'utilisation des repères commentés est disponible à l'adresse suivante : [www.adobe.com/go/lrvid4020\\_ai\\_fr.](http://www.adobe.com/go/lrvid4020_ai_fr)

#### **Utilisation de repères commentés**

Les repères commentés sont activés par défaut.

- 1. Choisissez la commande Affichage > Repères commentés pour activer ou désactiver les repères.
- 2. Vous pouvez utiliser les repères commentés de plusieurs manières :
	- Lorsque vous créez un objet à l'aide des outils Plume ou Modelage, aidez-vous des repères commentés pour insérer les points d'ancrage du nouvel objet par rapport à un objet existant. Lorsque vous créez un plan de travail, vous pouvez également utiliser les repères commentés pour le positionner en fonction d'un autre plan de travail ou d'un objet.
	- Lorsque vous créez un objet à l'aide des outils Plume ou Forme, ou lorsque vous transformez un objet, aidez-vous des repères commentés de construction pour insérer des points d'ancrage selon des angles prédéfinis, comme 45 ou 90 degrés. Définissez ces angles dans les préférences de repères commentés.
	- Lorsque vous déplacez un objet ou un plan de travail, utilisez les repères commentés pour aligner l'objet ou le plan sélectionné sur d'autres objets ou plans de travail. L'alignement repose sur la géométrie des objets et des plans de travail. Les repères apparaissent lorsque l'objet approche du bord ou du centre d'un autre objet.

Remarque : appuyez sur la touche Ctrl (Windows) ou Commande (Mac OS) pour utiliser le comportement d'alignement d'Illustrator CS3, qui utilise le centre ou le bord d'un objet ou d'un plan de travail.

Lorsque vous transformez un objet, les repères commentés apparaissent automatiquement pour faciliter l'opération.

Vous pouvez modifier les paramètres d'affichage des repères commentés à l'aide des préférences de repères commentés.

Remarque : lorsque l'option Magnétisme de la grille ou Aperçu en pixels est activée, les repères commentés sont inopérants, même si la commande de menu est sélectionnée.

#### **Préférences de repères commentés**

Choisissez la commande Edition > Préférences > Repères commentés (Windows) ou Illustrator > Préférences > Repères commentés (Mac OS) pour définir les préférences suivantes :

**Couleur** Indique le mode colorimétrique des repères.

**Repères d'alignement** Affiche des repères au centre et le long des bords des objets géométriques, du plan de travail et des fonds perdus. Ces repères sont créés au cours du déplacement des objets ou de certaines opérations, notamment lors du tracé de formes de base à l'aide de l'outil Plume et de la transformation d'objets.

**Libellés des points d'ancrage/tracés** Affiche des informations lorsque les tracés forment une intersection ou lorsqu'ils sont centrés sur un point d'ancrage.

**Libellés des dimensions** Affiche des informations sur la position actuelle du curseur lorsque vous le placez sur un point d'ancrage au cours de l'utilisation de nombreux outils (notamment les outils Dessin et Texte). Pendant que vous créez, sélectionnez, déplacez ou transformez des objets, cet outil affiche les coordonnées x et y de l'emplacement d'origine de l'objet. Lorsque vous appuyez sur la touche Maj lors de l'utilisation d'un outil de dessin, le point de départ s'affiche.

**Objet en surbrillance** Met en surbrillance l'objet sous le pointeur lorsque vous faites glisser dessus. La couleur de mise en surbrillance correspond à la couleur du calque de l'objet.

**Outils de transformation** Affiche des informations lors des opérations de mise à l'échelle, rotation et déformation.

**Repères de construction** Affiche des repères lorsque vous dessinez de nouveaux objets. Vous définissez l'angle d'inclinaison des repères à partir des points d'ancrage d'un objet avoisinant. Vous pouvez définir jusqu'à six angles. Entrez une valeur dans la zone de texte Angles sélectionnée, sélectionnez une commande dans le menu déroulant associé ou sélectionnez une série d'angles dans le menu déroulant, puis modifiez l'une des valeurs pour personnaliser votre série d'angles. L'aperçu reflète votre configuration.

<span id="page-82-0"></span>**Tolérance de magnétisme** Indique la distance en points qui doit séparer un objet du pointeur, afin que les repères commentés prennent effet.

### **Mesure de la distance entre les objets**

 $\left( t\right)$ **[Haut de la page](#page-79-0)**

L'outil Mesure calcule la distance entre deux points et affiche les résultats dans le panneau Informations.

- 1. Sélectionnez l'outil Mesure  $\mathscr V$ . Effectuez un clic continu sur l'outil Pipette pour le faire apparaître dans le panneau Outils.
- 2. Utilisez l'une des méthodes suivantes :
	- Cliquez sur les deux points pour mesurer la distance qui les sépare.
	- Cliquez sur le premier point et faites glisser le pointeur jusqu'au second. Maintenez la touche Maj enfoncée pour contraindre l'outil à des angles multiples de 45 degrés.

Le panneau Informations affiche les distances horizontale et verticale à partir des axes *x* et *y*, les distances horizontale et verticale absolues, les distances totales et l'angle mesuré.

## <span id="page-82-1"></span>**Présentation du panneau Informations**

**[Haut de la page](#page-79-0)**

Vous pouvez utiliser le panneau Informations (Fenêtre > Informations) pour afficher des informations sur la zone recouverte par le pointeur et sur les objets sélectionnés.

- Lorsqu'un objet est sélectionné et qu'un outil de sélection est actif, le panneau Informations affiche les coordonnées *x* et *y*, ainsi que la largeur (*L*) et la hauteur (*H*) de l'objet. Les valeurs affichées pour la largeur et la hauteur dépendent de l'option Utiliser les limites d'aperçu des préférences générales. Lorsque cette option est sélectionnée, Illustrator inclut l'épaisseur de contour (et d'autres attributs, tels que les ombres portées) aux dimensions de l'objet. Si cette option n'est pas sélectionnée, Illustrator mesure uniquement les dimensions définies par le tracé vectoriel de l'objet.
- Lorsque vous utilisez l'outil Plume ou Dégradé de couleurs ou que vous déplacez une sélection, le panneau Informations affiche en temps réel les modifications apportées à x (L) et à y (H), à la distance (D) et à l'angle  $\triangle$ .
- Lorsque vous utilisez l'outil Zoom, le panneau Informations affiche le facteur d'agrandissement, ainsi que les coordonnées *x* et *y* une fois le bouton de la souris relâché.
- Lorsque vous utilisez l'outil Mise à l'échelle, le panneau Informations affiche le pourcentage de modification apporté à la largeur (*L*) et à la hauteur (*H*), ainsi que les nouvelles valeurs de largeur (*L*) et de hauteur (*H*) à la fin de l'opération. Lorsque vous utilisez les outils Rotation ou Miroir, le panneau Informations affiche les coordonnées du centre de l'objet et l'angle de rotation  $\triangle$  ou de symétrie  $\triangle$ .
- Lorsque vous utilisez l'outil Déformation, le panneau Informations affiche les coordonnées du centre de l'objet, l'angle de l'axe de déformation  $\angle$  et l'amplitude de la déformation  $\angle Z$ .
- Lorsque vous utilisez l'outil Pinceau, le panneau Informations affiche les coordonnées *x* et *y*, ainsi que le nom du pinceau actif.
- Sélectionnez la commande Afficher les options dans le menu du panneau ou cliquez sur la double flèche de l'onglet pour afficher les valeurs de couleurs de fond et de contour de l'objet sélectionné, ainsi que le nom de tout motif, dégradé de couleurs ou teinte appliqué à l'objet sélectionné.

Remarque : si vous sélectionnez plusieurs objets, le panneau Informations n'affiche que les informations communes à tous les objets sélectionnés.

#### $\left(\mathbb{C}\right)$  BY-NC-SR

[Informations juridiques](http://help.adobe.com//fr_FR/legalnotices/index.html) | [Politique de confidentialité en ligne](http://helpx.adobe.com/go/gffooter_online_privacy_policy_fr)

## <span id="page-83-0"></span>Panneaux Outils personnalisés

**Fonction introduite dans la version 17.1**

**[Ajout ou suppression d'outils dans un panneau Outils](#page-83-0) [Gestion des panneaux Outils personnalisés](#page-83-0)**

Dans cette version d'Illustrator CC, vous pouvez créer des panneaux Outils personnalisés. Si vous ne travaillez qu'avec un ensemble spécifique d'outils, vous pouvez créer un panneau Outils personnalisé contenant uniquement ces outils.

**[Haut de la page](#page-83-0)**

Œ

#### **Ajout ou suppression d'outils dans un panneau Outils**

1. Dans Illustrator, cliquez sur Fenêtre > Outils > Nouveau panneau Outils, saisissez un nom, puis cliquez sur OK.

Un nouveau panneau Outils est créé et s'affiche.

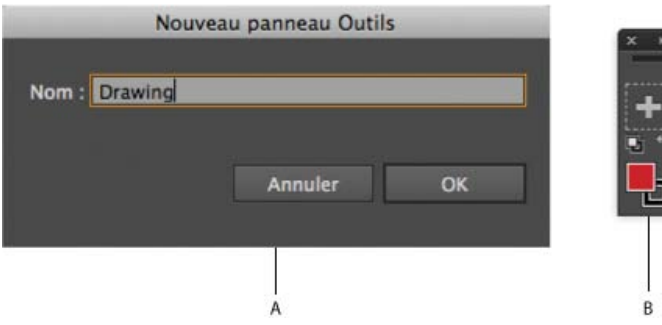

*A. Saisir le nom du nouveau panneau Outils B. Nouveau panneau Outils créé à l'aide d'un sélecteur Contour/Fond par défaut* 

*Remarque : un sélecteur Contour/Fond est ajouté par défaut. Il ne peut pas être supprimé du panneau Outils personnalisé.*

2. Faites glisser un outil d'un panneau Outils existant vers un panneau Outils personnalisé nouveau ou existant. Si l'outil fait partie d'un groupe d'outils, alors l'outil situé en première position est copié. Relâchez le bouton de la souris lorsqu'un signe plus  $($  +  $)$  s'affiche près du curseur.

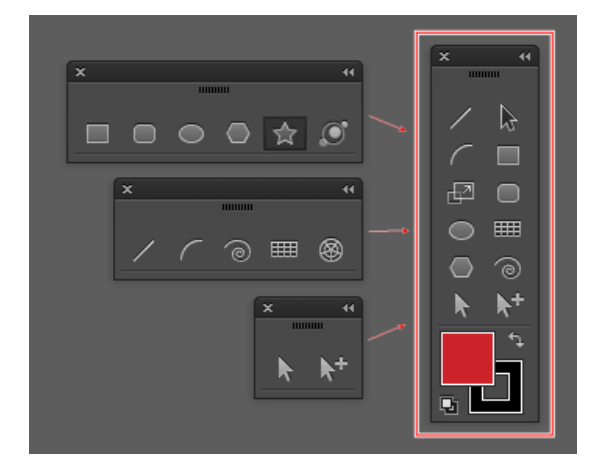

*Les outils de trois groupes d'outils (à gauche) ont été ajoutés pour créer un nouveau panneau Outils (à droite).*

*Si vous faites glisser un outil et que vous le déposez lorsqu'un symbole d'annulation ( ) s'affiche près du curseur, vous ne supprimez ni n'ajoutez aucun outil.*

3. Pour qu'un outil n'apparaisse pas comme le premier outil dans un groupe, effectuez l'une des opérations suivantes :

OU

- a. Appuyez sur Alt/Option, puis cliquez sur le groupe d'outils. Cette action vous permet de passer en revue tous les outils présents dans le groupe d'outils.
- b. Lorsque l'outil voulu s'affiche en haut du groupe, faites-le glisser vers le panneau Outils personnalisé. Relâchez le bouton de la souris lorsqu'un signe plus  $($ <sup> $\bullet$ </sup> $+$ ) s'affiche près du curseur.
- a. Faites glisser le groupe d'outils dans une partie vide de l'espace de travail, pour l'afficher sous la forme d'une bande d'outils.
- b. A partir de cette bande, faites glisser un outil vers le nouveau panneau Outils. Relâchez le bouton de la souris lorsqu'un signe plus  $($ <sup> $\uparrow$ </sup> $\uparrow$ ) s'affiche près du curseur.
- 4. Pour supprimer un outil, faites glisser l'outil hors du panneau Outils personnalisé, puis déposez-le lorsqu'un signe moins ("-) s'affiche près du curseur.

*Remarque : vous ne pouvez supprimer un outil d'un panneau Outils que si un document est ouvert.*

5. Pour permuter la position des outils au sein d'un panneau Outils personnalisé, appuyez sur la touche Alt/Option, faites glisser un outil sur l'outil avec lequel vous souhaitez échanger la position, puis déposez l'outil lorsqu'une flèche bidirectionnelle ( $\leftrightarrow$ ) s'affiche près du curseur.

*Une fois qu'un panneau Outils personnalisé est créé dans l'espace de travail, il y reste. Si vous passez à un autre espace de travail, puis revenez à l'espace de travail initial, tous les panneaux Outils que vous avez créés sont conservés et ouverts.*

**[Haut de la page](#page-83-0)**

Œ

#### **Gestion des panneaux Outils personnalisés**

1. Dans Illustrator, cliquez sur Fenêtre > Outils > Gérer le panneau Outils.

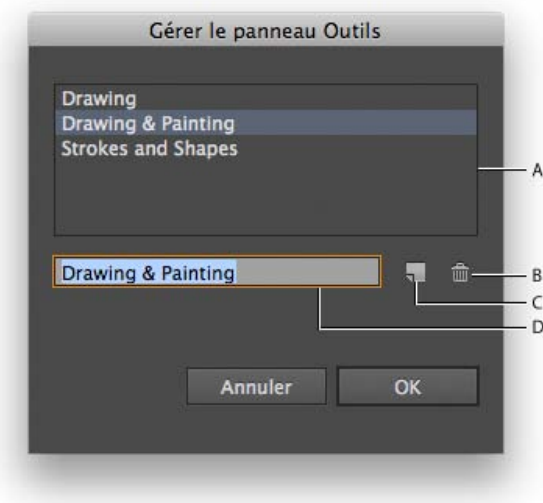

*Actions que vous pouvez effectuer dans la boîte de dialogue Gérer le panneau Outils*

*A. Liste des panneaux Outils personnalisés B. Supprimer le panneau Outils sélectionné C. Créer un nouveau panneau Outils ou une copie du panneau Outils sélectionné D. Renommer le panneau Outils sélectionné* 

- 2. Dans la boîte de dialogue Gérer le panneau Outils, effectuez l'une des opérations suivantes :
	- **Renommer** : sélectionnez un panneau Outils dans la liste, saisissez un nouveau nom pour le panneau dans la zone de texte, puis cliquez sur OK.
	- **Créer**/**Copier** : sélectionnez un panneau Outils dans la liste, cliquez sur le bouton Copier, renommez le panneau Outils si nécessaire, puis cliquez sur OK. Si vous n'avez sélectionné aucun panneau Outils, un nouveau panneau Outils est créé.
	- **Supprimer** : sélectionnez un panneau Outils dans la liste, puis cliquez sur le bouton Supprimer.

Les publications Twitter™ et Facebook ne sont pas couvertes par les dispositions Creative Commons.

[Mentions légales](http://help.adobe.com/fr_FR/legalnotices/index.html) | [Politique de confidentialité en ligne](http://helpx.adobe.com/go/gffooter_online_privacy_policy_fr)

## <span id="page-86-0"></span>Affichage des illustrations

**[Définition des options de format de document](#page-86-1) [A propos des limites d'impression](#page-86-2) [Zoom avant ou zoom arrière](#page-86-3) [Modification de la zone d'affichage](#page-87-0) [Présentation du panneau Navigation](#page-87-1) [Affichage des illustrations sous forme de contours](#page-87-2) [Utilisation de fenêtres et de vues multiples](#page-88-0) [Prévisualisation du résultat final d'une illustration](#page-88-1)**

## <span id="page-86-1"></span>**Définition des options de format de document**

Œ, **[Haut de la page](#page-86-0)**

Vous pouvez à tout moment modifier les options de format par défaut de votre document telles que les unités de mesure, l'affichage de la grille de transparence, la couleur d'arrière-plan et les paramètres de texte comme la langue, les guillemets, la taille de l'indice et de l'exposant, les fonds perdus ainsi que la possibilité d'exporter le document. Le bouton Modifier les plans de travail permet de fermer cette boîte de dialogue et d'activer l'outil Plan de travail.

- 1. Choisissez Fichier > Format de document ou cliquez sur le bouton Format de document dans le panneau Contrôle. (ce bouton est disponible lorsqu'aucun élément n'est sélectionné).
- 2. Spécifiez les options voulues.
- 3. Pour modifier des plans de travail (par exemple, pour permuter entre les orientations Portrait et Paysage), cliquez sur Modifier les plans de travail pour passer en mode d'édition des plans de travail.

*L'option Simuler le papier couleur est utile si vous prévoyez d'imprimer le document sur du papier de couleur. Par exemple, si vous dessinez un objet bleu sur un arrière-plan jaune, l'objet est affiché en vert. Cette simulation s'effectue uniquement lorsque le damier de transparence est masqué.*

## <span id="page-86-2"></span>**A propos des limites d'impression**

**[Haut de la page](#page-86-0)**

œ

Par défaut, Illustrator imprime les plans de travail sur une seule feuille de papier. Cependant, si la taille de l'illustration est supérieure aux formats de papier disponibles sur l'imprimante, vous pouvez procéder à une impression sur plusieurs feuilles.

La division d'un plan de travail pour qu'il corresponde aux tailles de page disponibles dans l'imprimante est appelée juxtaposition. Vous pouvez choisir une option de juxtaposition dans la section Général de la boîte de dialogue Imprimer. Pour afficher les limites d'impression sur le plan de travail, choisissez la commande Affichage > Afficher les limites d'impression.

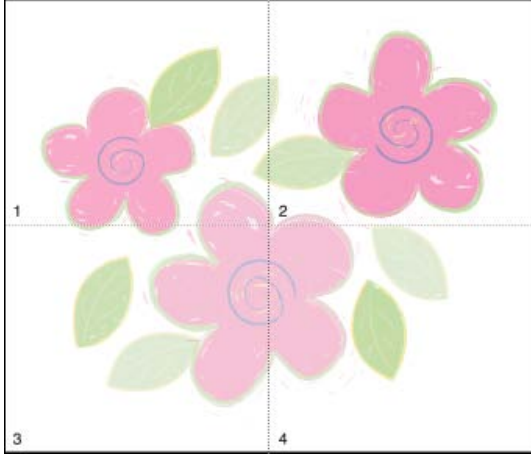

Plan de travail divisé en plusieurs mosaïques

<span id="page-86-3"></span>Lorsque le plan de travail est divisé en mosaïques, les pages sont numérotées de gauche à droite et de haut en bas, en commençant par la 1. Ces numéros sont affichés à l'écran uniquement, ils ne sont pas imprimés. Ils vous permettent d'indiquer que vous voulez imprimer la totalité des pages ou seulement celles spécifiées.

## **Zoom avant ou zoom arrière**

Vous pouvez appliquer un zoom avant ou arrière sur une illustration de différentes façons.

- . Sélectionnez l'outil Zoom . Le pointeur prend la forme d'une loupe contenant le signe plus (+). Cliquez au centre de la zone à agrandir ou bien cliquez sur le centre de la zone à réduire tout en maintenant la touche Alt (Windows) ou Option (Mac OS) enfoncée. A chaque clic, vous passez au facteur d'agrandissement ou de réduction prédéfini précédent.
- Sélectionnez l'outil Zoom et faites glisser le rectangle en pointillé, appelé rectangle de sélection, autour de la zone à agrandir. Pour déplacer le rectangle de sélection dans le plan de travail, maintenez la barre d'espacement enfoncée et faites glisser votre rectangle pour le déplacer vers un nouvel emplacement.
- Choisissez Affichage > Zoom avant ou Affichage > Zoom arrière. A chaque clic, vous passez au facteur d'agrandissement ou de réduction prédéfini suivant.
- Définissez le niveau de zoom dans l'angle inférieur gauche de la fenêtre principale ou dans le panneau Navigation.
- Pour afficher un fichier à 100 %, choisissez la commande Affichage > Taille réelle ou cliquez deux fois sur l'outil Zoom.
- Pour ajuster le plan de travail sélectionné à la taille de la fenêtre, choisissez Affichage > Ajuster le plan de travail à la fenêtre ou cliquez deux fois sur l'outil Main.
- Pour afficher tout le contenu de la fenêtre, choisissez Affichage > Tout ajuster à la fenêtre.

## <span id="page-87-0"></span>**Modification de la zone d'affichage**

Pour visualiser une nouvelle zone du plan de travail, procédez selon l'une des méthodes suivantes :

- Choisissez la commande Affichage > Taille réelle pour visualiser tous vos plans de travail en grandeur nature.
- Choisissez la commande Affichage > Tout ajuster à la fenêtre pour visualiser tous vos plans de travail à l'écran.
- Choisissez la commande Affichage > Ajuster le plan de travail à la fenêtre pour zoomer sur le plan de travail actif.
- Dans le panneau Navigation, cliquez sur la zone de vignette que vous voulez afficher dans la fenêtre d'illustration. Vous pouvez également faire glisser la zone de vignette (zone colorée) vers un emplacement différent.
- Sélectionnez l'outil Main  $\mathbb{S}^n$ , puis faites glisser l'illustration dans la direction souhaitée.

#### <span id="page-87-1"></span>**Présentation du panneau Navigation**

Le panneau Navigation (Fenêtre > Navigation) vous permet de modifier rapidement l'affichage de votre illustration grâce à un affichage sous forme de vignette. La zone colorée dans le panneau Navigation (appelée zone de vignette) correspond à la zone en cours d'affichage dans la fenêtre d'illustration.

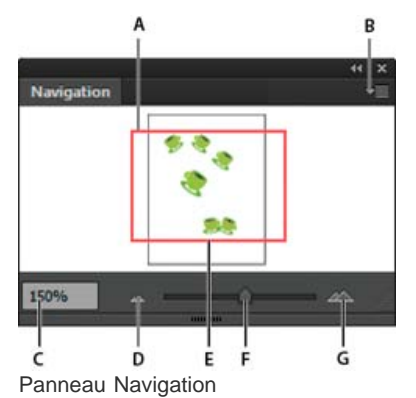

**A.** Vignette de l'illustration **B.** Bouton de menu du panneau **C.** Zone de texte de zoom **D.** Bouton Zoom arrière **E.** Zone de vignette **F.** Curseur de zoom **G.** Bouton Zoom avant

Vous pouvez personnaliser le panneau Navigation de plusieurs façons :

- Pour afficher l'illustration en dehors des limites du plan de travail dans le panneau Navigation, cliquez sur l'option Afficher le contenu du plan de travail seulement dans le menu du panneau afin de la désélectionner.
- Pour modifier la couleur de la zone de vignette, sélectionnez la commande Options de panneau dans le menu du panneau. Sélectionnez une couleur prédéfinie dans le menu Couleur ou cliquez deux fois sur la case de couleur pour sélectionner une couleur personnalisée.
- <span id="page-87-2"></span>Pour afficher les lignes en pointillé du document en traits pleins dans le panneau Navigation, sélectionnez la commande Options de panneau dans le menu du panneau, puis sélectionnez l'option Tracer les lignes en pointillé en traits pleins.

**[Haut de la page](#page-86-0)**

Œ,

**[Haut de la page](#page-86-0)**

Par défaut, Adobe Illustrator définit l'affichage de façon à vous donner un aperçu de l'ensemble de l'illustration en couleurs. En revanche, vous pouvez choisir de n'afficher que les contours (ou tracés) de l'illustration. Lorsque vous affichez une illustration complexe sans attributs de dessin, le rafraîchissement de l'écran est plus rapide.

En mode Tracés, les fichiers liés sont affichés par défaut sous forme de cadres barrés avec un X à l'intérieur. Pour visualiser le contenu des fichiers liés, choisissez Fichier > Format de document et sélectionnez l'option Afficher les images en mode Tracés.

- Pour afficher les illustrations sous forme de contours, choisissez la commande Affichage > Tracés. Choisissez la commande Affichage > Aperçu pour rétablir l'aperçu en couleurs de vos illustrations.
- Pour afficher les illustrations d'un calque sous forme de contours, cliquez sur l'icône en forme d'œil du calque dans le panneau Calques tout en maintenant la touche Ctrl (Windows) ou Commande (Mac OS) enfoncée. Tout en maintenant la touche Ctrl (Windows) ou Commande (Mac OS) enfoncée, cliquez de nouveau pour rétablir l'aperçu en couleurs des illustrations. Le centre de l'icône en forme d'œil est évidé <sup>n</sup> lorsque le mode Tracés est activé, et plein <sup>n</sup> lorsque le mode Aperçu est activé.
- Pour afficher tous les éléments dans les calques désélectionnés sous forme de contours, cliquez sur l'icône en forme d'œil correspondant au calque sélectionné tout en maintenant les touches Alt + Ctrl (Windows) ou Option + Commande (Mac OS) enfoncées. Vous pouvez également sélectionner la commande Tracés des autres dans le menu du panneau Calques. *Vous pouvez rétablir l'affichage de tous les éléments du panneau Calques en mode Aperçu en choisissant la commande Aperçu de tous dans le menu du panneau Calques.*

## <span id="page-88-0"></span>**Utilisation de fenêtres et de vues multiples**

Œ **[Haut de la page](#page-86-0)**

**[Haut de la page](#page-86-0)**

Vous pouvez ouvrir simultanément plusieurs fenêtres d'un même document. Chaque fenêtre peut proposer des paramètres d'affichage différents. Par exemple, vous pouvez définir une fenêtre agrandie au maximum pour effectuer un travail de précision sur certains objets et en définir une autre, plus réduite, pour disposer ces objets sur la page.

*(Windows) Vous pouvez disposer les différentes fenêtres ouvertes en fonction de vos besoins à l'aide des options du menu Fenêtre. L'option Cascade empile les fenêtres de l'angle supérieur gauche vers l'angle inférieur droit de l'écran ; l'option Mosaïque affiche les fenêtres bord à bord ; l'option Réorganiser les icônes affiche des fenêtres réduites dans la fenêtre du programme.*

Plutôt que de créer plusieurs fenêtres, vous pouvez créer plusieurs vues. Vous pouvez créer et stocker jusqu'à 25 vues pour chaque document.

Les fenêtres multiples et les vues multiples diffèrent de la façon suivante :

- Les vues multiples sont enregistrées avec le document, ce qui n'est pas le cas pour les fenêtres multiples.
- Les fenêtres multiples peuvent être affichées en même temps.
- Les vues multiples ne peuvent apparaître en même temps que si plusieurs fenêtres sont ouvertes pour les y afficher. La modification d'une vue modifie les fenêtres du document, elle n'en ouvre pas de nouvelle.

#### **Création d'une fenêtre**

Choisissez la commande Fenêtre > Nouvelle fenêtre.

#### **Création d'une vue**

◆ Configurez la vue à votre guise, puis choisissez la commande Affichage > Nouvelle vue, entrez un nom pour la nouvelle vue et cliquez sur le bouton OK.

#### **Modification de nom ou suppression d'une vue**

Choisissez la commande Affichage > Vues.

#### **Permutation des vues**

<span id="page-88-1"></span>◆ Sélectionnez le nom d'une vue au bas du menu Affichage.

#### **Prévisualisation du résultat final d'une illustration**

Illustrator propose les méthodes de prévisualisation suivantes de l'aspect final d'une illustration une fois imprimée ou publiée sur le Web ou sur un périphérique mobile :

**Mode Aperçu de la surimpression (Affichage > Aperçu de la surimpression)** Fournit un « aperçu à l'encre » qui simule approximativement la façon dont la fusion, la transparence et la surimpression apparaîtront sur une sortie aux couleurs séparées.

**Mode Aperçu des séparations (Fenêtre > Aperçu des séparations)** Fournit un aperçu des séparations après impression.

**Mode Aperçu en pixels (Affichage > Aperçu en pixels)** Propose un aperçu de votre illustration après pixellisation et affichage dans un navigateur Web.

Panneau Aperçu de l'aplatissement (Fenêtre > Aperçu de l'aplatissement) Affiche en surbrillance les zones de l'illustration correspondant à certains critères d'aplatissement après enregistrement ou impression.

**Epreuves à l'écran** Proposent un aperçu des couleurs de votre document sur un type de moniteur ou de périphérique de sortie particulier.

**Lissage** Donne un aspect plus régulier aux objets vectoriels et permet de voir plus précisément l'aspect de l'illustration lorsque vous l'imprimerez

sur une imprimante PostScript®. Le lissage est utile, car la résolution de l'écran est relativement limitée et les objets vectoriels sont souvent imprimés à une résolution élevée. Pour activer le lissage, choisissez la commande Edition > Préférences > Générales (Windows) ou Illustrator > Préférences > Générales (Mac OS), sélectionnez l'option Illustration lissée, puis cliquez sur le bouton OK.

**Device Central (Fichier > Device Central)** Propose un aperçu de l'affichage de votre document sur un téléphone ou un périphérique mobile spécifique.

## $(c)$  BY-NC-SR

[Informations juridiques](http://help.adobe.com//fr_FR/legalnotices/index.html) | [Politique de confidentialité en ligne](http://helpx.adobe.com/go/gffooter_online_privacy_policy_fr)

## <span id="page-90-0"></span>Définition des préférences

**[A propos des préférences](#page-90-1) [Définition des préférences d'Illustrator](#page-90-2) [A propos des modules externes](#page-91-0)**

## <span id="page-90-1"></span>**A propos des préférences**

**[Haut de la page](#page-90-0)**

伓

Les préférences sont des options relatives au fonctionnement d'Illustrator, incluant les options d'affichage, les options d'outils, les unités de mesure et les options d'exportation. Vos préférences sont enregistrées dans un fichier intitulé AIPrefs (Windows) ou Adobe Illustrator Préfs (Mac OS) lancé à chaque démarrage d'Illustrator.

#### **Ouverture d'une boîte de dialogue de préférences**

1. Utilisez l'une des méthodes suivantes :

- (Windows) Choisissez la commande Edition > Préférences > [nom du paramètre de préférence].
- (Mac OS) Choisissez la commande Illustrator > Préférences > [nom du paramètre de préférence].
- Sans aucun élément sélectionné, cliquez sur le bouton Préférences du panneau Contrôle.
- 2. Pour passer à une fenêtre de préférences différente, utilisez l'une des méthodes suivantes :
	- Sélectionnez une option dans le menu situé en haut à gauche de la boîte de dialogue Préférences.
	- Cliquez sur le bouton Suivant ou Précédent pour afficher respectivement les options suivantes ou précédentes.

#### **Réinitialisation des paramètres par défaut de toutes les préférences**

La réinitialisation des paramètres par défaut de toutes les préférences peut être utile en cas de dysfonctionnement de l'application.

Utilisez l'une des méthodes suivantes :

- Appuyez sur les touches Alt + Ctrl + Maj (Windows) ou Option + Commande + Maj (Mac OS), puis maintenez-les enfoncées au lancement d'Illustrator. Les paramètres actifs sont supprimés.
- Supprimez ou renommez le fichier AIPrefs (Windows) ou Préfs Adobe Illustrator (Mac OS). De nouveaux fichiers de préférences seront créés au prochain lancement d'Illustrator.

Remarque : il est recommandé de supprimer l'intégralité du dossier Paramètres Adobe Illustrator CS5, car les préférences contenues dans ce dossier peuvent être régénérées.

#### <span id="page-90-2"></span>**Définition des préférences d'Illustrator**

**[Haut de la page](#page-90-0)**

Œ,

Le fichier des préférences d'Illustrator gère les commandes et les paramètres de panneau d'Illustrator. Lorsque vous ouvrez Illustrator, le positionnement des panneaux et des commandes est enregistré dans le fichier des préférences d'Illustrator. Pour restaurer les paramètres par défaut d'Illustrator ou modifier les paramètres actuels, vous devez supprimer les préférences d'Illustrator. Illustrator crée alors automatiquement un fichier de préférences lorsque vous redémarrez l'application et enregistrez un fichier.

Selon votre système d'exploitation, le fichier des préférences d'Illustrator se trouve à l'emplacement suivant :

Remarque : le nom de dossier peut varier en fonction de la langue dans laquelle vous avez installé l'application. Mac OS X

1 <startup drive>/Users/<username>/Library/Preferences/Adobe Illustrator CS5 Settings/en\_US\*/Adobe Illustrator Prefs

#### Windows XP

1 <startup drive>\ Documents and Settings\<username>\Application Data\Adobe\Adobe Illustrator CS5 Settings\en\_US\*\AIPrefs

1 <startup drive>\Users\<username>\AppData\Roaming\Adobe\Adobe Illustrator CS5 Settings\en\_US\*\AIPrefs.

Remarque : sous Windows XP, le dossier Application Data est caché par défaut. Il en va de même du dossier AppData sous Windows Vista et Windows 7. Pour afficher ce dossier, dans le Panneau de configuration, cliquez sur Options des dossiers, puis sur Affichage. Dans la zone Paramètres avancés, sélectionnez Afficher les fichiers et dossiers cachés ou Afficher les fichiers, dossiers et lecteurs cachés.

*Si vous ne parvenez pas à localiser le fichier des préférences, utilisez la commande Rechercher de votre système d'exploitation et recherchez AIPrefs (Windows) ou Préfs Adobe Illustrator (Mac OS).*

#### <span id="page-91-0"></span>**A propos des modules externes**

**[Haut de la page](#page-90-0)**

Les modules externes sont des programmes logiciels qui ajoutent des fonctionnalités à Adobe Illustrator. De nombreux modules externes d'effets spéciaux sont fournis avec le programme et installés automatiquement dans le sous-dossier Modules externes du dossier Illustrator.

Vous pouvez installer tous les modules externes conçus pour Photoshop ou Illustrator par des développeurs tiers. Pour installer un module externe Adobe Systems, utilisez l'utilitaire d'installation fourni (le cas échéant). Vous pouvez également faire glisser une copie du module vers le dossier Modules externes d'Illustrator. Redémarrez ensuite Illustrator de manière à charger en mémoire les modules externes. Pour installer un module externe tiers, suivez les instructions d'installation livrées avec ce module.

Remarque : l'architecture ouverte du programme Adobe Illustrator permet à des développeurs indépendants d'élaborer des fonctions accessibles à partir d'Adobe Illustrator. Si vous souhaitez développer des modules externes compatibles avec Adobe Illustrator, consultez les informations à ce sujet sur le site Web américain d'Adobe Systems à l'adresse suivante : www.adobe.com.

### $(c)$ ) BY-NC-SR

[Informations juridiques](http://help.adobe.com//fr_FR/legalnotices/index.html) | [Politique de confidentialité en ligne](http://helpx.adobe.com/go/gffooter_online_privacy_policy_fr)

## Collection d'outils de tranche et de découpe

Illustrator propose les outils de tranche et de découpe suivants :

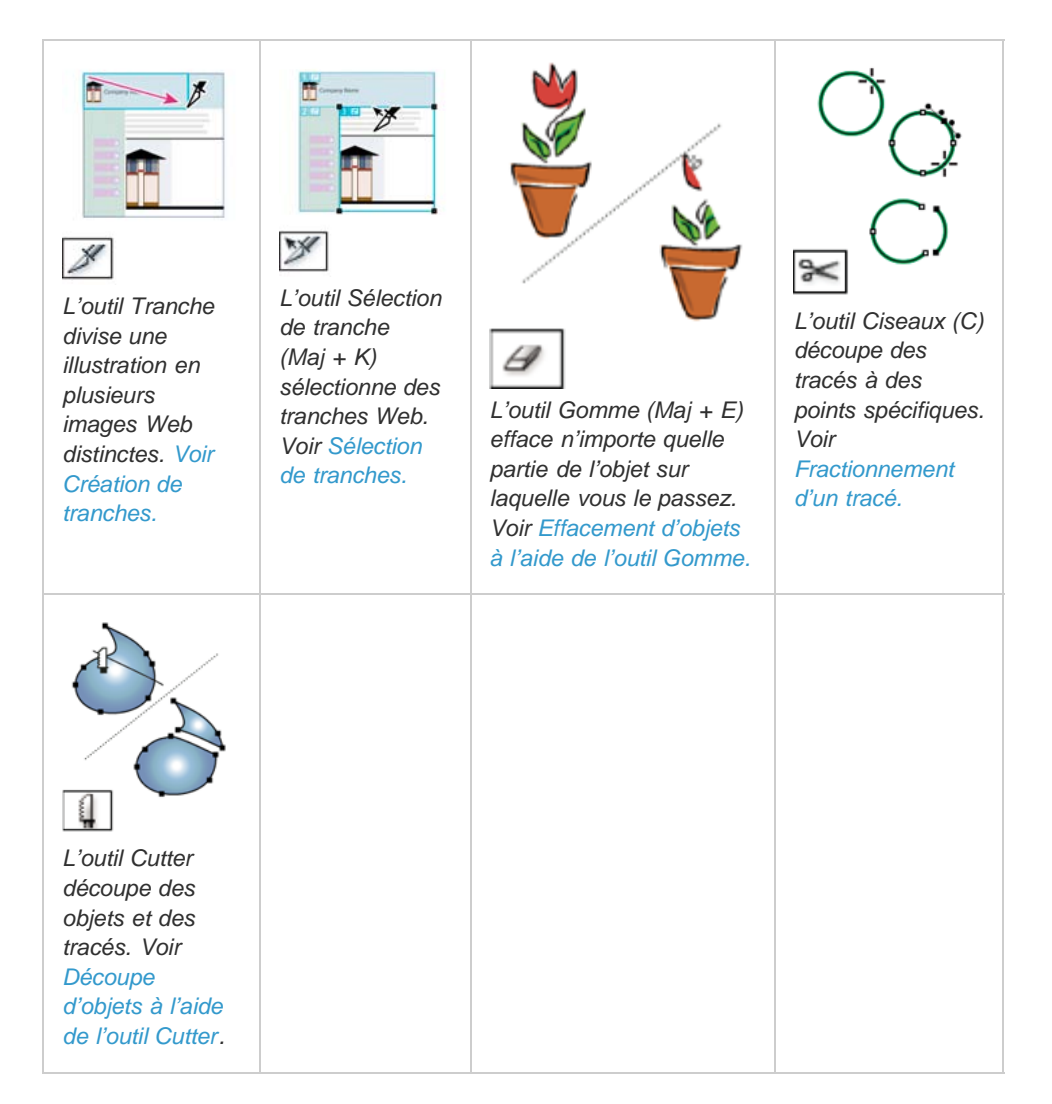

## **Adobe recommande également**

- Dessin de grilles
- [Découpe et division d'objets](http://idiom-q-win-1/fr/illustrator/using/cutting-dividing-objects.html)

Les publications Twitter™ et Facebook ne sont pas couvertes par les dispositions Creative Commons.

[Mentions légales](http://help.adobe.com/fr_FR/legalnotices/index.html) | [Politique de confidentialité en ligne](https://www.adobe.com/go/gffooter_online_privacy_policy_fr)

# <span id="page-93-0"></span>Utilisation de plusieurs plans de travail

**[Options du plan de travail](#page-93-1) [Panneau Plans de travail](#page-93-2) [Création d'un plan de travail](#page-94-0) [Suppression d'un plan de travail](#page-95-0) [Sélection et affichage de plans de travail](#page-95-1) [Modification des plans de travail](#page-95-2) [Déplacement d'un plan de travail](#page-95-3) [Changement de l'ordre des plans de travail](#page-95-4) [Réorganisation des plans de travail](#page-96-0) [Personnalisation des noms de plan de travail](#page-96-1) [Référencement à 9 points](#page-96-2) [Affichage des règles, du repère de centre, des réticules ou de la zone sécurisée du plan de travail](#page-96-3)**

## <span id="page-93-1"></span>**Options du plan de travail**

**[Haut de la page](#page-93-0)**

Ouvrez la boîte de dialogue Options du plan de travail en cliquant deux fois sur l'outil Plan de travail  $\Box$  ou en cliquant sur l'outil Plan de travail, puis sur le bouton Options du plan de travail dans le panneau Contrôle.

Paramètre prédéfini Spécifie les dimensions du plan de travail. Ces paramètres prédéfinis définissent le format approprié des pixels pour la règle vidéo, pour la sortie spécifiée.

**Largeur et Hauteur** Spécifie la taille du plan de travail.

**Sens** Spécifie l'orientation de la page en mode portrait ou paysage.

**Conserver les proportions** Conserve le format des pixels du plan de travail intact si vous le redimensionnez manuellement.

Position X et Y Spécifie la position du plan de travail selon les règles de l'espace de travail d'Illustrator. Pour afficher ces règles, choisissez la commande Affichage > Afficher les règles.

**Afficher le repère du centre** Affiche un point au centre du plan de travail.

**Afficher le réticule** Affiche des lignes transversales passant au centre de tous les côtés du plan de travail.

**Afficher les zones vidéo sécurisées** Affiche des repères représentant les zones qui se trouvent dans la zone visualisable de la vidéo. Vous devez conserver tout le texte et toutes les illustrations qui doivent être visualisables par les utilisateurs dans les zones vidéo sécurisées.

**Format des pixels de la règle vidéo** Spécifie le format des pixels utilisé pour les règles de la vidéo.

**Zone de fondu hors du plan de travail** Lorsque l'outil Plan de travail est actif, la zone située à l'extérieur du plan de travail est plus foncée que celle située à l'intérieur.

**Mise à jour en faisant glisser** Lorsque vous faites glisser le pointeur pour redimensionner le plan de travail, la zone située à l'extérieur est plus foncée. Si cette option n'est pas sélectionnée, les zones situées à l'intérieur et à l'extérieur du plan de travail ont la même couleur pendant le redimensionnement.

<span id="page-93-2"></span>**Plans de travail** Indique le nombre de plans de travail existants.

## **Panneau Plans de travail**

```
Haut de la page
```
Le panneau Plans de travail vous permet d'effectuer diverses opérations sur les plans de travail, notamment :

- Ajouter, trier, réorganiser et supprimer des plans de travail
- Réordonner et renuméroter les plans de travail
- Sélectionner plusieurs plans de travail et naviguer d'un plan à un autre
- Spécifier des options du plan de travail comme les paramètres prédéfinis, la taille et la position relative du plan de travail

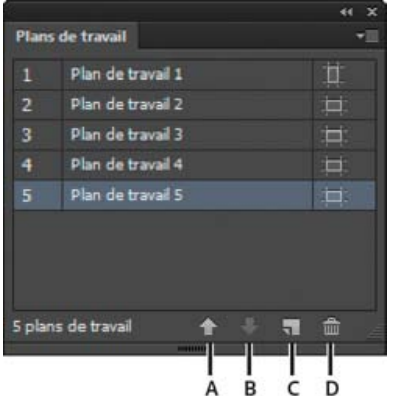

Panneau Plans de travail

- **A.** Flèche Haut **B.** Flèche Bas **C.** Ajouter de nouveaux plans de travail **D.** Supprimer des plans de travail
- Pour accéder au panneau Plans de travail, choisissez la commande Fenêtre > Plans de travail.
- Pour ajouter des plans de travail, utilisez l'une des méthodes suivantes :
	- Cliquez sur l'icône Nouveau plan de travail située au bas du panneau Plans de travail.
	- Sélectionnez l'option Nouveau plan de travail dans le menu surgissant du panneau Plans de travail.
- Pour supprimer un seul plan de travail ou plusieurs, procédez comme suit :
	- Sélectionnez le plan de travail à supprimer. Pour supprimer plusieurs plans de travail, appuyez sur la touche Maj et cliquez sur les plans de travail répertoriés dans le panneau Plans de travail.
	- Cliquez sur l'icône Supprimer le plan de travail au bas du panneau Plans de travail ou sélectionnez l'option Supprimer dans le menu surgissant du panneau Plans de travail. Pour supprimer plusieurs plans de travail non contigus, appuyez sur la touche Ctrl (Windows) ou Commande (Mac OS) et cliquez sur les plans de travail dans le panneau Plans de travail.
- Pour réorganiser les plans de travail dans le panneau Plans de travail, sélectionnez l'option Réorganiser les plans de travail dans le menu surgissant du panneau Plans de travail. Notez toutefois que la réorganisation des plans de travail n'en modifie pas l'ordre.
- Pour dupliquer les plans de travail, procédez comme suit :
	- Sélectionnez le plan de travail que vous souhaitez dupliquer. Vous pouvez également dupliquer des plans de travail en faisant glisser un ou plusieurs plans de travail vers le bouton Nouveau plan de travail, dans le panneau Plans de travail.
	- Dans le menu du panneau Plans de travail, sélectionnez Dupliquer.
- Pour rétablir les options du plan de travail, par exemple les paramètres prédéfinis, la position du plan de travail et l'affichage, sélectionnez Options du plan de travail dans le menu surgissant du panneau Plans de travail.

<span id="page-94-0"></span>Une vidéo sur l'utilisation du panneau Plans de travail est disponible à l'adresse suivante : [www.adobe.com/go/lrvid5202\\_ai\\_fr](http://www.adobe.com/go/lrvid5202_ai_fr).

#### **Création d'un plan de travail**

**[Haut de la page](#page-93-0)**

1. Utilisez l'une des méthodes suivantes :

- Pour créer un plan de travail personnalisé, sélectionnez l'outil Plan de travail  $\Box$  et faites-le glisser sur l'espace de travail pour en définir le format, la taille et l'emplacement.
- Pour utiliser un plan de travail prédéfini, cliquez deux fois sur l'outil Plan de travail, sélectionnez un paramètre prédéfini dans la boîte de dialogue Options du plan de travail, puis cliquez sur le bouton OK. Faites glisser le plan de travail pour le positionner à l'endroit où vous le souhaitez.
- Pour créer un plan de travail dans un plan de travail actif, maintenez la touche Maj enfoncée, puis faites-le glisser à l'aide de l'outil Plan de travail.
- Pour dupliquer un plan de travail existant, sélectionnez l'outil Plan de travail, cliquez dans le plan de travail que vous voulez dupliquer pour le sélectionner, puis cliquez sur le bouton Nouveau plan de travail dans le panneau Contrôle . Enfin, cliquez à l'emplacement où vous souhaitez mettre le plan de travail dupliqué. Pour créer plusieurs copies, maintenez la touche Alt enfoncée et cliquez autant de fois que vous souhaitez de copies. Vous pouvez aussi, tout en maintenant la touche Alt (Windows) ou Option (Mac OS) enfoncée, faire glisser le plan de travail à dupliquer à l'aide de l'outil Plan de travail.
- Pour dupliquer un plan de travail avec son contenu, sélectionnez l'outil Plan de travail et cliquez sur l'icône Déplacer/Copier l'illustration avec le plan de travail située sur le panneau Contrôle <sup>4</sup> pour la sélectionner ; appuyez ensuite sur la touche Alt (Windows) ou Option (Mac OS), puis faites glisser le plan de travail.

Si vous voulez inclure un fond perdu dans l'illustration, assurez-vous que cette dernière dépasse suffisamment des limites du rectangle du plan de travail pour contenir le fond perdu.

2. Pour valider le plan de travail et quitter le mode de modification du plan de travail, cliquez sur un autre outil dans le panneau Outils ou cliquez sur Echap.

<span id="page-95-0"></span>Une vidéo sur l'utilisation de plusieurs plans de travail est disponible à l'adresse suivante : [www.adobe.com/go/lrvid5202\\_ai\\_fr](http://www.adobe.com/go/lrvid5202_ai_fr).

## **Suppression d'un plan de travail**

◆ Cliquez sur le plan de travail et appuyez sur la touche Suppr, cliquez sur l'icône Supprimer ■ dans le panneau Contrôle ou cliquez sur le bouton Supprimer **a** dans l'angle supérieur droit d'un plan de travail. Vous pouvez supprimer tous les plans de travail sauf le dernier.

## <span id="page-95-1"></span>**Sélection et affichage de plans de travail**

- 1. Sélectionnez l'outil Plan de travail  $\Box$ .
- 2. Utilisez l'une des méthodes suivantes :
	- Cliquez sur un plan de travail pour l'activer. (Si vous cliquez ou dessinez dans un plan de travail à l'aide d'un autre outil, l'outil Plan de travail devient également actif.) Si les plans de travail se chevauchent, le plan de travail dont le bord gauche est le plus proche de l'endroit où vous cliquez devient le plan de travail actif.
	- Pour passer d'un plan de travail à un autre, appuyez sur la touche Alt (Windows) ou Option (Mac OS) et cliquez sur une touche fléchée.
	- Pour visualiser les plans de travail et leur contenu sous forme de contours, cliquez sur le bouton droit de la souris, puis choisissez l'option Contour. Pour visualiser l'illustration de nouveau, cliquez sur le bouton droit de la souris, puis choisissez l'option Aperçu.

## <span id="page-95-2"></span>**Modification des plans de travail**

Vous pouvez créer plusieurs plans de travail pour votre document, mais un seul peut être actif à la fois. Si vous avez défini plusieurs plans de travail, vous pouvez tous les afficher en sélectionnant l'outil Plan de travail. Tous les plans de travail portent un numéro afin d'en faciliter la référence. Vous pouvez modifier ou supprimer un plan de travail à tout moment, mais également spécifier différents plans de travail chaque fois que vous effectuez une impression ou une exportation.

- 1. Sélectionnez l'outil Plan de travail  $\Box$ , puis cliquez sur un plan de travail pour le sélectionner.
- 2. Utilisez l'une des méthodes suivantes :
	- Pour redimensionner le plan de travail, placez le pointeur sur un bord ou un angle et, lorsque le pointeur se transforme en une flèche double, faites-le glisser. Vous pouvez également spécifier de nouvelles valeurs pour la hauteur et la largeur du plan de travail dans le panneau Contrôle.
	- Pour modifier l'orientation du plan de travail, cliquez sur le bouton Portrait ou Paysage dans le panneau Contrôle.
	- Pour passer d'un plan de travail à un autre, appuyez sur la touche Alt (Windows) ou Option (Mac OS) et cliquez sur une touche fléchée.
	- Pour visualiser les plans de travail et leur contenu sous forme de contours, cliquez sur le bouton droit de la souris, puis choisissez l'option Contour. Pour visualiser l'illustration de nouveau, cliquez sur le bouton droit de la souris, puis choisissez l'option Aperçu.

## <span id="page-95-3"></span>**Déplacement d'un plan de travail**

- 1. Sélectionnez l'outil Plan de travail, puis cliquez sur un plan de travail pour le sélectionner.
- <span id="page-95-4"></span>2. Utilisez l'une des méthodes suivantes :
	- Pour déplacer le plan de travail et son contenu, sélectionnez l'icône Déplacer/Copier l'illustration avec le plan de travail du panneau Contrôle <sup> $\clubsuit$ </sup>, placez le pointeur dans le plan de travail, puis faites-le glisser. Vous pouvez également définir de nouvelles coordonnées dans le panneau Contrôle.
	- Pour déplacer le plan de travail sans son contenu, désélectionnez l'icône Déplacer/Copier l'illustration avec le plan de travail du panneau Contrôle, placez le pointeur dans le plan de travail, puis faites-le glisser. Vous pouvez également définir de nouvelles coordonnées dans le panneau Contrôle.

Œ

Œ **[Haut de la page](#page-93-0)**

**[Haut de la page](#page-93-0)**

Œ

Œ,

**[Haut de la page](#page-93-0)**

**[Haut de la page](#page-93-0)**

Œ

91

Vous pouvez utiliser les flèches Haut et Bas, situées au bas du panneau Plans de travail, pour réordonner les plans de travail. Toutefois, les plans de travail réordonnés dans le panneau Plans de travail ne le sont pas dans l'espace de travail.

## <span id="page-96-0"></span>**Réorganisation des plans de travail**

Pour afficher tous les plans de travail dans la vue, vous pouvez réorganiser les plans de travail à l'aide des options Grille par rangée, Grille par colonne, Organiser par rangée et Organiser par colonne.

Pour réorganiser les plans de travail, procédez comme suit :

- 1. Cliquez sur le menu surgissant du panneau Plans de travail et sélectionnez l'option Réorganiser les plans de travail.
- 2. Dans la boîte de dialogue Réorganiser les plans de travail, sélectionnez la disposition. Les options sont :

**Grille par rangée** Organise les plans de travail selon le nombre de rangées indiqué. Spécifiez le nombre de rangées dans la zone Rangées. La valeur par défaut crée l'aspect le plus carré possible selon le nombre de plans de travail indiqué.

**Grille par colonne** Organise les plans de travail selon le nombre de colonnes indiqué. Choisissez le nombre de colonnes dans le menu correspondant. La valeur par défaut crée l'aspect le plus carré possible selon le nombre de plans de travail indiqué.

**Organiser par rangée** Organise tous les plans de travail dans une seule ligne.

**Organiser par colonne** Organise tous les plans de travail dans une seule colonne.

**Passer à une disposition de droite à gauche/Passer à une disposition de gauche à droite** Organise les plans de travail de gauche à droite ou de droite à gauche. Par défaut, les plans de travail sont rangés de gauche à droite. Remarque : si vous sélectionnez l'option Passer à une disposition de droite à gauche, les options Grille par rangée et Grille par colonne sont remplacées par les options Grille par rangée de droite à gauche et Grille par colonne de droite à gauche.

- 3. Spécifiez l'espacement des plans de travail. Ce paramètre s'applique à la fois à l'espacement horizontal et vertical.
- 4. Sélectionnez l'option Déplacer l'illustration avec le plan de travail pour déplacer l'illustration chaque fois que l'emplacement du plan de travail est modifié.

De plus, un plan de travail dans un autre plan de travail est considéré comme une zone de recadrage ; il est déplacé avec le plan de travail dans lequel il est compris.

### <span id="page-96-1"></span>**Personnalisation des noms de plan de travail**

En mode de modification de plan de travail, vous pouvez attribuer à chaque plan de travail un nom personnalisé.

Pour affecter un nom personnalisé à un plan de travail, procédez comme suit :

1. Sélectionnez l'outil Plan de travail pour modifier le plan de travail.

**v [1] [1] q c** *Nom*: Anboard 1

2. Sélectionnez le plan de travail et spécifiez son nom dans la zone Nom du panneau de contrôle du plan de travail.

Vous pouvez également lui attribuer un nom personnalisé dans le champ Nom de la boîte de dialogue Options du plan de travail. Pour ouvrir la boîte de dialogue, cliquez sur Options du plan de travail dans le menu surgissant du panneau Plans de travail. cliquez sur OK pour valider le nouveau nom du plan de travail choisi.

Le nouveau nom apparaît dans l'angle supérieur gauche du plan de travail. Le nom personnalisé s'affiche également dans le champ Navigation dans le plan de travail et dans la liste déroulante située en regard de la zone d'état du document.

Si vous attribuez un nom personnalisé aux plans de travail, ces noms sont ajoutés comme suffixes au nom de fichier lors de l'enregistrement des fichiers spécifiques des plans de travail, dans tous les formats.

Donnez un nom au plan de travail dans le panneau Contrôle.

## **Référencement à 9 points**

Plan de travail - Paramètres prédéfinis : Lettre

Pour définir des points de référence pour les plans de travail, utilisez la boîte de dialogue Options Illustrator ou les options Plan de travail du panneau Contrôle.

<span id="page-96-2"></span>Remarque : pour restaurer le nom par défaut, supprimez le nom du plan de travail qui s'affiche dans le champ Nom du panneau Contrôle.

■ 今日日日 国際 xi 36 pt Y: 26 pt

<span id="page-96-3"></span>Cette option vous permet de fixer un coin d'un plan de travail ou son centre pendant que son redimensionnement.

## **Affichage des règles, du repère de centre, des réticules ou de la zone sécurisée du plan de travail**

**[Haut de la page](#page-93-0)**

Œ,

**[Haut de la page](#page-93-0)**

Œ,

Œ, **[Haut de la page](#page-93-0)**

**[Haut de la page](#page-93-0)**

Œ,

Les règles sont utiles lorsque vous travaillez sur une illustration destinée à l'exportation vidéo. Les valeurs sur les règles représentent les pixels spécifiques à un périphérique, sans tenir compte de l'unité de mesure spécifiée dans les préférences. Le format des pixels de la règle vidéo par défaut pour Illustrator est de 1 (pour les pixels carrés). Cette valeur varie selon le paramètre prédéfini que vous avez choisi dans la boîte de dialogue Options du plan de travail ou dans la boîte de dialogue Nouveau document.

Si vous utilisez des pixels non carrés, la règle fournit des calculs de pixels simplifiés, spécifiques à un périphérique. Par exemple, si vous spécifiez un plan de travail de 100 x 100 points dans Illustrator et que vous souhaitez connaître le format exact (en pixels) dans un périphérique, avant d'exporter le fichier à utiliser en NTSC DV Ecran large, vous pouvez définir la règle vidéo dans Illustrator pour utiliser un format de pixels de 1,2 (pour les pixels larges). La règle reflète les modifications et affiche le plan de travail comme pixels d'un périphérique de 83 x 100  $(100/1, 2 = 83, 333)$ .

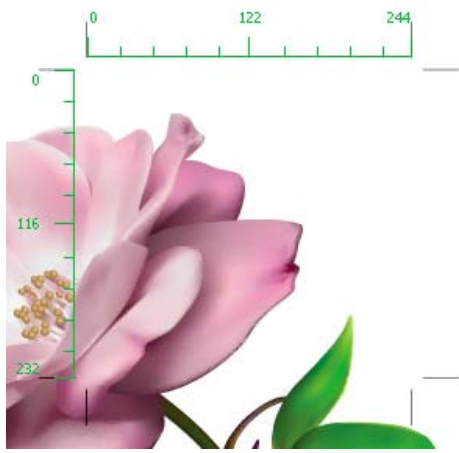

Plan de travail avec règles

#### **Affichage du repère du centre, du réticule ou des zones vidéo sécurisées**

Le repère du centre, les réticules et les zones vidéo sécurisées sont des propriétés vidéo qui vous aident dans la création des vidéos lorsque vous utilisez les produits Creative Suite. Pour afficher ces propriétés :

- 1. Cliquez deux fois sur l'outil Plan de travail  $\Box$  du panneau Outils ou bien activez l'outil Plan de travail, puis cliquez sur l'icône Options du plan de travail du panneau Contrôle.
- 2. Dans la section Affichage, sélectionnez les options à afficher dans vos plans de travail.

Remarque : vous pouvez également définir ou supprimer le centre en cliquant sur l'icône Afficher le repère du centre  $\ddagger$  du panneau Contrôle.

#### $(G)$  BY-NC-SR

[Informations juridiques](http://help.adobe.com//fr_FR/legalnotices/index.html) | [Politique de confidentialité en ligne](http://helpx.adobe.com/go/gffooter_online_privacy_policy_fr)

## <span id="page-98-0"></span>Récupération, annulation et automatisation

**[Annulation et rétablissement des modifications](#page-98-1) [Rétablissement de la dernière version enregistrée](#page-98-2) [Automatisation des tâches](#page-98-3)**

## <span id="page-98-1"></span>**Annulation et rétablissement des modifications**

Les commandes Rétablir et Annuler vous permettent de rétablir et d'annuler des opérations, afin de corriger des erreurs pendant que vous travaillez. Vous pouvez annuler ou rétablir une opération après avoir appliqué la commande Enregistrer (sauf si vous avez fermé, puis rouvert le fichier).

Choisissez la commande Edition > Annuler ou Edition > Rétablir.

Vous pouvez annuler un nombre illimité d'opérations (en fonction de la mémoire disponible), de la plus récente à la plus ancienne, en choisissant plusieurs fois de suite la commande Annuler. Si une opération ne peut être annulée, la commande Annuler est grisée.

## <span id="page-98-2"></span>**Rétablissement de la dernière version enregistrée**

Vous pouvez rétablir la dernière version enregistrée d'un fichier (à condition que vous n'ayez pas fermé, puis rouvert ce fichier). Cette opération ne peut pas être annulée.

<span id="page-98-3"></span>Choisissez la commande Fichier > Version précédente.

## **Automatisation des tâches**

La conception graphique est un domaine où la créativité est reine, mais certains aspects de la création d'illustrations peuvent apparaître répétitifs. Vous aurez sans doute remarqué que le placement et le replacement d'images, la rectification d'erreurs et la préparation des fichiers pour impression et la publication Web empiètent largement sur le temps dont vous disposez pour le travail créatif à proprement parler.

Illustrator offre une gamme d'outils permettant d'automatiser une grande partie de ces tâches répétitives, vous laissant ainsi plus de temps pour vous concentrer sur les aspects créatifs de votre travail.

Un script d'action est une série de tâches enregistrées lors de l'utilisation de l'application Illustrator : commandes de menu, options de l'outil, sélection d'objet, etc. Lors de l'exécution d'un script d'action, Illustrator effectue l'ensemble des tâches enregistrées pour vous.

Illustrator propose également des scripts d'action préenregistrés pour faciliter l'exécution des tâches courantes. Ces scripts d'action sont installés en tant qu'ensemble par défaut dans le panneau Scripts au moment de l'installation de l'application.

Un script est une série de commandes indiquant à l'ordinateur d'exécuter une séquence d'opérations. Ces opérations peuvent n'impliquer qu'Illustrator, mais aussi d'autres applications, telles qu'un programme de traitement de texte, un tableur ou un logiciel de gestion de base de données. Illustrator propose des scripts par défaut pour faciliter l'exécution de tâches courantes. Vous pouvez accéder à ces scripts en choisissant la commande Fichier > Scripts.

Les graphiques adaptés aux données optimisent la manière dont les concepteurs graphiques et les développeurs collaborent dans des environnements de publication de grande envergure.

#### $(Cc)$  BY-NC-SR

[Informations juridiques](http://help.adobe.com//fr_FR/legalnotices/index.html) | [Politique de confidentialité en ligne](http://helpx.adobe.com/go/gffooter_online_privacy_policy_fr)

**[Haut de la page](#page-98-0)**

不

Œ

Œ, **[Haut de la page](#page-98-0)**

**[Haut de la page](#page-98-0)**

#### <span id="page-99-1"></span><span id="page-99-0"></span>**[Utilisation de ConnectNow](#page-99-1)**

#### **Utilisation de ConnectNow**

Œ, **[Haut de la page](#page-99-0)**

Adobe® ConnectNow met à votre disposition une salle de réunion en ligne sécurisée et personnelle, où vous pouvez rencontrer d'autres personnes et collaborer avec elles sur le Web en temps réel. Grâce à ConnectNow, vous pouvez partager et annoter votre écran d'ordinateur, envoyer des messages instantanés et communiquer à l'aide de la fonction audio intégrée. Vous pouvez également diffuser des vidéos en temps réel, partager des fichiers, capturer des comptes rendus et contrôler l'ordinateur d'un participant.

Vous pouvez accéder à ConnectNow directement à partir de l'interface de l'application.

- 1. Choisissez la commande Fichier > Partager mon écran.
- 2. Dans la boîte de dialogue Se connecter à Adobe CS Live, entrez votre adresse de messagerie électronique et votre mot de passe, puis cliquez sur le bouton Se connecter. Si vous ne disposez pas d'un ID Adobe, cliquez sur le bouton Créer un ID Adobe.
- 3. Pour partager votre écran, cliquez sur le bouton Partager l'écran de mon ordinateur, au centre de la fenêtre de l'application ConnectNow.

Pour obtenir des instructions complètes sur l'utilisation de ConnectNow, consultez [l'aide d'Adobe ConnectNow.](http://help.adobe.com/fr_FR/Acrobat.com/Using/web-conferencing-connectnow.html)

Pour accéder au didacticiel vidéo sur l'utilisation de ConnectNow, consultez la page Web [Using ConnectNow to share your screen \(7:12\)](http://tv.adobe.com/#vi+f1590v1002) (cette présentation est effectuée dans Dreamweaver).

#### $(cc)$  BY-NC-SR

[Informations juridiques](http://help.adobe.com//fr_FR/legalnotices/index.html) | [Politique de confidentialité en ligne](http://helpx.adobe.com/go/gffooter_online_privacy_policy_fr)

## <span id="page-100-0"></span>Fichiers et modèles

**[A propos des nouveaux profils de documents](#page-100-1) [Création de documents](#page-100-2) [A propos des modèles](#page-102-0) [Création d'un modèle](#page-102-1) [Définition des options de format de document](#page-102-2) [Ouverture d'un fichier](#page-103-0) [Recherche de fichiers à l'aide d'Adobe Bridge](#page-103-1)**

#### <span id="page-100-1"></span>**A propos des nouveaux profils de documents**

Œ, **[Haut de la page](#page-100-0)**

Un document définit l'espace de création d'une illustration. Dans Illustrator, vous pouvez créer des documents destinés à une grande variété de types de sorties. (Pour plus de détails sur la création de documents Illustrator pour la production vidéo, voir le document PDF sur l'amélioration de la production vidéo à l'adresse suivante : [www.adobe.com/go/learn\\_ai\\_video\\_fr](http://www.adobe.com/go/learn_ai_video_fr)).

Vous ouvrez un nouveau document en choisissant un nouveau profil de document suivant la sortie choisie. Tous les profils comprennent des valeurs prédéfinies de taille, mode colorimétrique, unités, orientation, transparence et résolution. Par défaut, tous les profils utilisent un plan de travail. Par exemple, le profil Document Vidéo et film utilise des pixels et non pas des points. De plus, vous pouvez choisir une zone de recadrage spécifique à un périphérique, comme le format NTSC DV Ecran large, pour créer un document respectant les dimensions exactes demandées. Ce format vous fournit également des repères vidéo sécurisés aidant à mettre en forme votre création pour un affichage optimal.

*Si vous envisagez de sortir votre fichier sur une imprimante haut de gamme et par exemple l'envoyer à un atelier de prépresse, définissez le profil Imprimer. Vous vous assurez ainsi que votre illustration et tous les effets appliqués seront définis à la résolution appropriée.*

Choisissez parmi les profils suivants :

**Document Imprimer** Utilise, par défaut, un plan de travail de format A4 et propose une grande variété d'autres formats d'impression prédéfinis. Utilisez cette option si vous envisagez d'envoyer un document à un atelier de prépresse ou d'utiliser une imprimante haut de gamme.

**Document Web** Propose des options prédéfinies pour une sortie sur le Web.

**Flash Catalyst** Crée un document FXG en mode RVB et dont la taille par défaut correspond à un plan de travail de 800 x 600 px. L'option Aligner sur la grille en pixels est activée pour les nouvelles illustrations du document, et la résolution des effets de pixellisation y est définie à 72 ppp. Ce profil est également associé à des nuances, symboles, styles graphiques et formes inspirés des flux de production Flash Catalyst et Flash Professional.

**Document Mobiles et périphériques** Crée une taille de fichier peu volumineuse qui est prédéfinie pour un périphérique mobile spécifique. Vous pouvez choisir votre périphérique dans le menu déroulant Format. Cliquez sur le bouton Device Central pour ouvrir Adobe Device Central et afficher la mise en page du document dans une interface de périphérique spécifiée.

**Document Vidéo et film** Offre de nombreux formats prédéfinis de zones de recadrage spécifiques aux vidéos et aux films (pour ce profil, l'option de plan de travail se transforme en taille de recadrage). Illustrator crée uniquement des fichiers à pixels carrés de façon à assurer l'interprétation correcte des formats dans les applications vidéo. Illustrator ajuste la largeur et la hauteur. Par exemple, si vous choisissez le format NTSC DV Standard, Illustrator utilise un format de pixel de 654 x 480, qui se traduit par un format de 740 x 480 pixels dans les applications vidéo.

**Document CMJN de base** Utilise, par défaut, un plan de travail de format A4 et propose une grande variété d'autres formats. Utilisez ce profil si vous envisagez d'envoyer un document vers différents types de supports. Si vous envisagez d'utiliser un atelier de prépresse, vous devez définir manuellement le paramètre d'effets de pixellisation sur la valeur Haute.

**Document RVB de base** Utilise par défaut un plan de travail de format 800 x 600 et propose une grande variété d'autres formats spécifiques pour l'impression, les vidéos ou le Web. N'utilisez pas cette option si vous envisagez d'envoyer un document à un atelier de prépresse ou d'utiliser une imprimante de haute gamme. Utilisez ce profil pour la sortie de documents sur des imprimantes de gamme moyenne, sur le Web ou sur différents types de supports.

Une vidéo sur la configuration de nouveaux documents est disponible à l'adresse suivante : [www.adobe.com/go/vid0031\\_fr.](http://www.adobe.com/go/vid0031_fr)

Pour plus d'informations sur la création des nouveaux profils de documents personnalisés, consultez la section [www.adobe.com/go/learn\\_custom\\_document\\_profiles\\_fr](http://blogs.adobe.com/infiniteresolution/2009/05/startup_profiles_a_great_tool.html).

[Créer et régler un nouveau document](http://www.adobe.com/go/vid0031_fr)

<span id="page-100-2"></span>[Production vidéo](http://www.adobe.com/go/learn_ai_video_fr)

**Création de documents**

Vous pouvez créer des documents Illustrator à partir d'un profil de nouveau document ou à partir d'un modèle. La création d'un document à partir d'un profil de nouveau document affiche un document vide avec les couleurs de fond et de contour du profil sélectionné, les styles graphiques, les formes, les symboles, les scripts, les préférences d'affichage et d'autres paramètres. La création d'un document à partir d'un modèle affiche un document avec des éléments de conception et des paramètres prédéfinis, ainsi qu'un contenu comme les traits de coupe et les repères, pour certains types de documents, tels que les brochures ou les jaquettes de CD.

Créez un document à partir de l'écran de bienvenue ou en utilisant la commande Fichier > Nouveau ou Fichier > Device Central (pour les sorties sur des périphériques mobiles). Pour afficher l'écran de bienvenue, sélectionnez Aide > Bienvenue.

Une vidéo sur la configuration de nouveaux documents est disponible à l'adresse suivante : [www.adobe.com/go/vid0031\\_fr.](http://www.adobe.com/go/vid0031_fr)

#### **Création d'un document**

Vous pouvez ouvrir un nouveau document à partir de l'écran de bienvenue ou du menu Fichier.

- 1. Utilisez l'une des méthodes suivantes :
	- Si Illustrator est déjà ouvert, choisissez la commande Fichier > Nouveau, puis sélectionnez le profil de document requis.
	- Dans l'écran de bienvenue, cliquez sur un profil de document dans la liste Créer un.
	- Si Illustrator n'est pas ouvert, ouvrez l'application ; dans l'écran de bienvenue, cliquez sur un profil de document dans la liste Créer un.

Remarque : dans l'écran de bienvenue, tout en maintenant la touche Alt (Windows) ou Option (Mac OS) enfoncée, cliquez pour créer directement un document sans passer par la boîte de dialogue Nouveau document.

- 2. Entrez le nom de votre document.
- 3. Indiquez le nombre de plans de travail pour votre document ainsi que l'ordre dans lequel vous souhaitez les voir apparaître à l'écran :

**Grille par rangée** Organise les plans de travail selon le nombre de rangées indiqué. Choisissez le nombre de rangées dans le menu correspondant. La valeur par défaut crée l'aspect le plus carré possible selon le nombre de plans de travail indiqué.

**Grille par colonne** Organise les plans de travail selon le nombre de colonnes indiqué. Choisissez le nombre de colonnes dans le menu correspondant. La valeur par défaut crée l'aspect le plus carré possible selon le nombre de plans de travail indiqué.

**Réorganiser par rangée** Organise les plans de travail dans une rangée.

**Réorganiser par colonne** Organise les plans de travail dans une colonne.

**Passer à une disposition de droite à gauche** Organise les plans de travail selon le format de rangées ou colonnes défini, en les affichant de droite à gauche.

- 4. Précisez l'espacement par défaut entre les plans de travail. Ce paramètre s'applique à la fois à l'espacement horizontal et vertical.
- 5. Indiquez les dimensions, les unités de mesure et la disposition par défaut de tous les plans de travail. Remarque : une fois votre document ouvert, vous pouvez personnaliser vos plans de travail en les déplaçant et en les redimensionnant à votre convenance.
- 6. Définissez la position du fond perdu sur chaque côté du plan de travail. Cliquez sur l'icône Verrouiller i pour appliquer des valeurs différentes selon les côtés.
- 7. Cliquez sur le bouton Avancées pour indiquer les options supplémentaires suivantes : Remarque : après avoir créé le document, vous pouvez modifier ces paramètres, en choisissant la commande Fichier > Format de document, puis en spécifiant de nouveaux paramètres.

**Mode** Spécifie le mode colorimétrique du nouveau document. La modification du mode colorimétrique convertit les contenus par défaut (nuances, formes, symboles, styles graphiques) du nouveau profil du document sélectionné en un autre mode colorimétrique. Les couleurs seront alors modifiées. Faites attention à l'icône d'avertissement lorsque vous apportez des modifications.

**Effets de pixellisation** Spécifie la résolution des effets de pixellisation dans le document. Si vous envisagez de sortir le document sur une imprimante haut de gamme avec une résolution élevée, il est extrêmement important de définir la valeur sur Haute. Par défaut, le profil d'impression définit cette valeur sur Haute.

**Grille de transparence** Spécifie les options de la grille de transparence pour les documents qui utilisent le profil Vidéo et film.

**Mode Aperçu** Définit le mode d'aperçu par défaut du document (vous pouvez le modifier à tout moment à l'aide du menu Affichage) :

- Défaut affiche l'illustration créée dans le document en affichage vectoriel et en couleurs. Le zoom avant/arrière conserve l'arrondi des courbes.
- Pixel affiche l'illustration avec un aspect pixellisé. Il ne pixellise pas véritablement le contenu, mais affiche un aperçu simulé comme si les contenus étaient pixellisés.
- Surimpression fournit un « aperçu à l'encre » qui simule approximativement la façon dont la fusion, la transparence et la

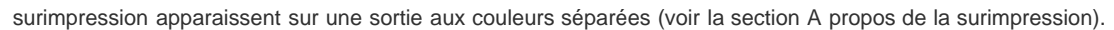

**Adobe Device Central** Si vous avez créé un document à l'aide du profil Périphériques mobiles, vous pouvez cliquer sur Device Central pour prévisualiser votre nouveau document dans l'interface de votre périphérique mobile.

**Aligner les nouveaux objets sur la grille** Une fois sélectionnée, cette option aligne tous les nouveaux objets sur la grille en pixels. S'agissant d'une option importante pour les conceptions destinées à des périphériques d'affichage, notamment sur le Web, elle est activée par défaut pour de tels documents. Pour plus d'informations, reportez-vous à la section Tracés alignés sur la grille en pixels dans des flux de production Web.

## **Création d'un document d'après un modèle**

1. Utilisez l'une des méthodes suivantes :

- Choisissez la commande Fichier > Nouveau d'après un modèle.
- Choisissez la commande Fichier > Nouveau. Dans la boîte de dialogue Nouveau document, cliquez sur le bouton Modèles.
- Dans l'écran de bienvenue, sélectionnez l'option D'après un modèle dans la liste Créer un.
- 2. Dans la boîte de dialogue Nouveau d'après un modèle, sélectionnez un modèle, puis cliquez sur le bouton Nouveau.

## <span id="page-102-0"></span>**A propos des modèles**

Les modèles vous permettent de créer des documents qui partagent des paramètres et des éléments de conception communs. Par exemple, si vous devez concevoir une série de cartes de visite d'aspect similaire, vous pouvez créer un modèle avec la taille de plan de travail, les paramètres d'affichage (repères, etc.) et les options d'impression de votre choix. Un modèle peut également contenir des symboles pour les éléments de conception communs, tels que des logos, ainsi que des jeux spécifiques de nuanciers, de formes et de styles graphiques.

Illustrator propose divers modèles, y compris des modèles pour en-têtes de lettre, cartes de visite, enveloppes, brochures, étiquettes, certificats, cartes postales, cartes de vœux et sites Web.

Lorsqu'un modèle est sélectionné à l'aide de la commande Nouveau d'après un modèle, Illustrator crée un document au contenu et aux paramètres de document identiques à ceux du modèle d'origine, qui demeure inchangé.

### <span id="page-102-1"></span>**Création d'un modèle**

- 1. Créez un document ou ouvrez un document existant.
- 2. Personnalisez le document comme suit :
	- Configurez la fenêtre du document telle qu'elle doit s'afficher pour tout document créé à partir du modèle. Définissez le taux d'agrandissement, la position de défilement, l'origine des règles, les repères, les grilles, les zones de recadrage et les options dans le menu Affichage.
	- Dessinez ou importez les illustrations qui doivent apparaître dans les documents créés à partir du modèle.
	- Supprimez les nuanciers, les styles, les formes et les symboles existants que vous ne souhaitez pas conserver.
	- Remplacez-les par les nuanciers, les styles, les formes et les symboles que vous avez créés dans les panneaux correspondants. Vous pouvez également importer des nuanciers, styles, formes, symboles et scripts prédéfinis à partir des bibliothèques fournies avec Illustrator.
	- Créez les symboles de votre choix et ajoutez-les à la boîte de dialogue Symbole ou importez des symboles prédéfinis.
	- Définissez vos options dans les boîtes de dialogue Format de document et Imprimer.
- 3. Choisissez la commande Fichier > Enregistrer comme modèle.
- 4. Dans la boîte de dialogue Enregistrer sous, indiquez l'emplacement et le nom du fichier, puis cliquez sur le bouton Enregistrer.

Illustrator enregistre le fichier au format AIT (Adobe Illustrator Template).

### <span id="page-102-2"></span>**Définition des options de format de document**

Vous pouvez à tout moment modifier les options de format par défaut de votre document telles que les unités de mesure, l'affichage de la grille de transparence, la couleur d'arrière-plan et les paramètres de texte comme la langue, les guillemets, la taille de l'indice et de l'exposant, ainsi que la possibilité de l'exporter. Le bouton Modifier les plans de travail permet de fermer cette boîte de dialogue et d'activer l'outil Plan de travail. Utilisez ce bouton si vous souhaitez modifier vos plans de travail.

- 1. Choisissez la commande Fichier > Format de document ou cliquez sur le bouton Format de document dans le panneau Contrôle (ce bouton est visible lorsqu'aucun élément n'est sélectionné).
- 2. Spécifiez les options voulues.

#### Œ **[Haut de la page](#page-100-0)**

#### Œ **[Haut de la page](#page-100-0)**

**[Haut de la page](#page-100-0)**

Œ

Remarque : l'option Simuler le papier couleur est utile si vous prévoyez d'imprimer le document sur du papier de couleur. Par exemple, si vous dessinez un objet bleu sur un arrière-plan jaune, l'objet est affiché en vert. Cette simulation s'effectue uniquement lorsque le damier de transparence est masqué.

<span id="page-103-0"></span>Pour plus de détails sur ces options, reportez-vous aux sections correspondantes.

## **Ouverture d'un fichier**

Vous pouvez ouvrir des documents créés dans Illustrator et des fichiers compatibles créés dans d'autres applications.

- Pour ouvrir un fichier existant, choisissez la commande Fichier > Ouvrir. Localisez le fichier, puis cliquez sur Ouvrir.
- Pour ouvrir un fichier récemment enregistré, choisissez le fichier dans la liste Ouvrir un élément récent dans l'écran de bienvenue ou choisissez la commande Fichier > Ouvrir les fichiers récents, puis choisissez un fichier dans la liste.
- Pour ouvrir et prévisualiser un fichier à l'aide d'Adobe Bridge, choisissez la commande Fichier > Parcourir dans Bridge afin d'ouvrir Adobe Bridge. Localisez le fichier, puis choisissez la commande Fichier > Ouvrir avec > Adobe Illustrator CS5.

## <span id="page-103-1"></span>**Recherche de fichiers à l'aide d'Adobe Bridge**

Adobe® Bridge est une application multiplateforme faisant partie des cinq composants de la suite Adobe® Creative Suite®. Elle vous aide à localiser, organiser et parcourir les logiciels dont vous avez besoin pour créer des contenus d'impression, Web, vidéo et audio. Vous pouvez lancer Bridge à partir de n'importe quel composant de Creative Suite et l'utiliser pour accéder aux types de fichiers Adobe et non Adobe.

Pour ouvrir Adobe Bridge, utilisez l'une des méthodes suivantes dans Illustrator :

- Choisissez la commande Fichier > Parcourir dans Bridge.
- · Cliquez sur l'icône Adobe Bridge Bridge i dans le panneau Contrôle.
- Dans la barre d'état, choisissez l'option Faire apparaître dans Bridge.

Dans Adobe Bridge, vous pouvez effectuer les opérations suivantes :

- Gérer les images, le métrage et les fichiers audio : prévisualiser, rechercher, trier et traiter des fichiers dans Bridge sans ouvrir les applications individuelles. Vous pouvez également modifier les métadonnées des fichiers et utiliser Bridge pour placer des fichiers dans vos documents, vos projets et vos compositions.
- Gérer les photos : vous pouvez importer et modifier les photos de la carte mémoire de votre appareil photo numérique, regrouper des photos associées en piles et ouvrir ou importer des fichiers CameraRaw de Photoshop®, et modifier leurs paramètres sans lancer Photoshop.
- Effectuer des tâches automatisées telles que les commandes de traitement.
- Synchroniser les paramètres de couleur entre les composants de la suite Creative Suite, auxquels est appliquée la gestion des couleurs.
- Lancer une conférence Web en temps réel pour partager votre bureau et réviser des documents.

Voir aussi

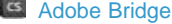

[Connexion à CS Live](http://help.adobe.com/fr_FR/CreativeSuite/CS5/Using/WSa6e955a7f13ff621-75d05ec126f9ddcb7a-8000.html)

#### $(c)$ ) BY-NC-SR

[Informations juridiques](http://help.adobe.com//fr_FR/legalnotices/index.html) | [Politique de confidentialité en ligne](http://helpx.adobe.com/go/gffooter_online_privacy_policy_fr)

**[Haut de la page](#page-100-0)**

Œ

 $\Phi$ **[Haut de la page](#page-100-0)**

## Importation et exportation des paramètres dans Illustrator CC

**Fonction introduite dans la version 17.1**

#### **Importation et exportation des paramètres**

Vous pouvez exporter ou importer des paramètres Illustrator à l'aide de packages de paramètres. Sélectionnez un emplacement, puis exportez facilement les paramètres Illustrator disponibles sur l'ordinateur. Copiez le package sur un autre ordinateur puis utilisez Illustrator CC sur cet ordinateur pour importer les paramètres du package.

#### **Exportation des paramètres**

- 1. Dans Illustrator, cliquez sur Edition > Mes paramètres > Exporter les paramètres.
- 2. Dans la boîte de dialogue qui s'affiche, sélectionnez l'emplacement d'enregistrement du package de paramètres.

*Le package de paramètres créé est nommé selon le format AI17Paramètres\_date\_heure.*

3. Cliquez sur OK pour créer un package de paramètres à l'emplacement sélectionné.

Vous pouvez copier le fichier que vous venez de créer sur un autre ordinateur et l'utiliser pour importer des paramètres Illustrator sur cet ordinateur.

#### **Importation des paramètres**

*Attention : lorsque vous importez des paramètres, Illustrator redémarre pour appliquer les paramètres. Enregistrez votre illustration avant d'importer des paramètres.*

- 1. Dans Illustrator, cliquez sur Edition > Mes paramètres > Importer les paramètres.
- 2. Dans la boîte de dialogue Importer les paramètres, choisissez un package de paramètres.

*Le package de paramètres est nommé selon le format AI17Paramètres\_date\_heure.*

- 3. Cliquez sur OK pour importer des paramètres.
- 4. Lorsque vous y êtes invité, cliquez sur les boutons requis pour terminer l'importation, puis redémarrez Illustrator.

#### **Remarques importantes :**

- Les paramètres ne peuvent pas être exportés ou importés entre deux instances d'Illustrator ayant des paramètres régionaux différents.
- Les raccourcis clavier ne sont pas importés lorsque vous copiez des paramètres entre différents systèmes d'exploitation (Windows et Macintosh).

Les publications Twitter™ et Facebook ne sont pas couvertes par les dispositions de Creative Commons.

[Informations juridiques](http://help.adobe.com/fr_FR/legalnotices/index.html) | [Politique de confidentialité en ligne](http://helpx.adobe.com/go/gffooter_online_privacy_policy_fr)

## Boîte de dialogue Informations

La boîte de dialogue Informations (Fichier > Informations) est redessinée avec une nouvelle structure. La capture d'écran ci-dessous illustre la nouvelle disposition de la boîte de dialogue Informations.

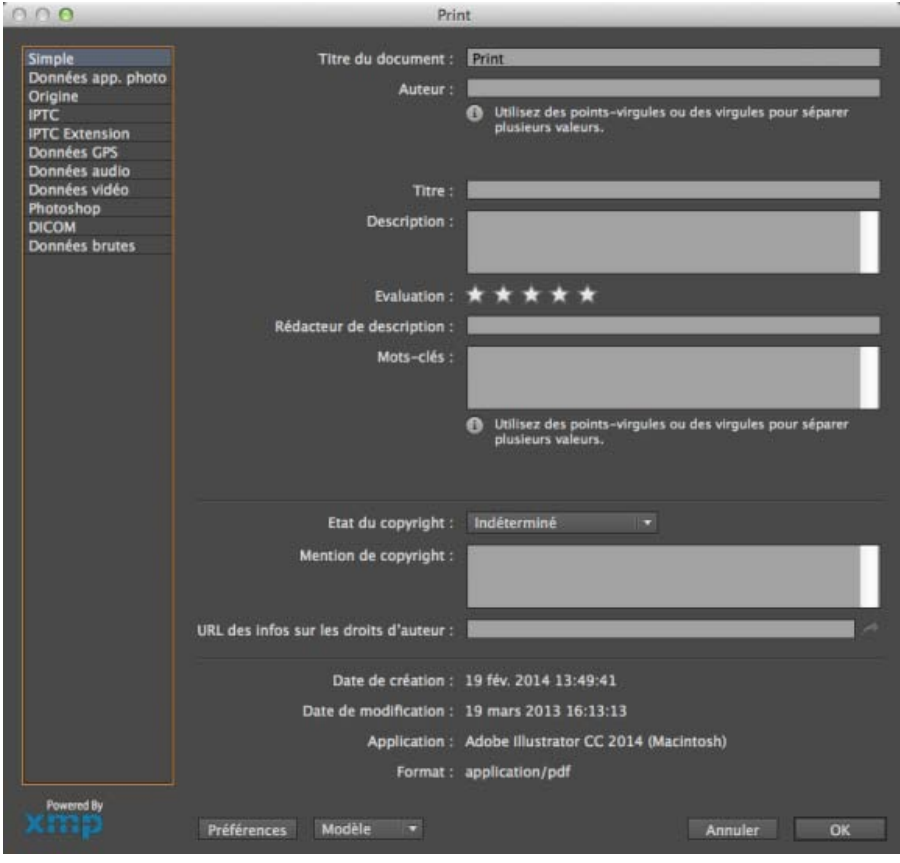

*Nouvelle boîte de dialogue Informations*

### **Problèmes connus**

Sur les ordinateurs HiDPI, la boîte de dialogue Informations semble tronquée.

Les publications Twitter™ et Facebook ne sont pas couvertes par les dispositions Creative Commons.

[Mentions légales](http://help.adobe.com/fr_FR/legalnotices/index.html) | [Politique de confidentialité en ligne](http://helpx.adobe.com/go/gffooter_online_privacy_policy_fr)

# Dessin

## **[Création de flèches dans Illustrator](http://luanneseymour.wordpress.com/2012/10/30/creating-arrows-and-arrowheads-in-illustrator-cs6/)**

**Michael Jarrott (31 octobre 2012) Didacticiel - texte Cinq méthodes pour créer une grande variété de flèches**
## <span id="page-108-0"></span>Concepts de base sur le dessin

**[A propos des graphiques vectoriels](#page-108-1)**

**[A propos des tracés](#page-108-2)**

**[A propos des lignes directrices et des points directeurs](#page-109-0)**

**[Spécification de l'aspect de la ligne directrice et du point directeur](#page-110-0)**

**[Spécification des préférences de taille du point d'ancrage](#page-111-0)**

**[Modes de dessin](#page-111-1)**

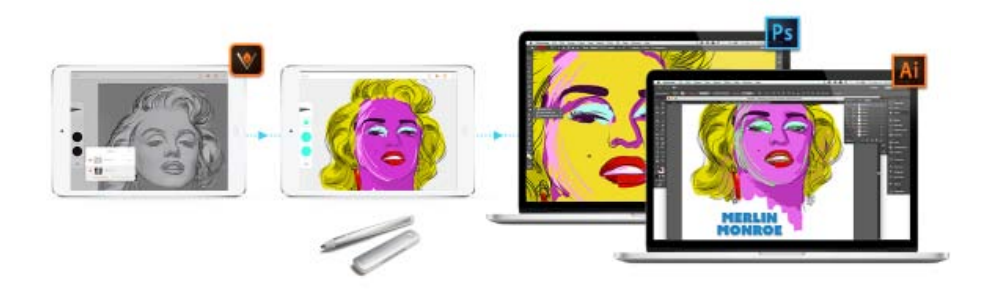

Commencez sur un iPhone ou un iPad, améliorez et finalisez sur votre ordinateur de bureau !

#### **La conceptualisation, la vectorisation ou le prototypage sur votre iPad ou iPhone est-il la base de votre flux de conception ?**

Découvrez Adobe Illustrator Draw, une application pour votre iPad ou iPhone. Draw intègre vos outils et fonctionnalités de dessin vectoriel préférés dans une interface moderne et simplifiée. Vous pouvez tracer des lignes, des formes et des illustrations de forme libre, avec dix calques de dessin et un calque de photo. Et lorsque vous revenez sur votre ordinateur de bureau, la connectivité de Creative Cloud facilite l'application des finitions dans Illustrator CC ou Photoshop CC.

Plus d'informations sur l'app **Adobe Illustrator** [ici](https://helpx.adobe.com/content/help/fr/mobile-apps/how-to/illustrator-draw-get-started.html).

Téléchargez l'app **Adobe Illustrator Draw** depuis [l'App Store iTunes](http://www.adobe.com/go/draw_itunes_fr) (disponible pour iPhone et iPad).

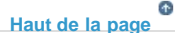

**[Haut de la page](#page-108-0)**

### <span id="page-108-1"></span>**A propos des graphiques vectoriels**

Les graphiques vectoriels (aussi appelés *formes vectorielles* ou *objets vectoriels*) sont composés de lignes et de courbes définies par des objets mathématiques appelés *vecteurs*, qui décrivent une image suivant ses caractéristiques géométriques.

Vous pouvez librement déplacer et modifier des graphiques vectoriels sans en perdre les détails ni la clarté, les graphiques vectoriels étant indépendants de la résolution ; leurs bords restent nets lorsque redimensionnés, imprimés sur une imprimante PostScript, enregistrés dans un fichier PDF ou importés dans une application de graphiques basés sur les vecteurs. Les graphiques vectoriels représentent donc le meilleur choix pour les illustrations, comme les logos, qui seront utilisées dans différentes tailles et sur différents supports de sortie.

Les objets vectoriels que vous créez à l'aide des outils de dessin et de formes dans Adobe Creative Suite sont des exemples de graphiques vectoriels. Vous pouvez utiliser les commandes Copier/Coller pour dupliquer les graphiques vectoriels entre les différents composants Creative Suite.

## <span id="page-108-2"></span>**A propos des tracés**

Lorsque vous dessinez, vous créez une ligne appelée *tracé*. Un tracé est composé d'un ou de plusieurs *segments* droits ou incurvés. Le début et

la fin de chaque segment sont indiqués par des *points d'ancrage* qui fonctionnent à la manière d'épingles maintenant un fil en place. Un tracé peut être *fermé* (un cercle, par exemple) ou *ouvert*, s'il comporte des *extrémités* distinctes (une ligne onduleuse, par exemple).

Pour modifier la forme d'un tracé, vous pouvez faire glisser ses points d'ancrage, les *points directeurs* à l'extrémité des *lignes directrices* qui apparaissent aux points d'ancrage ou le segment du tracé lui-même.

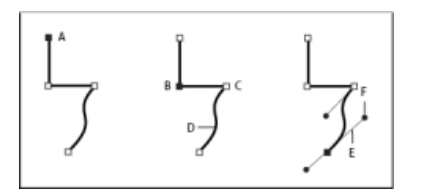

Composants d'un élément

**A.** Extrémité de tracé sélectionnée (pleine) **B.** Point d'ancrage sélectionné **C.** Point d'ancrage non sélectionné **D.** Segment de tracé incurvé **E.** Ligne directrice **F.** Point directeur

Les tracés peuvent avoir deux types de point d'ancrage : les sommets et les points d'inflexion. Au niveau d'un *sommet*, un tracé change brusquement de sens. Au niveau d'un *point lisse*, les segments de tracé sont reliés en une courbe continue. Lorsque vous dessinez un tracé, vous pouvez mélanger à votre guise les sommets et les points d'inflexion. Vous pouvez toujours transformer un sommet en point d'inflexion, et inversement.

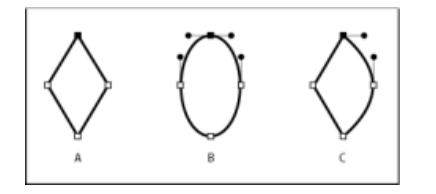

Points d'un tracé

**A.** Quatre sommets **B.** Quatre points d'inflexion **C.** Combinaison de sommets et de points d'inflexion

Un sommet peut relier deux segments rectilignes ou courbes, tandis qu'un point d'inflexion raccorde toujours deux segments courbes.

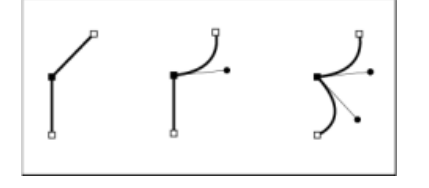

Un sommet peut relier des segments rectilignes et des segments courbes.

*Remarque : ne confondez pas les sommets et les points d'inflexion avec les segments droits et incurvés.*

La ligne que forme un tracé s'appelle *contour*. Une couleur ou un dégradé appliqué à la zone interne d'un tracé ouvert ou fermé s'appelle *fond*. Un contour peut avoir une épaisseur, une couleur et un modèle de trait (Illustrator et InDesign) ou un modèle de ligne stylisée (InDesign). Une fois que vous avez créé un tracé ou une forme, vous pouvez modifier ses caractéristiques de contour et de fond.

Dans InDesign, à chaque tracé est également associé un *point central* qui correspond au centre du tracé, mais qui ne fait pas partie intégrante du tracé. Utilisez le point central pour déplacer le tracé, l'aligner sur les autres éléments ou pour sélectionner tous ses points d'ancrage. Le point central est toujours visible et ne peut être ni masqué ni supprimé.

> Œ **[Haut de la page](#page-108-0)**

## <span id="page-109-0"></span>**A propos des lignes directrices et des points directeurs**

Lorsque vous sélectionnez un point d'ancrage qui relie des segments incurvés (ou lorsque vous sélectionnez le segment lui-même), les points d'ancrage des segments reliés affichent des *poignées de direction*, qui se composent de *lignes directrices* se terminant par des *points directeurs*. L'angle et la longueur des lignes directrices déterminent la forme et la taille des segments incurvés. Le déplacement des points directeurs modifie la forme de la courbe. Les lignes directrices n'apparaissent pas sur la sortie finale.

Un point d'inflexion est toujours doté de deux lignes directrices qui se déplacent ensemble comme une seule unité droite. Lorsque vous déplacez une ligne directrice sur un point d'inflexion, les segments incurvés des deux côtés du point s'ajustent simultanément, assurant une courbe continue à ce point d'ancrage.

Un sommet peut quant à lui avoir une, deux lignes directrices ou aucune, selon qu'il relie respectivement un, deux ou aucun segments courbes. Les lignes directrices d'un sommet conservent le sommet en utilisant différents angles. Lorsque vous placez une ligne directrice sur un sommet, seule la courbe située du même côté du point que la ligne directrice est ajustée.

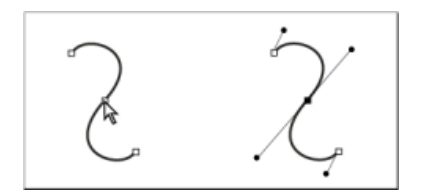

Une fois que vous avez sélectionné un point d'ancrage (à gauche), les lignes directrices apparaissent sur toutes les courbes reliées par ce point d'ancrage (à droite).

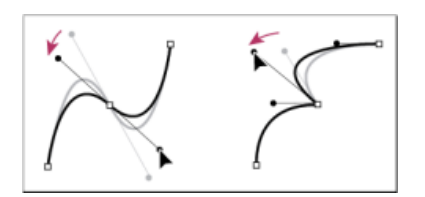

Réglage des lignes directrices d'un point d'inflexion (à gauche) et d'un sommet (à droite)

Les lignes directrices sont toujours tangentes (perpendiculaires au rayon) à la courbe au niveau des points d'ancrage. L'inclinaison de chaque ligne directrice détermine celle de la courbe. De même, la longueur de chaque ligne directrice détermine la hauteur ou l'incurvation de la courbe.

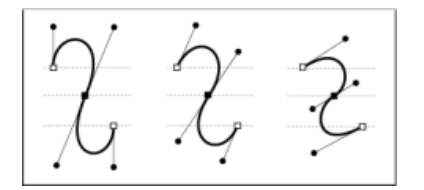

Le déplacement et le redimensionnement des lignes directrices modifient l'inclinaison des courbes.

*Remarque : dans Illustrator, vous pouvez afficher ou masquer les points d'ancrage, les lignes directives et les points directeur en choisissant la commande Affichage > Afficher le contour de sélection ou Affichage > Masquer le contour de sélection.*

#### $\Phi$ **[Haut de la page](#page-108-0)**

### <span id="page-110-0"></span>**Spécification de l'aspect de la ligne directrice et du point directeur**

Lorsque vous utilisez des points d'ancrage et des tracés, vous devez parfois afficher les lignes directrices (poignées) et parfois les masquer si elles sont gênantes. Vous pouvez afficher ou masquer les lignes directrices pour plusieurs points d'ancrage sélectionnés. Dans le cas d'un seul point d'ancrage, les lignes apparaissent toujours.

Vous pouvez choisir d'afficher ou de masquer certaines lignes uniquement ou définir une préférence générale d'affichage de ces lignes.

Une vidéo sur la spécification de lignes directrices et de points directeurs est disponible à l'adresse suivante : [www.adobe.com/go/vid0037\\_fr.](http://www.adobe.com/go/vid0037_fr)

## **Voir aussi**

Spécification des préférences de sélection

## **Affichage ou masquage des lignes directrices pour les points d'ancrage sélectionnés**

- 1. Utilisez l'outil Sélection directe pour sélectionner les points d'ancrage souhaités.
- 2. Dans le panneau Contrôle, cliquez sur Afficher les poignées des multiples points d'ancrage sélectionnés.<sup>[17]</sup> /content/dam/help/icons/P\_HandlesHide\_Md\_N.png.

*Remarque : vous pouvez également définir une préférence afin de toujours afficher ou masquer les poignées lorsque plusieurs points d'ancrage sont sélectionnés.*

#### **Définition des préférences d'affichage du point directeur et de la ligne directrice**

- 1. Choisissez la commande Edition > Préférences > Sélection et affichage des points d'ancrage (Windows) ou Illustrator > Préférences > Sélection et affichage des points d'ancrage (Mac OS).
- 2. Dans la zone Affichage des points d'ancrage et des poignées, spécifiez l'une des options suivantes :

**Poignées** Spécifie l'affichage des extrémités de la poignée (points directeurs) :

- Affiche les points directeurs sous la forme de petits cercles pleins.
- Affiche les points directeurs sous la forme de grands cercles pleins.
- Affiche les points directeurs sous la forme de croix ouvertes.

**Afficher les poignées à la sélection de plusieurs points d'ancrage** Affiche les lignes directrices sur tous les points d'ancrage sélectionnés lorsque vous utilisez l'outil Sélection directe ou Sélection directe progressive pour sélectionner un objet. Si vous ne sélectionnez pas cette option, les lignes directrices s'affichent pour un point d'ancrage si elles sont les seules à être sélectionnées sur ce tracé ou si le segment de Bézier de la ligne directrice est sélectionné et que le point d'ancrage de départ n'est pas sélectionné.

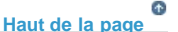

#### <span id="page-111-0"></span>**Spécification des préférences de taille du point d'ancrage**

- 1. Choisissez la commande Edition > Préférences > Sélection et affichage des points d'ancrage (Windows) ou Illustrator > Préférences > Sélection et affichage des points d'ancrage (Mac OS).
- 2. Dans la zone Affichage des points d'ancrage et des poignées, spécifiez l'une des options suivantes :

**Points d'ancrage** Définit l'affichage des points d'ancrage :

- Affiche à la fois les points d'ancrage sélectionnés et non sélectionnés sous la forme de points de petite taille.
- Affiche les points d'ancrage sélectionnés sous la forme de points de grande taille et les points d'ancrage non sélectionnés sous la forme de points de petite taille.
- Affiche à la fois les points d'ancrage sélectionnés et non sélectionnés sous la forme de points de grande taille.

**Mettre en surbrillance les points d'ancrage au passage de la souris** Met en surbrillance le point d'ancrage situé juste audessous du pointeur de la souris.

#### Œ **[Haut de la page](#page-108-0)**

## <span id="page-111-1"></span>**Modes de dessin**

Illustrator CS5 se compose des modes de dessin suivants :

- Dessin normal  $(**a**)$
- Dessin arrière  $($
- Dessin intérieur  $(\mathbb Q)$

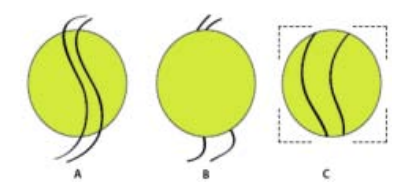

Un rectangle pointillé ouvert, comme celui représenté par l'illustration C, s'affiche lorsqu'un objet est actif en mode Dessin intérieur.

Le mode de dessin par défaut est Dessin normal. Vous pouvez sélectionner les modes de dessin dans le panneau Outils, sous le sélecteur de couleurs.

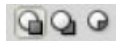

Panneau Modes de dessin

Pour changer de mode de dessin, cliquez sur le panneau Modes de dessin dans le panneau Outils et sélectionnez le mode de dessin de votre choix. Vous pouvez également utiliser le raccourci clavier Maj + D pour faire défiler les modes de dessin.

*Remarque : les options Coller, Coller sur place et Coller dans tous les plans de travail respectent les modes de dessin. Toutefois, les commandes Coller devant et Coller derrière ne sont pas affectées par les modes de dessin.*

Une vidéo sur l'utilisation des différents modes de dessin est disponible à l'adresse suivante : [www.adobe.com/go/lrvid5209\\_ai\\_fr.](http://www.adobe.com/go/lrvid5209_ai_fr)

## **Mode Dessin arrière**

Le mode Dessin arrière vous permet de dessiner derrière toutes les illustrations d'un calque sélectionné si aucune illustration n'est sélectionnée. En revanche, si une illustration est sélectionnée, le nouvel objet est dessiné directement sous l'objet sélectionné.

Le mode Dessin arrière est utilisé dans les cas suivants :

- Création de calques
- Importation de symboles
- Importation de fichiers à partir du menu Fichier
- Duplication d'objets en appuyant sur la touche Alt et en faisant glisser la souris
- Utilisation des commandes Coller sur place et Coller dans tous les plans de travail

#### **Mode Dessin intérieur**

Le mode Dessin intérieur vous permet de dessiner à l'intérieur de l'objet sélectionné. Il réduit le nombre d'étapes nécessaires pour exécuter plusieurs tâches, notamment dessiner puis modifier l'ordre d'empilement, ou dessiner, sélectionner puis créer un masque d'écrêtage.

Le mode Dessin intérieur est activé uniquement lorsqu'un seul objet est sélectionné (tracé, tracé transparent ou texte).

Pour créer des masques d'écrêtage en mode Dessin intérieur, sélectionnez le tracé dans lequel vous souhaitez dessiner, puis passez en mode Dessin intérieur. Les tracés suivants sont écrêtés par le tracé qui était sélectionné lorsque vous êtes passé en mode Dessin intérieur, jusqu'à ce que vous passiez en mode Dessin normal (Maj + D ou double clic).

*Remarque : les masques d'écrêtage créés en mode Dessin intérieur conservent l'aspect standard du masque, à la différence de ceux créés avec la commande Objet > Masque d'écrêtage > Créer.*

#### **Adobe recommande également**

- A propos des images bitmap
- Dessin de lignes et formes simples
- Dessin avec l'outil Plume ou Crayon

Modification des tracés

- [Tracé d'illustrations à l'aide de la vectorisation dynamique ou des calques d'un modèle](http://helpx.adobe.com/fr/illustrator/using/tracing-artwork-live-trace-or.html)
- Symboles

Les publications Twitter™ et Facebook ne sont pas couvertes par les dispositions Creative Commons.

[Mentions légales](http://help.adobe.com/fr_FR/legalnotices/index.html) | [Politique de confidentialité en ligne](https://www.adobe.com/go/gffooter_online_privacy_policy_fr)

<span id="page-114-0"></span>**[Dessin avec l'outil Plume](#page-114-1) [Dessin avec l'outil Crayon](#page-117-0) [Dessin de halos](#page-119-0)**

## <span id="page-114-1"></span>**Dessin avec l'outil Plume**

不 **[Haut de la page](#page-114-0)**

### **Dessin de segments droits avec l'outil Plume**

La ligne droite est le tracé le plus simple à réaliser avec l'outil Plume. Il suffit de cliquer avec l'outil Plume pour créer deux points d'ancrage. Si vous continuez à cliquer, vous créez un tracé composé de segments rectilignes reliés par des sommets.

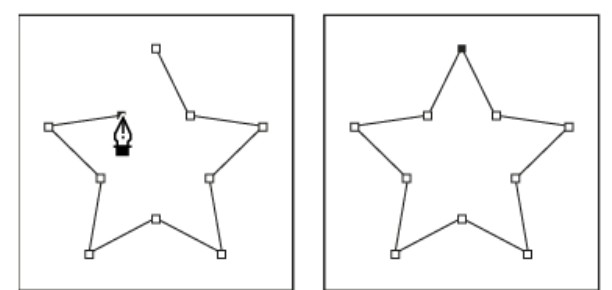

Pour obtenir des segments droits, cliquez sur le document à l'aide de l'outil Plume.

- 1. Sélectionnez l'outil Plume.
- 2. Placez l'outil Plume à l'endroit où commencer le segment de droite et cliquez pour définir le premier point d'ancrage (ne le faites pas glisser).

Remarque : le premier segment dessiné ne sera visible que lorsque vous aurez cliqué pour définir un second point d'ancrage (sélectionnez l'option Etirement dans Photoshop pour afficher un aperçu des segments de tracé). Si vous faites glisser l'outil Plume accidentellement, des lignes directrices apparaissent ; sélectionnez Edition > Annuler et cliquez de nouveau.

- 3. Cliquez de nouveau à l'endroit où doit se terminer le segment (maintenez la touche Maj enfoncée pour contraindre l'angle du segment à un multiple de 45°).
- 4. Continuez de cliquer pour définir les points d'ancrage des autres segments droits.

Le dernier point d'ancrage que vous ajoutez apparaît toujours sous la forme d'un carré plein, ce qui indique qu'il est sélectionné. Les points d'ancrage définis au préalable sont évidés et désélectionnés au fur et à mesure que vous ajoutez d'autres points d'ancrage.

- 5. Terminez le tracé en procédant de l'une des façons suivantes :
	- Pour fermer un tracé, faites revenir l'outil Plume sur le premier point d'ancrage (vide). Un petit cercle apparaît en regard de l'outil Plume <sup>6</sup>o lorsqu'il est placé correctement. Cliquez ou faites glisser pour fermer le tracé.

Remarque : pour fermer un tracé dans InDesign, vous pouvez également sélectionner l'objet et choisir Objet > Tracés > Fermer le tracé.

Pour laisser le tracé ouvert, cliquez sur Ctrl (Windows) ou Commande (Mac OS) à un endroit quelconque où il n'y a aucun objet.

Pour laisser le tracé ouvert, vous pouvez également sélectionner un autre outil ou choisir Sélectionner > Désélectionner dans Illustrator ou Edition > Désélectionner tout dans InDesign. Dans InDesign ou Illustrator, il suffit d'appuyer sur Entrée ou Retour pour laisser le tracé ouvert.

#### **Tracé de courbes avec l'outil Plume**

Pour créer une courbe, ajoutez un point d'ancrage à l'endroit où la courbe change de sens et faites glisser les lignes directrices contrôlant la forme de la courbe. La longueur et la pente des lignes directrices déterminent la forme de la courbe.

Les courbes se modifient plus facilement, et s'affichent et s'impriment plus rapidement si vous les dessinez avec le moins de points d'ancrage possible. De plus, si vous utilisez trop de points, la courbe risque de présenter des irrégularités non désirées. Vous avez donc plutôt intérêt à espacer autant que possible les points d'ancrage et à modeler la courbe en agissant sur la longueur et l'inclinaison des lignes directrices.

- 1. Sélectionnez l'outil Plume.
- 2. Placez l'outil Plume à l'endroit où commencer la courbe et maintenez le bouton de la souris enfoncé.

Le premier point d'ancrage apparaît et l'outil Plume prend la forme d'une flèche (dans Photoshop, le pointeur ne change qu'après que vous ayez commencé à faire glisser).

3. Faites glisser pour définir l'inclinaison de la courbe que vous tracez, puis relâchez le bouton de la souris.

D'une façon générale, prolongez la ligne directrice d'environ un tiers de la distance à laquelle vous allez placer le point d'ancrage suivant (vous pouvez ajuster ultérieurement un ou les deux côtés de la ligne directrice).

Maintenez la touche Maj enfoncée pour contraindre l'outil à des multiples de 45°.

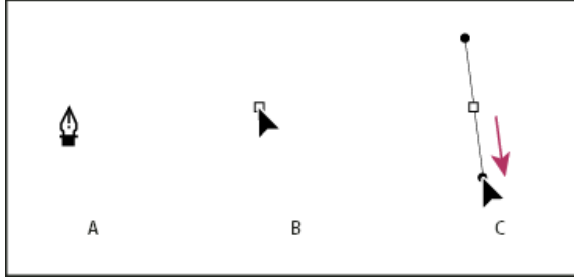

Tracé du premier point de courbe

**A.** Positionnement de l'outil Plume **B.** Début du glissement (bouton de la souris enfoncé) **C.** Glissement pour prolonger les lignes directrices

- 4. Placez l'outil Plume à l'endroit où la courbe doit se terminer, puis procédez de l'une des façons suivantes :
	- Pour créer une courbe en forme de « C », faites glisser dans la direction opposée à la ligne directrice précédente, puis relâchez le bouton de la souris.

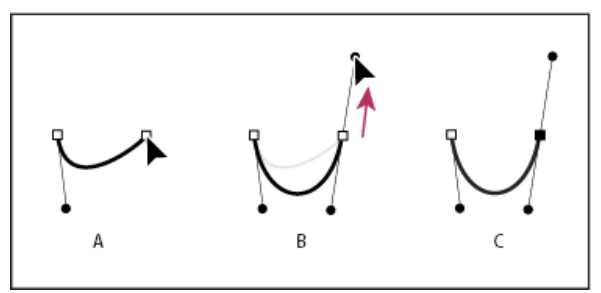

Tracé du deuxième point de courbe

**A.** Début du traçage du deuxième point **B.** Traçage à l'opposé de la ligne directrice précédente, créant ainsi une courbe en forme de « C » **C.** Résultat après avoir relâché le bouton de la souris

Pour créer une courbe en forme de « S », faites glisser dans la même direction que la ligne directrice précédente, puis relâchez le bouton de la souris.

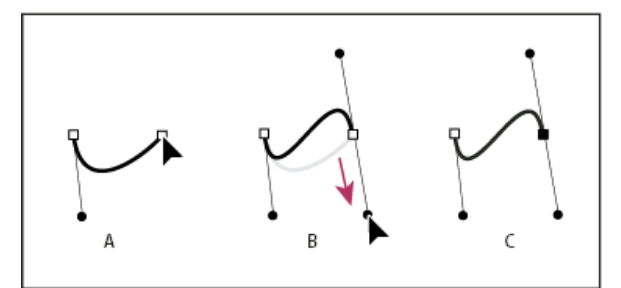

Formation d'une courbe en S

**A.** Début du traçage du nouveau point **B.** Traçage dans la même direction que la ligne directrice précédente, créant ainsi une courbe en « S » **C.** Résultat après avoir relâché le bouton de la souris

- *(Photoshop uniquement) Pour changer brusquement la direction de la courbe, relâchez le bouton de la souris, puis maintenez la touche Alt (Windows) ou Option (Mac OS) enfoncée et faites glisser le point directeur dans la direction de la courbe. Relâchez la touche Alt (Windows) ou Option (Mac OS) et le bouton de la souris, placez le pointeur à l'endroit où le segment doit s'arrêter et faites glisser dans la direction opposée pour le terminer.*
- 5. Continuez à faire glisser l'outil Plume vers d'autres endroits pour créer une série de courbes lisses. Notez que vous placez des points d'ancrage au début et à la fin de chaque courbe, non au milieu de la courbe.

*Maintenez la touche Alt enfoncée (Windows) ou Option (Mac OS) et faites glisser les lignes directrices pour arrêter les lignes directrices à un point d'ancrage.*

- 6. Terminez le tracé en procédant de l'une des façons suivantes :
	- Pour fermer un tracé, faites revenir l'outil Plume sur le premier point d'ancrage (vide). Un petit cercle apparaît en regard de l'outil Plume  $\frac{a}{b}$  lorsqu'il est placé correctement. Cliquez ou faites glisser pour fermer le tracé.

Remarque : pour fermer un tracé dans InDesign, vous pouvez également sélectionner l'objet et choisir Objet > Tracés > Fermer le tracé.

Pour laisser le tracé ouvert, cliquez sur Ctrl (Windows) ou Commande (Mac OS) à un endroit quelconque où il n'y a aucun objet.

Pour laisser le tracé ouvert, vous pouvez également sélectionner un autre outil ou choisir Sélectionner > Désélectionner dans Illustrator ou Edition > Désélectionner tout dans InDesign.

Pour visualiser une vidéo relative à l'utilisation de l'outil Crayon dans Illustrator, rendez-vous à l'adresse suivante : [www.adobe.com/go/vid0037\\_fr.](http://www.adobe.com/go/vid0037_fr)

#### **Repositionnement des points d'ancrage tout en dessinant**

 Après avoir cliqué pour créer un point d'ancrage, gardez le bouton de la souris enfoncé, maintenez la barre d'espacement enfoncée, et faites glisser pour repositionner le point d'ancrage.

#### **Fin du dessin d'un tracé**

Vous pouvez terminer un tracé de l'une des manières suivantes :

Pour fermer un tracé, placez l'outil Plume sur son premier point d'ancrage (vide). Un petit cercle apparaît en regard de l'outil Plume is lorsqu'il est placé correctement. Cliquez ou faites glisser pour fermer le tracé.

Remarque : pour fermer un tracé dans InDesign, vous pouvez également sélectionner l'objet et choisir Objet > Tracés > Fermer le tracé.

Pour laisser un tracé ouvert, cliquez sur Ctrl (Windows) ou Commande (Mac OS) à un endroit quelconque où il n'y a aucun objet.

Pour laisser le tracé ouvert, vous pouvez également sélectionner un autre outil ou choisir Sélectionner > Désélectionner dans Illustrator ou Edition > Désélectionner tout dans InDesign. Dans InDesign, il suffit d'appuyer sur Entrée ou Retour pour laisser le tracé ouvert.

#### **Dessin de droites suivies de courbes**

- 1. A l'aide de l'outil Plume, cliquez pour créer des sommets à deux emplacements et dessiner un segment droit.
- 2. Placez l'outil Plume sur l'extrémité sélectionnée. Dans Illustrator et InDesign, une icône de conversion de point apparaît en regard de l'outil Plume lorsque celui-ci est placé correctement (dans Photoshop, un petit trait diagonal ou une barre oblique apparaît en regard de l'outil Plume). Pour définir l'inclinaison du segment incurvé que vous allez ensuite créer, cliquez sur le point d'ancrage et faites glisser la ligne directrice qui apparaît.

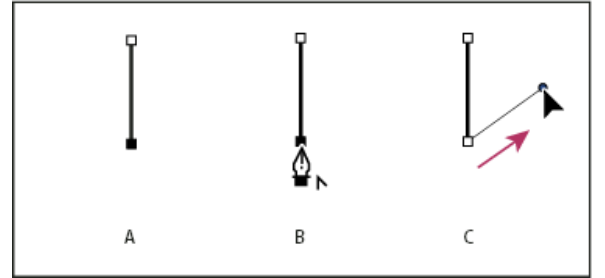

Tracé d'un segment droit suivi d'un segment courbe (première partie)

**A.** Segment droit terminé **B.** Positionnement de l'outil Plume sur l'extrémité (l'icône de conversion de point ne s'affiche que dans Illustrator et InDesign) **C.** Glissement du point directeur

3. Positionnez l'outil Plume à l'endroit où vous souhaitez placer le point d'ancrage suivant, puis cliquez (et faites-le glisser si vous le souhaitez) pour créer le nouveau point d'ancrage pour terminer la courbe.

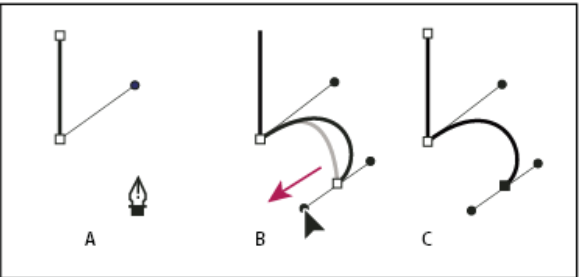

Tracé d'un segment droit suivi d'un segment courbe (deuxième partie)

**A.** Positionnement de l'outil Plume **B.** Glissement de la ligne directrice **C.** Nouveau segment incurvé terminé

#### **Dessin de courbes suivies de droites**

- 1. Faites glisser la souris avec l'outil Plume pour créer le premier point d'inflexion de la courbe, puis relâchez le bouton de la souris.
- 2. Placez ensuite l'outil Plume à l'endroit où vous souhaitez terminer la courbe, faites glisser afin de la terminer, puis relâchez le bouton de la souris.

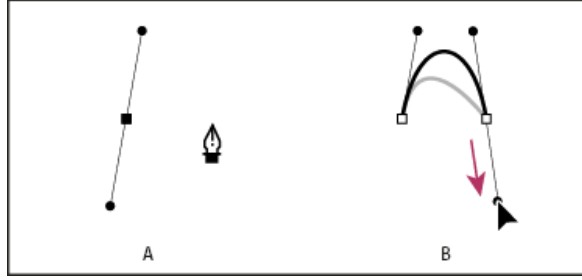

Tracé d'une courbe suivie d'une droite (première partie)

**A.** Premier point d'inflexion du segment incurvé terminé et outil Plume placé sur l'extrémité du tracé **B.** Glissement pour terminer la courbe

- 3. Placez l'outil Plume sur l'extrémité sélectionnée. Une icône de conversion de point apparaît en regard de l'outil Plume lorsque celui-ci est placé correctement. Cliquez sur le point d'ancrage pour convertir le point d'inflexion en sommet.
- 4. Repositionnez l'outil Plume à l'endroit où vous souhaitez que le segment droit se termine, et cliquez pour le terminer.

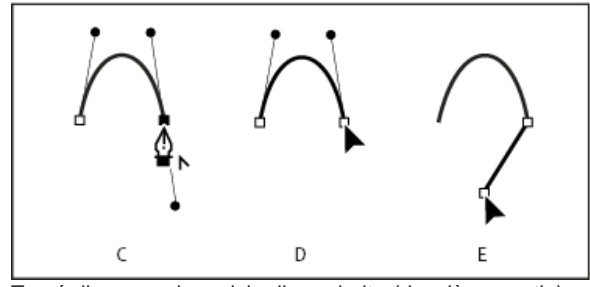

Tracé d'une courbe suivie d'une droite (deuxième partie)

**C.** Positionnement de l'outil Plume sur une extrémité existante **D.** Clic sur l'extrémité **E.** Clic sur le sommet suivant

#### **Dessin de deux segments incurvés reliés par un sommet**

- 1. A l'aide de l'outil Plume, faites glisser pour créer le premier point d'inflexion d'un segment incurvé.
- 2. Replacez l'outil Plume et faites glisser le pointeur pour créer une courbe avec un deuxième point d'inflexion ; puis, maintenez la touche Alt (Windows) ou Option (Mac OS) enfoncée, et faites glisser la ligne directrice vers son côté opposé pour définir l'inclinaison de la prochaine courbe. Relâchez la touche et le bouton de la souris.

Cette opération convertit le point d'inflexion en sommet en scindant les lignes directrices.

3. Repositionnez l'outil Plume sur le point d'arrivée du second segment incurvé et faites glisser un nouveau point d'inflexion pour terminer le segment incurvé.

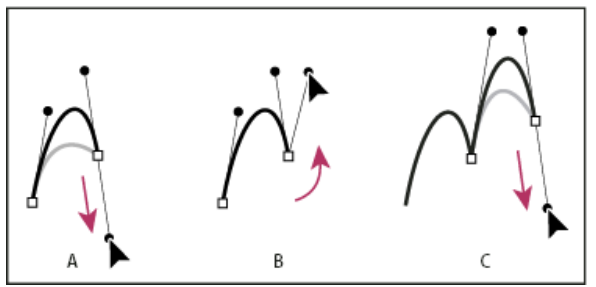

Tracé de deux courbes

**A.** Glissement d'un nouveau point d'inflexion **B.** Glissement tout en maintenant la touche Alt ou Option enfoncée pour séparer les lignes directrices et déplacement de la ligne directrice vers le haut **C.** Résultat obtenu après la troisième étape de repositionnement et de glissement

## <span id="page-117-0"></span>**Dessin avec l'outil Crayon**

**[Haut de la page](#page-114-0)**

#### **Dessin avec l'outil Crayon**

L'outil Crayon fonctionne de la même manière dans Adobe Illustrator et dans InDesign. Il permet de dessiner des tracés ouverts et fermés, comme lorsque vous dessinez sur papier. Il se prête tout particulièrement à la réalisation d'esquisses ou de dessins à la main. Une fois le tracé terminé,

vous pouvez le modifier immédiatement, si nécessaire.

Des points d'ancrage sont insérés automatiquement au fur et à mesure que vous dessinez avec l'outil Crayon ; ce n'est pas vous qui déterminez leur emplacement mais vous pouvez les retoucher par la suite. Le nombre de points d'ancrage dépend de la longueur et de la complexité du tracé, ainsi que des paramètres de tolérance définis dans la boîte de dialogue Préférences de l'outil Crayon. Ces paramètres déterminent la sensibilité de l'outil Crayon aux déplacements de la souris ou du stylet de la table graphique.

Pour visualiser une vidéo relative au dessin avec l'outil Crayon dans Illustrator, rendez-vous à l'adresse suivante : [www.adobe.com/go/vid0039\\_fr.](http://www.adobe.com/go/vid0039_fr)

#### **Dessin d'une forme libre avec l'outil Crayon**

- 1. Sélectionnez l'outil Crayon
- 2. Placez le pointeur au point de départ, puis faites glisser pour dessiner le tracé. L'outil Crayon  $\mathbb A$  affiche un petit x pour indiquer le dessin d'une forme libre.

Une ligne pointillée se dessine dans le sillage du pointeur lorsque vous faites glisser. Des points d'ancrage apparaissent le long du tracé ainsi qu'à ses extrémités. Celui-ci prend les attributs de fond et de contour courants et reste sélectionné par défaut.

#### **Dessin d'un tracé fermé avec l'outil Crayon**

- 1. Sélectionnez l'outil Crayon.
- 2. Placez l'outil au point de départ du tracé, puis faites glisser pour dessiner le tracé.
- 3. Tout en faisant glisser le pointeur, maintenez la touche Alt (Windows) ou Option (Mac OS) enfoncée. L'outil Crayon affiche un petit cercle (une gomme dans InDesign) pour indiquer que vous êtes en train de créer un tracé fermé.
- 4. Lorsque le tracé atteint la taille et la forme souhaitées, relâchez le bouton de la souris (mais pas la touche Alt ou Option). Une fois le tracé fermé, relâchez la touche Alt ou Option.

Pour créer un tracé fermé, vous n'avez pas besoin de positionner le curseur sur le point de départ du tracé ; si vous relâchez le bouton de la souris à un autre endroit, l'outil Crayon ferme la forme en créant la ligne la plus courte possible vers le point d'origine.

### **Modification de tracés à l'aide de l'outil Crayon**

Vous pouvez modifier un tracé à l'aide de l'outil Crayon et ajouter des lignes et des formes libres dans n'importe quelle forme.

#### **Ajout d'un tracé à l'aide de l'outil Crayon**

- 1. Sélectionnez un tracé.
- 2. Sélectionnez l'outil Crayon.
- 3. Placez la pointe du crayon sur une extrémité du tracé.

Vous savez lorsque vous êtes suffisamment près de l'extrémité du tracé lorsque le petit x en regard de la pointe du crayon disparaît.

4. Faites glisser le pointeur pour terminer le tracé.

#### **Liaison de deux tracés à l'aide de l'outil Crayon**

- 1. Sélectionnez les deux tracés (cliquez en maintenant la touche Maj enfoncée ou faites glisser sur les deux tracés à l'aide de l'outil Sélection).
- 2. Sélectionnez l'outil Crayon.
- 3. Placez le pointeur à l'endroit auquel vous voulez débuter l'un des tracés et faites glisser vers l'autre tracé.
- 4. Tout en faisant glisser le pointeur, maintenez la touche Ctrl (Windows) ou Commande (Mac OS) enfoncée. L'outil Crayon affiche un petit symbole de fusion pour indiquer que vous êtes en train d'ajouter au tracé existant.
- 5. Faites glisser sur l'extrémité de l'autre tracé, relâchez le bouton de la souris, puis relâchez les touches Ctrl ou Commande. Remarque : pour des résultats optimaux, faites glisser le pointeur d'un tracé vers l'autre comme si vous poursuiviez les tracés vers leur point d'origine.

#### **Remodelage de tracés à l'aide de l'outil Crayon**

- 1. Sélectionnez le tracé à modifier.
- 2. Placez l'outil Crayon sur le tracé à modifier ou à proximité de celui-ci.

Vous savez lorsque vous êtes suffisamment près du tracé lorsque le petit x disparaît de l'outil.

3. Faites glisser l'outil jusqu'à ce que le tracé ait la forme souhaitée.

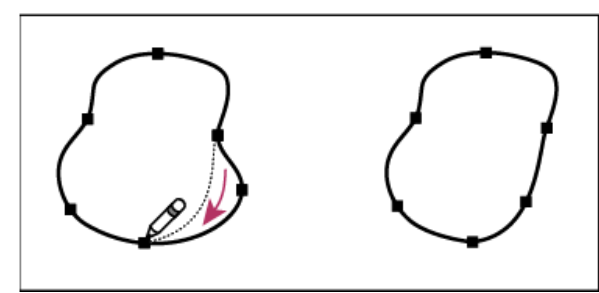

Modification d'une forme fermée avec l'outil Crayon

Remarque : des résultats inattendus peuvent se produire du fait de l'origine du tracé ou de la direction du déplacement. Par exemple, vous pouvez transformer sans le vouloir un tracé fermé en tracé ouvert, et inversement, ou perdre une partie d'une forme.

#### **Options de l'outil Crayon**

Cliquez deux fois sur l'outil Crayon pour définir l'une des options suivantes :

**Fidélité** Contrôle la distance que doit parcourir la souris ou le stylet avant qu'un point d'ancrage ne soit ajouté au tracé. Plus la valeur est élevée, plus le tracé est lisse et moins il est complexe. Plus les valeurs sont basses, moins la correspondance du tracé est précise par rapport à la ligne que vous avez dessinée. La fidélité va de 0,5 à 20 pixels.

Lissage Contrôle le pourcentage de lissage appliqué lors de l'utilisation de l'outil. Le lissage va de 0 à 100 %. Plus la valeur est élevée, plus le tracé sera lisse. Plus les valeurs sont basses, plus le nombre de points d'ancrage est élevé et plus les irrégularités de la ligne sont conservées. **Remplir les nouveaux contours au crayon** (Illustrator uniquement) Applique un fond aux contours au crayon après avoir sélectionné cette

option, mais non aux contours au crayon existants. Assurez-vous de sélectionner un fond avant de tracer de nouveaux contours.

**Conserver la sélection** Détermine s'il faut conserver le tracé sélectionné après que vous l'ayez dessiné. Cette option est sélectionnée par défaut.

**Modifier les tracés sélectionnés** Détermine si vous pouvez modifier ou fusionner un tracé sélectionné lorsque vous êtes à une certaine distance (spécifiée par l'option suivante).

**Dans les limites de : \_ pixels** Permet de déterminer la distance entre la souris ou le stylet et le tracé pour pouvoir modifier celui-ci à l'aide de l'outil Crayon. Cette option est disponible uniquement si l'option Modifier les tracés sélectionnés est activée.

### <span id="page-119-0"></span>**Dessin de halos**

Œ **[Haut de la page](#page-114-0)**

L'outil Halo crée des objets halo contenant un centre clair, un anneau, des rayons et des auréoles. Utilisez cet outil pour créer un effet semblable au halo d'objectif d'une photographie.

Les halos incluent une poignée centrale et une poignée d'extrémité. Positionnez le halo et ses auréoles à l'aide de ces poignées. La poignée centrale est située dans le centre clair du halo : le tracé du halo commence à ce point-là.

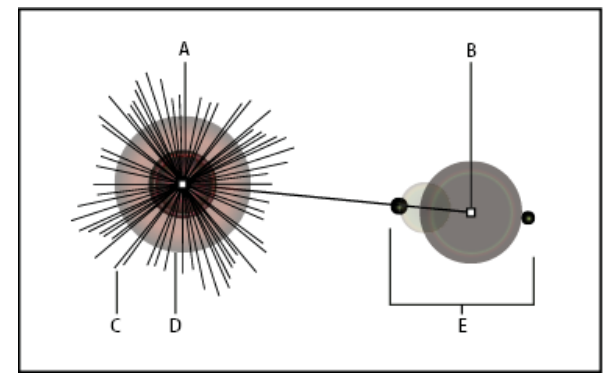

Composants d'un halo

**A.** Poignée centrale **B.** Poignée d'extrémité **C.** Rayons (affichés en noir pour plus de clarté) **D.** Anneau **E.** Auréoles

Pour en savoir plus sur la création et la modification de halos, consultez la rubrique correspondante de l'aide disponible sur Internet.

Important : l'aide complète actualisée est disponible sur Internet. L'application n'a détecté aucune connexion Internet. Pour une version complète de cette rubrique, cliquez sur le lien ci-après ou bien consultez l'aide complète sur community.adobe.com/fr/help.

#### **Création d'un halo**

L'outil Halo crée des objets halo contenant un centre clair, un anneau, des rayons et des auréoles. Utilisez cet outil pour créer un effet semblable au halo d'objectif d'une photographie.

Les halos incluent une poignée centrale et une poignée d'extrémité. Positionnez le halo et ses auréoles à l'aide de ces poignées. La poignée centrale est située dans le centre clair du halo : le tracé du halo commence à ce point-là.

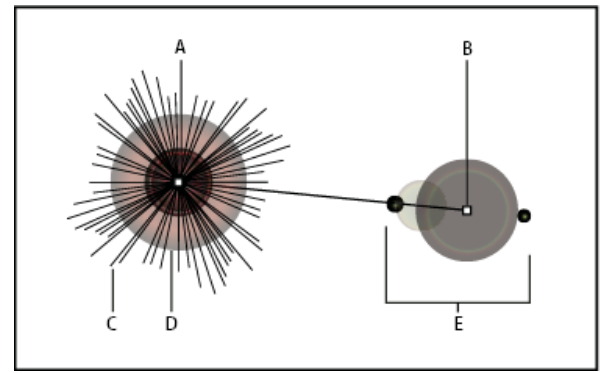

#### Composants d'un halo

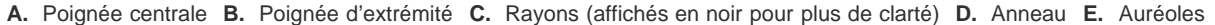

#### **Création d'un halo par défaut**

- 1. Sélectionnez l'outil Halo
- 2. Appuyez sur la touche Alt (Windows) ou Option (Mac OS) et cliquez là où vous souhaitez placer la poignée centrale du halo.

*L'aspect d'un halo est souvent meilleur lorsque vous le dessinez sur des objets existants.*

#### **Dessin d'un halo**

- 1. Sélectionnez l'outil Halo.
- 2. Appuyez sur le bouton de la souris pour placer la poignée centrale du halo, puis faites glisser pour définir la taille du centre, la taille de l'anneau et appliquer une rotation à l'angle des rayons.

Avant de relâcher le bouton de la souris, appuyez sur la touche Maj pour contraindre les rayons à un angle défini. Appuyez sur les flèches Haut ou Bas pour ajouter ou soustraire des rayons. Appuyez sur la touche Ctrl (Windows) ou Commande (Mac OS) pour maintenir le centre du halo constant.

- 3. Relâchez le bouton de la souris lorsque vous avez obtenu le centre, l'anneau et les rayons souhaités.
- 4. Cliquez et faites glisser à nouveau pour ajouter des auréoles au halo et placer la poignée d'extrémité.

Avant de relâcher le bouton de la souris, appuyez sur les flèches Haut ou Bas pour ajouter ou soustraire des auréoles. Appuyez sur la touche tilde (~) pour placer des auréoles de manière aléatoire.

5. Relâchez le bouton de la souris lorsque la poignée d'extrémité se trouve à l'endroit requis.

Chaque élément du halo (centre, anneau, auréoles et rayons) est rempli de couleur selon des paramètres d'opacité différents.

#### **Création d'un halo à l'aide de la boîte de dialogue Options de l'outil Halo**

- 1. Sélectionnez l'outil Halo et cliquez à l'endroit où vous souhaitez placer la poignée centrale du halo.
- 2. Utilisez l'une des méthodes suivantes dans la boîte de dialogue Options de l'outil Halo, puis cliquez sur le bouton OK :
	- Définissez le diamètre global, l'opacité et la luminosité du centre du halo.
	- Définissez la valeur d'expansion de l'anneau en tant que pourcentage de la taille globale, ainsi que la tolérance de l'anneau (0 pour précis, 100 pour flou).
	- Si vous souhaitez que le halo contienne des rayons, sélectionnez l'option Rayons et définissez le nombre de rayons, la longueur de rayon (en tant que pourcentage du rayon moyen), ainsi que la tolérance des rayons (0 pour précis, 100 pour flou).
	- Si vous souhaitez que le halo contienne des auréoles, sélectionnez l'option Auréoles et définissez la distance du tracé entre le point central de l'anneau (poignée centrale) et le point central de l'auréole externe (poignée d'extrémité), le nombre d'auréoles, l'auréole la plus grande (en tant que pourcentage de l'auréole moyenne), ainsi que la direction ou l'angle des auréoles.

#### **Modification d'un halo**

Utilisez l'une des méthodes suivantes :

Sélectionnez le halo et cliquez deux fois sur l'icône de l'outil Halo pour ouvrir la boîte de dialogue Options de l'outil Halo. Modifiez les paramètres dans la boîte de dialogue.

*Pour réinitialiser les valeurs par défaut d'un halo, maintenez la touche Alt (Windows) ou Option (Mac OS) enfoncée et cliquez sur le bouton Réinitialiser.*

- Sélectionnez le halo et l'outil Halo. Faites glisser un point d'extrémité (à partir de la poignée centrale ou de la poignée d'extrémité) pour modifier la longueur ou la direction du halo.
- Sélectionnez le halo et choisissez la commande Objet > Décomposer. Cette commande permet de modifier les éléments du halo, tels que des éléments de dégradés de formes.

Voir aussi [Vidéo de l'outil Plume dans Illustrator](http://www.adobe.com/go/vid0037_fr) [Vidéo Utiliser l'outil Crayon](http://www.adobe.com/go/vid0039_fr)

#### $(cc)$  BY-NC-SR

[Informations juridiques](http://help.adobe.com//fr_FR/legalnotices/index.html) | [Politique de confidentialité en ligne](http://helpx.adobe.com/go/gffooter_online_privacy_policy_fr)

117

# <span id="page-122-0"></span>Dessin de lignes et formes simples

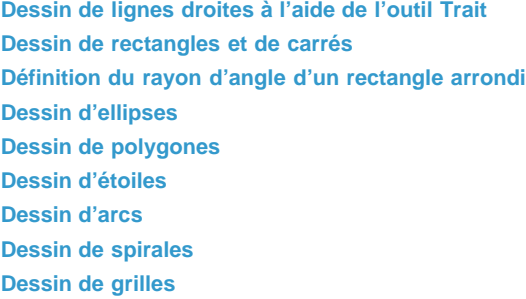

## <span id="page-122-1"></span>**Dessin de lignes droites à l'aide de l'outil Trait**

Utilisez l'outil Trait pour ne tracer qu'une ligne droite à la fois. Une vidéo sur l'utilisation de l'outil Trait est disponible à l'adresse suivante : [www.adobe.com/go/vid0036\\_fr.](http://www.adobe.com/go/vid0036_fr)

- 1. Sélectionnez l'outil Trait  $\searrow$ .
- 2. Utilisez l'une des méthodes suivantes :
	- Pointez à l'endroit où vous souhaitez faire commencer la ligne, puis faites glisser jusqu'à l'endroit où vous souhaitez terminer la ligne.
	- Cliquez à l'endroit où vous souhaitez faire commencer la ligne, puis spécifiez un angle et une longueur. Si vous souhaitez attribuer à cette ligne la couleur de fond sélectionnée, sélectionnez l'option Remplir le trait, Cliquez ensuite sur le bouton OK.

## <span id="page-122-2"></span>**Dessin de rectangles et de carrés**

- 1. Sélectionnez l'outil Rectangle  $\Box$  ou Rectangle arrondi  $\Box$ .
- 2. Utilisez l'une des méthodes suivantes :
	- Pour dessiner un rectangle, faites glisser le curseur en diagonale jusqu'à ce que le rectangle prenne la taille souhaitée.
	- Pour dessiner un carré, maintenez la touche Maj enfoncée tout en faisant glisser le curseur en diagonale jusqu'à ce que le carré prenne la taille souhaitée.
	- Pour créer un carré ou un rectangle à l'aide de valeurs, cliquez à l'endroit où vous souhaitez placer l'angle supérieur gauche. Indiquez la largeur et la hauteur (ainsi qu'un rayon d'arrondi dans le cas d'un rectangle arrondi), puis cliquez sur le bouton OK.

Une vidéo sur l'utilisation des outils de forme est disponible à l'adresse suivante : [www.adobe.com/go/vid0036\\_fr.](http://www.adobe.com/go/vid0036_fr) Un exemple d'utilisation des outils de forme pour dessiner des bâtiments est disponible à l'adresse suivante : [www.adobe.com/go/learn\\_ai\\_tutorials\\_shapes\\_fr](http://www.adobe.com/go/learn_ai_tutorials_shapes_fr).

## <span id="page-122-3"></span>**Définition du rayon d'angle d'un rectangle arrondi**

Le rayon d'arrondi détermine la courbure des angles du rectangle. Vous pouvez modifier le rayon par défaut pour tous les nouveaux rectangles ou modifier le rayon de manière individuelle pour chaque nouveau rectangle créé.

- Pour modifier le rayon d'arrondi par défaut, choisissez la commande Edition > Préférences > Générales (Windows) ou Illustrator > Préférences > Générales (Mac OS), puis indiquez une nouvelle valeur pour Rayon d'arrondi. Vous pouvez également sélectionner l'outil Rectangle arrondi, cliquer dans la fenêtre du document, puis entrer une nouvelle valeur dans la zone de texte Rayon. Le rayon par défaut ne s'applique qu'aux rectangles arrondis que vous créez par la suite. Il ne s'applique pas aux rectangles existants.
- Pour modifier le rayon d'arrondi tout en faisant glisser l'outil Rectangle arrondi, appuyez sur la flèche Haut ou Bas. Relâchez la touche lorsque vous avez atteint le rayon d'arrondi recherché.
- Pour tracer des angles carrés tout en faisant glisser l'outil Rectangle arrondi, appuyez sur la flèche Gauche.

Œ, **[Haut de la page](#page-122-0)**

Œ, **[Haut de la page](#page-122-0)**

**[Haut de la page](#page-122-0)**

Œ

Pour créer des angles les plus arrondis possibles tout en faisant glisser l'outil Rectangle arrondi, appuyez sur la flèche Droite.

Remarque : vous ne pouvez pas modifier le rayon d'arrondi après avoir tracé un rectangle arrondi. Si vous jugez nécessaire de le faire, tracez un rectangle normal et choisissez Effet > Convertir en > Rectangle arrondi et définissez les paramètres du rectangle arrondi. Pour changer le rayon d'arrondi ou d'autres paramètres, modifiez les paramètres d'effet dans le panneau Aspect.

## <span id="page-123-0"></span>**Dessin d'ellipses**

- 1. Sélectionnez l'outil Ellipse <sup>O</sup>. Cliquez sur l'outil Rectangle et maintenez le bouton de la souris enfoncé pour afficher et sélectionner l'outil Ellipse. Pour plus d'informations sur la sélection d'outils, reportez-vous à la section Sélection d'un outil.
- 2. Utilisez l'une des méthodes suivantes :
	- Faites glisser en diagonale jusqu'à ce que vous obteniez la taille qui convient.
	- Cliquez à l'endroit où vous souhaitez placer l'angle supérieur gauche du cadre de sélection de l'ellipse. Indiquez une largeur et une hauteur pour l'ellipse, puis cliquez sur le bouton OK.

Remarque : pour tracer un cercle, faites glisser l'outil Ellipse tout en maintenant la touche Maj enfoncée ou, si vous entrez les dimensions, définissez l'option Largeur, puis cliquez sur le mot Hauteur pour copier la valeur dans la zone de texte Hauteur.

<span id="page-123-1"></span>Une vidéo sur l'utilisation des outils de forme est disponible à l'adresse suivante : [www.adobe.com/go/vid0036\\_fr.](http://www.adobe.com/go/vid0036_fr)

### **Dessin de polygones**

Œ, **[Haut de la page](#page-122-0)**

**[Haut de la page](#page-122-0)**

- 1. Sélectionnez l'outil Polygone  $\bigcirc$ .
- 2. Utilisez l'une des méthodes suivantes :
	- Faites glisser le pointeur jusqu'à ce que vous obteniez la taille qui convient. Faites glisser le pointeur selon un arc de cercle pour faire pivoter le polygone. Appuyez sur les flèches Haut et Bas pour ajouter ou supprimer des côtés au polygone.
	- Cliquez à l'endroit où vous souhaitez placer le centre du polygone. Indiquez le rayon et le nombre de côtés du polygone, puis cliquez sur le bouton OK.

*Les triangles aussi sont des polygones. Ils se dessinent de la même manière.*

<span id="page-123-2"></span>Une vidéo sur l'utilisation des outils de forme est disponible à l'adresse suivante : [www.adobe.com/go/vid0036\\_fr.](http://www.adobe.com/go/vid0036_fr)

## **Dessin d'étoiles**

**[Haut de la page](#page-122-0)**

- 1. Sélectionnez l'outil Etoile
- 2. Utilisez l'une des méthodes suivantes :
	- Faites glisser le pointeur jusqu'à ce que vous obteniez la taille qui convient. Faites glisser le pointeur selon un arc de cercle pour faire pivoter l'étoile. Appuyez sur les flèches Haut et Bas pour ajouter ou supprimer des points à l'étoile.
	- Cliquez à l'endroit où vous souhaitez placer le centre de l'étoile. Pour l'option Rayon 1, spécifiez la distance entre le centre et la base d'un point. Pour l'option Rayon 2, spécifiez la distance entre le centre et le sommet d'un point. Pour l'option Points, indiquez le nombre de points de l'étoile, puis cliquez sur le bouton OK. Pour augmenter ou diminuer le nombre de points qui composent une étoile, vous pouvez également utiliser les flèches Haut et Bas pendant que vous la dessinez.

<span id="page-123-3"></span>Une vidéo sur l'utilisation des outils de forme est disponible à l'adresse suivante : [www.adobe.com/go/vid0036\\_fr.](http://www.adobe.com/go/vid0036_fr)

### **Dessin d'arcs**

Œ **[Haut de la page](#page-122-0)**

- 1. Sélectionnez l'outil Arc  $\curvearrowleft$ .
- 2. Utilisez l'une des méthodes suivantes :
	- Pointez à l'endroit où vous souhaitez faire commencer l'arc, puis faites glisser jusqu'à l'endroit où vous souhaitez terminer la ligne.
	- Cliquez à l'endroit où vous souhaitez faire commencer l'arc. Dans la boîte de dialogue, cliquez sur un carré du localisateur de point de référence  $\Box$  pour déterminer le point de départ de l'arc. Définissez les options de votre choix, puis cliquez sur le bouton OK.

**Longueur (axe x)** Permet d'indiquer la largeur de l'arc.

**Longueur (axe y)** Permet d'indiquer la hauteur de l'arc.

**Texte** Permet d'indiquer si l'objet doit être un tracé ouvert ou fermé.

**Base sur** Permet d'indiquer la direction de l'arc. Choisissez l'option Axe X ou Axe Y selon que vous souhaitez dessiner la base de l'arc le long de l'axe horizontal (*x*) ou vertical (*y*).

**Inflexion** Permet d'indiquer la direction de l'inflexion de l'arc. Entrez une valeur négative pour une inflexion concave (entrant). Entrez une valeur positive pour une inflexion convexe (sortant). Une inflexion de 0 crée une ligne droite.

**Remplir l'arc** Permet de remplir l'arc avec la couleur de fond sélectionnée.

Remarque : pour afficher un aperçu dynamique de l'arc à mesure que vous définissez les options, cliquez deux fois sur l'outil Arc dans le panneau Outils.

<span id="page-124-0"></span>Une vidéo sur l'utilisation des outils de forme est disponible à l'adresse suivante : [www.adobe.com/go/vid0036\\_fr.](http://www.adobe.com/go/vid0036_fr)

#### **Dessin de spirales**

Œ, **[Haut de la page](#page-122-0)**

1. Sélectionnez l'outil Spirale <sup>.</sup>.

2. Utilisez l'une des méthodes suivantes :

- Faites glisser le pointeur jusqu'à ce que vous obteniez la taille qui convient. Faites glisser le pointeur selon un arc de cercle pour faire pivoter la spirale.
- Cliquez sur le point de départ de la spirale. Dans la boîte de dialogue, définissez les options de votre choix, puis cliquez sur le bouton OK.

**Rayon** Permet d'indiquer la distance entre le point final et le centre de la spirale.

**Pente** Permet d'indiquer de combien chaque boucle doit diminuer par rapport à la boucle précédente.

**Segments** Permet d'indiquer le nombre de segments de la spirale. Chaque boucle de la spirale est composée de quatre segments.

**Style** Permet d'indiquer la direction de la spirale.

<span id="page-124-1"></span>Une vidéo sur l'utilisation des outils de forme est disponible à l'adresse suivante : [www.adobe.com/go/vid0036\\_fr.](http://www.adobe.com/go/vid0036_fr)

### **Dessin de grilles**

Œ, **[Haut de la page](#page-122-0)**

Utilisez les outils de grille pour tracer rapidement des grilles rectangulaires et polaires. L'outil Grille rectangulaire crée des grilles rectangulaires d'une taille donnée, avec un nombre spécifique de séparateurs. L'outil Grille à coordonnées polaires crée des cercles concentriques d'une taille donnée, avec un nombre spécifique de séparateurs.

#### **Dessin de grilles rectangulaires**

- 1. Sélectionnez l'outil Grille rectangulaire ...
- 2. Utilisez l'une des méthodes suivantes :
	- Faites glisser le pointeur jusqu'à ce que vous obteniez la taille qui convient.
	- Cliquez pour définir le point de référence de la grille. Dans la boîte de dialogue, cliquez sur un carré du localisateur de point de référence  $L$  pour déterminer le point de départ de la grille. Définissez les options de votre choix, puis cliquez sur le bouton OK.

**Taille par défaut** Permet de définir la hauteur et la largeur de la grille.

**Séparateurs horizontaux** Permet de spécifier le nombre de séparateurs horizontaux entre le haut et le bas de la grille. La valeur Inclinaison permet de définir la répartition des séparateurs horizontaux vers le haut ou le bas de la grille.

Séparateurs verticaux Permet de spécifier le nombre de séparateurs d'un côté à l'autre de la grille. La valeur Inclinaison permet de définir la répartition des séparateurs verticaux entre le côté droit et le côté gauche de la grille.

**Utiliser le rectangle extérieur comme image** Permet de remplacer les segments supérieur, inférieur, gauche et droit par un objet rectangulaire séparé.

**Remplir la grille** Permet de remplir la grille avec la couleur de fond sélectionnée (à défaut, aucune couleur de fond n'est définie).

#### **Dessin de grilles circulaires (polaires)**

- 1. Sélectionnez l'outil Grille à coordonnées polaires 3.
- 2. Utilisez l'une des méthodes suivantes :
- Faites glisser le pointeur jusqu'à ce que vous obteniez la taille qui convient.
- Cliquez pour définir le point de référence de la grille. Dans la boîte de dialogue, cliquez sur un carré du localisateur de point de référence  $L$  pour déterminer le point de départ de la grille. Définissez les options de votre choix, puis cliquez sur le bouton OK.

**Taille par défaut** Permet de définir la hauteur et la largeur de la grille.

**Séparateurs concentriques** Permet de spécifier le nombre de séparateurs concentriques circulaires dans la grille. La valeur Inclinaison permet de définir la répartition des séparateurs concentriques vers l'intérieur ou l'extérieur de la grille.

**Séparateurs radiaux** Permet de spécifier le nombre de séparateurs radiaux qui apparaîtront entre le centre et la circonférence de la grille. La valeur Inclinaison permet de définir la répartition des séparateurs radiaux dans le sens des aiguilles d'une montre ou dans le sens inverse.

**Créer des tracés transparents d'après des ellipses** Permet de convertir les cercles concentriques en tracés transparents séparés et d'appliquer un fond à un cercle sur deux.

**Remplir la grille** Permet de remplir la grille avec la couleur de fond sélectionnée (à défaut, aucune couleur de fond n'est définie).

Voir aussi

#### $(\mathrm{cc})$  BY-NC-SR

[Informations juridiques](http://help.adobe.com//fr_FR/legalnotices/index.html) | [Politique de confidentialité en ligne](http://helpx.adobe.com/go/gffooter_online_privacy_policy_fr)

## <span id="page-126-0"></span>Modification des tracés

**[Sélection de tracés, segments et points d'ancrage](#page-126-1) [Ajout et suppression de points d'ancrage](#page-127-0) [Lissage et simplification des tracés](#page-128-0) [Conversion des points d'inflexion en sommets et inversement](#page-130-0) [Effacement de l'illustration](#page-131-0) [Fractionnement d'un tracé](#page-133-0)**

**[Haut de la page](#page-126-0)**

## <span id="page-126-1"></span>**Sélection de tracés, segments et points d'ancrage**

Avant de pouvoir remodeler ou modifier un tracé, vous devez en sélectionner les points d'ancrage, les segments, ou une combinaison des deux.

## **Sélection de points d'ancrage**

- Si vous pouvez voir les points, vous pouvez cliquer dessus avec l'outil Sélection directe t pour les sélectionner. Maintenez la touche Maj enfoncée et cliquez pour sélectionner plusieurs points.
- Sélectionnez l'outil Sélection directe et faites glisser une zone autour des points d'ancrage. Faites glisser en maintenant la touche Maj enfoncée sur les autres points d'ancrage que vous voulez sélectionner.
- Vous pouvez sélectionner des points d'ancrage à partir de tracés sélectionnés ou non sélectionnés. Placez l'outil Sélection directe au-dessus du point d'ancrage jusqu'à ce que le pointeur prenne la forme d'un carré vide dans le cas d'un tracé non sélectionné et la forme d'un carré plein dans le cas d'un tracé sélectionné à l'état agrandi, puis cliquez sur le point d'ancrage. Cliquez en maintenant la touche Maj enfoncée sur les autres points d'ancrage que vous voulez sélectionner.
- (Illustrator uniquement) Sélectionnez l'outil Lasso, et faites glisser autour des points d'ancrage. Faites glisser le pointeur en maintenant la touche Maj enfoncée sur les autres points d'ancrage que vous voulez sélectionner.

## **Sélection de segments de tracé**

Utilisez l'une des méthodes suivantes :

- Sélectionnez l'outil Sélection directe  $\lambda$ , puis cliquez à 2 pixels maximum du segment ou tracez un rectangle de sélection sur une partie du segment. Cliquez ou faites glisser en maintenant la touche Maj enfoncée autour des segments de tracé supplémentaires pour les sélectionner.
- (Illustrator uniquement) Sélectionnez l'outil Lasso  $\varphi$  et faites glisser le pointeur autour d'une partie du segment de tracé. Faites glisser en maintenant la touche Maj enfoncée sur les autres segments de tracé que vous voulez sélectionner.

### **Sélection de tous les points d'ancrage et de tous les segments dans un tracé**

- 1. Sélectionnez l'outil Sélection directe ou, dans Illustrator, l'outil Lasso.
- 2. Faites glisser autour du tracé entier.

Si ce tracé possède un fond, vous pouvez aussi cliquer dans le tracé à l'aide de l'outil Sélection directe pour sélectionner tous les points d'ancrage.

## **Copie d'un tracé**

.

- Sélectionnez un tracé ou un segment à l'aide de l'outil Sélection ou de l'outil Sélection directe et effectuez l'une des opérations suivantes :
	- Utilisez les fonctions de menu standard pour copier et coller des tracés dans ou entre des applications.
	- Maintenez la touche Alt (Windows) ou Option (Mac OS) enfoncée et faites glisser le tracé à l'emplacement désiré, puis relâchez le bouton de la souris et la touche Alt/Option.

## <span id="page-127-0"></span>**Ajout et suppression de points d'ancrage**

L'ajout de points d'ancrage permet dans certains cas d'obtenir un tracé plus précis ou de prolonger un tracé ouvert. Il est recommandé toutefois de limiter autant que possible le nombre de points d'ancrage. Moins un tracé comporte de points, plus cela facilite l'impression, l'affichage et la modification. Il est possible de simplifier un tracé en supprimant les points d'ancrage inutiles. L'ajout et la suppression de points d'ancrage fonctionnent de façon semblable dans les applications Adobe.

**[Haut de la page](#page-126-0)**

Le panneau Outils contient trois outils permettant d'ajouter ou de supprimer des points : l'outil Plume  $\frac{1}{2}$ , l'outil Ajout de point d'ancrage  $\frac{\alpha^*}{k}$  et l'outil Suppression de point d'ancrage  $\frac{\alpha^*}{k}$ . En outre, le panneau Contrôle dispose d'un bouton Supprimer les points d'ancrage sélectionnés

Par défaut, l'outil Plume se transforme en outil Ajout de point d'ancrage lorsque vous le placez au-dessus d'un tracé sélectionné ou en outil Suppression de point d'ancrage lorsque vous le placez au-dessus d'un point d'ancrage.

*Remarque : n'utilisez pas les touches Suppr et Retour arrière, ni les commandes Edition > Couper et Edition > Effacer pour supprimer des points d'ancrage : l'utilisation de ces touches et commandes entraîne la suppression du point et des segments de lignes reliés à ce dernier.*

## **Ajout ou suppression de points d'ancrage**

- 1. Sélectionnez le tracé à modifier.
- 2. Pour ajouter un point d'ancrage, sélectionnez l'outil Plume ou Ajout de point d'ancrage, placez le pointeur sur le segment de tracé et cliquez.
- 3. Pour supprimer un point d'ancrage, utilisez l'une des méthodes suivantes :
	- Sélectionnez le point avec l'outil Sélection directe et cliquez sur Supprimer les points d'ancrage sélectionnés  $\mathbb{R}$  dans le panneau Contrôle.
	- Sélectionnez l'outil Plume ou Suppression de point d'ancrage, placez le pointeur sur le point d'ancrage et cliquez.

## **Recherche et suppression de points d'ancrage isolés**

Les points d'ancrage isolés sont des points qui ne sont reliés à aucun autre point. Il est conseillé de repérer ces points isolés et de les supprimer.

- 1. Désélectionnez tous les objets.
- 2. Choisissez la commande Sélection > Objet > Points isolés.
- 3. Choisissez la commande Edition > Couper ou Edition > Effacer, ou appuyez sur la touche Suppr ou Retour arrière du clavier.

## **Désactivation ou remplacement temporaire du basculement automatique de l'outil Plume**

Vous pouvez temporairement remplacer ou désactiver la transformation de l'outil Plume en outil Ajout de point d'ancrage ou Suppression de point d'ancrage.

- Pour désactiver temporairement le basculement, maintenez la touche Maj enfoncée, puis placez l'outil Plume sur le tracé ou sur un point d'ancrage sélectionné. Cette manipulation est particulièrement utile lorsque vous souhaitez commencer un nouveau tracé pardessus un tracé existant. Pour éviter que la touche Maj ne contraigne le tracé, relâchezla avant de relâcher le bouton de la souris.
- Pour désactiver le basculement, choisissez la commande Edition > Préférences > Générales (Windows) ou Illustrator > Préférences > Générales (Mac OS) et sélectionnez l'option Désactiver Ajout/Suppression auto.

**[Haut de la page](#page-126-0)**

## <span id="page-128-0"></span>**Lissage et simplification des tracés**

Vous pouvez lisser l'aspect des tracés et les simplifier en supprimant les points d'ancrage superflus.

## **Lissage des tracés**

- 1. Sélectionnez l'objet.
- 2. Sélectionnez l'outil Arrondi  $\mathbb{Z}^2$ .
- 3. Faites glisser l'outil le long du segment à lisser.
- 4. Poursuivez cette opération jusqu'à ce que le contour ou le tracé prenne la forme escomptée.

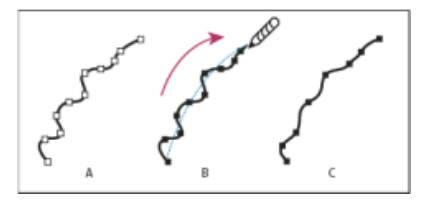

Utilisation de l'outil Arrondi

- **A.** Tracé d'origine **B.** Glissement sur un tracé avec l'outil Arrondi **C.** Résultat
- 5. Pour modifier la quantité lissage, cliquez deux fois sur l'outil Arrondi, puis définissez les options suivantes :

**Fidélité** Contrôle la distance que doit parcourir la souris ou le stylet avant qu'Illustrator n'ajoute un point d'ancrage au tracé. Par exemple, si l'option Fidélité est définie à 2,5, cela signifie que les mouvements de l'outil inférieurs à 2,5 pixels ne sont pas pris en compte. Les valeurs possibles pour cette option sont comprises entre 0,5 et 20 pixels. Plus la valeur est élevée, plus le tracé est simple et lisse.

**Lissage** Contrôle le pourcentage de lissage qu'Illustrator applique lors de l'utilisation de l'outil. Les valeurs possibles pour cette option sont comprises entre 0 % et 100 %. Plus la valeur est élevée, plus le tracé est lisse.

### **Simplification des tracés**

La simplification d'un tracé supprime tous les points d'ancrage superflus sans modifier la forme du tracé. En supprimant les points d'ancrage superflus, vous simplifiez votre travail : la taille du fichier diminue et l'affichage et l'impression sont plus rapides.

- 1. Sélectionnez l'objet.
- 2. Choisissez la commande Objet > Tracé > Simplifier.
- 3. Définissez une précision des courbes afin d'indiquer la différence tolérée entre le tracé simplifié et le tracé original.

*Sélectionnez l'option Aperçu afin de prévisualiser le tracé simplifié et de connaître le nombre de points dans le tracé d'origine et simplifié.*

4. Sélectionnez des options supplémentaires, puis cliquez sur le bouton OK :

**Précision des courbes** Définissez une précision des courbes comprise entre 0 % et 100 % pour indiquer la différence tolérée entre le tracé simplifié et le tracé d'origine. Plus le pourcentage est élevé, plus les points sont nombreux et plus le tracé se rapproche de l'original. Les points d'ancrage existants sont ignorés, sauf les extrémités d'une courbe et les sommets (à moins que vous n'ayez entré une valeur pour le seuil d'angle).

**Seuil d'angle** Entrez une valeur entre 0° et 180° pour une meilleure précision du lissage des sommets. Si l'angle d'un sommet est inférieur au seuil défini, le sommet n'est pas modifié. Cette option vous permet de conserver des sommets pointus, même si la valeur du paramètre Précision des courbes est faible.

**Lignes droites** Permet de tracer des lignes droites entre les points d'ancrage d'origine de l'objet. Les sommets sont supprimés si leur angle est supérieur à la valeur définie pour le paramètre Seuil d'angle.

**Afficher l'original** Permet d'afficher le tracé d'origine derrière le tracé simplifié.

### **Alignement de la position des points d'ancrage**

- 1. Sélectionnez plusieurs points d'ancrage (sur un même tracé ou sur des tracés différents).
- 2. Choisissez la commande Objet > Tracé > Alignement.
- 3. Choisissez un alignement sur l'axe horizontal (x) seul, sur l'axe vertical (y) seul ou sur les deux axes, puis cliquez sur le bouton OK.

## <span id="page-130-0"></span>**Conversion des points d'inflexion en sommets et inversement**

Vous pouvez convertir les sommets d'un tracé en points d'inflexion, et inversement. Grâce aux options du panneau Contrôle, vous pouvez rapidement convertir plusieurs points d'ancrage. L'outil Conversion de point directeur vous permet de convertir un seul côté du point et de modifier la courbe avec précision lors de la conversion du point.

## **Conversion d'un ou de plusieurs points d'ancrage à l'aide du panneau Contrôle**

Pour utiliser les options de conversion des points d'ancrage dans le panneau Contrôle, vous devez uniquement sélectionner les points d'ancrage appropriés, et non la totalité de l'objet. Si vous sélectionnez plusieurs objets, l'un d'entre eux ne doit être que partiellement sélectionné. Lorsque des objets entiers sont sélectionnés, les options du panneau Contrôle changent pour refléter celles qui s'appliquent à l'objet entier.

- 1. Pour convertir un ou plusieurs sommets en points d'inflexion, sélectionnez les points, puis cliquez sur le bouton Convertir les points d'ancrage sélectionnés en arrondis dans le panneau Contrôle.
- 2. Pour convertir un ou plusieurs points d'inflexion en sommets, sélectionnez les points, puis cliquez sur le bouton Convertir les points d'ancrage sélectionnés en angles T dans le panneau Contrôle.

## **Conversion précise d'un point d'ancrage à l'aide de l'outil Conversion de point directeur**

- 1. Sélectionnez le tracé entier à modifier afin d'afficher ses points d'ancrage.
- 2. Sélectionnez l'outil Conversion de point d'ancrage  $\mathcal{N}$ .
- 3. Placez l'outil Conversion de point directeur sur le point d'ancrage à convertir, puis utilisez l'une des méthodes suivantes :
	- Pour convertir un sommet en point d'inflexion, faites glisser un point directeur hors du sommet.

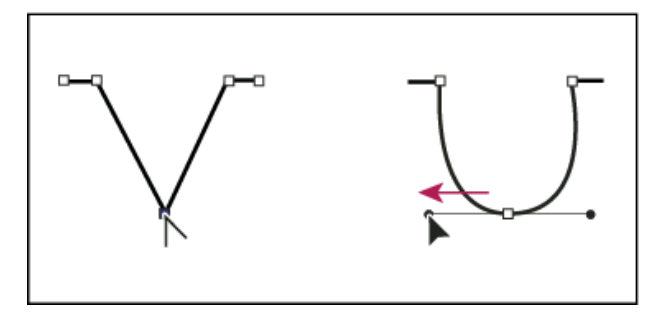

Glissement d'un point directeur hors d'un sommet pour créer un point d'inflexion

Pour convertir un point d'inflexion en sommet sans lignes directrices, cliquez sur le point d'inflexion.

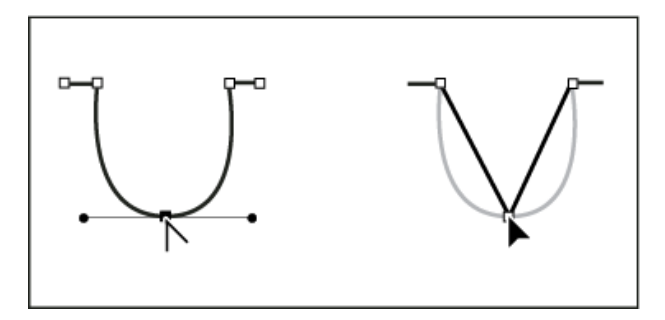

Clic sur un point d'inflexion pour créer un sommet

Pour convertir un point d'inflexion en sommet avec lignes directrices indépendantes, faites glisser l'un des deux points directeurs.

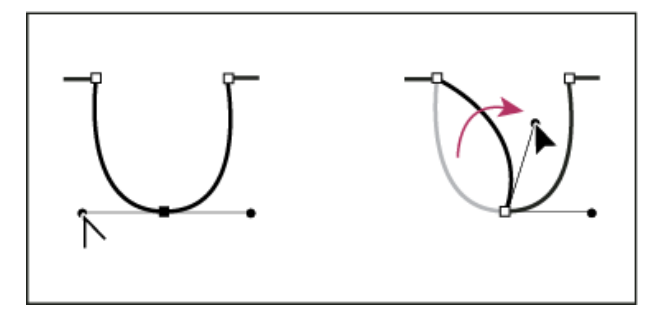

Conversion d'un point d'inflexion en sommet

Pour convertir un sommet sans lignes directrices en sommet avec lignes directrices indépendantes, commencez par faire glisser un point directeur hors du sommet (le transformant ainsi en point d'inflexion avec lignes directrices). Relâchez uniquement le bouton de la souris (maintenez enfoncées les touches que vous avez utilisées pour activer l'outil Conversion de point directeur), puis faites glisser l'un des deux points directeurs.

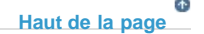

## <span id="page-131-0"></span>**Effacement de l'illustration**

Vous pouvez effacer des parties d'une illustration à l'aide de l'outil Gomme de tracé, Gomme ou de la gomme d'un stylet Wacom. L'outil Gomme de tracé vous permet d'effacer des parties d'un tracé en dessinant le long du tracé. Cet outil est utile pour limiter l'effacement à un segment du tracé, comme un côté d'un triangle. L'outil Gomme  $\mathscr A$  et la gomme d'un stylet Wacom vous permettent d'effacer n'importe quelle partie d'une illustration, quelle que soit sa structure. La gomme s'utilise sur les tracés, les tracés transparents, les tracés appartenant à des groupes de peinture dynamique et les masques.

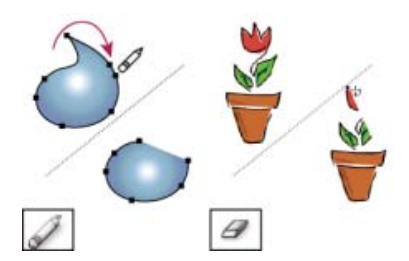

Utilisation de l'outil Gomme de tracé pour effacer des parties d'un tracé (à gauche) et utilisation de l'outil Gomme pour effacer une partie d'un objet associé (à droite)

Une vidéo sur l'utilisation de l'outil Gomme est disponible à l'adresse suivante : [www.adobe.com/go/vid0036\\_fr](http://www.adobe.com/go/vid0036_fr).

### **Effacement d'une partie d'un tracé avec l'outil Gomme de tracé**

- 1. Sélectionnez l'objet.
- 2. Sélectionnez l'outil Gomme de tracé  $\mathscr{L}$ .
- 3. Faites glisser l'outil le long du segment du tracé à effacer. Pour obtenir de meilleurs résultats, effectuez un mouvement lent et continu.

#### **Effacement d'objets à l'aide de l'outil Gomme**

- 1. Utilisez l'une des méthodes suivantes :
	- Pour effacer des objets spécifiques, sélectionnez-les ou ouvrez-les en mode isolé.
	- Pour effacer n'importe quel objet du plan de travail, veillez à ne rien sélectionner.

Lorsque aucun objet n'est sélectionné, l'outil Gomme efface tous les objets placés sur les calques.

- 2. Sélectionnez l'outil Gomme  $\mathscr P$ .
- 3. (Facultatif) Cliquez deux fois sur l'outil Gomme, puis définissez les options.
- 4. Faites glisser l'outil sur la zone à effacer. Vous pouvez contrôler l'outil en utilisant l'une des méthodes suivantes :
	- Pour maintenir l'outil Gomme le long d'une ligne verticale, horizontale ou diagonale, faites-le glisser le long de cette ligne tout en appuyant sur la touche Maj.
	- Pour créer un cadre autour d'une zone et effacer son contenu, maintenez la touche Alt (Windows) ou Option (Mac OS) enfoncée tout en faisant glisser. Pour donner au cadre une forme carrée, appuyez sur les touches Alt-Maj (Windows) ou Option-Maj (Mac OS) tout en faisant glisser.

#### **Effacement d'objets à l'aide de la gomme d'un stylet Wacom**

Lorsque vous retournez un stylet, l'outil Gomme devient automatiquement actif. Lorsque vous retournez de nouveau le stylet, le dernier outil actif redevient actif.

Retournez le stylet et faites-le glisser sur la zone à effacer.

Appuyez plus fort sur le stylet pour augmenter l'épaisseur du tracé effacé. (Vous devez peut-être sélectionner l'option Pression dans la boîte de dialogue Options de l'outil Gomme au préalable).

#### **Options de l'outil Gomme**

Dans le panneau Outils, cliquez deux fois sur l'outil Gomme pour en modifier les options.

*Remarque : vous pouvez modifier le diamètre de la gomme à tout moment à appuyant sur la touche ] pour l'augmenter ou sur [ pour le réduire.*

**Angle** Détermine l'angle de rotation de l'outil. Faites glisser la pointe de la flèche dans la zone d'aperçu ou entrez une valeur dans la zone de texte Angle.

**Arrondi** Détermine l'arrondi de l'outil. Faites glisser un des points noirs de l'aperçu vers l'extérieur du centre ou à proximité de celui-ci ou entrez une valeur dans la zone de texte Arrondi. Plus la valeur est élevée, plus l'arrondi est important.

**Diamètre** Détermine le diamètre de l'outil. Utilisez le curseur Diamètre ou entrez une valeur dans la zone de texte Diamètre.

La liste déroulante située à droite de chaque option vous permet de contrôler les variations de forme de l'outil. Sélectionnez l'une des options suivantes :

**Fixe** Utilise un angle, un arrondi ou un diamètre fixe.

**Aléatoire** Utilise des variations aléatoires d'angle, d'arrondi ou de diamètre. Entrez une valeur dans la zone de texte Variation pour définir l'intervalle de variation des formes autorisé. Par exemple, si la valeur Diamètre est définie sur 15 et la valeur Variation sur 5, le diamètre peut être de 10 ou de 20 ou toute valeur comprise entre ces dernières.

**Pression** L'angle, l'arrondi ou le diamètre varie en fonction de la pression exercée sur le stylet de dessin. Cette option est particulièrement utile lorsqu'elle est utilisée conjointement au diamètre. Elle est disponible uniquement si vous utilisez une tablette graphique. Entrez une valeur dans la zone de texte Variation pour définir l'intervalle de variation de la caractéristique de forme autorisé par rapport à la valeur initiale. Par exemple, supposons que l'arrondi soit de 75 % et la variation de 25 %. Le contour le plus fin sera de 50 % et le plus épais de 100 %. Plus la pression est légère, plus le contour est angulaire.

**Molette de stylet** Le diamètre varie en fonction de la manipulation de la molette du stylet.

**Inclinaison** L'angle, l'arrondi ou le diamètre varie en fonction de l'inclinaison exercée sur le stylet de dessin. Cette option est particulièrement utile lorsqu'elle est utilisée conjointement à l'arrondi. Elle est disponible uniquement si vous utilisez une tablette graphique pouvant détecter la direction de l'inclinaison du stylet.

**Direction** L'angle, l'arrondi ou le diamètre varie en fonction de la pression exercée sur le stylet de dessin. Cette option est particulièrement utile pour contrôler l'angle des formes calligraphiques, dans le cas d'utilisation de la forme comme un pinceau. Elle est disponible uniquement si vous utilisez une tablette graphique pouvant détecter la valeur d'inclinaison verticale du stylet.

**Rotation** L'angle, l'arrondi ou le diamètre varie en fonction de la rotation de la pointe du stylet de dessin. Cette option est particulièrement utile pour contrôler l'angle des formes calligraphiques, dans le cas d'utilisation de la forme comme une plume plate. Elle est disponible uniquement si vous utilisez une tablette graphique pouvant détecter ce type de rotation.

#### **[Haut de la page](#page-126-0)**

## <span id="page-133-0"></span>**Fractionnement d'un tracé**

Vous pouvez fractionner un tracé en n'importe quel point d'ancrage ou en tout point d'un segment. Lorsque vous scindez un tracé, n'oubliez pas les points suivants :

- Si vous voulez scinder un tracé fermé en deux tracés ouverts, vous devez effectuer la scission en deux endroits du tracé. Si vous scindez un tracé fermé à un seul point, vous obtenez un seul tracé interrompu par un blanc.
- Tout tracé résultant d'une scission hérite des paramètres du tracé d'origine, tels que l'épaisseur du contour et la couleur du fond. L'alignement du contour est automatiquement redéfini au centre.
- 1. (Facultatif) Sélectionnez le tracé pour afficher ses points d'ancrage actuels.
- 2. Utilisez l'une des méthodes suivantes :
- Sélectionnez l'outil Ciseaux, puis cliquez à l'endroit du tracé où vous voulez le scinder. Lorsque vous scindez le tracé au milieu d'un segment, les deux nouvelles extrémités apparaissent l'une au-dessus de l'autre, et l'une des deux est sélectionnée.
- Sélectionnez le point d'ancrage où vous voulez scinder le tracé, puis cliquez sur le bouton Couper le tracé aux points d'ancrage sélectionnés et dans le panneau Contrôle. Lorsque vous scindez le tracé à un point d'ancrage, un nouveau point d'ancrage vient se superposer au premier, et un point d'ancrage est sélectionné.
- 3. Utilisez l'outil Sélection directe pour modifier le nouveau point d'ancrage ou le nouveau segment du tracé.

*Remarque : vous pouvez décomposer un objet en plusieurs faces distinctes grâce à l'outil Cutter (une face représente une partie d'objet non traversée par un segment).*

## **Voir aussi:**

- A propos des tracés
- Outil Courbure
- [Didacticiel vidéo : remodelage des segments de tracé](http://idiom-q-win-1/fr/illustrator/how-to/path-segment-reshaping-in-illustrator.html)
- Touches permettant de modifier des formes
- Découpe d'objets à l'aide de l'outil Cutter

Les publications Twitter™ et Facebook ne sont pas couvertes par les dispositions Creative Commons.

[Mentions légales](http://help.adobe.com/fr_FR/legalnotices/index.html) | [Politique de confidentialité en ligne](https://www.adobe.com/go/gffooter_online_privacy_policy_fr)

## <span id="page-135-0"></span>Tracés alignés sur la grille en pixels dans des flux de production Web

**[Alignement de nouveaux objets sur la grille en pixels](#page-135-1) [Alignement d'objets existants sur la grille en pixels](#page-136-0) [Alignement des symboles sur la grille en pixels](#page-136-1) [Affichage de la grille en pixels](#page-136-2) [Enregistrement des tranches sélectionnées](#page-136-3)**

#### **[Options de lissage](#page-136-4)**

L'alignement en pixels est une propriété de niveau objet qui permet d'aligner des tracés verticaux et horizontaux sur la grille en pixels. Cette propriété reste inchangée même lorsque l'objet est modifié. Tout tracé vertical ou horizontal d'un objet est aligné sur la grille en pixels dans la mesure où cette propriété est définie pour l'objet en question.

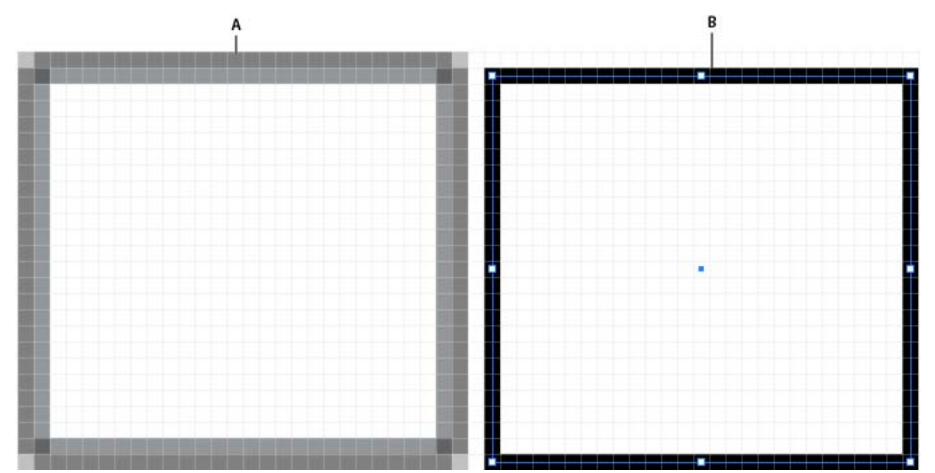

Illustration affichant des objets alignés en pixels et des objets non alignés en pixels **A.** Objet non aligné en pixels **B.** Objet aligné en pixels

Une vidéo sur le dessin d'objets alignés sur la grille en pixels pour des flux de production Web est disponible à l'adresse suivante : [www.adobe.com/go/lrvid5201\\_ai\\_fr.](http://www.adobe.com/go/lrvid5201_ai_fr)

#### <span id="page-135-1"></span>**Alignement de nouveaux objets sur la grille en pixels**

L'option Aligner les nouveaux objets sur la grille en pixels est disponible dans la section Avancées de la boîte de dialogue Nouveau document.

Cette option est également disponible à partir du menu surgissant du panneau Transformation.

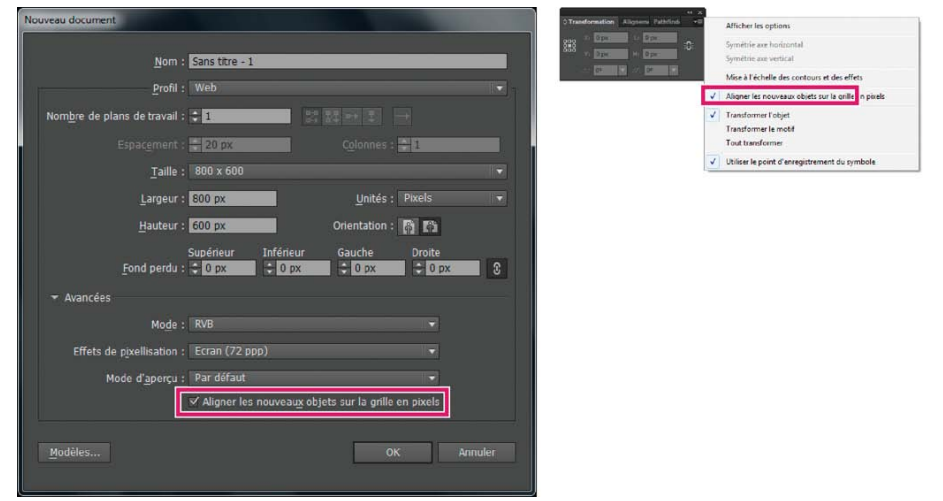

Option Aligner les nouveaux objets sur la grille en pixels dans le menu du panneau Transformation

Si vous activez cette option, la propriété d'alignement en pixels est définie par défaut pour tout nouvel objet que vous dessinez. Cette option est activée par défaut pour les nouveaux documents que vous créez à l'aide du profil de document Web.

**[Haut de la page](#page-135-0)**

<span id="page-136-0"></span>**Alignement d'objets existants sur la grille en pixels**

L'apparence précise des contours alignés en pixels est conservée dans la sortie pixellisée, mais uniquement à une résolution de 72 ppp. Pour les

Les objets qui sont alignés en pixels, mais dépourvus de segments droits verticaux ou horizontaux, ne sont pas modifiés pour s'aligner sur la grille en pixels. Par exemple, étant donné qu'un rectangle ayant subi une rotation n'a pas de segment vertical ou horizontal droit, celui-ci n'est pas

Pour plus d'informations sur l'alignement des symboles sur la grille en pixels, reportez-vous à la section Alignement des symboles sur la grille en

Remarque : la propriété de niveau document et l'état d'alignement en pixels de chaque objet sont enregistrés dans le fichier .ai.

Les objets pour lesquels l'option Aligner sur la grille en pixels est sélectionnée sont alignés sur la grille en pixels lorsqu'ils sont modifiés. Par exemple, si vous déplacez ou transformez un objet aligné en pixels, celui-ci est réaligné sur la grille en pixels en fonction de ses nouvelles coordonnées.

Pour aligner un objet existant sur la grille en pixels, sélectionnez l'objet à aligner et cochez la case Aligner sur la grille en pixels située en bas du panneau Transformation.

Option Aligner sur la grille en pixels dans le panneau Transformation

pixels.

躥 Ÿ. 242.5 pt

> Ā: ∥o∘

 $\blacktriangledown$  Aligner sur la grille en pixels

**C Transformation** Aligneme Pathfinde

115 pt

 $H<sub>2</sub>$  110 pt

 $\mathbf{v}$   $\mathbf{Z}$ :  $\mathbf{0}^{\circ}$ Mise à l'échelle des contours et des effets

autres résolutions, il est fort probable que ces contours produisent des résultats lissés.

poussé pour produire des tracés précis, lorsque la propriété d'alignement en pixels est définie.

Lorsque vous sélectionnez cette option, les segments verticaux et horizontaux des tracés de l'objet sont poussés. Ces segments ont alors systématiquement un aspect net et précis, quels que soient l'épaisseur du contour ou l'emplacement. Pour les objets pour lesquels cette option est sélectionnée, les valeurs d'épaisseur de contour sont toujours des nombres entiers.

Lorsqu'un objet non aligné est ajouté dans un document pour lequel l'option Aligner les nouveaux objets sur la grille en pixels est activée, l'objet ajouté n'est pas systématiquement aligné. Pour aligner le nouvel objet, vous devez d'abord le sélectionner, puis cocher la case Aligner sur la grille en pixels dans le panneau Transformation. Certains objets, comme les trames, les effets de pixellisation et les objets texte, ne peuvent pas être alignés sur la grille en pixels, car ils ne sont pas composés de tracés réels.

### **Sélection d'objets non alignés sur la grille en pixels**

<span id="page-136-1"></span>Pour sélectionner les objets, choisissez la commande Sélection > Objet > Non aligné(s) sur la grille en pixels.

### **Alignement des symboles sur la grille en pixels**

Pour créer un symbole aligné sur la grille en pixels, sélectionnez l'option Aligner sur la grille en pixels dans la boîte de dialogue Options de symbole. Les symboles alignés sur la grille en pixels restent alignés à taille réelle quel que soit leur emplacement sur le plan de travail.

Remarque : il est possible qu'un symbole mis à l'échelle ne produise pas de tracés précis même si l'alignement sur la grille en pixels est défini dans ses propriétés.

Pour plus d'informations sur l'alignement sur la grille en pixels, reportez-vous à la section Tracés alignés sur la grille en pixels dans des flux de production Web.

*Si le bouton Réinitialiser du panneau Contrôle est actif, cela signifie que le symbole a été transformé et qu'il n'a pas sa taille réelle.*

### <span id="page-136-2"></span>**Affichage de la grille en pixels**

Pour afficher la grille en pixels, définissez la taille d'affichage sur 600 % ou plus en mode Aperçu en pixels.

Pour définir l'affichage de la grille en pixels dans les préférences, choisissez la commande Préférences > Repères et grille. Sélectionnez l'option Afficher la grille de pixels (Zoom supérieur à 600 %) si elle ne l'est pas.

### <span id="page-136-3"></span>**Enregistrement des tranches sélectionnées**

<span id="page-136-4"></span>Pour enregistrer uniquement les tranches sélectionnées dans l'illustration, choisissez la commande Fichier > Enregistrer les tranches sélectionnées.

131

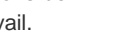

**[Haut de la page](#page-135-0)**

Œ, **[Haut de la page](#page-135-0)**

**[Haut de la page](#page-135-0)**

不

**[Haut de la page](#page-135-0)**

Œ

## **Continued a Secure 2018 12 and 2019 12:00 The Contract of the Contract of the Contract of the Contract of the Contract of the Contract of the Contract of the Contract of the Contract of the Contract of the Contract of the**

### **Lissage de texte**

Le panneau Caractère d'Illustrator regroupe les options de lissage de texte suivantes :

- Sans
- Net
- Précis
- Fort

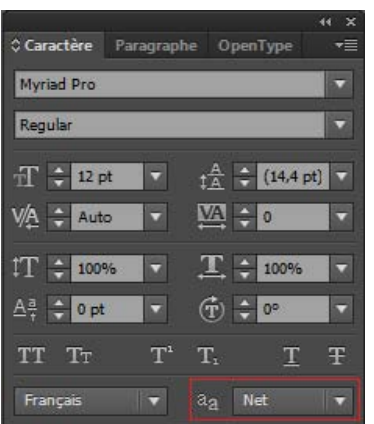

Options de lissage de texte dans le panneau Caractère

Vous pouvez définir des options de lissage pour chaque bloc de texte. Ces attributs de lissage de texte sont enregistrés comme faisant partie intégrante du document. Ces options sont également prises en charge par les formats PDF, AIT et EPS. Les options de lissage de texte peuvent être exportées ou importées dans un fichier PSD.

Lorsque vous exportez un fichier au format BMP, PNG, Targa, JPEG ou TIFF, la liste déroulante de lissage contient les options suivantes : Sans, Illustration optimisée et Texte optimisé.

- L'option Illustration optimisée produit une pixellisation pour chacun de ces formats, de la même manière que dans les versions antérieures. Toutefois, les options de lissage de texte ne sont pas prises en charge lorsque l'illustration est pixellisée de cette manière.
- L'option Texte optimisé respecte les nouvelles options de lissage dans les blocs de texte au cours de la pixellisation.

Ces options sont également disponibles dans la boîte de dialogue Enregistrer pour le Web.

#### $(Cc)$  BY-NC-SR

[Informations juridiques](http://help.adobe.com//fr_FR/legalnotices/index.html) | [Politique de confidentialité en ligne](http://helpx.adobe.com/go/gffooter_online_privacy_policy_fr)

# <span id="page-138-0"></span>Modification des segments de tracé

**[Déplacement des segments droits](#page-138-1) [Modification de la longueur ou de l'angle des segments droits](#page-138-2) [Modification de la position ou de la forme des segments incurvés](#page-138-3) [Suppression d'un segment](#page-139-0) [Extension d'un tracé ouvert](#page-139-1) [Connexion de deux tracés ouverts](#page-139-2) [Jonction de deux extrémités](#page-140-0) [Jonction de plus de deux tracés](#page-140-1) [Déplacement ou décalage des points d'ancrage ou des segments à l'aide du clavier](#page-140-2) [Expansion de parties d'un tracé sans déformer sa forme générale](#page-140-3)**

La modification des segments de tracé fonctionne de manière semblable dans les applications Adobe. Vous pouvez modifier un segment de tracé à tout moment, mais la modification des segments existants est légèrement différente de l'action de tracé. Tenez compte des conseils suivants lors de la modification de segments :

- Si un point d'ancrage relie deux segments, le déplacement de ce point d'ancrage modifie toujours les deux segments.
- Lorsque vous dessinez à l'aide de l'outil Plume, appuyez sur la touche Ctrl (Windows) ou Commande (Mac OS) pour activer temporairement le dernier outil de sélection utilisé (Illustrator) ou l'outil Sélection directe (InDesign et Photoshop) afin de modifier les segments déjà dessinés.
- Lorsque vous dessinez un point d'inflexion à l'aide de l'outil Plume, et que vous faites glisser le point directeur, vous modifiez la longueur de la ligne directrice des deux côtés du point. Cependant, lorsque vous modifiez un point d'inflexion existant à l'aide de l'outil Sélection directe, vous modifiez la longueur de la ligne directrice uniquement du côté où vous opérez le glissement.

### <span id="page-138-1"></span>**Déplacement de segments droits**

- 1. Avec l'outil Sélection directe  $\mathcal{F}$ , sélectionnez le tracé que vous voulez régler.
- 2. Faites glisser le segment vers sa nouvelle position.

## <span id="page-138-2"></span>**Réglage de la longueur ou de l'angle des segments droits**

- 1. Avec l'outil Sélection directe  $\mathbf{\hat{k}}$ , sélectionnez un point d'ancrage sur le segment que vous voulez régler.
- 2. Faites glisser le point d'ancrage à la position désirée. Faites glisser tout en maintenant la touche Maj enfoncée pour limiter la modification à des multiples de 45 degrés.

*Dans Illustrator ou InDesign, si vous voulez uniquement élargir ou rétrécir un rectangle, il est plus facile de le sélectionner à l'aide de l'outil Sélection et de le redimensionner avec l'une des poignées situées sur les côtés de son cadre de sélection.*

## <span id="page-138-3"></span>**Réglage de la position ou de la forme des segments courbes**

- 1. Avec l'outil Sélection directe, sélectionnez un segment courbe ou un point d'ancrage à chaque extrémité du segment courbe. Des lignes directrices apparaissent, le cas échéant (certains segments incurvés sont dotés d'une seule ligne directrice).
- 2. Utilisez l'une des méthodes suivantes :
	- Pour ajuster la position du segment, faites-le glisser. Faites glisser tout en maintenant la touche Maj enfoncée pour limiter la modification à des multiples de 45 degrés.

Œ, **[En haut](#page-138-0)**

**[En haut](#page-138-0)**

Œ

**[En haut](#page-138-0)**

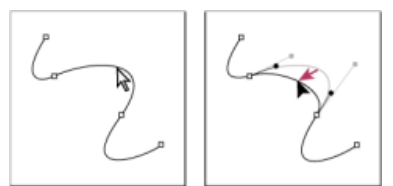

*Cliquez pour sélectionner le segment curviligne. Faites ensuite glisser pour ajuster.*

Pour ajuster la forme du segment de chaque côté d'un point d'ancrage sélectionné, faites glisser le point d'ancrage ou le point directeur. Faites glisser tout en maintenant la touche Maj enfoncée pour limiter le mouvement à des multiples de 45 degrés.

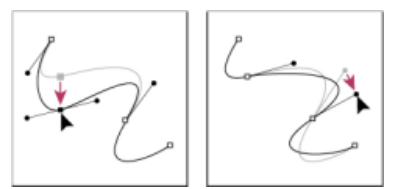

*Faites glisser le point d'ancrage ou le point directeur.*

*Remarque : vous pouvez également appliquer une transformation, notamment une mise à l'échelle ou une rotation, à un segment ou à un point d'ancrage.*

## <span id="page-139-0"></span>**Suppression d'un segment**

Œ **[En haut](#page-138-0)**

**[En haut](#page-138-0)**

伓

- 1. Sélectionnez l'outil Sélection directe  $\lambda$ , puis le segment à supprimer.
- 2. Appuyez sur la touche Retour arrière (Windows) ou Suppression (Mac OS) pour supprimer le segment sélectionné. Appuyez de nouveau sur la touche Retour arrière ou Suppression pour effacer le reste du tracé.

## <span id="page-139-1"></span>**Prolongement d'un tracé ouvert**

- 1. Après avoir sélectionné l'outil Plume, placez le pointeur sur l'extrémité du tracé ouvert que vous souhaitez prolonger. Le pointeur change lorsqu'il est très précisément placé sur l'extrémité.
- 2. Cliquez sur l'extrémité de tracé.
- 3. Utilisez l'une des méthodes suivantes :
	- Pour créer un sommet, positionnez l'outil Plume sur le point d'arrivée du nouveau segment, puis cliquez. Si vous étendez un tracé qui se termine à un point d'inflexion, le nouveau segment sera incurvé par la ligne directrice existante.

*Remarque : dans Illustrator, si vous prolongez un tracé qui se termine par un point d'inflexion, le nouveau segment sera droit.*

Pour créer un point d'inflexion, positionnez l'outil Plume sur le point d'arrivée du nouveau segment incurvé, puis faites glisser.

### <span id="page-139-2"></span>**Liaison de deux tracés ouverts**

- 1. Après avoir sélectionné l'outil Plume, placez le pointeur sur l'extrémité du tracé ouvert que vous souhaitez relier à un autre tracé. Le pointeur change lorsqu'il est très précisément placé sur l'extrémité.
- 2. Cliquez sur l'extrémité de tracé.
- 3. Utilisez l'une des méthodes suivantes :
	- Pour relier le tracé à un autre tracé ouvert, cliquez sur une extrémité de l'autre tracé. Lorsque vous placez précisément l'outil Plume sur l'extrémité de l'autre tracé, un petit symbole de connexion  $\frac{\phi}{4}$ , apparaît en regard du pointeur.
	- Pour relier un nouveau tracé à un tracé existant, dessinez le nouveau tracé près du tracé existant, puis déplacez l'outil Plume sur l'extrémité (non sélectionnée) du tracé existant. Cliquez sur l'extrémité lorsque le petit symbole de fusion apparaît en regard du pointeur.

*Dans InDesign, vous pouvez également utiliser le panneau Pathfinder pour joindre des tracés. Pour fermer un tracé ouvert, utilisez l'outil de sélection pour sélectionner le tracé et cliquez sur l'option Fermer le tracé du panneau Pathfinder. Pour joindre les extrémités de deux tracés, sélectionnez ces derniers et cliquez sur l'option Joindre les tracés. Au besoin, cliquez de nouveau sur l'option Joindre les tracés pour joindre la deuxième extrémité.*

Œ **[En haut](#page-138-0)**

Œ

## <span id="page-140-0"></span>**Jonction de deux extrémités**

1. Sélectionnez les extrémités.

Si les extrémités se confondent, tracez un rectangle de sélection autour d'elles pour les sélectionner toutes les deux.

2. Cliquez sur le bouton Relier les points d'extrémité sélectionnés de dans le panneau Contrôle.

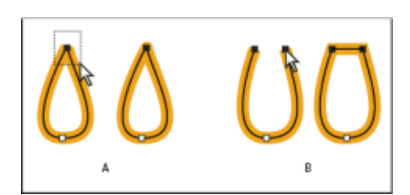

*Jonction d'extrémités*

*A. Sélection et jonction d'extrémités confondues B. Sélection et jonction d'extrémités non confondues*

*Remarque : dans Illustrator CS5, seuls les joints de sommet permettent de joindre des tracés ouverts.*

## <span id="page-140-1"></span>**Jonction de deux tracés ou plus**

Illustrator CS5 permet de joindre au moins deux tracés ouverts. Pour joindre au moins deux tracés ouverts, sélectionnez-les avec l'outil Sélection, puis choisissez la commande Objet > Tracé > Joindre. Vous pouvez également utiliser le raccourci clavier Ctrl + J (Windows) ou Commande + J (Mac OS).

Lorsque les points d'ancrage ne se chevauchent pas, Illustrator ajoute un trait pour relier les tracés à joindre. Lorsque vous joignez plus de deux tracés, Illustrator recherche et joint d'abord les tracés dont les extrémités sont les plus proches. Ce processus est répété jusqu'à ce que tous les tracés soient joints. En revanche, si vous sélectionnez un seul tracé, celui-ci est converti en tracé fermé.

*Remarque : dans ce processus, il se peut que vous perdiez certains aspects complexes de vos styles d'illustration.*

Le tracé de sortie a l'aspect du tracé le plus haut de la sélection.

L'option de jonction ne produit qu'un joint de sommet que vous ayez sélectionné des points d'ancrage à joindre ou le tracé entier. Toutefois, pour des points d'ancrage superposés, si vous souhaitez que l'option sélectionne un joint de sommet ou d'inflexion, utilisez les touches Ctrl + Maj + Alt + J (Windows) ou Cmde + Maj + Option + J (Mac OS).

## <span id="page-140-2"></span>**Déplacement ou agrandissement des points d'ancrage ou des segments à l'aide du clavier**

1. Sélectionnez le point d'ancrage ou le segment de tracé.

*Remarque : dans Photoshop, vous ne pouvez déplacer les points d'ancrage que de la manière suivante.*

2. Cliquez ou maintenez enfoncée une touche de direction sur le clavier pour déplacer 1 pixel à la fois dans le sens de la flèche.

Pour déplacer 10 pixels à la fois, maintenez la touche Maj enfoncée avec la touche de direction.

*Remarque : dans Illustrator et InDesign, vous pouvez modifier la distance d'un positionnement en modifiant les préférences d'incrément du clavier. Lorsque vous modifiez l'incrément par défaut, maintenir la touche Alt enfoncée positionne à 10 fois la distance spécifiée.*

#### <span id="page-140-3"></span>**Etirement de portions d'un tracé sans déformer sa forme générale**

- 1. Sélectionnez un tracé entier.
- 2. Sélectionnez l'outil Modelage  $\blacktriangleright$  (situé sous l'outil Mise à l'échelle  $\blacktriangle$ ).
- 3. Placez le pointeur sur le point d'ancrage ou le segment de tracé qui servira de point focal (c'est-à-dire le point qui entraînera les tracés sélectionnés), puis cliquez sur le point d'ancrage.

Si vous cliquez sur un segment de tracé, un point d'ancrage en surbrillance doté d'un carré est ajouté au tracé.

- 4. Maintenez la touche Maj enfoncée et cliquez sur tous les points d'ancrage ou segments de tracés devant servir de point focal. Un nombre illimité de points d'ancrage ou de segments de tracés peut ainsi être sélectionné.
- 5. Faites glisser les points d'ancrage en surbrillance pour remodeler le tracé.

Œ

**[En haut](#page-138-0)**

**[En haut](#page-138-0)**

Œ

**[En haut](#page-138-0)**

Œ

Les publications Twitter™ et Facebook ne sont pas couvertes par les dispositions de Creative Commons.

[Informations juridiques](http://help.adobe.com/fr_FR/legalnotices/index.html) | [Politique de confidentialité en ligne](http://helpx.adobe.com/go/gffooter_online_privacy_policy_fr)

# <span id="page-142-0"></span>Améliorations de point d'ancrage

**Nouveauté d'Illustrator CC 2014**

Plusieurs améliorations ont été introduites pour vous procurer une plus grande souplesse et plus de contrôle lorsque vous utilisez les points d'ancrage et les poignées. La plupart des améliorations ont été créées pour ne pas interférer avec les flux et techniques existants.

**[Glissement de poignées inégales \(outil Plume\)](#page-142-0) [Couplage de poignées rompues \(outil Point d'ancrage\)](#page-142-0) [Désactivation du magnétisme des poignées](#page-142-0) [Meilleur contrôle sur les tracés fermants](#page-142-0) [Repositionnement du point d'ancrage de fermeture](#page-142-0) [Avertissement d'outil Point d'ancrage supprimé](#page-142-0)**

**Glissement de poignées inégales (outil Plume)**

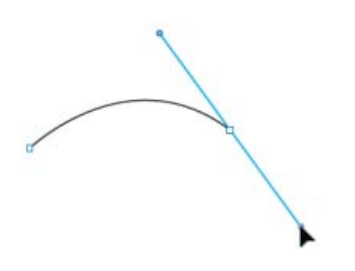

*(Gauche) Les poignées en vis-à-vis sont égales et associées. (Droite) Cmde/Ctrl enfoncée, vous pouvez maintenant rendre les poignées inégales tout en faisant glisser.*

Dans les versions précédentes d'Illustrator CC, lors du dessin d'un point d'inflexion avec l'outil Plume également, les poignées opposées avaient la même longueur et étaient couplées.

**Amélioration** : dans Illustrator CC 2014, appuyez sur la touche Cmde/Ctrl tout en faisant glisser les poignées d'un point d'inflexion pour rendre les poignées inégales en longueur (tout en conservant leur couplage intact). L'avantage de cette amélioration est qu'elle procure désormais un meilleur contrôle sur le segment courbe à créer.

#### **Couplage de poignées rompues (outil Point d'ancrage)**

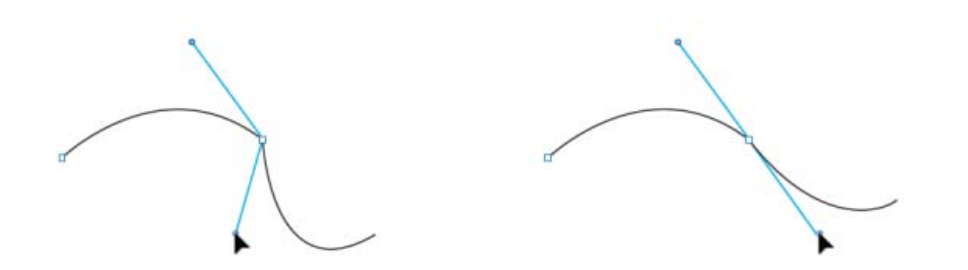

*(Gauche) Les points d'angle ont des poignées non associées.*

*(Droite) Avec l'outil Point d'ancrage sélectionné, appuyez sur Opt/Alt pour associer des poignées opposées qui entraînent une courbe lisse.*

Généralement, vous pouvez rompre le couplage des poignées de point d'ancrage pour créer des points d'angle. Il existe ensuite deux manières d'arrondir ce point :

- Convertir les points d'ancrage sélectionnés en arrondis (dans le panneau de Contrôle) ou
- Faire glisser les poignées à l'aide de l'outil Point d'ancrage.

Bien que ces deux techniques fonctionnent, la courbe d'origine est toujours modifiée et risque de ne plus retrouver son apparence initiale.

**Amélioration :** dans Illustrator CC 2014, sélectionnez l'outil Point d'ancrage, appuyez sur Option/Alt, puis cliquez sur l'une des poignées pour coupler les poignées opposées et arrondir le point. Grâce à cette amélioration, vous obtenez une courbe lisse, tout en conservant la courbe opposée intacte.

#### **Désactivation du magnétisme des poignées**

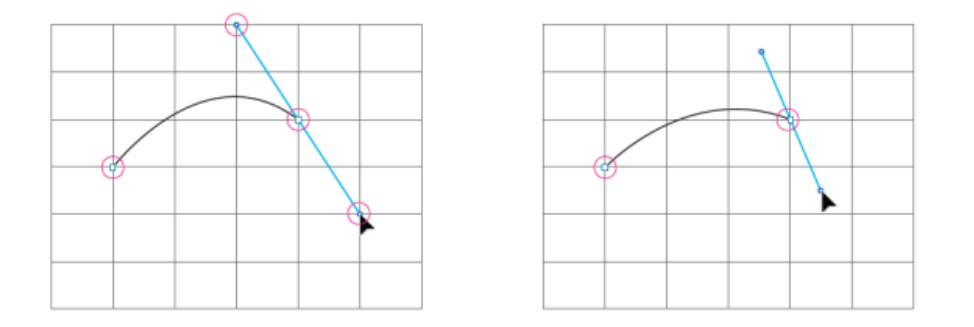

*(Gauche) Les points d'ancrage et les poignées s'alignent tous sur le magnétisme d'un point de référence. (Droite) Les points d'ancrage s'alignent, mais les poignées restent libres.*

Cela s'applique aux situations lorsque vous avez activé tout type de magnétisme (pixels, grille ou point). Par exemple, en mode Aperçu en pixels, la fonction Magnétisme du pixel est activée. Cela rend le dessin du tracé restrictif, car les points d'ancrage ainsi que les poignées s'alignent aux pixels.

**Amélioration :** dans Illustrator CC 2014, les points d'ancrage respectent les règles de magnétisme, mais les poignées restent libres. Vous disposez désormais d'un meilleur contrôle sur les courbes, même lorsque le magnétisme des pixels, de la grille ou des points est activé.

#### **Meilleur contrôle sur les tracés fermants**

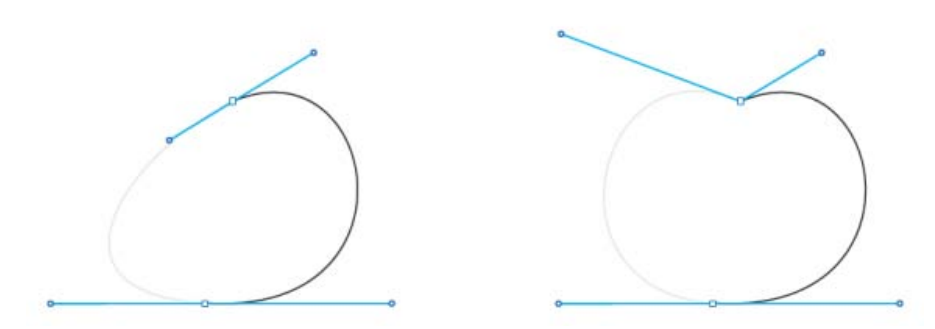

*(Gauche) Les tracés avec des points de départ arrondis provoquaient des limitations lors de la fermeture des tracés. (Droite) Appuyez sur les touches Opt/Alt, rompez le couplage des poignées du point d'ancrage de fermeture et ajustez comme vous le souhaitez.*

Dans les versions précédentes d'Illustrator, il était impossible d'ajuster la courbe de fermeture tout en fermant un tracé lorsque ce dernier comportait un point de départ arrondi. C'était en revanche possible si le point de départ du tracé était un angle. Toutefois, les concepteurs qui utilisent un stylet créent généralement des points d'ancrage arrondis (en raison de la sensibilité du stylet : un clic propre est généralement difficile).

**Amélioration :** dans Illustrator CC 2014, appuyez sur Option/Alt et annulez le couplage des poignées du point d'ancrage de fermeture. Vous pouvez désormais effectuer des réglages plus précis de la courbe de fermeture.
### **Repositionnement du point d'ancrage de fermeture**

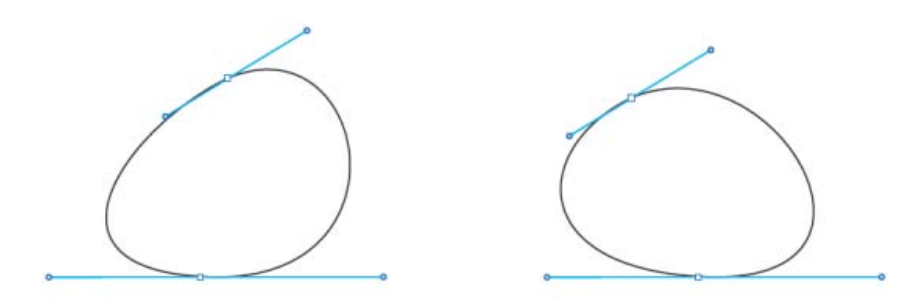

*(Gauche) Le repositionnement via la barre d'espace n'était pas possible. (Droite) Appuyez sur la barre d'espace tout en fermant un tracé pour repositionner les points d'ancrage de fermeture.*

Il existe de nombreux emplacements dans l'application où vous pouvez appuyer sur la barre d'espace pour repositionner un point d'ancrage. Cela s'applique aux scénarios comme faire glisser une forme, faire glisser le zoom, cliquer sur l'outil Plume, etc. Toutefois, cela ne fonctionnait pas lors des tentatives de fermeture de tracés.

**Amélioration :** dans Illustrator CC 2014, appuyez sur la barre d'espace tout en fermant un tracé pour repositionner le point d'ancrage de fermeture. Cette amélioration permet un meilleur contrôle sur les courbes de départ et de fermeture d'un tracé.

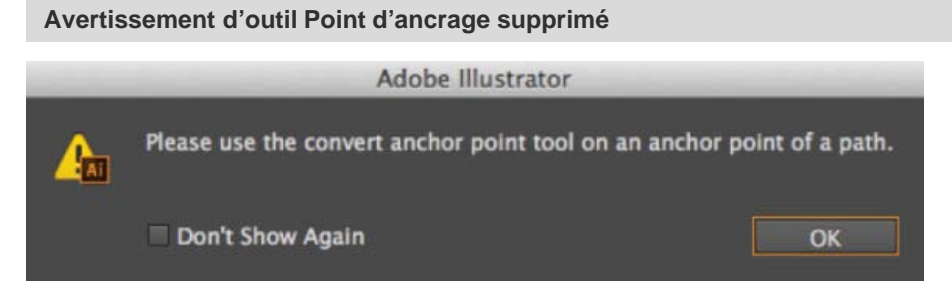

*L'avertissement ne s'affiche plus, ce qui réduit l'interruption du flux d'activité.*

Lorsque vous utilisez l'outil Point d'ancrage, il est extrêmement important de cibler précisément, puis de cliquer sur les poignées (ou sur un point d'ancrage). Si vous cliquiez sur un tout autre endroit, l'avertissement ci-dessus s'affichait.

**Amélioration :** dans Illustrator CC 2014, cet avertissement a été supprimé. Si vous cliquez au mauvais endroit, aucune modification n'est apportée au tracé ou au point d'ancrage sélectionné. Cette modification vise à réduire le temps passé à ignorer le message d'avertissement, afin de moins perturber le flux de conception.

```
 Les publications Twitter™ et Facebook ne sont pas couvertes par les dispositions Creative Commons.
```
[Mentions légales](http://help.adobe.com/fr_FR/legalnotices/index.html) | [Politique de confidentialité en ligne](http://helpx.adobe.com/go/gffooter_online_privacy_policy_fr)

# Aperçu de l'affichage de déplacement de l'outil Plume

**Nouveautés d'Illustrator CC 2014**

Lorsque vous utilisez l'outil Plume, il est difficile de planifier le chemin qui va être dessiné, sauf si un point d'ancrage est déposé sur la zone de travail. Depuis Illustrator CC 2014, l'outil Plume affiche un aperçu du tracé qui sera dessiné depuis le point d'ancrage précédent jusqu'à la position actuelle du pointeur.

1. A l'aide de l'outil Plume, cliquez une fois sur le plan de travail pour dessiner un point arrondi, puis faites glisser le curseur pour créer les poignées selon vos besoins.

*Lorsque vous tracez également un point arrondi à l'aide de l'outil Plume, les poignées opposées sont toujours égales et associées. Appuyez sur la touche Cmde/Ctrl tout en faisant glisser les poignées d'un point arrondi pour créer des poignées inégales en longueur (le couplage reste inchangé).*

2. Relâchez le bouton de la souris. Lorsque vous déplacez le pointeur de la souris sur le plan de travail, un tracé s'affiche indiquant ce qui sera dessiné si vous choisissez de faire glisser un point d'ancrage à l'emplacement du pointeur de la souris.

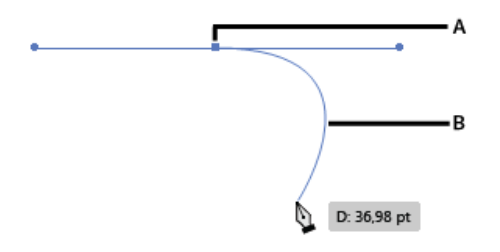

*A. Premier point d'ancrage et ses poignées B. Aperçu de l'affichage du déplacement du tracé entre le premier point d'ancrage et le pointeur de la souris* 

3. Lorsque l'aperçu affiché correspond au tracé que vous souhaitez dessiner, cliquez sur l'emplacement et Illustrator dessine le tracé conformément à l'aperçu.

*Remarque : pour masquer l'aperçu de l'outil Plume, appuyez sur la touche Echap.* 

#### **Activer ou désactiver la fonction Aperçu :**

- 1. Ouvrez la boîte de dialogue *Préférences* (Ctrl + K).
- 2. Accédez à l'onglet *Sélection et affichage des points d'ancrage.*
- 3. Sélectionnez ou désélectionnez la case *Activer Afficher le déplacement pour l'outil Plume.*

Les publications Twitter™ et Facebook ne sont pas couvertes par les dispositions Creative Commons.

[Mentions légales](http://help.adobe.com/fr_FR/legalnotices/index.html) | [Politique de confidentialité en ligne](http://helpx.adobe.com/go/gffooter_online_privacy_policy_fr)

# <span id="page-146-0"></span>Outil Crayon amélioré

**Mis à jour dans Illustrator CC 2014**

## **[Outil Crayon](#page-146-1) [Outil Arrondi](#page-147-0)**

L'outil Crayon a été amélioré pour faciliter la courbure et la fermeture automatique des tracés, ainsi que le tracé de segments droits avec ou sans restriction.

**[Haut de la page](#page-146-0)**

Œ

# <span id="page-146-1"></span>**Outil Crayon**

#### **Paramètres prédéfinis**

Cliquez deux fois sur l'icône de l'outil Crayon dans le panneau Outils pour ouvrir la boîte de dialogue Options de l'outil Crayon. Vous pouvez choisir parmi les quatre valeurs prédéfinies du curseur de Fidélité. Le paramètre prédéfini le plus à gauche (Précis) vous permet de créer les tracés les plus précis. Le paramètre prédéfini le plus à droite (Lisse) vous permet de créer les tracés les plus lisses. Sélectionnez le paramètre prédéfini le plus adapté à vos besoins.

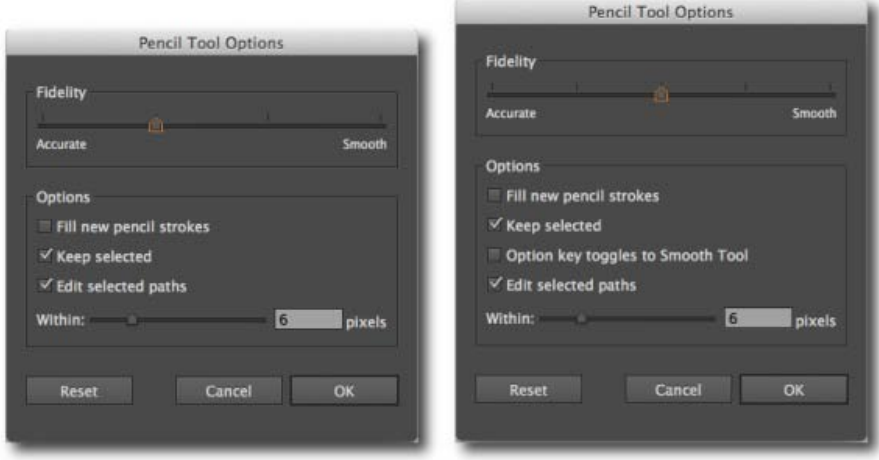

*(Gauche) Illustrator CC (v17.x) (Droite) Illustrator CC 2014 (paramètre de fidélité supplémentaire, case à cocher de la touche Option)*

#### **Paramètre prédéfini Fidélité supplémentaire** (nouveau dans Illustrator CC 2014)

Dans Illustrator CC 2014, le curseur Fidélité dispose de 5 paramètres prédéfinis. Un nouveau paramètre prédéfini du curseur (paramètre le plus précis) a été ajouté pour vous aider à dessiner le tracé le plus précis possible. Les autres boîtes de dialogue disposant de ce paramètre prédéfini supplémentaire sont les boîtes de dialogue Outil Arrondi, Outil Pinceau et Outil Forme de tache.

#### **Option La touche Alt active l'outil Arrondi** (nouveau dans Illustrator CC 2014)

Lorsque cette option est activée, vous pouvez appuyer sur la touche Alt (Mac : Option) pour basculer vers l'outil Arrondi lors de l'utilisation de l'outil Crayon ou de l'outil Pinceau.

#### **Tracés à fermeture automatique**

Lorsque les extrémités d'un tracé que vous dessinez ne sont plus séparées que par quelques pixels (nombre prédéfini), le curseur « fermeture de

tracé » (<sup>5</sup>) s'affiche. Lorsque vous relâchez le bouton de la souris, un tel tracé se ferme automatiquement.

Le nombre de pixels peut être paramétré dans la boîte de dialogue Options de l'outil Crayon > curseur Dans les limites de.

#### **Dessin de segments droits avec ou sans contrainte**

Vous pouvez utiliser l'outil Crayon pour dessiner des segments droits avec ou sans contrainte. Lorsque vous dessinez un segment droit, le curseur « segment droit »  $($   $\bullet$   $)$  s'affiche.

Segments droits avec contrainte Maintenez la touche Maj enfoncée, puis utilisez l'outil Crayon pour dessiner des segments droits avec une contrainte de 0, 45 ou 90 degrés.

Segments droits sans contrainte Maintenez la touche Alt/Option pour dessiner des segments droits sans contrainte. Pour dessiner un tracé multiligne :

- 1. Dessinez une ligne.
- 2. Utilisez l'une des méthodes suivantes :
	- a. **En maintenant la touche Maj ou Alt/Option enfoncée**, placez le curseur à la fin de la ligne. Lorsque le curseur « continuation du tracé » ( $\mathscr{I}_i$ ) est affiché, cliquez sur le bouton de la souris et tracez une autre ligne.
	- b. **Tout en maintenant le bouton de la souris enfoncé**, relâchez la touche Maj ou Alt/Option, puis appuyez à nouveau sur cette touche et dessinez le segment suivant.

#### **Prolongement d'un tracé**

Le curseur « continuer le tracé » (2) s'affiche lorsque votre pointeur se trouve dans un rayon prédéfini autour du bout du tracé. Le nombre de pixels peut être paramétré dans la boîte de dialogue Options de l'outil Crayon > curseur Dans les limites de.

#### **Fusion de tracés**

Pour fusionner deux tracés :

- 1. Sélectionnez les tracés que vous souhaitez fusionner.
- 2. Prolongez un tracé et rapprochez-le de l'autre tracé.
- 3. Lorsque le curseur « fusion de tracé » ( $\sim$  a) apparaît, relâchez le bouton de la souris pour fusionner les tracés.

# <span id="page-147-0"></span>**Outil Arrondi**

#### **Paramètres prédéfinis**

Cliquez deux fois sur l'icône de l'outil Arrondi dans le panneau Outils pour ouvrir la boîte de dialogue Options de l'outil Arrondi. Un curseur Fidélité à valeurs prédéfinies est disponible pour l'outil Arrondi.

**[Haut de la page](#page-146-0)**

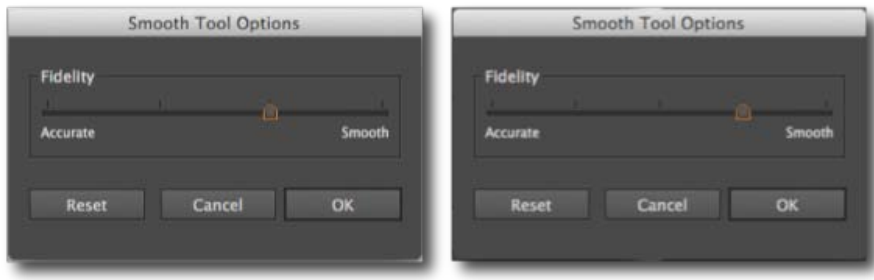

*(Gauche) Illustrator CC (v17.x)* 

*(Droite) Illustrator CC 2014 (paramètre de fidélité supplémentaire)*

*Remarque : vous ne pouvez plus utiliser l'outil Arrondi en maintenant la touche Alt/Option lorsque vous utilisez l'outil Crayon.*

#### **Outil Pinceau et Forme de tache**

Le curseur aux quatre valeurs prédéfinies est également disponible dans les boîtes de dialogue Options des outils Pinceau et Forme de tache.

Les publications Twitter™ et Facebook ne sont pas couvertes par les dispositions Creative Commons.

[Mentions légales](http://help.adobe.com/fr_FR/legalnotices/index.html) | [Politique de confidentialité en ligne](http://helpx.adobe.com/go/gffooter_online_privacy_policy_fr)

# <span id="page-149-0"></span>Utilisation de la vectorisation de l'image

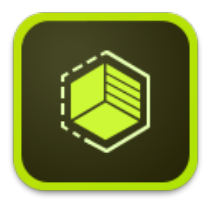

Utilisez Adobe Shape CC sur votre iPhone ou iPad pour photographier n'importe quel objet, conception ou forme et convertissez-le en formes vectorielles en quelques étapes simples. Stockez les vecteurs obtenus dans vos bibliothèques Creative Cloud, puis accédez-y ou affinez-les dans Illustrator ou Photoshop.

En savoir plus sur l'application **Adobe Shape CC** [ici.](https://helpx.adobe.com/content/help/fr/mobile-apps/how-to/shape-get-started.html)

Téléchargez l'app **Adobe Shape CC** depuis [l'App Store iTunes](http://www.adobe.com/go/shape_itunes_fr) (disponible pour iPhone et iPad).

**[Utilisation de la vectorisation de l'image](#page-150-0) [Options de vectorisation](#page-150-1) [Annulation d'un objet de vectorisation](#page-151-0)**

Si vous souhaitez utiliser une illustration existante pour créer un dessin, vous avez la possibilité de vectoriser (reproduire) cette illustration. Par exemple, vous pouvez créer un graphique à partir d'une esquisse dessinée sur papier. Vous pouvez également importer une image pixellisée enregistrée dans un autre programme graphique et la retoucher.

La méthode la plus simple pour reproduire une illustration consiste à ouvrir l'illustration ou à faire glisser le fichier dans Illustrator, puis à reproduire l'illustration automatiquement à l'aide de la commande Vectorisation de l'image.

Plusieurs paramètres prédéfinis fournissent des options de vectorisation préalablement spécifiées pour des types d'illustrations spécifiques. Par exemple, si vous vectorisez une image que vous prévoyez d'utiliser comme dessin technique, choisissez le paramètre prédéfini Dessin technique. Toutes les options de vectorisation changent pour permettre la vectorisation optimale du dessin technique.

Vous pouvez également contrôler le niveau de détail et l'application du fond, et même enregistrer les paramètres sous la forme de paramètres prédéfinis personnalisés pour une utilisation ultérieure.

Pour une vidéo sur la vectorisation, voir [Vectorisation de l'image dans Illustrator CS6](http://tv.adobe.com/watch/learn-illustrator-cs6/new-image-trace/) sur Adobe TV.

*Pour les utilisateurs d'Illustrator CS5 et des versions antérieures : utilisez la fonction Vectorisation dynamique pour changer une image en illustration vectorielle. Voir Utilisation de la vectorisation dynamique.*

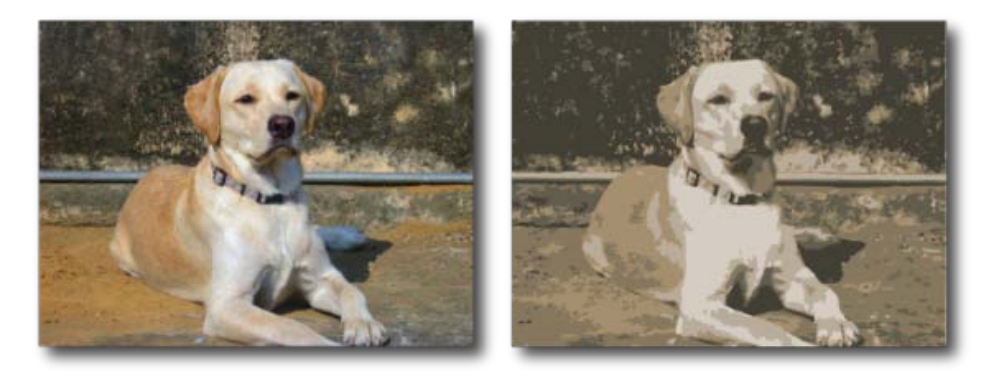

Avant et après vectorisation d'une image bitmap à l'aide de la commande Vectorisation de l'image

# <span id="page-150-0"></span>**Utilisation de la vectorisation de l'image**

- 1. Ouvrez ou importez une image bitmap à utiliser comme source.
- 2. Une fois l'image importée sélectionnée, utilisez l'une des méthodes suivantes :
	- Choisissez la commande Objet > Vectorisation de l'image > Créer pour effectuer une vectorisation avec les paramètres par défaut.
	- Choisissez la commande Fenêtre > Vectorisation de l'image, puis sélectionnez l'un des paramètres prédéfinis par défaut en cliquant sur les icônes situées en haut du panneau.
	- Choisissez la commande Fenêtre > Vectorisation de l'image, puis sélectionnez un paramètre prédéfini ou définissez vos options de vectorisation. Dans le panneau Vectorisation de l'image, activez l'aperçu pour voir les résultats de vos modifications.

*Vous pouvez également cliquer sur le bouton Vectorisation de l'image dans le panneau Contrôle, ou sélectionner un paramètre prédéfini avec le bouton Vectorisations prédéfinies .*

- 3. (Facultatif) Modifiez le résultat de la vectorisation dans le panneau Vectorisation de l'image (Fenêtre > Vectorisation de l'image).
- 4. Pour modifier manuellement l'illustration vectorielle, choisissez la commande Objet > Vectorisation de l'image > Décomposer, puis convertissez l'objet de vectorisation en tracés.

**[Haut de la page](#page-149-0)**

# <span id="page-150-1"></span>**Options de vectorisation**

Paramètre prédéfini Spécifie un paramètre prédéfini. Cliquez sur l'icône de menu pour enregistrer les paramètres actuels en tant que nouveaux paramètres prédéfinis, ou pour supprimer ou renommer des paramètres prédéfinis existants.

*Remarque : vous ne pouvez pas modifier ou supprimer un paramètre prédéfini par défaut (entre crochets [ ]). Toutefois, vous pouvez en faire une copie modifiable en le sélectionnant, puis en cliquant sur Nouveau.*

**Affichage** Spécifie l'affichage de l'objet de vectorisation. Un objet de vectorisation se compose de deux éléments : l'image source d'origine et le résultat de vectorisation (c'est-à-dire l'illustration vectorielle). Vous pouvez choisir, entre autres, d'afficher le résultat de la vectorisation, l'image source, les contours. Cliquez sur l'icône en forme d'œil pour incruster la vue sélectionnée sur l'image source.

**Mode** Spécifie un mode pour le résultat de vectorisation.

**Palette** Spécifie une palette pour la génération d'un résultat de vectorisation en couleurs ou en niveaux de gris à partir de l'image d'origine. (Cette option est disponible seulement lorsque le mode est défini sur Couleur ou Niveaux de gris.)

Pour laisser Illustrator déterminer les couleurs de la vectorisation, sélectionnez Automatique. Pour utiliser le nuancier du document comme palette pour la vectorisation, sélectionnez Bibliothèque de documents.

Paramètres de couleurs Les paramètres de couleur sont affichés en fonction des paramètres du mode et des options de la palette :

**Couleurs** Indique le nombre de couleurs à utiliser pour un résultat de vectorisation en couleurs. Si vous avez sélectionné la Bibliothèque de documents comme palette, vous pouvez choisir une

nuance. (Cette option est disponible seulement lorsque le mode est défini sur Couleur.)

**Gris** Indique le nombre de nuances de gris à utiliser pour un résultat de vectorisation en gris. (Cette option est disponible seulement lorsque le mode est défini sur Niveaux de gris.)

**Seuil** Spécifie une valeur pour la génération d'un résultat de vectorisation en noir et blanc à partir de l'image d'origine. Tous les pixels plus clairs que la valeur définie dans la zone de texte Seuil sont convertis en blanc, tandis que les pixels plus foncés sont convertis en noir. (Cette option est disponible seulement lorsque le mode est défini sur Noir et blanc.)

**Tracés** Contrôle la distance entre la forme reproduite et la forme du pixel d'origine. Les valeurs basses ajustent le tracé de plus près, alors que les valeurs élevées ont l'effet inverse.

**Angles** Spécifie l'emphase sur les angles. Une valeur plus élevée correspond à davantage d'angles.

**Bruit** Spécifie une zone de pixels à ignorer pendant la vectorisation. Une valeur plus élevée correspond à moins de bruit.

**Mode** Indique une méthode de vectorisation. L'option Recouvrement crée des tracés découpés tandis que l'option Chevauchement crée des tracés empilés.

**Fonds** Crée des zones avec fonds dans le résultat de vectorisation.

**Contours** Crée des contours dans le résultat de vectorisation.

**Contour** Spécifie l'épaisseur maximale possible des contours dans l'image d'origine. Les contours dont l'épaisseur est supérieure à la valeur maximale sont affichés sous forme de zones vectorisées dans le résultat de vectorisation.

**Magnétisme des courbes par rapport aux lignes** Permet de remplacer des courbes légères par des lignes droites.

**Ignorer le blanc** Indique si les zones à fond blanc sont remplacées par des zones sans fond.

*Activez l'aperçu dans le panneau Vectorisation de l'image pour afficher un aperçu du résultat avec les paramètres actuels.*

> $\overline{\mathbf{r}}$ **[Haut de la page](#page-149-0)**

# <span id="page-151-0"></span>**Annulation d'un objet de vectorisation**

Si vous souhaitez supprimer une vectorisation, mais conserver l'image d'origine, vous pouvez annuler l'objet de vectorisation.

- 1. Sélectionnez l'objet de vectorisation.
- 2. Choisissez la commande Objet > Vectorisation de l'image > Annuler.

**Mots-clés :** vectorisation de l'image, vectorisation,

Les publications Twitter™ et Facebook ne sont pas couvertes par les dispositions Creative Commons.

# A propos de la grille de perspective

Pour afficher la grille de perspective à deux points de fuite par défaut, procédez de l'une des manières suivantes :

- Choisissez la commande Affichage > Grille de perspective > Afficher la grille.
- Appuyez sur les touches Ctrl + Maj + I (Windows) ou Cmde + Maj + I (Mac OS) pour afficher la grille de perspective. Le même raccourci clavier permet de masquer la grille.
- Cliquez sur l'outil Grille de perspective dans le panneau Outils.

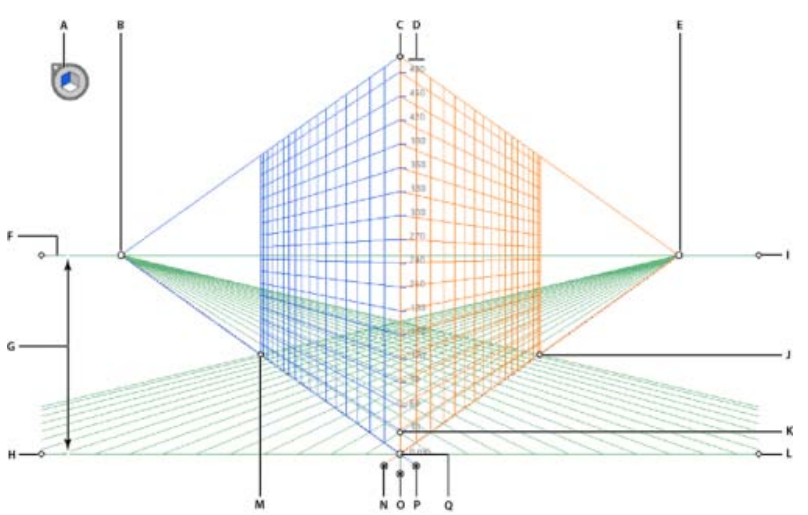

#### *Grille de perspective*

*A. Widget de changement de plan B. Point de fuite gauche C. Limite verticale de la grille D. Règle de la grille de perspective E. Point de fuite* droite F. Ligne d'horizon G. Hauteur de l'horizon H. Niveau du sol I. Niveau de l'horizon J. Limite de grille K. Taille des cellules de la grille L. *Niveau du sol M. Limite de grille N. Contrôle du plan de la grille de droite O. Contrôle du plan de la grille horizontale P. Contrôle du plan de la grille de gauche Q. Origine*

Le groupe d'outils de grille de perspective est composé des outils Grille de perspective  $\mathbb{E}_{e}$ et Sélection d'une perspective  $\mathbb{E}_{e}$ .

Vous pouvez sélectionner l'outil Grille de perspective dans le panneau Outils ou au moyen du raccourci clavier Maj + P. Une fois sélectionné, cet outil indique les paramètres suivants :

- Contrôles de la grille de gauche et de droite permettant de modifier les plans (voir la section [Modification des points de fuite,](http://help.adobe.com/fr_FR/Illustrator/CS5/Using/WS25dc2c49b27459df6259dd47125b0c9f39b-8000.html) [des plans de la grille, de la hauteur de l'horizon, de la taille des cellules de la grille et de la surface de la grille\)](http://help.adobe.com/fr_FR/Illustrator/CS5/Using/WS25dc2c49b27459df6259dd47125b0c9f39b-8000.html)
- Hauteur de l'horizon (voir la section [Déplacement perpendiculaire précis](http://help.adobe.com/fr_FR/Illustrator/CS5/Using/WS25dc2c49b27459df-32c28f91254a803947-8000.html))
- Position du plan vertical à gauche et à droite
- Visibilité et surface d'une cellule de la grille
- Taille des cellules de la grille
- Origine
- Widgets de niveau du sol gauche et droite utilisés pour le déplacement de la grille (voir la section [Déplacement de la grille de](http://help.adobe.com/fr_FR/Illustrator/CS5/Using/WS25dc2c49b27459df7e6db61125b0170239-8000.html) [perspective\)](http://help.adobe.com/fr_FR/Illustrator/CS5/Using/WS25dc2c49b27459df7e6db61125b0170239-8000.html)

Un widget de changement de plan apparaît également lorsque vous activez l'outil Grille de perspective. Vous pouvez utiliser ce widget pour sélectionner le plan actif de la grille. Dans la grille de perspective, le plan actif est celui sur lequel vous dessinez un objet de manière à projeter cette portion de la scène selon le point de vue (la perception) de l'observateur.

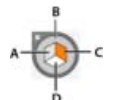

*Widget de changement de plan A. Plan de la grille de gauche B. Plan de la grille non active C. Plan de la grille de droite D. Plan de la grille horizontale* Une vidéo sur la définition de la grille de perspective est disponible à l'adresse suivante : [www.adobe.com/go/lrvid5205\\_ai\\_fr.](http://www.adobe.com/go/lrvid5205_ai_fr)

Vous pouvez positionner le widget dans l'un des quatre angles de l'écran à l'aide des options correspondantes et choisir de l'afficher lorsque la grille de perspective est visible. Pour définir ces options, cliquez deux fois sur l'icône Grille de perspective dans le panneau Outils. Dans la boîte de dialogue Options de grille de perspective, vous disposez des choix suivants :

Afficher le widget du plan actif Cette option est sélectionnée par défaut. Si vous la décochez, le widget n'est plus visible en même temps que la grille de perspective.

**Position du widget** Vous pouvez choisir d'afficher le widget dans le coin supérieur gauche, supérieur droit, inférieur gauche ou inférieur droit de la fenêtre de document.

Les points de contrôle des grilles horizontale, de gauche et de droite sont visibles lorsque l'outil Sélection d'une perspective est actif. Pour activer cet outil, appuyez sur les touches Maj + V ou sélectionnez-le dans le panneau Outils. Cet outil vous permet d'effectuer les manipulations suivantes :

- Mettre en perspective objets, textes et symboles
- Changer de plan actif au moyen de raccourcis clavier
- Déplacer, redimensionner et dupliquer des objets dans l'espace de perspective
- Déplacer et dupliquer des objets perpendiculairement à leur position actuelle dans le plan de perspective (voir la section [Déplacement perpendiculaire précis](http://help.adobe.com/fr_FR/Illustrator/CS5/Using/WS25dc2c49b27459df-32c28f91254a803947-8000.html))

Lorsque l'outil Sélection d'une perspective est sélectionné, les plans actifs sur la grille de perspective sont signalés par les pointeurs ci-dessous.

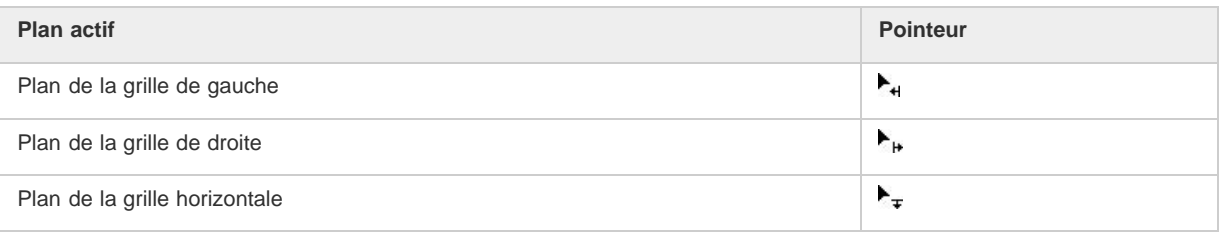

L'outil de sélection de perspective accroche les objets à la grille du plan actif lors du déplacement, de la mise à l'échelle, de la duplication et du transfert d'objets dans la perspective. Les objets s'accrochent à la grille à une distance d'un quart de la taille des cellules.

Vous pouvez activer ou désactiver le magnétisme dans Affichage > Grille de perspective > Magnétisme de la grille.

Cette option est activée par défaut.

Les publications Twitter™ et Facebook ne sont pas couvertes par les dispositions de Creative Commons.

[Informations juridiques](http://help.adobe.com/fr_FR/legalnotices/index.html) | [Politique de confidentialité en ligne](http://helpx.adobe.com/go/gffooter_online_privacy_policy_fr)

# <span id="page-154-0"></span>Utilisation de la vectorisation dynamique | CS5 et versions antérieures

**[Tracé d'illustrations](#page-154-1) [Options de vectorisation](#page-154-2) [Modification de l'affichage d'un objet de vectorisation](#page-155-0) [Modification des résultats d'un objet de vectorisation](#page-156-0) [Définition des couleurs utilisées pour la vectorisation](#page-156-1) [Utilisation d'un paramètre prédéfini de vectorisation](#page-156-2) [Conversion d'un objet de vectorisation en objet de peinture dynamique](#page-157-0) [Relâchement d'un objet de vectorisation](#page-157-1) [Tracé manuel d'illustrations à l'aide de calques modèles](#page-157-2)**

# <span id="page-154-1"></span>**Tracé d'illustrations**

Œ **[En haut](#page-154-0)**

Si vous souhaitez utiliser une illustration existante pour créer un dessin, vous avez la possibilité de reproduire cette illustration. Par exemple, vous pouvez créer un graphique à partir d'une esquisse dessinée sur papier ou d'une image pixellisée enregistrée dans un autre programme graphique en important le graphique dans Illustrator, puis en le retouchant.

La méthode la plus simple pour reproduire une illustration consiste à ouvrir l'illustration ou faire glisser le fichier dans Illustrator, puis reproduire l'illustration automatiquement à l'aide de la commande Vectorisation dynamique. Vous pouvez alors contrôler le niveau de détail et l'application du fond. Lorsque le résultat vous convient, vous pouvez convertir l'illustration en tracés vectoriels ou en objets Peinture dynamique.

*Pour les utilisateurs d'Illustrator CS6 : utilisez la fonction Vectorisation de l'image pour changer une image en illustration vectorielle. Voir l'article Utilisation de la vectorisation de l'image pour Illustrator CS6.*

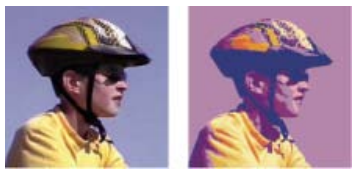

*Avant et après vectorisation d'une image bitmap à l'aide de la commande Vectorisation dynamique.*

#### **Tracé automatique d'illustrations à l'aide de la vectorisation dynamique**

- 1. Ouvrez ou importez le fichier à utiliser comme image source pour la vectorisation.
- 2. Une fois l'image source sélectionnée, utilisez l'une des méthodes suivantes :
	- Pour vectoriser l'image à l'aide de vectorisations prédéfinies, cliquez sur le bouton Paramètres prédéfinis et options de vectorisation dans le panneau Contrôle, puis sélectionnez un paramètre prédéfini.
	- Pour vectoriser l'image à l'aide des options de vectorisation par défaut, cliquez sur l'icône Vectorisation dynamique dans le panneau Contrôle ou choisissez la commande Objet > Vectorisation dynamique > Créer.
	- Pour définir des options de vectorisation avant de vectoriser l'image, cliquez sur le bouton Paramètres prédéfinis et options de vectorisation <sup>d</sup>ans le panneau Contrôle, puis choisissez la commande Options de vectorisation. Vous pouvez également choisir la commande Objet > Vectorisation dynamique > Options de vectorisation. Définissez les options de vectorisation, puis cliquez sur le bouton Vectoriser.
- 3. (Facultatif) Modifiez le résultat de la vectorisation.
- 4. (Facultatif) Convertissez l'objet de vectorisation en tracés ou en objet Peinture dynamique.

# <span id="page-154-2"></span>**Options de vectorisation**

不 **[En haut](#page-154-0)**

**Paramètre prédéfini** Spécifie un paramètre prédéfini.

**Mode** Spécifie un mode pour le résultat de vectorisation.

**Seuil** Spécifie une valeur pour la génération d'un résultat de vectorisation en noir et blanc à partir de l'image d'origine. Tous les pixels plus clairs que la valeur définie dans la zone de texte Seuil sont convertis en blanc, tandis que les pixels plus foncés sont convertis en noir. (Cette option est disponible seulement lorsque le mode est défini sur Noir et blanc.)

**Palette** Spécifie un panneau pour la génération d'un résultat de vectorisation en couleurs ou en niveaux de gris à partir de l'image d'origine. (Cette option est disponible seulement lorsque le mode est défini sur Couleur ou Niveaux de gris.)

Pour laisser Illustrator déterminer les couleurs de la vectorisation, sélectionnez l'option Automatique. Pour utiliser un panneau personnalisé, sélectionnez le nom d'une bibliothèque de nuances. (Cette dernière doit être ouverte pour apparaître dans le menu du panneau.)

**Couleurs maximales** Spécifie le nombre maximal de couleurs à utiliser dans un résultat de vectorisation en mode Couleur ou Niveaux de gris. (Cette option est disponible uniquement lorsque le mode est défini sur Couleur ou Niveaux de gris, et que l'option Panneau est réglée sur Automatique.)

Nouvelle nuance Crée une nuance dans le panneau Nuancier pour chaque couleur du résultat de vectorisation.

**Atténuation** Applique un flou à l'image d'origine avant de générer le résultat de vectorisation. Sélectionnez cette option pour réduire les petits artefacts et lisser les bords crénelés dans le résultat de vectorisation.

Rééchantillonnage Rééchantillonne l'image d'origine à la résolution spécifiée avant de générer le résultat de vectorisation. Cette option permet d'accélérer le processus de vectorisation des images de grande taille, mais peut dégrader la qualité des résultats.

*Remarque : la résolution de rééchantillonnage n'est pas enregistrée lorsque vous créez un paramètre prédéfini.*

**Fonds** Crée des zones avec fonds dans le résultat de vectorisation.

**Contours** Crée des contours dans le résultat de vectorisation.

Epaisseur maximale du contour Spécifie l'épaisseur maximale possible des contours dans l'image d'origine. Les contours dont l'épaisseur est supérieure à la valeur maximale sont affichés sous forme de zones vectorisées dans le résultat de vectorisation.

Longueur minimale du contour Spécifie la longueur minimale possible des contours dans l'image d'origine. Les contours dont la longueur est inférieure à la valeur minimale sont ignorés dans le résultat de vectorisation.

**Tracé ajusté** Contrôle la distance entre la forme reproduite et la forme du pixel d'origine. Les valeurs basses ajustent le tracé de plus près, alors que les valeurs élevées ont l'effet inverse.

**Zone minimale** Spécifie le plus petit élément de l'image d'origine qui sera vectorisé. Par exemple, une valeur de 4 indique que tout élément inférieur à 2 pixels de hauteur sur 2 pixels de largeur sera supprimé du résultat de vectorisation.

**Angle d'arrondi** Spécifie la valeur d'un angle de l'image d'origine considéré comme sommet dans le résultat de vectorisation. Pour plus d'informations sur la différence entre un sommet et un point d'ancrage, voir [A propos des tracés](http://help.adobe.com/fr_FR/Illustrator/CS5/Using/WSC50CF7B5-ACF7-46cd-BDDF-2AC6C3265171.html).

**Trame** Spécifie l'affichage des éléments bitmap de l'objet de vectorisation. Ce paramètre d'affichage n'est pas enregistré en tant que paramètre prédéfini de vectorisation.

**Vecteur** Spécifie l'affichage du résultat de vectorisation. Ce paramètre d'affichage n'est pas enregistré en tant que paramètre prédéfini de vectorisation.

*Sélectionnez l'option Aperçu dans la boîte de dialogue Options de vectorisation pour afficher le résultat des paramètres sélectionnés. Pour définir les options de vectorisation par défaut, désélectionnez tous les objets avant d'ouvrir la boîte de dialogue Options de vectorisation. Une fois la définition des options terminée, cliquez sur le bouton Par défaut.*

Une vidéo sur l'utilisation de la vectorisation dynamique est disponible à l'adresse suivante : [www.adobe.com/go/vid0043\\_fr](http://www.adobe.com/go/vid0043_fr) Pour visualiser un didacticiel permettant d'affiner les options de vectorisation dynamique et d'obtenir des résultats optimaux, rendez-vous à l'adresse suivante : [www.adobe.com/go/learn\\_ai\\_tutorials\\_livetrace\\_fr.](http://www.adobe.com/go/learn_ai_tutorials_livetrace_fr)

## <span id="page-155-0"></span>**Modification de l'affichage d'un objet de vectorisation**

Œ **[En haut](#page-154-0)**

Un objet de vectorisation se compose de deux éléments : l'image source d'origine et le résultat de vectorisation (c'est-à-dire l'illustration vectorielle). Par défaut, seul le résultat de vectorisation est visible. Vous pouvez cependant modifier l'affichage de l'image d'origine et du résultat de vectorisation en fonction de vos besoins.

1. Sélectionnez l'objet de vectorisation.

*Par défaut, tous les objets de vectorisation portent le nom « Vectorisation » dans le panneau Calques.*

- 2. Utilisez l'une des méthodes suivantes :
	- Pour modifier l'affichage du résultat de vectorisation, cliquez sur le bouton de la vue de contour  $\triangle$  dans le panneau Contrôle ou choisissez la commande Objet > Vectorisation dynamique, puis sélectionnez l'une des options d'affichage suivantes : Aucun résultat de vectorisation, Résultat de vectorisation, Contours ou Contours avec vectorisation.

Pour modifier l'affichage de l'image source, cliquez sur le bouton de la vue trame dans le panneau Contrôle ou choisissez la commande Objet > Vectorisation dynamique, puis sélectionnez l'une des options d'affichage suivantes : Pas d'image, Image d'origine, Image corrigée (qui affiche l'image avec toutes les modifications appliquées lors du tracé) ou Image transparente.

*Remarque : si vous souhaitez afficher l'image source, vous devez d'abord modifier la vue de contour en Aucun résultat de vectorisation ou Contours.*

# <span id="page-156-0"></span>**Modification des résultats d'un objet de vectorisation**

Une fois que vous avez créé l'objet de vectorisation, vous pouvez modifier les résultats à tout moment.

- 1. Sélectionnez l'objet de vectorisation.
- 2. Utilisez l'une des méthodes suivantes :
	- Définissez les options de base dans le panneau Contrôle.
	- Cliquez sur le bouton de la boîte de dialogue des options de vectorisation **de dans le panneau Contrôle pour afficher** toutes les options de vectorisation. Vous pouvez également choisir la commande Objet > Vectorisation dynamique > Options de vectorisation. Définissez les options, puis cliquez sur le bouton Vectoriser.

*Les paramètres prédéfinis vous permettent de modifier rapidement les résultats de vectorisation.*

## <span id="page-156-1"></span>**Définition des couleurs utilisées pour la vectorisation**

- 1. Créez une bibliothèque de nuances contenant les couleurs que vous souhaitez utiliser.
- 2. Assurez-vous que la bibliothèque de nuances est ouverte, puis cliquez sur le bouton de la boîte de dialogue des options de vectorisation **da** dans le panneau Contrôle. Vous pouvez également choisir Objet > Vectorisation dynamique > Options de vectorisation.
- 3. Sélectionnez le nom de la bibliothèque de nuances dans le menu du panneau, puis cliquez sur le bouton Vectoriser.

#### **Voir aussi**

[Création d'une bibliothèque de nuances](http://help.adobe.com/fr_FR/Illustrator/CS5/Using/WS714a382cdf7d304e7e07d0100196cbc5f-6274a.html)

# <span id="page-156-2"></span>**Utilisation d'un paramètre prédéfini de vectorisation**

Les paramètres prédéfinis fournissent des options de vectorisation préalablement spécifiées pour des types d'illustrations spécifiques. Par exemple, si vous vectorisez une image que vous prévoyez d'utiliser comme dessin technique, choisissez le paramètre prédéfini Dessin technique. Toutes les options de vectorisation changent pour permettre la vectorisation optimale du dessin technique : la couleur est définie sur Noir et blanc, le flou sur 0 px, l'épaisseur du contour est limitée à 3 px, etc.

#### **Définition d'un paramètre prédéfini**

- Choisissez la commande Objet > Vectorisation dynamique > Options de vectorisation. (Vous pouvez également sélectionner un objet de vectorisation, puis cliquer sur le bouton de la boîte de dialogue des options de vectorisation  $\boxtimes$  dans le panneau Contrôle.) Définissez les options de vectorisation du paramètre prédéfini, puis cliquez sur le bouton Enregistrer la vectorisation prédéfinie. Indiquez le nom de la vectorisation prédéfinie, puis cliquez sur le bouton OK.
- Choisissez la commande Edition > Vectorisations prédéfinies. Cliquez sur le bouton Nouveau, définissez les options de vectorisation, puis cliquez sur le bouton Terminer.

*Conseil : pour créer un paramètre à partir d'un paramètre prédéfini existant, sélectionnez-le, puis cliquez sur le bouton Nouveau.*

#### **Modification ou suppression d'un paramètre prédéfini**

- 1. Choisissez la commande Edition > Vectorisations prédéfinies.
- 2. Sélectionnez le paramètre, puis cliquez sur le bouton Modifier ou Supprimer.

*Remarque : vous ne pouvez pas modifier ou supprimer un paramètre prédéfini par défaut (entre crochets [ ]). Toutefois, vous pouvez en faire une copie modifiable en le sélectionnant, puis en cliquant sur Nouveau.*

**[En haut](#page-154-0)**

Œ,

**[En haut](#page-154-0)**

Œ

Œ **[En haut](#page-154-0)**

#### **Partage de paramètres prédéfinis avec d'autres utilisateurs**

- 1. Choisissez la commande Edition > Vectorisations prédéfinies.
- 2. Utilisez l'une des méthodes suivantes :
	- Cliquez sur le bouton Exporter pour enregistrer les paramètres prédéfinis dans un fichier.
	- Cliquez sur le bouton Importer pour charger les paramètres prédéfinis à partir d'un fichier.

#### <span id="page-157-0"></span>**Conversion d'un objet de vectorisation en objet de peinture dynamique**

Lorsque le résultat de votre vectorisation vous convient, vous pouvez convertir l'objet de vectorisation en tracés ou en objet Peinture dynamique. Cette dernière étape vous permet de travailler sur la vectorisation tout comme sur n'importe quelle autre illustration vectorielle. Dès lors que vous convertissez l'objet de vectorisation, vous ne pouvez plus modifier les options de vectorisation.

- 1. Sélectionnez l'objet de vectorisation.
- 2. Utilisez l'une des méthodes suivantes :
	- Pour convertir la vectorisation en tracés, cliquez sur l'option Décomposer dans le panneau Contrôle ou choisissez la commande Objet > Vectorisation dynamique > Décomposer. Utilisez cette méthode si vous souhaitez travailler à partir des composants de l'illustration vectorielle en tant qu'objets individuels. Les tracés obtenus sont associés.
	- Pour convertir la vectorisation en tracés tout en conservant les options d'affichage en cours, choisissez la commande Objet > Vectorisation dynamique > Décomposer comme affiché. Par exemple, si les options d'affichage sont réglées sur Contours pour le résultat de vectorisation, les tracés décomposés ne seront affichés que sous forme de contours (sans fond, par exemple). Un instantané de la vectorisation avec les options d'affichage en cours est conservé et associé aux tracés décomposés. Utilisez cette méthode si vous souhaitez conserver l'image de vectorisation en tant que modèle pour les tracés décomposés.
	- Pour convertir la vectorisation en objet de peinture dynamique, cliquez sur l'icône Peinture dynamique dans le panneau Contrôle ou choisissez la commande Objet > Vectorisation dynamique > Convertir en peinture dynamique. Utilisez cette méthode si vous souhaitez appliquer des fonds et des contours à l'illustration vectorielle à l'aide de l'outil Pot de peinture dynamique

*Pour créer une vectorisation et convertir l'objet de vectorisation en une seule étape, choisissez la commande Objet > Vectorisation dynamique > Créer et décomposer ou Objet > Vectorisation dynamique > Créer et convertir en peinture dynamique.*

Une vidéo sur la vectorisation est disponible à l'adresse suivante : [www.adobe.com/go/vid0043\\_fr](http://www.adobe.com/go/vid0043_fr)

#### **Voir aussi**

- [Concepts de base du dessin](http://help.adobe.com/fr_FR/Illustrator/CS5/Using/WS714a382cdf7d304e7e07d0100196cbc5f-6269a.html)
- [A propos de la peinture dynamique](http://help.adobe.com/en_US/Illustrator/CS5/Using/WS714a382cdf7d304e7e07d0100196cbc5f-6506a.html)

### <span id="page-157-1"></span>**Annulation d'un objet de vectorisation**

Si vous souhaitez supprimer une vectorisation, mais conserver l'image d'origine, vous pouvez annuler l'objet de vectorisation.

- 1. Sélectionnez l'objet de vectorisation.
- 2. Choisissez la commande Objet > Vectorisation dynamique > Annuler.

### <span id="page-157-2"></span>**Tracé manuel d'illustrations à l'aide de calques modèles**

Les calques modèles sont des calques verrouillés et non imprimables que vous pouvez utiliser pour retoucher les images. Ils sont estompés à 50 % pour vous permettre de voir facilement les tracés que vous dessinez sur le calque. Vous pouvez créer des calques modèles à partir d'une image importée ou de calques existants.

- 1. Utilisez l'une des méthodes suivantes :
	- Pour placer une image en tant que calque modèle en vue de sa vectorisation, choisissez la commande Fichier > Importer, sélectionnez le fichier image pixellisée, EPS ou PDF à vectoriser, sélectionnez l'option Modèle, puis cliquez sur le bouton Importer. Un nouveau calque modèle apparaît sous le calque actif dans le panneau.
	- Pour vectoriser une image existante, assurez-vous qu'elle est située sur son propre calque, cliquez deux fois sur le calque

**[En haut](#page-154-0)**

Œ,

**[En haut](#page-154-0)**

Œ

**[En haut](#page-154-0)**

Œ

dans le panneau Calques, sélectionnez la commande Modèle, puis cliquez sur le bouton OK. Vous pouvez également sélectionner le calque, puis choisir la commande Modèle dans le menu du panneau.

L'icône en forme d'œil <sup>s</sup>est remplacée par l'icône de modèle <sup>En</sup> et le calque est verrouillé.

- 2. Retouchez le fichier à l'aide de l'outil Plume ou Crayon.
- 3. Pour masquer le calque modèle, choisissez la commande Affichage > Masquer le modèle. Choisissez la commande Affichage > Afficher le modèle pour l'afficher de nouveau.
- 4. Pour transformer un calque modèle en calque ordinaire, cliquez deux fois sur le calque modèle dans le panneau Calques, désélectionnez l'option Modèle, puis cliquez sur le bouton OK.

Les publications Twitter™ et Facebook ne sont pas couvertes par les dispositions de Creative Commons.

[Informations juridiques](http://help.adobe.com/fr_FR/legalnotices/index.html) | [Politique de confidentialité en ligne](http://helpx.adobe.com/go/gffooter_online_privacy_policy)

# <span id="page-159-0"></span>Dessin en perspective

**[Présentation du dessin en perspective](#page-159-1) [Grilles de perspective prédéfinies](#page-159-2) [Réalisation de nouveaux objets en perspective](#page-164-0) [Association d'objets à une perspective](#page-165-0) [Annulation de la perspective des objets](#page-165-1) [Application d'une perspective à des objets](#page-165-2) [Sélection d'objets en perspective](#page-165-3) [Transformation d'objets](#page-165-4) [Ajout de texte et de symboles dans une perspective](#page-169-0) [Paramètres de la grille de perspective](#page-170-0)**

## <span id="page-159-1"></span>**Présentation du dessin en perspective**

Œ **[Haut de la page](#page-159-0)**

Dans Illustrator CS5, vous pouvez facilement dessiner et restituer une illustration en perspective grâce à une panoplie de fonctionnalités reposant sur des règles d'usage en matière de dessin en perspective.

La grille de perspective vous permet de représenter approximativement une scène sur une surface plane, telle qu'elle est naturellement perçue (par l'œil humain). Imaginez, par exemple, une route ou deux voies ferrées semblant se rejoindre ou disparaître de la ligne visuelle.

Les fonctionnalités simplifiant le dessin en perspective dans Illustrator sont les suivantes :

- Utilitaires pour définir ou modifier des perspectives à un, deux ou trois points de fuite dans un document
- Contrôle interactif des différents paramètres de définition de la perspective
- Création d'objets directement en perspective
- Application d'une perspective à des objets existants
- Transformation d'objets en perspective (par déplacement et mise à l'échelle)
- Déplacement ou duplication d'objets dans la direction d'un plan perpendiculaire (mouvement perpendiculaire)
- Définition d'objets réalistes et traçage d'objets en perspective d'après les mesures réalistes spécifiées

<span id="page-159-2"></span>Une vidéo sur le dessin en perspective est disponible à l'adresse suivante : [www.adobe.com/go/lrvid5205\\_ai\\_fr.](http://www.adobe.com/go/lrvid5205_ai_fr)

#### **Grilles de perspective prédéfinies**

Illustrator met à votre disposition des paramètres prédéfinis de perspective à un, deux et trois points de fuite.

**[Haut de la page](#page-159-0)**

Œ

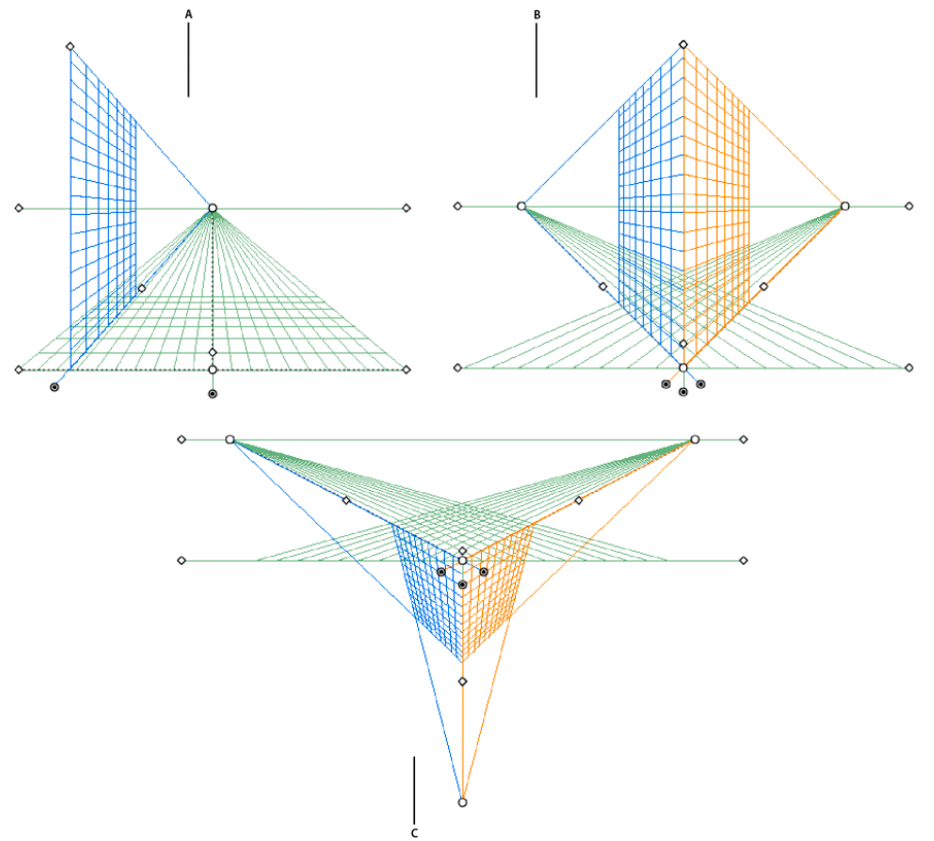

Grilles de perspective prédéfinies

**A.** Perspective à un point de fuite **B.** Perspective à deux points de fuite (par défaut) **C.** Perspective à trois points de fuite

Pour sélectionner l'une des grilles de perspective prédéfinies par défaut, choisissez la commande Affichage > Grille de perspective et choisissez le paramètre prédéfini qui vous convient.

#### **Définition d'une grille de perspective prédéfinie**

Pour définir une grille de perspective prédéfinie, choisissez la commande Affichage > Grille de perspective > Définir la grille. Dans la boîte de dialogue Définir la grille de perspective, vous pouvez configurer les attributs de grille prédéfinie suivants :

**Nom** Pour enregistrer une nouvelle grille prédéfinie, sélectionnez l'option Personnalisé dans la liste déroulante Nom.

**Texte** Sélectionnez le type de grille prédéfinie : Perspective à un point, Perspective à deux points ou Perspective à trois points.

**Unités** Sélectionnez l'unité de mesure de la taille de la grille. Vous pouvez opter pour les centimètres, les pouces, les pixels et les points. **Echelle** Sélectionnez l'échelle de grille selon laquelle afficher ou définir les mesures réelles et celles du plan de travail. Pour personnaliser l'échelle, sélectionnez l'option Personnalisée. Dans la boîte de dialogue Echelle personnalisée, spécifiez les proportions Plan de travail et Réalité.

**Pas** Cet attribut détermine la taille des cellules de la grille.

**Angle d'affichage** Imaginez un cube orienté de telle façon qu'aucune de ses faces n'est parallèle au plan de projection (ici, l'écran de l'ordinateur). L'angle d'affichage correspond à l'angle de vue formé par la face droite de ce cube imaginaire avec le plan de projection et détermine la position respective des points de fuite gauche et droit par rapport à l'observateur. Un angle d'affichage de 45° implique que les deux points de fuite sont équidistants de la ligne de vision de l'observateur. Par conséquent, si l'angle d'affichage est supérieur à 45°, le point de fuite droit est plus proche, et le point de fuite gauche plus éloigné, de la ligne de vision et inversement.

**Distance d'affichage** Il s'agit de la distance entre l'observateur et la scène.

**Hauteur horizontale** Spécifiez ici la hauteur de l'horizon (autrement dit le niveau de l'œil de l'observateur) dans la grille prédéfinie. La hauteur de la ligne d'horizon mesurée en partant du niveau du sol est affichée sous forme de repère commenté.

**Troisième point de fuite** Cette option est activée lorsque que vous sélectionnez la perspective à trois points de fuite. Elle vous permet de spécifier l'abscisse et l'ordonnée de la grille prédéfinie, respectivement dans les zones X et Y.

Pour changer la couleur d'une grille, sélectionnez une couleur dans les listes déroulantes Grille de gauche, Grille de droite et Grille horizontale. Vous pouvez également choisir une couleur personnalisée dans le sélecteur de couleurs.

Pour régler l'opacité de la grille, utilisez le curseur Opacité.

Pour enregistrer la grille comme grille prédéfinie, cliquez sur Enregistrer le paramètre prédéfini.

#### **Modification, suppression, importation et exportation d'une grille de perspective prédéfinie**

Pour modifier une grille de perspective prédéfinie, choisissez la commande Edition > Paramètres prédéfinis de la grille. Dans la boîte de dialogue Paramètres prédéfinis de la grille de perspective, sélectionnez la grille prédéfinie à modifier, puis cliquez sur Modifier.

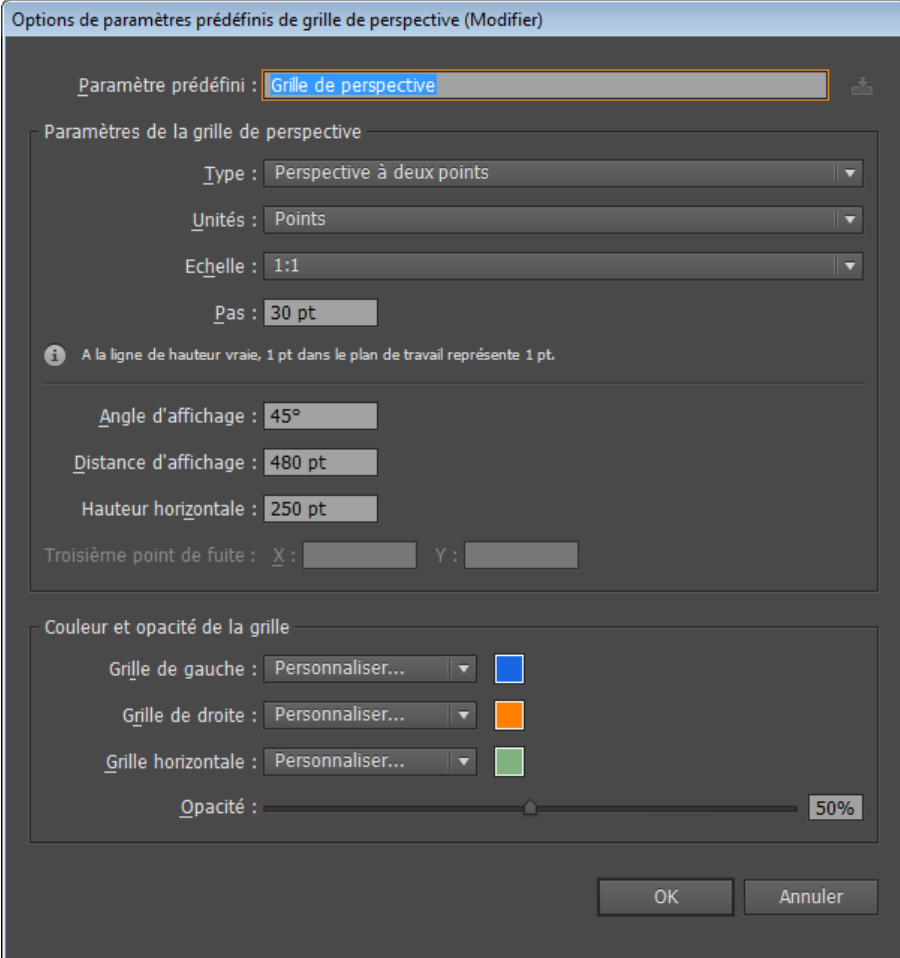

Boîte de dialogue Options de paramètres prédéfinis de grille de perspective

La boîte de dialogue Options de paramètres prédéfinis de grille de perspective apparaît en mode Modifier. Définissez les nouveaux paramètres prédéfinis, puis cliquez sur OK pour les enregistrer.

Vous ne pouvez pas supprimer les paramètres prédéfinis par défaut. Pour supprimer un paramètre prédéfini utilisateur, cliquez sur Supprimer dans la boîte de dialogue Paramètres prédéfinis de la grille de perspective.

Illustrator vous permet également d'importer et d'exporter des paramètres prédéfinis utilisateur. Pour exporter un paramètre prédéfini, cliquez sur Exporter dans la boîte de dialogue Paramètres prédéfinis de la grille de perspective. Pour importer un paramètre prédéfini, cliquez sur Importer.

#### **Déplacement de la grille de perspective**

Il n'est possible de créer qu'une seule grille dans un document Illustrator, mais cette grille a la particularité d'être mobile. Vous pouvez la déplacer d'un plan de travail à un autre au moyen du widget de niveau du sol lorsque l'outil Grille de perspective est actif.

Remarque : veillez à bien sélectionner l'outil Grille de perspective avant de procéder à cette manipulation, car le widget de niveau du sol n'est pas visible lorsque cet outil est désélectionné.

Pour déplacer la grille de perspective, procédez comme suit :

- 1. Sélectionnez l'outil Grille de perspective dans le panneau Outils ou appuyez sur les touches Maj + P.
- 2. Amenez par glisser-déposer le widget gauche ou droit de niveau du sol sur la grille. Le pointeur se transforme en ++ lorsqu'il survole le point du niveau du sol.

## **Ajustement des points de fuite, des plans de la grille, de la hauteur de l'horizon, de la taille des cellules de la grille et de la surface de la grille**

Vous pouvez ajuster manuellement les points de fuite, les plans de la grille, la hauteur de l'horizon et la taille des cellules de la grille au moyen de leur widget respectif. Ces widgets sont visibles uniquement lorsque l'outil Grille de perspective est sélectionné.Pour ajuster les points de fuite gauche et droit, utilisez les widgets correspondants. Le pointeur prend la forme d'une flèche bidirectionnelle (+) lorsqu'il survole les points de fuite. Remarque : pendant le réglage du troisième point de fuite dans la perspective à 3 points, maintenez la touche Maj enfoncée pour limiter le mouvement à l'axe vertical.

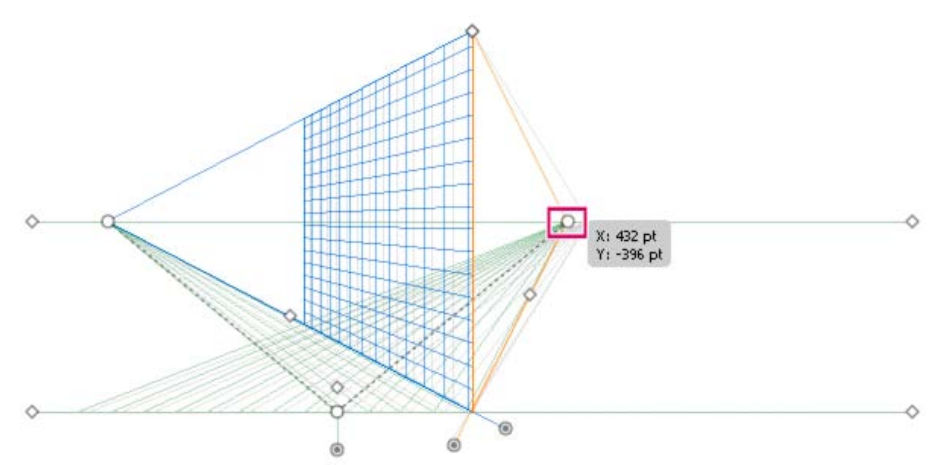

Déplacement du point de fuite droit dans une grille de perspective à deux points

Remarque : si vous verrouillez le point de station à l'aide de la commande Affichage > Grille de perspective > Verrouiller la position, les deux points de fuite se déplacent simultanément.

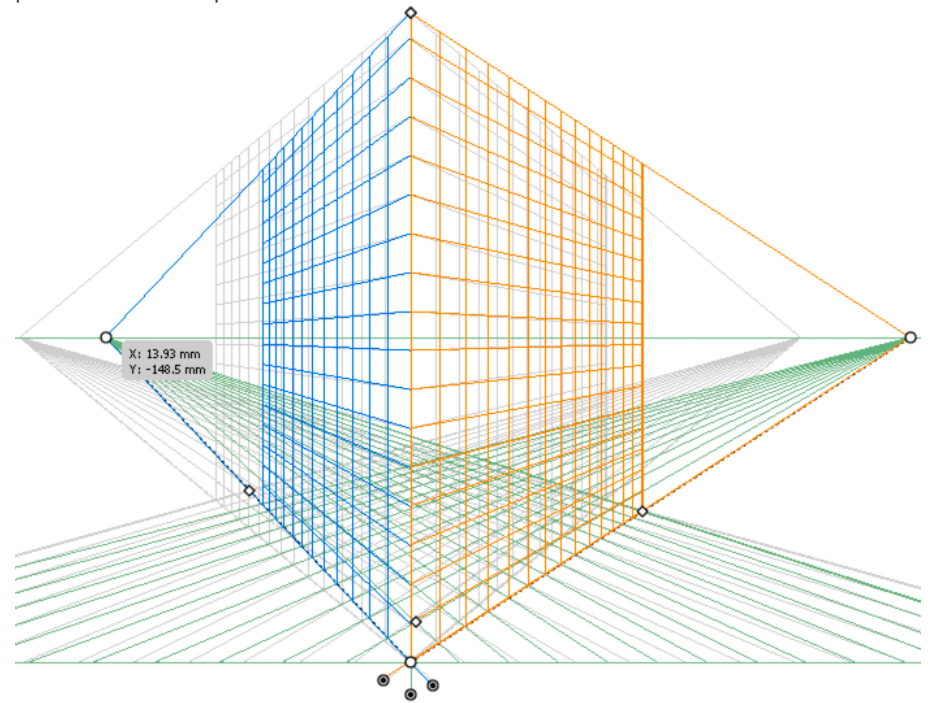

Les deux points de fuite sont déplacés lorsque le point de station est verrouillé.

Vous pouvez également ajuster les plans de la grille horizontale, de gauche et de droite au moyen des widgets de contrôle correspondants. Le pointeur prend la forme d'une flèche bidirectionnelle (+, ) lorsqu'il survole les points de contrôle de plan de grille. En maintenant enfoncée la touche Maj pendant le déplacement des plans de grille, vous limitez le mouvement à la taille de la cellule.

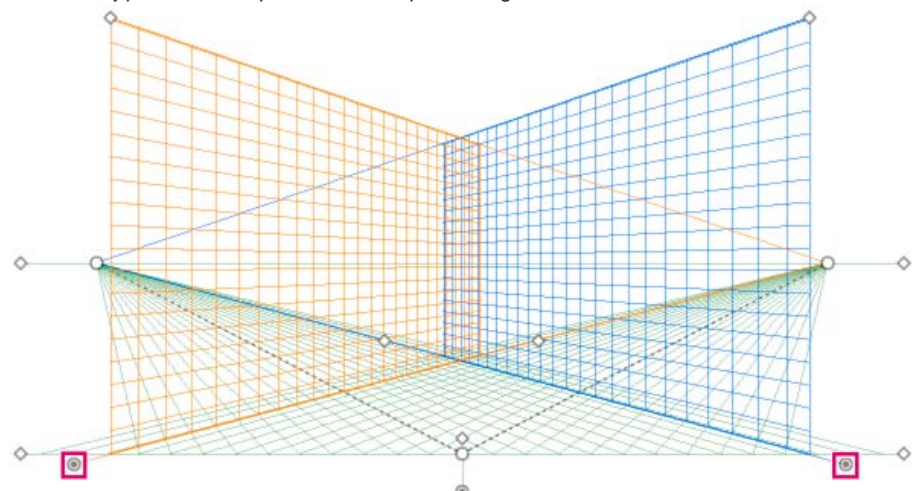

Ajustement des plans de la grille de gauche et de la grille de droite dans une perspective à deux points de fuite

Tout déplacement de l'origine se répercute sur l'abscisse et l'ordonnée du plan horizontal et sur l'abscisse des plans verticaux. Lorsque vous sélectionnez un objet dans la perspective alors que la grille est visible, les coordonnées x et y affichées dans les panneaux Transformation et Informations changent avec le déplacement dans l'origine. Vous pouvez également voir les mesures des coordonnées changer lorsque vous dessinez des objets à l'aide des outils du groupe Rectangle ou Trait et que vous appuyez sur la touche Maj, avec le plan de la grille actif. Le pointeur se transforme en **la lorsqu'il survole l'origine.** 

Remarque : le point de station est visible lorsque vous déplacez l'origine des règles.

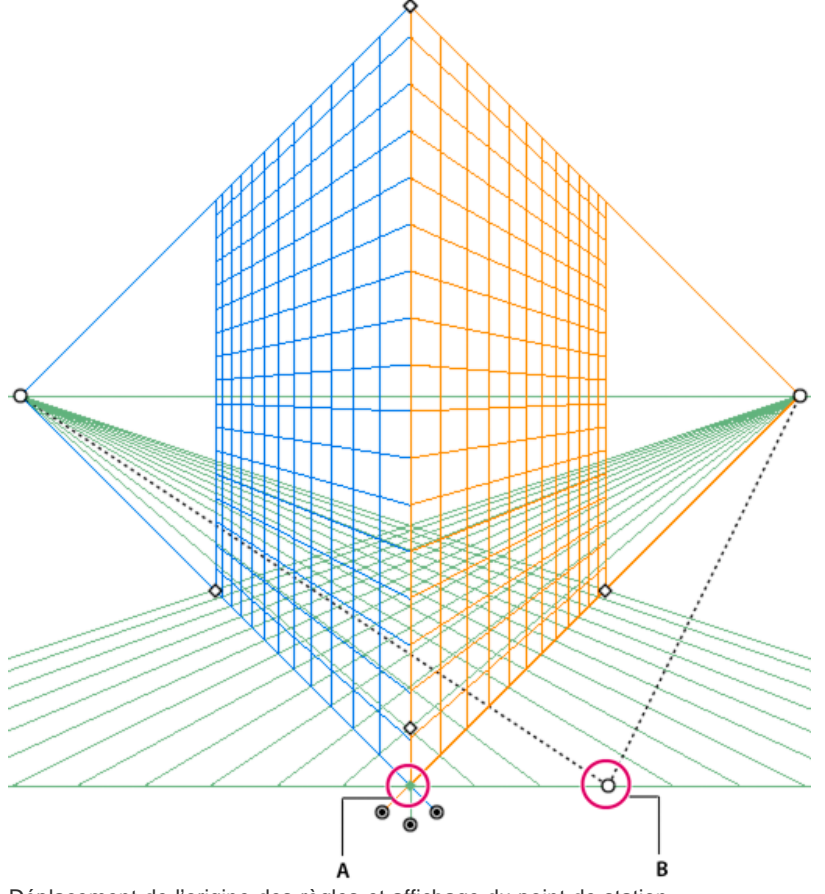

Déplacement de l'origine des règles et affichage du point de station **A.** Point de station **B.** Nouvelle origine des règles

Corrigez la hauteur de l'horizon pour définir précisément le niveau de l'œil de l'observateur. Le pointeur prend la forme d'une flèche bidirectionnelle verticale <sup>1</sup>t lorsqu'il survole la ligne d'horizon.

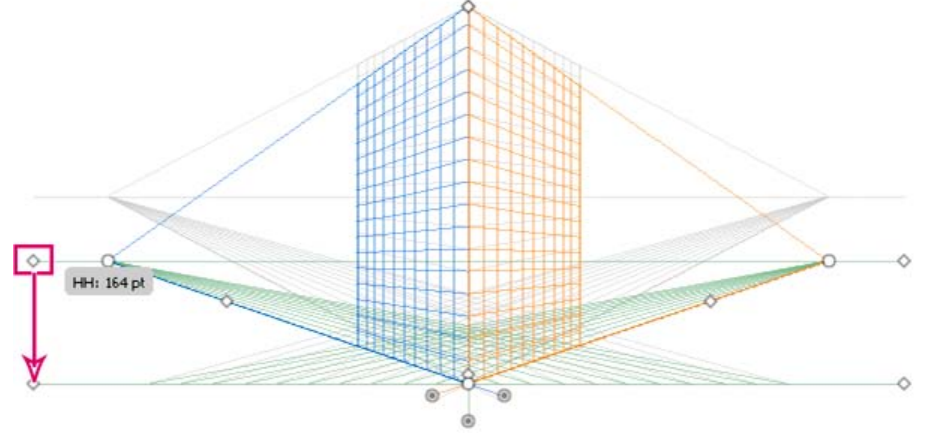

Correction de la hauteur de l'horizon dans une grille de perspective à deux points

Vous pouvez déplacer une limite de grille pour définir la surface de la grille sur les plans. Le pointeur se transforme en alle lorsqu'il survole les widgets de limite de grille.

Remarque : le quadrillage est paramétré pour apparaître à l'écran lorsque les lignes sont espacées de 1 pixel. Un zoom avant progressif rend visibles davantage de lignes de quadrillage plus proches du point de fuite.

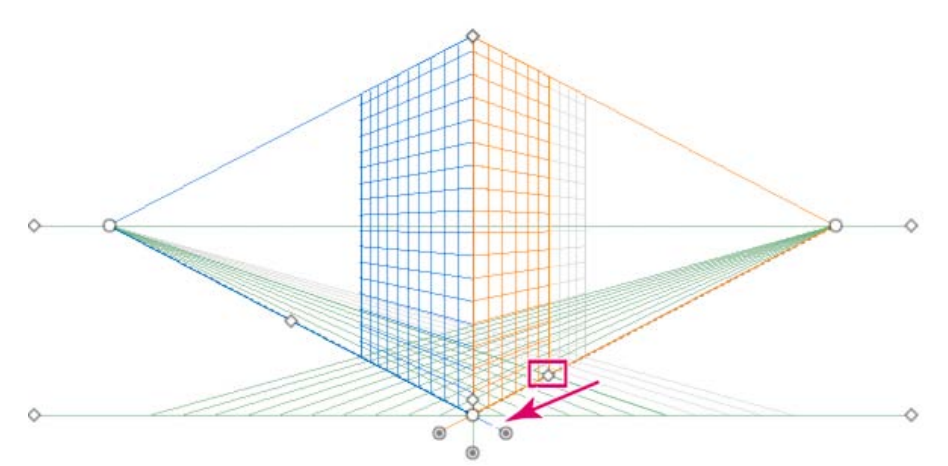

Eloignement de la limite de grille droite du point de fuite droit dans une grille de perspective à deux points

Vous pouvez également repositionner une limite de grille de manière à agrandir ou à réduire verticalement la grille.

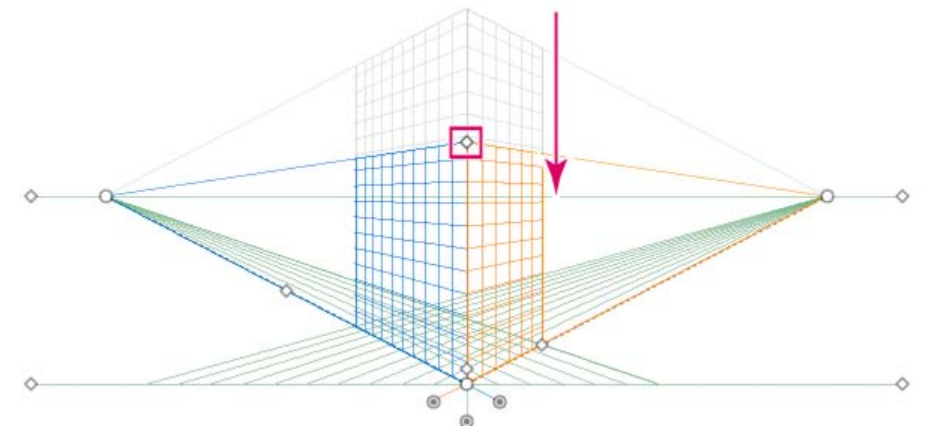

Déplacement de la limite de grille pour réduire verticalement la grille

Pour augmenter ou réduire la taille des cellules de la grille, utilisez le widget de taille de cellule de grille. Le pointeur se transforme en la lorsqu'il survole ce widget.

Remarque : plus les cellules de la grille sont grandes, plus leur nombre diminue.

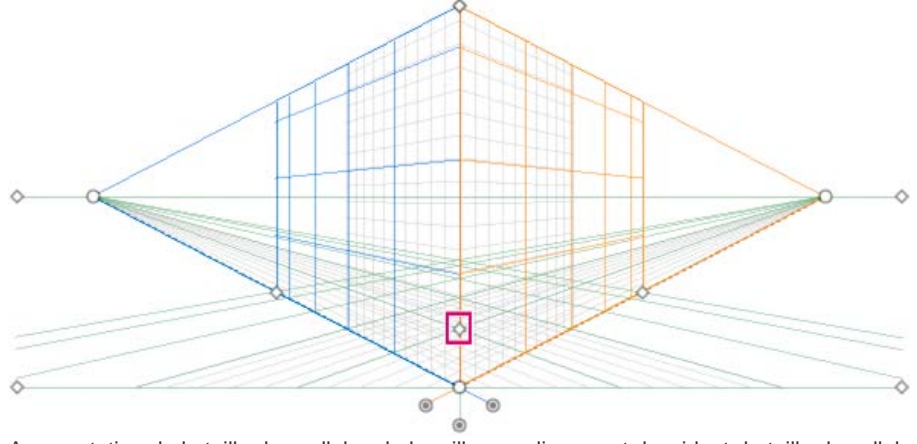

Augmentation de la taille des cellules de la grille par glissement du widget de taille de cellule de grille

# <span id="page-164-0"></span>**Réalisation de nouveaux objets en perspective**

**[Haut de la page](#page-159-0)**

Pour le dessin d'objets en perspective, utilisez les différents outils de trait ou de rectangle en veillant à ce que la grille soit visible. Lorsque vous travaillez avec ces outils, vous pouvez activer l'outil Sélection d'une perspective en appuyant sur la touche Ctrl (Windows) ou Commande (Mac OS).

Vous pouvez également changer le plan actif à l'aide du raccourci clavier 1 (plan gauche), 2 (plan horizontal) et 3 (plan droit) avec ces outils.

Remarque : l'outil Halo n'est pas pris en charge avec la grille de perspective.

Lorsque vous dessinez un objet en perspective, vous pouvez utiliser les repères commentés pour aligner l'objet sur d'autres objets. L'alignement repose sur la géométrie de perspective des objets. Les repères apparaissent lorsque l'objet approche du bord ou du point d'ancrage d'un autre objet.

Les outils de rectangle ou de trait (à l'exception de l'outil Halo) permettent d'utiliser des valeurs numériques. Vous pouvez donc spécifier la hauteur et la largeur de l'objet comme vous le faites habituellement lorsque vous dessinez, à la différence qu'ici l'objet est tracé en perspective. De plus, les valeurs représentent les dimensions réelles des objets.

Remarque : pour dessiner des objets en perspective, vous pouvez adopter la technique de raccourci traditionnelle qui consiste à faire glisser le pointeur de la souris tout en maintenant la touche Maj/Alt (Windows) ou Option(Mac OS) enfoncée. Pendant le dessin en perspective, les objets peuvent s'accrocher aux lignes de la grille du plan actif. Un objet s'accroche aux lignes de la grille à

partir d'une distance de 1/4 de la taille des cellules.

Vous pouvez activer ou désactiver l'option Magnétisme de la grille dans le menu Affichage > Grille de perspective > Magnétisme de la grille. Cette option est activée par défaut.

<span id="page-165-0"></span>Une vidéo sur le dessin d'illustrations en perspective est disponible à l'adresse suivante : [www.adobe.com/go/lrvid5211\\_ai\\_fr.](http://www.adobe.com/go/lrvid5211_ai_fr)

# **Association d'objets à une perspective**

Avec Illustrator, vous avez la possibilité d'associer des objets déjà dessinés à un plan actif de la grille de perspective.

Pour ajouter un objet à la grille horizontale, de gauche ou de droite, procédez comme suit :

- 1. Sélectionnez le plan actif sur lequel placer l'objet. Vous pouvez sélectionner le plan actif en utilisant le raccourci clavier 1, 2 ou 3 ou en cliquant sur l'une des faces du cube du widget de grille de perspective.
- 2. Choisissez la commande Objet > Perspective > Joindre au plan actif.

Remarque : l'utilisation de la commande Joindre au plan actif n'altère en rien l'aspect de l'objet. Une vidéo sur la mise en perspective d'illustrations est disponible à l'adresse suivante : [www.adobe.com/go/lrvid5212\\_ai\\_fr.](http://www.adobe.com/go/lrvid5212_ai_fr)

# <span id="page-165-1"></span>**Annulation de la perspective des objets**

Si vous souhaitez supprimer la vue perspective d'un objet, choisissez la commande Objet > Perspective > Annuler la perspective. L'objet sélectionné est dissocié de son plan de perspective et redevient un dessin ordinaire.

<span id="page-165-2"></span>Remarque : l'utilisation de la commande Annuler la perspective n'altère en rien l'aspect de l'objet.

# **Application d'une perspective à des objets**

La représentation en perspective d'un objet ou dessin existant a pour effet de modifier l'aspect et l'échelle de l'objet sélectionné. Pour importer des objets en perspective, procédez comme suit :

- 1. Sélectionnez l'objet à l'aide de l'outil Sélection d'une perspective.
- 2. Sélectionnez le plan actif sur lequel placer l'objet au moyen du widget de changement de plan ou en utilisant le raccourci clavier 1 (plan de gauche), 2 (plan horizontal) ou 3 (plan de droite).
- 3. Amenez l'objet à l'emplacement souhaité par glisser-déposer.

# <span id="page-165-3"></span>**Sélection d'objets en perspective**

Utilisez l'outil Sélection d'une perspective pour sélectionner les objets en perspective. L'outil Sélection d'une perspective permet de sélectionner les objets au moyen de son rectangle de sélection en fonction des paramètres du plan actif.

Après avoir commencé à faire glisser la souris à l'aide de l'outil Sélection d'une perspective, vous pouvez opter pour le rectangle normal ou le rectangle de perspective puis passer d'un plan de la grille à un autre en utilisant les touches de raccourci 1, 2, 3 ou 4.

# <span id="page-165-4"></span>**Transformation d'objets**

# **Déplacement d'objets**

Pour déplacer des objets en perspective, activez l'outil Sélection d'une perspective (Maj + V), puis utilisez les touches fléchées ou la souris pour faire glisser et déposer les objets.

Remarque : si vous changez de plan au moyen du raccourci clavier correspondant pendant que vous faites glisser un objet, le plan de l'objet déplacé change également.

Vous pouvez également déplacer les objets perpendiculairement à leur position actuelle. Cette technique est pratique pour créer des objets parallèles, comme les murs d'une pièce. Procédez comme suit :

1. Sélectionnez l'objet à l'aide de l'outil Sélection d'une perspective.

**[Haut de la page](#page-159-0)**

**[Haut de la page](#page-159-0)**

Œ

Œ

**[Haut de la page](#page-159-0)**

**[Haut de la page](#page-159-0)**

Œ,

Œ

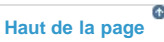

2. Tout en maintenant la touche 5 enfoncée, faites glisser l'objet jusqu'à la position qui vous convient. L'objet est ainsi déplacé parallèlement à sa position actuelle. L'utilisation combinée de la touche Alt (Windows) ou Option (Mac OS) et de la touche 5 pendant le déplacement a pour effet de dupliquer l'objet à son nouvel emplacement en conservant intact l'objet d'origine. En mode Dessin arrière, cette action place l'objet créé derrière l'objet d'origine.

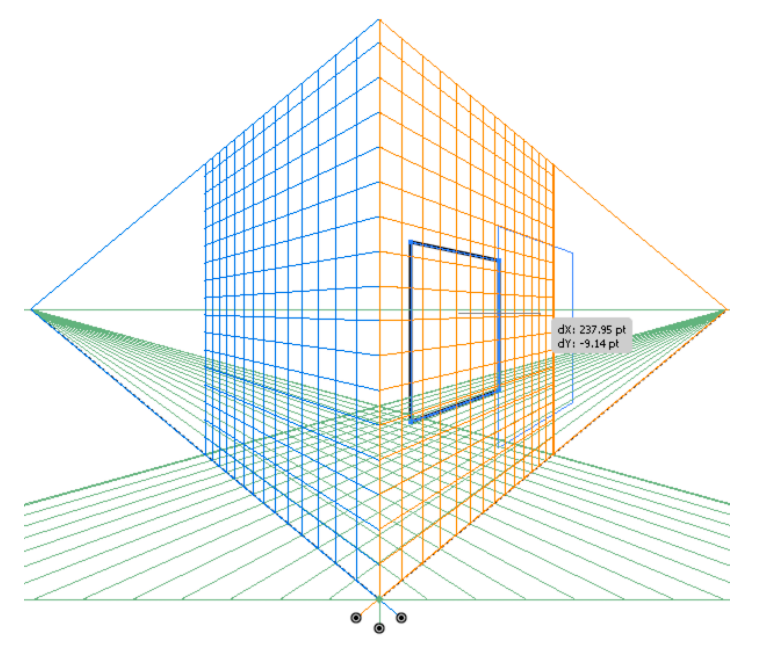

Déplacement d'un rectangle perpendiculairement à sa position d'origine

Remarque : les touches fléchées sont inopérantes au cours du déplacement perpendiculaire d'objets.

Utilisez le raccourci clavier, Alt+faire glisser (Windows) ou Option+faire glisser (Mac OS) pour copier l'objet. Pour diriger le déplacement en perspective, faites glisser l'objet tout en maintenant la touche Maj enfoncée. Pour déplacer perpendiculairement l'objet vers un emplacement précis, voir la section Précision du déplacement perpendiculaire.

Vous pouvez également utiliser l'option Répéter la transformation (Objet > Transformation > Répéter la transformation) ou le raccourci clavier Ctrl/+D (Windows) ou Cmde+D (Mac OS)pour déplacer des objets en perspective même dans le cas d'un déplacement perpendiculaire.

Remarque : le raccourci clavier 5 pour un mouvement perpendiculaire et les raccourcis clavier 1, 2 et 3 pour le basculement du plan pendant le dessin ou le déplacement d'objets, fonctionnent uniquement à partir du clavier principal et non à partir du pavé numérique étendu.

## **Précision du déplacement perpendiculaire**

Pour déplacer les objets suivant un mouvement perpendiculaire précis, cliquez deux fois sur le widget de plan approprié à l'aide de l'outil Sélection d'une perspective. Par exemple, cliquez deux fois sur le widget du plan de droite pour définir les options correspondantes dans la boîte de dialogue Plan de fuite à droite.

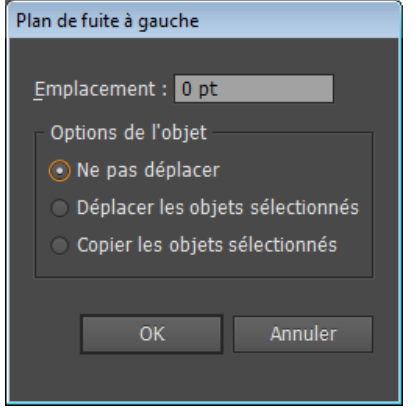

Définition des options de déplacement perpendiculaire pour tous les objets sélectionnés sur le plan Grille

Pour déplacer perpendiculairement tous les objets vers un endroit précis, procédez comme suit :

- 1. Dans la zone Emplacement, spécifiez le déplacement à faire subir aux objets. Par défaut, la position actuelle des objets est affichée dans la boîte de dialogue.
- 2. Sélectionnez l'une des options de déplacement suivantes :

**Ne pas déplacer** La grille est repositionnée, mais l'objet ne l'est pas.

**Déplacer tous les objets** Tous les objets du plan suivent le déplacement de la grille.

**Copier tous les objets** Tous les objets du plan sont copiés sur le même plan.

Pour déplacer un objet sélectionné suivant un mouvement perpendiculaire précis, sélectionnez l'objet, puis cliquez deux fois sur le widget de plan approprié. Dans le présent cas, la boîte de dialogue suivante apparaît :

#### **Déplacement perpendiculaire par glissement des plans de la grille**

Vous pouvez déplacer des objets perpendiculairement à leur direction en faisant glisser les plans de la grille au moyen des points de contrôle correspondants. Un objet déplacé perpendiculairement est placé parallèlement à sa position existante ou actuelle.

Pour déplacer un objet parallèlement à sa position actuelle, procédez comme suit :

- 1. Sélectionnez l'outil Sélection d'une perspective dans le panneau Outils ou en appuyant sur les touches Maj + V.
- 2. Tout en maintenant la touche Maj enfoncée, faites glisser le point de contrôle correspondant au plan de la grille sur lequel est situé l'objet.

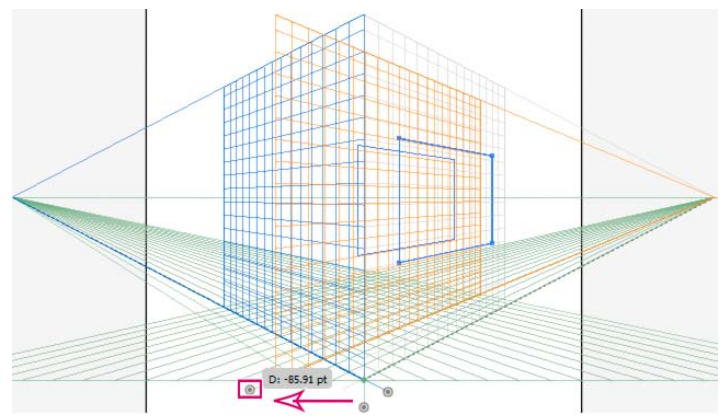

Déplacement perpendiculaire d'un rectangle par glissement du plan de la grille de droite

Pour créer une copie de l'objet parallèle à sa position actuelle :

- 1. Sélectionnez l'outil Sélection d'une perspective dans le panneau Outils ou en appuyant sur les touches Maj + V.
- 2. Appuyez sur Alt et faites glisser (Windows) ou Option et faites glisser (Mac OS) le contrôle du plan de la grille en fonction du plan de la grille où l'objet est placé.

#### **Positionnement automatiquement des plans**

La fonction de positionnement automatiquement des plans permet de créer des objets d'après la hauteur ou la profondeur de l'objet. Ainsi, le dessin d'un cube nécessite de connaître la hauteur de la face supérieure du cube. Avec cette fonction, la grille de perspective adapte automatiquement le plan de la grille horizontale à la hauteur de la face supérieure du cube.

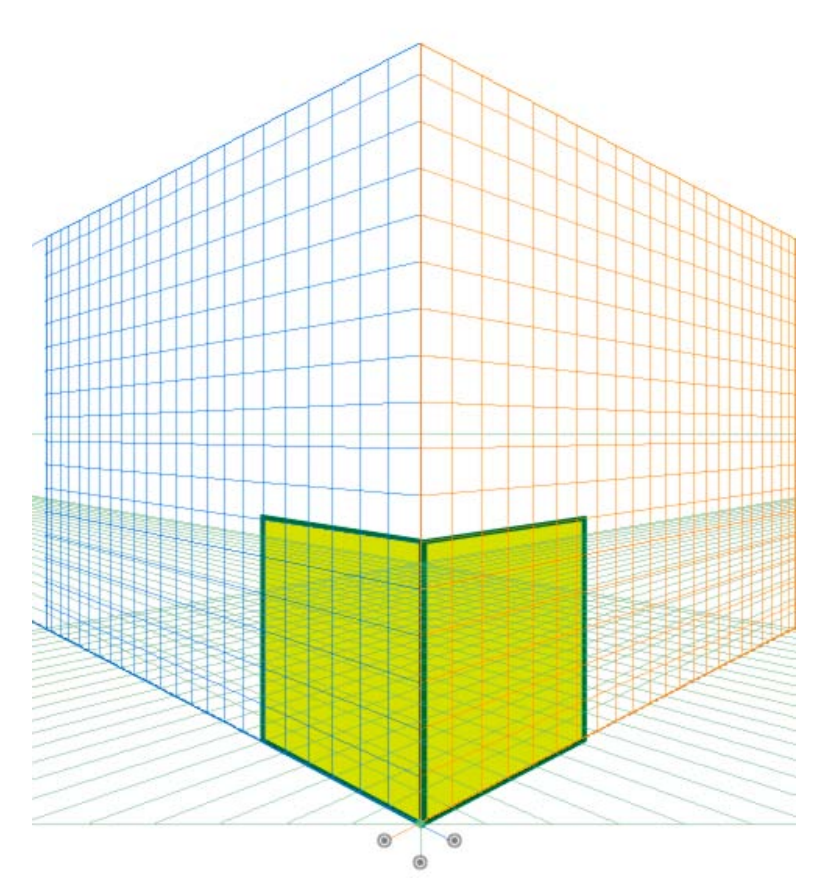

Deux faces d'un cube

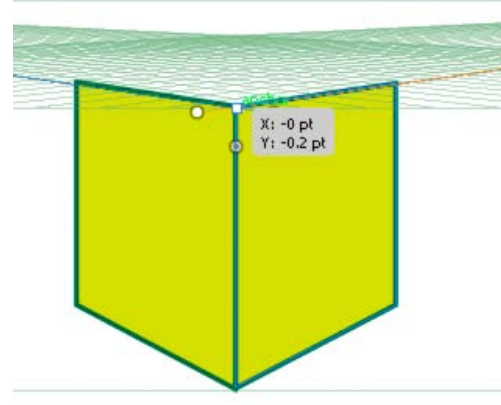

Le plan de la grille horizontale est porté à la hauteur de la face gauche du cube lorsque le plan de la grille horizontale est sélectionné et que vous placez le pointeur de la souris sur le point d'ancrage à l'aide de l'outil Sélection d'une perspective tout en appuyant sur la touche Maj. Les autres plans de grille sont masqués temporairement.

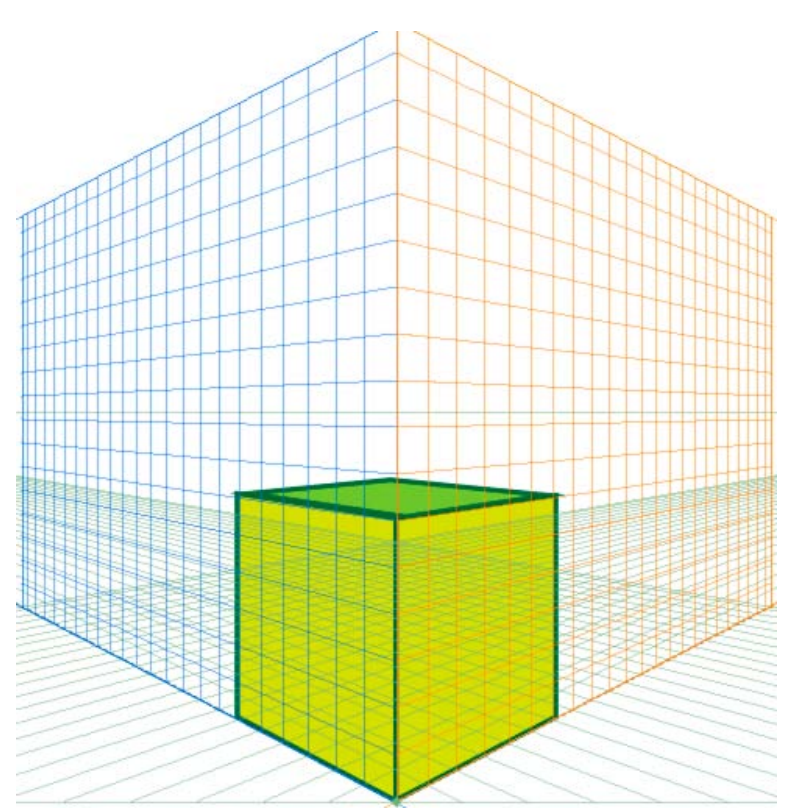

Une fois la face supérieure du cube créée à l'aide de l'outil Rectangle, la grille d'origine est restaurée.

Avant de dessiner ou placer des objets, il est possible de déduire leur hauteur comme suit :

- A partir d'autres objets en plaçant le pointeur sur l'un des points d'ancrage (son libellé apparaît) tout en appuyant sur la touche Maj, qui masque temporairement les autres plans.
- A partir des lignes de référence du quadrillage en plaçant le pointeur sur leur point d'intersection tout en appuyant sur la touche Maj. En cas de changement de plan dans cet état, le plan devenu actif adopte le décalage sélectionné.

Une fois l'objet dessiné ou placé, le mode de déduction est réinitialisé, et tous les plans sont de nouveau visibles.

En recourant aux options de positionnement automatiquement des plans, vous avez toute latitude pour déplacer provisoirement le plan actif au seul passage du pointeur de la souris sur le point d'ancrage ou le point d'intersection des lignes de référence en appuyant sur la touche Maj.

Les options de positionnement automatiquement des plans sont disponibles dans la boîte de dialogue Options de grille de perspective. Pour afficher cette boîte de dialogue, cliquez deux fois sur l'icône de l'outil Grille de perspective dans le panneau Outils.

#### **Déplacement d'un plan pour lui faire correspondre des objets**

Si vous souhaitez dessiner ou représenter des objets dans une perspective suivant la profondeur ou la hauteur d'un objet en perspective existant, sélectionnez cet objet, puis choisissez la commande Objet > Perspective > Déplacer le plan pour qu'il corresponde à l'objet et ainsi amener la grille correspondante à la hauteur ou profondeur souhaitée. Vous pouvez désormais dessiner ou mettre les nouveaux objets en perspective.

#### **Mise à l'échelle d'objets en perspective**

Vous pouvez mettre à l'échelle des objets en perspective à l'aide de l'outil Sélection d'une perspective. La mise à l'échelle d'objets en perspective obéit aux règles suivantes :

- La mise à l'échelle est appliquée dans le plan de l'objet. La hauteur ou la distance en question est mise à l'échelle par rapport au plan de l'objet et non au plan actuel ou actif.
- La mise à l'échelle est appliquée aux objets situés dans un même plan. Par exemple, si vous sélectionnez plusieurs objets des plans droit et gauche, sont mis à l'échelle tous les objets situés dans le même plan que l'objet dont le cadre de sélection doit subir la mise à l'échelle.
- Les objets déplacés perpendiculairement à leur direction sont mis à l'échelle dans leur plan respectif et non dans le plan actuel ou actif.

## <span id="page-169-0"></span>**Ajout de texte et de symboles dans une perspective**

**[Haut de la page](#page-159-0)**

Vous ne pouvez pas ajouter directement du texte et des symboles à un plan de perspective lorsque la grille est visible. En revanche, vous pouvez représenter en perspective du texte ou des symboles que vous avez préalablement créés en mode de dessin normal.

Pour importer du texte ou des symboles en perspective, procédez comme suit :

- 1. Sélectionnez le texte ou symbole existant à l'aide de l'outil Sélection d'une perspective, puis faites-le glisser jusqu'à la position souhaitée dans le plan actif en veillant à ce que la grille soit visible.
- 2. L'option Modifier le texte est disponible dans le panneau Contrôle et le sous-menu Objet > Perspective. De plus, vous pouvez modifier du texte en mode Isolation ou en cliquant deux fois sur l'objet texte.

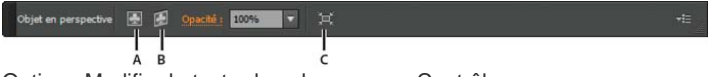

Options Modifier le texte dans le panneau Contrôle

**A.** Modifier le texte **B.** Modifier la perspective **C.** Isoler l'objet sélectionné

L'option Modifier le symbole est également disponible dans le panneau Contrôle et le sous-menu Objet > Perspective. De plus, vous pouvez modifier un symbole en mode Isolation ou en cliquant deux fois sur l'objet.

*Le panneau Contrôle affiche les options Modifier le symbole ou Modifier le texte selon que vous modifiez un symbole ou du texte.*

Une instance de symbole en perspective est identique à une instance de symbole décomposée. Vous pouvez modifier une définition de symbole de la même manière que vous modifiez la définition de symbole d'une instance de symbole plate. Une définition de symbole ne peut toutefois pas contenir des types d'illustrations non pris en charge par les perspectives, tels que les images pixellisées, les illustrations non natives, les enveloppes, le texte hérité et les filets de dégradé.

Remarque : les fonctionnalités telles que le remplacement d'un symbole, la rupture de lien lors de la décomposition d'une instance de symbole et la réinitialisation des transformations ne fonctionnent pas sur les symboles en perspective.

Au lieu de remplacer une instance de symbole, vous pouvez déplacer une instance de symbole en perspective tout en maintenant la touche Alt (Windows) ou Option (Mac OS) enfoncée et relâcher le doigt de la souris au-dessus du symbole dans le panneau Symbole. Faites toutefois une copie du symbole avant de remplacer l'instance de symbole, car l'instance de symbole précédente est supprimée définitivement de votre document lorsque vous faites glisser l'instance de symbole.

Vous pouvez éditer ou modifier du texte comme habituellement en mode de dessin normal. Pour plus d'informations, reportez-vous à la section Création de texte.

# <span id="page-170-0"></span>**Paramètres de la grille de perspective**

Vous pouvez configurer les paramètres de la grille de perspective à l'aide de la commande Affichage > Grille de perspective. Les options à votre disposition sont les suivantes :

**[Haut de la page](#page-159-0)**

**Afficher les règles** Cette option affiche les traits de graduation de la règle uniquement le long de la ligne de hauteur réelle. Le pas détermine ces graduations.

**Magnétisme de la grille** Cette option permet d'ancrer au quadrillage les objets que vous dessinez ou représentez en perspective, déplacez et mettez à l'échelle.

**Verrouiller la grille** Cette option restreint le déplacement de la grille et toute autre opération sur la grille à l'aide de l'outil Grille de perspective. Seules la visibilité et la position des plans sont modifiables.

**Verrouiller la position** Lorsque cette option est sélectionnée, le déplacement des points de fuite est synchronisé. Si elle est désélectionnée, leur déplacement est indépendant, et le point de station (la position) est mobile.

#### $(C<sub>c</sub>)$  BY-NC-SR

[Informations juridiques](http://help.adobe.com//fr_FR/legalnotices/index.html) | [Politique de confidentialité en ligne](http://helpx.adobe.com/go/gffooter_online_privacy_policy_fr)

# <span id="page-171-0"></span>Outils de symbolisme et jeux de symboles

**[A propos des jeux de symboles](#page-171-1) [Création de jeux de symboles](#page-171-2) [Modification des instances de symboles d'un jeu](#page-172-0) [Options de l'outil Symbolisme](#page-173-0)**

# <span id="page-171-1"></span>**A propos des jeux de symboles**

#### **[Haut de la page](#page-171-0)**

Un jeu de symboles représente un groupe d'instances de symboles créé à l'aide de l'outil Pulvérisation de symboles. Vous pouvez créer des jeux mixtes d'instances de symboles en utilisant l'outil Pulvérisation de symboles avec un symbole, puis en l'utilisant avec un autre symbole.

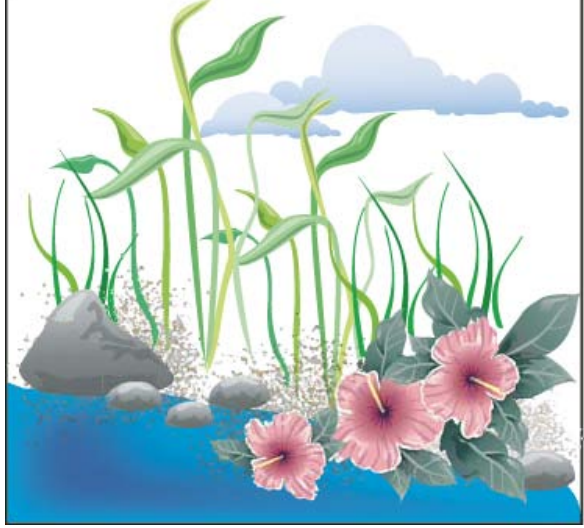

Illustration créée avec les outils de symbolisme

Lorsque vous manipulez des jeux de symboles, gardez à l'esprit que les outils de symbolisme agissent uniquement sur le ou les symboles sélectionnés dans le panneau Symboles. Par exemple, si vous créez un jeu mixte d'instances de symboles représentant une prairie d'herbe et de fleurs, vous pouvez modifier l'orientation de l'herbe uniquement en sélectionnant le symbole d'herbe dans le panneau Symboles, puis en utilisant l'outil Rotation de symboles. Pour modifier la taille de l'herbe et des fleurs, sélectionnez les deux symboles dans le panneau Symboles, puis utilisez l'outil Redimensionnement de symboles.

Remarque : lorsque vous sélectionnez un jeu mixte de symboles sur le plan de travail, l'instance de symbole ajoutée au jeu en dernier est automatiquement sélectionnée dans le panneau Symboles.

# <span id="page-171-2"></span>**Création de jeux de symboles**

**[Haut de la page](#page-171-0)**

L'outil Pulvérisation de symboles fonctionne comme un pulvérisateur de particules : il vous permet d'ajouter un grand nombre d'objets identiques au plan de travail en une seule fois. Par exemple, vous pouvez l'utiliser pour ajouter des centaines de brins d'herbe, de fleurs sauvages, d'abeilles ou de flocons de neige.

## **Pulvérisation de jeux d'instances de symboles dans l'illustration**

- 1. Choisissez un symbole dans le panneau, puis sélectionnez l'outil Pulvérisation de symboles <sup>"1</sup>.
- 2. Cliquez ou faites glisser l'outil là où vous souhaitez placer les instances de symboles.

## **Ajout ou suppression d'instances de symboles d'un jeu existant**

- 1. Sélectionnez un jeu de symboles.
- 2. Sélectionnez l'outil Pulvérisation de symboles (a), ainsi qu'un symbole dans le panneau.
- 3. Utilisez l'une des méthodes suivantes :
- Pour ajouter des instances de symboles, cliquez ou faites glisser l'outil là où vous souhaitez placer les nouvelles instances.
- Pour supprimer des instances de symboles, maintenez la touche Alt (Windows) ou Option (Mac OS) enfoncée, puis cliquez ou faites glisser l'outil là où vous souhaitez supprimer des instances.

## <span id="page-172-0"></span>**Modification des instances de symboles d'un jeu**

Les outils de symbolisme permettent de modifier plusieurs instances d'un symbole dans un jeu. Par exemple, vous pouvez disperser des instances sur une vaste zone à l'aide de l'outil Espacement de symboles ou teinter graduellement la couleur des instances afin qu'elles paraissent plus réalistes.

Vous pouvez utiliser les outils de symbolisme sur des instances de symboles individuelles ; cependant, ils sont plus efficaces sur des jeux de symboles. Lorsque vous utilisez des instances de symboles individuelles, vous pouvez facilement accomplir la plupart de ces tâches au moyen des outils et des commandes utilisés sur des objets ordinaires.

#### **Modification de l'ordre de superposition des instances d'un symbole dans un jeu**

- 1. Sélectionnez l'outil Glissement de symboles  $\sqrt[3]{\cdot}$ .
- 2. Utilisez l'une des méthodes suivantes :
	- Pour déplacer des instances de symboles, faites-les glisser dans la direction dans laquelle vous souhaitez les déplacer.
	- Pour déplacer des instances de symboles vers l'avant, maintenez la touche Maj enfoncée, puis cliquez sur l'instance de symbole.
	- Pour déplacer des instances de symboles vers l'arrière, maintenez la touche Alt (Windows) ou Option (Mac OS) enfoncée, puis cliquez sur l'instance de symbole tout en maintenant la touche Maj enfoncée.

#### **Rassemblement ou diffusion d'instances de symboles**

- 1. Sélectionnez l'outil Espacement de symboles ...
- 2. Utilisez l'une des méthodes suivantes :
	- Cliquez ou faites glisser dans la zone où vous souhaitez rapprocher les instances de symboles les unes des autres.
	- Maintenez la touche Alt (Windows) ou Option (Mac OS) enfoncée, puis cliquez ou faites glisser dans la zone où vous souhaitez séparer les instances de symboles les unes des autres.

#### **Redimensionnement des instances de symboles**

- 1. Sélectionnez l'outil Redimensionnement de symboles ...
- 2. Utilisez l'une des méthodes suivantes :
	- Cliquez ou faites glisser l'outil dans le jeu là où vous souhaitez augmenter la taille des instances de symboles.
	- Maintenez la touche Alt (Windows) ou Option (Mac OS) enfoncée, puis cliquez ou faites glisser l'outil là où vous souhaitez réduire la taille des instances de symboles.
	- Maintenez la touche Maj enfoncée tout en cliquant ou en faisant glisser l'outil afin de conserver la densité des instances de symboles lors du redimensionnement.

#### **Rotation des instances de symboles**

- 1. Sélectionnez l'outil Rotation de symboles  $\mathcal{O}$ .
- 2. Cliquez ou faites glisser l'outil dans la direction dans laquelle vous souhaitez orienter les instances de symboles.

#### **Coloration d'instances de symboles**

La coloration d'une instance de symbole modifie la couleur de la teinte tout en conservant la luminosité d'origine (cette méthode fonctionne de la même manière que la méthode de coloration Teintes et ombres utilisée pour teinter les formes). Elle utilise la luminosité de la couleur d'origine et la teinte de la couleur de coloration pour générer la couleur résultante. En conséquence, les couleurs contenant une luminosité très élevée ou très faible changent très peu. Les objets noir et blanc demeurent inchangés.

*Pour obtenir une méthode de coloration affectant également les objets noir et blanc, utilisez l'outil Stylisation de symboles avec un style graphique utilisant la couleur de fond requise.*

1. Dans le panneau Couleur, sélectionnez la couleur de fond à utiliser comme couleur de coloration.

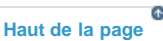

- 2. Sélectionnez l'outil Coloration de symbole , puis utilisez l'une des méthodes suivantes :
	- Cliquez ou faites glisser l'outil sur les instances de symboles auxquelles vous souhaitez appliquer la couleur de coloration. La quantité de coloration augmente graduellement et la couleur de l'instance de symbole est graduellement remplacée par la couleur de coloration.
	- Maintenez la touche Alt (Windows) ou Option (Mac OS) enfoncée, puis cliquez ou faites glisser l'outil pour réduire la quantité de coloration et révéler une plus grande partie de la couleur d'origine du symbole.
	- Maintenez la touche Maj enfoncée, puis cliquez ou faites glisser l'outil pour appliquer une quantité de coloration constante tout en remplaçant graduellement la couleur des instances de symboles par la couleur de coloration.

Remarque : l'utilisation de l'outil Coloration de symboles entraîne une augmentation de la taille du fichier ainsi qu'une réduction des performances. N'utilisez pas cet outil si vous disposez d'une mémoire insuffisante ou si la taille des fichiers Flash/SVG exportés risque d'engendrer des problèmes.

#### **Modification de la transparence des instances de symboles**

- 1. Sélectionnez l'outil Transparence de symboles  $\mathfrak{S}$ .
- 2. Utilisez l'une des méthodes suivantes :
	- Cliquez ou faites glisser l'outil là où vous souhaitez augmenter la transparence des symboles.
	- Maintenez la touche Alt (Windows) ou Option (Mac OS) enfoncée, puis cliquez ou faites glisser l'outil là où vous souhaitez réduire la transparence des symboles.

## **Application d'un style graphique aux instances de symboles**

L'outil Stylisation de symboles permet d'appliquer un style graphique à une instance de symbole ou d'en supprimer un. Vous pouvez définir la quantité à appliquer, ainsi que la zone d'application. Par exemple, vous pouvez appliquer graduellement un style de sorte que certaines instances de symboles affichent complètement le style et que d'autres l'affichent en partie.

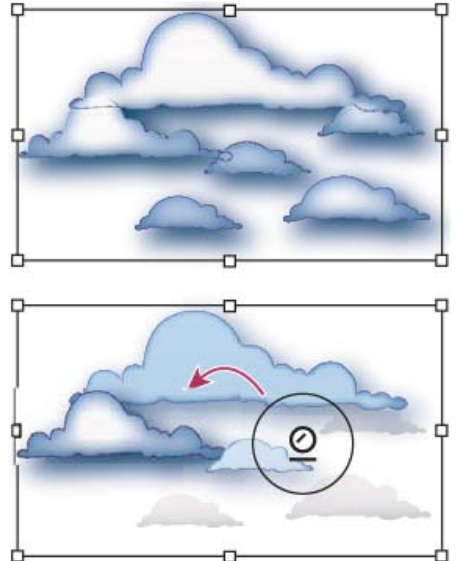

Comparaison entre le style graphique appliqué complètement (en haut) et le style graphique appliqué selon des intensités variées (en bas)

*Vous pouvez passer à l'outil Stylisation de symboles lorsque vous utilisez un autre outil de symbolisme en cliquant sur un style dans le panneau Styles graphiques.*

- 1. Sélectionnez l'outil Stylisation de symboles  $\mathcal{Q}$ .
- 2. Sélectionnez un style dans le panneau Styles graphiques, puis utilisez l'une des méthodes suivantes :
	- Cliquez ou faites glisser l'outil là où vous souhaitez appliquer le style au jeu de symboles. La quantité de style appliquée aux instances de symboles augmente et le style change graduellement.
	- Maintenez la touche Alt (Windows) ou Option (Mac OS) enfoncée, puis cliquez ou faites glisser l'outil pour réduire la quantité de style et révéler une plus grande partie du symbole d'origine sans style.
	- Maintenez la touche Maj enfoncée tout en cliquant ou faisant glisser l'outil pour maintenir la quantité de style constante tout en remplaçant graduellement le style des instances de symboles par le style sélectionné.

<span id="page-173-0"></span>Remarque : il est important de suivre les étapes 1 et 2 dans l'ordre indiqué. Si vous sélectionnez un style alors qu'un outil autre que l'outil de symbolisme est sélectionné, le style est immédiatement appliqué à l'intégrité du jeu d'instances de symboles.

# **[Haut de la page](#page-171-0) Options de l'outil Symbolisme**

Cliquez deux fois sur un outil de symbolisme dans le panneau Outils pour accéder aux options de symbolisme.

Les options générales, comme le diamètre, l'intensité ou la densité, apparaissent en haut de la boîte de dialogue. Les options spécifiques apparaissent au bas de la boîte de dialogue. Pour passer aux options d'un autre outil, cliquez sur l'icône de cet outil dans la boîte de dialogue. **Options générales** Les options générales apparaissent en haut de la boîte de dialogue Options des outils de symbolisme de l'outil sélectionné. **Diamètre** Indique la taille de la forme de l'outil.

*Lorsque vous utilisez un outil de symbolisme, vous pouvez appuyer à tout moment sur la touche [ pour réduire le diamètre ou sur la touche ] pour l'augmenter.*

**Intensité** Définit la vitesse des changements (plus les valeurs sont élevées, plus les changements sont rapides). Vous pouvez également sélectionner Utiliser le stylet pour utiliser l'entrée à partir d'une tablette ou d'une plume au lieu de la valeur Intensité.

**Densité du jeu de symboles** Définit une valeur d'attraction pour le jeu de symboles (plus les valeurs sont élevées, plus les instances de symboles semblent être proches les unes des autres). Ce paramètre s'applique à un jeu de symboles entier. Lorsqu'un jeu de symboles est sélectionné, la densité change pour toutes les instances de symboles du jeu, pas uniquement pour les nouvelles instances.

**Mode** Spécifie la manière dont les outils Espacement de symboles, Redimensionnement de symboles, Rotation de symboles, Coloration de symboles, Transparence de symboles et Stylisation de symboles répartissent les instances de symboles.

Sélectionnez l'option Utilisateur pour modifier graduellement les symboles en fonction de la position du pointeur. Sélectionnez l'option Aléatoire pour modifier l'échelle de manière aléatoire dans la zone située sous le pointeur. Sélectionnez l'option Moyenne pour homogénéiser graduellement les valeurs de densité.

**Afficher la forme et l'intensité** Affiche la taille lors de l'utilisation de l'outil.

symboles. Chacune d'entre elles offre deux alternatives :

**Options de Pulvérisation de symboles** Les options de Pulvérisation de symboles (Espacement, Taille, Rotation, Transparence, Coloration et Style) apparaissent sous les options générales dans la boîte de dialogue Options des outils de symbolisme uniquement lorsque l'outil Pulvérisation de symboles est sélectionné. Elles contrôlent la façon dont les nouvelles instances de symboles sont ajoutées aux jeux de

**Moyenne** Permet d'ajouter un symbole avec la valeur moyenne des instances de symboles existantes dans le rayon de la forme. Par exemple, une instance ajoutée à une zone où l'instance de symbole existante moyenne est transparente à 50 % sera transparente à 50 %. Une instance ajoutée à une zone ne contenant aucune instance sera opaque.

Remarque : le paramètre Moyenne prend uniquement en compte les autres instances comprises dans le rayon de la forme de l'outil Pulvérisation de symboles, que vous définissez à l'aide de l'option Diamètre. Pour afficher le rayon pendant que vous travaillez, sélectionnez Afficher la forme et l'intensité.

Utilisateur Permet d'appliquer des valeurs prédéfinies spécifiques pour chaque paramètre : le paramètre Espacement (densité) utilise la taille du symbole d'origine ; le paramètre Taille utilise la taille du symbole d'origine ; le paramètre Rotation utilise la direction de la souris (ou aucune orientation si la souris ne bouge pas) ; le paramètre Transparence utilise une opacité de 100 % ; le paramètre Coloration utilise la couleur du fond actif et la quantité totale de teinte, et le paramètre Style utilise le style actif.

**Options de Redimensionnement de symboles** Les options de Redimensionnement de symboles apparaissent sous les options générales dans la boîte de dialogue Options des outils de symbolisme uniquement lorsque l'outil Redimensionnement de symboles est sélectionné. **Redimensionnement proportionnel** Conserve la forme de toutes les instances de symboles lors du redimensionnement.

Le redimensionnement agit sur la densité Permet de déplacer les instances de symboles pour les séparer les unes des autres lorsqu'elles sont agrandies et de les rapprocher les unes des autres lorsqu'elles sont réduites. Voir aussi

 $(c)$ ) BY-NC-SR

[Informations juridiques](http://help.adobe.com//fr_FR/legalnotices/index.html) | [Politique de confidentialité en ligne](http://helpx.adobe.com/go/gffooter_online_privacy_policy_fr)

# <span id="page-175-0"></span>Symboles

**[A propos des symboles](#page-175-1) [Présentation du panneau Symboles](#page-175-2) [Point d'enregistrement du symbole](#page-176-0) [Importation ou création d'un symbole](#page-176-1) [Ajout de sous-calques aux symboles](#page-177-0) [Utilisation de la mise à l'échelle en 9 tranches](#page-177-1) [Utilisation d'instances de symbole](#page-178-0) [Modification ou redéfinition d'un symbole](#page-179-0) [Bibliothèques de symboles](#page-180-0)**

# <span id="page-175-1"></span>**A propos des symboles**

Œ **[Haut de la page](#page-175-0)**

Un symbole est un objet artistique que vous pouvez réutiliser dans un document. Par exemple, si vous créez un symbole à partir d'une fleur, vous pouvez ajouter plusieurs instances de ce symbole à l'image sans devoir effectivement ajouter l'objet artistique complexe à maintes reprises. Chaque instance du symbole est liée au symbole dans le panneau Symboles ou à une bibliothèque de symboles. L'utilisation de symboles peut vous faire gagner du temps et réduire considérablement la taille du fichier.

Ils fournissent également une excellente prise en charge de l'exportation de fichiers SWF et SVG. Lorsque vous réalisez une exportation vers Flash, vous pouvez définir le type de symbole sur Séquence vidéo. Une fois que l'application Flash est ouverte, vous pouvez choisir un autre type si nécessaire. Vous pouvez également spécifier une mise à l'échelle en 9 tranches dans Illustrator afin que les symboles soient correctement mis à l'échelle lorsqu'ils sont utilisés pour les composants de l'interface utilisateur.

Remarque : pour plus de détails sur l'utilisation de symboles dans Flash, reportez-vous à l'aide de Flash. Une vidéo sur l'utilisation efficace des symboles est disponible à l'adresse suivante : [www.adobe.com/go/lrvid5204\\_ai\\_fr.](http://www.adobe.com/go/lrvid5204_ai_fr)

Une fois le symbole importé, vous pouvez modifier ses instances sur le plan de travail et, si vous le souhaitez, redéfinir le symbole d'origine selon les modifications apportées. Les outils de symbolisme permettent d'ajouter et de manipuler plusieurs instances d'un symbole simultanément.

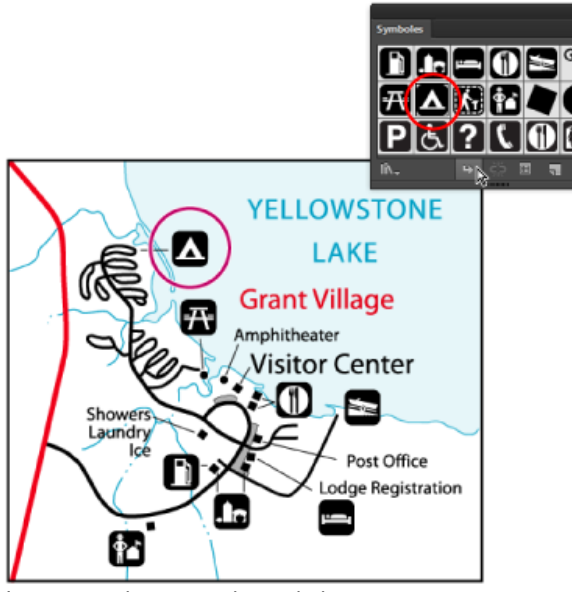

Image avec instances de symboles

# <span id="page-175-2"></span>**Présentation du panneau Symboles**

**[Haut de la page](#page-175-0)**

Vous pouvez utiliser le panneau Symboles (Fenêtre > Symboles) ou le panneau Contrôle pour gérer les symboles d'un document. Le panneau Symboles comporte plusieurs symboles prédéfinis. Vous pouvez ajouter des symboles des bibliothèques de symboles ou des bibliothèques que vous créez. Pour plus d'informations sur l'utilisation de symboles prédéfinis, reportez-vous à la section Bibliothèques de symboles.

### **Modification de l'affichage des symboles dans le panneau**

- 1. Sélectionnez l'une des options d'affichage suivantes dans le menu du panneau : Affichage par vignettes pour afficher les vignettes, Affichage par petites vignettes pour afficher la liste des symboles nommés sous forme de petites vignettes ou Affichage par grandes vignettes pour afficher la liste des symboles nommés sous forme de grandes vignettes.
- 2. Faites glisser le symbole vers un autre emplacement. Relâchez le bouton de la souris lorsqu'une ligne noire s'affiche à l'emplacement souhaité.
- 3. Pour répertorier les symboles dans l'ordre alphabétique, choisissez la commande Tri par nom dans le menu du panneau.

#### **Duplication d'un symbole dans le panneau**

La duplication ou copie d'un symbole dans le panneau Symboles permet de créer facilement un symbole à partir d'une instance de symbole existante.

Pour copier un symbole, sélectionnez le symbole à copier dans le panneau Symboles et choisissez Dupliquer le symbole dans le menu du panneau, ou faites glisser le symbole sur le bouton Nouveau symbole.

Remarque : si vous souhaitez dupliquer une instance de symbole sur le plan de travail, par exemple, si elle a subi une mise à l'échelle et une rotation, et que vous voulez ajouter une autre instance possédant les mêmes valeurs de mise à l'échelle et de rotation, il vous suffit de dupliquer l'instance (voir la section Utilisation d'instances de symbole.)

### **Modification du nom d'un symbole**

- 1. Pour renommer un symbole, sélectionnez-le dans le panneau Symboles, choisissez la commande Options de symbole dans le menu du panneau, puis entrez un nouveau nom dans la boîte de dialogue.
- 2. Pour renommer une instance de symbole, sélectionnez-la dans l'illustration, puis saisissez un nouveau nom dans la zone de texte Nom de l'instance dans le panneau Contrôle.

# <span id="page-176-0"></span>**Point d'enregistrement du symbole**

Le point d'enregistrement du symbole dans Illustrator est semblable à celui qui est utilisé dans Adobe Flash Professional. Un point d'enregistrement est l'origine de l'illustration de la définition du symbole. Cette fonctionnalité offre une meilleure interopérabilité entre Illustrator et Flash.

Lorsque vous créez un symbole, vous pouvez choisir le point d'enregistrement à partir de n'importe lequel des 8 points situés sur le bord ou au centre du cadre de sélection du symbole. Le point d'enregistrement est représenté par un symbole en forme de croix en mode de modification du symbole et en mode normal lorsque l'instance de symbole est sélectionnée. En mode d'isolation, vous pouvez magnétiser votre illustration à l'aide d'une marque de point d'enregistrement.

Dans le panneau Transformation (menu surgissant), l'option Utiliser le point d'enregistrement du symbole est sélectionnée par défaut. Les coordonnées du point d'enregistrement apparaissent dans le panneau Transformation lorsqu'une instance de symbole est sélectionnée. Toutes les transformations d'instances de symbole correspondent au point d'enregistrement de l'illustration de définition du symbole.

La transformation appliquée à l'instance de symbole peut être réinitialisée à l'aide de l'option Réinitialiser la transformation. Pour plus d'informations, voir Réinitialisation des transformations.

# <span id="page-176-1"></span>**Importation ou création d'un symbole**

#### **Importation d'un symbole**

- 1. Sélectionnez un symbole dans le panneau Symboles ou une bibliothèque de symboles.
- 2. Utilisez l'une des méthodes suivantes :
	- Cliquez sur le bouton Importer l'instance de symbole > dans le panneau Symboles pour importer l'instance au centre de la zone en cours d'affichage de la fenêtre de document.
	- Faites glisser le symbole sur le plan de travail à l'emplacement requis.
	- Choisissez la commande Importer l'instance de symbole dans le menu du panneau Symboles.

Remarque : un symbole importé dans une illustration (et non présent dans le panneau uniquement) est appelé une instance.

#### **Création d'un symbole**

- 1. Sélectionnez l'image à utiliser en tant que symbole.
- 2. Utilisez l'une des méthodes suivantes :

**[Haut de la page](#page-175-0)**

Œ, **[Haut de la page](#page-175-0)**

- Faites glisser l'illustration vers le panneau Symboles.
- Choisissez la commande Nouveau symbole dans le menu du panneau.

Remarque : par défaut, l'illustration sélectionnée devient une instance du nouveau symbole. Si vous ne souhaitez pas que l'illustration devienne une instance, appuyez sur la touche Maj pendant la création du symbole. En outre, si vous ne souhaitez pas que la boîte de dialogue Nouveau symbole s'ouvre lors de la création du symbole, appuyez sur la touche Alt (Windows) ou Option (Mac OS) pendant la création du symbole afin qu'Illustrator utilise un nom par défaut pour le symbole, par exemple Nouveau symbole 1.

- 3. Dans la boîte de dialogue Options de symbole, attribuez un nom au symbole.
- 4. Sélectionnez le type de symbole Séquence vidéo ou Graphique. Si vous prévoyez d'exporter les symboles dans Flash, procédez comme suit :
	- Sélectionnez l'option Séquence vidéo. Dans Flash et Illustrator, le type de symbole est défini par défaut sur Séquence vidéo.
	- Sur la grille d'enregistrement, indiquez l'emplacement du point d'ancrage du symbole. Cet emplacement agit sur la position du symbole au niveau des coordonnées à l'écran.
	- Activez les repères pour la mise à l'échelle en 9 tranches si vous souhaitez utiliser la mise à l'échelle en 9 tranches dans Flash.
- 5. Sélectionnez l'option Aligner sur la grille en pixels pour appliquer au symbole la propriété d'alignement en pixels. Pour plus d'informations, reportez-vous à la section Alignement des symboles sur la grille en pixels.

Vous pouvez créer des symboles à partir de la plupart des objets Illustrator, y compris les tracés, les tracés transparents, les objets texte, les images pixellisées, les objets de filet et les groupes d'objets. Cependant, il est impossible de créer un symbole à partir d'objets artistiques liés ou de certains groupes, comme les groupes de graphes.

Remarque : Une vidéo sur l'utilisation efficace des symboles entre Illustrator et Flash est disponible à l'adresse suivante : [www.adobe.com/go/vid0198\\_fr.](http://www.adobe.com/go/vid0198_fr)

# <span id="page-177-0"></span>**Ajout de sous-calques aux symboles**

Les symboles disposent désormais d'une hiérarchie de calques indépendante qui est conservée lorsque vous développez les symboles. Vous pouvez créer des sous-calques pour les symboles en mode de modification des symboles.

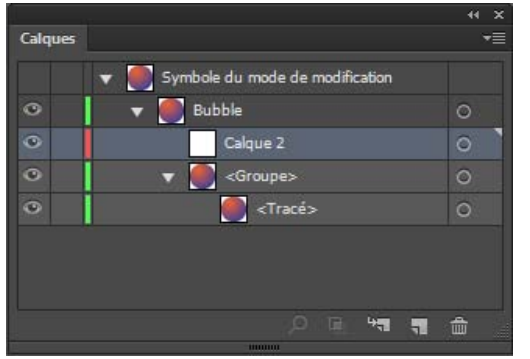

Création de sous-calques pour des symboles en mode d'édition

<span id="page-177-1"></span>L'option Coller selon les calques est prise en charge lorsque vous collez du contenu en mode d'édition de symboles.

# **Utilisation de la mise à l'échelle en 9 tranches**

Vous pouvez utiliser une mise à l'échelle en 9 tranches pour spécifier la mise à l'échelle des styles de composant pour les séquences vidéo et les styles graphiques. Ce type de mise à l'échelle vous permet de créer des symboles de séquence vidéo qui seront correctement mis à l'échelle afin d'être utilisés comme composants de l'interface utilisateur, contrairement au type de mise à l'échelle généralement appliqué aux graphiques et aux éléments de symbole.

Le symbole est divisé en neuf sections avec une incrustation de type grille, et chacune des neuf zones est mise à l'échelle de façon indépendante. Pour préserver l'intégrité visuelle du symbole, les angles ne sont pas mis à l'échelle, alors que les autres parties de l'image (qui ne sont donc pas étirées) sont agrandies ou réduites selon les besoins.

La grille de mise à l'échelle en 9 tranches n'est visible qu'en mode Isolation. Par défaut, les repères de la grille sont placés à une distance de 25 % (soit 1/4) de la largeur et de la hauteur du bord du symbole et apparaissent sous la forme de lignes en pointillé superposées au symbole.

Remarque : pour plus de détails sur l'utilisation de la mise à l'échelle en 9 tranches dans Flash, reportez-vous à l'aide de Flash. Une vidéo sur l'utilisation de la mise à l'échelle en 9 tranches dans Illustrator est disponible à l'adresse suivante [:www.adobe.com/go/lrvid5210\\_ai\\_fr.](http://www.adobe.com/go/lrvid5210_ai_fr)

172

**[Haut de la page](#page-175-0)**

Œ

ſ4 **[Haut de la page](#page-175-0)**

Dans Illustrator, vous pouvez créer une grille en 9 tranches pour les symboles avec rotation, déformation et transformations complexes. Lorsque vous mettez un symbole à l'échelle, les neuf sections du symbole peuvent être mises à l'échelle indépendamment les unes des autres.

#### **Activation de la mise à l'échelle en 9 tranches**

- 1. Sélectionnez le symbole dans le plan de travail ou le panneau Symboles, puis choisissez la commande Options de symbole dans le menu du panneau.
- 2. Dans la boîte de dialogue Options de symbole, sélectionnez le type Séquence vidéo ou Graphique, puis l'option Activer les repères pour la mise à l'échelle en 9 tranches.

Remarque : vous pouvez également activer cette option dans la boîte de dialogue Options de symbole lors de la création d'un symbole.

#### **Modification de la grille de mise à l'échelle en 9 tranches d'un symbole**

- 1. Pour modifier la grille de mise à l'échelle d'un symbole, ouvrez ce symbole en mode Isolation en utilisant l'une des méthodes suivantes :
	- Dans le panneau Symboles, cliquez deux fois sur le symbole.
	- Sélectionnez le symbole dans panneau Symboles, puis choisissez la commande Modifier le symbole dans le menu du panneau.
- 2. Pour modifier la grille de mise à l'échelle d'une instance de symbole, ouvrez-la en mode Isolation en utilisant l'une des méthodes suivantes :
	- Cliquez deux fois sur l'instance de symbole dans le plan de travail.
	- Sélectionnez l'instance, puis cliquez sur l'option Modifier le symbole dans le panneau Contrôle.
- 3. Déplacez le pointeur au-dessus de l'un des quatre repères. Lorsque le pointeur prend la forme du pointeur de déplacement, faites glisser le repère.

Remarque : la mise à l'échelle se produit même si vous déplacez un repère loin des limites du symbole (provoquant ainsi la division du symbole en moins de 9 tranches). Le symbole est mis à l'échelle selon la tranche dans laquelle il est placé.

4. Quittez le mode Isolation en cliquant sur le bouton Quitter le mode Isolation dans l'angle supérieur gauche du plan de travail ou dans le panneau Contrôle  $\Box$ .

## <span id="page-178-0"></span>**Utilisation d'instances de symbole**

**[Haut de la page](#page-175-0)**

Vous pouvez déplacer, mettre à l'échelle, faire pivoter, déformer (incliner) ou inverser des instances de symboles de la même façon que pour d'autres objets. Vous pouvez également effectuer n'importe quelle opération à partir des panneaux Transparence, Aspect et Styles graphiques, et appliquer un effet à partir du menu Effet. Cependant, si vous voulez modifier les composants individuels d'une instance de symbole, vous devez d'abord la décomposer. La décomposition rompt le lien entre le symbole et son instance, et convertit l'instance en illustration normale.

Des vidéos sur la sélection et l'alignement des objets et notamment des symboles sont disponibles aux adresses suivantes : [www.adobe.com/go/vid0034\\_fr](http://www.adobe.com/go/vid0034_fr) et [www.adobe.com/go/vid0035\\_fr.](http://www.adobe.com/go/vid0035_fr)

Remarque : les options de Remplacement d'une instance de symbole par un autre symbole, de rupture de lien lors de la Décomposition d'une instance de symbole et de Réinitialisation des transformations ne fonctionnent pas sur les symboles en perspective.

#### **Modification d'une instance de symbole**

Après avoir modifié une instance, vous pouvez redéfinir le symbole d'origine dans le panneau Symboles. Lorsque vous redéfinissez un symbole, toutes les instances de symbole existantes reflètent la nouvelle définition.

- 1. Sélectionnez une instance du symbole.
- 2. Cliquez sur le bouton Rompre le lien au symbole < dans le panneau Symboles ou dans le panneau Contrôle.
- 3. Modifiez l'illustration.
- 4. (Facultatif) Utilisez l'une des méthodes suivantes :
	- Pour remplacer le symbole parent par sa version modifiée, appuyez sur la touche Alt (Windows) ou Option (Mac OS), puis faites glisser le symbole modifié au-dessus du symbole d'origine dans le panneau Symboles. Le symbole d'origine est remplacé et mis à jour dans le fichier ouvert.
	- Pour créer un symbole à l'aide de cette version modifiée, faites glisser le symbole modifié dans le panneau Symboles ou cliquez sur le bouton Nouveau symbole dans le panneau Symboles.

#### **Décomposition d'une instance de symbole**

1. Sélectionnez une ou plusieurs instances de symboles.

- 2. Utilisez l'une des méthodes suivantes :
	- Cliquez sur le bouton Rompre le lien au symbole  $\frac{1}{2}$  dans le panneau Symboles ou dans le panneau Contrôle ou choisissez la commande Rompre le lien au symbole dans le menu du panneau.
	- Choisissez la commande Objet > Décomposer, puis cliquez sur le bouton OK dans la boîte de dialogue Décomposer.

Illustrator place les composants de l'instance de symbole dans un groupe. Une fois l'illustration décomposée, vous pouvez la modifier.

#### **Duplication d'une instance de symbole sur le plan de travail**

Si vous avez mis à l'échelle, fait pivoter, déformé (incliné) ou inversé une instance de symbole et que vous voulez ajouter d'autres instances possédant les mêmes modifications, vous devez dupliquer l'instance modifiée.

- 1. Sélectionnez l'instance de symbole.
- 2. Utilisez l'une des méthodes suivantes :
	- Maintenez la touche Alt (Windows) ou Option (Mac OS) enfoncée et faites glisser l'instance de symbole vers un autre emplacement du plan de travail.
	- Copiez et collez l'instance de symbole.

Remarque : pour dupliquer un symbole dans le panneau Symboles, par exemple pour créer un symbole à partir d'un symbole existant, vous devez dupliquer le symbole et non l'instance (voir la section Présentation du panneau Symboles).

#### **Remplacement d'une instance de symbole par un autre symbole**

- 1. Sélectionnez l'instance de symbole sur le plan de travail.
- 2. Utilisez l'une des méthodes suivantes :
	- Choisissez un nouveau symbole dans le menu Remplacer du panneau Contrôle.
	- Sélectionnez un nouveau symbole dans le panneau Symboles, puis choisissez la commande Remplacer le symbole dans le menu du panneau.

Remarque : cette option ne fonctionne pas pour les symboles en perspective (voir Ajout de texte et de symboles dans une perspective).

#### **Sélection de toutes les instances d'un symbole dans le document**

Sélectionnez un symbole dans le panneau Symboles, puis choisissez la commande Sélectionner toutes les instances dans le menu du panneau.

#### **Réinitialisation des transformations**

Pour rétablir des transformations en symboles, sélectionnez le symbole à réinitialiser, puis cliquez sur le bouton Réinitialiser dans le panneau Contrôle. Vous pouvez également sélectionner l'option Réinitialiser la transformation dans le menu du panneau Symboles (menu surgissant).

#### <span id="page-179-0"></span>**Modification ou redéfinition d'un symbole**

Vous pouvez modifier un symbole en changeant son illustration ou le redéfinir en le remplaçant par une nouvelle illustration. La modification et la redéfinition d'un symbole permettent de changer l'aspect du symbole dans le panneau Symboles, ainsi que toutes les instances du symbole sur le plan de travail.

**[Haut de la page](#page-175-0)**

Œ

#### **Modification d'un symbole**

1. Utilisez l'une des méthodes suivantes pour ouvrir le symbole en mode Isolation :

- Sélectionnez une instance du symbole, puis cliquez sur l'option Modifier le symbole dans le panneau Contrôle. Lorsque la boîte de dialogue d'alerte s'ouvre, cliquez sur le bouton OK.
- Cliquez deux fois sur une instance du symbole. Lorsque la boîte de dialogue d'alerte s'ouvre, cliquez sur le bouton OK.
- Cliquez deux fois sur un symbole dans le panneau. Une instance temporaire du symbole apparaît au centre du plan de travail.
- 2. Modifiez l'illustration.
- 3. Pour quitter le mode Isolation, cliquez sur le bouton Quitter le mode Isolation , dans l'angle supérieur gauche du plan de travail ou dans le panneau Contrôle  $\Box$ , ou appuyez sur la touche Echap.

Vous pouvez également appliquer la propriété d'alignement en pixels à un symbole. Pour plus d'informations, reportez-vous à la section Alignement des symboles sur la grille en pixels.
#### **Redéfinition d'un symbole avec une autre illustration**

- 1. Sélectionnez l'illustration à utiliser pour redéfinir un symbole existant. Veillez à sélectionner l'illustration d'origine et non une instance du symbole.
- 2. Dans le panneau Symboles, cliquez sur le symbole à redéfinir, puis choisissez la commande Redéfinir le symbole dans le menu du panneau.

Remarque : l'illustration sélectionnée devient automatiquement une instance du symbole. Si vous ne souhaitez pas que l'illustration en question devienne une instance du symbole, appuyez sur la touche Maj lorsque vous sélectionnez la commande Redéfinir le symbole dans le menu du panneau.

*Pour savoir comment localiser le menu du panneau, voir Utilisation des menus de panneau.*

# **Bibliothèques de symboles**

Œ **[Haut de la page](#page-175-0)**

Les bibliothèques de symboles sont des collections de symboles prédéfinis. Lorsque vous ouvrez une bibliothèque de symboles, elle s'affiche dans un nouveau panneau (et non dans le panneau Symboles).

Vous pouvez sélectionner, trier et afficher les éléments d'une bibliothèque de symboles de la même manière que dans le panneau Symboles. Toutefois, vous ne pouvez pas ajouter d'éléments aux bibliothèques de symboles, en supprimer ou en modifier.

### **Ouverture des bibliothèques de symboles**

Utilisez l'une des méthodes suivantes :

- Choisissez la commande Fenêtre > Bibliothèques de symboles > [symbole].
- Sélectionnez la commande Ouvrir la bibliothèque de symboles dans le menu du panneau Symboles, puis choisissez une bibliothèque dans la liste qui s'affiche.
- Cliquez sur le bouton Menu Bibliothèques de symboles dans le panneau Symboles, puis choisissez une bibliothèque dans la liste qui s'affiche.

*Pour ouvrir une bibliothèque automatiquement lors du démarrage d'Illustrator, choisissez la commande Permanente dans le menu du panneau de la bibliothèque.*

#### **Déplacement de symboles d'une bibliothèque vers le panneau Symboles**

Un symbole est automatiquement ajouté au panneau Symboles chaque fois que vous l'utilisez dans un document.

Cliquez sur un symbole provenant d'une bibliothèque.

#### **Création de bibliothèques de symboles**

1. Pour ajouter tous les symboles d'une bibliothèque, sélectionnez tous les symboles en appuyant sur la touche Maj, puis sélectionnez Ajouter aux symboles dans le menu contextuel Bibliothèque de symboles. Ajoutez les symboles qui doivent figurer dans la bibliothèque au panneau Symboles et supprimez les symboles inutiles.

*Pour sélectionner tous les symboles inutilisés d'un document, choisissez la commande Sélectionner les symboles non utilisés dans le menu du panneau Symboles.*

- 2. Choisissez la commande Enregistrer la bibliothèque de symboles dans le menu du panneau Symboles.
- 3. Enregistrez la nouvelle bibliothèque dans le dossier des symboles par défaut. Le nom de la bibliothèque apparaît automatiquement dans le sous-menu Utilisateur des menus Bibliothèques de symboles et Ouvrir la bibliothèque de symboles.

Si vous enregistrez la bibliothèque dans un autre dossier, vous pouvez l'ouvrir en sélectionnant la commande Ouvrir la bibliothèque de symboles > Autre bibliothèque dans le menu du panneau Symboles. Si vous ouvrez la bibliothèque par le biais de cette méthode, elle apparaît dans le sous-menu des bibliothèques de symboles avec les autres bibliothèques.

#### **Importation d'une bibliothèque de symbole à partir d'un autre document**

- 1. Choisissez la commande Fenêtre > Bibliothèques de symboles > Autre bibliothèque ou Ouvrir la bibliothèque de symboles > Autre bibliothèque dans le menu du panneau Symboles.
- 2. Sélectionnez le fichier à partir duquel vous souhaitez importer des symboles, puis cliquez sur le bouton Ouvrir.

Les symboles apparaissent dans un panneau de bibliothèque de symboles (à ne pas confondre avec le panneau Symboles).

Voir aussi

 $(C<sub>c</sub>)$  BY-NC-SR

#### <span id="page-181-0"></span>**[Présentation](#page-181-1)**

#### **[Génération automatique d'angles](#page-181-2)**

# <span id="page-181-1"></span>**Présentation**

Œ, **[En haut](#page-181-0)**

**[En haut](#page-181-0)**

Œ

Dans une forme de motif, différentes mosaïques composent le motif global. Une mosaïque différente est requise pour les côtés, l'angle intérieur, l'angle extérieur, le début et la fin du motif. Dans Illustrator CC, l'expérience de création de mosaïques d'angle dans les formes de motif a été améliorée.

Pour pouvoir utiliser la méthode améliorée, définissez d'abord l'image à utiliser comme côtés. Lorsque vous faites glisser les côtés dans le panneau Formes (F5), pour créer une forme de motif, Illustrator utilise la mosaïque pour générer les quatre mosaïques restantes. Ces quatre options auto-générées s'adaptent parfaitement aux angles.

Dans la boîte de dialogue Options de forme de motif, vous pouvez prévisualiser la forme, à l'aide d'un exemple de chemin. Vous pouvez modifier les mosaïques (automatiques/artistiques originales/nuances de motif), et prévisualiser l'effet sur l'apparence des contours. La boîte de dialogue vous offre aussi la possibilité d'enregistrer la mosaïque artistique originale, ou les mosaïques d'angle générées automatiquement, en tant que nuance de motif.

Les quatre types d'angles automatiques sont les suivants :

**Centrage automatique** Les côtés sont étirés de part et d'autre de l'angle et centrés sur celui-ci.

**Imbrication automatique** Des copies du côté sont étirées jusqu'à l'angle, avec une copie de chaque côté. L'élimination du pliage est utilisée pour les étirer en une forme.

Découpage automatique Les côtés sont découpés en diagonale et les éclats se rejoignent, à l'instar d'un joint de pointe dans un cadre en bois de photo.

**Chevauchement automatique** Les copies des mosaïques se chevauchent au niveau de l'angle.

# <span id="page-181-2"></span>**Génération automatique d'angles**

1. Dans Illustrator, vous devez créer ou incorporer l'illustration que vous souhaitez utiliser en tant que côté.

- 2. Faites glisser l'illustration dans le panneau Formes. (F5)
- 3. Choisissez la forme que vous souhaitez créer (Forme de motif).
- 4. Dans la boîte de dialogue Options de forme de motif, vous pouvez choisir une mosaïque pour chaque Angle extérieur, Côté, Angle intérieur, Début et Fin.

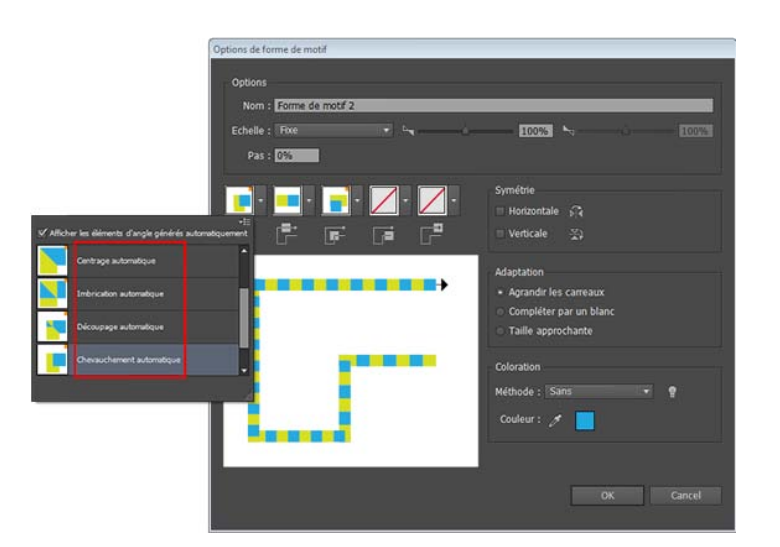

*A. La zone identifiée par le contour rouge affiche les angles qui ont été générés automatiquement.*

Les publications Twitter™ et Facebook ne sont pas couvertes par les dispositions de Creative Commons.

[Informations juridiques](http://help.adobe.com/fr_FR/legalnotices/index.html) | [Politique de confidentialité en ligne](http://helpx.adobe.com/go/gffooter_online_privacy_policy_fr)

# Couleur

# <span id="page-184-0"></span>A propos de la couleur

# **[A propos des couleurs dans les images numériques](#page-184-1) [Modèles colorimétriques RVB, CMJN, TSL et Lab](#page-184-2) [Niveaux de gris](#page-186-0) [Espaces colorimétriques et gammes](#page-186-1)**

L'application de couleurs à une illustration est une tâche habituelle dans Adobe Illustrator, une tâche qui nécessite des connaissances en matière de modèles de couleur et de modes colorimétriques. Lorsque vous appliquez une couleur à une illustration, n'oubliez pas quel sera le support final de publication de cette illustration. Vous pourrez ainsi utiliser le modèle de couleur et les définitions de couleurs appropriés. Dans Illustrator, expérimenter et appliquer des couleurs est facile grâce aux panneaux Nuancier ou Guide des couleurs et à la boîte de dialogue Modifier les couleurs / Redéfinir les couleurs de l'illustration riches en fonctionnalités.

Les couleurs que nous voyons et manipulons dans les graphiques numériques sont décrites dans des modèles colorimétriques. Chaque modèle de couleur, RVB, CMJN ou TSL, représente une méthode différente de description et de classification des couleurs. Les modèles colorimétriques utilisent des valeurs numériques pour décrire le spectre des couleurs visibles. Un espace colorimétrique est une variante d'un modèle de couleur caractérisée par sa propre gamme de couleurs. Par exemple, dans le modèle RVB figurent un certain nombre d'espaces colorimétriques : RVB Adobe®, sRVB et RVB Apple®. Ces espaces colorimétriques décrivent les couleurs à l'aide des trois mêmes axes (R, V et B), mais dans des gammes différentes.

### <span id="page-184-1"></span>**A propos des couleurs dans les images numériques**

Les couleurs que nous voyons et manipulons dans les graphiques numériques sont décrites selon des modèles colorimétriques. Chaque modèle de couleur, RVB, CMJN ou TSL, représente une méthode différente de description et de classification des couleurs. Les modèles colorimétriques utilisent des valeurs numériques pour décrire le spectre des couleurs visibles. Un espace colorimétrique est une variante d'un modèle de couleur caractérisée par sa propre gamme de couleurs. Par exemple, dans le modèle RVB figurent un certain nombre d'espaces colorimétriques : RVB Adobe®, sRVB et RVB Apple®. Ces espaces colorimétriques décrivent les couleurs à l'aide des trois mêmes axes (R, V et B), mais dans des gammes différentes.

Lorsque vous manipulez les couleurs d'un graphique, vous modifiez en fait certaines valeurs numériques dans le fichier. Il paraît simple d'imaginer qu'à chaque couleur correspond un nombre, mais en réalité, ces valeurs numériques ne sont pas des définitions absolues de couleurs : elles n'ont de signification que dans l'espace colorimétrique du périphérique qui produit la couleur.

Comme chaque périphérique possède son propre espace colorimétrique, il peut seulement reproduire les couleurs comprises dans sa gamme de couleurs. Lorsqu'une image passe d'un périphérique à un autre, ses couleurs peuvent varier, car chaque périphérique interprète les valeurs RVB ou CMJN selon son propre espace colorimétrique. Par exemple, il n'est pas possible de reproduire à l'identique toutes les couleurs affichées sur un moniteur avec une imprimante de bureau. Une imprimante utilise un espace colorimétrique CMJN, tandis qu'un moniteur utilise un espace colorimétrique RVB. Leurs gammes de couleurs sont différentes. Les encres produisent certaines couleurs qu'un moniteur ne peut pas reproduire et, inversement, les moniteurs affichent des couleurs que les encres d'imprimante ne peuvent pas reproduire sur le papier.

Même s'il est impossible d'obtenir exactement les mêmes couleurs sur tous les périphériques, la gestion des couleurs permet de garantir que la plupart des couleurs soient identiques ou suffisamment proches pour paraître homogènes.

[A propos de la gestion des couleurs dans les applications Adobe](http://help.adobe.com/fr_FR/CreativeSuite/CS5/Using/WS4BE7E096-AE3E-46fd-85E1-69BD2A5C2E32.html)

<span id="page-184-2"></span>[Synchronisation des paramètres de couleur entre les applications Adobe](http://help.adobe.com/fr_FR/CreativeSuite/CS5/Using/WSA0A53A1F-BF46-4624-82C6-340A70EFB8C4.html)

# **Modèles colorimétriques RVB, CMJN, TSL et Lab**

**[Haut de la page](#page-184-0)**

**[Haut de la page](#page-184-0)**

#### **RVB**

Une grande partie du spectre visible peut être représentée par le mélange des trois composantes élémentaires de la lumière colorée (rouge, vert, bleu) dans des proportions et intensités variables. Le chevauchement de ces trois couleurs donne le cyan, le magenta et le jaune.

Les couleurs RVB sont appelées des couleurs additives, car vous créez du blanc en ajoutant du rouge, du vert et du bleu, c'est-à-dire que toute la lumière est renvoyée vers l'œil. Les couleurs additives sont utilisées pour l'éclairage, la télévision et les moniteurs. Par exemple, votre moniteur crée de la couleur en émettant de la lumière à travers les luminophores rouges, verts et bleus.

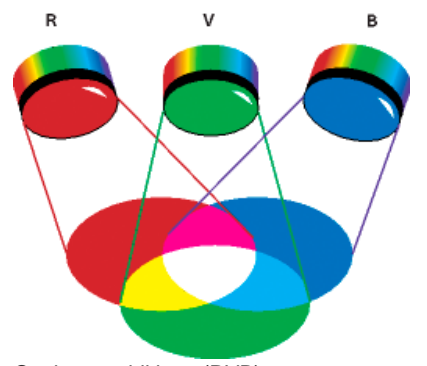

Couleurs additives (RVB) **R.** Rouge **G.** Vert **B.** Bleu

Vous pouvez utiliser des valeurs chromatiques du mode RVB, reposant lui-même sur le modèle de couleur RVB. En mode RVB, chaque composante RVB peut utiliser une valeur comprise entre 0 (noir) et 255 (blanc). Par exemple, un rouge vif aura une valeur R de 246, une valeur V de 20 et une valeur B de 50. Lorsque toutes les composantes ont une valeur égale, on obtient du gris ; lorsqu'elles ont chacune une valeur de 255, on obtient du blanc. Une valeur 0 pour chacune produit du noir.

Illustrator contient également un mode colorimétrique RVB modifié appelé RVB Web sécurisé qui comporte exclusivement les couleurs RVB adaptées à une utilisation sur le Web.

### **CMJN**

Alors que, dans le modèle RVB, il faut une source lumineuse pour créer des couleurs, le modèle CMJN repose sur la qualité d'absorption de la lumière de l'encre sur le papier. Quand la lumière blanche atteint des encres translucides, une partie du spectre est absorbé. L'autre partie est réfléchie vers l'œil de l'observateur.

En combinant des pigments cyan (C), magenta (M) et jaune (J) purs, on obtiendrait du noir par absorption ou soustraction de toutes les couleurs. Pour cette raison les couleurs sont appelées des couleurs soustractives. L'encre noire (N) ajoutée en appoint permet d'approfondir les noirs. (En anglais, la lettre K pour le noir (Black) est utilisée parce que le noir est la couleur « clé » (Key) de l'enregistrement des autres couleurs et parce que la lettre B (pour Black) est utilisée pour le bleu (Blue).) L'association de ces encres pour reproduire une couleur est appelée l'impression en quadrichromie.

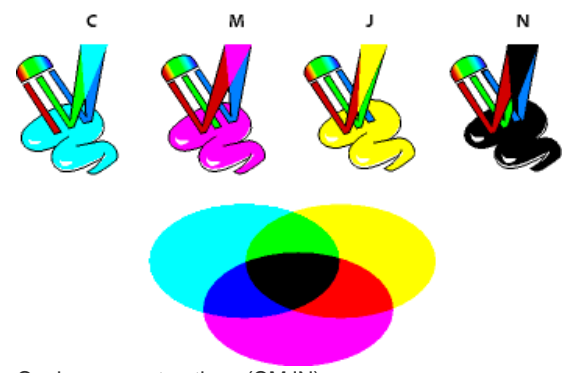

Couleurs soustractives (CMJN) **C.** Cyan **M.** Magenta **J.** Jaune **K.** Noir

Vous pouvez utiliser des valeurs chromatiques du mode CMJN, reposant lui-même sur le modèle de couleur CMJN. En mode CMJN, chacune des encres quadrichromiques CMJN peut prendre une valeur comprise entre 0 et 100 %. Plus ce pourcentage est faible, plus la couleur est claire, et inversement. Par exemple, un rouge vif peut être obtenu avec 2 % de cyan, 93 % de magenta, 90 % de jaune et 0 % de noir. Dans les objets CMJN, les pourcentages d'encre faibles se rapprochent du blanc, alors que les pourcentages élevés tendent vers le noir.

Optez pour le mode CMJN lorsque vous préparez des documents destinés à une impression quadrichromique.

# **TSL**

Fondé sur la perception des couleurs par l'œil humain, le modèle TSL décrit trois caractéristiques colorimétriques fondamentales :

**Teinte** Couleur réfléchie ou transmise par un objet. Elle correspond à un emplacement sur la roue chromatique standard, exprimé en degrés (entre 0 et 360). Concrètement, il s'agit de la couleur proprement dite de l'objet : rouge, orange ou vert, par exemple.

**Saturation** Intensité ou pureté de la couleur (parfois appelée chromie). Elle correspond à la quantité de gris contenu dans une teinte, exprimée sous la forme d'un pourcentage compris entre 0 (gris) et 100 (saturation totale). Sur la roue chromatique standard, la saturation augmente du centre vers la périphérie.

**Luminosité** Variation d'intensité lumineuse de la couleur, généralement exprimée sous la forme d'un pourcentage compris entre 0 (noir) et 100 (blanc).

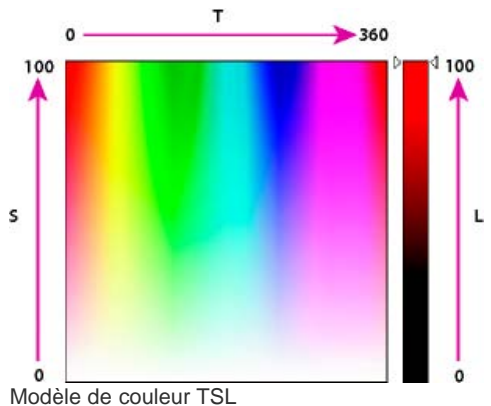

**H.** Teinte **S.** Saturation **B.** Luminosité

#### **Lab**

Le modèle colorimétrique CIE Lab repose sur la perception de la couleur par l'œil humain. C'est l'un des modèles colorimétriques définis par la Commission Internationale d'Eclairage (CIE), l'organisme responsable de l'élaboration des normes dans tous les domaines de la lumière.

Les valeurs numériques du modèle Lab décrivent toutes les couleurs perceptibles à l'œil humain. Etant donné que le modèle Lab décrit l'aspect d'une couleur plutôt que la quantité de colorant nécessaire pour la reproduire sur un périphérique donné (tel qu'un moniteur, une imprimante de bureau ou un appareil photo numérique), il est considéré comme indépendant du périphérique. Les systèmes de gestion des couleurs utilisent le modèle Lab comme référence pour transposer de manière fiable dans un autre espace colorimétrique une couleur d'un espace colorimétrique donné.

Dans Illustrator, vous pouvez utiliser le modèle Lab pour la création, l'affichage et la sortie de nuances de tons directs. Cependant, vous ne pouvez pas créer de documents en mode Lab.

### <span id="page-186-0"></span>**Niveaux de gris**

Le modèle Niveaux de gris utilise des teintes de noir pour représenter un objet. La luminosité de chaque objet en niveaux de gris est comprise entre 0 % (blanc) et 100 % (noir). Les images numérisées en noir et blanc ou en niveaux de gris sont généralement affichées en niveaux de gris.

Le modèle Niveaux de gris permet également de convertir des illustrations couleur en illustrations noir et blanc de haute qualité. Adobe Illustrator supprime alors toutes les informations chromatiques de l'illustration d'origine ; les niveaux de gris (ombres) des objets convertis correspondent à la luminosité des objets d'origine.

Lors de la conversion d'images en niveaux de gris en images RVB, les valeurs chromatiques attribuées à chaque objet dépendent de la valeur de gris de départ. Il est également possible de convertir un objet en niveaux de gris en objet CMJN.

### <span id="page-186-1"></span>**Espaces colorimétriques et gammes**

Un espace colorimétrique est une gamme de couleurs dans le spectre visible. Un espace colorimétrique peut également être une variante d'un modèle de couleur. Adobe RVB, Apple RVB et sRVB, par exemple, sont autant d'espaces colorimétriques appartenant au modèle RVB.

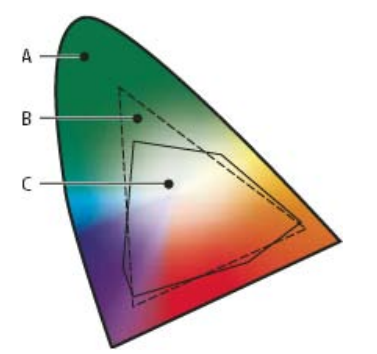

Gammes des différents espaces colorimétriques **A.** Gamme visuelle **B.** Espace colorimétrique RVB **C.** Espace colorimétrique CMJN

La plage de couleurs couverte par un espace colorimétrique s'appelle une gamme. Tous les périphériques (moniteur, scanner, imprimante de bureau, presse, appareil photo numérique) de votre flux de production utilisent différents espaces colorimétriques et différentes gammes à l'intérieur de ces espaces colorimétriques. La gamme de couleurs du moniteur peut contenir des couleurs qui n'appartiennent pas à la gamme de l'imprimante à jet d'encre, et inversement. Lorsqu'une couleur ne peut pas être reproduite sur un périphérique, elle est considérée comme étant en dehors de l'espace colorimétrique du périphérique. En d'autres termes, elle est dite non imprimable.

**Voir aussi**

Œ **[Haut de la page](#page-184-0)**

**[Haut de la page](#page-184-0)**

[Pourquoi les couleurs ne concordent-elles pas toujours ?](http://help.adobe.com/fr_FR/CreativeSuite/CS5/Using/WSFC77A86E-F68E-4906-A42D-6EAF5AB4F675.html)

Voir aussi

# $(cc)$  BY-NC-SR

[Informations juridiques](http://help.adobe.com//fr_FR/legalnotices/index.html) | [Politique de confidentialité en ligne](http://helpx.adobe.com/go/gffooter_online_privacy_policy_fr)

# <span id="page-188-0"></span>Sélection de couleurs

**[A propos de la sélection de couleurs](#page-188-1) [Présentation du sélecteur de couleurs](#page-188-2) [Sélection de couleurs à l'aide du sélecteur de couleurs](#page-189-0) [Présentation du panneau Couleur](#page-189-1) [Sélection de couleurs à l'aide du panneau Couleur](#page-190-0)**

### <span id="page-188-1"></span>**A propos de la sélection de couleurs**

Vous pouvez sélectionner les couleurs de votre illustration à l'aide de divers outils, panneaux et boîtes de dialogue d'Illustrator. La sélection d'une couleur dépend des besoins pour votre illustration. Par exemple, si vous souhaitez utiliser des couleurs homologuées par une entreprise, vous devrez sélectionner des couleurs dans la bibliothèque de nuances propre à cette entreprise. Si vous souhaitez faire correspondre vos couleurs à celles d'une autre illustration, vous pouvez utiliser la pipette ou le sélecteur de couleurs, puis entrer les valeurs exactes des couleurs.

Vous pouvez utiliser les fonctions suivantes pour sélectionner des couleurs :

**Panneau Nuancier et panneaux de bibliothèques de nuances** Fournissent des couleurs individuelles, ainsi que des groupes de couleurs. Vous pouvez faire votre choix parmi les nuances et les bibliothèques proposées, créer vos propres nuances ou importer des bibliothèques.

**Sélecteur de couleurs** Fournit un spectre de couleurs dans lequel vous pouvez sélectionner visuellement des couleurs, des zones de saisie de valeurs de couleur pour définir manuellement des couleurs, ainsi que des nuances de couleur.

**Outil Pipette** Echantillonne les couleurs de votre illustration lorsque vous cliquez dessus.

**Panneau Couleur** Fournit un spectre de couleurs, des curseurs de valeurs de couleur individuels (le curseur Cyan, par exemple), ainsi que des zones de saisie de valeurs de couleur. Vous pouvez indiquer des couleurs de fond et de contour dans le panneau Couleur. Dans le menu du panneau Couleur, vous pouvez créer des couleurs opposées et complémentaires de la couleur de fond ou de contour actuelle et créer une nuance de la couleur sélectionnée.

Panneau Guide des couleurs Fournit un choix de plusieurs règles d'harmonie pour créer des groupes de couleurs à partir de la couleur élémentaire que vous avez choisie. Vous pouvez créer des variantes des couleurs au moyen de teintes et d'ombres, des couleurs chaudes et froides ou des couleurs vives et éteintes. A partir de ce panneau, vous pouvez ouvrir un groupe de couleurs dans la boîte de dialogue Modifier les couleurs / Redéfinir les couleurs de l'illustration.

**Boîte de dialogue Modifier les couleurs / Redéfinir les couleurs de l'illustration** Cette boîte de dialogue fournit notamment les outils nécessaires pour définir ou régler avec précision les couleurs d'un groupe de couleurs ou d'une illustration. Elle vous permet également de redéfinir les couleurs de votre illustration en vous basant sur celles d'un groupe de couleurs, ou de réduire ou convertir les couleurs pour la sortie.

**Commande Ajouter les couleurs sélectionnées ou bouton Nouveau groupe de couleurs** Permet de créer un groupe de couleurs contenant les couleurs de l'illustration sélectionnée. Cette commande et ce bouton sont disponibles dans le panneau Nuancier.

### <span id="page-188-2"></span>**Présentation du sélecteur de couleurs**

**[Haut de la page](#page-188-0)**

Œ

Le sélecteur de couleurs vous permet de sélectionner la couleur de fond ou de contour d'un objet, en la choisissant à partir d'un champ et d'un spectre de couleurs, en définissant les couleurs numériquement ou en cliquant sur une nuance.

**[Haut de la page](#page-188-0)**

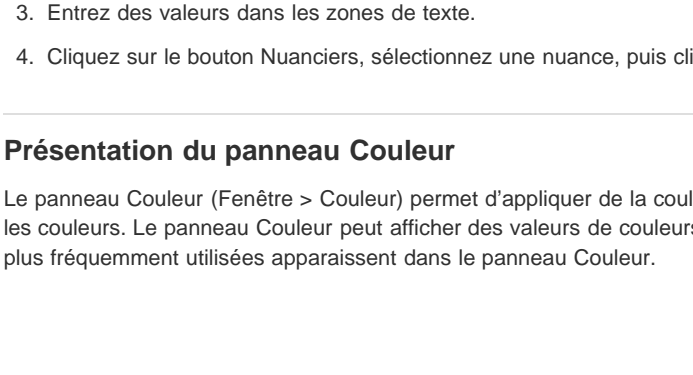

# Sélecteur de couleurs

Couleurs Web seules

Sélecteur de couleurs

Sélectionner une couleur :

**A.** Champ de couleur **B.** Valeurs de couleur TSL **C.** Nouveau rectangle de couleur **D.** Rectangle de couleur d'origine **E.** Curseur de couleur **F.** Spectre des couleurs **G.** Valeurs de couleur RVB **H.** Valeur chromatique hexadécimale **I.** Valeurs chromatiques CMJN

OK Annuler **Nuanciers** 

 $C: 30%$ 

M: 49%

 $J: 100%$ 

 $N: 10%$ 

# **Affichage du sélecteur de couleurs**

Cliquez deux fois sur la zone de sélection de la couleur de fond ou de contour dans le panneau Outils ou Couleur.

C D

> 38° 77% 66%  $R: 170$

> > 123

**B** : 38

AA7B26

н

# **Modification du spectre de couleurs affiché dans le sélecteur de couleurs**

Cliquez sur une lettre : T (teinte), S (saturation), L (luminosité), R (rouge), V (vert) ou B (bleu).

ĖĖ  $\dot{G}$ 

# **Affichage des couleurs Web sécurisées uniquement**

Ò

Les couleurs Web sécurisées sont prises en charge par tous les navigateurs, quelle que soit la plate-forme utilisée.

Sélectionnez l'option Couleurs Web seules.

# **Affichage des nuances de couleur au lieu du spectre**

<span id="page-189-0"></span>Cliquez sur le bouton Nuanciers. Cliquez sur le bouton Modèles pour revenir à l'affichage du spectre des couleurs.

# **Sélection de couleurs à l'aide du sélecteur de couleurs**

Utilisez l'une des méthodes suivantes :

- 1. Cliquez ou faites glisser à l'intérieur du spectre des couleurs. Un marqueur circulaire indique la position de la couleur dans le spectre.
- 2. Faites glisser les curseurs sous forme de triangles le long de la bande des couleurs ou cliquez directement dans celle-ci.
- 3. Entrez des valeurs dans les zones de texte.
- 4. Cliquez sur le bouton Nuanciers, sélectionnez une nuance, puis cliquez sur le bouton OK.

# <span id="page-189-1"></span>**Présentation du panneau Couleur**

**[Haut de la page](#page-188-0)**

184

**[Haut de la page](#page-188-0)**

Œ

Œ

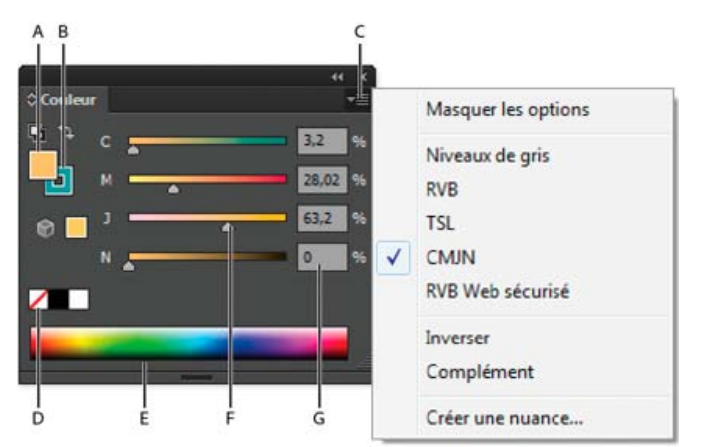

#### Panneau Couleur

**A.** Couleur de fond **B.** Couleur de contour **C.** Menu du panneau **D.** Case Sans **E.** Barre du spectre de couleurs **F.** Curseur de couleur **G.** Zone de texte pour un composant de couleur

#### **Modification du modèle de couleur**

Sélectionnez la commande Niveaux de gris, RVB, TSL, CMJN ou RVB Web sécurisé dans le menu du panneau.

#### **Affichage de toutes les options du panneau**

 Choisissez la commande Afficher les options dans le menu du panneau. Vous pouvez également cliquer sur le double triangle de l'onglet du panneau pour passer en revue les différents formats d'affichage.

# <span id="page-190-0"></span>**Sélection de couleurs à l'aide du panneau Couleur**

**[Haut de la page](#page-188-0)**

Œ

- 1. Sélectionnez le mode colorimétrique à utiliser dans le menu du panneau. Le mode que vous choisissez affecte uniquement l'affichage du panneau Couleur. Il ne modifie en rien le mode colorimétrique du document.
- 2. Utilisez l'une des méthodes suivantes :
	- Faites glisser un curseur ou cliquez dessus.
	- Faites glisser un curseur de couleur tout en maintenant la touche Maj enfoncée pour déplacer tous les curseurs correspondants (mis à part les curseurs TSL). Vous conservez ainsi une couleur similaire, mais avec une teinte ou une intensité différente.
	- Entrez des valeurs dans les zones de texte.
	- Cliquez sur la barre du spectre de couleurs au bas du panneau. Pour ne sélectionner aucune couleur, cliquez sur la case Sans sur la gauche de la gamme de couleurs. Pour sélectionner du blanc, cliquez sur la nuance de blanc dans l'angle supérieur droit de la gamme de couleurs. Pour sélectionner du noir, cliquez sur la nuance de noir dans l'angle inférieur droit de la gamme de couleurs.

Voir aussi

#### $(c)$  BY-NC-SR

[Informations juridiques](http://help.adobe.com//fr_FR/legalnotices/index.html) | [Politique de confidentialité en ligne](http://helpx.adobe.com/go/gffooter_online_privacy_policy_fr)

# <span id="page-191-0"></span>Utilisation et création de nuances

**[A propos des nuances](#page-191-1) [Présentation du panneau Nuancier](#page-191-2) [Utilisation des bibliothèques de nuances](#page-193-0) [Ajout de couleurs dans le panneau Nuancier à partir de l'illustration](#page-193-1) [Partage des nuances entre plusieurs applications](#page-194-0) [Importation de nuances à partir d'un autre document](#page-194-1) [Création de nuances de couleur](#page-194-2) [Gestion des nuances](#page-195-0)**

### <span id="page-191-1"></span>**A propos des nuances**

#### Œ, **[Haut de la page](#page-191-0)**

Les nuances sont des couleurs, des teintes, des dégradés et des motifs auxquels un nom a été donné. Les nuances associées à un document apparaissent dans le panneau Nuancier. Ces nuances peuvent être individuelles ou apparaître dans des groupes.

Vous pouvez ouvrir des bibliothèques de nuances à partir d'autres documents Illustrator et divers systèmes de couleurs. Les bibliothèques de nuances apparaissent dans des panneaux distincts et ne sont pas enregistrées avec le document.

Le panneau Nuancier et les panneaux des bibliothèques de nuances peuvent contenir les types de nuanciers suivants :

**Couleurs quadrichromiques** Une couleur quadrichromique est imprimée grâce aux quatre encres primaires : cyan, magenta, jaune et noir. Par défaut, Illustrator définit les nouvelles nuances comme des couleurs quadrichromiques.

**Couleurs quadrichromiques globales** Les couleurs globales sont mises à jour automatiquement dans l'ensemble de l'illustration lorsqu'elles sont modifiées. Tous les tons directs sont des couleurs globales, à la différence des couleurs quadrichromiques qui peuvent être globales ou non. Vous pouvez identifier les nuances de couleurs globales grâce à l'icône de couleur globale (quand le panneau est en mode Affichage par liste) ou au triangle dans l'angle inférieur (lorsque le panneau est en mode Affichage par vignette).

**Tons directs** Un ton direct est une encre spéciale prémélangée, utilisée à la place ou en complément d'encres CMJN. Vous pouvez identifier les nuances de tons directs grâce à l'icône de Ton direct @ (lorsque le panneau est en mode d'affichage par liste) ou un point dans l'angle inférieur (lorsque le panneau est en mode d'affichage par vignettes).

Dégradés Un dégradé résulte d'une fusion progressive entre au moins deux couleurs ou teintes de la même couleur ou de couleurs différentes. Les dégradés de couleurs peuvent être définis en couleurs quadrichromiques CMJN, en couleurs RVB ou en tons directs. La transparence appliquée à une étape de dégradé est conservée lorsque le dégradé est enregistré comme nuance de dégradé. Les valeurs d'angle et de format de pixels des dégradés elliptiques (créés par la modification du format des pixels et de l'angle d'un dégradé radial) ne sont pas conservées.

**Motifs** Les motifs sont des tracés qui se répètent (juxtaposés), des tracés transparents, du texte avec un fond uni ou pas de fond.

Sans La nuance Sans supprime le contour ou le fond d'un objet. Il est impossible de modifier ou de supprimer cette nuance.

Repérage La nuance de repérage  $\Phi$  est une nuance intégrée qui entraîne l'impression des objets auxquels vous avez appliqué cette nuance pour le fond ou le contour sur chaque séparation d'une imprimante PostScript. Par exemple, les repères de montage adoptent la couleur de repérage, de sorte que les plaques d'impression sont alignées précisément sur la presse. Il est impossible de supprimer cette nuance.

Remarque : si vous appliquez la couleur de repérage au texte, puis séparez et imprimez le fichier, le texte risque d'être mal calé et l'encre noire de baver. Pour éviter cela, utilisez une encre noire pour le texte.

**Groupes de couleurs** Les groupes de couleurs peuvent contenir des couleurs quadrichromiques, des tons directs, ainsi que des couleurs quadrichromiques globales. Ils ne peuvent pas contenir de motif, de dégradé, aucune couleur ou de nuance de repérage. Vous pouvez créer des groupes basés sur des harmonies à partir du panneau Guide des couleurs ou de la boîte de dialogue Modifier les couleurs / Redéfinir les couleurs de l'illustration. Pour placer des nuances existantes dans un groupe de couleurs, sélectionnez les nuances, puis cliquez sur l'icône Nouveau groupe de couleurs  $\Box$  dans le panneau Nuancier. Vous pouvez identifier un groupe de couleurs par l'icône du dossier  $\Box$ .

Vous pouvez également créer des teintes dans le panneau Nuancier. Une teinte est une couleur quadrichromique globale ou un ton direct dont l'intensité est modifiée. Les teintes de la même couleur sont liées. Par conséquent, si vous modifiez la couleur d'une nuance de teinte, toutes les nuances de teintes associées (de même que les objets peints avec ces nuances) changent de couleur, bien que les valeurs des teintes demeurent inchangées. Les teintes sont indiquées par un pourcentage (lorsque le panneau Nuancier est en mode d'affichage par liste).

#### <span id="page-191-2"></span>**Présentation du panneau Nuancier**

**[Haut de la page](#page-191-0)**

Œ

Le panneau Nuancier (Fenêtre > Nuancier) permet de contrôler toutes les couleurs, les dégradés et les motifs d'un document. Il vous suffit de nommer et d'enregistrer ces éléments pour pouvoir y accéder instantanément. Lorsque le fond ou le contour d'un objet contient une couleur, un dégradé, un motif ou une teinte appliquée à partir du panneau Nuancier, la nuance appliquée est mise en évidence dans le panneau Nuancier.

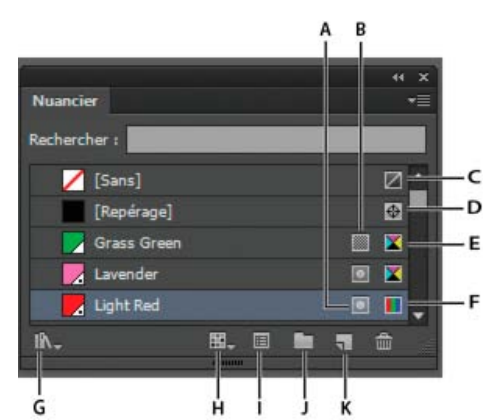

Panneau Nuancier en mode Affichage par petites vignettes

**A.** Ton direct **B.** Couleur globale **C.** Fond ou contour défini sur Sans **D.** Nuance Repérage (s'imprime sur toutes les plaques) **E.** Symbole CMJN (quand le document est ouvert dans ce mode) **F.** Symbole RVB (quand le document est ouvert dans ce mode) **G.** Bouton Menu Bibliothèque de nuances **H.** Bouton Afficher le menu de types de nuances **I.** Bouton Options de nuances **J.** Bouton Nouveau groupe de couleurs **K.** Bouton Nouvelle nuance

### **Modification de l'affichage des nuances**

 Sélectionnez une option d'affichage dans le menu du panneau Nuancier : Affichage par petites vignettes, Affichage par vignettes moyennes, Affichage par grandes vignettes.

#### **Affichage d'un type particulier de nuance et masquage de tous les autres**

◆ Cliquez sur le bouton Afficher le menu de types de nuances → puis choisissez l'une des options suivantes : Afficher toutes les nuances, Afficher les nuances de couleur, Afficher les nuances de dégradé, Afficher les nuances de motif ou Afficher les groupes de couleurs.

#### **Sélection des nuances non utilisées d'une illustration**

Si vous souhaitez limiter votre panneau Nuancier aux seules couleurs composant un document, vous pouvez sélectionner toutes les nuances non utilisées, puis les supprimer.

Choisissez l'option Sélectionner les nuances non utilisées dans le menu du panneau Nuancier.

#### **Sélection d'un groupe de couleurs**

- Pour sélectionner un groupe entier, cliquez sur l'icône de groupe de couleur ...
- Pour sélectionner des nuances à l'intérieur du groupe, cliquez sur des nuances individuelles.

Remarque : pour modifier le groupe de couleurs sélectionné, assurez-vous qu'aucune illustration n'est sélectionnée, puis cliquez sur le bouton Modifier le groupe de couleurs  $\sim$  ou cliquez deux fois sur le dossier du groupe de couleurs, pour modifier le groupe de couleurs sélectionné et appliquer les modifications à l'illustration sélectionnée, cliquez sur le bouton Modifier ou appliquer les couleurs i ou cliquez deux fois sur le dossier du groupe de couleurs. Pour plus d'informations, reportez-vous à la section Modification des couleurs dans la boîte de dialogue Modifier les couleurs.

#### **Sélection d'une nuance par son nom**

 Sélectionnez la commande Afficher le champ Rechercher dans le menu du panneau Nuancier. Entrez les premières lettres du nom de la nuance dans la zone de texte Rechercher en haut du panneau.

Remarque : cette procédure ne s'applique pas aux caractères à double octet.

Vous pouvez également utiliser cette méthode pour sélectionner une nuance PANTONE® en entrant son numéro.

#### **Déplacement des nuances dans un groupe de couleurs**

- 1. Faites glisser des nuances individuelles vers le dossier d'un groupe de couleurs existant.
- 2. Sélectionnez les couleurs que vous souhaitez voir dans le nouveau groupe, puis cliquez sur le bouton Nouveau groupe de couleurs  $\Box^{\dagger}$ .

#### **Modification de l'ordre des nuances**

Vous pouvez réorganiser les nuances individuellement ou dans un groupe de couleurs.

- Utilisez l'une des méthodes suivantes :
- Sélectionnez Tri par nom ou Tri par type dans le menu du panneau Nuancier. Ces commandes ne s'appliquent qu'aux nuances individuelles, et non aux nuances appartenant à un groupe de couleurs.

#### <span id="page-193-0"></span>**Utilisation des bibliothèques de nuances**

Les bibliothèques de nuances sont des collections de couleurs prédéfinies, notamment des bibliothèques d'encres, telles que PANTONE, HKS, Trumatch, FOCOLTONE, DIC et TOYO, et des bibliothèques thématiques, telles que camouflage, nature, Grèce et tonalités de pierres précieuses.

Lorsque vous ouvrez une bibliothèque de nuances, elle apparaît dans un nouveau panneau (non pas dans le panneau Nuancier). Vous pouvez sélectionner, trier et afficher les nuances d'une bibliothèque de la même manière que dans le panneau Nuancier. Toutefois, vous ne pouvez ni ajouter de nuance dans le panneau Bibliothèques de nuances, ni en supprimer, ni en modifier.

*Pour afficher une bibliothèque de nuances à chaque démarrage d'Illustrator, sélectionnez la commande Permanente dans le menu du panneau de la bibliothèque de nuances.*

#### **Ouverture d'une bibliothèque de nuances**

Utilisez l'une des méthodes suivantes :

- Choisissez la commande Fenêtre > Bibliothèques de nuances > [nom de la bibliothèque].
- Dans le panneau Nuancier, choisissez la commande Ouvrir la bibliothèque de nuances > [nom de la bibliothèque].
- Dans le panneau Nuancier, cliquez sur le bouton Menu Bibliothèque de nuances de puis choisissez une bibliothèque dans la liste.

Remarque : les bibliothèques de couleurs PANTONE se trouvent dans le sous-dossier Catalogue de couleurs (Bibliothèque de nuances > Catalogue de couleurs > PANTONE...).

#### **Création d'une bibliothèque de nuances**

Pour créer une bibliothèque de nuances, enregistrez le document en cours en tant que bibliothèque de nuances.

- 1. Modifiez les nuances dans le panneau Nuancier de manière à ce qu'il ne contienne que les nuances que vous souhaitez dans la bibliothèque.
- 2. Sélectionnez la commande Enregistrer la bibliothèque de nuances dans le menu du panneau Nuancier.

*Pour supprimer toutes les nuances qui ne sont pas utilisées dans le document, choisissez la commande Sélectionner les nuances non utilisées dans le menu du panneau Nuancier, puis cliquez sur le bouton Supprimer la nuance .*

#### **Modification d'une bibliothèque de nuances**

- 1. Choisissez la commande Fichier > Ouvrir, recherchez et ouvrez le fichier de bibliothèque. Par défaut, les fichiers de bibliothèques de nuances sont stockés dans le dossier Illustrator\Paramètres prédéfinis\Nuancier.
- 2. Modifiez les couleurs dans le panneau Nuancier, puis enregistrez vos modifications.

#### **Déplacement de nuances d'une bibliothèque de nuances vers le panneau Nuancier**

Utilisez l'une des méthodes suivantes :

- Faites glisser une ou plusieurs nuances de la bibliothèque de nuances vers le panneau Nuancier.
- Sélectionnez les nuances à ajouter, puis choisissez la commande Ajouter aux nuances dans le menu du panneau de la bibliothèque.
- Appliquez une nuance à un objet du document. Si la nuance est une nuance globale ou quadrichromique, elle est automatiquement ajoutée au panneau Nuancier.

#### <span id="page-193-1"></span>**Ajout de couleurs dans le panneau Nuancier à partir de l'illustration**

Vous pouvez ajouter automatiquement toutes les couleurs de l'illustration sélectionnée ou toutes les couleurs de votre document dans le panneau Nuancier. Illustrator trouve les couleurs qui ne figurent pas encore dans le panneau Nuancier, convertit les couleurs quadrichromiques en couleurs globales, puis les ajoute au panneau comme nouvelles nuances.

Lorsque vous ajoutez automatiquement des couleurs dans le panneau Nuancier, toutes les couleurs du document sont incluses, à l'exception des suivantes :

- couleurs à l'intérieur de masques d'opacité (lorsque vous n'êtes pas en mode de modification du masque d'opacité),
- couleurs interpolées dans des dégradés de formes,
- couleurs dans les pixels d'image,
- couleurs de repères,

**[Haut de la page](#page-191-0)**

Œ,

couleurs dans des objets se trouvant à l'intérieur de formes composées et n'étant pas visibles.

Si vous choisissez une nouvelle couleur globale pour un fond de dégradé, un motif ou une instance de symbole, la couleur est ajoutée comme nouvelle nuance et la nuance de couleur d'origine est conservée.

#### **Ajout de toutes les couleurs d'un document**

Assurez-vous que rien n'est sélectionné, puis choisissez la commande Ajouter les couleurs utilisées dans le menu du panneau Nuancier.

#### **Ajout de couleurs d'une illustration sélectionnée**

Sélectionnez les objets contenant les couleurs à ajouter au panneau Nuancier, puis utilisez l'une des méthodes suivantes :

- Choisissez la commande Ajouter les couleurs sélectionnées dans le menu du panneau Nuancier.
- · Cliquez sur le bouton Nouveau groupe de couleurs dans le panneau Nuancier. Indiquez des options dans la boîte de dialogue qui s'affiche.

Les couleurs sont organisées et enregistrées selon la règle Teinte - avant.

### <span id="page-194-0"></span>**Partage des nuances entre plusieurs applications**

Vous pouvez partager les nuances de couleurs unies créées dans Photoshop, Illustrator et InDesign en enregistrant à cet effet une bibliothèque de nuances. Les couleurs sont identiques d'une application à une autre si vos paramètres de couleur sont synchronisés.

Remarque : vous pouvez créer puis partager des nuanciers de groupes de couleurs à l'aide du panneau Kuler ou du site Web Kuler (voir la section Créer des thèmes de couleurs avec Kuler).

1. Dans le panneau Nuancier, créez les nuances de couleurs quadrichromiques et de tons directs que vous souhaitez partager et supprimez les autres.

Remarque : il est impossible de partager les types de nuances suivants entre différentes applications : motifs, dégradés et repérage provenant d'Illustrator ou d'InDesign ; les références de catalogue de couleurs, TSL, XYZ, bichrome, RVB moniteur, opacité, encrage total et RVB Web provenant de Photoshop. Ces types de nuanciers sont automatiquement exclus lorsque vous enregistrez des nuanciers afin de les partager.

2. Sélectionnez l'option Enregistrer le nuancier pour l'échange dans le menu du panneau Nuancier et enregistrez les bibliothèques de nuances dans un emplacement facilement accessible.

Important : lorsque vous chargez une bibliothèque qui contient le nuancier avec des noms identiques, les définitions des nuances portant sont écrasées. Assurez-vous que nom des nuances sont uniques.

3. Chargez la bibliothèque de nuances dans le panneau Nuancier pour Photoshop, Illustrator ou InDesign.

#### <span id="page-194-1"></span>**Importation de nuances à partir d'un autre document**

Vous pouvez importer toutes les nuances ou seulement les nuances sélectionnées à partir d'un autre document.

- Pour importer toutes les nuances d'un autre document, choisissez la commande Fenêtre > Bibliothèques de nuances > Autre bibliothèque ou Ouvrir la bibliothèque de nuances > Autre bibliothèque dans le menu du panneau Nuancier. Sélectionnez le fichier à partir duquel importer des nuances, puis cliquez sur Ouvrir. Les nuances importées apparaissent dans le panneau de la bibliothèque de nuances (au lieu du panneau Nuancier).
- Pour importer des nuances individuelles à partir d'un autre document, copiez et collez les objets qui contiennent ces nuances. Les nuances importées apparaissent dans le panneau Nuancier.

Remarque : si les nuances importées pour les tons directs ou pour les couleurs quadrichromiques globales ont le même nom mais pas la même valeur chromatique que les nuances existant déjà dans le document, un conflit de nuances se produit. En cas de conflit de tons directs, les valeurs chromatiques des nuances existantes sont préservées et les nuances importées sont automatiquement fusionnées avec les nuances existantes. Pour les conflits de couleurs quadrichromiques, la boîte de dialogue Conflit de nuance s'affiche, et les valeurs chromatiques des nuances existantes sont automatiquement conservées. Vous pouvez choisir soit l'option Ajouter les nuances pour ajouter les nuances en conflit en attachant un numéro à leur nom, soit l'option Fusionner les nuances pour fusionner les nuances en utilisant les valeurs chromatiques des nuances existantes.

#### <span id="page-194-2"></span>**Création de nuances de couleur**

Vous pouvez créer des nuances de couleurs quadrichromiques, de tons directs ou des dégradés de couleurs.

Présentation des tons directs et des couleurs quadri

#### **Création d'une nuance de couleur quadrichromique globale**

189

Œ, **[Haut de la page](#page-191-0)**

**[Haut de la page](#page-191-0)**

Œ

**[Haut de la page](#page-191-0)**

Œ,

- 1. Sélectionnez une couleur à l'aide du sélecteur de couleur ou du panneau Couleur, ou sélectionnez un objet contenant la couleur que vous recherchez.
- 2. Utilisez l'une des méthodes suivantes :
	- Faites glisser la couleur du panneau Outils ou Couleur vers le panneau Nuancier.
	- Dans le panneau Nuancier, cliquez sur le bouton Nouvelle nuance ou sélectionnez Nouvelle nuance dans le menu du panneau. Dans la boîte de dialogue qui s'affiche, sélectionnez l'option Globale si vous souhaitez que la nuance soit une couleur globale. Définissez d'autres options de nuance, puis cliquez sur le bouton OK (voir la section Options de nuances).

#### **Création de nuances dégradées**

- 1. Créez un dégradé au moyen du panneau Dégradé ou sélectionnez un objet contenant le dégradé que vous voulez.
- 2. Utilisez l'une des méthodes suivantes :
	- Faites glisser le fond de dégradé de la case Fond située dans le panneau Outils ou Couleur vers le panneau Nuancier.
	- Dans le panneau Dégradé de couleur, cliquez sur le menu Dégradé (situé en regard de la case de dégradé), puis sur l'icône Enregistrer dans la bibliothèque de nuances  $\blacksquare$ .
	- Dans le panneau Nuancier, cliquez sur le bouton Nouvelle nuance ou sélectionnez la commande Nouvelle nuance du menu du panneau. Dans la boîte de dialogue qui s'affiche, entrez un nom de nuance, puis cliquez sur OK (voir la section Options de nuances).

#### **Création de nuances de tons directs**

- 1. Sélectionnez une couleur à l'aide du sélecteur de couleur ou du panneau Couleur, ou sélectionnez un objet contenant la couleur que vous recherchez.
- 2. Utilisez l'une des méthodes suivantes :
	- En maintenant la touche Ctrl (Windows) ou Commande (Mac OS) enfoncée, faites glisser la couleur du panneau Outils ou Couleur vers le panneau Nuancier.
	- Dans le panneau Nuancier, en maintenant la touche Ctrl (Windows) ou Commande (Mac OS) enfoncée, cliquez sur le bouton Nouvelle nuance ou sélectionnez la commande dans le menu du panneau. Dans la boîte de dialogue qui s'affiche, sélectionnez l'option Ton direct sous Type. Définissez d'autres options de nuance, puis cliquez sur le bouton OK (voir la section Options de nuances).

#### **Création d'une nuance à partir du panneau Guide des couleurs**

- 1. Choisissez des couleurs à partir du menu Règles d'harmonie du panneau Guide des couleurs.
- 2. Cliquez sur le bouton Enregistrer le groupe de couleurs dans le panneau Nuancier , situé dans la partie inférieure du panneau Guide des couleurs.

#### <span id="page-195-0"></span>**Gestion des nuances**

A partir du panneau Nuancier, vous pouvez dupliquer, grouper, remplacer, fusionner ou supprimer des nuances. Vous pouvez également définir les options relatives aux nuances, comme leur nom, type et mode colorimétrique ou leur aperçu.

**[Haut de la page](#page-191-0)**

ſ4

#### **Duplication de nuances**

- 1. Sélectionnez une ou plusieurs nuances à dupliquer.
- 2. Utilisez l'une des méthodes suivantes :
	- Sélectionnez la commande Dupliquer la nuance dans le menu du panneau Nuancier.
	- Faites glisser les nuances vers le bouton Nouvelle nuance du panneau Nuancier.

#### **Groupe de nuances**

Si vous souhaitez conserver certaines couleurs ensemble dans le panneau Nuancier, vous devez créer un groupe de couleurs. Par exemple, vous pouvez créer un groupe de couleurs pour les couleurs sélectionnées dans le panneau Guide des couleurs. Lorsque vous enregistrez un groupe de couleurs dans la boîte de dialogue Modifier les couleurs, il est automatiquement enregistré en tant que groupe de couleurs dans le panneau Nuancier. Vous pouvez également regrouper manuellement des ensembles de couleurs unies.

- 1. Sélectionnez une ou plusieurs nuances dans le panneau Nuancier.
- 2. Cliquez sur le bouton Nouveau groupe de couleurs ou choisissez la commande correspondante dans le menu du panneau.

#### **Remplacement, fusion ou suppression de nuances**

Pour remplacer une nuance, maintenez la touche Alt (Windows) ou Option (Mac OS) enfoncée, puis faites glisser la couleur ou le dégradé du panneau Couleur, du panneau Dégradé de couleurs, d'un objet ou du panneau Outils vers le panneau Nuancier en mettant en évidence la nuance à remplacer.

Le remplacement d'une couleur, d'un dégradé ou d'un motif existant dans le panneau Nuancier remplace globalement les objets dans le fichier qui contiennent cette nuance par la nouvelle couleur, le nouveau dégradé ou le nouveau motif, sauf s'il s'agit d'une couleur quadrichromique pour laquelle l'option Globale n'a pas été sélectionnée dans la boîte de dialogue Options de nuance.

- Pour fusionner plusieurs nuances, sélectionnez deux nuances au minimum, puis choisissez la commande Fusionner les nuances dans le menu du panneau Nuancier. Le nom de la première nuance et la valeur chromatique sélectionnés remplacent toutes les autres nuances sélectionnées.
- Pour supprimer une nuance, sélectionnez une ou plusieurs nuances. Sélectionnez la commande Supprimer la nuance dans le menu du panneau, cliquez sur le bouton Supprimer la nuance ou faites glisser les nuances sélectionnées vers le bouton Supprimer la nuance.

Lorsque vous supprimez un ton direct ou une couleur quadrichromique globale (ou un motif ou dégradé contenant un ton direct ou une couleur quadrichromique globale), tous les objets dessinés comportant ces couleurs sont convertis en couleurs quadrichromiques non globales équivalentes.

#### **Options de nuances**

Pour définir des options de nuances, cliquez deux fois sur une nuance existante ou sélectionnez la commande Nouvelle nuance dans le menu du panneau Nuancier.

**Nom de la nuance** Indique le nom de la nuance dans le panneau Nuancier.

**Type** Indique si la nuance est une couleur quadrichromique ou un ton direct.

**Globale** Crée une nuance de couleur quadrichromique globale.

**Mode** Indique le mode colorimétrique de la nuance.

Après avoir sélectionné le mode souhaité, utilisez les curseurs de couleur pour ajuster la couleur. Si vous sélectionnez une couleur qui n'est pas une couleur Web sécurisée, un cube d'alerte d'apparaît. Cliquez dessus pour remplacer la couleur par la couleur Web sécurisée la plus proche (affichée à droite du cube). Si vous sélectionnez une couleur hors gamme, un triangle d'alerte <sup>1</sup>a apparaît. Cliquez dessus pour remplacer la couleur par l'équivalent CMJN le plus proche (affiché à droite du triangle).

**Aperçu** Affiche le résultat de l'ajustement de la couleur sur tous les objets auxquels la nuance est appliquée.

Voir aussi

### $\left(\begin{matrix} 0 \\ 0 \end{matrix}\right)$  BY-NC-SR

[Informations juridiques](http://help.adobe.com//fr_FR/legalnotices/index.html) | [Politique de confidentialité en ligne](http://helpx.adobe.com/go/gffooter_online_privacy_policy_fr)

# <span id="page-197-0"></span>Groupes de couleurs (harmonies)

**[A propos des groupes de couleurs](#page-197-1) [Présentation du panneau Guide des couleurs](#page-197-2) [Présentation de la boîte de dialogue Modifier les couleurs / Redéfinir les couleurs de l'illustration](#page-199-0) [Création de groupes de couleurs](#page-200-0) [Modification des couleurs dans la boîte de dialogue Modifier les couleurs](#page-202-0) [Attribution de couleurs à votre illustration](#page-206-0) [Réduction du nombre de couleurs de votre illustration](#page-209-0)**

### <span id="page-197-1"></span>**A propos des groupes de couleurs**

Un groupe de couleurs est un outil d'organisation qui vous permet de regrouper les nuances de couleur associées dans le panneau Nuancier. En outre, un groupe de couleurs peut être un conteneur d'harmonies de couleurs que vous créez à partir de la boîte de dialogue Modifier les couleurs / Redéfinir les couleurs de l'illustration ou du panneau Guide des couleurs. Les groupes de couleurs peuvent uniquement contenir des couleurs unies, notamment des tons directs, des couleurs quadrichromiques ou des couleurs globales. Il n'est pas possible de regrouper des dégradés ou des motifs.

Vous pouvez utiliser le panneau Guide des couleurs ou la boîte de dialogue Modifier les couleurs / Redéfinir les couleurs de l'illustration pour créer des groupes de couleurs harmonieuses. Quelle que soit la fonction utilisée, vous pouvez choisir une règle d'harmonie pour générer instantanément un modèle de couleur basé sur n'importe quelle couleur. Par exemple, choisissez la règle d'harmonie Monochrome pour créer un groupe de couleurs contenant toutes la même teinte, mais avec des niveaux de saturation différents. Vous pouvez également choisir Contraste élevé, par exemple, pour créer un groupe de couleurs contrastantes pour un impact visuel plus fort.

Pour stimuler votre inspiration, pour partager des harmonies de couleurs ou bien pour créer des groupes de couleurs en dehors d'Illustrator, choisissez la commande Fenêtre > Extensions > Kuler, puis cliquez sur les différentes harmonies de couleurs disponibles.

<span id="page-197-2"></span>Pour plus d'informations, consultez le site Web Kuler à l'adresse [http://kuler.adobe.com/.](http://kuler.adobe.com/)

### **Présentation du panneau Guide des couleurs**

Utilisez le panneau Guide des couleurs comme outil d'inspiration au niveau des couleurs lorsque vous créez votre illustration. Le panneau Guide des couleurs vous suggère des couleurs harmonieuses basées sur la couleur actuelle dans le panneau Outils. Vous pouvez appliquer ces couleurs à une illustration, les modifier dans la boîte de dialogue Modifier les couleurs / Redéfinir les couleurs de l'illustration ou les enregistrer en tant que nuances ou groupes de nuances dans le panneau Nuancier.

Vous pouvez manipuler de nombreuses manières les couleurs que le panneau Guide des couleurs génère, notamment en modifiant la règle d'harmonie ou en réglant le type de variation (comme les teintes, les ombres, les couleurs vives ou les couleurs éteintes), ainsi que le nombre de variantes de couleurs qui apparaissent.

Important : si une illustration est sélectionnée, cliquez sur une variation de couleur pour modifier la couleur de l'illustration sélectionnée, comme lorsque vous cliquez sur une nuance dans le panneau Nuancier.

Œ **[Haut de la page](#page-197-0)**

**[Haut de la page](#page-197-0)**

Œ,

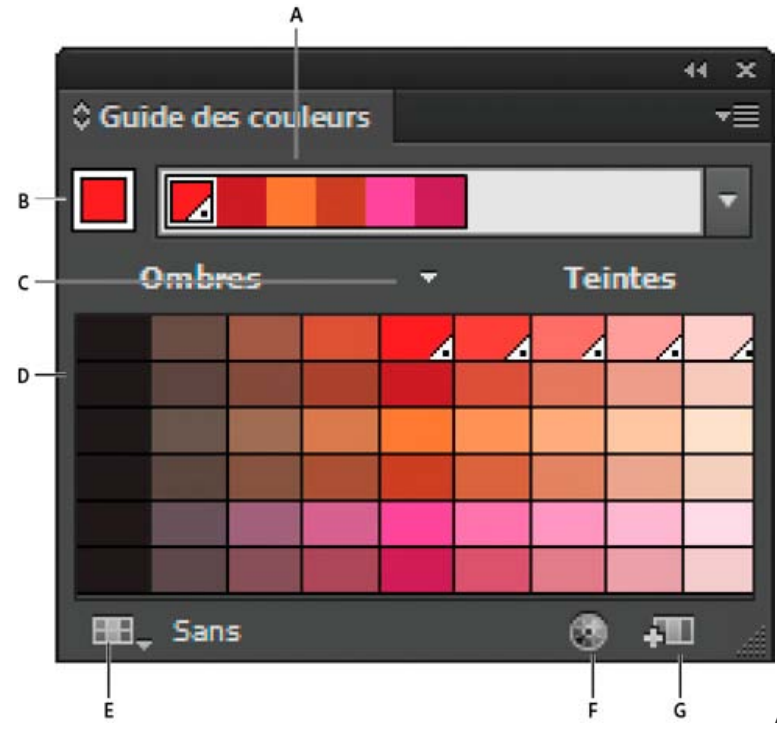

**A.** Menu Règles d'harmonie et groupe de couleurs actif **B.**

Définition comme couleur de base **C.** Couleurs actives **D.** Variations de couleurs **E.** Limitation des couleurs à la bibliothèque de nuances indiquée **F.** Modifier les couleurs ou Modifier ou appliquer les couleurs en fonction de la sélection (ouvre les couleurs disponibles dans la boîte de dialogue Modifier les couleurs / Redéfinir les couleurs de l'illustration) **G.** Enregistrement du groupe dans le panneau Nuancier

Remarque : pour modifier le groupe de couleurs sélectionné, assurez-vous qu'aucune illustration n'est sélectionnée, puis cliquez sur le bouton Modifier les couleurs . Pour modifier le groupe de couleurs sélectionné et appliquer les modifications à l'illustration sélectionnée, cliquez sur le bouton Modifier ou appliquer les couleurs . Pour plus d'informations, reportez-vous à la section Modification des couleurs dans la boîte de dialogue Modifier les couleurs.

Une vidéo sur l'utilisation du panneau Guide des couleurs pour la recherche et la création de solutions de couleurs est disponible à l'adresse suivante : [www.adobe.com/go/vid0058\\_fr.](http://www.adobe.com/go/vid0058_fr)

#### **Définition du type de variations de couleur apparaissant dans le panneau**

Choisissez l'une des variations suivantes dans le menu du panneau Guide des couleurs :

**Afficher Teintes/Ombres** Ajoute du noir aux variations de gauche et du blanc aux variations de droite

**Afficher Chaudes/Froides** Ajoute du rouge aux variations de gauche et du bleu aux variations de droite

**Afficher Vives/Eteintes** Réduit la saturation vers le gris dans les variations de gauche et augmente la saturation vers le gris dans les variations de droite

Remarque : si vous utilisez des tons directs, utilisez uniquement la variation Teintes/Ombres et choisissez des couleurs du côté de la teinte (à droite) dans la grille de variation. Toutes les autres variations convertissent les tons directs en couleurs quadrichromiques.

#### **Spécification du nombre et de l'étendue des variations de couleurs apparaissant dans le panneau**

- 1. Choisissez la commande Options du guide des couleurs dans le menu du panneau Guide des couleurs.
- 2. Spécifiez le nombre de couleurs qui doivent apparaître à gauche et à droite de chaque couleur dans le groupe de couleurs généré. Par exemple, choisissez 6 si vous souhaitez voir six ombres plus sombres et six ombres plus claires pour chaque couleur.

Les couleurs d'origine apparaissent toujours au centre du panneau, surmontées d'un triangle. Les variations de ces couleurs apparaissent à leur gauche et droite.

3. Déplacez le curseur Etendue vers la gauche pour diminuer la plage de variance ou vers la droite pour l'augmenter.

La réduction de l'étendue génère des couleurs davantage similaires aux couleurs d'origine.

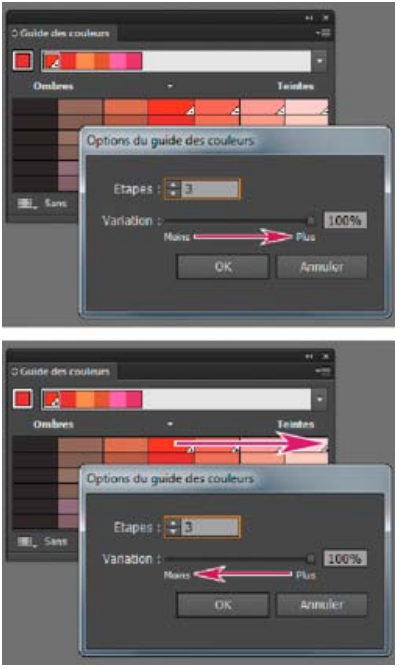

Réglage de l'étendue des variations de couleurs

# <span id="page-199-0"></span>**Présentation de la boîte de dialogue Modifier les couleurs / Redéfinir les couleurs de l'illustration**

**[Haut de la page](#page-197-0)**

Le nom de cette boîte de dialogue varie selon le contexte :

Lorsqu'une illustration est sélectionnée et que vous activez la boîte de dialogue en cliquant sur l'icône du panneau Contrôle, Nuancier ou Couleur, ou encore en choisissant la commande Modifier > Modifier les couleurs > Redéfinir les couleurs de l'illustration, l'intitulé de la boîte de dialogue est Redéfinir les couleurs de l'illustration. Vous avez alors accès aux onglets Attribuer et Modifier.

Si aucune illustration n'est sélectionnée et que vous activez la boîte de dialogue en cliquant sur l'icône du panneau Contrôle, Nuancier ou Guide des couleurs, l'intitulé de la boîte de dialogue est Modifier les couleurs. Vous n'avez alors accès qu'à l'onglet Modifier.

Quel que soit le nom de cette boîte de dialogue, la partie droite affiche toujours les groupes de couleurs du document actif, ainsi que deux groupes de couleur par défaut : Impression couleur et Niveau de gris. Vous pouvez sélectionner ces groupes de couleurs et les utiliser à tout moment.

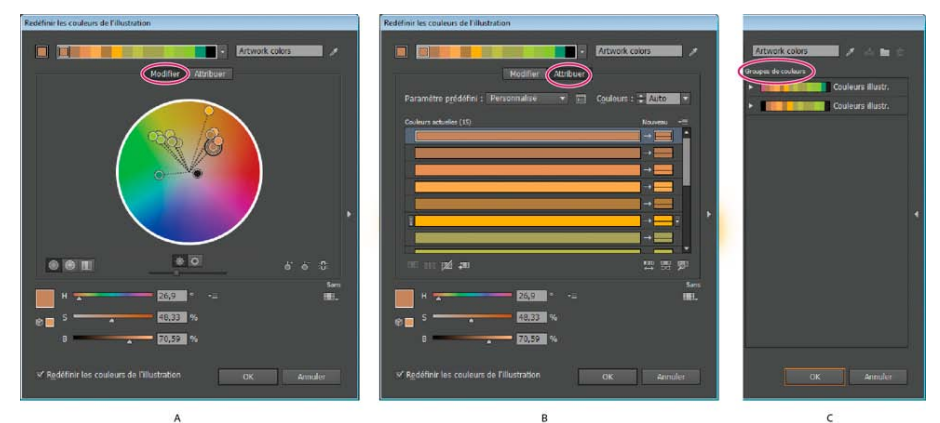

Créez ou modifiez des groupes de couleurs et attribuez les couleurs à l'aide de la boîte de dialogue Modifier les couleurs / Redéfinir les couleurs de l'illustration.

**A.** Création et modification d'un groupe de couleurs dans l'onglet Modifier **B.** Attribution de couleurs dans l'onglet Attribuer **C.** Sélection d'un groupe de couleurs dans la liste Groupes de couleurs

L'option Redéfinir les couleurs de l'illustration située dans la partie inférieure de la boîte de dialogue vous permet d'afficher l'aperçu des couleurs de l'illustration sélectionnée et indique si les couleurs de cette illustration doivent être redéfinies lorsque vous fermez la boîte de dialogue.

Les zones principales de cette boîte de dialogue sont les suivantes :

**Modifier** Utilisez cet onglet pour créer des groupes de couleurs et modifier des groupes existants. Utilisez le menu Règles d'harmonie et la roue chromatique pour essayer différentes harmonies de couleurs. La roue chromatique vous montre comment les couleurs dans une harmonie sont associées, alors que les gammes de couleurs vous permettent de voir et de manipuler des valeurs de couleurs individuelles. En outre, vous

pouvez régler la luminosité, ajouter ou supprimer des couleurs, enregistrer des groupes de couleurs et afficher l'aperçu des couleurs d'une illustration sélectionnée.

**Attribuer** Utilisez cet onglet pour afficher et contrôler la façon dont les couleurs d'un groupe remplacent les couleurs d'origine dans votre illustration. Vous pouvez attribuer des couleurs uniquement si une illustration est sélectionnée dans le document. Vous pouvez indiquer les nouvelles couleurs de remplacement des couleurs actuelles, si les tons doivent être conservés et la méthode de remplacement (par exemple, vous pouvez remplacer entièrement des couleurs ou ne remplacer que la teinte et conserver la luminosité). Utilisez l'onglet Attribuer pour contrôler la façon dont l'illustration est recolorée en fonction du groupe de couleurs actuel ou pour réduire le nombre de couleurs contenues dans l'illustration.

**Groupes de couleurs** Répertorie tous les groupes de couleurs enregistrés dans le document actif (ces mêmes groupes de couleurs apparaissent dans le panneau Nuancier). Dans cette boîte de dialogue, vous pouvez modifier, supprimer et créer des groupes de couleurs à l'aide de la liste Groupes de couleurs. Toutes les modifications sont répercutées dans le panneau Nuancier. Le groupe de couleurs sélectionné indique le groupe de couleurs en cours de modification. Vous pouvez sélectionner n'importe quel groupe de couleurs, le modifier ou l'utiliser pour redéfinir les couleurs de l'illustration sélectionnée. Lorsque vous enregistrez un groupe de couleurs, celui-ci est ajouté à cette liste.

Une vidéo sur la création et la modification de groupes de couleurs dans la boîte de dialogue Modifier les couleurs / Redéfinir les couleurs de l'illustration, ainsi que sur différents essais avec ces groupes, est disponible à l'adresse suivante : [www.adobe.com/go/lrvid4019\\_ai\\_fr.](http://www.adobe.com/go/lrvid4019_ai_fr) Une vidéo sur l'intégration de la fonction d'harmonies de couleurs avec des objets optimisés dans Photoshop et InDesign est disponible à l'adresse suivante : [www.adobe.com/go/vid0191\\_fr.](http://www.adobe.com/go/vid0191_fr) Un exemple de transformation d'illustration contenant des couleurs vives en une illustration en niveau de gris est disponible à l'adresse suivante : [www.adobe.com/go/learn\\_ai\\_tutorials\\_depth\\_fr](http://www.adobe.com/go/learn_ai_tutorials_depth_fr).

#### **Ouverture de la boîte de dialogue Modifier les couleurs / Redéfinir les couleurs de l'illustration**

 Vous pouvez ouvrir la boîte de dialogue Modifier les couleurs / Redéfinir les couleurs de l'illustration depuis l'un des emplacements suivants : **Commande Edition > Modifier les couleurs > Redéfinir les couleurs de l'illustration ou Redéfinir les couleurs avec paramètre prédéfini** Utilisez ces commandes pour modifier les couleurs de l'illustration sélectionnée.

Bouton Redéfinir les couleurs de l'illustration dans le panneau Contrôle Utilisez ce bouton pour modifier les couleurs de l'illustration sélectionnée à l'aide de la boîte de dialogue Redéfinir les couleurs de l'illustration. Ce bouton est disponible lorsque l'illustration sélectionnée contient au moins deux couleurs.

Remarque : cette méthode de modification des couleurs est pratique pour régler de façon globale les couleurs d'une illustration lorsque les couleurs globales n'ont pas été utilisées lors de la création de l'illustration.

**Bouton Modifier les couleurs ou Modifier ou appliquer les couleurs dans le panneau Guide des couleurs** Cliquez sur ce bouton pour modifier les couleurs du panneau Guide des couleurs ou pour les modifier puis les appliquer à l'illustration sélectionnée.

Bouton Modifier le groupe de couleurs ou Modifier ou appliquer le groupe de couleurs dans le panneau Nuancier Cliquez sur ce bouton pour modifier les couleurs du groupe sélectionné ou pour les modifier puis les appliquer à l'illustration sélectionnée. Vous pouvez également cliquer deux fois sur un groupe de couleurs dans le panneau Nuancier pour ouvrir cette boîte de dialogue.

#### **Utilisation de la liste Groupe de couleurs**

- Pour afficher ou masquer la liste Groupes de couleurs, cliquez sur l'icône Masquer le stockage du groupe de couleurs la sur la droite de la boîte de dialogue Modifier les couleurs / Redéfinir les couleurs de l'illustration. Pour afficher de nouveau la liste, cliquez une nouvelle fois sur l'icône.
- Pour ajouter un nouveau groupe de couleurs à la liste, créez ou modifiez un groupe de couleurs, puis cliquez sur le bouton Nouveau groupe de couleurs **...** Un nouveau groupe de couleurs apparaît dans la liste.
- Pour modifier un groupe de couleurs, cliquez sur ce groupe dans la liste pour le sélectionner. Modifiez le groupe de couleurs dans l'onglet Modifier, puis cliquez sur le bouton Enregistrer les modifications apportées au groupe de couleurs **...**
- Pour supprimer un groupe de couleurs, sélectionnez-le, puis cliquez sur Supprimer le groupe de couleurs  $\mathbb{B}$ .

#### <span id="page-200-0"></span>**Création de groupes de couleurs**

Œ **[Haut de la page](#page-197-0)**

Vous pouvez créer des groupes de couleurs à l'aide du panneau Guide des couleurs ou de la boîte de dialogue Modifier les couleurs / Redéfinir les couleurs de l'illustration. Vous pouvez également créer ou partager des groupes de couleurs sur le site Web Adobe Kuler (www.Kuler.adobe.com).

Une vidéo sur l'utilisation du panneau Guide des couleurs pour la recherche et la création de solutions de couleurs est disponible à l'adresse suivante : [www.adobe.com/go/vid0058\\_fr.](http://www.adobe.com/go/vid0058_fr) Une vidéo sur la création et la modification de groupes de couleurs dans la boîte de dialogue Couleurs dynamiques, ainsi que sur différents essais avec ces groupes, est disponible à l'adresse suivante : [www.adobe.com/go/lrvid4019\\_ai\\_fr.](http://www.adobe.com/go/lrvid4019_ai_fr)

#### **Création d'un groupe de couleurs dans le panneau Guide des couleurs**

Assurez-vous qu'aucune illustration n'est sélectionnée lorsque vous définissez la couleur de base. Dans le cas contraire, cette couleur serait appliquée à l'illustration.

- 1. Ouvrez le panneau Guide des couleurs et utilisez l'une des méthodes suivantes pour définir la couleur de base de l'harmonie de couleurs :
	- Cliquez sur une nuance de couleur dans le panneau Nuancier.
- Cliquez sur une couleur du panneau Couleur. (Vous pouvez faire glisser le panneau Couleur afin de l'utiliser avec le panneau Guide des couleurs.)
- Cliquez deux fois sur l'option Couleur de fond dans le panneau Outils, puis sélectionnez une couleur dans le Sélecteur de couleur.
- A l'aide de la pipette, cliquez sur une illustration contenant la couleur recherchée.
- Sélectionnez l'illustration contenant la couleur recherchée, puis cliquez sur l'icône Définir la couleur de base sur la couleur  $actuelle$  $<sup>1</sup>$ .</sup>
- Cliquez sur une variation de couleur dans le panneau Guide des couleurs, puis cliquez sur l'icône Définir la couleur de base sur la couleur actuelle  $\Box$ .
- 2. Choisissez une règle dans le menu Règles d'harmonie.

Remarque : pour limiter les couleurs à une bibliothèque de nuances, cliquez sur le bouton Limiter le groupe de couleurs aux couleurs d'une bibliothèque de nuances , puis choisissez une bibliothèque dans la liste.

- 3. Pour enregistrer un groupe de couleurs ou une couleur individuelle dans le panneau Nuancier, utilisez l'une des méthodes suivantes :
	- Pour enregistrer le groupe de couleurs actuel dans le panneau Guide des couleurs, cliquez sur le bouton Enregistrer le groupe de couleurs dans le panneau Nuancier ...
	- Pour enregistrer une ou plusieurs variations de couleur comme nuances individuelles, faites glisser les couleurs du panneau Guide des couleurs vers le panneau Nuancier.
	- Pour enregistrer plusieurs variations de couleurs comme groupe, sélectionnez-les dans le panneau Guide des couleurs, puis cliquez sur le bouton Enregistrer le groupe de couleurs dans le panneau Nuancier ...

Pour attribuer un nom au nouveau groupe, sélectionnez le groupe dans le panneau Nuancier, puis choisissez la commande Options de groupe de couleurs dans le menu du panneau.

Remarque : pour charger le nuancier de votre groupe de couleurs sur le site Web Kuler, sélectionnez-le puis choisissez la commande Fenêtre > Extensions > Kuler. Dans la boîte de dialogue Kuler, cliquez sur l'icône Charger . Pour pouvoir charger des nuances sur le site Web Kuler, vous devez d'abord vous enregistrer.

4. Pour ajouter à votre illustration une couleur d'un groupe de couleurs, sélectionnez votre illustration, puis cliquez sur n'importe quelle couleur du panneau Guide des couleurs.

Remarque : pour modifier les couleurs de tous les objets d'un objet associé, sélectionnez-le, choisissez la commande Edition > Redéfinir les couleurs de l'illustration, puis définissez les options de la boîte de dialogue correspondante (voir la section Attribution de couleurs à votre illustration).

#### **Création d'un groupe de couleurs dans la boîte de dialogue Modifier les couleurs**

Pour créer un groupe de couleurs dans la boîte de dialogue Modifier les couleurs / Redéfinir les couleurs de l'illustration, choisissez une couleur de base et une règle d'harmonie. La règle d'harmonie utilise la couleur de base pour la génération des couleurs du groupe de couleurs. Par exemple, si vous choisissez une couleur de base bleue et la règle d'harmonie complémentaire, un groupe de couleurs est créé avec la couleur de base, le bleu et sa couleur complémentaire, le rouge.

A mesure que vous manipulez les couleurs dans la roue chromatique, la règle d'harmonie sélectionnée continue à choisir les couleurs générées pour le groupe. Pour rompre la règle d'harmonie et modifier librement les couleurs, cliquez sur le bouton Rompre le lien ...

1. Ouvrez la boîte de dialogue Modifier les couleurs / Redéfinir les couleurs de l'illustration, puis choisissez une harmonie de couleurs dans le menu Règles d'harmonie.

Remarque : pour limiter les couleurs à une bibliothèque de nuances, cliquez sur le bouton Limiter le groupe de couleurs aux couleurs d'une bibliothèque de nuances ..., puis choisissez une bibliothèque dans la liste.

2. Si les gammes de couleurs sont affichées, cliquez sur l'icône d'une roue chromatique afin de l'afficher à la place.

3. Définissez la couleur de base en utilisant l'une des méthodes suivantes :

- Faites glisser le marqueur de la couleur de base (le marqueur à double cercle le plus grand) sur la roue pour établir la couleur de base que vous voulez.
- Réglez les curseurs de couleur au bas de la boîte de dialogue.
- 4. Choisissez une nouvelle règle d'harmonie ou déplacez les marqueurs de couleur en fonction de vos besoins.
- 5. Pour afficher l'aperçu des nouvelles couleurs dans l'illustration sélectionnée, sélectionnez l'option Redéfinir les couleurs de l'illustration.

Remarque : l'option Redéfinir les couleurs de l'illustration redéfinit les couleurs de l'illustration sélectionnée lorsque vous cliquez sur le bouton OK pour refermer la boîte de dialogue. Si vous ne souhaitez pas redéfinir les couleurs de l'illustration sélectionnée, assurez-vous que vous avez désélectionné cette option avant de cliquer sur le bouton OK.

6. Saisissez un nom dans la zone prévue à cet effet à droite du menu Règles d'harmonie, puis cliquez sur l'icône Nouveau groupe de couleurs  $\Box^{\dagger}$ .

Remarque : si l'icône Nouveau groupe de couleurs n'apparaît pas, cliquez sur l'icône Afficher le stockage du groupe de

couleurs .

7. Pour enregistrer le nouveau groupe dans le panneau Nuancier, cliquez sur le bouton OK et refermez la boîte de dialogue Modifier les couleurs / Redéfinir les couleurs de l'illustration.

Remarque : vous pouvez également créer un groupe de couleurs à l'aide du Guide des couleurs (voir la section Création d'un groupe de couleurs dans le panneau Guide des couleurs).

# <span id="page-202-0"></span>**Modification des couleurs dans la boîte de dialogue Modifier les couleurs**

Œ, **[Haut de la page](#page-197-0)**

La modification des couleurs dans la boîte de dialogue Modifier les couleurs / Redéfinir les couleurs de l'illustration est une méthode pratique pour régler globalement les couleurs de l'illustration sélectionnée. Cette méthode convient notamment lorsque les couleurs globales n'ont pas été utilisées au moment de la création de l'illustration. Vous pouvez modifier les couleurs et les groupes de couleurs dans la boîte de dialogue Modifier les couleurs / Redéfinir les couleurs de l'illustration, puis appliquer vos modifications à l'illustration sélectionnée ou enregistrer les couleurs modifiées pour une utilisation ultérieure.

Lorsque vous modifiez des couleurs, vous utilisez la roue chromatique sans segmentation, la roue chromatique segmentée ou les gammes de couleurs.

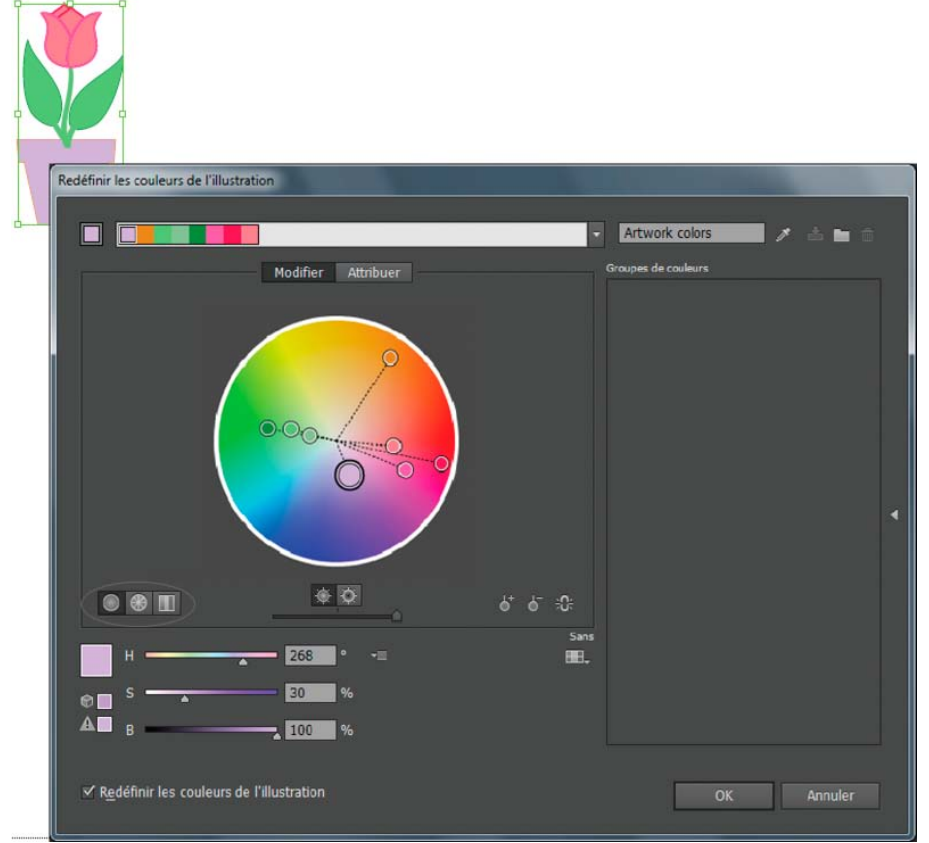

Modification des couleurs en déplaçant les marqueurs de couleurs sur la roue chromatique sans segmentation

**Roue chromatique sans segmentation** Affiche la teinte, la saturation et la luminosité en cercle continu, sans segmentation. Chaque couleur du groupe de couleurs sélectionné est dessinée sur la roue à l'intérieur d'un cercle. Cette roue vous permet de choisir diverses couleurs avec une grande précision, mais il peut être délicat de différencier les couleurs, car chaque pixel représente une couleur différente.

Roue chromatique segmentée **&** Affiche les couleurs sous la forme d'un ensemble de facettes de couleur. Cette roue facilite la visibilité de chaque couleur, mais ne propose pas autant de couleurs que la roue continue.

**Gammes de couleurs** Affiche uniquement les couleurs du groupe de couleurs. Elles apparaissent comme des gammes de couleurs que vous pouvez sélectionner et modifier individuellement. Vous pouvez réorganiser les couleurs affichées en glissant et déposant les gammes de couleurs vers la gauche ou la droite. Vous pouvez cliquer sur une couleur avec le bouton droit de la souris pour la supprimer, la définir comme couleur de base ou la modifier à l'aide du sélecteur de couleurs.

Une vidéo sur la création et la modification de groupes de couleurs, ainsi que sur différents essais avec ces groupes, est disponible à l'adresse suivante : [www.adobe.com/go/lrvid4019\\_ai\\_fr.](http://www.adobe.com/go/lrvid4019_ai_fr) Un exemple de transformation d'illustration contenant des couleurs vives en une illustration en niveau de gris est disponible à l'adresse suivante : [www.adobe.com/go/learn\\_ai\\_tutorials\\_depth\\_fr.](http://www.adobe.com/go/learn_ai_tutorials_depth_fr)

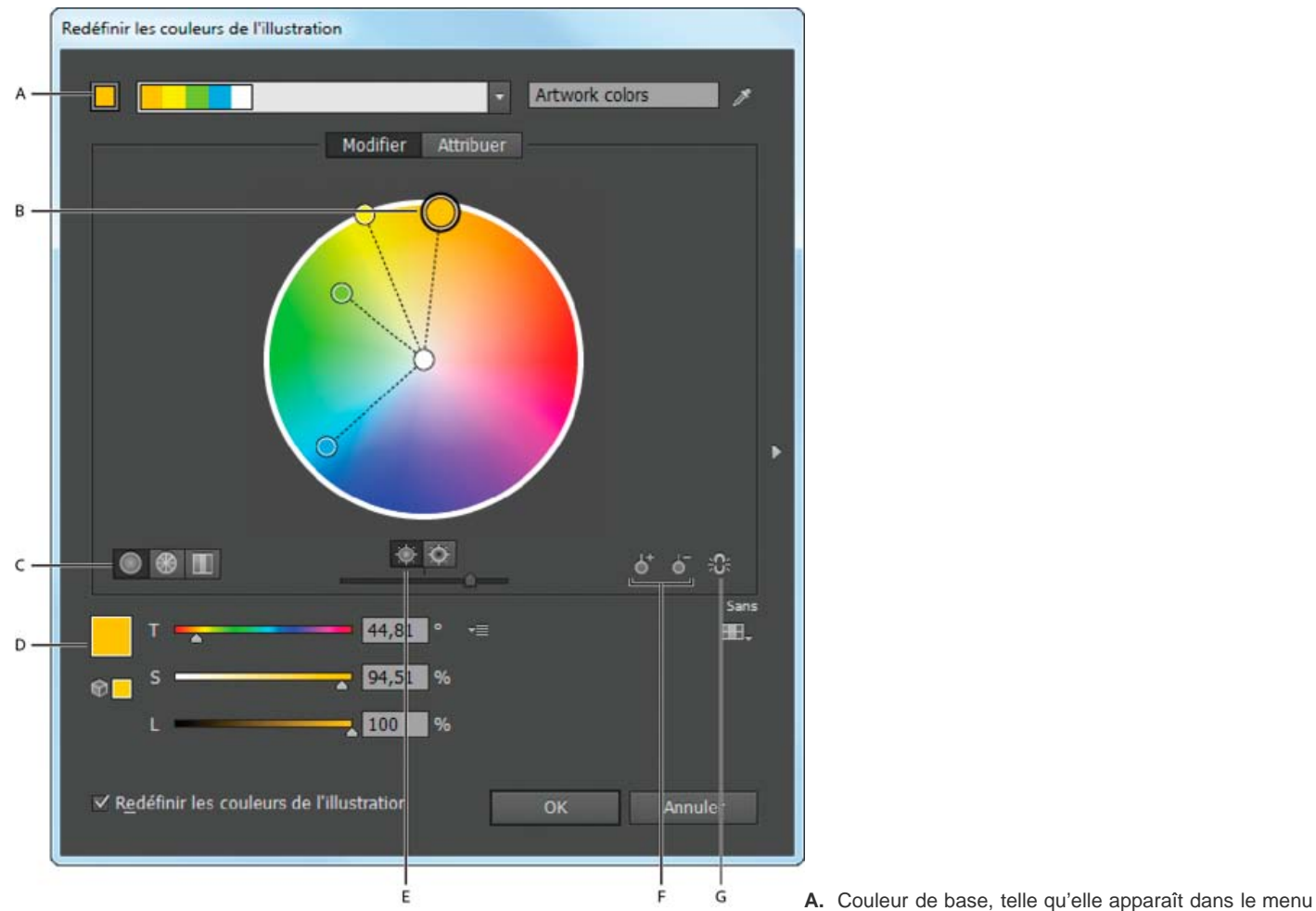

Règles d'harmonie **B.** Couleur de base telle qu'elle apparaît sur la roue chromatique **C.** Options d'affichage des couleurs **D.** Couleurs du marqueur de couleur ou de la gamme de couleurs sélectionnée **E.** Affiche la saturation et la teinte sur la roue **F.** Ajoute et supprime des marqueurs de couleur **G.** Rompt le lien des couleurs d'harmonie

#### **Enregistrement des modifications dans un groupe de couleurs**

Avant de modifier vos groupes de couleurs, assurez-vous que vous savez correctement enregistrer les modifications afin d'éviter d'écraser votre groupe de couleurs préféré par inadvertance. Lors de l'enregistrement de vos modifications, vous disposez de deux options : vous pouvez écraser le groupe de couleurs d'origine avec le groupe de couleurs modifié ; ou bien vous pouvez créer un nouveau groupe de couleurs en y intégrant vos modifications, tout en conservant l'original.

Utilisez l'une des méthodes suivantes :

- Pour conserver votre groupe de couleurs d'origine et enregistrer les modifications dans un nouveau groupe de couleurs, cliquez sur l'icône Nouveau groupe de couleurs il située dans la partie supérieure de la boîte de dialogue Modifier les couleurs / Redéfinir les couleurs de l'illustration.
- Pour intégrer les modifications au groupe de couleurs d'origine (c'est-à-dire, en écrasant le groupe de couleurs d'origine), cliquez sur l'icône Enregistrer les modifications apportées au groupe de couleurs  $\blacksquare$ .

#### **Modification d'un groupe de couleurs à l'aide de la roue chromatique**

- 1. Dans la boîte de dialogue Modifier les couleurs / Redéfinir les couleurs de l'illustration, sélectionnez le groupe de couleurs recherché dans la zone de stockage Groupes de couleurs, si nécessaire.
- 2. Si vous avez sélectionné un objet sur le plan de travail, sélectionnez l'option Redéfinir les couleurs de l'illustration pour prévisualiser les couleurs sur l'illustration. Si vous ne souhaitez pas redéfinir les couleurs de l'illustration, désélectionnez l'option Redéfinir les couleurs de l'illustration avant de refermer la boîte de dialogue ou cliquez sur le bouton Annuler pour la refermer.

Remarque : pour modifier les couleurs de l'illustration sélectionnée, cliquez sur l'icône Obtenir des couleurs à partir de l'illustration sélectionnée  $\mathbb{B}^n$ .

- 3. Pour limiter les couleurs à une bibliothèque de nuances, cliquez sur le bouton Limiter le groupe de couleurs aux couleurs d'une bibliothèque de nuances , puis choisissez une bibliothèque dans la liste.
- 4. Pour modifier la couleur de base du groupe actif, cliquez avec le bouton droit de la souris sur une roue chromatique ou une

gamme de couleurs, puis choisissez la commande Définir comme couleur de base. Vous pouvez également cliquer dans la zone des couleurs actives, puis cliquer sur l'icône Définir la couleur sélectionnée comme couleur de base  $\Box$  située à gauche de la zone Couleurs actives.

5. Déplacez un marqueur sur la roue pour modifier sa couleur. Si l'harmonie est liée, toutes les couleurs sont déplacées en fonction de la règle, à mesure que vous faites glisser le marqueur. Si l'harmonie n'est pas liée, seul le marqueur que vous faites glisser se déplace.

Lors de la modification, vous pouvez effectuer les opérations suivantes :

- a. Pour modifier la teinte, déplacez le marqueur sur la roue. Pour modifier la saturation ou la luminosité, déplacez le marqueur vers l'intérieur et l'extérieur de la roue.
- b. Pour ajouter une couleur, cliquez avec le bouton droit de la souris à l'emplacement de la roue chromatique où vous souhaitez ajouter la couleur, puis cliquez sur la commande Ajouter une couleur.
- c. Pour supprimer une couleur, cliquez avec le bouton droit de la souris sur le marqueur de couleur (ou sur la ligne du marqueur) dans la roue chromatique, puis choisissez la commande Supprimer la couleur.
- d. Pour modifier une couleur à l'aide du sélecteur de couleurs, cliquez avec le bouton droit de la souris sur une couleur, puis choisissez la commande Sélecteur de couleurs.
- e. Pour limiter le marqueur à des déplacements dans une seule direction, maintenez la touche Maj enfoncée lors du déplacement.
- f. Pour afficher la teinte et la saturation plutôt que la teinte et la luminosité sur la roue, cliquez sur le bouton Afficher la saturation et la teinte sur la roue chromatique 幕 situé sous la roue pour basculer entre les deux vues.
- g. Pour modifier manuellement les valeurs des couleurs, cliquez sur le marqueur de couleur ou sur une couleur de la zone des couleurs actives. Modifiez les valeurs de couleurs à l'aide des curseurs ou des zones de saisie des valeurs de couleur sous la roue chromatique.
- h. Pour modifier la saturation et la luminosité d'une couleur de la roue, cliquez avec le bouton droit de la souris sur un marqueur de couleur, choisissez la commande Sélectionner une ombre, puis cliquez sur la couleur souhaitée dans la zone qui s'affiche.
- 6. Enregistrez vos modifications en cliquant sur l'icône Nouveau groupe de couleurs , qui permet de conserver votre groupe de couleurs d'origine et d'enregistrer les modifications en tant que nouveau groupe de couleurs. Vous pouvez également cliquer sur l'icône Enregistrer les modifications apportées au groupe de couleurs **a** afin de remplacer le groupe d'origine par le groupe modifié.

Remarque : pour vous assurer que les couleurs sont dans la gamme ou qu'elles sont sécurisées Web, sélectionnez chaque marqueur de couleur, puis cliquez sur le bouton Hors de la gamme de couleurs  $\triangle$  ou Hors de la gamme de couleurs Web  $\heartsuit$ .

#### **Réorganisation des couleurs d'un groupe de couleurs**

Utilisez l'une des méthodes suivantes :

- Dans le menu Couleurs actives, faites glisser vos couleurs vers la gauche ou la droite.
- Dans la vue Gammes de couleurs, faites glisser vos couleurs vers la gauche ou la droite.

#### **Modification d'une couleur dans un groupe de couleurs**

Lorsque vous utilisez une règle d'harmonie pour créer un groupe de couleurs, les couleurs sont liées par défaut. Lorsqu'un groupe de couleurs est lié, le fait de modifier une couleur modifie les autres couleurs en conséquence par rapport à la règle d'harmonie. Pour modifier une couleur sans modifier les autres, vous devez rompre le lien entre les marqueurs de couleur et la règle d'harmonie.

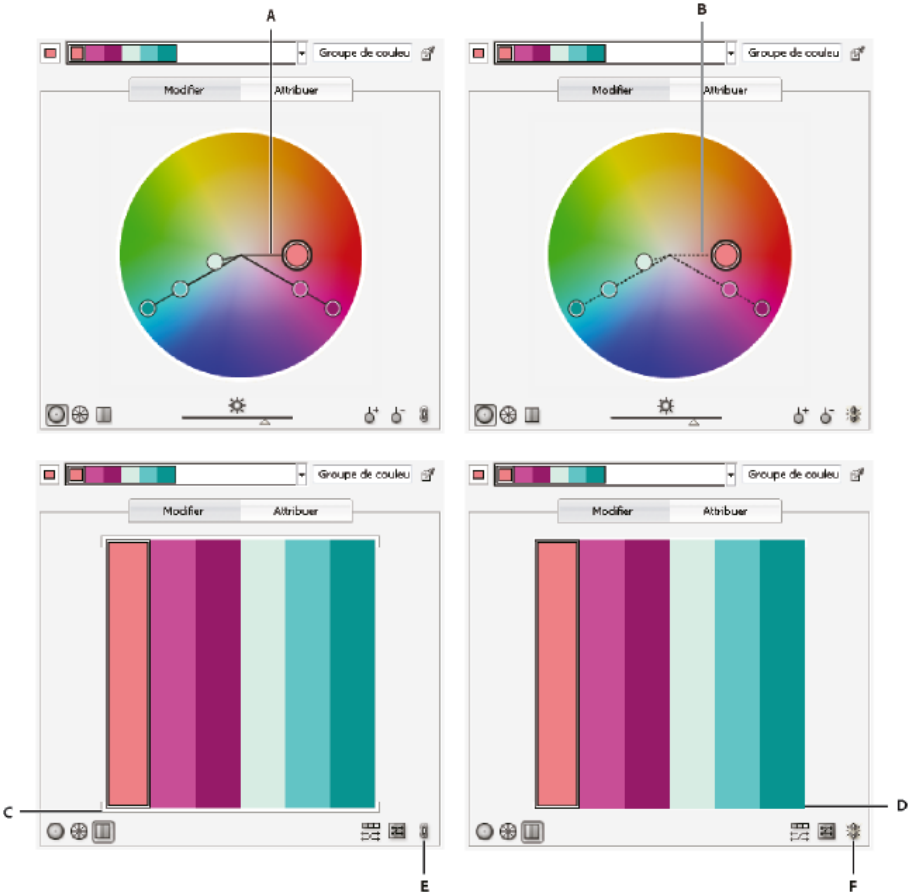

**A.** Roue chromatique avec couleurs liées **B.** Roue chromatique avec couleurs non liées **C.** Gammes de couleurs avec couleurs liées **D.** Gammes de couleurs avec couleurs non liées **E.** Couleurs liées, cliquer pour rompre le lien **F.** Couleurs non liées, cliquer pour rétablir le lien

- 1. Dans la boîte de dialogue Modifier les couleurs / Redéfinir les couleurs de l'illustration, sélectionnez le groupe de couleurs à modifier, puis cliquez sur le bouton Modifier.
- 2. Cliquez sur l'icône Rompre les liens des couleurs de l'harmonie .
- 3. A partir de la roue chromatique ou dans la vue Gamme de couleurs, utilisez l'une des méthodes suivantes :
	- Déplacez le marqueur de couleur à modifier pour définir une nouvelle couleur.
	- Cliquez sur le marqueur de couleur ou la gamme de couleurs que vous souhaitez modifier et modifiez manuellement les valeurs chromatiques.
	- Cliquez deux fois (ou cliquez avec le bouton droit de la souris) sur le marqueur ou la gamme de couleurs, puis choisissez une nouvelle couleur dans le sélecteur de couleurs.
	- Cliquez avec le bouton droit de la souris sur un marqueur de couleur ou une gamme de couleurs, puis sélectionnez une nouvelle couleur.
- 4. Pour rétablir le lien entre les couleurs afin que les marqueurs se déplacent de nouveau suivant la nouvelle règle d'harmonie que vous venez de définir, cliquez de nouveau sur le bouton Lier les couleurs de l'harmonie.

#### **Modification des couleurs d'un groupe à l'aide du sélecteur de couleurs**

Vous pouvez utiliser le sélecteur de couleurs pour modifier les couleurs d'un groupe de couleurs.

- 1. Dans la boîte de dialogue Modifier les couleurs / Redéfinir les couleurs de l'illustration, utilisez l'une des méthodes suivantes :
	- Cliquez deux fois ou cliquez avec le bouton droit de la souris sur un marqueur dans la roue, puis choisissez la commande Sélecteur de couleurs.
	- Cliquez deux fois sur une gamme de couleurs.
	- Cliquez sur la nuance de couleur sur la gauche des curseurs de couleur.
- 2. Utilisez l'une des méthodes suivantes pour enregistrer les modifications :
	- Pour enregistrer les couleurs modifiées comme nouveau groupe, saisissez un nouveau nom dans la zone de texte en haut de la boîte de dialogue, puis cliquez sur l'icône Nouveau groupe de couleurs  $\blacksquare$ .
	- Pour enregistrer les modifications apportées au groupe de couleurs d'origine, cliquez sur l'icône Enregistrer les

#### **Modification aléatoire de l'ordre des couleurs, de la saturation ou de la luminosité**

Dans la boîte de dialogue Modifier les couleurs / Redéfinir les couleurs de l'illustration, vous pouvez explorer des variations aléatoires du groupe de couleurs en cours en vous servant des boutons Modifier la saturation et la luminosité de façon aléatoire et Modifier l'ordre des couleurs de façon aléatoire.

- 1. Dans la boîte de dialogue Modifier les couleurs / Redéfinir les couleurs de l'illustration, sélectionnez un groupe de couleurs.
- 2. Cliquez sur le bouton Modifier, puis sur l'icône Afficher les gammes de couleurs ou sur le bouton Attribuer.
- 3. Utilisez l'une des méthodes suivantes :
	- Pour changer l'ordre du groupe de couleurs actuel, cliquez sur le bouton Modifier l'ordre des couleurs de façon aléatoire  $\overline{24}$ . Utilisez ce bouton pour redéfinir les couleurs d'une illustration et voir rapidement les différentes manières de recolorer une illustration avec le groupe de couleurs actuel.
	- Pour modifier aléatoirement la luminosité et la saturation du groupe de couleurs actuel tout en conservant les teintes, cliquez sur le bouton Modifie de manière aléatoire la saturation et la luminosité ...

#### **Modification globale de la saturation, luminosité, température et luminance**

- 1. Dans la boîte de dialogue Modifier les couleurs / Redéfinir les couleurs de l'illustration, cliquez sur la commande Modifier.
- 2. Cliquez sur le bouton Indiquer le mode des curseurs de réglage de la couleur  $\equiv$ , puis choisissez l'option Correction globale.
- 3. Modifiez les valeurs de saturation, luminance, température et luminosité.

Remarque : si vous avez limité les couleurs à une bibliothèque de nuances, tout réglage que vous apportez se limite aux couleurs de la bibliothèque.

#### **Ajout ou suppression de couleurs dans un groupe de couleurs**

- 1. Dans la boîte de dialogue Modifier les couleurs / Redéfinir les couleurs de l'illustration, cliquez sur la commande Modifier.
- 2. Utilisez l'une des méthodes suivantes :
	- Pour ajouter une couleur à un groupe, cliquez avec le bouton droit de la souris à l'emplacement de la roue chromatique où vous souhaitez ajouter la couleur, puis cliquez sur la commande Ajouter une couleur. Si vous cliquez sur la ligne d'un marqueur de couleur existant, le nouveau marqueur se déplace avec ce marqueur.
	- Pour supprimer une couleur, cliquez avec le bouton droit de la souris sur un marqueur de couleur ou une gamme de couleurs, puis choisissez la commande Supprimer la couleur. Vous ne pouvez pas supprimer le marqueur de couleur de base.

Remarque : dans la roue chromatique, vous pouvez également utiliser le bouton Outil Ajout de couleur  $\overrightarrow{O}$ , ou le bouton Outil Suppression de la couleur  $\overline{0}$ , puis cliquer dans la roue chromatique sur la couleur que vous souhaitez ajouter ou supprimer.

Pour supprimer une couleur d'un groupe dans la liste Groupes de couleurs, décomposez le groupe de couleurs, cliquez sur la nuance que vous souhaitez supprimer, puis choisissez la commande Supprimer la couleur.

#### **Suppression d'un groupe de couleurs**

◆ Sélectionnez un groupe dans la liste Groupes de couleurs, puis cliquez sur la commande Supprimer <sup>@</sup>. Vous pouvez également cliquer avec le bouton droit de la souris et choisir la commande Supprimer le groupe de couleurs.

#### <span id="page-206-0"></span>**Attribution de couleurs à votre illustration**

L'onglet Attribuer de la boîte de dialogue Modifier les couleurs / Redéfinir les couleurs de l'illustration vous permet d'attribuer des couleurs d'un groupe de couleurs à votre illustration. Vous pouvez attribuer des couleurs de plusieurs manières :

- Attribuez de nouvelles couleurs à votre illustration au moyen d'un groupe de la liste Groupes de couleurs.
- Attribuez de nouvelles couleurs à votre illustration au moyen d'un nouveau groupe de couleurs sélectionné dans le menu Règles d'harmonie.
- Réattribuez les couleurs de votre illustration entre elles. Vous pouvez réinitialiser la boîte de dialogue Modifier les couleurs / Redéfinir les couleurs de l'illustration de sorte que l'illustration s'affiche avec ses couleurs d'origine en cliquant sur le bouton Obtenir les couleurs de l'illustration sélectionnée ...

**[Haut de la page](#page-197-0)**

Œ

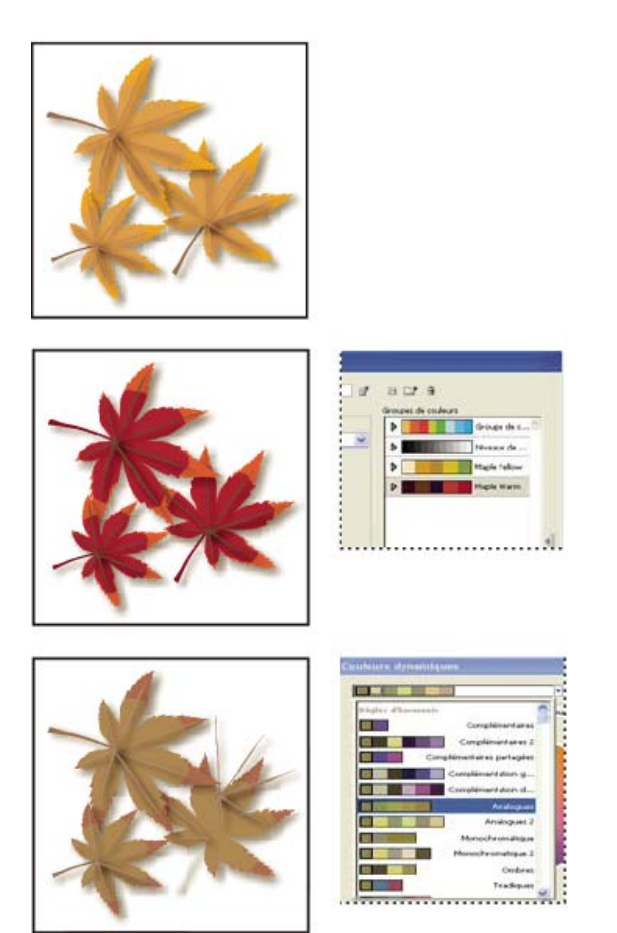

Couleurs d'origine (en haut), attribution de nouvelles couleurs en sélectionnant un groupe dans la liste Groupes de couleurs (au centre) et attribution de nouvelles couleurs en créant un groupe de couleurs à l'aide du menu Règles d'harmonie (en bas).

L'utilisation des options de couleurs actuelles et de nouvelles colonnes, permet de contrôler l'attribution des couleurs. Lorsque vous sélectionnez l'option Redéfinir les couleurs de l'illustration, l'illustration sélectionnée est recolorée avec les couleurs du groupe actif en fonction des attributions de colonnes.

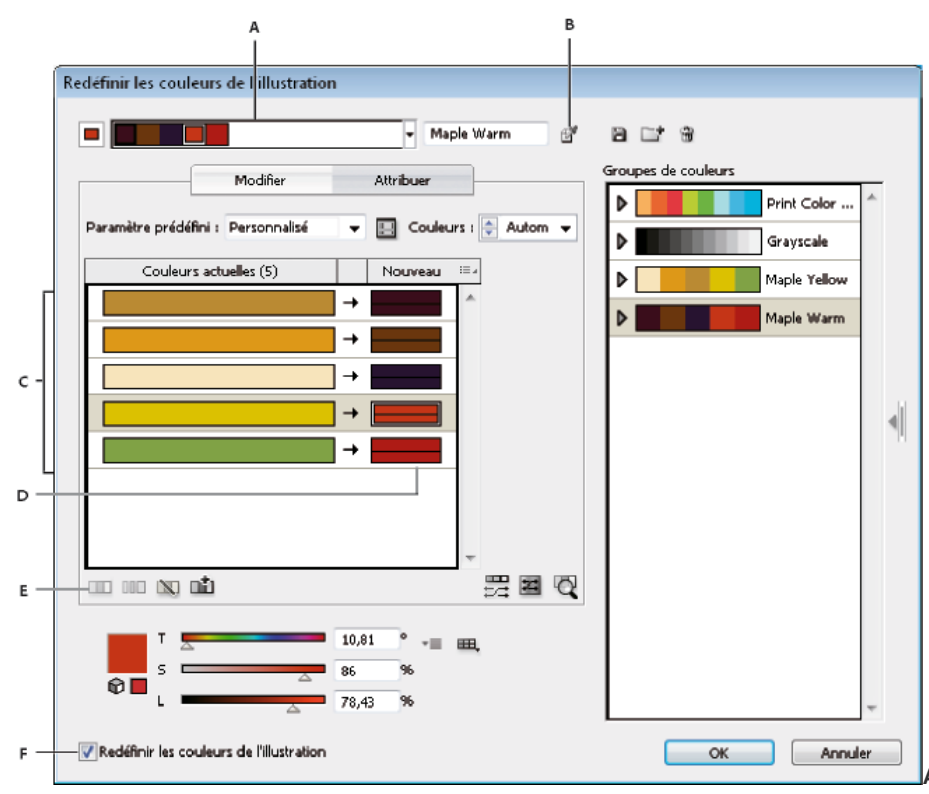

**A.** Groupe des couleurs actives **B.** Obtention des

couleurs de l'illustration sélectionnée **C.** Couleurs de l'illustration sélectionnée **D.** Nouvelles couleurs du groupe actif **E.** Options de travail avec des rangées entières **F.** Redéfinition des couleurs de l'illustration

### **Attribution de nouvelles couleurs à une illustration sélectionnée**

- 1. Sélectionnez l'illustration dont vous voulez redéfinir les couleurs.
- 2. Choisissez la commande Edition > Modifier les couleurs > Redéfinir les couleurs de l'illustration.

La boîte de dialogue Redéfinir les couleurs de l'illustration s'ouvre. Elle affiche les couleurs de l'illustration d'origine dans les deux colonnes de la zone Attribuer.

- 3. Si vous voulez attribuer les couleurs d'un groupe de couleurs, utilisez l'une des méthodes suivantes :
	- a. Choisissez un groupe dans la liste Groupes de couleurs.
	- b. Créez un groupe de couleurs en sélectionnant une règle d'harmonie dans le menu Règles d'harmonie.

Remarque : si vous créez un groupe de couleurs, vous pouvez cliquer sur le bouton Modifier pour ajuster les couleurs, puis sur le bouton Attribuer. Sinon, si vous ne voulez régler que quelques couleurs de l'illustration, sélectionnez la couleur à régler, puis modifiez-la à l'aide des curseurs de couleur.

- 4. Pour visualiser les modifications de couleur dans votre illustration, cliquez sur le bouton Redéfinir les couleurs de l'illustration.
- 5. Pour réattribuer les couleurs, utilisez l'une des méthodes suivantes :
	- Pour attribuer la couleur actuelle à une autre couleur, déplacez la couleur actuelle vers le haut ou vers le bas dans la colonne de couleurs actuelles pour la placer à côté de la nouvelle couleur.

*Si une rangée contient plusieurs couleurs, et que vous voulez toutes les déplacer, cliquez sur la barre du sélecteur à gauche de la rangée, puis déplacez-la vers le haut ou vers le bas.*

- Pour attribuer une nouvelle couleur à une autre rangée de couleurs actuelles, déplacez la nouvelle couleur vers le haut ou vers le bas dans la colonne des nouvelles couleurs. (Pour ajouter une nouvelle couleur ou en supprimer une de la colonne Nouveau, cliquez dans la liste avec le bouton droit de la souris et choisissez la commande Ajouter une couleur ou Supprimer la couleur.)
- Pour modifier une couleur de la colonne Nouveau, cliquez sur le bouton droit de la souris et utilisez le sélecteur de couleurs pour définir une nouvelle couleur.
- · Pour exclure la réattribution d'une rangée de couleurs actuelles, cliquez sur la flèche → entre les colonnes. Pour l'inclure de nouveau, cliquez sur le tiret.
- Pour exclure la réattribution d'une seule couleur active, cliquez avec le bouton droit de la souris sur cette couleur, puis choisissez la commande Exclure des couleurs ou cliquez sur l'icône  $\mathbb{N}$ .
- Pour réattribuer aléatoirement des couleurs, cliquez sur le bouton Modifier l'ordre des couleurs de façon aléatoire ... nouvelles couleurs se déplacent aléatoirement vers d'autres rangées de couleurs actuelles.
- Pour ajouter une rangée à la colonne Couleurs actuelles, cliquez avec le bouton droit de la souris et choisissez la commande Ajouter une rangée ou cliquez sur l'icône ...
- 6. Pour séparer les couleurs de la rangée des couleurs actuelles ou pour les fusionner, utilisez l'une des méthodes suivantes :
	- Pour séparer des couleurs dans des rangées distinctes, sélectionnez le bloc de couleur à déplacer, puis cliquez avec le bouton droit de la souris et choisissez la commande Séparer les couleurs en plusieurs rangées, ou cliquez sur l'icône III.
	- Pour fusionner les couleurs en une rangée, appuyez sur la touche Maj, puis cliquez pour sélectionner plusieurs couleurs ; cliquez alors avec le bouton droit de la souris et choisissez la commande Fusionner les couleurs en rangée, ou cliquez sur  $l'icône$   $\Box$
- 7. Pour modifier les teintes ou les ombres de nouvelles couleurs, cliquez sur le triangle à droite d'une nouvelle couleur (ou cliquez sur le bouton droit de la souris sur une couleur et choisissez la commande Méthode de colorisation), puis choisissez une option. Sélectionnez le bouton Appliquer à tout si vous voulez que la même option s'applique à toutes les nouvelles couleurs du groupe de couleurs.

Remarque : les options Teintes et ombres et Décalage de la teinte sont uniquement disponibles lorsque vous choisissez de ne pas conserver les tons directs.

8. Cliquez sur le bouton OK pour redéfinir les couleurs de l'illustration. Si vous ne voulez pas redéfinir les couleurs de l'illustration, cliquez sur le bouton Annuler ou désélectionnez l'option Redéfinir les couleurs de l'illustration, puis cliquez sur le bouton OK.

#### **Modification aléatoire de la saturation et de la luminosité dans toutes les couleurs**

1. Si nécessaire, sélectionnez un objet, puis choisissez la commande Edition > Modifier les couleurs > Redéfinir les couleurs de l'illustration.

2. Dans la boîte de dialogue Modifier les couleurs / Redéfinir les couleurs de l'illustration, cliquez sur le bouton Modifier la saturation et la luminosité de façon aléatoire ...

Remarque : vous pouvez également modifier la saturation et la luminosité lorsque vous modifiez un groupe de couleurs à l'aide de l'affichage Gammes de couleurs.

#### **Affichage des couleurs d'origine dans votre illustration à mesure que vous attribuez de nouvelles couleurs**

Lorsque vous redéfinissez les couleurs d'une illustration sélectionnée, les couleurs du groupe de couleurs sélectionné remplacent les couleurs d'origine. Lorsque l'on attribue de nouvelles couleurs, il est utile de visualiser l'emplacement où une couleur d'origine (dans la colonne Couleurs actuelles) apparaît dans l'illustration, notamment si l'illustration contient beaucoup de détails ou de couleurs d'origine.

- 1. Si nécessaire, sélectionnez un objet, puis choisissez la commande Edition > Modifier les couleurs > Redéfinir les couleurs de l'illustration.
- 2. Dans la boîte de dialogue Redéfinir les couleurs de l'illustration, cliquez sur le bouton Cliquer sur les couleurs au-dessus pour les rechercher dans l'illustration  $\mathbb{Q}$ , puis cliquez sur une couleur dans la colonne des couleurs actuelles.

Les parties de l'illustration qui utilisent cette couleur apparaissent avec toutes les couleurs sur le plan de travail, alors que toutes les autres parties de l'illustration sélectionnée sont grisées.

3. Cliquez de nouveau sur l'icône pour rétablir toutes les couleurs de votre illustration.

**[Haut de la page](#page-197-0)**

# <span id="page-209-0"></span>**Réduction du nombre de couleurs de votre illustration**

La réduction des couleurs pour la sortie, la conversion des couleurs en niveaux de gris ou la limitation des couleurs à une bibliothèque de couleurs est souvent nécessaire lorsque vous créez une illustration destinée à plusieurs types de supports de sortie. Vous pouvez facilement réduire le nombre de couleurs de votre illustration à l'aide de la boîte de dialogue Redéfinir les couleurs de l'illustration. Vous pouvez choisir d'utiliser un paramètre prédéfini pour réduire les couleurs (par exemple, l'option Illustration en niveaux de gris pour convertir rapidement l'illustration sélectionnée en niveaux de gris).

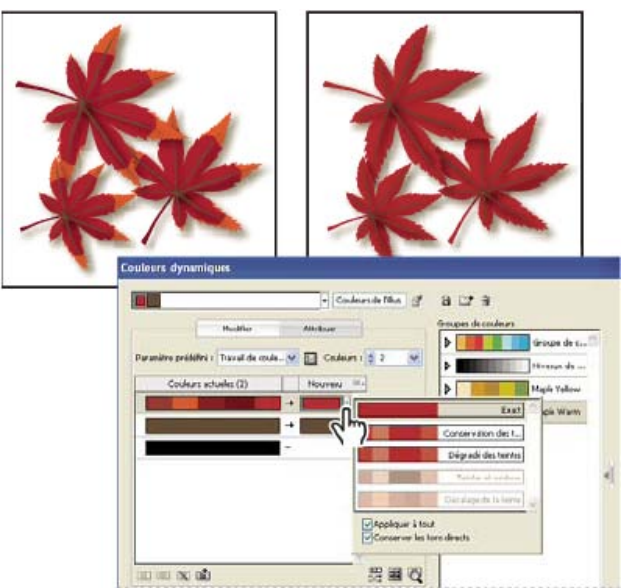

Réduction de l'illustration sélectionnée à deux couleurs

#### **Réduction rapide du nombre de couleurs au moyen d'un paramètre prédéfini**

La réduction du nombre de couleurs à l'aide d'un paramètre prédéfini constitue une méthode rapide et simple pour limiter votre illustration à un certain nombre de couleurs ou à une bibliothèque de nuances.

- 1. Sélectionnez l'illustration dont vous voulez réduire le nombre de couleurs.
- 2. Choisissez la commande Edition > Modifier les couleurs > Redéfinir les couleurs avec paramètre prédéfini, puis choisissez une option prédéfinie.
- 3. Utilisez l'une des méthodes suivantes :
	- Pour limiter les couleurs à une bibliothèque de nuances, cliquez sur le bouton de la bibliothèque 甲, sélectionnez la bibliothèque, puis cliquez sur le bouton OK.
	- Si vous ne voulez pas limiter les couleurs à une bibliothèque de nuances, cliquez sur le bouton OK.

La boîte de dialoque Redéfinir les couleurs de l'illustration s'affiche. La colonne Nouveau affiche le nombre de couleurs choisi comme paramètre prédéfini, ainsi que le noir. Les nouvelles couleurs sont issues de votre illustration d'origine.

- 4. Attribuez vos couleurs d'origine aux nouvelles couleurs en fonction de vos besoins.
- 5. Assurez-vous que l'option Redéfinir les couleurs de l'illustration est sélectionnée, puis cliquez sur le bouton OK.

#### **Réduction du nombre de couleurs à l'aide d'options personnalisées**

- 1. Sélectionnez l'illustration dont vous voulez redéfinir les couleurs.
- 2. Choisissez la commande Edition > Modifier les couleurs > Redéfinir les couleurs de l'illustration.

La boîte de dialogue Redéfinir les couleurs de l'illustration s'affiche. La nouvelle colonne affiche toutes les couleurs de l'illustration sélectionnée.

- 3. Pour utiliser d'autres couleurs, sélectionnez ou créez un groupe de couleurs.
- 4. Choisissez le nombre de couleurs auquel vous voulez parvenir après réduction dans le menu Couleurs.
- 5. Cliquez sur le bouton Options de réduction des couleurs **D**, indiquez l'une des options suivantes, puis cliquez sur le bouton OK :

Paramètre prédéfini Indique un travail de couleur prédéfini, notamment le nombre de couleurs utilisées et les paramètres optimaux pour ce travail. Si vous sélectionnez un paramètre prédéfini, puis que vous modifiez l'une des options, le paramètre prédéfini devient Personnalisé.

**Couleurs** Indique le nombre de nouvelles couleurs auquel les couleurs actuelles sont réduites.

**Limiter à la bibliothèque** Indique une bibliothèque de nuances d'où proviennent toutes les nouvelles couleurs.

**Tri** Détermine la façon dont les couleurs d'origine sont triées dans la colonne des couleurs actuelles.

**Méthode de colorisation** Indique les types de variations autorisés pour les nouvelles couleurs.

- L'option Exact remplace exactement chaque couleur actuelle par la nouvelle couleur indiquée.
- L'option Dégradé des teintes (option par défaut) remplace la couleur actuelle la plus sombre de la rangée par la nouvelle couleur indiquée. Les autres couleurs actuelles de la rangée sont remplacées par une teinte proportionnellement plus claire.
- L'option Conservation des teintes fonctionne de la même manière que l'option Dégradé des teintes pour les couleurs qui ne sont pas globales. Pour les tons directs ou les couleurs globales, elle applique la teinte de la couleur actuelle à la nouvelle couleur. Utilisez l'option Conservation des teintes lorsque toutes les couleurs actuelles de la rangée sont des teintes d'une couleur globale identique ou similaire. Pour obtenir les meilleurs résultats avec l'option Conservation des teintes, sélectionnez également l'option Combinaison des teintes.
- L'option Teintes et ombres remplace la couleur actuelle par la luminosité moyenne, et l'obscurcissement par la nouvelle couleur spécifiée. Les couleurs actuelles plus claires que la moyenne sont remplacées par une teinte proportionnellement plus claire de la nouvelle couleur. Les couleurs actuelles plus sombres que la moyenne sont remplacées en ajoutant du noir à la nouvelle couleur.
- L'option Décalage de la teinte définit la couleur la plus typique de la rangée des couleurs actuelles en tant que couleur clé, et remplace exactement la couleur clé par la nouvelle couleur. Les autres couleurs actuelles sont remplacées par des couleurs qui diffèrent de la nouvelle en termes de luminosité, de saturation et de teinte de la même proportion que la couleur courante diffère de la couleur clé.

**Combinaison des teintes** Trie toutes les teintes de la même couleur globale dans la même rangée de couleurs actuelles, même si le nombre de couleurs n'est pas réduit. Utilisez cette option uniquement lorsque l'illustration sélectionnée contient des couleurs globales ou des tons directs appliqués en tant que teintes en dessous de 100 %. Pour obtenir les meilleurs résultats, utilisez cette option avec la méthode de coloration Conservation des teintes.

Remarque : même si vous ne sélectionnez pas l'option Combinaison des teintes, la réduction du nombre de couleurs associe des teintes de la même couleur globale avant d'associer d'autres couleurs non globales.

**Conserver** Détermine si le blanc, le noir ou le gris est conservé dans la réduction finale. Si une couleur est conservée, elle apparaît dans la colonne des couleurs actuelles en tant que rangée exclue.

- 6. Attribuez les couleurs actuelles aux nouvelles couleurs en fonction de vos besoins.
- 7. Assurez-vous que l'option Redéfinir les couleurs de l'illustration est sélectionnée, puis cliquez sur le bouton OK.

Voir aussi

#### $(C<sub>c</sub>)$  BY-NC-SR

# <span id="page-211-0"></span>Créer des thèmes de couleurs avec Kuler

**S'applique aux versions d'Illustrator antérieures à Illustrator CC 2014 (18.x)**

**[A propos de Kuler](#page-211-1) [Affichage et utilisation des thèmes](#page-211-2)**

# <span id="page-211-1"></span>**A propos de Kuler**

Le panneau Kuler™ vous permet d'accéder à des groupes de couleurs et à des thèmes créés par la communauté de concepteurs en ligne. Vous pouvez l'utiliser pour parcourir des milliers de thèmes sur Kuler et pour télécharger ceux de votre choix afin de les modifier ou de les inclure dans vos projets. Vous pouvez également utiliser le panneau Kuler pour télécharger vos thèmes en vue de les partager avec la communauté Kuler.

Le panneau Kuler est disponible dans Adobe Photoshop® CS5, Adobe Flash® Professional CS5, Adobe InDesign® CS5, Adobe Illustrator® CS5 et Adobe Fireworks® CS5. Le panneau n'est pas disponible dans les versions françaises de ces produits.

Une vidéo consacrée au panneau Kuler est disponible à l'adresse suivante : [www.adobe.com/go/lrvid4088\\_xp\\_fr](http://www.adobe.com/go/lrvid4088_xp_fr).

Pour un article sur Kuler et des conseils sur les couleurs, consultez le blog de Veerle Pieters à l'adresse [http://veerle.duoh.com/blog/comments/adobe\\_Kuler\\_update\\_and\\_color\\_tips/](http://veerle.duoh.com/blog/comments/adobe_kuler_update_and_color_tips/).

#### **[Haut de la page](#page-211-0)**

**[Haut de la page](#page-211-0)**

### <span id="page-211-2"></span>**Affichage et utilisation des thèmes**

Il convient de disposer d'une connexion Internet pour parcourir les thèmes en ligne.

#### **Recherche et affichage de thèmes**

- 1. Sélectionnez la commande Fenêtre > Extensions >Kuler.
- 2. Dans la zone de recherche, entrez le nom d'un thème, d'une balise ou d'un concepteur.

*Remarque : utilisez uniquement des caractères alphanumériques (Aa-Zz, 0-9) lors d'une recherche.*

- 3. Vous pouvez filtrer les résultats obtenus : il vous suffit pour cela de sélectionner une option dans les menus déroulants situés au-dessus de la liste de résultats.
- 4. Pour afficher la série de thèmes suivante ou précédente, cliquez sur l'icône Afficher le jeu de palettes précédent ou Afficher le jeu de palettes suivant, au bas du panneau Kuler.
- 5. Pour rafraîchir la vue pour qu'apparaissent les derniers thèmes proposés par la communauté Kuler, cliquez sur l'icône Actualiser les palettes de la communauté kuler, au bas du panneau.

#### **Affichage d'un thème en ligne sur Kuler**

- 1. Sélectionnez un thème dans les résultats de la recherche.
- 2. Cliquez sur le triangle situé à droite du thème et sélectionnez Afficher la version en ligne dans Kuler.

#### **Enregistrement de termes fréquemment recherchés**

- 1. Sélectionnez Autre dans le premier menu contextuel situé directement sous la zone de recherche.
- 2. Dans la boîte de dialogue qui s'affiche, saisissez les termes à rechercher, puis cliquez sur Enregistrer.

Pour effectuer une recherche sur ces termes, sélectionnez-les dans le premier menu déroulant.

Pour supprimer des termes enregistrés, sélectionnez l'option Personnalisé dans le menu déroulant et effacez les termes que vous souhaitez supprimer.

#### **Ajout d'un thème au panneau Nuancier dans Illustrator**

Sélectionnez le thème, puis cliquez sur l'icône Ajouter la palette sélectionnée au nuancier, au bas du panneau Kuler.

#### **Téléchargement d'un thème vers la communauté Kuler**

- 1. Dans le panneau Nuancier, sélectionnez le thème à télécharger.
- 2. Dans le panneau Kuler, cliquez sur l'icône Télécharger à partir du panneau Nuancier vers la communauté kuler.

Les publications Twitter™ et Facebook ne sont pas couvertes par les dispositions Creative Commons.

[Mentions légales](http://help.adobe.com/fr_FR/legalnotices/index.html) | [Politique de confidentialité en ligne](https://www.adobe.com/go/gffooter_online_privacy_policy_fr)

# <span id="page-213-0"></span>Panneau Thèmes de couleur

**Anciennement panneau Kuler**

Adobe® Color® est une application web utilisée pour expérimenter, créer et partager les thèmes de couleur que vous utilisez dans un projet. Illustrator CC dispose d'un panneau Thèmes de couleur qui vous permet d'afficher et d'utiliser les thèmes de couleur que vous avez créés ou marqués comme favoris dans l'application Adobe Color.

*Important : le panneau Thèmes de couleur n'est pas disponible dans la version française d'Illustrator.*

**[Haut de la page](#page-213-0)**

# **Panneau Thèmes de couleur**

Dans Illustrator CC, le panneau Thèmes de couleur (Fenêtre >Thèmes de couleur) s'affiche :

- Les thèmes que vous avez créés et qui sont synchronisés avec votre compte sur le site web Adobe Color ([color.adobe.com](https://color.adobe.com/)).
- Les thèmes publics que vous avez marqués comme favoris sur le site web Adobe Color.

L'Adobe ID utilisé dans Illustrator CC est automatiquement utilisé pour vous connecter au site web Adobe Color et le panneau Thèmes de couleur est actualisé.

*Remarque : si les informations d'identification que vous utilisez avec Illustrator CC ne sont associées à aucun ID Adobe, alors un ID est automatiquement créé à l'aide des informations d'identification d'Illustrator CC. Vous pouvez alors accéder au site web Thèmes de couleur à l'aide des informations d'identification de votre Adobe ID.*

**Création de thèmes sur votre appareil iOS**

**iWatch, iPhone, iPad sont pris en charge !**

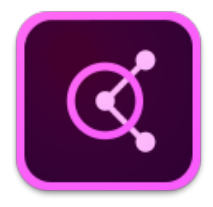

Une manière simple et amusante de capturer les combinaisons de couleurs qui vous inspirent **partout** où vous les voyez. Pointez simplement l'appareil photo vers un élément coloré et Adobe Color CC extraira immédiatement une série de couleurs.

En savoir plus sur l'application **Adobe Color CC** [ici.](https://helpx.adobe.com/content/help/fr/mobile-apps/how-to/adobe-color-get-started.html)

Téléchargez l'application **Adobe Color CC** sur l'App Store iTunes (disponible pour iPhone, iPad et iWatch !).

#### **[Haut de la page](#page-213-0)**

**[Haut de la page](#page-213-0)**

# **Utilisation du panneau Thèmes de couleurs**

*Remarque : pour que le panneau Thèmes de couleur fonctionne, une connexion à Internet est essentielle lors du démarrage d'Illustrator. Si lors du démarrage d'Illustrator vous n'êtes pas connecté à Internet, vous ne pouvez pas utiliser le panneau Thèmes de couleur.*

Les nuances et les thèmes disponibles dans le panneau Thèmes de couleur sont en lecture seule. Vous pouvez utiliser une nuance ou un thème dans votre illustration directement à partir du panneau Thèmes de couleur. Toutefois, pour que vous puissiez modifier ou recycler une nuance ou un thème, vous devez d'abord l'ajouter dans le panneau Nuancier.

1. Cliquez sur Fenêtre > Thèmes de couleur pour ouvrir le panneau.

Tous les thèmes disponibles dans votre compte Adobe Color au démarrage d'Illustrator sont affichés dans le panneau Thèmes de couleur.

2. Si vous avez ajouté un thème dans Thèmes de couleur après avoir démarré Illustrator, cliquez sur Actualiser dans le panneau Thèmes de couleur pour inclure le dernier thème.

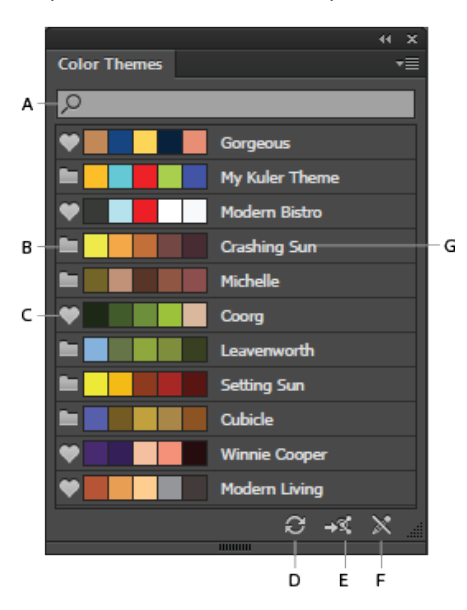

**A.** Recherche de thème par nom **B.** Icône de dossier de thème **C.** Icône de thème favori **D.** Actualiser **E.** Lancer le site web d'Adobe Color **F.** Icône de modification indiquant que les thèmes ne peuvent pas être modifiés **G.** Nom du thème de couleur

*Remarque : le panneau Thèmes de couleur répertorie les thèmes que vous avez créés, modifiés ou marqués comme favoris (répertoriés sur le site web Adobe Color sous Mes thèmes).*

3. Vous pouvez ajouter une nuance ou le thème entier à votre panneau Nuancier (Fenêtre > Nuancier).

#### **Pour ajouter une nuance :**

Dans le panneau Thèmes de couleur, sélectionnez une nuance, puis cliquez sur le menu contextuel > Ajouter au nuancier.

#### **Pour ajouter plusieurs nuances :**

Dans le panneau Thèmes de couleur, maintenez la touche Ctrl/Cmd et sélectionnez plusieurs nuances, puis cliquez sur le menu contextuel > Ajouter au nuancier. Vous pouvez également utiliser la touche Maj. pour sélectionner plusieurs nuances.

#### **Pour ajouter un thème :**

Dans le panneau Thèmes de couleur, sélectionnez le thème dans son intégralité en cliquant sur l'icône du dossier du thème. Le nouveau thème est ajouté au panneau Nuancier.

#### **Pour ajouter plusieurs thèmes :**

- Dans le panneau Thèmes de couleur, maintenez la touche Ctrl/Cmd, cliquez sur plusieurs icônes de dossier de thème, puis cliquez sur le menu contextuel > Ajouter au nuancier. Vous pouvez également utiliser la touche Maj. pour sélectionner plusieurs thèmes.
- 4. Si vous avez une longue liste de thèmes, effectuez une recherche sur le thème à l'aide la zone Rechercher (menu contextuel > Afficher le champ Rechercher). Les recherches

s'effectuent sur les noms des thèmes.

5. Pour afficher les détails du compte Adobe Color en cours d'utilisation, ainsi que la date et l'heure de la dernière actualisation du panneau Thèmes de couleur, cliquez sur le menu contextuel.

Les publications Twitter™ et Facebook ne sont pas couvertes par les dispositions Creative Commons.

[Mentions légales](http://help.adobe.com/fr_FR/legalnotices/index.html) | [Politique de confidentialité en ligne](https://www.adobe.com/go/gffooter_online_privacy_policy_fr)
# <span id="page-216-0"></span>Ajustement des couleurs

**[Transformation d'une couleur non imprimable en couleur imprimable](#page-216-1) [Conversion d'une couleur en couleur Web sécurisée](#page-216-2) [Dégradés de couleurs](#page-216-3) [Modification d'une couleur en sa couleur inverse ou complémentaire](#page-216-4) [Modification de la teinte d'une couleur](#page-217-0) [Inversion de plusieurs couleurs](#page-217-1) [Réglage de l'équilibre des couleurs d'une ou plusieurs couleurs](#page-217-2) [Modification du mode colorimétrique d'un document](#page-217-3) [Affichage et sortie de tons directs à l'aide de valeurs Lab](#page-217-4) [Conversion des couleurs en niveaux de gris et vice-versa](#page-218-0) [Réglage de la saturation de plusieurs couleurs](#page-218-1) [Mélange des couleurs superposées](#page-218-2)**

# <span id="page-216-1"></span>**Transformation d'une couleur non imprimable en couleur imprimable**

Dans les modèles de couleur RVB et TSL, certaines couleurs, telles que les couleurs fluo, ne sont pas imprimables, car elles ne possèdent aucune équivalence CMJN. Si vous sélectionnez une couleur hors gamme, un triangle d'alerte <sup>4</sup> apparaît dans le panneau Couleur ou dans le sélecteur de couleurs.

<span id="page-216-2"></span>Cliquez sur ce triangle pour passer à l'équivalent CMJN le plus proche (affiché dans une petite case près du triangle).

# **Conversion d'une couleur en couleur Web sécurisée**

Les couleurs Web sécurisées regroupent les 216 couleurs utilisées par tous les navigateurs, quelle que soit la plate-forme utilisée. Si vous sélectionnez une couleur qui n'est pas une couleur Web sécurisée, un cube d'alerte dapparaît dans le panneau Couleur, dans le sélecteur de couleurs ou dans la boîte de dialogue Modifier les couleurs / Redéfinir les couleurs de l'illustration.

<span id="page-216-3"></span>Cliquez sur le cube pour passer à la couleur sécurisée Web la plus proche (affichée dans une petite case près du cube).

# **Dégradés de couleurs**

Les commandes de dégradé créent une série de couleurs intermédiaires à partir d'un groupe d'au moins trois objets avec fond en fonction de l'orientation verticale ou horizontale de l'objet ou de leur ordre de superposition. Le dégradé n'affecte pas les tracés ou les objets non peints.

- 1. Sélectionnez au moins trois objets avec fond.
- 2. Utilisez l'une des méthodes suivantes :
	- Pour remplir les objets intermédiaires avec des dégradés progressifs entre l'objet avec fond le plus en arrière et celui le plus en avant, choisissez la commande Edition > Modifier les couleurs > Dégradé avant > arrière.
	- Pour remplir les objets intermédiaires avec des dégradés progressifs entre l'objet avec fond le plus à gauche et celui le plus à droite, choisissez la commande Edition > Modifier les couleurs > Dégradé horizontal.
	- Pour remplir les objets intermédiaires avec des dégradés progressifs entre l'objet avec fond le plus en haut et celui le plus en bas, choisissez la commande Edition > Modifier les couleurs > Dégradé vertical.

# <span id="page-216-4"></span>**Modification d'une couleur en sa couleur inverse ou complémentaire**

- 1. Sélectionnez la couleur à modifier.
- 2. Dans le panneau Couleur, sélectionnez l'une des options suivantes dans le menu :

**Inverser** Remplace chaque composant de la couleur par sa valeur opposée sur l'échelle chromatique. Par exemple, si une couleur RVB a une valeur R de 100, la commande Inverser remplace cette valeur R par 155 (255 - 100 = 155).

**Complément** Remplace chaque composant de la couleur par une nouvelle valeur, calculée d'après la somme de la

# **[Haut de la page](#page-216-0)**

**[Haut de la page](#page-216-0)**

**[Haut de la page](#page-216-0)**

**[Haut de la page](#page-216-0)**

Œ,

Œ

valeur RVB la plus élevée et de la valeur RVB la plus basse dans la couleur sélectionnée. Illustrator ajoute la valeur RVB la plus basse et celle la plus élevée à la couleur sélectionnée, puis soustrait la valeur de chaque composant du nombre obtenu pour créer de nouvelles valeurs RVB. Par exemple, supposons que vous sélectionniez une couleur dont les valeurs RVB sont 102 pour le rouge, 153 pour le vert et 51 pour le bleu. Illustrator ajoute la valeur la plus élevée (153) à celle la plus faible (51) pour obtenir une nouvelle valeur (204). Chacune des valeurs RVB de la couleur sélectionnée est soustraite du résultat obtenu pour calculer de nouvelles valeurs RVB complémentaires : 204 - 102 (rouge) = 102 pour la nouvelle valeur de rouge, 204 - 153 (vert) = 51 pour la nouvelle valeur de vert et 204 - 51 (bleu) = 153 pour la nouvelle valeur de bleu.

# <span id="page-217-0"></span>**Modification de la teinte d'une couleur**

- 1. Sélectionnez une couleur quadrichromique globale ou un ton direct dans le panneau Nuancier, ou sélectionnez un objet auquel vous avez appliqué une couleur quadrichromique globale ou un ton direct.
- 2. Dans le panneau Couleur, déplacez le curseur T ou entrez une valeur dans la zone de texte pour modifier l'intensité de la couleur. L'étendue des teintes est comprise entre 0 et 100 %, sachant que plus la valeur est faible, plus la teinte est claire.

*Si le curseur T ne s'affiche pas, vérifiez que vous avez bien sélectionné une couleur quadrichromique globale ou un ton direct. Si vous ne voyez toujours pas le curseur T, choisissez la commande Afficher les options du menu dans le panneau Couleur.*

3. Pour enregistrer la teinte en tant que nuance, faites-la glisser vers le panneau Nuancier ou cliquez sur le bouton Nouvelle nuance du panneau. Le nom de la teinte enregistré est identique à celui de la couleur de base, suivi du pourcentage de teinte. Par exemple, si vous avez enregistré une couleur appelée « Bleu ciel » à 50 %, le nom de la nuance devient « Bleu ciel 50 % ».

<span id="page-217-1"></span>A propos des tons directs et des couleurs quadrichromiques

# **Inversion de plusieurs couleurs**

- 1. Sélectionnez les objets dont vous voulez inverser les couleurs.
- 2. Choisissez la commande Edition > Modifier les couleurs > Inversion.

*Vous pouvez utiliser le panneau Couleur pour inverser des couleurs individuelles.*

# <span id="page-217-2"></span>**Réglage de l'équilibre des couleurs d'une ou plusieurs couleurs**

- 1. Sélectionnez les objets dont vous souhaitez corriger les couleurs.
- 2. Choisissez la commande Edition > Modifier les couleurs > Correction de l'équilibre des couleurs.
- 3. Définissez les options de fond et de contour.
- 4. Réglez les valeurs chromatiques puis cliquez sur le bouton OK :
	- Si vous avez sélectionné des couleurs quadrichromiques globales ou des tons directs, utilisez le curseur de teinte pour ajuster l'intensité des couleurs. Les couleurs quadrichromiques non globales sélectionnées ne sont pas affectées.
	- Lorsque vous travaillez en mode CMJN et que vous avez sélectionné des couleurs quadrichromiques non globales, utilisez les curseurs pour ajuster les pourcentages de couleur cyan, magenta, jaune et noire.
	- Lorsque vous travaillez en mode RVB et que vous avez sélectionné des couleurs quadrichromiques non globales, utilisez les curseurs pour ajuster les pourcentages de couleur rouge, verte et bleue.
	- Pour convertir les couleurs que vous avez sélectionnées en niveaux de gris, sélectionnez Niveaux de gris dans la liste Mode, puis sélectionnez l'option Convertir. Utilisez ensuite le curseur pour ajuster le pourcentage de noir.
	- Lorsque vous avez sélectionné des couleurs quadrichromiques globales ou des tons directs, et que vous souhaitez les convertir en couleurs quadrichromiques non globales, sélectionnez soit CMJN, soit RVB dans la liste Mode (selon le mode colorimétrique du document), puis sélectionnez l'option Convertir. Utilisez ensuite les curseurs pour ajuster les couleurs.

# <span id="page-217-3"></span>**Modification du mode colorimétrique d'un document**

<span id="page-217-4"></span>Choisissez la commande Fichier > Mode colorimétrique du document > Couleurs CMJN ou Couleurs RVB.

# **Affichage et sortie de tons directs à l'aide de valeurs Lab**

Certains tons directs prédéfinis, tels que ceux figurant dans les bibliothèques TOYO, PANTONE, DIC et HKS, sont définis par des valeurs Lab. Les couleurs figurant dans ces bibliothèques sont également définies par des valeurs CMJN pour permettre la rétrocompatibilité avec les versions

Œ

# **[Haut de la page](#page-216-0)**

 $\left( \Phi \right)$ 

**[Haut de la page](#page-216-0)**

#### **[Haut de la page](#page-216-0)**

**[Haut de la page](#page-216-0)**

précédentes d'Illustrator. Le panneau Nuancier vous permet de contrôler les valeurs, Lab ou CMJN, qu'Illustrator utilise pour afficher, exporter et imprimer ces tons directs.

Les valeurs Lab, lorsqu'elles sont utilisées en association avec les bons profils de périphériques, produisent les résultats les plus précis, tous périphériques confondus. Lorsque la gestion des couleurs revêt une importance capitale pour votre projet, Adobe vous conseille d'utiliser les valeurs Lab pour afficher, exporter et imprimer les tons directs.

Remarque : lorsque l'option Aperçu de la surimpression est activée, les valeurs Lab sont systématiquement utilisées afin d'améliorer le niveau de précision à l'écran. L'application utilise également les valeurs Lab à l'impression lorsque l'option de surimpression sélectionnée est Simuler, dans la zone Avancé de la boîte de dialogue Imprimer.

- 1. Choisissez la commande Tons directs dans le menu du panneau Nuancier.
- 2. Utilisez l'une des méthodes suivantes :
	- Sélectionnez l'option Utiliser les valeurs Lab spécifiées par le fabricant du catalogue pour obtenir une précision maximale des couleurs à l'affichage et à la sortie.
	- Sélectionnez Utiliser les valeurs CMJN des catalogues quadrichromiques du fabricant pour que les tons directs correspondent à ceux des versions précédentes d'Illustrator.

# <span id="page-218-0"></span>**Conversion des couleurs en niveaux de gris et vice-versa**

#### **Conversion des couleurs en niveaux de gris**

- 1. Sélectionnez les objets dont vous souhaitez convertir les couleurs.
- 2. Choisissez la commande Edition > Modifier les couleurs > Conversion en niveaux de gris.

*Utilisez la commande Edition > Modifier les couleurs > Correction des couleurs pour convertir les objets en niveaux de gris et régler les tons de gris en même temps.*

#### **Conversion des images en niveaux de gris en RVB ou CMJN**

- 1. Sélectionnez l'image en niveaux de gris.
- 2. Choisissez la commande Edition > Modifier les couleurs > Conversion en CMJN ou Conversion en RVB (selon le mode colorimétrique du document).

#### **Colorisation des images en niveaux de gris ou 1 bit**

- 1. Sélectionnez l'objet bitmap.
- 2. Assurez-vous que l'option Fond dans le panneau Outils ou Couleur est sélectionnée.
- 3. Utilisez le panneau Couleur pour colorer l'image avec du noir, du blanc, une couleur quadrichromique ou un ton direct.

Remarque : si une image en niveaux de gris comporte une couche alpha, vous ne pouvez pas coloriser cette image avec une couleur quadrichromique. Sélectionnez un ton direct à la place de la couleur quadrichromique.

# <span id="page-218-1"></span>**Réglage de la saturation de plusieurs couleurs**

- 1. Sélectionnez les objets dont vous souhaitez corriger les couleurs.
- 2. Choisissez la commande Edition > Modifier les couleurs > Saturation.
- 3. Saisissez une valeur comprise entre -100 % et +100 % correspondant au pourcentage d'augmentation ou de diminution de la couleur ou de la teinte du ton direct.

#### <span id="page-218-2"></span>**Mélange des couleurs superposées**

Vous pouvez utiliser les modes de fusion, l'effet Mélange maximal ou l'effet Mélange pondéré pour mélanger les couleurs qui se superposent.

**Modes de fusion** Fournissent de nombreuses options pour gérer les couleurs superposées. Ces modes doivent toujours être utilisés à la place des options Mélange maximal et Mélange pondéré pour les illustrations contenant des tons directs, des motifs, des dégradés, du texte ou une autre illustration complexe.

**Mélange maximal, effet** Associe les couleurs en choisissant la valeur la plus élevée de chacun des composants de couleur. Par exemple, si la couleur 1 correspond à 20 % de cyan, 66 % de magenta, 40 % de jaune et 0 % de noir, et la couleur 2 à 40 % de cyan, 20 % de magenta, 30 % de jaune et 10 % de noir, vous obtenez une couleur composée de 40 % de cyan, 66 % de magenta, 40 % de jaune et 10 % de noir.

**Mélange pondéré, effet** Rend les couleurs sous-jacentes visibles à travers l'illustration superposée, puis divise l'image en plusieurs faces distinctes. Vous pouvez spécifier la valeur de visibilité souhaitée dans les couleurs superposées.

213

**[Haut de la page](#page-216-0)**

**[Haut de la page](#page-216-0)**

Œ,

Œ **[Haut de la page](#page-216-0)**

Vous pouvez appliquer des modes de fusion à des objets individuels, tandis que vous devez appliquer les effets Mélange maximal et Mélange pondéré à des groupes ou des calques entiers. Les modes de fusion affectent à la fois le fond et le contour d'un objet, tandis que les effets Mélange maximal et Mélange pondéré suppriment le contour de l'objet.

Remarque : le plus souvent, l'application de ces effets à des objets peints avec un mélange de couleurs quadrichromiques et de tons directs convertit la couleur en CMJN. Si vous mélangez une couleur RVB quadrichromique non globale à un ton direct RVB, tous les tons directs sont convertis en une couleur RVB quadrichromique non globale.

#### **Mélange de couleurs à l'aide de l'effet Mélange maximal**

- 1. Ciblez un groupe ou un calque.
- 2. Choisissez la commande Effet > Pathfinder > Mélange maximal.

#### **Mélange de couleurs à l'aide de l'effet Mélange pondéré**

- 1. Ciblez un groupe ou un calque.
- 2. Choisissez Effet > Pathfinder > Mélange pondéré.
- 3. Saisissez une valeur comprise entre 1 et 100 % dans la zone de texte Facteur pour déterminer le pourcentage de visibilité souhaité dans les couleurs superposées, puis cliquez sur le bouton OK.

Voir aussi

#### $\left(\bigodot\right)$  BY-NC-SR

[Informations juridiques](http://help.adobe.com//fr_FR/legalnotices/index.html) | [Politique de confidentialité en ligne](http://helpx.adobe.com/go/gffooter_online_privacy_policy_fr)

# **Peinture**

# A propos de la peinture

Pour vous aider à optimiser l'aspect visuel de vos illustrations, Adobe Illustrator propose des formes calligraphiques, diffuses, artistiques, de motif et de pointe de pinceau. En outre, la fonction de peinture dynamique et les outils de concepteur de forme permettent de peindre différents segments de tracé et de remplir des tracés délimités avec différents motifs, couleurs ou dégradés. L'outil Concepteur de forme permet de créer des formes complexes en fusionnant des formes simples. L'utilisation de l'opacité, de masques, de dégradés (de couleur ou de forme), de filets et de motifs vous permettra de donner libre cours à votre imagination. L'outil Largeur permet de réaliser des tracés de largeur variable pour produire des contours très particuliers.

Voir aussi

 $(cc)$  BY-NC-SR

[Informations juridiques](http://help.adobe.com//fr_FR/legalnotices/index.html) | [Politique de confidentialité en ligne](http://helpx.adobe.com/go/gffooter_online_privacy_policy_fr)

# <span id="page-222-0"></span>Peinture avec les fonds et les contours

**[Méthodes de peinture](#page-222-1) [A propos des fonds et des contours](#page-223-0) [Application d'une couleur de fond à un objet](#page-224-0) [Dessin et fusion de tracés à l'aide de l'outil Forme de tache](#page-225-0) [Conversion des contours en tracés transparents](#page-227-0) [Suppression du fond ou du contour d'un objet](#page-227-1) [Sélection d'objets ayant le même fond et le même contour](#page-227-2) [Création de plusieurs fonds et contours](#page-228-0) [Création de contours à largeurs variables](#page-228-1)**

**[Haut de la page](#page-222-0)**

# <span id="page-222-1"></span>**Méthodes de peinture**

Illustrator fournit deux méthodes de peinture : la première consiste à définir un fond, un contour (ou les deux) sur la totalité d'un objet, puis à convertir ce dernier en groupe de peinture dynamique. La seconde consiste à affecter des fonds ou des contours aux différents bords et faces des tracés dans l'objet.

#### **Peinture d'un objet**

Après avoir dessiné un objet, vous pouvez lui attribuer un fond ou/et un contour. Vous dessinez ensuite d'autres objets que vous pouvez peindre de la même manière, en plaçant le calque de chaque nouvel objet sur les objets précédents. Le résultat ressemble à un collage composé de formes découpées dans du papier de couleur, l'aspect de l'illustration dépendant des objets situés au-dessus de la pile de calques d'objets.

Une vidéo sur l'utilisation des formes est disponible à l'adresse suivante : [www.adobe.com/go/vid0044\\_fr](http://www.adobe.com/go/vid0044_fr).

#### **Peinture d'un groupe de peinture dynamique**

La méthode Peinture dynamique offre des fonctionnalités qui s'apparentent davantage à celles d'un outil de coloration classique où ni les calques, ni l'ordre de superposition n'entrent en jeu, ce qui permet d'obtenir un procédé plus naturel. Tous les objets d'un groupe de peinture dynamique sont traités comme s'ils faisaient partie de la même surface plane. Ainsi, vous pouvez dessiner plusieurs tracés, puis colorer séparément chaque zone (appelée *face*) délimitée par ces tracés. Vous pouvez également affecter différentes couleurs et épaisseurs de contour aux portions d'un tracé situées entre les intersections (ces portions correspondent aux *bords*). Comme dans un livre de coloriage, vous pouvez utiliser une couleur différente pour remplir chaque face et appliquer un contour à chaque bord. A mesure que vous déplacez et remodelez les tracés d'un groupe de peinture dynamique, les faces et les bords s'ajustent automatiquement.

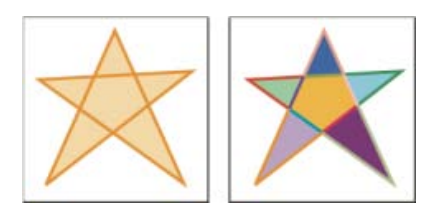

Un objet formé d'un seul tracé peint à l'aide de la méthode existante possède un seul fond et un seul contour (à gauche). Le même objet converti en groupe de peinture dynamique peut être peint avec un fond différent

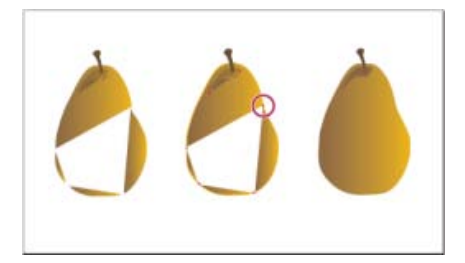

La peinture d'un objet à l'aide de la méthode traditionnelle laisse quelques zones qui ne peuvent pas être remplies (à gauche). La peinture d'un groupe dynamique avec détection d'espace (au centre) vous permet d'éviter les espaces et la surimpression (à droite).

Une vidéo sur l'utilisation de la peinture dynamique est disponible à l'adresse suivante : [www.adobe.com/go/vid0042\\_fr](http://www.adobe.com/go/vid0042_fr). Une vidéo sur les techniques de peinture à l'aide de l'outil Pinceau est disponible à l'adresse suivante : [www.adobe.com/go/vid0038\\_fr](http://www.adobe.com/go/vid0038_fr).

# <span id="page-223-0"></span>**A propos des fonds et des contours**

Un *fond* est une couleur, un motif ou un dégradé à l'intérieur d'un objet. Vous pouvez appliquer des fonds aux objets ouverts et fermés, ainsi qu'aux faces des groupes de peinture dynamique.

**[Haut de la page](#page-222-0)**

Un *contour* correspond au tracé visible d'un objet et aux bords d'un groupe de peinture dynamique. Vous pouvez définir l'épaisseur et la couleur du contour. Vous pouvez également créer des contours en pointillé à l'aide des options de tracé et peindre des contours stylisés en utilisant les formes.

*Remarque : lorsque vous travaillez avec des groupes de peinture dynamique, vous pouvez appliquer une forme à un bord uniquement si vous ajoutez un contour au groupe à l'aide du panneau Aspect.*

Les couleurs de fond et de contour actives s'affichent dans le panneau Outils.

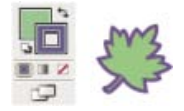

Commandes Fond et Contour

### **Voir aussi**

- Touches permettant de peindre des objets
- Sélection de couleurs à l'aide du sélecteur de couleurs

# **Commandes Fond et Contour**

Les boutons permettant de définir les fonds et les contours sont disponibles dans le panneau Outils, le panneau Contrôle et le panneau Couleur.

Vous pouvez utiliser les boutons suivants dans le panneau Outils pour définir les couleurs :

**Bouton Fond**  Cliquez deux fois pour sélectionner une couleur de fond dans le sélecteur de couleurs.  $\odot$ 

**Bouton Contour**  Cliquez deux fois pour sélectionner une couleur de contour dans le sélecteur de couleurs.  $\alpha$ 

**Bouton Permuter le fond et le contour**  Cliquez pour permuter les couleurs du fond et du contour. £,

**Fond et contour par défaut, bouton**  Cliquez sur l'icône pour revenir aux paramètres de couleur par défaut (fond blanc et contour noir).

Q,

**Bouton Couleur**  Cliquez pour appliquer la dernière couleur unie sélectionnée à un objet avec un fond en dégradé ou sans contour ni fond.  $\mathcal{A}$ 

**Bouton Dégradé**  Cliquez pour remplacer le fond actuellement sélectionné par le dernier dégradé de couleur sélectionné.

 $\frac{1}{2}$ 

**Bouton Sans**  Cliquez pour supprimer le dernier fond ou contour sélectionné. l.

Vous pouvez également définir la couleur et le contour pour un objet sélectionné à l'aide des boutons suivants dans le panneau Contrôle :

**Couleur de fond** Cliquez pour ouvrir le panneau Nuancier ou cliquez en maintenant la touche Maj enfoncée pour ouvrir une variante d'un panneau de mode, puis choisissez une couleur.

Couleur de contour Cliquez pour ouvrir le panneau Nuancier ou cliquez en maintenant la touche Maj enfoncée pour ouvrir une variante d'un panneau de mode, puis choisissez une couleur.

Panneau Contour Cliquez sur le mot Contour pour ouvrir le panneau Contour et indiquer les options.

Epaisseur du contour Choisissez une épaisseur de contour dans le menu déroulant.

**[Haut de la page](#page-222-0)**

# <span id="page-224-0"></span>**Application d'une couleur de fond à un objet**

Vous pouvez appliquer une couleur, un motif ou un dégradé à un objet entier ou utiliser des groupes de peinture dynamique et appliquer différentes couleurs aux différentes faces dans l'objet.

- 1. Sélectionnez l'objet à l'aide de l'outil Sélection () ou de l'outil Sélection directe ().
- 2. Cliquez sur la case Fond dans le panneau Outils ou Contrôle. Cela indique que vous souhaitez appliquer un fond plutôt qu'un contour.

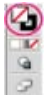

Case Fond active. La case Fond est juste au-dessus de la case Contour.

3. Utilisez l'une des méthodes suivantes pour sélectionner une couleur de fond :

- Cliquez sur une couleur dans le panneau Contrôle, Couleur, Nuancier, Dégradé de couleurs ou dans une bibliothèque de nuances.
- Cliquez deux fois sur la case Fond, puis sélectionnez une couleur dans le sélecteur de couleurs.
- Sélectionnez l'outil Pipette tout en maintenant la touche Alt (Windows) ou Option (Mac OS) enfoncée pour appliquer à un objet les attributs sélectionnés, notamment le fond et le contour.
- Cliquez sur le bouton Sans  $\Box$  pour supprimer le fond de l'objet.

*Vous pouvez appliquer rapidement une couleur à un objet non sélectionné en faisant glisser la couleur (à partir de la case Fond, du panneau Couleur, Dégradé de couleurs ou Nuancier) sur l'objet. La méthode de glissement ne fonctionne pas sur les groupes de peinture dynamique.*

# **Voir aussi**

- Touches permettant de peindre des objets
- Sélection de couleurs à l'aide du sélecteur de couleurs
- Groupes de peinture dynamique

**[Haut de la page](#page-222-0)**

# <span id="page-225-0"></span>**Dessin et fusion de tracés à l'aide de l'outil Forme de tache**

Utilisez l'outil Forme de tache pour peindre des formes dotées d'un fond que vous pouvez fusionner et faire s'entrecouper avec d'autres formes de même couleur.

L'outil Forme de tache utilise les mêmes options de forme par défaut que les formes calligraphiques. (Voir la section Options de forme calligraphique.)

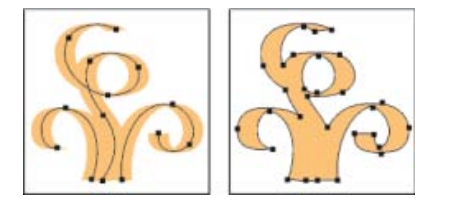

Tracé créé avec une forme calligraphique (gauche) ; tracé créé avec l'outil Forme de tache (droite)

Une vidéo sur l'utilisation de l'outil Forme de tache est disponible à l'adresse suivante : [www.adobe.com/go/lrvid4018\\_ai\\_fr](http://www.adobe.com/go/lrvid4018_ai_fr). Un exemple d'utilisation de l'outil Forme de tache pour créer un dessin complexe est disponible à l'adresse suivante : [www.adobe.com/go/learn\\_ai\\_tutorials\\_blob\\_brush\\_fr.](http://www.adobe.com/go/learn_ai_tutorials_blob_brush_fr)

### **Voir aussi**

Options de l'outil Pinceau

# **Consignes relatives à l'outil Forme de tache**

Lorsque vous utilisez l'outil Forme de tache, respectez les consignes suivantes :

- Pour fusionner des tracés, ceux-ci doivent être collés les uns aux autres dans l'ordre d'empilement.
- L'outil Forme de tache crée des tracés avec un fond et aucun contour. Si vous voulez fusionner vos tracés créés à l'aide de l'outil Forme de tache avec l'illustration existante, assurez-vous que l'illustration a la même couleur de fond et aucun contour.

Lorsque vous dessinez des tracés à l'aide de l'outil Forme de tache, les nouveaux tracés sont fusionnés avec le tracé correspondant de premier plan. Si le nouveau tracé touche plusieurs tracés correspondants à l'intérieur d'un même calque ou groupe, tous les tracés intersectés sont fusionnés.

- Pour appliquer des attributs de peinture (tels que des effets ou de la transparence) à l'outil Forme de tache, sélectionnez la forme, puis définissez les attributs dans le panneau Aspect avant de commencer à dessiner.
- Vous pouvez utiliser l'outil Forme de tache pour fusionner les tracés créés à l'aide d'autres outils. Pour ce faire, assurez-vous que l'illustration existante n'a aucun contour, puis paramétrez l'outil Forme de tache de façon à avoir la même couleur de fond et dessinez un nouveau tracé en intersection avec tous les autres tracés que vous voulez fusionner.

# **Création de tracés fusionnés**

Gardez à l'esprit qu'il est impossible de fusionner des tracés comportant un contour.

- 1. Sélectionnez le tracé dans lequel vous voulez fusionner un autre tracé.
- 2. Dans le panneau Aspect, désélectionnez l'option Réduire les nouveaux objets à l'aspect de base. Lorsque cette option est désélectionnée, l'outil Forme de tache utilise les attributs de l'illustration sélectionnée.
- 3. Sélectionnez l'outil Forme de tache  $\mathbb Z$  et assurez-vous qu'il a les mêmes paramètres d'aspect que l'illustration sélectionnée.
- 4. Dessinez des tracés en intersection avec l'illustration. Si les tracés ne fusionnent pas, assurez-vous que les attributs de l'outil Forme de tache correspondent parfaitement aux attributs du ou des tracés existants et qu'aucun n'est doté d'un contour.

## **Options de l'outil Forme de tache**

Cliquez deux fois sur l'outil Forme de tache dans le panneau Outils, puis définissez une des options ciaprès :

**Conserver la sélection** Spécifie que, lorsque vous définissez un tracé fusionné, tous les tracés sont sélectionnés et restent sélectionnés pendant que vous dessinez. Cette option est utile pour visualiser tous les tracés dont se compose le tracé fusionné.

**Fusionner avec la sélection uniquement** Spécifie que les nouveaux contours seront fusionnés uniquement avec le tracé sélectionné. Si vous sélectionnez cette option, le nouveau contour ne sera pas fusionné avec un autre tracé intersecteur non sélectionné.

**Fidélité** Contrôle la distance que doit parcourir la souris ou le stylet avant qu'Illustrator n'ajoute un point d'ancrage au tracé. Par exemple, si l'option Fidélité est définie à 2,5, cela signifie que les mouvements de l'outil inférieurs à 2,5 pixels ne sont pas pris en compte. Les valeurs possibles pour cette option sont comprises entre 0,5 et 20 pixels. Plus la valeur est élevée, plus le tracé est simple et lisse.

**Lissage** Contrôle le pourcentage de lissage qu'Illustrator applique lors de l'utilisation de l'outil. La valeur Lissage s'étend de 0 % à 100 %. Plus le pourcentage est élevé, plus le tracé est lisse.

**Taille** Détermine la taille de la forme.

**Angle** Détermine l'angle de rotation de la forme. Faites glisser la pointe de la flèche dans la zone d'aperçu ou entrez une valeur dans la zone de texte Angle.

**Arrondi** Détermine l'arrondi de la forme. Faites glisser un des points noirs de l'aperçu vers l'extérieur du centre ou à proximité de celui-ci ou entrez une valeur dans la zone de texte Arrondi. Plus la valeur est élevée, plus l'arrondi est important.

#### **[Haut de la page](#page-222-0)**

# <span id="page-227-0"></span>**Conversion des contours en tracés transparents**

La conversion d'un contour en tracé transparent vous permet de modifier le tracé du contour. Par exemple, vous pouvez créer un contour morcelé ou d'épaisseur variable.

- 1. Sélectionnez l'objet.
- 2. Choisissez la commande Objet > Tracé > Vectoriser le contour.

Le tracé transparent obtenu est associé à l'objet avec fond. Pour modifier le tracé transparent, dissociez-le d'abord du fond ou sélectionnez-le à l'aide de l'outil Sélection directe progressive.

*Utilisez le panneau Calques pour identifier le contenu d'un groupe.*

### **Voir aussi**

- A propos des tracés transparents
- Association ou dissociation d'objets

**[Haut de la page](#page-222-0)**

### <span id="page-227-1"></span>**Suppression du fond ou du contour d'un objet**

- 1. Sélectionnez l'objet.
- 2. Sélectionnez la case Fond ou Contour dans le panneau Outils. Vous indiquez ainsi que vous souhaitez supprimer le fond ou le contour de l'objet.
- 3. Cliquez sur le bouton Sans dans le panneau Outils, Couleur ou Nuancier.

*Remarque : vous pouvez également cliquer sur l'icône Sans dans le menu Fond ou le menu de couleur de contour du panneau Contrôle.*

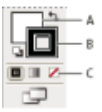

Cases Fond et Contour

**A.** Case Fond **B.** Case Contour **C.** Bouton Sans

**[Haut de la page](#page-222-0)**

# <span id="page-227-2"></span>**Sélection d'objets ayant le même fond et le même contour**

Vous pouvez sélectionner des objets possédant les mêmes attributs, y compris la couleur du fond, la couleur du contour et l'épaisseur du contour.

*Remarque : les commandes Sélection > Identique > Couleur de fond, Couleur de contour et Epaisseur de contour fonctionnent dans un groupe de peinture dynamique lorsque vous sélectionnez une face ou un bord à l'aide de l'outil Sélection de peinture dynamique. Les autres commandes Sélection > Identique n'ont aucun effet. Vous ne pouvez pas sélectionner les mêmes objets à l'intérieur et à l'extérieur d'un groupe de peinture dynamique en même temps.*

- Pour sélectionner des objets ayant le même fond et le même contour, sélectionnez l'un des objets, cliquez sur le bouton Sélectionner des objets similaires<sup>14</sup> dans le panneau Contrôle, puis choisissez les objets sur lesquels vous souhaitez baser votre sélection dans le menu qui s'affiche.
- Pour sélectionner tous les objets ayant la même couleur de fond ou de contour, sélectionnez un objet ayant cette couleur, ou choisissez la couleur dans le panneau Couleur ou Nuancier. Choisissez ensuite la commande Sélection > Identique, puis cliquez sur l'option Couleur de fond, Couleur de contour, Contour et fond dans le sous-menu.
- Pour sélectionner tous les objets ayant la même épaisseur de contour, sélectionnez un objet de cette épaisseur de contour ou choisissez une épaisseur dans le panneau Contour. Choisissez ensuite la commande Sélection > Identique > Epaisseur de contour.
- Pour appliquer les mêmes options de sélection en utilisant un objet différent, par exemple, si vous avez déjà sélectionné tous les objets rouges à l'aide de la commande Sélection > Identique > Couleur de fond, et que vous souhaitez maintenant rechercher tous les objets verts, sélectionnez un nouvel objet, puis choisissez la commande Sélection > Resélectionner.

*Conseil : pour que la teinte d'un objet soit prise en compte lorsque vous effectuez une sélection en fonction de la couleur, choisissez la commande Edition > Préférences > Général (Windows) ou Illustrator > Préférences > Général (Mac OS), puis sélectionnez l'option Même % de teinte. Si cette option est activée et que vous sélectionnez un objet dont le fond contient une teinte à 50 % de PANTONE Jaune C, puis choisissez la commande Sélection > Identique > Couleur de fond, Illustrator ne sélectionne que les objets dont le fond est composé d'une teinte à 50 % de cette couleur. Si cette option est désactivée, tous les objets contenant la teinte PANTONE Jaune C sont sélectionnés.*

# <span id="page-228-0"></span>**Création de plusieurs fonds et contours**

Le panneau Aspect permet de créer plusieurs fonds et contours pour un même objet. En ajoutant plusieurs fonds et contours à un objet, vous pouvez créer de nombreux effets intéressants. Vous pouvez, par exemple, créer un second contour moins épais sur un contour épais ou bien appliquer un effet à un fond, mais pas à un autre.

- 1. Sélectionnez un ou plusieurs objets ou groupes (ou ciblez un calque dans le panneau Calques).
- 2. Sélectionnez la commande Ajouter un nouveau fond ou Ajouter un nouveau contour dans le menu du panneau Aspect. Vous pouvez également sélectionner un fond ou un contour dans le panneau Aspect, puis cliquer sur le bouton Dupliquer l'élément sélectionné .
- 3. Définissez la couleur du nouveau fond ou contour, ainsi que d'autres propriétés.

*Remarque : vous devrez peut-être modifier la position du nouveau fond ou contour dans le panneau Aspect. Par exemple, si vous créez deux contours d'épaisseur différente, vérifiez que le contour le moins épais apparaît au-dessus du contour le plus épais dans le panneau Aspect.*

### **Voir aussi**

- Ciblage d'éléments pour les attributs d'aspect
- Présentation du panneau Aspect

**[Haut de la page](#page-222-0)**

**[Haut de la page](#page-222-0)**

# <span id="page-228-1"></span>**Création de contours à largeurs variables**

# **A propos de l'outil Largeur**

L'outil Largeur est accessible à partir du panneau Outils. Il permet de créer des contours de largeurs variables et d'enregistrer ces diverses largeurs sous forme de profils pouvant être appliqués à d'autres contours.

Lorsque vous survolez un contour avec l'outil Largeur, un losange creux avec poignées apparaît sur le tracé. Vous pouvez régler la largeur du contour et déplacer, dupliquer et supprimer le point de largeur.

Si plusieurs contours apparaissent, seul le contour actif est ajusté. Pour régler un contour, sélectionnez le contour pour qu'il devienne le contour actif dans le panneau Aspect.

Une vidéo sur l'utilisation de l'outil Largeur est disponible à l'adresse suivante : [www.adobe.com/go/lrvid5206\\_ai\\_fr](http://www.adobe.com/go/lrvid5206_ai_fr).

## **Utilisation de l'outil Largeur**

Pour créer ou modifier un point de largeur dans la boîte de dialogue Modification du point de largeur, cliquez deux fois sur le contour à l'aide de l'outil Largeur, puis éditez les valeurs du point de largeur. Si vous sélectionnez l'option Ajuster les points de largeur adjacents, les modifications apportées au point de largeur sélectionné sont également appliquées aux points de largeur voisins.

Si vous appuyez sur la touche Maj et cliquez deux fois sur le point de largeur, cette case est cochée automatiquement.

Lors du réglage de la largeur variable, l'outil Largeur fait la distinction entre des points de largeur continus et discontinus.

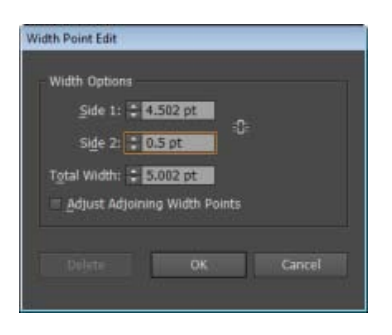

Boîte de dialogue Modification du point de largeur pour des points continus

Pour créer un point de largeur discontinu, procédez comme suit :

1. Créez deux points de largeur sur un contour et affectez-leur des largeurs de contour différentes.

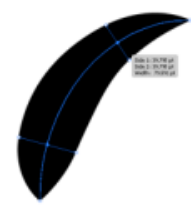

Deux points ayant une largeur de contour différente

2. Faites glisser l'un des points sur l'autre point de largeur pour créer un point de largeur discontinu pour le contour.

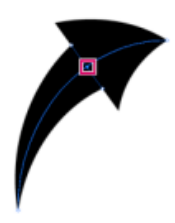

Points de largeur discontinus créés en faisant glisser l'un des points sur l'autre

Pour des points discontinus, la boîte de dialogue Modification du point de largeur affiche les deux ensembles de largeur.

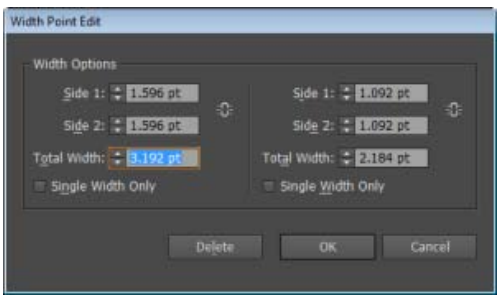

Boîte de dialogue Modification du point de largeur pour des points discontinus

Les cases Largeur unique seulement permettent d'utiliser soit la largeur au point d'entrée, soit la largeur au point de sortie pour ne laisser qu'un seul point de largeur continu.

# **Commandes de l'outil Largeur**

Le tableau suivant répertorie les raccourcis clavier de l'outil Largeur :

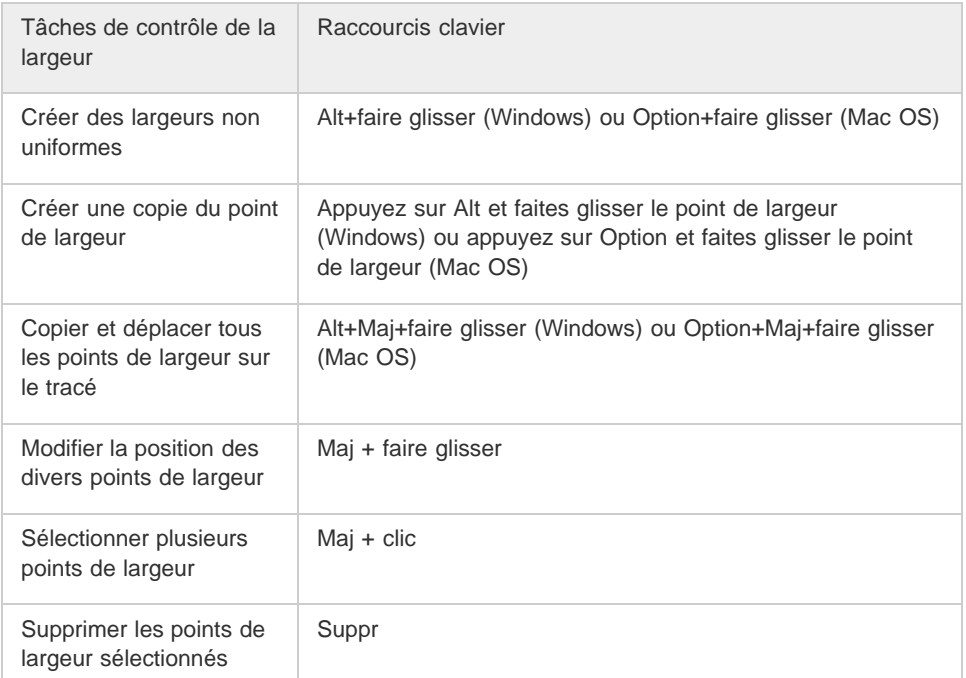

Vous pouvez faire glisser les poignées vers l'intérieur ou vers l'extérieur pour régler la largeur du contour à ce point précis du tracé. Les points de largeur créés dans un angle ou à un point d'ancrage à sélection directe restent fixés au point d'ancrage lorsque le tracé est édité.

Pour modifier l'emplacement du point de largeur, déplacez-le en le faisant glisser le long du tracé.

Pour sélectionner plusieurs points de largeur, cliquez sur les points à sélectionner tout en maintenant la touche Maj enfoncée. La boîte de dialogue Modification du point de largeur s'affiche ; vous pouvez alors spécifier les valeurs Côté 1 et Côté 2 des points de votre choix. Les modifications apportées à un point de largeur se répercutent sur tous les points sélectionnés.

Vous pouvez également régler l'épaisseur du contour pour tous les points de largeur en sélectionnant une épaisseur dans la liste déroulante Epaisseur du panneau Contour.

# **Enregistrement des profils de largeur**

Après avoir défini la largeur du contour, vous pouvez enregistrer le profil de largeur variable à partir du panneau Contour ou du panneau Contrôle.

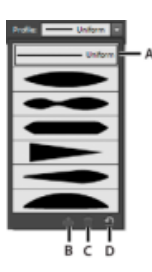

**A.** Option de profil de largeur uniforme **B.** Icône d'enregistrement de profil de largeur **C.** Icône de suppression de profil de largeur **D.** Icône de réinitialisation de profil de largeur

Des profils de largeur, sélectionnés dans la liste déroulante Profil de largeur du panneau Contrôle ou du panneau Contour, peuvent être appliqués aux tracés sélectionnés. Lorsqu'un contour sans largeur variable est sélectionné, la liste affiche l'option Uniforme. L'option Uniforme permet également de supprimer un profil de largeur variable d'un objet.

Pour restaurer le paramètre de profil de largeur par défaut, cliquez sur le bouton Réinitialiser les profils situé au bas de la liste déroulante Profil.

*Remarque : la restauration du paramètre de profil de largeur par défaut défini dans la boîte de dialogue Options de contour supprime tous les profils personnalisés enregistrés.*

Les contours auxquels sont appliqués des profils de largeur variable sont signalés dans le panneau Aspect à l'aide d'un astérisque (\*).

Pour les formes artistiques et de motif, l'option Points/Profil de largeur est automatiquement sélectionnée pour la taille dans la boîte de dialogue Options de contour dès qu'un tracé de forme est édité à l'aide de l'outil Largeur variable ou qu'un paramètre prédéfini Largeur variable est appliqué. Pour supprimer des modifications appliquées à un profil de largeur, sélectionnez l'option Fixe pour la taille ou l'une des couches de données de tablette, telle que Pression, pour restaurer les options de données de la tablette.

Une vidéo sur la création de profils à largeur variable est disponible à l'adresse suivante : [www.adobe.com/go/lrvid5215\\_ai\\_fr](http://www.adobe.com/go/lrvid5215_ai_fr).

### **Voir aussi:**

- A propos de la peinture dynamique
- Formes d'Illustrator
- [Présentation : comment utiliser les formes](http://idiom-q-win-1/fr/illustrator/how-to/brush-strokes.html)

Les publications Twitter™ et Facebook ne sont pas couvertes par les dispositions Creative Commons.

[Mentions légales](http://help.adobe.com/fr_FR/legalnotices/index.html) | [Politique de confidentialité en ligne](https://www.adobe.com/go/gffooter_online_privacy_policy_fr)

# <span id="page-233-0"></span>Groupes de peinture dynamique

**[A propos de la peinture dynamique](#page-233-1) [Restrictions de la peinture dynamique](#page-234-0) [Création de groupes de peinture dynamique](#page-234-1) [Décomposition ou annulation d'un groupe de peinture dynamique](#page-235-0) [Sélection d'éléments dans les groupes de peinture dynamique](#page-235-1) [Modification des groupes de peinture dynamique](#page-236-0) [Peinture à l'aide de l'outil Pot de peinture dynamique](#page-237-0) [Remplissage des espaces dans les groupes de peinture dynamique](#page-238-0)**

# <span id="page-233-1"></span>**A propos de la peinture dynamique**

Œ, **[Haut de la page](#page-233-0)**

La conversion de votre illustration en groupes de peinture dynamique vous permet de les colorer librement, comme vous le feriez sur toile ou sur papier. Vous pouvez appliquer une couleur différente à chaque segment de tracé et remplir chaque tracé délimité (et non pas les tracés fermés uniquement) avec une couleur, un motif ou un dégradé différents.

La méthode Peinture dynamique est une méthode intuitive de création de dessins en couleurs. Elle permet d'utiliser tout l'éventail d'outils de dessin vectoriels d'Illustrator, mais traite tous les tracés que vous dessinez comme s'ils faisaient partie de la même surface plane. En d'autres termes, aucun tracé ne se trouve derrière ou devant un autre. Les tracés divisent la surface de dessin en zones, qui peuvent être colorées, qu'elles soient liées par un seul tracé ou par des segments de plusieurs tracés. Peindre des objets revient à remplir un livre de coloriage ou à peindre à l'aquarelle une esquisse sur papier.

Lorsque vous créez un groupe de peinture dynamique, chaque tracé reste entièrement modifiable. Lorsque vous déplacez ou ajustez la forme d'un tracé, les couleurs précédemment appliquées ne restent pas simplement où elles se trouvent, comme dans les peintures sur support naturel ou les programmes de retouche d'images. A la place, Illustrator les réapplique automatiquement à de nouvelles zones délimitées par les tracés modifiés.

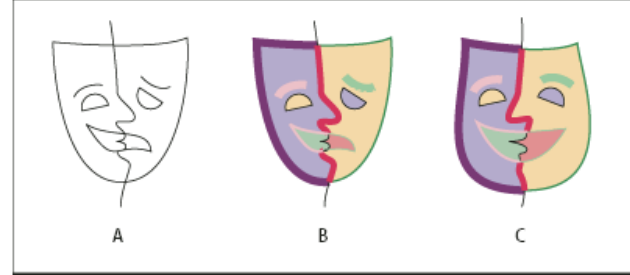

Ajustement des tracés de peinture dynamique

**A.** Image d'origine **B.** Groupe de peinture dynamique **C.** Tracés ajustés, redistribution de la peinture dynamique

Les parties des groupes de peinture dynamique pouvant être peintes sont appelées bords et faces. Un bord est la portion d'un tracé comprise entre ses intersections avec d'autres tracés. Une face est la zone délimitée par un ou plusieurs bords. Vous pouvez appliquer un contour aux bords et remplir les faces.

Prenons l'exemple d'un cercle traversé par une ligne. Dans le groupe de peinture dynamique, la ligne (le bord) qui divise le cercle crée deux faces dans le cercle. L'outil Pot de peinture dynamique permet d'utiliser une couleur différente pour remplir chaque face et appliquer un contour à chaque bord.

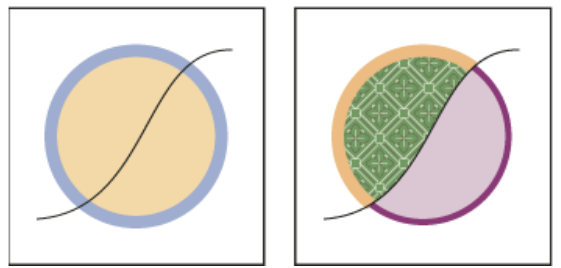

Comparaison entre un ensemble cercle et ligne (à gauche) et un ensemble cercle et ligne après conversion en groupe de peinture dynamique, remplissage des faces et application de contours aux bords (à droite)

Remarque : la peinture dynamique tire parti des multiprocesseurs, qui aident Illustrator à effectuer les opérations plus rapidement. Une vidéo sur l'utilisation de la peinture dynamique est disponible à l'adresse suivante : [www.adobe.com/go/vid0042\\_fr.](http://www.adobe.com/go/vid0042_fr)

# <span id="page-234-0"></span>**Restrictions de la peinture dynamique**

Les attributs de fond et de peinture sont liés aux faces et aux bords d'un groupe de peinture dynamique, et non aux tracés proprement dits qui les définissent, comme dans les autres objets Illustrator. Pour cette raison, certaines fonctions et commandes fonctionnent différemment ou ne s'appliquent pas aux tracés d'un groupe de peinture dynamique.

#### **Fonctions et commandes applicables à l'ensemble d'un groupe de peinture dynamique, sauf aux faces et bords**

- Transparence
- Effets
- Fonds et contours multiples du panneau Aspect
- Objet > Distorsion de l'enveloppe
- Objet > Masquer
- Objet > Pixellisation
- Objet > Tranche > Créer
- Créer un masque d'opacité (dans le menu du panneau Transparence)
- Formes (vous pouvez appliquer des formes à un groupe de peinture dynamique entier si vous ajoutez un contour au groupe à l'aide du panneau Aspect.)

#### **Fonctions non applicables aux groupes de peinture dynamique**

- Filets de dégradé
- Graphes
- Symboles du panneau Symboles
- Halos
- Options Alignement de contour à partir du panneau Contour
- Outil Baguette magique

#### **Commandes du menu Objet non applicables aux groupes de peinture dynamique**

- Vectoriser le contour
- Décomposer (Vous pouvez utiliser la commande Objet > Peinture dynamique > Décomposer, à la place.)
- Dégradé de formes
- Tranche
- Masque d'écrêtage > Créer
- Créer un filet de dégradé

#### **Autres commandes non applicables aux groupes de peinture dynamique**

- Commandes Pathfinder
- Fichier > Importer
- Affichage > Repères > Créer les repères
- Sélection > Identique > Mode de fusion, Contour et fond, Opacité, Style, Instance de symbole, Série de blocs liés
- Objet > Habillage de texte > Créer

### <span id="page-234-1"></span>**Création de groupes de peinture dynamique**

Œ, **[Haut de la page](#page-233-0)**

Lorsque vous souhaitez colorer des objets en utilisant différentes couleurs pour chaque bord ou intersection, vous devez convertir l'illustration en un groupe de peinture dynamique.

Certains types d'objets, tels que le texte, les images bitmap et les formes, ne peuvent pas être convertis en groupes de peinture dynamique. Vous devez d'abord les convertir en tracés. Par exemple, si vous essayez de convertir un objet utilisant des formes ou des effets, il perdra ses caractéristiques visuelles complexes lors de la conversion en peinture dynamique. Vous pouvez, toutefois, conserver la plupart des caractéristiques visuelles en convertissant d'abord les objets en tracés ordinaires, puis en convertissant les tracés obtenus en peinture dynamique. Remarque : lorsque vous convertissez une illustration en un groupe de peinture dynamique, vous ne pouvez pas revenir à l'état d'origine de l'illustration. Vous pouvez décomposer le groupe en composants individuels, ou revenir aux tracés d'origine du groupe sans fond et avec un

# **Création d'un groupe de peinture dynamique**

- 1. Sélectionnez un ou plusieurs tracés et/ou tracés transparents.
- 2. Utilisez l'une des méthodes suivantes :
	- Choisissez la commande Objet > Peinture dynamique > Créer.
	- $\bullet$  Sélectionnez l'outil Pot de peinture dynamique  $\Diamond$  puis cliquez sur l'objet de votre choix.

Remarque : lors de la conversion en groupe de peinture dynamique, certaines propriétés (transparence et effets, par exemple) peuvent être perdues et d'autres objets (texte, images bitmap et formes, par exemple) ne peuvent pas être convertis.

#### **Conversion d'objets en groupes de peinture dynamique**

Utilisez l'une des méthodes suivantes pour les objets impossibles à convertir directement en groupes de peinture dynamique :

- Pour les objets texte, choisissez la commande Texte > Vectoriser. Transformez ensuite les tracés obtenus en groupe de peinture dynamique.
- Pour les images bitmap, choisissez la commande Objet > Vectorisation dynamique > Créer et convertir en peinture dynamique.
- Pour les autres objets, choisissez la commande Objet > Décomposer. Transformez ensuite les tracés obtenus en groupe de peinture dynamique.

# <span id="page-235-0"></span>**Décomposition ou annulation d'un groupe de peinture dynamique**

Œ, **[Haut de la page](#page-233-0)**

Lorsque vous annulez un groupe de peinture dynamique, il prend la forme d'un ou de plusieurs tracés ordinaires sans fond, avec un contour noir de 0,5 point. Lorsque vous décomposez un groupe de peinture dynamique, il prend la forme d'un ou plusieurs tracés ordinaires, d'aspect identique au groupe de peinture dynamique, mais présentant des fonds et des contours distincts. Vous pouvez utiliser l'outil Sélection directe progressive pour sélectionner et modifier ces tracés séparément.

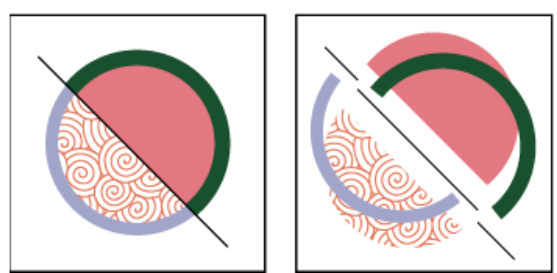

Groupe de peinture dynamique avant (à gauche) et après la décomposition et le déplacement pour séparer les faces et les bords (à droite)

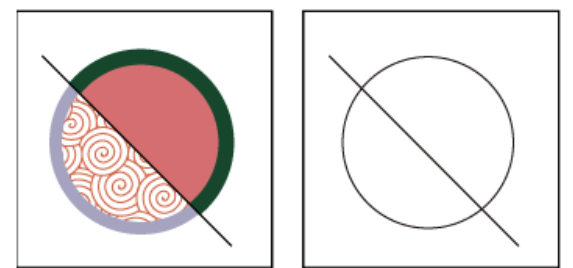

Groupe de peinture dynamique avant (à gauche) et après l'application de la commande Annuler (à droite)

- 1. Sélectionnez le groupe de peinture dynamique.
- 2. Utilisez l'une des méthodes suivantes :
	- Choisissez la commande Objet > Peinture dynamique > Décomposer.
	- Choisissez la commande Objet > Peinture dynamique > Annuler.

# <span id="page-235-1"></span>**Sélection d'éléments dans les groupes de peinture dynamique**

**[Haut de la page](#page-233-0)**

Utilisez l'outil Sélection de peinture dynamique <sup>en</sup> pour sélectionner des faces et des bords individuels dans un groupe de peinture dynamique. Utilisez l'outil Sélection  $\blacklozenge$  pour sélectionner l'ensemble du groupe de peinture dynamique, et l'outil Sélection directe  $\blacklozenge$  pour sélectionner les tracés dans un groupe de peinture dynamique. Lorsque vous travaillez sur un document complexe, vous pouvez isoler un groupe de peinture dynamique afin de sélectionner facilement la face ou le bord qui vous intéresse.

*Choisissez l'outil de sélection le mieux adapté aux éléments que vous souhaitez modifier dans le groupe de peinture dynamique. Par exemple,*

*utilisez l'outil Sélection de peinture dynamique pour appliquer différents dégradés à différentes faces d'un groupe de peinture dynamique et l'outil Sélection pour appliquer le même dégradé à l'ensemble du groupe de peinture dynamique.*

### **Sélection de faces et de bords**

Le pointeur de l'outil Sélection de peinture dynamique se transforme en pointeur de face  $\lambda$  lorsqu'il est placé sur une face, en pointeur de bord  $\lambda$ lorsqu'il est placé sur un bord et en pointeur  $x \rightarrow_{x}$ lorsqu'il est placé en dehors d'un groupe de peinture dynamique.

Sélectionnez l'outil Sélection de peinture dynamique, puis utilisez l'une des méthodes suivantes :

- Pour sélectionner une face ou un contour individuel, cliquez sur une face ou un contour.
- Pour sélectionner plusieurs faces et bords, tracez un rectangle de sélection autour des éléments. Les sélections partielles sont incluses.
- Pour sélectionner toutes les faces contiguës qui ne sont par séparées par une face peinte, cliquez deux fois sur une face.
- Pour sélectionner des faces ou des bords ayant le même fond ou contour, cliquez trois fois sur un élément. Vous pouvez également cliquer une fois, choisir la commande Sélection > Identique, puis Couleur de fond, Couleur de contour ou Epaisseur de contour dans le sous-menu.
- Pour ajouter ou supprimer des éléments de la sélection, cliquez en maintenant la touche Maj enfoncée ou maintenez la touche Maj enfoncée tout en traçant un rectangle de sélection autour des éléments.

#### **Sélection d'un groupe de peinture dynamique**

A l'aide de l'outil Sélection, cliquez sur le groupe.

#### **Sélection d'un tracé d'origine dans un groupe de peinture dynamique**

A l'aide de l'outil Sélection directe, cliquez sur un tracé dans un groupe de peinture dynamique.

#### **Isolation d'un groupe de peinture dynamique du reste de l'illustration**

A l'aide de l'outil Sélection, utilisez l'une des méthodes suivantes :

- Cliquez deux fois sur le groupe.
- Sélectionnez le groupe, puis cliquez sur le bouton Isoler le groupe sélectionné  $\mathbb{H}$  dans le panneau Contrôle.

### <span id="page-236-0"></span>**Modification des groupes de peinture dynamique**

Lorsque vous modifiez un tracé dans un groupe de peinture dynamique, Illustrator colore les faces ou les bords modifiés ou nouveaux à l'aide des fonds et contours du groupe existant. Si le résultat ne correspond pas à vos attentes, vous pouvez réappliquer les couleurs de votre choix à l'aide de l'outil Pot de peinture dynamique.

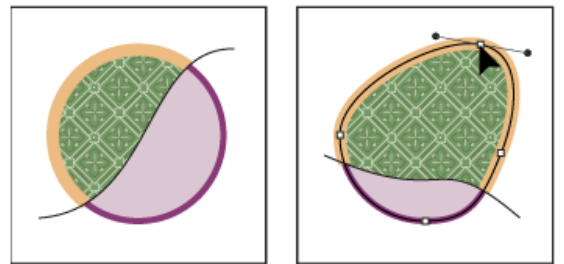

Groupe de peinture dynamique avant (à gauche) et après l'ajustement des tracés (à droite)

Si vous supprimez des bords, le fond s'étend sur les nouvelles faces décomposées. Par exemple, si vous supprimez un tracé qui divise un cercle en deux moitiés, le cercle est rempli avec l'un des fonds existant dans le cercle. Il existe parfois des moyens d'influencer le résultat. Par exemple, avant de supprimer un tracé divisant un cercle, déplacez-le de sorte que le fond à conserver soit plus grand que celui à supprimer.

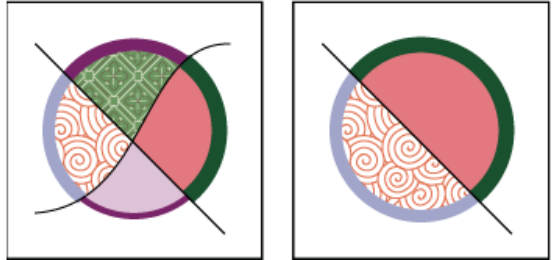

Groupe de peinture dynamique avant (à gauche) et après la sélection et la suppression d'un tracé (à droite)

*Enregistrez les couleurs de fond et de contour utilisées dans les groupes de peinture dynamique dans le panneau Nuancier. Ainsi, si une modification entraîne la perte d'une couleur que vous souhaitiez conserver, vous pouvez la sélectionner, puis utiliser l'outil Pot de peinture dynamique pour réappliquer le fond ou le contour.*

# **Ajout de tracés à un groupe de peinture dynamique**

A mesure que vous ajoutez des tracés à un groupe de peinture dynamique, vous pouvez remplir les nouvelles faces et appliquer un contour aux nouveaux bords générés.

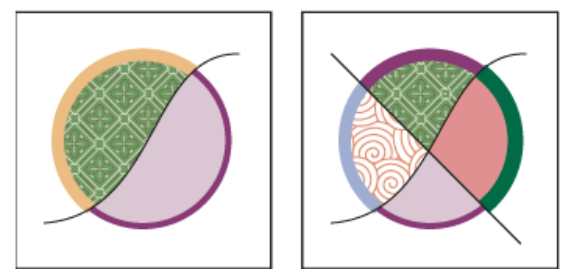

Groupe de peinture dynamique avant (à gauche) et après l'ajout d'un tracé et l'application de peinture aux nouvelles faces et aux nouveaux bords (à droite)

Utilisez l'une des méthodes suivantes :

- A l'aide de l'outil Sélection, cliquez deux fois sur un groupe de peinture dynamique (ou cliquez sur le bouton Isoler le groupe sélectionné dans le panneau Contrôle) pour placer le groupe en mode Isolation. c Dessinez ensuite un autre tracé. Illustrator ajoute le nouveau tracé au groupe de peinture dynamique. Cliquez sur le bouton Quitter le mode Isolation El lorsque vous avez terminé l'ajout de tracés.
- Sélectionnez un groupe de peinture dynamique et les tracés que vous souhaitez y inclure. Choisissez ensuite la commande Objet > Peinture dynamique > Fusionner, ou cliquez sur l'option Fusionner la peinture dynamique dans le panneau Contrôle.
- Dans le panneau Calques, faites glisser un ou plusieurs tracés dans un groupe de peinture dynamique.

Remarque : il est possible que les tracés figurant dans un groupe de peinture dynamique ne s'alignent pas parfaitement sur les tracés semblables ou identiques situés en dehors du groupe de peinture dynamique.

#### **Redimensionnement d'un objet ou d'un tracé individuel**

Utilisez l'une des méthodes suivantes :

- A l'aide de l'outil Sélection directe, cliquez sur le tracé ou l'objet pour le sélectionner. Choisissez ensuite l'outil Sélection, puis cliquez sur le tracé ou sur l'objet de nouveau pour le modifier.
- A l'aide de l'outil Sélection, cliquez deux fois sur le groupe de peinture dynamique pour le placer en mode Isolation. Cliquez ensuite sur un tracé ou un objet pour le modifier.

# <span id="page-237-0"></span>**Peinture à l'aide de l'outil Pot de peinture dynamique**

Œ, **[Haut de la page](#page-233-0)**

L'outil Pot de peinture dynamique permet de peindre les faces et les bords des groupes de peinture dynamique avec les attributs de fond et de contour actifs. Le pointeur d'outil affiche un ou trois carrés colorés qui représentent la couleur de fond ou de contour sélectionnée et, si vous utilisez des couleurs d'une bibliothèque de nuances, les deux couleurs adjacentes à la couleur sélectionnée dans la bibliothèque. Vous pouvez accéder aux couleurs adjacentes, de même qu'aux couleurs se trouvant à côté de celles-ci, et ainsi de suite, en cliquant sur la flèche Gauche ou Droite.

- 1. Sélectionnez l'outil Pot de peinture dynamique <sup>Chi</sup>. Cliquez sur l'outil Concepteur de forme et maintenez le bouton de la souris enfoncé pour afficher et sélectionner l'outil Pot de peinture dynamique. Reportez-vous à la section Sélection d'un outil pour découvrir les autres méthodes de sélection des outils. Reportez-vous à la section Présentation du panneau Outils pour localiser tous les outils.
- 2. Définissez la couleur de fond ou de contour et la taille que vous souhaitez.

Remarque : si vous sélectionnez une couleur dans le panneau Nuancier, le pointeur se transforme et s'affiche avec trois  $\angle$ 

couleurs  $\clubsuit$ . La couleur sélectionnée apparaît au centre, entourée des deux couleurs adjacentes. Pour utiliser une couleur adjacente, appuyez sur la flèche Gauche ou Droite.

- 3. Pour peindre une face, utilisez l'une des méthodes suivantes :
	- Cliquez sur une face pour la remplir. Lorsque le pointeur est placé sur une face, il se transforme en pot de peinture à moitié rempli  $\mathfrak{D}$ , et des lignes en surbrillance délimitent l'intérieur du fond.
	- Faites glisser le pointeur sur plusieurs faces pour peindre plusieurs faces à la fois.
	- Cliquez deux fois sur une face pour remplir également les faces adjacentes délimitées par des bords sans contour (remplissage par diffusion).
	- Cliquez trois fois sur une face pour remplir toutes les faces ayant le même fond.

*Pour activer l'outil Pipette et échantillonner des fonds ou des contours, cliquez sur le fond ou le contour de votre choix*

*en maintenant la touche Alt (Windows) ou Option (Mac OS) enfoncée.*

- 4. Pour peindre une face, cliquez deux fois sur l'outil Pot de peinture dynamique et sélectionnez l'option Contours, ou basculez temporairement vers l'option Contours en appuyant sur la touche Maj. Utilisez ensuite l'une des méthodes suivantes :
	- Cliquez sur un bord pour lui appliquer un contour. Lorsque le pointeur est placé sur un bord, il se transforme en pinceau et le bord apparaît en surbrillance.
	- Faites glisser le pointeur sur plusieurs bords pour appliquer un contour à plusieurs bords à la fois.
	- Cliquez deux fois sur un bord pour appliquer un contour à tous les bords adjacents avec la même couleur (application de contour par diffusion).
	- Cliquez trois fois sur un bord pour appliquer un contour à tous les bords avec le même contour.

Remarque : l'utilisation de la touche Maj vous permet de basculer rapidement entre la peinture de fonds seulement et la peinture de contours seulement. Vous pouvez également définir ces modifications dans la boîte de dialogue Options de pot de peinture dynamique. Si les options Fonds et Contours sont toutes deux sélectionnées, la touche Maj permet de basculer vers l'option Fonds uniquement. Cela peut être utile si vous essayez de remplir une petite face délimitée par des bords avec contour.

### **Options de pot de peinture dynamique**

Les options du pot de peinture dynamique vous permettent de définir la manière dont fonctionne l'outil Pot de peinture dynamique (peinture de fonds seulement, de contours seulement ou des deux) et le mode de mise en surbrillance des faces et des bords lorsque vous placez l'outil sur ces éléments. Pour afficher ces options, cliquez deux fois sur l'outil Pot de peinture dynamique.

**Fonds** Peint les faces des groupes de peinture dynamique.

**Contours** Peint les bords des groupes de peinture dynamique.

**Curseur d'aperçu de la nuance** Affiche la couleur que vous sélectionnez dans le panneau Nuancier. Le pointeur de l'outil Pot de peinture dynamique s'affiche avec trois nuances de couleurs : la couleur du fond ou du contour sélectionné, ainsi que la couleur directement à gauche et à droite dans le panneau Nuancier.

Sélecteur Met en évidence la face ou le bord sur lequel est placé le pointeur. Les faces sont mises en surbrillance par un trait épais, et les bords par un trait fin.

**Couleur** Permet d'établir la couleur de la zone sélectionnée. Vous pouvez choisir une couleur dans le menu déroulant ou bien cliquer sur la nuance pour spécifier une couleur personnalisée.

<span id="page-238-0"></span>**Largeur** Indique l'épaisseur du trait de mise en surbrillance.

# **Remplissage des espaces dans les groupes de peinture dynamique**

Œ **[Haut de la page](#page-233-0)**

Les espaces sont de légers vides entre les tracés. Si la peinture fuit, et que des faces sont peintes involontairement, cela signifie que votre illustration comporte probablement un espace. Vous pouvez créer un tracé ou modifier les tracés existants pour remplir l'espace, ou ajuster les options d'espace du groupe de peinture dynamique.

*Vous pouvez éviter les espaces dans votre illustration de peinture dynamique en faisant se chevaucher les tracés (en les prolongeant). Vous pouvez ensuite sélectionner et supprimer les bords superflus ainsi créés ou appliquer un contour de valeur Sans aux contours.*

### **Mise en surbrillance des espaces dans un groupe de peinture dynamique**

Choisissez la commande Affichage > Afficher les espaces de peinture dynamique.

Cette commande met en surbrillance les espaces détectés dans le groupe de peinture dynamique sélectionné en fonction des options d'espace définies pour ce groupe.

### **Définition des options d'espace de peinture dynamique**

Choisissez la commande Objet > Peinture dynamique > Options d'espace, puis définissez les options suivantes :

**Détection d'espace** Lorsque cette option est sélectionnée, Illustrator reconnaît les espaces dans les tracés de peinture dynamique et empêche la peinture de se répandre. Notez que cette option peut ralentir les performances d'Illustrator lorsque vous manipulez de grands groupes de peinture dynamique complexes. Dans ce cas, vous pouvez choisir le bouton Remplir les espaces avec des tracés pour accélérer les performances de l'application.

**Limite de la peinture** Définit la taille de l'espace dans lequel la peinture ne doit pas se répandre.

**Personnalisée** Spécifie une taille d'espace personnalisée pour l'option Limite de la peinture.

**Couleur d'aperçu de l'espace** Définit la couleur d'aperçu des espaces dans les groupes de peinture dynamique. Vous pouvez choisir une couleur dans le menu ou cliquer sur la zone de couleur située en regard du menu Couleur d'aperçu de l'espace pour spécifier une couleur personnalisée.

**Remplir les espaces avec des tracés** Lorsque ce bouton est sélectionné, il intègre des tracés non peints à votre groupe de peinture dynamique pour remplir les espaces (plutôt que d'empêcher la peinture de se répandre à travers les espaces). Notez que, ces tracés n'étant pas peints, l'espace peut sembler toujours présent, même si ce n'est pas le cas.

**Aperçu** Affiche les espaces sélectionnés des groupes de peinture dynamique sous la forme de lignes de couleur, en fonction de la couleur d'aperçu choisie.

### **Règles d'espacement pour les groupes de peinture dynamique fusionnés**

Lorsque vous fusionnez des groupes de peinture dynamique avec des paramètres d'espace différents, Illustrator utilise les règles suivantes pour gérer les espaces :

- Si l'option Détection d'espace est désactivée pour tous les groupes de la sélection, les espaces sont remplis, et la détection d'espace est activée, avec l'option Limite de la peinture définie sur Petits espaces.
- Si l'option Détection d'espace est activée et identique pour tous les groupes de la sélection, les espaces sont remplis, et le paramètre d'espace est conservé.
- Si l'option Détection d'espace est mixte pour la sélection, les espaces sont remplis, et les paramètres d'espace du dernier groupe de peinture dynamique sont conservés (si l'option Détection d'espace est activée pour ce groupe). Si l'option Détection d'espace du dernier groupe est désactivée, l'option de détection d'espace est activée, et l'option Limite de la peinture est définie sur Petits espaces.

# $\circledcirc$ ) BY-NC-SR

[Informations juridiques](http://help.adobe.com//fr_FR/legalnotices/index.html) | [Politique de confidentialité en ligne](http://helpx.adobe.com/go/gffooter_online_privacy_policy_fr)

# <span id="page-240-0"></span>Formes

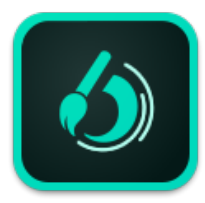

Saviez-vous que vous pouvez utiliser votre iPad ou iPhone pour créer de superbes formes de qualité supérieure à partir de photos de tout ce qui vous inspire ? Enregistrez les formes dans votre bibliothèque Creative Cloud et accédez-y depuis Photoshop et Illustrator !

Plus d'informations sur l'app iPad **Adobe Brush CC** [ici.](https://helpx.adobe.com/content/help/fr/mobile-apps/how-to/adobe-brush-create-brushes.html)

Téléchargez l'app **Adobe Brush CC** depuis [l'App Store iTunes.](http://www.adobe.com/go/brush_itunes_fr)

**[A propos des formes](#page-240-1) [Présentation du panneau Formes](#page-241-0) [Utilisation des bibliothèques de formes](#page-242-0) [Application de contours](#page-243-0) [Dessin de tracés et application simultanée de contours](#page-243-1) [Options de l'outil Pinceau](#page-243-2) [Suppression des contours](#page-244-0) [Conversion des contours en tracés vectorisés](#page-244-1) [Création et modification des formes](#page-244-2) [Options de forme](#page-245-0)**

# <span id="page-240-1"></span>**A propos des formes**

Les formes vous permettent d'appliquer des styles à l'aspect des tracés. Vous pouvez appliquer des contours à des tracés existants ou utiliser l'outil Pinceau pour dessiner un tracé et appliquer simultanément un contour.

**[Haut de la page](#page-240-0)**

Illustrator contient plusieurs types de formes, notamment des formes calligraphiques, diffuses, artistiques, de motif et de pointe de pinceau. Vous pouvez obtenir les effets suivants à l'aide de ces formes :

Formes calligraphiques Créent des contours qui semblent dessinés au stylet, et que l'on aurait fait passer au centre du tracé. Lorsque vous utilisez l'outil Forme de tache, vous pouvez peindre avec une forme calligraphique, puis décomposer automatiquement son contour en vue de créer une forme de fond. Celle-ci pourra fusionner avec d'autres objets de même couleur composés d'un fond et qui coupent la forme ou sont collés à celle-ci dans l'ordre de superposition.

**Formes diffuses** Dispersent les copies d'un objet (une coccinelle ou une feuille, par exemple) le long du tracé.

**Formes artistiques** Etirent une forme (telle que Charbon brut) ou une forme d'objet de manière homogène le long du tracé.

Pointe du pinceau Permet de créer des contours qui semblent avoir été peints au pinceau.

**Formes de motif** Dessinent un motif composé d'*éléments* individuels qui se répètent sur le tracé. Elles

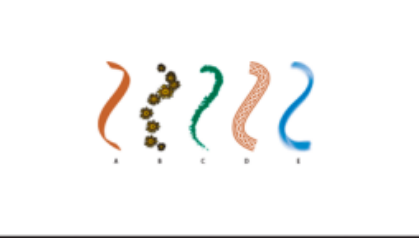

**A.** Formes calligraphiques **B.** Formes diffuses **C.** Formes artistiques **D.** Formes de motif **E.** Pointe du pinceau

Les formes diffuses et les formes de motif donnent souvent le même résultat, à la différence près que les formes de motif suivent exactement le tracé, contrairement aux formes diffuses.

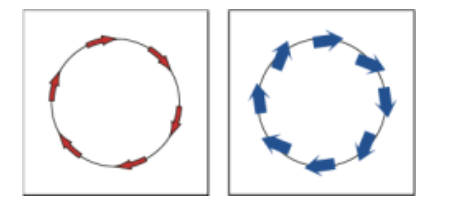

Les flèches d'une forme de motif se courbent pour suivre le tracé (à gauche), tandis que les flèches restent droites dans une forme diffuse (à droite).

Une vidéo sur l'utilisation des formes est disponible à l'adresse suivante : [www.adobe.com/go/vid0044\\_fr](http://www.adobe.com/go/vid0044_fr).

#### **Voir aussi**

Dessin et fusion de tracés à l'aide de l'outil Forme de tache

**[Haut de la page](#page-240-0)**

# <span id="page-241-0"></span>**Présentation du panneau Formes**

Le panneau Formes (Fenêtre > Formes) contient les formes associées au fichier en cours. Lorsque vous sélectionnez une forme dans une bibliothèque de formes, elle est automatiquement ajoutée au panneau Formes. Les formes créées et stockées dans le panneau Formes ne sont associées qu'au fichier actif. Autrement dit, chaque fichier Illustrator peut disposer d'un jeu de formes qui lui est propre dans son panneau Formes.

### **Voir aussi**

Touches permettant d'utiliser le panneau Formes

### **Affichage ou masquage d'un type de forme**

Choisissez l'une des commandes suivantes dans le menu du panneau : Afficher Formes calligraphiques, Afficher Formes diffuses, Afficher Formes artistiques, Afficher Pointe du pinceau et Afficher Formes de motif.

### **Modification de l'affichage des formes**

Choisissez la commande Affichage par vignette ou Affichage par liste dans le menu du panneau.

## **Modification de l'ordre des formes dans le panneau Formes**

Faites glisser une forme vers un nouvel emplacement. Vous ne pouvez déplacer les formes que dans leur type. Par exemple, vous ne pouvez pas déplacer une forme calligraphique dans la zone des formes diffuses.

## **Duplication d'une forme dans le panneau Formes**

Faites glisser la forme sur le bouton Nouvelle forme ou choisissez la commande Dupliquer la forme dans le menu du panneau Formes.中

### **Suppression des formes du panneau Formes**

Sélectionnez les formes, puis cliquez sur le bouton Supprimer la forme. Vous pouvez sélectionner les formes non utilisées dans un document en choisissant la commande Sélectionner les formes non utilisées dans le menu du panneau Formes.

#### **[Haut de la page](#page-240-0)**

# <span id="page-242-0"></span>**Utilisation des bibliothèques de formes**

Les *bibliothèques de formes* (Fenêtre > Bibliothèque de formes > *[bibliothèque]*) sont des collections de formes prédéfinies. Vous pouvez ouvrir plusieurs bibliothèques de formes afin de parcourir leur contenu et sélectionner des formes. Vous pouvez également ouvrir des bibliothèques de formes à partir du menu du panneau Formes.

*Pour ouvrir une bibliothèque de formes automatiquement lors du démarrage d'Illustrator, choisissez la commande Permanente dans le menu du panneau de la bibliothèque.*

## **Copie de formes d'une bibliothèque de formes vers le panneau Formes**

Faites glisser les formes vers le panneau Formes ou choisissez la commande Ajouter aux formes dans le menu du panneau de la bibliothèque.

### **Importation des formes depuis un autre fichier dans le panneau Formes**

- 1. Choisissez Fenêtre > Bibliothèques de formes > Autre bibliothèque, puis sélectionnez le fichier.
- 2. Dans le panneau Bibliothèque de formes, cliquez sur la ou les définitions de forme que vous souhaitez importer et sélectionnez l'option Ajouter aux formes dans le menu de survol du panneau Bibliothèque de formes.

### **Création de bibliothèques de formes**

- 1. Ajoutez les formes de votre choix au panneau Formes, puis supprimez celles que vous ne souhaitez pas conserver.
- 2. Choisissez la commande Enregistrer la bibliothèque de formes dans le menu du panneau Formes et placez le fichier de la nouvelle bibliothèque dans l'un des dossiers suivants, afin qu'elle apparaisse dans le menu des bibliothèques de formes au redémarrage d'Illustrator :
	- (Windows XP) Documents and Settings/User/Application Data/Adobe/Paramètres

Adobe Illustrator CS5/Formes

- (Windows Vista/Windows 7) User/AppData/Roaming/Adobe/Paramètres Adobe Illustrator CS5/Formes
- (Mac OS) Bibliothèque/Application Support/Adobe/Adobe Illustrator CS5/Formes

*Remarque : si vous enregistrez le fichier dans un autre dossier, ouvrez la bibliothèque en choisissant la commande Fenêtre > Bibliothèques de formes > Autre bibliothèque et en sélectionnant le fichier de bibliothèque.*

# <span id="page-243-0"></span>**Application de contours**

Vous pouvez appliquer des contours à un tracé créé avec n'importe quel outil de dessin, y compris les outils Plume, Pinceau ou de base.

- Utilisez l'une des méthodes suivantes :
	- Sélectionnez le tracé, puis choisissez une forme dans la bibliothèque de formes, dans le panneau Formes ou dans le panneau Contrôle.
	- Faites glisser une forme sur le tracé. Si le tracé possède déjà des contours de forme, l'ancienne forme est remplacée par la nouvelle.

*Si vous souhaitez appliquer une autre forme au tracé et utiliser les paramètres de forme de la forme d'origine, maintenez la touche Alt (Windows) ou Option (Mac OS) enfoncée tout en cliquant sur la nouvelle forme que vous souhaitez appliquer.*

**[Haut de la page](#page-240-0)**

**[Haut de la page](#page-240-0)**

# <span id="page-243-1"></span>**Dessin de tracés et application simultanée de contours**

- 1. Sélectionnez une forme dans une bibliothèque de formes ou dans le panneau Formes.
- 2. Sélectionnez l'outil Pinceau.
- 3. Placez le pointeur à l'emplacement où vous souhaitez commencer le contour, puis faites glisser le pointeur pour dessiner le tracé. Une ligne pointillée apparaît dans le sillage du pointeur lorsque vous le faites glisser.
- 4. Utilisez l'une des méthodes suivantes :
	- Pour dessiner un tracé ouvert, relâchez le bouton de la souris lorsque vous obtenez la forme souhaitée.
	- Pour dessiner une forme fermée, maintenez la touche Alt (Windows) ou Option (Mac OS) enfoncée, puis faites glisser le pointeur. L'outil Pinceau affiche un cercle miniature  $\mathscr{N}_0$ . Relâchez le bouton de la souris (sans relâcher la touche Alt ou Option) lorsque vous êtes prêt à fermer la forme.

Illustrator définit des points d'ancrage au fur et à mesure que vous dessinez. Le nombre de points d'ancrage dépend de la longueur et de la complexité du tracé, ainsi que des paramètres de tolérance de l'outil Pinceau.

*Conseil : pour ajuster le dessin d'un tracé avec formes une fois que vous avez terminé de le dessiner, sélectionnez préalablement le tracé. Placez ensuite l'outil Pinceau sur le tracé, puis faites-le glisser jusqu'à obtention de la forme souhaitée. Vous pouvez utiliser cette technique pour prolonger un tracé avec formes ou pour modifier le dessin d'un tracé entre les extrémités existantes.*

**[Haut de la page](#page-240-0)**

# <span id="page-243-2"></span>**Options de l'outil Pinceau**

Cliquez deux fois sur l'outil Pinceau pour définir les options suivantes :

**Fidélité** Contrôle la distance que doit parcourir la souris ou le stylet avant qu'Illustrator n'ajoute un point d'ancrage au tracé. Par exemple, si l'option Fidélité est définie à 2,5, cela signifie que les mouvements de l'outil inférieurs à 2,5 pixels ne sont pas pris en compte. Les valeurs possibles pour cette option sont comprises entre 0,5 et 20 pixels. Plus la valeur est élevée, plus le tracé est simple et lisse.

**Lissage** Contrôle le pourcentage de lissage qu'Illustrator applique lors de l'utilisation de l'outil. La valeur Lissage s'étend de 0 % à 100 %. Plus le pourcentage est élevé, plus le tracé est lisse.

Remplir les nouveaux contours Applique un fond au tracé. Cette option est particulièrement utile lorsque vous dessinez des tracés fermés.

Conserver la sélection Détermine si vous souhaitez maintenir le tracé sélectionné une fois celui-ci dessiné.

**Modifier les tracés sélectionnés** Détermine si vous pouvez modifier un tracé existant à l'aide de l'outil Pinceau.

**Dans les limites de : \_ pixels** Détermine la proximité à laquelle la souris ou le stylet doit se trouver par rapport à un tracé existant afin de le modifier à l'aide de l'outil Pinceau. Cette option est disponible uniquement si l'option Modifier les tracés sélectionnés est activée.

# <span id="page-244-0"></span>**Suppression des contours**

- 1. Sélectionnez un tracé avec formes.
- 2. Dans le panneau Formes, choisissez la commande Supprimer le contour dans le menu ou cliquez sur le bouton Supprimer le contour.
- 3. Illustrator CS5 vous permet également de supprimer un contour en sélectionnant la forme De base dans le panneau Formes ou le panneau Contrôle.

#### **[Haut de la page](#page-240-0)**

**[Haut de la page](#page-240-0)**

# <span id="page-244-1"></span>**Conversion des contours en tracés vectorisés**

Vous pouvez convertir les contours en tracés vectorisés afin de modifier les différents éléments d'un tracé avec formes.

- 1. Sélectionnez un tracé avec formes.
- 2. Choisissez la commande Objet > Décomposer l'aspect.

Illustrator place les composants du tracé décomposé dans un groupe. Ce groupe contient un tracé et un sous-groupe contenant lui-même les tracés vectorisés des contours.

**[Haut de la page](#page-240-0)**

# <span id="page-244-2"></span>**Création et modification des formes**

Vous pouvez créer et personnaliser selon vos besoins des formes calligraphiques, diffuses, artistiques ou de motif, ainsi que des pointes de pinceau. Pour les formes diffuses, artistiques et de motif, vous devez d'abord créer l'illustration.

Lorsque vous créez une illustration pour générer des formes, tenez compte des indications suivantes :

Les dégradés de couleurs ou de formes, autres contours, objets de filet, images bitmap, graphes, fichiers importés ou masques ne sont pas autorisés.

- Pour les formes artistiques et de motif, l'illustration ne doit pas comporter de texte. Vous pouvez réaliser un effet de contour avec du texte en vectorisant le texte, puis en créant une forme avec le contour vectorisé.
- Pour les formes de motif, vous pouvez créer jusqu'à cinq éléments de motif (selon la configuration de la forme) et les ajouter au panneau Nuancier.

*Remarque : vous pouvez ajouter la définition de forme au Nouveau profil de document afin que les formes créées soient disponibles pour chaque nouveau document. Pour plus d'informations sur les nouveaux profils de documents, voir A propos des nouveaux profils de documents*

### **Voir aussi**

- A propos des motifs
- Création d'éléments d'angle pour des motifs de tracé

# **Création d'une forme**

1. Pour les formes diffuses et artistiques, sélectionnez l'illustration à utiliser. Pour les formes de motif, vous pouvez sélectionner une illustration pour le côté, mais cela n'est pas obligatoire. Pour des instructions détaillées sur la création de formes de motif, voir Conseils pour la construction de motifs . Pour en savoir plus sur les options de formes de motif, voir [Options de formes de motif](#page-250-0) .

*Remarque : si vous ne voulez pas voir apparaître de ligne à l'endroit où se rejoignent les différents éléments utilisés pour créer la forme de motif, désactivez l'option Lissage dans Edition > Préférences > Général (Windows) ou Illustrator > Général > Préférences (Mac OS).*

- 2. Cliquez sur le bouton Nouvelle forme dans le panneau Formes. Vous pouvez également faire glisser l'illustration sélectionnée vers le panneau Formes.中
- 3. Sélectionnez le type de forme que vous souhaitez créer, puis cliquez sur le bouton OK.
- 4. Dans la boîte de dialogue Options de forme, attribuez un nom à la forme, définissez des options de forme, puis cliquez sur le bouton OK.

# **Modification d'une forme**

- Pour modifier les options d'une forme, cliquez deux fois sur la forme dans le panneau Formes. Définissez les options de forme, puis cliquez sur OK. Si le document actif contient des tracés avec formes utilisant la forme modifiée, un message s'affiche. Cliquez sur l'option Appliquer aux contours pour modifier les contours préexistants. Cliquez sur l'option Laisser les contours pour ne pas modifier les contours préexistants et appliquer la forme modifiée uniquement aux nouveaux contours.
- Pour modifier l'illustration utilisée par une forme diffuse, artistique ou de motif, faites glisser la forme vers l'illustration, puis effectuez les modifications requises. Maintenez ensuite la touche Alt (Windows) ou Option (Mac OS) enfoncée, puis faites glisser la forme modifiée vers la forme d'origine dans le panneau Formes.
- Pour modifier un tracé sans mettre à jour la forme correspondante, sélectionnez le tracé et cliquez sur le bouton Options de l'objet sélectionné  $\mathbb{Z}$  dans le panneau Formes ou choisissez les options de l'objet sélectionné dans le menu de survol du panneau Formes.

# <span id="page-245-0"></span>**Options de forme**

Vous pouvez indiquer différentes options pour les différents types de formes. Pour modifier les options d'une

forme, cliquez deux fois sur la forme dans le panneau Formes.

Les options Afficher Formes diffuses, Afficher Formes artistiques et Afficher Formes de motif possèdent toutes les mêmes options de coloration.

Pour personnaliser une instance de contour pour des formes artistiques ou des formes de motif, cliquez sur l'icône Options de l'objet sélectionné dans le panneau Formes et définissez les options du contour. Dans le cas de formes artistiques, vous pouvez définir la largeur du contour, la symétrie, la coloration et le chevauchement. Dans le cas de formes de motif, vous pouvez définir les options de mise à l'échelle, ainsi que la symétrie, l'ajustement et la coloration.

#### **Options de formes calligraphiques**

**Angle** Détermine l'angle de rotation de la forme. Faites glisser la pointe de la flèche dans la zone d'aperçu ou bien entrez une valeur dans la zone Angle.

**Arrondi** Détermine l'arrondi de la forme. Faites glisser un des points noirs de l'aperçu en l'éloignant ou en le rapprochant du centre, ou bien entrez une valeur dans la zone Arrondi. Plus la valeur est élevée, plus l'arrondi est important.

**Diamètre** Détermine le diamètre de la forme. Utilisez le curseur Diamètre ou bien entrez une valeur dans la zone de texte Diamètre.

La liste déroulante située à droite de chaque option permet de contrôler les variations de dessin de la forme. Sélectionnez l'une des options suivantes :

**Fixe** Crée une forme avec un angle, un arrondi ou un diamètre fixe.

**Aléatoire** Crée une forme avec des variations aléatoires d'angle, d'arrondi ou de diamètre. Entrez une valeur dans la zone Variation afin de définir l'intervalle de variation des formes autorisé. Par exemple, si la valeur Diamètre est définie sur 15 et la valeur Variation sur 5, le diamètre peut être de 10 ou de 20 ou toute valeur comprise entre ces dernières.

**Pression** Crée une forme dont l'angle, l'arrondi ou le diamètre varie en fonction de la pression exercée sur le stylet de dessin. Cette option est particulièrement utile lorsqu'elle est utilisée conjointement au diamètre. Elle est disponible uniquement si vous utilisez une tablette graphique. Entrez une valeur dans la zone Variation afin de définir l'intervalle de variation de la caractéristique de forme autorisé par rapport à la valeur initiale. Par exemple, supposons que l'arrondi soit de 75 % et la variation de 25 %. Le contour le plus fin sera de 50 % et le plus épais de 100 %. Plus la pression est légère, plus le contour est angulaire.

**Molette de stylet** Crée une forme dont le diamètre varie en fonction de la manipulation de la molette du stylet. Cette option est conçue pour être utilisée avec un aérographe doté d'une molette, et une tablette graphique compatible.

**Inclinaison** Crée une forme dont l'angle, l'arrondi ou le diamètre varie en fonction de l'inclinaison exercée sur le stylet de dessin. Cette option est particulièrement utile lorsqu'elle est utilisée conjointement à l'arrondi. Elle est disponible uniquement si vous utilisez une tablette graphique pouvant détecter la valeur d'inclinaison verticale du stylet.

**Direction** Crée une forme dont l'angle, l'arrondi ou le diamètre varie en fonction du sens d'inclinaison du stylet. Cette option est particulièrement utile pour contrôler l'angle des formes calligraphiques, dans le cas d'utilisation de la forme comme un pinceau. Elle est disponible uniquement si vous utilisez une tablette graphique pouvant détecter la direction de l'inclinaison du stylet.

**Rotation** Crée une forme dont l'angle, l'arrondi ou le diamètre varie en fonction de la rotation de la pointe du stylet de dessin. Cette option est particulièrement utile pour contrôler l'angle des formes

calligraphiques, dans le cas d'utilisation de la forme comme une plume plate. Elle est disponible uniquement si vous utilisez une tablette graphique pouvant détecter ce type de rotation.

#### **Options de coloration des formes diffuses, artistiques et de motif**

Les couleurs associées à une forme diffuse, artistique ou de motif dépendent de la couleur de contour active et de la méthode de coloration de la forme. Pour définir le mode de coloration, sélectionnez l'une des options suivantes dans la boîte de dialogue Options de forme :

**Sans** Affiche les couleurs telles qu'elles apparaissent dans le panneau Formes. Choisissez cette option pour que la forme conserve ses couleurs d'origine.

**Teintes** Affiche le contour dans les teintes de la couleur de contour. Les parties noires de l'image prennent la couleur du contour, les parties non noires prennent les teintes de la couleur du contour, et le blanc ne change pas. Si vous utilisez un ton direct comme contour, cette option génère les teintes du ton direct. Elle est idéale pour les formes en noir et blanc ou lorsque vous souhaitez dessiner le contour d'une forme avec un ton direct.

**Teintes et ombres** Affiche le contour dans les teintes et les ombres de la couleur de contour. Cette option préserve le noir et le blanc, toutes les couleurs intermédiaires se dégradant progressivement du noir vers le blanc sur la couleur du contour. Dans la mesure où du noir est ajouté, il est possible que vous ne puissiez pas imprimer sur une seule plaque lorsque vous utilisez l'option Teintes et ombres avec un ton direct. Utilisez plutôt l'option Teintes et ombres pour les formes en niveaux de gris.

**Saturation** Utilise la couleur principale de la forme, comme illustré dans la zone Couleur. (Par défaut, la couleur principale est celle que l'on retrouve le plus souvent dans l'illustration.) La couleur principale de l'illustration devient la couleur du contour. Les autres couleurs de la forme deviennent les couleurs associées à la couleur de contour. Cette option conserve le noir, le blanc et le gris. Elle est recommandée pour les formes multicolores. Pour modifier la couleur principale, cliquez sur la pipette Couleur, placez la pipette dans la zone d'aperçu de la boîte de dialogue, puis cliquez sur la couleur que vous souhaitez utiliser comme couleur principale. La couleur de la case Couleur se modifie. Cliquez de nouveau sur la pipette pour la désélectionner.

Pour plus de détails et des exemples sur chaque option, cliquez sur le bouton Conseils.

### **Options de formes diffuses**

**Taille** Détermine la taille des objets.

**Pas** Détermine l'intervalle qui sépare les objets.

**Diffusion** Détermine à quelle distance les objets sont placés indépendamment de chaque côté du tracé. Plus cette valeur est élevée, plus les objets sont éloignés du tracé.

**Rotation** Détermine l'angle de rotation des objets.

**Rotation relative à** Définit l'angle de rotation des objets par rapport à la page ou au tracé. Par exemple, si vous sélectionnez l'option Page et définissez un angle de rotation de 0°, les objets pointent vers le haut de la page. Si vous sélectionnez l'option Tracé et définissez un angle de rotation de 0°, les objets sont tangents au tracé.

La liste déroulante située à droite de chaque option permet de contrôler les variations de dessin de la forme. Sélectionnez l'une des options suivantes :

**Fixe** Crée une forme avec une taille, un pas, une diffusion et une rotation fixes.

**Aléatoire** Crée une forme avec des variations aléatoires de taille, de pas, de diffusion et de rotation. Entrez une valeur dans la zone Variation afin de définir l'intervalle de variation des formes autorisé. Par exemple, si la valeur Diamètre est définie sur 15 et la valeur Variation sur 5, le diamètre peut être de 10 ou de 20 ou toute valeur comprise entre ces dernières.

**Pression** Crée une forme dont l'angle, l'arrondi ou le diamètre varie en fonction de la pression exercée sur le stylet de dessin. Cette option est disponible uniquement si vous utilisez une tablette graphique. Entrez une valeur dans la zone située à droite ou faites glisser le curseur Maximum. Cette option utilise la valeur minimum pour la pression la plus légère et la valeur maximum pour la pression la plus forte. Lorsque vous choisissez ce réglage pour le diamètre, plus la pression est élevée, plus la taille des objets est grande.

**Molette de stylet** Crée une forme dont le diamètre varie en fonction de la manipulation de la molette du stylet. Cette option est disponible uniquement si vous disposez d'une tablette graphique pourvue d'une molette de stylet et pouvant détecter l'utilisation de ce stylet.

**Inclinaison** Crée une forme dont l'angle, l'arrondi ou le diamètre varie en fonction de l'inclinaison du stylet de dessin. Elle est disponible uniquement si vous utilisez une tablette graphique pouvant détecter la valeur d'inclinaison verticale du stylet.

**Direction** Crée une forme dont l'angle, l'arrondi ou le diamètre varie en fonction du sens d'inclinaison du stylet de dessin. Cette option est particulièrement utile lorsque vous souhaitez contrôler l'angle des formes. Elle est disponible uniquement si vous utilisez une tablette graphique pouvant détecter la direction de l'inclinaison du stylet.

**Rotation** Crée une forme dont l'angle, l'arrondi ou le diamètre varie en fonction de la rotation de la pointe du stylet de dessin. Cette option est particulièrement utile lorsque vous souhaitez contrôler l'angle des formes. Elle est disponible uniquement si vous utilisez une tablette graphique pouvant détecter ce type de rotation.

### **Options de formes artistiques**

**Largeur** Ajuste la largeur de l'illustration par rapport à la largeur d'origine. Vous pouvez définir la largeur en faisant glisser le curseur de l'option Largeur. Le menu déroulant Largeur des formes artistiques propose des options de stylet permettant de régler les variations de mise à l'échelle, par exemple la pression, la molette de stylet, l'inclinaison, la direction et la rotation. La largeur de forme artistique par défaut est de 100 %.

*Remarque : si vous utilisez l'outil Largeur sur une instance de contour de forme artistique particulière, toutes les données de la tablette sont converties en points de largeur. Notez que dans la liste déroulante des paramètres de largeur, l'option Points/Profil de largeur est sélectionnée.*

**Options de mise à l'échelle de forme** Conserve les proportions dans l'illustration mise à l'échelle. Les options disponibles sont Mettre à l'échelle proportionnellement, Adapter à la longueur du contour et Etirer entre les repères.

Sens Détermine le sens de l'illustration par rapport à la ligne. Cliquez sur une flèche pour définir le sens : pour que l'extrémité du contour corresponde au côté gauche de l'illustration ;  $\Box$  pour que l'extrémité du contour corresponde au côté droit de l'illustration ;  $\Box$  pour que l'extrémité du contour corresponde au bord supérieur de l'illustration ;  $\Box$  pour que l'extrémité du contour corresponde au bord inférieur de l'illustration.

Horizontale ou Verticale Modifie la symétrie de l'illustration par rapport à la ligne.

**Coloration** Permet de sélectionner une couleur pour le contour ainsi qu'une méthode de coloration. Vous pouvez sélectionner la méthode de coloration de votre choix dans la liste déroulante correspondante. Les options disponibles sont Teintes, Teintes et ombres et Saturation.

**Chevauchement** Pour éviter que les sommets et les plis d'un objet ne se chevauchent, vous pouvez

sélectionner le bouton de réglage Chevauchement Overlap: A

Une vidéo sur l'utilisation des fonctions enrichies des formes artistiques est disponible à l'adresse suivante : [www.adobe.com/go/lrvid5214\\_ai\\_fr](http://www.adobe.com/go/lrvid5214_ai_fr).

#### **Forme artistique segmentée**

Une forme artistique segmentée permet de définir une forme non étirable à chaque extrémité d'une forme artistique. Dans la boîte de dialogue Options de forme artistique, sélectionnez l'option Etirer entre les repères, puis réglez les repères dans la zone d'aperçu.

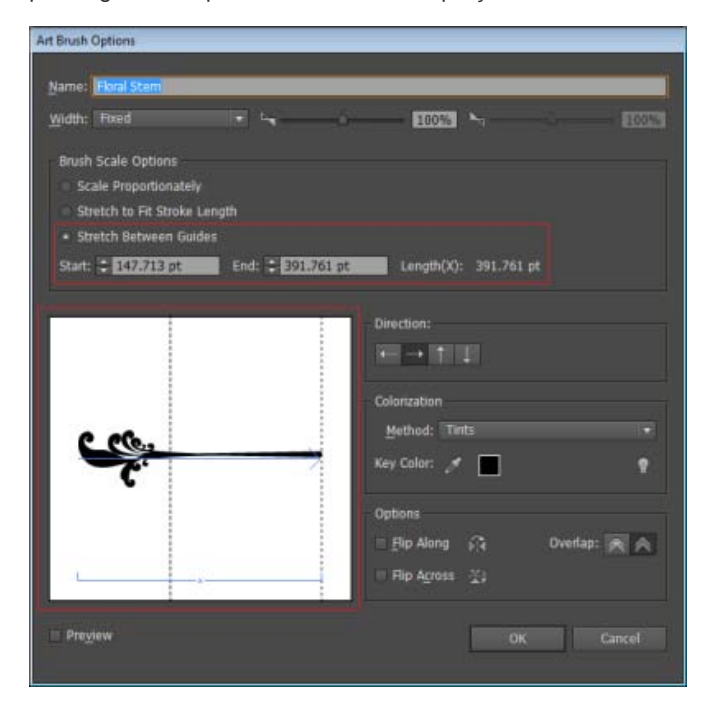

Option Etirer entre les repères de la boîte de dialogue Options de forme artistique

L'illustration comprise entre les repères est la seule partie de la forme à pouvoir être étirée ou contractée pour adapter la forme artistique à la longueur du tracé.

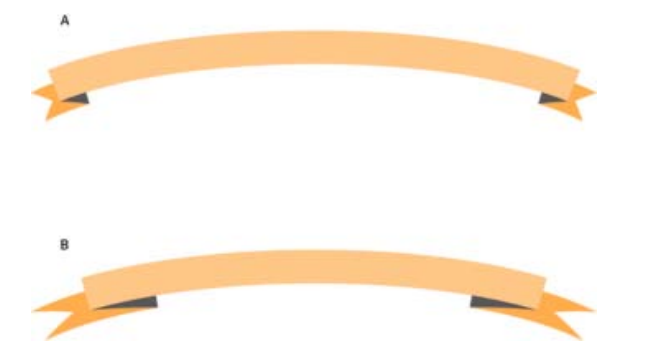

Comparaison entre une forme artistique segmentée et une forme artistique non segmentée

**A.** Forme artistique segmentée **B.** Art artistique segmentée non pinceau

#### **Options de formes de motif**

<span id="page-250-0"></span>**Echelle** Ajuste la taille des éléments par rapport à leur taille d'origine. Spécifiez l'échelle à l'aide du curseur de l'option Echelle. Le menu déroulant Echelle de l'outil Forme de motif inclut des options de stylet permettant de régler les variations d'échelle, par exemple la pression, la molette de stylet, l'inclinaison, la direction et la rotation.

*Remarque : si vous utilisez l'outil Largeur sur une instance de contour de forme de motif particulière, toutes les données de la tablette sont converties en points de largeur. Notez que, dans le menu contextuel Echelle des options de contour, l'option Points/Profil de largeur est sélectionnée.*

**Pas** Ajuste la distance qui sépare les éléments.

Boutons d'élément Permettent d'appliquer différents motifs à différentes portions du tracé. Sélectionnez un bouton pour l'élément à définir, puis choisissez une nuance de motif dans la liste déroulante. Répétez l'opération pour appliquer de nouveaux motifs aux autres éléments.

*Remarque : vous devez ajouter au panneau Nuancier les éléments de motif que vous souhaitez utiliser avant de définir les options de formes de motif. Après avoir créé une forme de motif, vous pouvez supprimer les éléments de motif du panneau Nuancier si vous ne pensez pas les réutiliser.*

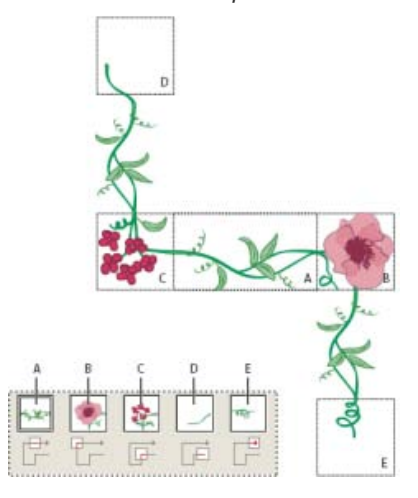

Eléments d'une forme de motif

**A.** Côté **B.** Angle extérieur **C.** Angle intérieur **D.** Début **E.** Fin

Horizontale ou Verticale Modifie la symétrie du motif par rapport à la ligne.

**Adaptation** Détermine la manière dont le motif s'intègre au tracé : l'option Agrandir les carreaux élargit ou rétrécit le motif, afin qu'il épouse parfaitement la forme de l'objet. Cette option peut donner une structure inégale au motif. Compléter par un blanc ajoute des espaces blancs entre les éléments du motif, afin de l'appliquer de façon uniforme au tracé. Taille approchante permet d'adapter les éléments au tracé le plus exactement possible, sans les déformer. Cette option permet de légèrement décaler le motif au lieu de le centrer par rapport au tracé, afin de conserver une structure uniforme.

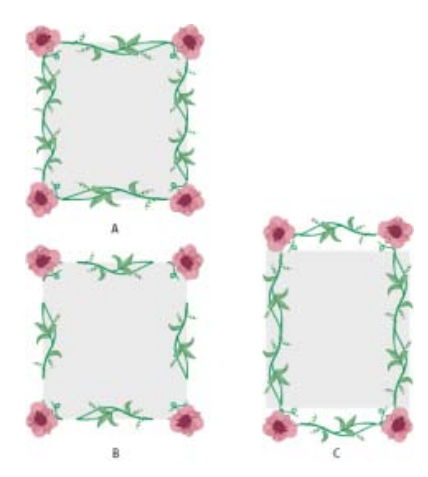

Options d'adaptation

**A.** Agrandir les carreaux **B.** Compléter par un blanc **C.** Taille approchante

**Coloration** Permet de sélectionner une couleur pour le contour ainsi qu'une méthode de coloration. Vous pouvez sélectionner la méthode de coloration de votre choix dans la liste déroulante correspondante. Les options disponibles sont Teintes, Teintes et ombres et Saturation.

Une vidéo sur l'utilisation des fonctions enrichies des formes artistiques est disponible à l'adresse suivante : [www.adobe.com/go/lrvid5214\\_ai\\_fr](http://www.adobe.com/go/lrvid5214_ai_fr).

# **Pointe du pinceau**

L'outil Pointe du pinceau permet de tracer des traits qui donnent l'illusion d'avoir été peints avec un véritable pinceau en poil. Avec l'outil Pointe du pinceau, vous pouvez :

- créer des contours fluides et naturels qui rappellent la peinture au pinceau avec un support tel que l'aquarelle ;
- sélectionner des pinceaux dans une bibliothèque prédéfinie ou créer vos propres pinceaux à partir des formes de pointe proposées comme un arrondi, un plan ou un éventail. Vous pouvez également définir d'autres caractéristiques de pinceau, telles que la longueur de la pointe, la dureté du pinceau et l'opacité de la peinture.

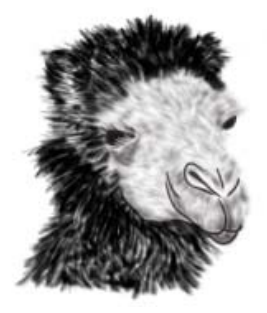

Illustration qui utilise diverses formes et caractéristiques de pointe de pinceau

Lorsque vous utilisez une pointe de pinceau avec une tablette graphique, Illustrator suit de manière interactive les mouvements du stylet sur la tablette. Il interprète tous les aspects d'orientation et de pression en tout point du tracé du dessin. Illustrator produit une sortie modelée sur la position du stylet sur l'axe des abscisses et des ordonnées, ainsi que sur la pression, l'inclinaison, la direction et la rotation.
Lorsque vous utilisez une tablette et un stylet qui prennent en charge la rotation, un annotateur de curseur en forme de pointe de pinceau apparaît. Cet annotateur n'apparaît pas lorsque vous utilisez d'autres périphériques d'entrée tels qu'une souris. L'annotateur est également désactivé lorsque vous utilisez les curseurs précis.

*Remarque : utilisez une tablette Wacom Intuos 3 ou supérieure avec un stylet Art (6D) pour explorer les possibilités de l'outil Pointe du pinceau. Illustrator peut interpréter les 6 degrés de liberté offerts par cette combinaison de périphériques. Toutefois, il est possible que d'autres périphériques, comme les stylets Wacom Grip et Art, ne puissent pas interpréter certains attributs tels que la rotation. Les attributs non interprétés sont traités comme des constantes dans les contours résultants.*

Lorsque vous utilisez une souris, seuls les mouvements effectués sur l'axe des abscisses et des ordonnées sont enregistrés. Les autres influx, telles que l'inclinaison, la direction, la rotation et la pression restent fixes et se traduisent par des traits réguliers et uniformes.

Lorsque vous dessinez des contours avec l'outil Pointe du pinceau, un aperçu s'affiche dès que vous faites glisser cet outil. Cet aperçu est une représentation approximative du contour définitif.

**Remarque :** les contours de pointe de pinceau sont composés de plusieurs tracés transparents superposés *dotés d'un fond. Ces tracés, comme tout autre tracé avec fond dans Illustrator, interagissent avec la peinture d'autres objets, notamment d'autres tracés de pointe de pinceau. Toutefois, l'autointeraction n'est pas une propriété du fond d'un contour. Ainsi, des contours de pointe de pinceau superposés s'accumulent et interagissent entre eux, mais un seul contour formé par un mouvement de va-et-vient n'interagit pas avec luimême ni ne se superpose à lui-même.*

#### **Utilisation de l'outil Pointe du pinceau**

Pour utiliser la pointe du pinceau, procédez comme suit :

- 1. Créez une définition de forme en cliquant sur l'icône de nouvelle forme ou en sélectionnant Nouvelle forme dans le menu du panneau Formes.
- 2. Sélectionnez l'option Pointe de pinceau et cliquez sur OK.

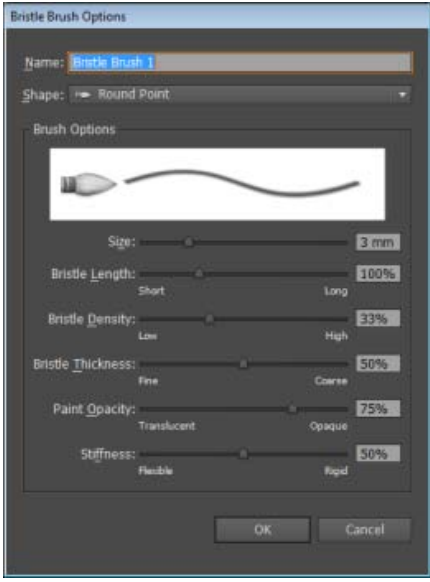

Boîte de dialogue Options du module externe Pointe du pinceau

3. Dans la boîte de dialogue Options du module externe Pointe du pinceau, réglez les options suivantes :

**Nom** Le nom de la pointe du pinceau ne doit pas dépasser 31 caractères.

**Forme** Il existe dix modèles de pinceau différents, qui inspirent toute une variété de styles de dessin et pointe de pinceau.

**Taille** Il s'agit du diamètre du pinceau. A l'instar d'un pinceau réel, le diamètre de la pointe du pinceau est mesuré à l'endroit où les poils sont fixés au manche (la virole). Spécifiez une épaisseur de pinceau à l'aide du curseur ou en saisissant directement l'épaisseur dans la zone de texte correspondante. Elle doit être comprise entre 1 et 10 mm.

L'épaisseur du pinceau de la définition de pinceau d'origine s'affiche dans l'aperçu du pinceau, dans le panneau Formes.

*Remarque : les touches de crochets [ et ] sont utilisées comme raccourcis pour diminuer et augmenter respectivement l'épaisseur du pinceau. Elles agissent par incréments de 1 mm.*

Longueur de la pointe du pinceau La longueur de la pointe du pinceau se mesure depuis la limite entre la brosse et le manche du pinceau jusqu'à l'extrémité des poils. La longueur de la pointe du pinceau peut être spécifiée de la même manière que les autres options de la pointe du pinceau, en faisant glisser le curseur Longueur de la pointe du pinceau ou en spécifiant sa valeur exacte dans la zone de texte correspondante (de 25 % à 300 %).

Densité de la pointe du pinceau La densité de la pointe du pinceau désigne le nombre de poils dans une zone précise de la virole. Vous pouvez définir cet attribut de la même façon que les autres options de la pointe du pinceau. Cette valeur est comprise entre 1 et 100 % et se calcule à partir de l'épaisseur et de la longueur de la pointe du pinceau.

**Epaisseur de la pointe du pinceau** L'épaisseur de la pointe du pinceau peut varier de 1 % (fin) à 100 % (grossier). Définissez l'épaisseur du pinceau comme les autres paramètres de la pointe du pinceau, en faisant glisser le curseur ou en spécifiant sa valeur exacte dans le champ correspondant.

**Opacité de la peinture** Cette option vous permet de définir l'opacité de la peinture utilisée. L'opacité de la peinture peut être comprise entre 1 % (translucide) et 100 % (opaque). La valeur d'opacité définie exprime l'opacité maximum utilisée avec le pinceau. Vous pouvez utiliser les touches numériques [0-9] comme raccourcis pour définir l'opacité du contour de la pointe du pinceau, comme suit :

- $0 = 100$
- $\cdot$  1 = 10 %
- $9 = 90$

Dans d'autres cas de figure, notamment si vous saisissez 35 successivement, l'opacité est définie à 35 %, et si vous saisissez 356 successivement, la valeur d'opacité est égale à 56 (soit les deux derniers chiffres). Toute suite de chiffres finissant par 00 prend la valeur 100 %.

**Dureté** La dureté désigne la rigidité des poils. Une valeur de dureté faible signifie que les poils sont souples. Inversement, une valeur élevée indique que les poils sont plus rigides. La valeur de dureté du pinceau est comprise entre 1 et 100 %.

4. Cliquez sur OK pour créer une définition de pinceau avec les caractéristiques choisies.

Lorsque l'outil Pointe du pinceau est activé et qu'une définition de pointe de pinceau est sélectionnée dans le panneau Formes, vous pouvez créer des illustrations avec la pointe du pinceau.

Si vous tentez d'imprimer ou d'enregistrer un document comportant plus de 30 contours de pointe de pinceau, ou encore d'aplatir ses transparences, un message d'avertissement s'affiche. Ce type de message apparaît lorsque vous enregistrez, imprimez et aplatissez le contenu d'un fichier.

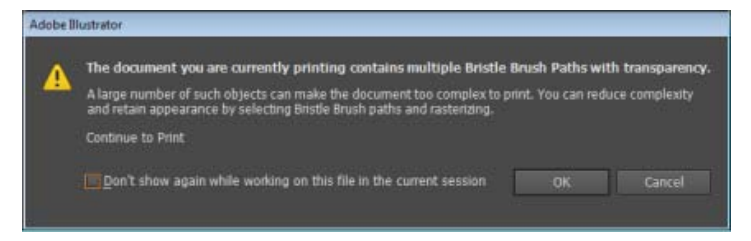

Boîte de dialogue d'avertissement affichée suite à une tentative d'impression d'un document comportant plus de 30 contours de pointe de pinceau

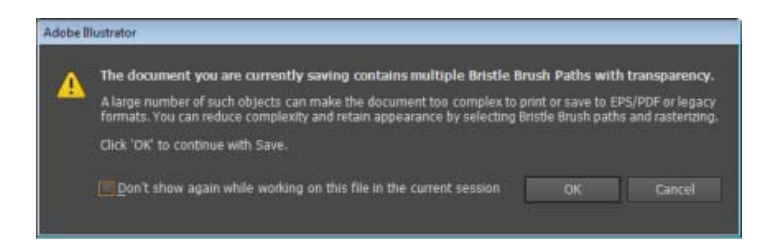

Boîte de dialogue d'avertissement affichée suite à une tentative d'enregistrement d'un document comportant plus de 30 contours de pointe de pinceau

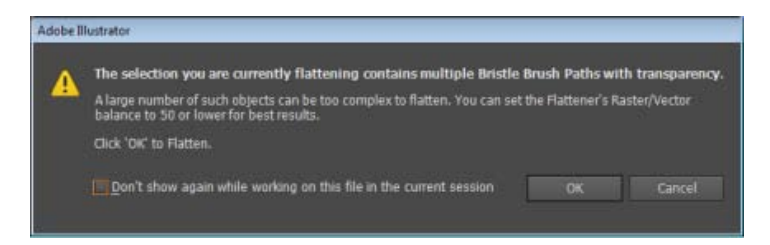

Boîte de dialogue d'avertissement affichée suite à une tentative d'aplatissement de la transparence des contours de pointe de pinceau dans un document comportant plus de 30 contours de pointe de pinceau

Les publications Twitter™ et Facebook ne sont pas couvertes par les dispositions Creative Commons.

[Mentions légales](http://help.adobe.com/fr_FR/legalnotices/index.html) | [Politique de confidentialité en ligne](https://www.adobe.com/go/gffooter_online_privacy_policy_fr)

# <span id="page-255-4"></span>**Modification de l'opacité de l'illustration**

## <span id="page-255-0"></span>Transparence et modes de fusion

**[A propos de la transparence](#page-255-1) [Présentation du panneau Transparence](#page-255-2) [Affichage de la transparence dans les illustrations](#page-255-3) [Modification de l'opacité de l'illustration](#page-255-4) [Création d'un groupe perçant de transparence](#page-256-0) [Utilisation de masques d'opacité pour créer la transparence](#page-256-1) [Utilisation de la transparence pour conférer une forme au perçage](#page-258-0) [A propos des modes de fusion](#page-259-0) [Modification du mode de fusion d'une illustration](#page-260-0)**

## <span id="page-255-1"></span>**A propos de la transparence**

La transparence fait partie intégrante de l'application Illustrator, de sorte qu'il est possible d'ajouter de la transparence à une illustration sans vous en rendre compte. Pour ajouter de la transparence à une illustration, vous pouvez utiliser l'une des méthodes suivantes :

- Diminuer l'opacité des objets pour faire apparaître l'illustration sous-jacente
- Utiliser des masques d'opacité pour créer des variations de transparence
- Utiliser un mode de fusion pour modifier l'interaction des couleurs entre les objets qui se chevauchent
- Appliquer des dégradés et des filets avec transparence
- Appliquer des effets ou des styles graphiques avec transparence, tels que des ombres portées
- Importer des fichiers Adobe Photoshop avec transparence

Une vidéo sur l'utilisation de la transparence est disponible à l'adresse suivante : [www.adobe.com/go/vid0054\\_fr.](http://www.adobe.com/go/vid0054_fr)

Pour plus de détails sur l'utilisation de la transparence dans Adobe Creative Suite, rendez-vous à l'adresse suivante : [www.adobe.com/go/learn\\_ai\\_transparency\\_pdf\\_fr.](http://www.adobe.com/go/learn_ai_transparency_pdf_fr)

<span id="page-255-2"></span>[Didacticiel sur la transparence](http://www.adobe.com/go/learn_ai_transparency_pdf_fr)

## **Présentation du panneau Transparence**

Le panneau Transparence (Fenêtre > Transparence) permet de définir l'opacité et le mode de fusion des objets, de créer des masques d'opacité ou de masquer une partie d'un objet avec la couche supérieure d'un objet transparent.

## **Affichage de toutes les options du panneau Transparence**

Choisissez la commande Afficher les options dans le menu du panneau.

#### **Affichage d'une vignette de l'objet sélectionné dans le panneau Transparence**

 Choisissez la commande Afficher les vignettes dans le menu du panneau. Vous pouvez également cliquer sur le double triangle sur l'onglet du panneau pour passer en revue les différents formats d'affichage.

## <span id="page-255-3"></span>**Affichage de la transparence dans les illustrations**

Il est important de savoir quand vous utilisez de la transparence, car vous devez définir des options supplémentaires lors de l'impression et de l'enregistrement d'illustrations transparentes. Pour identifier les zones transparentes de l'illustration, affichez un fond en damier.

- 1. Choisissez la commande Affichage > Afficher le damier de transparence.
- 2. (Facultatif) Choisissez la commande Fichier > Format de document, puis définissez les options du damier de transparence. Remarque : vous pouvez également modifier la couleur de plan de travail de façon à simuler l'aspect de l'illustration comme si elle était imprimée sur du papier de couleur.

**[Haut de la page](#page-255-0)**

Œ

**[Haut de la page](#page-255-0)**

Œ **[Haut de la page](#page-255-0)**

**[Haut de la page](#page-255-0)**

Vous pouvez modifier l'opacité d'un objet, l'opacité de tous les objets d'un groupe ou d'un calque ou l'opacité du fond ou du contour d'un objet.

1. Sélectionnez un objet ou un groupe (ou ciblez un calque dans le panneau Calques).

Pour modifier l'opacité d'un fond ou d'un contour, sélectionnez l'objet, puis sélectionnez le fond ou le contour dans le panneau Aspect.

2. Définissez l'option Opacité dans le panneau Transparence ou dans le panneau Contrôle. *Pour sélectionner tous les objets utilisant une opacité spécifique, sélectionnez un objet présentant cette opacité, ou désélectionnez tout, puis entrez la valeur d'opacité dans le panneau Transparence. Choisissez ensuite la commande Sélection > Identique > Opacité.*

Lorsque vous sélectionnez plusieurs objets d'un calque et modifiez le paramètre d'opacité, la transparence des zones superposées des objets sélectionnés change en fonction des autres objets et affiche une opacité accumulée. En revanche, si vous ciblez un calque ou un groupe et modifiez ensuite l'opacité, les objets du calque ou du groupe sont traités en tant qu'objet unique. Seuls les objets situés en dehors du calque ou du groupe et sous celui-ci sont visibles à travers les objets transparents. Lorsque vous déplacez un objet dans le calque ou le groupe, celui-ci prend l'opacité du calque ou du groupe. Si vous déplacez un objet à l'extérieur, son opacité n'est pas conservée.

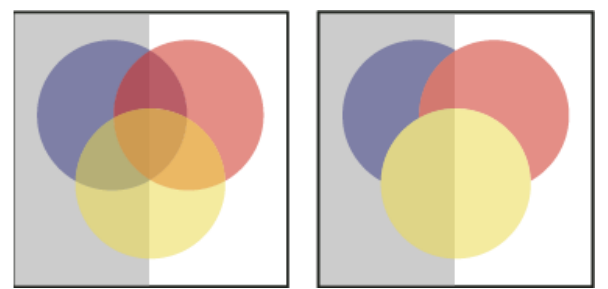

Comparaison entre des objets individuels sélectionnés et définis sur une opacité de 50 % (à gauche) et un calque ciblé et défini sur une opacité de 50 % (à droite)

## <span id="page-256-0"></span>**Création d'un groupe perçant de transparence**

**[Haut de la page](#page-255-0)**

Œ,

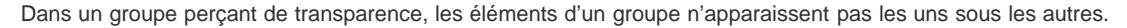

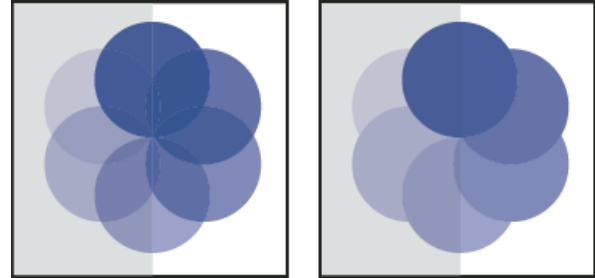

Groupe avec l'option Groupe perçant désactivée (à gauche) et activée (à droite)

- 1. Dans le panneau Calques, ciblez le groupe ou le calque que vous souhaitez transformer en groupe perçant.
- 2. Dans le panneau Transparence, sélectionnez l'option Groupe perçant. Si cette option n'est pas visible, choisissez la commande Afficher les options dans le menu du panneau.

L'option Groupe perçant présente trois états : activé (case avec coche), désactivé (case sans coche) et neutre (case vide). Utilisez l'état neutre lorsque vous souhaitez associer des illustrations sans interférer avec le comportement de perçage défini par le calque ou le groupe délimitant. Utilisez l'état désactivé afin de vous assurer qu'un calque ou un groupe d'objets transparents ne se percent pas.

### <span id="page-256-1"></span>**Utilisation de masques d'opacité pour créer la transparence**

**[Haut de la page](#page-255-0)**

Vous utilisez un masque d'opacité et un objet de masque pour modifier la transparence de l'illustration. Le masque d'opacité (ou illustration masquée) fournit la forme à travers laquelle les autres objets apparaissent. L'objet de masque définit les zones transparentes et le degré de transparence. Vous pouvez utiliser tout objet coloré ou toute image pixellisée en tant qu'objet de masque. Illustrator utilise les équivalents en niveaux de gris des couleurs de l'objet de masque pour définir les niveaux d'opacité du masque. L'illustration est complètement visible sous la partie blanche du masque d'opacité. En revanche, elle est masquée par la partie noire du masque d'opacité. Les niveaux de gris du masque produisent différents degrés de transparence dans l'illustration.

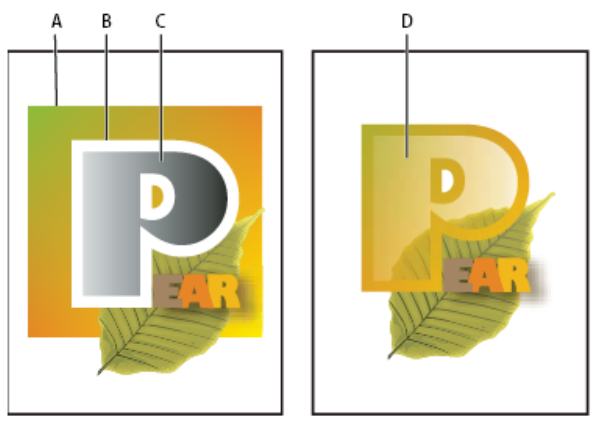

Création d'un masque d'opacité

**A.** Objets sous-jacents **B.** Illustration avec masque d'opacité **C.** Objet de masque avec fond en dégradé noir vers le blanc **D.** C déplacé vers la zone de B et masquant B

Une fois le masque d'opacité créé, une vignette de l'objet de masque s'affiche dans le panneau Transparence à droite de la vignette de l'illustration masquée. (Si ces vignettes n'apparaissent pas, choisissez la commande Afficher les vignettes dans le menu du panneau.) Par défaut, l'illustration masquée et les objets de masque sont liés (comme l'indique le lien entre les vignettes dans le panneau). Lorsque vous déplacez l'illustration masquée, l'objet de masque se déplace avec elle. Toutefois, lorsque vous déplacez un objet de masque, l'illustration masquée reste à sa place. Vous pouvez annuler le lien du masque dans le panneau Transparence afin de verrouiller le masque en position et de déplacer l'illustration masquée indépendamment de celui-ci.

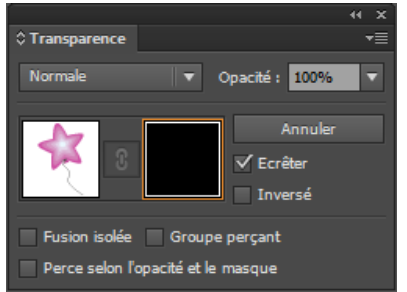

Le panneau Transparence affiche les vignettes du masque d'opacité : la vignette de gauche représente le masque d'opacité, la vignette de droite les objets de masque

Vous pouvez déplacer les masques entre Photoshop et Illustrator. Les masques d'opacité dans Illustrator se convertissent en masques de calque dans Photoshop, et inversement.

Remarque : vous ne pouvez pas accéder au mode d'isolation lors de l'utilisation du mode d'édition de masque ou inversement. Une vidéo sur les masques d'opacité est disponible à l'adresse suivante : [www.adobe.com/go/vid0056\\_fr](http://www.adobe.com/go/vid0056_fr).

#### **Création d'un masque d'opacité**

- 1. Sélectionnez un objet ou un groupe, ou ciblez un calque dans le panneau Calques.
- 2. Ouvrez le panneau Transparence et, si nécessaire, choisissez l'option Afficher les options du menu pour les voir sous forme de vignettes.
- 3. Cliquez ensuite deux fois à droite de la vignette dans le panneau Transparence.

Un masque vide est alors créé, et Illustrator passe automatiquement en mode d'édition de masque.

- 4. Utilisez les outils de dessin pour dessiner une forme de masque.
- 5. Cliquez sur la vignette de l'illustration masquée (vignette de gauche) dans le panneau Transparence pour quitter le mode d'édition de masque.

Remarque : l'option Ecrêter définit l'arrière-plan du masque sur le noir. Ainsi, les objets noirs (un texte noir, par exemple) utilisés pour créer un masque d'opacité, et pour lesquels l'option Ecrêter est sélectionnée ne seront pas visibles. Pour afficher les objets, utilisez une couleur différente ou désélectionnez l'option Ecrêter.

#### **Conversion d'un objet existant en un masque d'opacité**

 Sélectionnez au moins deux objets ou groupes, puis choisissez la commande Créer un masque d'opacité dans le menu du panneau Transparence. L'objet ou groupe de premier plan sélectionné fera office de masque.

#### **Modification d'un objet de masque**

Vous pouvez modifier un objet de masque pour changer la forme ou la transparence du masque.

1. Cliquez sur la vignette de l'objet de masque (vignette de droite) dans le panneau Transparence.

- 2. Maintenez la touche Alt (Windows) ou Option (Mac OS) enfoncée pour masquer toutes les autres illustrations dans la fenêtre du document. (Si les vignettes n'apparaissent pas, choisissez la commande Afficher les vignettes dans le menu du panneau.)
- 3. Modifiez le masque en utilisant l'un des outils ou procédés d'édition d'Illustrator.
- 4. Cliquez sur la vignette de l'illustration masquée (vignette de gauche) dans le panneau Transparence pour quitter le mode d'édition de masque.

#### **Rupture ou rétablissement du lien d'un masque d'opacité**

• Pour rompre le lien d'un masque, ciblez l'illustration masquée dans le panneau Calques, puis cliquez sur le symbole de lien 8 situé entre les vignettes dans le panneau Transparence. Vous pouvez également sélectionner la commande Rompre le lien du masque d'opacité dans le menu du panneau Transparence.

L'emplacement et la taille du masque sont verrouillés, et vous pouvez désormais déplacer et redimensionner les objets masqués indépendamment du masque.

Pour rétablir le lien d'un masque, ciblez l'illustration masquée dans le panneau Calques, puis cliquez sur la zone située entre les vignettes dans le panneau Transparence. Vous pouvez également sélectionner la commande Lier le masque d'opacité dans le menu du panneau Transparence.

#### **Désactivation ou activation d'un masque d'opacité**

Vous pouvez désactiver un masque pour supprimer la transparence qu'il crée.

- Pour désactiver un masque, ciblez l'illustration masquée dans le panneau Calques, puis cliquez sur la vignette de l'objet de masque (vignette de droite) dans le panneau Transparence en maintenant la touche Maj enfoncée. Choisissez la commande Désactiver le masque d'opacité dans le menu du panneau Transparence. Lorsque le masque d'opacité est désactivé, une croix (x) rouge s'affiche sur la vignette du masque dans le panneau Transparence.
- Pour réactiver un masque, ciblez l'illustration masquée dans le panneau Calques, puis cliquez sur la vignette de l'objet de masque dans le panneau Transparence en maintenant la touche Maj enfoncée. Vous pouvez également sélectionner la commande Désactiver le masque d'opacité dans le menu du panneau Transparence.

#### **Suppression d'un masque d'opacité**

 Ciblez l'illustration masquée dans le panneau Calques, puis sélectionnez la commande Annuler le masque d'opacité dans le menu du panneau Transparence.

L'objet de masque réapparaît au-dessus des objets qui étaient masqués.

#### **Ecrêtage ou inversion des masques d'opacité**

- 1. Sélectionnez l'illustration masquée dans le panneau Calques.
- 2. Choisissez l'une des deux options suivantes dans le panneau Transparence :

**Ecrêter** Attribue au masque un arrière-plan noir qui écrête les objets masqués selon les limites de l'objet de masque. Désélectionnez l'option Ecrêter pour désactiver le comportement d'écrêtage. Pour sélectionner par défaut l'écrêtage pour les nouveaux masques d'opacité, choisissez la commande Ecrêter les nouveaux masques d'opacité dans le menu du panneau Transparence.

**Inversé** Inverse les valeurs de luminosité des objets de masque, ce qui a pour effet d'intervertir l'opacité des illustrations masquées. Par exemple, les zones transparentes à 90 % deviennent transparentes à 10 % une fois le masque inversé. Désélectionnez l'option Inversé pour rétablir l'opacité d'origine du masque. Pour inverser tous les masques par défaut, sélectionnez la commande Inverser les nouveaux masques d'opacité dans le menu du panneau Transparence.

Si ces options n'apparaissent pas, choisissez la commande Afficher les options dans le menu du panneau.

#### <span id="page-258-0"></span>**Utilisation de la transparence pour conférer une forme au perçage**

Œ **[Haut de la page](#page-255-0)**

Vous pouvez utiliser l'option Perce selon l'opacité et le masque pour rendre un effet de perçage proportionnel à l'opacité de l'objet. L'effet de perçage est prononcé dans les zones du masque ayant une opacité proche de 100 %, et il est inférieur dans les zones d'opacité moindre. Par exemple, si vous utilisez un objet avec dégradé masqué en tant que perçage, l'objet sous-jacent est percé progressivement comme s'il était ombré par un dégradé de couleurs. Vous pouvez créer des formes perçantes avec des objets vectoriels et de pixellisation. Cette technique est tout particulièrement utile dans le cas d'objets utilisant un mode de fusion autre que l'option Normale.

1. Utilisez l'une des méthodes suivantes :

- Pour utiliser un masque d'opacité afin de donner une forme au perçage, sélectionnez l'illustration masquée, puis associezla aux objets à percer.
- Pour utiliser la couche alpha d'un objet bitmap afin d'attribuer une forme au perçage, sélectionnez un objet bitmap contenant de la transparence, puis associez-le aux objets à percer.
- 2. Sélectionnez le groupe.
- 3. Dans le panneau Transparence, sélectionnez l'option Groupe perçant jusqu'à ce qu'elle affiche une coche.
- 4. Parmi les objets associés, ciblez les objets de masque ou l'image transparente dans le panneau Calques.
- 5. Dans le panneau Transparence, sélectionnez l'option Perce selon l'opacité et le masque.

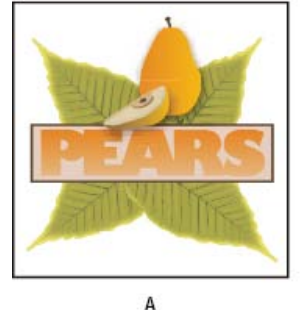

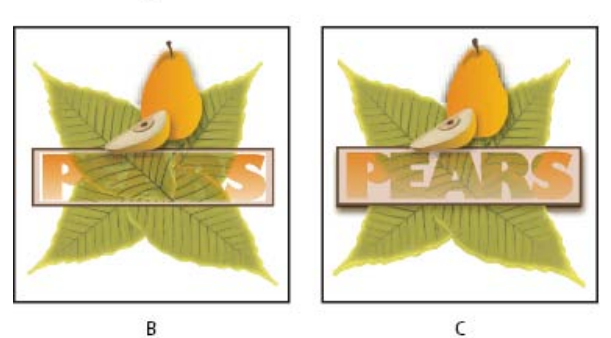

Perçage de formes avec un objet bitmap

**A.** Illustration d'origine **B.** Mode de fusion Obscurcir appliqué au mot « PEARS » et option Groupe sélectionnée **C.** Option Perce selon l'opacité et le masque appliquée au mot

## <span id="page-259-0"></span>**A propos des modes de fusion**

#### ſ4 **[Haut de la page](#page-255-0)**

Les modes de fusion vous permettent de diversifier les méthodes utilisées pour dégrader les couleurs des objets sélectionnés avec celles des objets sous-jacents. Lorsque vous appliquez un mode de fusion à un objet, ce mode de fusion agit sur tous les objets sous-jacents au calque ou au groupe de l'objet.

Lorsque vous examinez l'effet d'un mode de fusion, pensez en termes de couleurs :

- La couleur de dégradé représente la couleur d'origine de l'objet, du groupe ou du calque sélectionné.
- La couleur de départ désigne la couleur sous-jacente de l'illustration.
- La couleur d'arrivée caractérise la couleur résultant de la fusion.

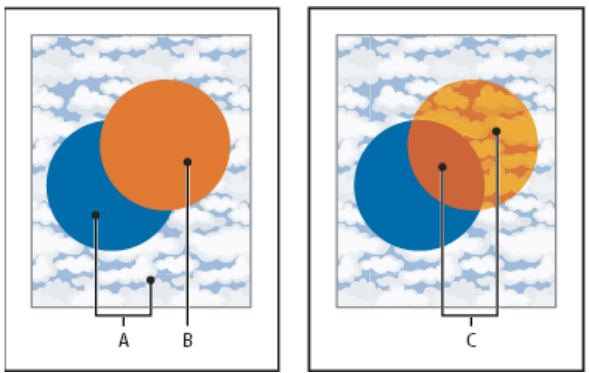

Comparaison entre un objet supérieur avec mode de fusion Normale (à gauche) et mode de fusion Lumière crue (à droite) **A.** Couleurs de départ des objets sous-jacents avec une opacité de 100 % **B.** Couleur de dégradé de l'objet supérieur **C.** Couleurs d'arrivée après application du mode de fusion Lumière crue à l'objet supérieur

Une vidéo sur l'utilisation des modes de fusion est disponible à l'adresse suivante : [www.adobe.com/go/vid0055\\_fr.](http://www.adobe.com/go/vid0055_fr) Pour obtenir un exemple d'utilisation des modes de fusion et des dégradés de couleur pour créer des personnages inspirés de bande dessinée avec profondeur et couleur, reportez-vous aux didacticiels disponibles aux adresses suivantes : [www.adobe.com/go/learn\\_ai\\_tutorials\\_blendingmode\\_fr](http://www.adobe.com/go/learn_ai_tutorials_blendingmode_fr) et [www.adobe.com/go/learn\\_ai\\_tutorials\\_depth\\_fr.](http://www.adobe.com/go/learn_ai_tutorials_depth_fr)

Illustrator propose les modes de fusion suivants :

**Normal** Applique à la sélection la couleur de dégradé, sans interaction avec la couleur de départ. Il s'agit du mode par défaut.

**Obscurcir** Sélectionne la couleur de départ ou de dégradé (la plus sombre des deux) comme couleur d'arrivée. Les zones plus claires que la couleur de dégradé sont remplacées. Les zones plus foncées que la couleur de dégradé restent inchangées.

**Produit** Multiplie la couleur de départ par la couleur de dégradé. La couleur d'arrivée est toujours plus foncée. Le produit d'une couleur quelconque par le noir donne du noir. Le produit d'une couleur quelconque par le blanc n'a aucune incidence sur la couleur. Cet effet équivaut à dessiner sur une page à l'aide de plusieurs marqueurs magiques.

**Densité couleur +** Assombrit la couleur de départ de sorte à refléter la couleur de dégradé. La fusion avec du blanc ne produit aucun effet. **Eclaircir** Sélectionne la couleur de départ ou de dégradé (la plus claire des deux) comme couleur d'arrivée. Les zones plus sombres que la couleur de dégradé sont remplacées. Les zones plus claires que la couleur de dégradé restent inchangées.

**Superposition** Multiplie l'inverse des couleurs de dégradé et de départ. La couleur d'arrivée est toujours plus claire. Une superposition avec le noir n'a aucune incidence sur la couleur et une superposition avec le blanc donne du blanc. Cet effet équivaut à projeter plusieurs images diapositives les unes sur les autres.

**Densité couleur -** Eclaircit la couleur de départ de façon à refléter la couleur de dégradé. La fusion avec du noir ne produit aucun effet.

**Incrustation** Multiplie ou superpose les couleurs, selon la couleur de départ. Les motifs ou les couleurs s'incrustent sur l'image existante, conservant les tons clairs et les tons foncés de la couleur de départ tout en mélangeant la couleur de dégradé afin de refléter la luminosité ou l'obscurité de la couleur d'origine.

**Lumière tamisée** Assombrit ou éclaircit les couleurs, selon la couleur de dégradé. L'effet est semblable à la projection d'une lumière diffuse sur l'illustration.

Si la couleur de dégradé (source lumineuse) contient moins de 50 % de gris, l'illustration est éclaircie comme si elle était estompée. Si elle contient plus de 50 % de gris, l'illustration est assombrie comme si elle était surexposée. Lorsque vous dessinez avec un noir ou un blanc pur, vous obtenez une zone nettement plus foncée ou plus claire, mais vous n'obtenez ni un noir ni un blanc pur.

**Lumière crue** Multiplie ou superpose les couleurs, selon la couleur de dégradé. L'effet est semblable à la projection d'une lumière de projecteur crue sur l'illustration.

Si la couleur de dégradé (source lumineuse) contient moins de 50 % de gris, l'illustration est éclaircie comme si elle était filtrée. Ce mode est idéal pour ajouter des tons clairs à l'illustration. Si elle contient plus de 50 % de gris, l'illustration est assombrie comme si elle était multipliée. Ce mode est idéal pour ajouter des ombres à l'illustration. Lorsque vous peignez avec un noir ou un blanc pur, vous obtenez un noir pur ou un blanc pur.

**Différence** Soustrait la couleur de dégradé à la couleur de départ ou la couleur de départ à la couleur de dégradé, selon la couleur ayant une luminosité supérieure. La fusion avec du blanc inverse les valeurs de la couleur de départ. La fusion avec du noir ne produit aucun effet. **Exclusion** Produit un effet semblable au mode Différence avec un moindre contraste. La fusion avec du blanc inverse les composants de la couleur de départ. La fusion avec du noir ne produit aucun effet.

**Teinte** Crée une couleur d'arrivée avec la luminance et la saturation de la couleur de départ et la teinte de la couleur de dégradé.

Saturation Crée une couleur d'arrivée avec la luminance et la teinte de la couleur de départ et la saturation de la couleur de dégradé. L'utilisation de ce mode dans une zone dont la saturation est nulle (grise) ne produit aucun effet.

**Couleur** Crée une couleur d'arrivée avec la luminance de la couleur de départ et la teinte et la saturation de la couleur de dégradé. Ce mode conserve les niveaux de gris de l'illustration. Il est idéal pour colorer les images monochromes et teinter les images couleur.

**Luminosité** Crée une couleur d'arrivée avec la teinte et la saturation de la couleur de départ et la luminance de la couleur de dégradé. Ce mode produit l'effet inverse du mode Couleur.

Remarque : les modes Différence, Exclusion, Teinte, Saturation, Couleur et Luminosité ne fusionnent pas les tons directs et, comme pour la plupart des modes de fusion, un noir à 100 % masque la couleur du calque sous-jacent. Au lieu d'un noir à 100 %, définissez un noir riche utilisant des valeurs CMJN.

## <span id="page-260-0"></span>**Modification du mode de fusion d'une illustration**

**[Haut de la page](#page-255-0)**

1. Sélectionnez un objet ou un groupe (ou ciblez un calque dans le panneau Calques).

Si vous souhaitez modifier le mode de fusion d'un fond ou d'un contour, sélectionnez l'objet, puis choisissez le fond ou le contour dans le panneau Aspect.

2. Choisissez un mode de fusion dans le menu déroulant du panneau Transparence.

Vous pouvez isoler le mode de fusion sur un calque ou un groupe ciblé afin que les objets sous-jacents ne soient pas affectés. Pour cela, sélectionnez l'icône de cible située à droite d'un groupe ou d'un calque dans le panneau Calques contenant un objet utilisant un mode de fusion. Dans le panneau Transparence, sélectionnez l'option Fusion isolée. (Si l'option Fusion isolée n'est pas visible, sélectionnez la commande Afficher les options dans le menu du panneau Transparence.)

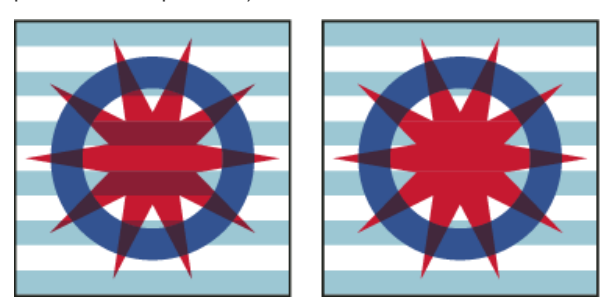

Comparaison entre un groupe (étoile et cercle) avec l'option Fusion isolée désélectionnée (à gauche) et ce même groupe

avec cette option sélectionnée (à droite)

*Pour sélectionner tous les objets utilisant le même mode de fusion, sélectionnez l'un d'entre eux, ou désélectionnez tous les objets, puis choisissez le mode de fusion dans le panneau Transparence. Choisissez ensuite la commande Sélection > Identique > Mode de fusion.*

Une vidéo sur l'utilisation des modes de fusion est disponible à l'adresse suivante : [www.adobe.com/go/vid0055\\_fr.](http://www.adobe.com/go/vid0055_fr)

Voir aussi

## $(O)$  BY-NC-SR

## Dégradés

Utilisez les fonds en dégradé pour appliquer un dégradé progressif comme si vous appliquiez une couleur ordinaire. Cette méthode permet de créer une gradation de couleurs régulière sur un ou plusieurs objets sans les modifier. Vous pouvez enregistrer un dégradé en tant que nuance afin de rendre plus facile l'application de ce dégradé à une série d'objets.

Remarque : pour créer un objet multicolore unique dont chaque couleur peut suivre une direction différente, utilisez un objet de filet. Une vidéo sur l'utilisation des dégradés pour améliorer vos dessins est disponible à l'adresse suivante : [www.adobe.com/go/lrvid4017\\_ai\\_fr.](http://www.adobe.com/go/lrvid4017_ai_fr)

Pour obtenir un exemple d'utilisation des dégradés de couleur, reportez-vous aux didacticiels disponibles aux adresses suivantes : [www.adobe.com/go/learn\\_ai\\_tutorials\\_gradients\\_fr,](http://www.adobe.com/go/learn_ai_tutorials_gradients_fr) [www.adobe.com/go/learn\\_ai\\_tutorials\\_elliptical\\_gradients\\_fr](http://www.adobe.com/go/learn_ai_tutorials_elliptical_gradients_fr) et [www.adobe.com/go/learn\\_ai\\_tutorials\\_depth\\_fr.](http://www.adobe.com/go/learn_ai_tutorials_depth_fr)

Pour obtenir un exemple d'utilisation des dégradés de couleur et des modes de fusion, reportez-vous au didacticiel disponible à l'adresse suivante : [www.adobe.com/go/learn\\_ai\\_tutorials\\_blendingmode\\_fr.](http://www.adobe.com/go/learn_ai_tutorials_blendingmode_fr)

Voir aussi [Didacticiel sur les dégradés](http://www.adobe.com/go/learn_ai_tutorials_gradients_fr)

#### $(Cc)$  BY-NC-SR

## Présentation du panneau Dégradé de couleurs et de l'outil Dégradé de couleurs

Utilisez le panneau Dégradé de couleurs (Fenêtre > Dégradé de couleurs) ou l'outil Dégradé de couleurs pour appliquer, créer et modifier les dégradés.

Les dégradés de couleurs sont définis par un ensemble d'étapes de couleur sur le curseur de dégradé. Une *étape*, représentée par un carré situé sous ce curseur, définit le point auquel un dégradé passe d'une couleur à la suivante. Les carrés affichent la couleur affectée à chaque étape de dégradé. Dans le cas d'un dégradé radial, l'étape de dégradé à l'extrême gauche définit le fond de couleur du point central, qui s'étend en cercle jusqu'à la couleur de l'étape de dégradé à l'extrême droite.

A l'aide des options du panneau ou de l'outil Dégradé de couleurs, vous pouvez indiquer le nombre et l'emplacement des étapes, l'angle selon lequel les couleurs s'affichent, le format de pixels d'un dégradé elliptique et l'opacité de chaque couleur.

#### **Panneau Dégradé de couleurs**

Dans le panneau Dégradé de couleurs, la case Fond en dégradé affiche les dégradés de couleur et leur type. Lorsque vous cliquez sur la case Fond en dégradé, l'objet sélectionné est rempli avec le dégradé. Juste à droite de cette case se trouve le menu Dégradé, qui répertorie tous les dégradés par défaut et préenregistrés que vous pouvez choisir. Le bouton d'enregistrement de dégradé a, situé en bas de la liste, permet d'enregistrer les paramètres de dégradé en cours en tant que nuance.

Par défaut, le panneau comporte une case de départ et une case d'arrivée de couleur, mais vous pouvez en ajouter d'autres en cliquant sur le curseur de dégradé. Lorsque vous cliquez deux fois sur une étape de dégradé, le panneau Couleur de l'étape de dégradé s'affiche : vous pouvez sélectionner une couleur à partir du panneau Couleur ou Nuancier.

Lorsque vous travaillez dans ce panneau, il est utile d'afficher toutes ses options (choisissez la commande Afficher les options dans le menu du panneau).

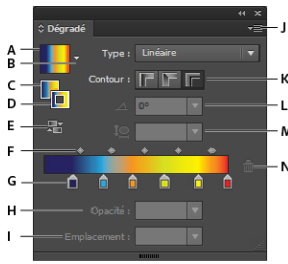

*Panneau Dégradé de couleurs*

A. Case Fond en dégradé B. Menu Dégradé C. Fond en dégradé D. Contour en dégradé E. Inverser le dégradé F. Points médians G. Etape de couleur H. Opacité I. Emplacement J. Menu de panneau K. Type de dégradé de contour L. Angle M. Format des pixels N. Supprimer la couleur de *dégradé* 

#### **Outil Dégradé de couleurs**

L'outil Dégradé de couleurs permet d'ajouter ou de modifier des dégradés. Lorsque vous cliquez avec l'outil Dégradé de couleurs dans un objet avec fond sans dégradé non sélectionné, le dernier dégradé utilisé est appliqué à cet objet. L'outil Dégradé de couleurs offre également la plupart des fonctionnalités accessibles dans le panneau Dégradé de couleurs. Lorsque vous sélectionnez un objet avec un fond en dégradé et cliquez sur l'outil Dégradé de couleurs, un annotateur de dégradé apparaît dans l'objet. Vous pouvez utiliser cet annotateur pour modifier l'angle, l'emplacement et l'étendue d'un dégradé linéaire ou le point focal, l'origine et l'étendue d'un dégradé radial. Si vous placez l'outil directement sur l'annotateur de dégradé, ce dernier se transforme en curseur (le même que celui du panneau Dégradé de couleurs) avec des étapes de dégradé et des indicateurs d'emplacement. Vous pouvez cliquer sur l'annotateur de dégradé pour ajouter de nouvelles étapes de dégradé, cliquer deux fois sur des étapes de dégradé pour spécifier de nouvelles couleurs et des paramètres d'opacité, ou faire glisser les étapes de dégradé vers de nouveaux emplacements.

Lorsque vous placez le pointeur sur l'annotateur de dégradé et que le curseur de rotation apparaît, vous pouvez faire glisser ce dernier pour repositionner l'angle du dégradé. Si vous déplacez l'extrémité circulaire du curseur de dégradé, l'origine du dégradé est modifiée ; si vous faites glisser la flèche, la gamme du dégradé augmente ou diminue.

Pour afficher ou masquer l'annotateur de dégradé, choisissez la commande Affichage > Masquer l'annotateur de dégradé de couleurs ou Affichage > Afficher l'annotateur de dégradé de couleurs.

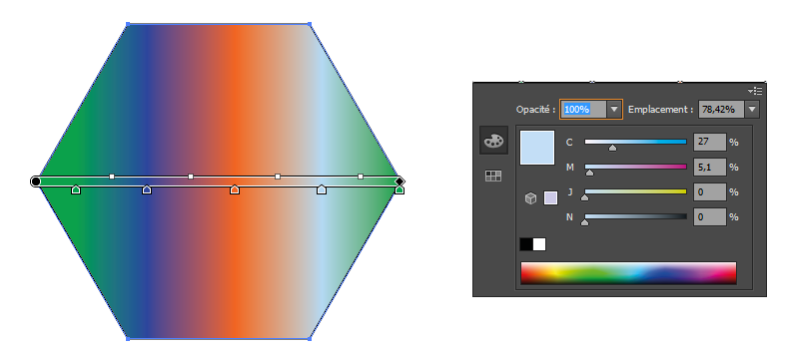

*Lorsque vous cliquez deux fois sur une étape de dégradé sur l'annotateur de dégradé de couleurs situé dans l'objet, une boîte de dialogue d'options de couleur pour le dégradé s'ouvre.*

Ccc)EY-NC-5R Les publications Twitter™ et Facebook ne sont pas couvertes par les dispositions de Creative Commons.

<span id="page-265-0"></span>Cet article décrit les flux de production de la création et de la modification de motifs disponibles dans Adobe Illustrator CS6 et versions ultérieures. Pour plus d'informations concernant l'utilisation des motifs dans une version antérieure d'Illustrator, reportez-vous à la page [Motifs](http://helpx.adobe.com/fr/illustrator/using/patterns.html).

**[Haut de la page](#page-265-0)**

Œ

## **Création ou modification d'un motif**

- 1. Utilisez l'une des méthodes suivantes :
	- Pour **créer un motif**, sélectionnez l'illustration à partir de laquelle vous souhaitez créer le motif, puis sélectionnez Objet > Motif > Créer.
	- Pour **modifier un motif existant**, double-cliquez sur celui-ci dans les nuances de motif ou choisissez un objet comprenant le motif et sélectionnez Objet > Motif > Modifier le motif.
- 2. (Facultatif) Dans la boîte de dialogue Options de motif, indiquez un nouveau nom pour le motif, ou modifiez le nom existant.
- 3. Modifiez les autres options disponibles dans la boîte de dialogue Options de motif :

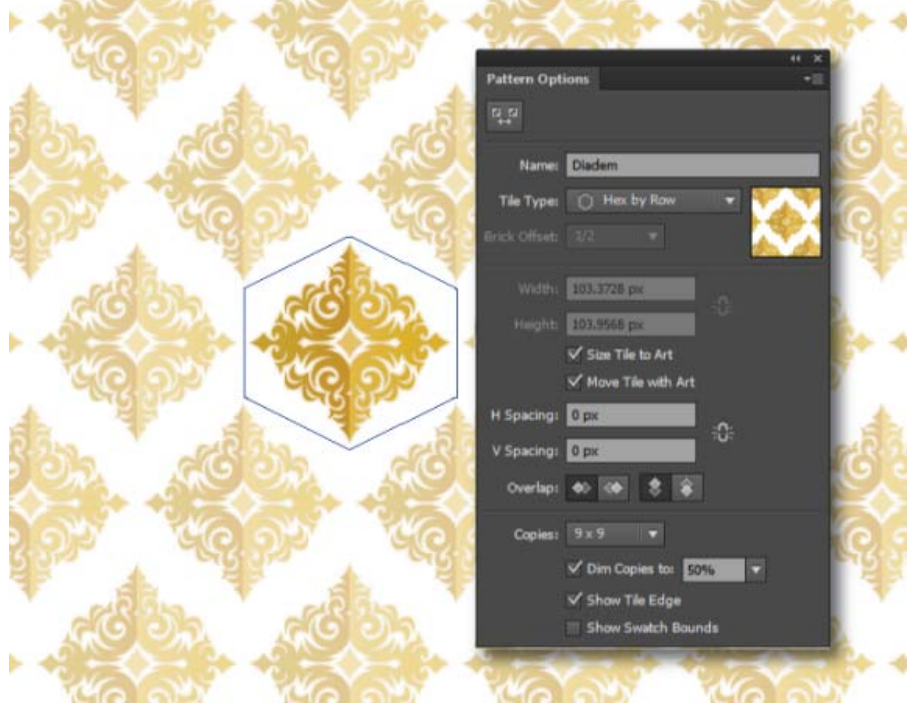

*Panneau Options de motif*

**Type de mosaïque** Choisissez la manière dont les mosaïques doivent être disposées.

- *Grille*. Le centre de chaque mosaïque est aligné horizontalement et verticalement avec le centre des mosaïques adjacentes.
- *Brique par rangée*. Les mosaïques sont rectangulaires et disposées en rangées. Les centres des mosaïques disposées en rangées sont alignés horizontalement. Les centres des mosaïques d'une colonne sur deux sont alignés verticalement.
- *Brique par colonne*. Les mosaïques sont rectangulaires et disposées en colonnes. Les centres des mosaïques disposées en colonnes sont alignés verticalement. Les centres des mosaïques d'une colonne sur deux sont alignés horizontalement.
- *Hex par colonne*. Les mosaïques sont hexagonales et disposées en colonnes. Les centres des mosaïques disposées en colonnes sont alignés verticalement. Les centres des mosaïques d'une colonne sur deux sont alignés horizontalement.
- *Hex par rangée*. Les mosaïques sont hexagonales et disposées en rangées. Les centres des mosaïques disposées en

rangées sont alignés horizontalement. Les centres des mosaïques d'une rangée sur deux sont alignés verticalement.

#### **Décalage de brique** S'applique à :

- *Brique par rangée*. Détermine la valeur du décalage vertical entre les centres des mosaïques de rangées adjacentes.
- *Brique par colonne*. Détermine la valeur du décalage horizontal entre les centres des mosaïques de colonnes adjacentes.

**Largeur/Hauteur** Spécifie la hauteur et la largeur globales de la mosaïque. Vous pouvez choisir différentes valeurs, plus petites ou plus grandes que la hauteur et la largeur de l'illustration. Si vous indiquez des valeurs supérieures à la taille de l'illustration, la mosaïque s'élargit jusqu'à dépasser l'illustration et des espaces vides sont insérés entre les mosaïques. Si vous indiquez des valeurs inférieures à la taille de l'illustration, les illustrations des mosaïques adjacentes se chevaucheront.

**Adapter la mosaïque à l'illustration** Si vous choisissez cette option, la taille de la mosaïque s'adapte à celle de l'illustration utilisée pour créer le motif.

Déplacer la mosaïque et l'illustration En choisissant cette option, vous vous assurez que lorsque vous déplacez l'illustration, la mosaïque est également déplacée.

**Espacement horizontal/Espacement vertical** Insère des espaces entre les mosaïques adjacentes.

**Chevauchement** Permet de déterminer quelle mosaïque s'affiche en premier plan lorsque plusieurs d'entre elles se chevauchent.

**Copies** Détermine le nombre de rangées et de colonnes de mosaïques visibles lors de la modification du motif.

Estomper les copies à Détermine l'opacité des copies de la mosaïque d'illustration qui s'affiche lors de la modification du motif.

Afficher le bord de la mosaïque Affiche un cadre autour de la mosaïque.

Afficher les limites de nuances Affiche une partie du motif qui est répété pour créer le motif.

4. Dans la barre en dessous du panneau de contrôle, choisissez d'enregistrer ou de supprimer les modifications apportées au motif.

*Remarque : si un nouveau motif a été créé, il est stocké dans le panneau Nuancier. Si un motif a été modifié, la définition du motif est mise à jour dans le panneau Nuancier.*

Les publications Twitter™ et Facebook ne sont pas couvertes par les dispositions Creative Commons.

[Mentions légales](http://help.adobe.com/fr_FR/legalnotices/index.html) | [Politique de confidentialité en ligne](http://helpx.adobe.com/go/gffooter_online_privacy_policy_fr)

## <span id="page-267-0"></span>Application ou modification d'un dégradé

**[Application d'un dégradé à un objet](#page-267-1) [Création d'un dégradé elliptique](#page-267-2) [Modification des couleurs d'un dégradé](#page-267-3) [Application d'un dégradé à plusieurs objets](#page-268-0) [Modification de la direction, du rayon ou de l'origine du dégradé](#page-268-1)**

Une fois que vous avez appliqué un dégradé à un objet, vous pouvez le remplacer ou le modifier de manière simple et rapide.

## <span id="page-267-1"></span>**Application d'un dégradé à un objet**

- Sélectionnez l'objet et utilisez l'une des méthodes suivantes :
	- Pour appliquer le dernier dégradé utilisé, cliquez sur la case Dégradé  **dans le panneau Outils ou la case Fond** en dégradé dans le panneau Dégradé de couleurs.
	- Pour appliquer le dernier dégradé utilisé à un objet non sélectionné qui ne contient pas de dégradé, cliquez sur cet objet avec l'outil Dégradé de couleurs  $\Box$ .
	- Pour appliquer un dégradé de couleurs prédéfini ou sauvegardé, choisissez un dégradé dans le menu Dégradé du panneau Dégradé de couleurs ou cliquez sur une nuance de dégradé dans le panneau Nuancier.

*Conseil : pour afficher uniquement les dégradés de couleurs du panneau Nuancier, cliquez sur le bouton Afficher le menu de types de nuances , puis choisissez la commande Afficher les nuances de dégradé.*

## <span id="page-267-2"></span>**Création d'un dégradé elliptique**

Vous pouvez créer des dégradés linéaires, radiaux ou elliptiques. Lorsque vous modifiez le format des pixels d'un dégradé radial, ce dernier devient elliptique, ce qui vous permet d'en modifier l'angle et l'inclinaison.

- 1. Choisissez l'option Radial dans le menu Texte du panneau Dégradé de couleurs.
- 2. Indiquez un format de pixels autre que 100 %.
- 3. Pour incliner l'ellipse, spécifiez une valeur d'angle différente de 0.

#### <span id="page-267-3"></span>**Modification des couleurs d'un dégradé**

- 1. Utilisez l'une des méthodes suivantes :
	- Pour modifier un dégradé de couleurs sans l'appliquer à un objet, désélectionnez tous les objets, puis cliquez deux fois sur l'outil Dégradé de couleurs ou cliquez sur la case de dégradé au bas du panneau Outils.
	- Pour modifier le dégradé de couleurs d'un objet, sélectionnez cet objet et ouvrez le panneau Dégradé de couleurs.
	- Pour modifier un dégradé de couleurs prédéfini, sélectionnez un dégradé dans le menu Dégradé du panneau Dégradé de couleurs. Vous pouvez également cliquer sur une nuance dans le panneau Nuancier, avant d'ouvrir le panneau Dégradé de couleurs.
- 2. Pour modifier la couleur d'une étape, utilisez l'une des méthodes suivantes :
	- Cliquez deux fois sur une étape de dégradé (dans le panneau Dégradé de couleurs ou l'objet sélectionné) et spécifiez une nouvelle couleur dans le panneau qui s'affiche. Vous pouvez modifier le panneau affiché en cliquant sur l'icône Couleur ou Nuancier située à gauche. Cliquez à l'extérieur du panneau pour valider la sélection.
	- Faites glisser une couleur du panneau Couleur ou du panneau Nuancier directement sur l'une des étapes de dégradé.

*Remarque : si vous créez un dégradé de couleurs entre deux tons directs, vous devez désactiver l'option de*

**[En haut](#page-267-0)**

Œ, **[En haut](#page-267-0)**

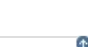

**[En haut](#page-267-0)**

Œ,

*conversion quadrichromique dans la boîte de dialogue Séparations, afin d'imprimer le dégradé en deux séparations de tons directs.*

- 3. Pour ajouter des couleurs intermédiaires à un dégradé, faites glisser une couleur du panneau Nuancier ou Couleur directement sur le curseur de dégradé dans le panneau Dégradé de couleurs. Vous pouvez également cliquer n'importe où sous la barre de dégradé, puis sélectionner une couleur comme pour les couleurs de départ et d'arrivée.
- 4. Pour supprimer une couleur intermédiaire, faites glisser son carré à l'extérieur du curseur de dégradé ou sélectionnez-la et cliquez sur le bouton Supprimer  $\widehat{\mathfrak{m}}$  du panneau Dégradé de couleurs.
- 5. Pour définir l'emplacement des couleurs d'un dégradé, utilisez l'une des méthodes suivantes :
	- Pour modifier les points médians des couleurs du dégradé (le point auquel deux étapes de dégradé sont à 50 %), faites glisser l'icône en forme de losange située au-dessus de la barre de dégradé ou sélectionnez l'icône et entrez une valeur comprise entre 0 et 100 dans la zone Emplacement.
	- Pour modifier les points d'extrémité des étapes de couleur d'un dégradé, faites glisser l'étape de dégradé la plus à gauche ou la plus à droite située sous la barre de dégradé.
	- Pour inverser les couleurs du dégradé, cliquez sur le bouton Inverser le dégradé du panneau Dégradé de couleurs.
- 6. Pour modifier l'opacité d'un dégradé de couleur, cliquez sur une étape de couleur dans le panneau Dégradé de couleurs et indiquez une valeur dans le champ Opacité. Lorsque la valeur d'opacité d'une couleur est inférieure à 100 %, la couleur est accompagnée d'une icône  $\Box$  et la couleur apparaît en damier sur le curseur de dégradé.
- 7. Cliquez sur le bouton Nouvelle nuance dans le panneau Nuancier pour sauvegarder le dégradé créé ou modifié en tant que nuance. Faites glisser un dégradé du panneau Dégradé de couleurs ou Outils vers le panneau Nuancier.

## <span id="page-268-0"></span>**Application d'un dégradé de couleurs sur plusieurs objets**

**[En haut](#page-267-0)**

Œ

- 1. Remplissez tous les objets avec un dégradé.
- 2. Sélectionnez tous les objets que vous souhaitez remplir.
- 3. Sélectionnez l'outil Dégradé de couleurs, puis utilisez l'une des méthodes suivantes :
	- Pour créer un dégradé à l'aide d'un curseur de dégradé, cliquez sur l'emplacement du plan de travail à partir duquel vous souhaitez faire commencer le dégradé, puis faites glisser le pointeur jusqu'à l'emplacement de fin de dégradé de votre choix.
	- Pour créer un dégradé à l'aide d'un curseur de dégradé pour chaque objet sélectionné, cliquez sur l'emplacement du plan de travail à partir duquel vous souhaitez commencer le dégradé, puis maintenez la touche Alt (Windows) ou Option- (Mac OS) enfoncée et faites glisser le pointeur jusqu'à l'emplacement de fin de dégradé de votre choix. Vous pouvez alors régler les différents curseurs de dégradé pour les différents objets. (Les curseurs de dégradé multiples ne sont créés que pour les tracés simples.)

## <span id="page-268-1"></span>**Modification de la direction, du rayon ou de l'origine d'un dégradé.**

O **[En haut](#page-267-0)**

Une fois qu'un dégradé est appliqué à un objet, l'outil Dégradé de couleurs et l'annotateur (curseur) de dégradé situé à l'intérieur de l'objet permet de le modifier en dessinant un nouveau tracé de fond. Cet outil permet de modifier le sens du dégradé, son origine et de changer ses points de départ et d'arrivée.

- 1. Sélectionnez l'objet contenant le dégradé.
- 2. Sélectionnez l'outil Dégradé de couleurs  $\Box$ , puis effectuez l'une des opérations suivantes :
	- Pour modifier la direction d'un dégradé linéaire, cliquez à l'emplacement à partir duquel vous souhaitez commencer le dégradé linéaire, puis faites-le glisser dans la direction souhaitée. Vous pouvez également placer l'outil Dégradé de couleurs sur l'annotateur de dégradé dans l'objet, puis, lorsque le curseur se transforme en icône de rotation , le faire glisser afin de définir l'angle du dégradé.

*Remarque : vous pouvez également modifier la direction en définissant une nouvelle valeur dans la zone Angle du panneau Dégradé de couleurs.*

Pour modifier le rayon d'un dégradé radial ou elliptique, placez l'outil Dégradé de couleurs sur la flèche de l'annotateur de dégradé dans l'objet et faites-le glisser pour définir le rayon.

- Pour modifier l'origine du dégradé, placez l'outil Dégradé de couleurs au début de l'annotateur de dégradé dans l'objet et faites-le glisser jusqu'à l'emplacement souhaité.
- Pour modifier simultanément le rayon et l'angle, cliquez sur le point d'extrémité tout en maintenant la touche Alt (Windows) ou Option (Mac OS) enfoncée, puis faites-le glisser à l'emplacement voulu.

*Remarque : si l'annotateur de dégradé (curseur) n'apparaît pas lorsque vous placez l'outil Dégradé de couleurs dans un objet auquel est appliqué un dégradé, choisissez la commande Affichage > Afficher l'annotateur de dégradé de couleurs.*

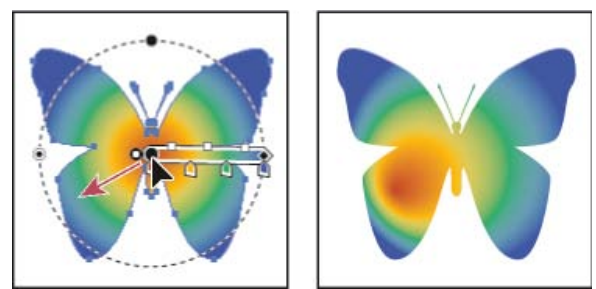

*Modification simultanée du rayon et de l'angle d'un dégradé*

Les publications Twitter™ et Facebook ne sont pas couvertes par les dispositions de Creative Commons.

## <span id="page-270-0"></span>**Motifs**

**[A propos des motifs](#page-270-1) [Conseils pour la construction de motifs](#page-270-2) [Création de nuances de motifs](#page-271-0) [Création de motifs géométriques homogènes](#page-271-1) [Construction de motifs de tracés irréguliers](#page-272-0) [Création d'éléments d'angle pour des motifs de tracé](#page-273-0) [Modification de motifs](#page-274-0)**

## <span id="page-270-1"></span>**A propos des motifs**

Œ **[Haut de la page](#page-270-0)**

Illustrator fournit de nombreux motifs, disponibles dans le panneau Nuancier et dans le dossier Illustrator Extras figurant sur le CD d'Illustrator. Vous pouvez créer de toutes pièces vos propres motifs, ainsi que modifier les motifs existants à l'aide des outils Illustrator. Les motifs destinés au fond des objets (motifs de fond) et ceux conçus pour être appliqués à un tracé à l'aide du panneau Formes (motifs de tracé) se distinguent par leur dessin et leur agencement. Pour obtenir les meilleurs résultats, il est préférable de ne pas appliquer un motif de fond à un tracé ou un motif de tracé à un fond.

Pour concevoir un motif, il est utile de comprendre comment Adobe Illustrator agence les éléments du motif :

Tous les motifs sont présentés de gauche à droite à partir de l'origine de la règle (l'angle inférieur gauche du plan de travail, par défaut) jusqu'au côté opposé de l'illustration. Il est possible de définir le point de départ du motif en déplaçant l'origine des règles du fichier.

Remarque : l'origine de la règle dans Illustrator CS5 et Illustrator CS4 est différente. Il est donc possible que l'aspect des motifs de mosaïque ne corresponde pas lorsque vous copiez des objets d'Illustrator CS4 pour les coller dans Illustrator CS5. Dans ce cas, pour retrouver l'aspect d'origine d'une mosaïque créée dans Illustrator CS4, vous pouvez transformer la mosaïque à l'aide du panneau Transformation.

- En principe, un motif de fond ne possède qu'un seul élément.
- Un motif de tracé peut comporter, lui, jusqu'à cinq éléments : un pour les côtés, un pour les angles extérieurs, un pour les angles intérieurs, un pour le début et un pour la fin. Les éléments d'angle supplémentaires assouplissent les motifs de tracé dans les angles.
- Les éléments d'un motif de fond se juxtaposent perpendiculairement à l'abscisse, x.
- Les motifs de tracé s'appliquent perpendiculairement au tracé (le bord supérieur de l'élément étant toujours tourné vers l'extérieur). Par ailleurs, les éléments d'angle pivotent de 90° dans le sens des aiguilles d'une montre à chaque fois que le tracé change de direction.
- Les motifs de fond ne tapissent que les éléments à l'intérieur du cadre de sélection du motif : un rectangle sans fond et sans contour (non imprimable) et situé à l'arrière-plan de l'illustration. Le cadre de sélection fait office de masque pour les motifs de fond.
- Les motifs de tracé tapissent aussi bien les éléments à l'intérieur ou s'étendant à l'extérieur du cadre ou ceux qui sont associés.

## <span id="page-270-2"></span>**Conseils pour la construction de motifs**

Œ, **[Haut de la page](#page-270-0)**

Suivez les conseils généraux suivants relatifs à la construction de motifs :

- Pour simplifier le motif et en accélérer ainsi l'impression, supprimez du dessin tout détail inutile et associez les objets de même couleur, de façon à ce qu'ils se suivent dans l'ordre de superposition.
- Lorsque vous créez un motif, agrandissez l'échelle d'affichage de l'illustration afin d'aligner les éléments avec plus de précision, puis revenez à l'échelle normale avant la sélection finale.
- Plus un motif est complexe, plus son dessin doit être petit et, par conséquent, plus il devra être répété pour couvrir l'objet. Ainsi, un motif de 5 cm<sup>2</sup> est plus couvrant qu'un motif de 2 cm<sup>2</sup>. Pour obtenir un motif simple, vous pouvez multiplier le dessin de base à l'intérieur de la zone définie pour le motif.
- Pour créer un motif de tracé simple, superposez des traits de largeur et de couleur différentes, puis placez un cadre sans fond

ni contour à l'arrière-plan.

- Pour donner un aspect moins figé à un motif ou à une texture, variez très légèrement le dessin de base. Vous pouvez utiliser l'effet Esquisse pour contrôler les variations.
- Pour que les éléments soient parfaitement agencés, fermez les tracés avant de définir le motif.
- Agrandissez l'échelle d'affichage et éliminez les imperfections éventuelles avant de définir le motif.
- Si vous dessinez un cadre de sélection autour de l'illustration, assurez-vous que sa forme est rectangulaire, qu'il se situe tout à fait à l'arrière-plan des autres objets et qu'il ne contient ni fond ni contour. Si vous le destinez à un motif de tracé, assurezvous qu'aucun élément ne dépasse du cadre de sélection.

Pour un motif de tracé, tenez compte en outre des indications suivantes :

- Si possible, placez l'illustration dans un cadre sans attributs de dessin, afin de pouvoir agir sur l'agencement du motif.
- Les éléments d'angle doivent être carrés et avoir la même hauteur que les éléments latéraux, afin de s'aligner correctement sur le tracé. Si vous prévoyez d'utiliser des éléments d'angle dans votre motif de tracé, alignez bien les objets de façon à ce qu'ils se rejoignent parfaitement et que le motif soit continu.
- Utilisez des éléments d'angle pour obtenir une ornementation spéciale aux angles des motifs de tracé.

#### <span id="page-271-0"></span>**Création de nuances de motifs**

**[Haut de la page](#page-270-0)**

**[Haut de la page](#page-270-0)**

- 1. Créez des illustrations pour un motif.
- 2. (Facultatif) Le cas échéant, pour redéfinir l'espacement entre les éléments du motif ou en supprimer certaines parties, vous pouvez tracer un cadre de sélection de motif (rectangle sans fond) autour de l'illustration utilisée comme motif. Choisissez la commande Objet > Disposition > Arrière-plan pour faire passer ce rectangle tout à fait à l'arrière-plan du dessin. Si vous prévoyez d'utiliser ce rectangle comme cadre pour un motif de fond ou de tracé, sélectionnez l'option Sans comme attribut de fond et de contour.
- 3. Utilisez l'outil Sélection pour sélectionner l'illustration et le cadre de sélection du motif, le cas échéant.
- 4. Utilisez l'une des méthodes suivantes :
	- Choisissez la commande Edition > Utiliser comme motif, entrez un nom dans la boîte de dialogue Nouvelle nuance, puis cliquez sur le bouton OK. Le motif s'affiche dans le panneau Nuancier.
	- Faites glisser l'illustration vers le panneau Nuancier.

### <span id="page-271-1"></span>**Création de motifs géométriques homogènes**

- 1. Assurez-vous que les Repères commentés sont activés et que l'option Magnétisme du point est sélectionnée dans le menu Affichage.
- 2. Sélectionnez l'objet géométrique. Pour plus de précision, placez l'outil Sélection directe sur un des points d'ancrage de l'objet.
- 3. Faites glisser l'objet verticalement à partir de l'un de ses points d'ancrage, puis maintenez les touches Alt + Maj (Windows) ou Option + Maj (Mac OS) enfoncées pour dupliquer l'objet tout en dirigeant son déplacement.
- 4. Une fois la copie de l'objet en position, relâchez le bouton de la souris, puis les touches.
- 5. A l'aide de l'outil Sélection directe progressive, sélectionnez les deux objets en cliquant dessus tout en maintenant la touche Maj enfoncée et faites-les glisser horizontalement à partir de l'un de leurs points d'ancrage. Maintenez ensuite les touches Alt + Maj (Windows) ou Option + Maj (Mac OS) enfoncées pour dupliquer l'objet tout en dirigeant son déplacement.

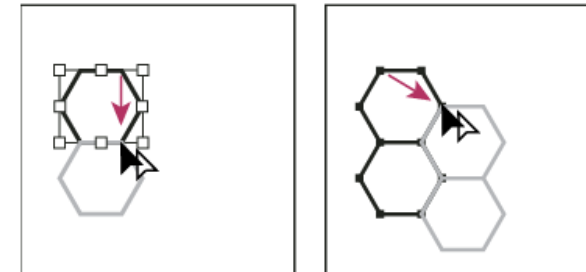

Sélectionnez les deux objets (à gauche) et faites-les glisser pour en créer une copie (à droite).

- 6. Une fois la copie de l'objet en position, relâchez le bouton de la souris, puis les touches.
- 7. Répétez les étapes 2 à 6 jusqu'à ce que vous obteniez le motif recherché.
- 8. Sélectionnez l'outil Rectangle  $\Box$  et utilisez l'une des méthodes suivantes :
	- Pour un motif de fond, tracez un cadre partant du centre de l'objet supérieur gauche et se terminant au centre de l'objet inférieur droit.

Pour un motif de tracé, tracez un cadre de sélection dont les bords coïncident avec les contours extérieurs des objets. Si le motif est destiné à un élément d'angle, maintenez la touche Maj enfoncée à mesure que vous faites glisser, afin d'obtenir un cadre carré.

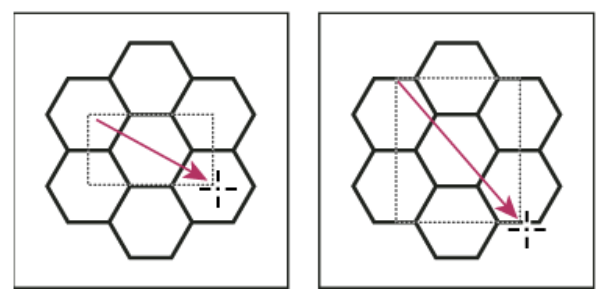

Comparaison entre le cadre de sélection d'un motif de fond (à gauche) et le cadre de sélection d'un motif de tracé (à droite)

- 9. Appliquez des couleurs aux formes géométriques.
- <span id="page-272-0"></span>10. Enregistrez les objets géométriques en tant que nuances de motif.

## **Construction de motifs de tracés irréguliers**

Œ **[Haut de la page](#page-270-0)**

- 1. Choisissez la commande Affichage > Magnétisme du point.
- 2. Tracez un cadre de sélection. Si vous créez un motif de tracé, passez directement à l'étape 13.
- 3. Dessinez uniquement les objets ou traits de la texture qui doivent couper le côté gauche du cadre.
- 4. A l'aide de l'outil Sélection directe, sélectionnez la texture et le cadre, puis placez le pointeur sur l'angle inférieur gauche du cadre.
- 5. Faites glisser le cadre vers la droite, puis maintenez les touches Alt + Maj (Windows) ou Option + Maj (Mac OS) enfoncées pour dupliquer le cadre en dirigeant son déplacement.

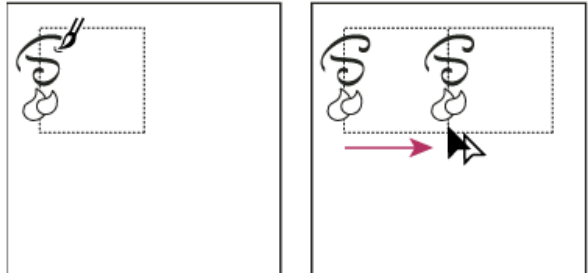

Dessinez la texture à gauche du cadre (à gauche), puis copiez la texture et le cadre (à droite).

Lorsque l'angle supérieur gauche de la copie se superpose à l'angle supérieur droit du cadre, relâchez le bouton de la souris, puis les touches.

*Si vous connaissez les dimensions exactes du cadre de sélection, vous pouvez sélectionner uniquement les textures et spécifier avec la commande Déplacement un déplacement horizontal égal à la largeur du rectangle. Veillez à cliquer sur le bouton Copier et non sur OK dans la boîte de dialogue Déplacement.*

- 6. Cliquez en dehors du cadre pour le désélectionner.
- 7. Sélectionnez le cadre de droite et supprimez-le.
- 8. Dessinez uniquement les objets ou traits de la texture qui doivent couper le bord supérieur du cadre.
- 9. Une fois le bord supérieur terminé, sélectionnez tous les objets ou lignes coupant le bord supérieur et le cadre. Maintenez ensuite les touches Alt + Maj (Windows) ou Option + Maj (Mac OS) enfoncées, puis faites glisser vers le bas afin de créer une copie et de contraindre le déplacement.

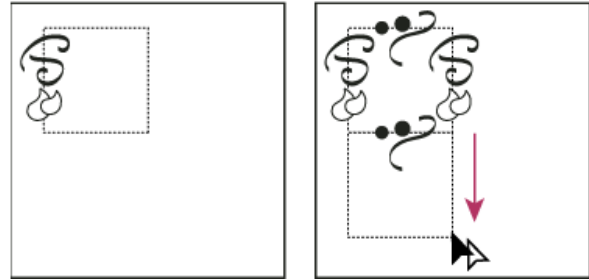

Dessinez la texture sur le bord supérieur du cadre (à gauche), puis copiez la texture et le cadre (à droite).

10. Lorsque l'angle supérieur gauche de la copie se superpose à l'angle inférieur gauche du cadre, relâchez le bouton de la

souris, puis les touches.

- 11. Désélectionnez tout.
- 12. Sélectionnez le cadre du bas et tous les objets qui ne coupent pas le cadre du haut, puis supprimez-les.
- 13. A l'aide de l'outil Crayon, appliquez la texture à l'intérieur du cadre en veillant à n'entrecouper aucun bord. Appliquez la texture.
- 14. Enregistrez l'illustration et le cadre en tant que nuance de motif.

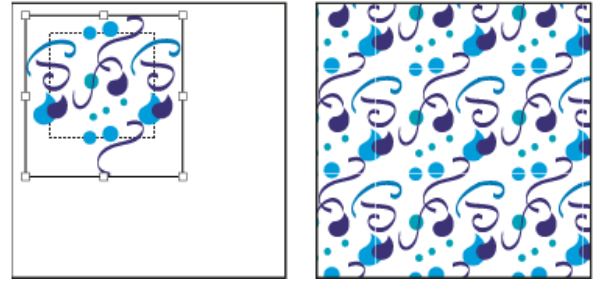

Comparaison entre la définition de l'illustration et du cadre en tant que motif (à gauche) et l'application du motif à une zone (à droite)

## <span id="page-273-0"></span>**Création d'éléments d'angle pour des motifs de tracé**

Œ, **[Haut de la page](#page-270-0)**

Les éléments d'angle permettent de créer une ornementation spéciale lorsque vous appliquez un motif de tracé. Vous pouvez créer un élément d'angle de toutes pièces ou vous baser sur l'élément latéral du motif de tracé pour concevoir des éléments d'angle intérieur et extérieur complémentaires (symétriques à –135°).

- 1. Choisissez la commande Fichier > Ouvrir, accédez au fichier de motifs de tracé à utiliser (fourni avec Adobe Illustrator), puis cliquez sur le bouton Ouvrir.
- 2. Choisissez la commande Fenêtre > Formes. Sélectionnez l'élément approprié et faites-le glisser jusqu'au centre de l'illustration.
- 3. Si l'élément n'a pas de cadre de sélection carré, créez-en un de la même hauteur que cet élément, englobant complètement l'illustration (les éléments latéraux peuvent être de forme rectangulaire). Sélectionnez l'option Sans pour le fond et le contour du cadre, puis choisissez la commande Objet > Disposition > Arrière-plan pour placer le cadre à l'arrière-plan de l'illustration (le cadre vous aide à aligner le nouvel élément).
- 4. Sélectionnez l'élément et le cadre.
- 5. Pour créer un angle extérieur, utilisez l'outil Rotation  $\heartsuit$  afin de faire pivoter l'élément et son cadre de sélection de 180°. Passez cette étape si vous souhaitez créer un angle intérieur.

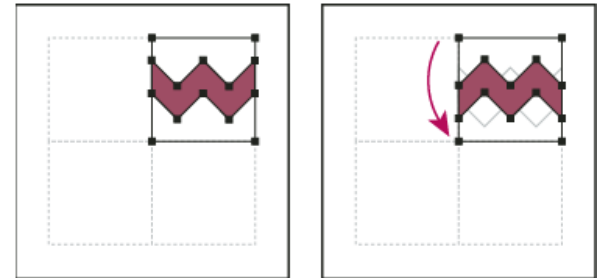

Comparaison entre un élément collé (à gauche) et ce même élément pivoté de 180° (à droite)

- 6. A l'aide de l'outil Rotation, cliquez sur l'angle inférieur gauche du cadre de sélection tout en maintenant les touches Alt + Maj (Windows) ou Option + Maj (Mac OS) enfoncées. Entrez une valeur de 90°, puis cliquez sur le bouton Copier pour aligner la copie à gauche du premier élément. Cet élément devient l'élément d'angle.
- 7. A l'aide de l'outil Sélection, faites glisser l'élément de gauche vers le bas par son point d'ancrage supérieur droit, tout en maintenant les touches Alt + Maj (Windows) ou Option + Maj (Mac OS) enfoncées pour dupliquer l'objet tout en contraignant son déplacement. Vous obtenez ainsi un troisième élément au-dessous du second. Lorsque le point d'ancrage supérieur droit de la copie se fixe au point d'ancrage inférieur droit de l'élément d'angle, relâchez le bouton de la souris ainsi que les touches Alt + Maj (Windows) ou Option + Maj (Mac OS).

La troisième copie servira à l'alignement.

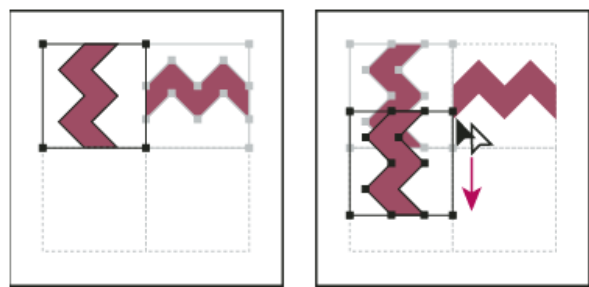

Faites pivoter l'élément de gauche de 90° et copiez-le (à gauche), puis maintenez la touche Alt (Windows) ou Option (Mac OS) enfoncée et faites glisser un élément pour le dupliquer en dessous (à droite).

8. Sélectionnez le motif de l'élément de droite. Faites-le glisser vers la gauche, tout en maintenant les touches Alt + Maj (Windows) ou Option + Maj (Mac OS) enfoncées afin de lui faire chevaucher l'élément d'angle.

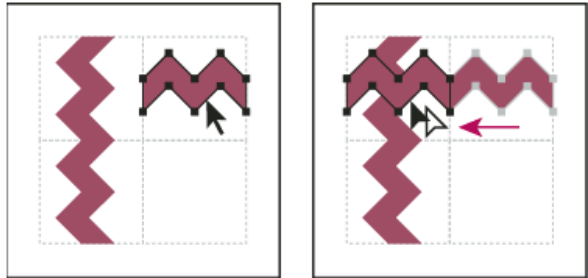

Copiez l'élément supérieur droit (à gauche) et placez-le par-dessus l'élément d'angle (à droite).

9. Retouchez l'élément d'angle de sorte que son dessin s'aligne verticalement et horizontalement sur les éléments adjacents. Sélectionnez toute portion superflue de l'élément, supprimez-la, puis modifiez la dernière illustration pour en faire l'élément d'angle extérieur final.

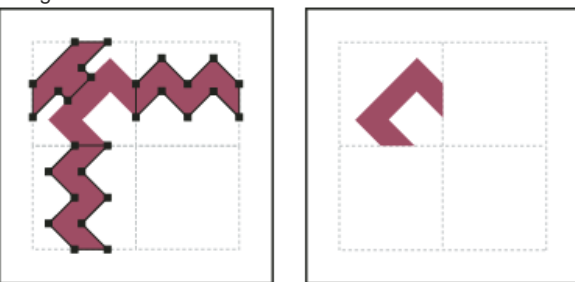

La suppression des éléments superflus (à gauche) produit un élément d'angle extérieur final (à droite).

- 10. Sélectionnez l'ensemble des éléments, y compris le cadre.
- 11. Enregistrez le nouveau motif en tant que nuance.
- 12. Cliquez deux fois sur la nouvelle nuance de motif afin d'afficher la boîte de dialogue Options de nuance, nommez l'élément sur le modèle de l'original (par exemple, ajoutez le suffixe ext), puis cliquez sur le bouton OK.

## <span id="page-274-0"></span>**Modification de motifs**

Œ, **[Haut de la page](#page-270-0)**

- 1. Assurez-vous qu'aucun objet n'est sélectionné dans l'illustration.
- 2. Dans le panneau Nuancier, sélectionnez la nuance de motif que vous souhaitez modifier.
- 3. Faites glisser la nuance de motif sur le plan de travail, puis modifiez l'élément de motif directement sur le plan de travail.
- 4. Sélectionnez l'élément de motif et, tout en maintenant la touche Alt (Windows) ou Option (Mac OS) enfoncée, faites glisser le motif modifié par-dessus l'ancien dans le panneau Nuancier.

Le motif est remplacé dans le panneau Nuancier, et le fichier actif est mis à jour.

Voir aussi

#### $(C<sub>c</sub>)$  BY-NC-SR

## <span id="page-275-0"></span>**[Création d'objets de filet](#page-275-1) [Modification d'objets de filet](#page-276-0) [Définition de la transparence pour les filets de dégradés](#page-276-1)**

Un objet de filet est un objet multicolore dont chaque couleur peut suivre une direction différente et évoluer graduellement d'un point à un autre. Un objet de filet consiste en un entrecroisement de mailles de filet qui facilite la manipulation des transitions colorimétriques sur l'objet. Il suffit de déplacer et de créer des points sur ces mailles pour modifier l'intensité d'un glissement de couleur ou l'étendue d'une couleur sur l'objet.

L'intersection de deux mailles forme un point d'ancrage particulier appelé point de filet. Les points de filet présentent la forme de losanges et possèdent toutes les propriétés de points d'ancrage, ainsi que la faculté d'accepter les couleurs. Vous pouvez ajouter, supprimer, modifier des points de filet et changer la couleur associée à chacun d'eux.

Le filet comporte également des points d'ancrage (matérialisés par des carrés et non des losanges), qui peuvent être ajoutés, supprimés, modifiés ou déplacés comme tous les autres points d'ancrage dans Illustrator. Vous pouvez placer des points d'ancrage sur une maille, puis les modifier en faisant glisser leurs lignes directrices.

L'espace formé entre quatre points de filet représente une facette de filet. Sa couleur se modifie de la même manière qu'une couleur de point de filet.

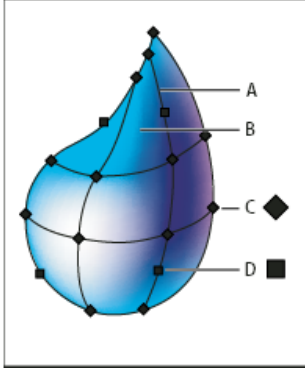

Diagramme d'un objet de filet **A.** Maille de filet **B.** Facette de filet **C.** Point de filet **D.** Point d'ancrage

## <span id="page-275-1"></span>**Création d'objets de filet**

**[Haut de la page](#page-275-0)**

Vous pouvez créer des objets de filet à partir d'objets vectoriels, à l'exception des tracés transparents et des objets texte. Vous ne pouvez pas créer d'objets de filet à partir d'images liées.

Le rafraîchissement de l'affichage est plus rapide lorsque les objets de filet sont de petite taille. Les objets de filet complexes peuvent entraîner une baisse considérable des performances, il est préférable de créer plusieurs petits objets simples qu'un seul objet complexe. Pour obtenir des résultats optimaux lors de la conversion d'un objet complexe, utilisez la commande Créer un filet.

Remarque : lors de l'impression d'objets de filet, les tons directs sont conservés pour les sorties au format EPS, PDF et PostScript. Pour plus de détails sur la création d'un objet de filet en dégradé, reportez-vous au didacticiel « Photoréalisme grâce au filet de dégradé » à l'adresse suivante : [www.adobe.com/go/learn\\_ai\\_tutorials\\_gradientmesh\\_fr](http://www.adobe.com/go/learn_ai_tutorials_gradientmesh_fr).

## **Création d'objets de filet composés d'un agencement irrégulier de points de filet**

- 1. Sélectionnez l'outil Filet **al**, puis sélectionnez une couleur de fond pour les points de filet.
- 2. Cliquez à l'endroit où vous souhaitez appliquer le premier point de filet.
	- L'objet est converti en objet de filet avec le nombre minimum de mailles.
- 3. Cliquez de nouveau pour ajouter des points de filet. Maintenez la touche Maj enfoncée, puis cliquez pour ajouter un point de filet sans modifier la couleur de fond.

#### **Création d'un objet de filet composé d'un agencement régulier de points de filet**

1. Sélectionnez l'objet, puis choisissez la commande Objet > Créer un filet de dégradé.

2. Indiquez le nombre de rangées et de colonnes, puis sélectionnez le sens d'application des tons clairs dans le menu déroulant Aspect :

**Plat** Applique uniformément la couleur d'origine sur la surface de l'objet, faisant ainsi disparaître les tons clairs.

**Vers le centre** Crée un ton clair au centre de l'objet.

**Vers l'extérieur** Crée un ton clair sur les bords de l'objet.

3. Indiquez le pourcentage de blanc pur à ajouter à l'objet de filet. Une valeur de 100 % applique le blanc le plus pur à l'objet. Une valeur de 0 % n'en applique aucun.

#### **Conversion d'un objet avec fond en dégradé en un objet de filet**

- 1. Sélectionnez l'objet, puis choisissez la commande Objet > Décomposer.
- 2. Sélectionnez l'option Filet de dégradé, puis cliquez sur le bouton OK.

L'objet sélectionné est converti en objet de filet qui prend la forme du dégradé, c'est-à-dire circulaire (radial) ou rectangulaire (linéaire).

#### **Reconversion d'un objet de filet en objet de tracé**

<span id="page-276-0"></span>Choisissez la commande Objet > Tracé > Décalage, puis définissez la valeur de décalage sur zéro.

## **Modification d'objets de filet**

Œ **[Haut de la page](#page-275-0)**

Vous pouvez modifier un objet de filet par ajout, suppression et déplacement de points de filet, par modification de la couleur des points et des facettes de filet, ainsi que par reconversion des objets de filet en objets ordinaires.

Vous pouvez modifier un objet de filet en utilisant l'une des méthodes suivantes :

- Pour ajouter un point de filet, sélectionnez l'outil Filet **De**, puis sélectionnez une couleur de fond pour les nouveaux points de filet. Cliquez ensuite n'importe où sur l'objet de filet.
- Pour supprimer un point de filet, maintenez la touche Alt (Windows) ou Option (Mac OS) enfoncée, puis cliquez sur le point de filet à l'aide de l'outil Filet.
- Pour déplacer un point de filet, faites-le glisser à l'aide de l'outil Filet ou Sélection directe. Maintenez la touche Maj enfoncée et faites glisser un point de filet à l'aide de l'outil Filet afin de conserver son alignement sur la maille de filet. Cette manipulation permet de déplacer un point de filet le long d'une maille courbe sans la déformer.

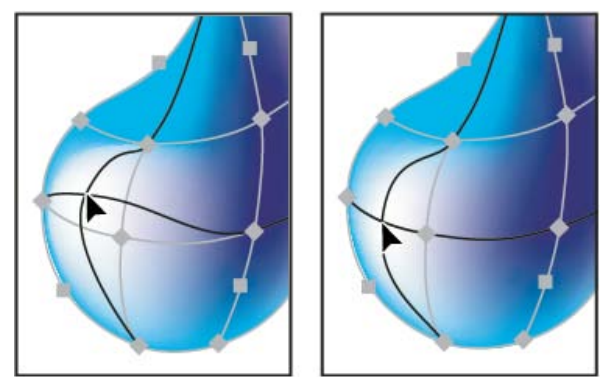

Comparaison entre le glissement du point de filet (à gauche) et le glissement avec la touche Maj enfoncée à l'aide de l'outil Filet pour contraindre le point à la maille (à droite)

Pour modifier la couleur d'un point ou d'une facette de filet, sélectionnez l'objet de filet, puis faites glisser une couleur du panneau Couleur ou Nuancier directement sur le point ou la facette. Vous pouvez également désélectionner tous les objets, puis choisir une couleur de fond. Sélectionnez ensuite l'objet de filet et utilisez l'outil Pipette pour appliquer la couleur de fond aux points de filet ou aux facettes.

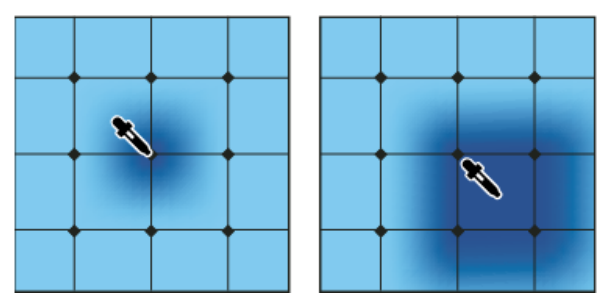

<span id="page-276-1"></span>Comparaison entre l'ajout d'une couleur à un point de filet (à gauche) et l'ajout d'une couleur à une facette de filet (à droite)

## $\Phi$

## **[Haut de la page](#page-275-0) Définition de la transparence pour les filets de dégradés**

Vous pouvez définir les valeurs de transparence et d'opacité dans les filets de dégradés. Les valeurs de transparence et d'opacité peuvent être appliquées à des points de filet distincts. Pour attribuer des valeurs de transparence :

- 1. Sélectionnez un ou plusieurs points de filet ou mailles..
- 2. Définissez l'opacité à l'aide du curseur Opacité du panneau Transparence, Contrôle ou Aspect. Remarque : si vous enregistrez l'objet au format hérité, EPS ou PDF, la transparence sur l'objet de filet est conservée en créant un masque d'opacité.

Voir aussi

[Filet de dégradé](http://www.adobe.com/go/learn_ai_tutorials_gradientmesh_fr)

[Application d'un dégradé à un objet](http://helpx.adobe.com/fr/illustrator/using/apply-or-edit-gradient.html)

### $(Cc)$  BY-NC-SR

## <span id="page-278-0"></span>Application d'un contour à un objet

**[Application d'une couleur, d'une épaisseur et d'un alignement au contour](#page-278-1) [Création de lignes pointillées \(points ou tirets\)](#page-279-0) [Modification des sommets et des extrémités d'un trait](#page-279-1) [Ajout de flèches](#page-280-0)**

#### **[Personnalisation des pointes de flèche](#page-280-1)**

Le panneau Contour (Fenêtre > Contour) vous permet de spécifier si une ligne est continue ou pointillée et, le cas échéant, de définir la séquence des pointillés (et les paramètres qui s'y rapportent), l'épaisseur et l'alignement du contour, ainsi que la pointe, les flèches, les profils de largeur et le style des sommets et des extrémités.

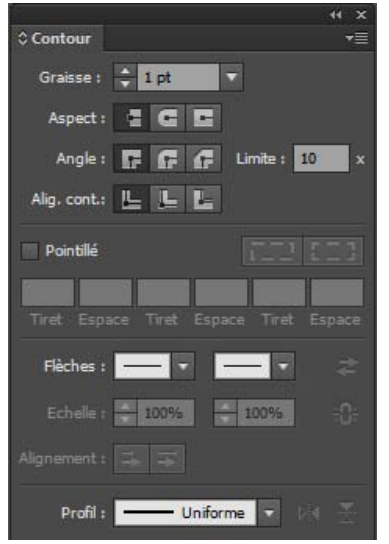

Panneau Contour

Vous pouvez appliquer des options de contour à un objet entier ou utiliser des groupes de peinture dynamique et appliquer différents contours aux différents bords dans l'objet.

L'instructeur Dave Cross du magazine Layers vous montre comment appliquer des fonds et des contours dans Illustrator et propose quelques raccourcis pratiques dans cette [vidéo](http://goo.gl/jI3mL).

### <span id="page-278-1"></span>**Application d'une couleur, d'une épaisseur et d'un alignement au contour**

Œ **[Haut de la page](#page-278-0)**

- 1. Sélectionnez l'objet. Pour sélectionner un bord dans un groupe de peinture dynamique, utilisez l'outil Sélection de peinture dynamique.
- 2. Cliquez sur la case Contour dans le panneau Outils, Couleur ou Contrôle. Cela indique que vous souhaitez appliquer un contour plutôt qu'un fond.

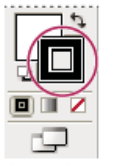

Case Contour

- 3. Sélectionnez une couleur dans le panneau Couleur, ou une nuance dans le panneau Nuancier ou Contrôle. Vous pouvez également cliquer deux fois sur la case Contour pour sélectionner une couleur dans le sélecteur de couleurs. *Si vous souhaitez utiliser la couleur active dans la case Contour, il suffit de faire glisser la couleur de la case vers l'objet. La méthode de glissement ne fonctionne pas sur les groupes de peinture dynamique.*
- 4. Sélectionnez une épaisseur dans le panneau Contour ou Contrôle.
- 5. Si l'objet est un tracé fermé (et non un groupe de peinture dynamique), choisissez une option dans le panneau Contour pour aligner le contour sur le tracé :
- $\blacksquare$  Contour centré
- Contour aligné sur l'intérieur
- $\Box$  Contour aligné sur l'extérieur

Remarque : si vous essayez d'aligner des tracés possédant des options d'alignement de contour différentes, il peut être difficile d'aligner parfaitement les tracés. Assurez-vous que les paramètres d'alignement de tracé sont identiques si les bords doivent correspondre parfaitement lorsqu'ils sont alignés.

## <span id="page-279-0"></span>**Création de lignes pointillées (points ou tirets)**

Vous pouvez créer une ligne pointillée (points ou tirets) en modifiant les attributs de contour d'un objet.

- 1. Sélectionnez l'objet.
- 2. Dans le panneau Contour, sélectionnez l'option Pointillé. Si l'option Pointillé n'est pas visible, choisissez la commande Afficher les options dans le menu du panneau Contour.
- 3. Cliquez sur l'icône Aligne les tirets sur les crénelés et les fins de tracé tout en ajustant les longueurs  $E = 1$ . Cette option permet de rendre les tirets dans les crénelés et les extrémités des tracés cohérents et prévisibles. Pour préserver l'aspect des tirets sans nécessairement les aligner, sélectionnez l'icône Conserve les longueurs de tiret et d'espace avec exactitude  $I = 1$ .

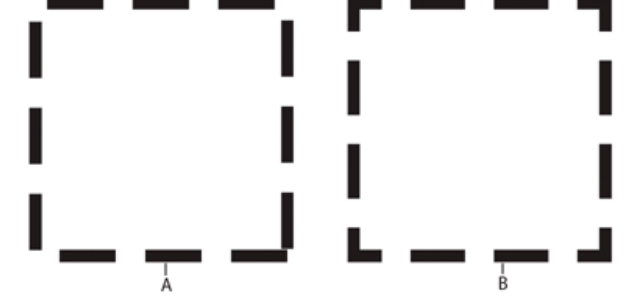

Réglages des tirets dans les angles

**A.** Conserve les longueurs de tiret et d'espace avec exactitude **B.** Aligne les tirets sur les crénelés et les fins de tracé tout en ajustant les longueurs

4. Indiquez une séquence de pointillés en précisant la longueur des pointillés et la distance les séparant les uns des autres.

Les valeurs entrées sont répétées en séquence. Ainsi, une fois le motif défini, vous n'avez pas à remplir toutes les zones de texte.

5. Sélectionnez une option d'extrémité pour modifier l'extrémité des tirets. L'option Extrémité carrée <sup>t</sup>e crée des tirets avec des extrémités carrées. L'option Extrémité arrondie crée des tirets ou des points arrondis. L'option Extrémité projetée projette l'extrémité des tirets.

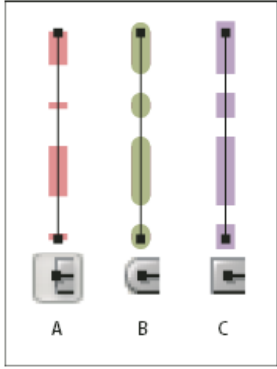

Lignes pointillées de 6 points avec un espace de 2, 12, 16, 12 **A.** Extrémité carrée **B.** Extrémité arrondie **C.** Extrémité projetée

Une vidéo sur la création de contours précis en pointillé est disponible à l'adresse suivante : [www.adobe.com/go/lrvid5213\\_ai\\_fr.](http://www.adobe.com/go/lrvid5213_ai_fr)

## <span id="page-279-1"></span>**Modification des sommets et des extrémités d'un trait**

Œ, **[Haut de la page](#page-278-0)**

**[Haut de la page](#page-278-0)**

Œ

Une extrémité est la fin d'un tracé ouvert, tandis qu'un sommet correspond au changement de direction d'une ligne droite (angle). Vous pouvez modifier les sommets et les extrémités d'un tracé en changeant les attributs de contour de l'objet.

1. Sélectionnez l'objet.

2. Dans le panneau Contour, sélectionnez une option d'extrémité et une option de sommet.

Si les options n'apparaissent pas, choisissez la commande Afficher les options dans le menu du panneau.

**Extrémité carrée <sup>E</sup>** Crée des lignes tracées avec des extrémités carrées.

**Extrémité arrondie <sup>c</sup>** Crée des lignes tracées avec des extrémités semi-circulaires.

Extrémité projetée <sup>Le</sup> Crée des lignes tracées avec des extrémités carrées qui se projettent de la moitié de la largeur de la ligne au-delà de la fin de la ligne. Cette option fait que l'épaisseur de la ligne s'étend à distance égale dans toutes les directions.

Sommet en pointe **T**. Crée des lignes tracées avec des coins pointus. Entrez une valeur de pointe comprise entre 1 et 500. La pointe détermine le moment où le programme passe d'un sommet pointu à un sommet biseauté. La valeur de pointe par défaut est de 10, ce qui signifie que lorsque la pointe atteint dix fois l'épaisseur du contour, le programme convertit un sommet en pointe en un sommet en biseau. Une pointe d'une valeur égale à 1 génère un sommet en biseau.

Sommet en arrondi<sup>nt</sup> Crée des lignes tracées avec des coins arrondis.

Sommet en biseau **E** Crée des lignes tracées avec des coins carrés.

Œ **[Haut de la page](#page-278-0)**

## <span id="page-280-0"></span>**Ajout de flèches**

Illustrator CS5 vous permet d'accéder aux flèches à partir du panneau Contour et d'y associer des commandes pour en régler la taille. Des flèches par défaut sont disponibles dans la liste déroulante Flèches du panneau Contour. Le panneau Contour vous permet également de changer rapidement de pointe de flèche.

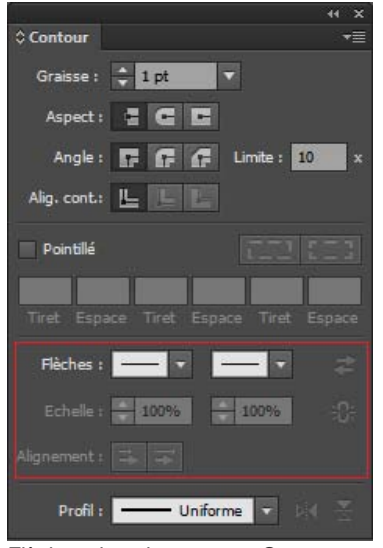

Flèches dans le panneau Contour

Vous pouvez redimensionner la pointe et l'extrémité des flèches

indépendamment à l'aide de l'option Echelle. Pour associer l'échelle du départ et de la fin d'une flèche, cliquez sur l'icône Lier les échelles de flèche de départ et de fin qui se trouve en regard de l'option Echelle.

Vous pouvez également régler le tracé de manière à aligner les extrémités de départ ou de fin de la flèche, à l'aide des options d'alignement. Les options sont :

- Extension de la pointe de la flèche au-delà de la fin d'un tracé
- Positionner la pointe de la flèche sur la fin de tracé

Remarque : pour supprimer des flèches d'un objet, choisissez l'option Aucun dans la liste déroulante.

#### <span id="page-280-1"></span>**Personnalisation des pointes de flèche**

Œ **[Haut de la page](#page-278-0)**

Pour définir des flèches personnalisées, ouvrez le fichier Arrowheads.ai enregistré sous ShowPackageContent\Required\Resources\<langue>\ (Mac OS) et sous \Support Files\Required\Resources\<langue>\ (Windows). Suivez les instructions contenues dans le fichier pour créer des flèches personnalisées.

Placez le fichier Arrowheads.ai mis à jour sous : <Illustrator home>\Plug-ins\ et évitez de remplacer le fichier Arrowheads.ai existant.

## Images dans les formes | Illustrator CC

Dans Illustrator CC, les définitions de forme peuvent maintenant contenir ou conserver des images (illustrations non-vectorielles). Les utilisateurs peuvent désormais définir des formes diffuses, artistiques et de motif en utilisant des images. N'importe quelle image incorporée dans un fichier Illustrator peut être utilisée comme définition d'une forme.

Les formes qui prennent en charge les images sont les formes diffuses, artistiques et de motif. Faites glisser une image dans le panneau Forme (F5), puis sélectionnez l'un des types de forme, Forme diffuse, Forme artistique ou Forme de motif, pour créer une forme. Pour plus d'informations sur la création d'une forme, reportez-vous à [Création et modification des formes.](http://help.adobe.com/fr_FR/illustrator/cs/using/WS714a382cdf7d304e7e07d0100196cbc5f-64faa.html#WS714a382cdf7d304e7e07d0100196cbc5f-64f2a)

Les images dans une forme prennent la forme du contour, ce qui signifie que les images peuvent se plier, se mettre à l'échelle et s'étirer avec la forme et le type du contour. En outre, de telles formes se comportent et peuvent être modifiées de la même façon que les autres formes, à l'aide de la boîte de dialogue Options de forme.

*Remarque : l'utilisation d'images de grande taille dans les formes a un impact sur les performances. Lorsque vous choisissez une image de ce type, Illustrator vous demande l'autorisation de repixelliser l'image avec une résolution plus faible, avant de poursuivre la création de créer la forme.*

Par exemple, l'image à gauche (ci-dessous) est l'image d'origine. Lorsqu'elles sont utilisées dans une définition de forme, les trois images de droite peuvent être dessinées. Chaque contour utilise différentes options de mise à l'échelle, spécifiées dans la boîte de dialogue Options de forme :

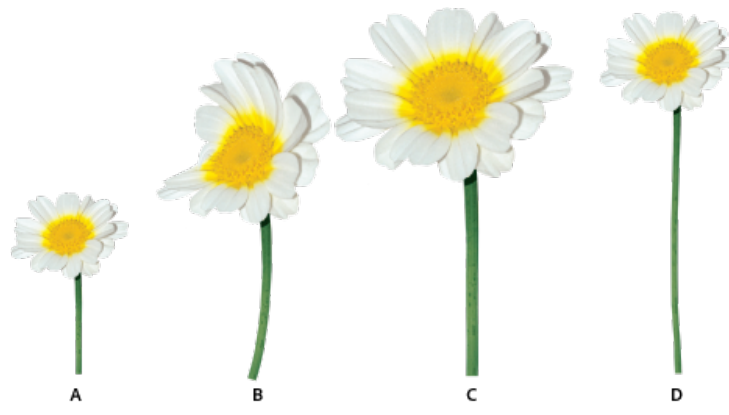

*A. Image d'origine B. Image dans une forme, étirée pour s'adapter à la longueur du contour C. Image dans une forme, mise à l'échelle proportionnellement D. Image dans une forme, étirée entre des repères* 

#### **Considérations**

Vous trouverez ci-dessous des considérations relatives au type d'image que vous pouvez utiliser pour les images Illustrator :

- L'utilisation d'images de grande taille dans une forme a un impact négatif sur les performances et la vitesse.
- Les images bitmap ne peuvent pas être utilisées directement.
	- Si vous utilisez une image bitmap, Illustrator pixellise tout d'abord l'image bitmap en niveaux de gris avant de l'utiliser dans une forme.
	- Si une image bitmap figure parmi plusieurs images utilisées pour créer une forme, Illustrator vous invite à convertir l'image bitmap en mode Niveaux de gris. Vous pourrez à nouveau tenter de créer la forme par la suite.

Pour plus d'informations, reportez-vous à [Formes](http://help.adobe.com/fr_FR/illustrator/cs/using/WS714a382cdf7d304e7e07d0100196cbc5f-64faa.html).

Ccc)BY-NC-5R Les publications Twitter™ et Facebook ne sont pas couvertes par les dispositions de Creative Commons.

Sélection et disposition des objets

## <span id="page-284-0"></span>Sélection d'objets

**[Options et préférences de sélection](#page-284-1) [Isolation d'une illustration à éditer](#page-285-0) [Sélection d'objets situés en arrière](#page-286-0) [Sélection de l'objet suivant dans l'ordre de superposition](#page-286-1) [Sélection d'objets à l'aide du panneau Calques](#page-286-2) [Sélection d'un objet à l'aide de l'outil Sélection, Lasso ou Baguette magique](#page-287-0) [Sélection d'objets avec fond](#page-288-0) [Sélection de groupes et d'objets dans un groupe](#page-289-0) [Sélection de faces et contours dans un groupe de peinture dynamique](#page-290-0) [Sélection des objets par caractéristique](#page-291-0) [Répétition, inversion ou enregistrement d'une sélection](#page-291-1)**

Pour organiser et mettre en forme votre illustration, servez-vous des outils de sélection, de positionnement et de superposition afin de disposer les objets avec précision. Ces outils vous permettent de mesurer et d'aligner des objets, d'associer plusieurs objets de façon à les traiter comme une seule unité, ainsi que d'isoler, de verrouiller et de masquer des objets de façon sélective.

## <span id="page-284-1"></span>**Options et préférences de sélection**

**[Haut de la page](#page-284-0)**

#### **Options de sélection d'objets**

Avant de modifier un objet, vous devez l'isoler des autres objets qui l'entourent. Pour cela, vous devez le sélectionner. Une fois un objet ou un segment d'objet sélectionné, vous pouvez le modifier.

Adobe Illustrator propose les méthodes et outils de sélection suivants :

**Mode Isolation** Permet d'isoler rapidement un calque, un sous-calque, un tracé ou un groupe d'objets de toutes les illustrations de votre document. Lorsque vous êtes en mode Isolation, tous les objets non isolés du document sont grisés : il est impossible de les sélectionner ou de les modifier.

**Panneau calques** Permet de sélectionner avec rapidité et précision un ou plusieurs objets. Vous pouvez sélectionner un seul objet (même s'il fait partie d'un groupe), tous les objets d'un calque ou encore des groupes entiers.

Outil Sélection **P**ermet de sélectionner des objets et des groupes en cliquant ou en faisant glisser le pointeur sur ces derniers. Vous pouvez également sélectionner des objets et des groupes à l'intérieur d'autres groupes.

Outil Sélection directe<sup>n</sup> Permet de sélectionner des points d'ancrage ou des segments de tracé individuels en cliquant sur ces derniers, ou de sélectionner un tracé ou un groupe entier simplement en cliquant sur un élément de ce dernier. Il permet également de sélectionner un ou plusieurs objets dans un groupe.

Remarque : lorsque vous utilisez l'outil Sélection directe en mode Tracés, celui-ci sélectionne parfois des graphiques qui se trouvent à proximité du pointeur de l'outil. Pour éviter de sélectionner des graphiques non désirés, verrouillez ou masquez les graphiques à exclure avant d'effectuer la sélection.

**Outil Sélection directe progressive** <sup>t</sup> Permet de sélectionner un objet à l'intérieur d'un groupe, un seul groupe parmi plusieurs groupes ou un ensemble de groupes dans l'illustration. Chaque clic supplémentaire ajoute tous les objets du groupe suivant dans la hiérarchie.

**Outil Sélection d'une perspective** Permet de créer une perspective pour du texte ou des objets, de changer de plan actif et de déplacer des objets dans la perspective ou dans un sens perpendiculaire.

Outil Lasso <sup>PR</sup> Permet de sélectionner des objets, des points d'ancrage ou des segments de tracé en faisant glisser le pointeur autour de l'ensemble ou d'une partie de l'objet.

Outil Baquette magique<sup> \*</sup> Permet de sélectionner des objets de même couleur, épaisseur ou couleur de contour, opacité ou mode de fusion, en cliquant simplement sur l'objet.

**Outil Sélection de peinture dynamique <sup>吸</sup> Permet de sélectionner les faces (zones délimitées par des tracés) et les contours (portions de tracés)** situées entre les intersections) de groupes de peinture dynamique.

**Commandes de sélection** (dans le menu Sélection) Permettent de sélectionner ou désélectionner rapidement tous les objets, mais aussi de sélectionner des objets en fonction de leur position par rapport à d'autres objets. Vous pouvez sélectionner tous les objets d'un même type ou des objets partageant les mêmes attributs, ainsi qu'enregistrer ou charger des sélections. Vous pouvez également sélectionner tous les objets dans le plan de travail actif.

*Pour activer temporairement le dernier outil de sélection utilisé (outil Sélection, Sélection directe ou Sélection directe progressive) lors de l'utilisation d'un autre type d'outil, maintenez la touche Ctrl (Windows) ou Commande (Mac OS) enfoncée.*

Une vidéo sur la sélection et la manipulation d'objets est disponible à l'adresse suivante : www.adobe.com/go/vid0034 fr.

#### **Spécification des préférences de sélection**

La sélection de tracés et de points dans des images complexes peut se révéler complexe. Les préférences Sélection et affichage des points d'ancrage vous permettent de définir la tolérance de la sélection de pixels et de choisir les autres options qui peuvent faciliter la sélection pour un document en particulier.

- 1. Choisissez la commande Edition > Préférences > Sélection et affichage des points d'ancrage (Windows) ou Illustrator > Préférences > Sélection et affichage des points d'ancrage (Mac OS).
- 2. Définissez les options de votre choix dans la section Sélection :

**Tolérance** Indique la plage de pixels pour la sélection de points d'ancrage. Les valeurs élevées augmentent la largeur de la zone autour d'un point d'ancrage que vous pouvez sélectionner d'un simple clic.

**Sélection d'objet par tracé seulement** Indique si vous pouvez sélectionner un objet avec fond en cliquant n'importe où dans l'objet ou sur un tracé.

**Magnétisme du point** Permet d'aligner des objets sur des points d'ancrage et des repères. Indique la distance entre l'objet et un point d'ancrage ou un repère lors de l'alignement.

#### <span id="page-285-0"></span>**Isolation d'une illustration à éditer**

Œ **[Haut de la page](#page-284-0)**

Le mode Isolation permet d'isoler des objets afin de faciliter la sélection et la modification d'objets particuliers ou de parties d'objets. Vous pouvez isoler les calques, sous-calques, groupes, symboles, masques d'écrêtage, tracés transparents, filets de dégradé et tracés.

En mode Isolation, vous pouvez supprimer, remplacer ou ajouter de nouveaux objets relatifs à l'objet isolé. Dès que vous quittez le mode Isolation, les nouveaux objets et les objets remplacés sont ajoutés au même emplacement que l'objet isolé d'origine. En mode Isolation, vous ne devez pas vous préoccuper du calque sur lequel se trouve un objet, ni de verrouiller manuellement ou de masquer les objets qui ne doivent pas être affectés par vos modifications. En effet, tous les autres objets sont automatiquement verrouillés afin que seuls les objets du groupe isolé soient affectés par vos modifications.

Remarque : lorsque vous modifiez la définition d'un symbole, ce symbole apparaît dans le mode Isolation (voir la section Modification ou redéfinition d'un symbole).

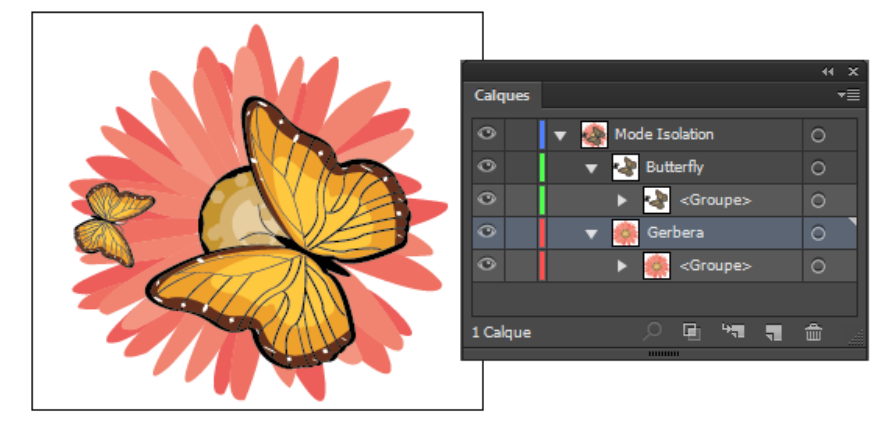

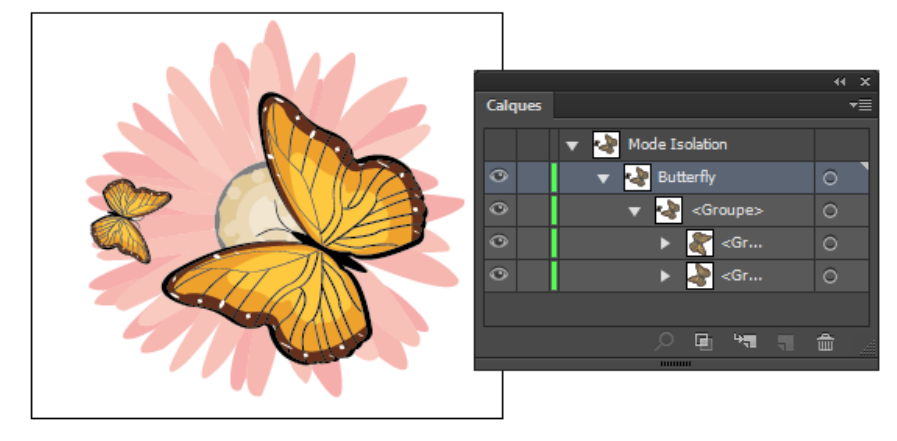

Isolation du groupe comportant le papillon

Lorsque le mode Isolation est actif, l'objet isolé apparaît en couleurs, tandis que le reste de l'illustration apparaît grisé. Le nom et l'emplacement

de l'objet isolé (parfois appelé « fil d'Ariane ») apparaissent dans la bordure du mode Isolation et le panneau Calques affiche uniquement l'illustration du sous-calque ou du groupe isolé. Lorsque vous quittez le mode Isolation, les autres calques et groupes réapparaissent dans le panneau Calques.

Vous pouvez afficher les objets isolés en mode Tracés ou Aperçu.

Une vidéo sur l'utilisation des calques et du mode Isolation est disponible à l'adresse suivante : [www.adobe.com/go/vid0041\\_fr.](http://www.adobe.com/go/vid0041_fr)

#### **Isolation d'un tracé, d'un objet ou d'un groupe**

Utilisez l'une des méthodes suivantes :

- Cliquez deux fois sur le tracé ou sur le groupe à l'aide de l'outil Sélection.
- Sélectionnez le groupe, l'objet ou le tracé, puis cliquez sur le bouton Isoler l'objet sélectionné **E** dans le panneau Contrôle.
- Cliquez à l'aide du bouton droit de la souris (Windows) ou en maintenant la touche Contrôle enfoncée (Mac OS) sur le groupe, puis choisissez la commande Isoler le groupe sélectionné.
- Cliquez à l'aide du bouton droit de la souris (Windows) ou en maintenant la touche Contrôle enfoncée (Mac OS) sur le tracé, puis choisissez la commande Isoler le tracé sélectionné.
- Sélectionnez le groupe, l'objet ou le tracé dans le panneau Calques, puis choisissez la commande Passer en mode Isolation dans le menu du panneau Calques ou cliquez sur le bouton Isoler l'objet sélectionné dans le panneau Contrôle.

#### **Isolation d'un tracé à l'intérieur d'un groupe**

- 1. Sélectionnez le tracé à l'aide de l'outil Sélection directe ou du panneau Calques.
- 2. Cliquez sur le bouton Isoler l'objet sélectionné **de dans le panneau Contrôle**.

#### **Isolation d'un calque ou d'un sous-calque**

 Sélectionnez le calque ou le sous-calque dans le panneau Calques, puis choisissez la commande Passer en mode Isolation dans le menu du panneau Calques.

#### **Sortie du mode Isolation**

Utilisez l'une des méthodes suivantes :

- Appuyez sur Echap.
- Cliquez sur le bouton Quitter le mode Isolation vue ou plusieurs fois (si vous avez isolé un sous-calque, cliquez une fois pour passer au niveau inférieur et deux fois pour quitter le mode Isolation).
- Cliquez n'importe où dans la barre du mode Isolation.
- $\bullet$  Cliquez sur le bouton Quitter le mode Isolation  $\Box$  dans le panneau Contrôle.
- A l'aide de l'outil Sélection, cliquez deux fois à l'extérieur du groupe isolé.
- Cliquez à l'aide du bouton droit de la souris (Windows) ou en maintenant la touche Contrôle enfoncée (Mac OS) sur le groupe, puis choisissez la commande Quitter le mode Isolation.

### <span id="page-286-0"></span>**Sélection d'objets situés en arrière**

**[Haut de la page](#page-284-0)**

Dans Illustrator CS5, vous pouvez sélectionner des objets se trouvant sous d'autres objets à l'aide des touches Ctrl+clic (Windows) ou Commande+clic (Mac OS). Le pointeur se transforme en sélection à l'arrière-plan à la première utilisation des touches Ctrl+clic(Windows) ou Commande+clic (Mac OS). Lors des utilisations suivantes des touches Ctrl+clic (Windows) ou Commande+clic (Mac OS), les objets directement sous le pointeur sont sélectionnés à tour de rôle.

Remarque : Pour activer ou désactiver cette option, cliquez sur Edition > Préférences > Sélection et affichage des points d'ancrage (Windows) ou Illustrator > Préférences > Sélection et affichage des points d'ancrage (Mac OS). Sélectionnez ensuite la touche Ctrl+clic pour sélectionner les objets à l'arrière-plan (Windows) ou Commande+clic pour sélectionner les objets à l'arrière-plan (Mac OS) dans la zone de sélection.

## <span id="page-286-1"></span>**Sélection de l'objet suivant dans l'ordre de superposition**

Vous pouvez sélectionner un objet au-dessus ou en dessous d'un objet sélectionné dans l'ordre de superposition. Ces commandes ne fonctionnent pas en mode Isolation.

<span id="page-286-2"></span> Pour sélectionner l'objet qui suit ou qui précède immédiatement l'objet sélectionné, choisissez la commande Sélection > Objet précédent ou Sélection > Objet suivant.

**[Haut de la page](#page-284-0)**

Œ

Œ

## **Sélection d'objets à l'aide du panneau Calques**

- 1. Dans le panneau Calques, localisez l'objet à sélectionner. Pour cela, cliquez sur une flèche pour décomposer un calque ou un groupe ou faites défiler les objets dans le panneau.
- 2. Utilisez l'une des méthodes suivantes :
	- Pour sélectionner un objet, cliquez dans la colonne de sélection de l'objet (entre le bouton cible et la barre de défilement). Cliquez sur des objets en maintenant la touche Maj enfoncée pour les ajouter ou les supprimer de la sélection.
	- Pour sélectionner toutes les illustrations d'un calque ou d'un groupe, cliquez sur la colonne de sélection de ce calque ou de ce groupe.
	- Pour sélectionner toutes les illustrations d'un calque d'après l'illustration actuellement sélectionnée, choisissez la commande Sélection > Objet > Tout sur les mêmes calques.

Des cases de couleur de sélection s'affichent à côté de chacun des objets sélectionnés dans le panneau.

Une vidéo sur l'utilisation des calques est disponible à l'adresse suivante : [www.adobe.com/go/vid0041\\_fr.](http://www.adobe.com/go/vid0041_fr)

## <span id="page-287-0"></span>**Sélection d'un objet à l'aide de l'outil Sélection, Lasso ou Baguette magique**

Œ, **[Haut de la page](#page-284-0)**

#### **Sélection d'objets à l'aide de l'outil Sélection**

- 1. Sélectionnez l'outil Sélection
- 2. Utilisez l'une des méthodes suivantes :
	- Cliquez sur un objet.
	- Faites glisser le pointeur autour d'une partie ou de la totalité d'un ou plusieurs des objets.
- 3. Pour ajouter ou supprimer un objet de la sélection, maintenez la touche Maj enfoncée et cliquez ou faites glisser le pointeur de la souris autour de l'objet à ajouter ou à supprimer.

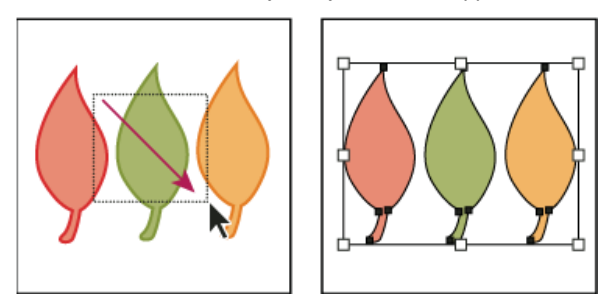

Sélection d'objets par glissement du pointeur

Lorsque l'outil Sélection est placé sur un objet ou un groupe non sélectionné, il se transforme en **.** Lorsqu'il est placé sur *un objet ou un groupe sélectionné, il se transforme en . Lorsqu'il est placé sur un point d'ancrage d'un objet non* sélectionné, un petit carré vide apparaît à côté du pointeur  $\blacklozenge$ <sub>n</sub>.

Une vidéo sur la sélection d'objets est disponible à l'adresse suivante : [www.adobe.com/go/vid0034\\_fr.](http://www.adobe.com/go/vid0034_fr)

#### **Sélection d'objets à l'aide de l'outil Lasso**

- 1. Sélectionnez l'outil Lasso .
- 2. Faites glisser le pointeur sur l'objet ou autour de ce dernier.

#### **Sélection d'objets à l'aide de l'outil Baguette magique**

Utilisez l'outil Baguette magique pour sélectionner tous les objets d'un document possédant des attributs de fond similaires ou proches (par exemple, la couleur ou le motif).

Vous pouvez personnaliser l'outil Baguette magique pour sélectionner les objets en fonction de l'épaisseur ou de la couleur du contour, de l'opacité ou du mode de fusion. Vous pouvez également personnaliser les valeurs de tolérance utilisées par l'outil Baguette magique pour identifier des objets similaires.

#### **Sélection des objets en fonction de la couleur de fond à l'aide de l'outil Baguette magique**

- 1. Sélectionnez l'outil Baguette magique
- 2. Utilisez l'une des méthodes suivantes :
Pour créer une sélection, cliquez sur l'objet comportant les attributs à sélectionner. Tous les objets dotés des mêmes attributs que celui sur lequel vous avez cliqué sont sélectionnés.

- Pour ajouter un élément à la sélection en cours, appuyez sur la touche Maj, puis cliquez sur un autre objet comportant les attributs à ajouter. Tous les objets dotés des mêmes attributs que celui sur lequel vous avez cliqué sont également sélectionnés.
- Pour réduire la sélection actuelle, appuyez sur la touche Alt (Windows) ou Option (Mac OS), puis cliquez sur l'objet doté des attributs à retirer. Tous les objets dotés des mêmes attributs sont retirés de la sélection.

#### **Personnalisation de l'outil Baguette magique**

- 1. Utilisez l'une des méthodes suivantes pour ouvrir le panneau Baguette magique :
	- Cliquez deux fois sur l'outil Baguette magique dans le panneau Outils.
	- Choisissez la commande Fenêtre > Baguette magique.
- 2. Pour sélectionner des objets d'après leur couleur de fond, sélectionnez l'option Coul. fond, puis indiquez une valeur de tolérance en pixels comprise entre 0 et 255 pour les couleurs RVB ou entre 0 et 100 pour les couleurs CMJN.

D'une façon générale, une valeur de tolérance peu élevée sélectionne des objets très semblables à l'objet sur lequel vous cliquez. Une valeur élevée sélectionne une plage d'objets plus étendue.

- 3. Choisissez la commande Afficher les options de contour dans le menu du panneau Baguette magique, puis utilisez l'une des méthodes suivantes :
	- Pour sélectionner des objets d'après leur couleur de contour, sélectionnez l'option Coul. contour, puis indiquez une valeur de tolérance en pixels comprise entre 0 et 255 pour les couleurs RVB ou entre 0 et 100 pour les couleurs CMJN.
	- Pour sélectionner des objets d'après leur épaisseur de contour, sélectionnez l'option Epais. contour, puis indiquez une valeur de tolérance comprise entre 0 et 1000 points.
- 4. Choisissez la commande Afficher les options de transparence dans le menu du panneau Baguette magique, puis utilisez l'une des méthodes suivantes :
	- Pour sélectionner des objets d'après leur transparence ou leur mode de fusion, sélectionnez l'option Opacité, puis indiquez une valeur de tolérance comprise entre 0 et 100 %.
	- Pour sélectionner des objets d'après leur mode de fusion, sélectionnez l'option Mode de fusion.

Œ **[Haut de la page](#page-284-0)**

## **Sélection d'objets avec fond**

La préférence Sélection d'objet par tracé seulement détermine si vous devez cliquer dans la zone d'un objet avec fond pour le sélectionner à l'aide des outils Sélection ou Sélection directe, ou si vous devez sélectionner un segment de tracé ou un point d'ancrage à l'aide de ces mêmes outils. Par défaut, cette préférence n'est pas activée. Il se révèle parfois utile d'activer cette option, par exemple lorsque des objets avec fond se chevauchent et que vous souhaitez sélectionner facilement des objets situés au-dessous.

Remarque : l'option Sélection d'objet par tracé seulement n'est pas disponible si vous sélectionnez des objets sans fond ou si vous affichez les illustrations sous forme de vecteurs. Il sera impossible alors de sélectionner un objet en cliquant à l'intérieur de son tracé (voir la section Affichage des illustrations sous forme de contours).

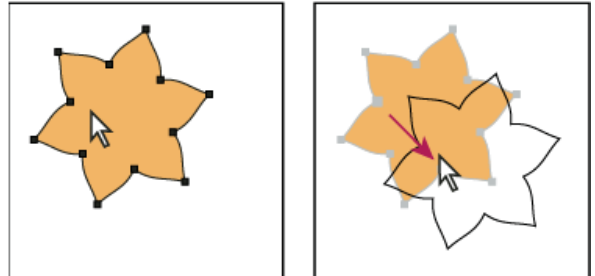

Avec l'option Sélection d'objet par tracé seulement désélectionnée, cliquez dans l'objet, puis faites glisser le pointeur pour sélectionner et déplacer l'objet.

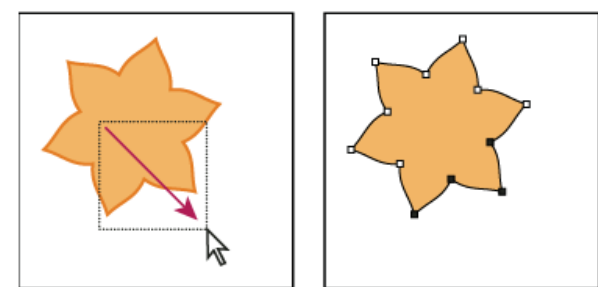

Avec l'option Sélection d'objet par tracé seulement sélectionnée, faites glisser l'outil Sélection directe pour sélectionner des points et des segments à l'intérieur du rectangle de sélection.

 Choisissez la commande Edition > Préférences > Sélection et affichage des points d'ancrage (Windows) ou Illustrator > Préférences > Sélection et affichage des points d'ancrage (Mac OS), puis choisissez l'option Sélection d'objet par tracé seulement.

## **Sélection de groupes et d'objets dans un groupe**

Une fois que les objets sont groupés, la sélection d'une partie du groupe à l'aide de l'outil Sélection ou Lasso permet de sélectionner l'ensemble du groupe. Si vous n'êtes pas sûr de l'appartenance d'un objet à un groupe, sélectionnez-le à l'aide de l'outil Sélection.

Les outils Sélection directe et Lasso vous permettent de sélectionner un simple tracé ou objet faisant partie d'un ou de plusieurs groupes. Si des groupes comportent eux-mêmes d'autres groupes d'objets, vous pouvez sélectionner le groupe suivant dans la hiérarchie à l'aide de l'outil Sélection directe progressive. A chaque clic, vous ajoutez un jeu partiel d'objets associés à la sélection.

## **Sélection d'un ou de plusieurs groupes à l'aide de l'outil Sélection**

- 1. Sélectionnez l'outil Sélection
- 2. Utilisez l'une des méthodes suivantes sur un objet du groupe :
	- Cliquez sur l'objet.
	- Faites glisser le pointeur autour d'une partie ou de l'ensemble de l'objet.
- 3. Pour ajouter ou supprimer un groupe de la sélection, cliquez sur ce groupe en maintenant la touche Maj enfoncée.

### **Sélection d'objets ou de groupes à l'intérieur d'autres groupes à l'aide de l'outil Sélection**

- 1. Sélectionnez l'outil Sélection .
- 2. Cliquez deux fois sur un groupe. Ce groupe apparaît dans le mode Isolation.
- 3. Utilisez l'une des méthodes suivantes :
	- Cliquez deux fois pour sélectionner plus loin dans la structure du groupe.

*En cliquant deux fois, vous sélectionnez des objets de façon simple et rapide (à l'inverse de la sélection par faces et contours) dans les groupes de peinture dynamique.*

- Cliquez pour sélectionner un objet dans le groupe sélectionné.
- Faites glisser un objet pour l'ajouter au groupe sélectionné.
- 4. Cliquez deux fois à l'extérieur du groupe pour le désélectionner.

#### **Sélection d'un objet dans un seul groupe**

- 1. Utilisez l'une des méthodes suivantes :
	- Sélectionnez l'outil Sélection directe progressive  $\mathcal{F}$ , puis cliquez sur l'objet.
	- Sélectionnez l'outil Lasso  $\mathcal{P}$ , puis faites glisser le pointeur sur le tracé de l'objet ou autour de ce dernier.
	- $\bullet$  Sélectionnez l'outil Sélection directe  $\lambda$ , puis cliquez sur l'objet ou tracez un rectangle de sélection autour d'une partie ou de l'ensemble de l'objet.
- 2. Pour ajouter un objet ou un groupe à une sélection ou l'en supprimer (avec un outil de sélection), maintenez la touche Maj enfoncée et sélectionnez l'élément à ajouter ou à supprimer.

## **Sélection d'objets ou de groupes à l'aide de l'outil Sélection directe progressive**

1. Sélectionnez l'outil Sélection directe progressive  $\mathcal{F}$ , puis cliquez sur un objet dans le groupe à sélectionner. L'objet est

Œ **[Haut de la page](#page-284-0)**

sélectionné.

- 2. Pour sélectionner le groupe parent de l'objet, cliquez de nouveau sur le même objet.
- 3. Cliquez sur le même objet autant de fois que nécessaire pour sélectionner d'autres groupes à associer au groupe sélectionné.

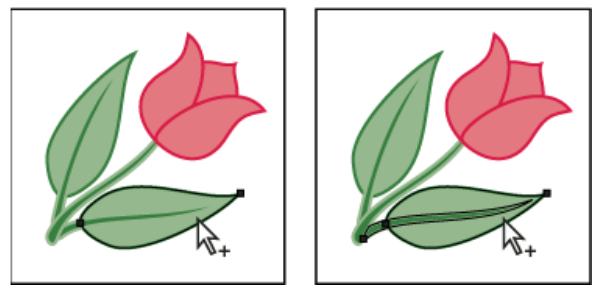

Le premier clic à l'aide de l'outil Sélection directe progressive permet de sélectionner un objet dans un groupe (à gauche). Le second clic permet de sélectionner le groupe de l'objet (à droite).

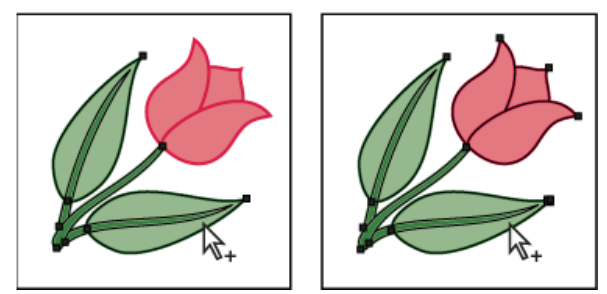

Le troisième clic permet d'ajouter le groupe suivant à la sélection (à gauche). Le quatrième clic permet d'ajouter le troisième groupe (à droite).

## **Sélection de faces et contours dans un groupe de peinture dynamique**

**[Haut de la page](#page-284-0)**

Vous sélectionnez les faces et les contours d'un groupe de peinture dynamique à l'aide de l'outil Sélection de peinture dynamique. Pour sélectionner l'intégralité du groupe de peinture dynamique, il suffit de cliquer dessus à l'aide de l'outil Sélection.

- 1. Sélectionnez l'outil Sélection de peinture dynamique <sup>u</sup>.
- 2. Déplacez l'outil sur le groupe de peinture dynamique jusqu'à ce que la face ou le contour à sélectionner soit en surbrillance. (Lorsque l'outil Sélection de peinture dynamique passe sur un contour, il se transforme en  $\mathbb{E}$ .)
- 3. Utilisez l'une des méthodes suivantes :
	- Cliquez pour sélectionner la face ou le contour en surbrillance.
	- Tracez un cadre de sélection autour de plusieurs faces et contours. Une face ou un contour partiellement ou totalement inclus dans le cadre de sélection est sélectionné.
	- Cliquez deux fois sur une face ou un contour pour sélectionner toutes les faces ou tous les contours adjacents de la même couleur (sélection par diffusion).
	- Cliquez trois fois sur une face ou un contour pour sélectionner toutes les faces ou tous les contours de la même couleur (sélection identique).

*Si vous avez des difficultés à sélectionner une face ou un contour de petite taille, agrandissez l'affichage ou définissez les options de l'outil Sélection de peinture dynamique afin de sélectionner uniquement les fonds ou les contours.*

4. Pour ajouter des faces et des contours ou les effacer d'une sélection, maintenez la touche Maj enfoncée, puis cliquez sur la face ou sur le contour ciblé.

*Pour passer à l'outil Pipette et échantillonner des fonds et des contours, cliquez sur le fond ou le contour de votre choix en maintenant la touche Alt (Windows) ou Option (Mac OS) enfoncée.*

#### **Options de l'outil Sélection de peinture dynamique**

Vous pouvez accéder aux options de l'outil Sélection de peinture dynamique en cliquant deux fois sur l'outil dans le panneau Outils.

**Fonds** Sélectionne les faces (zone contenue dans les contours) des groupes de peinture dynamique.

**Contours** Sélectionne les contours des groupes de peinture dynamique.

**Sélecteur** Met en évidence la face ou le bord sur lequel est placé le pointeur.

**Couleur** Permet d'établir la couleur de la zone sélectionnée. Vous pouvez choisir une couleur dans le menu déroulant ou bien cliquer sur la nuance pour spécifier une couleur personnalisée.

#### **Sélection des objets par caractéristique**

Vous pouvez sélectionner des objets en fonction de certains critères, y compris les attributs de mise en forme, les calques ou les types, par exemple les effets de contour ou les masques d'écrêtage.

1. Pour sélectionner tous les objets d'un même fichier, choisissez la commande Sélection > Tout. (Pour désélectionner tous les objets, choisissez la commande Sélection > Désélectionner.)

Remarque : à l'aide d'un outil de sélection, vous pouvez également désélectionner tous les objets en cliquant ou en faisant glisser le pointeur à plus de 2 pixels d'un objet.

2. Pour sélectionner tous les objets ayant les mêmes attributs, cliquez sur un objet et choisissez Sélection > Identique, puis choisissez un attribut dans la liste : Mode de fusion, Contour et fond, Couleur de fond, Opacité, Couleur de contour, Epaisseur de contour, Style, Instance de symbole ou Série de blocs liés.

L'attribut Série de blocs liés sélectionne automatiquement les zones de texte lié. Vous pouvez sélectionner l'une des zones de texte, puis utiliser cette commande pour sélectionner toutes les autres zones de texte liées à celle-ci. Pour plus d'informations, voir Liaison de texte entre plusieurs objets.

*L'outil Baguette magique vous permet également de sélectionner tous les objets présentant la même couleur de fond, épaisseur de contour, couleur de contour, opacité ou mode de fusion.*

3. Pour sélectionner tous les objets d'un même type, désélectionnez toutes les illustrations, choisissez la commande Sélection > Objet, puis choisissez un type d'objet dans la liste (Contours, Masques d'écrêtage, Points isolés ou Objets texte, Texte dynamique Flash ou Texte d'entrée Flash).

## **Répétition, inversion ou enregistrement d'une sélection**

Œ, **[Haut de la page](#page-284-0)**

#### **Répétition ou inversion d'une sélection**

- Pour répéter la dernière commande de sélection utilisée, choisissez la commande Sélection > Resélectionner.
- Pour sélectionner tous les objets non sélectionnés et désélectionner tous les objets sélectionnés, choisissez la commande Sélection > Inverser.

#### **Enregistrement d'une sélection**

- 1. Sélectionnez un ou plusieurs objets, puis choisissez la commande Sélection > Mémoriser la sélection.
- 2. Dans la boîte de dialogue qui s'ouvre, saisissez un nom dans la zone de texte Nom, puis cliquez sur le bouton OK.

Vous pouvez recharger une sélection mémorisée en cliquant sur son nom au bas du menu Sélection. Vous pouvez également effacer ou renommer une sélection en choisissant la commande Sélection > Modifier la sélection.

## $(G)$ ) BY-NC-SR

[Informations juridiques](http://help.adobe.com//fr_FR/legalnotices/index.html) | [Politique de confidentialité en ligne](http://helpx.adobe.com/go/gffooter_online_privacy_policy_fr)

<span id="page-292-0"></span>**[Association ou dissociation d'objets](#page-292-1)**

<span id="page-292-1"></span>**[Décomposition d'objets](#page-292-2)**

## **Association ou dissociation d'objets**

Il est possible d'associer (grouper) plusieurs objets de façon à les traiter comme une seule unité. Vous pouvez ainsi déplacer ou transformer plusieurs objets sans modifier leurs attributs ou leurs positions relatives. Par exemple, vous pouvez associer tous les objets d'un logo afin de le déplacer ou le redimensionner d'un seul bloc.

Les objets associés sont empilés successivement sur le même calque, derrière l'objet de premier plan du groupe. Par conséquent, l'association risque de modifier l'ordre des calques des objets, ainsi que l'ordre de superposition sur un calque donné. Si vous sélectionnez des objets dans différents calques et que vous les associez, les objets sont associés sur le calque de l'objet sélectionné au premier plan.

Un groupe peut à son tour être imbriqué dans d'autres objets ou groupes pour former un groupe plus vaste. Les groupes s'affichent comme des éléments <Groupe> dans le panneau Calques. Vous pouvez utiliser le panneau Calques pour ajouter ou supprimer des éléments dans les groupes.

- 1. Sélectionnez les objets à associer ou le groupe à dissocier.
- 2. Choisissez la commande Objet > Associer ou Objet > Dissocier.

## <span id="page-292-2"></span>**Décomposition d'objets**

La décomposition d'objets permet de diviser un objet unique en plusieurs objets qui constituent son aspect. Par exemple, si vous décomposez un objet simple, tel qu'un cercle avec un fond de couleur unie et un contour, ce fond et ce contour deviennent chacun un objet discret. Si vous décomposez une image plus complexe, telle qu'un objet avec un fond en motif, ce motif est alors divisé en autant de tracés distincts qui le composent.

Vous décomposez en règle générale un objet lorsque vous souhaitez modifier les attributs d'aspect et les autres propriétés d'éléments spécifiques dont il est composé. La décomposition d'objets est également utile lorsque vous utilisez un objet conçu dans Illustrator (tel qu'un objet filet) dans une autre application qui ne reconnaît pas cet objet.

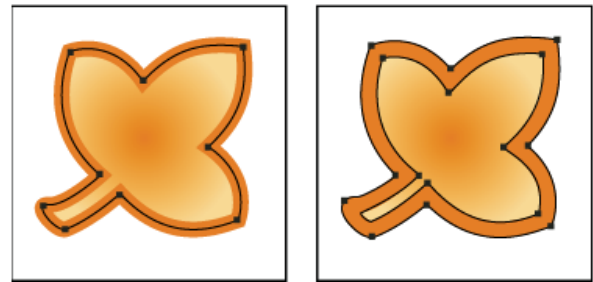

Avant (à gauche) et après (à droite) la décomposition d'un objet avec fond et contour

*La décomposition est tout particulièrement utile si vous rencontrez des difficultés lors de l'impression d'effets de transparence, d'objets 3D, de motifs, de dégradés, de contours, de dégradés de formes, de halos, d'enveloppes ou de symboles.*

- 1. Sélectionnez l'objet.
- 2. Choisissez la commande Objet > Décomposer.

Si l'objet sélectionné possède des attributs d'aspect, la commande Objet > Décomposer est grisée. Le cas échéant, choisissez la commande Objet > Décomposer l'aspect, puis choisissez la commande Objet > Décomposer.

3. Définissez les options et cliquez sur le bouton OK.

**Objet** Permet de décomposer les objets complexes, y compris les dégradés de formes, les enveloppes, les ensembles de symboles et les halos actifs.

**Fond** Permet de décomposer les fonds.

**Contour** Permet de décomposer les contours.

**Filet de dégradé** Permet de décomposer les dégradés en un seul objet filet.

**[Haut de la page](#page-292-0)**

**[Haut de la page](#page-292-0)**

ſ4

**Décomposer en x Objets** Permet de définir la tolérance pour les valeurs chromatiques entre les étapes de dégradé. Un nombre élevé permet de maintenir une transition homogène des couleurs, tandis qu'un nombre faible peut créer un aspect de bandes.

*Maintenez la touche Alt (Windows) ou Option (Mac OS) enfoncée et choisissez la commande Objet > Décomposer pour décomposer un dégradé en utilisant les derniers paramètres entrés dans la boîte de dialogue Décomposer.*

## $\left(\mathbb{C}\right)$  BY-NC-SR

[Informations juridiques](http://help.adobe.com//fr_FR/legalnotices/index.html) | [Politique de confidentialité en ligne](http://helpx.adobe.com/go/gffooter_online_privacy_policy_fr)

# <span id="page-294-0"></span>Déplacement, alignement et répartition d'objets

**[Déplacement d'objets](#page-294-1) [Collage d'un objet par rapport à d'autres objets](#page-295-0) [Collage d'objets entre calques](#page-296-0) [Collage sur place et collage dans tous les plans de travail](#page-296-1) [Alignement et répartition d'objets](#page-296-2)**

## <span id="page-294-1"></span>**Déplacement d'objets**

**[Haut de la page](#page-294-0)**

Vous pouvez déplacer des objets en les faisant glisser à l'aide d'outils particuliers, en utilisant les touches fléchées du clavier ou en entrant des valeurs précises dans un panneau ou dans une boîte de dialogue.

La fonction de magnétisme vous permet d'aligner les objets lorsque vous les déplacez. Vous pouvez, par exemple, appliquer le magnétisme pour aligner le pointeur sur les repères ou sur les points d'ancrage, et les limites d'un objet sur les lignes de la grille. Vous pouvez également utiliser le panneau Alignement pour aligner les objets les uns par rapport aux autres.

Vous pouvez ensuite appuyer sur la touche Maj pour contraindre le déplacement des objets à l'horizontale, à la verticale ou en diagonale par rapport à l'orientation actuelle des axes *x* et *y*. La touche Maj vous permet également de faire pivoter les objets à des angles multiples de 45°.

## **Déplacement ou duplication d'objets par collage**

- 1. Sélectionnez un ou plusieurs objets.
- 2. Choisissez la commande Edition > Couper pour déplacer la sélection ou Edition > Copier pour la dupliquer.
- 3. Pour coller un objet dans un autre fichier, ouvrez le fichier de destination. (Pour coller un objet dans un autre calque, reportezvous à la section Collage d'objets entre calques.)
- 4. Utilisez l'une des méthodes suivantes : **Edition > Coller** Permet de coller l'objet au centre de la fenêtre active. **Edition > Coller devant** Permet de coller l'objet directement devant l'objet sélectionné. **Edition > Coller derrière** Permet de coller l'objet directement derrière l'objet sélectionné. **Edition >Coller sur place** Colle une illustration sur le plan de travail actif à la même position que dans le plan de travail à partir duquel l'illustration est copiée. **Edition > Coller dans tous les plans de travail** Permet de coller une illustration sur tous les plans de travail à l'emplacement exact où elle se trouve sur le plan de travail actif.

## **Déplacement d'un objet par glissement**

- 1. Sélectionnez un ou plusieurs objets.
- 2. Faites glisser l'objet vers son nouvel emplacement.

Si un objet sélectionné comporte un fond, vous pouvez cliquer n'importe où sur l'objet et le faire glisser. Si un objet sélectionné ne comporte pas de fond, en affichage Tracés ou lorsque la préférence Sélection d'objet par tracé seulement est sélectionnée, vous devez cliquer sur le tracé de l'objet et le faire glisser (voir la section Duplication de sélections à l'aide de la fonction glisser-déposer).

*Vous pouvez utiliser la commande Magnétisme du point dans le menu Affichage pour aligner le pointeur sur un point d'ancrage ou sur un repère lorsque vous faites glisser un objet à moins de 2 pixels du point d'ancrage ou du repère.*

### **Déplacement d'un objet à l'aide des touches fléchées**

- 1. Sélectionnez un ou plusieurs objets.
- 2. Appuyez sur la touche fléchée correspondant à la direction souhaitée. Appuyez sur les touches Maj + flèche pour déplacer l'objet en multipliant par dix la valeur indiquée dans la zone Incréments clavier.

La distance de déplacement de l'objet à chaque pression de la touche fléchée dépend de la valeur indiquée dans la zone Incréments clavier. Par défaut, cette distance est de 1 point (0,3528 mm). Pour modifier les incréments clavier, choisissez la commande Edition > Préférences > Générales (Windows) ou Illustrator > Préférences > Générales (Mac OS).

### **Déplacement d'un objet d'une distance donnée**

1. Sélectionnez un ou plusieurs objets.

2. Choisissez la commande Objet > Transformation > Déplacement.

*Lorsqu'un objet est sélectionné, vous pouvez également cliquer deux fois sur l'outil Sélection, Sélection directe ou Sélection directe progressive pour ouvrir la boîte de dialogue Déplacement.*

- 3. Utilisez l'une des méthodes suivantes :
	- Pour déplacer l'objet horizontalement, entrez une valeur négative (déplacement vers la gauche) ou positive (déplacement vers la droite) dans la zone de texte correspondante.
	- Pour déplacer l'objet verticalement, entrez une valeur négative (déplacement vers le bas) ou positive (déplacement vers le haut) dans la zone de texte correspondante.
	- Pour déplacer l'objet selon un angle défini par rapport à l'axe *x* de l'objet, entrez un angle positif (sens inverse des aiguilles d'une montre) ou négatif (sens des aiguilles d'une montre) dans la zone de texte Distance ou Angle. Vous pouvez également entrer des valeurs comprises entre 180° et 360°. Elles seront automatiquement converties en la valeur négative correspondante (par exemple, la valeur 270° est convertie en -90°).
- 4. Si un objet contient un motif, sélectionnez l'option Motifs pour faire pivoter le motif. Désélectionnez l'option Objets si vous souhaitez faire pivoter le motif, mais pas l'objet lui-même.
- 5. Cliquez sur le bouton OK ou Copier pour faire pivoter une copie de l'objet.

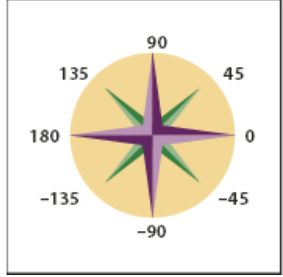

Directions par rapport à l'axe x

## **Déplacement d'objets à l'aide des coordonnées x et y**

- 1. Sélectionnez un ou plusieurs objets.
- 2. Dans les panneaux Transformation ou Contrôle, indiquez de nouvelles valeurs dans la zone X ou dans la zone Y, ou dans les deux zones.

Pour modifier le point de référence, cliquez sur un carré blanc du localisateur de point de référence des avant d'entrer les valeurs.

#### **Déplacement de plusieurs objets simultanément**

- 1. Sélectionnez un ou plusieurs objets.
- 2. Choisissez la commande Objet > Transformation > Transformation répartie.
- 3. Définissez la distance de déplacement souhaitée pour les objets sélectionnés dans la section Déplacement de la boîte de dialogue.
- 4. Utilisez l'une des méthodes suivantes :
	- Pour déplacer les objets sur la distance spécifiée, cliquez sur le bouton OK.
	- Pour déplacer les objets sur une distance aléatoire, qui ne sera toutefois pas supérieure à la valeur spécifiée, sélectionnez l'option Aléatoire. Si, par exemple, vous dessinez un mur de briques, l'option Aléatoire permet de faire apparaître les briques légèrement décalées les unes par rapport aux autres, et non parfaitement alignées. Cliquez ensuite sur le bouton OK.

## <span id="page-295-0"></span>**Collage d'un objet par rapport à d'autres objets**

- 1. Sélectionnez l'objet à coller.
- 2. Choisissez la commande Edition > Copier ou Edition > Couper.
- 3. Sélectionnez l'objet devant ou derrière lequel vous souhaitez effectuer le collage.
- 4. Choisissez la commande Edition > Coller devant ou Edition > Coller derrière.

Si vous collez plusieurs objets, tous les objets collés apparaissent devant ou derrière la sélection. Toutefois, l'ordre de

**[Haut de la page](#page-294-0)**

## <span id="page-296-0"></span>**Collage d'objets entre calques**

La commande Coller selon les calques définit l'emplacement où les objets sont collés dans la hiérarchie des calques. Par défaut, cette option est désactivée et les illustrations sont collées dans le calque actif du panneau Calques. Lorsque la commande Coller selon les calques est activée, les illustrations sont toujours collées sur leur calque d'origine, quel que soit le calque actif dans le panneau Calques.

Vous pouvez sélectionner cette commande dans le menu du panneau Calques. Une coche indique que la commande est activée.

*Activez la commande Coller selon les calques si vous collez des objets d'un document vers un autre et que vous voulez les placer automatiquement dans un calque portant le même nom que leur calque d'origine. Si le document de destination ne contient pas de calque portant le même nom, Illustrator en crée un.*

## <span id="page-296-1"></span>**Collage sur place et collage dans tous les plans de travail**

La commande Coller sur place colle l'illustration sur le plan de travail actif. Pour utiliser cette commande, cliquez sur Edition > Coller sur place. Le raccourci clavier est Ctrl+Maj+V (Windows) ou Commande+Maj+V (Mac OS).

La commande Coller dans tous les plans de travail colle l'illustration sélectionnée sur tous les plans de travail. Avant de l'utiliser, assurez-vous que le plan de travail à partir duquel vous copiez l'objet est bien le plan de travail actif.

Pour utiliser la commande Coller dans tous les plans de travail, choisissez la commande Edition >Coller dans tous les plans de travail après avoir coupé ou copié l'illustration.

Si vous copiez une illustration et qu'ensuite vous sélectionnez la commande Coller dans tous les plans de travail, l'illustration est recollée sur le plan à partir duquel elle a été copiée. (Recommandé) Coupez puis collez des objets s'il n'est pas nécessaire de modifier les objets d'origine avant d'utiliser la commande Coller dans tous les plans de travail.

<span id="page-296-2"></span>Remarque : les commandes Coller sur place et Coller dans tous les plans de travail collent les objets à l'endroit exact où se trouvaient les objets de référence dans le plan de travail actif au moment de la copie.

## **Alignement et répartition d'objets**

Le panneau Alignement (Fenêtre > Alignement) et les options d'alignement du panneau Contrôle permettent d'aligner ou de répartir les objets sélectionnés sur l'axe spécifié. Vous pouvez utiliser les bords ou les points d'ancrage des objets comme points de référence et effectuer l'alignement sur une sélection, un plan de travail ou un objet clé. Un objet clé est un objet spécifique au sein d'une sélection de plusieurs objets.

Les options d'alignement apparaissent dans le panneau Contrôle lorsqu'un objet est sélectionné. Si ce n'est pas le cas, choisissez la commande Alignement dans le menu du panneau Contrôle.

*Par défaut, Illustrator calcule l'alignement et la répartition des objets en fonction de leur tracé. Toutefois, lorsque le contour des objets présente une épaisseur différente, vous pouvez utiliser le bord du contour pour calculer l'alignement et la distribution. Pour ce faire, sélectionnez la commande Utiliser les limites d'aperçu dans le menu du panneau Alignement.*

Une vidéo sur l'alignement et la distribution des objets est disponible à l'adresse suivante : [www.adobe.com/go/vid0035\\_fr.](http://www.adobe.com/go/vid0035_fr)

#### **Alignement ou répartition par rapport au cadre de sélection de tous les objets sélectionnés**

- 1. Sélectionnez les objets à aligner ou répartir.
- 2. Dans le panneau Alignement ou le panneau Contrôle, sélectionnez l'option Aligner sur une sélection  $\mathbb{Z}$ , puis cliquez sur le bouton correspondant au type d'alignement ou de répartition souhaité.

## **Alignement ou répartition par rapport à un point d'ancrage**

1. Cliquez sur l'outil Sélection directe, maintenez la touche Maj enfoncée et sélectionnez les points d'ancrage que vous souhaitez aligner ou répartir. Le dernier point d'ancrage sélectionné devient le point d'ancrage clé.

L'option Aligner sur un point d'ancrage clé et automatiquement sélectionnée dans le panneau Alignement et dans le panneau Contrôle.

2. Dans le panneau Alignement ou Contrôle, cliquez sur le bouton correspondant au type d'alignement ou de répartition voulu.

### **Alignement ou répartition par rapport à un objet clé**

- 1. Sélectionnez les objets à aligner ou répartir.
- 2. Cliquez de nouveau sur l'objet à utiliser comme objet clé (cette fois, sans maintenir la touche Maj enfoncée).

Un contour bleu s'affiche autour de l'objet clé et l'option Aligner sur un objet clé  $\mathbb{R}$  est automatiquement sélectionnée dans les panneaux Contrôle et Alignement.

**[Haut de la page](#page-294-0)**

3. Dans le panneau Alignement ou Contrôle, cliquez sur le bouton correspondant au type d'alignement ou de répartition voulu.

Remarque : pour annuler l'alignement et la répartition par rapport à un objet, cliquez de nouveau sur l'objet afin de supprimer le contour bleu ou choisissez la commande Annuler l'objet clé dans le menu du panneau Alignement.

### **Alignement ou répartition par rapport à un plan de travail**

- 1. Sélectionnez les objets à aligner ou répartir.
- 2. A l'aide de l'outil Sélection, appuyez sur la touche Maj, puis cliquez dans le plan de travail que vous souhaitez utiliser pour l'activer. Le plan de travail actif présente un contour plus foncé que les autres plans de travail.
- 3. Dans le panneau Alignement ou le panneau Contrôle, sélectionnez l'option Aligner sur le plan de travail [], puis cliquez sur le bouton correspondant au type d'alignement ou de répartition souhaité.

### **Répartition des objets selon une valeur spécifiée**

Vous pouvez répartir les objets en spécifiant l'espacement entre leurs tracés.

- 1. Sélectionnez les objets à répartir.
- 2. Choisissez l'outil Sélection  $\blacklozenge$ , puis cliquez sur le tracé de l'objet sur lequel les autres objets doivent être répartis. L'objet sur lequel vous cliquez reste au même endroit.
- 3. Dans la zone de texte Répartition de l'espacement du panneau Alignement, indiquez l'espacement à respecter entre les objets.

Si les options de la section Répartition de l'espacement ne sont pas visibles, sélectionnez la commande Afficher les options dans le menu du panneau.

4. Cliquez sur le bouton Distribution verticale de l'espace ou Distribution horizontale de l'espace.

 $(c)$ ) BY-NC-SR

[Informations juridiques](http://help.adobe.com//fr_FR/legalnotices/index.html) | [Politique de confidentialité en ligne](http://helpx.adobe.com/go/gffooter_online_privacy_policy_fr)

## <span id="page-298-0"></span>Rotation et symétrie d'objets

**[Rotation d'objets](#page-298-1) [Rotation des axes x et y d'un document](#page-299-0) [Réflexion ou symétrie des objets](#page-300-0)**

## <span id="page-298-1"></span>**Rotation d'objets**

La rotation consiste à faire pivoter un objet autour d'un point que vous définissez. Par défaut, ce point de référence correspond au centre de l'objet. Si la sélection comporte plusieurs objets, ils pivotent tous autour d'un même point de référence qui correspond par défaut au centre de la sélection ou du cadre de sélection. Pour faire pivoter l'objet autour de son propre centre, utilisez la commande Transformation répartie.

**[Haut de la page](#page-298-0)**

Œ

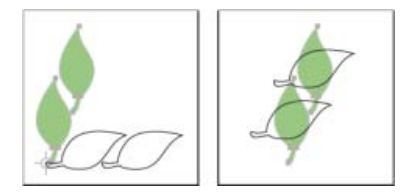

*Utilisation de l'outil Rotation (à gauche) et de la commande Transformation répartie (à droite)*

## **Voir aussi**

## **Rotation d'un objet à l'aide du cadre de sélection**

- 1. Sélectionnez un ou plusieurs objets.
- 2. Avec l'outil Sélection à activé, déplacez le pointeur hors du cadre de sélection, à proximité de l'une de ses poignées pour qu'il se transforme en  $t_i$ , puis faites glisser le pointeur.

#### **Rotation d'un objet à l'aide de l'outil Transformation manuelle**

- 1. Sélectionnez un ou plusieurs objets.
- 2. Sélectionnez l'outil Transformation manuelle  $\blacksquare$ .
- 3. Placez le pointeur hors du cadre de sélection pour qu'il prenne la forme \*, puis faites glisser le pointeur.

### **Rotation d'un objet à l'aide de l'outil Rotation**

- 1. Sélectionnez un ou plusieurs objets.
- 2. Sélectionnez l'outil Rotation  $\mathbb{C}$ .
- 3. Utilisez l'une des méthodes suivantes :
	- Pour faire pivoter l'objet autour de son centre, effectuez un glissement circulaire dans la fenêtre de document.
	- Pour faire pivoter l'objet autour d'un autre point de référence, cliquez dans la fenêtre de document pour repositionner le point de référence. Eloignez ensuite le pointeur du point de référence et faites-le glisser en un mouvement circulaire.
	- Pour faire pivoter une copie de l'objet et non l'objet lui-même, maintenez la touche Alt (Windows) ou Option (Mac OS) enfoncée après avoir commencé à faire glisser le pointeur.

Pour obtenir un résultat plus précis, faites glisser loin du point de référence.

## **Rotation d'un objet selon un angle précis**

Vous pouvez définir l'angle de rotation avec précision à l'aide de la commande Rotation.

- 1. Sélectionnez un ou plusieurs objets.
- 2. Utilisez l'une des méthodes suivantes :
	- Pour faire pivoter un objet autour d'un autre point de référence, sélectionnez l'outil Rotation. Cliquez ensuite en maintenant la touche Alt (Windows) ou Option (Mac OS) enfoncée à l'endroit où vous souhaitez placer le point de référence dans la fenêtre de document.
	- Pour faire pivoter l'objet autour de son centre, choisissez la commande Objet > Transformation > Rotation ou cliquez deux fois sur l'outil Rotation.
- 3. Indiquez l'angle de rotation dans la zone de texte Angle. Une valeur négative fait pivoter l'objet dans le sens des aiguilles d'une montre, tandis qu'une valeur d'angle positive le fait pivoter dans le sens inverse.
- 4. Si l'objet comporte un motif, sélectionnez l'option Motifs pour faire pivoter le motif. Désélectionnez l'option Objets si vous souhaitez faire pivoter le motif, mais pas l'objet lui-même.
- 5. Cliquez sur le bouton OK ou Copier pour redimensionner une copie des objets.

*Pour répartir plusieurs copies de l'objet de façon circulaire autour d'un point de référence, placez ce point de référence à distance du centre de l'objet, cliquez sur l'option Copier, puis choisissez plusieurs fois la commande Objet > Transformation > Répéter la transformation.*

## **Rotation d'un objet à l'aide du panneau Transformation**

- 1. Sélectionnez un ou plusieurs objets.
- 2. Utilisez l'une des méthodes suivantes :
	- Pour faire pivoter l'objet autour de son centre, entrez une valeur pour l'option d'angle dans le panneau.
	- Pour faire pivoter l'objet autour d'un autre point de référence, sélectionnez un carré blanc dans le localisateur de point de référence  $\frac{843}{1000}$  dans le panneau, puis indiquez une valeur pour l'option d'angle.

*Conseil : vous pouvez également afficher le panneau Transformation en cliquant sur les options X, Y, L ou H dans le panneau Contrôle.*

3. Vous pouvez faire pivoter un symbole autour de son point d'enregistrement à partir du panneau Transformation. Pour plus d'informations, voir [Point d'enregistrement du symbole](http://idiom-q-win-1/fr/illustrator/using/symbols.html#symbol_registration_point).

#### **Rotation individuelle de plusieurs objets**

- 1. Sélectionnez les objets à faire pivoter.
- 2. Choisissez la commande Objet > Transformation > Transformation répartie.
- 3. Utilisez l'une des méthodes suivantes dans la zone Rotation de la boîte de dialogue :
	- Cliquez sur l'icône d'angle ou faites tourner la ligne d'angle.
	- Dans la zone de texte Angle, entrez une valeur comprise entre –360° et 360°.
- 4. Cliquez sur le bouton OK ou Copier pour faire pivoter une copie de chaque objet.

## <span id="page-299-0"></span>**Rotation des axes x et y d'un document**

Par défaut, les axes *x* et *y* sont parallèles aux bords horizontaux et verticaux de la fenêtre du document.

- 1. Choisissez la commande Edition > Préférences > Générales (Windows) ou Illustrator > Préférences > Générales (Mac OS).
- 2. Indiquez l'angle de rotation dans la zone de texte Inclinaison des axes. Une valeur positive incline les axes vers la gauche, tandis qu'une valeur négative les incline vers la droite.

La rotation des axes, lorsque certains éléments de l'illustration présentent le même angle se révèle très utile. Si, par exemple, un logo et son texte sont inclinés à 20°, il vous suffit de faire pivoter les axes de 20° au lieu de faire pivoter chaque élément ajouté au logo. Tout nouveau dessin sera alors orienté en fonction de ces nouveaux axes.

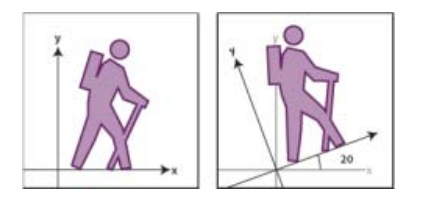

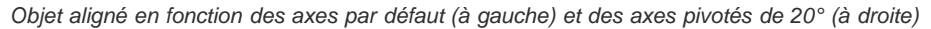

Les actions et objets suivants *ne sont pas* affectés par les nouveaux axes :

- les objets déjà existants ;
- la rotation et le dégradé de formes ;
- les dessins réalisés à l'aide des outils Crayon ou Tracé automatique.

## <span id="page-300-0"></span>**Réflexion ou symétrie des objets**

La symétrie d'objets permet de créer le symétrique d'un objet par rapport à un axe invisible que vous spécifiez. Vous pouvez créer un objet par symétrie à l'aide de l'outil Transformation manuelle, de l'outil Miroir ou de la commande Miroir. Pour définir un axe de symétrie, utilisez l'outil Miroir.

**[Haut de la page](#page-298-0)**

Œ.

*Pour créer le symétrique d'un objet, vous pouvez effectuer une copie tout en appliquant une symétrie.*

#### **Création d'un objet symétrique à l'aide de l'outil Transformation manuelle**

- 1. Sélectionnez l'objet dont vous voulez créer la symétrie.
- 2. Sélectionnez l'outil Transformation manuelle
- 3. Utilisez l'une des méthodes suivantes :
	- Faites glisser une poignée du cadre de sélection au-delà de la poignée ou du bord opposé, jusqu'à ce que l'objet atteigne le niveau de symétrie recherché.
	- Pour conserver les proportions de l'objet, maintenez la touche Maj enfoncée pendant que vous faites glisser la poignée d'angle vers la poignée opposée.

#### **Création d'un objet symétrique à l'aide de l'outil Miroir**

- 1. Sélectionnez l'objet.
- 2. Sélectionnez l'outil Miroir<sup>53</sup>.
- 3. Pour dessiner l'axe invisible de symétrie, cliquez dans la fenêtre de document pour définir un point de l'axe. Le pointeur se transforme en une flèche.
- 4. Placez le pointeur sur un autre endroit pour définir l'axe de symétrie invisible et utilisez l'une des méthodes suivantes :
	- Cliquez pour définir le second point de l'axe invisible. L'objet sélectionné se transforme instantanément en son symétrique par rapport à l'axe.

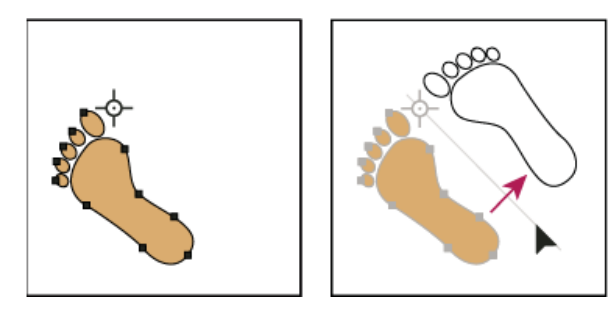

*Cliquez pour définir un point de l'axe (à gauche), puis cliquez de nouveau pour définir l'autre point et créer un objet symétrique par rapport à l'axe (à droite).*

- Pour créer le symétrique d'une copie de l'objet, maintenez la touche Alt (Windows) ou Option (Mac OS) enfoncée, puis cliquez pour définir le second point de l'axe invisible.
- Au lieu de cliquer, faites glisser le pointeur pour ajuster l'axe de symétrie. Maintenez la touche Maj enfoncée pour contraindre l'angle à des multiples de 45°. A mesure que vous faites glisser le pointeur, l'axe de symétrie pivote autour du point sur lequel vous avez cliqué à l'étape 3, et le contour de l'objet apparaît en symétrie. Lorsque le résultat vous convient, relâchez le bouton de la souris.

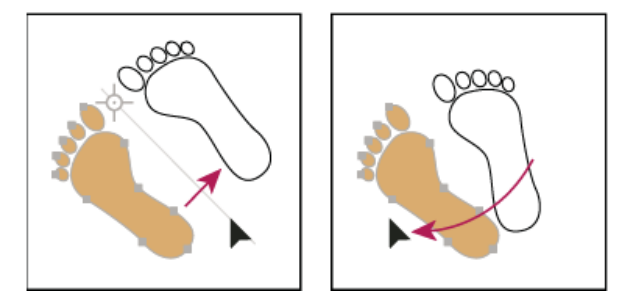

*Faites glisser le second point de l'axe de symétrie pour faire pivoter l'axe.*

Pour obtenir un résultat plus précis, faites glisser loin du point de référence.

#### **Création d'un objet symétrique selon un axe de symétrie spécifique**

- 1. Sélectionnez l'objet dont vous voulez créer la symétrie.
	- Pour créer un symétrique de l'objet par rapport à son centre, choisissez la commande Objet > Transformation > Miroir ou cliquez deux fois sur l'outil Miroir .
	- Pour créer un symétrique de l'objet par rapport à un autre point de référence, cliquez dans la fenêtre de document en maintenant la touche Alt (Windows) ou Option (Mac OS) enfoncée.
- 2. Dans la boîte de dialogue Miroir, sélectionnez l'axe de symétrie de l'objet. Vous pouvez choisir un axe horizontal, vertical ou oblique.
- 3. Si l'objet contient des motifs et que vous voulez créer leur symétrique, sélectionnez l'option Motifs (pour créer le symétrique des motifs seulement, désélectionnez l'option Objets).
- 4. Pour prévisualiser l'effet avant de l'appliquer, sélectionnez l'option Aperçu.
- 5. Utilisez l'une des méthodes suivantes :
	- Pour inverser l'objet de façon symétrique, cliquez sur le bouton OK.
	- Pour produire une copie symétrique de l'objet, cliquez sur le bouton Copier.

Les publications Twitter™ et Facebook ne sont pas couvertes par les dispositions Creative Commons.

## <span id="page-302-0"></span>**Calques**

**[A propos des calques](#page-302-1) [Présentation du panneau Calques](#page-302-2) [Création d'un calque](#page-304-0) [Déplacement d'un objet vers un autre calque](#page-304-1) [Décomposition des éléments sur des calques distincts](#page-304-2) [Consolidation de calques et de groupes](#page-305-0) [Recherche d'un élément dans le panneau Calques](#page-305-1)**

## <span id="page-302-1"></span>**A propos des calques**

#### Œ **[Haut de la page](#page-302-0)**

L'organisation des divers éléments de la fenêtre de document est parfois difficile lorsque vous créez des illustrations complexes. Les petits éléments sont souvent masqués par des éléments plus grands, ce qui rend leur sélection parfois fastidieuse. Les calques constituent un outil très pratique permettant d'organiser tous les éléments d'une illustration. Ils font office de dossiers transparents renfermant des illustrations. Si vous réorganisez les dossiers, vous modifiez l'ordre de superposition des éléments de l'illustration. Vous pouvez déplacer des éléments d'un dossier à un autre et créer des sous-dossiers.

La structure des calques d'un document peut être aussi simple ou complexe que vous le souhaitez. Par défaut, tous les éléments sont placés dans un calque parent unique, mais vous pouvez créer des calques et y placer des éléments ou encore déplacer des éléments entre les calques à tout moment. Le panneau Calques vous permet de sélectionner, masquer, verrouiller et modifier les attributs d'aspect d'une illustration. Vous avez même la possibilité de créer des calques modèles pour assurer l'homogénéité de vos illustrations ou d'importer des calques depuis Photoshop.

Une vidéo sur l'utilisation des calques et des groupes est disponible à l'adresse suivante : [www.adobe.com/go/vid0041\\_fr](http://www.adobe.com/go/vid0041_fr). Pour plus de détails sur l'utilisation de calques afin de créer des animations, rendez-vous à l'adresse [www.adobe.com/go/learn\\_ai\\_tutorials\\_layers\\_fr](http://www.adobe.com/go/learn_ai_tutorials_layers_fr).

## <span id="page-302-2"></span>**Présentation du panneau Calques**

Œ **[Haut de la page](#page-302-0)**

Le panneau Calques (Fenêtre > Calques) vous permet de répertorier, d'organiser et de modifier les divers objets d'un document. Par défaut, tous les nouveaux documents comportent un calque, et tous les objets que vous créez sont intégrés à ce calque. Vous pouvez toutefois créer des calques et réorganiser les objets selon vos besoins.

Par défaut, Illustrator attribue une couleur différente (jusqu'à neuf couleurs) à chaque calque dans le panneau Calques. La couleur s'affiche en regard du nom du calque, dans le panneau. Cette même couleur s'affiche dans la fenêtre d'illustration dans le cadre de sélection, le tracé, les points d'ancrage et le centre de l'objet sélectionné. Ainsi, il vous est facile de repérer le calque correspondant à cet objet dans le panneau Calques. Vous pouvez également modifier la couleur du calque à votre convenance.

Lorsqu'un élément dans le panneau Calques comporte d'autres éléments, un triangle apparaît à gauche du nom de cet élément. Cliquez sur ce triangle pour afficher ou masquer le contenu. Si aucun triangle n'apparaît, cela signifie que cet élément ne contient aucun autre élément.

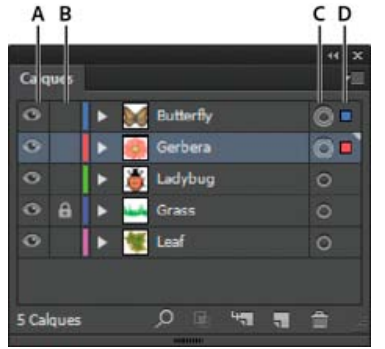

Panneau calques

**A.** Colonne de visibilité **B.** Colonne d'édition **C.** Colonne cible **D.** Colonne de sélection

Le panneau Calques présente des colonnes à gauche et à droite des listes. Cliquez dans une colonne pour modifier les caractéristiques suivantes :

Colonne de visibilité Indique si les éléments des calques sont visibles <sup>so</sup> ou masqués (espaces blancs), ou s'il s'agit de calques modèles <sup>E</sup>ou de calques contours  $\mathfrak{B}$ .

Colonne d'édition Indique si les éléments sont verrouillés ou déverrouillés. L'icône de verrouillage **indique qu'un élément est verrouillé et qu'il** 

ne peut pas être modifié, alors qu'un espace vide signifie que l'élément est déverrouillé et qu'il peut être modifié.

**Colonne cible** Indique si les éléments sont destinés à des applications d'effets et à la modification d'attributs dans le panneau Aspect. Le bouton cible en forme d'anneau double (  $\odot$  ou  $\odot$ ) indique que l'élément est ciblé. Si un seul anneau est visible, cela signifie que l'élément n'est pas ciblé.

**Colonne de sélection** Indique si les éléments sont sélectionnés. Une case colorée apparaît lorsqu'un élément est sélectionné. Si un élément, comme un calque ou un groupe, comporte à la fois des objets sélectionnés et non sélectionnés, une petite case de sélection colorée apparaît en regard de l'élément parent. Si tous les objets d'un élément parent sont sélectionnés, les cases de sélection colorées seront de la même taille que les autres icônes situées en regard des objets sélectionnés.

Vous pouvez utiliser le panneau Calques pour afficher certains éléments sous forme de contour et d'autres éléments tels qu'ils apparaîtront dans l'illustration finale. Pour faciliter la modification des éléments situés au-dessus de l'image, vous pouvez également estomper les images liées et les objets bitmap. Cette option est particulièrement utile lorsque vous dessinez des images bitmap.

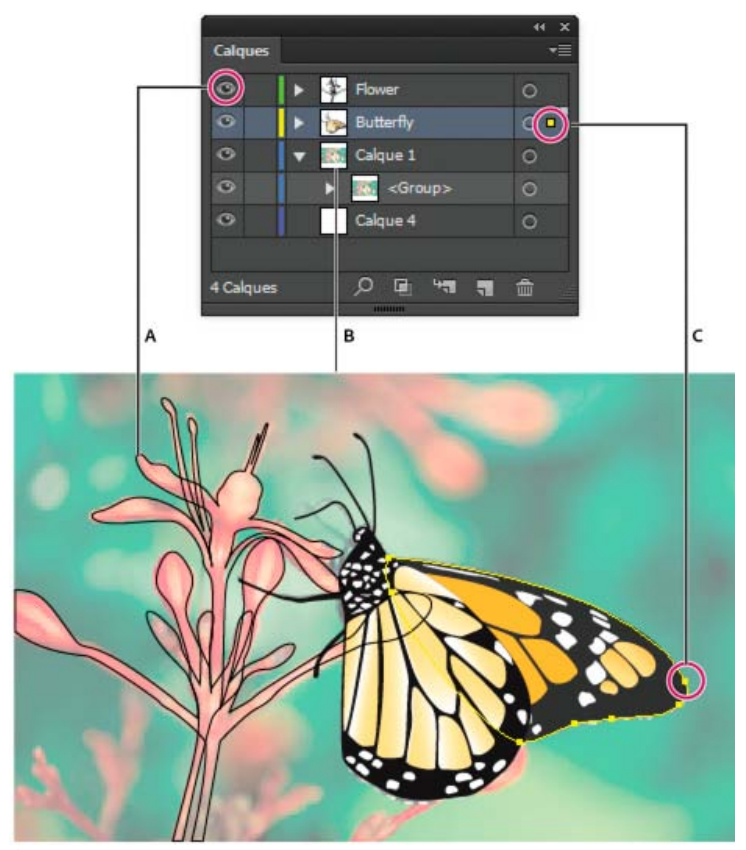

Options d'affichage pour les calques d'une illustration **A.** Objet en mode Tracés **B.** Image bitmap réduite à 50 % **C.** Objet sélectionné affiché en mode Aperçu

#### **Voir aussi**

[Vectorisation d'illustrations](http://helpx.adobe.com/fr/illustrator/using/tracing-artwork-live-trace-or.html)

#### **Modification de l'affichage du panneau Calques**

- 1. Choisissez la commande Options de panneau dans le menu du panneau Calques.
- 2. Sélectionnez l'option Afficher les calques seuls pour masquer les tracés, les groupes et les éléments collectifs dans le panneau Calques.
- 3. Dans la section Taille de la rangée, sélectionnez une option de hauteur des rangées (pour spécifier une taille personnalisée, entrez une valeur comprise entre 12 et 100).
- 4. Dans la section Vignettes, sélectionnez la combinaison de calques, groupes et objets pour laquelle un aperçu doit être affiché.

Remarque : l'affichage des vignettes dans le panneau Calques peut limiter les performances lorsque vous travaillez avec des fichiers complexes. Dans ce cas, désactivez les vignettes.

### **Définition des options de calques et de sous-calques**

- 1. Utilisez l'une des méthodes suivantes :
	- Cliquez deux fois sur un nom de calque dans le panneau Calques.
	- Cliquez sur le nom de l'élément et choisissez la commande Options de <nom de l'élément> dans le menu du

panneau Calques.

Choisissez la commande Nouveau calque ou Nouveau sous-calque dans le menu du panneau Calques.

2. Spécifiez l'une des informations suivantes :

**Nom** Indique le nom d'un élément, tel qu'il apparaît dans le panneau Calques.

**Couleur** Indique le paramètre de couleur du calque. Vous pouvez choisir une couleur dans le menu ou cliquer deux fois sur l'échantillon de couleur pour sélectionner une couleur.

**Modèle** Définit le calque comme calque modèle.

**Verrouiller** Empêche la modification de l'élément.

**Afficher** Affiche toutes les illustrations dans le calque sur le plan de travail.

**Imprimer** Présente une version imprimable de l'illustration contenue dans le calque.

**Aperçu** Affiche l'illustration contenue dans le calque en couleurs plutôt que ses contours.

**Estomper les images à** Réduit l'intensité des images liées et des images bitmap comprises dans le calque selon le pourcentage spécifié.

#### <span id="page-304-0"></span>**Création d'un calque**

- 1. Dans le panneau Calques, cliquez sur le nom du calque au-dessus duquel (ou dans lequel) vous souhaitez ajouter un calque.
- 2. Utilisez l'une des méthodes suivantes :
	- Pour ajouter un calque au-dessus du calque sélectionné, cliquez sur le bouton Nouveau calque dans le panneau Calques.
	- Pour créer un sous-calque dans le calque sélectionné, cliquez sur le bouton Nouveau sous-calque <sup>un</sup>dans le panneau Calques.

*Pour définir des options lors de la création d'un calque, choisissez la commande Nouveau calque ou Nouveau souscalque dans le menu du panneau Calques.*

Pour certains modes de dessin, Illustrator offre plusieurs options. Par exemple :

- Le mode Dessin arrière crée automatiquement un nouveau calque actif derrière le calque actif.
- En mode Dessin arrière, si aucune illustration n'est sélectionnée, une nouvelle illustration est créée derrière toutes les illustrations du calque sélectionné.

## <span id="page-304-1"></span>**Déplacement d'un objet vers un autre calque**

1. Sélectionnez l'objet.

- 2. Utilisez l'une des méthodes suivantes :
	- Cliquez sur le nom du calque dans le panneau Calques. Choisissez ensuite la commande Objet > Disposition > Envoyer vers le calque sélectionné.
	- Faites glisser l'indicateur de sélection de l'illustration **n**, situé à droite du calque dans le panneau Calques, vers le calque de votre choix.

*Vous pouvez déplacer des objets ou des calques vers un nouveau calque en les sélectionnant, puis en choisissant la commande Rassembler sur un nouveau calque dans le menu du panneau Calques. Maintenez la touche Ctrl (Windows) ou Commande (Mac OS) enfoncée pour sélectionner plusieurs éléments non adjacents. Maintenez la touche Maj enfoncée pour sélectionner plusieurs éléments adjacents.*

## <span id="page-304-2"></span>**Décomposition des éléments sur des calques distincts**

La commande Décomposer en calques répartit tous les éléments d'un même calque sur des calques individuels et crée des objets sur chaque calque d'après l'ordre de superposition des objets. Cette fonction vous permet de préparer des fichiers pour l'animation Web.

- 1. Dans le panneau Calques, cliquez sur le nom d'un calque ou d'un groupe.
- 2. Utilisez l'une des méthodes suivantes :
	- Pour séparer chaque élément et lui attribuer un calque distinct, choisissez la commande Décomposer en calques (séquence) dans le menu du panneau Calques.
	- Pour séparer les éléments de façon groupée sur des calques, choisissez la commande Décomposer en calques (cumul)

**[Haut de la page](#page-302-0)**

**[Haut de la page](#page-302-0)**

Œ

Œ **[Haut de la page](#page-302-0)**

dans le menu du panneau Calques. Le dernier objet apparaît sur chacun des nouveaux calques, tandis que le premier n'apparaît que sur le calque de premier plan. Imaginons, par exemple, que le calque 1 comprend un cercle (dernier objet), un carré et un triangle (premier objet). Après application de la commande, trois calques sont créés : le premier comporte un cercle, un carré et un triangle, le second comporte un cercle et un carré et le dernier comporte uniquement un cercle. Cette fonction est particulièrement utile pour la création de séquences d'animation.

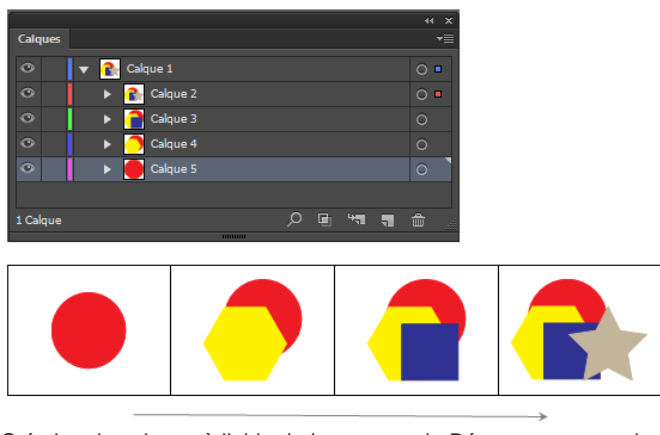

Création de calques à l'aide de la commande Décomposer en calques (cumul)

## <span id="page-305-0"></span>**Consolidation de calques et de groupes**

Œ **[Haut de la page](#page-302-0)**

**[Haut de la page](#page-302-0)**

Œ,

La fusion et l'aplatissement de calques sont des opérations similaires permettant de rassembler des objets, des groupes et des sous-calques en un seul calque ou groupe. L'option de fusion vous permet de sélectionner les éléments à rassembler. L'option d'aplatissement vous permet de rassembler tous les éléments visibles dans l'illustration sur un seul calque. Quelle que soit l'option utilisée, les éléments de l'illustration conservent leur ordre de superposition, mais les autres attributs de calque, comme les masques d'écrêtage, ne sont pas conservés.

Pour fusionner des éléments en un seul calque ou groupe, maintenez la touche Ctrl (Windows) ou Commande (Mac OS) enfoncée, puis cliquez sur le nom des calques ou des groupes que vous souhaitez fusionner. Vous pouvez également les fusionner en maintenant la touche Maj enfoncée et en sélectionnant tous les éléments entre le nom des calques ou des groupes sur lesquels vous cliquez. Choisissez ensuite la commande Fusionner la sélection dans le menu du panneau Calques. Notez que les éléments sont fusionnés dans le dernier calque ou groupe que vous avez sélectionné.

Les calques ne peuvent être fusionnés qu'avec d'autres calques de même niveau hiérarchique dans le panneau Calques. De même, les sous-calques ne peuvent être fusionnés qu'avec d'autres sous-calques situés dans le même calque et de même niveau hiérarchique. Il est impossible de fusionner des objets entre eux.

Pour aplatir des calques, cliquez sur le nom du calque de destination. Sélectionnez ensuite la commande Aplatir l'illustration dans le menu du panneau Calques.

## <span id="page-305-1"></span>**Recherche d'un élément dans le panneau Calques**

Lorsque vous sélectionnez un élément dans la fenêtre de document, vous pouvez rapidement rechercher l'élément correspondant dans le panneau Calques à l'aide de la commande Rechercher l'objet. Cette commande est particulièrement utile pour rechercher des éléments dans les calques réduits.

- 1. Sélectionnez un objet dans la fenêtre de document. Si vous sélectionnez plusieurs objets, seul l'objet situé au premier plan dans l'ordre de superposition est recherché.
- 2. Choisissez la commande Rechercher l'objet dans le menu du panneau Calques. Si l'option de panneau Afficher les calques seuls est sélectionnée, l'intitulé de cette commande devient Rechercher le calque.

Voir aussi

[Utilisation de calques pour créer des animations](http://www.adobe.com/go/learn_ai_tutorials_layers_fr)

#### $(C<sub>c</sub>)$  BY-NC-SR

[Informations juridiques](http://help.adobe.com//fr_FR/legalnotices/index.html) | [Politique de confidentialité en ligne](http://helpx.adobe.com/go/gffooter_online_privacy_policy_fr)

# <span id="page-306-0"></span>Verrouillage, masquage et suppression d'objets

**[Verrouillage ou déverrouillage d'objets ou de calques](#page-306-1) [Masquage ou affichage d'objets ou de calques](#page-306-2) [Suppression d'objets](#page-307-0)**

## <span id="page-306-1"></span>**Verrouillage ou déverrouillage d'objets ou de calques**

Œ, **[Haut de la page](#page-306-0)**

Le verrouillage d'un objet empêche sa sélection et sa modification. Vous pouvez rapidement verrouiller plusieurs tracés, groupes et sous-calques en verrouillant le calque parent.

- Pour verrouiller un objet, cliquez sur le bouton de la colonne d'édition (à droite de l'icône en forme d'œil) de l'objet ou du calque à verrouiller dans le panneau Calques. Faites glisser le pointeur sur plusieurs boutons d'édition de colonne pour verrouiller plusieurs éléments à la fois. Vous pouvez également sélectionner l'objet à verrouiller, puis choisir la commande Objet > Verrouiller > Sélection.
- Pour déverrouiller un objet, cliquez sur l'icône de verrouillage de l'objet ou du calque à déverrouiller dans le panneau Calques.

Vous pouvez également utiliser les commandes suivantes pour verrouiller ou déverrouiller les objets :

- Pour verrouiller tous les objets qui chevauchent l'objet sélectionné et se trouvent sur le même calque, sélectionnez l'objet, puis choisissez la commande Objet > Verrouiller > Tous les objets supérieurs.
- Pour verrouiller tous les calques qui ne contiennent pas l'élément ou le groupe sélectionné, choisissez la commande Objet > Verrouiller > Autres calques ou choisissez la commande Verrouiller les autres dans le menu du panneau Calques.
- Pour verrouiller tous les calques, sélectionnez-les dans le panneau Calques, puis choisissez la commande Tout verrouiller dans le menu du panneau.
- Pour déverrouiller tous les objets d'un document, choisissez la commande Objet > Tout déverrouiller.
- Pour déverrouiller tous les objets d'un groupe, choisissez un objet déverrouillé visible de ce groupe. Maintenez les touches Maj + Alt (Windows) ou Maj + Option (Mac OS) enfoncées, puis choisissez la commande Objet > Tout déverrouiller.
- Si vous avez verrouillé tous les calques, choisissez la commande Tout déverrouiller dans le menu du panneau Calques pour les déverrouiller.

<span id="page-306-2"></span>Remarque : les menus de verrouillage sont désactivés lorsque vous êtes en mode Isolation.

## **Masquage ou affichage d'objets ou de calques**

Œ **[Haut de la page](#page-306-0)**

Choisissez l'une des méthodes suivantes :

- · Dans le panneau Calques, cliquez sur l'icône en forme d'œil <sup>s</sup> située en regard de l'élément à masquer. Cliquez de nouveau pour réafficher l'élément. Si vous masquez un calque ou un groupe, tous les éléments qu'il comporte sont également masqués.
- Faites glisser le pointeur sur plusieurs icônes en forme d'œil pour masquer plusieurs éléments.
- Sélectionnez l'objet à masquer, puis choisissez la commande Objet > Masquer > Sélection.
- Pour masquer tous les objets au-dessus d'un objet dans un calque, sélectionnez l'objet en question, puis choisissez la commande Objet > Masquer > Tous les objets supérieurs.
- Pour masquer tous les calques non sélectionnés, choisissez la commande Masquer les autres dans le menu du panneau Calques ou bien maintenez la touche Alt (Windows) ou Option (Mac OS) enfoncée, puis cliquez sur l'icône en forme d'œil du calque à afficher. Pour masquer tous les calques qui ne contiennent pas l'objet ou le groupe sélectionné, choisissez la commande Objet > Masquer > Autres calques.
- Pour afficher tous les objets, choisissez la commande Objet > Tout afficher. Tous les objets précédemment masqués s'affichent et les objets précédemment sélectionnés restent sélectionnés.
- Pour afficher tous les calques et sous-calques, sélectionnez la commande Tout afficher dans le menu du panneau Calques. Cette commande n'affiche que les calques masqués et non les objets masqués.
- Pour afficher tous les objets d'un groupe, sélectionnez un objet déverrouillé visible de ce groupe. Maintenez les touches Maj + Alt (Windows) ou Maj + Option (Mac OS) enfoncées, puis choisissez la commande Objet > Tout afficher.

## <span id="page-307-0"></span>**Suppression d'objets**

Utilisez l'une des méthodes suivantes :

- Sélectionnez les objets, puis appuyez sur la touche Retour arrière (Windows) ou Suppr.
- Sélectionnez les objets, puis choisissez la commande Edition > Effacer ou Edition > Couper.
- Sélectionnez les éléments à supprimer dans le panneau Calques, puis cliquez sur l'icône Supprimer la sélection <sup>·</sup> . Vous pouvez également faire glisser le nom de l'élément dans le panneau Calques vers l'icône Supprimer la sélection, ou choisir la commande Supprimer nom du calque dans le menu du panneau Calques.

Lorsque vous supprimez un calque, toutes les illustrations qu'il contient sont également supprimées. Si, par exemple, le calque d'origine contient des sous-calques, des groupes, des tracés et des ensembles d'écrêtage, tous ces éléments sont supprimés avec le calque.

Remarque : tout document doit comporter au moins un calque. Si un document ne contient qu'un seul calque, l'icône Supprimer la sélection et la commande Supprimer ne sont pas disponibles.

## $\left(\begin{matrix} 0 \\ 0 \end{matrix}\right)$  BY-NC-SR

[Informations juridiques](http://help.adobe.com//fr_FR/legalnotices/index.html) | [Politique de confidentialité en ligne](http://helpx.adobe.com/go/gffooter_online_privacy_policy_fr)

## <span id="page-308-0"></span>Duplication d'objets

**[Duplication d'objets par glissement](#page-308-1) [Duplication d'objets à l'aide du panneau Calques](#page-308-2) [Duplication de sélections à l'aide de la fonction glisser-déposer](#page-308-3) [Décalage de duplication d'objets](#page-309-0)**

## <span id="page-308-1"></span>**Duplication d'objets par glissement**

- 1. Sélectionnez un ou plusieurs objets.
- 2. Choisissez l'outil Sélection, Sélection directe ou Sélection directe progressive.
- 3. Tout en maintenant la touche Alt (Windows) ou Option (Mac OS) enfoncée, faites glisser la sélection (et non une poignée du cadre de sélection).

## <span id="page-308-2"></span>**Duplication d'objets à l'aide du panneau Calques**

Vous pouvez rapidement dupliquer des objets, des groupes et des calques entiers à partir du panneau Calques.

- 1. Dans le panneau Calques, sélectionnez les éléments à dupliquer.
- 2. Utilisez l'une des méthodes suivantes :
	- Choisissez la commande Dupliquer nom du calque dans le menu du panneau Calques.
	- Faites glisser l'élément vers le bouton Nouveau calque situé en bas du panneau.
	- Commencez à faire glisser l'élément vers un nouvel emplacement dans le panneau Calques, puis appuyez sur la touche Alt (Windows) ou Option (Mac OS) et maintenez-la enfoncée. Relâchez le bouton de la souris lorsque l'indicateur atteint l'emplacement où vous souhaitez placer la copie de l'élément. Si vous relâchez le bouton de la souris alors que l'indicateur pointe vers un calque ou un groupe, la copie de l'élément est ajoutée sur ce calque ou groupe. Si vous relâchez le bouton de la souris alors que l'indicateur se trouve entre deux éléments, l'élément dupliqué est ajouté à l'endroit spécifié.

## <span id="page-308-3"></span>**Duplication de sélections à l'aide de la fonction glisser-déposer**

Vous pouvez utiliser le Presse-papiers pour copier des objets sélectionnés entre un fichier Illustrator et d'autres logiciels Adobe, comme Adobe Photoshop et Adobe InDesign. Le Presse-papiers est particulièrement utile pour l'importation de tracés, car ces derniers y sont copiés sous forme de descriptions en langage PostScript. L'illustration copiée dans le Presse-papiers est collée au format PICT dans la plupart des autres applications. Toutefois, d'autres applications utilisent la version PDF (comme InDesign) ou AICB. Le format PDF conserve la transparence, tandis que le format AICB vous permet de préciser si vous souhaitez conserver l'aspect général de la sélection ou copier la sélection comme un ensemble de tracés (ce qui peut être utile dans Photoshop).

Choisissez la commande Edition > Préférences > Gestion des fichiers et presse-papiers (Windows) ou Illustrator > Préférences > Gestion des fichiers et presse-papiers (Mac OS). Sélectionnez l'option PDF, AICB ou les deux. Si vous sélectionnez le format AICB, activez l'option Conserver les tracés afin d'éliminer les transparences dans l'illustration copiée, ou Conserver l'aspect et les surimpressions pour aplatir les transparences, conserver l'aspect de l'illustration copiée et préserver les objets en surimpression.

## **Copie des illustrations par glisser-déposer dans un document Photoshop**

- 1. Sélectionnez l'illustration à copier.
- 2. Ouvrez le document Photoshop dans lequel vous voulez copier la sélection.
- 3. Utilisez l'une des méthodes suivantes :
	- Pour copier les illustrations dans Photoshop en tant qu'images bitmap, faites glisser la sélection vers la fenêtre Photoshop, puis relâchez le bouton de la souris lorsqu'un contour noir s'affiche. Pour placer la sélection au centre de l'image Photoshop, maintenez d'abord la touche Maj enfoncée. Par défaut, les objets sélectionnés sont copiés dans le calque actif sous forme d'images bitmap.
	- Pour copier des images vectorielles dans Photoshop en tant que tracés, maintenez la touche Ctrl (Windows) ou

**[Haut de la page](#page-308-0)**

 $\mathbf{f}$ **[Haut de la page](#page-308-0)**

**[Haut de la page](#page-308-0)**

Commande (Mac OS) enfoncée, puis faites glisser la sélection dans le document Photoshop. Lorsque vous relâchez le bouton de la souris, la sélection devient un tracé Photoshop.

## **Copie des illustrations par glisser-déposer dans Illustrator depuis Photoshop**

- 1. Ouvrez le document Photoshop à partir duquel vous voulez effectuer la copie.
- 2. Sélectionnez l'illustration à copier.
- 3. Sélectionnez l'outil Déplacement  $\blacktriangleright$  dans Photoshop, puis faites glisser la sélection dans le fichier Illustrator.

#### **Copie des illustrations par glisser-déposer sur le bureau (Mac OS seulement)**

- 1. Sélectionnez l'illustration à copier.
- 2. Faites glisser la sélection vers le bureau.

Les sélections sont copiées sur le bureau sous forme de coupures graphiques que vous pouvez faire glisser et déposer dans le document cible. Les coupures graphiques sont converties au format PICT lorsqu'elles sont déposées sur le bureau.

## <span id="page-309-0"></span>**Décalage de duplication d'objets**

A l'aide de la commande Décalage ou de l'effet Décalage, vous pouvez dupliquer un objet en décalant la réplique selon une valeur spécifiée par rapport à l'original. Le décalage des objets se révèle utile lorsque vous souhaitez créer des formes concentriques ou plusieurs répliques d'un objet à une distance régulière les unes des autres.

Vous pouvez décaler le tracé d'un objet par rapport à son tracé d'origine en utilisant l'effet Décalage dans le menu Effet. Utilisez cet effet pour convertir un filet en tracé ordinaire. Par exemple, si vous avez décomposé une enveloppe ou souhaitez convertir une forme de filet pour l'utiliser dans une autre application, appliquez la commande de décalage avec une valeur de 0, puis supprimez la forme de filet. Modifiez ensuite le reste du tracé.

#### **Décalage d'objets à l'aide de la commande Décalage**

- 1. Sélectionnez un ou plusieurs objets.
- 2. Choisissez la commande Objet > Tracé > Décalage.
- 3. Indiquez la distance de décalage, le type de jonction et la pointe.
- 4. Cliquez sur le bouton OK.

#### **Décalage d'objets à l'aide de l'effet Décalage**

- 1. Sélectionnez un ou plusieurs objets.
- 2. Choisissez la commande Effet > Tracé > Décalage.
- 3. Indiquez la distance de décalage, le type de jonction et la pointe.
- 4. Cliquez sur le bouton OK.

#### **Décalage d'objets à l'aide du clavier**

- 1. Sélectionnez un ou plusieurs objets.
- 2. Maintenez la touche Alt enfoncée et appuyez sur une touche fléchée.

Une copie de l'objet est créée et décalée en fonction de la valeur indiquée dans la zone Incréments clavier dans les préférences générales. L'emplacement du nouvel objet est défini par la touche fléchée que vous avez utilisée.

Remarque : si aucune copie n'est créée, assurez-vous que la préférence indiquée dans la zone Incréments clavier a bien une valeur différente de zéro.

#### $(C<sub>c</sub>)$  BY-NC-SR

[Informations juridiques](http://help.adobe.com//fr_FR/legalnotices/index.html) | [Politique de confidentialité en ligne](http://helpx.adobe.com/go/gffooter_online_privacy_policy_fr)

#### Œ **[Haut de la page](#page-308-0)**

## <span id="page-310-0"></span>Superposition d'objets

**[Indication de l'emplacement des nouveaux objets dans l'ordre de superposition](#page-310-1) [Modification de l'ordre de superposition à l'aide du panneau Calques](#page-310-2) [Modification de l'ordre de superposition à l'aide de commandes](#page-310-3)**

## <span id="page-310-1"></span>**Indication de l'emplacement des nouveaux objets dans l'ordre de superposition**

L'application Illustrator « empile » les objets tracés, le plus récent se trouvant au premier plan.

L'ordre de superposition (ou d'empilement) des objets détermine la manière dont ils s'affichent lorsqu'ils se chevauchent et dépend du mode de dessin sélectionné. Un nouveau calque créé en mode Dessin normal est placé immédiatement au-dessus du calque actif, et tout nouvel objet est tracé par-dessus ce même calque. En revanche, en mode Dessin derrière, un calque nouvellement créé prend place juste au-dessous du calque actif, et tout nouvel objet est tracé derrière l'objet sélectionné (ou par-dessous le calque actif si aucun objet n'est sélectionné).

Vous pouvez à tout moment modifier l'ordre de superposition (appelé également ordre d'empilement) des objets de l'illustration en utilisant les commandes dans le panneau Calques ou dans le menu Objet > Disposition.

Dans le panneau Calques, utilisez l'une des méthodes suivantes :

- En mode Dessin derrière, sélectionnez l'objet au-dessous duquel vous voulez ajouter le nouvel objet.
- En mode Dessin normal, pour ajouter le nouvel objet au-dessus d'un calque, cliquez sur le nom du calque pour l'activer. En mode Dessin derrière, pour ajouter le nouvel objet au-dessous d'un calque, cliquez sur le nom du calque pour l'activer.

## <span id="page-310-2"></span>**Modification de l'ordre de superposition à l'aide du panneau Calques**

Les illustrations du calque supérieur du panneau Calques se trouvent au premier plan dans l'ordre de superposition, tandis que les illustrations du calque inférieur du panneau Calques se trouvent au dernier plan. Les objets sont également organisés hiérarchiquement à l'intérieur d'un calque. En décomposant l'illustration en plusieurs calques, vous pouvez agir sur le chevauchement des objets.

Utilisez l'une des méthodes suivantes :

- Faites glisser le nom de l'élément dans le panneau, puis relâchez le bouton de la souris lorsque des repères noirs d'insertion apparaissent à l'emplacement voulu. Les repères noirs d'insertion apparaissent soit entre deux éléments du panneau, soit de part et d'autre d'un calque ou d'un groupe. Les éléments libérés sur un calque ou un groupe sont placés devant tous les autres objets de l'élément.
- Cliquez dans la colonne de sélection de l'élément (entre le bouton cible et la barre de défilement), faites glisser sa case de couleur de sélection vers la case de couleur de sélection d'un autre élément, puis relâchez le bouton de la souris. Si vous faites glisser la case de couleur de sélection de l'élément vers un objet, l'élément est placé sur l'objet. Si vous la faites glisser vers un calque ou un groupe, l'élément est placé devant tous les autres objets dans le calque ou le groupe.
- Pour inverser l'ordre des éléments dans le panneau Calques, maintenez la touche Ctrl (Windows) ou Commande (Mac OS) enfoncée, puis cliquez sur le nom des éléments dont vous souhaitez inverser l'ordre. Ces éléments doivent se trouver au même niveau hiérarchique dans la liste des calques. Par exemple, vous pouvez sélectionner deux calques de niveau supérieur, mais vous ne pouvez pas sélectionner deux tracés se trouvant sur différents calques. Sélectionnez ensuite la commande Inverser l'ordre dans le menu du panneau Calques.

Remarque : vous ne pouvez pas placer un tracé, un groupe ou un élément collectif au premier plan dans le panneau Calques, car seuls les calques peuvent être placés en haut de la hiérarchie.

## <span id="page-310-3"></span>**Modification de l'ordre de superposition à l'aide de commandes**

Utilisez l'une des méthodes suivantes :

- Pour faire passer un objet au premier plan ou à l'arrière-plan dans son groupe ou calque, sélectionnez l'objet à déplacer, puis choisissez la commande Objet > Disposition > Premier plan ou Objet > Disposition > Arrière-plan.
- Pour déplacer un objet d'un niveau vers l'avant ou vers l'arrière dans une pile, sélectionnez l'objet à déplacer, puis choisissez la commande Objet > Disposition > En avant ou Objet > Disposition > En arrière.

Pour voir l'impact de la modification de l'ordre de superposition sur une illustration, rendez-vous à l'adresse

**[Haut de la page](#page-310-0)**

不

Œ **[Haut de la page](#page-310-0)**

Œ **[Haut de la page](#page-310-0)**

[www.adobe.com/go/learn\\_ai\\_tutorials\\_depth\\_fr.](http://www.adobe.com/go/learn_ai_tutorials_depth_fr) Ce didacticiel est disponible en anglais uniquement.

## $\left(\text{cc}\right)$  BY-NC-SR

[Informations juridiques](http://help.adobe.com//fr_FR/legalnotices/index.html) | [Politique de confidentialité en ligne](http://helpx.adobe.com/go/gffooter_online_privacy_policy_fr)

Remodelage des objets

## <span id="page-313-0"></span>Transformation d'objets

#### **[Transformation](#page-313-1)**

**[Présentation du panneau Transformation](#page-313-2) [Transformation des motifs d'un objet](#page-313-3) [Transformation à l'aide d'un cadre de sélection](#page-314-0)**

## <span id="page-313-1"></span>**Transformation**

La transformation inclut les actions suivantes : déplacement, rotation, symétrie, mise à l'échelle et déformation d'objets. Vous pouvez transformer des objets à l'aide du panneau Transformation, des commandes Objet > Transformation et d'outils spécifiques. Vous pouvez également réaliser de nombreuses transformations en faisant glisser le cadre de sélection d'un objet.

Il peut être utile de répéter plusieurs fois une transformation, en particulier lors de la copie d'objets. La commande Répéter la transformation du menu Objet > Transformation permet de renouveler la dernière transformation (déplacement, mise à l'échelle, rotation, miroir ou déformation) autant de fois que nécessaire, tant que vous ne réalisez pas un autre type de transformation.

*Utilisez le panneau Informations pour vérifier les dimensions et la position en cours de votre sélection pendant sa transformation.*

<span id="page-313-2"></span>Une vidéo sur la mise à l'échelle, la rotation et l'inclinaison d'objets est disponible à l'adresse suivante : [www.adobe.com/go/vid0040\\_fr.](http://www.adobe.com/go/vid0040_fr)

## **Présentation du panneau Transformation**

Le panneau Transformation (Fenêtre > Transformation) affiche des informations sur l'emplacement, la taille et l'orientation d'un ou de plusieurs objets sélectionnés. En entrant de nouvelles valeurs, vous pouvez modifier les objets sélectionnés, leurs motifs ou les deux. Vous pouvez également modifier le point de référence de transformation et verrouiller les proportions de l'objet.

Toutes les valeurs du panneau font référence aux cadres de sélection des objets sauf les valeurs X et Y, qui font référence au point de référence sélectionné. Pour aligner des objets sur la grille en pixels, cochez la case Aligner sur la grille en pixels.

Remarque : le localisateur de point de référence du panneau Transformation spécifie le point de référence d'un objet seulement lorsque vous le transformez en modifiant les valeurs dans le panneau. Les autres méthodes de transformation (comme l'application de l'outil Mise à l'échelle) utilisent le point central de l'objet ou le pointeur comme point de référence.

 $\overline{\phantom{a}}$   $\overline{\phantom{a}}$   $\overline{\phantom{a}}$   $\overline{\phantom{a}}$   $\overline{\phantom{a}}$ △: 0°  $\checkmark$  Mise à l'échelle des contours et des effets Aligner sur la grille en pixels

Panneau Transformation

300.5 mt

A

<span id="page-313-3"></span>**A.** Localisateur de point de référence **B.** Menu du panneau **C.** Icône Conserver les proportions en largeur et en hauteur

## **Transformation des motifs d'un objet**

183 pt

Lorsque vous appliquez un déplacement, une rotation, une symétrie (inversion), une mise à l'échelle ou une déformation à un objet avec un fond en motif, vous pouvez transformer l'objet et/ou le motif. Dès lors que vous transformez le motif de fond d'un objet, tous les motifs que vous appliquez par la suite à cet objet sont transformés en conséquence.

- Pour définir un mode de transformation des motifs lors de l'utilisation du panneau Transformation, sélectionnez une commande dans le menu du panneau : Transformer les objets, Transformer les motifs ou Tout transformer.
- Pour définir un mode de transformation des motifs lors de l'utilisation d'une commande de transformation, définissez les options Objets et Motifs dans la boîte de dialogue correspondante. Par exemple, sélectionnez l'option Motifs et désélectionnez l'option Objets si vous voulez transformer le motif sans toucher à l'objet.
- Pour transformer les motifs sans toucher aux objets lors de l'utilisation d'un outil de transformation, maintenez la touche tilde (~) enfoncée tout en faisant glisser l'objet. La transformation semble s'appliquer aux bordures de l'objet, mais lorsque vous relâchez le bouton de la souris, celles-ci reviennent à leur position d'origine, et seul le motif est transformé.

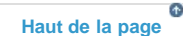

Œ **[Haut de la page](#page-313-0)**

**[Haut de la page](#page-313-0)**

Œ

- Pour empêcher la transformation des motifs lors de l'utilisation des outils de transformation, choisissez la commande Edition > Préférences > Générales (Windows) ou Illustrator > Préférences > Générales (Mac OS) et désélectionnez l'option Transformation des points.
- Pour rétablir le motif de fond d'origine d'un objet, remplissez l'objet d'une couleur unie, puis sélectionnez de nouveau le motif souhaité.

## <span id="page-314-0"></span>**Transformation à l'aide d'un cadre de sélection**

**[Haut de la page](#page-313-0)**

 $\Phi$ 

Lorsque vous sélectionnez un ou plusieurs objets à l'aide de l'outil Sélection, un cadre de sélection les entoure. Grâce à ce cadre, vous pouvez facilement déplacer, faire pivoter, dupliquer et modifier l'échelle d'un objet en le faisant glisser ou en faisant glisser une poignée (l'un des carrés vides placés sur les bords du cadre de sélection).

- Pour masquer le cadre de sélection, choisissez la commande Affichage > Masquer le cadre de sélection.
- Pour afficher le cadre de sélection, choisissez la commande Affichage > Afficher le cadre de sélection.
- Pour redresser le cadre de sélection après l'avoir fait pivoter, choisissez la commande Objet > Transformation > Réinitialiser le cadre de sélection.

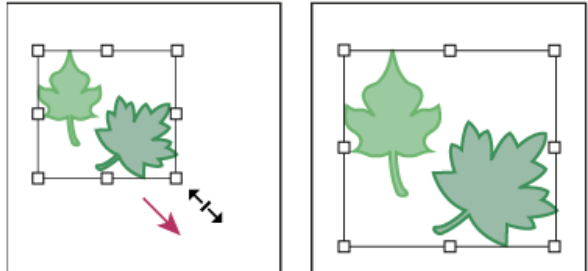

Objets sélectionnés avant (à gauche) et après (à droite) la mise à l'échelle à l'aide du cadre de sélection

#### Voir aussi

## $\left(\bigodot\right)$  BY-NC-SR

[Informations juridiques](http://help.adobe.com//fr_FR/legalnotices/index.html) | [Politique de confidentialité en ligne](http://helpx.adobe.com/go/gffooter_online_privacy_policy_fr)

# <span id="page-315-0"></span>Mise à l'échelle, déformation et distorsion d'objets

**[Mise à l'échelle d'objets](#page-315-1) [Déformation d'objets](#page-316-0) [Distorsion d'objets](#page-318-0)**

## <span id="page-315-1"></span>**Mise à l'échelle d'objets**

**[Haut de la page](#page-315-0)**

不

La mise à l'échelle d'un objet consiste à l'agrandir ou à le réduire sur le plan horizontal (axe x), vertical (axe y) ou sur les deux plans. Elle s'effectue par rapport à un point de référence variable selon la méthode de mise à l'échelle choisie. Vous pouvez modifier le point de référence par défaut dans la plupart des méthodes, ainsi que verrouiller les proportions d'un objet.

Remarque : lorsque vous mettez un objet à l'échelle, Illustrator ne mémorise pas la taille d'origine de l'objet. Vous ne pouvez donc pas restaurer la taille d'origine de l'objet. Vous pouvez toutefois consulter la résolution de l'objet dans le panneau Informations sur le document et choisir l'échelle à laquelle vous souhaitez redimensionner l'objet, tout en conservant sa résolution.

Par défaut, les contours et les effets ne sont pas mis à l'échelle en même temps que les objets. Pour mettre à l'échelle les contours et effets, choisissez la commande Edition > Préférences > Générales (Windows) ou Illustrator > Préférences > Générales (Mac OS), puis sélectionnez l'option Mise à l'échelle des contours et des effets. Si vous souhaitez mettre à l'échelle les contours et les effets au cas par cas, utilisez le panneau Transformation ou la commande Mise à l'échelle pour modifier l'échelle des objets.

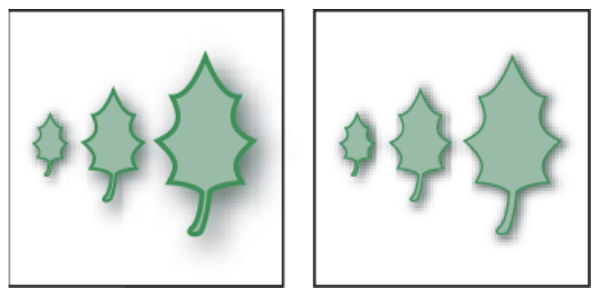

L'option Mise à l'échelle des contours et des effets applique la mise à l'échelle à l'objet, l'effet d'ombre portée et le contour (à gauche). Quand cette option est désélectionnée, seul l'objet est mis à l'échelle (à droite).

## **Mise à l'échelle d'objets à l'aide de l'outil Mise à l'échelle**

- 1. Sélectionnez un ou plusieurs objets.
- 2. Sélectionnez l'outil Mise à l'échelle ...
- 3. Utilisez l'une des méthodes suivantes :
	- Pour mettre à l'échelle par rapport au centre de l'objet, faites glisser le pointeur dans la fenêtre de document jusqu'à ce que l'objet ait la taille souhaitée.
	- Pour réaliser une mise à l'échelle par rapport à un autre point de référence ♡, cliquez à l'endroit où vous souhaitez placer le point de référence dans la fenêtre de document, éloignez le pointeur de ce point, puis faites-le glisser jusqu'à ce que l'objet ait la taille souhaitée.
	- Pour conserver les proportions de l'objet lors de la mise à l'échelle, maintenez la touche Maj enfoncée pendant que vous faites glisser l'objet en diagonale.

*Maintenez la touche Maj enfoncée lorsque vous utilisez l'outil Mise à l'échelle et faites glisser l'objet selon un angle de 45° horizontalement ou verticalement, mais dans un angle.*

Pour mettre l'objet à l'échelle sur un seul axe, maintenez la touche Maj enfoncée pendant que vous faites glisser l'objet verticalement ou horizontalement.

*Vous obtiendrez un résultat d'autant plus précis que vous aurez pointé loin du point de référence.*

## **Mise à l'échelle d'objets à l'aide du cadre de sélection**

- 1. Sélectionnez un ou plusieurs objets.
- 2. Sélectionnez l'outil Sélection ou Transformation manuelle ...
- 3. Faites glisser l'une des poignées du cadre de sélection jusqu'à obtenir la taille souhaitée.

L'objet est mis à l'échelle par rapport à la poignée opposée de son cadre de sélection.

- 4. Utilisez l'une des méthodes suivantes pour définir le comportement de la mise à l'échelle :
	- Pour conserver les proportions de l'objet, maintenez la touche Maj enfoncée pendant que vous le faites glisser.
	- Pour procéder à une mise à l'échelle par rapport au centre de l'objet, maintenez la touche Alt (Windows) ou Option (Mac OS) enfoncée pendant que vous faites glisser l'outil.

#### **Mise à l'échelle d'objets selon une taille et une largeur spécifiques**

- 1. Sélectionnez un ou plusieurs objets.
- 2. Dans le panneau Transformation, entrez une nouvelle valeur dans la zone Largeur (L), Hauteur (H) ou dans les deux.

Avant d'entrer une valeur de mise à l'échelle, vous pouvez définir les préférences suivantes :

- Pour conserver les proportions de l'objet, cliquez sur le bouton de verrouillage des proportions  $\mathbb{B}$ .
- Pour modifier le point de référence de la mise à l'échelle, cliquez sur un carré blanc du localisateur de point de référence .
- Pour mettre à l'échelle les contours et les effets en même temps que l'objet, sélectionnez la commande Mise à l'échelle des contours et des effets dans le menu du panneau.

*Vous pouvez également conserver les proportions en entrant une valeur dans les zones L ou H, puis en appuyant sur la touche Entrée tout en maintenant la touche Ctrl (Windows) ou Commande (Mac OS) enfoncée.*

#### **Mise à l'échelle d'objets selon un pourcentage spécifique**

- 1. Sélectionnez un ou plusieurs objets.
- 2. Utilisez l'une des méthodes suivantes :
	- Pour mettre à l'échelle un objet par rapport à son centre, choisissez la commande Objet > Transformation > Mise à l'échelle ou cliquez deux fois sur l'outil Mise à l'échelle ...
	- Pour modifier l'échelle de l'objet par rapport à un autre point de référence, sélectionnez l'outil Mise à l'échelle, puis maintenez la touche Alt (Windows) ou Option (Mac OS) enfoncée tout en cliquant à l'endroit où placer le point de référence dans la fenêtre de document.
- 3. Dans la boîte de dialogue Mise à l'échelle, utilisez l'une des méthodes suivantes :
	- Pour conserver les proportions de l'objet lors de sa mise à l'échelle, sélectionnez l'option Uniforme et entrez un pourcentage dans la zone de texte Echelle.
	- Pour modifier séparément l'échelle de la hauteur et de la largeur, sélectionnez l'option Différenciée et entrez un pourcentage dans les zones de texte Horizontale et Verticale.

Les facteurs d'échelle s'appliquent par rapport au point de référence et peuvent être négatifs ou positifs.

- 4. Pour mettre à l'échelle les contours et les effets en même temps que l'objet, sélectionnez l'option Mise à l'échelle des contours et des effets.
- 5. Si les objets contiennent un motif, sélectionnez l'option Motifs pour mettre à l'échelle le motif. Désélectionnez l'option Objets si vous souhaitez mettre à l'échelle le motif et non les objets.
- 6. Cliquez sur le bouton OK ou Copier pour redimensionner une copie des objets.

#### **Mise à l'échelle de plusieurs objets**

- 1. Sélectionnez les objets.
- 2. Choisissez la commande Objet > Transformation > Transformation répartie. Remarque : vous ne pouvez pas entrer une largeur spécifique pour mettre à l'échelle plusieurs objets. Dans Illustrator, la mise à l'échelle des objets s'effectue à l'aide de pourcentages.
- 3. Définissez les pourcentages de mise à l'échelle horizontale et verticale dans la section Mise à l'échelle de la boîte de dialogue.
- 4. Pour modifier le point de référence, cliquez sur un carré blanc du localisateur de point de référence des
- 5. Cliquez sur le bouton OK ou Copier pour redimensionner une copie de chaque objet.

## <span id="page-316-0"></span>**Déformation d'objets**

Œ **[Haut de la page](#page-315-0)**

La déformation vous permet d'incliner un objet par rapport à l'axe horizontal ou vertical ou bien selon un angle défini par rapport à un axe spécifié. Les objets sont déformés par rapport à un point de référence variable selon la méthode choisie et sont modifiables avec presque toutes les méthodes. Vous pouvez verrouiller une dimension de l'objet pendant la déformation, ainsi qu'appliquer l'effet à un ou plusieurs objets

#### simultanément.

*La déformation permet d'obtenir l'ombre portée d'un objet, par exemple.*

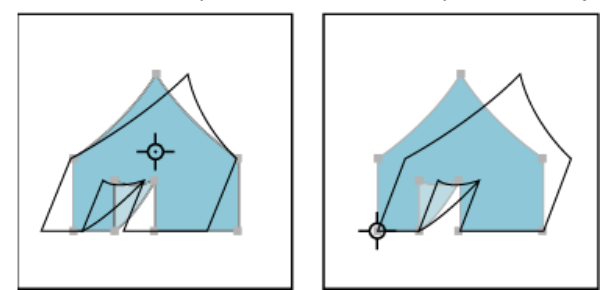

Déformation par rapport au centre de l'objet (à gauche) et déformation par rapport à un point de référence défini par l'utilisateur (à droite)

## **Déformation d'objets à l'aide de l'outil Déformation**

- 1. Sélectionnez un ou plusieurs objets.
- 2. Sélectionnez l'outil Déformation  $\mathbb{Z}$ .
- 3. Utilisez l'une des méthodes suivantes :
	- Pour déformer l'objet par rapport à son centre, faites glisser le pointeur dans la fenêtre de document.
	- Pour déformer l'objet par rapport à un autre point de référence ❖, cliquez dans la fenêtre de document pour déplacer le point de référence, éloignez le pointeur du point de référence, puis faites-le glisser jusqu'à ce que l'objet prenne l'inclinaison souhaitée.
	- Pour déformer un objet par rapport à son axe vertical, faites glisser le pointeur vers le haut ou le bas dans la fenêtre de document. Pour conserver la largeur d'origine de l'objet, maintenez la touche Maj enfoncée.
	- Pour déformer par rapport à l'axe horizontal de l'objet, faites glisser le pointeur vers la gauche ou la droite dans la fenêtre de document. Pour conserver la hauteur d'origine de l'objet, maintenez la touche Maj enfoncée.

## **Déformation d'objets à l'aide de la commande Déformation**

- 1. Sélectionnez un ou plusieurs objets.
- 2. Utilisez l'une des méthodes suivantes :
	- Pour déformer un objet par rapport à son centre, choisissez la commande Objet > Transformation > Déformation ou cliquez deux fois sur l'outil Déformation  $\mathbb{Z}$ .
	- Pour déformer l'objet par rapport à un autre point de référence, sélectionnez l'outil Déformation, puis maintenez la touche Alt (Windows) ou Option (Mac OS) enfoncée et cliquez à l'endroit où placer le point de référence dans la fenêtre de document.
- 3. Dans la boîte de dialogue Déformation, entrez un angle de déformation compris entre -359 et 359. L'angle de déformation correspond à l'inclinaison appliquée à l'objet dans le sens des aiguilles d'une montre par rapport à une ligne perpendiculaire à l'axe de déformation.
- 4. Sélectionnez l'axe par rapport auquel vous souhaitez déformer l'objet.

Si vous avez choisi un axe oblique, entrez une valeur comprise entre -359 et 359 par rapport à l'axe horizontal.

- 5. Si un objet contient un motif, sélectionnez l'option Motifs pour faire pivoter le motif. Désélectionnez l'option Objets si vous souhaitez faire pivoter le motif, mais pas l'objet lui-même.
- 6. Cliquez sur le bouton OK ou Copier pour déformer une copie des objets.

## **Déformation d'objets à l'aide de l'outil Transformation manuelle**

- 1. Sélectionnez un ou plusieurs objets.
- 2. Sélectionnez l'outil Transformation manuelle ...
- 3. Utilisez l'une des méthodes suivantes :
	- Pour déformer un objet par rapport à son axe vertical, commencez à faire glisser la poignée centrale gauche ou droite du cadre de sélection, puis maintenez les touches Ctrl + Alt (Windows) ou Option + Commande (Mac OS) enfoncées et faites glisser la poignée vers le haut ou le bas. Vous pouvez également maintenir la touche Maj enfoncée pour conserver la largeur d'origine de l'objet.
	- Pour déformer un objet par rapport à son axe horizontal, commencez à faire glisser la poignée centrale du haut ou du bas du cadre de sélection, puis maintenez les touches Ctrl + Alt (Windows) ou Option + Commande (Mac OS) enfoncées et faites glisser la poignée vers la droite ou la gauche. Vous pouvez également maintenir la touche Maj enfoncée pour conserver la hauteur d'origine de l'objet.

## **Déformation d'objets à l'aide du panneau Transformation**

- 1. Sélectionnez un ou plusieurs objets.
- 2. Dans le panneau Transformation, entrez une valeur dans la zone de texte Déformation.

Pour modifier le point de référence, cliquez sur un carré blanc du localisateur de point de référence au avant d'entrer la valeur.

*Vous pouvez également afficher le panneau Transformation en cliquant sur les options X, Y, L ou H dans le panneau Contrôle.*

## <span id="page-318-0"></span>**Distorsion d'objets**

Œ **[Haut de la page](#page-315-0)**

Vous pouvez distordre les objets à l'aide de l'outil Transformation manuelle ou d'un outil de fluidité. Utilisez l'outil Transformation manuelle pour appliquer la distorsion de votre choix ou un outil de fluidité pour appliquer des distorsions prédéfinies comme les tourbillons, les contractions ou les fronces.

## **Distorsion d'objets à l'aide de l'outil Transformation manuelle**

- 1. Sélectionnez un ou plusieurs objets.
- 2. Sélectionnez l'outil Transformation manuelle ...
- 3. Commencez à faire glisser l'une des poignées d'angle du cadre de sélection (et non une poignée latérale), puis utilisez l'une des méthodes suivantes :
	- Maintenez la touche Ctrl (Windows) ou Commande (Mac OS) enfoncée jusqu'à l'obtention du niveau de distorsion recherché.
	- Appuyez sur les touches Maj + Alt + Ctrl (Windows) ou Maj + Option + Commande (Mac OS) pour distordre l'objet avec un effet de perspective.

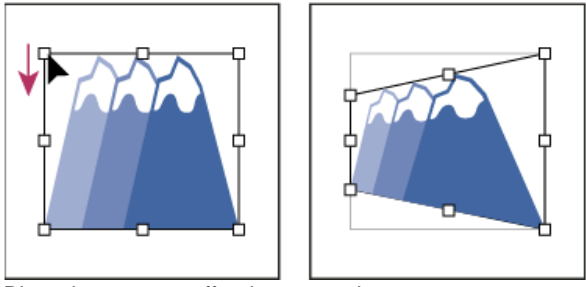

Distorsion avec un effet de perspective

## **Distorsion d'objets à l'aide d'un outil de fluidité**

Vous ne pouvez pas appliquer les outils de fluidité sur les fichiers liés, ni sur les objets contenant du texte, des graphes ou des symboles.

Pour identifier les outils de fluidité dans le panneau Outils, voir Présentation du panneau Outils et Collection d'outils de remodelage.

- 1. Sélectionnez un outil de fluidité, puis cliquez ou faites-le glisser sur les objets à distordre.
- 2. (Facultatif) Pour appliquer la distorsion à des objets spécifiques, sélectionnez-les avant d'appliquer l'outil.
- 3. (Facultatif) Pour modifier la taille du pointeur de l'outil et définir d'autres options, cliquez deux fois sur l'outil de fluidité et définissez une ou plusieurs des options suivantes :

**Largeur et Hauteur** Définit la taille du pointeur de l'outil.

**Angle** Définit l'orientation du pointeur de l'outil.

**Intensité** Définit la vitesse des modifications de la distorsion. Plus la valeur est élevée, plus les modifications sont rapides.

**Utiliser le stylet** Utilise l'entrée à partir d'une tablette ou d'une plume au lieu de la valeur Intensité. Si aucun stylet n'est connecté, l'option Utiliser le stylet est grisée.

**Complexité (outils Festons, Cristallisation et Fronces)** Définit l'espace entre les détails sur le contour d'un objet. Cette option est étroitement liée à la valeur de l'option Détailler.

**Détailler** Définit l'espace entre les points insérés dans le contour de l'objet (plus la valeur est élevée, plus les points sont rapprochés).

**Simplifier (outils Déformation, Tourbillon, Contraction et Dilatation)** Indique combien de points superflus, sans effet mesurable sur l'aspect global de la forme, vous souhaitez éliminer.

**Vitesse du tourbillon (outil Tourbillon seulement)** Indique la vitesse à laquelle le tourbillon est appliqué. Entrez une valeur comprise entre -180° et 180°. Une valeur négative applique le tourbillon dans le sens des aiguilles d'une montre ; une valeur

positive dans le sens inverse. Plus la valeur se rapproche d'une extrémité de l'intervalle, plus la vitesse du tourbillon est élevée. Pour un tourbillon lent, spécifiez une valeur proche de 0°.

**Horizontales et Verticales (outil Fronces seulement)** Spécifie l'écart entre les points de contrôle.

**La forme agit sur les points d'ancrage, La forme agit sur les poignées des tangentes entrantes ou La forme agit sur les poignées des tangentes sortantes (outils Festons, Cristallisation et Fronces)** Permet à la forme de modifier ces propriétés.

Voir aussi

## $(C<sub>c</sub>)$  BY-NC-SR

[Informations juridiques](http://help.adobe.com//fr_FR/legalnotices/index.html) | [Politique de confidentialité en ligne](http://helpx.adobe.com/go/gffooter_online_privacy_policy_fr)

# <span id="page-320-0"></span>Modelage à l'aide d'enveloppes

**[A propos des enveloppes](#page-320-1) [Distorsion d'objets à l'aide d'une enveloppe](#page-320-2) [Modification du contenu d'une enveloppe](#page-321-0) [Réinitialisation d'une enveloppe](#page-321-1) [Suppression d'une enveloppe](#page-321-2) [Options de l'enveloppe](#page-321-3)**

## <span id="page-320-1"></span>**A propos des enveloppes**

Les enveloppes sont des objets servant à appliquer une distorsion ou un modelage aux objets sélectionnés. Vous pouvez créer une enveloppe d'après un objet du plan de travail, ou utiliser une déformation prédéfinie ou le filet d'un objet comme enveloppe. Vous pouvez utiliser les enveloppes sur tout type d'objet, à l'exception des graphes, des repères ou des objets liés.

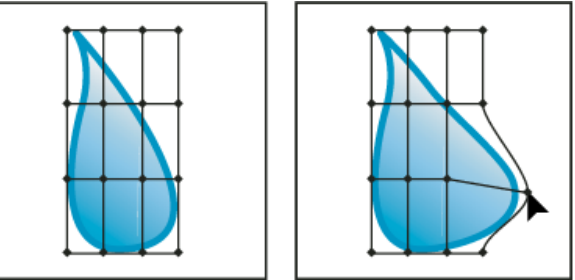

Enveloppe créée d'après un filet

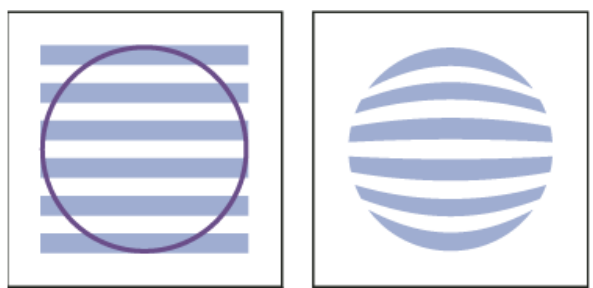

Enveloppe créée à partir d'un autre objet

Dans le panneau Calques, les enveloppes s'affichent avec l'intitulé <Enveloppe>. Une fois l'enveloppe appliquée, vous pouvez continuer à modifier l'objet d'origine, et modifier, supprimer ou décomposer l'enveloppe à tout moment. Vous pouvez modifier une forme d'enveloppe ou l'objet enveloppé, mais pas les deux en même temps.

## <span id="page-320-2"></span>**Distorsion d'objets à l'aide d'une enveloppe**

Œ, **[Haut de la page](#page-320-0)**

- 1. Sélectionnez un ou plusieurs objets.
- 2. Créez l'enveloppe en utilisant l'une des méthodes suivantes :
	- Pour utiliser une déformation prédéfinie, choisissez la commande Objet > Distorsion de l'enveloppe > Créer d'après une déformation. Dans la boîte de dialogue Options de déformation, sélectionnez un style de déformation et définissez les options.
	- Pour créer une enveloppe d'après un filet, choisissez la commande Objet > Distorsion de l'enveloppe > Créer d'après un filet. Dans la boîte de dialogue Filet d'enveloppe, définissez le nombre de rangées et colonnes.
	- Pour créer une enveloppe d'après un objet, assurez-vous que l'objet se trouve au premier plan. Si ce n'est pas le cas, utilisez le panneau Calques ou la commande Disposition pour le déplacer au premier plan, puis sélectionnez de nouveau tous les objets. Choisissez ensuite la commande Objet > Distorsion de l'enveloppe > Créer d'après l'objet au premier plan.
- 3. Modifiez la forme de l'enveloppe en utilisant l'une des méthodes suivantes :
	- Faites glisser un point d'ancrage de l'enveloppe à l'aide des outils Sélection directe ou Filet.

Œ **[Haut de la page](#page-320-0)**

- Pour supprimer des points d'ancrage du filet, sélectionnez un point d'ancrage à l'aide des outils Sélection directe ou Filet, puis appuyez sur la touche Suppr.
- Pour ajouter des points d'ancrage au filet, cliquez sur la grille avec l'outil Filet.

*Pour appliquer un contour ou un fond à l'enveloppe, utilisez le panneau Aspect.*

## <span id="page-321-0"></span>**Modification du contenu d'une enveloppe**

- 1. Sélectionnez l'enveloppe, puis utilisez l'une des méthodes suivantes :
	- Cliquez sur le bouton Modifier le contenu  $\blacksquare$  dans le panneau Contrôle.
	- Choisissez la commande Objet > Distorsion de l'enveloppe > Modifier le contenu.

Remarque : si l'enveloppe est composée de tracés associés, cliquez sur le triangle à gauche de l'entrée <Enveloppe> dans le panneau Calques pour afficher le tracé à modifier et le cibler.

## 2. Apportez les modifications souhaitées.

Remarque : lorsque vous modifiez le contenu d'une enveloppe, celle-ci se déplace pour que le contenu d'origine soit recentré.

- 3. Pour rétablir l'état d'enveloppe de l'objet, utilisez l'une des méthodes suivantes :
	- Cliquez sur le bouton Modifier l'enveloppe **dans le panneau Contrôle**.
	- Choisissez la commande Objet > Distorsion de l'enveloppe > Modifier l'enveloppe.

## <span id="page-321-1"></span>**Réinitialisation d'une enveloppe**

- 1. Sélectionnez l'enveloppe.
- 2. Utilisez l'une des méthodes suivantes :
	- Pour procéder à une réinitialisation ou passer à un style de déformation prédéfini, choisissez un nouveau style de déformation et définissez des options dans le panneau Contrôle. Vous pouvez également cliquer sur le bouton Options d'enveloppe pour ouvrir la boîte de dialogue correspondante et définir d'autres options.
	- Pour procéder à une réinitialisation ou appliquer une enveloppe d'après un filet, choisissez la commande Objet > Distorsion de l'enveloppe > Réinitialiser d'après le filet. Indiquez le nombre de colonnes et de rangées que doit contenir le filet. Sélectionnez l'option Conserver la forme de l'enveloppe pour conserver la forme de la déformation intacte.

## <span id="page-321-2"></span>**Suppression d'une enveloppe**

Vous pouvez supprimer une enveloppe en l'annulant ou en la décomposant. L'annulation d'un objet enveloppé crée deux objets séparés : l'objet à son état d'origine et la forme de l'enveloppe. La décomposition d'un objet enveloppé supprime l'enveloppe, mais l'objet reste déformé.

- Pour annuler une enveloppe, sélectionnez-la, puis choisissez la commande Objet > Distorsion de l'enveloppe > Annuler.
- Pour décomposer une enveloppe, sélectionnez-la, puis choisissez la commande Objet > Distorsion de l'enveloppe > Décomposer.

## <span id="page-321-3"></span>**Options de l'enveloppe**

Les options d'enveloppe permettent de configurer la distorsion d'une illustration pour l'adapter à la taille de l'enveloppe. Pour définir les options d'une enveloppe, sélectionnez-la, puis cliquez sur le bouton Options de l'enveloppe **de** dans le panneau Contrôle ou choisissez la commande Objet > Distorsion de l'enveloppe > Options de l'enveloppe.

**Lissage** Permet de lisser les trames déformées avec une enveloppe. Désélectionnez l'option Lissage pour réduire le temps de distorsion des trames.

**Conserver la forme par** Spécifie comment les trames conservent leur forme lorsqu'elles sont déformées par des enveloppes non rectangulaires. Sélectionnez l'option Masque d'écrêtage pour appliquer un masque d'écrêtage sur la trame, ou l'option Transparence pour appliquer une couche alpha sur la trame.

Fidélité Spécifie la précision d'adaptation de l'objet dans la forme de l'enveloppe. Plus la valeur de l'option Fidélité est élevée, plus vous ajoutez de points aux tracés déformés, et plus la distorsion des objets prend de temps.

**Distorsion de l'aspect** Déforme les attributs d'aspect (tels que les effets appliqués ou les styles graphiques) en même temps que la forme de l'objet.

**Distorsion des dégradés linéaires** Déforme les dégradés linéaires en même temps que la forme de l'objet.

**Distorsion des motifs** Déforme les motifs en même temps que la forme de l'objet.

Remarque : si vous décomposez l'enveloppe avec une option Distorsion sélectionnée, la propriété correspondante est décomposée séparément. Voir aussi

#### **[Haut de la page](#page-320-0)**

**[Haut de la page](#page-320-0)**

**[Haut de la page](#page-320-0)**

Œ

Œ

Œ, **[Haut de la page](#page-320-0)**

## $\left(\text{cc}\right)$  BY-NC-SR

[Informations juridiques](http://help.adobe.com//fr_FR/legalnotices/index.html) | [Politique de confidentialité en ligne](http://helpx.adobe.com/go/gffooter_online_privacy_policy_fr)

## <span id="page-323-0"></span>Combinaison d'objets

**[Méthodes de combinaison d'objets](#page-323-1) [Pathfinder](#page-323-2) [Formes composées](#page-326-0) [Tracés transparents](#page-328-0)**

## <span id="page-323-1"></span>**Méthodes de combinaison d'objets**

Dans Illustrator, vous pouvez combiner des objets vectoriels pour créer des formes de différentes façons. Les tracés ou formes obtenus varient selon la méthode de combinaison utilisée.

#### **Effets Pathfinder**

Les effets Pathfinder vous permettent de combiner plusieurs objets en choisissant un mode d'interaction parmi les dix proposés. Contrairement au cas des formes composées, vous ne pouvez pas modifier les interactions entre les objets lorsque vous utilisez un effet Pathfinder.

#### **Formes composées**

Les formes composées vous permettent de combiner plusieurs objets et de spécifier l'interaction des objets entre eux. Les formes composées sont plus polyvalentes que les tracés transparents, car elles proposent quatre types d'interaction : ajout, soustraction, intersection et exclusion. En outre, les objets sous-jacents ne sont pas modifiés, ce qui vous permet de sélectionner tous les objets d'une forme composée pour les modifier ou changer leur mode d'interaction.

#### **Tracés transparents**

Les tracés transparents vous permettent d'utiliser un objet pour créer un trou dans un autre objet. Par exemple, vous pouvez créer une forme de pneu en imbriquant deux cercles. Lorsque vous créez des tracés transparents, ils fonctionnent comme des objets associés. Vous pouvez sélectionner les objets et les manipuler individuellement à l'aide de l'outil Sélection directe ou Sélection directe progressive, ou encore sélectionner le tracé combiné et le modifier.

*Remarque : vous pouvez également ajouter des éléments à un objet à l'aide de l'outil Forme de tache. Lorsque vous utilisez cette forme, les* tracés que vous effectuez s'ajoutent aux tracés adjacents dotés d'attributs de fond identiques (voir [Dessin et fusion de tracés à l'aide de l'outil](http://idiom-q-win-1/fr/illustrator/using/painting-fills-strokes.html#draw_and_merge_paths_with_the_blob_brush_tool) *[Forme de tache](http://idiom-q-win-1/fr/illustrator/using/painting-fills-strokes.html#draw_and_merge_paths_with_the_blob_brush_tool) et [Création de nouvelles formes à l'aide de l'outil Concepteur de forme\)](http://idiom-q-win-1/fr/illustrator/using/building-new-shapes-using-shape.html#building_new_shapes_using_the_shape_builder_tool).*

## <span id="page-323-2"></span>**Pathfinder**

## **[Haut de la page](#page-323-0)**

Œ

**[Haut de la page](#page-323-0)**

压

## **Présentation du panneau Pathfinder**

Le panneau Pathfinder (Fenêtre > Pathfinder) permet de combiner des objets pour en faire de nouvelles formes.

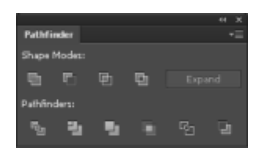
La rangée de boutons supérieure du panneau permet de créer des tracés ou des tracés transparents par défaut, ainsi que des formes transparents lorsque vous appuyez sur la touche Alt ou Option. Vous avez le choix entre les modes de forme suivants :

Ajout à la forme Ajoute la zone du composant à la forme géométrique sous-jacente.

Soustraction de la forme Supprime la zone du composant de la forme géométrique sous-jacente.

**Intersection des formes** Utilise la zone du composant pour écrêter la forme géométrique sous-jacente comme le ferait un masque.

**Exclusion des intersections** Utilise la zone du composant pour inverser la forme géométrique sous-jacente, transformant les zones avec un fond en trous, et inversement.

La rangée de boutons inférieure du panneau (effets Pathfinder) vous permet de créer des combinaisons finales de forme dès le premier clic (Voir [Application d'effets Pathfinder.](#page-324-0))

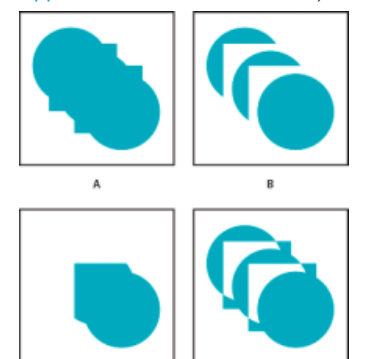

 $\epsilon$ *Modes de formes*

*A. Tous les composants en mode Ajout B. Mode Soustraction appliqué à des carrés C. Mode Intersection appliqué à des carrés D. Mode Exclusion appliqué à des carrés* 

## **Options Pathfinder**

Vous pouvez définir les commandes Pathfinder dans le menu du panneau Pathfinder ou en cliquant deux fois sur un effet Pathfinder dans le panneau Aspect.

**Précision** Affecte la précision des calculs de tracé d'un objet des effets Pathfinder. La précision du dessin et les temps d'affichage et de traitement des tracés sont proportionnels à la précision des calculs.

Supprimer les points redondants Supprime les points inutiles lorsque vous cliquez sur un bouton Pathfinder.

Extraction des objets invisibles avec Division et Contour Supprime les objets sans fond de l'illustration sélectionnée lorsque vous cliquez sur les boutons Division ou Contour.

## <span id="page-324-0"></span>**Application d'effets Pathfinder**

Les effets Pathfinder vous permettent de créer des formes à partir d'objets se chevauchant. Vous pouvez appliquer des effets Pathfinder à l'aide du menu Effet ou du panneau Pathfinder.

- Les effets Pathfinder dans le menu Effet peuvent seulement être appliqués à des groupes, des calques et des objets texte. Après avoir appliqué l'effet, vous pouvez encore sélectionner et modifier les objets d'origine. Vous pouvez également utiliser le panneau Aspect pour modifier l'effet ou le supprimer.
- Vous pouvez appliquer les effets du panneau Pathfinder à toute combinaison d'objets, de groupes et de calques. La combinaison de la forme finale est créée lorsque vous cliquez sur un bouton Pathfinder. Vous ne pouvez ensuite plus modifier les objets d'origine. Si l'effet porte sur plusieurs objets, ils sont automatiquement associés.

Une vidéo sur l'utilisation des effets Pathfinder et des masques d'écrêtage et l'importation des masques d'écrêtage dans Flash est disponible à l'adresse suivante : [www.adobe.com/go/vid0057](http://www.adobe.com/go/vid0057).

## **Voir aussi**

#### **Application d'un effet Pathfinder à l'aide du menu Effet**

- 1. Utilisez l'une des méthodes suivantes :
	- Associez les objets que vous souhaitez utiliser, puis sélectionnez le groupe.
	- Déplacez les objets que vous souhaitez utiliser dans un calque séparé, puis ciblez le calque.
- 2. Choisissez la commande Effet > Pathfinder et choisissez un effet.

*Pour appliquer de nouveau le même effet Pathfinder, choisissez la commande Effet > Appliquer [effet].*

#### **Application d'un effet Pathfinder à l'aide du panneau Pathfinder**

1. Sélectionnez les objets auxquels vous souhaitez appliquer l'effet.

Pour appliquer un effet Pathfinder à un groupe ou à un calque, ciblez le groupe ou le calque.

2. Dans le panneau Pathfinder, cliquez sur un bouton d'effet Pathfinder (rangée inférieure) ou appuyez sur la touche Alt (Windows) ou Option (Mac OS) et cliquez sur un bouton Modes de la forme (rangée supérieure).

#### **Résumé des effets Pathfinder**

**Réunion** Trace le contour des objets comme s'il s'agissait d'un seul objet fusionné. Le résultat obtenu acquiert les mêmes attributs de dessin que ceux de l'objet au premier plan.

**Intersection** Trace le contour de la zone d'intersection des objets.

**Exclusion** Trace toutes les zones des objets ne se chevauchant pas et rend les zones se chevauchant transparentes. Si les objets superposés sont en nombre pair, les intersections sont transparentes. Dans le cas contraire, elles sont visibles.

Soustraction Retranche de l'objet situé à l'arrière-plan toutes les parties recouvertes par d'autres objets au premier plan. Vous pouvez l'utiliser pour masquer des zones de l'illustration en agissant sur l'ordre de superposition des objets.

Soustraction (avant-arrière) Retranche de l'objet situé au premier plan tous les objets sélectionnés situés à l'arrière-plan. Vous pouvez l'utiliser pour masquer des zones de l'illustration en agissant sur l'ordre de superposition des objets.

**Division** Sépare un groupe d'objets en ses faces élémentaires (une *face* est une partie d'objet non traversée par un segment). *Remarque : lorsque vous utilisez le bouton Division du panneau Pathfinder, vous pouvez manipuler les faces obtenues avec l'outil Sélection directe ou Sélection directe progressive, indépendamment les unes des autres. Lorsque vous utilisez la commande Division, vous avez également la possibilité de supprimer ou de conserver les objets sans fond.*

**Pochoir** Supprime la partie masquée d'un objet avec fond. Cette commande supprime tous les contours et ne fusionne pas les objets de la même couleur.

**Fusion** Supprime la partie masquée d'un objet avec fond. Cette commande supprime tous les contours et fusionne les objets adjacents ou superposés dotés de la même couleur de fond.

**Découpe** Divise un groupe d'objets en ses faces élémentaires, puis supprime toutes les faces se trouvant en dehors des limites de l'objet de premier plan. Cette commande supprime également tous les contours.

**Contour** Divise un objet en ses segments élémentaires, c'est-à-dire ses *contours*. Cette commande est utile pour préparer les illustrations nécessitant un recouvrement pour la surimpression des objets (voir [Création d'un recouvrement](http://idiom-q-win-1/fr/illustrator/using/trapping.html#create_a_trap)).

*Remarque : lorsque vous utilisez le bouton Contour du panneau Pathfinder, vous pouvez manipuler les contours indépendamment les uns des autres avec l'outil Sélection directe ou Sélection directe progressive. Lorsque vous utilisez la commande Contour, vous avez également la possibilité de supprimer ou de conserver les objets sans fond.*

**Mélange maximal** Associe les couleurs en choisissant la valeur la plus élevée de chacun des composants de couleur. Par exemple, si la couleur 1 correspond à 20 % de cyan, 66 % de magenta, 40 % de jaune et 0 % de noir, et la couleur 2 à 40 % de cyan, 20 % de magenta, 30 % de jaune et 10 % de noir, vous obtenez une couleur composée de 40 % de cyan, 66 % de magenta, 40 % de jaune et 10 % de noir.

**Mélange pondéré** Rend les couleurs sous-jacentes visibles à travers l'illustration superposée, puis divise l'image en plusieurs faces distinctes. Vous pouvez spécifier la valeur de visibilité souhaitée dans les couleurs superposées.

**Recouvrement** Compense les éventuels décalages entre les couleurs d'une illustration en créant une zone de superposition (ou de recouvrement) entre deux couleurs voisines.

## **Formes composées**

#### **A propos des formes composées**

Une *forme composée* est une forme modifiable comportant deux objets minimum, avec chacun son propre mode de forme. Les formes composées facilitent la création de formes complexes, car elles permettent de manipuler le mode de la forme, l'ordre de superposition, la forme, l'emplacement et l'aspect de chaque tracé.

**[Haut de la page](#page-323-0)**

Les formes composées fonctionnent comme des objets associés et apparaissent dans le panneau Calques sous l'intitulé <Forme composée>. Le panneau Calques vous permet d'afficher, de sélectionner et de manipuler le contenu d'une forme composée (pour modifier l'ordre de superposition de ses composants, par exemple). Vous pouvez également utiliser l'outil Sélection directe ou l'outil Sélection directe progressive pour sélectionner les composants d'une forme composée.

Les formes composées que vous créez acquièrent les attributs de dessin et de transparence du composant du premier plan dans les modes Ajout, Intersection ou Exclusion. Par la suite, vous pouvez modifier les attributs de dessin, de style ou de transparence de la forme composée. Illustrator simplifie cette procédure en ciblant automatiquement la forme composée dans sa totalité lorsque vous en sélectionnez une partie, sauf si vous ciblez un composant spécifique dans le panneau Calques.

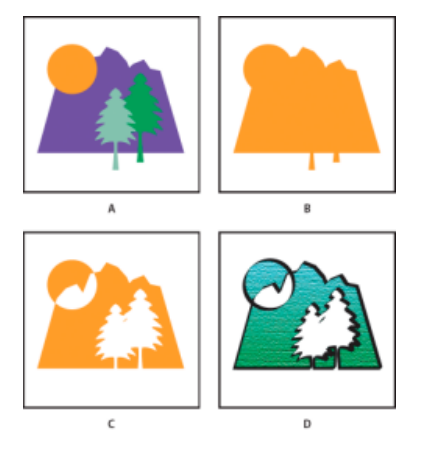

*Utilisation de formes composées*

*A. Objets d'origine B. Forme composée créée C. Modes de formes individuels appliqués à chaque composant D. Style appliqué à la forme composée* 

### **Utilisation de formes composées**

La création d'une forme composée s'opère en deux étapes. Vous devez tout d'abord définir une forme composée dans laquelle tous les composants sont affectés du même mode de forme. Vous pouvez ensuite affecter des modes de forme aux composants jusqu'à obtenir la combinaison de formes souhaitée.

#### **Création d'une forme composée**

1. Sélectionnez tous les objets à inclure dans la forme composée.

Vous pouvez inclure des tracés, des tracés transparents, des groupes, d'autres formes composées, des dégradés, du texte, des enveloppes et des déformations dans une forme composée. Tous les tracés ouverts sélectionnés sont automatiquement fermés.

- 2. Utilisez l'une des méthodes suivantes :
	- Dans le panneau Pathfinder, cliquez sur le bouton Modes de la forme tout en maintenant la touche Alt (Windows) ou Option (Mac OS) enfoncée. Chaque composant de la forme composée est affecté du mode de forme que vous sélectionnez.
	- Sélectionnez la commande Créer une forme composée dans le menu du panneau Pathfinder. Par défaut, le mode Ajout est affecté à tous les composants de la forme composée.
- 3. Pour modifier le mode de forme d'un composant, sélectionnez-le à l'aide de l'outil Sélection directe ou dans le panneau Calques, puis cliquez sur un bouton de mode de forme.

Il est inutile de modifier le mode du composant de dernier plan, son mode n'ayant aucune influence sur la forme composée.

*Pour maintenir des performances optimales, créez des formes composées complexes par imbrication d'autres formes composées (pouvant contenir jusqu'à 10 composants chacune) au lieu d'utiliser des composants individuels.*

#### **Modification d'une forme composée**

- 1. Sélectionnez un composant individuel de la forme composée à l'aide de l'outil Sélection directe ou du panneau Calques.
- 2. Recherchez le bouton de mode de forme en surbrillance dans le panneau Pathfinder pour identifier le mode actuellement appliqué au composant sélectionné.

*Remarque : si vous avez sélectionné au moins deux composants utilisant différents modes, des points d'interrogation s'affichent sur les boutons de mode de forme.*

3. Dans le panneau Pathfinder, cliquez sur un autre bouton de mode de forme.

#### **Annulation et décomposition d'une forme composée**

L'annulation d'une forme composée divise la forme en objets séparés. La décomposition d'une forme composée conserve la forme de l'objet composé, mais vous interdit de sélectionner les composants individuels.

- 1. Sélectionnez la forme composée à l'aide de l'outil Sélection ou du panneau Calques.
- 2. Utilisez l'une des méthodes suivantes :
	- Cliquez sur le bouton Décomposer dans le panneau Pathfinder.
	- Choisissez la commande Décomposer la forme composée dans le menu du panneau Pathfinder.

La forme composée est convertie en <Tracé> ou <Tracé transparent> dans le panneau Calques, selon le mode de forme appliqué.

Choisissez la commande Annuler la forme composée dans le menu du panneau Pathfinder.

#### **Transfert de formes composées entre Illustrator et Photoshop**

Les calques de forme et les masques de calque (masques vectoriels) d'Adobe Photoshop sont des types de formes composées. Vous pouvez importer dans Illustrator des calques de forme et des masques de calque comme formes composées et continuer à les manipuler. D'autre part, vous pouvez exporter des formes composées vers Photoshop. Observez les conseils suivants lors de l'utilisation des formes composées dans Photoshop :

- Seules les formes composées situées au premier plan de la hiérarchie des calques sont exportées vers Photoshop comme calques de forme.
- Une forme composée dessinée avec un contour dont le sommet est arrondi, ou dont l'épaisseur en points n'est pas une valeur entière, est pixellisée lors de l'exportation au format de fichier PSD.

# **Tracés transparents**

#### **A propos des tracés transparents**

Un *tracé transparent* est composé d'au moins deux tracés peints de façon à laisser apparaître des trous aux emplacements où les tracés se superposent. Lorsqu'un tracé est défini en tant que tracé transparent, tous les objets qui le composent prennent les attributs de dessin et de style de l'objet situé à l'arrière-plan.

**[Haut de la page](#page-323-0)**

Les tracés composés fonctionnent comme des objets associés et apparaissent dans le panneau Calques sous l'intitulé <Tracé transparent>. Utilisez l'outil Sélection directe ou l'outil Sélection directe progressive pour sélectionner une portion de tracé transparent. Vous pouvez manipuler la forme des composants d'un tracé transparent, mais vous ne pouvez pas modifier les attributs d'aspect, les styles graphiques, les effets appliqués aux composants individuels, ni manipuler les composants individuellement dans le panneau Calques.

*Pour plus de souplesse, créez le tracé transparent, puis décomposez-le.*

#### **Création d'un trou dans un objet à l'aide d'un tracé transparent**

- 1. Sélectionnez l'objet à utiliser pour pratiquer le trou et placez-le sur l'objet à découper de façon à ce qu'il le chevauche. Répétez l'opération pour tout autre objet avec lequel vous souhaitez pratiquer un trou.
- 2. Sélectionnez tous les objets à inclure dans le tracé transparent.
- 3. Choisissez la commande Objet > Tracé transparent > Créer.

### **Application de règles de remplissage aux tracés transparents**

Vous pouvez spécifier si le tracé transparent doit être un tracé intérieur/extérieur non nul ou pair/impair.

Règle de remplissage intérieur/extérieur non nul Utilise des équations mathématiques pour déterminer si un point est à l'extérieur ou à l'intérieur d'une forme. Illustrator utilise la règle de remplissage intérieur/extérieur non nul par défaut.

Règle de remplissage pair/impair Utilise des équations mathématiques pour déterminer si un point est à l'extérieur ou à l'intérieur d'une forme. Cette règle est plus fiable, car une zone sur deux dans un tracé transparent pair/impair est une zone transparente, quelle que soit la direction du tracé. Certaines applications, telles qu'Adobe Photoshop utilisent la règle de remplissage pair/impair par défaut. Par conséquent, les tracés transparents provenant de ces applications utilisent la règle pair/impair.

Les *tracés s'entrecoupant* sont des tracés qui se recoupent eux-mêmes. Vous pouvez définir ces tracés comme intérieurs/extérieurs non nuls ou pairs/impairs, selon l'aspect que vous souhaitez obtenir.

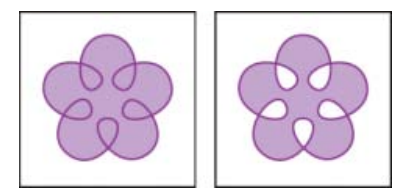

*Tracés s'entrecoupant avec l'option Utiliser la règle de remplissage intérieur/extérieur non nul (à gauche) et avec l'option Utiliser la règle de remplissage pair/impair (à droite)*

Lorsque vous créez un tracé transparent avec un remplissage intérieur/extérieur non nul, vous pouvez indiquer si les tracés se chevauchant apparaissent transparents ou non, en cliquant sur l'un des boutons d'inversion de la direction des tracés dans le panneau Options d'objet.

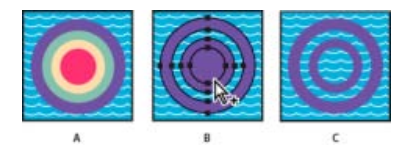

*Règles de remplissage*

*A. Quatre tracés circulaires B. Tracés circulaires sélectionnés convertis en tracé transparent C. Inversion de direction de tracé appliquée au tracé intérieur* 

#### **Modification de la règle de remplissage d'un tracé transparent**

- 1. Sélectionnez le tracé transparent à l'aide de l'outil Sélection ou du panneau Calques.
- 2. Dans le panneau Options d'objet, cliquez sur le bouton Utiliser la règle de remplissage intérieur/extérieur non nul ou sur le bouton Utiliser la règle de remplissage pair/impair .

#### **Modification d'une zone transparente d'un tracé transparent en zone pleine**

- 1. Assurez-vous que le tracé transparent utilise la règle de remplissage intérieur/extérieur non nul.
- 2. A l'aide de l'outil Sélection directe, sélectionnez la portion du tracé à inverser. Ne sélectionnez pas l'intégralité du tracé transparent.
- 3. Dans le panneau Options d'objet, cliquez sur le bouton Désactiver l'inversion de la direction des tracés ou sur le bouton Activer l'inversion de la direction des tracés .<sup> $\Xi$ </sup>

### **Rétablissement des composants d'origine d'un tracé transparent**

- 1. Sélectionnez le tracé transparent à l'aide de l'outil Sélection ou du panneau Calques.
- 2. Choisissez la commande Objet > Tracé transparent > Annuler.

## **Adobe recommande également**

Les publications Twitter™ et Facebook ne sont pas couvertes par les dispositions Creative Commons.

[Mentions légales](http://help.adobe.com/fr_FR/legalnotices/index.html) | [Politique de confidentialité en ligne](http://helpx.adobe.com/go/gffooter_online_privacy_policy_fr)

# <span id="page-330-0"></span>Découpe et division d'objets

**[Méthodes permettant de couper, de diviser et de rogner des objets](#page-330-1) [Découpe d'objets à l'aide de la commande Diviser les objets inférieurs](#page-331-0) [Découpe d'objets à l'aide de l'outil Cutter](#page-331-1) [Division d'un objet en tableau](#page-331-2)**

**[Haut de la page](#page-330-0)**

# <span id="page-330-1"></span>**Méthodes permettant de couper, de diviser et de rogner des objets**

Illustrator propose différentes méthodes pour couper, diviser et rogner les objets :

**Commande Diviser les objets inférieurs** Fonctionne comme un emporte-pièce ou un pochoir et permet d'utiliser un objet sélectionné pour découper d'autres objets. La sélection d'origine est supprimée. Pour utiliser cette commande, choisissez la commande Objet > Tracé > Diviser les objets inférieurs.

Bouton Couper le tracé aux points d'ancrage sélectionnés Coupe un tracé au niveau du point d'ancrage qui se divise alors en deux points d'ancrage, l'un situé juste au-dessus de l'autre. Pour accéder à ce bouton, sélectionnez un ou plusieurs points d'ancrage à l'aide de l'outil Sélection directe et recherchez le bouton dans le panneau Contrôle.

લ્લે

**Outil Cutter** Découpe les objets le long d'un tracé à main levée, en divisant les objets en faces élémentaires (une *face* est une partie d'objet non traversée par un segment). Cliquez sur l'outil Gomme et maintenez le bouton de la souris enfoncé pour afficher et sélectionner l'outil Cutter. Voir [Découpe d'objets à l'aide de l'outil](#page-331-1) [Cutter](#page-331-1).

₫

**Outil Ciseaux** Morcelle un tracé, un bloc graphique ou un bloc de texte vide au niveau d'un point d'ancrage ou le long de d'un segment. Cliquez sur l'outil Gomme et maintenez le bouton de la souris enfoncé pour afficher et sélectionner l'outil Ciseaux. Voir [Fractionnement d'un tracé.](http://idiom-q-win-1/fr/illustrator/using/editing-paths.html#split_a_path) ᢟ

Commande Tableau Cette commande vous permet de diviser un ou plusieurs objets en plusieurs rectangles organisés en rangées et en colonnes, et de définir précisément la hauteur et la largeur des rangées et des colonnes, ainsi que la taille de la gouttière les séparant. Elle constitue également un moyen rapide de créer des repères pour la disposition d'illustrations. Pour utiliser cette commande, choisissez la commande Objet > Tracé > Tableau.

**Tracés transparents et formes composées** Permettent d'utiliser un objet pour pratiquer un trou dans un autre objet.

Effets Pathfinder Proposent différentes façons de diviser et rogner des objets se chevauchant.

**Masques d'écrêtage** Permettent d'utiliser un objet pour masquer des parties d'autres objets. Voir [Masques](http://helpx.adobe.com/fr/illustrator/using/clipping-masks.html) [d'écrêtage](http://helpx.adobe.com/fr/illustrator/using/clipping-masks.html)

# **Voir aussi**

- [Masques d'écrêtage](http://helpx.adobe.com/fr/illustrator/using/clipping-masks.html)
- Formes composées
- Tracés transparents
- Pathfinder
- Fractionnement d'un tracé

#### Œ **[Haut de la page](#page-330-0)**

# <span id="page-331-0"></span>**Découpe d'objets à l'aide de la commande Diviser les objets inférieurs**

- 1. Sélectionnez l'objet à utiliser comme forme coupante et placez-le sur l'objet à découper de façon à ce qu'il le chevauche.
- 2. Choisissez la commande Objet > Tracé > Diviser les objets inférieurs.

**[Haut de la page](#page-330-0)**

**[Haut de la page](#page-330-0)**

# <span id="page-331-1"></span>**Découpe d'objets à l'aide de l'outil Cutter**

- 1. Sélectionnez l'outil Cutter . Cliquez sur l'outil Gomme et maintenez le bouton de la souris enfoncé pour afficher et sélectionner l'outil Cutter. Voir Sélection d'un outil pour découvrir d'autres méthodes de sélection des outils.
- 2. Utilisez l'une des méthodes suivantes :
	- Pour couper l'objet selon un tracé incurvé, faites glisser le pointeur sur l'objet.
	- Pour couper selon un tracé rectiligne, appuyez sur la touche Alt (Windows) ou Option (Mac OS) tout en cliquant sur le plan de travail avec l'outil Cutter, puis faites glisser le pointeur.

# **Voir aussi**

- Collection d'outils de tranche et de découpe
- Présentation du panneau Outils

# <span id="page-331-2"></span>**Division d'un objet en tableau**

1. Sélectionnez l'objet.

Si vous en sélectionnez plusieurs, la grille d'objets obtenue utilise les attributs d'aspect de l'objet de premier plan.

- 2. Choisissez la commande Objet > Tracé > Tableau.
- 3. Entrez le nombre de rangées et colonnes voulues.
- 4. (Facultatif) Utilisez l'une des méthodes suivantes :
	- Pour définir la taille de chaque rangée et colonne, entrez des valeurs dans les zones de texte Hauteur et Largeur.
	- Pour définir l'espace qui sépare les colonnes entre elles et les rangées entre elles, entrez des valeurs dans les zones de texte Gouttière.
	- Pour modifier les dimensions de l'intégralité de la grille d'objets, entrez des valeurs dans les zones de texte Hauteur totale et Largeur totale.
	- Pour ajouter des repères le long des rangées et des colonnes, sélectionnez l'option Repères.
- 5. Cliquez sur le bouton OK.

# **Adobe recommande également**

- Dessin de grilles
- [Outils de tranche et de découpe](http://idiom-q-win-1/fr/illustrator/using/slicing-cutting-tool-gallery.html)

Les publications Twitter™ et Facebook ne sont pas couvertes par les dispositions Creative Commons.

[Mentions légales](http://help.adobe.com/fr_FR/legalnotices/index.html) | [Politique de confidentialité en ligne](https://www.adobe.com/go/gffooter_online_privacy_policy_fr)

# <span id="page-333-0"></span>Masques d'écrêtage

**[A propos des masques d'écrêtage](#page-333-1) [Améliorations apportées au dessin dans Illustrator CS5](#page-333-0) [Masquage de certaines parties d'objets à l'aide d'un masque d'écrêtage](#page-334-0) [Création d'un masque d'écrêtage pour un groupe ou un calque](#page-334-1) [Modification d'un masque d'écrêtage](#page-334-2) [Modification de tracés à l'intérieur d'un ensemble d'écrêtage](#page-335-0) [Ajout ou suppression d'un objet d'une illustration masquée](#page-335-1) [Annulation d'objets d'un masque d'écrêtage](#page-335-2)**

#### **[Haut de la page](#page-333-0)**

# <span id="page-333-1"></span>**A propos des masques d'écrêtage**

Un *masque d'écrêtage* est un objet dont la forme masque les autres illustrations, rendant ainsi visibles seulement les zones contenues dans les limites du masque. Le masque d'écrêtage et les objets masqués composent un *ensemble d'écrêtage.* Vous pouvez créer un ensemble d'écrêtage à partir d'une sélection de deux objets ou plus ou à partir de tous les objets d'un groupe ou d'un calque.

Les ensembles d'écrêtage créés à partir d'objets se présentent sous forme de groupes dans le panneau Calques. Si vous créez des ensembles d'écrêtage à partir d'un calque, l'objet situé sur le dessus sert de masque pour tous les autres objets du calque. Toutes les opérations effectuées sur un ensemble d'écrêtage de type objet, telles que transformations et alignement, partent des limites du masque d'écrêtage, et non des limites non masquées. Une fois que vous avez créé un masque d'écrêtage de type objet, vous ne pouvez sélectionner le contenu écrêté qu'en utilisant le panneau Calques, l'outil Sélection directe ou en isolant l'ensemble d'écrêtage.

Une vidéo sur l'utilisation des effets Pathfinder et des masques d'écrêtage et l'importation des masques d'écrêtage dans Flash est disponible à l'adresse suivante : [www.adobe.com/go/vid0057\\_fr](http://www.adobe.com/go/vid0057_fr).

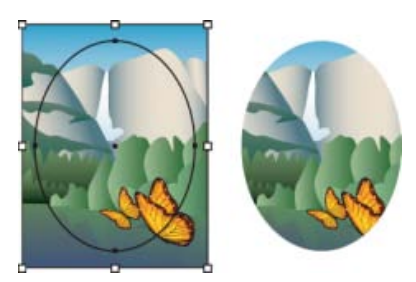

Avant masquage (à gauche) et après masquage (à droite)

Les masques d'écrêtage obéissent aux règles de création suivantes :

- Les objets masqués sont placés dans le groupe du masque d'écrêtage du panneau Calques, s'ils n'y figurent pas déjà.
- Seuls les objets vectoriels permettent de créer des masques d'écrêtage. Cependant, toutes les illustrations peuvent être masquées.
- Si vous créez un masque d'écrêtage à partir d'un calque ou d'un groupe, le premier objet du calque ou groupe masque tous les éléments secondaires du calque ou groupe.

Quels que soient ses attributs précédents, le masque d'écrêtage se transforme en objet sans fond ni contour.

*Conseil : pour créer un masque semi-transparent, utilisez le panneau Transparence pour créer un masque d'opacité.*

#### **[Haut de la page](#page-333-0)**

# <span id="page-334-0"></span>**Masquage de certaines parties d'objets à l'aide d'un masque d'écrêtage**

1. Créez l'objet que vous souhaitez utiliser comme masque.

Cet objet est appelé *masque d'écrêtage*. Seuls les objets vectoriels permettent de créer des masques.

- 2. Déplacez le masque sur l'objet que vous souhaitez masquer dans l'ordre de superposition.
- 3. Sélectionnez le masque et les objets que vous souhaitez masquer.
- 4. Choisissez la commande Objet > Masque d'écrêtage > Créer.

*Pour créer un masque à partir de la zone dans laquelle plusieurs objets se superposent, commencez par associer les objets.*

# <span id="page-334-1"></span>**Création d'un masque d'écrêtage pour un groupe ou un calque**

1. Créez l'objet que vous souhaitez utiliser comme masque.

Cet objet est appelé *masque d'écrêtage*. Seuls les objets vectoriels permettent de créer des masques.

- 2. Déplacez le masque et les objets que vous souhaitez masquer dans un calque ou un groupe.
- 3. Dans le panneau Calques, assurez-vous que l'objet servant de masque se trouve au niveau supérieur du groupe ou calque, puis cliquez sur le nom du calque ou du groupe.
- 4. Cliquez sur le bouton Créer/Annuler le masque d'écrêtage au bas du panneau Calques ou sélectionnez la commande Créer un masque d'écrêtage dans le menu du panneau Calques.

#### **[Haut de la page](#page-333-0)**

**[Haut de la page](#page-333-0)**

# <span id="page-334-2"></span>**Modification d'un masque d'écrêtage**

- 1. Dans le panneau Calques, sélectionnez et ciblez le masque d'écrêtage. Vous pouvez aussi sélectionner l'ensemble d'écrêtage et choisir la commande Objet > Masque d'écrêtage > Modifier le masque.
- 2. Utilisez l'une des méthodes suivantes :
	- Déplacez le masque en faisant glisser le point de référence central de l'objet à l'aide de l'outil Sélection directe.
	- Remodelez le masque à l'aide de l'outil Sélection directe.
	- Appliquez un fond et un contour au masque.

*Pour sélectionner tous les masques d'un document, désélectionnez toute l'illustration. Choisissez ensuite la commande Sélection > Objet > Masques d'écrêtage.*

# <span id="page-335-0"></span>**Modification de tracés à l'intérieur d'un ensemble d'écrêtage**

Pour modifier les parties d'un tracé situées à l'extérieur du masque d'écrêtage, vous devez d'abord sélectionner le tracé à l'intérieur des limites du masque avant de le modifier.

- 1. Utilisez l'une des méthodes suivantes :
	- Sélectionnez le tracé dans le panneau Calques.
	- Placez l'outil de sélection directe sur une partie du tracé visible dans le masque et cliquez dès que le contour du tracé apparaît.

*Remarque : pour sélectionner un tracé écrêté en cliquant, vous devez placer le pointeur sur la partie visible à l'intérieur du masque.*

2. Modifiez le tracé.

**[Haut de la page](#page-333-0)**

# <span id="page-335-1"></span>**Ajout ou suppression d'un objet d'une illustration masquée**

Dans le panneau Calques, faites glisser l'objet vers ou en dehors du groupe ou du calque contenant le masque.

**[Haut de la page](#page-333-0)**

# <span id="page-335-2"></span>**Annulation d'objets d'un masque d'écrêtage**

- Utilisez l'une des méthodes suivantes :
	- Sélectionnez le groupe contenant le masque d'écrêtage, puis choisissez la commande Objet > Masque d'écrêtage > Annuler.
	- Dans le panneau Calques, cliquez sur le nom du groupe ou du calque contenant le masque d'écrêtage. Cliquez sur le bouton Créer/Annuler le masque d'écrêtage au bas du panneau ou choisissez la commande Annuler le masque d'écrêtage dans le menu du panneau.

Le masque d'écrêtage étant défini sans contour ni fond, il n'est désormais visible que lorsque vous le sélectionnez ou que vous modifiez ses attributs.

# **Voir aussi:**

- [Didacticiel en images : création d'un masque](http://idiom-q-win-1/fr/illustrator/using/visual-tutorial---creating-mask.html)
- [Didacticiel vidéo : création d'un masque d'écrêtage de base](http://idiom-q-win-1/fr/illustrator/how-to/illustrator-creating-basic-clipping-mask.html)
- Présentation du panneau Calques
- [Utilisation des masques d'opacité](http://idiom-q-win-1/fr/illustrator/how-to/illustrator-opacity-masks-transparency.html)
- Superposition d'objets

**Mots-clés :** Illustrator, écrêter, recadrage, comment recadrer une image, recadrage d'une photo

Les publications Twitter™ et Facebook ne sont pas couvertes par les dispositions Creative Commons.

[Mentions légales](http://help.adobe.com/fr_FR/legalnotices/index.html) | [Politique de confidentialité en ligne](https://www.adobe.com/go/gffooter_online_privacy_policy_fr)

# <span id="page-336-0"></span>Utilisation des angles dynamiques

**Nouveauté d'Illustrator 17.1**

**[Angles dynamiques](#page-336-1) [Préférences du widget Angles dynamiques](#page-336-0)**

# <span id="page-336-1"></span>**Angles dynamiques**

Vous pouvez sélectionner un ou plusieurs points d'ancrage d'angle sur un même tracé, ou plusieurs points d'ancrage sur plusieurs tracés. Lorsque cette option est sélectionnée, un widget Angles dynamiques s'affiche à côté de chaque angle. En tirant sur un widget, vous pouvez modifier la forme de l'angle. Il existe trois types d'angle Arrondi, Arrondi inversé et Chanfrein.

**[Haut de la page](#page-336-0)**

Œ

Pour plus d'informations, consultez l'article sur [les rectangles dynamiques et les rectangles arrondis](http://idiom-q-win-1/fr/illustrator/using/live-shapes.html#main-pars_text_2).

## **Le widget Angles dynamiques**

Le widget Angles dynamiques est activé lorsque vous sélectionnez l'outil Sélection directe et que vous avez sélectionné des tracés contenant des angles. Un widget Angles dynamiques s'affiche à côté d'un angle lorsque vous sélectionnez :

- Un ou plusieurs tracés comportant des angles
- Un ou plusieurs angles arrondis

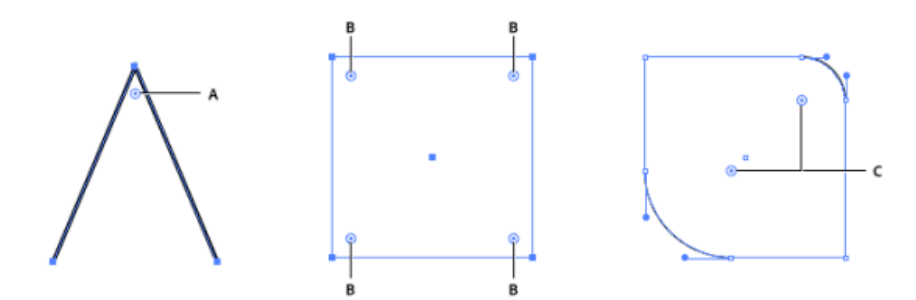

A. Le widget Angles dynamiques, lorsqu'un tracé contient uniquement un angle **B.** Les widgets Angles dynamiques, lorsque plusieurs angles sont *sélectionnés C. Les widgets Angles dynamiques, lorsque des tracés sont sélectionnés (dans cet exemple, deux tracés arrondis opposés)* 

La méthode la plus simple pour convertir un angle en angle arrondi est de tirer sur un widget Angles dynamiques avec l'outil Sélection directe. En outre, lorsque vous passez votre curseur sur un widget Angles dynamiques, l'angle arrondi correspondant est mis en surbrillance (voir ci-dessous).

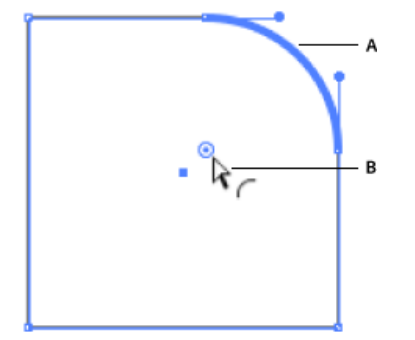

*A. Lorsque l'utilisateur passe la souris au-dessus ou près d'un widget Angles dynamiques, l'angle arrondi est mis en évidence. B. Pointeur de*

*Si vous préférez ne pas voir le widget Angles dynamiques lorsque vous sélectionnez l'outil Sélection directe, vous pouvez le désactiver dans Affichage > Masquer le widget Angle.*

#### **La boîte de dialogue Angles**

La boîte de dialogue Angles vous permet de régler les paramètres des angles. Dans la boîte de dialogue Angles vous pouvez définir le style d'angle, le rayon de l'angle et le type d'arrondi.

Pour accéder aux paramètres des angles :

- Cliquez deux fois sur le widget Angles dynamiques ; ou
- Sélectionnez l'angle, puis cliquez sur le lien Angles dans le panneau Contrôle.

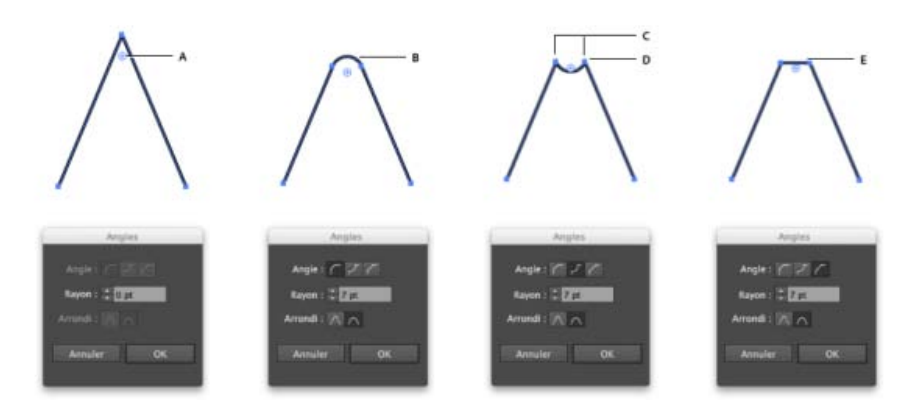

*En modifiant les paramètres dans la boîte de dialogue Angles, vous changez l'apparence des angles.*

*A. Le widget Angles dynamiques B. Angle arrondi C. Points d'ancrage associés D. Angle arrondi inversé E. Angle chanfreiné* 

### **Didacticiel : utilisation du widget Angles dynamiques**

- 1. Ouvrez votre illustration et utilisez l'outil Sélection directe (A) pour sélectionner un ou plusieurs angles. Vous pouvez sélectionner :
	- Un ou plusieurs angles sur un tracé
	- Plusieurs angles sur des tracés différents
- 2. Utilisez l'une des méthodes suivantes :
	- Faites glisser le widget Angles dynamiques.
	- Cliquez sur le lien Angles dans le panneau Contrôle et réglez les options disponibles.
	- Double-cliquez sur le widget Angles dynamiques et modifiez les options dans la boîte de dialogue Angles.

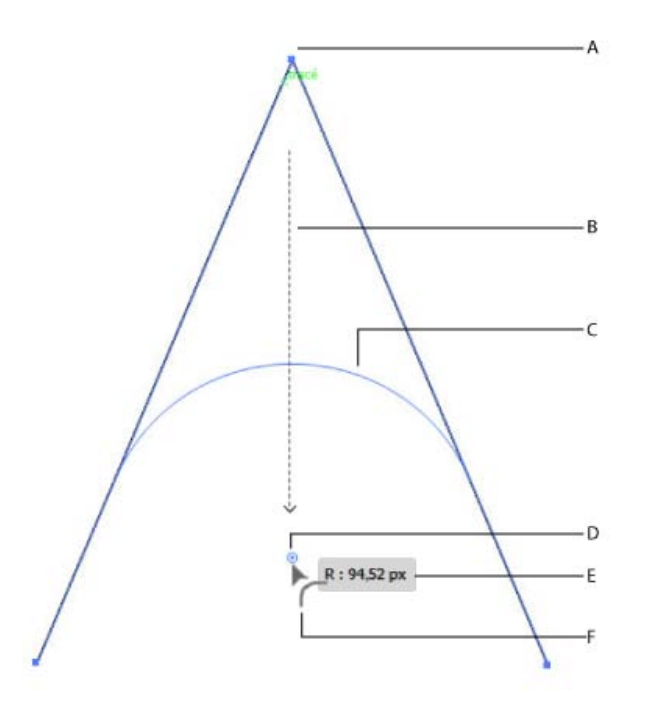

*A. Angle d'origine B. Sens de déplacement du curseur C. Aperçu de l'angle arrondi D. Le widget Angles dynamiques E. Rayon de l'angle appliqué F. Curseur indiquant l'application d'un style d'arrondi* 

#### **Modification du style des angles**

Pour modifier le style des angles, effectuez l'une des opérations suivantes :

- En tirant sur un widget Angles dynamiques, appuyez sur les touches fléchées Haut ou Bas. Le curseur change de forme et affiche le style d'angle utilisé.
- Dans le panneau Contrôle, cliquez sur le lien Angles pour ouvrir le panneau déroulant Angles. Sélectionnez le style d'angle que vous souhaitez appliquer.
- Double-cliquez sur le widget Angles dynamiques pour afficher la boîte de dialogue Angles, puis choisissez un style d'angle dans la boîte de dialogue.
- Appuyez sur les touches Alt/Option et cliquez sur un widget pour faire défiler les styles d'angles disponibles.

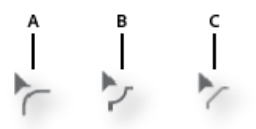

*A. Angle arrondi B. Coin arrondi inversé C. Angle chanfreiné* 

## **Considérations**

- Vous pouvez utiliser la fonction Angles dynamiques plusieurs fois sur un même angle et modifier le style d'angle ou le rayon. Cependant, si vous faites glisser ou que vous manipulez un point d'ancrage associé à l'angle de façon à ce qu'il perde son arrondi, le widget n'apparaît plus sur cet angle.
- Un angle ne peut pas être arrondi au-delà d'un certain point :
	- lorsqu'il atteint le bout du tracé ;
	- lorsqu'il atteint un point d'ancrage adjacent ;
	- lorsqu'il atteint un point d'ancrage en cours de création lors de la modification d'un angle adjacent.
- Lorsque vous faites glisser un widget Angles dynamiques à son point maximal, l'angle arrondi s'affiche en rouge.

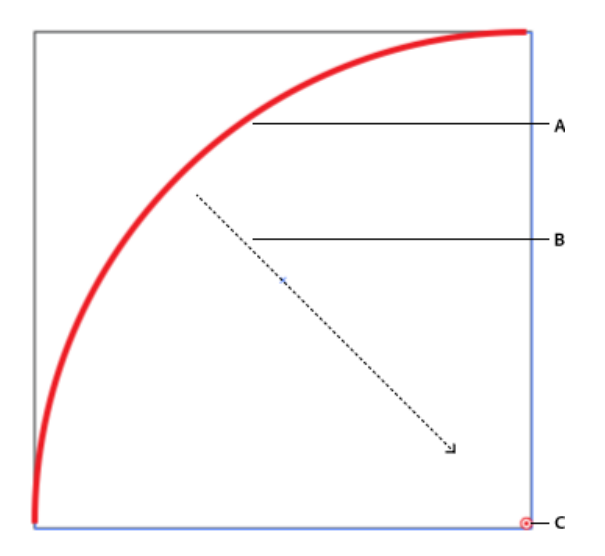

*A. Un tracé rouge indique que le rayon maximum de l'angle concerné a été atteint. B. Sens de déplacement du widget Angles dynamiques C. Widget Angles dynamiques* 

> $\left( \Phi \right)$ **[Haut de la page](#page-336-0)**

# **Préférences du widget Angles dynamiques**

# **Masquer le widget Angle**

- Si vous préférez ne pas voir le widget Angles dynamiques lorsque vous sélectionnez l'outil Sélection directe, vous pouvez le désactiver dans Affichage > Masquer le widget Angle.
- Si vous souhaitez afficher le widget Angles dynamiques lorsque vous sélectionnez l'outil Sélection directe, cliquez sur Affichage > Afficher le widget Angle.

# **Limite maximale d'angle**

Les utilisateurs peuvent masquer le widget Angles dynamiques pour les angles supérieurs à une valeur donnée. Vous pouvez définir cette valeur dans Préférences > Sélection et affichage des points d'ancrage > Masquer le widget Angle pour les angles plus grands que le champ.

Les publications Twitter™ et Facebook ne sont pas couvertes par les dispositions Creative Commons.

[Mentions légales](http://help.adobe.com/fr_FR/legalnotices/index.html) | [Politique de confidentialité en ligne](http://helpx.adobe.com/go/gffooter_online_privacy_policy_fr)

# <span id="page-340-1"></span>Rectangles dynamiques et rectangles arrondis

**Nouveautés d'Illustrator CC 2014**

Avec Illustrator CC 2014, lors de la création d'un rectangle ou d'un rectangle arrondi à l'aide de l'outil Forme, cette version vous permet de modifier ultérieurement ses propriétés, telles que sa largeur, sa hauteur, ses arrondis, ses types d'angle et ses rayons (individuellement ou globalement). Ces propriétés de forme peuvent désormais être modifiées à l'aide de commandes sur l'illustration ou à partir des champs numériques dans le panneau Transformation. Ce panneau dispose désormais d'une section Propriétés du rectangle distincte.

*Pour plus d'informations, consultez l'article sur [l'utilisation des widgets Angles dynamiques](http://idiom-q-win-1/fr/illustrator/using/reshape-with-live-corners.html#main-pars_remark).*

**[Fonctions des rectangles dynamiques](#page-340-0) [Accès aux propriétés des rectangles dynamiques et des rectangles arrondis](#page-340-1) [Sélection de rectangles dynamiques et de rectangles arrondis](#page-340-1) [Rayon maximum](#page-343-0) [Conversion des rectangles](#page-343-1) [Prise en charge du langage CSS](#page-343-2)**

### **Fonctions des rectangles dynamiques**

<span id="page-340-0"></span>*Remarque : pour afficher le cadre de sélection lorsque vous sélectionnez un objet, assurez-vous que les paramètres sont configurés de manière à l'afficher (Affichage > Afficher le cadre de sélection).*

1. Tracez un ou plusieurs rectangles ou rectangles arrondis à l'aide de l'outil Forme.

Les widgets Angle et Mettre à l'échelle/Pivoter apparaissent sur les limites des rectangles dynamiques.

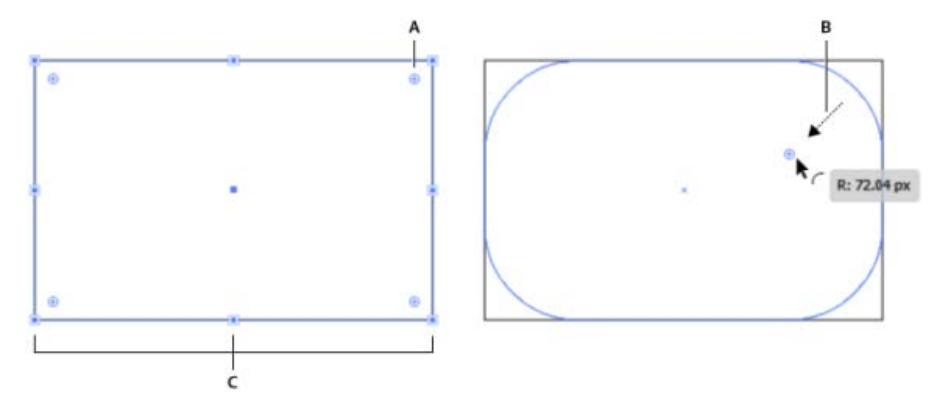

*A. Widgets Angle (quatre par rectangle) B. Le déplacement d'un widget Angle modifie les rayons d'angle. C. Widgets Mettre à l'échelle/Pivoter (huit par rectangle)* 

- 2. Le panneau Transformation s'ouvre (ou passe au premier plan s'il est déjà ouvert). Si le panneau Transformation ne s'ouvre pas :
	- Appuyez sur les touches Maj + F8 ou
	- Cliquez sur Fenêtre > Transformer.

*Remarque : pour choisir de faire apparaître ou non le panneau Transformation lors de la création d'un rectangle ou d'un rectangle arrondi, activez ou désactivez l'option Afficher lors de la création de forme dans le menu du livre du panneau Transformation.*

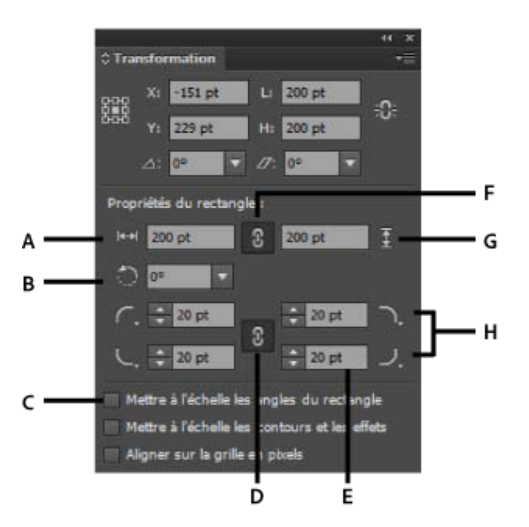

*La zone Propriétés du rectangle affiche les propriétés du rectangle dynamique.*

*A. Largeur du rectangle B. Angle du rectangle C. Mise à l'échelle proportionnelle des angles D. Lier les valeurs de rayon d'arrondi E. Rayon de l'angle F. Contraindre la largeur et la hauteur du rectangle G. Hauteur du rectangle H. Liste déroulante de types d'angle* 

- 3. Si plusieurs rectangles dynamiques sont sélectionnés :
	- Une fois l'outil Rectangle ou Rectangle arrondi sélectionné, vous pouvez modifier les propriétés des formes individuelles à l'aide des widgets à l'écran.
	- Vous pouvez modifier les propriétés de plusieurs formes à l'aide du panneau Transformation.
- 4. Passez le pointeur de la souris sur le rectangle dynamique *ou* sur les champs du panneau Transformation (zone Propriétés du rectangle) pour effectuer l'une des opérations suivantes :
	- Modifier la hauteur ou la largeur du rectangle. Les angles sont conservés et les rayons ne changent pas.
	- Faire pivoter le rectangle à l'aide du widget Mettre à l'échelle/Pivoter.
	- Cocher la case Mettre les rayons d'arrondi des formes à l'échelle pour veiller à ce que les rayons d'arrondi augmentent ou diminuent proportionnellement à la transformation de l'objet.
	- Utiliser les listes déroulantes du panneau Transformation pour modifier le type d'angle d'un des angles du rectangle.
	- Utiliser les flèches ou saisir une valeur absolue dans le panneau Transformation pour chacun des angles du rectangle.

*Remarque : quel que soit l'outil sélectionné, lorsque des rectangles sont sélectionnés, la modification des propriétés du panneau Transformation modifie l'illustration sélectionnée.*

5. Dans la zone Propriétés du rectangle, utilisez le champ Angle pour faire pivoter les rectangles sélectionnés. La valeur de ce champ est la valeur de l'angle de rotation utilisée pour faire pivoter le rectangle sélectionné à partir de son axe horizontal.

#### **Accès aux propriétés des rectangles dynamiques et des rectangles arrondis**

Vous pouvez accéder aux propriétés des rectangles dynamiques et des rectangles arrondis à partir de plusieurs endroits dans Illustrator CC.

#### **Le panneau Contrôle**

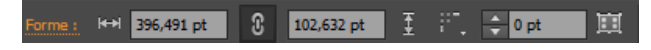

*Le panneau Contrôle a été amélioré pour l'accès aux propriétés des rectangles dynamiques et des rectangles arrondis.*

#### **Le panneau Transformation**

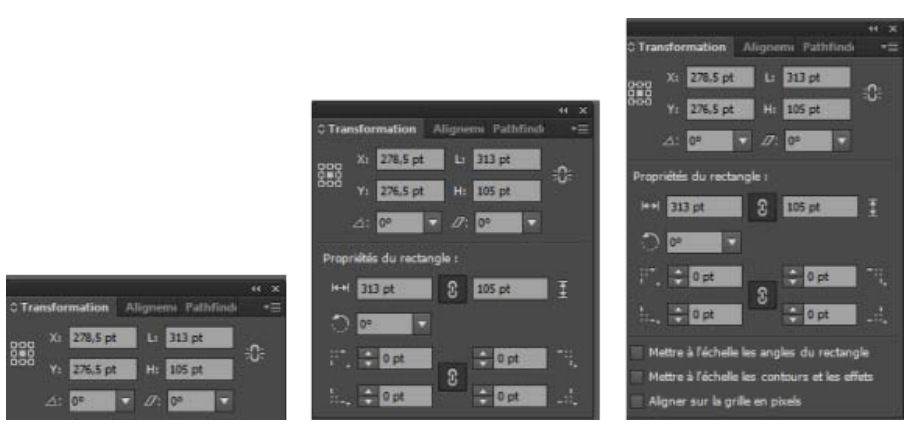

*Le panneau Transformation a été amélioré pour afficher les propriétés supplémentaires.*

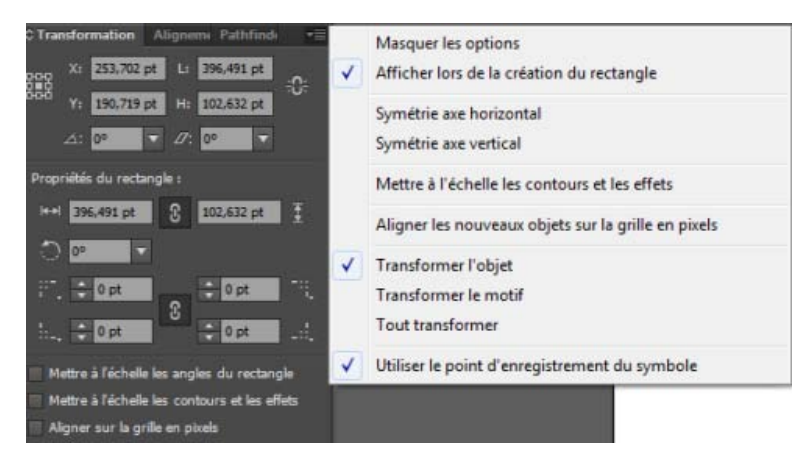

*Le panneau Transformation est muni d'une nouvelle option de menu (Afficher lors de la création de rectangles), permettant son affichage dès que vous tracez un rectangle ou un rectangle arrondi.*

## **Sélection de rectangles dynamiques et de rectangles arrondis**

### **Panneau Calques**

Les rectangles dynamiques et les rectangles arrondis sont affichés en tant que types d'objets différents dans le panneau Calques. Par exemple, lorsque vous dessinez un rectangle dynamique, le calque est nommé *<Rectangle>*, dans le panneau Calques. Cela est utile pour identifier les formes dynamiques disponibles, pour les besoins de la sélection et la modification.

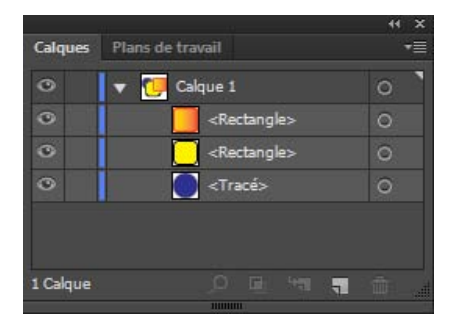

*Les rectangles dynamiques et les rectangles arrondis apparaissent comme dans le panneau Calques.*

#### **Option de menu Sélectionner**

Un nouvel élément de menu, Forme, a été ajouté au menu Sélection > Identique. Lorsque vous sélectionnez l'option Sélection > Identique > Forme, les rectangles dynamiques et les rectangles arrondis disponibles sont sélectionnés.

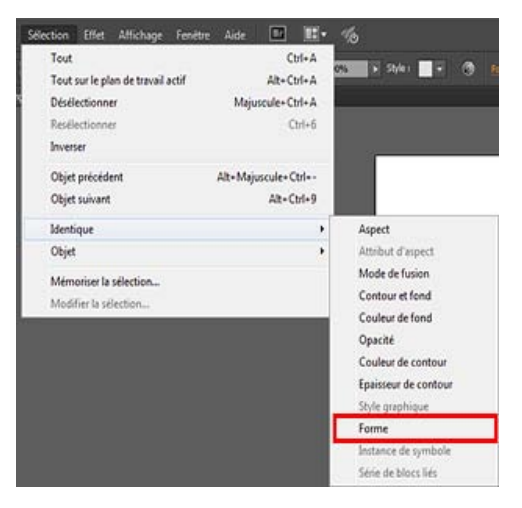

*Sélectionner plusieurs formes dynamiques avec la nouvelle option de menu*

### <span id="page-343-0"></span>**Rayon maximum**

Lorsque vous faites glisser les angles d'un rectangle dynamique ou d'un rectangle arrondi jusqu'à la limite maximale possible, l'aperçu des angles arrondis s'affiche en rouge.

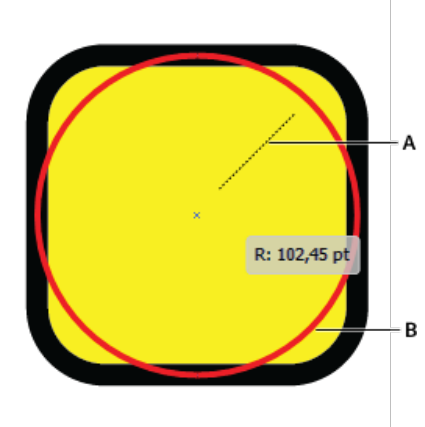

*A. Déplacement d'un angle au centre B. L'aperçu de la forme s'affiche en rouge lorsque le plus grand rayon possible est atteint.* 

## <span id="page-343-1"></span>**Conversion des rectangles**

- Lorsque vous ouvrez un document enregistré avec une ancienne version d'Illustrator, les rectangles qu'il contient ne peuvent pas être modifiés automatiquement en tant que rectangles dynamiques. Pour transformer un rectangle en rectangle dynamique, sélectionnez le rectangle adéquat, puis cliquez sur Objet > Forme > Convertir en Rectangle.
- Pour convertir un rectangle dynamique en rectangle, sélectionnez le rectangle dynamique, puis cliquez sur Objet > Forme > Décomposer le rectangle.

### <span id="page-343-2"></span>**Prise en charge du langage CSS**

Les options d'exportation de CSS respectent les informations relatives aux rayons d'un rectangle arrondi dont les angles ont un rayon différent.

Les publications Twitter™ et Facebook ne sont pas couvertes par les dispositions Creative Commons.

[Mentions légales](http://help.adobe.com/fr_FR/legalnotices/index.html) | [Politique de confidentialité en ligne](http://helpx.adobe.com/go/gffooter_online_privacy_policy_fr)

# Création de formes à l'aide de l'outil Concepteur de forme

Pour créer une forme à l'aide de l'outil Concepteur de formes, procédez comme suit :

- 1. Créez les formes auxquelles vous souhaitez appliquer l'outil Concepteur de forme.
- 2. A l'aide de l'outil Sélection, sélectionnez les tracés que vous souhaitez fusionner pour créer la forme.

*Remarque : veillez à ne sélectionner que les tracés auxquels vous devez appliquer l'outil Concepteur de forme. Si vous sélectionnez tous les tracés, un problème de performance risque de se produire.*

- 3. Sélectionnez l'outil Concepteur de formes dans le panneau Outils ou appuyez sur les touches Maj + M. Par défaut, l'outil est en mode Fusion, dans lequel vous pouvez combiner différents tracés. En mode de fusion, le pointeur prend cette forme ...
- 4. Identifiez la région que vous souhaitez extraire ou fusionner.
- 5. Pour détacher ou extraire une région du reste d'une forme, déplacez le pointeur et cliquez sur la région à détacher ou extraire. Des points d'ancrage supplémentaires apparaissent à l'endroit où la forme va se scinder.

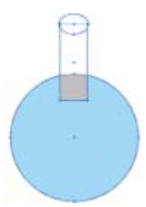

*Fusion de régions fermées à l'aide de l'outil Concepteur de forme. Une zone de sélection apparaît lorsque vous placez le pointeur sur une région fermée.*

6. Pour fusionner des tracés, faites glisser la région à fusionner, puis relâchez la souris ; les deux régions fusionnent et créent une nouvelle forme.

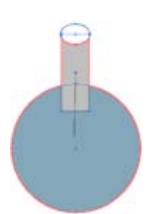

*Glissement le long de la région pour fusionner*

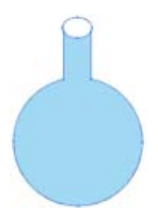

*Nouvelle forme après fusion*

Le style d'illustration dont hérite la nouvelle forme répond aux règles suivantes :

- Le style d'illustration de l'objet d'origine est appliqué aux formes fusionnées.
- Si aucun style n'est disponible, lorsque vous cliquez sur la souris, le style disponible lorsque vous relâchez le bouton de la souris est appliqué aux formes fusionnées.
- Si aucun style n'est disponible lorsque vous appuyez sur le bouton de la souris ou lorsque vous le relâchez, le style appliqué est celui de l'objet de niveau supérieur dans le panneau Calques.

Pour la coloration, vous pouvez ignorer ces règles en sélectionnant Nuanciers dans la liste déroulante Sélectionner une couleur à partir de, dans la boîte de dialogue Options de l'outil Concepteur de formes. Pour plus d'informations, voir [Définition](http://help.adobe.com/fr_FR/Illustrator/CS5/Using/WSb8134070d1ccd4cc5798b0da124ec4e602a-8000.html) [des options de l'outil Concepteur de formes](http://help.adobe.com/fr_FR/Illustrator/CS5/Using/WSb8134070d1ccd4cc5798b0da124ec4e602a-8000.html).

Cliquez et faites glisser la souris tout en maintenant la touche Maj enfoncée pour afficher un rectangle de sélection qui permet de fusionner facilement plusieurs tracés.

7. Pour utiliser le mode d'effacement de l'outil Concepteur de formes, appuyez sur la touche Alt (Windows) ou Option (Mac OS) et cliquez sur la zone fermée que vous souhaitez supprimer. Lorsque vous appuyez sur la touche Alt (Windows) ou Option (Mac OS), le pointeur se transforme en  $\blacksquare$ .

Le mode Gomme vous permet de supprimer des régions à l'intérieur de formes sélectionnées. Si vous supprimez une région qui est commune à plusieurs objets, les formes sont scindées de telle sorte que les régions contenues dans la zone de sélection sont éliminées des formes.

Le mode Gomme permet également de supprimer des bords. Cette option permet aussi de supprimer les portions restantes une fois la forme créée.

Les publications Twitter™ et Facebook ne sont pas couvertes par les dispositions de Creative Commons.

[Informations juridiques](http://help.adobe.com/fr_FR/legalnotices/index.html) | [Politique de confidentialité en ligne](http://helpx.adobe.com/go/gffooter_online_privacy_policy_fr)

# <span id="page-347-0"></span>Création de nouvelles formes à l'aide de l'outil Concepteur de forme

#### **[A propos de l'outil Concepteur de forme](#page-347-1)**

<span id="page-347-1"></span>**[Définition des options de l'outil Concepteur de forme](#page-347-2)**

# **A propos de l'outil Concepteur de forme**

L'outil Concepteur de forme <sup>en</sup> est un outil interactif qui permet de créer des formes complexes en fusionnant et en gommant des formes simples. Il fonctionne tant sur les tracés simples que sur les tracés transparents.

Il met en surbrillance de manière intuitive les bords et régions de l'illustration sélectionnée et permet de les fusionner pour créer de nouvelles formes. Un bord désigne une section d'un tracé qui ne croise aucun autre tracé des objets sélectionnés. Une région est une zone fermée délimitée par des bords.

L'outil Concepteur de forme est défini par défaut sur le mode de fusion qui vous permet de combiner des tracés et des régions. Vous pouvez cependant passer en mode de gommage afin de supprimer les bords ou régions que vous ne souhaitez pas conserver en appuyant sur la touche Alt (Windows) ou Option (Mac OS).

<span id="page-347-2"></span>Une vidéo sur la création de formes à l'aide de l'outil Concepteur de forme est disponible à l'adresse suivante : [www.adobe.com/go/lrvid5203\\_ai\\_fr.](http://www.adobe.com/go/lrvid5203_ai_fr)

# **Définition des options de l'outil Concepteur de forme**

Vous pouvez définir et personnaliser diverses options, comme la détection d'espace, la coloration de la source et l'application de tons clairs pour améliorer la fusion et obtenir le résultat visuel souhaité.

Cliquez deux fois sur l'icône de l'outil Concepteur de formes dans le panneau Outils pour définir ces options dans la boîte de dialogue Options de l'outil Concepteur de formes.

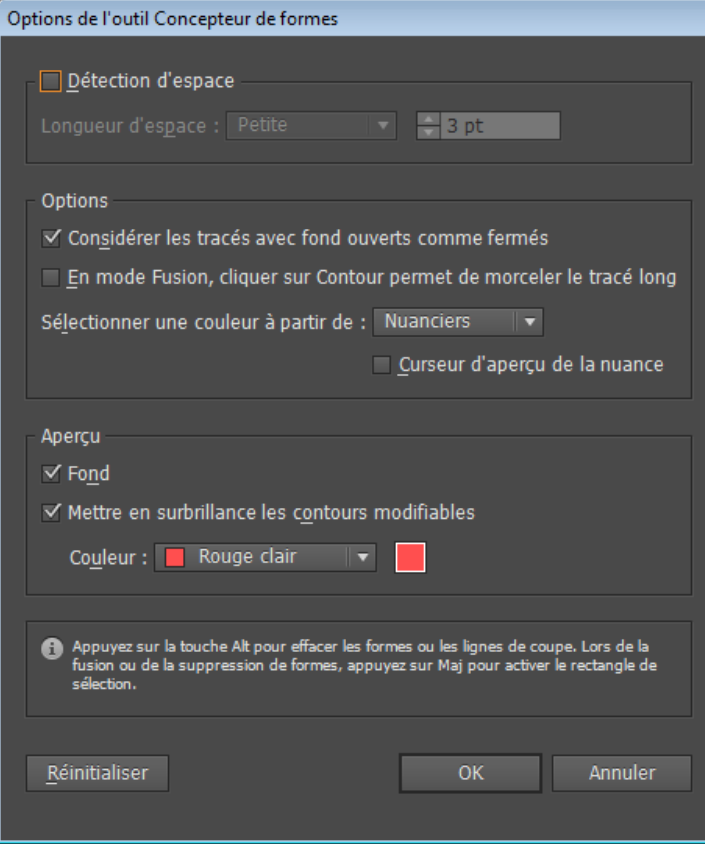

Boîte de dialogue Options de l'outil Concepteur de formes

**Détection d'espace** Définissez la longueur d'espace dans la liste déroulante. Les valeurs disponibles sont Petit (3 points), Moyen (6 points) et Grand (12 points).

**[Haut de la page](#page-347-0)**

**[Haut de la page](#page-347-0)**

Œ,

Pour définir une longueur d'espace précise, cochez la case Personnaliser.

Lorsque vous sélectionnez la longueur d'espace, Illustrator détecte uniquement les espaces proches de la valeur spécifiée. Assurez-vous que la valeur de longueur d'espace avoisine la longueur d'espace réelle de l'illustration. Vous pouvez vérifier si les espaces sont correctement détectés en spécifiant plusieurs longueurs d'espace jusqu'à ce que les espaces de l'illustration soient détectés.

Par exemple, si vous définissez la longueur d'espace sur 12 points, alors que la forme à fusionner contient des espaces de 3 points, il est possible qu'Illustrator ne détecte pas les espaces.

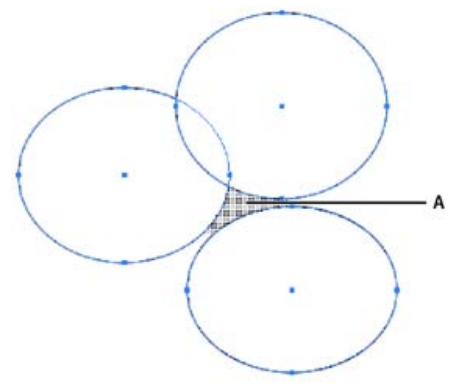

La zone en surbrillance indique que l'espace est détecté et qu'il est considéré comme une région.

**Considérer les tracés avec fond ouverts comme fermés** Si cette option est sélectionnée, un contour invisible est créé pour créer une région de tracé ouvert. Lorsque vous cliquez à l'intérieur de la région, une forme est créée.

**En mode Fusion, cliquer sur Contour permet de morceler le tracé long** Cochez la case En mode Fusion, cliquer sur Contour permet de morceler le tracé long. Cette option permet de diviser le tracé parent en deux. Le premier tracé est créé à partir du bord sur lequel vous cliquez, tandis que le deuxième tracé correspond à la partie restante (c'est-à-dire au tracé parent moins le premier tracé). Si cette option est sélectionnée, le pointeur prend cette forme pendant que le tracé est morcelé.

Sélectionner une couleur à partir de Vous pouvez choisir d'appliquer une couleur aux objets à l'aide des nuances ou des couleurs utilisées dans les illustrations existantes. Utilisez la liste déroulante Sélectionner une couleur à partir de pour sélectionner l'option Nuanciers ou Illustration.

Si vous sélectionnez l'option Nuanciers, la case d'option Curseur d'aperçu de la nuance apparaît. Cette case permet de prévisualiser et de sélectionner des couleurs. Une nuance de curseur de style Peinture dynamique est fournie lorsque vous sélectionnez cette option. Cette nuance permet de reproduire (à l'aide des touches fléchées) et de sélectionner des couleurs dans le panneau de nuancier.

Remarque : vous pouvez reproduire une couleur à l'aide des touches fléchées même si l'option Curseur d'aperçu de la nuance est désactivée. Pour modifier la couleur d'un tracé, placez le pointeur sur des bords de l'objet pour les mettre en surbrillance et modifier la couleur du tracé. Cette option fonctionne uniquement si l'option En mode Fusion, cliquer sur Contour permet de morceler le tracé long est sélectionnée.

Vous pouvez sélectionner la couleur de fond d'une région en plaçant le pointeur n'importe où sur le document.

Remarque : l'option Curseur d'aperçu de la nuance n'apparaît pas lorsque vous êtes en mode de fusion ; vous avez ainsi la certitude que toutes les formes sont visibles.

Si vous sélectionnez l'option Illustration, Illustrator applique aux objets fusionnés les règles utilisées pour d'autres styles d'illustration. Pour plus d'informations, reportez-vous à l'étape 6 de l'aide [Création de formes à l'aide de l'outil Concepteur de forme](http://helpx.adobe.com/content/help/fr/illustrator/using/creating-shapes-shape-builder-tool.html).

Fond La case à cocher Fond est sélectionnée par défaut. Si cette option est sélectionnée, la région ou le tracé que vous pouvez fusionner devient gris, lorsque vous survolez le tracé sélectionné avec la souris. Si cette option n'est pas sélectionnée, la région ou le tracé sélectionné apparaît dans sa couleur normale.

**Mettre en surbrillance les contours modifiables** Si cette option est sélectionnée, Illustrator met en surbrillance les contours qui peuvent être modifiés. Les contours modifiables apparaissent dans la couleur sélectionnée dans la liste déroulante Couleur.

#### $(c)$ ) BY-NC-SR

[Informations juridiques](http://help.adobe.com//fr_FR/legalnotices/index.html) | [Politique de confidentialité en ligne](http://helpx.adobe.com/go/gffooter_online_privacy_policy_fr)

# <span id="page-349-0"></span>Création d'objets 3D

**[Création d'objets 3D](#page-349-1) [Définition des options](#page-350-0) [Ajout d'un tracé de biseau personnalisé](#page-353-0) [Rotation d'un objet en trois dimensions](#page-353-1) [Placage d'illustrations sur un objet 3D](#page-353-2)**

<span id="page-349-1"></span>Remarque : les outils 3D sont indépendants des outils de grille de perspective, et les objets 3D sont traités comme tout autre objet en perspective.

# **Création d'objets 3D**

Œ **[Haut de la page](#page-349-0)**

Les effets 3D vous permettent de créer des objets tridimensionnels (3D) à partir d'illustrations bidimensionnelles (2D). Vous pouvez définir l'aspect des objets 3D avec des propriétés d'éclairage, d'ombrage, de rotation, etc. Vous pouvez également plaquer des images sur chaque surface d'un objet 3D.

Il existe deux manières de créer des objets 3D : par extrusion ou par révolution. Vous pouvez également faire pivoter un objet 2D ou 3D dans les trois dimensions. Pour appliquer des effets 3D à un objet 3D existant ou les modifier, sélectionnez l'objet, puis cliquez deux fois sur l'effet dans le panneau Aspect.

Remarque : les objets 3D présentent parfois des défauts de lissage à l'écran, mais ces défauts ne s'impriment pas et n'apparaissent pas dans les images optimisées pour le Web.

Pour plus de détails sur l'utilisation des objets 3D dans Illustrator, reportez-vous aux didacticiels sur la 3D à l'adresse suivante : [www.adobe.com/go/learn\\_ai\\_tutorials\\_3d\\_fr.](http://www.adobe.com/go/learn_ai_tutorials_3d_fr) Une vidéo sur la création d'objets 3D est disponible à l'adresse suivante : [www.adobe.com/go/vid0053\\_fr.](http://www.adobe.com/go/vid0053_fr)

#### **Voir aussi**

[Didacticiels 3D](http://www.adobe.com/go/learn_ai_tutorials_3D_fr)

# **Création d'un objet 3D par extrusion**

L'extrusion étend un objet 2D le long de son axe z pour lui ajouter une profondeur. Par exemple, par extrusion d'une ellipse 2D, vous obtenez un cylindre.

Remarque : l'axe est toujours perpendiculaire à la face avant de l'objet et se déplace par rapport à l'objet si ce dernier est pivoté dans la boîte de dialogue Options 3D.

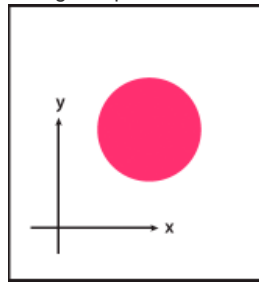

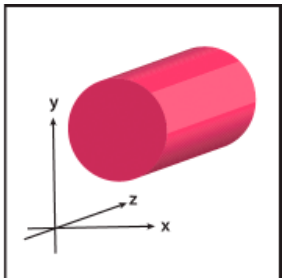

Extrusion d'un objet

- 1. Sélectionnez l'objet.
- 2. Choisissez la commande Effet > 3D > Extrusion et biseautage.
- 3. Cliquez sur le bouton Plus d'options pour afficher la liste complète des options ou Moins d'options pour masquer les options supplémentaires.
- 4. Sélectionnez l'option Aperçu pour prévisualiser l'effet dans la fenêtre de document.
- 5. Définissez les options suivantes :

Position Définit le type de rotation et la perspective de visualisation (voir la section Définition des options de position de rotation 3D).

**Extrusion et biseautage** Détermine la profondeur de l'objet et l'étendue des biseaux ajoutés ou retranchés (voir la section Options d'extrusion et de biseautage).

**Surface** Permet de créer un large éventail de surfaces, du mat sans ombre au brillant plastifié (voir la section Options

d'ombrage de surface).

**Eclairage** Ajoute une ou plusieurs lumières, fait varier l'intensité lumineuse, modifie la couleur d'ombrage de l'objet et déplace la lumière sur l'objet pour des effets spectaculaires (voir la section Options d'éclairage).

**Placage** Permet de plaquer une illustration sur les surfaces d'un objet 3D (voir la section Placage d'illustrations sur un objet 3D).

6. Cliquez sur le bouton OK.

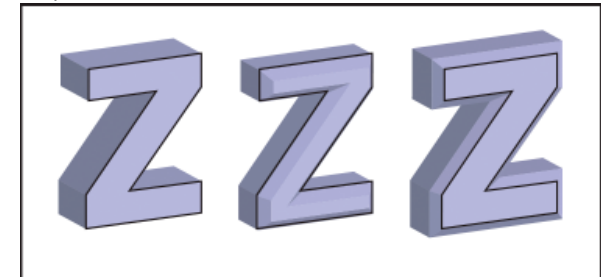

Objet extrudé sans bord biseauté (à gauche), comparé à l'objet avec biseau entrant (au milieu) et biseau sortant (à droite)

## **Création d'un objet 3D par révolution**

L'effet de révolution fait tourner un tracé, ou profil, de façon circulaire autour de l'axe global y (axe de révolution) pour créer un objet 3D. Comme l'axe de révolution est vertical, le tracé ouvert ou fermé que vous faites tourner doit généralement représenter la moitié du profil de l'objet 3D souhaité en position verticale et de face. Vous pouvez ensuite faire pivoter la position de l'objet 3D dans la boîte de dialogue de l'effet.

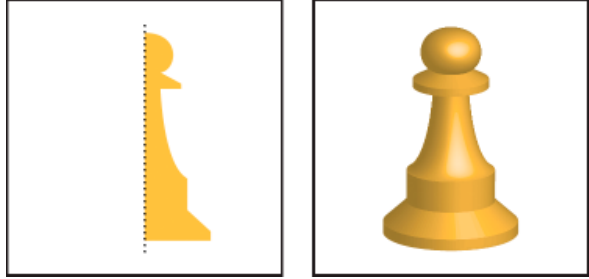

Révolution d'un objet

1. Sélectionnez l'objet.

Remarque : lorsque l'effet Révolution 3D est appliqué à un ou plusieurs objets simultanément, chaque objet tourne autour de son axe propre. Chaque objet se situe dans son propre espace 3D et ne peut entrecouper d'autres objets 3D. Lorsque l'effet Révolution est appliqué à un groupe ou un calque ciblé, en revanche, les objets tournent tous autour d'un seul axe. *La révolution d'un tracé avec fond sans contour est beaucoup plus rapide que celle d'un tracé avec contour.*

- 2. Choisissez la commande Effet > 3D > Révolution.
- 3. Sélectionnez l'option Aperçu pour prévisualiser l'effet dans la fenêtre de document.
- 4. Cliquez sur le bouton Plus d'options pour afficher la liste complète des options ou Moins d'options pour masquer les options supplémentaires.

**Position** Définit le type de rotation et la perspective de visualisation (voir la section Définition des options de position de rotation 3D).

**Révolution** Détermine le mode de révolution du tracé autour de l'objet pour en faire un objet 3D (voir la section Options de révolution).

**Surface** Permet de créer un large éventail de surfaces, du mat sans ombre au brillant plastifié (voir la section Options d'ombrage de surface).

**Eclairage** Ajoute une ou plusieurs lumières, fait varier l'intensité lumineuse, modifie la couleur d'ombrage de l'objet et déplace la lumière sur l'objet pour des effets spectaculaires (voir la section Options d'éclairage).

**Placage** Permet de plaquer une illustration sur les surfaces d'un objet 3D (voir la section Placage d'illustrations sur un objet 3D).

5. Cliquez sur le bouton OK.

# <span id="page-350-0"></span>**Définition des options**

### **Définition des options de position de rotation 3D**

Utilisez l'une des méthodes suivantes :

**[Haut de la page](#page-349-0)**

- Choisissez une position prédéfinie dans le menu Position.
- Pour une rotation libre, faites glisser une face du cube repère. La face avant de l'objet est représentée par le côté bleu du cube repère, les côtés supérieur et inférieur sont gris clair, les côtés latéraux sont gris moyen et la face arrière est gris foncé.
- Pour contraindre la rotation autour d'un axe global, maintenez la touche Maj enfoncée tout en faisant glisser le curseur horizontalement (axe global *y*) ou verticalement (axe global *x*). Pour faire pivoter l'objet autour de l'axe global *z*, faites glisser le curseur dans la bande bleue qui entoure le cube repère.
- Pour contraindre la rotation autour d'un axe de l'objet, faites glisser un bord sur le cube repère. Le curseur prend la forme d'une flèche double et le bord du cube change de couleur pour indiquer l'axe autour duquel la rotation de l'objet sera appliquée. Les faces rouges représentent l'axe *x* de l'objet, les faces vertes l'axe *y* et les faces bleues l'axe *z*.
- Entrez des valeurs comprises entre -180 et 180 dans les zones de texte des axes horizontal (x) → vertical (*v*) <sup>→</sup> et de profondeur (*z*) .
- Pour modifier la perspective, entrez une valeur comprise entre 0 et 160 dans la zone de texte Perspective. Un angle faible s'apparente à un téléobjectif, un angle élevé s'apparente à un objectif grand-angulaire.

Remarque : un angle supérieur à 150 peut donner des objets s'étendant au-delà de votre point de vue et apparaissant déformés. Gardez à l'esprit qu'il existe les axes x, y et z d'objet et les axes x, y et z globaux. Les axes de l'objet restent relatifs à la position d'un objet dans son espace 3D. Les axes globaux restent fixes par rapport à l'écran de l'ordinateur : l'axe x est horizontal, l'axe y vertical et l'axe z perpendiculaire à l'écran.

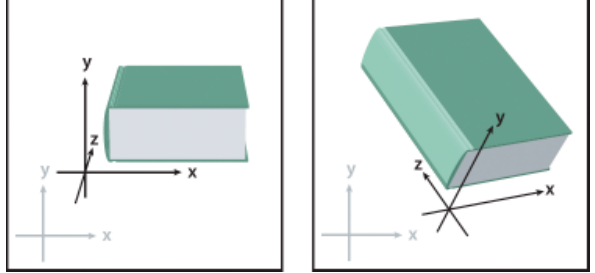

Les axes de l'objet (en noir) se déplacent avec l'objet, les axes globaux (en gris) restent fixes.

# **Options d'extrusion et de biseautage**

**Profondeur d'extrusion** Définit la profondeur de l'objet à l'aide d'une valeur comprise entre 0 et 2000.

Aspect Indique si l'objet apparaît plein (Activer pour un aspect plein <sup>(b)</sup>) ou creux (Désactiver pour un aspect évidé <sup>(b</sup>).

**Biseau** Applique le type de bord biseauté choisi sur l'axe *z* (profondeur) de l'objet.

**Hauteur** Définit une hauteur comprise entre 1 et 100. Des valeurs de hauteur trop élevées risquent de générer des intersections entre différentes parties de l'objet et de produire des résultats indésirables.

Biseau sortant **A** Ajoute le biseau à la forme d'origine de l'objet.

Biseau entrant <sup>1</sup> Creuse le biseau dans la forme d'origine de l'objet.

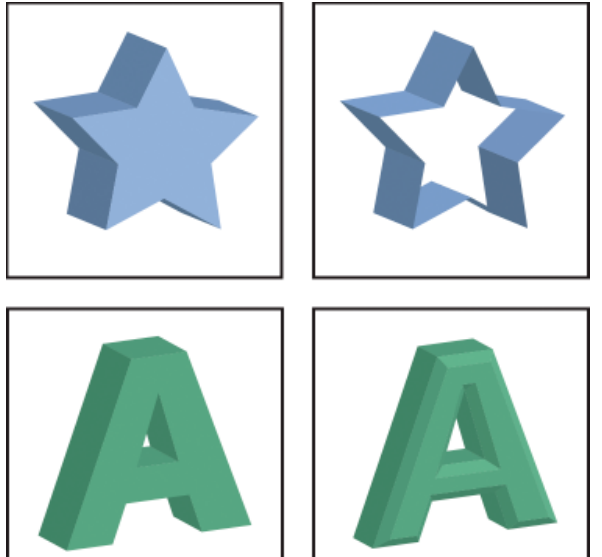

Objet extrudé obstrué (en haut, à gauche) et non obstrué (en haut, à droite) ; objet sans bord biseauté (en bas, à gauche) et avec bord biseauté (en bas, à droite)

# **Options de révolution**

**Angle** Définit le nombre de degrés de révolution du tracé entre 0 et 360.

Aspect Indique si l'objet apparaît plein (Activer pour un aspect plein <sup>0</sup>) ou creux (Désactiver pour un aspect évidé <sup>0</sup>).

**Décalage** Ajoute un espace entre l'axe de révolution et le tracé pour créer, par exemple, un objet en forme d'anneau. Vous pouvez entrer une valeur comprise entre 0 et 1000.

**Du** Définit l'axe autour duquel l'objet tourne : Bord gauche ou Bord droit.

### **Options d'ombrage de surface**

**Surface** Permet de définir les options des surfaces d'ombrage :

**Structure filaire** Souligne les contours de la géométrie de l'objet et rend toutes les surfaces transparentes.

**Sans ombrage** N'ajoute aucune propriété de surface à l'objet. L'objet 3D a la même couleur que l'original en 2D.

**Ombrage diffus** Permet à l'objet de refléter la lumière suivant un motif doux et diffus.

**Ombrage plastique** Permet à l'objet de refléter la lumière comme s'il était constitué d'un matériau brillant et glacé.

Remarque : différentes options d'éclairage sont disponibles en fonction de l'option choisie. Si l'objet utilise uniquement l'effet de rotation 3D, les seuls choix de surface possibles sont Ombrage diffus et Sans ombrage.

**Intensité lumineuse** Définit une intensité lumineuse comprise entre 0 % et 100 %.

Lumière ambiante Définit l'éclairage global, qui modifie uniformément la luminosité de toutes les surfaces de l'objet. Entrez une valeur comprise entre 0 % et 100 %.

**Intensité des tons clairs** Contrôle l'intensité de la réflexion lumineuse de l'objet à l'aide de valeurs comprises entre 0 % et 100 %. Les valeurs les plus basses produisent une surface mate, et les valeurs les plus élevées produisent une surface plus brillante.

**Taille des tons clairs** Contrôle la taille des tons clairs, entre 0 % (petite) et 100 % (grande).

**Etapes de dégradé** Contrôle la fluidité de l'ombrage sur les surfaces de l'objet. Entrez une valeur comprise entre 1 et 256. Les valeurs élevées produisent des ombres plus douces et plus de tracés que les valeurs faibles.

**Dessiner les faces masquées** Affiche les faces arrière masquées de l'objet. Les faces arrière sont visibles si l'objet est transparent ou s'il est décomposé, puis éclaté.

Remarque : si l'objet possède un attribut de transparence et que vous souhaitez que les faces arrière masquées s'affichent à travers les faces avant transparentes, appliquez la commande Objet > Associer à l'objet avant d'appliquer l'effet 3D.

**Conserver les tons directs (effet Extrusion et biseautage, effet Révolution et effet Rotation)** Permet de préserver les tons directs de l'objet. Les tons directs ne peuvent pas être conservés si vous avez choisi la valeur Personnalisée pour l'option Couleur d'ombrage.

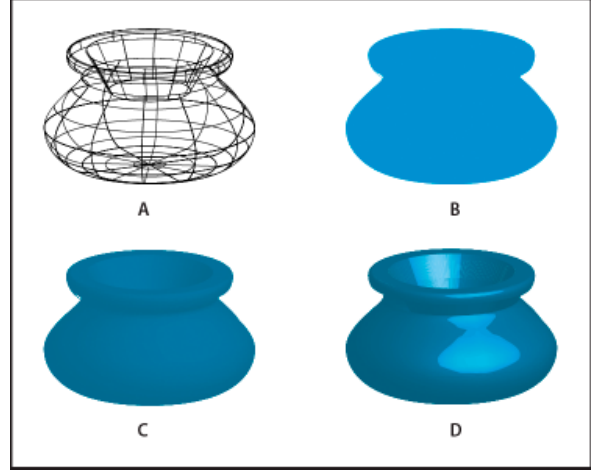

Exemples de choix d'ombrages de surface

**A.** Structure filaire **B.** Sans ombrage **C.** Ombrage diffus **D.** Ombrage plastique

#### **Options d'éclairage**

**Lumière** Définit l'emplacement de la lumière. Faites glisser la lumière à votre gré sur la sphère.

**Bouton Amener la lumière sélectionnée derrière l'objet** Déplace la lumière sélectionnée derrière l'objet.

Bouton Amener la lumière sélectionnée devant l'objet <sup>++</sup> Déplace la lumière sélectionnée devant l'objet.

Bouton Nouvelle lumière **a** Ajoute une lumière. Par défaut, les nouvelles lumières apparaissent sur le centre avant de la sphère.

**Bouton Supprimer la lumière** Supprime la lumière sélectionnée.

Remarque : par défaut, les effets 3D attribuent une lumière à l'objet. Vous pouvez ajouter et supprimer des lumières, mais l'objet doit toujours en conserver au moins une.

**Intensité lumineuse** Modifie l'intensité de la lumière sélectionnée entre 0 et 100 %.

**Couleur d'ombrage** Contrôle la couleur d'ombrage de l'objet en fonction de la valeur choisie :

**Sans** Aucune couleur d'ombrage n'est ajoutée.

Personnalisée Permet de choisir une couleur personnalisée. Si vous choisissez cette option, cliquez sur la case Indiquer la couleur d'ombrage pour sélectionner une couleur dans le sélecteur. Les tons directs sont convertis en couleurs quadrichromiques.

Noir Evite le traitement des couleurs en cas d'utilisation de ton direct. L'objet est ombré par surimpression d'ombres noires sur la couleur de fond de l'objet. Choisissez Affichage > Aperçu de la surimpression pour observer l'ombrage.

**Conserver les tons directs** Permet de préserver les tons directs de l'objet. Les tons directs ne peuvent pas être conservés si vous avez choisi la

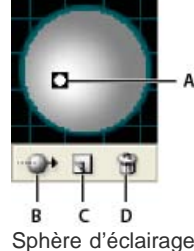

**A.** Lumière sélectionnée devant **B.** Bouton Amener la lumière sélectionnée derrière/devant l'objet **C.** Bouton Nouvelle lumière **D.** Bouton Supprimer la lumière

# <span id="page-353-0"></span>**Ajout d'un tracé de biseau personnalisé**

Œ **[Haut de la page](#page-349-0)**

**[Haut de la page](#page-349-0)**

Œ,

**[Haut de la page](#page-349-0)**

- 1. Ouvrez le fichier Biseaux.ai situé dans le dossier Adobe Illustrator CS5\Support Files\Required\Resources\fr\_FR\ (Windows) ou Adobe Illustrator CS5\Required\Resources\fr\_FR (Mac OS).
- 2. Créez un tracé simple ouvert dans le fichier Biseaux.ai.
- 3. Choisissez la commande Fenêtre > Symboles et utilisez l'une des méthodes suivantes pour transformer le tracé en symbole :
	- Faites glisser le tracé vers le panneau Symboles.
		- Sélectionnez le tracé, puis cliquez sur le bouton Nouveau symbole dans le panneau Symboles ou choisissez la commande Nouveau symbole dans le menu du panneau.
- 4. Pour attribuer un nouveau nom au symbole, cliquez deux fois dessus dans le panneau Symboles, entrez un nom dans la boîte de dialogue Options de symbole, puis cliquez sur le bouton OK.
- 5. Choisissez la commande Fichier > Enregistrer.
- 6. Quittez Illustrator, puis redémarrez l'application.

Le biseau s'affiche dans le menu Biseau de la boîte de dialogue Options d'extrusion et de biseautage 3D.

- 7. Pour appliquer le biseau personnalisé, utilisez l'une des méthodes suivantes :
	- Pour appliquer le biseau à un objet 3D extrudé, sélectionnez l'objet, puis cliquez deux fois sur l'effet Extrusion et biseautage 3D dans le panneau Aspect. Dans la boîte de dialogue Options d'extrusion et de biseautage 3D, choisissez le biseau dans le menu Biseau.
	- Pour appliquer le biseau personnalisé à un objet 2D, sélectionnez cet objet, puis choisissez la commande Effet > 3D > Extrusion et biseautage. Dans la boîte de dialogue Options d'extrusion et de biseautage 3D, choisissez le biseau personnalisé dans le menu Biseau.

# <span id="page-353-1"></span>**Rotation d'un objet en trois dimensions**

- 1. Sélectionnez l'objet.
- 2. Choisissez la commande Effet > 3D > Rotation.
- 3. Sélectionnez l'option Aperçu pour prévisualiser l'effet dans la fenêtre de document.
- 4. Cliquez sur le bouton Plus d'options pour afficher la liste complète des options ou Moins d'options pour masquer les options supplémentaires.
- 5. Définissez les options suivantes :

**Position** Définit le type de rotation et la perspective de visualisation (voir la section Définition des options de position de rotation 3D).

**Surface** Permet de créer un large éventail de surfaces, du mat sans ombre au brillant plastifié (voir la section Options d'ombrage de surface).

6. Cliquez sur le bouton OK.

# <span id="page-353-2"></span>**Placage d'illustrations sur un objet 3D**

Chaque objet 3D est composé de plusieurs surfaces. Un carré extrudé, par exemple, devient un cube composé de six surfaces : les faces avant et arrière et les quatre faces latérales. Vous pouvez plaquer des images 2D sur chaque surface d'un objet 3D. Il vous est ainsi possible, par exemple de plaquer une étiquette ou du texte sur un objet en forme de bouteille ou simplement d'ajouter différentes textures sur chaque face de l'objet.

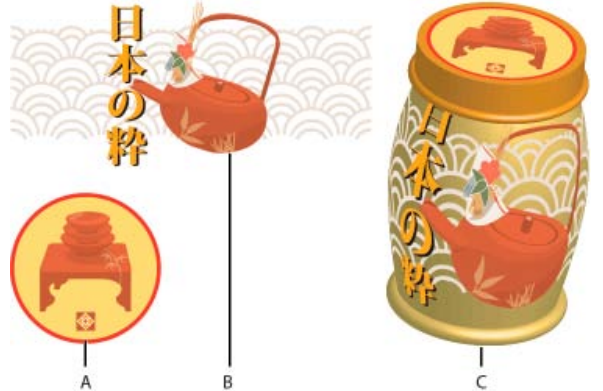

Objet 3D avec placage d'illustrations sur chaque face

**A.** Illustration Symbole **B.** Illustration Symbole **C.** A et B plaqués sur un objet 3D

Vous pouvez seulement plaquer des illustrations 2D stockées dans le panneau Symboles sur des objets 3D. Toute image Illustrator peut constituer un symbole, y compris les tracés, les tracés transparents, le texte, les images pixellisées, les filets et les groupes d'objets.

Lors du placage d'objets 3D, gardez en mémoire les points suivants :

- Comme la fonction de placage utilise des symboles, vous pouvez modifier une instance de symbole et mettre automatiquement à jour toutes les surfaces où ce symbole est plaqué.
- Vous pouvez interagir avec le symbole dans la boîte de dialogue Placage, avec les commandes habituelles du cadre de sélection pour le déplacement, la mise à l'échelle ou la rotation de l'objet.
- L'effet 3D enregistre chaque surface plaquée de l'objet sous un numéro. Si vous modifiez l'objet 3D ou appliquez le même effet à un autre objet, le nombre de faces risque d'être différent de l'original. Si ce nombre est inférieur à celui défini pour le placage d'origine, les illustrations en trop seront ignorées.
- La position du symbole étant définie par rapport au centre de la surface de l'objet, le symbole est replaqué par rapport au nouveau centre de l'objet lorsque la géométrie de la surface change.
- Vous pouvez plaquer des illustrations sur des objets utilisant les effets Extrusion et biseautage ou Révolution, mais pas sur des objets utilisant seulement l'effet Rotation.
- 1. Sélectionnez l'objet 3D.
- 2. Dans le panneau Aspect, cliquez deux fois sur l'effet Extrusion et biseautage 3D ou Révolution 3D.
- 3. Cliquez sur le bouton Placage.
- 4. Choisissez l'illustration à plaquer sur la surface sélectionnée à partir du menu déroulant Symbole.
- 5. Pour sélectionner la surface à plaquer, cliquez sur les boutons fléchés Première surface I<sup>-1</sup>, Surface précédente <sup>1</sup>, Surface suivante  $\blacktriangleright$  et Dernière surface  $\blacktriangleright$ l ou entrez le numéro d'une surface dans la zone de texte.

Une marque gris clair s'affiche sur les surfaces actuellement visibles, et celles masquées par la position en cours de l'objet apparaissent en gris foncé. Lorsqu'une surface est sélectionnée dans la boîte de dialogue, ses contours s'affichent en rouge dans la fenêtre de document.

- 6. Utilisez l'une des méthodes suivantes :
	- Pour déplacer le symbole, placez le pointeur dans le cadre de sélection et faites-le glisser. Pour le mettre à l'échelle, faites glisser une poignée latérale ou d'angle. Pour le faire pivoter, faites-le glisser hors du cadre de sélection, près d'une poignée.
	- Pour que les illustrations plaquées s'adaptent aux limites de la surface sélectionnée, cliquez sur le bouton Ajuster.
	- Pour supprimer les illustrations d'une seule surface, sélectionnez celle-ci à l'aide des options de surface, puis choisissez l'option Sans dans le menu Symbole ou cliquez sur le bouton Effacer.
	- Pour supprimer toutes les illustrations de toutes les surfaces de l'objet 3D, cliquez sur le bouton Tout effacer.
	- Pour ombrer et appliquer l'éclairage de l'objet aux illustrations plaquées, sélectionnez le bouton Ombrer l'illustration.
	- Pour afficher seulement le placage, sans la géométrie de l'objet 3D, sélectionnez le bouton Géométrie invisible. Cela est notamment utile pour utiliser la fonction de placage 3D comme outil de déformation tridimensionnelle. Vous pouvez, par exemple, utiliser cette option pour plaquer du texte sur le côté d'une ligne ondulée extrudée, de façon à ce que le texte apparaisse déformé comme sur un drapeau.
	- Pour prévisualiser l'effet obtenu, sélectionnez l'option Aperçu.
- 7. Cliquez sur le bouton OK dans la boîte de dialogue Placage. Remarque : les outils 3D sont indépendants des outils de grille de perspective d'Illustrator. Lorsqu'ils sont placés dans la grille de perspective, les objets 3D sont traités comme n'importe quelle autre forme.

# $(cc)$  BY-NC-SR

[Informations juridiques](http://help.adobe.com//fr_FR/legalnotices/index.html) | [Politique de confidentialité en ligne](http://helpx.adobe.com/go/gffooter_online_privacy_policy_fr)

# <span id="page-356-0"></span>Dégradés d'objets

**[A propos des dégradés d'objets](#page-356-1) [Création de dégradés](#page-357-0) [Options de dégradé](#page-357-1) [Modification du sens d'un dégradé de formes](#page-358-0) [Inversion de l'ordre de superposition d'un dégradé de formes](#page-358-1) [Annulation ou décomposition d'un dégradé de formes](#page-358-2)**

# <span id="page-356-1"></span>**A propos des dégradés d'objets**

Vous pouvez appliquer un dégradé à des objets pour créer des formes et les répartir de façon homogène entre deux objets. Vous pouvez également créer un dégradé entre deux tracés ouverts, afin de créer une transition progressive entre des objets, ou associer des dégradés de couleurs et d'objets pour créer des transitions de couleur ayant la forme d'un objet particulier.

Remarque : le dégradé d'objets est différent de l'application de modes de fusion ou de transparence aux objets. Pour plus de détails sur les modes de fusion et la transparence, reportez-vous à la section A propos des modes de fusion.

Une fois que vous avez créé un dégradé, les objets du dégradé sont traités comme un seul objet. Si vous déplacez l'un des objets d'origine ou modifiez ses points d'ancrage, les objets intermédiaires changent en conséquence. De plus, les objets entre les deux objets d'origine n'ont pas de points d'ancrage propres. Vous pouvez décomposer le dégradé pour le diviser en objets distincts.

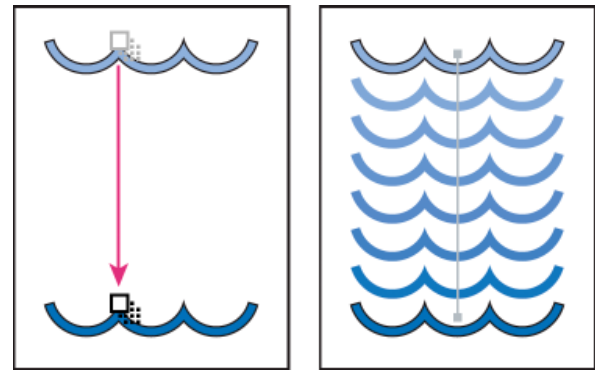

Exemple d'utilisation de dégradé pour répartir des formes équidistantes entre deux objets

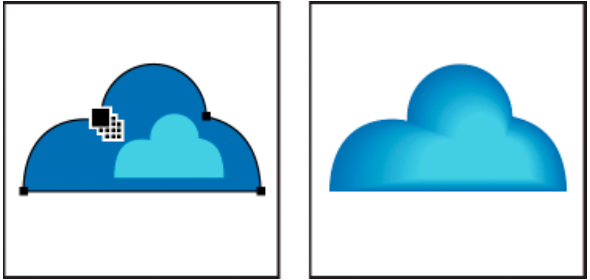

Exemple d'utilisation de dégradé pour répartir un dégradé de couleurs progressif entre deux objets

Les instructions suivantes s'appliquent aux dégradés d'objets et aux couleurs qui leur sont associées :

- Vous ne pouvez pas créer de dégradés entre des filets.
- Si vous créez un dégradé entre un objet de couleur quadrichromique et un autre en tons directs, les objets intermédiaires adoptent un mélange de couleurs quadrichromiques. Lorsque deux objets sont en tons directs, Illustrator utilise des couleurs quadrichromiques pour les objets intermédiaires. En revanche, si vous appliquez le dégradé à deux objets possédant différentes teintes du même ton direct, les objets intermédiaires sont colorés avec divers pourcentages de ce ton direct.
- Si vous appliquez un dégradé à deux objets dotés de motifs, les objets intermédiaires prennent seulement le fond de l'objet du calque supérieur.
- Si vous appliquez un dégradé à des objets dont les modes de fusion sont définis dans le panneau Transparence, le procédé de dégradé n'utilise que le mode de l'objet situé au-dessus.

**[Haut de la page](#page-356-0)**

- $\bullet$ Si vous appliquez un dégradé à des objets ayant différents attributs d'aspect (effets, fonds ou contours), Illustrator essaie de dégrader ces options.
- Si vous appliquez un dégradé à deux instances d'un même symbole, les étapes du dégradé seront des instances de ce symbole. En revanche, si vous créez un dégradé de formes entre deux instances de symboles différents, les étapes du dégradé ne seront pas des instances de symboles.
- Les dégradés de forme sont, par défaut, créés comme des groupes perçants. De cette façon, si, lors de l'une des étapes, des objets transparents se chevauchent, ils n'apparaîtront pas les uns sous les autres. Vous pouvez modifier ce paramètre en sélectionnant le dégradé et en désélectionnant l'option Groupe perçant du panneau Transparence.

# <span id="page-357-0"></span>**Création de dégradés**

Œ **[Haut de la page](#page-356-0)**

L'outil Dégradé de formes et la commande Créer un dégradé vous permettent de créer des dégradés, soit une série d'objets et de couleurs intermédiaires entre deux objets ou plus.

# **Création d'un dégradé à l'aide de l'outil Dégradé de formes**

- 1. Sélectionnez l'outil Dégradé de formes ...
- 2. Utilisez l'une des méthodes suivantes :
	- Pour créer le dégradé de formes dans un ordre séquentiel, sans rotation, cliquez sur chaque objet en évitant les points d'ancrage.
	- Pour réaliser un dégradé vers un point d'ancrage déterminé d'un objet, cliquez sur ce point à l'aide de l'outil Dégradé de formes. Lorsque le pointeur, en forme de carré blanc, se trouve sur un point d'ancrage, il devient transparent avec un point noir au centre.
	- Pour appliquer le dégradé de formes entre deux tracés ouverts, sélectionnez une extrémité de chaque tracé.
- 3. Une fois que vous avez terminé d'ajouter des objets au dégradé, cliquez à nouveau sur l'outil Dégradé de formes. Par défaut, Illustrator calcule le nombre optimal d'étapes pour créer une transition homogène des couleurs. Pour contrôler le nombre d'objets intermédiaires ou la distance entre les objets intermédiaires, utilisez les options de dégradé (voir la *section Options de dégradé).*

### **Création d'un dégradé à l'aide de la commande Créer un dégradé**

- 1. Sélectionnez les objets que vous souhaitez dégrader.
- 2. Choisissez la commande Objet > Dégradé de formes > Créer.

Par défaut, Illustrator calcule le nombre optimal d'étapes pour créer une transition homogène des couleurs. Pour contrôler *le nombre d'objets intermédiaires ou la distance entre les objets intermédiaires, utilisez les options de dégradé.*

# <span id="page-357-1"></span>**Options de dégradé**

**[Haut de la page](#page-356-0)**

Vous pouvez définir des options de dégradé en cliquant deux fois sur l'outil Dégradé de formes <sup>de</sup> ou en sélectionnant l'option Objet > Dégradé de formes > Options de dégradés. Pour modifier les options d'un dégradé existant, commencez par sélectionner l'objet dégradé.

**Pas** Détermine le nombre d'objets intermédiaires à ajouter au dégradé.

**Couleur lissée** Laisse Illustrator calculer automatiquement le nombre d'étapes des dégradés. Si les objets sont dotés d'un fond ou d'un contour de couleurs différentes, le programme indique le nombre d'étapes optimal pour obtenir une transition graduelle des couleurs. Si les objets contiennent des couleurs identiques ou des dégradés de couleur ou des motifs, le nombre d'étapes est déterminé en fonction de la distance la plus longue entre les bords des cadres des deux objets.

**Etapes** Définit le nombre d'étapes entre le début et la fin du dégradé.

**Distance** Contrôle la distance entre les objets intermédiaires du dégradé. La distance spécifiée est mesurée entre le bord (le bord droit, par exemple) d'un objet et le bord correspondant de l'objet suivant.

**Sens** Détermine l'orientation des objets dégradés.

Aligner sur la page  $M^{\text{HH}}$  Oriente le dégradé perpendiculairement à l'axe x de la page.

Aligner sur le tracé **WHA** Oriente le dégradé perpendiculairement au tracé.

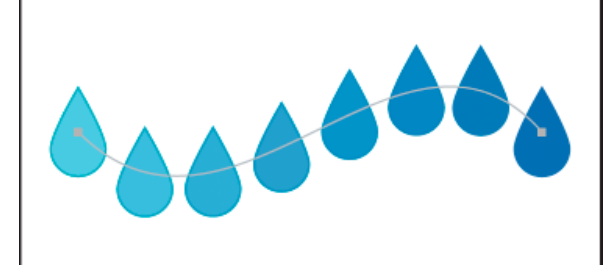

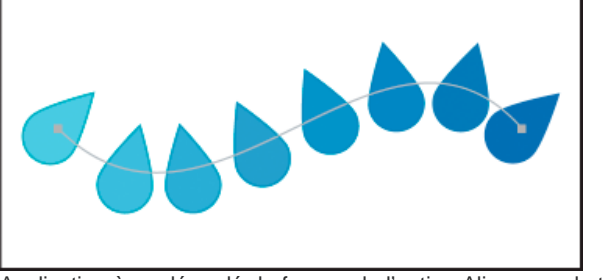

Application à un dégradé de formes de l'option Aligner sur le tracé

# <span id="page-358-0"></span>**Modification du sens d'un dégradé de formes**

 $\left( t\right)$ **[Haut de la page](#page-356-0)**

Le sens représente le tracé le long duquel les objets intermédiaires d'un dégradé sont alignés. Par défaut, il s'agit d'une ligne droite.

- Pour modifier la forme de ce tracé, faites-en glisser les points d'ancrage et segments à l'aide de l'outil Sélection directe.
- Pour remplacer ce tracé par un autre, dessinez l'objet à utiliser en remplacement. Sélectionnez ce dernier ainsi que le dégradé de formes, puis choisissez la commande Objet > Dégradé de formes > Changer le sens.
- Pour inverser l'ordre d'un dégradé sur ce tracé, sélectionnez le dégradé de formes, puis choisissez la commande Objet > Dégradé de formes > Inverser le sens.

# <span id="page-358-1"></span>**Inversion de l'ordre de superposition d'un dégradé de formes**

**[Haut de la page](#page-356-0)**

- 1. Sélectionnez le dégradé de formes.
- 2. Choisissez la commande Objet > Dégradé de formes > Inversion avant-arrière.

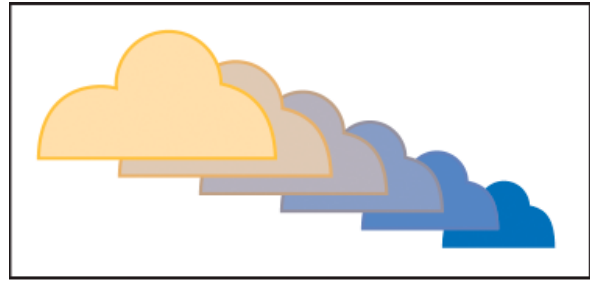

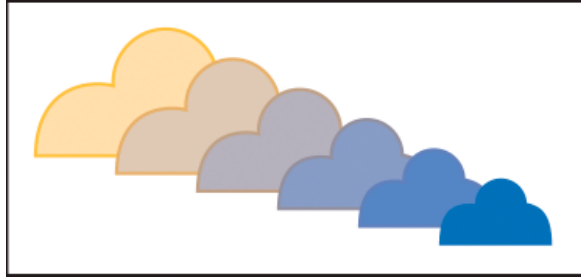

Ordre de superposition d'origine (en haut) et application de la commande Inversion avant-arrière (en bas)

# <span id="page-358-2"></span>**Annulation ou décomposition d'un dégradé de formes**

L'annulation d'un dégradé de formes supprime les nouveaux objets et rétablit les originaux. La décomposition d'un dégradé de formes divise le dégradé en objets distincts que vous pouvez modifier individuellement comme tout autre objet.

- 1. Sélectionnez le dégradé de formes.
- 2. Utilisez l'une des méthodes suivantes :
	- Choisissez la commande Objet > Dégradé de formes > Annuler.
	- Choisissez la commande Objet > Dégradé de formes > Décomposer.

Voir aussi

Œ, **[Haut de la page](#page-356-0)**

[Informations juridiques](http://help.adobe.com//fr_FR/legalnotices/index.html) | [Politique de confidentialité en ligne](http://helpx.adobe.com/go/gffooter_online_privacy_policy_fr)
# <span id="page-360-0"></span>Remodelage d'objets à l'aide d'effets

#### **[Remodelage d'objets à l'aide d'effets](#page-360-1)**

<span id="page-360-1"></span>**[Application d'un effet arrondi aux angles des objets](#page-360-2)**

## **Remodelage d'objets à l'aide d'effets**

Les effets permettent de remodeler les objets sans apporter de modifications permanentes à leur forme géométrique sous-jacente. Les effets sont dynamiques : vous pouvez les modifier ou les supprimer à tout moment.

Pour remodeler des objets, vous pouvez utiliser les effets suivants :

**Convertir en** Convertit la forme des objets vectoriels en rectangle, en rectangle arrondi ou en ellipse. Vous pouvez définir les dimensions de la forme en valeurs absolues ou relatives. Pour les rectangles arrondis, spécifiez la courbe de l'arrondi dans la zone de texte Rayon.

**Distorsion et transformation** Permet de remodeler rapidement les objets vectoriels.

**Distorsion manuelle** Permet de modifier la forme d'un objet vectoriel en faisant glisser l'un de ses quatre coins.

**Contraction et dilatation** Tire les points d'ancrage d'un objet vectoriel vers l'extérieur tout en arrondissant les segments vers

l'intérieur (contraction), ou vers l'intérieur tout en arrondissant les segments vers l'extérieur (dilatation). Ces deux options agissent sur les points d'ancrage par rapport au centre de l'objet.

**Esquisse** Transforme des segments de tracé d'un objet vectoriel de façon à donner un aspect esquissé à l'objet. Vous pouvez définir la longueur maximale des segments en valeur absolue ou relative. Définissez la densité des bords crénelés par pouce (Détail) et choisissez entre des bords arrondis ou crénelés.

**Transformation** Remodèle un objet par redimensionnement, déplacement, rotation, symétrie (miroir) ou copie.

Peaufinage Arrondit et déforme de façon aléatoire les segments de tracé vers l'intérieur et vers l'extérieur. Vous pouvez définir la distorsion verticale et horizontale en quantité absolue ou relative. Spécifiez s'il faut ou non modifier les points d'ancrage, déplacer les points de contrôle intérieurs des points d'ancrage du tracé (Points « intérieurs ») et déplacer les points de contrôle extérieurs des points d'ancrage du tracé (Points « extérieurs »).

**Torsion** Fait pivoter un objet selon un angle plus aigu au centre que sur les contours. Entrez une valeur positive pour appliquer la torsion dans le sens des aiguilles d'une montre. Entrez une valeur négative pour appliquer une torsion dans le sens inverse des aiguilles d'une montre.

**Zigzag** Transforme des segments de tracé d'un objet de façon à donner un aspect crénelé ou esquissé uniforme. Vous pouvez définir la distance entre les pics et les creux en valeur absolue ou relative. Définissez le nombre d'inflexions par segment de tracé et choisissez entre des bords arrondis ou crénelés.

Déformation Déforme les objets, notamment les tracés, textes, filets, dégradés et images bitmap. Choisissez l'une des déformations prédéfinies. Sélectionnez ensuite l'axe concerné par l'option de déformation, puis spécifiez l'inflexion et la distorsion à appliquer.

## <span id="page-360-2"></span>**Application d'un effet arrondi aux angles des objets**

Œ **[Haut de la page](#page-360-0)**

**[Haut de la page](#page-360-0)**

Œ,

L'effet Arrondis permet d'arrondir les sommets d'un objet vectoriel.

1. Dans le panneau Calques, ciblez les éléments à arrondir.

Pour arrondir un attribut spécifique d'un objet, comme son fond ou son contour, ciblez l'objet dans le panneau Calques, puis sélectionnez l'attribut dans le panneau Aspect.

2. Choisissez la commande Effet > Esthétiques > Arrondis. Cette commande figure dans le sous-menu Esthétiques de la section supérieure du menu Effets.

3. Pour définir la courbe de l'arrondi, entrez une valeur dans la zone de texte Rayon, puis cliquez sur le bouton OK.

Voir aussi

## $(G)$ ) BY-NC-SR

# Amélioration des flux de modelage avec prise en charge des commandes tactiles

**Fonction introduite dans la version 17.1**

## **Flux de modelage des segments et prise en charge des commandes tactiles**

Les flux de modelage des segments de tracé ont été améliorés. Ils prennent désormais en charge les commandes tactiles sur les périphériques compatibles.

Dans les versions antérieures d'Illustrator, les segments de tracé courbes pouvaient être modelés à l'aide de l'outil Sélection directe, mais leurs poignées ont toujours été limitées à leurs angles d'origine. Maintenant, le modelage des segments est libre. En outre, il est désormais possible de convertir des segments droits en tracés courbes en faisant glisser le segment lui-même. Il existe trois façons de modeler des segments de tracé.

#### **Outil Plume**

- 1. Utilisez l'outil Plume tout en appuyant sur la touche Alt/Option.
- 2. Lorsque vous placez le pointeur sur un segment de tracé, le curseur se transforme en curseur de modelage de segment.
- 3. Faites glisser un segment pour le modeler.

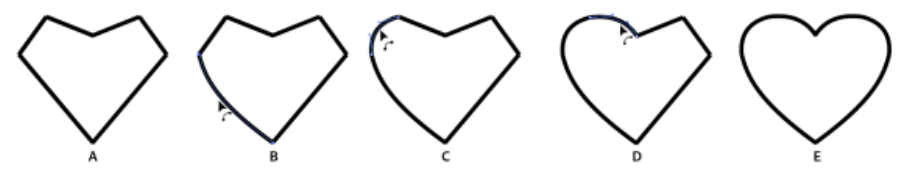

*Une combinaison de segments de tracé modelés l'aide de l'outil Plume*

*A. Forme originale B. Le curseur de modelage de segment indique un segment prêt à être modeler C. Lorsque le curseur de modelage des segments est visible, modifiez la forme du segment en cliquant et en faisant glisser la souris D. Modelez autant de segments que nécessaire E. Forme finale une fois la tâche de modelage terminée* 

- 4. Pour continuer à dessiner avec l'outil Plume, relâchez la touche Alt/Option.
- 5. Pour créer un segment semi-circulaire, maintenez la touche Maj enfoncée tout en modelant un segment. Lorsque vous maintenez la touche Maj enfoncée, les poignées sont orientées de manière perpendiculaire et sont de même longueur.

#### **Outil Conversion de point d'ancrage**

- 1. Sélectionnez l'outil Conversion de point d'ancrage, puis placez le pointeur sur un segment de tracé.
- 2. Lorsque le curseur de modelage de segment s'affiche, faites glisser le segment de tracé pour le modeler.

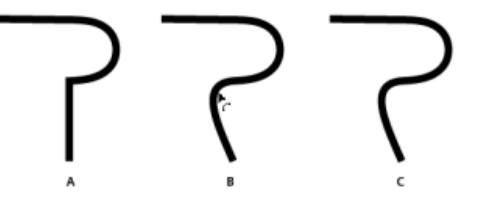

*Illustration modifiée en remodelant une ligne à l'aide de l'outil Point d'ancrage*

*A. Illustration d'origine B. Modelage d'un segment avec l'outil Point d'ancrage C. Forme modifiée* 

- 3. Pour créer une copie du segment de tracé, appuyez sur Alt/Option lors de l'étape 2.
- 4. Pour créer un segment semi-circulaire, maintenez la touche Maj enfoncée tout en modelant un segment. Lorsque vous maintenez la touche Maj enfoncée, les poignées sont orientées de manière perpendiculaire et sont de même longueur.

#### **Outil Sélection directe**

Vous pouvez déplacer un segment droit en utilisant l'outil Sélection directe. Cependant, si vous l'utilisez sur un segment courbe, le modelage est libre, comme avec les outils Plume et Conversion de point d'ancrage.

#### **Forcer l'orientation perpendiculaire des poignées**

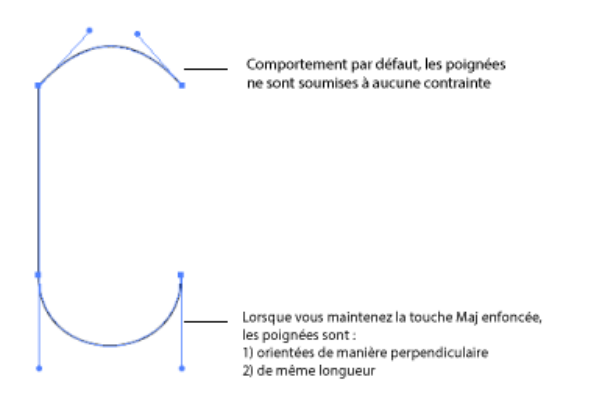

Vous pouvez maintenir la touche Maj enfoncée tout en modelant le tracé avec les outils Plume, Conversion de point d'ancrage et Sélection directe pour forcer l'orientation perpendiculaire des poignées. Cela vous permet de donner à vos courbes une forme semi-circulaire. Cela garantit également que les poignées sont de même longueur.

Les publications Twitter™ et Facebook ne sont pas couvertes par les dispositions Creative Commons.

[Mentions légales](http://help.adobe.com/fr_FR/legalnotices/index.html) | [Politique de confidentialité en ligne](http://helpx.adobe.com/go/gffooter_online_privacy_policy_fr)

# <span id="page-363-0"></span>Outils tactiles et améliorations | Illustrator CC

## **[Utilisation d'un outil tactile pour modifier le texte \(outil Retouche de texte\)](#page-363-1) [Utilisation d'un outil tactile pour modifier des formes \(outil Transformation manuelle\)](#page-364-0) [Mouvements pris en charge par le système d'exploitation](#page-365-0)**

Avec Illustrator CC, il est plus facile d'utiliser des périphériques tactiles pour interagir avec le texte et les objets Illustrator. Pour s'adapter aux différents styles d'interaction avec Illustrator, des améliorations ont été également apportées au niveau de la souris pour faciliter son utilisation. Vous pouvez utiliser votre souris pour travailler avec des objets et les manipuler aussi facilement que vous le feriez avec un périphérique tactile.

En outre, de nombreux mouvements tactiles ont été activés sur les systèmes d'exploitation. Vous pouvez utiliser l'interface utilisateur d'Illustrator pour effectuer un panoramique, faire glisser et déplacer des objets liés au système d'exploitation.

Pour utiliser les fonctions d'Illustrator en mode tactile, vous devez disposer :

- d'un ordinateur Windows 7 ou 8 avec écran tactile ou
- d'un périphérique avec écran tactile comme Wacom Cintiq 24HD Touch

Pour effectuer un panoramique et zoomer en utilisant des mouvements, vous devez disposer :

- d'un périphérique avec option tactile directe, par exemple un périphérique avec écran tactile, ou
- d'un périphérique avec option tactile indirecte, par exemple le Trackpad sur un ordinateur Mac, un pavé tactile ou un périphérique Wacom Intuos5.

## <span id="page-363-1"></span>**Utilisation d'un outil tactile pour modifier le texte (outil Retouche de texte)**

Modifiez les propriétés d'un texte à l'aide de l'outil Retouche de texte, en utilisant le curseur d'une souris ou un périphérique tactile (par exemple, un écran tactile).

**[En haut](#page-363-0)**

Œ

- 1. Sélectionnez l'outil Retouche de texte (Maj + T) à partir de la barre d'outils ou du panneau de commande.
- 2. Sélectionnez une chaîne ou un caractère de texte.
- 3. Pour modifier le caractère (par rotation, mise à l'échelle ou déplacement), manipulez les poignées de contrôle qui apparaissent autour du texte à l'aide d'un outil tactile ou d'une souris.

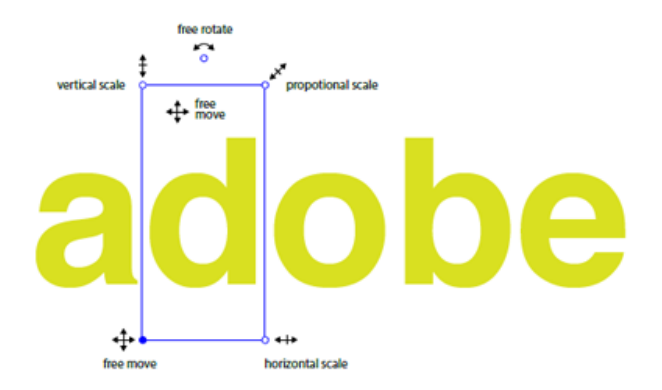

*Utilisez la souris et les poignées de contrôle améliorées qui apparaissent autour de l'objet sélectionné pour manipuler ce dernier facilement*

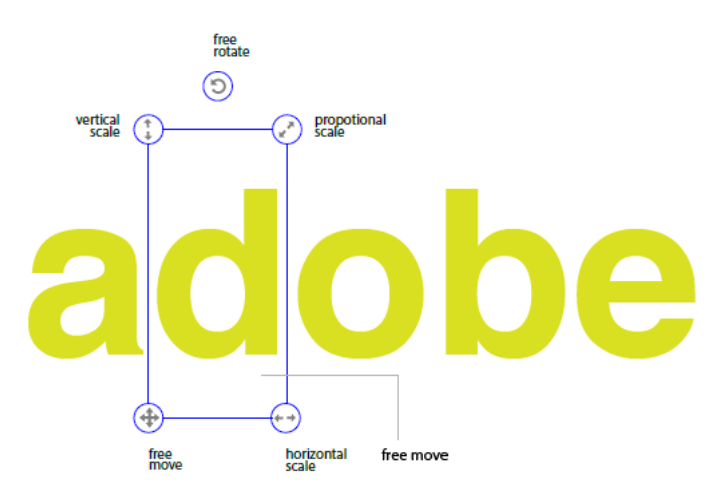

*Utilisez un périphérique à écran tactile et les poignées de contrôle améliorées qui apparaissent autour de l'objet sélectionné pour manipuler ce dernier facilement*

## <span id="page-364-0"></span>**Utilisation d'un outil tactile pour modifier des formes (outil Transformation manuelle)**

Déplacez, mettez à l'échelle, faites pivoter, déformez un objet ou effectuez une distorsion sur ce dernier à l'aide d'une souris ou d'un périphérique tactile (par exemple, un périphérique à écran tactile).

**[En haut](#page-363-0)**

Œ

- 1. Sélectionnez un objet, puis l'outil Transformation manuelle.
- 2. Dans le widget de l'outil Transformation manuelle, choisissez une action appropriée à effectuer sur l'objet sélectionné. Utilisez les poignées de contrôle pour le déplacement, la mise à l'échelle, la rotation, la déformation ou la distorsion (en perspective ou manuelle).

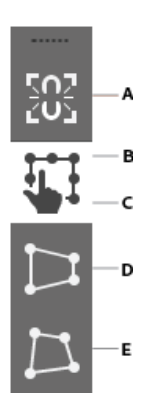

*Widget tactile de l'outil Transformation manuelle A. Contraindre B. Transformation manuelle C. Action sélectionnée D. Distorsion en perspective E. Distorsion manuelle* 

3. Lorsque le widget Transformation manuelle est actif, l'objet sélectionné comporte un point de référence déplaçable :

- Cliquez et faites glisser le point de référence vers n'importe quel point du plan de travail afin de déplacer l'objet par rapport à la position du point de référence.
- Vous pouvez également double-cliquer sur l'une des huit poignées de contrôle pour la définir en tant que point de référence. L'action de rotation va maintenant se produire par rapport au nouveau point de référence.
- Double-cliquez sur le point de référence pour rétablir sa position.

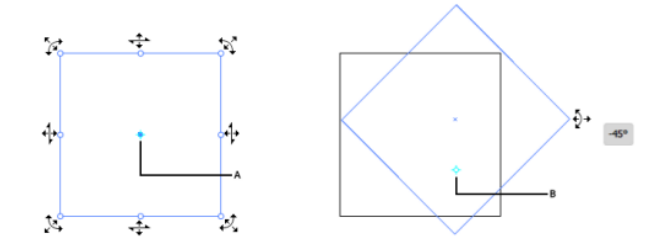

*(à gauche) Curseurs d'outil Transformation manuelle (à droite) Illustration Point de référence A. Point de référence B. Lorsqu'elle est déplacée, l'image pivote par rapport à la nouvelle position du point de référence* 

- Lorsque vous passez la souris sur les poignées de contrôle, les icônes autorisées s'affichent, ainsi qu'un point de référence pour l'objet.
- Vous pouvez faire glisser le point de référence à un autre emplacement, puis utiliser les poignées de contrôle pour faire pivoter l'illustration sélectionnée sur la base du nouveau point de référence.

## <span id="page-365-0"></span>**Mouvements pris en charge par le système d'exploitation**

**[En haut](#page-363-0)**

Œ

Mouvements tactiles : utilisez des mouvements tactiles standard (contraction et glissement) pour effectuer des panoramiques et des zooms. Ces mouvements fonctionnent sur les périphériques qui prennent en charge la saisie tactile :

- Contraction avant ou arrière, à l'aide de deux doigts (par exemple, utilisez le pouce et l'index) pour effectuer un zoom avant
- Déplacement de deux doigts placés sur le document, pour effectuer un panoramique au sein du document
- Glissement ou impulsion, pour parcourir les plans de travail
- En mode d'édition de plan de travail, utilisez deux doigts pour faire pivoter le plan de 90º

Les publications Twitter™ et Facebook ne sont pas couvertes par les dispositions de Creative Commons.

Importation, exportation et enregistrement

# <span id="page-367-0"></span>Importation de fichiers d'illustration

**[A propos des illustrations liées et incorporées](#page-367-1) [Importation de fichiers](#page-367-2) [Illustrations liées ou incorporées dans le panneau Liens](#page-367-3) [Modification d'une illustration d'origine](#page-370-0)**

Vous n'êtes pas obligé de créer une illustration de toutes pièces dans Adobe Illustrator : vous pouvez importer des dessins vectoriels et des images bitmap depuis des fichiers créés dans d'autres applications. Illustrator reconnaît tous les formats de fichier graphique courants. L'étroite intégration entre les produits Adobe, ainsi que la prise en charge d'une grande variété de formats de fichier permettent de déplacer facilement des illustrations entre applications en les important, les exportant ou en les copiant et les collant.

## <span id="page-367-1"></span>**A propos des illustrations liées et incorporées**

Œ **[Haut de la page](#page-367-0)**

Lorsque vous importez un graphique, une version affichant la résolution à l'écran du fichier apparaît dans la disposition pour vous permettre de l'afficher et de le placer correctement, mais il est possible que le graphique réel soit lié ou incorporé.

- Les illustrations liées sont associées au document mais restent indépendantes, ce qui réduit la taille du document. Vous pouvez modifier une illustration liée à l'aide des outils de transformation et des effets, mais vous ne pouvez ni sélectionner, ni modifier les composants de l'illustration individuellement. Vous pouvez utiliser le graphique lié à plusieurs reprises sans que la taille du document n'augmente de façon significative. Vous pouvez également mettre à jour tous les liens en une seule fois. Le graphique d'origine est extrait lorsque vous lancez une tâche d'exportation ou d'impression, ce qui entraîne la création de la sortie finale à partir de la résolution maximale de l'original.
- L'illustration incorporée est copiée dans le document avec la résolution maximale, ce qui produit un document plus volumineux. Vous pouvez mettre à jour le document à tout moment : tant que l'illustration est incorporée, le document reste indépendant.

Pour déterminer si l'illustration est liée ou incorporée ou pour la faire passer d'un état à l'autre, utilisez le panneau Liens.

Si l'illustration incorporée contient plusieurs composants, vous pouvez les modifier un par un. Par exemple, si l'illustration comporte des données vectorielles, Illustrator les convertit en tracés, modifiables à l'aide des outils et des commandes de l'application. Illustrator conserve en outre la hiérarchie des objets (groupes, calques, etc.) dans les illustrations incorporées à partir de certains formats de fichiers.

Une vidéo sur l'importation et sur la fonction de copie et collage entre des applications Web est disponible à l'adresse suivante : [www.adobe.com/go/vid0193\\_fr.](http://www.adobe.com/go/vid0193_fr)

Remarque : pour plus de détails sur l'importation des fichiers Adobe® FreeHand® dans Illustrator, reportez-vous au fichier PDF relatif à la migration de FreeHand à Illustrator à l'adresse suivante : [www.adobe.com/go/learn\\_ai\\_freehand\\_fr.](http://www.adobe.com/go/learn_ai_freehand_fr) [Migration à partir de FreeHand](http://www.adobe.com/go/learn_ai_freehand_fr)

## <span id="page-367-2"></span>**Importation de fichiers**

La commande Importer constitue la principale méthode d'importation grâce au niveau de prise en charge des formats de fichier, des options de positionnement et des couleurs qu'elle offre. Après avoir importé un fichier, utilisez le panneau Liens pour l'identifier, le sélectionner, le vérifier et le mettre à jour.

- 1. Ouvrez le document Illustrator dans lequel vous souhaitez importer l'illustration.
- 2. Choisissez la commande Fichier > Importer, puis sélectionnez le fichier à importer.
- 3. Cochez la case Lien pour créer un lien vers le fichier ou décochez-la pour incorporer l'illustration au document Illustrator.
- 4. Cliquez sur le bouton Importer.
- 5. Le cas échéant, utilisez l'une des méthodes suivantes :
	- Si vous importez un fichier PDF de plusieurs pages, vous pouvez choisir quelle page importer et comment recadrer l'illustration.
	- Si vous incorporez un fichier Adobe® Photoshop®, vous pouvez choisir le mode de conversion des calques. Si le fichier contient des compositions de calques, vous pouvez également choisir la version de l'image à importer.

<span id="page-367-3"></span>Une vidéo sur l'importation de fichiers dans Illustrator est disponible à l'adresse suivante : [www.adobe.com/go/vid0033\\_fr.](http://www.adobe.com/go/vid0033_fr) Une vidéo sur l'importation et sur la fonction de copie et collage entre des applications Web est disponible à l'adresse suivante : [www.adobe.com/go/vid0193\\_fr](http://www.adobe.com/go/vid0193_fr).

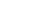

 $\bullet$ 

**[Haut de la page](#page-367-0)**

Œ

### **Présentation du panneau Liens**

Le panneau Liens permet de voir et gérer toutes les illustrations liées ou incorporées. Il les présente sous forme de petites vignettes et utilise des icônes pour indiquer leur état.

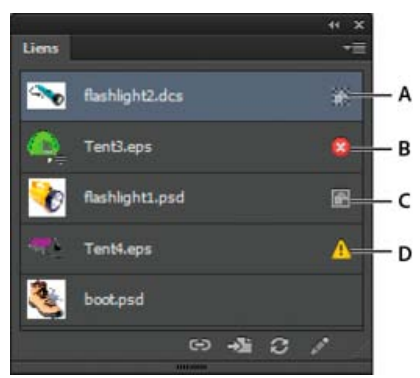

#### Panneau Liens

**A.** Interaction de la transparence **B.** Illustration manquante **C.** Illustration incorporée **D.** Illustration modifiée **E.** Illustration liée

#### **Options d'état des fichiers du panneau Liens**

Un fichier lié peut s'afficher dans le panneau Liens de l'une des manières suivantes :

**A jour** Un fichier mis à jour affiche uniquement le nom du fichier et (dans Adobe® InDesign®) sa page dans le document.

**Modifié** Un fichier modifié est un fichier dont la version sur le disque est plus récente que celle de votre document. Cette situation peut par exemple se produire lorsqu'une personne modifie un graphique Photoshop que vous avez déjà importé dans Illustrator.

**Manquant** Un fichier manquant est un fichier dont le graphique ne se trouve plus à l'emplacement d'où il a été importé, mais il peut néanmoins résider à un autre endroit. Une telle situation peut se produire si quelqu'un déplace le fichier d'origine vers un autre dossier ou serveur après son importation dans un document. Il est impossible de savoir si un fichier manquant est à jour avant d'avoir trouvé son fichier d'origine. Si vous imprimez ou exportez un document alors que cette icône est affichée, il se peut que le fichier ne s'imprime pas ou ne s'exporte pas avec une résolution maximale.

**Incorporé** L'incorporation du contenu d'un fichier lié met fin aux opérations de gestion de ce lien.

#### **Utilisation du panneau Liens**

- Pour afficher le panneau, choisissez la commande Fenêtre > Liens. Chaque fichier lié et chaque fichier incorporé est identifié nominalement.
- Pour sélectionner et afficher un graphique lié, sélectionnez un lien, puis cliquez sur le bouton Atteindre le lien  $\rightarrow \mathbb{D}$  ou choisissez Atteindre le lien dans le menu du panneau Liens. L'affichage est centré autour du graphique sélectionné.
- Pour modifier la taille des vignettes, sélectionnez la commande Options de panneau dans le menu du panneau Liens, puis sélectionnez une option d'affichage des vignettes.
- Pour trier des liens dans un ordre différent, choisissez la commande de tri souhaitée dans le menu du panneau.
- Pour masquer les vignettes, sélectionnez la commande Options de panneau dans le menu du panneau Liens, puis choisissez l'option Sans.
- Pour afficher des informations sur la transparence DCS, sélectionnez la commande Options de panneau dans le menu du panneau Liens, puis choisissez l'option Afficher l'interaction de la transparence DCS.

### **Affichage et enregistrement de métadonnées via le panneau Liens**

Si un fichier lié ou incorporé contient des métadonnées, vous pouvez visualiser ces dernières à l'aide du panneau Liens. Vous ne pouvez pas modifier ni remplacer les métadonnées associées à un fichier lié. Cependant, vous pouvez enregistrer une copie des métadonnées dans un modèle et l'appliquer à d'autres fichiers.

- 1. Sélectionnez un fichier dans le panneau Liens et choisissez l'option Informations sur le fichier de lien dans le menu du panneau.
- 2. Pour enregistrer les métadonnées en tant que modèle, choisissez la commande Enregistrer le modèle de métadonnées dans le menu déroulant situé en haut de la boîte de dialogue affichant les métadonnées.

### **Affichage des informations du fichier sur l'illustration liée ou incorporée**

Utilisez l'une des méthodes suivantes :

Cliquez deux fois sur le lien dans le panneau Liens. Vous pouvez aussi sélectionner le lien, puis Informations sur le lien dans

le menu du panneau.

Remarque : ne confondez pas l'option « Informations sur les liens » et l'option « Informations sur le fichier de lien » dans le menu du panneau Liens ; l'option « Informations sur le fichier » fait référence aux métadonnées.

Sélectionnez l'illustration liée dans la fenêtre d'illustration. Dans le panneau Contrôle, cliquez sur le nom du fichier et choisissez Informations sur le lien.

*Pour localiser l'illustration liée ou incorporée dans la fenêtre du document, sélectionnez un lien et cliquez sur le bouton Accéder au lien. Vous pouvez aussi sélectionner Accéder au lien dans le menu du panneau.*

### **Mise à jour de liens modifiés**

- Pour mettre à jour des liens spécifiques, sélectionnez, dans le panneau Liens, un ou plusieurs liens modifiés  $\Delta$ , puis cliquez sur le bouton Mettre le lien à jour **□ →** ou choisissez Mettre le lien à jour dans le menu du panneau Liens.
- Pour mettre à jour des liens spécifiques, sélectionnez l'illustration liée dans la fenêtre de l'illustration. Dans le panneau Contrôle, cliquez sur le nom du fichier et choisissez Mettre le lien à jour.

Remarque : par défaut, Illustrator vous demande de mettre à jour un lien lorsque le fichier source change. Pour configurer une mise à jour automatique ou manuelle des liens, choisissez Edition > Préférences > Gestion des fichiers et presse-papiers (Windows) ou Illustrator > Préférences > Gestion des fichiers et presse-papiers (Mac OS), puis définissez l'option Mettre à jour correspondante.

### **Restauration d'un lien manquant ou remplacement d'un lien par un autre fichier source**

Vous pouvez restaurer ou remplacer un lien manquant, un lien qui affiche l'icône de lien manquant @ dans le panneau Liens, ou un fichier lié par un fichier source différent.

- 1. Sélectionnez l'illustration liée sur la page ou sélectionnez le nom d'un lien dans le panneau Liens.
- 2. Utilisez l'une des méthodes suivantes :
	- Dans le panneau Liens, cliquez sur le bouton Rééditer le lien → I, ou choisissez Rééditer le lien dans le menu du panneau.
	- Cliquez sur le nom du fichier lié dans le panneau Contrôle et choisissez Rééditer le lien (pour accéder à cette option, vous devez sélectionner l'image dans l'illustration).
- 3. Dans la boîte de dialogue qui s'affiche, effectuez l'une des opérations suivantes :
	- Recherchez et sélectionnez un fichier de remplacement.
	- Entrez la ou les premières lettres du nom du fichier de remplacement souhaité pour localiser le fichier.
- 4. Cliquez sur le bouton Importer.

Remarque : si tous les liens manquants d'un document se trouvent dans le même dossier, vous pouvez les restaurer en une seule fois. Dans le panneau Liens, sélectionnez tous les liens manquants, puis restaurez les en une seule fois ; la boîte de dialogue Importer reste ouverte pour que vous puissiez les sélectionner un par un.

### **Définition des options de positionnement de l'illustration liée**

1. Utilisez l'une des méthodes suivantes :

- Sélectionnez l'illustration liée dans la fenêtre d'illustration. Dans le panneau Contrôle, cliquez sur le nom du fichier et choisissez la commande Options de positionnement.
- Dans le panneau Liens, sélectionnez le lien et cliquez sur la commande Options de positionnement dans le menu du panneau.
- 2. Sélectionnez une option dans le menu déroulant Conserver.

Si vous sélectionnez une option autre que Transformations ou Limites, vous pouvez sélectionner le point de l'icône Alignement à partir duquel vous souhaitez aligner l'illustration sur le cadre de sélection. Pour éviter que l'illustration ne déborde du cadre, sélectionnez l'option Ecrêter selon le cadre de sélection.

### **Incorporation d'un fichier lié**

Plutôt que de créer un lien vers un fichier que vous avez importé dans un document, vous pouvez incorporer (ou stocker) le fichier dans le document. Lorsque vous incorporez un fichier, vous rompez le lien avec le document d'origine. Sans le lien, le panneau Liens ne vous prévient pas lorsque le document d'origine est modifié, et vous ne pouvez pas mettre le fichier à jour automatiquement.

N'oubliez pas non plus qu'incorporer un fichier augmente la taille du document, ce qui n'est pas le cas lorsque vous liez un fichier.

- 1. Sélectionnez un fichier dans le panneau Liens et choisissez Incorporer une image dans le menu du panneau.
- 2. Sélectionnez l'illustration liée dans la fenêtre d'illustration. Dans le panneau Contrôle, cliquez sur le bouton Incorporer.

Le fichier subsiste dans le panneau Liens marqué d'une icône de lien incorporé ...

### **Annulation de l'incorporation ou rétablissement du lien d'un fichier incorporé**

- 1. Dans le panneau Liens, sélectionnez un ou plusieurs des fichiers incorporés.
- 2. Cliquez sur le bouton Rééditer le lien e-<sup>1</sup> ou sélectionnez la commande Rééditer le lien dans le menu du panneau Liens, puis recherchez le fichier original, sélectionnez-le et cliquez sur le bouton Importer.

## <span id="page-370-0"></span>**Modification d'une illustration d'origine**

Œ **[Haut de la page](#page-367-0)**

La commande Modifier l'original vous permet d'ouvrir la plupart des graphiques dans l'application dans laquelle vous les avez créés afin de les modifier, le cas échéant. Une fois le fichier d'origine enregistré, le document dans lequel vous le reliez est mis à jour avec la nouvelle version.

1. Utilisez l'une des méthodes suivantes :

- Dans le panneau Liens, sélectionnez le lien et cliquez sur le bouton Modifier l'original . Vous pouvez aussi choisir l'option Modifier l'original dans le menu du panneau.
- Sélectionnez l'illustration liée sur la page et choisissez la commande Edition > Modifier l'original.
- Sélectionnez l'illustration liée sur la page et cliquez sur le bouton Modifier l'original dans le panneau Contrôle.
- 2. Apportez les modifications nécessaires dans l'application d'origine, puis enregistrez le fichier.

Voir aussi

### $\left(\mathbb{C}\right)$  BY-NC-SR

# <span id="page-371-0"></span>Importation d'images bitmap

### **[A propos des images bitmap](#page-371-1)**

<span id="page-371-1"></span>**[Conseils sur la résolution de l'image en vue de la sortie finale](#page-371-2)**

## **A propos des images bitmap**

#### Œ, **[Haut de la page](#page-371-0)**

Les images bitmap — appelées images pixellisées sur le plan technique — utilisent une grille de couleurs (pixels) pour représenter les images. A chaque pixel sont attribués un emplacement et une valeur de couleur spécifiques. Lorsque vous manipulez des images bitmap, vous ne modifiez ni des objets ni des formes, mais des pixels. Les images bitmap sont le support électronique le plus couramment utilisé pour obtenir des images à tons continus, comme des photographies ou des peintures numériques, car elles permettent de représenter de manière beaucoup plus efficace des gradations subtiles de tons et de couleurs.

Les images bitmap sont dépendantes de la résolution, c'est-à-dire qu'elles sont constituées d'un nombre fixe de pixels. Leur affichage est donc irrégulier et moins net si elles sont mises à l'échelle à l'écran ou si elles sont imprimées avec une résolution inférieure à leur résolution d'origine.

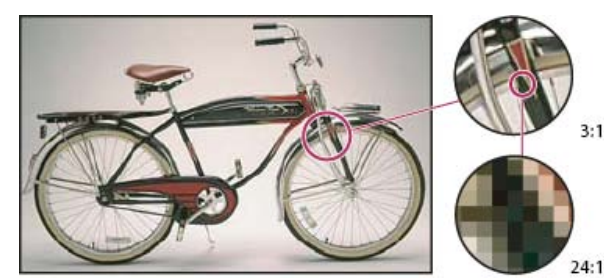

Exemple d'image bitmap dans différentes échelles d'affichage

Les images bitmap requièrent parfois un espace de stockage important, et doivent souvent être compressées pour permettre de limiter les tailles des fichiers lorsqu'elles sont utilisées dans certains composants Creative Suite. Par exemple, un fichier image doit être compressé dans son application d'origine avant d'être importé dans une présentation.

<span id="page-371-2"></span>Remarque : dans Adobe Illustrator, vous pouvez créer des effets bitmap dans vos illustrations en utilisant des effets et des styles graphiques.

## **Conseils sur la résolution de l'image en vue de la sortie finale**

Les images bitmap contiennent un nombre fixe de pixels, généralement mesuré en pixels par pouce (ppp). Une image bitmap à haute résolution contient davantage de pixels (donc plus petits) qu'une image de même dimension à faible résolution. Par exemple, une image de 1 pouce sur 1 pouce avec une résolution de 72 ppp contient un total de 5 184 pixels (72 pixels de large x 72 pixels de haut = 5 184). La même image de 1 pouce sur 1 pouce avec une résolution de 300 ppp contient un total de 90 000 pixels.

Pour les images bitmap importées, la résolution est déterminée par le fichier d'origine. Pour les effets bitmap, vous pouvez spécifier une résolution personnalisée. Pour déterminer la résolution de l'image, prenez en compte son support de distribution. Les indications suivantes permettent de déterminer vos exigences en termes de résolution d'image :

**Impression commerciale** L'impression commerciale requiert des images de 150 à 300 ppp (voire plus) selon la presse d'impression (ppp) et la linéature (lpp) utilisées. Consultez toujours votre prestataire de services de prépresse avant de décider de la stratégie de production. L'impression commerciale utilisant des images haute résolution volumineuses qui prennent plus de temps à afficher, utilisez des versions basse résolution pour la mise en page, puis remplacez-les par des versions haute résolution avant l'impression.

Dans Illustrator et InDesign, vous pouvez travailler sur des versions basse résolution à l'aide du panneau Liens. Dans InDesign, vous pouvez choisir l'affichage Typique ou Rapide dans le menu Affichage > Performances d'affichage ; dans Illustrator, vous pouvez choisir la commande Affichage > Vectoriser. Si votre prestataire de services prend en charge les fichiers OPI (Open Prepress Interface), il peut également vous fournir des images basse résolution.

**Impression de bureau** L'impression de bureau requiert souvent une résolution d'image allant de 72 ppp (impression de photographies sur une imprimante de 300 ppp) à 150 ppp (impression de photographies sur des périphériques atteignant 1 000 ppp). Pour les dessins au trait (images de 1 bit), vérifiez que la résolution des images correspond à la résolution de l'imprimante.

Publication sur le Web La publication en ligne requiert souvent des images aux dimensions adaptées aux exigences du moniteur de sortie. Ainsi, la longueur et la largeur des images ne dépassent généralement pas 500 par 400 pixels afin de contenir les commandes de la fenêtre du navigateur ou les éléments de mise en page tels que les légendes. La création d'une image avec une résolution d'écran (96 ppp sous Windows et 72 ppp sur Mac OS) vous permet de la visualiser telle qu'elle apparaîtra affichée dans un navigateur Web standard. Dans le cadre de la publication en ligne, des résolutions supérieures sont nécessaires uniquement si vous souhaitez que les utilisateurs puissent utiliser le zoom pour

Œ **[Haut de la page](#page-371-0)**

voir les détails d'un document PDF ou si ce dernier est destiné à une éventuelle impression. Voir aussi

# $(c)$  BY-NC-SR

# <span id="page-373-0"></span>Importation de fichiers Adobe PDF

### **[Importation de fichiers Adobe PDF](#page-373-1)**

**[Options de positionnement Adobe PDF](#page-373-2)**

<span id="page-373-1"></span>**[Importation d'images monochromes, bichromes et trichromes à partir de fichiers Adobe PDF](#page-373-3)**

## **Importation de fichiers Adobe PDF**

Le format PDF (Adobe Portable Document Format) est un format de fichier polyvalent pouvant représenter à la fois des données vectorielles et bitmap. Vous pouvez importer des illustrations de fichiers PDF dans Illustrator à l'aide des commandes Ouvrir, Importer et Coller ou par glisserdéposer.

- Cochez la case Lier, puis utilisez la commande Importer pour importer un fichier PDF (ou une seule page du fichier PDF dans le cas d'un document de plusieurs pages) en tant qu'image unique. Vous pouvez modifier l'image liée à l'aide des outils de transformation, mais vous ne pouvez ni sélectionner, ni modifier ses composants individuellement.
- Décochez la case Lier, puis utilisez la commande Ouvrir ou la commande Importer pour modifier le contenu d'un fichier PDF. Illustrator identifie les différents composants de l'illustration PDF et permet de les modifier individuellement à l'instar d'un objet discret.
- Utilisez la commande Coller ou la fonction de glisser-déposer pour importer des éléments sélectionnés depuis un fichier PDF, notamment des objets vectoriels, des images bitmap et du texte.

Remarque : si votre document gère les couleurs, les images PDF en couleurs incorporées qui en font partie seront imprimées correctement. En revanche, la gestion des couleurs des images PDF liées n'est pas assurée, même si cette fonction est activée pour le reste du document.

## <span id="page-373-2"></span>**Options de positionnement Adobe PDF**

Œ,

Lorsque vous importez un fichier PDF Adobe, vous spécifiez la page à importer. Vous indiquez également quel recadrage appliquer à l'illustration en sélectionnant l'une des options Recadrer selon :

**Cadre de sélection** Importe le cadre de sélection de la page PDF ou la zone minimale qui comprend les objets de la page, notamment les repères de page.

**Illustration** Importe uniquement la page PDF dans un rectangle créé par l'auteur et délimité en tant qu'illustration pouvant être importée (par exemple, une image électronique).

**Découpe** Importe la page PDF uniquement dans la zone qui s'affiche ou s'imprime dans Adobe Acrobat.

Pochoir Identifie l'emplacement où la page finale sera rognée lors de la phase finale de production, s'il existe des traits de coupe.

**Fond perdu** Importe uniquement la zone où tous les contenus de la page doivent être écrêtés s'il existe une zone de fond perdu. Ces informations sont utiles si la page est sortie dans un environnement de production. Notez que les pages imprimées peuvent comporter les repères

de page externes à la zone de fond perdu.

**Support** Importe la zone correspondant à la taille réelle de la page du document PDF d'origine (par exemple, les dimensions d'une feuille de papier A4), repères de page inclus.

#### <span id="page-373-3"></span>**[Haut de la page](#page-373-0) Importation d'images monochromes, bichromes et trichromes à partir de fichiers Adobe PDF**

Lorsque vous importez une illustration depuis un fichier Adobe PDF, vous pouvez intégrer des données impossibles à créer dans Illustrator. Il est alors question d'illustrations non natives : images monochromes, bichromes ou trichromes. Vous pouvez également générer des illustrations non natives dans Illustrator par le biais de la commande Aplatissement des transparences pour conserver les tons directs.

*Cette capacité d'Illustrator à préserver les illustrations non natives comporte de nombreux avantages. Par exemple, Illustrator conserve les informations de tons directs des fichiers PDF liés lors de la sortie des séparations de couleurs.*

Par défaut, une illustration non native est intitulée <Illustrations non natives> dans les panneaux Calques et Aspect. Vous pouvez sélectionner, déplacer, enregistrer et apporter des transformations de base (mise à l'échelle, rotation, inclinaison) à une illustration non native. Toutefois, ses composants ne peuvent être sélectionnés ni modifiés individuellement. En outre, une illustration non native doit être pixellisée pour être modifiée à l'aide des outils de fluidité.

Pour convertir une illustration non native en objet Illustrator, choisissez la commande Objet > Pixellisation.

Voir aussi

不 **[Haut de la page](#page-373-0)**

## $(C<sub>c</sub>)$  BY-NC-SR

<span id="page-375-0"></span>**[Importation de fichiers EPS](#page-375-1) [Importation de fichiers DCS](#page-375-2) [Importation de fichiers AutoCAD](#page-375-3)**

## <span id="page-375-1"></span>**Importation de fichiers EPS**

伓 **[Haut de la page](#page-375-0)**

Le format EPS (Encapsulated PostScript) est particulièrement adapté au transfert d'illustrations vectorielles d'une application à l'autre. Vous pouvez importer des illustrations de fichiers EPS dans Illustrator à l'aide des commandes Ouvrir, Importer et Coller ou par glisser-déposer.

Gardez les points suivants à l'esprit lorsque vous utilisez des illustrations EPS :

- Lorsque vous ouvrez ou incorporez un fichier EPS créé dans une autre application, Illustrator convertit tous les objets en objets Illustrator natifs. Cependant, si le fichier contient des données non prises en charge par Illustrator, certaines données risquent d'être perdues. Pour cette raison, préférez la liaison à l'ouverture ou à l'incorporation de fichier, sauf si vous voulez modifier des objets individuellement dans un fichier EPS.
- Etant donné que le format EPS ne prend pas en charge la transparence, il ne convient pas à l'importation d'illustrations transparentes d'autres applications dans Illustrator. Utilisez de préférence le format PDF 1.4.
- Un message d'erreur peut s'afficher lors de l'impression ou de l'enregistrement d'une illustration comprenant des fichiers EPS liés si ces derniers sont enregistrés dans un format binaire (par exemple, au format Photoshop EPS par défaut). Dans ce cas, réenregistrez les fichiers EPS au format ASCII, incorporez les fichiers liés dans l'illustration Illustrator, lancez votre impression vers un port d'impression binaire et non ASCII, ou enregistrez l'illustration au format AI ou PDF, non au format EPS.
- Si votre document gère les couleurs, les images EPS en couleurs incorporées qui en font partie seront imprimées correctement. En revanche, la gestion des couleurs des images EPS liées n'est pas assurée, même si cette fonction est activée pour le reste du document.
- Si vous importez une couleur EPS portant le même nom qu'une couleur utilisée dans votre document, mais dont la définition est différente, Illustrator affiche un message d'alerte. Sélectionnez l'option Utiliser la couleur du fichier lié pour remplacer la couleur dans votre document par la couleur EPS du fichier lié. Tous les objets utilisant cette couleur dans votre document sont mis à jour en conséquence. Sélectionnez l'option Utiliser la couleur du document pour conserver la nuance et résoudre les conflits de couleurs avec la couleur du document. Il est impossible de modifier l'aperçu du fichier EPS. Bien que l'aperçu risque d'être erroné, l'impression sera correcte. L'option Appliquer à tout permet de résoudre tous les conflits de couleurs en utilisant la définition du document ou celle du fichier lié, selon l'option précédemment choisie.
- Lorsque vous ouvrez un document Illustrator comportant des images EPS incorporées, un message d'avertissement peut s'afficher. Si l'application ne trouve pas l'image EPS d'origine, vous êtes invité à l'extraire. Sélectionnez l'option Extraire dans la boîte de dialogue. L'image est alors placée dans le même répertoire que le document actif. Même si le fichier incorporé n'est pas prévisualisé dans le document, il s'imprime correctement.
- Par défaut, les fichiers EPS liés s'affichent sous la forme d'aperçus haute résolution. Si aucun fichier EPS lié n'est visible dans la fenêtre du document, l'aperçu du fichier manque peut-être. (Les aperçus sont parfois perdus lors du transfert de fichiers EPS enregistrés avec des aperçus PICT de Mac OS vers Windows.) Pour restaurer l'aperçu, réenregistrez le fichier EPS avec un aperçu TIFF. Si vous constatez une baisse des performances lors de l'importation du fichier EPS, réduisez la résolution de l'aperçu : choisissez la commande Edition > Préférences > Gestion des fichiers et presse-papiers (Windows) ou Illustrator > Préférences > Gestion des fichiers et presse-papiers (Mac OS), puis sélectionnez l'option Utiliser une vignette basse résolution pour les fichiers EPS liés.

## <span id="page-375-2"></span>**Importation de fichiers DCS**

Œ **[Haut de la page](#page-375-0)**

Le format de séparation des couleurs DCS (Desktop Color Separation) est une variante du format EPS standard. Le format DCS 1.0 prend uniquement en charge les images CMJN. Le format DCS 2.0 prend en charge les fichiers CMJN multicouches ainsi que plusieurs couches de tons directs. (Ces couches apparaissent sous la forme de tons directs dans le panneau Nuancier d'Illustrator.) Illustrator reconnaît les masques de fichiers DCS 1.0 et 2.0 créés dans Photoshop. Vous pouvez lier des fichiers DCS dans Illustrator, mais il est impossible de les incorporer ou de les ouvrir.

<span id="page-375-3"></span>*Pour afficher l'interaction de la transparence DCS dans le panneau Liens, choisissez la commande Options de panneau dans le menu de ce panneau, puis sélectionnez l'option Afficher l'interaction de la transparence DCS.*

# **[Haut de la page](#page-375-0) Importation de fichiers AutoCAD**

Remarque : Illustrator ne peut pas ouvrir les fichiers AutoCAD enregistrés dans une version supérieure AutoCAD 2007.

Les fichiers AutoCAD peuvent être au format DXF ou DWG. Vous pouvez importer des fichiers AutoCAD de la version 2.5 à la version 2007. Au cours de l'importation, vous pouvez définir l'échelle, l'unité de mappage (unité personnalisée permettant d'interpréter toutes les données de longueur du fichier AutoCAD) et les présentations à importer. Vous pouvez aussi indiquer si les épaisseurs de traits doivent être mises à l'échelle et si l'illustration doit être centrée.

Illustrator prend en charge la plupart des données AutoCAD, notamment les objets 3D, les formes et tracés, les références externes, les objets de zone, les splines (associées à des objets de Bézier conservant leur forme originale), les objets de pixellisation et les objets texte. Lorsque vous importez un fichier AutoCAD comportant des références externes, Illustrator lit le contenu des références et place ces dernières aux endroits appropriés dans le fichier Illustrator. En l'absence de référence externe, la boîte de dialogue Lien manquant s'ouvre pour vous permettre de rechercher le fichier.

Voir aussi

## $(cc)$  BY-NC-SR

# <span id="page-377-0"></span>Importation d'une illustration à partir de Photoshop

**[Importation d'une illustration à partir de Photoshop](#page-377-1) [Options d'importation Photoshop](#page-377-2) [Déplacement d'une portion d'image depuis Photoshop vers Illustrator](#page-378-0) [Déplacement de tracés de Photoshop vers Illustrator](#page-378-1)**

## <span id="page-377-1"></span>**Importation d'une illustration à partir de Photoshop**

Vous pouvez importer des illustrations de fichiers Photoshop (PSD) dans Illustrator à l'aide des commandes Ouvrir, Importer et Coller ou par glisser-déposer.

Illustrator prend en charge la plupart des données Photoshop, y compris les compositions de calques, le texte modifiable et les tracés. Une illustration Photoshop peut ainsi être transférée dans Illustrator tout en restant modifiable. Pour faciliter le transfert des fichiers entre les deux applications, les calques de réglage inaccessibles et sans visibilité sont importés dans Illustrator et restaurés lorsqu'ils sont de nouveau exportés vers Photoshop.

Les tons directs (jusqu'à 31 par fichier) sont importés en tant qu'image pixellisée unique du canal N, placée au-dessus de l'image en couleurs quadrichromiques. Les tons directs sont ajoutés au panneau Nuancier en tant que couleurs personnalisées et portent le même nom dans Photoshop. Les couleurs des tons directs importés sont correctement séparées.

Les fichiers PSD bichromes sont importés en tant qu'images pixellisées plates avec un espace de 256 couleurs indexées et un espace de couleurs du canal N comportant toutes les encres bichromes. Etant donné qu'Illustrator utilise un canal N, il est possible que les interactions des modes de fusion définies dans Photoshop apparaissent différemment dans Illustrator. Les couleurs provenant d'anciennes bibliothèques de couleurs sont définies sur gris.

Lorsque Illustrator doit convertir les données Photoshop, un message d'avertissement s'affiche. Par exemple, lorsque vous importez un fichier Photoshop 16 bits, Illustrator vous avertit que l'image sera importée en tant qu'image composite plate à 8 bits.

## <span id="page-377-2"></span>**Options d'importation Photoshop**

**[Haut de la page](#page-377-0)**

Lorsque vous ouvrez ou importez un fichier Photoshop comportant plusieurs calques, vous pouvez définir les options suivantes :

**Composition de calques** Si le fichier Photoshop comporte des compositions de calques, indique la version de l'image à importer. Sélectionnez l'option Afficher l'aperçu pour afficher un aperçu de la composition de calques sélectionnée. La zone de texte Commentaires affiche les commentaires du fichier Photoshop.

**A la mise à jour d'un lien** Indique comment traiter les paramètres de visibilité de calque lors de la mise à jour d'un fichier Photoshop lié comportant des compositions de calques.

**Conserver les remplacements de visibilité des calques** Met à jour l'image liée en fonction de l'état de visibilité de calque de la composition de calques lors de l'importation initiale du fichier.

**Utiliser la visibilité des calques Photoshop** Met à jour l'image liée en fonction de l'état actif de visibilité de calque du fichier Photoshop. **Convertir les calques Photoshop en objets et Rendre le texte modifiable si possible** Conserve la structure de calque et le caractère modifiable du texte autant que possible sans en altérer l'aspect. Cependant, si le fichier contient des fonctions non prises en charge par Illustrator, ce dernier fusionne et pixellise les calques afin de conserver l'aspect de l'illustration. Par exemple :

- Les jeux de calques utilisant le mode de fusion Fondu et tous les calques des masques d'écrêtage sont fusionnés en calques uniques.
- Les calques de réglage et les calques utilisant une option de perçage sont fusionnés avec les calques sous-jacents, de même que les calques comportant des pixels transparents et utilisant le mode de fusion Densité couleur -, Densité couleur +, Différence, Densité linéaire -, Densité linéaire +, Lumière vive, Lumière linéaire ou Lumière ponctuelle.
- Les calques utilisant des effets de calque peuvent être fusionnés. Le comportement de la fusion dépend toutefois du mode de fusion du calque, de la présence de pixels transparents et des options de fusion du calque.
- Les calques masqués nécessitant une fusion sont supprimés.

Remarque : l'option Convertir les calques Photoshop en objets et Rendre le texte modifiable si possible n'est pas disponible lorsque vous liez un fichier Photoshop.

**Fusionner les calques Photoshop en une seule image et Conserver l'aspect du texte** Importe le fichier comme une seule image bitmap. Le fichier converti ne conserve aucun objet individuel, à l'exception du masque du document (le cas échéant). L'opacité est conservée comme partie intégrante de l'image principale, mais elle ne peut pas être modifiée.

Œ **[Haut de la page](#page-377-0)**

**Importer les calques masqués** Importe tous les calques du fichier Photoshop, y compris les calques masqués. Cette option n'est pas disponible lorsque vous liez un fichier Photoshop.

**Importer les tranches** Conserve les tranches contenues dans le fichier Photoshop. Cette option est disponible uniquement lorsque vous ouvrez ou incorporez un fichier contenant des tranches.

## <span id="page-378-0"></span>**Déplacement d'une portion d'image depuis Photoshop vers Illustrator**

- 1. Dans Photoshop, sélectionnez les pixels à déplacer. Pour plus de détails, reportez-vous à l'aide de Photoshop.
- 2. Utilisez l'une des méthodes suivantes :
	- Copiez la sélection dans Photoshop et collez-la dans Illustrator. Si un masque de calque est actif lorsque vous choisissez la commande Copier, Photoshop copie le masque, et non le calque principal.
	- Sélectionnez l'outil Déplacement dans Photoshop, puis faites glisser la sélection dans Illustrator. Illustrator remplit de blanc les pixels transparents.

## <span id="page-378-1"></span>**Déplacement de tracés de Photoshop vers Illustrator**

1. Dans Photoshop, utilisez les outils Sélection de tracé ou Sélection directe pour sélectionner les tracés à déplacer.

Vous pouvez sélectionner les tracés ou segments de tracé qui s'affichent dans le panneau Tracés, y compris les masques vectoriels de forme, les tracés de travail et les tracés enregistrés. Pour plus de détails sur la sélection de tracés, reportezvous à l'aide de Photoshop.

- 2. Copiez et collez ou faites glisser le tracé dans Illustrator.
- 3. Dans la boîte de dialogue Options de collage, choisissez de coller le tracé en tant que Forme composée ou Tracé transparent. Le collage en tant que Tracé transparent est plus rapide, mais il risque de restreindre le caractère modifiable de l'illustration.

*Pour importer tous les tracés (sans pixels) d'un document Photoshop, choisissez la commande Fichier > Exportation > Tracés vers Illustrator (dans Photoshop). Ouvrez ensuite le fichier obtenu dans Illustrator.*

Voir aussi

### $(C<sub>c</sub>)$  BY-NC-SR

[Informations juridiques](http://help.adobe.com//fr_FR/legalnotices/index.html) | [Politique de confidentialité en ligne](http://helpx.adobe.com/go/gffooter_online_privacy_policy_fr)

 $\Phi$ **[Haut de la page](#page-377-0)**

**[Haut de la page](#page-377-0)**

Œ

# <span id="page-379-0"></span>Enregistrement d'illustrations

**[A propos de l'enregistrement des illustrations](#page-379-1) [Enregistrement au format Illustrator](#page-379-2) [Enregistrement au format EPS](#page-380-0) [Enregistrement d'une illustration au format SVG](#page-381-0) [Enregistrement d'une illustration pour Microsoft Office](#page-383-0) [Conversion d'images vectorielles en images bitmap](#page-383-1)**

## <span id="page-379-1"></span>**A propos de l'enregistrement des illustrations**

Lors de l'enregistrement ou de l'exportation d'une illustration, Illustrator écrit les données de l'illustration dans un fichier. La structure des données dépend du format de fichier sélectionné.

Il existe cinq formats de fichier de base (AI, PDF, EPS, FXG et SVG) pour l'enregistrement d'illustrations. Ces formats sont appelés formats natifs, car ils peuvent préserver toutes les données d'Illustrator, y compris plusieurs plans de travail. (Pour les formats PDF et SVG, vous devez sélectionner les options Conserver les fonctions d'édition d'Illustrator pour préserver toutes les données d'Illustrator.) Les formats EPS et FXG permettent l'enregistrement de plans de travail individuels dans des fichiers distincts. Le format SVG permet l'enregistrement du plan de travail actif uniquement ; toutefois, le contenu de tous les plans de travail est affiché.

Vous pouvez également exporter une illustration dans divers formats de fichiers pour l'utiliser en dehors d'Illustrator. Ces formats sont appelés formats non natifs, car toutes les données ne sont pas récupérées lorsque vous rouvrez un fichier dans Illustrator. C'est pourquoi il est conseillé d'enregistrer les illustrations au format AI tant qu'elles ne sont pas terminées, puis de les exporter au format souhaité.

Remarque : vous pouvez recevoir un message d'erreur lors de l'enregistrement d'une illustration incluant des fichiers EPS liés, si ces fichiers ont été enregistrés dans un format binaire (par exemple, dans le format EPS par défaut de Photoshop). Dans ce cas, réenregistrez les fichiers EPS au format ASCII, incorporez les fichiers liés à l'illustration Illustrator ou enregistrez l'illustration au format AI ou PDF, et non au format EPS. Une vidéo sur la création de contenu mobile dans Illustrator est disponible à l'adresse suivante : www.adobe.com/go/vid0207 fr. Une vidéo sur l'enregistrement pour le Web est disponible à l'adresse suivante : [www.adobe.com/go/vid0063\\_fr](http://www.adobe.com/go/vid0063_fr). Une vidéo sur l'exportation de contenu depuis Illustrator, y compris une présentation des différents formats et des recommandations d'utilisation est disponible à l'adresse suivante : [www.adobe.com/go/vid0062\\_fr.](http://www.adobe.com/go/vid0062_fr)

## <span id="page-379-2"></span>**Enregistrement au format Illustrator**

Si votre document contient plusieurs plans de travail et que vous voulez effectuer l'enregistrement dans une version antérieure d'Illustrator, vous pouvez enregistrer chacun des plans de travail dans un fichier distinct ou combiner le contenu de tous les plans de travail dans un seul fichier.

- 1. Choisissez la commande Fichier > Enregistrer sous ou Fichier > Enregistrer une copie.
- 2. Attribuez un nom au fichier et définissez un emplacement.
- 3. Choisissez le format de fichier Illustrator (\*.AI), puis cliquez sur le bouton d'enregistrement.
- 4. Dans la boîte de dialogue Options Illustrator, définissez les options de votre choix, puis cliquez sur le bouton OK.

**Version** Indique la version d'Illustrator avec laquelle vous souhaitez que votre fichier soit compatible. Les formats hérités ne prennent pas en charge toutes les fonctions proposées par la version actuelle d'Illustrator. Ainsi, lorsque vous sélectionnez une version autre que la version actuelle, certaines options d'enregistrement ne sont pas disponibles et différents types de données seront modifiés. Pour savoir comment les données seront modifiées, lisez les avertissements figurant au bas de la boîte de dialogue.

**Jeu partiel des polices lorsque le pourcentage des caractères utilisés est inférieur à** Spécifie quand incorporer la police complète (et non simplement les caractères utilisés dans le document) en fonction du nombre de caractères de cette police utilisés dans le document. Par exemple, si une police contient 1 000 caractères alors que le document n'en utilise que 10, vous pouvez décider que l'incorporation de la police complète ne justifie pas l'espace supplémentaire requis.

**Créer un fichier compatible PDF** Enregistre une représentation PDF du document dans le fichier Illustrator. Sélectionnez cette option pour que le fichier Illustrator soit compatible avec d'autres applications Adobe.

**Inclure les fichiers liés** Incorpore les fichiers liés à l'illustration.

**Incorporer le profil ICC** Crée un document auquel est appliquée la gestion des couleurs.

**Compression** Compresse les données PDF dans le fichier Illustrator. La compression accroît le temps d'enregistrement du

**[Haut de la page](#page-379-0)**

Œ **[Haut de la page](#page-379-0)**

document. Si le temps d'enregistrement est trop long (entre 8 et 15 minutes), décochez cette case.

**Enregistrer chaque plan de travail dans un fichier séparé** Enregistre chaque plan de travail dans un fichier séparé. Un fichier principal séparé incluant tous les plans de travail est également créé. Tout le contenu relatif à un plan de travail est inclus dans le fichier de ce plan de travail. S'il est nécessaire de décaler une illustration pour qu'elle tienne sur un seul plan de travail, un avertissement s'affiche. Si vous ne sélectionnez pas cette option, les plans de travail sont combinés en un seul document et convertis en repères d'objet et (dans Illustrator CS3) en zones de recadrage. Le plan de travail utilisé pour le fichier enregistré est fonction de la taille du profil de démarrage du document par défaut.

**Options de transparence** Détermine le traitement appliqué aux objets transparents lorsque vous choisissez une version d'Illustrator antérieure à 9.0. Sélectionnez l'option Conserver les tracés pour supprimer les effets de transparence et rétablir les illustrations transparentes à 100 % d'opacité et au mode de fusion Normal. Sélectionnez l'option Conserver l'aspect et les surimpressions pour préserver les surimpressions sans interaction avec des objets transparents. Les surimpressions présentant une interaction avec des objets transparents sont aplaties.

Important : si votre illustration comporte des zones de chevauchement complexes et que vous avez besoin d'une sortie haute résolution, cliquez sur le bouton Annuler et spécifiez des paramètres de pixellisation avant de continuer.

### **Voir aussi**

<span id="page-380-0"></span>[A propos des profils colorimétriques](http://help.adobe.com/fr_FR/CreativeSuite/CS5/Using/WS2A5857E0-A6D1-4efc-85B1-FE1D4FC0246E.html)

### **Enregistrement au format EPS**

#### **[Haut de la page](#page-379-0)**

La quasi-totalité des applications de mise en page, de traitement de texte et de graphisme acceptent les fichiers PostScript encapsulé (EPS) importés. Le format EPS préserve bon nombre des éléments graphiques que vous pouvez créer avec Adobe Illustrator, ce qui signifie que les fichiers EPS peuvent être rouverts et modifiés comme des fichiers Illustrator. Fondés sur le langage PostScript, les fichiers EPS peuvent contenir des images vectorielles et bitmap. Si votre illustration contient plusieurs plans de travail, ceux-ci sont conservés si vous l'enregistrez au format EPS.

- 1. Si votre illustration comporte des éléments de transparence (notamment des surimpressions) et que vous avez besoin d'une sortie haute résolution, choisissez la commande Fenêtre > Aperçu de l'aplatissement pour afficher un aperçu des effets d'aplatissement.
- 2. Choisissez la commande Fichier > Enregistrer sous ou Fichier > Enregistrer une copie.
- 3. Attribuez un nom au fichier et définissez un emplacement.
- 4. Choisissez le format de fichier Illustrator EPS (\*.EPS), puis cliquez sur le bouton d'enregistrement.
- 5. Si vous souhaitez créer un fichier séparé pour chaque plan de travail, cliquez sur Utiliser les plans de travail et sélectionnez Tous ou spécifiez une plage. Les fichiers séparés sont enregistrés avec un fichier EPS principal contenant tous les plans de travail. Si vous désélectionnez cette option, vous obtenez un seul fichier EPS incluant tous les plans de travail en l'état.
- 6. Dans la boîte de dialogue Options EPS, définissez les options de votre choix, puis cliquez sur le bouton OK.

**Version** Indique la version d'Illustrator avec laquelle vous souhaitez que votre fichier soit compatible. Les formats hérités ne prennent pas en charge toutes les fonctions proposées par la version actuelle d'Illustrator. Ainsi, lorsque vous sélectionnez une version autre que la version actuelle, certaines options d'enregistrement ne sont pas disponibles et différents types de données seront modifiés. Pour savoir comment les données seront modifiées, lisez les avertissements figurant au bas de la boîte de dialogue.

**Format** Détermine les caractéristiques de l'image d'aperçu enregistrée dans le fichier. L'image d'aperçu apparaît dans les applications ne pouvant pas afficher directement les illustrations EPS. Si vous ne souhaitez pas créer une image d'aperçu, choisissez l'option Sans dans le menu Format. Sinon, sélectionnez un format noir et blanc ou couleur.

Si vous sélectionnez le format TIFF (couleur 8 bits), sélectionnez une option d'arrière-plan pour l'image d'aperçu :

**Transparent** Génère un arrière-plan transparent.

**Opaque** Génère un arrière-plan plein. (Sélectionnez l'option Opaque si le document EPS doit être utilisé dans une application Microsoft Office.)

**Options de transparence** Détermine le traitement appliqué aux objets transparents et aux surimpressions. Les options disponibles varient en fonction du format sélectionné dans le menu situé en haut de la boîte de dialogue.

Si vous choisissez un format CS, indiquez comment enregistrer les couleurs qui se chevauchent et sont définies pour surimpression, puis sélectionnez un paramètre prédéfini (ou jeu d'options) pour l'aplatissement des transparences. Sélectionnez l'option Personnalisé pour personnaliser les paramètres d'aplatissement

Si vous choisissez un format hérité antérieur à 8.0, sélectionnez l'option Conserver les tracés pour supprimer les effets de transparence et réinitialiser les illustrations transparentes à 100 % d'opacité et au mode de fusion Normal. Sélectionnez l'option Conserver l'aspect et les surimpressions pour préserver les surimpressions sans interaction avec des objets transparents. Les surimpressions présentant une interaction avec des objets transparents sont aplaties.

**Incorporer les polices (pour d'autres applications)** Incorpore toutes les polices contenant les droits d'accès appropriés du

fournisseur. L'incorporation des polices garantit l'affichage et l'impression de la police d'origine lorsque le fichier est importé dans une autre application comme Adobe InDesign. Cependant, si le fichier est ouvert dans Illustrator sur un ordinateur ne prenant pas la police en charge, cette dernière est simulée ou substituée afin d'éviter toute utilisation illégale de la police incorporée.

Remarque : l'option Incorporer les polices augmente la taille du fichier enregistré.

**Inclure les fichiers liés** Incorpore les fichiers liés à l'illustration.

**Inclure les vignettes du document** Crée un aperçu miniature de l'illustration. Cette vignette apparaît dans les boîtes de dialogue Illustrator Ouvrir et Importer.

**PostScript CMJN dans les fichiers RVB** Permet l'impression des documents RVB à partir d'applications ne prenant pas en charge l'impression RVB. Cette option garantit la restitution fidèle des couleurs RVB à l'ouverture du fichier EPS sous Illustrator.

**Impression des dégradés et filets de dégradé compatibles** Permet aux imprimantes et périphériques PostScript plus anciens d'imprimer des dégradés et des filets de dégradé en convertissant ces objets au format JPEG. Cette option risque de ralentir l'impression sur les autres imprimantes.

**Adobe PostScript®** Détermine le niveau PostScript utilisé pour enregistrer l'illustration. L'option PostScript Langage Niveau 2 représente les images couleurs, ainsi que les images bitmap et vectorielles en niveaux de gris. Cette option prend en charge les modèles de couleur RVB, CMJN, ainsi que ceux mis au point par la CIE pour les images bitmap et vectorielles. L'option PostScript Langage Niveau 3 offre des fonctionnalités supplémentaires par rapport à l'option PostScript Langage Niveau 2, et notamment la possibilité d'imprimer des objets de filet sur une imprimante PostScript® 3™. Etant donné que les imprimantes PostScript Langage Niveau 2 convertissent les filets de dégradé en images bitmap, il est conseillé d'imprimer les illustrations comportant des filets de dégradé sur une imprimante PostScript 3.

#### **Voir aussi**

Impression et enregistrement d'illustrations transparentes

Aperçu des zones de l'illustration qui seront aplaties

<span id="page-381-0"></span>A propos de la surimpression

## **Enregistrement d'une illustration au format SVG**

**[Haut de la page](#page-379-0)**

Œ

Le format SVG est un format vectoriel qui produit des images Web interactives de haute qualité. Il existe deux versions de formats SVG : SVG et SVG compressé (SVGZ). Le format SVGZ peut réduire la taille des fichiers de 50 à 80 %. Cependant, vous ne pouvez pas modifier les fichiers SVGZ à l'aide d'un éditeur de texte.

Lorsque vous enregistrez une illustration au format SVG, les objets de filet sont pixellisés. De plus, les images qui ne contiennent pas de couche alpha sont converties au format JPEG. Les images contenant une couche alpha sont converties au format PNG. Si votre document contient plusieurs plans de travail et que vous l'enregistrez au format SVG, le plan de travail actif est conservé. Il est impossible d'enregistrer des plans de travail individuels dans des fichiers SVG séparés.

Une vidéo sur la création de contenu mobile dans Illustrator est disponible à l'adresse suivante : [www.adobe.com/go/vid0207\\_fr.](http://www.adobe.com/go/vid0207_fr)

- 1. Si l'illustration contient des effets SVG, sélectionnez chaque élément auquel un tel effet a été appliqué, puis déplacez l'effet au bas du panneau Aspect (juste au-dessus de l'entrée Opacité). Si d'autres effets suivent un effet SVG, le résultat SVG consistera en un objet pixellisé. En outre, si votre illustration contient plusieurs plans de travail, sélectionnez celui que vous souhaitez exporter.
- 2. Choisissez la commande Fichier > Enregistrer sous ou Fichier > Enregistrer une copie.
- 3. Attribuez un nom au fichier et définissez un emplacement.
- 4. Choisissez le format de fichier SVG (\*.SVG) ou Compressé en SVG (\*.SVGZ), puis cliquez sur le bouton d'enregistrement.
- 5. Dans la boîte de dialogue Options SVG, définissez les options de votre choix, puis cliquez sur le bouton OK.

**Profils SVG** Indique la définition DTD du format SVG basé sur XML du fichier exporté. **SVG 1.0 et SVG 1.1** Adaptée aux fichiers SVG qui seront affichés sur un ordinateur de bureau. SVG 1.1 est la version complète de la spécification SVG, dont SVG Tiny 1.1, SVG Tiny 1.1 Plus et SVG Basic 1.1 sont des sous-ensembles.

**SVG Basic 1.1** Adaptée aux fichiers SVG qui seront affichés sur des périphériques de puissance moyenne comme les périphériques portables. Rappelez-vous que tous les périphériques portables ne prennent pas en charge le profil SVG Basic. Si vous sélectionnez cette option, vous n'êtes donc pas certain de pouvoir afficher votre fichier SVG sur tous les périphériques portables. SVG Basic ne prend pas en charge l'écrêtage non rectangulaire ni certains effets de filtre SVG.

**SVG Tiny 1.1 et SVG Tiny 1.1+** Adaptée aux fichiers SVG qui seront affichés sur de petits périphériques comme les téléphones portables. Rappelez-vous que les téléphones portables ne prennent pas tous en charge les profils SVG Tiny et SVG Tiny Plus. Si vous sélectionnez l'une de ces options, vous n'êtes donc pas certain de pouvoir afficher le fichier SVG sur tous les périphériques portables.

**SVG Tiny 1.2** Adaptée aux fichiers SVG qui seront affichés sur divers périphériques comme les assistants personnels, les téléphones portables, les ordinateurs portables et les ordinateurs de bureau.

SVG Tiny ne prend pas en charge les dégradés, la transparence, l'écrêtage, les masques, les symboles, les motifs, le texte souligné, le texte barré, le texte vertical ni les effets de filtre SVG. SVG Tiny Plus permet d'afficher les dégradés et la transparence, mais ne prend pas en charge l'écrêtage, les masques, les symboles et les effets de filtre SVG.

*Pour plus de détails sur les profils SVG, reportez-vous à la spécification SVG affichée sur le site Web du World Wide Web Consortium (W3C) [\(www.w3.org](http://www.w3.org/)).*

**Type de police** Spécifie la manière dont les polices sont exportées :

**Adobe CEF** Utilise des indications de dessin de police pour optimiser le rendu des petites polices. Ce type de police est pris en charge par l'afficheur SVG Adobe, mais pas nécessairement par d'autres afficheurs SVG.

**SVG** N'utilise pas d'indications de dessin de police. Ce type de police est pris en charge par tous les afficheurs SVG.

**Vectoriser** Convertit le texte en tracés vectorisés. Utilisez cette option pour conserver l'aspect visuel du texte dans tous les afficheurs SVG.

**Jeu partiel de police** Détermine les glyphes (caractères d'une police donnée) incorporés au fichier SVG exporté. Choisissez l'option Sans dans le menu Jeu partiel si vous pouvez utiliser les polices installées sur les systèmes utilisateur final. Choisissez l'option Glyphes utilisés seulement pour inclure uniquement les glyphes de texte existant dans l'illustration active. Les autres options (Anglais standard, Anglais standard et glyphes utilisés, Romain standard, Romain standard et glyphes utilisés, Tous les glyphes) sont utiles lorsque le contenu textuel du fichier SVG est dynamique (par exemple, texte généré par le serveur ou texte interactif).

**Emplacement de l'image** Détermine si les images pixellisées sont incorporées directement dans le fichier ou liées aux images JPEG ou PNG exportées à partir du fichier Illustrator d'origine. L'incorporation des images augmente la taille des fichiers, mais garantit la disponibilité constante des images pixellisées.

**Conserver les fonctions d'édition d'Illustrator** Préserve les données spécifiques à Illustrator en incorporant un fichier AI dans le fichier SVG (ce qui augmente la taille du fichier). Sélectionnez cette option si vous envisagez de rouvrir et de modifier le fichier SVG dans Illustrator. Notez que, si vous modifiez manuellement les données SVG, ces modifications ne sont pas prises en compte lorsque vous rouvrez le fichier. En effet, Illustrator lit la partie AI du fichier et non la partie SVG.

**Propriétés CSS** Détermine la manière dont les attributs de style sont enregistrés dans le code SVG. La méthode par défaut, Attributs de présentation, applique les propriétés au point le plus élevé de la hiérarchie, ce qui offre une souplesse maximale pour les modifications et transformations spécifiques. La méthode Attributs de style crée les fichiers les plus lisibles, mais peut augmenter la taille du fichier. Choisissez cette méthode si le code SVG doit servir dans des transformations utilisant par exemple le code de transformation XSLT (Extensible Stylesheet Language Transformation). La méthode Attributs de style (références d'entités) permet d'accélérer le rendu et d'obtenir un fichier SVG de taille réduite. La méthode Eléments de style est utilisée lors du partage de fichiers avec des documents HTML. En sélectionnant cette option, vous pouvez modifier le fichier SVG pour déplacer un élément de style vers un fichier CSS extérieur également référencé par le fichier HTML. Cependant, l'option Eléments de style ralentit la vitesse de rendu.

**Positions décimales** Spécifie la précision des données vectorielles du fichier SVG. Vous pouvez définir une valeur située entre 1 et 7 décimales. Plus les valeurs sont élevées, plus le fichier est volumineux et la qualité d'image élevée.

**Codage** Détermine le mode de codage des caractères dans le fichier SVG. Le codage UTF (Unicode Transformation Format) est pris en charge par tous les processeurs XML. (UTF-8 est un format 8 bits, tandis que UTF-16 est un format 16 bits.) Les codages ISO 8859-1 et UTF-16 ne conservent pas les métadonnées des fichiers.

**Optimiser pour l'afficheur SVG Adobe** Conserve le niveau maximal de données Illustrator tout en permettant l'édition manuelle du fichier SVG. Sélectionnez cette option pour bénéficier de fonctions de rendu plus rapides telles que les effets de filtre SVG.

**Inclure les données d'Adobe Graphics Server** Inclut toutes les informations requises pour la substitution des variables dans le fichier SVG

**Inclure les données de tranche** Inclut les données de tranche et les paramètres d'optimisation.

**Inclure les informations XMP** Inclut les métadonnées XMP dans le fichier SVG. Choisissez la commande Fichier > Informations ou utilisez le navigateur Bridge pour saisir des métadonnées.

**Produire moins d'éléments <tspan>** Permet à Illustrator d'ignorer les paramètres d'autocrénage lors de l'exportation, ce qui génère un fichier contenant moins d'éléments <tspan>. Cochez cette case pour créer un fichier SVG plus facile à modifier et plus compact. Décochez cette case si l'aspect du texte autocréné doit être préservé.

**Utiliser l'élément <textPath> pour le texte curviligne** Exporte le texte placé sur le tracé sous forme d'élément <textPath>. Notez toutefois que l'apparence du texte peut différer entre l'afficheur SVG et Illustrator, car ce mode d'exportation ne permet pas toujours de conserver une similarité visuelle. Le texte qui déborde, notamment, sera visible dans l'afficheur SVG.

**Afficher le code SVG** Affiche le code du fichier SVG dans une fenêtre de navigateur.

**Aperçu Web** Affiche le fichier SVG dans une fenêtre de navigateur.

**Adobe Device Central** Ouvre le fichier dans Adobe Device Central afin qu'il soit prévisualisé sur un téléphone portable ou un périphérique particulier.

#### **Voir aussi**

[Optimisation d'une image pour le Web](http://help.adobe.com/fr_FR/CreativeSuite/CS5/Using/WSB3484C68-ECD2-4fa4-B7CC-447A5FE86680.html)

Utilisation d'Adobe Device Central avec Illustrator

<span id="page-383-0"></span>Données graphiques à travers les modèles et les variables

## **Enregistrement d'une illustration pour Microsoft Office**

La commande Enregistrer pour Microsoft Office vous permet de créer un fichier PNG compatible avec les applications Microsoft Office.

- 1. Choisissez la commande Fichier > Enregistrer pour Microsoft Office.
- 2. Dans la boîte de dialogue Enregistrer pour Microsoft Office, indiquez l'emplacement et le nom du fichier, puis cliquez sur le bouton Enregistrer.

*Pour personnaliser les paramètres PNG tels que la résolution, la transparence et la couleur d'arrière-plan, utilisez la commande Exporter au lieu de la commande Enregistrer pour Microsoft Office. Vous pouvez également enregistrer une illustration au format PNG à l'aide de la commande Enregistrer pour le Web et les périphériques.*

#### **Voir aussi**

<span id="page-383-1"></span>[Optimisation d'une image pour le Web](http://help.adobe.com/fr_FR/CreativeSuite/CS5/Using/WSB3484C68-ECD2-4fa4-B7CC-447A5FE86680.html)

## **Conversion d'images vectorielles en images bitmap**

#### **A propos de la pixellisation**

La pixellisation est le processus de conversion d'une image vectorielle en image bitmap. Lors de la pixellisation, Illustrator convertit les tracés de l'image en pixels. Les options de pixellisation définies déterminent la taille et autres caractéristiques des pixels résultants.

Vous pouvez pixelliser des objets vectoriels à l'aide de la commande Objet > Pixellisation ou de l'effet Pixellisation. Vous pouvez également pixelliser un document complet en l'exportant dans un format bitmap, tel que JPEG, GIF ou TIFF.

#### **Voir aussi**

Options de pixellisation

#### **Pixellisation d'un objet vectoriel**

- 1. Sélectionnez un ou plusieurs objets.
- 2. Utilisez l'une des méthodes suivantes :
	- Pour pixelliser les objets de façon permanente, choisissez la commande Objet > Pixellisation.
	- Pour créer un effet de pixellisation sans modifier la structure sous-jacente de l'objet, choisissez la commande Effet > Pixellisation (partie supérieure du menu).
- 3. Définissez les options de pixellisation (voir la section A propos des effets de pixellisation), puis cliquez sur le bouton OK.

### $(c)$  BY-NC-SR

[Informations juridiques](http://help.adobe.com//fr_FR/legalnotices/index.html) | [Politique de confidentialité en ligne](http://helpx.adobe.com/go/gffooter_online_privacy_policy_fr)

Œ **[Haut de la page](#page-379-0)**

Œ, **[Haut de la page](#page-379-0)**

# Assemblage de fichiers

Cette fonctionnalité est disponible dans Adobe Illustrator CS6, CC et versions ultérieures. Pour rejoindre Adobe Creative Cloud, rendez-vous sur la page [Adobe Creative Cloud](http://www.adobe.com/fr/products/creativecloud.html).

Vous pouvez rassembler les fichiers que vous avez utilisés, y compris les polices (sauf pour le chinois, le coréen et le japonais) et les graphiques liés, pour une utilisation plus simple. Lorsque vous assemblez un fichier, vous créez un dossier contenant le document Illustrator, les polices requises, les graphiques liés et un rapport d'assemblage. Ce rapport, qui est enregistré comme fichier texte, contient les informations sur les fichiers assemblés.

1. Choisissez Fichier > Assemblage.

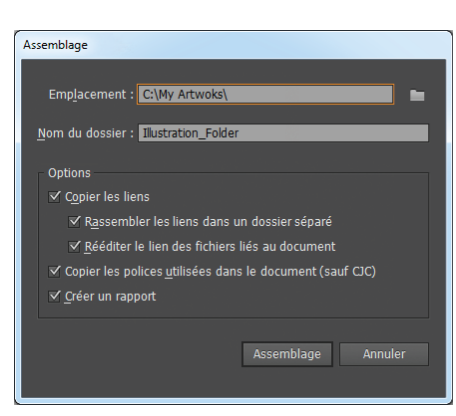

*Boîte de dialogue Assemblage*

2. Indiquez les paramètres de dossier et d'emplacement :

**Emplacement** Indiquez l'emplacement de création du dossier assemblé.

**Nom du dossier** Indiquez le nom de l'assemblage. Par défaut, le nom du dossier est dérivé du nom du document Illustrator.

3. Spécifiez les options suivantes :

Copier les liens Copie les fichiers et graphiques liés à l'emplacement du dossier d'assemblage.

**Rassembler les liens dans un dossier séparé** Crée un dossier de liens et place tous les éléments liés dans ce dossier. Si cette option n'est pas sélectionnée, les éléments sont copiés au même niveau de dossier que le fichier .ai.

**Rééditer le lien des fichiers liés au document** Modifie les liens à l'emplacement du dossier de l'assemblage. Si cette option n'est pas sélectionnée, un document Illustrator assemblé conserve les liens vers les fichiers à l'emplacement d'origine, et les éléments sont collectés dans l'assemblage malgré tout.

**Copier les polices utilisées dans le document (sauf CJC)** Copie tous les fichiers de polices nécessaires et non l'ensemble de la famille de polices.

*Remarque : un message d'avertissement s'affiche lorsque vous assemblez des polices. Vérifiez votre contrat de licence pour voir si vous êtes autorisé à copier les polices.*

**Créer un rapport** Crée un rapport de synthèse pour accompagner les fichiers assemblés. Il inclut un résumé des objets de tons directs, de toutes les polices utilisées et manquantes, des liens manquants et des détails de toutes les images liées et incorporées.

4. Cliquez sur Assemblage. La structure de dossier suivante est créée, avec les éléments placés dans leurs dossiers respectifs.

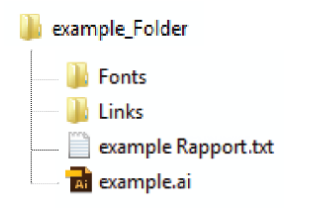

*Structure du dossier d'assemblage*

Les publications Twitter™ et Facebook ne sont pas couvertes par les dispositions de Creative Commons.

# Annuler l'incorporation des images

Cette fonctionnalité est disponible dans Adobe Illustrator CS6, CC et versions ultérieures. Pour rejoindre Adobe Creative Cloud, rendez-vous sur la page [Adobe Creative Cloud](http://www.adobe.com/fr/products/creativecloud.html).

Lorsque vous incorporez des images dans un fichier Illustrator, le fichier d'image est stocké dans le document. Vous pouvez extraire les images incorporées en annulant leur incorporation et remplacer les images incorporées par les fichiers PSD ou TIFF extraits correspondants. Vous pouvez également utiliser ou modifier les fichiers extraits en dehors d'Illustrator.

- 1. Sélectionnez une image incorporée dans votre document, puis utilisez l'une des méthodes suivantes :
	- Dans le panneau de contrôle, cliquez sur Annuler l'incorporation.
	- Dans le menu du panneau Liens, choisissez Annuler l'incorporation.

### Embedded CMJN PPP: 72 Annuler Fincorporatio

2. Dans la boîte de dialogue Annuler l'incorporation, indiquez un nom et un emplacement pour le nouveau fichier (PSD ou TIFF uniquement), puis cliquez sur Enregistrer.

L'incorporation de l'illustration est annulée et cette dernière est liée au fichier Illustrator.

Pour plus d'informations sur les fichiers liés et incorporés, voir [Importation de fichiers d'illustration](http://help.adobe.com/fr_FR/illustrator/cs/using/WS714a382cdf7d304e7e07d0100196cbc5f-657aa.html).

Les publications Twitter™ et Facebook ne sont pas couvertes par les dispositions de Creative Commons.

# <span id="page-387-0"></span>Partage sur Behance

**[Configuration d'Illustrator - Flux de production de partage avec Behance](#page-387-1) [Démarrage de la boîte de dialogue Partage sur Behance](#page-387-2)**

**[Configuration des comptes Illustrator et Behance](#page-387-3)**

**[Téléchargement de nouvelles illustrations dans Behance](#page-388-0)**

**[Téléchargement d'une nouvelle version \(révision\) d'une illustration dans Behance](#page-389-0)**

## <span id="page-387-1"></span>**Configuration d'Illustrator - Flux de production de partage avec Behance**

**[En haut](#page-387-0)**

 $\bullet$ 

*Remarque : vous devez être connecté à l'aide d'un ID Adobe valide pour utiliser la fonction de partage entre Behance et Illustrator.*

Vous pouvez télécharger votre illustration dans Behance directement à partir d'Adobe Illustrator. Toutes les illustrations présentes sur le plan de travail actuellement sélectionné peuvent être partagées avec Behance. Une image JPEG est générée et téléchargée sur le compte Behance lié à votre ID Adobe.

### <span id="page-387-2"></span>**Démarrage de la boîte de dialogue Partage sur Behance**

Il existe deux manières de démarrer Behance à partir d'Illustrator :

- Cliquez sur Fichier > Partager sur Behance, ou
- · Cliquez sur l'icône  $\Box$  située dans le coin inférieur gauche de la fenêtre Illustrator active.

### <span id="page-387-3"></span>**Configuration des comptes Illustrator et Behance**

Vous pouvez configurer votre flux de production de deux façons. Lorsque vous démarrez le flux de production Illustrator Behance, la boîte de dialogue Partage sur Behance s'affiche.

- Si vous ne disposez pas d'un compte Behance, créez un nouveau compte dans cette boîte de dialogue en cliquant sur Ouvrir votre porte-documents public. Cette opération permet d'associer votre ID Adobe à Behance.
- Si vous avez un compte Behance mais que vous ne l'avez pas associé à votre ID Adobe, entrez vos informations d'identification pour lier les deux comptes.

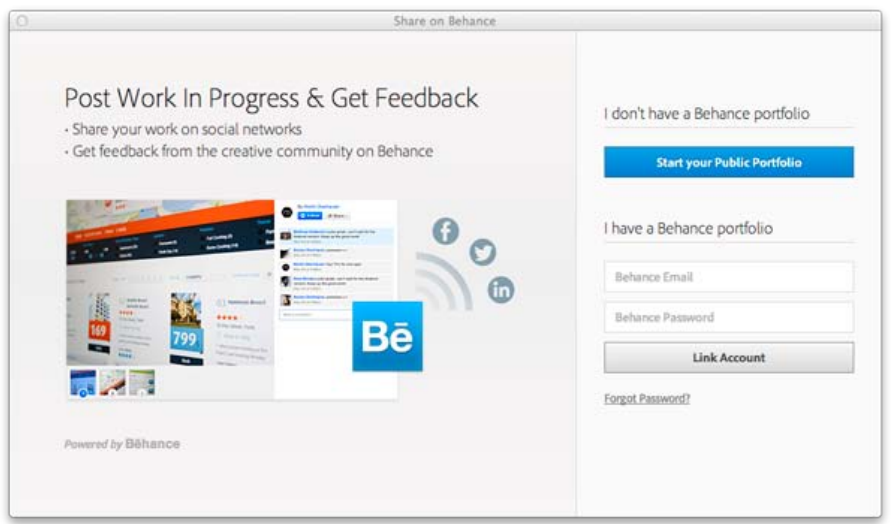

*Créez un compte Behance, ou configurez Illustrator pour qu'il fonctionne avec votre compte Behance existant.*

*Remarque : si vous vous déconnectez d'Illustrator, vous êtes automatiquement déconnecté de Behance. Pour continuer à collaborer avec Behance, redémarrez Illustrator, connectez-vous à l'aide de votre ID Adobe, puis utilisez Behance.*

## <span id="page-388-0"></span>**Téléchargement de nouvelles illustrations dans Behance**

1. Dans Behance, sélectionnez le plan de travail que vous souhaitez montrer ou pour lequel vous voulez recevoir des commentaires.

*Attention : les plans dont la largeur est 10 fois supérieure à la hauteur (ou vice versa) ne seront pas téléchargés.*

- 2. Cliquez sur l'icône Behance ou cliquez sur Fichier > Partager sur Behance.
- 3. Dans la boîte de dialogue Partage sur Behance (Saisie d'informations), sélectionnez Nouveau travail et saisissez les informations requises :
	- **Balises.** Cliquez sur le bouton Balises pour voir les balises existantes ou créez une nouvelle balise. Utilisez des virgules pour séparer vos balises.
	- **Commentaires.** Ajoutez un commentaire pour engager la conversation.
	- **Visibilité**. Définissez l'étendue du partage : à tout le monde ou à un groupe de commentaires seulement.

Cliquez sur Continuer.

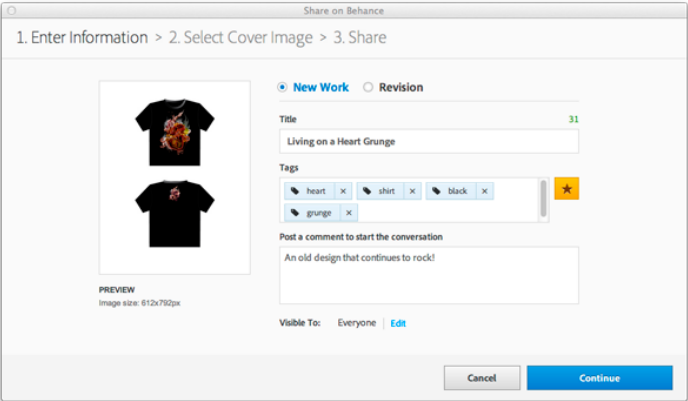

*Sélectionnez Nouveau travail pour télécharger votre nouvelle illustration.*

4. Dans la boîte de dialogue Partage sur Behance (Sélection de l'image de couverture), choisissez la partie de votre illustration qui sera utilisée sous forme de vignette pour identifier votre illustration.

Cliquez sur Recadrer couverture et publier.

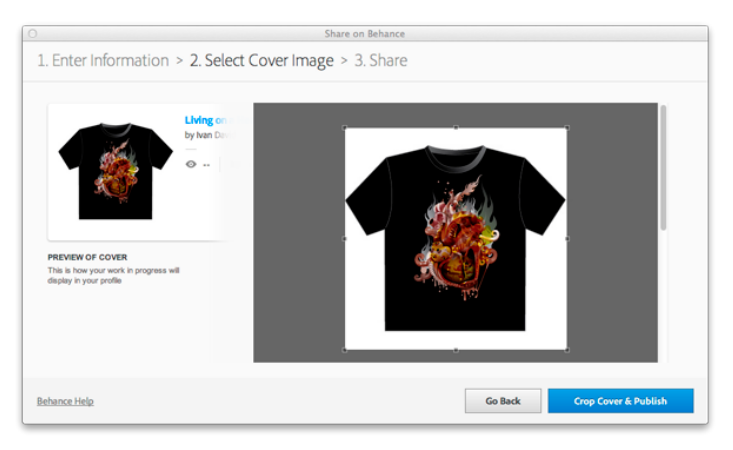

*Sélectionnez une partie de l'illustration pour créer une vignette.*

5. Sur l'écran final, vous pouvez cliquer sur le lien ou sur le bouton pour accéder au site Web de Behance et afficher l'illustration que vous avez téléchargée.

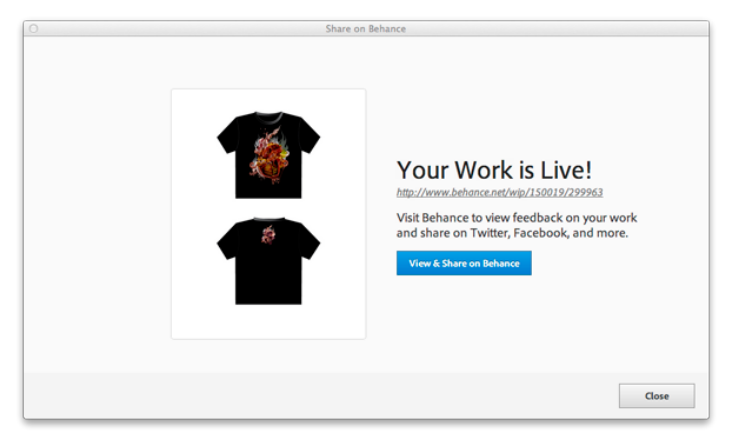

*Cliquez sur le lien ou sur le bouton pour ouvrir Behance*

## <span id="page-389-0"></span>**Téléchargement d'une nouvelle version (révision) d'une illustration dans Behance**

 $\left( \Phi \right)$ **[En haut](#page-387-0)**

- 1. Dans Behance, sélectionnez le plan de travail que vous souhaitez montrer ou pour lequel vous voulez recevoir des commentaires.
- 2. Cliquez sur l'icône Behance ou cliquez sur Fichier > Partager sur Behance.
- 3. Dans la boîte de dialogue Partage sur Behance (Saisie d'informations), sélectionnez Révision.
- 4. Dans la liste Sélectionner une illustration existante, sélectionnez la version précédente de l'illustration à télécharger. Lorsque vous sélectionnez une illustration, les balises et l'option Visibilité associée à la version précédente de l'illustration choisie se remplissent automatiquement.

Cliquez sur Continuer.

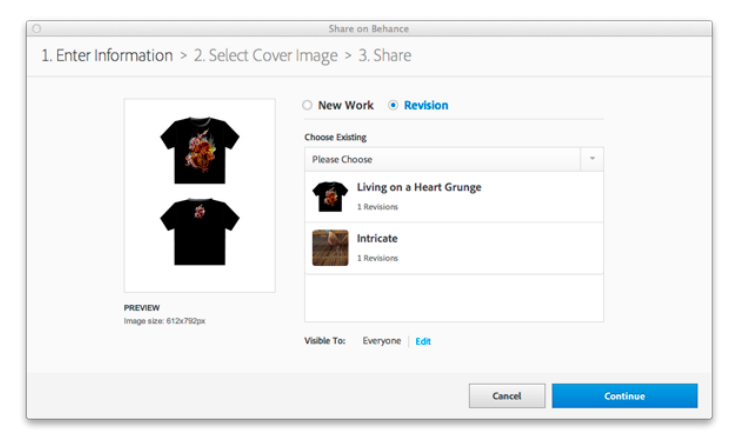

*Sélectionnez Révision, puis sélectionnez la dernière version de l'illustration dans la liste Sélectionner une illustration existante.*

5. Dans la boîte de dialogue Partage sur Behance (Sélection de l'image de couverture), choisissez la partie de votre illustration qui sera utilisée sous forme de vignette pour identifier votre illustration.

Cliquez sur Recadrer couverture et publier.

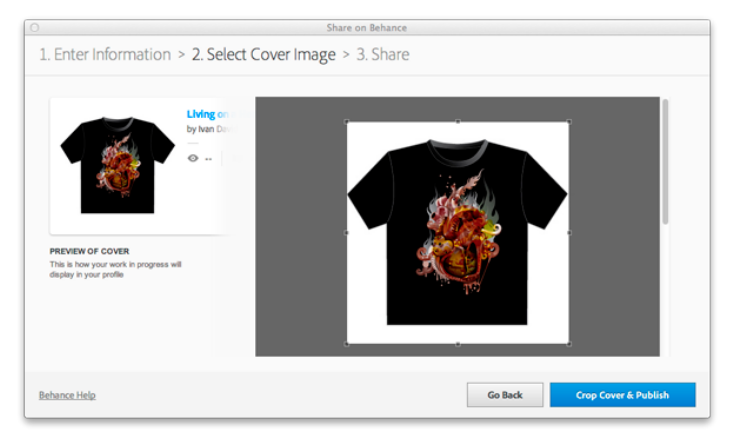

*Sélectionnez une partie de l'illustration pour créer une vignette.*

6. Sur l'écran final, vous pouvez cliquer sur le lien ou sur le bouton pour accéder au site Web de Behance et afficher l'illustration que vous avez téléchargée.

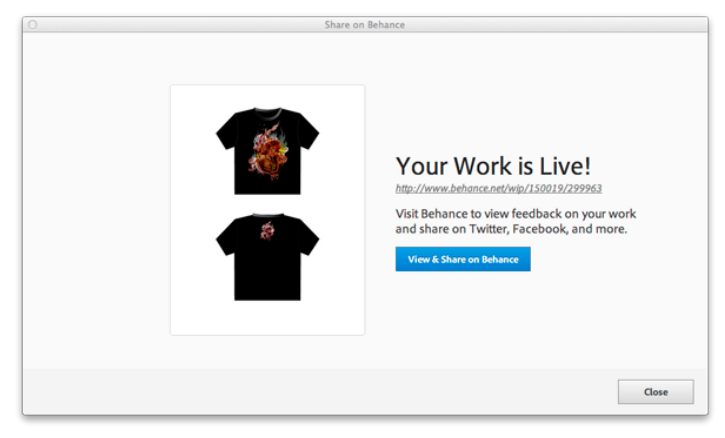

*Cliquez sur le lien ou sur le bouton pour ouvrir Behance*

Les publications Twitter™ et Facebook ne sont pas couvertes par les dispositions de Creative Commons.

<span id="page-391-0"></span>**[A propos d'Adobe PDF](#page-391-1) [Création de fichiers Adobe PDF](#page-391-2) [Paramètres prédéfinis Adobe PDF](#page-393-0) [Personnalisation des paramètres prédéfinis PDF](#page-394-0) [Chargement des paramètres PDF prédéfinis](#page-394-1)**

# <span id="page-391-1"></span>**A propos d'Adobe PDF**

Le format PDF (Portable Document Format) est un format de fichier universel permettant de conserver les polices, les images et la mise en page des documents source, quelles que soient l'application et la plate-forme d'origine. Le format Adobe PDF est la norme pour une diffusion et un échange internationaux fiables de documents et de formulaires électroniques. Compacts et complets, les fichiers Adobe PDF peuvent être partagés, affichés et imprimés par tous les utilisateurs disposant du logiciel gratuit Adobe Reader®.

Adobe PDF est particulièrement adapté aux processus de publication. En enregistrant un composite de votre illustration au format Adobe PDF, vous créez un fichier compact et fiable que vous ou votre prestataire de services pouvez afficher, modifier, organiser et vérifier. Au moment approprié du processus, votre prestataire de services peut alors générer directement le fichier Adobe PDF, ou le traiter à l'aide d'outils de diverses sources pour des tâches de post-traitement telles que vérifications de contrôle en amont, recouvrement, imposition et séparation des couleurs.

Lors de l'enregistrement dans Adobe PDF, vous pouvez choisir de créer un fichier conforme à la norme PDF/X. PDF/X (Portable Document Format Exchange) est un sous-ensemble d'Adobe PDF qui permet d'éliminer de nombreuses variables de couleur, police et recouvrement pouvant entraîner des problèmes d'impression. Vous pouvez avoir recours à la norme PDF/X dès lors que des fichiers PDF utilisés comme matrices numériques sont échangés en vue d'une impression professionnelle, tant à l'étape de la création que de la sortie, à condition que la norme soit prise en charge par les applications et les périphériques de sortie.

Les fichiers Adobe PDF permettent de résoudre les problèmes suivants qui sont associés aux documents électroniques :

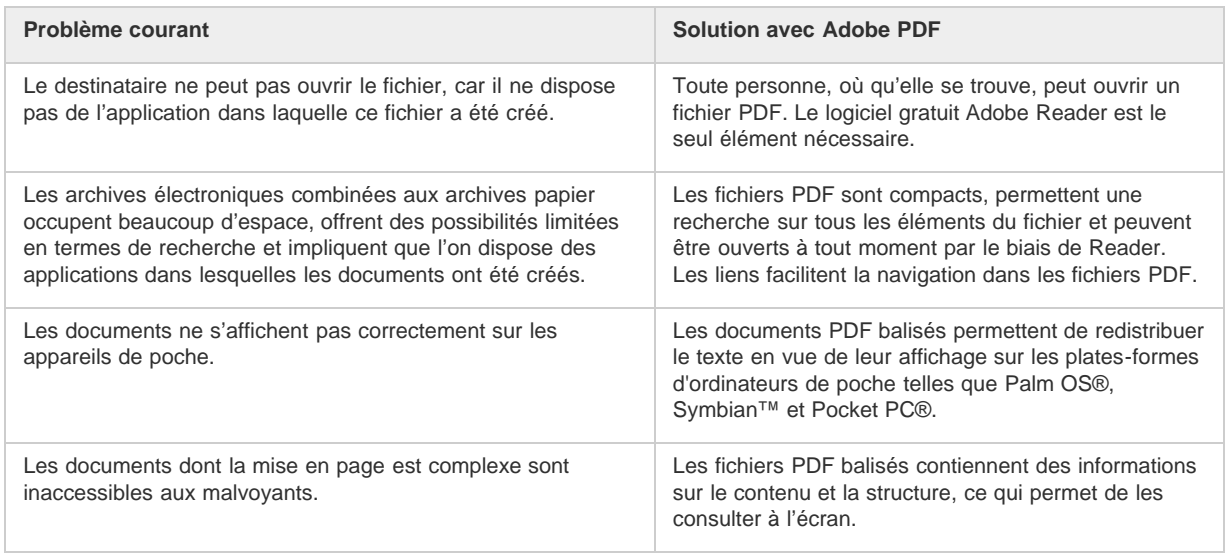

## <span id="page-391-2"></span>**Création de fichiers Adobe PDF**

**[Haut de la page](#page-391-0)**

Vous pouvez créer différents types de fichiers PDF à partir d'Illustrator : vous pouvez créer des PDF de plusieurs pages, des PDF comportant des calques et des fichiers compatibles PDF/X. Les PDF comportant des calques vous permettent d'enregistrer un fichier PDF avec des calques utilisables dans différents contextes. Les fichiers compatibles PDF/X permettent de résoudre les problèmes de couleur, de police et de recouvrement.

Une vidéo sur la création de fichiers PDF à partir d'applications de Creative Suite est disponible à l'adresse suivante : [www.adobe.com/go/vid0209\\_fr.](http://www.adobe.com/go/vid0209_fr) Une vidéo sur l'exportation au format PDF 1.7 pour révision ou prépresse est disponible à l'adresse suivante : [www.adobe.com/go/vid0210\\_fr.](http://www.adobe.com/go/vid0210_fr) Une vidéo sur la création de fichiers PDF interactifs est disponible à l'adresse suivante : [www.adobe.com/go/vid0211\\_fr.](http://www.adobe.com/go/vid0211_fr)

**[Haut de la page](#page-391-0)**

## **Création d'un fichier Adobe PDF**

- 1. Choisissez la commande Fichier > Enregistrer sous ou Fichier > Enregistrer une copie.
- 2. Attribuez un nom au fichier et définissez un emplacement.
- 3. Choisissez le format de fichier Adobe PDF (\*.PDF), puis cliquez sur le bouton d'enregistrement.
- 4. Choisissez un paramètre prédéfini dans le menu Paramètre prédéfini Adobe PDF ou sélectionnez une catégorie dans la liste située sur le côté gauche de la boîte de dialogue, puis personnalisez les options.
- 5. Cliquez sur le bouton Enregistrer en PDF.

*Pour rétablir les valeurs par défaut, maintenez la touche Alt (Windows) ou Option (Mac OS) enfoncée et cliquez sur le bouton Réinitialiser.*

### **Création d'un fichier Adobe PDF de plusieurs pages**

- 1. Créez plusieurs plans de travail dans un document.
- 2. Choisissez Fichier > Enregistrer sous, puis sélectionnez le format Adobe PDF dans le menu prévu à cet effet.
- 3. Utilisez l'une des méthodes suivantes :
	- Pour enregistrer tous les plans de travail dans un seul fichier PDF, sélectionnez l'option Tout.
	- Pour enregistrer un sous-ensemble des plans de travail dans un seul fichier PDF, sélectionnez l'option Etendue, puis indiquez une série de plans de travail.
- 4. Cliquez sur le bouton Enregistrer, puis définissez des options PDF supplémentaires dans la boîte de dialogue Enregistrer le fichier Adobe PDF.
- 5. Cliquez sur le bouton Enregistrer en PDF.

### **Création d'un fichier Adobe PDF comportant des calques**

Adobe InDesign et Adobe Acrobat offrent des fonctions qui permettent de modifier la visibilité des calques dans un fichier Adobe PDF. L'enregistrement d'un fichier PDF comportant des calques dans Illustrator vous permet d'utiliser votre illustration dans différents contextes. Par exemple, plutôt que de créer plusieurs versions d'une même illustration devant être publiée dans différentes langues, vous pouvez créer un seul fichier PDF comportant le texte de toutes les langues.

1. Organisez votre illustration de sorte que les éléments ajustables (ceux que vous souhaitez afficher et masquer) se trouvent dans des calques de niveau supérieur distincts et ne soient pas imbriqués dans des sous-calques.

Par exemple, si vous créez une illustration qui sera réutilisée pour plusieurs langues, placez le texte de chaque langue dans un calque de niveau supérieur distinct.

- 2. Enregistrez le fichier au format Adobe PDF.
- 3. Dans la boîte de dialogue Enregistrer le fichier Adobe PDF, choisissez l'option Acrobat 8 (1.7) ou Acrobat 7 (1.6) dans le menu déroulant Compatibilité.
- 4. Cochez la case Créer des calques Acrobat d'après des calques de niveau supérieur, définissez d'autres options PDF, puis cliquez sur le bouton Enregistrer en PDF.

### **Création d'un fichier Adobe compatible PDF/X**

Le format PDF/X (Portable Document Format Exchange) est une norme ISO d'échange de contenus graphiques qui permet de supprimer de nombreuses variables de couleur, police et recouvrement pouvant entraîner des problèmes d'impression. Illustrator prend en charge le format PDF/X-1a (pour un flux de production CMJN), PDF/X-3 (pour un flux de production avec gestion des couleurs) et PDF/X-4 (pour un flux de production avec gestion des couleurs et prise en charge des transparences dynamiques plutôt qu'aplaties).

Vous pouvez créer un fichier compatible PDF/X lors de l'enregistrement d'un fichier PDF.

- 1. Dans la boîte de dialogue Enregistrer le fichier Adobe PDF, choisissez un paramètre prédéfini PDF/X ou choisissez un format PDF/X dans le menu Norme.
- 2. Cliquez sur l'option Sortie sur le côté gauche de la boîte de dialogue Enregistrer le fichier Adobe PDF et définissez les options PDF/X.

### **Création de documents PDF compacts**

Illustrator CS5 offre désormais la possibilité d'enregistrer un document à une taille de fichier minimale. Pour générer un fichier PDF compact à partir d'Illustrator, procédez comme suit :

- 1. Cliquez sur Fichier > Enregistrer sous et sélectionnez PDF.
- 2. Dans la boîte de dialogue Enregistrer le fichier Adobe PDF, sélectionnez l'option Taille de fichier minimale dans le menu Paramètres prédéfinis Adobe PDF.

Veillez à décocher la case Conserver les fonctions d'édition d'Illustrator pour éviter d'enregistrer les ressources Illustrator avec le document.

## <span id="page-393-0"></span>**Paramètres prédéfinis Adobe PDF**

**[Haut de la page](#page-391-0)**

Un paramètre prédéfini PDF est un groupe de paramètres ayant un impact sur le processus de création d'un fichier PDF. Ces paramètres sont conçus pour équilibrer la taille et la qualité du fichier, en fonction de l'utilisation du fichier Adobe PDF envisagée. La plupart des paramètres prédéfinis sont partagés par les composants d'Adobe Creative Suite, y compris InDesign, Illustrator, Photoshop et Acrobat. Vous avez également la possibilité de créer et de partager des paramètres prédéfinis personnalisés pour vos exigences particulières en matière de sortie.

Certains des paramètres prédéfinis répertoriés ci-dessous ne sont disponibles qu'une fois déplacés, selon vos besoins, du dossier Extras (où ils sont installés par défaut) vers le dossier Settings. De manière générale, les dossiers Extras et Settings sont disponibles dans ProgramData\Adobe\AdobePDF (Windows Vista et Windows 7), Documents and Settings\All Users\Application Data\Adobe\Adobe PDF (Windows XP) ou dans Bibliothèque/Application Support/Adobe PDF (Mac OS). Quelques-uns des paramètres prédéfinis ne sont pas disponibles dans certains composants Creative Suite.

Les paramètres personnalisés sont enregistrés dans le dossier /Documents and Settings/[nom utilisateur]/Application Data/Adobe/Adobe PDF/Settings (Windows XP), utilisateur/[nom utilisateur]/AppData/Roaming/Adobe/Adobe PDF/Settings (Windows Vista et Windows 7) ou utilisateur/[nom utilisateur]/Bibliothèque/Application Support/Adobe/PDF/Settings (Mac OS).

Passez régulièrement en revue les paramètres PDF. Les options par défaut ne sont pas rétablies automatiquement. Les applications et *utilitaires de création de fichiers PDF utilisent toujours le jeu de paramètres PDF défini et sélectionné en dernier.*

**Impression haute qualité** Crée des fichiers PDF pour la qualité d'impression sur les imprimantes de bureau et les périphériques d'épreuves. Ce paramètre prédéfini utilise PDF 1.4, et sous-échantillonne les images couleur et en niveaux de gris à 300 ppp et les images monochromes à 1 200 ppp. Il incorpore également les jeux partiels de polices, ne modifie pas les couleurs et n'aplatit pas la transparence (pour les types de fichiers ayant la capacité de transparence). Les fichiers PDF obtenus peuvent être ouverts avec Acrobat 5.0, Adobe Reader 5.0 et versions ultérieures. Dans InDesign, ce paramètre prédéfini crée également des fichiers PDF balisés.

**Illustrator par défaut (Illustrator uniquement)** Crée un fichier PDF dans lequel sont conservées les données Illustrator. Les fichiers PDF obtenus peuvent être de nouveau ouverts dans Illustrator sans perte de données.

Pages hors format (Acrobat uniquement) Crée des fichiers PDF adaptés à l'affichage et à l'impression de dessins d'ingénierie dont la taille est supérieure à 200 x 200 pouces. Les fichiers PDF obtenus peuvent être ouverts dans Acrobat, Reader 7.0 et versions ultérieures.

**PDF/A-1b: 2005 (CMJN ou RVB) (Acrobat uniquement)** Utilisé pour la préservation (l'archivage) durable des documents électroniques. Le format PDF/A-1b utilise PDF 1.4 et convertit l'ensemble des couleurs en CMJN ou RVB en fonction de la norme sélectionnée. Les fichiers PDF créés avec ce fichier d'options peuvent être ouverts avec Acrobat et Reader version 5.0 et ultérieures.

**PDF/X-1a (2001 et 2003)** PDF/X-1a requiert l'incorporation de toutes les polices, la spécification des repères et fonds perdus appropriés et l'affichage des couleurs en tant que CMJN et/ou couleurs avec tons directs. Les fichiers conformes doivent contenir des informations relatives aux conditions d'impression pour lesquelles ils ont été préparés. Les fichiers PDF créés avec la compatibilité PDF/X-1a peuvent être ouverts dans Acrobat 4.0, Acrobat Reader 4.0 et versions ultérieures.

Le format PDF/X-1a utilise PDF 1.3, et sous-échantillonne les images couleur et en niveaux de gris à 300 ppp et les images monochromes à 1 200 ppp. Il incorpore également les jeux partiels de polices, crée des fichiers PDF non balisés et aplatit la transparence à l'aide du paramètre Haute résolution.

Remarque : le format PDF/X1-a:2003 et les paramètres prédéfinis PDF/X-3 (2003) sont placés sur l'ordinateur au cours de l'installation. Cependant, ils ne sont disponibles qu'une fois déplacés du dossier Extras vers le dossier Settings.

**PDF/X-3** Ce paramètre prédéfini crée un document PDF basé sur la norme ISO PDF/X-3:2002. Les fichiers PDF créés avec ce paramètre peuvent être ouverts dans Adobe Acrobat 4.0 et Adobe Acrobat Reader 4.0 ou versions ultérieures.

**PDF/X-4 (2008)** Ce paramètre prédéfini permettant de créer des fichiers ISO PDF/X-4:2008 prend en charge les effets de transparence dynamiques (les effets de transparence ne sont pas aplatis) et le gestion des couleurs ICC. Les fichiers PDF exportés avec ce paramètre prédéfini sont au format PDF 1.4. Les images sont sous-échantillonnées et compressées et les polices sont intégrées de la même manière qu'avec les paramètres PDF/X-1a et PDF/X-3. Vous avez la possibilité de créer des fichiers conformes au format PDF/X-4:2008 directement avec les composants de Creative Suite 4 et 5 (dont Illustrator, InDesign et Photoshop). Acrobat 9 Pro permet de valider et contrôler en amont la conformité des fichiers PDF avec le format PDF/X-4:2008 et de convertir si possible les fichiers non PDF/X en PDF/X-4:2008.

Adobe recommande PDF/X-4:2008 comme format de fichier optimal pour les processus de publication en PDF.

**Qualité optimale** Crée des fichiers PDF pour la production d'impression de haute qualité (par exemple, pour l'impression numérique ou pour les séparations sur photocomposeuse ou imageuse de plaques), mais ne crée pas de fichiers compatibles PDF/X. Dans ce cas, la qualité du contenu est prioritaire. Le but est de conserver dans le fichier PDF toutes les informations nécessaires à un imprimeur ou un prestataire de service d'impression afin de garantir la précision de l'impression du document. Cet ensemble d'options utilise PDF 1.4, convertit les couleurs en CMJN et sous-échantillonne les images couleur et en niveaux de gris à 300 ppp et les images monochromes à 1 200 ppp. Il incorpore également les jeux partiels de polices et conserve la transparence (pour les types de fichiers ayant la capacité de transparence).

Les fichiers PDF obtenus peuvent être ouverts dans Acrobat 5.0 et Acrobat Reader 5.0 et versions ultérieures.

[Informations juridiques](http://help.adobe.com//fr_FR/legalnotices/index.html) | [Politique de confidentialité en ligne](http://helpx.adobe.com/go/gffooter_online_privacy_policy_fr)

Remarque : avant de créer un fichier Adobe PDF destiné à un imprimeur professionnel ou un prestataire de service d'impression, demandez-lui la résolution de sortie et les autres paramètres requis ou de vous fournir le fichier .joboptions adéquat. Il vous faudra peut-être modifier les paramètres Adobe PDF en fonction des recommandations du prestataire de services, puis lui fournir votre propre fichier .joboptions.

**PDF avec contenu enrichi** Permet de créer des fichiers PDF accessibles comprenant des balises, des hyperliens, des signets, des éléments interactifs et des calques. Lorsque cet ensemble d'options est sélectionné, le format utilisé est PDF 1.5 et des jeux partiels de toutes les polices sont incorporés. Il optimise également les fichiers pour le téléchargement page à page. Les fichiers PDF obtenus peuvent être ouverts dans Acrobat 6.0 et Acrobat Reader 6.0 et versions ultérieures. (Le paramètre prédéfini du fichier PDF avec contenu enrichi se situe dans le dossier Extras.)

Remarque : le paramètre prédéfini s'appelait eBook dans les versions précédentes de certaines applications.

**Taille de fichier minimale** Permet de créer des fichiers PDF adaptés à un affichage sur le Web, à un intranet ou à la distribution par courrier électronique. Cet ensemble d'options utilise la compression, le sous-échantillonnage et une résolution d'image relativement basse. Il permet la conversion de toutes les couleurs en sRVB et l'incorporation des polices. Il optimise également les fichiers pour le téléchargement page à page. Pour un meilleur résultat, n'utilisez pas ce paramètre prédéfini si vous envisagez d'imprimer le fichier PDF.

Les fichiers PDF obtenus peuvent être ouverts dans Acrobat 5.0 et Acrobat Reader 5.0 et versions ultérieures.

**Standard (Acrobat uniquement)** Crée des fichiers PDF destinés à l'impression sur des imprimantes de bureau ou numériques, à l'édition sur CD-ROM ou à l'envoi à un client comme épreuve d'impression. Cet ensemble d'options utilise la compression et le sous-échantillonnage afin de maintenir la taille du fichier au minimum, mais comprend également des jeux partiels de toutes les polices (autorisées) utilisées dans le fichier, convertit les couleurs en sRVB et applique une résolution moyenne. Veuillez noter que les jeux partiels de polices Windows ne sont pas incorporés par défaut. Les fichiers PDF créés avec ce fichier de paramètres peuvent être ouverts dans Acrobat 5.0, Acrobat Reader 5.0 et versions ultérieures.

*Pour plus d'informations sur les paramètres PDF partagés pour les composants Creative Suite, reportez-vous au Guide d'intégration PDF du DVD de Creative Suite.*

## <span id="page-394-0"></span>**Personnalisation des paramètres prédéfinis PDF**

**[Haut de la page](#page-391-0)**

Œ

Bien que les paramètres prédéfinis PDF utilisent les meilleures pratiques, il se peut que votre flux de production ou d'impression requière des paramètres PDF spécialisés, non disponibles par l'intermédiaire des paramètres prédéfinis intégrés. Le cas échéant, votre prestataire de services et vous-même pouvez créer des paramètres prédéfinis personnalisés.

- 1. Choisissez la commande Edition > Paramètres prédéfinis Adobe PDF.
- 2. Utilisez l'une des méthodes suivantes :
	- Pour créer un paramètre prédéfini, cliquez sur le bouton Nouveau. Si vous souhaitez créer un paramètre prédéfini à partir d'un paramètre existant, commencez par sélectionner ce dernier.
	- Pour modifier un paramètre prédéfini personnalisé existant, sélectionnez-le et cliquez sur le bouton Modifier. (Vous ne pouvez pas modifier les paramètres prédéfinis par défaut.)
	- Pour supprimer un paramètre prédéfini, sélectionnez-le, puis cliquez sur Supprimer.
	- Pour enregistrer un paramètre prédéfini à un emplacement autre que le sous-dossier de paramètres du dossier Adobe (emplacement par défaut), sélectionnez le paramètre, puis cliquez sur Enregistrer sous. Spécifiez un emplacement, puis cliquez sur Enregistrer.
- 3. Définissez les options PDF, puis cliquez sur le bouton OK.

Vous pouvez également créer un paramètre prédéfini lors de l'enregistrement d'un fichier PDF en cliquant sur le bouton Enregistrer le style prédéfini dans la boîte de dialogue Enregistrer le fichier Adobe PDF.

*Si vous souhaitez partager vos paramètres prédéfinis avec un collègue, sélectionnez un ou plusieurs des paramètres prédéfinis et cliquez sur le bouton Exporter. Les paramètres prédéfinis sont enregistrés dans un fichier .joboptions distinct que vous pouvez transmettre par courrier électronique ou par le biais de votre réseau informatique.*

### <span id="page-394-1"></span>**Chargement des paramètres PDF prédéfinis**

Illustrator est fourni avec des fichiers supplémentaires de paramètres PDF prédéfinis (.joboptions). Vous pouvez également recevoir des fichiers personnalisés de paramètres PDF prédéfinis de la part de vos prestataires de services ou collègues.

Pour charger vos paramètres PDF prédéfinis dans toutes les applications Creative Suite, utilisez l'une des méthodes suivantes :

Cliquez deux fois sur le fichier .joboptions.

 $(\infty)$  BY-NC-SR

Choisissez la commande Edition > Paramètres prédéfinis Adobe PDF. Cliquez sur le bouton Importer, puis sélectionnez le fichier .joboptions que vous souhaitez charger.

**[Haut de la page](#page-391-0)**

伓

# <span id="page-395-0"></span>Options Adobe PDF

**[Définition des options Adobe PDF](#page-395-1) [A propos des normes PDF/X](#page-395-2) [Niveaux de compatibilité PDF](#page-395-3) [Options générales des fichiers PDF](#page-396-0) [Options de compression et de sous-échantillonnage des fichiers PDF](#page-397-0) [Options de repères et fonds perdus pour les fichiers PDF](#page-398-0) [Options de gestion des couleurs et PDF/X appliquées aux fichiers PDF](#page-398-1) [Options de polices et d'aplatissement pour les fichiers PDF](#page-399-0) [Ajout de protection aux fichiers PDF](#page-399-1) [Paramètres de protection](#page-399-2)**

Les options Adobe PDF sont divisées en plusieurs catégories. Dès que vous modifiez une option, le nom du paramètre prédéfini est remplacé par Personnalisé. Les catégories figurent sur le côté gauche de la boîte de dialogue Enregistrer le fichier Adobe PDF, à l'exception des options Norme et Compatibilité, situées en haut de la boîte de dialogue.

## <span id="page-395-1"></span>**Définition des options Adobe PDF**

Les options Adobe PDF sont divisées en plusieurs catégories. Dès que vous modifiez une option, le nom du paramètre prédéfini est remplacé par Personnalisé. Les catégories figurent sur le côté gauche de la boîte de dialogue Enregistrer le fichier Adobe PDF, à l'exception des options Norme et Compatibilité, situées en haut de la boîte de dialogue.

**Norme** Indique la norme PDF du fichier.

**Compatibilité** Indique la version PDF du fichier.

**Général** Indique les options de base du fichier.

**Compression** Indique si l'illustration doit être compressée et sous-échantillonnée, ainsi que la méthode et les paramètres à utiliser le cas échéant. **Repères et fonds perdus** Définit les repères d'impression et les zones de fond perdu et de ligne-bloc. Bien que ces options soient identiques à celles de la boîte de dialogue Imprimer, les calculs sont légèrement différents, car le PDF n'est pas imprimé sur un format de page connu. **Sortie** Contrôle l'enregistrement des couleurs et des profils de mode de sortie PDF/X dans le fichier PDF.

**Avancé** Contrôle l'enregistrement des polices, des surimpressions et des transparences dans le fichier PDF.

**Protection** Ajoute une protection au fichier PDF.

**Résumé** Affiche un résumé des paramètres PDF courants. Pour enregistrer le résumé dans un fichier texte ASCII, cliquez sur le bouton Enregistrer le résumé.

## <span id="page-395-2"></span>**A propos des normes PDF/X**

Les normes PDF/X sont définies par l'Organisation internationale de normalisation (ISO). Les normes PDF/X s'appliquent à l'échange de contenus graphiques. Au cours de la conversion au format PDF, le fichier en cours de traitement est contrôlé en fonction de la norme spécifiée. Si le fichier PDF ne respecte pas la norme ISO sélectionnée, un message vous invite à annuler la conversion ou poursuivre avec la création d'un fichier non conforme. Plusieurs formats PDF/X représentent les normes les plus courantes dans les flux de travail d'imprimerie : PDF/X-1a, PDF/X-3 et PDF/X-4.

<span id="page-395-3"></span>Remarque : pour plus de détails sur les normes PDF/X, rendez-vous sur le [site Web de l'Organisation internationale de normalisation \(ISO\)](http://www.iso.org/iso/fr/home.htm) et sur le [site Web d'Adobe](http://www.adobe.com/fr).

## **Niveaux de compatibilité PDF**

Lors de la création d'un fichier PDF, vous devez décider de la version de PDF à utiliser. Vous pouvez modifier la version de PDF en sélectionnant un paramètre prédéfini différent ou en choisissant une option de compatibilité lors de l'enregistrement au format PDF ou de la modification du paramètre prédéfini PDF.

A moins que la compatibilité avec des versions antérieures s'avère nécessaire, il est en général recommandé d'utiliser la version la plus récente (1.7 dans le cas présent). Cette version comprend les toutes dernières fonctions et fonctionnalités. Cependant, si vous prévoyez de diffuser le fichier créé auprès d'un grand nombre d'utilisateurs, vous pouvez envisager de choisir Acrobat 5.0 (PDF 1.4) ou Acrobat 6.0 (PDF 1.5) pour vous assurer qu'ils pourront tous afficher et imprimer ce document.

Le tableau ci-après permet de comparer certaines fonctionnalités des fichiers PDF créés avec différents paramètres de compatibilité.

Œ **[Haut de la page](#page-395-0)**

**[Haut de la page](#page-395-0)**

Œ,

**[Haut de la page](#page-395-0)**

Œ
Remarque : Acrobat 8.0 et 9.0 utilisent également PDF 1.7.

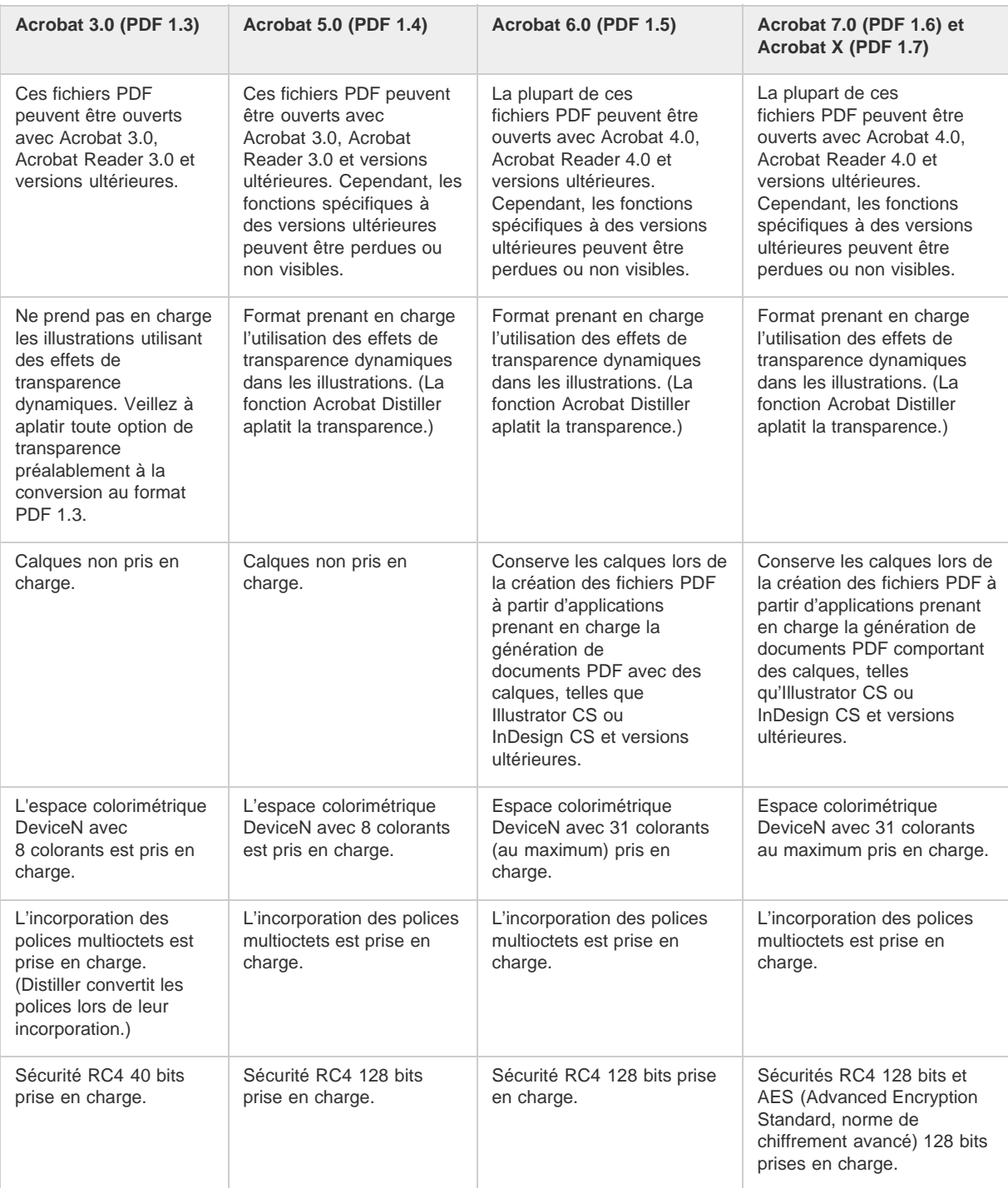

# **Options générales des fichiers PDF**

Œ, **[Haut de la page](#page-395-0)**

Dans la zone Général de la boîte de dialogue Enregistrer le fichier Adobe PDF, vous pouvez définir les options suivantes :

**Description** Affiche la description du paramètre prédéfini sélectionné et vous permet de modifier cette description. Vous pouvez coller une description à partir du Presse-papiers. Lorsque vous modifiez la description d'un paramètre prédéfini, le mot « (Modifié) » apparaît à la fin de son nom. A l'inverse, la modification des options stockées dans un paramètre prédéfini fait précéder la description d'une mention du type « [D'après <Nom du paramètre prédéfini existant>] ».

**Conserver les fonctions d'édition d'Illustrator** Enregistre toutes les données d'Illustrator dans le fichier PDF. Sélectionnez cette option pour rouvrir et modifier le fichier PDF dans Adobe Illustrator.

Important : l'option Conserver les fonctions d'édition d'Illustrator permet de contrebalancer une compression élevée et un sous-échantillonnage. Décochez cette case si la taille de fichier est un critère important.

**Incorporer les vignettes de page** Permet d'incorporer une vignette d'aperçu pour chaque page du fichier PDF, ce qui accroît la taille du fichier.

Désactivez cette option pour les utilisateurs d'Acrobat 5.0 ou version ultérieure ; ces versions génèrent les vignettes de manière dynamique, à chaque fois que l'utilisateur active le panneau Pages du fichier PDF.

**Optimiser pour l'affichage rapide des pages Web** Optimise le fichier PDF pour un affichage rapide dans un navigateur Web.

**Afficher le fichier PDF après l'enregistrement** Ouvre le fichier PDF nouvellement créé dans l'application d'affichage PDF par défaut.

**Créer des calques Acrobat d'après des calques de niveau supérieur** Enregistre les calques de niveau supérieur d'Illustrator sous forme de calques Acrobat dans le fichier PDF. Les utilisateurs d'Adobe Acrobat 6, 7 et 8 peuvent ainsi générer plusieurs versions du document à partir d'un seul fichier.

Remarque : cette option n'est disponible que lorsque l'option Compatibilité est définie sur Acrobat 6 (1.5), Acrobat 7 (1.6) ou Acrobat 8 (1.7).

## **Options de compression et de sous-échantillonnage des fichiers PDF**

**[Haut de la page](#page-395-0)**

Lors de l'enregistrement d'une illustration au format Adobe PDF, vous pouvez compresser le texte et les dessins au trait, mais aussi compresser et sous-échantillonner les images bitmap. Selon les paramètres choisis, la compression et le sous-échantillonnage peuvent réduire considérablement la taille d'un fichier PDF avec peu ou pas de perte des détails.

La zone Compression de la boîte de dialogue Enregistrer le fichier Adobe PDF se divise en trois sections. Chaque section fournit les options suivantes pour la compression et le rééchantillonnage des images en couleurs, en niveaux de gris ou monochromes de votre illustration.

Important : l'option Conserver les fonctions d'édition d'Illustrator (de la zone Général) permet de contrebalancer une compression élevée et un sous-échantillonnage. Décochez cette case si la taille de fichier est un critère important.

**Sous-échantillonnage** Si vous envisagez d'utiliser le fichier PDF sur le Web, le sous-échantillonnage permet un niveau de compression supérieur. Ne l'utilisez pas si vous envisagez d'imprimer le fichier PDF avec une résolution élevée. Désélectionnez cette option pour désactiver toutes les options de sous-échantillonnage.

Le sous-échantillonnage désigne la réduction du nombre de pixels dans une image. Pour sous-échantillonner des images en couleurs, en niveaux de gris ou monochromes, choisissez une méthode d'interpolation (interpolation, sous-échantillonnage bicubique ou échantillonnage) et saisissez la résolution souhaitée (en pixels par pouce). Saisissez ensuite une résolution dans la zone de texte ppp pour les images au-dessus de. Toutes les images dont la résolution dépasse ce seuil seront sous-échantillonnées.

La méthode d'interpolation choisie détermine le mode de suppression des pixels :

**Interpolation à** Calcule la couleur moyenne des pixels d'une zone échantillon, puis remplace toute la zone par cette couleur à la résolution indiquée.

**Echantillonnage à** Choisit un pixel au centre la zone d'échantillonnage et remplace toute la zone par cette couleur de pixel. Cette méthode diminue sensiblement le délai de conversion par rapport au sous-échantillonnage, mais génère des images moins régulières.

**Sous-échantillonnage bicubique à** Utilise une moyenne pondérée pour déterminer la couleur de pixel, ce qui donne généralement de meilleurs résultats que la méthode d'interpolation simple. Il s'agit de la méthode la plus lente, mais elle est plus précise et engendre les transitions les plus douces.

**Compression** Définit le type de compression utilisé. L'option Automatique définit automatiquement les meilleures compression et qualité possibles pour l'illustration contenue dans le fichier. Cette option fournit des résultats satisfaisants pour la plupart des fichiers. Sélectionnez l'option Automatique (JPEG) pour obtenir la compatibilité maximale. Sélectionnez l'option Automatique (JPEG2000) pour obtenir une compression supérieure.

**Compression ZIP** Cette compression convient aux images qui présentent des zones étendues de couleurs unies ou des motifs récurrents, ainsi qu'aux images en noir et blanc comportant des textures répétées. Elle peut entraîner une perte de données ou non, selon le paramètre Qualité d'image.

**Compression JPEG** Cette compression est adaptée aux images en niveaux de gris et en couleurs. La compression JPEG entraîne une perte de données, ce qui signifie qu'elle supprime des données de l'image et peut amoindrir sa qualité. Toutefois, elle vise à réduire la taille du fichier avec une perte minimale d'informations. Etant donné que la compression JPEG supprime des données, elle permet d'obtenir des fichiers beaucoup plus petits qu'avec la compression ZIP.

**JPEG2000** Il s'agit de la nouvelle norme internationale de compression et de conditionnement de données d'image. Comme la compression JPEG, la compression JPEG2000 est adaptée aux images en niveaux de gris et en couleurs. Elle offre également des avantages supplémentaires comme un affichage progressif.

**Compressions CCITT et RLE** Ces types de compressions sont uniquement disponibles pour les images bitmap monochromes. La compression CCITT (Consultative Committee on International Telegraphy and Telephony) est plus appropriée aux images en noir et blanc ou aux images numérisées avec une profondeur de 1 bit. La compression CCITT Groupe 4 est une méthode générale qui produit une bonne compression pour la plupart des images monochromes. La compression CCITT Groupe 3, utilisée par la plupart des télécopieurs, comprime les bitmaps monochromes rangée par rangée. La compression RLE offre les meilleurs résultats pour les images comportant de grandes zones noires ou blanches unies.

**Qualité d'image** Détermine le niveau de compression à appliquer. Les options disponibles dépendent de la méthode de compression. Pour la compression JPEG, Illustrator propose les options de qualité Minimum, Faible, Moyenne, Elevée et Maximum. Pour la compression ZIP, Illustrator propose des options de qualité 4 bits et 8 bits. Si vous utilisez la compression ZIP 4 bits avec des images 4 bits ou une compression ZIP 8 bits avec des images 4 bits ou 8 bits, l'opération s'effectue sans perte, ce qui signifie qu'aucune donnée n'est supprimée pour réduire la taille du fichier et que la qualité de l'image est ainsi préservée. En revanche, la compression ZIP 4 bits avec des données 8 bits risque d'affecter la qualité, en raison de la perte de données.

**Taille du carreau** Cette option est activée uniquement lorsque le paramètre de compression correspondant est JPEG2000. Elle détermine la taille des carreaux pour un affichage progressif.

**Compression du texte et des dessins au trait** Applique une compression à tout le texte et aux dessins au trait du fichier. Cette méthode

# **Options de repères et fonds perdus pour les fichiers PDF**

Un fond perdu désigne la zone s'étendant au-delà du cadre d'impression, délimitée par les traits ou repères de coupe. Il représente en quelque sorte votre marge d'erreur, afin de garantir que l'encre s'étend bien jusqu'aux bords une fois que la page est rognée ou que le positionnement de l'illustration peut respecter un filet technique défini sur la page.

La zone Repères et fonds perdus de la boîte de dialogue Enregistrer le fichier Adobe PDF permet de spécifier l'étendue du fond perdu et d'ajouter divers repères d'impression sur le fichier.

**Tous les repères d'impression** Autorise tous les repères d'impression (Traits de coupe, Repères de montage, Gammes de couleurs et Informations sur la page) du fichier PDF.

**Type de repère d'impression** Permet de choisir des repères d'impression de type Romain ou Japonais pour les pages imprimées en langues asiatiques.

**Traits de coupe** Place un repère à chaque coin de la zone de coupe pour indiquer les limites du cadre de coupe PDF.

**Graisse du trait de coupe** Détermine la graisse des traits de coupe.

**Repères de montage** Place des repères en dehors du plan de travail en vue d'aligner les différentes séparations d'un document en couleurs. **Décalage** Définit la distance de tous les repères d'impression par rapport au bord du plan de travail. Les traits de coupe se situent sur le bord de l'espace défini par le décalage.

Gammes de couleurs Ajoute un petit carré de couleur pour chaque ton direct ou couleur quadrichromique. Les tons directs convertis en couleurs quadrichromiques sont représentés à l'aide de ces dernières. Votre prestataire de services utilise ces repères pour ajuster la densité d'encre sur la presse d'impression.

**Informations sur la page** Place des informations de page en dehors du plan de travail de la page. Ces informations comprennent le nom du fichier, le numéro de page, la date et l'heure actuels et le nom de la séparation couleur.

**Utiliser les paramètres de fond perdu du document** Utilise les paramètres de fond perdu du document plutôt que ceux figurant dans cette boîte de dialogue.

Fonds perdus Haut, Bas, Gauche et Droite Contrôle les fonds perdus de l'illustration. Lorsque le bouton **de est sélectionné**, ces quatre valeurs sont proportionnelles : la modification de l'une d'entre elles se répercute sur les trois autres.

# **Options de gestion des couleurs et PDF/X appliquées aux fichiers PDF**

Vous pouvez définir les options suivantes dans la zone Sortie de la boîte de dialogue Enregistrer le fichier Adobe PDF. Les interactions entre les options Sortie varient en fonction de l'activation de la gestion des couleurs et de la norme PDF sélectionnée.

**Conversion de la couleur** Indique comment représenter les informations de couleur dans le fichier Adobe PDF. Lorsque vous convertissez des objets de couleur au mode RVB ou CMJN, sélectionnez également un profil de destination dans le menu déroulant. Toutes les informations de tons directs sont préservées lors de la conversion des couleurs. Seuls les équivalents quadrichromiques sont convertis vers l'espace colorimétrique désigné.

**Aucune conversion** Préserve les données de couleur telles qu'elles apparaissent. Il s'agit de la configuration par défaut lorsque la norme PDF/X-3 est sélectionnée.

**Convertir vers la destination (conserver les numéros)** Conserve les numéros de couleurs du contenu sans balise dans le même espace colorimétrique que le profil de destination (en affectant le profil de destination et sans effectuer de conversion). Le reste du contenu est converti dans l'espace de destination. Cette option n'est pas disponible si la gestion des couleurs est désactivée. La règle d'inclusion de profil détermine si le profil est inclus ou non.

**Convertir vers la destination** Convertit toutes les couleurs dans le profil de destination sélectionné. La règle d'inclusion de profil détermine si le profil est inclus ou non.

Remarque : si l'option Convertir vers la destination est sélectionnée et que la destination ne correspond pas au profil du document, une icône d'avertissement s'affiche en regard de l'option.

**Destination** Décrit la gamme de votre périphérique de sortie RVB ou CMJN final comme un moniteur ou une norme SWOP. A l'aide de ce profil, Illustrator convertit les informations de couleur du document (définies dans le profil source de la zone Espaces de travail de la boîte de dialogue Couleurs) dans l'espace colorimétrique du périphérique de sortie cible.

**Règle d'inclusion de profil** Détermine si un profil de couleur est inclus dans le fichier.

**Nom du profil de rendu de la sortie** Définit les conditions d'impression spécifiques du document. Le profil de rendu de la sortie est indispensable pour la création de fichiers conformes à la norme PDF/X. Ce menu est disponible uniquement si une norme (ou un paramètre prédéfini) PDF/X est sélectionnée dans la boîte de dialogue Enregistrer le fichier Adobe PDF. Les options disponibles sont différentes selon que la gestion des couleurs est activée ou pas. Si la gestion des couleurs n'est pas activée, le menu affiche la liste des profils d'imprimante disponibles. Si elle l'est, le menu affiche, outre d'autres profils prédéfinis, le profil sélectionné comme profil de destination (qui doit correspondre à un périphérique de sortie CMJN). **Nom de la condition de sortie Nom** Décrit la condition d'impression prévue. Cette description peut être utile pour le destinataire prévu du document PDF.

**Identificateur de condition de sortie** Indicateur signalant des informations supplémentaires sur la condition d'impression prévue. Cet identificateur est intégré automatiquement pour les conditions d'impression incluses dans le registre ICC.

**Nom du registre** Indique l'adresse Web permettant d'obtenir des informations supplémentaires sur le registre. Cette URL est intégrée automatiquement pour les noms de registre ICC.

393

Œ **[Haut de la page](#page-395-0)**

**Marquer avec recouvrement** Indique l'état du recouvrement dans le document. La conformité PDF/X requiert qu'une valeur Vrai (case cochée) ou Faux (case décochée) soit spécifiée. Tout document ne respectant pas cette exigence échouera au test de conformité PDF/X.

# **Options de polices et d'aplatissement pour les fichiers PDF**

Œ **[Haut de la page](#page-395-0)**

**[Haut de la page](#page-395-0)**

Œ,

**[Haut de la page](#page-395-0)**

不

Vous pouvez définir les options suivantes dans la section Avancé de la boîte de dialogue Enregistrer le fichier Adobe PDF :

**Jeu partiel des polices lorsque le pourcentage des caractères utilisés est inférieur à** Spécifie quand incorporer la police complète (et non simplement les caractères utilisés dans le document) en fonction du nombre de caractères de cette police utilisés dans le document. Par exemple, si une police contient 1 000 caractères alors que le document n'en utilise que 10, vous pouvez décider que l'incorporation de la police complète ne justifie pas l'espace supplémentaire requis.

**Surimpressions** Spécifie le mode d'enregistrement des couleurs qui se chevauchent et sont définies pour surimpression. Vous pouvez choisir de préserver la surimpression ou de la supprimer. Si l'option Compatibilité (située en haut de la boîte de dialogue) est définie sur Acrobat 4 (PDF 1.3), vous pouvez également simuler la surimpression en aplatissant l'illustration.

Paramètre prédéfini Si l'option Compatibilité (située en haut de la boîte de dialogue) est définie sur Acrobat 4 (PDF 1.3) et que l'illustration contient de la transparence, vous pouvez spécifier un paramètre prédéfini (ou un jeu d'options) pour aplatir la transparence. Vous pouvez également sélectionner l'option Personnalisé pour personnaliser les paramètres d'aplatissement.

Remarque : Acrobat 5 (PDF 1.4), Acrobat 6 (PDF 1.5) et Acrobat 7 (PDF 1.6) préservent automatiquement la transparence de l'illustration. Par conséquent, les options Paramètre prédéfini et Personnalisé ne sont pas disponibles pour ces niveaux de compatibilité.

### **Ajout de protection aux fichiers PDF**

Lors de l'enregistrement au format PDF, vous pouvez protéger le fichier par un mot de passe et définir des restrictions afin de limiter l'accès au fichier non seulement à l'ouverture, mais également lors de la copie, de l'extraction, de l'impression, etc., du document.

Il se peut que vous deviez saisir des mots de passe pour ouvrir un fichier PDF (mot de passe d'ouverture du document) et modifier les paramètres de protection (mot de passe d'accès aux droits). Si vous restreignez l'accès à certaines fonctions d'un fichier, vous devez également définir les mots de passe (autrement, tout utilisateur ayant accès au fichier pourrait supprimer les restrictions). Lorsque le fichier est ouvert avec ce mot de passe, les restrictions de sécurité sont désactivées temporairement.

La méthode de protection par mot de passe RC4 de RSA Corporation est utilisée pour protéger les fichiers PDF. Le niveau de chiffrement dépend de la valeur de l'option Compatibilité (catégorie Général).

Remarque : les paramètres prédéfinis Adobe PDF ne prennent pas en charge les mots de passe ni les paramètres de sécurité. Si vous définissez des mots de passe et des paramètres de sécurité dans la boîte de dialogue Exporter au format Adobe PDF, puis que vous cliquez sur le bouton Enreg. prédéfini, les mots de passe et les paramètres de sécurité ne sont pas conservés.

## **Paramètres de protection**

Vous pouvez configurer les options suivantes lors de la création d'un fichier PDF ou lors de la protection d'un fichier PDF par mot de passe. La disponibilité et les valeurs proposées pour chacune des options dépendent du paramètre Compatibilité. Les options de sécurité ne sont pas disponibles pour les normes ou paramètres prédéfinis PDF/X.

**Compatibilité** Définit le type de chiffrement utilisé pour l'ouverture d'un document protégé par mot de passe. L'option Acrobat 6 et versions ultérieures vous permet d'activer les métadonnées en vue de l'indexation.

Sachez cependant que tout utilisateur disposant d'une version d'Acrobat antérieure ne pourra pas ouvrir un document PDF doté d'un paramètre de compatibilité ultérieur. Par exemple, si vous sélectionnez l'option Acrobat 8, le document ne peut pas être ouvert dans Acrobat 6.0 ou toute version antérieure.

**Exiger un mot de passe pour l'ouverture du document** Sélectionnez cette option afin d'obliger les utilisateurs à saisir le mot de passe indiqué pour l'ouverture du document.

**Mot de passe d'ouverture** Indiquez le mot de passe nécessaire aux utilisateurs pour ouvrir le fichier PDF.

Remarque : si vous oubliez un mot de passe, il est impossible de le récupérer à partir du document. Par conséquent, il est conseillé de noter les mots de passe et de les conserver en lieu sûr.

**Utiliser un mot de passe pour empêcher toute modification des paramètres de protection et des droits d'accès** Restreint l'accès aux paramètres de sécurité du fichier PDF. Si le fichier est ouvert dans Adobe Acrobat, l'utilisateur peut le visualiser, mais il doit indiquer le mot de passe d'accès aux droits pour modifier les paramètres de sécurité et d'autorisation. Si le fichier est ouvert dans Illustrator, Photoshop ou InDesign, l'utilisateur doit saisir le mot de passe d'accès aux droits, car il ne peut ouvrir le fichier en mode d'affichage seul.

**Mot de passe d'accès aux droits** Indiquez le mot de passe requis pour modifier les paramètres de droits. Cette option est disponible uniquement si l'option précédente est sélectionnée.

**Impression autorisée** Indique le niveau d'impression autorisé aux utilisateurs pour le document PDF.

**Sans** Empêche les utilisateurs d'imprimer le document.

**Basse résolution (150 ppp)** Permet aux utilisateurs d'imprimer à une résolution maximale de 150 ppp. L'impression risque d'être plus lente, car chaque page est imprimée comme image bitmap. Cette option est uniquement disponible si l'option de compatibilité sélectionnée correspond à Acrobat 5 (PDF 1.4) ou version ultérieure.

**Haute résolution** Permet aux utilisateurs d'imprimer à n'importe quelle résolution, en transférant une sortie vectorielle de haute qualité à des imprimantes PostScript ou équipées de fonctionnalités avancées pour l'impression de haute qualité.

**Modifications autorisées** Définit les opérations de modification autorisées dans le document PDF.

**Sans** Empêche les utilisateurs d'apporter au document toutes les modifications répertoriées dans le menu Modifications autorisées, telles que le remplissage de champs de formulaire ou l'ajout de commentaires.

**Insérer, supprimer et faire pivoter des pages** Permet aux utilisateurs d'insérer, de supprimer et de faire pivoter des pages, mais aussi de créer des signets et des vignettes. Cette option est uniquement disponible pour un niveau de chiffrement élevé (RC4 ou AES à 128 bits).

**Remplir des formulaires et apposer une signature** Permet aux utilisateurs de remplir des formulaires et d'apposer des signatures numériques. Cette option ne les autorise pas à insérer des commentaires, ni à créer des champs de formulaire. Cette option est uniquement disponible pour un niveau de chiffrement élevé (RC4 ou AES à 128 bits).

**Insérer des commentaires, remplir des formulaires et apposer une signature** Permet aux utilisateurs d'ajouter des commentaires, d'apposer des signatures numériques et de remplir des formulaires. Cette option n'autorise pas les utilisateurs à déplacer des objets de page ni à créer des champs de formulaire.

**Tout sauf extraire des pages** Permet aux utilisateurs de modifier le document, de créer et de remplir les champs du formulaire, mais aussi d'ajouter des commentaires et d'apposer des signatures numériques.

**Activer la copie de texte, d'images et d'autre contenu** Permet aux utilisateurs de sélectionner et de copier le contenu d'un document PDF. **Autoriser l'accès au texte pour les lecteurs d'écran destinés aux malvoyants** Permet aux utilisateurs malvoyants de lire le document à l'aide de lecteurs d'écran, mais n'autorise pas les utilisateurs à copier ni à extraire le contenu du document. Cette option est uniquement disponible pour un niveau de chiffrement élevé (RC4 ou AES à 128 bits).

**Activer les métadonnées en texte brut** Autorise les utilisateurs à copier et extraire le contenu du PDF. Cette option est uniquement disponible lorsque le paramètre de compatibilité est défini sur Acrobat 6 (PDF 1.5) ou version ultérieure. Sélectionnez cette option pour autoriser les systèmes de stockage / recherche et les moteurs de recherche à accéder aux métadonnées stockées dans le document. Voir aussi

[Gestion des couleurs des fichiers PDF pour l'impression](http://help.adobe.com/fr_FR/CreativeSuite/CS5/Using/WS4B1DA965-B411-45a0-9D7E-0C6034B9E023.html)

#### $\left(\text{C}\right)$  BY-NC-SR

# <span id="page-401-0"></span>Exportation d'une illustration

**[Exportation d'une illustration](#page-401-1) [Formats de fichier pour l'exportation d'illustrations](#page-401-2) [Options d'exportation AutoCAD](#page-402-0) [Options d'exportation Flash](#page-402-1) [Options d'exportation JPEG](#page-404-0) [Options d'exportation Photoshop](#page-404-1) [Options d'exportation PNG](#page-405-0) [Options d'exportation TIFF](#page-405-1)**

# <span id="page-401-1"></span>**Exportation d'une illustration**

1. Choisissez la commande Fichier > Exporter.

2. Sélectionnez l'emplacement du fichier et saisissez un nom de fichier.

- 3. Sélectionnez un format dans le menu déroulant Format (Windows ou Mac OS).
- 4. Cliquez sur le bouton Enregistrer (Windows) ou Exporter (Mac OS).

Une vidéo sur l'exportation de contenu depuis Illustrator, y compris une présentation des différents formats et des recommandations d'utilisation est disponible à l'adresse suivante : [www.adobe.com/go/vid0062\\_fr](http://www.adobe.com/go/vid0062_fr).

<span id="page-401-2"></span>[Optimisation d'une image pour le Web](http://help.adobe.com/fr_FR/CreativeSuite/CS5/Using/WSB3484C68-ECD2-4fa4-B7CC-447A5FE86680.html)

## **Formats de fichier pour l'exportation d'illustrations**

Remarque : seuls les formats suivants sont admis pour l'exportation de plusieurs plans de travail : SWF, JPEG, PSD, PNG et TIFF. **Dessin AutoCAD (DWG) et fichier AutoCAD Interchange (DXF)** Dessin AutoCAD représente le format de fichier standard pour l'enregistrement d'images vectorielles créées dans AutoCAD. Fichier AutoCAD Interchange est un format d'échange graphique pour l'exportation de dessins AutoCAD ou l'importation de dessins vers et à partir d'autres applications. Pour plus de détails, reportez-vous à la section Options d'exportation AutoCAD.

Remarque : par défaut, lors de l'exportation au format AutoCAD, les contours ou les fonds blancs des illustrations Illustrator sont convertis en contours et fonds noirs. Les contours et fonds noirs des illustrations Illustrator sont eux exportés en blanc dans AutoCAD.

**BMP** Format d'image Windows standard. Vous pouvez indiquer un modèle de couleur, une résolution et un paramètre de lissage pour la pixellisation de l'illustration, ainsi qu'un format (Windows ou OS/2) et un nombre de bits par pixel afin de définir le nombre total de couleurs (ou niveaux de gris) que l'image peut comporter. Pour des images 4 bits et 8 bits au format Windows, vous pouvez également définir le type de compression RLE.

**Métafichier étendu (EMF)** Couramment utilisé par les applications Windows comme format d'échange pour l'exportation de données d'images vectorielles. Illustrator peut pixelliser certaines données vectorielles lors de l'exportation d'une illustration au format EMF.

**JPEG (Joint Photographic Experts Group)** Couramment utilisé pour enregistrer les photographies. Le format JPEG conserve les informations chromatiques d'une image, mais compresse la taille des fichiers en éliminant des données de façon sélective. JPEG est un format standard d'affichage d'images sur le Web. Pour plus de détails, reportez-vous à la section Options d'exportation JPEG. Vous pouvez également enregistrer une image en tant que fichier JPEG à l'aide de la commande Enregistrer pour le Web et les périphériques.

Remarque : des artefacts, tels que des textures en forme d'ondes ou des effets de bande, sont ajoutés au fichier chaque fois que vous l'enregistrez au format JPEG. Enregistrez toujours les fichiers JPEG à partir de l'image d'origine et non à partir d'un fichier JPEG précédemment enregistré.

**PICT Macintosh** Utilisé avec les images Mac OS et les applications de mise en page pour le transfert d'images entre plusieurs applications. Le format PICT est particulièrement adapté à la compression d'images contenant d'importantes zones de couleurs unies.

**Flash (SWF)** Format graphique vectoriel qui produit des images Web animées interactives. Vous pouvez exporter des illustrations au format Flash (SWF) pour les utiliser sur le Web et afficher vos illustrations dans tout navigateur équipé d'un lecteur Flash. Pour plus de détails, reportezvous à la section Options d'exportation Flash. Vous pouvez également enregistrer une image en tant que fichier SWF à l'aide de la commande Enregistrer pour le Web et les périphériques (voir la section [Options d'optimisation SWF \(Illustrator\)\)](http://help.adobe.com/fr_FR/CreativeSuite/CS5/Using/WS0B8BB044-094D-4256-A2BD-C50E89F94EFE.html). De plus, vous pouvez exporter du texte sous la forme de texte dynamique ou de texte d'entrée Flash (voir la section Balisage de texte à exporter dans Flash). Outre l'exportation d'illustrations au format Flash, vous pouvez copier et coller des illustrations Illustrator, puis les coller dans Flash. Le Presse-papiers préserve l'intégrité de l'illustration.

Vous pouvez créer des illustrations vectorielles pour habillages Flex sous Adobe Illustrator, puis les exporter en utilisant le script Create Flex Skin.

**[Haut de la page](#page-401-0)**

**[Haut de la page](#page-401-0)**

Œ,

Œ

Vous trouverez des habillages et extensions Flex pour Illustrator à l'adresse suivante : [www.adobe.com/go/flex\\_skinning\\_fr](http://www.adobe.com/go/flex_skinning_fr). Pour plus de détails sur les habillages Flex et sur Flex Builder, consultez la documentation Flex sur le site Internet Adobe.com.

**Photoshop (PSD)** Format Photoshop standard. Si votre illustration comporte des données ne pouvant être exportées au format Photoshop, Illustrator préserve son aspect en fusionnant les calques du document ou en la pixellisant. Il peut ainsi arriver que les calques, les sous-calques, les formes composées et le texte modifiable ne soient pas conservés dans le fichier Photoshop, même si vous avez sélectionné l'option d'exportation appropriée. Pour plus de détails, reportez-vous à la section Options d'exportation Photoshop.

**PNG (Portable Network Graphics)** Utilisé pour la compression sans perte de données et l'affichage d'images sur le Web. Contrairement au format GIF, le format PNG prend en charge les images 24 bits et génère des transparences d'arrière-plan sans créneler les contours. Cependant, certains navigateurs Web ne prennent pas en charge ce format. Il permet de conserver les transparences des images en niveaux de gris et RVB. Pour plus de détails, reportez-vous à la section Options d'exportation PNG. Vous pouvez également enregistrer une image en tant que fichier PNG à l'aide de la commande Enregistrer pour le Web et les périphériques.

**Targa (TGA)** Destiné aux systèmes utilisant la carte vidéo Truevision®. Vous pouvez indiquer un modèle de couleur, une résolution et un paramètre de lissage pour la pixellisation de l'illustration, ainsi qu'un nombre de bits par pixel afin de définir le nombre total de couleurs (ou niveaux de gris) que l'image peut comporter.

Format texte (TXT) Utilisé pour exporter le texte d'une illustration dans un fichier texte (voir la section Exportation de texte dans un fichier texte).

**TIFF (Tagged-Image File Format)** Utilisé pour l'échange de fichiers entre applications et plates-formes informatiques. TIFF est un format d'image bitmap maniable et très répandu, pris en charge par la plupart des applications de dessin, d'édition graphique et de mise en page. La plupart des scanners de bureau peuvent produire des fichiers TIFF. Pour plus de détails, reportez-vous à la section Options d'exportation TIFF.

**Métafichier Windows (WMF)** Format d'échange intermédiaire pour les applications Windows 16 bits. Le format WMF est pris en charge par presque tous les programmes de dessin et de mise en page Windows. Sa prise en charge des graphiques vectoriels est cependant limitée et, chaque fois que cela est possible, il est possible d'utiliser le format EMF à la place du format WMF.

# <span id="page-402-0"></span>**Options d'exportation AutoCAD**

Œ **[Haut de la page](#page-401-0)**

Lorsque vous exportez une illustration au format DXF ou DWG, vous pouvez définir les options suivantes :

**Version AutoCAD** Indique quelle version d'AutoCAD prend en charge le fichier exporté.

**Echelle** Saisissez des valeurs d'unités d'échelle pour indiquer à Illustrator comment interpréter les données de longueur lors de l'écriture du fichier AutoCAD.

**Adapter les épaisseurs** Adapte les épaisseurs ainsi que le reste du dessin dans le fichier exporté.

**Nombre de couleurs** Détermine la profondeur des couleurs du fichier exporté.

**Format du fichier de pixellisation** Indique si les images et les objets pixellisés au cours de l'exportation sont enregistrés au format PNG ou JPEG. Seul le format PNG prend en charge la transparence. Si vous devez privilégier la préservation de l'aspect, choisissez ce format de fichier.

**Conserver l'aspect** Sélectionnez cette option si vous souhaitez conserver l'aspect et qu'il est inutile de modifier le fichier exporté. La sélection de cette option peut entraîner une perte importante du caractère modifiable du texte. Par exemple, le texte peut être vectorisé et les effets sont pixellisés. Vous pouvez sélectionner cette option ou l'option Caractère modifiable maximum, mais pas les deux.

**Caractère modifiable maximum** Sélectionnez cette option si la modification du fichier dans AutoCAD est plus importante que la préservation de l'aspect du fichier. La sélection de cette option peut entraîner une perte importante de l'aspect du fichier, surtout si vous avez appliqué des effets de style. Vous pouvez sélectionner cette option ou l'option Conserver l'aspect, mais pas les deux.

**Exporter l'illustration sélectionnée seulement** Exporte uniquement l'illustration du fichier sélectionné au moment de l'exportation. Si aucune illustration n'est sélectionnée, un fichier vide est exporté.

**Modifier l'aspect des tracés** Modifie les tracés dans AutoCAD afin de conserver l'aspect d'origine si nécessaire. Si par exemple, au cours de l'exportation, un tracé chevauche d'autres objets et modifie leur aspect, cette option modifie le tracé de façon à préserver l'aspect des objets. **Vectoriser le texte** Convertit tout le texte en tracés avant l'exportation afin de préserver l'aspect. Il est possible qu'Illustrator et AutoCAD interprètent les attributs de texte différemment. Sélectionnez cette option pour conserver une fidélité visuelle optimale (au détriment du caractère modifiable). Si vous devez modifier le texte dans AutoCAD, ne sélectionnez pas cette option.

# <span id="page-402-1"></span>**Options d'exportation Flash**

Œ **[Haut de la page](#page-401-0)**

Lorsque vous exportez une illustration au format SWF, vous pouvez définir les options de base et avancées suivantes. Vous pouvez exporter plusieurs plans de travail au format SWF. Une vidéo sur l'exportation de fichiers SWF depuis Illustrator est disponible à l'adresse suivante : [www.adobe.com/go/vid0214\\_fr.](http://www.adobe.com/go/vid0214_fr) Une vidéo sur l'importation de fichiers Illustrator au format Flash est disponible à l'adresse suivante : [www.adobe.com/go/vid0197\\_fr](http://www.adobe.com/go/vid0197_fr) et une vidéo sur l'utilisation de Flash et Illustrator est disponible à l'adresse suivante [:www.adobe.com/go/lrvid4099\\_xp\\_fr](http://www.adobe.com/go/lrvid4099_xp_fr).

A tout moment, vous pouvez cliquer sur l'option Aperçu Web pour afficher l'aperçu du fichier dans le navigateur par défaut (le module externe du lecteur Flash doit être installé pour ce navigateur). Sinon, vous devez cliquer sur Device Central pour afficher l'aperçu du fichier dans le lecteur Flash sur un téléphone portable ou un dispositif particulier.

Remarque : si vous souhaitez importer une illustration Illustrator dans un document Flash, il vous suffit de la coller dans le document. Tous les tracés, contours, dégradés et textes (Texte Flash), masques, effets (ombre portée sur un objet, par exemple) et symboles sont conservés. En outre, vous pouvez préciser le mode d'importation des calques lors du collage : calques, images ou symboles graphiques Flash. Une vidéo sur l'importation et sur la fonction de copie et collage entre des applications Web est disponible à l'adresse suivante : [www.adobe.com/go/vid0193\\_fr](http://www.adobe.com/go/vid0193_fr). Avant de cliquer sur le bouton Enregistrer (Windows) ou Exporter (Mac OS) dans la boîte de dialogue Exporter, spécifiez le mode d'exportation des différents plans de travail. Si vous voulez exporter les différents plans de travail en tant que fichiers SWF séparés, sélectionnez Utiliser les plans de travail dans la boîte de dialogue Exporter. Pour n'exporter qu'une plage de plans de travail, définissez la plage, puis cliquez sur le bouton Enregistrer (Windows) ou Exporter (Mac OS) et spécifiez les options suivantes :

Paramètre prédéfini Indique le fichier de paramètres prédéfinis à utiliser pour l'exportation. Si vous modifiez les paramètres par défaut, ce menu déroulant affiche l'option Personnalisé. Vous pouvez enregistrer les paramètres d'une option personnalisée en tant que nouveau paramètre prédéfini afin de le réutiliser dans d'autres fichiers. Pour enregistrer les paramètres de l'option en tant que paramètre prédéfini, cliquez sur le bouton Enregistrer le paramètre prédéfini.

**Exporter sous** Indique comment convertir les calques Illustrator :

**Fichier AI en fichier SWF** Exporte l'illustration dans une seule image. Sélectionnez cette option pour préserver les masques d'écrêtage de calque.

**Calques AI en images SWF** Exporte l'illustration de chaque calque dans une image SWF distincte pour créer un fichier SWF animé. **Calques AI en fichiers SWF** Exporte l'illustration de chaque calque dans un fichier SWF distinct. Plusieurs fichiers SWF sont créés, chacun contenant une seule image de l'illustration d'un seul calque Illustrator.

**Calques AI en symboles SWF** Convertit l'illustration de chaque calque en un symbole et l'exporte dans un fichier SWF unique. Les calques AI sont exportés en tant que symboles de séquence vidéo SWF. Les noms des symboles sont attribués en fonction des noms de calque correspondants. Une vidéo sur l'utilisation efficace des symboles entre Illustrator et Flash est disponible à l'adresse suivante : [www.adobe.com/go/vid0198\\_fr.](http://www.adobe.com/go/vid0198_fr)

**Plans de travail AI en fichiers SWF** Exporte chacun des plans de travail sélectionnés dans un fichier SWF distinct. Cette option est la seule disponible lorsque vous choisissez de conserver plusieurs plans de travail dans la boîte de dialogue Enregistrer sous. Si vous enregistrez un paramètre prédéfini incluant cette option, vous pouvez utiliser ce paramètre uniquement avec les fichiers contenant plusieurs plans de travail. **Version** Indique la version du lecteur Flash pour parcourir les fichiers importés. L'option Compresser le fichier n'est pas disponible dans la version 5 de Flash, ni dans les versions antérieures. Les options Texte dynamique et Texte en entrée ne sont pas disponibles dans la version 3 et les versions antérieures.

**Ecrêter selon la taille du plan de travail** Permet d'exporter l'illustration Illustrator située dans le cadre du plan de travail sélectionné vers un fichier SWF. Toute illustration située hors du cadre est détourée. Cette option est cochée et désactivée lors de l'exportation de plusieurs plans de travail.

**Conserver l'aspect** Cochez cette case pour aplanir l'illustration en un seul calque avant l'exportation. Cette option restreint le caractère modifiable du fichier.

**Compresser le fichier** Compresse les données SWF pour obtenir un fichier moins volumineux. Notez que les lecteurs Flash antérieurs à Flash Player 6 ne peuvent pas ouvrir ni afficher les fichiers compressés. Ne cochez pas cette case si vous ne connaissez pas la version du lecteur Flash avec lequel le fichier sera ouvert.

**Exporter les symboles dans le panneau** Exporte tous les symboles dans le panneau Symboles. Si un symbole ne possède pas d'instance active dans l'illustration, il n'est pas inclus dans les images exportées. Cependant, il reste disponible dans la bibliothèque de symboles Flash pour être utilisé dans l'environnement de création Flash.

**Exporter le texte comme vecteurs** Convertit le texte en tracés vectorisés. Cochez cette case pour préserver l'aspect visuel du texte dans tous les lecteurs Flash. Pour une fonction de modification de texte plus puissante, désélectionnez cette option. (Une vidéo sur l'utilisation efficace de texte entre Flash et Illustrator est disponible à l'adresse suivante : [www.adobe.com/go/vid0199\\_fr.](http://www.adobe.com/go/vid0199_fr))

**Ignorer les informations de crénage du texte** Exporte le texte sans les valeurs de crénage.

**Inclure les métadonnées** Exporte les métadonnées associées au fichier. Les informations XMP exportées sont minimisées pour préserver la petite taille du fichier. Par exemple, les vignettes ne sont pas incluses.

**Protéger contre l'importation** Empêche les utilisateurs de modifier le fichier SWF exporté.

**Mot de passe** Saisissez un mot de passe pour empêcher que le fichier ne soit ouvert par des utilisateurs non autorisés ou dans des applications autres qu'Adobe Flash.

**Précision des courbes** Détermine la précision des courbes de Bézier. Les valeurs plus faibles réduisent la taille du fichier exporté avec une légère perte de précision des courbes. Plus la valeur est élevée, plus la précision de la reproduction de la courbe de Bézier est grande, mais plus le fichier est volumineux.

**Couleur d'arrière-plan** Indique une couleur d'arrière-plan pour le fichier SWF exporté.

**Protection de lecture locale** Indique si vous voulez que le fichier accède aux fichiers locaux uniquement ou aux fichiers réseau durant la lecture.

Pour indiquer des options avancées, cliquez sur le bouton Avancé, puis spécifiez les options suivantes :

**Format d'image** Détermine le mode de compression de l'illustration. Une compression Sans perte conserve la qualité d'image la plus élevée, mais crée un fichier SWF volumineux. Une compression Avec perte de données (JPEG) crée un fichier SWF plus petit, mais ajoute des pixels erratiques sur l'image. Sélectionnez l'option Sans perte si vous souhaitez poursuivre la manipulation des fichiers dans Flash. Sélectionnez l'option Avec perte de données (JPEG) si vous exportez le fichier SWF final.

**Qualité JPEG** Spécifie le niveau de détail de l'image exportée. Plus la qualité est grande, plus le fichier est volumineux. (Cette option est uniquement disponible si vous choisissez le paramètre de compression Avec perte de données (JPEG).)

**Mode** Définit le type de compression JPEG utilisé. L'option Ligne de base (standard) applique le type de compression standard, tandis que l'option Ligne de base (optimisé) applique une optimisation supplémentaire. (Ces options sont uniquement disponibles si vous choisissez le paramètre de compression Avec perte de données (JPEG).)

**Résolution** Ajuste la résolution d'écran pour les images bitmap. Pour les fichiers SWF exportés, vous pouvez définir une résolution comprise entre 72 et 600 pixels par pouce (ppp). Plus la résolution est élevée, plus la qualité de l'image est grande et plus le fichier est volumineux.

**Images par seconde** Spécifie la vitesse de lecture de l'animation dans le lecteur Flash. (Cette option est disponible uniquement pour l'option Calques AI en images SWF.)

**Boucle** Lors de la lecture dans le lecteur Flash, crée une boucle continue de l'animation au lieu d'arrêter et de reprendre la lecture. Cette option est disponible uniquement pour l'option Calques AI en images SWF.

**Animer les dégradés** Détermine si les dégradés de formes doivent être ou non animés. La sélection de cette option produit les mêmes résultats que l'annulation manuelle des dégradés de formes dans les calques avant l'exportation. Les dégradés de formes sont toujours animés du début à la fin, quel que soit l'ordre des calques.

Si vous sélectionnez l'option Animer les dégradés, choisissez une méthode d'exportation du dégradé :

**En séquence** Exporte chaque objet du dégradé dans une image distincte de l'animation.

**En agrégats** Compose une séquence d'objets dans les images animées. Par exemple, le dernier objet du dégradé apparaît dans chaque image et le premier apparaît uniquement dans la dernière image.

**Ordre des calques** Détermine le montage de l'animation. Sélectionnez l'option Ordre ascendant pour exporter les calques en commençant par le calque situé au niveau le plus bas du panneau Calques. Sélectionnez l'option Ordre descendant pour exporter les calques en commençant par le calque situé au niveau le plus haut du panneau Calques. Cette option est disponible uniquement pour l'option Calques AI en images SWF.

**Exporter les calques statiques** Indique un ou plusieurs des calques ou sous-calques à utiliser comme contenu statique dans toutes les images SWF exportées. Le contenu des calques ou sous-calques sélectionnés sera inclus comme illustration d'arrière-plan dans toutes les images SWF exportées. Cette option est disponible uniquement pour l'option Calques AI en images SWF.

# <span id="page-404-0"></span>**Options d'exportation JPEG**

Œ, **[Haut de la page](#page-401-0)**

Si votre document comporte plusieurs plans de travail, définissez le mode d'exportation des plans de travail avant de cliquer sur le bouton Enregistrer (Windows) ou Exporter (Mac OS) de la boîte de dialogue Exporter. Pour exporter chaque plan de travail en tant que fichier JPEG distinct, sélectionnez l'option Utiliser les plans de travail dans la boîte de dialogue Exporter. Pour n'exporter qu'une plage de plans de travail, définissez la plage, puis cliquez sur le bouton Enregistrer (Windows) ou Exporter (Mac OS) et spécifiez les options suivantes :

**Qualité** Détermine la qualité et la taille du fichier JPEG. Choisissez une option dans le menu Qualité ou saisissez une valeur comprise entre 0 à 10 dans la zone de texte Qualité.

**Modèle de couleur** Détermine le modèle de couleur du fichier JPEG.

**Mode et Passages** Le format Ligne de base (standard) est compatible avec la plupart des navigateurs Web. Le format Ligne de base (optimisé) améliore la qualité des couleurs de l'image et génère un fichier un peu moins volumineux. Le format Progressif affiche une série de numérisations (vous devez définir le nombre d'images à afficher) dont la finesse des détails augmente image par image lors du téléchargement. Les images JPEG au format Ligne de base (optimisé) et Progressif ne sont pas prises en charge par tous les navigateurs Web.

**Profondeur** Détermine la résolution du fichier JPEG. Choisissez l'option Personnalisée pour spécifier une résolution.

**Lissage** Supprime les bords crénelés de l'illustration par suréchantillonnage. Si vous décochez cette case, les arêtes marquées sont conservées dans les dessins au trait lorsqu'ils sont pixellisés.

**Carte-image** Génère un code pour les cartes-images. Si vous cochez cette case, choisissez l'option Client (.html) ou Serveur (.map) pour déterminer le type de fichier généré.

**Incorporer le profil ICC** Enregistre le profil ICC dans le fichier JPEG.

[Optimisation d'une image pour le Web](http://help.adobe.com/fr_FR/CreativeSuite/CS5/Using/WSB3484C68-ECD2-4fa4-B7CC-447A5FE86680.html)

<span id="page-404-1"></span>[A propos des profils colorimétriques](http://help.adobe.com/fr_FR/CreativeSuite/CS5/Using/WS2A5857E0-A6D1-4efc-85B1-FE1D4FC0246E.html)

## **Options d'exportation Photoshop**

#### Œ **[Haut de la page](#page-401-0)**

Si votre document comporte plusieurs plans de travail, définissez le mode d'exportation des plans de travail avant de cliquer sur le bouton Enregistrer (Windows) ou Exporter (Mac OS) de la boîte de dialogue Exporter. Pour exporter chaque plan de travail en tant que fichier PSD distinct, sélectionnez l'option Utiliser les plans de travail dans la boîte de dialogue Exporter. Pour n'exporter qu'une plage de plans de travail, définissez la plage, puis cliquez sur le bouton Enregistrer (Windows) ou Exporter (Mac OS) et spécifiez les options suivantes :

**Modèle de couleur** Détermine le modèle de couleur du fichier exporté. L'exportation d'un document CMJN en RVB, ou vice versa, peut entraîner des changements inattendus dans l'aspect des zones transparentes, en particulier celles comprenant des modes de fusion. Si vous changez le modèle de couleur, vous devez exporter l'illustration en tant qu'image plate (l'option Ecrire les calques n'est pas disponible).

**Résolution** Détermine la résolution du fichier exporté.

Image plate Fusionne tous les calques et exporte l'illustration Illustrator en tant qu'image pixellisée. Choisissez cette option pour préserver l'aspect visuel de l'illustration.

**Ecrire les calques** Exporte des groupes, des formes composées, des calques imbriqués et des tranches en tant que calques Photoshop modifiables distincts. Les calques imbriqués possédant plus de cinq niveaux fusionnent en un seul calque Photoshop. Cochez la case Caractère modifiable maximum pour exporter les objets transparents (objets possédant un masque d'opacité, une opacité constante inférieure à 100 % ou un mode de fusion autre que Normal) en tant que calques Photoshop modifiables dynamiques.

**Conserver le caractère modifiable du texte** Exporte le texte de point horizontal et vertical des calques (y compris les calques imbriqués de cinq niveaux maximum) en texte Photoshop modifiable. Si cette opération compromet l'aspect de l'illustration, vous pouvez décocher cette case pour pixelliser le texte à la place.

**Caractère modifiable maximum** Ecrit chaque sous-calque de niveau supérieur dans un calque Photoshop distinct dès lors que cette opération ne compromet pas l'aspect de l'illustration. Les calques de niveau supérieur deviennent des groupes de calques Photoshop. Les objets

transparents restent modifiables. Crée également un calque de forme Photoshop pour chaque forme composée d'un calque de niveau supérieur dès lors que cette opération ne compromet pas l'aspect de l'illustration. Pour écrire des formes composées avec des traits continus, optez pour un Sommet en arrondi. Que vous cochiez ou non cette case, tous les calques possédant plus de 5 niveaux fusionnent en un seul calque Photoshop.

Remarque : Illustrator ne peut pas exporter des formes composées auxquelles sont appliqués des styles graphiques, des traits en pointillé ou des formes. Ces formes composées sont pixellisées.

**Lissage** Supprime les bords crénelés de l'illustration par suréchantillonnage. Si vous désélectionnez cette option, les arêtes marquées sont conservées dans les dessins au trait lorsqu'ils sont pixellisés.

<span id="page-405-0"></span>**Incorporer le profil ICC** Crée un document auquel est appliquée la gestion des couleurs.

# **Options d'exportation PNG**

Œ **[Haut de la page](#page-401-0)**

**[Haut de la page](#page-401-0)**

Si votre document comporte plusieurs plans de travail, définissez le mode d'exportation des plans de travail avant de cliquer sur le bouton Enregistrer (Windows) ou Exporter (Mac OS) de la boîte de dialogue Exporter. Pour exporter chaque plan de travail en tant que fichier PNG distinct, sélectionnez l'option Utiliser les plans de travail dans la boîte de dialogue Exporter. Pour n'exporter qu'une plage de plans de travail, définissez la plage, puis cliquez sur le bouton Enregistrer (Windows) ou Exporter (Mac OS) et spécifiez les options suivantes :

**Résolution** Définit la résolution de l'image pixellisée. Plus la résolution est élevée, plus la qualité de l'image est grande et plus le fichier est volumineux.

Remarque : certaines applications ouvrent les fichiers PNG à 72 ppp, quelle que soit la résolution spécifiée. Ces applications modifient les dimensions de l'image. (Par exemple, la taille d'une illustration enregistrée à 150 ppp fera plus du double de la taille d'une illustration enregistrée à 72 ppp.) Par conséquent, ne modifiez la résolution que lorsque vous savez que l'application de destination prend en charge les résolutions autres que 72 ppp.

**Couleur** Spécifie la couleur de remplissage de la transparence. Choisissez l'option Transparent pour conserver la transparence, Blanc pour la remplir de blanc, Noir pour la remplir de noir, ou Autre pour sélectionner une autre couleur de remplissage.

**Lissage** Supprime les bords crénelés de l'illustration par suréchantillonnage. Si vous décochez cette case, les arêtes marquées sont conservées dans les dessins au trait lorsqu'ils sont pixellisés.

**Entrelacé** Affiche des versions basse résolution de l'image pendant le téléchargement du fichier dans un navigateur. L'entrelacement donne l'impression que le téléchargement est plus rapide, mais il augmente également la taille des fichiers.

<span id="page-405-1"></span>[Optimisation d'une image pour le Web](http://help.adobe.com/fr_FR/CreativeSuite/CS5/Using/WSB3484C68-ECD2-4fa4-B7CC-447A5FE86680.html)

# **Options d'exportation TIFF**

Si votre document comporte plusieurs plans de travail, définissez le mode d'exportation des plans de travail avant de cliquer sur le bouton Enregistrer (Windows) ou Exporter (Mac OS) de la boîte de dialogue Exporter. Pour exporter chaque plan de travail en tant que fichier TIFF distinct, sélectionnez l'option Utiliser les plans de travail dans la boîte de dialogue Exporter. Pour n'exporter qu'une plage de plans de travail, définissez la plage, puis cliquez sur le bouton Enregistrer (Windows) ou Exporter (Mac OS) et spécifiez les options suivantes :

**Modèle de couleur** Détermine le modèle de couleur du fichier exporté.

**Résolution** Définit la résolution de l'image pixellisée. Plus la résolution est élevée, plus la qualité de l'image est grande et plus le fichier est volumineux.

**Lissage** Supprime les bords crénelés de l'illustration par suréchantillonnage. Si vous décochez cette case, les arêtes marquées sont conservées dans les dessins au trait lorsqu'ils sont pixellisés.

**Compression LZW** Applique la compression LZW, technique restituant parfaitement les détails de l'image, sans perte de données. Cochez cette case pour générer un fichier de taille réduite.

**Format** Détermine la séquence d'octets appropriée pour l'écriture du fichier image, en fonction de la plate-forme choisie. Illustrator et les applications les plus récentes peuvent lire des fichiers en utilisant le format des octets pour l'une ou l'autre plate-forme. Cependant, si vous ne savez pas dans quelle application le fichier sera ouvert, sélectionnez la plate-forme de lecture du fichier.

**Incorporer le profil ICC** Crée un document auquel est appliquée la gestion des couleurs.

#### $(c)$  BY-NC-SR

#### <span id="page-406-0"></span>**[A propos des métadonnées](#page-406-1)**

### **[Présentation du panneau Informations sur le document](#page-406-2)**

Les métadonnées désignent un ensemble d'informations standardisées relatives à un fichier, telles que le nom de l'auteur, la résolution, l'espace colorimétrique, les informations de copyright et autres mots-clés qui lui sont appliqués.

Les informations de fichier, disponibles dans le panneau Informations sur le document, fournissent des informations générales sur le fichier et les caractéristiques des objets, ainsi que le nombre et le nom des styles graphiques, des couleurs personnalisées, des motifs, des dégradés, des polices et des illustrations importées.

# <span id="page-406-1"></span>**A propos des métadonnées**

```
Œ
Haut de la page
```
Les métadonnées désignent un ensemble d'informations standardisées relatives à un fichier, telles que le nom de l'auteur, la résolution, l'espace colorimétrique, les informations de copyright et autres mots-clés qui lui sont appliqués. Ainsi, la plupart des appareils photo numériques associent certaines informations de base à un fichier image, comme la hauteur, la largeur, le format de fichier et l'heure à laquelle la photo a été prise. Vous pouvez utiliser les métadonnées pour rationaliser votre flux de production et organiser vos fichiers.

#### **A propos de la norme XMP**

Les informations de métadonnées sont stockées à l'aide de la norme XMP (Extensible Metadata Platform) sur laquelle reposent Adobe Bridge, Adobe Illustrator, Adobe InDesign et Adobe Photoshop. Les réglages effectués sur les images avec Photoshop® Camera Raw sont stockés sous la forme de métadonnées XMP. XMP repose sur le format XML. Dans la plupart des cas, les métadonnées sont stockées dans le fichier. Lorsqu'il n'est pas possible de stocker les informations dans le fichier, les métadonnées sont conservées dans un fichier distinct appelé fichier annexe. XMP facilite les échanges de métadonnées entre les applications Adobe et les flux d'édition. Par exemple, il est possible d'enregistrer les métadonnées d'un fichier comme modèle et d'importer ensuite ces métadonnées dans d'autres fichiers.

Les métadonnées stockées dans d'autres formats, tels que Exif, IPTC (IIM), GPS ou TIFF, sont synchronisées et décrites à l'aide de la norme XMP pour faciliter leur visualisation et leur gestion. D'autres applications et fonctions (Adobe Drive, par exemple) utilisent également XMP pour communiquer et stocker des informations, telles que les commentaires de version, que vous pouvez rechercher à l'aide d'Adobe Bridge.

Dans la plupart des cas, les métadonnées sont conservées dans leur fichier, même si le format du fichier change (de PSD à JPG, par exemple). Les métadonnées sont également conservées lorsque les fichiers sont importés dans un document ou un projet Adobe.

*Si vous êtes un développeur C++ ou Java, utilisez le kit XMP Toolkit SDK pour personnaliser le traitement et l'échange des métadonnées. Si vous êtes un développeur Adobe Flash ou Flex, utilisez le kit XMP File Info SDK pour personnaliser la boîte de dialogue Informations. Pour plus d'informations, visitez le site Web d'Adobe.*

#### **Utilisation des métadonnées dans Adobe Bridge et dans les composants Adobe Creative Suite**

Parmi les puissantes fonctions d'Adobe Bridge qui vous permettent d'organiser, de rechercher et de suivre vos fichiers et versions, beaucoup dépendent des métadonnées XMP contenues dans les fichiers. Pour utiliser les métadonnées dans Adobe Bridge, deux possibilités s'offrent à vous : le panneau Métadonnées ou la boîte de dialogue Informations.

Dans certains cas, il peut y avoir plusieurs vues pour la même propriété de métadonnées. Une propriété peut, par exemple, être étiquetée Auteur dans une vue et Créateur dans une autre, mais faire référence à la même propriété sous-jacente. Même si vous personnalisez ces vues pour des flux de production particuliers, elles restent normalisées via XMP.

## <span id="page-406-2"></span>**Présentation du panneau Informations sur le document**

Œ **[Haut de la page](#page-406-0)**

Utilisez le panneau Informations sur le document pour afficher des listes d'informations générales sur le fichier et de caractéristiques d'objets, ainsi que le nombre et le nom des styles graphiques, couleurs personnalisées, motifs, dégradés, polices et illustrations importées. Pour afficher le panneau, choisissez la commande Fenêtre > Informations sur le document.

- Pour afficher un autre type d'informations, sélectionnez une option dans le menu du panneau : Document, Objets, Styles graphiques, Formes, Objets en tons directs, Objets de motifs, Objets de dégradé, Polices, Images liées, Images incorporées et Polices (détail).
- Pour obtenir des informations sur l'objet sélectionné uniquement, choisissez l'option Sélection seule dans le menu du panneau. Désélectionnez cette option pour obtenir des informations sur l'ensemble du document.
- Pour enregistrer une copie de ces informations sous forme de fichier texte, choisissez l'option Enregistrer dans le menu du panneau. Spécifiez un nom et un emplacement pour le fichier, puis cliquez sur le bouton Enregistrer.

Pour visualiser la dimension des plans de travail, cliquez sur l'outil Plan de travail, choisissez l'option Document dans le menu du panneau, puis cliquez sur le plan de travail que vous souhaitez visualiser.

Voir aussi

- [Ajout de métadonnées au moyen de la boîte de dialogue Informations](http://help.adobe.com/fr_FR/CreativeSuite/CS5/Using/metadata-adobe-bridge.html)
- [Utilisation de modèles de métadonnées](http://help.adobe.com/fr_FR/CreativeSuite/CS5/Using/metadata-adobe-bridge.html)
- [Importation de métadonnées dans un document](http://help.adobe.com/fr_FR/CreativeSuite/CS5/Using/metadata-adobe-bridge.html)

# $(O)$  BY-NC-SR

# Exportation de styles graphiques SVG dans CSS | Illustrator CC

Lors de la création d'une illustration contenant plusieurs éléments, les concepteurs suivent un thème. Par exemple, la conception de site Web implique la création de diverses ressources étroitement liées en matière de style et d'aspect et de convivialité. Tandis qu'un concepteur utilise certains styles, un autre concepteur peut utiliser d'autres styles (définis, mais non utilisés) pour créer d'autres ressources.

Dans Illustrator CC, la fonction Enregistrer au format SVG vous permet de :

Exporter les styles inutilisés. Lorsque vous exportez une illustration au format SVG, vous pouvez à présent choisir d'exporter les styles non utilisés que vous avez créés mais que vous n'utilisez pas dans cette illustration. Cela permet à un autre concepteur ou développeur important les styles d'utiliser les styles graphiques inutilisés dans une autre illustration.

Exportation des noms de style graphique Dans le code CSS exporté, les styles graphiques sont à présent associés à des noms, ce qui vous permet d'identifier facilement le style graphique approprié.

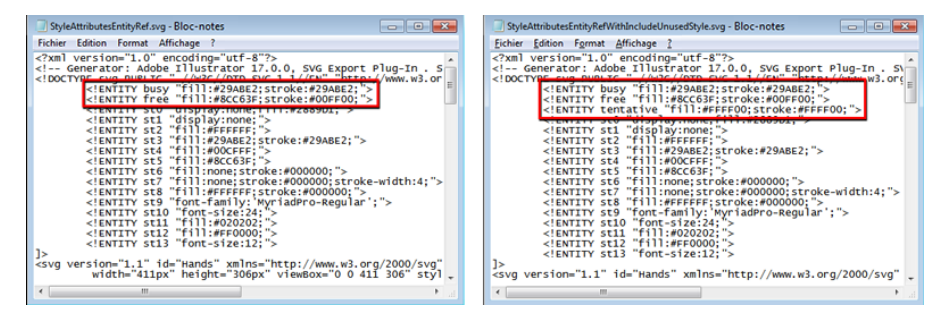

Les noms de styles graphiques sont maintenant inclus dans le code CSS exporté (à gauche) et les styles inutilisés peuvent être inclus dans le *code CSS exporté (à droite)*

#### **Pour exporter les styles inutilisés :**

- 1. Lorsque vous souhaitez enregistrer un fichier au format SVG, cliquez sur Fichier > Enregistrer sous.
- 2. Dans le menu déroulant Type de fichier, sélectionnez SVG, saisissez un nom de fichier, puis cliquez sur Enregistrer.
- 3. Dans la boîte de dialogue Options SVG, cliquez sur Plus d'options, dans la zone Options avancées, sélectionnez l'option Inclure les styles graphiques inutilisés , puis cliquez sur OK.

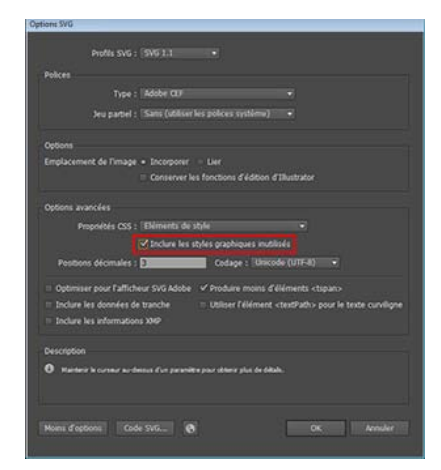

*Option pour inclure les styles graphiques inutilisés lors de l'enregistrement au format SVG.*

Les publications Twitter™ et Facebook ne sont pas couvertes par les dispositions de Creative Commons.

# Informations sur les liens

Cette fonctionnalité est disponible dans Adobe Illustrator CS6, CC et versions ultérieures. Pour rejoindre Adobe Creative Cloud, rendez-vous sur la page [Adobe Creative Cloud](http://www.adobe.com/fr/products/creativecloud.html).

Le panneau Liens (Fenêtre > Liens) affiche une liste de toutes les illustrations importées (intégrées ou liées) dans un document Illustrator. Les informations sur les liens s'affichent dans le panneau Liens. Pour afficher les informations de fichier dans le cas de fichiers liés, utilisez l'une des méthodes suivantes :

- Dans le panneau Liens, cliquez deux fois sur un lien.
- Dans le panneau Liens, sélectionnez un lien, puis cliquez sur le bouton Afficher les informations sur les liens.
- Sélectionnez un objet lié, cliquez sur l'hyperlien Type d'objet dans le panneau de contrôle pour ouvrir le panneau Liens, puis cliquez sur le bouton Informations sur les liens.

| <b>IN CONTRACTOR CONTRACTOR</b> | Deserting RVB PPP: 96 | Modifier<br><b>TITEL</b> |
|---------------------------------|-----------------------|--------------------------|
|                                 |                       |                          |

*Cliquez sur l'hyperlien Type d'objet pour ouvrir le panneau Informations sur les liens pour l'objet sélectionné A. Type d'objet B. Détails du fichier lié* 

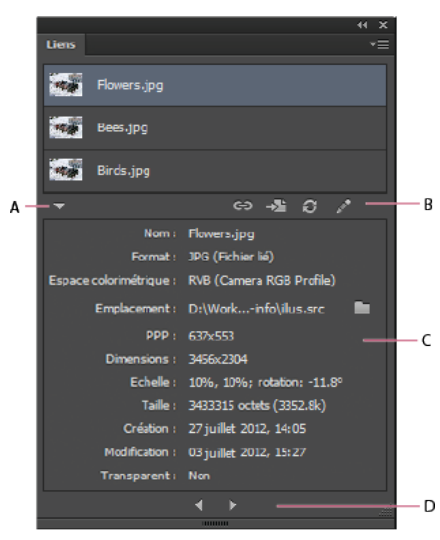

*Panneau Liens avec une zone d'informations sur les liens*

*A. Afficher les informations sur les liens B. Actions C. Zone d'informations sur les liens D. Icônes de navigation Précédent/Suivant*

Utilisez les icônes pour rééditer le lien, atteindre le lien, mettre à jour le lien et modifier l'original. Comme précédemment, ces options sont également disponibles dans le menu du panneau.

Le panneau Informations sur les liens affiche les informations suivantes :

**Nom** Affiche le nom du fichier lié.

**Format** Affiche le type du fichier lié et le type de liaison : lié ou incorporé.

Espace colorimétrique Affiche l'espace colorimétrique et le profil colorimétrique du fichier lié. Vide pour les fichiers incorporés.

**Emplacement** Affiche l'emplacement du dossier du fichier lié. Cliquez sur l'icône de dossier pour ouvrir le dossier dans l'Explorateur (Windows) ou le Finder (Mac OS).

**PPP** Affiche les pixels effectifs par pouce (ppp) du fichier lié.

**Dimensions** Affiche les dimensions d'origine du fichier lié. Cette valeur ne change pas, même si vous transformez (redimensionnez, faites pivoter) le fichier lié.

**Echelle** Affiche les valeurs de l'illustration pour la mise à l'échelle et la rotation.

**Création** Affiche la date à laquelle le fichier a été créé.

**Modification** Affiche la date de la dernière modification du fichier.

**Transparent** Indique si l'image contient une transparence alpha.

Pour plus d'informations sur le panneau Liens, voir [Présentation du panneau Liens.](http://help.adobe.com/fr_FR/illustrator/cs/using/WS714a382cdf7d304e7e07d0100196cbc5f-657aa.html#WS3f28b00cc50711d91a1fd04b133b4316b62-8000)

*Pour afficher des informations sur le panneau Liens dans des versions antérieures d'Illustrator, choisissez Fenêtre > Informations sur le document, puis choisissez Images liées dans le menu de panneau. Pour plus d'informations, rendez-vous sur la page [Présentation du panneau](http://help.adobe.com/fr_FR/illustrator/cs/using/WS714a382cdf7d304e7e07d0100196cbc5f-653da.html) [Informations sur le document](http://help.adobe.com/fr_FR/illustrator/cs/using/WS714a382cdf7d304e7e07d0100196cbc5f-653da.html).*

Les publications Twitter™ et Facebook ne sont pas couvertes par les dispositions de Creative Commons.

# Importation de plusieurs fichiers | Illustrator CC

La commande Importer est la principale méthode d'importation de fichiers externes dans un document Illustrator. La fonction Importer offre le plus haut niveau de prise en charge de formats de fichier, d'options d'importation et de couleurs. Après avoir importé un fichier, utilisez le panneau Liens pour l'identifier, le sélectionner, le contrôler et le mettre à jour.

Vous pouvez importer un ou plusieurs fichiers en une seule opération. Utilisez cette fonction pour sélectionner plusieurs images, puis importer les images une par une dans un document Illustrator.

## **Importation de plusieurs fichiers à la fois**

- 1. Ouvrez le fichier Illustrator dans lequel vous souhaitez importer des fichiers externes, puis cliquez sur Fichier > Importer.
- 2. Dans la boîte de dialogue Importer, sélectionnez plusieurs fichiers à l'aide de la touche Ctrl (Cmd) ou de la touche Maj (Opt).

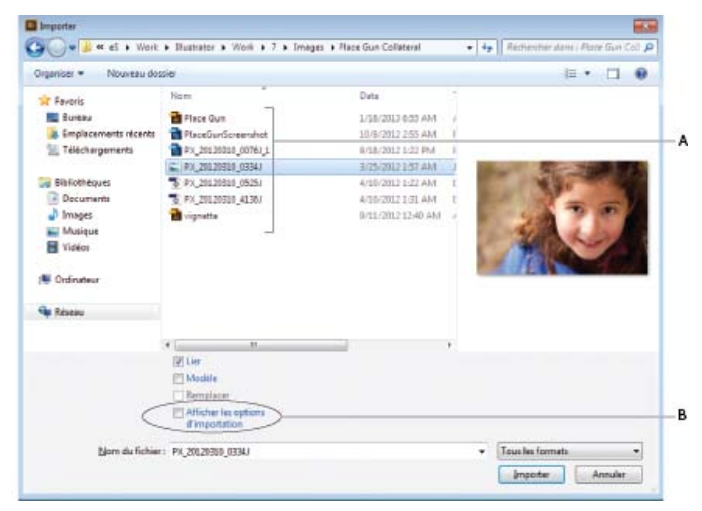

*Sélectionnez un ou plusieurs fichiers dans les illustrations disponibles, puis affichez les options d'importation (si nécessaire). A. Sélectionner un ou plusieurs fichiers B. Case à cocher Afficher les options d'importation*

- 3. Utilisez l'une des méthodes suivantes :
	- Cliquez sur Importer. Dans le document Illustrator, le pointeur prend la forme de l'icône de graphique chargé.
	- Cochez la case Afficher les options d'importation, puis cliquez sur Importer. La boîte de dialogue Options d'importation s'affiche pour les illustrations ayant des paramètres d'importations dans Illustrator. Après avoir sélectionné les options de chaque illustration, le pointeur prend la forme de l'icône de graphique chargé.

*Remarque : les paramètres que vous spécifiez dans la boîte de dialogue Options d'importation déterminent l'aperçu de l'illustration affiché à côté du pointeur de graphique chargé.*

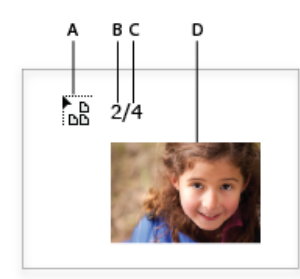

*Le pointeur se transforme pour indiquer que plusieurs graphiques sont chargés.*

*A. Pointeur de graphique chargé B. Position de l'illustration affichée actuellement dans la liste des graphiques chargés C. Nombre total d'illustration chargées D. Vignette d'aperçu de l'illustration actuelle* 

4. Utilisez la touche Gauche ou Droite pour parcourir la liste des illustrations chargées. La vignette d'aperçu de l'illustration

s'affiche chaque fois que vous appuyez sur la touche Gauche ou Droite.

- 5. Pour importer une image, procédez de l'une des manières suivantes :
	- Positionnez le pointeur de graphique chargé dans un emplacement, puis cliquez sur cet emplacement dans le fichier Illustrator. L'illustration en cours est importée dans ses dimensions d'origine.
	- Positionnez le pointeur de graphique chargé dans un emplacement, puis faites-le glisser. L'illustration en cours est importée dans un cadre de sélection rectangulaire. Les dimensions du rectangle sont proportionnelles à la taille de l'illustration d'origine.
- 6. Pour afficher et modifier rapidement les options d'importation d'une illustration :
	- Appuyez sur la flèche Gauche ou Droite pour afficher l'aperçu des illustrations chargées.
	- Lorsque l'aperçu de l'illustration dont vous voulez modifier les options d'importation est affiché, appuyez sur la touche Maj et appuyez sur le bouton de la souris.
	- Modifiez les options nécessaires, puis cliquez sur OK.
- 7. Pour supprimer une illustration chargée prête à être importée, utilisez les touches de direction pour accéder à l'illustration, puis appuyez sur la touche Echap.

Les publications Twitter™ et Facebook ne sont pas couvertes par les dispositions de Creative Commons.

**Texte** 

# <span id="page-414-0"></span>Importation et exportation de texte

## **[Importation de texte](#page-414-1) [Exportation de texte](#page-414-2)**

# <span id="page-414-1"></span>**Importation de texte**

ſ4 **[Haut de la page](#page-414-0)**

Vous pouvez importer du texte dans votre illustration à partir d'un fichier créé dans une autre application. Illustrator prend en charge les formats suivants pour l'importation de texte :

- Microsoft® Word pour Windows 97, 98, 2000, 2002, 2003 et 2007
- Microsoft Word pour Mac OS X, 2004 et 2008
- RTF (Rich Text Format)
- Texte brut (ASCII) avec codage ANSI, Unicode, Shift JIS, GB2312, Chinois Big 5, Cyrillique, GB18030, Grec, Turc, Balte et Europe centrale

Si vous importez du texte à partir d'un fichier au lieu de le copier et de le coller, le texte importé conserve la mise en forme des caractères et des paragraphes. Par exemple, le texte d'un fichier RTF conserve ses spécifications de polices et de styles dans Illustrator. Vous pouvez également définir des options de codage et de mise en forme lors de l'importation de texte à partir d'un fichier texte brut.

Important : lors de l'importation de texte à partir de fichiers Microsoft Word et RTF, vérifiez que les polices utilisées dans ces fichiers sont disponibles sur votre système. Si des polices ou des styles sont absents, y compris les polices qui portent le même nom mais présentent des formats différents (Type 1, TrueType ou CID), le résultat obtenu peut ne pas être celui escompté. Sur les systèmes japonais, les différences de jeux de caractères peuvent empêcher un texte saisi sous Windows de s'afficher à l'écran d'un système Mac OS.

## **Importation de texte dans un nouveau fichier**

- 1. Choisissez la commande Fichier > Ouvrir.
- 2. Sélectionnez le fichier texte à ouvrir, puis cliquez sur le bouton Ouvrir.

#### **Importation de texte dans un fichier existant**

- 1. Choisissez la commande Fichier > Importer. Sélectionnez le fichier texte à importer, puis cliquez sur le bouton Importer.
- 2. Pour importer un fichier texte brut (.txt), procédez comme suit, puis cliquez sur le bouton OK :
	- Spécifiez la plate-forme et le jeu de caractères utilisés pour créer le fichier.
	- Sélectionnez une option dans la zone Retours chariot supplémentaires pour déterminer la manière dont Illustrator traitera les retours chariot supplémentaires dans le fichier.
	- Sélectionnez une option dans la zone Espaces supplémentaires pour qu'Illustrator remplace les chaînes d'espaces du fichier par des tabulations. Entrez le nombre d'espaces à remplacer par une tabulation.

## <span id="page-414-2"></span>**Exportation de texte**

**[Haut de la page](#page-414-0)**

# **Exportation de texte dans un fichier texte**

- 1. A l'aide d'un outil Texte, sélectionnez le texte à exporter.
- 2. Choisissez la commande Fichier > Exporter.
- 3. Dans la boîte de dialogue Exporter, sélectionnez un emplacement pour le fichier et saisissez un nom de fichier.
- 4. Choisissez l'option Format texte (TXT) comme format de fichier.
- 5. Saisissez le nom du nouveau fichier texte dans la zone prévue, puis cliquez sur le bouton Enregistrer (Windows) ou Exporter (Mac OS).
- 6. Choisissez une plate-forme et une méthode de codage, puis cliquez sur le bouton Exporter.

### **Balisage de texte à exporter dans Flash**

Vous pouvez exporter du texte créé dans Illustrator vers Adobe Flash de diverses manières. Le texte peut être exporté sous forme de texte statique, de texte dynamique ou de texte en entrée. L'option Texte dynamique vous permet également de définir une URL correspondant au site ouvert lorsqu'un utilisateur clique sur le texte. Pour plus de détails sur le texte dynamique et le texte en entrée, reportez-vous à l'aide de Flash.

Le texte Flash peut comporter du texte de point, du texte captif ou du texte curviligne. L'ensemble du texte est converti en texte captif au format SWF. Les cadres de sélection restent les mêmes et les transformations qui leur sont appliquées, le cas échéant, sont conservées au format SWF. Les objets comportant du texte lié sont exportés individuellement. Si vous souhaitez baliser et exporter tous les objets inclus dans un lien, veillez à sélectionner et à baliser chaque objet. L'excédent de texte est importé dans Flash à l'identique.

Après avoir balisé le texte, vous pouvez l'importer dans Flash en exportant le texte depuis Illustrator ou en réalisant un copier-coller.

Une vidéo sur l'utilisation efficace de texte entre Illustrator et Flash est disponible à l'adresse suivante : [www.adobe.com/go/vid0199\\_fr.](http://www.adobe.com/go/vid0199_fr)

Remarque : l'ajout ou le retrait de balises dans le texte ne modifie pas le texte d'origine dans Illustrator. Vous pouvez ainsi modifier la balise à tout moment sans toucher à l'original.

- 1. Sélectionnez un objet texte et cliquez sur l'option Texte Flash dans le panneau Contrôle.
- 2. Dans le panneau Texte Flash, sélectionnez l'une des options suivantes dans le menu Type : **Texte statique** Exporte le texte vers le lecteur Flash sous forme d'objet texte ordinaire impossible à modifier dynamiquement ou par programmation dans Flash. Le contenu et l'aspect du texte statique sont déterminés lors de la composition du texte.

**Texte dynamique** Exporte le texte sous forme de texte dynamique pouvant être mis à jour par programmation à l'aide de commandes et de balises de script d'action lors de l'exécution. Le texte dynamique convient à l'affichage des résultats sportifs, des actualités et de tout autre type d'application similaire impliquant la mise à jour dynamique du texte.

**Texte en entrée** Exporte le texte sous forme de texte en entrée, qui est semblable au texte dynamique, à la différence près qu'il permet aux utilisateurs de modifier le texte dans Flash Player. Le texte en entrée convient à l'utilisation de formulaires, d'enquêtes ou de tout autre type d'application similaire impliquant l'entrée ou la modification de texte par les utilisateurs.

- 3. (Facultatif) Entrez un nom d'instance pour l'objet texte. Si vous n'entrez aucun nom d'instance, le nom par défaut de l'objet texte affiché dans le panneau Calques est utilisé dans Flash pour la manipulation de cet objet.
- 4. Définissez un type de rendu. L'option Utiliser les polices du périphérique convertit les glyphes en polices de périphérique (le lissage n'est pas disponible pour les polices de périphérique).

Remarque : les noms de police sont en général utilisés tels quels et transmis directement au système de polices de la plateforme de lecture pour la recherche de la police. Cependant, certains noms de polices indirectes spéciales sont mappés sur des noms de polices différents en fonction de la plate-forme de lecture. Ces mappages indirects sont préprogrammés au niveau de chaque port de plate-forme du lecteur Flash, et les polices utilisées pour chaque plate-forme sont choisies parmi les polices par défaut du système et autres polices susceptibles d'être disponibles. En second lieu, les mappages indirects peuvent également être définis pour optimiser la similarité des polices indirectes entre les différentes plates-formes. **Animation** Optimise le texte à des fins d'animation.

**Lisibilité** Optimise le texte pour une meilleure lisibilité.

Personnalisé Permet de définir des valeurs personnalisées pour l'épaisseur et la netteté du texte.

**Utiliser les polices du périphérique** Convertit les glyphes en polices de périphérique. Le lissage n'est pas disponible pour les polices de périphérique.

**\_sans, \_serif et \_typewriter** Permettent de mapper les polices occidentales indirectes entre les plates-formes pour garantir un aspect homogène.

**Gothic, Tohaba (Gothic Mono) et Mincho** Permettent de mapper les polices japonaises indirectes entre les plates-formes pour garantir un aspect homogène.

Remarque : pour plus détails sur les polices indirectes, reportez-vous au document de spécification Flash disponible sur le site Web Adobe.com.

5. (Facultatif) Sélectionnez l'une des options suivantes :

Sélectionnable **Al** Rend le texte exporté sélectionnable dans Flash.

Afficher le cadre du texte **E** Rend le cadre du texte visible dans Flash.

**Modifier les options de caractère A** Ouvre la boîte de dialogue Incorporation de caractères pour vous permettre d'incorporer des caractères spécifiques dans l'objet texte. Vous pouvez choisir les caractères à incorporer dans la liste fournie, saisir les caractères dans le champ Caractères à inclure, cliquer sur le bouton Remplissage automatique pour sélectionner automatiquement des caractères à incorporer ou combiner ces différentes méthodes.

6. (Facultatif) Si vous avez balisé le texte comme texte dynamique, vous pouvez définir l'URL de la page à ouvrir lorsque l'utilisateur clique sur le texte, puis choisir une fenêtre de destination pour indiquer l'emplacement de chargement de la page : **\_self** Désigne le cadre actif de la fenêtre ouverte.

**\_blank** Désigne une nouvelle fenêtre.

- **\_parent** Désigne le parent du cadre actif.
- **\_top** Désigne le cadre de niveau supérieur de la fenêtre ouverte.

7. Si vous avez balisé le texte comme texte en entrée, définissez le nombre maximal de caractères pouvant être saisis dans l'objet texte.

*Après avoir balisé le texte comme texte Flash, vous pouvez sélectionner ce texte en une seule fois en choisissant la commande Sélection > Objet > Texte dynamique Flash ou Texte d'entrée Flash.*

Voir aussi

[Vidéo sur le texte Flash](http://www.adobe.com/go/vid0199_fr)

[Options d'optimisation SWF \(Illustrator\)](http://help.adobe.com/fr_FR/CreativeSuite/CS5/Using/WS0B8BB044-094D-4256-A2BD-C50E89F94EFE.html)

# $\left(\mathbb{C}\right)$  BY-NC-SR

# <span id="page-417-0"></span>Création de texte

**[Saisie de texte à partir d'un point](#page-417-1) [Saisie de texte dans une zone](#page-417-2) [Gestion de la zone de texte](#page-418-0) [Création de rangées et de colonnes de texte](#page-420-0) [Ajustement d'un en-tête à la largeur d'une zone de texte](#page-421-0) [Liaison de texte entre plusieurs objets](#page-421-1) [Habillage d'un objet avec du texte](#page-422-0) [Alignement d'un texte à un objet](#page-422-1) [Suppression d'objets texte vides de l'illustration](#page-422-2)**

# <span id="page-417-1"></span>**Saisie de texte à partir d'un point**

**[Haut de la page](#page-417-0)**

Œ

**[Haut de la page](#page-417-0)**

Œ

Le texte de point est une ligne de texte horizontale ou verticale qui débute là où vous cliquez et s'étend à mesure que vous saisissez des caractères. Chaque ligne de texte est indépendante : elle s'étire ou se rétrécit à mesure que vous la modifiez, sans toutefois passer à la ligne suivante. Cette méthode de saisie de données est pratique lorsque vous souhaitez ajouter quelques mots à votre illustration.

1. Sélectionnez l'outil Texte horizontal  $T$  ou Texte vertical  $\mathop{\text{!T}}$ .

Le pointeur se transforme en I entouré d'un rectangle pointillé. La petite ligne horizontale au bas du pointeur en forme de I indique la position de la ligne de base, qui sert de support au texte.

- 2. (Facultatif) Définissez les options de mise en forme dans le panneau Contrôle, Caractère ou Paragraphe.
- 3. Cliquez sur le point de départ de la ligne de texte.

Important : veillez à ne pas cliquer sur un objet existant, car vous convertiriez le texte en texte captif ou curviligne. Si un objet se trouve à l'endroit de saisie choisi, verrouillez ou masquez-le.

- 4. Saisissez le texte. Appuyez sur la touche Entrée ou Retour pour passer à la ligne suivante dans le même objet texte.
- 5. Une fois le texte saisi, cliquez sur l'outil Sélection **t** pour sélectionner l'objet texte ou cliquez sur le texte en maintenant la touche Ctrl (Windows) ou Commande (Mac OS) enfoncée.

Remarque : pour plus de détails sur l'utilisation du texte dans Illustrator, consultez le livre blanc sur l'utilisation du texte à l'adresse suivante : [www.adobe.com/go/learn\\_ai\\_type\\_fr.](http://www.adobe.com/go/learn_ai_type_fr)

# <span id="page-417-2"></span>**Saisie de texte dans une zone**

Dans un texte captif (également appelé texte de paragraphe), le contour de l'objet limite le flux des caractères, verticalement ou horizontalement. Lorsque le texte atteint une limite, il s'adapte automatiquement à la zone définie en passant à la ligne. Ce mode de saisie de texte est utile pour créer un ou plusieurs des paragraphes d'une brochure, par exemple.

- 1. Définissez la zone de délimitation :
	- Sélectionnez l'outil Texte  $\rm T$  ou l'outil Texte vertical  $\rm IT$  et faites glisser le pointeur en diagonale pour définir une zone de délimitation rectangulaire.
	- Définissez l'objet à utiliser comme zone de délimitation (peu importe si l'objet possède des attributs de contour ou de fond, car Illustrator les supprime automatiquement). Sélectionnez ensuite l'outil Texte T, Texte vertical  $\ket{\Tau}$ , Texte captif  $\mathbb T$ ou Texte captif vertical  $\mathcal{I}$ , puis cliquez sur le tracé de l'objet.

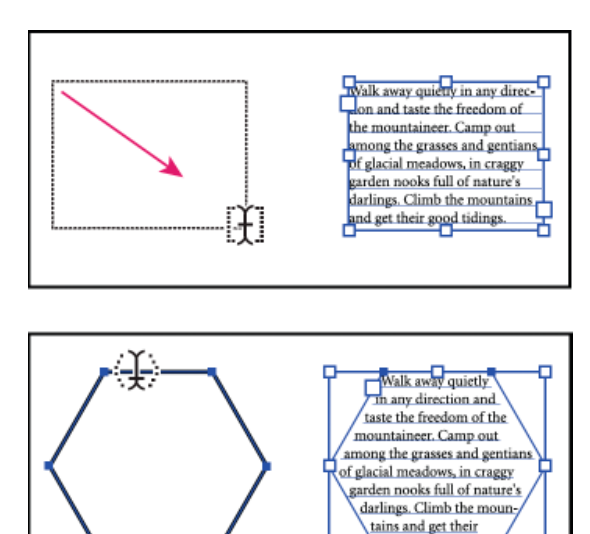

Comparaison entre la création d'une zone de texte par glissement (en haut) et par conversion d'une forme existante (en bas)

Remarque : si l'objet constitue un tracé ouvert, utilisez l'outil Texte captif pour définir la zone de délimitation. Illustrator trace une ligne imaginaire entre les extrémités du tracé pour définir les limites.

- 2. (Facultatif) Définissez les options de mise en forme dans le panneau Contrôle, Caractère ou Paragraphe.
- 3. Saisissez le texte. Appuyez sur la touche Entrée ou Retour pour commencer un nouveau paragraphe.

good tidings.

4. Une fois le texte saisi, cliquez sur l'outil Sélection bour sélectionner l'objet texte ou cliquez sur le texte en maintenant la touche Ctrl (Windows) ou Commande (Mac OS) enfoncée.

Si le texte saisi ne tient pas dans une zone, une case contenant le signe plus (+) apparaît au bas de la zone de délimitation.

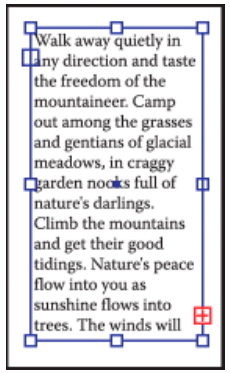

Exemple d'excédent de texte

Vous pouvez redimensionner la zone de texte ou prolonger le tracé afin d'afficher l'excédent de texte. Vous pouvez également lier le texte dans un autre objet.

Une vidéo sur la création d'un texte de point et d'un texte captif est disponible à l'adresse suivante : [www.adobe.com/go/vid0045\\_fr.](http://www.adobe.com/go/vid0045_fr) Pour plus de détails sur l'utilisation du texte dans Illustrator, consultez le livre blanc sur l'utilisation du texte à l'adresse suivante : [www.adobe.com/go/learn\\_ai\\_type\\_fr](http://www.adobe.com/go/learn_ai_type_fr).

# <span id="page-418-0"></span>**Gestion de la zone de texte**

Œ **[Haut de la page](#page-417-0)**

#### **Redimensionnement d'une zone de texte**

Il existe différentes méthodes pour redimensionner du texte, selon que vous créez du texte de point, du texte captif ou du texte curviligne.

Dans le cas du texte de point, la quantité de texte n'est pas limitée : vous n'avez donc pas besoin de redimensionner la zone de texte.

Lorsque vous utilisez l'outil Texte captif, vous faites d'abord glisser un objet, puis vous entrez le texte dans la zone sélectionnée. Dans ce cas, le texte est redimensionné quand vous redimensionnez l'objet à l'aide de l'outil Sélection directe.

Lorsque vous entrez du texte curviligne, vous pouvez lier le texte entre plusieurs objets (voir Liaison de texte entre plusieurs objets) si le tracé sélectionné ne peut contenir tout le texte. Dans ce cas également, le texte est redimensionné si vous redimensionnez le tracé à l'aide de l'outil Sélection directe.

*Assurez-vous que le paramètre associé au cadre de sélection est défini sur Afficher le cadre de sélection. Si vous ne voyez pas le cadre de*

*sélection, sélectionnez Affichage > Afficher le cadre de sélection.*

Pour redimensionner, utilisez l'une des méthodes suivantes :

Sélectionnez l'objet texte à l'aide de l'outil Sélection ou du panneau Calques, puis faites glisser une poignée du cadre de . sélection.

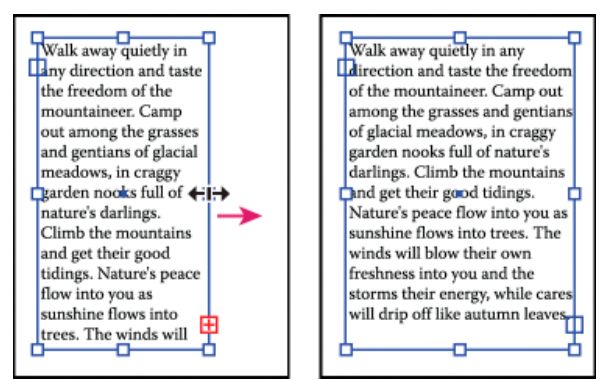

Redimensionnement d'une zone de texte avec l'outil Sélection

Sélectionnez le bord ou l'angle du tracé de texte avec l'outil Sélection directe  $\lambda$ . Faites ensuite glisser le pointeur pour modifier la forme du tracé.

*La modification du tracé de texte par l'intermédiaire de l'outil Sélection directe s'effectue plus facilement dans le mode Tracés.*

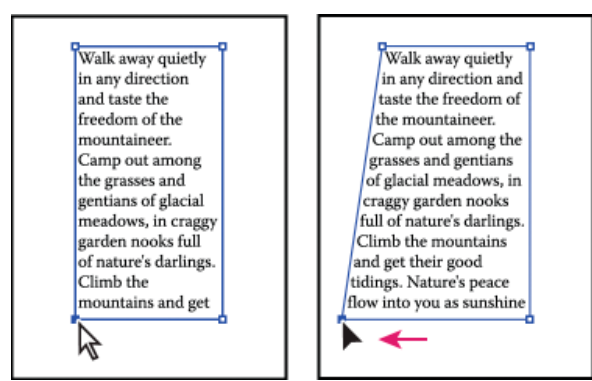

Redimensionnement d'une zone de texte avec l'outil Sélection directe

Sélectionnez l'objet texte à l'aide de l'outil Sélection ou du panneau Calques, puis choisissez la commande Texte > Options de  $\bullet$ texte captif. Entrez les valeurs correspondantes dans les zones Largeur et Hauteur, puis cliquez sur le bouton OK. Si la zone de texte n'est pas rectangulaire, ces valeurs déterminent les dimensions du cadre de sélection de l'objet.

#### **Modification de la marge autour de la zone de texte**

Lors de l'utilisation d'un objet texte captif, vous pouvez contrôler la marge entre le texte et le tracé de délimitation. Cette marge est appelée marge intérieure.

- 1. Sélectionnez un objet texte captif.
- 2. Choisissez la commande Texte > Options de texte captif.
- 3. Spécifiez une valeur pour l'option Marge intérieure, puis cliquez sur le bouton OK.

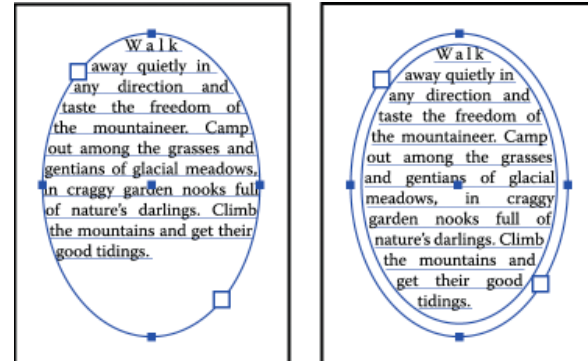

Comparaison entre un texte sans marge intérieure (à gauche) et un texte avec marge intérieure (à droite)

# **Décalage de la première ligne de base vers le haut ou le bas dans une zone de texte**

Lors de l'utilisation d'un objet texte captif, vous pouvez définir l'alignement de la première ligne de texte sur le haut de l'objet. Il s'agit du décalage de la première ligne de base. Par exemple, vous pouvez coller le texte sur le haut de l'objet ou le suspendre à une distance donnée en dessous.

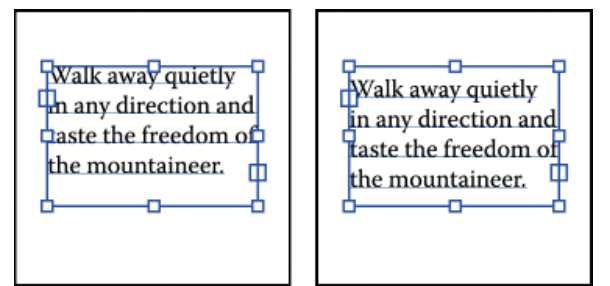

Comparaison entre un texte avec l'option 1re ligne de base définie sur Hauteur des capitales (à gauche) et sur Interligne (à droite)

- 1. Sélectionnez un objet texte captif.
- 2. Choisissez la commande Texte > Options de texte captif.

3. Pour le menu déroulant 1re ligne de base, choisissez l'une des options suivantes : **Ascendante** La hauteur du caractère « d » s'étend jusqu'en dessous de la limite supérieure de l'objet texte.

**Hauteur des capitales** Le haut des lettres majuscules touche la limite supérieure de l'objet texte.

**Interligne** Utilise la valeur d'interligne du texte comme distance entre la ligne de base de la première ligne de texte et la limite supérieure de l'objet texte.

**Œil** La hauteur du caractère « x » s'étend jusqu'en dessous de la limite supérieure de l'objet texte.

**Hauteur de la zone Em** Le haut de la zone Em dans les polices asiatiques touche la limite supérieure de l'objet texte. Cette option est disponible indépendamment de la préférence Afficher les options de texte asiatique.

**Fixe** Indique la distance entre la ligne de base de la première ligne de texte et la limite supérieure de l'objet texte dans la zone de texte Min.

**Héritage** Utilise la première valeur de ligne de base par défaut d'Adobe Illustrator 10 ou des versions antérieures.

4. L'option Min. doit spécifier la valeur minimale de décalage de la ligne de base.

# <span id="page-420-0"></span>**Création de rangées et de colonnes de texte**

**[Haut de la page](#page-417-0)**

- 1. Sélectionnez un objet texte captif.
- 2. Choisissez la commande Texte > Options de texte captif.
- 3. Dans les sections Rangées et Colonnes de la boîte de dialogue, définissez les options suivantes : **Nombre** Indique le nombre de rangées et de colonnes que l'objet doit contenir.

**Bloc** Indique la hauteur de rangées individuelles et la largeur de colonnes individuelles.

Fixe Détermine ce qu'il advient du bloc de rangées et de colonnes si vous redimensionnez la zone de texte. Lorsque cette case est cochée, le redimensionnement de la zone peut modifier le nombre de rangées et de colonnes, mais pas leur largeur. Cette case doit être décochée pour que la largeur des rangées et des colonnes change lorsque vous redimensionnez la zone de texte.

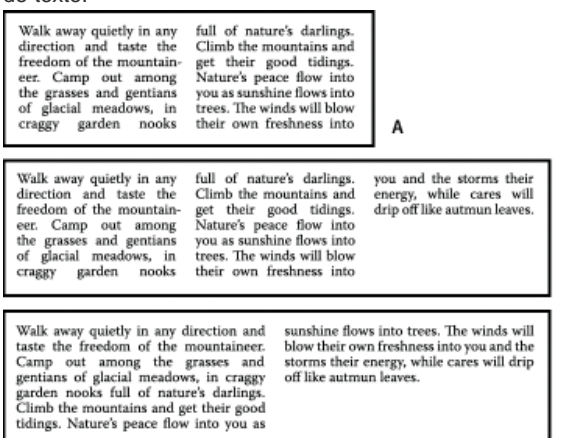

Options de redimensionnement des rangées et colonnes

**A.** Colonnes d'origine **B.** Colonnes redimensionnées avec la case Fixe cochée **C.** Colonnes redimensionnées avec la case Fixe décochée

B

**Gouttière** Indique la distance entre les rangées ou les colonnes.

- 4. Dans la zone Options, sélectionnez une option de répartition du texte pour déterminer la manière dont le texte passe entre les rangées et les colonnes : Par rangée . i du Par colonne [進
- 5. Cliquez sur le bouton OK.

# <span id="page-421-0"></span>**Ajustement d'un en-tête à la largeur d'une zone de texte**

Œ, **[Haut de la page](#page-417-0)**

- 1. Sélectionnez un outil Texte, puis cliquez sur le paragraphe à ajuster sur la zone de texte.
- 2. Choisissez la commande Texte > Ajuster en largeur. Remarque : si vous modifiez la mise en forme du texte, veillez à réappliquer la commande Ajuster en largeur.

## <span id="page-421-1"></span>**Liaison de texte entre plusieurs objets**

Œ, **[Haut de la page](#page-417-0)**

Pour lier le texte (ou le faire continuer) d'un objet à l'autre, vous devez d'abord lier les objets. Les objets texte liés peuvent avoir n'importe quelle forme. Le texte doit toutefois être captif ou curviligne : il est impossible de lier le texte de point.

Chaque objet texte captif contient un port d'entrée et un port de sortie qui permettent la liaison avec d'autres objets ainsi que la création d'une copie liée de l'objet texte. Un port vide indique que tout le texte est visible et que l'objet n'est pas lié. Une flèche dans un port indique que l'objet est lié à un autre. Un signe plus (+) rouge dans un port de sortie indique que l'objet comporte du texte supplémentaire. Ce texte non visible restant est appelé excédent de texte.

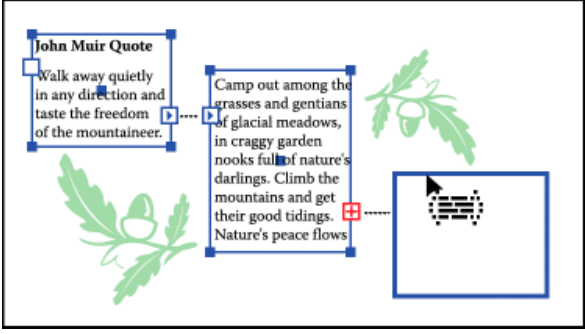

Ports des objets texte liés

Vous pouvez rompre les liens et faire passer le texte dans le premier objet ou dans l'objet suivant, ou encore supprimer tout le texte lié sans changer le texte de place.

Remarque : lorsque vous travaillez sur du texte lié, il peut être utile d'afficher les liens. Pour ce faire, choisissez la commande Affichage > Afficher le texte lié, puis sélectionnez un objet lié.

#### **Liaison de texte**

- 1. A l'aide de l'outil Sélection, sélectionnez un objet texte captif.
- 2. Cliquez sur le port d'entrée ou de sortie de l'objet texte sélectionné. Le pointeur se transforme en icône de texte chargé ...
- 3. Utilisez l'une des méthodes suivantes :
	- Pour créer un lien avec un objet existant, positionnez le pointeur sur le tracé de l'objet. Le pointeur se transforme en . Cliquez sur le tracé pour lier les objets.
	- Pour créer un lien avec un nouvel objet, cliquez ou faites glisser le pointeur sur une partie vide du plan de travail. Cliquez pour créer un objet de taille et de forme semblables à l'objet d'origine. Faites glisser le pointeur pour créer un objet rectangulaire de taille quelconque.

Pour lier du texte entre des objets, vous pouvez également sélectionner un objet texte captif, sélectionner les objets auxquels le lier, puis choisir la commande Texte > Texte lié > Créer.

#### **Suppression ou rupture de liens**

- 1. Sélectionnez un objet texte lié.
- 2. Utilisez l'une des méthodes suivantes :
	- Pour rompre le lien entre deux objets, cliquez deux fois sur le port de l'une des extrémités du lien. Le texte passe dans le premier objet.
	- Pour annuler le lien de texte d'un objet, choisissez la commande Texte > Texte lié > Annuler la sélection. Le texte passe dans l'objet suivant.
	- Pour supprimer tous les liens, choisissez la commande Texte > Texte lié > Supprimer le lien. Le texte ne change pas de place.

# <span id="page-422-0"></span>**Habillage d'un objet avec du texte**

Vous pouvez habiller n'importe quel objet avec du texte, y compris les objets texte, les images importées et les objets dessinés dans Illustrator. Si l'objet à habiller est une image bitmap incorporée, Illustrator agence le texte autour des pixels opaques ou partiellement opaques et ignore les pixels entièrement transparents.

L'habillage est déterminé par l'ordre de superposition des objets, que vous pouvez visualiser dans le panneau Calques en cliquant sur le triangle situé en regard du nom du calque. Pour habiller un objet avec du texte, l'objet concerné doit figurer sur le même calque que le texte et se trouver juste au-dessus de ce dernier dans la hiérarchie du calque. Pour modifier la hiérarchie, vous pouvez faire glisser le contenu vers le haut ou vers le bas dans le panneau Calques.

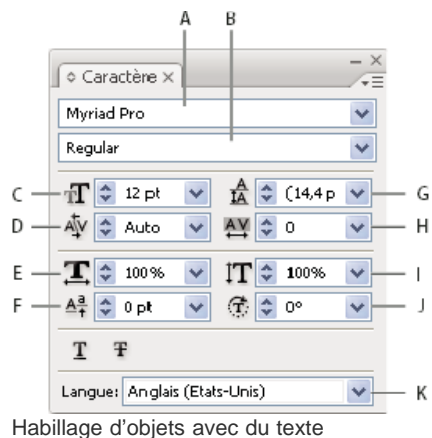

**A.** Objets à habiller **B.** Texte d'habillage

#### **Habillage de texte**

1. Assurez-vous que le texte à utiliser pour habiller un objet remplit les conditions suivantes :

- il s'agit de texte captif (saisi dans une zone de texte) ;
- il se trouve sur le même calque que l'objet à habiller ;
- il est situé juste en dessous de l'objet à habiller dans la hiérarchie du calque.

Important : si le calque contient plusieurs objets texte, déplacez ceux qui ne doivent pas habiller l'objet dans un autre calque ou au-dessus de l'objet à habiller.

- 2. Sélectionnez un ou plusieurs des objets à habiller avec du texte.
- 3. Choisissez la commande Objet > Habillage de texte > Créer.

## **Définition des options d'habillage**

Vous pouvez définir les options d'habillage avant ou après l'opération d'habillage de texte.

- 1. Sélectionnez l'objet à habiller.
- 2. Choisissez la commande Objet > Habillage de texte > Options d'habillage de texte et définissez les options suivantes : Décalage Indique l'espace entre le texte et l'objet. Vous pouvez entrer une valeur positive ou négative.

**Inverser l'habillage** Répartit le texte sur le côté inverse de l'objet.

#### **Annulation de l'habillage d'un objet**

- 1. Sélectionnez l'objet auquel un habillage est appliqué.
- 2. Choisissez la commande Objet > Habillage de texte > Annuler.

## <span id="page-422-1"></span>**Alignement d'un texte à un objet**

Œ **[Haut de la page](#page-417-0)**

Pour aligner du texte sur le cadre de sélection des glyphes plutôt que sur la métrique des polices, procédez comme suit :

- 1. Appliquer l'effet dynamique Vectoriser l'objet à l'objet de texte en choisissant Effet > Chemin > Vectoriser l'objet.
- 2. Sélectionnez l'option Utiliser les limites d'aperçu dans le menu de survol du panneau Alignement.

<span id="page-422-2"></span>Après avoir appliqué ces paramètres, l'alignement obtenu est identique à celui du texte vectorisé mais le texte reste dynamique.

# **Suppression d'objets texte vides de l'illustration**

La suppression des objets texte non utilisés facilite l'impression de l'illustration et réduit la taille du fichier. Par exemple, vous pouvez créer des objets texte vides si vous cliquez par inadvertance avec l'outil Texte dans l'illustration, puis choisissez un autre outil.

- 1. Choisissez la commande Objet > Tracé > Nettoyage.
- 2. Cochez la case Tracés de texte vides, puis cliquez sur le bouton OK.

# $\left(\mathrm{C}\right)$  BY-NC-SR

# <span id="page-424-0"></span>Création de texte curviligne

**[Saisie de texte curviligne](#page-424-1) [Déplacement ou basculement symétrique de texte curviligne](#page-424-2) [Application d'effets à un texte curviligne](#page-425-0) [Modification de l'alignement vertical du texte curviligne](#page-426-0) [Modification de l'espacement des caractères autour des courbes angulaires](#page-426-1)**

Le texte curviligne suit le bord d'un tracé ouvert ou fermé. Lors de la saisie de texte horizontal, les caractères sont parallèles à la ligne de base. Lors de la saisie de texte vertical, les caractères sont perpendiculaires à la ligne de base. Dans les deux cas, le texte suit la direction dans laquelle sont ajoutés les points sur le tracé.

# <span id="page-424-1"></span>**Saisie de texte curviligne**

1. Utilisez l'une des méthodes suivantes :

- Pour créer un texte curviligne horizontal, sélectionnez l'outil Texte  $\rm{T}$  ou Texte curviligne  $\rm{<}$ .
- Pour créer un texte curviligne vertical, sélectionnez l'outil Texte vertical  $\ket{\Tau}$  ou Texte curviligne vertical  $\diamondsuit$ .
- 2. (Facultatif) Définissez les options de mise en forme dans le panneau Contrôle, Caractère ou Paragraphe.
- 3. Pointez sur le tracé, puis cliquez (peu importe si le tracé possède des attributs de contour ou de fond, car Illustrator les supprime automatiquement).

Remarque : si le tracé est fermé, utilisez l'outil Texte curviligne.

- 4. Saisissez le texte.
- 5. Une fois le texte saisi, cliquez sur l'outil Sélection  $\bigstar$  pour sélectionner l'objet texte ou cliquez sur le texte en maintenant la touche Ctrl (Windows) ou Commande (Mac OS) enfoncée.

Si le texte saisi ne tient pas dans une zone ni dans un tracé, une case contenant le signe plus (+) apparaît au bas de la zone de délimitation.

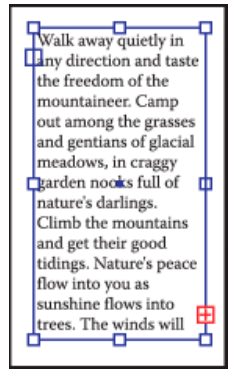

Exemple d'excédent de texte

Vous pouvez redimensionner la zone de texte ou prolonger le tracé afin d'afficher l'excédent de texte. Vous pouvez également lier le texte dans un autre objet.

Une vidéo sur la création d'un texte curviligne est disponible à l'adresse suivante : [www.adobe.com/go/vid0046\\_fr](http://www.adobe.com/go/vid0046_fr). Pour plus de détails sur l'utilisation du texte dans Illustrator, consultez le livre blanc sur l'utilisation du texte à l'adresse suivante : [www.adobe.com/go/learn\\_ai\\_type\\_fr](http://www.adobe.com/go/learn_ai_type_fr).

## <span id="page-424-2"></span>**Déplacement ou basculement symétrique de texte curviligne**

Œ **[Haut de la page](#page-424-0)**

**[Haut de la page](#page-424-0)**

Œ

1. Sélectionnez l'objet texte curviligne.

Un crochet apparaît au début du texte, à la fin du tracé et au point médian entre les crochets de début et de fin.

- 2. Positionnez le pointeur au-dessus du crochet central du texte jusqu'à ce qu'une petite icône apparaisse à côté du pointeur ...
- 3. Utilisez l'une des méthodes suivantes :
	- Pour déplacer le texte curviligne, faites glisser le crochet central le long du tracé. Maintenez la touche Ctrl (Windows) ou Commande (Mac OS) enfoncée pour éviter que le texte ne glisse de l'autre côté du tracé.

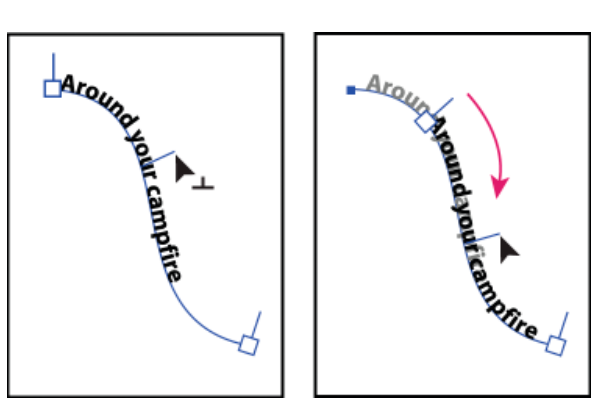

Déplacement de texte curviligne

Pour basculer la direction du texte curviligne, faites glisser le crochet à travers le tracé. Vous pouvez également choisir la

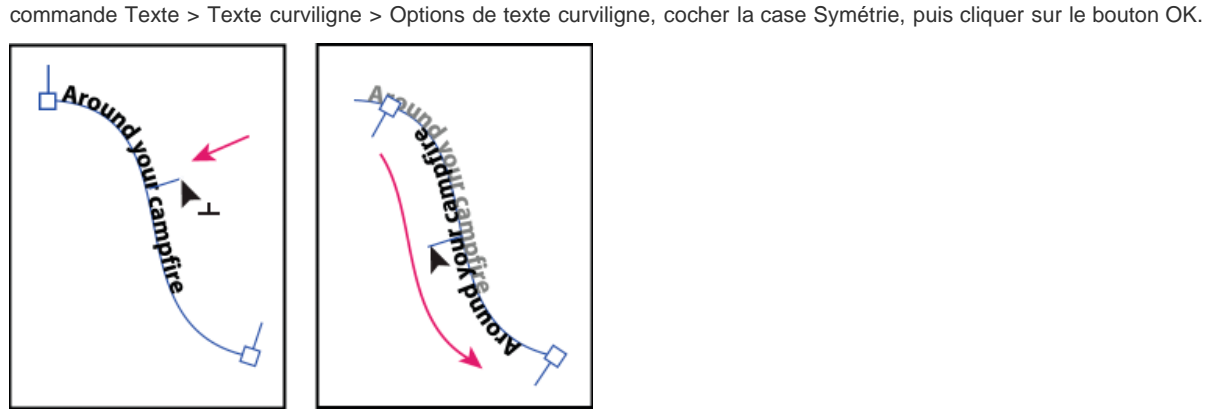

Application d'une symétrie au texte curviligne

*Pour déplacer le texte de l'autre côté du tracé sans en modifier la direction, utilisez l'option Définir le décalage vertical du panneau Caractère. Par exemple, si vous avez saisi un texte de gauche à droite au-dessus d'un cercle, définissez une valeur de décalage vertical négative pour placer le texte à l'intérieur du cercle.*

Une vidéo sur la création d'un texte curviligne est disponible à l'adresse suivante : [www.adobe.com/go/vid0046\\_fr.](http://www.adobe.com/go/vid0046_fr)

# <span id="page-425-0"></span>**Application d'effets à un texte curviligne**

Œ, **[Haut de la page](#page-424-0)**

Les effets de texte curviligne vous permettent de déformer l'orientation des caractères sur un tracé. Vous devez d'abord créer un texte curviligne avant de pouvoir appliquer ces effets.

- 1. Sélectionnez l'objet texte curviligne.
- 2. Utilisez l'une des méthodes suivantes :
	- Choisissez la commande Texte > Texte curviligne et sélectionnez un effet dans le sous-menu.
	- Choisissez la commande Texte > Texte curviligne > Options de texte curviligne. Choisissez ensuite une option dans le menu Effet, puis cliquez sur le bouton OK. Remarque : lorsque l'effet Gravité est appliqué à du texte placé sur un tracé parfaitement circulaire, le résultat créé

ressemble à l'effet Arc-en-ciel par défaut. Le résultat est tel qu'attendu sur des tracés de forme ovale, carrée, rectangulaire ou irrégulière.

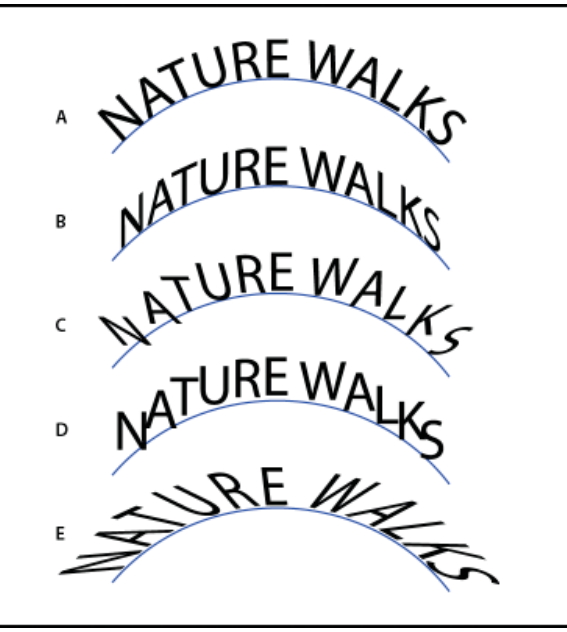

Effets de texte curviligne

**A.** Arc-en-ciel **B.** Inclinaison **C.** Ruban 3D **D.** Marche d'escalier **E.** Gravité

# <span id="page-426-0"></span>**Modification de l'alignement vertical du texte curviligne**

1. Sélectionnez l'objet texte.

- 2. Choisissez la commande Texte > Texte curviligne > Options de texte curviligne.
- 3. Choisissez une option dans le menu Aligner sur le tracé pour spécifier l'alignement des caractères sur le tracé par rapport à la hauteur totale d'une police :

**Ascendante** Effectue un alignement sur le bord supérieur de la police.

**Descendante** Effectue un alignement sur le bord inférieur de la police.

Centre Effectue un alignement sur le point situé à mi-chemin entre l'ascendante et la descendante de la police.

**Ligne de base** Effectue un alignement sur la ligne de base. Il s'agit du paramètre par défaut. Remarque : les caractères dépourvus de jambage supérieur ou inférieur (comme la lettre e) ou de ligne de base (comme l'apostrophe) sont alignés verticalement comme s'ils en étaient pourvus. Ces dimensions de police sont spécifiées de manière permanente par le concepteur.

*Pour un meilleur contrôle de l'alignement vertical, utilisez l'option Décalage vertical du panneau Caractère. Par exemple, entrez une valeur négative dans la zone de texte Décalage vertical afin de faire descendre le texte.*

### <span id="page-426-1"></span>**Modification de l'espacement des caractères autour des courbes angulaires**

Lorsque les caractères sont agencés autour d'une courbe angulaire ou d'un angle aigu, ils se déploient de telle manière qu'un espace supplémentaire peut s'être intercalé entre eux. Vous pouvez diminuer l'espacement des caractères sur les courbes à l'aide de l'option Espacement dans la boîte de dialogue Options de texte curviligne.

- 1. Sélectionnez l'objet texte.
- 2. Choisissez la commande Texte > Texte curviligne > Options de texte curviligne.
- 3. Pour l'option Espacement, saisissez une valeur en points. Les valeurs élevées suppriment l'espace supplémentaire entre les caractères positionnés sur des courbes angulaires ou des angles.

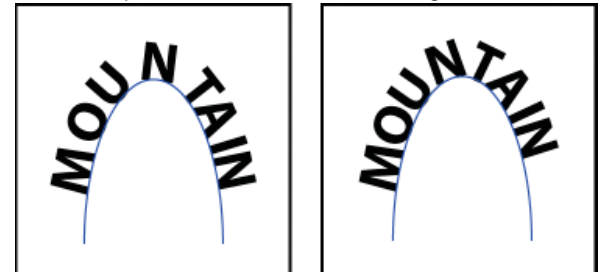

Comparaison entre un texte sans ajustement de l'espacement (à gauche) et un texte avec ajustement de l'espacement (à droite)

**[Haut de la page](#page-424-0)**

Œ,

**[Haut de la page](#page-424-0)**

Œ

Remarque : la valeur Espacement n'a aucun effet sur les caractères positionnés sur des segments droits. Pour modifier l'espacement des caractères n'importe où sur le tracé, sélectionnez les caractères, puis appliquez une valeur de crénage ou d'approche.

# $\circledcirc$ ) BY-NC-SR

# <span id="page-428-0"></span>Mise à l'échelle et rotation de texte

**[Sélection de texte pour les transformations](#page-428-1) [Régler la mise à l'échelle du texte](#page-428-2) [Rotation du texte](#page-428-3)**

# <span id="page-428-1"></span>**Sélection de texte pour les transformations**

Vous pouvez faire pivoter, inverser de façon symétrique, mettre à l'échelle et déformer du texte de la même manière que les autres objets. Cependant, la façon dont vous sélectionnez le texte a une incidence sur les résultats de la transformation :

- Pour transformer le texte et son tracé de délimitation, sélectionnez l'objet texte et utilisez l'outil Rotation afin de faire pivoter l'objet et le texte.
- Pour transformer uniquement le tracé de délimitation, mais pas le texte qu'il contient, sélectionnez l'objet texte et faites-le glisser à l'aide de l'outil Sélection.

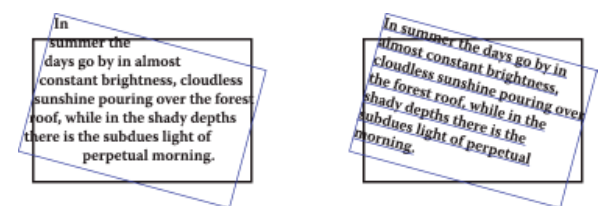

Comparaison entre un tracé de texte pivoté (à gauche) et un texte accompagné d'un tracé pivotés (à droite)

# <span id="page-428-2"></span>**Régler la mise à l'échelle du texte**

Vous pouvez déterminer le rapport entre la hauteur et la largeur du texte par rapport à la chasse et à la hauteur d'origine des caractères. Pour les caractères sans spécification d'échelle, ce rapport est de 100 % par défaut. Certaines familles de polices comprennent une vraie police étendue, conçue avec un empattement (ou sérif) plus grand que celui du style de caractère normal. Comme la mise à l'échelle déforme le texte, il est généralement préférable d'utiliser une police conçue comme condensée ou étendue, s'il en existe une.

- 1. Sélectionnez les caractères ou les objets texte à modifier. Si aucun texte n'est sélectionné, l'échelle s'applique au nouveau texte.
- 2. Dans le panneau Caractère, sélectionnez l'option Décalage vertical  $\mathbf{T}$  ou Décalage horizontal  $\mathbf{T}$ .

## <span id="page-428-3"></span>**Rotation du texte**

- Pour appliquer une rotation d'un nombre de degrés donné aux caractères d'un objet texte, sélectionnez les caractères ou les objets texte à modifier (si aucun texte n'est sélectionné, la rotation s'applique au nouveau texte). Définissez l'option Rotation des caractères du panneau Caractère.
- Pour modifier le texte horizontal en texte vertical et inversement, sélectionnez l'objet texte et choisissez la commande Texte > Orientation du texte > Horizontale ou Texte > Orientation du texte > Verticale.
- Pour appliquer une rotation à un objet texte entier (caractères et cadre de sélection du texte), sélectionnez l'objet texte et utilisez le cadre de sélection, l'outil Transformation manuelle, l'outil Rotation, la commande Rotation ou le panneau Transformation pour le faire pivoter.

Pour appliquer une rotation à plusieurs caractères dans un texte asiatique vertical, utilisez l'option Tate-chu-yoko.

Voir aussi

# $(\mathrm{cc})$  BY-NC-SR

[Informations juridiques](http://help.adobe.com//fr_FR/legalnotices/index.html) | [Politique de confidentialité en ligne](http://helpx.adobe.com/go/gffooter_online_privacy_policy_fr)

Œ,

**[Haut de la page](#page-428-0)**

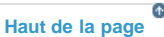

**[Haut de la page](#page-428-0)**

不

# Cliquez sur le bouton Ignorer ou Tout ignorer pour continuer la vérification orthographique sans changer le mot indiqué.

dialogue et définissez les options souhaitées.

Sélectionnez un mot dans la liste Suggestions ou saisissez le mot correct dans la zone de texte supérieure, puis cliquez sur le bouton Remplacer pour modifier uniquement cette occurrence. Vous pouvez également cliquer sur le bouton Tout remplacer pour modifier toutes les occurrences du mot erroné dans le document.

2. Pour définir des options permettant de rechercher et d'ignorer des mots, cliquez sur l'icône fléchée en bas de la boîte de

- Cliquez sur le bouton Ajouter pour qu'Illustrator enregistre un mot acceptable mais non reconnu dans le dictionnaire, afin que les occurrences suivantes ne soient pas considérées comme des erreurs.
- 5. Une fois la vérification du document terminée, cliquez sur le bouton Terminer. *Illustrator peut vérifier l'orthographe dans différentes langues, en fonction de la langue affectée aux mots.*

4. Lorsque des mots mal orthographiés ou d'autres erreurs sont signalés, utilisez l'une des méthodes suivantes :

## <span id="page-429-2"></span>**Modification du dictionnaire orthographique**

- 1. Choisissez la commande Edition > Modifier le dictionnaire personnalisé.
- 2. Utilisez l'une des méthodes suivantes, puis cliquez sur le bouton Terminer :

3. Cliquez sur le bouton Commencer pour lancer la vérification orthographique.

- Pour ajouter un mot au dictionnaire, saisissez ce mot dans la zone de texte Entrée, puis cliquez sur le bouton Ajouter.
- Pour supprimer un mot du dictionnaire, sélectionnez-le dans la liste, puis cliquez sur le bouton Supprimer.
- Pour modifier un mot du dictionnaire, sélectionnez-le dans la liste. Ensuite, saisissez le nouveau mot dans la zone de texte Entrée, puis cliquez sur le bouton Remplacer.

## <span id="page-429-3"></span>**Affectation de langues au texte**

Illustrator utilise les dictionnaires de langue Proximity pour l'orthographe et la césure. Chaque dictionnaire comporte des centaines de milliers de mots et présente les césures syllabiques standard. Vous pouvez affecter une langue à l'ensemble du document ou appliquer une langue au texte sélectionné.

- Did you purchase the Glockenspiel?
- Did you purchase the Gloc-R kenspiel?
- Did you purchase the Glo- $\epsilon$ ckenspiel?

Exemples de césure pour différentes langues

**A.** « Glockenspiel » en anglais **B.** « Glockenspiel » en allemand traditionnel **C.** « Glockenspiel » en allemand réformé

#### **Application d'une langue à l'ensemble du texte**

1. Choisissez la commande Edition > Préférences > Césure (Windows) ou Illustrator > Préférences > Césure (Mac OS).

424

**[Haut de la page](#page-429-0)**

**[Haut de la page](#page-429-0)**

<span id="page-429-0"></span>Orthographe et dictionnaires de langue

**[Vérification de l'orthographe](#page-429-1) [Modification du dictionnaire orthographique](#page-429-2) [Affectation de langues au texte](#page-429-3) [A propos du codage Unicode](#page-430-0)**

# <span id="page-429-1"></span>**Vérification de l'orthographe**

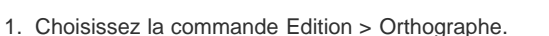

**[Haut de la page](#page-429-0)**

2. Sélectionnez un dictionnaire dans le menu déroulant Langue par défaut, puis cliquez sur le bouton OK.

#### **Affectation d'une langue au texte sélectionné**

- 1. Sélectionnez le texte.
- 2. Dans le panneau Caractère, choisissez le dictionnaire approprié dans le menu déroulant Langue. Si le menu Langue n'est pas affiché, choisissez l'option Afficher les options dans le menu du panneau Caractère.

## <span id="page-430-0"></span>**A propos du codage Unicode**

**[Haut de la page](#page-429-0)**

Œ,

Illustrator prend en charge le codage Unicode, standard qui spécifie un numéro unique pour chaque caractère, quels que soient le système d'exploitation ou la langue utilisés. Le codage Unicode présente les caractéristiques suivantes :

**Transférable.** Les lettres et les chiffres ne changent pas lorsque vous transférez le fichier d'un poste de travail à l'autre. L'ajout d'une langue à un document ne provoque aucune confusion, car les caractères étrangers ont leurs propres désignations qui n'interfèrent pas avec le codage des autres langues du même projet.

**Indépendant de la plate-forme.** Les systèmes d'exploitation Windows et Macintosh prennent désormais en charge le codage Unicode, facilitant ainsi le passage d'un fichier d'une plate-forme à l'autre. Il n'est plus nécessaire de corriger un fichier Illustrator après son passage d'un système Windows à un système Macintosh ou inversement.

Fiable. Les polices compatibles avec le codage Unicode offrent un grand nombre de caractères potentiels et de nombreux caractères spécifiques sont facilement disponibles.

Flexible. La prise en charge du codage Unicode permet de remplacer une police dans un projet sans substitution de caractères. Dans une police compatible avec le codage Unicode, la lettre g reste la lettre g, quelle que soit la police utilisée.

Ces caractéristiques permettent à un concepteur français de travailler pour un client basé en Corée et de transmettre son projet à un partenaire basé aux Etats-Unis sans que le texte pose problème. Le concepteur américain n'a qu'à activer la langue appropriée dans le système d'exploitation, charger la police de la langue étrangère et poursuivre le projet.

## $\left(\begin{matrix} 0 \\ 0 \end{matrix}\right)$  BY-NC-SR

# <span id="page-431-0"></span>Polices

**[A propos des polices](#page-431-1) [Polices OpenType](#page-431-2) [Aperçu des polices](#page-431-3) [Sélection d'une famille de polices et d'un style de caractère](#page-432-0) [Indication du corps d'un caractère](#page-432-1) [Recherche et remplacement de polices](#page-432-2) [Utilisation de polices manquantes](#page-433-0)**

# <span id="page-431-1"></span>**A propos des polices**

Une police est un ensemble complet de caractères alphabétiques, chiffres et symboles qui partagent une graisse, une chasse et un style (par exemple, Adobe Garamond, 10 points, gras).

Les types de caractères (souvent appelés familles de caractères ou familles de polices) sont des ensembles de polices de caractères apparentés par le graphisme et conçus pour être utilisés ensemble (par exemple, Adobe Garamond).

Un style de caractères est une variante d'une police au sein d'une même famille de caractères. En général, l'élément d'une famille de polices appelé Romain ou Normal (le nom diffère d'une famille à l'autre) constitue la police de base comprenant les styles de caractères tels que normal, gras, demi-gras, italique et gras italique.

Outre les polices installées sur votre système, vous pouvez créer les dossiers suivants et utiliser les polices qui y sont installées :

**Windows** Program Files/Fichiers communs/Adobe/Fonts

**Mac OS** Bibliothèque/Application Support/Adobe/Fonts

Si vous installez une police Type 1, TrueType, OpenType ou CID dans le dossier Fonts local, cette police apparaît uniquement dans les applications Adobe.

# <span id="page-431-2"></span>**Polices OpenType**

Les polices OpenType utilisent un fichier de police unique commun à Windows® et Macintosh® vous permettant de déplacer des fichiers d'une plate-forme à une autre sans vous soucier de la substitution des polices et d'autres problèmes provoquant la redistribution du texte. Elles incluent souvent de nombreux attributs, tels que des lettres italiques ornées et des ligatures conditionnelles qui ne sont pas disponibles dans les polices PostScript et TrueType courantes.

# *Les polices OpenType affichent l'icône .*

Lorsque vous travaillez avec une police OpenType, vous pouvez remplacer automatiquement dans votre texte les glyphes alternés, tels que les ligatures, les petites majuscules, les fractions et les chiffres arabes non alignés.

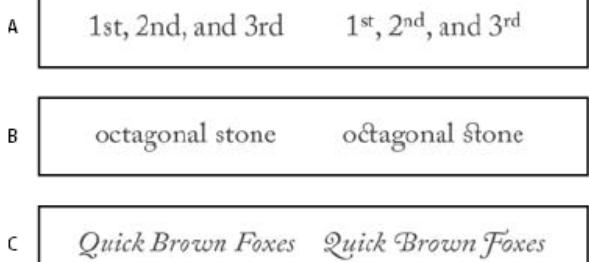

Polices normale (à gauche) et OpenType (à droite)

**A.** Ordinaux **B.** Ligatures conditionnelles **C.** Lettres italiques ornées

Les polices OpenType peuvent inclure un grand choix de jeux de caractères et de fonctions de mise en page pour fournir une meilleure prise en charge linguistique et un contrôle typographique amélioré. Dans les menus des polices de l'application, le nom des polices OpenType d'Adobe qui prennent en charge les langues d'Europe centrale (CE) contiennent le mot « Pro ». Les polices OpenType qui ne prennent pas en charge les langues d'Europe centrale sont dites « Standard » et comportent un suffixe « Std ». Toutes les polices OpenType peuvent également être installées et utilisées avec les polices PostScript Type 1 et TrueType.

<span id="page-431-3"></span>Pour plus d'informations sur les polices OpenType, reportez-vous à l'adresse : [www.adobe.com/go/opentype\\_fr](http://www.adobe.com/go/opentype_fr).

Œ, **[Haut de la page](#page-431-0)**

**[Haut de la page](#page-431-0)**
# **Aperçu des polices**

Vous pouvez visualiser des échantillons d'une police dans les menus de familles de caractères et de styles de caractères du panneau Caractères ou dans les autres espaces de l'application permettant de choisir les polices. Les icônes suivantes sont utilisées pour désigner différents types de polices :

- OpenType  $\boldsymbol{0}$
- Type 1  $\boldsymbol{a}$
- TrueType  $\mathbf{T}$
- Multiple Master MM
- Composite

Vous pouvez désactiver la fonction d'aperçu ou changer le corps de caractère des noms de police ou des échantillons de polices dans les préférences de texte.

# **Sélection d'une famille de polices et d'un style de caractère**

- 1. Sélectionnez les caractères ou les objets texte à modifier. Si aucun texte n'est sélectionné, la police s'applique au nouveau texte.
- 2. Sélectionnez une famille de polices et un style à l'aide du panneau Contrôle, du menu Texte ou du panneau Caractère :
	- Dans le panneau Contrôle, définissez les options Police et Style de la police.
	- Dans le menu Texte, sélectionnez un nom dans le sous-menu Police ou Polices récentes. Le sous-menu Police est pratique, car il affiche un aperçu des polices disponibles.
	- Dans le panneau Caractère, choisissez les options Définir la famille de polices et Définir le style de la police. Vous pouvez non seulement sélectionner un nom dans les menus déroulants, mais également cliquer sur le nom actuel et entrer les premiers caractères du nom recherché.

*Pour modifier le nombre de polices dans le sous-menu Polices récentes, choisissez la commande Edition > Préférences > Texte (Windows) ou Illustrator > Préférences > Texte (Mac OS), puis définissez l'option Nombre de polices récentes.*

# **Indication du corps d'un caractère**

Par défaut, le corps d'un caractère est mesuré en points (un point équivaut à 1/72 de pouce). Vous pouvez spécifier un corps de caractère compris entre 0,1 et 1296 par incréments de 0,001 point.

Remarque : dans Adobe Fireworks, le corps d'un caractère est mesuré par défaut en pixels.

- 1. Sélectionnez les caractères ou les objets texte à modifier. Si vous ne sélectionnez pas de texte, le corps de caractère s'applique au nouveau texte.
- 2. Effectuez l'une des opérations suivantes :
	- Définissez l'option Corps de police dans le panneau Caractère ou dans la barre de commandes.
	- Choisissez un corps dans le menu Texte > Corps. Lorsque vous choisissez Autre, vous pouvez entrer un nouveau corps dans le panneau Caractère.

*Vous pouvez modifier l'unité de mesure des caractères dans la boîte de dialogue Préférences. Cette option n'est pas disponible dans Fireworks.*

### **Recherche et remplacement de polices**

- 1. Choisissez la commande Texte > Rechercher une police. *Déplacez la boîte de dialogue Rechercher une police afin de voir tout le texte de votre document.*
- 2. Sélectionnez le nom de la police à rechercher dans la partie supérieure de la boîte de dialogue. La première occurrence de cette police est mise en surbrillance dans la fenêtre de document.
- 3. Sélectionnez une police de remplacement dans la partie inférieure de la boîte de dialogue. Pour personnaliser la liste des polices de remplacement, utilisez l'une des méthodes suivantes :
	- Choisissez l'option Document dans le menu déroulant Remplacer par la police du pour répertorier uniquement les polices utilisées dans le document, ou Système pour répertorier toutes les polices de votre ordinateur.
	- Sélectionnez les types de polices que vous souhaitez inclure dans la liste et désélectionnez ceux que vous ne souhaitez

**[Haut de la page](#page-431-0)**

**[Haut de la page](#page-431-0)**

不

Œ **[Haut de la page](#page-431-0)**

pas inclure.

- 4. Utilisez l'une des méthodes suivantes :
	- Cliquez sur le bouton Remplacer pour modifier uniquement la première occurrence de la police sélectionnée.
	- Cliquez sur le bouton Tout remplacer pour remplacer toutes les occurrences de la police sélectionnée.

Une fois toutes les occurrences remplacées dans le document, le nom de la police disparaît de la liste Polices du document.

- 5. Répétez les étapes 2 à 4 pour rechercher et remplacer une autre police.
- 6. Cliquez sur le bouton Terminer pour fermer la boîte de dialogue. Remarque : lorsque vous remplacez une police à l'aide de la commande Rechercher une police, tous les autres attributs du texte restent identiques.

### **Utilisation de polices manquantes**

 $\left( t\right)$ **[Haut de la page](#page-431-0)**

Si un document utilise des polices qui ne sont pas installées sur votre système, un message d'alerte s'affiche à l'ouverture de ce document. Illustrator indique les polices manquantes et les remplace par des polices correspondantes disponibles.

- Pour remplacer les polices manquantes par une autre police, sélectionnez le texte utilisant la police manquante et appliquez-lui une autre police disponible.
- Pour définir des polices manquantes dans Illustrator, installez-les sur le système ou activez-les à l'aide d'une application de gestion de polices.
- Pour afficher en rose les polices remplacées, choisissez Fichier > Format de document, sélectionnez l'option Mettre en évidence les polices substituées (et éventuellement l'option Mettre en évidence les glyphes substitués), puis cliquez sur OK.

### $(c)$ ) BY-NC-SR

[Informations juridiques](http://help.adobe.com//fr_FR/legalnotices/index.html) | [Politique de confidentialité en ligne](http://helpx.adobe.com/go/gffooter_online_privacy_policy_fr)

# <span id="page-434-0"></span>Recherche des polices manquantes (flux Typekit)

**Nouveautés d'Illustrator CC 2014**

Depuis Illustrator CC 2014, lorsque vous ouvrez un fichier d'illustration, si une police manquante est détectée, la bibliothèque de Typekit est analysée pour garantir la disponibilité de cette police. Si elle sont disponibles sur le site Web Typekit, vous pouvez synchroniser les polices rapidement sur votre ordinateur afin de rétablir l'aspect de l'illustration Illustrator.

*Pour plus d'informations sur l'utilisation générale des polices disponibles sur le site Web Typekit (par abonnement Adobe Typekit), consultez l'article sur les [Polices Typekit](http://idiom-q-win-1/fr/illustrator/using/typekit-fonts.html#main-pars_header).*

**[Haut de la page](#page-434-0)**

**[La boîte de dialogue Rechercher une police améliorée](#page-434-0) [Recherche des polices manquantes à l'aide de Typekit](#page-434-0) [Préférences relatives aux polices substituées](#page-434-0)**

# **La boîte de dialogue Rechercher une police améliorée**

La boîte de dialogue Rechercher une police a été améliorée afin de fournir à l'utilisateur des informations supplémentaires. Elle est désormais dotée d'une interface plus moderne et offre des options supplémentaires.

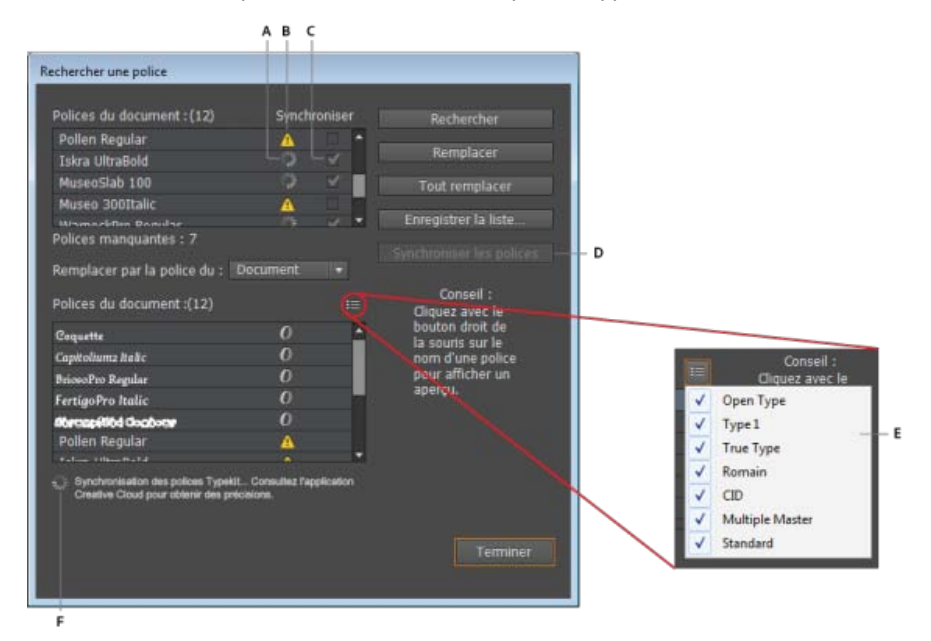

*A. Icône Synchronisation en cours B. Icône Police manquante C. Case de synchronisation D. Bouton de synchronisation des polices E. Menu livre F. Etat* 

Les améliorations incluent :

L'icône Synchronisation en cours Elle indique qu'une police manquante est en cours de synchronisation depuis la bibliothèque Typekit.

**Icône Police manquante** Elle indique qu'une police est manquante.

**Case de synchronisation** Cochez cette case pour synchroniser la police manquante.

Bouton de synchronisation des polices Cliquez sur ce bouton pour synchroniser les polices manquantes du site Web Typekit vers l'ordinateur local.

**Menu livre** Cliquez sur ce menu, puis cochez les cases appropriées pour filtrer les polices affichées dans la liste.

**Etat** Elle indique l'action en cours d'exécution.

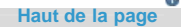

# **Recherche des polices manquantes à l'aide de Typekit**

*Important : pour pouvoir utiliser cette fonctionnalité, vous devez :*

- 1. *Vous connecter à l'application Creative Cloud.*
- 2. *Activer la synchronisation des polices dans l'application Creative Cloud (Application Creative Cloud> Préférences > onglet Polices > activation ou désactivation de l'option Synchronisation).*
- 1. Ouvrez un fichier d'illustration contenant des éléments de texte. Si un élément de texte utilise une police non disponible sur votre ordinateur local, le texte est surligné en rose.

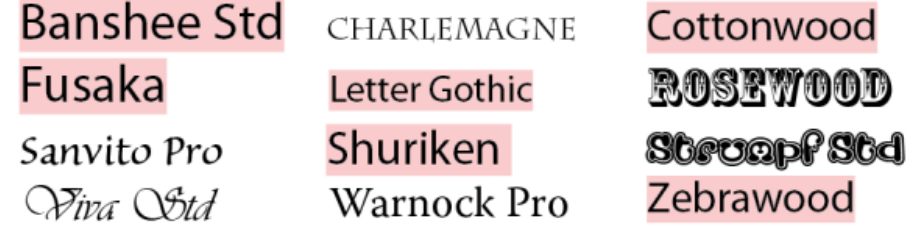

*La mise en évidence du texte indique les polices manquantes.*

- 2. La boîte de dialogue Polices manquantes affiche la liste des polices manquantes. L'apparition d'une roue en mouvement en regard du nom de la police indique qu'Illustrator est en train de vérifier si la police se trouve dans la bibliothèque Typekit.
	- La coche en regard du nom de la police indique que la police est disponible dans la bibliothèque Typekit. Pour synchroniser ces polices, cliquez sur Synchroniser les polices Typekit.
	- Une case vide en regard du nom de la police indique que la police n'est pas disponible sur le site Web Typekit. Pour rechercher des polices de substitution, cliquez sur Trouver les polices.

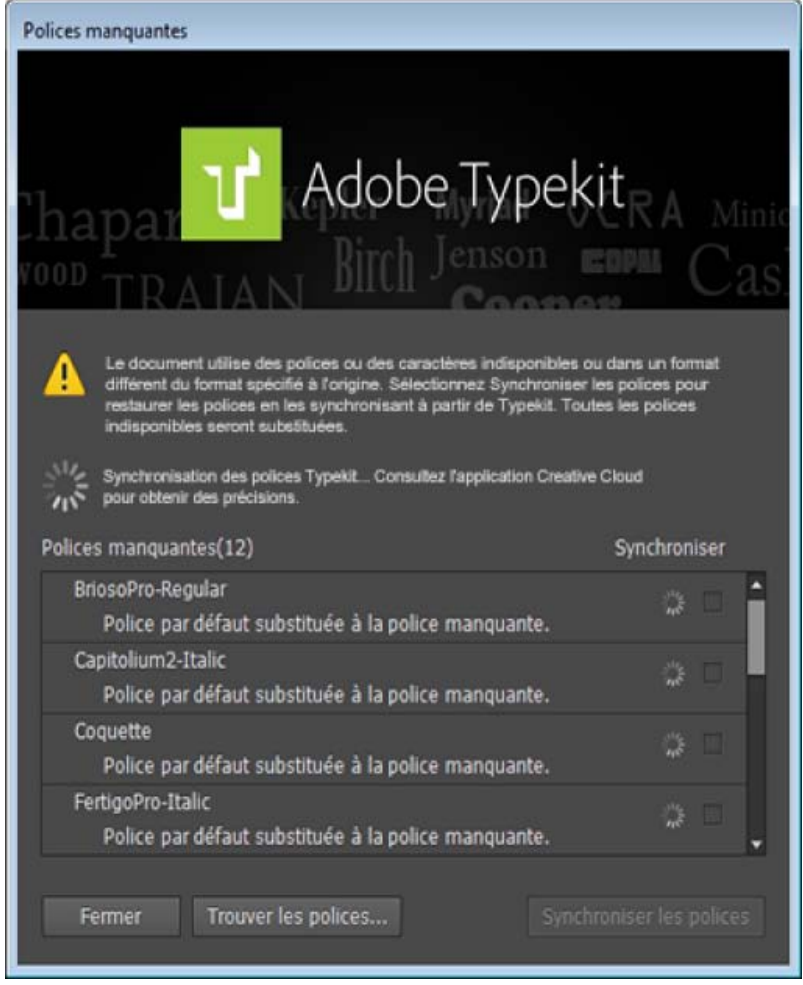

*La boîte de dialogue Polices manquantes permet de vérifier si les polices sont disponibles sur le site Web Typekit.*

- 3. (Facultatif) Dans la boîte de dialogue Polices manquantes, cliquez sur Trouver les polices pour parcourir de plus près la liste des polices manquantes, puis :
	- Cochez les cases correspondant aux polices manquantes dans la liste Polices du document, puis cliquez sur Synchroniser les polices, ou
	- A l'aide de la liste déroulante Remplacer par la police du, remplacez toutes les polices non disponibles sur le site Web Typekit par d'autres polices.

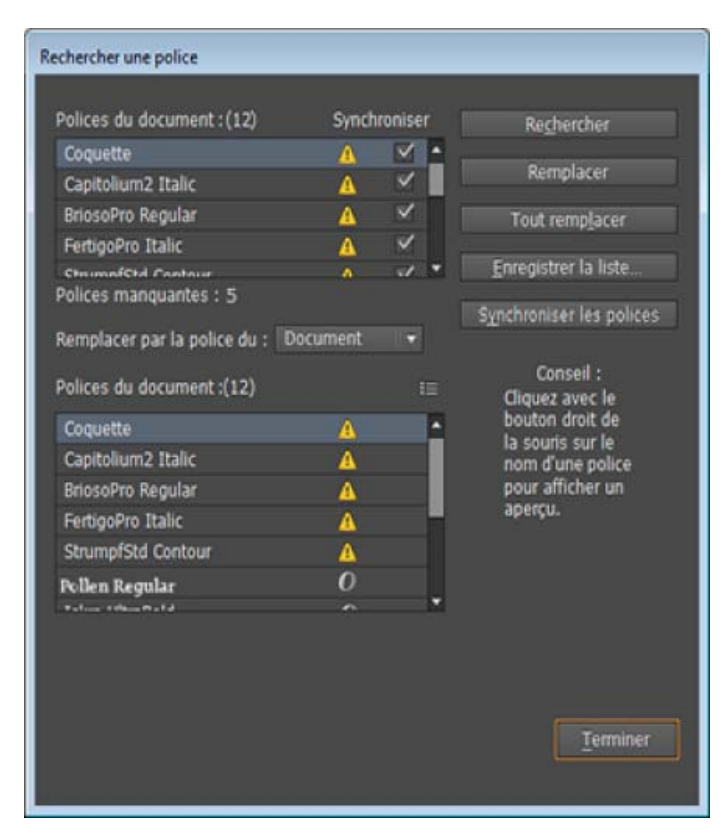

*A l'aide de la boîte de dialogue Rechercher une police, synchronisez les polices manquantes ou remplacez-les par d'autres polices disponibles dans le document ou sur l'ordinateur.*

Une fois les polices manquantes synchronisées sur votre ordinateur, l'application Creative Cloud affiche une notification indiquant le nombre de polices (ou le nom de la police) téléchargées. Le document est mis à jour et les éléments de texte apparaissent dans les polices appropriées.

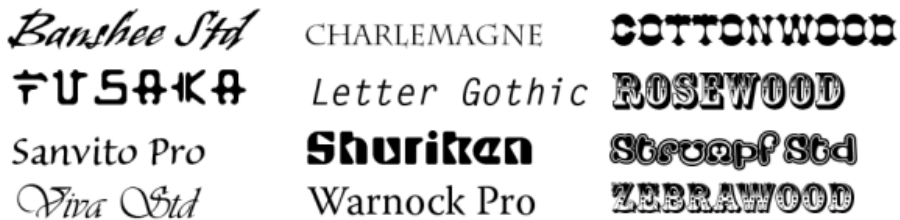

*Une fois que toutes les polices manquantes ont été synchronisées à partir du site Web Typekit, les éléments de texte n'apparaissent plus en rose.*

# **Préférences relatives aux polices substituées**

Lorsque le texte d'un document Illustrator utilise une police non disponible sur votre ordinateur, le texte est affiché dans une police de substitution et le contenu en question est surligné en rose.

**[Haut de la page](#page-434-0)**

- Il est maintenant possible d'activer ou de désactiver la mise en évidence de la police substituée à partir de la boîte de dialogue Préférences (Ctrl/Cmde + K > onglet Type > case Mettre en évidence les polices substituées).
- L'option est activée par défaut.
- Ce paramètre est désormais spécifique à Illustrator et s'applique à tous les fichiers ouverts.

*Remarque : avant cette version, l'option Mettre en évidence les polices substituées était disponible dans la boîte de dialogue Format de document et était un paramètre spécifique au fichier. Dans Illustrator CC 2014, cette option est un paramètre spécifique à Illustrator.*

<sup>4.</sup> Dans la boîte de dialogue Polices manquantes, cliquez sur Fermer.

[cc]**BY-NC-5R** Les publications Twitter™ et Facebook ne sont pas couvertes par les dispositions Creative Commons.

[Mentions légales](http://help.adobe.com/fr_FR/legalnotices/index.html) | [Politique de confidentialité en ligne](http://helpx.adobe.com/go/gffooter_online_privacy_policy_fr)

# Améliorations relatives au texte

**Nouveautés d'Illustrator CC 2014**

Les fonctions de mise en forme et de saisie de texte ont été améliorées dans Illustrator CC 2014 :

- Des caractères masqués (Texte > Afficher les caractères masqués) ont été ajoutés pour décrire les notations typographiques (cf. tableau ci-dessous).
- Les caractères de fin de paragraphe et de fin de ligne sont désormais des glyphes différents.
- La police utilisée pour afficher les caractères masqués est désormais Adobe Sans MM.
- L'éditeur de texte Illustrator respecte désormais la justification des lignes terminées par Maj + Entrée/Retour.
- L'éditeur de texte Illustrator prend désormais en charge IVS (Ideographic Variation Sequence, Séquence de variations idéographique). Cela apporte deux améliorations importantes :
	- 1. Le texte importé ou copié continue à afficher la variation correcte d'un glyphe ainsi qu'il a été initialement saisi dans la source.
	- 2. Lorsque vous tapez en utilisant une police compatible IVS, les variations des glyphes sont affichées comme attendu.

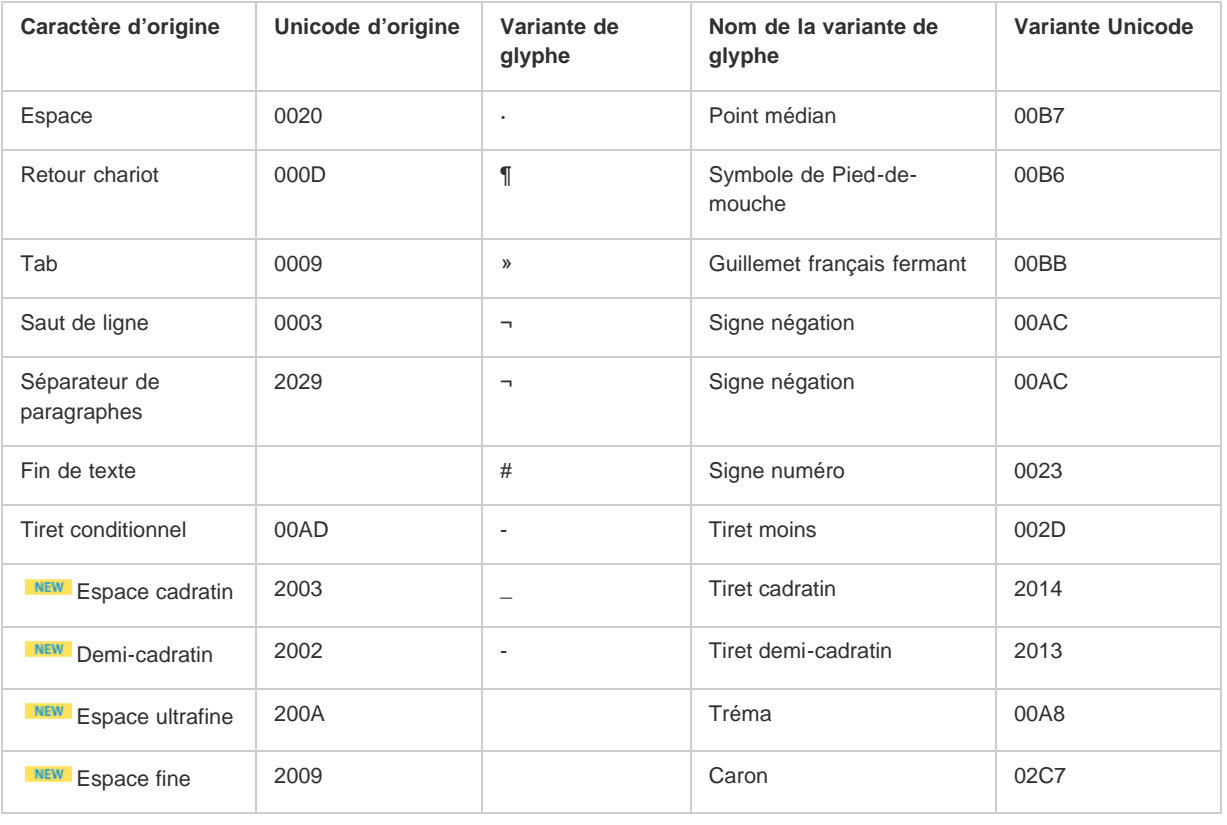

Les publications Twitter™ et Facebook ne sont pas couvertes par les dispositions Creative Commons.

[Mentions légales](http://help.adobe.com/fr_FR/legalnotices/index.html) | [Politique de confidentialité en ligne](http://helpx.adobe.com/go/gffooter_online_privacy_policy_fr)

# Utilisation des polices Typekit

**Mis à jour dans Illustrator CC 2014**

# **Utilisation des polices Typekit**

Les utilisateurs de Creative Cloud peuvent utiliser les polices Typekit qui ont été synchronisées sur leur ordinateur. Les polices s'affichent avec les autres polices installées en local. Cependant, vous pouvez désormais utiliser une option pour afficher uniquement les polices Typekit dans la liste des polices. Il est ainsi plus facile de travailler avec vos polices Typekit favorites.

*Attention : les polices Typekit sont des polices protégées. Elles ne peuvent pas être incluses dans un package contenant d'autres polices lors de la création d'un fichier de package Illustrator.*

#### **Filtrage des polices Typekit**

- 1. Pour afficher la liste des polices disponibles pour Illustrator, effectuez l'une des opérations suivantes :
	- A partir du panneau Caractère (Ctrl + T), accédez au menu déroulant Famille de polices.
	- A partir du panneau Contrôle, accédez au menu déroulant Famille de polices.
- 2. Dans le menu déroulant Famille de polices, cliquez sur l'icône de filtre des polices Typekit.

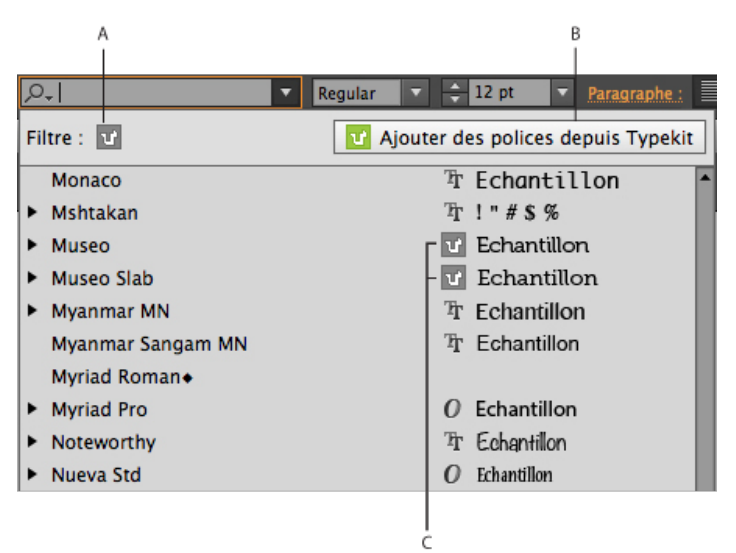

*A. Filtre des polices Typekit B. Site Web Typekit C. Icône de marque de police Typekit* 

*Dans une vue sans filtre, les polices Typekit sont indiquées par une icône spécifique.*

3. Pour afficher vos polices favorites ou ajouter d'autres polices Typekit, cliquez sur l'icône du site Web Typekit dans le menu déroulant.

Le filtre des polices Typekit est disponible à deux endroits :

- $\bullet$  Panneau Caractère (Ctrl + T) > menu déroulant des polices.
- Panneau Contrôle > menu déroulant des polices.

#### **Filtrage des polices Typekit** :

- Cliquez sur le filtre des polices Typekit (image A ci-dessus) pour afficher uniquement les polices Typekit.
- Cliquez sur l'icône du site Web Typekit (image B ci-dessus) pour afficher le site Web Typekit dans votre navigateur par défaut.
- Dans une vue sans filtre, toutes les polices Typekit sont indiquées par une icône spécifique.
- Vous pouvez rechercher des polices en saisissant tout ou partie du nom d'une police dans le menu déroulant.

#### **Accès au site Web Typekit à partir d'Illustrator :**

Si vous accédez au site Web Typekit directement à partir d'Illustrator, vous êtes automatiquement connecté. Pour accéder au site Web Typekit, effectuez l'une des opérations suivantes :

- Dans le panneau Contrôle, cliquez sur le menu déroulant Famille de polices, puis cliquez sur l'icône du site Web Typekit.
- Dans le panneau Caractère (Ctrl/Cmde + T), cliquez sur le menu déroulant Famille de polices, puis cliquez sur l'icône du site Web Typekit.

#### **Flux des polices manquantes (Illustrator CC 2014)**

Vous pouvez ouvrir des fichiers Illustrator contenant des polices basées sur Typekit qui ne sont pas disponibles sur votre ordinateur local. La boîte de dialogue améliorée Rechercher une police dans Illustrator CC 2014 détecte les polices disponibles sur le site Web Typekit et offre des options pour synchroniser les polices manquantes sur votre ordinateur local.

*Pour plus d'informations, consultez l'article sur [la recherche de polices manquantes à l'aide du flux Typekit](http://idiom-q-win-1/fr/illustrator/using/find-missing-fonts.html#main-pars_text).*

Les publications Twitter™ et Facebook ne sont pas couvertes par les dispositions Creative Commons.

[Mentions légales](http://help.adobe.com/fr_FR/legalnotices/index.html) | [Politique de confidentialité en ligne](http://helpx.adobe.com/go/gffooter_online_privacy_policy_fr)

# <span id="page-442-0"></span>Styles de caractère et de paragraphe

**[A propos des styles de caractère et de paragraphe](#page-442-1) [Création de styles de caractère ou de paragraphe](#page-442-2) [Modification de styles de caractère ou de paragraphe](#page-442-3) [Suppression de remplacements de style](#page-443-0) [Suppression de styles de caractère et de paragraphe](#page-443-1) [Chargement de styles de caractère et de paragraphe à partir d'un autre document Illustrator](#page-443-2)**

# <span id="page-442-1"></span>**A propos des styles de caractère et de paragraphe**

Un style de caractère est un ensemble d'attributs de mise en forme de caractère pouvant être appliqués à une sélection de texte. Un style de paragraphe comprend des attributs de mise en forme de caractère et de paragraphe, et peut être appliqué à un ou plusieurs paragraphes sélectionnés. Le recours à des styles de caractère et de paragraphe permet de gagner du temps et assure une mise en forme cohérente.

Les panneaux Styles de caractère et Styles de paragraphe vous permettent de créer, d'appliquer et de gérer des styles de caractère et de paragraphe. Pour appliquer un style, il vous suffit de sélectionner le texte et de cliquer sur un nom de style dans l'un de ces panneaux. Si aucun texte n'est sélectionné, le style s'applique au nouveau texte.

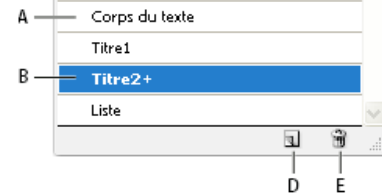

Styles de paragraphe × [Format de paragraphe Normal]

Panneau Styles de paragraphe

**A.** Nom du style **B.** Style avec mise en forme supplémentaire (remplacements) **C.** Menu du panneau **D.** Bouton Nouveau style **E.** Icône **Corbeille** 

Lorsque vous sélectionnez du texte ou insérez le curseur dans un texte, les styles actifs sont mis en surbrillance dans les panneaux Styles de caractère et Styles de paragraphe. Par défaut, à chaque caractère d'un document est attribué le style de caractère normal et à chaque paragraphe, le style de paragraphe normal. Ces styles par défaut constituent les éléments de base de tous les autres styles que vous créez.

Un signe plus en regard d'un nom de style indique la présence de remplacements pour ce style. Un remplacement est une mise en forme qui ne correspond pas aux attributs définis par le style. Chaque fois que vous modifiez des paramètres dans les panneaux Caractère et OpenType, vous créez un remplacement pour le style de caractère en cours. De la même manière, lorsque vous modifiez des paramètres dans le panneau Paragraphe, vous créez un remplacement pour le style de paragraphe en cours.

Pour visualiser une vidéo relative aux styles de caractère et de paragraphe dans Illustrator, reportez-vous à l'adresse suivante : [www.adobe.com/go/vid0047\\_fr.](http://www.adobe.com/go/vid0047_fr)

# <span id="page-442-2"></span>**Création de styles de caractère ou de paragraphe**

- 1. Si vous souhaitez vous inspirer de la mise en forme d'un texte existant pour un nouveau style, sélectionnez ce texte.
- 2. Dans le panneau Styles de caractère ou Styles de paragraphe, utilisez l'une des méthodes suivantes :
	- Pour créer un style auquel est attribué un nom par défaut, cliquez sur le bouton Créer un nouveau style.
	- Pour créer un style en lui attribuant un nom personnalisé, choisissez l'option Créer un nouveau style du menu du panneau. Saisissez un nom, puis cliquez sur le bouton OK.

*Pour créer une copie d'un style de caractère ou de paragraphe, faites glisser ce style sur le bouton Créer un nouveau style.*

# <span id="page-442-3"></span>**Modification de styles de caractère ou de paragraphe**

Vous pouvez modifier la définition des styles de caractère et de paragraphe par défaut ainsi que les styles que vous créez. Lorsque vous modifiez

**[Haut de la page](#page-442-0)**

437

**[Haut de la page](#page-442-0)**

**[Haut de la page](#page-442-0)**

la définition d'un style, tout le texte mis en forme avec ce style change pour s'adapter à la nouvelle définition.

- 1. Dans le panneau Styles de caractère ou Styles de paragraphe, utilisez l'une des méthodes suivantes :
	- Sélectionnez le style dans le panneau, puis choisissez l'option Options de style de caractère dans le menu du panneau Styles de caractère ou Options de style de paragraphe dans le menu du panneau Styles de paragraphe.
	- Cliquez deux fois sur le nom du style.

Remarque : si vous cliquez deux fois, le style est appliqué au texte sélectionné ou, si aucun texte n'est sélectionné, à tout nouveau texte que vous saisissez. Si vous ne souhaitez pas appliquer le style, maintenez les touches Maj + Ctrl (Windows) ou Maj + Commande (Mac OS) enfoncées tout en cliquant deux fois sur le nom du style.

2. Sur le côté gauche de la boîte de dialogue, sélectionnez une catégorie d'options de mise en forme et définissez les options de votre choix. Vous pouvez passer à un autre groupe d'options de mise en forme en sélectionnant une autre catégorie.

Pour plus de détails sur les options de mise en forme, recherchez le nom de cette option dans l'aide.

3. Une fois la définition des options terminée, cliquez sur le bouton OK.

### <span id="page-443-0"></span>**Suppression de remplacements de style**

Un signe plus en regard d'un nom de style dans le panneau Style de caractère ou Style de paragraphe indique la présence de remplacements pour ce style. Un remplacement est une mise en forme qui ne correspond pas aux attributs définis par le style. Il existe plusieurs façons de supprimer des remplacements de style :

- Pour effacer les remplacements et rendre au texte l'apparence définie par le style, appliquez à nouveau le même style ou choisissez Effacer les remplacements dans le menu du panneau.
- Pour effacer les remplacements lors de l'application d'un autre style, maintenez la touche Alt (Windows) ou Option (Mac OS) enfoncée et cliquez sur le nom du style.
- Pour redéfinir le style et conserver l'apparence actuelle du texte, sélectionnez au moins un caractère de ce texte et choisissez la commande Redéfinir style dans le menu du panneau.

Si vous utilisez des styles pour assurer une mise en forme cohérente, il est préférable d'éviter tout remplacement. Si vous appliquez une mise en forme rapide et ponctuelle du texte, ces remplacements ne posent aucun problème.

### <span id="page-443-1"></span>**Suppression de styles de caractère et de paragraphe**

Lorsque vous supprimez des styles, l'aspect des paragraphes auxquels un style est attribué ne change pas, mais leur mise en forme n'est plus associée à un style.

- 1. Sélectionnez le ou les noms de style dans le panneau Styles de caractère ou Styles de paragraphe.
- 2. Effectuez l'une des opérations suivantes :
	- Sélectionnez Supprimer le style de caractère ou Supprimer le style de paragraphe dans le menu du panneau.
	- Cliquez sur l'icône de suppression il située au bas du panneau.
	- Faites glisser le style vers l'icône de suppression située au bas du panneau.

*Pour supprimer tous les styles inutilisés, choisissez Sélectionner tous les styles inutilisés dans le menu du panneau, puis cliquez sur l'icône Supprimer.*

### <span id="page-443-2"></span>**Chargement de styles de caractère et de paragraphe à partir d'un autre document Illustrator**

1. Dans le panneau Styles de caractère ou Styles de paragraphe, utilisez l'une des méthodes suivantes :

- Choisissez l'option Charger les styles de caractère ou Charger les styles de paragraphe dans le menu du panneau.
- Choisissez l'option Charger tous les styles dans le menu du panneau pour charger à la fois les styles de caractère et de paragraphe.
- 2. Cliquez deux fois sur le document Illustrator contenant les styles à importer.

Voir aussi

[Utilisation de styles dans une vidéo Illustrator](http://www.adobe.com/go/vid0047_fr)

### $(C<sub>c</sub>)$  BY-NC-SR

[Informations juridiques](http://help.adobe.com//fr_FR/legalnotices/index.html) | [Politique de confidentialité en ligne](http://helpx.adobe.com/go/gffooter_online_privacy_policy_fr)

Œ

**[Haut de la page](#page-442-0)**

Œ,

**[Haut de la page](#page-442-0)**

**[Haut de la page](#page-442-0)**

Œ

# <span id="page-444-0"></span>Création de polices composites

**[Création d'une police composite](#page-444-1) [Personnalisation des caractères d'une police composite](#page-445-0) [Suppression d'une police composite](#page-446-0) [Exportation d'une police composite](#page-446-1)**

Vous pouvez mélanger des caractères de polices latines et japonaises et les utiliser comme police composite. Les polices composites sont affichées au début de la liste des polices.

les polices composites doivent être basées sur les polices japonaises. Par exemple, vous ne pouvez pas créer de polices contenant des polices chinoises ou coréennes, ni utiliser de polices composites basées sur des polices chinoises ou coréennes provenant d'autres applications.

### <span id="page-444-1"></span>**Création d'une police composite**

Œ, **[Haut de la page](#page-444-0)**

Vous pouvez mélanger des caractères de polices latines et japonaises et les utiliser comme police composite. Les polices composites sont affichées au début de la liste des polices.

Important : les polices composites doivent être basées sur les polices japonaises. Par exemple, vous ne pouvez pas créer de polices contenant des polices chinoises ou coréennes, ni utiliser de polices composites basées sur des polices chinoises ou coréennes provenant d'autres applications.

- 1. Choisissez la commande Texte > Polices composites. Si cette commande ne s'affiche pas, sélectionnez l'option Afficher les options de texte asiatique dans les préférences de texte.
- 2. Cliquez sur le bouton Nouveau, saisissez le nom de la police composite, puis cliquez sur le bouton OK.
- 3. Si vous avez déjà enregistré des polices composites, vous pouvez également en choisir une à partir de laquelle vous allez créer la nouvelle police.

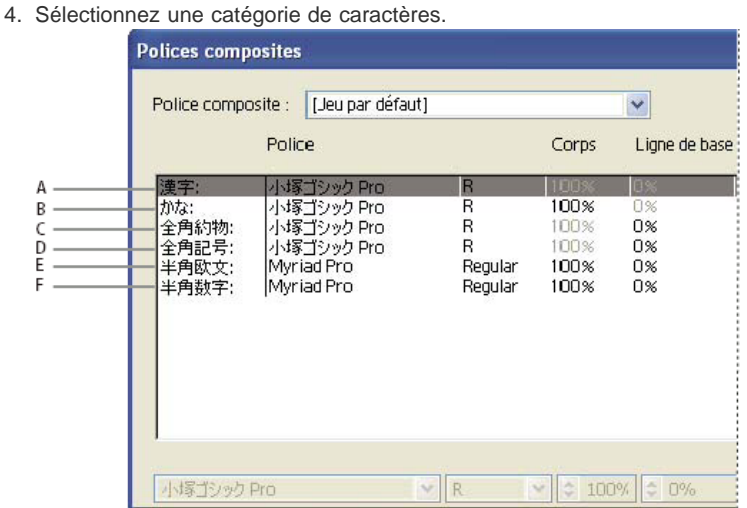

Catégories de caractères

**A.** Kanji **B.** Kana **C.** Ponctuation **D.** Symboles **E.** Romain **F.** Nombres

- 5. Choisissez une option dans le menu déroulant Unités afin d'indiquer l'unité utilisée pour les attributs de polices :% ou Q.
- 6. Définissez les attributs de police de la catégorie de caractères sélectionnée. Certains attributs ne sont pas disponibles pour certaines catégories.

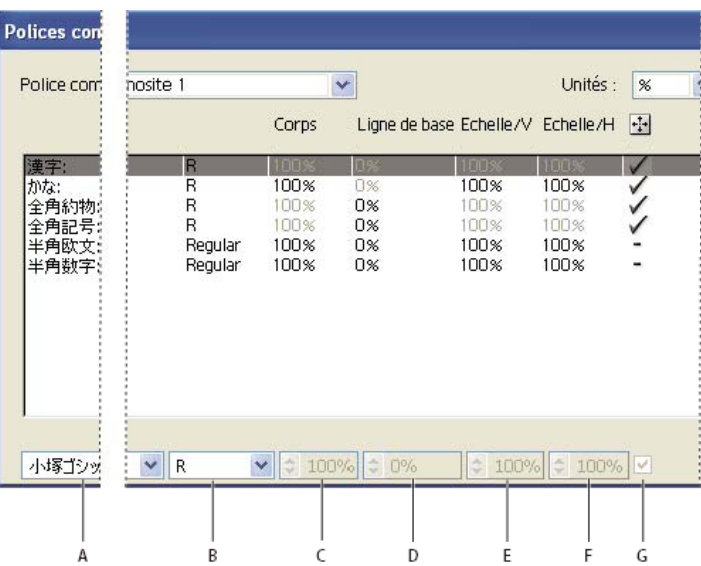

Attributs de police

**A.** Famille de caractères **B.** Style de la police **C.** Taille **D.** Ligne de base **E.** Echelle verticale **F.** Echelle horizontale **G.** Mise à l'échelle au centre

7. Pour afficher un échantillon de la police composite, cliquez sur le bouton Afficher l'échantillon.

Vous pouvez modifier l'échantillon de différentes manières :

- Cliquez sur les boutons à droite de l'échantillon pour afficher ou masquer les lignes indiquant Zone ICF  $\tilde{\Xi}$ , Zone Em  $\overline{\tilde{\Xi}}$ , Ligne de base  $\frac{Ha}{d}$ , Hauteur des capitales  $\frac{CH}{d}$ , Ascendante/Descendante max  $\frac{AP}{d}$ , Ascendante max  $\frac{d}{d}$  et Œil  $\overline{X}$ .
- Choisissez un facteur d'agrandissement dans le menu déroulant Zoom.
- 8. Cliquez sur le bouton Enregistrer pour enregistrer les paramètres de la police composite, puis cliquez sur le bouton OK.

### **Catégories de caractères dans les polices composites**

**Kanji** Police de base de la police composite. Le corps et la ligne de base d'autres caractères sont définis en fonction des corps et des lignes de base définis ici.

**Kana** Police utilisée pour les caractères hiragana et katakana.

**Ponctuation** Police utilisée pour la ponctuation.

**Symboles** Police utilisée pour les symboles.

**Romain** Police utilisée pour les caractères romains demi-chasse.

**Nombres** Police utilisée pour les nombres demi-chasse. Il s'agit généralement d'une police romaine.

### **Attributs de police des polices composites**

**Famille de polices et style de la police** Police utilisée pour les caractères.

Taille Corps des caractères par rapport à la taille des caractères kanji. Le corps peut différer selon les polices, même si le corps de police utilisé est identique.

**Ligne de base** Position de la ligne de base par rapport à celle des caractères kanji.

Echelle verticale et Echelle horizontale Pourcentage de mise à l'échelle des caractères. Vous pouvez mettre à l'échelle les caractères kana, les caractères katakana demi-chasse, les caractères Gaiji, les caractères romains demi-chasse et les nombres.

**Mise à l'échelle au centre** Mise à l'échelle des caractères kana. Lorsque cette case est cochée, les caractères sont mis à l'échelle depuis le centre. Lorsque cette case est décochée, les caractères sont mis à l'échelle à partir de la ligne de base des caractères romains.

*Pour appliquer la même échelle de transformation à tous les caractères, indiquez une valeur Corps et fixez la valeur de l'échelle à 100 %. Pour appliquer une échelle de transformation des caractères différente à l'horizontale et à la verticale, fixez le corps à 100 % et définissez l'échelle.*

### <span id="page-445-0"></span>**Personnalisation des caractères d'une police composite**

**[Haut de la page](#page-444-0)**

- 1. Choisissez la commande Texte > Polices composites. Si cette commande ne s'affiche pas, sélectionnez l'option Afficher les options de texte asiatique dans les préférences de texte.
- 2. Cliquez sur le bouton Personnaliser dans la boîte de dialogue Polices composites.
- 3. Utilisez l'une des méthodes suivantes :
	- Si vous avez précédemment enregistré des jeux de caractères personnalisés, sélectionnez le jeu que vous souhaitez modifier.
	- Pour créer un jeu personnalisé, cliquez sur le bouton Nouveau, saisissez le nom à attribuer au jeu de caractères, puis

cliquez sur le bouton OK. S'il existe des jeux personnalisés, vous pouvez également en choisir un à partir duquel créer le jeu.

- 4. Utilisez l'une des méthodes suivantes :
	- Pour ajouter directement un caractère, choisissez l'option Saisie directe dans le menu déroulant Caractère, saisissez le caractère dans la zone, puis cliquez sur le bouton Ajouter.
	- Pour ajouter un caractère à l'aide d'un code, choisissez un type de codage dans le menu déroulant Caractère, saisissez le code, puis cliquez sur le bouton Ajouter.

Remarque : il est impossible d'ajouter des caractères 32 bits à un jeu personnalisé.

- Pour supprimer un caractère, sélectionnez-le dans la liste, puis cliquez sur le bouton Supprimer.
- 5. Lorsque vous avez terminé la personnalisation du jeu de caractères, cliquez sur le bouton Enregistrer, puis sur le bouton OK. Remarque : lorsqu'une police composite comporte plusieurs caractères personnalisés, le jeu du bas prend le pas sur tous les jeux situés au-dessus.

### <span id="page-446-0"></span>**Suppression d'une police composite**

- 1. Choisissez la commande Texte > Polices composites. Si cette commande ne s'affiche pas, sélectionnez l'option Afficher les options de texte asiatique dans les préférences de texte.
- 2. Sélectionnez la police dans la boîte de dialogue Polices composites.
- 3. Cliquez sur le bouton Supprimer la police, puis sur le bouton Oui.

# <span id="page-446-1"></span>**Exportation d'une police composite**

Les polices composites exportées depuis Illustrator peuvent être importées dans la version japonaise d'Adobe InDesign 2 ou version ultérieure.

- 1. Choisissez la commande Texte > Polices composites. Si cette commande ne s'affiche pas, sélectionnez l'option Afficher les options de texte asiatique dans les préférences de texte.
- 2. Cliquez sur le bouton Exporter dans la boîte de dialogue Polices composites.
- 3. Sélectionnez l'emplacement du fichier, saisissez un nom de fichier, puis cliquez sur le bouton Enregistrer.

Voir aussi

#### $(\infty)$  BY-NC-SR

[Informations juridiques](http://help.adobe.com//fr_FR/legalnotices/index.html) | [Politique de confidentialité en ligne](http://helpx.adobe.com/go/gffooter_online_privacy_policy_fr)

ſ4 **[Haut de la page](#page-444-0)**

Œ, **[Haut de la page](#page-444-0)**

# <span id="page-447-0"></span>**[Mise à jour du texte créé dans Illustrator 10](#page-447-1) [Mise à jour de tout le texte hérité d'un document](#page-447-2) [Mise à jour du texte hérité sélectionné](#page-447-3)**

Les objets texte créés dans Illustrator 10 et dans les versions antérieures ne peuvent pas être modifiés tant qu'ils n'ont pas été mis à jour en vue de leur utilisation dans les nouvelles versions. Après mise à jour, vous pouvez accéder à toutes les fonctions de texte d'Illustrator CS5, telles que les styles de paragraphe et de caractère, le crénage optique et la prise en charge complète des polices OpenType®.

# <span id="page-447-1"></span>**Mise à jour du texte créé dans Illustrator 10**

Les objets texte créés dans Illustrator 10 et dans les versions antérieures ne peuvent pas être modifiés tant qu'ils n'ont pas été mis à jour en vue de leur utilisation dans les nouvelles versions. Après mise à jour, vous pouvez accéder à toutes les fonctions de texte d'Illustrator CS5, telles que les styles de paragraphe et de caractère, le crénage optique et la prise en charge complète des polices OpenType®.

Il est inutile de mettre à jour le texte si vous n'avez pas à le modifier. Le texte qui n'est pas mis à jour est appelé texte hérité. Vous pouvez le visualiser, le déplacer et l'imprimer, mais pas le modifier. Lorsqu'il est sélectionné, un x apparaît dans son cadre de sélection.

Une fois le texte hérité mis à jour, vous pouvez observer quelques changements mineurs de répartition. Vous pouvez facilement réajuster le texte par vous-même ou utiliser une copie du texte original comme référence. Par défaut, Illustrator ajoute la mention « [Converti] » au nom de fichier, que vous mettiez à jour le texte d'un fichier ou non. En fait, une copie du document est effectuée afin de conserver l'intégrité du fichier d'origine. Vous pouvez ensuite choisir de mettre à jour l'original ultérieurement ou de rétablir la version d'origine, si cela est déjà fait. Remarque : si vous ne souhaitez pas qu'Illustrator modifie le nom de fichier, choisissez la commande Edition > Préférences > Générales

<span id="page-447-2"></span>(Windows) ou Illustrator > Préférences > Générales (Mac OS), puis décochez la case Ajouter les fichiers [convertis] hérités lors de leur ouverture.

# **Mise à jour de tout le texte hérité d'un document**

Utilisez l'une des méthodes suivantes :

- Lors de l'ouverture du document, cliquez sur la commande Mettre à jour lorsque vous y êtes invité.
- Après ouverture du document, choisissez la commande Texte > Texte hérité > Mettre à jour le texte hérité.

# <span id="page-447-3"></span>**Mise à jour du texte hérité sélectionné**

Utilisez l'une des méthodes suivantes :

- Pour mettre à jour le texte sans créer de copie, sélectionnez l'objet texte et choisissez la commande Texte > Texte hérité > Mettre à jour le texte hérité sélectionné. Vous pouvez également sélectionner un outil Texte et cliquer dans le texte à mettre à jour, ou cliquer deux fois sur ce texte à l'aide de l'outil Sélection. Dans les deux cas, cliquez ensuite sur le bouton Mettre à jour.
- Pour conserver le texte hérité sur un calque en dessous du texte mis à jour, sélectionnez un outil Texte, puis cliquez sur le texte à mettre à jour. Vous pouvez également cliquer deux fois sur le texte à mettre à jour à l'aide de l'outil Sélection. Dans les deux cas, cliquez ensuite sur le bouton Copier l'objet texte. Cela vous permet de comparer la mise en page du texte hérité à celle du texte mis à jour.

Si vous créez une copie du texte hérité lors de sa mise à jour, vous pouvez utiliser les commandes suivantes :

- Texte > Texte hérité > Afficher les copies ou Masquer les copies pour afficher ou masquer les objets texte copiés.
- Texte > Texte hérité > Sélectionner les copies pour sélectionner les objets texte copiés.
- Texte > Texte hérité > Effacer les copies pour supprimer les objets texte copiés.

# $\left(\circledcirc\right)$  BY-NC-SR

[Informations juridiques](http://help.adobe.com//fr_FR/legalnotices/index.html) | [Politique de confidentialité en ligne](http://helpx.adobe.com/go/gffooter_online_privacy_policy_fr)

**[Haut de la page](#page-447-0)**

**[Haut de la page](#page-447-0)**

**[Haut de la page](#page-447-0)**

Œ

# <span id="page-448-0"></span>Espacement des lignes et des caractères

**[Définition de l'interligne](#page-448-1) [Décalage vertical](#page-448-2) [Crénage et approche](#page-448-3) [Activation ou désactivation des chasses fractionnaires](#page-449-0)**

# <span id="page-448-1"></span>**Définition de l'interligne**

L'espace vertical entre les lignes de texte est appelé interligne. L'interligne se mesure par la distance entre la base d'une ligne de texte et la base de la ligne située au-dessus. La ligne de base désigne la ligne invisible sur laquelle reposent la plupart des lettres.

L'option d'interligne automatique par défaut définit l'interligne à 120 % de la taille de police (par exemple, une interligne de 12 points pour un texte de 10 points). Lorsque l'interligne automatique est utilisé, la valeur d'interligne apparaît entre parenthèses dans le menu d'interligne du panneau Caractère. Vous pouvez modifier ce paramètre par défaut en choisissant l'option Justification dans le menu du panneau Paragraphe et en indiquant un pourcentage compris entre 0 et 500.

Par défaut, l'interligne est un attribut de caractère : vous pouvez donc appliquer plusieurs valeurs d'interligne dans un même paragraphe. La valeur d'interligne la plus élevée dans une ligne de texte détermine l'interligne de cette ligne.

Remarque : lorsque vous utilisez du texte asiatique horizontal, vous pouvez indiquer la méthode retenue pour mesurer les interlignes, de ligne de base à ligne de base ou du sommet d'une ligne au sommet de la suivante

- 1. Sélectionnez les caractères ou les objets texte à modifier. Si aucun texte n'est sélectionné, l'interligne s'applique au nouveau texte.
- 2. Dans le panneau Caractère, définissez l'option Interligne  $\mathbf{\hat{\mathbb{A}}}$  ( $\mathbf{\hat{\mathbb{A}}}^{\mathsf{A}}$  pour un texte vertical).

dav

6

# <span id="page-448-2"></span>**Décalage vertical**

Vous pouvez utiliser le décalage vertical pour déplacer les caractères sélectionnés vers le haut ou vers le bas par rapport à la ligne de base du texte. Le décalage vertical est particulièrement utile lorsque vous composez à la main des fractions ou que vous réglez la position d'une police d'image.

- 1. Sélectionnez les caractères ou les objets texte à modifier. Si aucun texte n'est sélectionné, le décalage s'applique au nouveau texte.
- 2. Définissez l'option Décalage vertical dans le panneau Caractère. Les valeurs positives déplacent la ligne de base du caractère au-dessus de la ligne de base de la ligne et les valeurs négatives la déplacent au-dessous.

Texte avec différentes valeurs de décalage vertical

 $\mathbf 0$ 

 $\overline{2}$ 

day day day day

# <span id="page-448-3"></span>**Crénage et approche**

Le crénage consiste à augmenter ou à diminuer l'espace entre certaines paires de lettres spécifiques. L'approche consiste à agrandir ou à réduire l'espacement entre les caractères dans un texte sélectionné ou un bloc de texte entier.

Vous pouvez automatiquement définir le crénage d'un texte à l'aide des fonctions de crénage métrique ou optique. Le crénage métrique (également appelé crénage auto) utilise des paires de caractères comprises dans la plupart des polices. Les paires de caractères contiennent des informations sur l'espacement entre des paires de caractères précises. En voici quelques exemples : LA, P., To, Try, Ta, Tu, Te, Ty, Wa, WA, We, Wo, Ya et Yo. Le crénage métrique est défini par défaut pour s'appliquer automatiquement à des paires précises lorsque vous importez ou saisissez du texte.

Certaines polices comprennent des spécifications de paires de caractères fiables. Toutefois, si une police comporte uniquement un crénage intégré réduit ou ne comporte pas de crénage, ou encore si vous utilisez deux polices ou deux corps différents dans un ou plusieurs mots d'une ligne, vous pouvez utiliser l'option de crénage optique. Le crénage optique ajuste l'espacement entre des caractères adjacents en fonction de leur

Œ, **[Haut de la page](#page-448-0)**

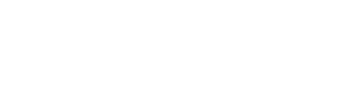

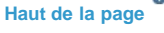

**[Haut de la page](#page-448-0)**

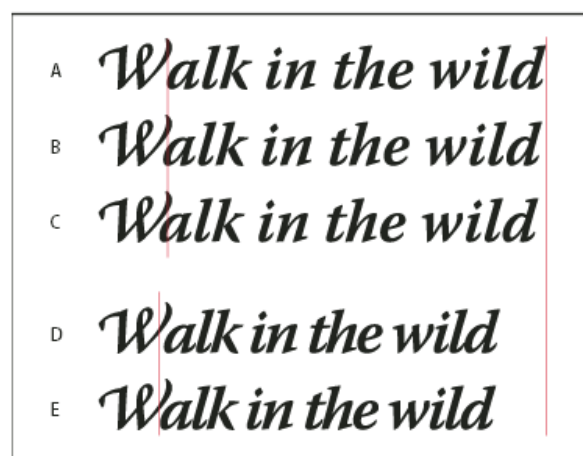

### Options de crénage et d'approche

**A.** Texte d'origine **B.** Texte avec crénage optique **C.** Texte avec crénage manuel entre le W et le a **D.** Texte avec approche **E.** Crénage et approche cumulés

Vous pouvez également avoir recours au crénage manuel, idéal pour ajuster l'espacement entre deux lettres. L'approche et le crénage manuel peuvent être associés, ce qui vous permet de régler d'abord individuellement des paires de lettres, puis de resserrer ou d'écarter un bloc de texte sans modifier le crénage relatif des paires de lettres.

Lorsque vous cliquez pour placer le point d'insertion entre deux lettres, les valeurs de crénage s'affichent dans le panneau Caractère. Les valeurs de crénage métrique et optique (ou paires de caractères définies) sont indiquées entre parenthèses. De la même façon, si vous sélectionnez un mot ou une suite de lignes de texte, les valeurs d'approche s'affichent dans ce même panneau.

L'approche et le crénage sont mesurés en 1/1000 de cadratin, une unité de mesure relative au corps du caractère utilisé. Dans une police de 6 points, 1 cadratin est égal à 6 points. Dans une police de 10 points, 1 cadratin est égal à 10 points. Le crénage et l'approche sont strictement proportionnels au corps de texte affiché.

Remarque : les valeurs de crénage et d'approche peuvent s'appliquer au texte japonais, mais ces options servent, en principe, à ajuster l'aki entre des caractères romains.

### **Pour régler le crénage**

Effectuez l'une des opérations suivantes :

- Pour appliquer les informations de crénage intégrées d'une police à un texte sélectionné, choisissez l'option de crénage Auto ou Métrique dans le panneau Caractère.
- Pour ajuster automatiquement l'espacement entre des caractères sélectionnés, en fonction de leur forme, choisissez l'option de crénage Optique dans le panneau Caractère.
- Pour ajuster manuellement le crénage, placez un point d'insertion entre deux caractères, puis choisissez l'option de crénage souhaitée dans le panneau Caractère. (Si une suite de texte est sélectionnée, vous ne pouvez pas définir manuellement le crénage des caractères. Utilisez dans ce cas l'approche.)

*Appuyez sur les touches Alt + Touche Gauche/Droite (Windows) ou Option + Touche Gauche/Droite (Mac OS) pour augmenter ou diminuer le crénage entre deux caractères.*

Pour désactiver le crénage du texte sélectionné, définissez la valeur 0 (zéro) pour l'option Crénage dans le panneau Caractère.

### **Pour régler l'approche**

- 1. Sélectionnez la suite de caractères ou les objets texte à ajuster.
- 2. Définissez l'option Approche dans le panneau Caractère.

# <span id="page-449-0"></span>**Activation ou désactivation des chasses fractionnaires**

Œ **[Haut de la page](#page-448-0)**

Par défaut, le logiciel utilise les chasses fractionnaires entre les caractères. Ceci signifie que l'espacement entre les caractères varie, n'utilisant parfois que des fractions de pixels.

Dans la plupart des cas, les chasses fractionnaires constituent la meilleure solution pour le rendu et la lisibilité du texte. Toutefois, pour le texte de petit corps (inférieur à 20 points) affiché en ligne, elles peuvent provoquer un espacement trop restreint ou trop grand qui rend la lecture difficile.

Désactivez les chasses fractionnaires lorsque vous voulez utiliser un espace fixe en incréments de pixels entiers et empêcher ainsi le texte de petite taille d'être trop rapproché. La fonction de chasse fractionnaire s'applique à tous les caractères d'un calque de texte. Cette fonction ne peut pas être activée uniquement pour les caractères sélectionnés.

Effectuez l'une des opérations suivantes :

- Pour définir un espace en incréments de pixels entiers pour tout le document, sélectionnez Modèle système dans le menu du panneau Caractère.
- Pour réactiver la chasse fractionnaire, sélectionnez Chasse fractionnaire dans le menu du panneau Caractère.

# $\left(\begin{matrix} 0 \\ 0 \end{matrix}\right)$  BY-NC-SR

[Informations juridiques](http://help.adobe.com//fr_FR/legalnotices/index.html) | [Politique de confidentialité en ligne](http://helpx.adobe.com/go/gffooter_online_privacy_policy_fr)

# <span id="page-451-0"></span>**Tabulations**

**[Présentation du panneau Tabulations](#page-451-1) [Définition des tabulations](#page-451-2) [Répétition de tabulations](#page-452-0) [Déplacement des tabulations](#page-452-1) [Suppression de tabulations](#page-452-2) [Spécification de caractères pour les tabulations décimales](#page-453-0) [Ajout de points de conduite](#page-453-1)**

Le panneau Tabulations (Fenêtre > Texte > Tabulations) permet de définir des taquets de tabulation pour un paragraphe ou un objet texte. Pour plus de détails sur l'utilisation et le paramétrage des tabulations, consultez l'aide disponible sur Internet.

# <span id="page-451-1"></span>**Présentation du panneau Tabulations**

Le panneau Tabulations (Fenêtre > Texte > Tabulations) permet de définir des taquets de tabulation pour un paragraphe ou un objet texte.

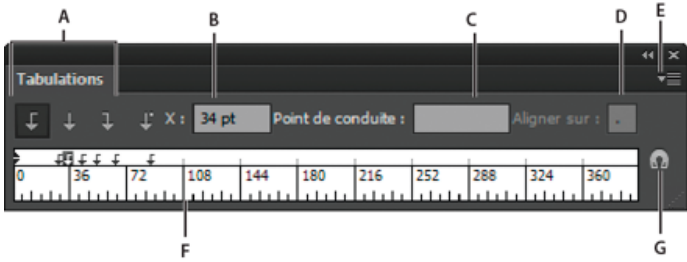

Panneau Tabulations

**A.** Boutons d'alignement de tabulation **B.** Position de tabulation **C.** Champ Point de conduite **D.** Champ Aligner sur **E.** Menu du panneau **F.** Réglette de tabulation **G.** Positionner le panneau au-dessus du texte

D'autres commandes et options sont accessibles dans le menu du panneau Tabulations. Pour utiliser ce menu, cliquez sur le triangle situé dans l'angle supérieur droit du panneau.

### **Alignement du panneau Tabulations avec l'objet texte sélectionné**

Vous pouvez placer le panneau Tabulations à un emplacement quelconque sur l'espace de travail ou l'aligner sur un objet texte.

· Cliquez sur l'icône en forme d'aimant **a**l. Le panneau Tabulations se place directement au-dessus de l'objet texte sélectionné, le point zéro étant aligné sur la marge gauche. Vous pouvez faire glisser le bouton de redimensionnement dans l'angle inférieur droit du panneau pour développer ou réduire la réglette si nécessaire.

### **Positionnement des taquets sur les graduations de la réglette**

Par défaut, vous pouvez placer les taquets de tabulation n'importe où sur la réglette.

 Choisissez l'option Magnétisme de l'unité dans le menu du panneau ou maintenez la touche Maj enfoncée lorsque vous faites glisser chaque taquet.

### **Modification des unités de mesure de la réglette de tabulation**

Les unités de mesure des tabulations sont définies par les paramètres du menu déroulant Générales de la zone Unités, située dans la boîte de dialogue des préférences Unités (pour tous les documents) ou dans la boîte de dialogue Format de document (pour le document ouvert).

- Pour modifier les unités de mesure de tous les documents, sélectionnez une nouvelle valeur dans le menu déroulant Générales de la zone Unités, dans la boîte de dialogue des préférences Unités.
- Pour modifier les unités de mesure du document ouvert, entrez une nouvelle valeur d'unité dans la boîte de dialogue Format de document.

# <span id="page-451-2"></span>**Définition des tabulations**

Œ, **[Haut de la page](#page-451-0)**

**[Haut de la page](#page-451-0)**

Les taquets de tabulation s'appliquent à un paragraphe entier. La définition de la première tabulation entraîne la suppression de tous les taquets par défaut situés à sa gauche. Lorsque vous définissez des taquets supplémentaires, tous les taquets par défaut qui se trouvent entre ceux définis sont supprimés.

- 1. Insérez le curseur dans un paragraphe ou sélectionnez un objet texte pour définir des taquets de tabulation pour tous les paragraphes de l'objet.
- 2. Dans le panneau Tabulations, cliquez sur un bouton d'alignement des tabulations pour définir l'alignement du texte par rapport à la position de la tabulation :

**Tabulation alignée à gauche** pour cadrer le texte horizontal sur la gauche en conservant une marge droite irrégulière.

**Tabulation centrée** pour centrer le texte sur le taquet de tabulation.

**Tabulation alignée à droite** pour cadrer le texte horizontal sur la droite en conservant une marge gauche irrégulière.

**Tabulation alignée en bas** pour cadrer le texte vertical vers le bas en conservant une marge supérieure irrégulière.

**Tabulation alignée en haut** pour cadrer le texte vertical vers le haut en conservant une marge inférieure irrégulière.

**Tabulation décimale** pour aligner le texte sur un caractère spécifique, comme un point ou le symbole dollar. Cette option se révèle pratique pour créer des colonnes de nombres.

Pour modifier l'alignement d'une tabulation, il suffit de la sélectionner et de cliquer sur l'un de ces boutons.

3. Utilisez l'une des méthodes suivantes :

- Cliquez à un emplacement de la réglette pour poser un nouveau taquet de tabulation.
- Saisissez une valeur dans la zone X (pour un texte horizontal) ou Y (pour un texte vertical), puis appuyez sur la touche Entrée ou Retour. Si la valeur X ou Y est sélectionnée, appuyez sur la flèche Haut ou Bas pour augmenter ou réduire la valeur de la tabulation d'un point.

Remarque : lorsque vous utilisez la réglette, vous ne pouvez pas définir de taquets de tabulation par incréments inférieurs à 1. En revanche, si vous indiquez une position dans la zone X ou Y, vous pouvez définir des taquets par intervalles de 0,01 point maximum.

4. Répétez les étapes 2 et 3 pour ajouter des taquets de tabulation.

<span id="page-452-0"></span>Remarque : pour plus de détails sur la définition de retraits à l'aide du panneau Tabulations, reportez-vous à la section Mise en retrait d'un texte.

# **Répétition de tabulations**

La commande Répéter la tabulation crée plusieurs tabulations en fonction de la distance entre chacune d'entre elles et le retrait gauche ou le taquet précédent.

- 1. Créez un point d'insertion dans le paragraphe.
- 2. Dans le panneau Tabulations, sélectionnez un taquet sur la réglette.
- 3. Choisissez Répéter la tabulation dans le menu du panneau.

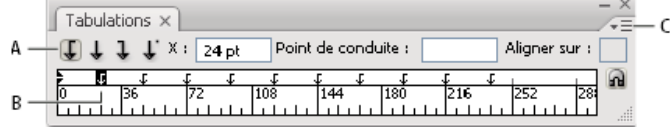

Tabulations répétées

**A.** Boutons d'alignement des tabulations **B.** Taquet de tabulation sur la réglette **C.** Menu du panneau

### <span id="page-452-1"></span>**Déplacement des tabulations**

- 1. Dans le panneau Tabulations, sélectionnez un taquet sur la réglette.
- 2. Utilisez l'une des méthodes suivantes :
	- Saisissez la valeur d'un nouvel emplacement dans le champ X (pour un texte horizontal) ou Y (pour un texte vertical) et appuyez sur la touche Entrée ou Retour.
	- Faites glisser le taquet vers son nouvel emplacement.
	- Pour déplacer tous les taquets en même temps, maintenez la touche Ctrl (Windows) ou Commande (Mac OS) enfoncée tout en faisant glisser une tabulation.

Lorsque vous déplacez un taquet de tabulation, un repère visuel apparaît dans le texte sélectionné.

# <span id="page-452-2"></span>**Suppression de tabulations**

Effectuez l'une des opérations suivantes :

Faites glisser la tabulation hors de la réglette.

**[Haut de la page](#page-451-0)**

**[Haut de la page](#page-451-0)**

**[Haut de la page](#page-451-0)**

- Sélectionnez la tabulation, puis choisissez Supprimer la tabulation dans le menu du panneau.
- Pour revenir aux taquets de tabulation par défaut, choisissez Tout supprimer dans le menu du panneau.

# <span id="page-453-0"></span>**Spécification de caractères pour les tabulations décimales**

Vous pouvez utiliser les tabulations décimales pour aligner le texte sur un caractère spécifique, par exemple, un point ou un symbole dollar.

- 1. Dans le panneau Tabulations, créez ou sélectionnez une tabulation décimale  $\overline{\mathbf{I}}$  sur la règle de tabulation.
- 2. Dans la zone Aligner sur, saisissez le caractère sur lequel vous souhaitez effectuer l'alignement. Vous pouvez saisir ou coller n'importe quel caractère. Assurez-vous que les paragraphes que vous alignez contiennent bien ce caractère.

| $\times$<br>Tabulations $\times$                                                      |
|---------------------------------------------------------------------------------------|
| Point de conduite :<br>Aligner sur<br>$\perp$ $\perp$ $\mathbb{T}$ $\times$<br>180 pt |
| н<br><b>PB</b><br>216<br>108<br>144<br>$^{\ast}180$<br>252<br>36<br>72<br>28<br>      |
|                                                                                       |
| Winter Glove Price List:                                                              |
| Children<br>\$8.99                                                                    |
| \$12.55<br>Women                                                                      |
| Men<br>\$15.97                                                                        |
| $\sim$ $\sim$<br>$\sim$<br>.<br>.<br>.                                                |

Texte aligné à l'aide d'une tabulation décimale

# <span id="page-453-1"></span>**Ajout de points de conduite**

Œ, **[Haut de la page](#page-451-0)**

Un point de conduite désigne un groupe répétitif de caractères, comme une série de points ou de traits, entre une tabulation et le texte qui suit.

- 1. Dans le panneau Tabulations, sélectionnez un taquet sur la réglette.
- 2. Saisissez une série de huit caractères au maximum dans la zone Point de conduite, puis appuyez sur la touche Entrée ou Retour. Les caractères saisis sont répétés sur toute la largeur de la tabulation.
- 3. Pour modifier la police ou tout autre attribut de mise en forme des points de conduite de tabulation, sélectionnez le caractère de tabulation dans le bloc de texte et utilisez le panneau Caractère ou le menu Texte pour appliquer une mise en forme.

Voir aussi

### $(c)$ ) BY-NC-SR

[Informations juridiques](http://help.adobe.com//fr_FR/legalnotices/index.html) | [Politique de confidentialité en ligne](http://helpx.adobe.com/go/gffooter_online_privacy_policy_fr)

Œ **[Haut de la page](#page-451-0)**

# <span id="page-454-0"></span>Caractères spéciaux

**[A propos des jeux de caractères et des variantes de glyphes](#page-454-1) [Présentation du panneau Glyphes](#page-454-2) [Insertion ou remplacement d'un caractère à l'aide du panneau Glyphes](#page-455-0) [Présentation du panneau OpenType](#page-455-1) [Mise en surbrillance des variantes de glyphes dans le texte](#page-455-2) [Utilisation de ligatures et de variantes contextuelles](#page-455-3) [Utilisation de lettres italiques ornées, de variantes de titrage et de variantes stylistiques](#page-456-0) [Affichage ou masquage de caractères non imprimables](#page-456-1)**

# <span id="page-454-1"></span>**A propos des jeux de caractères et des variantes de glyphes**

Les polices comprennent de nombreux caractères en plus de ceux qui figurent sur votre clavier. En fonction de la police, ces caractères peuvent inclure des ligatures, des fractions, des lettres italiques ornées, des ornements, des ordinaux, des variantes de titrage et des variantes stylistiques, des indices et des exposants, mais aussi des chiffres elzéviriens alignés et non alignés. Un glyphe désigne la forme spécifique d'un caractère. Par exemple, dans certaines polices, la lettre capitale A est disponible sous plusieurs formes, par exemple lettre italique ornée et petite capitale.

Vous pouvez insérer des variantes de glyphes de deux manières :

- Le panneau Glyphes permet d'afficher et d'insérer des glyphes de n'importe quelle police.
- Le panneau OpenType permet de définir des règles d'utilisation des glyphes. Par exemple, vous pouvez indiquer que vous voulez utiliser des ligatures, des caractères de titrage et des fractions dans un bloc de texte donné. Il est plus facile d'utiliser le panneau OpenType que d'insérer un par un des glyphes, et vous obtenez un résultat plus homogène. Le panneau ne s'applique toutefois qu'aux polices OpenType.

# <span id="page-454-2"></span>**Présentation du panneau Glyphes**

Le panneau Glyphes (Fenêtre > Texte > Glyphes) permet de visualiser les glyphes dans une police et d'insérer des glyphes spécifiques dans le document.

Par défaut, le panneau Glyphes contient tous les glyphes associés à la police sélectionnée. Vous pouvez modifier la police en sélectionnant une autre famille de polices et un autre style en bas du panneau. Si des caractères sont sélectionnés dans le document, vous pouvez afficher d'autres caractères en sélectionnant l'option Variantes pour la sélection dans le menu déroulant Afficher situé en haut du panneau.

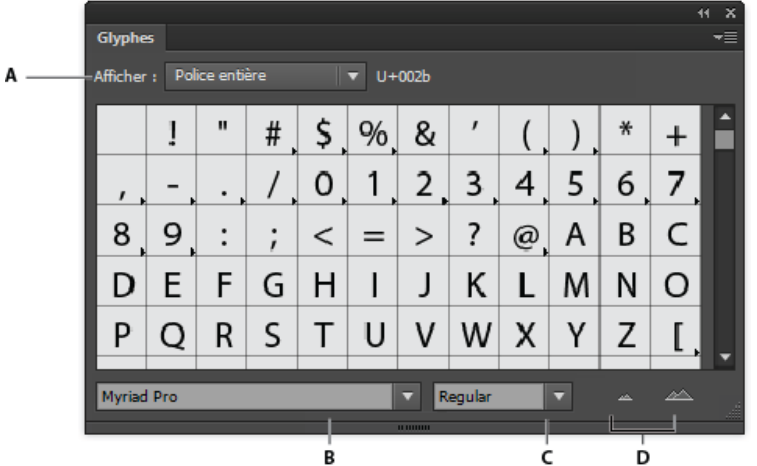

Panneau Glyphes

**A.** Menu Afficher **B.** Famille de polices **C.** Style de la police **D.** Boutons de zoom

Lorsque vous sélectionnez une police OpenType dans le panneau Glyphes, vous pouvez limiter l'affichage à certains types de glyphes dans le panneau en sélectionnant une catégorie dans le menu Afficher. Vous pouvez également afficher un menu déroulant de variantes de glyphes en cliquant sur le triangle dans l'angle inférieur droit des zones de glyphes lorsque cela est applicable.

Œ, **[Haut de la page](#page-454-0)**

Œ, **[Haut de la page](#page-454-0)**

# Menu déroulant de variantes de glyphes

<span id="page-455-0"></span>Une vidéo sur l'utilisation des panneaux Glyphes et OpenType est disponible à l'adresse suivante : www.adobe.com/go/vid0048 fr.

### **Insertion ou remplacement d'un caractère à l'aide du panneau Glyphes**

- 1. Pour insérer un caractère, cliquez sur un outil Ecriture afin de positionner le point d'insertion là où vous souhaitez entrer le caractère, puis cliquez deux fois sur le caractère de votre choix dans le panneau Glyphes.
- 2. Pour remplacer un caractère, sélectionnez Variantes pour la sélection dans le menu déroulant Affichage, puis sélectionnez un caractère dans votre document à l'aide d'un outil Ecriture. Cliquez deux fois sur un glyphe dans le panneau Glyphes, le cas échéant.

Remarque : des options de remplacement supplémentaires sont disponibles pour les glyphes asiatiques.

×

# <span id="page-455-1"></span>**Présentation du panneau OpenType**

Chiffre par défaut

Position par défaut

D

C

aa

E

F

OpenType

Chiffre:

fi

A B

Position

Le panneau OpenType (Fenêtre > Texte > OpenType) permet d'indiquer le mode d'application des caractères de remplacement pour les polices OpenType. Par exemple, vous pouvez indiquer que vous souhaitez utiliser des ligatures standard dans tout nouveau texte ou texte existant.

Les fonctions proposées par les polices OpenType sont très diverses. Les options du panneau OpenType ne sont pas toujours toutes disponibles. Pour afficher les caractères d'une police, utilisez le panneau Glyphes.

### Panneau OpenType **A.** Ligatures standard **B.** Variantes contextuelles **C.** Ligatures conditionnelles **D.** Lettre italique ornée **E.** Variantes stylistiques **F.** Variantes de titrage **G.** Ordinaux **H.** Fractions **I.** Menu du panneau **J.** Style de chiffre **K.** Position des caractères

Remarque : d'autres fonctions peuvent être disponibles pour les polices OpenType asiatiques.

G

н

D'autres commandes et options sont accessibles à partir du menu du panneau OpenType, situé dans l'angle supérieur droit du panneau. Une vidéo sur l'utilisation des panneaux Glyphes et OpenType est disponible à l'adresse suivante : [www.adobe.com/go/vid0048\\_fr.](http://www.adobe.com/go/vid0048_fr)

# <span id="page-455-2"></span>**Mise en surbrillance des variantes de glyphes dans le texte**

- 1. Choisissez Fichier > Format de document.
- 2. Cochez la case Mettre en évidence les glyphes substitués, puis cliquez sur le bouton OK. Les glyphes substitués dans le texte sont mis en surbrillance.

# <span id="page-455-3"></span>**Utilisation de ligatures et de variantes contextuelles**

Les ligatures sont des caractères de remplacement typographiques pour certaines paires de lettres. La plupart des polices comprennent des ligatures pour les paires de lettres standard telles que fi, fl, ff, ffi et ffl. Par ailleurs, certaines polices comprennent des ligatures conditionnelles pour des paires de lettres telles que ct, st et ft. Bien que les caractères des ligatures semblent attachés, ils sont entièrement modifiables et ne sont pas signalés comme erreur par le correcteur orthographique.

Les variantes contextuelles sont des caractères de remplacement proposés dans certains types de caractères d'écriture pour améliorer la liaison des lettres. Par exemple, lorsque vous utilisez la police Caflisch Script Pro avec les variantes contextuelles activées, la paire « bl » dans le mot

**[Haut de la page](#page-454-0)**

**[Haut de la page](#page-454-0)**

**[Haut de la page](#page-454-0)**

Œ

Œ

D E F G H O  $\mathbf{P}$ S Q R T  $\mathbf{U}$ Δ  $\mathbf b$ d f a  $\epsilon$ g Minion Pro Regula e e  $\mathbf E$ 

**[Haut de la page](#page-454-0)**

Œ,

Œ

- « bleu » est attachée comme si elle était écrite à la main.
- 1. Sélectionnez les caractères ou les objets texte auxquels vous souhaitez appliquer le paramètre. Si aucun texte n'est sélectionné, le réglage s'applique au nouveau texte.
- 2. Assurez-vous qu'une police OpenType est sélectionnée.
- 3. Dans le panneau OpenType, utilisez l'une des méthodes suivantes :
	- Cliquez sur le bouton Ligatures standard pour activer ou désactiver les ligatures dans les paires de caractères standard (fi, fl, ff, ffi et ffl, par exemple).
	- Cliquez sur le bouton Ligatures conditionnelles pour activer ou désactiver les ligatures facultatives (si la police actuelle le permet).
	- Cliquez sur le bouton Variantes contextuelles pour activer ou désactiver les variantes contextuelles (si la police actuelle le permet).

### <span id="page-456-0"></span>**Utilisation de lettres italiques ornées, de variantes de titrage et de variantes stylistiques**

**[Haut de la page](#page-454-0)**

De nombreuses polices OpenType comportent des caractères stylisés qui permettent d'ajouter des éléments décoratifs au texte. Les lettres italiques ornées représentent des caractères comportant des fioritures exagérées. Les variantes de titrage représentent des caractères (généralement tous en capitales) conçus pour être utilisés dans des présentations de grande taille, comme les titres. Les variantes stylistiques sont des caractères stylisés qui créent un effet purement esthétique.

- 1. Sélectionnez les caractères ou les objets texte auxquels vous souhaitez appliquer le paramètre. Si aucun texte n'est sélectionné, le réglage s'applique au nouveau texte.
- 2. Assurez-vous qu'une police OpenType est sélectionnée.
- 3. Dans le panneau OpenType, utilisez l'une des méthodes suivantes :
	- Cliquez sur le bouton Lettre italique ornée pour activer ou désactiver les caractères italiques ornés (si la police utilisée le permet).
	- Cliquez sur le bouton Variantes stylistiques pour activer ou désactiver les variantes stylistiques (si la police utilisée le permet).
	- Cliquez sur le bouton Variantes de titrage pour activer ou désactiver les variantes de titrage (si la police utilisée le permet).

### <span id="page-456-1"></span>**Affichage ou masquage de caractères non imprimables**

**[Haut de la page](#page-454-0)**

Parmi les caractères non imprimables figurent notamment les retours forcés à la ligne, sauts de ligne, tabulations, espaces, espaces insécables, caractères à double octet (y compris les espaces), tirets optionnels et caractères de fin de texte.

Pour afficher ces caractères lors de la mise en forme et de la modification du texte, choisissez la commande Texte > Afficher les caractères masqués. Une coche indique que les caractères non imprimables sont visibles.

Voir aussi

### $(Cc)$  BY-NC-SR

[Informations juridiques](http://help.adobe.com//fr_FR/legalnotices/index.html) | [Politique de confidentialité en ligne](http://helpx.adobe.com/go/gffooter_online_privacy_policy_fr)

# <span id="page-457-0"></span>Mise en forme de caractères asiatiques

**[Affichage des options de texte asiatique](#page-457-1) [Définition des attributs des polices OpenType asiatiques](#page-457-2) [Remplacement de caractères asiatiques par une forme de glyphe différente](#page-457-3) [Définition du mode de mesure de l'interligne dans un texte asiatique](#page-458-0) [Application d'une rotation aux caractères demi-chasse dans un texte vertical](#page-458-1) [Utilisation de l'option Tate-chu-yoko](#page-458-2) [Utilisation de l'option Aki](#page-459-0) [Utilisation de l'option Warichu](#page-459-1) [Aligner les caractères asiatiques avec Mojisoroe](#page-460-0) [Utilisation de l'option Mojikumi](#page-460-1) [Utilisation de l'option Kinsoku](#page-462-0) [Définition d'une option Burasagari](#page-463-0) [Utilisation de l'option Kurikaeshi Moji Shori](#page-463-1)**

Illustrator est doté de nombreuses options de mise en forme des caractères asiatiques. Vous pouvez par exemple définir des attributs de polices Open Type asiatiques, en utilisant les options Tate-chu-yoko, Aki, Warichu, Mojisoroe, Mojikumi, Kinsoku, Burasagari et Kurikaeshi Moji Shori. En outre, vous pouvez combiner des polices asiatiques et latines, et créer des polices composites.

Remarque : pour activer la prise en charge des polices GB18030 pour le chinois simplifié sous Windows XP, consultez le fichier Lisez-moi situé dans le dossier Illustrator CS5\Simplified Chinese\Goodies\Optional Extensions\GB18030.

# <span id="page-457-1"></span>**Affichage des options de texte asiatique**

Par défaut, les options relatives aux textes asiatiques des panneaux Caractère, Paragraphe, OpenType et du menu Texte sont masquées dans Illustrator.

- 1. Choisissez la commande Edition > Préférences > Texte (Windows) ou Illustrator > Préférences > Texte (Mac OS).
- 2. Sélectionnez l'option Afficher les options de texte asiatique, puis cliquez sur le bouton OK.

Vous pouvez contrôler l'affichage des noms de police (en anglais ou dans la langue native) en activant ou en désactivant l'option Afficher le nom des polices en anglais.

<span id="page-457-2"></span>Remarque : le système d'exploitation doit prendre en charge les langues de travail souhaitées. Pour plus de détails, consultez l'éditeur du logiciel de votre système.

# **Définition des attributs des polices OpenType asiatiques**

Les polices OpenType asiatiques peuvent comprendre un certain nombre de fonctions qui ne sont pas disponibles dans les polices PostScript et TrueType actuelles. En outre, les polices OpenType asiatiques fournissent des variantes de glyphes pour de nombreux caractères.

- 1. Sélectionnez les caractères ou les objets texte auxquels vous souhaitez appliquer le paramètre. Si aucun texte n'est sélectionné, le réglage s'applique au nouveau texte.
- 2. Assurez-vous qu'une police OpenType est sélectionnée.

Pour vérifier si une police est de type OpenType, choisissez la commande Texte > Police. L'icône  $0$  est associée aux polices OpenType.

3. Dans le panneau OpenType, définissez l'une des options suivantes : **Métrique proportionnelle** Le crénage s'effectue selon la métrique proportionnelle de la police.

**Styles H ou V** Utilise des polices hiragana, qui comportent des glyphes différents pour les styles horizontal et vertical, comme les sons contractés, les consonnes doubles et les indices phonétiques.

**Italique romain** Remplace les caractères alphanumériques demi-chasse par de l'italique.

### <span id="page-457-3"></span>**Remplacement de caractères asiatiques par une forme de glyphe différente**

1. Sélectionnez les caractères à remplacer.

Œ **[Haut de la page](#page-457-0)**

**[Haut de la page](#page-457-0)**

Œ,

**[Haut de la page](#page-457-0)**

2. Choisissez une option dans le menu du panneau Glyphes. Si vous ne visualisez pas les options ci-après, sélectionnez l'option Afficher les options de texte asiatique dans les préférences de texte. Si une option est grisée, la forme de glyphe n'est pas disponible pour la police actuelle.

**Formes traditionnelles** Permet de remplacer les caractères sélectionnés par des formes traditionnelles.

**Formes expertes** Permet de remplacer les caractères sélectionnés par leurs formes expertes.

**Formes JIS 04** Permet de remplacer les caractères sélectionnés par des formes JIS 04.

**Formes JIS 90** Permet de remplacer les caractères sélectionnés par des formes JIS 90.

**Formes JIS 78** Permet de remplacer les caractères sélectionnés par des formes JIS 78.

**Formes JIS 83** Permet de remplacer les caractères sélectionnés par des formes JIS 83.

**Formes de demi-chasses à espace mono** Permet de remplacer les glyphes des caractères latins sélectionnés par des caractères hankaku à espacement simple (demi-chasse).

**Formes de tiers de chasse à espace mono** Permet de remplacer les glyphes des caractères latins sélectionnés par des caractères à espacement simple tiers de chasse.

**Formes de quarts de chasse à espace mono** Permet de remplacer les glyphes des caractères latins sélectionnés par des caractères à espacement simple quart de chasse.

*Pour rétablir la forme par défaut d'une variante de glyphe, sélectionnez le glyphe et choisissez l'option Rétablir les formes de base dans le menu du panneau Glyphes. Cette méthode ne permet pas de rétablir des variantes de glyphes appliquées à l'aide d'un style de caractère.*

### <span id="page-458-0"></span>**Définition du mode de mesure de l'interligne dans un texte asiatique**

**[Haut de la page](#page-457-0)**

- 1. Sélectionnez les paragraphes à ajuster.
- 2. Choisissez une option d'interligne dans le menu du panneau Paragraphe.

**Interlignage typographique** Mesure l'espacement entre les lignes depuis le sommet d'une ligne jusqu'au sommet de la ligne suivante (ascendant des lettres). Lorsque vous utilisez l'interlignage typographique, la première ligne de texte d'un paragraphe est alignée sur le haut du cadre de sélection.

**Interlignage dactylographique** Pour du texte horizontal, permet de mesurer l'espace entre des lignes de texte à partir de la ligne de base. Lorsque vous utilisez l'interlignage dactylographique, l'espace apparaît entre la première ligne de texte et le cadre de sélection. L'option sélectionnée apparaît cochée.

Remarque : l'option d'interlignage choisie ne joue pas sur l'interligne, mais uniquement sur la manière dont il est mesuré.

### <span id="page-458-1"></span>**Application d'une rotation aux caractères demi-chasse dans un texte vertical**

**[Haut de la page](#page-457-0)**

Œ

Le sens des caractères demi-chasse, par exemple du texte ou des chiffres romains, change dans un texte vertical. Par défaut, les caractères demi-chasse subissent une rotation individuelle.

Si vous ne souhaitez pas que les caractères demi-chasse subissent une rotation, désélectionnez l'option Alignement romain vertical standard dans le menu du panneau Caractère.

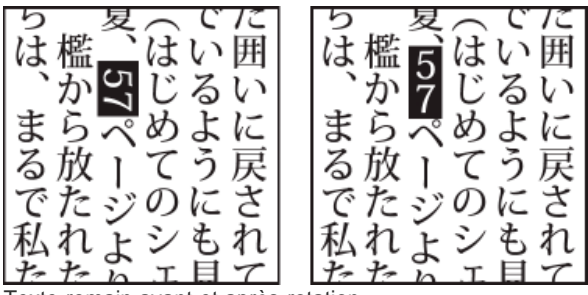

<span id="page-458-2"></span>Texte romain avant et après rotation

### **Utilisation de l'option Tate-chu-yoko**

 $\mathbf{f}$ **[Haut de la page](#page-457-0)**

Le Tate-chu-yoko (également appelé Kumimoji et Renmoji) est un bloc de texte horizontal disposé entre des lignes de texte vertical. L'utilisation de cette option facilite la lecture des caractères demi-chasse, comme les nombres, les dates et les petits mots étrangers dans du texte vertical.

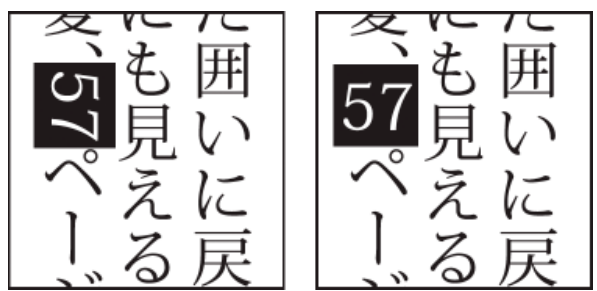

Comparaison entre des nombres sans Tate-chu-yoko (à gauche) et des nombres ayant subi une rotation avec Tate-chu-yoko (à droite)

- 1. Sélectionnez des caractères et choisissez l'option Tate-chu-yoko dans le menu du panneau Caractère. (Pour désactiver la fonction Tate-chu-yoko, sélectionnez de nouveau l'option.)
- 2. Sélectionnez l'un des paramètres Tate-chu-yoko suivants dans le menu du panneau Caractère :

**Haut/Bas** Permet d'indiquer une valeur positive pour déplacer le texte vers le haut et une valeur négative pour le déplacer vers le bas.

**Gauche/Droite** Permet d'indiquer une valeur positive pour déplacer le texte vers la droite et une valeur négative pour le déplacer vers la gauche.

*Utilisez l'option Tsume ou Définir l'approche des caractères sélectionnés dans le panneau Caractère, afin de régler l'espacement des caractères pour Tate-chu-yoko.*

Remarque : si l'option Tate-chu-yoko ne s'affiche pas, sélectionnez l'option Afficher les options de texte asiatique dans les préférences de texte.

# <span id="page-459-0"></span>**Utilisation de l'option Aki**

**[Haut de la page](#page-457-0)**

Œ

L'Aki désigne l'espace blanc qui précède ou suit un caractère. Généralement, un espacement fixe est appliqué entre les caractères d'un paragraphe en fonction du paramètre Mojikumi. Vous pouvez modifier ce paramètre pour les caractères spéciaux à l'aide des options Insérer un Aki du panneau Caractère. Par exemple, pour ajouter un espace avant une parenthèse ouvrante, utilisez l'option Insérer un Aki (gauche).

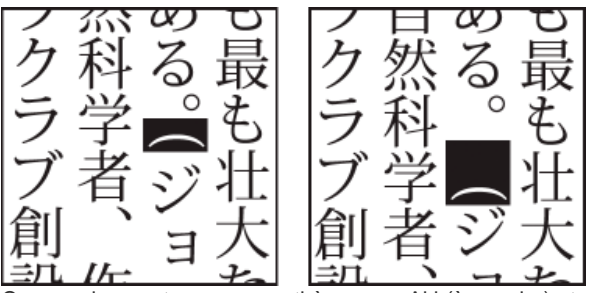

Comparaison entre une parenthèse sans Aki (à gauche) et une parenthèse avec Aki (à droite)

A l'aide de l'outil Texte, sélectionnez les caractères à ajuster et utilisez l'une des méthodes suivantes dans le panneau Caractère :

- Pour ajouter un Aki avant ou après un caractère, choisissez la quantité d'Aki que vous souhaitez ajouter à partir du menu Insérer un Aki (gauche)  $\frac{1}{2}$ i ou Insérer un Aki (droite)  $\frac{1}{2}$  dans le panneau Caractère. Par exemple, si vous indiquez 2 bu, la moitié d'un cadratin pleine chasse est ajoutée. Si vous indiquez 4 bu, un quart de cadratin pleine chasse est ajouté.
- Pour compresser l'Aki entre les caractères, indiquez un pourcentage pour l'option Tsume . [5]. Plus ce pourcentage est élevé, plus l'Aki entre les caractères est étroit.

*Si les options Insérer un Aki ou Tsume ne s'affichent pas, sélectionnez l'option Afficher les options de texte asiatique dans les préférences de texte.*

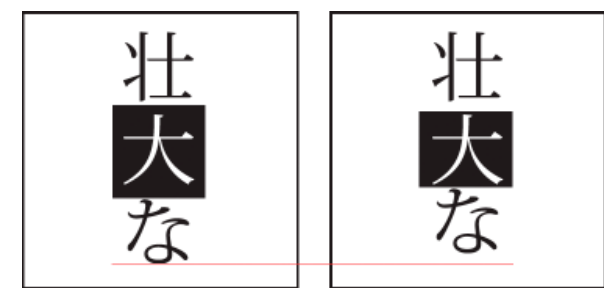

<span id="page-459-1"></span>Comparaison entre un caractère sans Tsume (à gauche) et un caractère avec Tsume (à droite)

L'option Warichu du panneau Caractère réduit la taille de police du texte sélectionné à un certain pourcentage de l'original et superpose le texte (horizontalement ou verticalement, selon son orientation) sur plusieurs lignes.

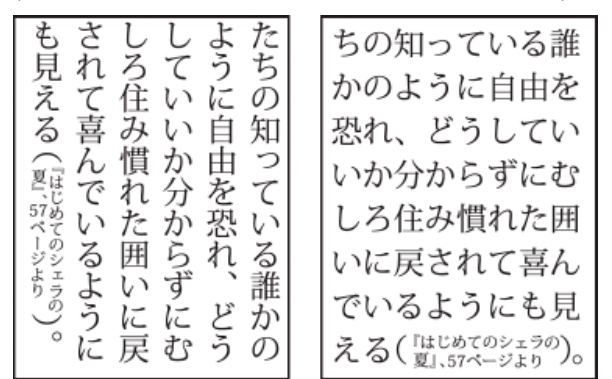

Texte vertical et horizontal avec l'option Warichu

- 1. Sélectionnez du texte et choisissez l'option Paramètres Warichu dans le menu du panneau Caractère. (Pour désactiver la fonction Warichu, sélectionnez de nouveau l'option.)
- 2. Sélectionnez l'un des paramètres Warichu suivants dans le menu du panneau Caractère : **Lignes** Permet d'indiquer le nombre de lignes de texte qui apparaîtront sous forme de caractères Warichu.

**Interligne** Permet de déterminer la distance entre les lignes de caractères Warichu.

**Echelle** Permet de sélectionner le corps des caractères Warichu en pourcentage du corps du texte parent.

**Alignement** Permet de définir l'alignement des caractères Warichu. Par exemple, dans une grille verticale, la sélection de l'option Aligné en haut aligne le début des caractères Warichu sur le haut du bloc. L'alignement indique le mode d'affichage du texte Warichu par rapport au texte parent.

**Options de saut de ligne** Permet d'indiquer le nombre minimal de caractères requis avant et après les sauts de ligne pour commencer une nouvelle ligne.

### <span id="page-460-0"></span>**Aligner les caractères asiatiques avec Mojisoroe**

Mojisoroe correspond à l'alignement des caractères dans le texte asiatique. Lorsqu'une ligne de texte comporte des caractères de corps différents, vous pouvez définir l'alignement du texte sur les caractères les plus grands de la ligne : sur le haut, le centre ou le bas de la zone Em (droite, centre et gauche pour les blocs verticaux), sur la ligne de base des caractères romains ou sur le haut ou le bas de la zone ICF (droite ou gauche pour les blocs verticaux). ICF (Ideographic Character Space) correspond à la hauteur et la largeur moyennes utilisées par le concepteur de polices pour créer des idéogrammes inclus dans une police.

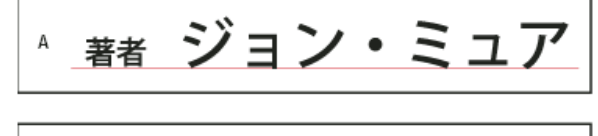

$$
{}^{\tiny{<}}
$$
<sup>著</sup> ジュン・ミュア

Options d'alignement des caractères

**A.** Petits caractères alignés sur le bas **B.** Petits caractères alignés sur le centre **C.** Petits caractères alignés sur le haut

Dans le menu du panneau Caractère, choisissez une option dans le sous-menu Alignement des caractères.

**Ligne de base des caractères romains** Aligne les petits caractères d'une ligne sur le caractère large.

**Embox Haut/Droite, Embox Centre ou Embox Bas/Gauche** Aligne les petits caractères d'une ligne sur la position définie pour la zone Em du caractère large. Dans les blocs de texte verticaux, l'option Embox Haut/Droite aligne le texte sur la droite de la zone Em, tandis que l'option Embox Bas/Gauche aligne le texte sur la gauche de la zone Em.

<span id="page-460-1"></span>**ICF Box Haut/Droite et ICF Box Bas/Gauche** Aligne les petits caractères sur une ligne par rapport à l'ICF spécifié par les caractères larges. Dans les blocs de texte verticaux, l'option ICF Box Haut/Droite aligne le texte sur la droite de l'ICF, tandis que ICF Box Bas/Gauche l'aligne sur la gauche de l'ICF.

L'option Mojikumi définit une composition de texte japonaise pour l'espacement des caractères japonais et romains, de la ponctuation, des caractères spéciaux, du début et de la fin de ligne et des nombres. Vous pouvez également définir des retraits de paragraphe.

Les règles existantes d'espacement des caractères dans Illustrator obéissent à la spécification JIS (Japanese Industrial Standards), JISx4051- 1995. Vous pouvez faire une sélection parmi les jeux Mojikumi prédéfinis fournis par Illustrator.

Par ailleurs, vous pouvez créer des jeux Mojikumi spéciaux. Dans un nouveau jeu Mojikumi, vous pouvez modifier les paramètres d'espacement que vous utilisez fréquemment, tels que l'espacement entre un point et une parenthèse ouvrante suivante. Par exemple, vous pourriez créer un format pour les entretiens dans lequel chaque question serait précédée d'un tiret cadratin et les réponses seraient placées entre parenthèses.

### **Sélection d'un jeu Mojikumi pour un paragraphe**

- 1. Dans le panneau Caractère, définissez le crénage sur zéro.
- 2. Choisissez une option dans le menu déroulant Jeu Mojikumi du panneau Paragraphe : **Sans** Désactive l'utilisation de l'option Mojikumi.

**YakumonoHankaku** Utilise un espacement de demi-chasse pour la ponctuation.

**GyoumatsuYakumonoHankaku** Utilise un espacement pleine chasse pour la plupart des caractères à l'exception du dernier caractère de la ligne.

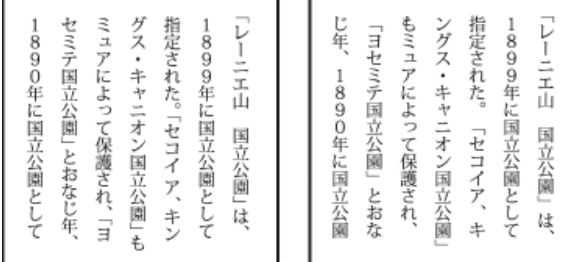

YakumonoHankaku (à gauche) et GyomatsuYakumonoHankaku (à droite)

**GyoumatsuYakumonoZenkaku** Utilise un espacement pleine chasse pour la plupart des caractères et le dernier de la ligne.

**YakumonoZenkaku** Utilise un espacement pleine chasse pour la ponctuation.

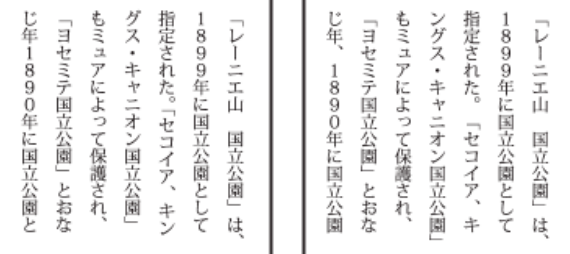

GyomatsuYakumonoZenkaku (à gauche) et YakumonoZenkaku (à droite)

### **Création d'un jeu Mojikumi**

- 1. Utilisez l'une des méthodes suivantes :
	- Choisissez la commande Texte > Paramètres Mojikumi.
	- Choisissez l'option Paramètres Mojikumi dans le menu déroulant Jeu Mojikumi du panneau Paragraphe.
- 2. Cliquez sur le bouton Nouveau dans la boîte de dialogue Paramètres Mojikumi.
- 3. Saisissez le nom du nouveau jeu, désignez le jeu existant à partir duquel créer le jeu, puis cliquez sur le bouton OK.
- 4. Choisissez l'option % ou bu dans le menu déroulant des unités.
- 5. Indiquez des valeurs pour les options Optimum, Minimum et Maximum. La valeur Minimum permet de compresser les lignes pour l'option Kinsoku (indiquez une valeur inférieure à la valeur Optimum). La valeur Maximum permet de dilater les lignes pour un texte entièrement justifié (indiquez une valeur supérieure à la valeur Optimum).

*Selon le type de caractères, vous pouvez indiquer les mêmes valeurs pour les options Optimum, Minimum et Maximum si vous ne souhaitez pas modifier l'espacement.*

6. Cliquez sur le bouton Enregistrer ou OK pour enregistrer les paramètres. Cliquez sur le bouton Annuler pour ne pas enregistrer les paramètres.

*Lorsque vous composez du texte japonais avec un grand nombre d'espaces demi-chasse ou de parenthèses romaines, les problèmes liés à la composition du texte augmentent. Il est recommandé d'éviter d'utiliser des parenthèses romaines et de recourir à des parenthèses pleine chasse pour la composition japonaise. Utilisez des parenthèses romaines uniquement dans des phrases relativement longues en français insérées dans du texte japonais ou lorsque des problèmes plus graves*

### **Utilisation des jeux Mojikumi**

Dans la boîte de dialogue Paramètres Mojikumi, utilisez l'une des méthodes suivantes :

- Pour exporter un jeu, cliquez sur le bouton Exporter, sélectionnez l'emplacement du fichier, saisissez un nom de fichier, puis cliquez sur le bouton Enregistrer. Illustrator enregistre le fichier au format MJK.
- Pour importer un jeu, cliquez sur le bouton Importer, sélectionnez un fichier MJK, puis cliquez sur le bouton Ouvrir.
- Pour supprimer un jeu, choisissez-le dans le menu déroulant Mojikumi, puis cliquez sur le bouton Supprimer. Tout le texte auquel le jeu Mojikumi a été appliqué retrouve ses paramètres par défaut.

<span id="page-462-0"></span>Remarque : il est impossible de supprimer les jeux Mojikumi prédéfinis.

# **Utilisation de l'option Kinsoku**

**[Haut de la page](#page-457-0)**

Kinsoku définit des sauts de ligne pour du texte japonais. Les caractères qui ne peuvent pas être placés en début ou en fin de ligne sont appelés caractères Kinsoku. Illustrator comporte des jeux Kinsoku pondérés et avancés. Photoshop intègre des jeux réduits et maximaux. Les jeux pondérés ou réduits omettent les symboles de voyelles longues et les petits caractères hiragana. Vous pouvez soit utiliser ces jeux existants, soit ajouter ou supprimer des caractères Kinsoku pour créer des jeux.

Vous pouvez également définir des caractères hors justification pour la ponctuation japonaise hors justification et définir les caractères qui ne peuvent pas être divisés en cas de dépassement de ligne.

Vous pouvez définir si le texte doit être décalé vers l'avant ou l'arrière pour éviter un mauvais placement des caractères Kinsoku.

### **Sélection de paramètres Kinsoku pour un paragraphe**

Choisissez une option dans le menu déroulant Jeu Kinsoku du panneau Paragraphe :

**Sans** Désactive l'utilisation de l'option Kinsoku Shori.

**Modéré ou Avancé** Empêche les caractères sélectionnés de commencer ou de finir une ligne.

### **Création d'un jeu Kinsoku**

- 1. Utilisez l'une des méthodes suivantes :
	- Choisissez la commande Texte > Paramètres Kinsoku Shori.
	- Choisissez l'option Paramètres Kinsoku dans le menu déroulant Jeu Kinsoku du panneau Paragraphe.
- 2. Dans la boîte de dialogue Paramètres Kinsoku Shori, cliquez sur le bouton Nouveau jeu.
- 3. Saisissez le nom du jeu Kinsoku, désignez le jeu existant à partir duquel créer le jeu, puis cliquez sur le bouton OK.
- 4. Pour ajouter un caractère à une zone, sélectionnez ce dernier, puis utilisez l'une des méthodes suivantes :
	- Saisissez un caractère dans le champ Entrée, puis cliquez sur le bouton Ajouter.
	- Indiquez le système de codage (Shift JIS, JIS, Unicode ou Kuten), saisissez le code du caractère, puis cliquez sur le bouton Ajouter.
- 5. Pour supprimer un caractère dans un champ, sélectionnez-le, puis cliquez sur le bouton Supprimer. Vous pouvez également appuyer sur la touche Retour arrière (Windows) ou Suppr (Mac OS).
- 6. Pour vérifier le code de caractère actif, sélectionnez l'option Shift JIS, JIS, Unicode ou Kuten, puis affichez le système de codage.
- 7. Cliquez sur le bouton Enregistrer ou OK pour enregistrer les paramètres. Cliquez sur le bouton Annuler pour ne pas enregistrer les paramètres.

### **Utilisation de jeux Kinsoku**

Dans la boîte de dialogue Paramètres Kinsoku Shori, utilisez l'une des méthodes suivantes :

Pour exporter un jeu Kinsoku, cliquez sur le bouton Exporter. Sélectionnez l'emplacement du fichier, saisissez un nom de fichier, puis cliquez sur le bouton Enregistrer.

Illustrator enregistre le fichier au format KSK.

- Pour importer un jeu Kinsoku, cliquez sur le bouton Importer. Sélectionnez un fichier KSK, puis cliquez sur le bouton Ouvrir.
- Pour supprimer un jeu Kinsoku, choisissez ce dernier dans le menu déroulant, puis cliquez sur le bouton Supprimer le jeu.

Remarque : il est impossible de supprimer les paramètres Kinsoku prédéfinis.

### **Définition d'une option de saut de ligne Kinsoku**

Les options Kinsoku Shori et Mojikumi doivent être sélectionnées pour utiliser les options de saut de ligne ci-dessous.

Dans le menu du panneau Paragraphe, choisissez l'option Texte Kinsoku Shori, puis l'une des méthodes suivantes :

**Décaler tout d'abord vers l'avant** Déplace les caractères vers la ligne précédente afin d'empêcher les caractères interdits de commencer ou terminer une ligne.

**Décaler tout d'abord vers l'arrière** Déplace les caractères vers la ligne suivante afin d'empêcher les caractères interdits de commencer ou terminer une ligne.

**Décaler uniquement vers l'arrière** Déplace toujours les caractères vers la ligne suivante afin d'empêcher les caractères interdits de commencer ou terminer une ligne. Aucun décalage vers l'avant n'est effectué.

La méthode sélectionnée apparaît cochée.

### **Activation et désactivation de l'option Bunri-Kinshi**

Lorsque l'option Bunri-Kinshi est activée, les caractères définis dans la section Bunri-Kinshi de la boîte de dialogue Paramètres Kinsoku Shori ne sont pas divisés.

Choisissez l'option Bunri-Kinshi dans le menu du panneau Paragraphe.

<span id="page-463-0"></span>Remarque : cette option n'est disponible que lorsque l'option Kinsoku Shori est activée.

# **Définition d'une option Burasagari**

Burasagari permet aux points et aux virgules codés sur un ou deux octets de dépasser du cadre de sélection d'un paragraphe.

- 1. Choisissez l'option Burasagari dans le menu du panneau Paragraphe.
- 2. Choisissez une option dans le sous-menu :

**Sans** Désactive la ponctuation hors justification.

**Normal** Active la ponctuation hors justification sans forcer les lignes irrégulières à dépasser le bord du cadre de sélection.

**Force** Oblige la ponctuation à dépasser du cadre de sélection en étalant les lignes qui finissent dans les limites du cadre et se terminent par l'un des caractères hors justification.

Remarque : les options Burasagari ne sont pas disponibles lorsque la valeur Sans est définie pour l'option Kinsoku Shori.

# <span id="page-463-1"></span>**Utilisation de l'option Kurikaeshi Moji Shori**

Vous pouvez gérer le comportement des caractères récurrents d'un texte japonais grâce à l'option Kurikaeshi Moji Shori dans le panneau Paragraphe. Par défaut, lorsque deux caractères identiques se suivent sur la même ligne de texte, le second caractère est remplacé par un signe de caractère récurrent. Si cette option est sélectionnée, les deux caractères s'affichent lorsqu'ils sont séparés par un saut de ligne.

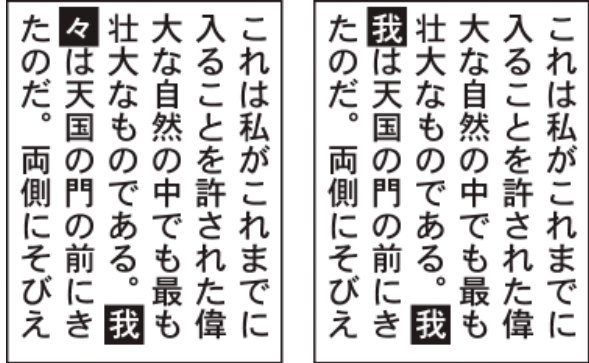

Comparaison entre du texte sans option Kurikaeshi Moji Shori (à gauche) et du texte avec option Kurikaeshi Moji Shori (à droite)

- 1. A l'aide d'un outil Texte, sélectionnez le paragraphe auquel vous voulez appliquer le traitement des caractères récurrents. Si le texte n'existe pas, le réglage s'applique à la saisie d'un nouveau texte.
- 2. Choisissez l'option Kurikaeshi Moji Shori dans le menu du panneau Paragraphe.

Voir aussi

### $(C<sub>c</sub>)$  BY-NC-SR

[Informations juridiques](http://help.adobe.com//fr_FR/legalnotices/index.html) | [Politique de confidentialité en ligne](http://helpx.adobe.com/go/gffooter_online_privacy_policy_fr)

**[Haut de la page](#page-457-0)**

Œ

Œ, **[Haut de la page](#page-457-0)**

# <span id="page-464-0"></span>Mise en forme de texte

#### **[Sélection de texte](#page-464-1)**

**[Recherche et remplacement de texte](#page-465-0) [Modification de la couleur et de l'aspect des caractères](#page-465-1) [Présentation du panneau Caractère](#page-466-0) [Texte souligné ou barré](#page-466-1) [Application de capitales et de petites capitales au texte](#page-466-2) [Modification des styles de casse](#page-467-0) [Choix entre guillemets courbes et guillemets droits](#page-467-1) [Définition d'options de lissage pour le texte](#page-467-2) [Création d'exposants ou d'indices](#page-468-0) [Conversion de texte en texte vectorisé](#page-468-1) [Choix d'un style de nombre dans les polices OpenType](#page-469-0) [Mise en forme des fractions et des ordinaux dans les polices OpenType](#page-469-1) [Utilisation de la ponctuation typographique](#page-470-0)**

### <span id="page-464-1"></span>**Sélection de texte**

**[Haut de la page](#page-464-0)**

La sélection de caractères permet de modifier et de mettre en forme les caractères à l'aide du panneau Caractère, de leur appliquer des attributs de fond et de contour, mais aussi de modifier leur transparence. Vous pouvez appliquer ces modifications à un caractère, à une plage de caractères ou à tous les caractères d'un objet texte. Lorsque des caractères sont sélectionnés, ils apparaissent en surbrillance dans la fenêtre de document et le mot « Caractères » apparaît dans le panneau Aspect.

Lorsque vous sélectionnez un objet texte, vous pouvez appliquer des options globales de mise en forme à tous les caractères de l'objet, y compris des options des panneaux Caractère et Paragraphe, des attributs de fond et de contour et des paramètres de transparence. En outre, vous pouvez appliquer des effets, de nombreux fonds et contours et des masques d'opacité à un objet texte sélectionné. Vous ne pouvez pas effectuer ces opérations si vous sélectionnez des caractères individuellement. Lorsque vous sélectionnez un objet texte, ce dernier apparaît entouré d'un cadre de sélection dans la fenêtre de document et le mot « Texte » s'affiche dans le panneau Aspect.

La sélection d'un tracé de texte permet de modeler la forme de ce dernier et de lui appliquer des attributs de fond et de contour. Ce niveau de sélection n'est pas disponible pour le texte de point. Lorsqu'un tracé de texte est sélectionné, le mot « Tracé » apparaît dans le panneau Aspect.

### **Sélection des caractères**

Sélectionnez un outil Texte, puis utilisez l'une des méthodes suivantes :

- Faites glisser le pointeur pour sélectionner un ou plusieurs des caractères . Maintenez la touche Maj enfoncée pour étendre ou réduire la sélection.
- Placez le pointeur sur un mot, puis cliquez deux fois pour le sélectionner.
- Placez le pointeur dans un paragraphe, puis cliquez trois fois pour sélectionner le paragraphe entier.
- Sélectionnez un ou plusieurs des caractères, puis choisissez la commande Sélection > Tout pour sélectionner tous les caractères de l'objet texte.

### **Sélection d'objets texte**

Lorsque vous sélectionnez un objet texte, vous pouvez appliquer des options globales de mise en forme à tous les caractères de l'objet, y compris des options des panneaux Caractère et Paragraphe, des attributs de fond et de contour et des paramètres de transparence. En outre, vous pouvez appliquer des effets, de nombreux fonds et contours et des masques d'opacité à un objet texte sélectionné. Vous ne pouvez pas effectuer ces opérations si vous sélectionnez des caractères individuellement. Lorsque vous sélectionnez un objet texte, ce dernier apparaît entouré d'un cadre de sélection dans la fenêtre de document et le mot « Texte » s'affiche dans le panneau Aspect.

Utilisez l'une des méthodes suivantes :

- Dans la fenêtre de document, cliquez sur le texte à l'aide de l'outil Sélection tou Sélection directe t. Cliquez tout en maintenant la touche Maj enfoncée pour sélectionner d'autres objets texte.
- Dans le panneau Calques, recherchez l'objet texte que vous souhaitez sélectionner, puis cliquez à droite dans la colonne de sélection (entre le bouton cible et la barre de défilement). Maintenez la touche Maj enfoncée et cliquez à droite dans le coin

supérieur droit des éléments du panneau Calques pour ajouter ou supprimer des objets dans la sélection existante.

Pour sélectionner tous les objets texte d'un document, choisissez la commande Sélection > Objet > Objets texte.

### **Sélection d'un tracé de texte**

La sélection d'un tracé de texte permet de modeler la forme de ce dernier et de lui appliquer des attributs de fond et de contour. Ce niveau de sélection n'est pas disponible pour le texte de point. Lorsqu'un tracé de texte est sélectionné, le mot « Tracé » apparaît dans le panneau Aspect.

*Il est plus facile de sélectionner un tracé de texte en mode Tracés.*

- 1. Sélectionnez l'outil Sélection directe  $\mathcal{L}$  ou Sélection directe progressive  $\mathcal{L}$ .
- 2. Si l'objet texte est sélectionné, cliquez à l'extérieur de son cadre de sélection pour le désélectionner.
- 3. Cliquez sur le tracé du texte, en veillant à ne pas cliquer sur les caractères. En effet, si vous cliquez sur un caractère, vous sélectionnez l'objet texte en lieu et place du tracé de texte.

Remarque : la préférence Sélection d'objet texte par tracé uniquement détermine l'action des outils de sélection lors de la sélection d'objets texte dans la fenêtre de document. Si cette préférence est sélectionnée, vous devez cliquer directement sur le tracé de texte afin de sélectionner le texte. Lorsqu'elle est désélectionnée, il suffit de cliquer sur le texte ou le tracé pour sélectionner le texte. Pour définir cette préférence, choisissez la commande Edition > Préférences > Texte (Windows) ou Illustrator > Préférences > Texte (Mac OS).

### <span id="page-465-0"></span>**Recherche et remplacement de texte**

**[Haut de la page](#page-464-0)**

**[Haut de la page](#page-464-0)**

- 1. Choisissez la commande Edition > Rechercher et remplacer.
- 2. Saisissez la chaîne de caractères à rechercher et, si nécessaire, la chaîne de remplacement.

Vous pouvez choisir divers caractères spéciaux dans les menus déroulants situés à droite des options Rechercher et Remplacer par.

3. Pour personnaliser la recherche de la chaîne de caractères spécifiée, cochez l'une des cases suivantes : **Respecter la casse** Permet de rechercher uniquement les chaînes de texte comportant les mêmes caractères majuscules et minuscules que le texte saisi dans la zone Rechercher.

**Rechercher le mot entier** Permet de rechercher uniquement les mots entiers correspondant au texte saisi dans la zone Rechercher.

**Rechercher vers l'arrière** Permet d'effectuer la recherche dans le fichier de bas en haut selon l'ordre de superposition.

**Vérifier les calques masqués** Permet de rechercher le texte dans les calques masqués. Lorsque cette case n'est pas cochée, Illustrator ignore le texte des calques masqués.

**Vérifier les calques verrouillés** Permet de rechercher le texte dans les calques verrouillés. Lorsque cette case n'est pas cochée, Illustrator ignore le texte des calques verrouillés.

- 4. Cliquez sur le bouton Rechercher pour lancer la recherche.
- 5. Si Illustrator trouve une occurrence de la chaîne de caractères, utilisez l'une des méthodes suivantes :
	- Cliquez sur le bouton Remplacer pour remplacer la chaîne de caractères, puis sur le bouton Suivant pour rechercher l'occurrence suivante.
	- Cliquez sur le bouton Remplacer et rechercher pour remplacer la chaîne de texte et rechercher l'occurrence suivante.
	- Cliquez sur le bouton Tout remplacer pour remplacer toutes les occurrences de la chaîne de texte dans le document.

6. Cliquez sur le bouton Terminer pour fermer la boîte de dialogue.

*Pour rechercher l'occurrence suivante d'une chaîne de texte lorsque la boîte de dialogue Rechercher et remplacer est fermée, choisissez la commande Edition > Suivant.*

### <span id="page-465-1"></span>**Modification de la couleur et de l'aspect des caractères**

Vous pouvez modifier la couleur et l'aspect des objets texte en leur appliquant des fonds, des contours, des paramètres de transparence, des effets et des styles graphiques. Vous pouvez modifier le reste du texte tant que vous ne le pixellisez pas.

- 1. Utilisez l'une des méthodes suivantes :
	- Pour modifier l'aspect de caractères spécifiques dans un objet texte, sélectionnez ces derniers.
	- Pour modifier l'aspect de tous les caractères dans un objet texte ou pour appliquer à ce dernier plusieurs fonds et contours, sélectionnez l'objet texte.
	- Pour appliquer un fond ou un contour à un tracé de texte, sélectionnez ce dernier.
- 2. Appliquez les fonds, contours, paramètres de transparence, effets et styles graphiques souhaités.

Lorsque vous modifiez la couleur d'un objet texte, Illustrator remplace les attributs de chaque caractère composant cet objet.

# <span id="page-466-0"></span>**Présentation du panneau Caractère**

**[Haut de la page](#page-464-0)**

不

Le panneau Caractère (Fenêtre > Texte > Caractère) permet d'appliquer des options pour la mise en forme de caractères individuels dans vos documents. Lorsque du texte est sélectionné ou que l'outil Texte est actif, vous pouvez également utiliser les options du panneau Contrôle pour appliquer une mise en forme aux caractères.

Une vidéo sur l'utilisation des styles de caractère et de paragraphe est disponible à l'adresse suivante : [www.adobe.com/go/vid0047\\_fr.](http://www.adobe.com/go/vid0047_fr)

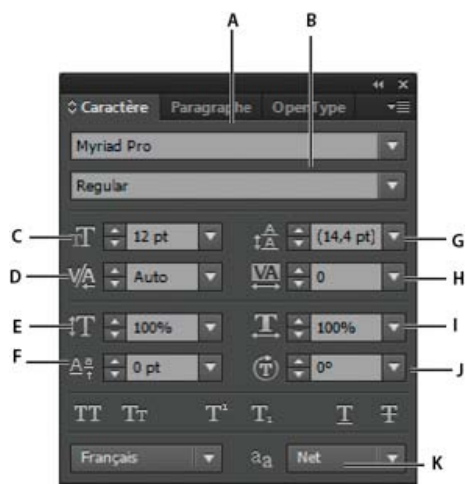

### Panneau Caractère

**A.** Police **B.** Style de la police **C.** Corps de la police **D.** Crénage **E.** Echelle horizontale **F.** Décalage vertical **G.** Interligne **H.** Approche **I.** Echelle verticale **J.** Rotation des caractères **K.** Langue

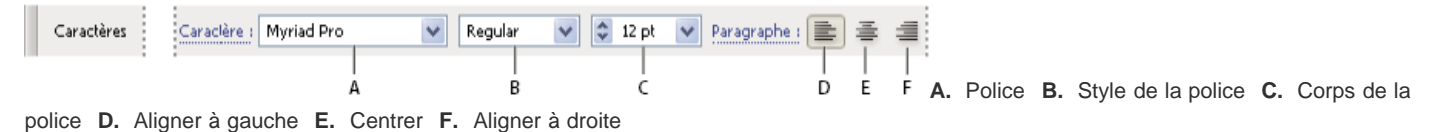

Par défaut, seules les options les plus fréquemment utilisées apparaissent dans le panneau Caractère. Pour afficher toutes les options, choisissez la commande Afficher les options dans le menu d'options. Vous pouvez également cliquer sur le double triangle de l'onglet du panneau pour passer en revue les différents formats d'affichage.

# <span id="page-466-1"></span>**Texte souligné ou barré**

- 1. Sélectionnez le texte à souligner ou à barrer. Si aucun texte n'est sélectionné, le réglage s'applique au nouveau texte.
- 2. Utilisez l'une des méthodes suivantes :
	- Pour souligner un texte, cliquez sur le bouton Souligné  $\Gamma$  dans le panneau Caractère.
	- Pour barrer un texte, cliquez sur le bouton Barré  $F$  dans le panneau Caractère.

<span id="page-466-2"></span>L'épaisseur par défaut d'un style souligné ou barré dépend du corps du texte.

### **Application de capitales et de petites capitales au texte**

Pour les petites capitales, Illustrator utilise automatiquement les petites capitales intégrées à la police, si elles sont disponibles. Sinon, Illustrator reproduit les petites capitales au moyen d'une version réduite des lettres capitales normales.

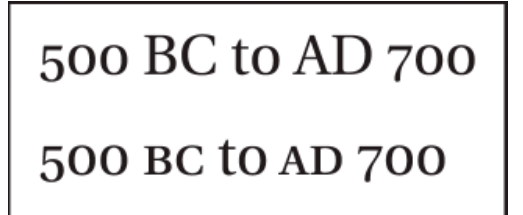

Comparaison entre des lettres capitales normales (en haut) et des petites capitales (en bas)

1. Sélectionnez les caractères ou les objets texte à modifier. b Si aucun texte n'est sélectionné, le réglage s'applique au nouveau texte.

**[Haut de la page](#page-464-0)**

**[Haut de la page](#page-464-0)**

Œ

2. Dans le menu du panneau Caractère, choisissez l'option Tout en capitales ou Petites capitales.

Pour préciser la taille des petites capitales, choisissez la commande Fichier > Format de document. Dans la zone de texte Petites capitales, saisissez un pourcentage du corps de la police d'origine pour appliquer une mise en forme en petites capitales au texte (la valeur par défaut est 70 %).

*Pour modifier les styles de casse du texte en majuscules, minuscules, casse du titre ou casse de la phrase, utilisez la commande Texte > Modifier la casse.*

# <span id="page-467-0"></span>**Modification des styles de casse**

- 1. Sélectionnez les caractères ou les objets texte à modifier.
- 2. Choisissez l'une des options suivantes dans le sous-menu Texte > Modifier la casse :
- **CAPITALES** pour mettre tous les caractères en capitales.

Remarque : la commande CAPITALES transforme les ligatures conditionnelles en texte normal. C'est également le cas pour les commandes Première lettre des mots en majuscules et Casse de la phrase lorsqu'une ligature conditionnelle apparaît au début d'un mot.

**minuscules** pour mettre tous les caractères en minuscules.

**Première lettre des mots en majuscules** pour mettre la première lettre de chaque mot en majuscule.

**Casse de la phrase** pour mettre la première lettre de chaque phrase en majuscule.

Remarque : la commande Casse de la phrase suppose que le point (.), le point d'exclamation (!) et le point d'interrogation (?) marquent la fin des phrases. L'application de l'option Casse de la phrase peut entraîner des modifications de casse inattendues lorsque ces caractères sont utilisés différemment, par exemple dans des abréviations, des noms de fichiers ou des adresses Internet. De plus, les noms propres peuvent apparaître en minuscules.

*Si vous utilisez une police OpenType, vous pouvez utiliser l'option de mise en forme Tout en capitales pour créer un texte plus élégant.*

# <span id="page-467-1"></span>**Choix entre guillemets courbes et guillemets droits**

Les guillemets typographiques, souvent appelés guillemets courbes, sont conçus pour s'harmoniser avec les courbes de la police. Ils sont traditionnellement utilisés pour les guillemets et les apostrophes. Les guillemets droits correspondent, en général, aux abréviations des unités de mesure comme les pieds et les pouces.

Choisissez la commande Fichier > Format de document, puis effectuez l'une des opérations suivantes et cliquez sur le bouton OK :

- Pour utiliser des guillemets droits, décochez la case Utiliser les guillemets typographiques.
- Pour utiliser des guillemets typographiques, cochez la case Utiliser les guillemets typographiques, choisissez la langue pour laquelle vous souhaitez définir les guillemets, puis sélectionnez des valeurs pour les options Guillemets doubles et Guillemets simples.

Remarque : vous pouvez définir des options de guillemets pour plusieurs langues. Ces guillemets sont appliqués au texte en fonction de la langue affectée à l'aide du panneau Caractère ou de la préférence de langue par défaut.

*Vous pouvez utiliser la commande Ponctuation typographique pour remplacer les guillemets droits par des guillemets typographiques.*

# <span id="page-467-2"></span>**Définition d'options de lissage pour le texte**

Lorsque vous enregistrez une illustration au format bitmap (par exemple, JPEG, GIF ou PNG), Illustrator pixellise tous les objets à 72 pixels par pouce et leur applique un lissage. Cependant, si votre illustration contient du texte, les paramètres de lissage par défaut peuvent ne pas produire les résultats escomptés. Illustrator propose plusieurs options spécifiques pour la pixellisation du texte. Pour bénéficier de ces options, pixellisez les objets texte avant d'enregistrer l'illustration.

- 1. Sélectionnez l'objet Texte et utilisez l'une des méthodes suivantes :
	- Pour pixelliser le texte de façon permanente, choisissez la commande Objet > Pixellisation.
	- Pour créer un effet de pixellisation sans modifier la structure sous-jacente de l'objet, choisissez la commande Effet > Pixellisation.
- 2. Choisissez une option de lissage :

**Sans** Permet de n'appliquer aucun lissage et de conserver les arêtes marquées du texte une fois que ce dernier est pixellisé.

**Illustration optimisée (suréchantillonnage)** Option par défaut permettant de pixelliser tous les objets, y compris le texte, à la résolution spécifiée, et de les lisser. La résolution par défaut est de 300 pixels par pouce.

**Texte optimisé (nuancé)** Permet d'appliquer le lissage le mieux adapté au texte. Le lissage réduit l'apparition des bords crénelés dans l'image pixellisée et donne au texte un aspect plus lisse à l'écran. Cependant, le texte de petite taille peut aussi

# **[Haut de la page](#page-464-0)**

Œ

**[Haut de la page](#page-464-0)**

Œ

Œ **[Haut de la page](#page-464-0)**
On appelle texte en exposant et en indice (ou supérieur et inférieur) tout texte de taille réduite élevé ou abaissé par rapport à la ligne de base de la police.

Lorsque vous composez du texte en exposant ou en indice, Illustrator applique une valeur de décalage vertical et une taille de police prédéfinies. Les valeurs appliquées sont des pourcentages du corps de police et de l'interligne actuels et sont issues des paramètres dans la section Texte de la boîte de dialogue Format de document.

#### **Création d'exposants ou d'indices dans les polices classiques**

- 1. Sélectionnez le texte à modifier. Si aucun texte n'est sélectionné, le nouveau texte entré est un exposant ou un indice.
- 2. Choisissez l'option Supérieure/Exposant ou Inférieure/Indice dans le menu du panneau Caractère. Le panneau Caractère est accessible depuis le panneau Contrôle.

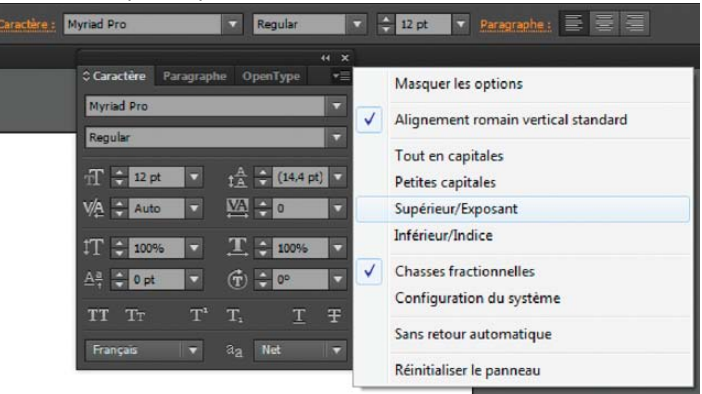

Options Supérieure/Exposant et Inférieure/Indice du menu du panneau Caractère

**A.** DEFINITION\_LEGENDE **B.** DEFINITION\_LEGENDE **C.** DEFINITION\_LEGENDE

#### **Création d'exposants ou d'indices dans les polices OpenType**

- 1. Sélectionnez les caractères que vous voulez modifier en exposant ou en indice. Si aucun texte n'est sélectionné, le réglage s'applique au nouveau texte.
- 2. Assurez-vous qu'une police OpenType est sélectionnée. Pour vérifier si une police est de type OpenType, choisissez la commande Texte > Police. L'icône  $\overline{O}$  est associée aux polices OpenType.
- 3. Dans le panneau OpenType, choisissez une option dans le menu déroulant Position. **Position par défaut** Permet d'utiliser la position par défaut de la police utilisée.

**Exposant/Supérieur** Permet d'utiliser des caractères élevés (s'ils sont disponibles dans la police utilisée).

**Indice/Inférieur** Permet d'utiliser des caractères abaissés (s'ils sont disponibles dans la police utilisée).

**Numérateur** Permet d'utiliser des caractères qui apparaissent sous forme de numérateurs de fractions (s'ils sont disponibles dans la police utilisée).

**Dénominateur** Permet d'utiliser des caractères qui apparaissent sous forme de dénominateurs de fractions (s'ils sont disponibles dans la police utilisée).

#### **Modification de la taille et de la position des exposants et des indices**

 Choisissez la commande Fichier > Format de document, spécifiez les valeurs suivantes pour les options Supérieure/Exposant et Inférieure/Indice, puis cliquez sur le bouton OK :

- Dans la zone de texte Taille, saisissez un pourcentage du corps de police pour le texte en indice ou en exposant.
- Dans la zone de texte Position, saisissez un pourcentage de l'interligne normal pour indiquer la valeur de décalage de l'indice et de l'exposant.

#### **Conversion de texte en texte vectorisé**

**[Haut de la page](#page-464-0)**

Vous pouvez transformer le texte en un ensemble de textes vectorisés ou de tracés composés que vous pourrez modifier et manipuler comme tout autre objet graphique. Les textes vectorisés sont utiles pour modifier la présentation de grands textes d'affiche, mais ils sont rarement utilisés pour du corps de texte ou tout autre texte de petit format.

Les informations relatives à la vectorisation des polices proviennent des fichiers de polices installés sur votre système. Lorsque vous vectorisez du

texte, les caractères sont convertis dans leurs positions courantes. Ils conservent tous les attributs de mise en forme et de dessin, tels que leur contour et leur fond.

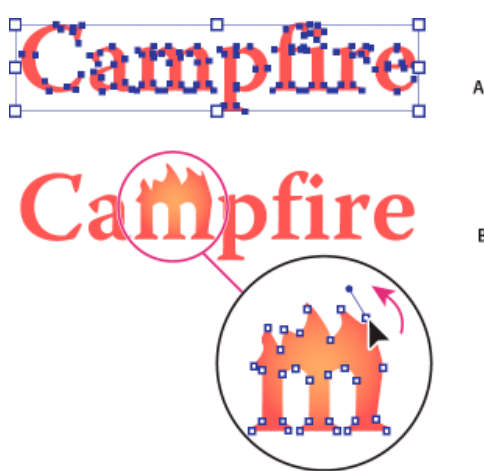

Modification d'un caractère

**A.** Objet texte d'origine **B.** Texte vectorisé, dissocié et modifié

Remarque : vous ne pouvez pas vectoriser les polices bitmap ou protégées.

Lorsque vous convertissez du texte en texte vectorisé, le texte perd les renseignements qu'il contient, c'est-à-dire les instructions intégrées aux polices pour modifier leur forme et permettre à votre système de les afficher ou de les imprimer de façon optimale, quelle que soit leur taille. Si vous souhaitez effectuer une mise à l'échelle du texte, modifiez le corps de caractère avant de procéder à la conversion.

Vous devez convertir tout le texte d'une sélection ; vous ne pouvez pas convertir une seule lettre dans une chaîne de texte. Pour convertir une seule lettre dans un texte vectorisé, vous devez créer un objet texte distinct contenant uniquement cette lettre.

- 1. Sélectionnez l'objet texte.
- 2. Choisissez Texte > Vectoriser.

#### **Choix d'un style de nombre dans les polices OpenType**

Œ, **[Haut de la page](#page-464-0)**

- 1. Pour modifier le style des nombres existants, sélectionnez les caractères ou les objets texte à modifier. Si aucun texte n'est sélectionné, le réglage s'applique au nouveau texte.
- 2. Assurez-vous qu'une police OpenType est sélectionnée.
- 3. Dans le panneau OpenType, choisissez une option dans le menu déroulant Chiffre : **Chiffre par défaut** Permet d'utiliser le style par défaut de la police utilisée.

**Chiffres alignés tabulaires** Permet d'utiliser des chiffres de pleine hauteur et d'une même largeur (si la police utilisée le permet). Cette option est appropriée lorsque les chiffres doivent être alignés d'une ligne à l'autre, dans des tableaux par exemple.

**Chiffres alignés proportionnels** Permet d'utiliser des chiffres de pleine hauteur avec des largeurs variables (si la police utilisée le permet). Cette option est recommandée dans un texte tout en capitales.

**Chiffres elzéviriens proportionnels** Permet d'utiliser des chiffres de hauteur et de largeur variables (si la police utilisée le permet). Cette option est recommandée pour donner aux textes n'utilisant pas de capitales un aspect à la fois élégant et sophistiqué.

**Chiffres elzéviriens tabulaires** Permet d'utiliser des chiffres de hauteur variable avec des largeurs fixes égales (si la police utilisée le permet). Cette option est recommandée pour obtenir l'aspect classique des chiffres elzéviriens, mais en les alignant dans des colonnes, dans un rapport annuel par exemple.

#### **Mise en forme des fractions et des ordinaux dans les polices OpenType**

**[Haut de la page](#page-464-0)**

Lorsque vous utilisez une police OpenType, vous pouvez mettre en forme automatiquement les nombres ordinaux avec des caractères en exposant (par exemple, 2<sup>nd</sup>). Les caractères tels que le « a » et le « o » en exposant dans les mots espagnols segunda (2<sup>n</sup>) et segundo (2<sup>o</sup>) sont également affichés de manière correcte. Vous pouvez également convertir des nombres séparés par une barre oblique (comme 1/2) en fraction (comme 1/2).

- 1. Sélectionnez les caractères ou les objets texte auxquels vous souhaitez appliquer le paramètre. Si aucun texte n'est sélectionné, le réglage s'applique au nouveau texte.
- 2. Assurez-vous qu'une police OpenType est sélectionnée.
- 3. Dans le panneau OpenType, cliquez sur le bouton Ordinaux pour activer ou désactiver les ordinaux ou sur le bouton Fractions pour activer ou désactiver les fractions. Ces boutons ont un effet uniquement si la police comporte des ordinaux et des

#### **Utilisation de la ponctuation typographique**

La commande Ponctuation typographique recherche les signes de ponctuation entrés au clavier et les remplace par des équivalents typographiques. Vous pouvez également utiliser la commande Ponctuation typographique pour insérer globalement des ligatures et des fractions, si la police contient ces caractères.

*Si vous utilisez une police OpenType, affichez les ligatures et les fractions à l'aide du panneau OpenType et non de la boîte de dialogue Ponctuation typographique.*

- 1. Pour remplacer des caractères d'un texte spécifique et non de tout le texte du document, sélectionnez les objets texte ou caractères souhaités.
- 2. Choisissez la commande Texte > Ponctuation typographique.
- 3. Choisissez une ou plusieurs des options de ponctuation typographique suivantes : **Ligatures ff, fi, ffi** Permet de transformer en ligatures les combinaisons de lettres ff, fi ou ffi.

**Ligatures ff, fl, ffl** Permet de transformer en ligatures les combinaisons de lettres ff, fl ou ffl.

**Guillemets typographiques** Permet de remplacer les guillemets droits par des guillemets courbes. Remarque : l'option Guillemets typographiques remplace toujours les guillemets droits par des guillemets courbes, quels que soient les paramètres Guillemets doubles et Guillemets simples définis dans la boîte de dialogue Format de document.

**Espaces simples** Permet d'éliminer les espaces multiples après un point.

**Tirets 1 cadratin et 1/2 cadratin** Permet de remplacer un tiret double du clavier par un tiret 1/2 cadratin et un tiret triple par un tiret cadratin.

**Points de suspension** Permet de remplacer trois points de suite (...) par des points de suspension typographiques.

**Fractions mathématiques** Permet de remplacer les fractions écrites en plusieurs caractères par leurs équivalents en un seul caractère.

- 4. Choisissez l'option Document entier pour remplacer les symboles de texte dans tout le fichier ou Sélection seule pour remplacer les symboles uniquement dans le texte sélectionné.
- 5. (Facultatif) Cochez la case Indiquer les résultats pour afficher le nombre de symboles remplacés.
- 6. Cliquez sur le bouton OK pour rechercher et remplacer les caractères sélectionnés.

Voir aussi

#### $(Cc)$  BY-NC-SR

## <span id="page-471-0"></span>Mise en forme des paragraphes

**[Présentation du panneau Paragraphe](#page-471-1) [Alignement du texte](#page-471-2) [Justification du texte](#page-471-3) [Définition de l'intermots et de l'interlettrage dans un texte justifié](#page-472-0) [Mise en retrait d'un texte](#page-472-1) [Modification de l'espacement des paragraphes](#page-473-0) [Ponctuation hors justification](#page-473-1)**

#### <span id="page-471-1"></span>**Présentation du panneau Paragraphe**

Le panneau Paragraphe (Fenêtre > Texte > Paragraphe) permet de modifier la mise en forme des colonnes et des paragraphes. Lorsque du texte est sélectionné ou que l'outil Texte est actif, vous pouvez également utiliser les options du panneau Contrôle pour mettre en forme des paragraphes.

Une vidéo sur l'utilisation des styles de caractère et de paragraphe est disponible à l'adresse suivante : [www.adobe.com/go/vid0047\\_fr.](http://www.adobe.com/go/vid0047_fr)

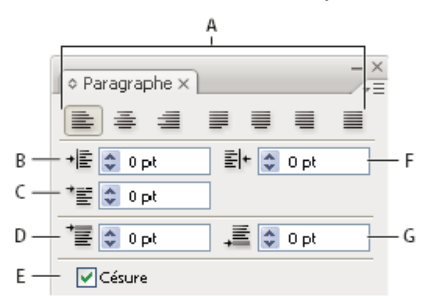

Panneau Paragraphe (toutes options visibles)

**A.** Alignement et justification **B.** Retrait à gauche **C.** Retrait de 1re ligne à gauche **D.** Espace avant le paragraphe **E.** Césure **F.** Retrait à droite **G.** Espace après le paragraphe

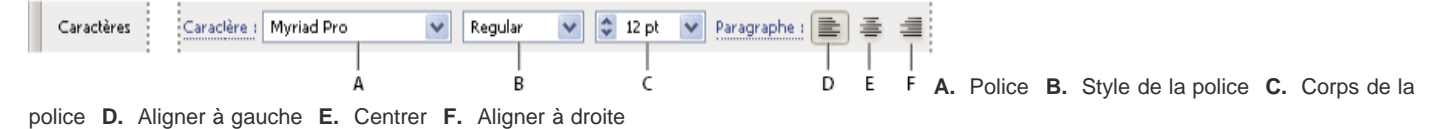

Par défaut, seules les options les plus fréquemment utilisées apparaissent dans le panneau Paragraphe. Pour afficher toutes les options, choisissez l'option Afficher les options dans le menu du panneau. Vous pouvez également cliquer sur le double triangle de l'onglet du panneau pour passer en revue les différents formats d'affichage.

### <span id="page-471-2"></span>**Alignement du texte**

Le texte captif ou curviligne peut être aligné sur un ou deux bords d'un tracé de texte.

1. Sélectionnez l'objet texte ou insérez le curseur dans le paragraphe à modifier.

Si vous ne sélectionnez pas d'objet texte ou n'insérez pas le curseur dans un paragraphe, l'alignement s'applique au nouveau texte.

2. Dans le panneau Contrôle ou Paragraphe, cliquez sur un bouton d'alignement.

### <span id="page-471-3"></span>**Justification du texte**

Le texte est justifié lorsqu'il est aligné sur les deux bords. Vous pouvez justifier tout le texte d'un paragraphe et choisir d'inclure ou d'exclure la dernière ligne.

1. Sélectionnez l'objet texte ou insérez le curseur dans le paragraphe à justifier.

Si vous ne sélectionnez pas d'objet texte ou n'insérez pas le curseur dans un paragraphe, la justification s'applique au nouveau texte.

**[Haut de la page](#page-471-0)**

Œ,

**[Haut de la page](#page-471-0)**

**[Haut de la page](#page-471-0)**

Œ,

### <span id="page-472-0"></span>**Définition de l'intermots et de l'interlettrage dans un texte justifié**

Vous pouvez contrôler avec précision la gestion par les applications Adobe de l'interlettrage, de l'intermots et de la mise à l'échelle des caractères. Le réglage de l'espacement est particulièrement utile avec du texte justifié, bien qu'il soit également possible de régler l'espacement d'un texte non justifié.

- 1. Insérez le pointeur dans le paragraphe à modifier ou sélectionnez un cadre ou objet texte pour modifier tous ses paragraphes.
- 2. Choisissez Justification dans le menu du panneau Paragraphe.
- 3. Saisissez des valeurs dans les zones Intermots, Interlettrage et Mise à l'échelle glyphe. Les valeurs Minimum et Maximum définissent une plage d'espacement acceptable pour les paragraphes justifiés uniquement. La valeur Optimum définit l'espacement souhaité pour les paragraphes justifiés et non justifiés :

**Intermots** Espace entre les mots créé en appuyant sur la barre d'espace. Les valeurs d'intermots sont comprises entre 0 % et 1 000 %. Une valeur de 100 % indique qu'aucun espacement supplémentaire n'est inséré entre les mots.

**Interlettrage** Distance entre les lettres, valeurs de crénage ou d'approche comprises. Les valeurs d'interlettrage peut varier de -100 % à 500 % : à 0 %, aucun espace n'est ajouté entre les lettres ; à 100 %, une largeur d'espace complet est ajoutée entre les lettres.

**Mise à l'échelle du glyphe** Chasse des caractères (un glyphe est un caractère de n'importe quelle police). La mise à l'échelle du glyphe peut varier de 50 % à 200 %.

*Les options d'espacement s'appliquent toujours à un paragraphe entier. Pour modifier l'espacement de quelques caractères seulement, utilisez l'option Approche.*

4. Définissez l'option Justification d'un seul mot pour indiquer le type de justification appliqué aux paragraphes d'un seul mot.

Il arrive que les colonnes étroites contiennent un seul mot sur une ligne. Si la justification entière est définie pour le paragraphe, un seul mot sur une ligne peut apparaître trop étiré. Vous pouvez choisir de centrer ce mot ou de l'aligner à droite ou à gauche dans la colonne.

#### <span id="page-472-1"></span>**Mise en retrait d'un texte**

Œ, **[Haut de la page](#page-471-0)**

Le retrait correspond à l'espace entre le texte et le contour d'un objet texte. Le retrait spécifié s'applique uniquement aux paragraphes sélectionnés, ce qui permet de leur affecter très facilement des valeurs différentes.

Vous pouvez définir les retraits à l'aide des panneaux Tabulations, Contrôle ou Paragraphe. Lorsque vous manipulez du texte captif, vous pouvez également contrôler le retrait à l'aide de tabulations ou en modifiant la marge intérieure de l'objet texte.

*Lors de la manipulation de texte japonais, vous pouvez utiliser le paramètre Mojikumi au lieu du panneau Paragraphe pour définir le retrait de la première ligne. Si vous indiquez le retrait de la première ligne dans le panneau Paragraphe et spécifiez des paramètres Mojikumi pour ce retrait, le texte est placé à l'intérieur des deux retraits cumulés.*

#### **Définition de retraits à l'aide du panneau Paragraphe**

- 1. A l'aide de l'outil Texte  $\mathbf T$ , cliquez dans le paragraphe à mettre en retrait.
- 2. Effectuez les modifications de retrait appropriées dans le panneau Paragraphe. Vous pouvez, par exemple, utiliser l'une des méthodes suivantes :
	- Pour appliquer un retrait de 1 pica à un paragraphe entier, entrez une valeur (par exemple, **1p**) dans la zone Retrait à qauche  $\overline{E}$ .
	- Pour appliquer un retrait de 1 pica à la première ligne d'un paragraphe, entrez une valeur (par exemple **1p**) dans la zone Retrait de 1re ligne à gauche  $\overline{\equiv}$ .
	- Pour créer un retrait négatif de 1 pica, entrez une valeur positive (par exemple **1p**) dans la zone Retrait à gauche et une valeur négative (par exemple **-1p**) dans la zone Retrait de 1re ligne à gauche.

#### **Définition d'un retrait à l'aide du panneau Tabulations**

- 1. A l'aide de l'outil Texte  $T$ , cliquez dans le paragraphe à mettre en retrait.
- 2. Dans le panneau Tabulations, utilisez l'une des méthodes suivantes sur les marques de retrait :
	- Faites glisser le repère supérieur pour mettre en retrait la première ligne de texte. Faites glisser le repère inférieur pour mettre en retrait toutes les lignes de texte sauf la première. Maintenez la touche Ctrl (Windows) ou Commande (Mac OS) enfoncée tout en faisant glisser le repère inférieur pour déplacer les deux repères et mettre en retrait tout le paragraphe.

468

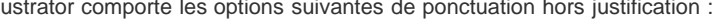

#### **TARULATIONS TABULATIONS**  $\frac{1}{2}$   $\frac{1}{2}$   $x$  : 1p6  $\downarrow$   $\downarrow$   $\downarrow$  x: 0p0 ъ. I. The sun was up so high w The sun was up so high when judged it was after eight o'clocl judged it was after eight o'clocl grass and the cool shade think grass and the cool shade think and feeling rested and ruther and feeling rested and ruther o satisfied. I could see the sun or satisfied. I could see the sun of

Retrait de première ligne (à gauche) et aucun retrait (à droite)

Sélectionnez la marque du haut et entrez une valeur dans le champ X afin de mettre en retrait la première ligne de texte. ò. Sélectionnez le repère inférieur et saisissez une valeur dans le champ X afin de déplacer tout sauf la première phrase.

## **Création d'un retrait négatif**

Dans un retrait négatif, toutes les lignes d'un paragraphe sont en retrait, excepté la première ligne. Les retraits négatifs sont particulièrement utiles pour ajouter des images texte au début d'un paragraphe ou pour créer une liste à puces.

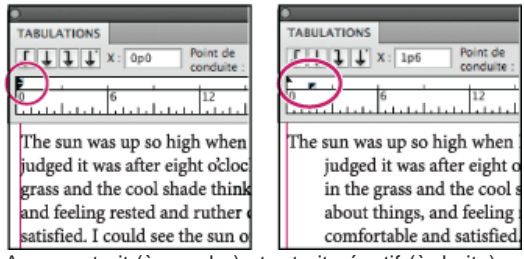

Aucun retrait (à gauche) et retrait négatif (à droite)

- 1. A l'aide de l'outil Texte  $\mathbf T$ , cliquez dans le paragraphe à mettre en retrait.
- 2. Dans le panneau Contrôle ou Tabulations, spécifiez une valeur de retrait à gauche supérieure à zéro.
- 3. Pour spécifier une valeur négative de retrait à gauche de première ligne, utilisez l'une des méthodes suivantes :
	- Dans le panneau Paragraphe, entrez une valeur négative pour le retrait à gauche de la première ligne  $\overline{=}$ .
	- Dans le panneau Tabulations, faites glisser le repère supérieur vers la gauche ou le repère inférieur vers la droite.

### <span id="page-473-0"></span>**Modification de l'espacement des paragraphes**

- 1. Insérez le curseur dans le paragraphe à modifier ou sélectionnez un objet texte pour modifier tous ses paragraphes. Si vous n'insérez pas le curseur dans un paragraphe ou ne sélectionnez pas d'objet texte, le réglage s'applique au nouveau texte.
- 2. Dans le panneau Paragraphe, entrez les valeurs pour les options Espace avant le paragraphe (  $\overline{=}$  ou  $\overline{m}$ ) et Espace après le paragraphe  $($  $\equiv$  ou  $\mathbb{I}$  $\mathbb{I}$ <sup> $\mathbb{I}$ </sup> $\mathbb{I}$ .

Remarque : si un paragraphe commence en haut d'une colonne, aucun espace supplémentaire n'est inséré avant ce paragraphe. Dans ce cas, vous pouvez augmenter l'interligne de la première ligne du paragraphe ou modifier la marge intérieure de l'objet texte.

## <span id="page-473-1"></span>**Ponctuation hors justification**

La fonction de ponctuation hors justification lisse les bords d'un texte en déplaçant les signes de ponctuation en dehors des marges du paragraphe.

Illustrator comporte les options suivantes de ponctuation hors justification :

John Muir

"The clearest way into

a forest wilderness.'

the Universe is through

Œ **[Haut de la page](#page-471-0)**

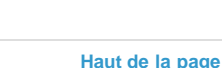

**Ponctuation hors justification romaine** Permet de contrôler l'alignement des signes de ponctuation pour un paragraphe donné. Lorsque cette option est activée, les caractères suivants apparaissent à 100 % hors des marges : apostrophes, guillemets, traits d'union, points et virgules. Les caractères suivants apparaissent à 50 % en dehors des marges : astérisques, tildes, points de suspension, tirets demi-cadratins, tirets cadratins, deux-points, points-virgules. Pour appliquer ce paramètre, insérez le curseur dans le paragraphe et sélectionnez l'option Ponctuation hors justification romaine dans le menu du panneau Paragraphe.

**Alignement optique des marges** Permet de contrôler l'alignement des signes de ponctuation pour tous les paragraphes d'un objet texte. Lorsque cette option est activée, les signes de ponctuation romaine, ainsi que les bords des lettres (comme W et A) débordent des marges du texte, faisant paraître ce dernier aligné. Pour appliquer ce paramètre, sélectionnez l'objet texte et choisissez la commande Texte > Alignement optique des marges.

**Burasagari** Permet de contrôler l'alignement des signes de ponctuation codés sur deux octets (disponibles dans les polices chinoises, japonaises et coréennes). Les options Ponctuation hors justification romaine et Alignement optique des marges n'influent pas sur ces signes de ponctuation. L'alignement du paragraphe détermine la marge pour laquelle la ponctuation est hors justification. Pour les paragraphes alignés à gauche et à droite, la ponctuation est hors justification dans les marges gauche et droite. Pour les paragraphes alignés en haut et en bas, la ponctuation est hors justification dans les marges supérieure et inférieure. Pour les paragraphes centrés et justifiés, la ponctuation est hors justification dans les deux marges.

Remarque : lorsqu'un caractère de ponctuation est suivi d'un guillemet, les deux caractères sont en retrait. Voir aussi

#### $(C<sub>c</sub>)$  BY-NC-SR

## <span id="page-475-0"></span>Césure et sauts de ligne

**[Réglage automatique de la césure](#page-475-1) [Utilisation du dictionnaire de césure](#page-475-2) [Empêcher la coupure des mots](#page-475-3) [Méthodes de composition](#page-476-0)**

Vous pouvez configurer les coupures de mots et les sauts de ligne en définissant les paramètres de césure automatique ou bien en utilisant le dictionnaire de césure.

Illustrator utilise les mêmes règles de composition des sauts de ligne et des césures qu'Adobe InDesign. Pour plus de détails sur l'utilisation de ces fonctionnalités, consultez l'aide disponible sur Internet.

#### <span id="page-475-1"></span>**Réglage automatique de la césure**

Œ, **[Haut de la page](#page-475-0)**

Les paramètres sélectionnés pour la césure agissent sur l'espacement horizontal des lignes et l'attrait esthétique du texte sur la page. Les options de césure déterminent dans quelle mesure les mots sont coupés, ainsi que les césures autorisées le cas échéant.

- 1. Pour définir une césure automatique, utilisez l'une des méthodes suivantes :
	- Pour activer ou désactiver la césure automatique, sélectionnez ou désélectionnez l'option Césure dans le panneau Paragraphe.
	- Pour appliquer la césure à des paragraphes précis, commencez par sélectionner uniquement les paragraphes à modifier.
	- Pour choisir un dictionnaire de césure, sélectionnez une langue dans le menu de langue au bas du panneau Caractère.
- 2. Choisissez Césure dans le menu du panneau Paragraphe, puis définissez les options suivantes : **Mots de plus de \_ lettres** Indique le nombre minimum de caractères à respecter pour les mots coupés.

**Après les \_ premières lettres et Avant les \_ dernières lettres** Indique le nombre minimum de caractères à conserver au début ou à la fin d'un mot avec césure. Par exemple, en définissant la valeur 3, le mot **aromatique** serait coupé en **aromatique** au lieu de **a**-**romatique** ou **aroma-tique**.

**Limite de césure** Indique le nombre maximum de lignes consécutives sur lesquelles la césure peut se produire. La valeur zéro permet un nombre illimité de césures consécutives en fin de ligne.

**Zone de césure** Définit une distance, à partir du bord droit d'un paragraphe, délimitant une portion de la ligne n'admettant pas la césure. La valeur 0 permet tous les cas de césure. Cette option s'applique uniquement lors de l'utilisation du compositeur ligne par ligne Adobe.

**Couper les mots en capitales** Empêche la césure des mots en capitales.

Remarque : les paramètres de césure ne s'appliquent qu'aux caractères romains ; les caractères codés sur deux octets disponibles dans les polices chinoises, japonaises et coréennes ne sont pas concernés.

#### <span id="page-475-2"></span>**Utilisation du dictionnaire de césure**

Illustrator utilise des dictionnaires de langue Proximity pour déterminer les césures. Ces dictionnaires permettent de définir une langue différente pour chaque caractère de texte. Vous pouvez sélectionner un dictionnaire par défaut et le personnaliser dans la boîte de dialogue Préférences.

- 1. Choisissez la commande Edition > Préférences > Césure (Windows) ou Illustrator > Préférences > Césure (Mac OS).
- 2. Utilisez l'une des méthodes suivantes :
	- Pour choisir un dictionnaire de césure par défaut, choisissez une option dans le menu déroulant Langue par défaut, puis cliquez sur le bouton OK.
	- Pour ajouter un mot à la liste des exceptions, saisissez-le dans la zone Nouvelle entrée, puis cliquez sur le bouton Ajouter.
	- Pour supprimer un mot de la liste des exceptions, sélectionnez-le, puis cliquez sur le bouton Supprimer.

#### <span id="page-475-3"></span>**Empêcher la coupure des mots**

Vous pouvez empêcher la coupure de mots en fin de ligne, par exemple lorsqu'il s'agit de noms propres ou de termes dont la césure pourrait prêter à confusion. Il est, en outre, possible de conserver plusieurs mots ou groupes de mots ensemble ; des initiales suivies d'un nom de famille,

**[Haut de la page](#page-475-0)**

Œ,

Œ,

**[Haut de la page](#page-475-0)**

par exemple.

- 1. Sélectionnez les caractères qui ne doivent pas être coupés.
- 2. Choisissez Sans retour automatique dans le menu du panneau Caractère.

Remarque : si vous appliquez l'option Sans retour automatique à de nombreux caractères adjacents, le texte peut passer à la ligne au milieu d'un mot. Cependant, si vous appliquez l'option Sans retour automatique à plusieurs lignes de texte, aucun élément du texte ne s'affiche.

#### <span id="page-476-0"></span>**Méthodes de composition**

Œ **[Haut de la page](#page-475-0)**

L'aspect du texte sur une page dépend d'un système complexe d'interactions entre différents processus, appelé composition. A l'aide des options d'intermots, d'interlettrage, d'espacement des glyphes et de césure sélectionnées, les applications Adobe évaluent les sauts de lignes possibles et choisissent ceux qui prennent en charge les paramètres spécifiés de la manière la plus appropriée.

Vous avez le choix entre deux méthodes de composition : le Compositeur multiligne d'Adobe et le Compositeur ligne par ligne d'Adobe. Les deux méthodes évaluent les sauts de ligne possibles et choisissent celui qui prend le mieux en charge les options de césure et de justification définies pour un paragraphe donné. La méthode de composition n'affecte que les paragraphes sélectionnés, ce qui permet de leur affecter très facilement des méthodes différentes.

#### **Compositeur multiligne**

Le Compositeur multiligne prend en compte un ensemble de points de rupture pour une plage de lignes et peut, en conséquence, optimiser les premières lignes d'un paragraphe de manière à éliminer ensuite les césures indésirables.

Le Compositeur multiligne effectue la composition en identifiant les points de rupture potentiels, en les évaluant et en leur assignant une pénalité en fonction des principes suivants :

- Pour le texte aligné à gauche, aligné à droite ou centré, les lignes les plus proches du côté droit sont privilégiées et ont une pénalité moins élevée.
- Pour le texte justifié, une plus grande importance est accordée à la régularité de l'espacement des lettres et des mots.
- La césure est évitée autant que possible.

#### **Compositeur ligne par ligne**

Le compositeur ligne par ligne propose une approche traditionnelle de la composition de texte, une ligne à la fois. Cette option est utile si vous souhaitez contrôler manuellement les retours à la ligne. Le Compositeur ligne par ligne utilise les principes suivants lors de l'évaluation d'un point de rupture :

- Les lignes plus longues sont avantagées par rapport aux plus courtes.
- Dans le texte justifié, la compression ou l'expansion de l'espacement des mots sont préférées à la césure.
- Dans le texte non justifié, en revanche, la césure prend le pas sur la compression ou l'expansion de l'interlettrage.
- Si l'espacement doit être ajusté, la compression est préférable à l'extension.

Pour choisir l'une de ces méthodes, sélectionnez-la dans le menu du panneau Paragraphe. Pour appliquer la méthode à tous les paragraphes, vous devez d'abord sélectionner l'objet texte ; pour n'appliquer la méthode qu'au seul paragraphe en cours, vous devez, au préalable, insérer le curseur dans ce paragraphe.

#### $(c)$ ) BY-NC-SR

## <span id="page-477-0"></span>Texte arabe et hébreu

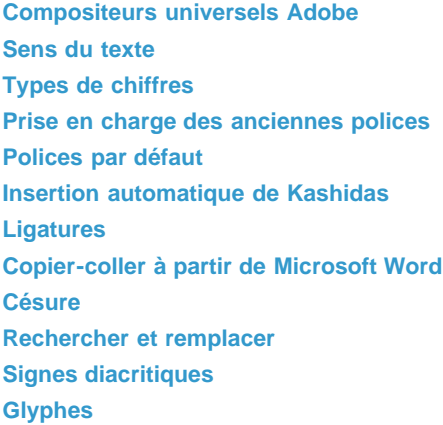

De nouvelles fonctions améliorées pour travailler en arabe et en hébreu sont disponibles dans l'édition Moyen-Orient et Afrique du Nord de ce logiciel.

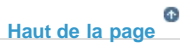

#### <span id="page-477-1"></span>**Compositeurs universels Adobe**

Les compositeurs universels Adobe vous permettent de créer du contenu dans les langues du Moyen-Orient. Vous pouvez saisir du texte en allemand, anglais, arabe, français, hébreu, russe et dans d'autres langues latines et les combiner.

Vous pouvez choisir parmi les compositeurs disponibles dans le menu du panneau Paragraphe (Fenêtre > Paragraphe > menu du panneau). Par exemple, dans InDesign, vous pouvez utiliser le compositeur de paragraphe universel Adobe. Ou, dans Illustrator, vous pouvez utiliser le compositeur ligne par ligne pour le Moyen-Orient.

Compositeurs universels Adobe

Vous pouvez également enregistrer vos fichiers avec des noms en arabe et hébreu.

 $|2|$ 

#### **Voir aussi**

- [Composition de texte](http://help.adobe.com/fr_FR/indesign/cs/using/WSa285fff53dea4f8617383751001ea8cb3f-6d97a.html)
- [Mise en forme des paragraphes](http://help.adobe.com/fr_FR/indesign/cs/using/WSa285fff53dea4f8617383751001ea8cb3f-6dd2a.html)

**[Haut de la page](#page-477-0)**

## <span id="page-477-2"></span>**Sens du texte**

Lorsque vous créez du contenu en arabe ou en hébreu, vous pouvez choisir le sens du texte droite-gauche (RTL) comme sens du texte par défaut. Toutefois, pour les documents qui comprennent du texte dans le sens gauche-droite (LTR), vous pouvez désormais basculer facilement entre les deux sens.

Sélectionnez le sens du paragraphe dans le panneau Paragraphe.

 $\mathbf{P}$ 

 $\,2\,$ 

Sélection du sens du paragraphe

Si vous avez plusieurs langues sont utilisées dans le même paragraphe, vous pouvez spécifier le sens du texte au niveau des caractères. De même, pour insérer les dates et les nombres, spécifiez le sens du texte au niveau des caractères.

À partir du menu du panneau Caractère, choisissez Sens des caractères, puis sélectionnez un sens.

Sens des caractères

**[Haut de la page](#page-477-0)**

### <span id="page-478-0"></span>**Types de chiffres**

Lorsque vous travaillez en arabe ou en hébreu, vous pouvez sélectionner le type de chiffres que vous souhaitez utiliser. Vous pouvez choisir entre arabe, farsi et hindi.

Par défaut, en arabe, la version hindi est sélectionnée automatiquement, et dans le cas de l'hébreu, les chiffres de type arabe sont sélectionnés. Toutefois, vous pouvez passer en chiffres arabes, si vous le souhaitez :

- 1. Sélectionnez les chiffres dans le texte saisi.
- 2. Dans le panneau Caractère (Ctrl + T), utilisez la liste Chiffres pour sélectionner la police à utiliser pour les chiffres.

Vous pouvez vous assurer que les chiffres arabes sont utilisés en activant l'option Utiliser les chiffres natifs avec les langues arabes. Pour utiliser cette option, choisissez Edition > Préférences > Texte avancé.

 $\overline{?}$ 

Sélection du type de chiffres

**[Haut de la page](#page-477-0)**

#### <span id="page-478-1"></span>**Prise en charge des anciennes polices**

Les polices qui ont été traditionnellement utilisées (par exemple les polices AXT) peuvent toujours être utilisées dans cette version du logiciel. Toutefois, il est recommandé d'utiliser les nouvelles polices Open Type pour les éléments basés sur le texte.

La protection des glyphes manquants (Edition > Préférences > Texte avancé) est activée par défaut. Le texte est traité automatiquement lorsque les glyphes ne sont pas disponibles dans la police que vous utilisez.

**[Haut de la page](#page-477-0)**

### <span id="page-478-2"></span>**Polices par défaut**

Lorsque vous installez une version Moyen-Orient ou Afrique du Nord, la police de texte par défaut est définie selon la langue de l'installation. Par exemple, si vous avez installé la version anglais/compatible arabe, la police de texte par défaut est définie sur Adobe arabe. De même, si vous avez installé la version anglais/compatible hébreu, la police de texte par défaut est définie sur Adobe hébreu (ou Myriad hébreu dans Photoshop).

#### <span id="page-479-0"></span>**Insertion automatique de Kashidas**

En arabe, le texte est justifié en ajoutant des Kashidas. Les Kashidas sont ajoutés aux caractères arabes pour les allonger. L'espace n'est pas modifié. Utilisez l'insertion automatique de Kashidas pour justifier les paragraphes de texte en arabe.

Sélectionnez le paragraphe et, dans le panneau Paragraphe (Fenêtre > Texte et tableaux > Paragraphe), choisissez un paramètre dans la liste déroulante Insérer Kashida. Les options disponibles sont les suivantes : aucun, court, moyen, long ou stylistique. Les Kashidas sont insérés uniquement si le paragraphe est justifié. Ce paramètre n'est pas applicable pour les paragraphes qui comportent des paramètres d'alignement.

Pour appliquer des Kashidas à un groupe de caractères, sélectionnez-le et choisissez Kashidas dans le menu du panneau Caractère.

 $|2\rangle$ 

Kashidas automatiques

**[Haut de la page](#page-477-0)**

#### <span id="page-479-1"></span>**Ligatures**

Vous pouvez appliquer automatiquement des ligatures à des paires de caractères en arabe et en hébreu. Les ligatures sont des caractères de remplacement typographiques utilisées pour certaines paires de lettres lorsqu'elles sont disponibles dans une police Open Type donnée.

Lorsque vous choisissez la commande Ligatures dans le menu du panneau Caractère ou Contrôle, une ligature standard définie dans la police est créée.

- 1. Sélectionnez du texte.
- 2. Choisissez Ligatures dans le menu du panneau Caractère ou du panneau Contrôle.

Toutefois, certaines polices Open Type contiennent des ligatures facultatives, ornées et plus complexes, que vous pouvez reproduire en choisissant la commande Ligatures optionnelles. Ces ligatures se trouvent dans le panneau Caractère > OpenType > Ligatures optionnelles.

Activation des ligatures automatiques

**[Haut de la page](#page-477-0)**

## <span id="page-479-2"></span>**Copier-coller à partir de Microsoft Word**

 $\overline{?}$ 

Vous pouvez copier du texte à partir de Microsoft Word et le coller directement dans un document. L'alignement et le sens du texte collé sont automatiquement définis sur ceux du texte en arabe ou hébreu.

**[Haut de la page](#page-477-0)**

## <span id="page-479-3"></span>**Césure**

Les phrases qui comptent plus de mots qu'une ligne de texte peut en contenir se poursuivent automatiquement à la ligne suivante. Le type de justification de texte entraîne parfois en cas de retour à la ligne l'apparition d'espaces superflus dans la ligne, qui ne sont ni agréables visuellement, ni corrects linguistiquement. La césure permet de séparer les mots à la fin d'une ligne, à l'aide d'un trait d'union. Cette fragmentation permet à la phrase de se poursuivre à la ligne suivante de façon plus adaptée.

Texte mixte : la fonction d'insertion de Kashidas affecte la façon dont la césure se produit dans un texte

mixte. Lorsque cette option est activée, les Kashidas sont insérés dès qu'ils peuvent l'être et le texte qui n'est pas en arabe ne comporte pas de césure. Lorsque la fonction Kashida est désactivée, seul le texte qui n'est pas en arabe est pris en compte pour la césure.

Texte en hébreu : la césure est autorisée. Pour activer la césure et personnaliser les paramètres, sélectionnez le panneau Paragraphe > menu du panneau > Paramètres de césure.

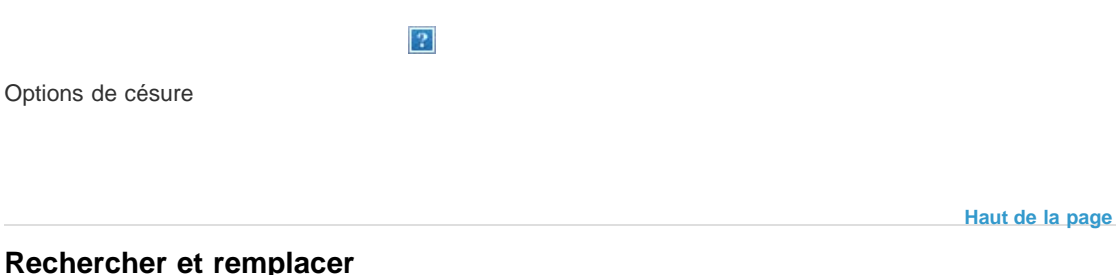

<span id="page-480-0"></span>Les utilisateurs de l'hébreu et de l'arabe peuvent utiliser dans leur intégralité les fonctions de recherche et de remplacement de texte. En plus de la recherche et du remplacement de texte simple, vous pouvez également rechercher et remplacer du texte présentant des caractéristiques spécifiques. Ces caractéristiques peuvent inclure des marques diacritiques, des Kashidas, des caractères spéciaux (par exemple, Alef), des chiffres dans différentes langues (par exemple, chiffres en Hindi), et bien plus encore.

Pour exécuter la recherche et le remplacement du texte :

- **InDesign** : Edition > Rechercher/Remplacer
- **Illustrator** : Edition > Rechercher et remplacer

Dans InDesign, vous pouvez utiliser l'onglet Translittération (Edition > Rechercher/Remplacer) pour rechercher et remplacer les chiffres entre l'arabe, l'hindi, et le farsi. Par exemple, vous pouvez rechercher les chiffres saisis en hindi et les convertir en arabe.

<span id="page-480-1"></span>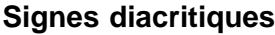

Dans l'écriture arabe, un diacritique ou signe diacritique est un glyphe utilisé pour indiquer la longueur des consonnes ou les voyelles courtes. Les signes diacritiques se placent au-dessus ou en-dessous du texte. Pour définir au mieux le style de texte ou améliorer la lisibilité de certaines polices, vous pouvez contrôler la position verticale ou horizontale des signes diacritiques :

- 1. Sélectionnez du texte qui contient des signes diacritiques.
- 2. Dans le panneau Caractère, modifiez la position des signes diacritiques par rapport au texte. Les valeurs que vous pouvez modifier sont : Ajuster la position horizontale des signes diacritiques et Ajuster la position verticale des signes diacritiques.

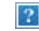

Modification de la position des signes diacritiques

**[Haut de la page](#page-477-0)**

**[Haut de la page](#page-477-0)**

## <span id="page-480-2"></span>**Glyphes**

Les utilisateurs de l'arabe et de l'hébreu peuvent appliquer des glyphes dans le jeu de caractères par défaut. Cependant, pour afficher, sélectionner, puis appliquer un glyphe provenant du jeu de caractères par défaut ou d'une langue différente, utilisez le panneau Glyphes :

• InDesign : Fenêtre > Texte et tableaux > Glyphes

• Illustrator : Fenêtre > Type > Glyphes

 $\overline{?}$ 

Parcourir, sélectionner et appliquer les glyphes

Les publications Twitter™ et Facebook ne sont pas couvertes par les dispositions Creative Commons.

[Mentions légales](http://help.adobe.com/fr_FR/legalnotices/index.html) | [Politique de confidentialité en ligne](https://www.adobe.com/go/gffooter_online_privacy_policy_fr)

## <span id="page-482-0"></span>Outils tactiles et améliorations | Illustrator CC

### **[Utilisation d'un outil tactile pour modifier le texte \(outil Retouche de texte\)](#page-482-1) [Utilisation d'un outil tactile pour modifier des formes \(outil Transformation manuelle\)](#page-483-0) [Mouvements pris en charge par le système d'exploitation](#page-484-0)**

Avec Illustrator CC, il est plus facile d'utiliser des périphériques tactiles pour interagir avec le texte et les objets Illustrator. Pour s'adapter aux différents styles d'interaction avec Illustrator, des améliorations ont été également apportées au niveau de la souris pour faciliter son utilisation. Vous pouvez utiliser votre souris pour travailler avec des objets et les manipuler aussi facilement que vous le feriez avec un périphérique tactile.

En outre, de nombreux mouvements tactiles ont été activés sur les systèmes d'exploitation. Vous pouvez utiliser l'interface utilisateur d'Illustrator pour effectuer un panoramique, faire glisser et déplacer des objets liés au système d'exploitation.

Pour utiliser les fonctions d'Illustrator en mode tactile, vous devez disposer :

- d'un ordinateur Windows 7 ou 8 avec écran tactile ou
- d'un périphérique avec écran tactile comme Wacom Cintiq 24HD Touch

Pour effectuer un panoramique et zoomer en utilisant des mouvements, vous devez disposer :

- d'un périphérique avec option tactile directe, par exemple un périphérique avec écran tactile, ou
- d'un périphérique avec option tactile indirecte, par exemple le Trackpad sur un ordinateur Mac, un pavé tactile ou un périphérique Wacom Intuos5.

#### <span id="page-482-1"></span>**Utilisation d'un outil tactile pour modifier le texte (outil Retouche de texte)**

Modifiez les propriétés d'un texte à l'aide de l'outil Retouche de texte, en utilisant le curseur d'une souris ou un périphérique tactile (par exemple, un écran tactile).

**[En haut](#page-482-0)**

Œ,

- 1. Sélectionnez l'outil Retouche de texte (Maj + T) à partir de la barre d'outils ou du panneau de commande.
- 2. Sélectionnez une chaîne ou un caractère de texte.
- 3. Pour modifier le caractère (par rotation, mise à l'échelle ou déplacement), manipulez les poignées de contrôle qui apparaissent autour du texte à l'aide d'un outil tactile ou d'une souris.

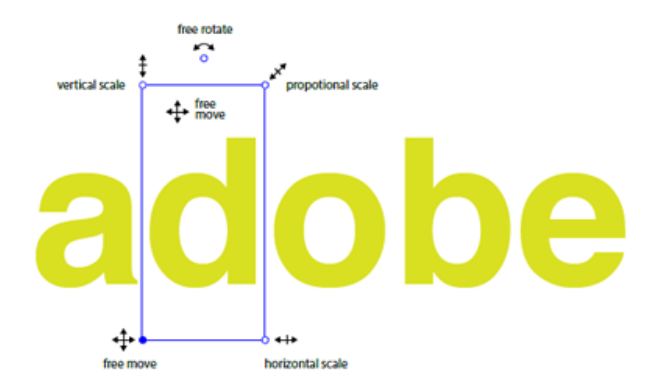

*Utilisez la souris et les poignées de contrôle améliorées qui apparaissent autour de l'objet sélectionné pour manipuler ce dernier facilement*

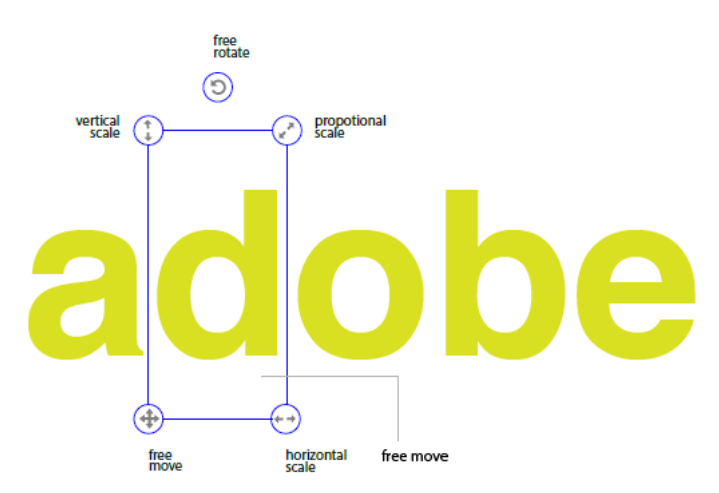

*Utilisez un périphérique à écran tactile et les poignées de contrôle améliorées qui apparaissent autour de l'objet sélectionné pour manipuler ce dernier facilement*

#### <span id="page-483-0"></span>**Utilisation d'un outil tactile pour modifier des formes (outil Transformation manuelle)**

Déplacez, mettez à l'échelle, faites pivoter, déformez un objet ou effectuez une distorsion sur ce dernier à l'aide d'une souris ou d'un périphérique tactile (par exemple, un périphérique à écran tactile).

**[En haut](#page-482-0)**

Œ

- 1. Sélectionnez un objet, puis l'outil Transformation manuelle.
- 2. Dans le widget de l'outil Transformation manuelle, choisissez une action appropriée à effectuer sur l'objet sélectionné. Utilisez les poignées de contrôle pour le déplacement, la mise à l'échelle, la rotation, la déformation ou la distorsion (en perspective ou manuelle).

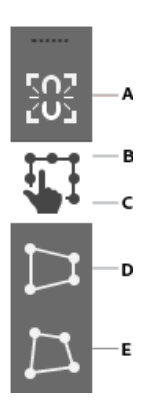

*Widget tactile de l'outil Transformation manuelle A. Contraindre B. Transformation manuelle C. Action sélectionnée D. Distorsion en perspective E. Distorsion manuelle* 

3. Lorsque le widget Transformation manuelle est actif, l'objet sélectionné comporte un point de référence déplaçable :

- Cliquez et faites glisser le point de référence vers n'importe quel point du plan de travail afin de déplacer l'objet par rapport à la position du point de référence.
- Vous pouvez également double-cliquer sur l'une des huit poignées de contrôle pour la définir en tant que point de référence. L'action de rotation va maintenant se produire par rapport au nouveau point de référence.
- Double-cliquez sur le point de référence pour rétablir sa position.

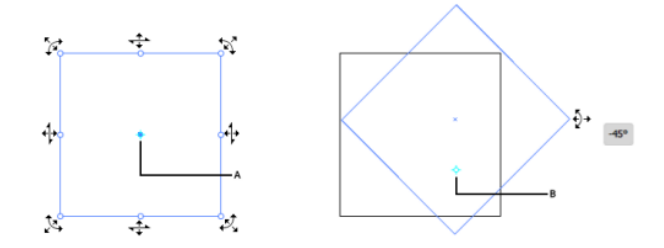

*(à gauche) Curseurs d'outil Transformation manuelle (à droite) Illustration Point de référence A. Point de référence B. Lorsqu'elle est déplacée, l'image pivote par rapport à la nouvelle position du point de référence* 

- Lorsque vous passez la souris sur les poignées de contrôle, les icônes autorisées s'affichent, ainsi qu'un point de référence pour l'objet.
- Vous pouvez faire glisser le point de référence à un autre emplacement, puis utiliser les poignées de contrôle pour faire pivoter l'illustration sélectionnée sur la base du nouveau point de référence.

### <span id="page-484-0"></span>**Mouvements pris en charge par le système d'exploitation**

**[En haut](#page-482-0)**

Œ

Mouvements tactiles : utilisez des mouvements tactiles standard (contraction et glissement) pour effectuer des panoramiques et des zooms. Ces mouvements fonctionnent sur les périphériques qui prennent en charge la saisie tactile :

- Contraction avant ou arrière, à l'aide de deux doigts (par exemple, utilisez le pouce et l'index) pour effectuer un zoom avant
- Déplacement de deux doigts placés sur le document, pour effectuer un panoramique au sein du document
- Glissement ou impulsion, pour parcourir les plans de travail
- En mode d'édition de plan de travail, utilisez deux doigts pour faire pivoter le plan de 90º

Les publications Twitter™ et Facebook ne sont pas couvertes par les dispositions de Creative Commons.

## De nouveaux compositeurs pour les langues indiques | Illustrator CC

Illustrator CC comprend une prise en charge améliorée des langues indiques. Vous pouvez maintenant créer des documents à partir d'un texte en langues indiques. Le compositeur Moyen-Orient et Asie du Sud supplémentaire offre une mise en forme correcte pour la plupart des scripts non occidentaux.

Les compositeurs Moyen-Orient et Asie du Sud prennent en charge plusieurs langues indiennes, notamment :

- Bengali
- Gujarati
- Hindi
- Kannada
- Malayalam
- Marathi
- Oriya
- Panjabi
- Tamil
- Télougou

Vous pouvez activer cette fonction via le menu Préférences (Ctrl + K). Cette option est disponible dans la boîte de dialogue Préférences > Texte > Afficher les options indiennes.

*Remarque : l'option Afficher les options de texte indique dans les versions précédentes d'Illustrator est maintenant renommée Afficher les options de texte d'Asie de l'Est.*

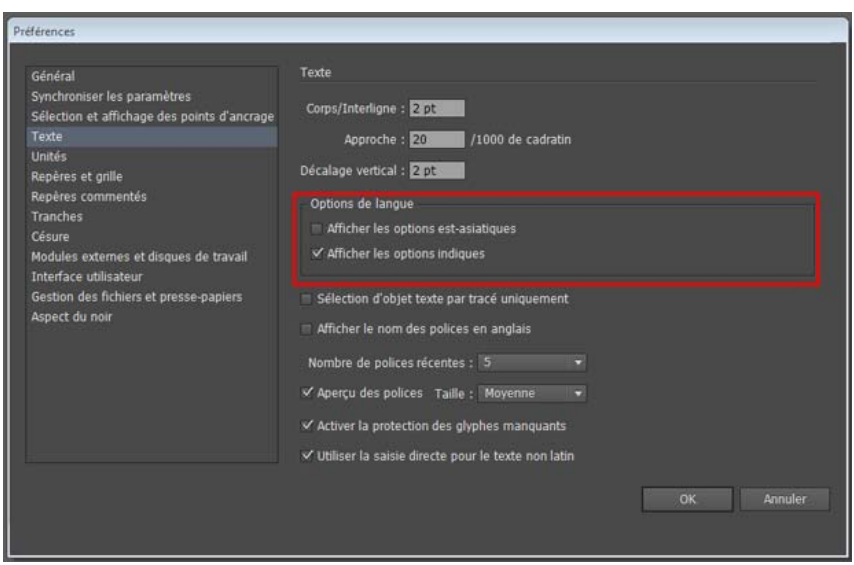

*Paramètre pour passer aux options de texte indique, dans la boîte de dialogue Préférences*

Lorsque vous activez les options de texte indique, deux compositeurs supplémentaires sont activés dans le menu contextuel du panneau Paragraphe (disponibles dans le panneau de commande, ou par le biais du raccourci Ctrl + T). Les deux options supplémentaires sont les suivantes :

- Compositeur ligne simple Moyen-Orient et Asie du Sud
- Compositeur multiligne Moyen-Orient et Asie du Sud

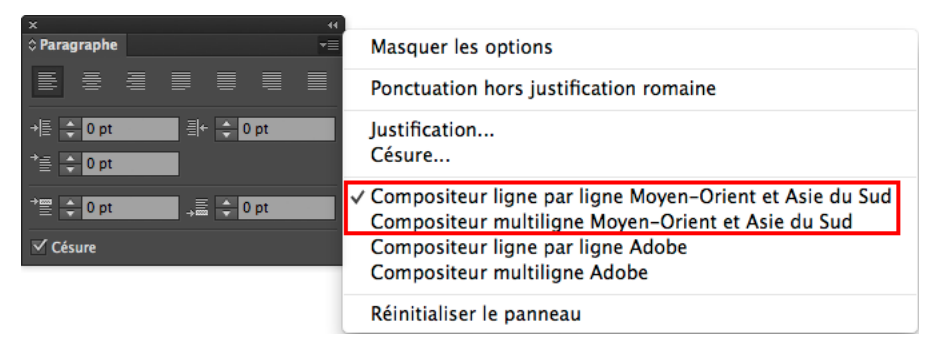

*Deux nouveaux compositeurs sont disponibles lorsque vous passez au texte indique*

*Remarque : Dans la boîte de dialogue Préférences > Texte, vous ne pouvez sélectionner qu'une seule option (texte indien ou texte asiatique) en même temps. Vous pouvez choisir de désactiver les deux options, ou de sélectionner l'une des deux.*

Les publications Twitter™ et Facebook ne sont pas couvertes par les dispositions de Creative Commons.

Création d'effets spéciaux

## <span id="page-488-0"></span>Attributs d'aspect

### **[A propos des attributs d'aspect](#page-488-1)**

**[Présentation du panneau Aspect](#page-488-2) [Définition de l'application des attributs d'aspect aux nouveaux objets](#page-489-0) [Ciblage d'éléments pour les attributs d'aspect](#page-489-1) [Gestion des attributs d'aspect](#page-490-0)**

Vous pouvez modifier l'aspect des objets, groupes et calques dans Adobe Illustrator en utilisant des effets et les fonctions des panneaux Aspect et Styles graphiques. En outre, vous pouvez décomposer un objet en plusieurs parties pour modifier les différents éléments de l'objet de manière indépendante.

### <span id="page-488-1"></span>**A propos des attributs d'aspect**

**[Haut de la page](#page-488-0)**

Œ

Les attributs d'aspect sont des propriétés qui modifient l'aspect d'un objet, tout en conservant intacte sa structure sous-jacente. Les attributs d'aspect comprennent les fonds, les contours, la transparence et les effets. Lorsque vous appliquez un tel attribut à un objet, puis que vous le modifiez ou le supprimez ultérieurement, l'objet sous-jacent n'est pas modifié, ni aucun des autres attributs appliqués à cet objet.

Vous pouvez définir des attributs d'aspect à tous les niveaux de la hiérarchie de calque. Si, par exemple, vous appliquez un effet d'ombre portée à un calque, tous les objets du calque sont affectés par l'ombre portée. Toutefois, si vous déplacez un objet en dehors du calque, cet objet ne contient plus l'ombre portée, car l'effet est appliqué au calque, et non à chacun des objets contenus dans le calque.

Le panneau Aspect est l'outil qui vous permet d'utiliser les attributs d'aspect. La hiérarchie des attributs de l'illustration peut devenir très complexe. Vous pouvez en effet appliquer des attributs d'aspect à des calques, des groupes et des objets, voire à des fonds et des contours. Par exemple, si vous appliquez un effet à l'intégralité d'un calque et un autre effet à un objet de ce calque, il peut être difficile de déterminer lequel de ces effets a un impact sur l'illustration. Le panneau Aspect indique les fonds, les contours, les styles graphiques et les effets appliqués à un objet, groupe ou calque.

<span id="page-488-2"></span>Une vidéo sur l'utilisation des panneaux Aspect et Styles graphiques est disponible à l'adresse suivante : [www.adobe.com/go/lrvid4022\\_ai\\_fr.](http://www.adobe.com/go/lrvid4022_ai_fr)

### **Présentation du panneau Aspect**

Œ **[Haut de la page](#page-488-0)**

Le panneau Aspect (Fenêtre > Aspect) vous permet d'afficher et de modifier les attributs d'aspect d'un objet, d'un groupe ou d'un calque. Les fonds et les contours sont répertoriés par ordre de superposition. L'ordre de haut en bas dans le panneau correspond à l'ordre de superposition du premier plan à l'arrière-plan de l'illustration. Les effets sont répertoriés de haut en bas dans leur ordre d'application à l'illustration.

Une vidéo sur l'utilisation des panneaux Aspect et Styles graphiques est disponible à l'adresse suivante : [www.adobe.com/go/lrvid4022\\_ai\\_fr.](http://www.adobe.com/go/lrvid4022_ai_fr)

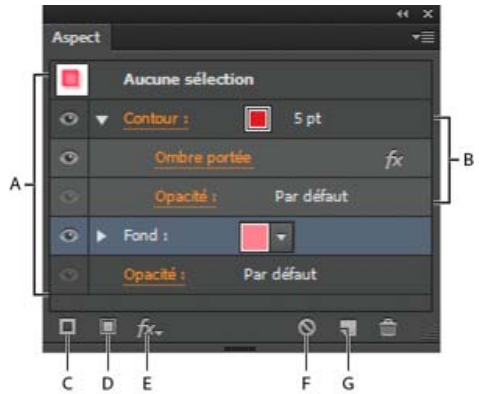

Panneau Aspect affichant les attributs d'un objet associé

**A.** Tracé avec contour, fond et effet Ombre portée **B.** Tracé avec effet **C.** Bouton Ajouter un contour **D.** Bouton Ajouter un fond **E.** Bouton Ajouter un effet **F.** Bouton Effacer l'aspect **G.** Bouton Dupliquer l'élément sélectionné

#### **Visualisation d'éléments supplémentaires dans le panneau Aspect**

Lorsque vous sélectionnez des éléments qui en contiennent d'autres (par exemple, un calque ou un groupe), le panneau Aspect affiche un élément Contenu.

Cliquez deux fois sur l'élément Contenu.

#### **Visualisation des attributs de caractère pour un objet texte dans le panneau Aspect**

Lorsque vous sélectionnez un objet texte, le panneau affiche un élément Caractères.

1. Cliquez deux fois sur l'élément Caractères dans le panneau Aspect.

Remarque : pour afficher les attributs de caractères individuels lorsque l'aspect du texte change, sélectionnez le caractère individuel.

2. Cliquez sur l'option Texte en haut du panneau pour revenir à la vue principale.

#### **Activation ou désactivation de l'affichage d'un attribut pour l'objet sélectionné**

- Pour activer ou désactiver l'affichage d'un attribut donné, cliquez sur l'icône en forme d'œil en regard de l'attribut.
- Pour activer l'affichage de tous les attributs masqués, choisissez la commande Afficher tous les attributs masqués dans le menu du panneau Aspect.

#### **Modification d'un attribut**

- Cliquez dans la ligne de l'attribut pour afficher et définir des valeurs.
- Cliquez sur le texte souligné et définissez de nouvelles valeurs dans la boîte de dialogue qui s'affiche.

#### **Affichage ou masquage des vignettes dans le panneau Aspect**

<span id="page-489-0"></span>Choisissez la commande Afficher la vignette ou Masquer la vignette dans le menu du panneau Aspect.

#### **Définition de l'application des attributs d'aspect aux nouveaux objets**

Vous pouvez spécifier si vous souhaitez que les nouveaux objets héritent des attributs d'aspect ou disposent uniquement des attributs de base.

- Pour n'appliquer qu'un fond et un contour aux nouveaux objets, choisissez l'option Réduire les nouveaux objets à l'aspect de base dans le menu du panneau.
- Pour appliquer l'ensemble des attributs d'aspect à de nouveaux objets, désélectionnez l'option Réduire les nouveaux objets à l'aspect de base dans le menu du panneau.

#### <span id="page-489-1"></span>**Ciblage d'éléments pour les attributs d'aspect**

Avant de pouvoir définir un attribut d'aspect ou appliquer un style ou un effet à un calque, un groupe ou un objet, vous devez cibler l'élément dans le panneau Calques. La sélection d'un objet ou d'un groupe à l'aide de l'une des méthodes classiques permet de cibler également l'objet ou le groupe dans le panneau Calques, mais vous ne pouvez cibler les calques qu'à partir du panneau.

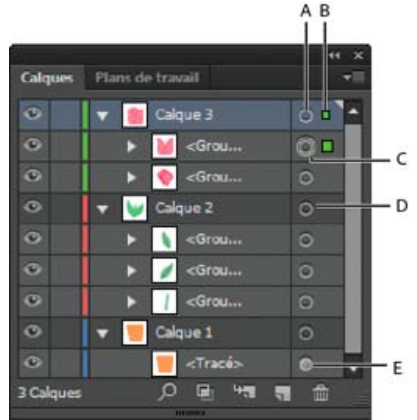

Les icônes de cible ombrées dans le panneau Calques indiquent des éléments contenant des attributs d'aspect.

**A.** Colonne de ciblage et d'aspect **B.** Colonne de sélection **C.** Groupe avec attributs d'aspect **D.** Calque avec attributs d'aspect **E.** Objet avec attributs d'aspect

L'icône de cible indique si un élément de la hiérarchie de calque contient des attributs d'aspect et s'il est ciblé :

- · O Indique que l'élément n'est pas ciblé et ne comporte aucun attribut d'aspect autre qu'un seul fond et un seul contour.
- . Indique que l'élément n'est pas ciblé, mais possède des attributs d'aspect.
- Indique que l'élément est ciblé, mais ne contient aucun attribut d'aspect autre qu'un seul fond et un seul contour.
- Indique que l'élément est ciblé et contient des attributs d'aspect.

Œ **[Haut de la page](#page-488-0)**

**[Haut de la page](#page-488-0)**

Œ

Pour cibler un élément du panneau Calques, cliquez sur l'icône de cible de l'élément. Un double cercle @ ou @ indique que l'élément est ciblé. Cliquez sur d'autres éléments tout en maintenant la touche Maj enfoncée pour les cibler.

Remarque : si vous sélectionnez un objet ou un groupe par quelque méthode que ce soit, l'élément est également ciblé dans le panneau Calques. En revanche, vous ne pouvez cibler un calque qu'en cliquant sur son icône de cible dans le panneau Calques.

#### <span id="page-490-0"></span>**Gestion des attributs d'aspect**

**[Haut de la page](#page-488-0)**

#### **Modification ou ajout d'un attribut d'aspect**

Vous pouvez ouvrir un attribut d'aspect, par exemple un effet, et modifier ses paramètres à tout moment.

Dans le panneau Aspect, utilisez l'une des méthodes suivantes :

- Pour modifier un attribut, cliquez sur le nom d'attribut souligné en bleu et apportez les modifications voulues dans la boîte de dialogue qui s'affiche.
- Pour modifier une couleur de fond, cliquez sur la ligne Fond et choisissez une autre couleur dans la case prévue à cet effet.
- Pour ajouter un nouvel effet, cliquez sur l'icône Ajouter un effet  $f$ .
- Pour supprimer un attribut, cliquez sur la rangée de l'attribut, puis sur l'icône Supprimer  $\mathbf{\hat{m}}$ .

#### **Duplication d'un attribut d'aspect**

Sélectionnez un attribut dans le panneau Aspect, puis utilisez l'une des méthodes suivantes :

- Cliquez sur le bouton Dupliquer l'élément sélectionné du dans le panneau ou choisissez la commande Dupliquer l'élément dans le menu du panneau.
- Faites glisser l'attribut d'aspect sur le bouton Dupliquer l'élément sélectionné dans le panneau.

#### **Modification de l'ordre de superposition des attributs d'aspect**

 Déplacez un attribut d'aspect vers le haut ou vers le bas dans le panneau Aspect en le faisant glisser. Si nécessaire, cliquez sur le triangle situé en regard d'un élément pour afficher le contenu de celui-ci. Relâchez le bouton de la souris lorsque le contour de l'attribut d'aspect que vous faites glisser atteint la position requise.

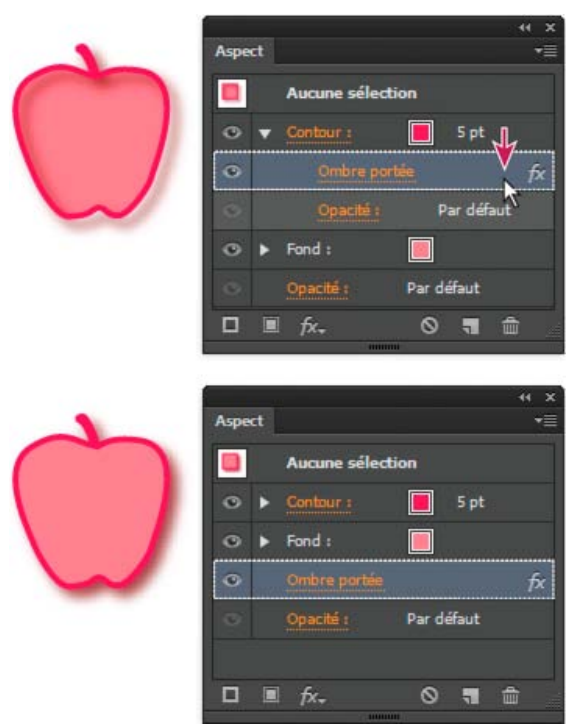

Comparaison entre l'effet Ombre portée appliqué à un contour (en haut) et ce même effet appliqué à un fond (en bas)

#### **Suppression ou masquage d'un attribut d'aspect**

- 1. Sélectionnez l'objet ou le groupe (ou ciblez un calque dans le panneau Calques).
- 2. Utilisez l'une des méthodes suivantes :
- · Pour masquer temporairement un attribut appliqué à votre illustration, cliquez sur l'icône Visibilité <sup>n</sup>du panneau Aspect. Cliquez de nouveau sur cette icône pour afficher l'attribut appliqué.
- Pour supprimer un attribut spécifique, sélectionnez-le dans le panneau Aspect, puis cliquez sur l'icône Supprimer l'élément sélectionné  $\hat{m}$ . Vous pouvez également sélectionner la commande Supprimer l'élément dans le menu du panneau Aspect ou faire glisser l'attribut vers l'icône Supprimer l'élément sélectionné.
- Pour supprimer tous les attributs d'aspect à l'exception d'un contour et d'un fond, choisissez la commande Réduire à l'aspect de base dans le menu du panneau. Vous pouvez également faire glisser l'icône de cible d'un élément du panneau Calques vers l'icône Supprimer l'élément sélectionné dans le panneau.
- Pour supprimer tous les attributs d'aspect, y compris le fond et le contour, cliquez sur le bouton Effacer l'aspect © dans le panneau Aspect ou sélectionnez cette même commande dans le menu du panneau.

#### **Copie d'attributs d'aspect d'un objet à l'autre**

Vous pouvez copier ou déplacer des attributs d'aspect par glissement ou à l'aide de l'outil Pipette.

#### **Copie d'attributs d'aspect par glissement**

- 1. Sélectionnez l'objet ou le groupe (ou ciblez un calque dans le panneau Calques) dont vous souhaitez copier l'aspect.
- 2. Utilisez l'une des méthodes suivantes :
	- Faites glisser la vignette située en haut du panneau Aspect vers un objet de la fenêtre de document. Si aucune vignette ne s'affiche, sélectionnez la commande Afficher la vignette dans le menu du panneau.
	- Tout en maintenant la touche Alt (Windows) ou Option (Mac OS) enfoncée, faites glisser l'icône de cible du panneau Calques vers l'élément sur lequel vous souhaitez copier les attributs d'aspect.
	- Pour déplacer des attributs d'aspect au lieu de les copier, faites glisser l'icône de cible du panneau Calques à partir de tout élément ayant les attributs requis vers l'élément auquel vous souhaitez l'appliquer.

#### **Copie d'attributs d'aspect à l'aide de l'outil Pipette**

L'outil Pipette vous permet de copier des attributs d'aspect (caractères, paragraphe, fond, contour) d'un objet texte à l'autre. Par défaut, cet outil influe sur tous les attributs d'une sélection. Pour personnaliser ces attributs, utilisez la boîte de dialogue de la pipette.

- 1. Sélectionnez l'objet, l'objet texte ou les caractères dont vous souhaitez modifier les attributs.
- 2. Sélectionnez l'outil Pipette
- 3. Déplacez l'outil Pipette sur l'objet dont vous souhaitez échantillonner les attributs. (Lorsque l'outil est correctement positionné au-dessus du texte, le pointeur prend la forme d'un petit T.)
- 4. Utilisez l'une des méthodes suivantes :
	- Cliquez sur l'outil Pipette pour échantillonner tous les attributs d'aspect et les appliquer à l'objet sélectionné.
	- Maintenez la touche Maj enfoncée et cliquez pour n'échantillonner que la couleur d'une partie d'un dégradé, d'un motif, d'un objet de filet ou d'une image importée, puis appliquez la couleur au fond ou au contour sélectionné.
	- Maintenez la touche Maj enfoncée, appuyez sur la touche Alt (Windows) ou Option (Mac OS), puis cliquez pour ajouter les attributs d'aspect d'un objet aux attributs d'aspect de l'objet sélectionné. Vous pouvez également cliquer d'abord, puis maintenir les touches Maj+Alt (Windows) ou Maj+Option (Mac OS) enfoncées.

Remarque : vous pouvez également cliquer sur un objet non sélectionné pour échantillonner ses attributs ou cliquer en maintenant la touche Alt (Windows) ou Option (Mac OS) enfoncée et cliquer sur un objet non sélectionné auquel vous souhaitez appliquer les attributs.

#### **Copie d'attributs du bureau à l'aide de l'outil Pipette**

- 1. Sélectionnez l'objet dont vous voulez modifier les attributs.
- 2. Sélectionnez l'outil Pipette.
- 3. Cliquez sur un endroit quelconque du document et maintenez le bouton de la souris enfoncé.
- 4. Sans relâcher le bouton de la souris, déplacez le pointeur vers l'objet du bureau dont vous souhaitez copier les attributs. Une fois que le pointeur est sur l'objet, relâchez le bouton de la souris.

Important : l'outil Pipette permet uniquement d'échantillonner la couleur RVB de l'écran lorsque vous effectuez l'échantillonnage en dehors du document actif. L'affichage d'un carré noir à droite de l'outil Pipette indique que l'outil échantillonne une couleur RVB de l'écran.

#### **Sélection des attributs à copier à l'aide de l'outil Pipette**

- 1. Cliquez deux fois sur l'outil Pipette.
- 2. Sélectionnez les attributs à copier à l'aide de l'outil Pipette. Vous pouvez échantillonner les attributs d'aspect, notamment les propriétés de transparence, de fonds et de contours, ainsi que les propriétés de caractères et de paragraphe.
- 3. Sélectionnez la taille de l'échantillon dans le menu Exemple de taille de trame.
- 4. Cliquez sur le bouton OK.

### $\left(\mathbb{C}\right)$  BY-NC-SR

## <span id="page-493-0"></span>Utilisation des effets

**[A propos des effets](#page-493-1) [Application d'un effet](#page-493-2) [A propos des effets de pixellisation](#page-493-3) [Options de pixellisation](#page-494-0) [Application d'effets aux images bitmap](#page-494-1) [Amélioration des performances des effets](#page-495-0) [Modification ou suppression d'un effet](#page-495-1)**

### <span id="page-493-1"></span>**A propos des effets**

#### Œ, **[Haut de la page](#page-493-0)**

Illustrator comprend une série d'effets que vous pouvez appliquer à des objets, groupes ou calques pour en modifier les caractéristiques.

Illustrator CS3 et les versions antérieures incluaient déjà des effets et des filtres, mais cette nouvelle version d'Illustrator propose uniquement des effets (à l'exception des filtres SVG). La principale différence entre un filtre et un effet est qu'un filtre modifie définitivement un objet ou un calque, alors qu'un effet et ses propriétés peuvent être modifiés ou supprimés à tout moment.

Une fois appliqué à un objet, l'effet s'affiche dans le panneau Aspect. Le panneau Aspect vous permet de modifier l'effet, de le déplacer, de le dupliquer, de le supprimer ou de l'enregistrer dans un style graphique. Vous devez décomposer un effet avant de pouvoir accéder aux nouveaux points d'ancrage.

Remarque : les versions précédentes d'Illustrator incluaient des filtres et des effets.

Les effets figurant dans la moitié supérieure du menu Effets sont des effets vectoriels. Ils sont applicables uniquement à des objets vectoriels ou au fond ou au contour d'un objet bitmap dans le panneau Aspect. Les effets et catégories d'effets répertoriés ci-après échappent néanmoins à cette règle et peuvent être appliqués à la fois à des objets vectoriels et bitmap : effets 3D, Filtres SVG, effets Déformation, effets Transformation, Ombre portée, Contour progressif, Lueur interne et Lueur externe.

Les effets visibles dans la moitié inférieure du menu Effets sont des effets de pixellisation. Ils sont applicables aux objets vectoriels comme aux objets bitmap.

<span id="page-493-2"></span>Une vidéo sur l'utilisation des panneaux Aspect et Styles graphiques est disponible à l'adresse suivante : [www.adobe.com/go/lrvid4022\\_ai\\_fr.](http://www.adobe.com/go/lrvid4022_ai_fr)

## **Application d'un effet**

1. Sélectionnez l'objet ou le groupe (ou ciblez un calque dans le panneau Calques).

Pour appliquer un effet à un attribut spécifique d'un objet comme son fond ou son contour, sélectionnez l'objet, puis l'attribut dans le panneau Aspect.

- 2. Utilisez l'une des méthodes suivantes :
	- Choisissez une commande dans le menu Effet.
	- Cliquez sur l'icône Ajouter un effet  $\mathcal{F}$ , du panneau Aspect, puis choisissez un effet.
- 3. Si une boîte de dialogue s'affiche, définissez des options, puis cliquez sur le bouton OK.

*Pour appliquer l'effet et les derniers paramètres utilisés, choisissez la commande Effet > Appliquer [nom de l'effet]. Pour appliquer le dernier effet utilisé et définir ses paramètres, choisissez la commande Effet > [Nom de l'effet].*

#### <span id="page-493-3"></span>**A propos des effets de pixellisation**

Les effets de pixellisation sont des effets qui génèrent des pixels au lieu de données vectorielles. Les effets de pixellisation incluent les filtres SVG, tous les effets dans la partie inférieure du menu Effet et les commandes Ombre portée, Lueur interne, Lueur externe et Contour progressif du sous-menu Effet > Esthétiques.

La prise en charge des effets indépendants de la résolution, ou RIE (Resolution Independent Effects), dans Illustrator CS5 permet ce qui suit :

- Lorsque le paramètre de résolution des effets de pixellisation du document est modifié, les paramètres de l'effet sont interprétés différemment de sorte qu'il y a très peu de changements, voire aucun changement, dans le rendu de l'effet. Les nouvelles valeurs du paramètre modifié apparaissent dans la boîte de dialogue Effet.
- Pour les effets avec plusieurs paramètres, Illustrator réinterprète uniquement les paramètres lié au paramètre de résolution des

Œ **[Haut de la page](#page-493-0)**

**[Haut de la page](#page-493-0)**

effets de pixellisation du document.

Par exemple, bien que la boîte de dialogue Trame de demi-teintes contienne plusieurs paramètres, seule la valeur Taille est modifiée lorsque le paramètre de résolution des effets de pixellisation du document est modifié.

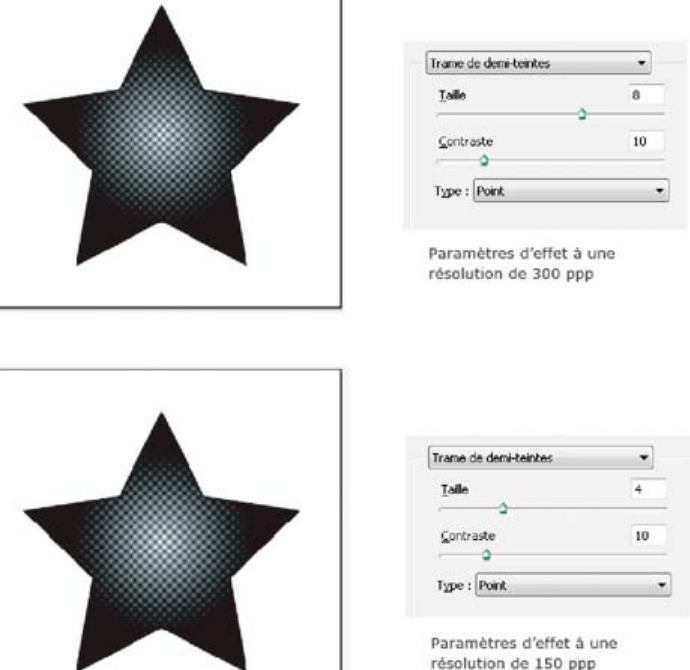

Effet de trame de demi-teintes avant et après modification de la résolution de 300 ppp à 150 ppp

Pour définir les options de pixellisation d'un document, choisissez la commande Effet > Paramètres des effets de pixellisation du document (voir la section Options de pixellisation).

*Si l'affichage d'un effet est satisfaisant à l'écran, mais présente une perte de détails ou un aspect irrégulier lors de l'impression, augmentez la résolution des effets de pixellisation du document.*

#### <span id="page-494-0"></span>**Options de pixellisation**

Œ, **[Haut de la page](#page-493-0)**

Vous pouvez définir les options suivantes pour tous les effets de pixellisation d'un document ou lorsque vous pixellisez un objet vectoriel.

**Modèle de couleur** Détermine le modèle de couleur utilisé lors de la pixellisation. Vous pouvez générer une image couleurs RVB ou CMJN (selon le mode de votre document), une image en niveaux de gris ou une image 1 bit (qui peut être noir et blanc ou noir et transparent, selon l'option d'arrière-plan sélectionnée).

**Résolution** Détermine le nombre de pixels par pouce (ppp) de l'image pixellisée. Lorsque vous pixellisez un objet vectoriel, sélectionnez l'option Utiliser la résolution des effets de pixellisation du document pour utiliser des paramètres de résolution généraux.

**Arrière-plan** Détermine la conversion en pixels des zones transparentes de l'image vectorielle. Sélectionnez l'option Blanc pour remplir les zones transparentes de pixels blancs ou sélectionnez l'option Transparent pour que l'arrière-plan devienne transparent. Si vous sélectionnez

l'option Transparent, vous créez une couche alpha (pour toutes les images à l'exception des images 1 bit). La couche alpha est conservée lorsque vous exportez l'image vers Photoshop. (Cette option permet un lissage supérieur à celui de l'option Créer un masque d'écrêtage.)

**Lissage** Applique un lissage afin de réduire les bords crénelés apparents dans l'image pixellisée. Lorsque vous définissez les options de pixellisation d'un document, désélectionnez cette option pour garantir la netteté des traits fins et du texte de petite taille.

Lorsque vous pixellisez un objet vectoriel, sélectionnez l'option Sans pour ne pas appliquer de lissage et conserver les bords crénelés des dessins au trait lorsqu'ils sont pixellisés. Sélectionnez l'option Illustration optimisée pour appliquer un lissage mieux adapté aux illustrations sans texte. Sélectionnez l'option Texte optimisé pour appliquer un lissage mieux adapté au texte.

**Créer un masque d'écrêtage** Permet de créer un masque qui rend l'arrière-plan de l'image pixellisée transparent. Il est inutile de créer un masque d'écrêtage si vous avez sélectionné l'option Transparent pour l'arrière-plan.

**Ajouter [nombre de points] autour de l'objet** Permet d'ajouter un remplissage ou un cadre autour d'une image pixellisée, en utilisant le nombre spécifié de pixels. Les dimensions de l'image produite sont les dimensions d'origine, auxquelles s'ajoute la valeur du paramètre Ajouter [nombre de points] autour de l'objet. Vous pouvez par exemple utiliser ce paramètre pour créer un effet de cliché : définissez une valeur pour le paramètre Ajouter [nombre de points] autour de l'objet, choisissez un arrière-plan blanc, mais ne sélectionnez pas l'option Créer un masque d'écrêtage. La limite blanche ajoutée à l'objet d'origine devient un cadre visible sur l'image. Ensuite, vous pouvez appliquer un effet d'ombre portée ou de lueur externe de telle sorte que l'illustration d'origine ressemble à une photographie.

## <span id="page-494-1"></span>**Application d'effets aux images bitmap**

Les effets vous permettent d'appliquer un aspect particulier aux images bitmap, ainsi qu'aux objets vectoriels. Par exemple, vous pouvez appliquer

un effet impressionniste, des effets d'éclairage, de déformation d'image et bien d'autres effets visuels intéressants.

Lorsque vous appliquez des effets aux objets bitmap en particulier, tenez compte des informations suivantes :

- Les effets ne fonctionnent pas sur les objets bitmap liés. Si vous appliquez un effet à un bitmap lié, celui-ci est appliqué à une copie incorporée du bitmap et non au bitmap d'origine. Pour appliquer l'effet au bitmap d'origine, incorporez le bitmap d'origine au document.
- Adobe Illustrator prend en charge des modules externes d'effets provenant de produits Adobe, tels que Photoshop, et de produits de développeurs indépendants. Une fois installés, la plupart des modules externes d'effets s'affichent dans le menu Effet et fonctionnent de la même manière que les effets intégrés.
- Certains effets nécessitent beaucoup de mémoire, en particulier lorsqu'ils sont appliqués à une image bitmap haute résolution.

#### <span id="page-495-0"></span>**Amélioration des performances des effets**

Œ **[Haut de la page](#page-493-0)**

Certains effets exigent beaucoup de mémoire. Pour améliorer les performances lorsque vous appliquez ces effets, utilisez les méthodes suivantes :

- Sélectionnez l'option Aperçu dans la boîte de dialogue de l'effet afin de gagner du temps et d'éviter les mauvaises surprises.
- Modifiez les paramètres. Certaines commandes, telles que Verre, nécessitent beaucoup de mémoire. Essayez différents paramètres en vue d'augmenter la vitesse.
- Si vous avez l'intention d'imprimer sur une imprimante en niveaux de gris, convertissez une copie de l'image bitmap en image en niveaux de gris avant d'appliquer les effets. Le résultat obtenu peut toutefois différer selon que l'effet a été appliqué avant ou après la conversion en niveaux de gris.

#### <span id="page-495-1"></span>**Modification ou suppression d'un effet**

Œ **[Haut de la page](#page-493-0)**

Vous pouvez modifier ou supprimer un effet à l'aide du panneau Aspect.

- 1. Sélectionnez l'objet ou le groupe (ou ciblez un calque dans le panneau Calques) auquel l'effet a été appliqué.
- 2. Utilisez l'une des méthodes suivantes :
	- Pour modifier l'effet, cliquez sur son nom, souligné en bleu dans le panneau Aspect. Apportez les modifications requises dans la boîte de dialogue de l'effet, puis cliquez sur le bouton OK.
	- Pour supprimer l'effet, sélectionnez-le dans le panneau Aspect, puis cliquez sur le bouton Supprimer.

#### $(cc)$  BY-NC-SR

## <span id="page-496-0"></span>Résumé des effets

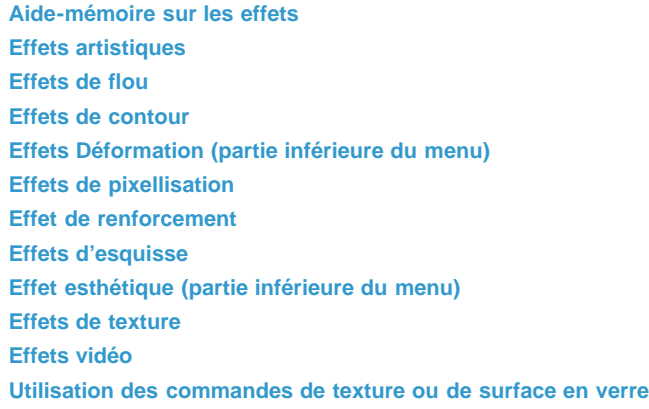

## **[Haut de la page](#page-496-0)**

## <span id="page-496-1"></span>**Aide-mémoire sur les effets**

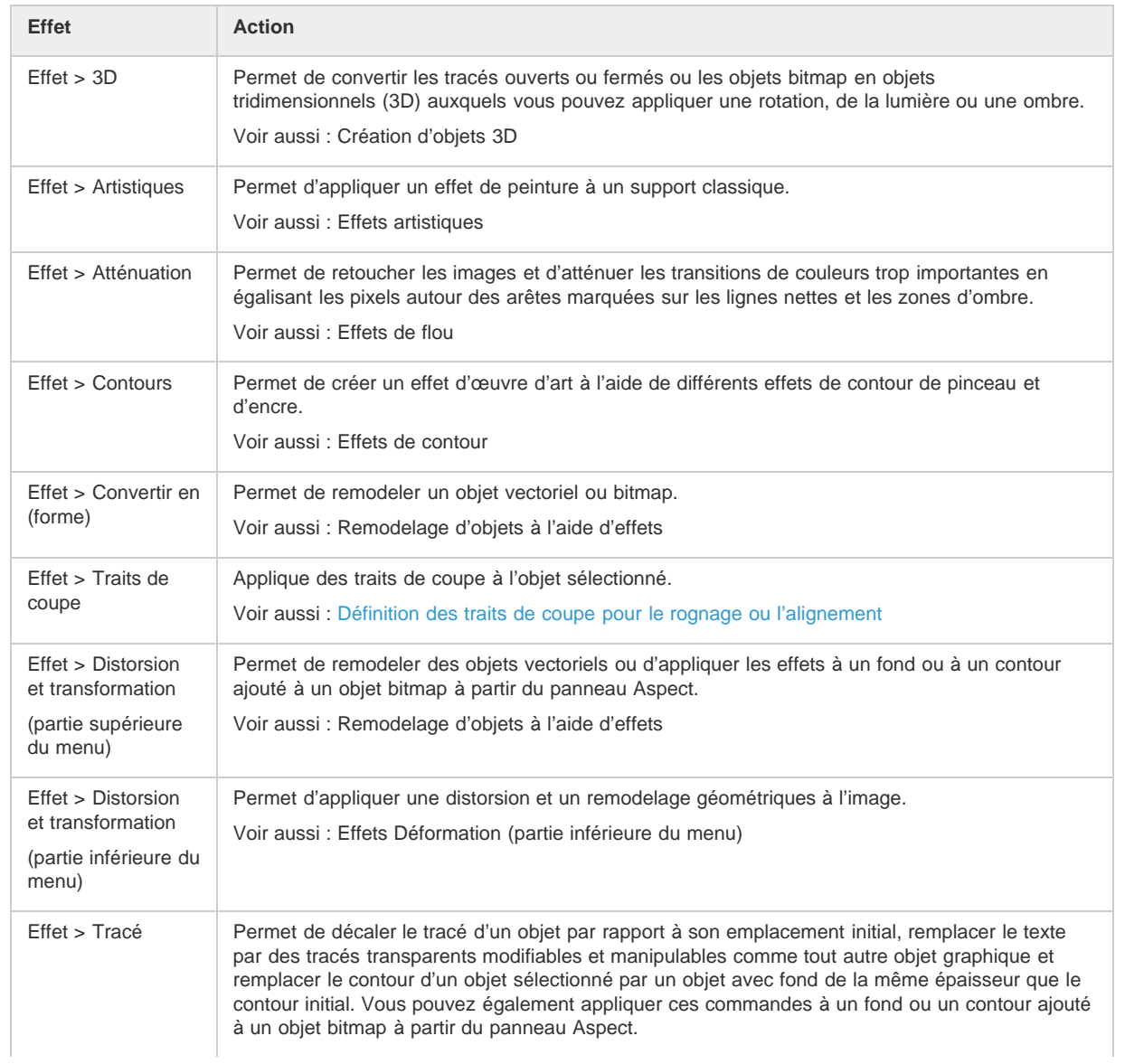

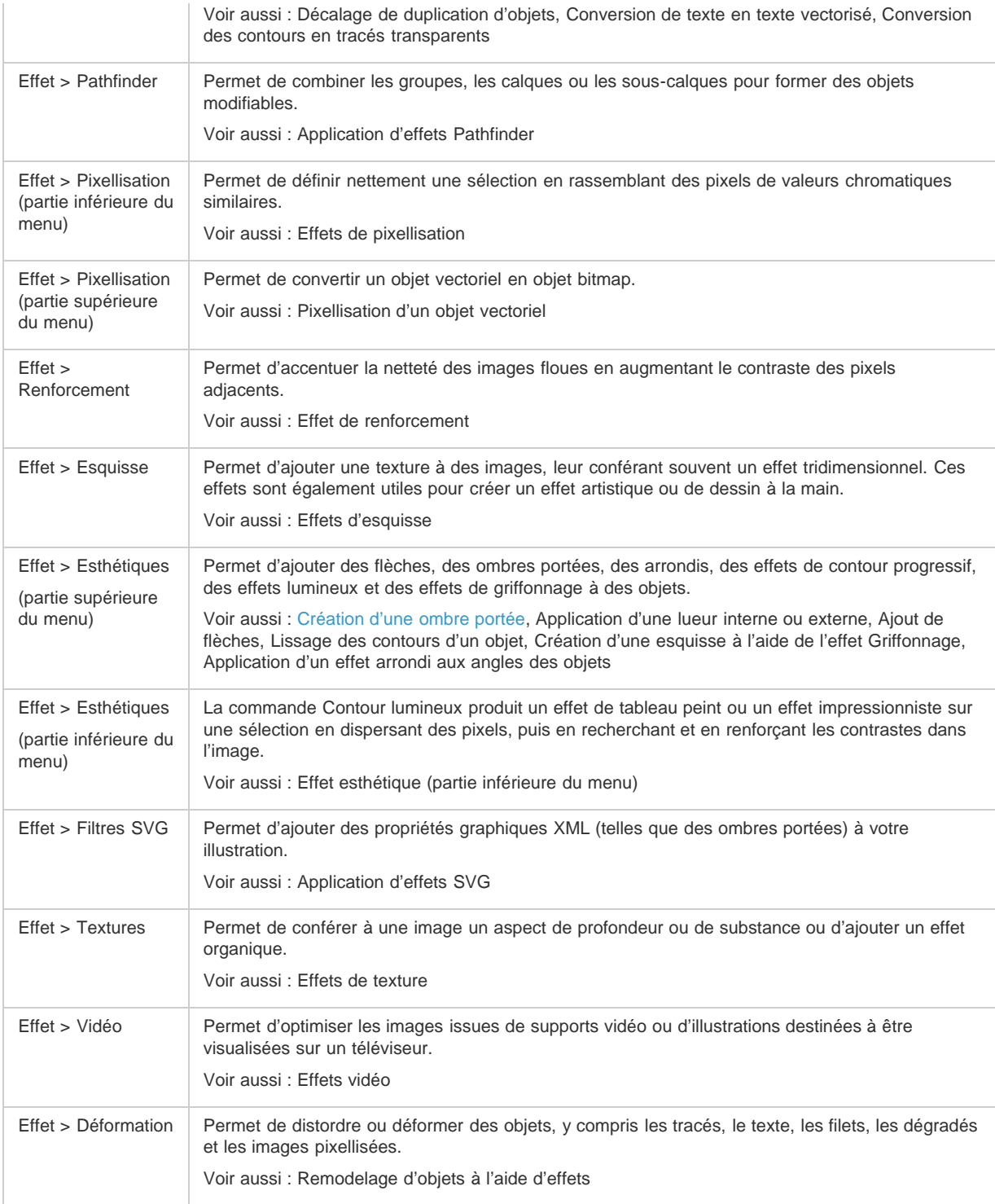

## <span id="page-497-0"></span>**Effets artistiques**

 $\left( f\right)$ **[Haut de la page](#page-496-0)**

Les effets artistiques sont basés sur la pixellisation et utilisent les paramètres des effets de pixellisation du document lorsque vous appliquez l'effet à un objet vectoriel.

**Crayon de couleur** Dessine une image à l'aide de crayons de couleur sur un arrière-plan uni. Les contours principaux sont conservés et prennent l'aspect des dessins à l'encre. La couleur unie de l'arrière-plan est visible à travers les zones les plus lisses.

**Découpage** Représente une image comme si elle était composée de morceaux de papier coloré découpés grossièrement. Les images fortement contrastées donnent l'impression de se découper sur le fond, tandis que les images colorées semblent être composées de plusieurs couches de papier de couleur.

**Pinceau à sec** Peint les contours de l'image avec une technique à mi-chemin entre la peinture à l'huile et l'aquarelle, faisant appel à un pinceau à sec. Cet effet simplifie l'image en réduisant la gamme de ses couleurs.

**Grain photo** Applique une texture régulière aux tons foncés et moyens d'une image. Une texture plus lisse et plus saturée est ajoutée aux zones plus claires de l'image. Cet effet est particulièrement utile pour éliminer les effets de bande des dégradés et unifier visuellement les éléments de

différentes sources.

**Fresque** Peint une image dans un style grossier, par application rapide de petites touches arrondies.

**Néon** Ajoute divers types de lueurs aux objets d'une image. Cet effet est utile pour colorier une image tout en adoucissant son aspect. Pour sélectionner une couleur de lueur, cliquez sur la zone de lueur et prélevez une couleur dans le sélecteur.

**Barbouillage** Propose différentes tailles (de 1 à 50) et types de pinceaux pour produire un effet de peinture réelle. Les types de pinceaux disponibles sont Simple, Esquisse claire, Esquisse sombre, Net large, Flou large et Touches.

**Couteau à palette** Réduit le niveau de détail d'une image pour produire l'effet d'une toile recouverte d'une fine couche de peinture, révélant la texture sous-jacente.

**Emballage plastique** Recouvre l'image d'une couche plastique brillante qui accentue les détails de la surface.

**Contour postérisé** Réduit le nombre de couleurs d'une image selon la valeur Postérisation définie, puis recherche le contour de l'image et dessine des lignes noires par-dessus. Les zones plus larges de l'image comportent un ombrage simple, tandis que les zones aux détails foncés sont réparties sur toute l'image.

Pastels Donne à une image l'aspect d'un dessin au crayon pastel coloré sur un arrière-plan texturé. Dans les zones de couleurs claires, le crayon paraît épais avec peu de texture et, dans les zones plus foncées, le crayon semble avoir été gratté pour laisser apparaître la texture.

**Etalement** Adoucit une image en appliquant de petits coups de pinceau en diagonale pour étaler les zones plus foncées de l'image. Les zones plus claires sont éclaircies et perdent certains détails.

**Eponge** Crée des images avec des zones très texturées de couleur contrastée, semblant avoir été peintes à l'éponge.

**Sous-couche** Peint une image sur un arrière-plan texturé, puis peint l'image finale par-dessus.

**Aquarelle** Donne à l'image l'aspect d'une aquarelle, en simplifiant les détails, à l'aide d'un pinceau de taille moyenne trempé dans de l'eau et de la peinture. Lorsque le contour subit d'importants changements de teinte, les couleurs sont saturées.

#### <span id="page-498-0"></span>**Effets de flou**

Œ **[Haut de la page](#page-496-0)**

**[Haut de la page](#page-496-0)**

 $\mathbf{f}$ 

**[Haut de la page](#page-496-0)**

Œ

Les commandes du sous-menu Atténuation dans le menu Effet sont basées sur la pixellisation et utilisent les paramètres des effets de pixellisation du document lorsque vous appliquez l'effet à un objet vectoriel.

**Flou gaussien** Applique rapidement une quantité définissable de flou à une sélection. Cet effet supprime les détails à fréquence basse et peut produire un effet voilé.

**Flou radial** Simule le léger flou obtenu par le zoom ou la rotation d'un appareil photo. Sélectionnez Rotation pour appliquer un flou le long de lignes circulaires concentriques, puis spécifiez un degré de rotation. Sélectionnez l'option Zoom pour appliquer un flou le long des lignes radiales, comme si vous effectuiez un zoom avant ou arrière sur l'image, puis spécifiez une valeur comprise entre 1 et 100. Choisissez une qualité de flou Brouillon si vous préférez un rendu plus rapide, mais avec du grain ou une qualité Normale ou Supérieure pour obtenir des résultats plus lisses, imperceptibles sauf sur une grande sélection. Spécifiez l'origine du flou en faisant glisser la texture vers la zone Centre.

**Flou optimisé** Atténue une image avec précision. Vous pouvez spécifier un rayon, un seuil et une qualité de flou. La valeur Rayon détermine la taille de la zone de recherche de pixels dissemblables. La valeur Seuil détermine la mesure dans laquelle les pixels doivent être dissemblables avant d'être traités. Vous pouvez également définir un mode pour la totalité de la sélection (Normal) ou pour les contours des transitions de couleur (Contour seul et Masquage du contour). En cas de contraste notable, l'option Contour seul applique des contours noir et blanc, tandis que l'option Masquage du contour applique du blanc.

### <span id="page-498-1"></span>**Effets de contour**

Les effets Contours sont basés sur la pixellisation et utilisent les paramètres des effets de pixellisation du document lorsque vous appliquez l'effet à un objet vectoriel.

**Contour accentué** Accentue le contour d'une image. Lorsque la commande de luminosité des contours est réglée sur une valeur élevée, les contours accentués semblent tracés à la craie blanche. Lorsqu'elle est peu élevée, les contours accentués semblent tracés à l'encre noire. **Diagonales** Repeint une image à l'aide de touches appliquées en diagonale. Les touches de peinture sont appliquées dans un sens dans les

zones plus claires de l'image, et dans le sens opposé dans les zones plus foncées. **Croisillons** Ajoute de la texture et esquisse le contour des zones colorées en dessinant des semblants de hachures au crayon, tout en préservant

les détails et les caractéristiques de l'image d'origine. L'option Intensité définit le nombre de passes de hachures, compris entre 1 et 3. **Noir/Blanc** Applique une teinte plus proche du noir aux zones foncées d'une image par petits coups de pinceau, et peint les zones plus claires par touches de blanc plus longues.

**Contour encré** Redessine une image à l'aide de fines lignes rapprochées par-dessus les détails de l'image d'origine, comme dans un dessin à l'encre.

**Effet pointilliste** Reproduit l'effet pointilliste obtenu à l'aide d'un aérographe. Plus vous augmentez les valeurs, plus l'effet général est simplifié. **Aérographe** Repeint une image en appliquant ses couleurs dominantes en diagonale à l'aide d'un aérographe.

**Sumi-e** Peint une image dans un style japonais en simulant l'application de l'encre noire sur du papier de riz à l'aide d'un pinceau mouillé. L'effet produit un contour légèrement flou avec des noirs intenses.

### <span id="page-498-2"></span>**Effets Déformation (partie inférieure du menu)**

Les commandes Déformation peuvent exiger beaucoup de mémoire. Ces effets sont basés sur la pixellisation et utilisent les paramètres des effets de pixellisation du document lorsque vous appliquez l'effet à un objet vectoriel.

**Lueur diffuse** Effectue le rendu d'une image comme si elle était vue à travers un filtre de diffusion léger. Cet effet ajoute du bruit blanc transparent à une image, la lueur s'atténuant à partir du centre de la sélection.

**Verre** Transforme une image de sorte qu'elle semble être vue au travers de différents types de verres. Vous pouvez choisir un effet de verre prédéfini ou créer votre propre surface en verre dans Photoshop. Vous pouvez régler les paramètres d'échelle, de distorsion et de lissage, ainsi que les options de texture.

<span id="page-499-0"></span>**Océan** Ajoute des ondulations espacées de manière aléatoire, donnant l'impression que l'illustration est vue sous l'eau.

### **Effets de pixellisation**

Les effets Pixellisation sont basés sur la pixellisation et utilisent les paramètres des effets de pixellisation du document lorsque vous appliquez l'effet à un objet vectoriel.

**Demi-teintes couleur** Simule l'effet obtenu en utilisant une trame de demi-teintes agrandie pour chacune des couches de l'image. Pour chacune des couches, l'effet divise l'image en rectangles et remplace chacun d'eux par un cercle. Le rayon du cercle est proportionnel à la luminosité du rectangle.

Pour utiliser l'effet, entrez la valeur de rayon maximum d'un point de demi-teintes en pixels (entre 4 et 127), puis entrez la valeur d'angle de trame (angle du point par rapport au plan horizontal) pour chaque couche. Pour les images en niveaux de gris, utilisez uniquement la couche 1. Pour les images RVB, utilisez les couches 1, 2 et 3, qui correspondent respectivement aux couches rouge, vert et bleu. Pour les images CMJN, utilisez les quatre couches, qui correspondent respectivement aux couches cyan, magenta, jaune et noir.

**Cristallisation** Regroupe les couleurs en formes polygonales.

**Mezzo-tinto** Convertit une image en un motif aléatoire de zones noir et blanc ou de couleurs entièrement saturées dans une image en couleurs. Pour utiliser cet effet, choisissez une texture en points dans le menu déroulant Type de la boîte de dialogue Mezzo-tinto.

**Pointillisme** Décompose la couleur d'une image en points dessinés de façon aléatoire, comme dans la peinture pointilliste, et utilise la couleur de l'arrière-plan comme toile de fond entre les points.

### <span id="page-499-1"></span>**Effet de renforcement**

La commande Accentuation du sous-menu Renforcement dans le menu Effet accentue la netteté des images floues en augmentant le contraste des pixels adjacents. Cet effet est basé sur la pixellisation et utilise les paramètres des effets de pixellisation du document lorsque vous appliquez l'effet à un objet vectoriel.

Accentuation Recherche les zones de l'image comportant des changements de couleurs importants et les accentue. Utilisez l'effet Accentuation afin de régler le contraste des détails de contour et de générer une ligne plus claire et une plus sombre de chacun des côtés du contour. Cet effet permet de mettre en valeur le contour et de créer l'illusion d'une image plus nette.

## <span id="page-499-2"></span>**Effets d'esquisse**

Une grande partie des effets d'esquisse utilisent des couleurs noir et blanc pour redessiner l'image. Les effets sont basés sur la pixellisation et utilisent les paramètres des effets de pixellisation du document lorsque vous appliquez l'effet à une image vectorielle.

Bas-relief Transforme une image pour qu'elle apparaisse sculptée dans un bas-relief et l'éclaire de façon à accentuer les variations de surface. Les zones foncées de l'image sont colorées en noir et les zones claires en blanc.

**Craie/Fusain** Redessine les tons clairs et moyens d'une image avec un arrière-plan dessiné grossièrement à la craie dans un gris moyen uni. Les zones d'ombre sont remplacées par des diagonales dessinées au fusain. Le fusain est de couleur noire, la craie de couleur blanche.

**Fusain** Redessine une image pour lui donner un aspect postérisé et étalé. Les contours principaux sont dessinés nettement tandis que les tons moyens sont esquissés d'une touche en diagonale. Le fusain est de couleur noire, le papier de couleur blanche.

**Chrome** Traite l'image comme s'il s'agissait d'une surface chromée polie. Les tons clairs et les tons foncés correspondent respectivement aux points les plus élevés et les plus faibles de la surface de réflexion.

**Crayon Conté** Reproduit la texture du noir dense et du blanc pur des crayons Conté sur une image. L'effet Crayon Conté utilise du noir pour les zones foncées et du blanc pour les zones claires.

**Plume calligraphique** Utilise des touches d'encre fines et linéaires pour capturer les détails de l'image d'origine. L'effet remplace la couleur dans l'image d'origine en utilisant du noir pour l'encre et du blanc pour le papier. Cette commande donne des résultats spectaculaires dans le cas d'images numérisées.

**Trame de demi-teintes** Simule l'effet d'une trame de demi-teintes, tout en conservant la gamme des tons continus.

Papier gaufré Crée une image qui semble être composée de papier fait main. Cet effet simplifie une image et combine l'effet de la commande Grain (sous-menu Textures) à un aspect estampé. Les zones foncées de l'image apparaissent sous forme de trous dans la couche supérieure du papier, entourés de blanc.

Photocopie Simule l'effet d'une image photocopiée. Pour les larges zones sombres, la copie tend à s'effectuer uniquement autour des contours, tandis que les tons moyens deviennent noirs ou blancs unis.

**Plâtre** Moule une image comme à partir d'un plâtre, puis colore le résultat avec du noir et du blanc. Les zones foncées sont relevées et les zones claires creusées.

**Réticulation** Simule la déformation et la diminution contrôlées d'une émulsion pour film photographique afin de créer une image qui semble dense dans les zones foncées et à grain léger dans les tons clairs.

**Tampon** Simplifie l'image qui semble tamponnée avec un tampon de caoutchouc ou de bois. Cette commande convient tout particulièrement aux

**[Haut de la page](#page-496-0)**

Œ

#### 不 **[Haut de la page](#page-496-0)**

images noir et blanc.

**Contour déchiré** Reconstruit l'image sous forme de morceaux de papier déchirés, puis colorie l'image en noir en et blanc. Cette commande est utile pour les images comportant du texte ou des objets très contrastés.

Papier humide Donne un aspect de peinture marbrée qui semble avoir été appliquée sur du papier fibreux et humide, sur lequel les couleurs ont filé et se sont fondues.

#### <span id="page-500-0"></span>**Effet esthétique (partie inférieure du menu)**

L'effet Contour lumineux est basé sur la pixellisation et utilise les paramètres des effets de pixellisation du document lorsque vous appliquez l'effet à une image vectorielle.

<span id="page-500-1"></span>**Contour lumineux** Identifie les contours de couleur et leur ajoute une lueur proche de celle d'un néon.

#### **Effets de texture**

Les effets Texture sont basés sur la pixellisation et utilisent les paramètres des effets de pixellisation du document lorsque vous appliquez l'effet à un objet vectoriel.

**Craquelure** Peint une image sur une surface en plâtre de haut-relief, produisant une toile fine de craquelures qui suivent le contour de l'image. Utilisez cet effet pour créer un effet d'estampage sur des images contenant une gamme étendue de couleurs ou de niveaux de gris.

**Grain** Ajoute de la texture à une image en simulant les différents types de grains (Régulier, Tamisé, Léger, Touffu, Contrasté, Dilaté, Pointillé, Horizontal, Vertical ou Moucheté). Pour plus de détails sur l'utilisation des options d'application de texture, reportez-vous à la section Utilisation des commandes de texture ou de surface en verre.

**Effet mosaïque** Dessine l'image comme si elle était constituée de petits morceaux ou carreaux de mosaïque et ajoute de l'enduit de joint entre les carreaux. (La commande Filtre > Création > Mosaïque produit l'effet contraire en décomposant une image en blocs de différents pixels de couleur.)

**Patchwork** Décompose une image en carrés qui adoptent la couleur prédominante dans la zone de l'image où ils se situent. Cet effet réduit ou augmente de façon aléatoire la profondeur des carreaux pour reproduire les zones claires et foncées.

**Vitrail** Repeint une image sous forme de cellules adjacentes d'une seule couleur et dont le contour adopte la couleur du premier plan. **Placage de texture** Applique une texture que vous avez sélectionnée ou créée à une image.

#### <span id="page-500-2"></span>**Effets vidéo**

Les effets Vidéo sont basés sur la pixellisation et utilisent les paramètres des effets de pixellisation du document lorsque vous appliquez l'effet à une image vectorielle.

**Désentrelacement** Lisse les images bitmap animées obtenues en vidéo en supprimant les lignes entrelacées impaires ou paires de l'image vidéo. Vous avez alors la possibilité de remplacer les lignes supprimées par duplication ou interpolation.

**Couleurs NTSC** Limite la gamme des couleurs imprimables à celles admises pour la télévision, afin d'empêcher que des couleurs sursaturées ne se mélangent sur les lignes de numérisation de la télévision.

#### <span id="page-500-3"></span>**Utilisation des commandes de texture ou de surface en verre**

Certains effets inclus dans Illustrator proposent des options d'application de texture, telles que les effets Verre, Pastels, Grain et Fresque. Ces options d'application de texture peuvent faire qu'un objet semble peint sur diverses textures, telles qu'une toile ou une brique, ou vu au travers de blocs de verre.

- 1. Dans la boîte de dialogue de l'effet, choisissez un type de texture dans le menu déroulant (si disponible) ou choisissez la commande Charger une texture (disponible seulement pour les commandes Pastels ou Verre) pour spécifier un nom de fichier.
- 2. Définissez d'autres options, le cas échéant :
	- Faites glisser le curseur Echelle pour intensifier ou atténuer l'effet sur la surface de l'image bitmap.
	- Faites glisser le curseur Relief pour modifier la profondeur de la surface de la texture.
	- Dans le menu déroulant Lumière, choisissez la direction d'origine de la lumière.
	- Sélectionnez l'option Inverser pour inverser les couleurs claires et foncées de la surface.

 $(cc)$  BY-NC-SR

[Informations juridiques](http://help.adobe.com//fr_FR/legalnotices/index.html) | [Politique de confidentialité en ligne](http://helpx.adobe.com/go/gffooter_online_privacy_policy_fr)

Œ

**[Haut de la page](#page-496-0)**

# **[Haut de la page](#page-496-0)**

Œ,

Œ

**[Haut de la page](#page-496-0)**

Œ **[Haut de la page](#page-496-0)**

## Création d'une ombre portée

- 1. Sélectionnez un objet ou un groupe (ou ciblez un calque dans le panneau Calques).
- 2. Choisissez la commande Effet > Esthétiques > Ombre portée.
- 3. Définissez les options de l'ombre portée, puis cliquez sur le bouton OK.

**Mode** Indique un mode de fusion pour l'ombre portée.

**Opacité** Définit le niveau d'opacité souhaité pour l'ombre portée.

Décalage sur X et Décalage sur Y Précise la distance de décalage entre l'ombre portée et l'objet.

**Atténuation** Indique la distance par rapport au contour de l'ombre à laquelle vous souhaitez appliquer l'atténuation. Illustrator crée un objet de pixellisation transparent pour simuler l'atténuation.

**Couleur** Indique la couleur de l'ombre.

**Obscurcissement** Précise le pourcentage de noir à ajouter à l'ombre portée. Dans un document CMJN, si la couleur du fond ou du contour de l'objet sélectionné n'est pas noire et que l'obscurcissement choisi est de 100 %, l'ombre portée obtenue est noire composite. Une valeur de 100 % utilisée avec un objet contenant uniquement un fond ou un contour noir crée une ombre noire à 100 %. Une valeur de 0 % crée une ombre de la même couleur que l'objet sélectionné.

Les publications Twitter™ et Facebook ne sont pas couvertes par les dispositions de Creative Commons.

## <span id="page-502-0"></span>Ombres portées, lueurs et contour progressif

#### **[Application d'une lueur interne ou externe](#page-502-1)**

<span id="page-502-1"></span>**[Lissage des contours d'un objet](#page-502-2)**

#### **Application d'une lueur interne ou externe**

Œ, **[Haut de la page](#page-502-0)**

- 1. Sélectionnez un objet ou un groupe (ou ciblez un calque dans le panneau Calques).
- 2. Choisissez la commande Effet > Esthétiques > Lueur interne ou Effet > Esthétiques > Lueur externe.
- 3. Cliquez sur le carré d'aperçu de couleur situé en regard du menu des modes de fusion pour définir la couleur de la lueur.
- 4. Définissez les autres options, puis cliquez sur le bouton OK.

**Mode** Indique un mode de fusion pour la lueur.

**Opacité** Définit le niveau d'opacité souhaité pour la lueur.

**Atténuation** Précise la distance depuis le centre ou les bords de l'objet à partir de laquelle vous souhaitez appliquer l'atténuation.

**Centre (Lueur interne seulement)** Applique une lueur qui émane du centre de la sélection.

**Contour (Lueur interne seulement)** Applique une lueur qui émane des contours internes de la sélection.

*Lorsque vous décomposez un objet utilisant un effet de lueur interne, cette lueur interne se révèle en tant que masque d'opacité. En revanche, si vous décomposez un objet contenant une lueur externe, celle-ci devient un objet bitmap transparent.*

#### <span id="page-502-2"></span>**Lissage des contours d'un objet**

Œ, **[Haut de la page](#page-502-0)**

- 1. Sélectionnez l'objet ou le groupe (ou ciblez un calque dans le panneau Calques).
- 2. Choisissez la commande Effet > Esthétiques > Contour progressif.
- 3. Définissez la distance sur laquelle l'objet doit passer d'opaque à transparent, puis cliquez sur le bouton OK.

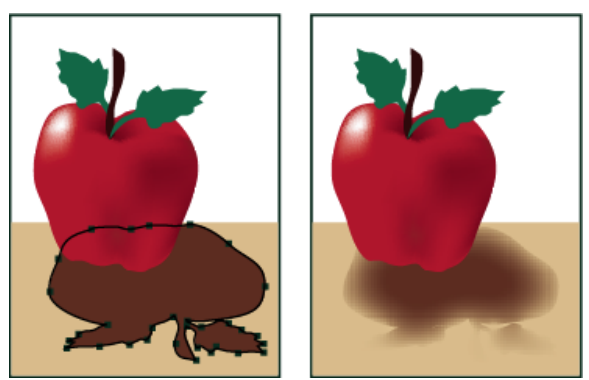

Objet sélectionné à l'origine (à gauche) et avec effet Contour progressif (à droite)

Voir aussi

#### $(c)$ ) BY-NC-SR

## <span id="page-503-0"></span>Création d'esquisses et de mosaïques

#### **[Création d'une esquisse à l'aide de l'effet Griffonnage](#page-503-1) [Création d'une mosaïque](#page-503-2)**

## <span id="page-503-1"></span>**Création d'une esquisse à l'aide de l'effet Griffonnage**

1. Utilisez l'une des méthodes suivantes :

- Sélectionnez l'objet ou le groupe (ou ciblez un calque dans le panneau Calques).
- Pour appliquer l'effet à un attribut d'objet spécifique, tel qu'un contour ou un fond, sélectionnez l'objet, puis sélectionnez l'attribut dans le panneau Aspect.
- Pour appliquer l'effet à un style graphique, sélectionnez un style dans le panneau Styles graphiques.
- 2. Choisissez la commande Effet > Esthétiques > Griffonnage.
- 3. Utilisez l'une des méthodes suivantes :
	- Pour utiliser un effet Griffonnage prédéfini, choisissez-en un dans le menu Paramètres.
	- Pour créer un effet Griffonnage personnalisé, choisissez un effet prédéfini et modifiez les options de griffonnage.
- 4. Si vous créez un griffonnage personnalisé, modifiez l'une des options de griffonnage suivantes, puis cliquez sur le bouton OK :

**Angle** Permet de définir la direction des lignes de griffonnage. Vous pouvez cliquer sur n'importe quel point sur l'icône d'angle, faire glisser la ligne d'angle autour de l'icône d'angle ou entrer une valeur comprise entre -179 et 180 dans la zone de texte. (Si vous entrez une valeur en dehors de cet intervalle, la valeur est convertie en une valeur équivalente comprise dans l'intervalle.)

**Chevauchement de tracés** Permet de définir la quantité de lignes de griffonnage comprises dans les limites du tracé ou s'étendant au-delà. Une valeur négative restreint les lignes de griffonnage aux limites du tracé, tandis qu'une valeur positive étend ces lignes au-delà des limites du tracé.

**Variation (pour l'option Chevauchement de tracés)** Permet de définir la différence entre les longueurs des lignes de griffonnage les unes par rapport aux autres.

**Epaisseur** Permet de définir l'épaisseur des lignes de griffonnage.

**Inflexion** Permet de définir la courbure des lignes de griffonnage avant le changement de direction.

**Variation (pour l'option Inflexion)** Permet de définir la différence entre les courbes des lignes de griffonnage les unes par rapport aux autres.

**Pas** Permet de définir l'espacement entre les lignes de griffonnage.

**Variation (pour l'option Pas)** Permet de définir la différence d'espacement entre les lignes de griffonnage.

### <span id="page-503-2"></span>**Création d'une mosaïque**

1. Importez une image bitmap à utiliser comme point de départ pour créer la mosaïque. L'image doit être incorporée, non liée.

Vous pouvez également utiliser comme point de départ un objet vectoriel préalablement pixellisé.

- 2. Sélectionnez l'image.
- 3. Choisissez la commande Objet > Créer une mosaïque.
- 4. Si vous souhaitez modifier les dimensions de la mosaïque, entrez les valeurs souhaitées pour la nouvelle taille.
- 5. Définissez l'espacement entre les carreaux et le nombre total de carreaux, ainsi que les autres options éventuelles, puis cliquez sur le bouton OK :

**Conserver le rapport** Conserve la largeur et la hauteur de l'image bitmap d'origine. Lorsque vous sélectionnez l'option Largeur, le nombre de carreaux à utiliser sur la largeur de la mosaïque est calculé en fonction du nombre de carreaux de la largeur d'origine. Respectivement, lorsque vous sélectionnez l'option Hauteur, le nombre de carreaux à utiliser sur la hauteur de la mosaïque est calculé en fonction du nombre de carreaux de la hauteur d'origine.

Œ **[Haut de la page](#page-503-0)**

**[Haut de la page](#page-503-0)**

Œ,
**Résultat** Indique si les mosaïques sont en couleurs ou en niveaux de gris.

**Redimensionnement en %** Modifie la taille de l'image en fonction de pourcentages de largeur et de hauteur spécifiés.

**Supprimer le bitmap** Supprime l'image bitmap d'origine.

**Rapport L/H** Impose une forme carrée aux carreaux, à partir du nombre de carreaux spécifié dans la zone Carreaux. Cette option figure sous le bouton Annuler.

Voir aussi

## $\left(\begin{matrix} 0 \\ 0 \end{matrix}\right)$  BY-NC-SR

# <span id="page-505-0"></span>Styles graphiques

**[A propos des styles graphiques](#page-505-1) [Présentation du panneau Styles graphiques](#page-505-2) [Création de styles graphiques](#page-506-0) [Application d'un style graphique](#page-506-1) [Utilisation des bibliothèques de styles graphiques](#page-507-0) [Utilisation des styles graphiques](#page-507-1) [Importation de tous les styles graphiques d'un autre document](#page-508-0)**

# <span id="page-505-1"></span>**A propos des styles graphiques**

Un style graphique est un ensemble réutilisable d'attributs d'aspect. Les styles graphiques vous permettent de modifier rapidement l'aspect d'un objet : vous pouvez, par exemple, modifier sa couleur de fond et de contour, sa transparence, puis appliquer des effets en une seule étape. Toutes les modifications effectuées à l'aide des styles graphiques sont réversibles.

Vous pouvez appliquer des styles graphiques à des objets, groupes et calques. Lorsque vous appliquez un style graphique à un groupe ou un calque, chaque objet du groupe ou du calque prend les attributs de ce style graphique. Imaginons, par exemple, un style graphique de 50 % d'opacité. Si vous appliquez ce style graphique à un calque, tous les objets du calque ou objets ajoutés semblent à moitié opaques. Toutefois, lorsque vous déplacez un objet en dehors du calque, l'aspect de l'objet reprend son opacité d'origine.

Une vidéo sur l'utilisation des panneaux Aspect et Styles graphiques est disponible à l'adresse suivante : [www.adobe.com/go/lrvid4022\\_ai\\_fr.](http://www.adobe.com/go/lrvid4022_ai_fr)

*Si vous appliquez un style graphique à un groupe ou à un calque et que la couleur de fond de ce style ne s'affiche pas dans l'illustration, faites glisser l'attribut Fond au-dessus de l'entrée Contenu du panneau Aspect.*

# <span id="page-505-2"></span>**Présentation du panneau Styles graphiques**

Le panneau Styles graphiques (Fenêtre > Styles graphiques) vous permet de créer des ensembles d'attributs d'aspect, de leur attribuer un nom, puis de les appliquer. Le panneau affiche un ensemble par défaut de styles graphiques lorsque vous créez un document. Les styles graphiques enregistrés avec le document actif s'affichent dans le panneau lorsque ce document est ouvert et actif.

Si un style n'a ni fond ni couleur (par exemple, un style d'effet), la vignette apparaît sous la forme de l'objet avec un contour noir et un fond blanc. Une petite barre oblique rouge est également visible en l'absence d'un attribut de fond ou de contour.

Si vous avez créé un style pour du texte, choisissez la commande Utiliser un texte d'aperçu dans le menu du panneau Styles graphiques afin d'afficher une vignette du style appliqué à une lettre plutôt qu'à un carré.

Pour obtenir une vue plus claire d'un style quelconque ou pour afficher un aperçu du style sur un objet sélectionné, cliquez avec le bouton droit de la souris (Windows) ou en maintenant la touche Ctrl enfoncée (Mac OS) sur la vignette du style dans le panneau Styles graphiques. Une vignette contextuelle de grande taille s'affiche alors.

Une vidéo sur l'utilisation des panneaux Aspect et Styles graphiques est disponible à l'adresse suivante : [www.adobe.com/go/lrvid4022\\_ai\\_fr.](http://www.adobe.com/go/lrvid4022_ai_fr)

## **Modification de l'affichage des styles graphiques dans le panneau**

Utilisez l'une des méthodes suivantes :

- Choisissez une option de taille d'affichage dans le menu du panneau. Sélectionnez la commande Affichage par vignettes pour afficher des vignettes. Sélectionnez la commande Affichage par petites vignettes pour afficher une liste des styles avec leur nom et une vignette de petite taille. Sélectionnez la commande Affichage par grandes vignettes pour afficher une liste des styles avec leur nom et une vignette de grande taille.
- Sélectionnez la commande Utiliser un cadre d'aperçu dans le menu du panneau pour afficher le style dans un cadre ou la forme de l'objet sur lequel il a été créé.
- Faites glisser le style graphique vers un autre emplacement. Relâchez le bouton de la souris lorsqu'une ligne noire s'affiche à l'emplacement souhaité.
- Sélectionnez la commande Tri par nom dans le menu du panneau pour classer les styles graphiques par ordre alphabétique ou numérique (ordre Unicode).
- Sélectionnez la commande Utiliser un texte d'aperçu dans le menu du panneau pour afficher le style sur la lettre T. Cet affichage permet de se faire une idée plus précise du résultat pour les styles appliqués à du texte.

#### Œ **[Haut de la page](#page-505-0)**

Œ, **[Haut de la page](#page-505-0)**

# Sample text

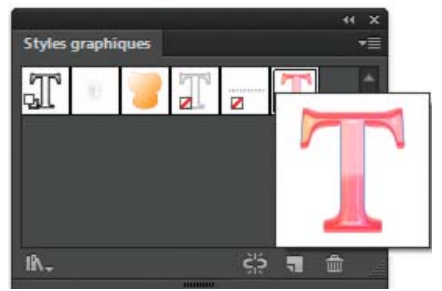

Style graphique pour du texte utilisant des lettres pour l'aperçu

# <span id="page-506-0"></span>**Création de styles graphiques**

Vous pouvez créer un style graphique de toutes pièces en appliquant des attributs d'aspect à un objet, ou créer un style graphique à partir d'autres styles graphiques. Vous pouvez également dupliquer des styles graphiques existants.

# **Création d'un style graphique**

1. Sélectionnez un objet et appliquez-lui une combinaison d'attributs d'aspect (fonds, contours, effets et transparence).

Vous pouvez utiliser le panneau Aspect pour régler et organiser les attributs d'aspect et créer plusieurs fonds et contours. Ainsi, un style graphique peut être composé de trois fonds, chacun doté d'une opacité et d'un mode de fusion distincts définissant l'interaction des couleurs.

- 2. Utilisez l'une des méthodes suivantes :
	- Cliquez sur le bouton Nouveau style graphique **d** dans le panneau Styles graphiques.
	- Sélectionnez Nouveau style graphique dans le menu du panneau, saisissez un nom dans la zone Nom du Style, puis cliquez sur OK.
	- Faites glisser la vignette du panneau Aspect (ou l'objet de la fenêtre d'illustration) vers le panneau Styles graphiques.
	- Cliquez sur le bouton Nouveau style graphique tout en maintenant la touche Alt (Windows) ou Option (Mac OS) enfoncée, attribuez un nom au style, puis cliquez sur le bouton OK.

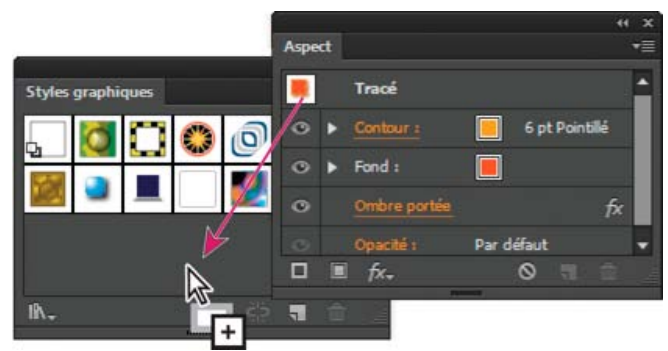

Faites glisser la vignette du panneau Aspect vers le panneau Styles graphiques pour enregistrer les attributs.

# **Création d'un style graphique basé sur au moins deux styles graphiques existants**

 Cliquez tout en maintenant la touche Ctrl (Windows) ou Commande (Mac OS) enfoncée pour sélectionner tous les styles graphiques à fusionner, puis choisissez la commande Fusionner les styles graphiques dans le menu du panneau.

Le nouveau style graphique comprend alors tous les attributs des styles graphiques sélectionnés et vient s'ajouter à la fin de la liste des styles graphiques du panneau.

# **Duplication d'un style graphique**

 Choisissez la commande Dupliquer le style graphique dans le menu du panneau ou faites glisser le style graphique vers le bouton Nouveau style graphique.

<span id="page-506-1"></span>Le nouveau style graphique s'affiche en bas de la liste du panneau Styles graphiques.

# **Application d'un style graphique**

- 1. Sélectionnez un objet ou un groupe (ou ciblez un calque dans le panneau Calques).
- 2. Pour appliquer un seul style à un objet, utilisez l'une des méthodes suivantes :
	- Sélectionnez un style dans le menu Styles du panneau Contrôle, le panneau Styles graphiques ou une bibliothèque de styles graphiques.
	- Faites glisser le style graphique sur un objet de la fenêtre de document. Il n'est pas nécessaire de sélectionner l'objet au préalable.
- 3. Pour fusionner un style avec les attributs de style d'un objet ou pour appliquer plusieurs styles à un objet, utilisez l'une des méthodes suivantes :
	- Tout en maintenant la touche Alt (Windows) ou Option (Mac OS) enfoncée, faites glisser le style du panneau Styles graphiques sur l'objet.
	- Sélectionnez l'objet, puis tout en maintenant la touche Alt (Windows) ou Option (Mac OS) enfoncée, cliquez sur le style dans le panneau Styles graphiques.

Remarque : pour conserver la couleur du texte lorsque vous appliquez un style graphique, désélectionnez la commande Remplacer la couleur de caractère dans le menu du panneau Styles graphiques.

## <span id="page-507-0"></span>**Utilisation des bibliothèques de styles graphiques**

**[Haut de la page](#page-505-0)**

ſ4

Les bibliothèques de styles graphiques sont des collections de styles graphiques prédéfinis. Lorsque vous ouvrez une bibliothèque de styles graphiques, elle s'affiche dans un nouveau panneau (distinct du panneau Styles graphiques). Sélectionnez, triez et affichez les éléments d'une bibliothèque de styles graphiques de la même manière que dans le panneau Styles graphiques. Toutefois, vous ne pouvez pas ajouter d'éléments aux bibliothèques de styles graphiques, en supprimer ou en modifier.

## **Ouverture d'une bibliothèque de styles graphiques**

 Sélectionnez une bibliothèque de styles graphiques dans le sous-menu Fenêtre > Bibliothèques de styles graphiques ou Ouvrir la bibliothèque de styles graphiques dans le menu du panneau Styles graphiques.

*Pour ouvrir une bibliothèque automatiquement lors du démarrage d'Illustrator, choisissez la commande Permanente dans le menu du panneau de la bibliothèque.*

## **Création d'une bibliothèque de styles graphiques**

1. Ajoutez les styles graphiques souhaités au panneau Styles graphiques et supprimez ceux que vous ne voulez pas conserver.

*Pour sélectionner tous les styles graphiques qui ne sont pas utilisés dans un document, choisissez la commande Sélectionner les styles non utilisés dans le menu du panneau Styles graphiques.*

2. Choisissez la commande Enregistrer la bibliothèque de styles graphiques dans le menu du panneau Styles graphiques.

Vous pouvez enregistrer la bibliothèque à l'emplacement de votre choix. Toutefois, si vous enregistrez le fichier de la bibliothèque à l'emplacement par défaut, le nom de la bibliothèque apparaît dans le sous-menu Utilisateur des menus Bibliothèques de styles graphiques et Ouvrir la bibliothèque de styles graphiques.

## **Déplacement de styles graphiques d'une bibliothèque vers le panneau Styles graphiques**

- Faites glisser un ou plusieurs des styles graphiques de la bibliothèque de styles graphiques vers le panneau Styles graphiques.
- Sélectionnez les styles graphiques à ajouter, puis choisissez la commande Ajouter aux styles graphiques dans le menu du panneau de la bibliothèque.
- Appliquez un style graphique à un objet du document. Le style graphique est automatiquement ajouté au panneau Styles graphiques.

#### Œ, **[Haut de la page](#page-505-0)**

# <span id="page-507-1"></span>**Utilisation des styles graphiques**

Le panneau Styles graphiques vous permet de renommer ou de supprimer des styles graphiques, de rompre le lien à un style graphique et de remplacer des attributs de style graphique.

## **Modification du nom d'un style graphique**

 Pour renommer un style graphique, sélectionnez la commande Options de style graphique dans le menu du panneau, renommez le fichier, puis cliquez sur le bouton OK.

## **Suppression d'un style graphique**

 Choisissez la commande Supprimer le style graphique dans le menu du panneau, puis cliquez sur le bouton Oui ou faites glisser le style vers l'icône Supprimer.

Les objets, groupes ou calques utilisant le style graphique conservent les mêmes attributs d'aspect, mais ces attributs ne sont plus associés au style graphique.

## **Rupture du lien à un style graphique**

- 1. Sélectionnez l'objet, le groupe ou le calque auquel le style graphique est appliqué.
- 2. Utilisez l'une des méthodes suivantes :
	- Choisissez la commande Rompre le lien au style graphique dans le menu du panneau Styles graphiques ou cliquez sur le bouton Rompre le lien au style graphique de ce même panneau.
	- Modifiez les attributs d'aspect de la sélection (fond, contour, transparence ou effet).

L'objet, le groupe ou le calque conserve les mêmes attributs d'aspect et peut maintenant être modifié de manière indépendante. Ces attributs ne sont toutefois plus associés à un style graphique.

## **Remplacement des attributs d'un style graphique**

- Tout en maintenant la touche Alt (Windows) ou Option (Mac OS) enfoncée, faites glisser le style graphique à utiliser vers le style graphique à remplacer.
- Sélectionnez un objet ou un groupe (ou ciblez un calque dans le panneau Calques) comportant les attributs que vous souhaitez utiliser. Maintenez ensuite la touche Alt (Windows) ou Option (Mac OS) enfoncée et faites glisser la vignette située en haut du panneau Aspect vers le style graphique que vous souhaitez remplacer dans le panneau Styles graphiques.
- Sélectionnez le style graphique à remplacer. Sélectionnez ensuite une illustration (ou ciblez un élément du panneau Calques) ayant les attributs requis et choisissez la commande Redéfinir le style graphique Nom du style dans le menu du panneau Aspect.

Le style graphique remplacé conserve le même nom, mais prend les nouveaux attributs d'aspect. Toutes les occurrences du style graphique dans le document Illustrator sont mises à jour en fonction des nouveaux attributs.

## <span id="page-508-0"></span>**Importation de tous les styles graphiques d'un autre document**

- 1. Choisissez la commande Fenêtre > Bibliothèques de styles graphiques > Autre bibliothèque ou Ouvrir la bibliothèque de styles graphiques > Autre bibliothèque dans le menu du panneau Styles graphiques.
- 2. Sélectionnez le fichier à partir duquel vous voulez importer des styles graphiques, puis cliquez sur le bouton Ouvrir.

Les styles graphiques s'affichent dans le panneau de la bibliothèque de styles graphiques (distinct du panneau Styles graphiques).

## $\left(\circledcirc\right)$  BY-NC-SR

Images Web

<span id="page-510-0"></span>**[A propos des images Web](#page-510-1) [A propos du mode Aperçu en pixels](#page-510-2) [Utilisation d'Adobe Device Central avec Illustrator](#page-511-0)**

Illustrator propose une grande variété d'outils de création de mise en page Web, ou d'optimisation des images Web. Par exemple, utilisez des couleurs Web sécurisées, ajustez la qualité de l'image en fonction de la taille de fichier souhaitée, puis choisissez le format de fichier de votre image. Les images Web peuvent bénéficier des avantages des tranches et des cartes-images, et vous pouvez utiliser de nombreuses options d'optimisation et travailler avec Device Central de façon à vous assurer que vos fichiers s'afficheront correctement sur Internet.

# <span id="page-510-1"></span>**A propos des images Web**

#### ſ4 **[Haut de la page](#page-510-0)**

Lors de la conception d'images pour le Web, vous devez prendre en considération d'autres éléments que lors de la conception pour l'impression. Une vidéo sur l'enregistrement d'images pour le Web est disponible à l'adresse suivante : [www.adobe.com/go/vid0063\\_fr.](http://www.adobe.com/go/vid0063_fr) Une vidéo sur l'importation et la copie/le collage entre applications Web est disponible à l'adresse suivante : [www.adobe.com/go/vid0193\\_fr.](http://www.adobe.com/go/vid0193_fr)

Si vous souhaitez prendre les meilleures décisions concernant vos images Web, tenez compte des trois instructions suivantes :

## **1. Utilisez des couleurs Web sécurisées.**

La couleur est souvent un aspect essentiel de l'illustration. Cependant, les couleurs de votre illustration ne seront pas nécessairement identiques dans un navigateur Web sur un autre système. Vous pouvez éviter le tramage (simulation des couleurs non disponibles) et d'autres problèmes de couleur en prenant deux mesures préventives lors de la création d'images Web. Tout d'abord, travaillez toujours en mode RVB. Ensuite, utilisez des couleurs Web sécurisées.

## **2. Trouvez le juste équilibre entre la qualité de l'image et la taille du fichier.**

Lorsque vous distribuez des images sur le Web, il est essentiel de créer des fichiers image de petite taille afin de faciliter leur transmission et leur stockage sur les serveurs Web, et d'accélérer leur téléchargement. Vous pouvez voir la taille et la durée de téléchargement estimée d'une image Web dans la boîte de dialogue Enregistrer pour le Web et les périphériques.

## **3. Choisissez le format le mieux adapté à votre image.**

Les différents types d'image doivent être enregistrés dans différents formats de fichier pour un affichage optimal et afin de créer une taille de fichier adaptée au Web. Pour plus de détails sur les formats spécifiques, reportez-vous à la section [Options d'optimisation des images Web](http://help.adobe.com/fr_FR/CreativeSuite/CS5/Using/WSC7A1F924-DD38-49b4-B84B-EFF50416C860.html).

*De nombreux modèles Illustrator sont spécifiquement conçus pour le Web, notamment des pages Web et des bannières. Choisissez la commande Fichier > Nouveau d'après un modèle pour ouvrir un modèle.*

[Présentation de l'option Enregistrer pour le Web et les périphériques](http://help.adobe.com/fr_FR/CreativeSuite/CS5/Using/WS9E2C7F1A-87C0-4dae-9C0C-0C2B3C566F84.html)

[Optimisation d'une image pour le Web](http://help.adobe.com/fr_FR/CreativeSuite/CS5/Using/WSB3484C68-ECD2-4fa4-B7CC-447A5FE86680.html)

<span id="page-510-2"></span>Conversion d'une couleur en couleur Web sécurisée

## **A propos du mode Aperçu en pixels**

La propriété d'alignement en pixels, qui fait son apparition dans Illustrator CS5, confère aux concepteurs de sites Web une précision au pixel près. Dès lors que cette propriété est activée pour un objet, tous les segments horizontaux et verticaux qui le composent sont alignés sur la grille en pixels. On observe ainsi des contours à l'aspect précis. Pour tout type de transformation, dans la mesure où cette propriété est définie pour l'objet, celui-ci est réaligné sur la grille en pixels en fonction de ses nouvelles coordonnées. Vous pouvez activer cette propriété en sélectionnant l'option Aligner sur la grille en pixels dans le panneau Transformation. Illustrator CS5 propose également l'option Aligner les nouveaux objets sur la grille en pixels, spécifique au document et activée par défaut pour les documents Web. Dès l'activation de cette option, la propriété d'alignement en pixels est définie par défaut pour tout nouvel objet que vous dessinez.

Pour plus d'informations, reportez-vous à la section Tracés alignés sur la grille en pixels dans des flux de production Web.

Lorsque vous enregistrez une illustration dans un format bitmap, tel que JPEG, GIF ou PNG, Illustrator la pixellise à 72 pixels par pouce. Vous pouvez prévisualiser la manière dont les objets apparaîtront une fois pixellisés en choisissant la commande Affichage > Aperçu en pixels. Cela apparaît particulièrement utile pour contrôler le positionnement précis, la taille et le lissage des objets dans un graphique pixellisé.

Pour comprendre la manière dont Illustrator divise des objets en pixels, ouvrez un fichier contenant des objets vectoriels, choisissez la commande Affichage > Aperçu en pixels, puis agrandissez l'illustration pour voir ses différents pixels. Le positionnement des pixels est déterminé par la grille

**[Haut de la page](#page-510-0)**

en pixels qui divise le plan de travail en incréments de 1 point (1/72 pouce). La grille en pixels est visible après un agrandissement de l'affichage à 600 %. Si vous déplacez, ajoutez ou transformez un objet, il s'ancre sur la grille en pixels. Par conséquent, le lissage sur les contours « ancrés » de l'objet (généralement les bords gauche et supérieur) disparaît. Désélectionnez alors la commande Affichage > Magnétisme du pixel, puis déplacez l'objet. Cette fois, vous pourrez positionner l'objet entre les lignes de la grille. Notez l'impact de cette opération sur le lissage de l'objet. Comme vous pouvez le constater, de très légers ajustements peuvent affecter la manière dont l'objet est pixellisé.

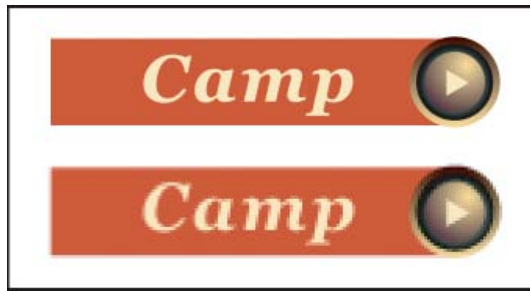

Aperçu en pixels désactivé (en haut) et activé (en bas)

Important : la grille en pixels respecte l'origine de la règle (0,0). Si vous déplacez l'origine de la règle, cela modifie la manière dont Illustrator pixellise l'illustration.

# <span id="page-511-0"></span>**Utilisation d'Adobe Device Central avec Illustrator**

Œ **[Haut de la page](#page-510-0)**

Device Central permet aux utilisateurs d'Illustrator de prévisualiser l'affichage et le fonctionnement des fichiers Illustrator sur différents périphériques mobiles.

Par exemple, un concepteur graphique peut utiliser Illustrator pour dessiner un papier peint pour téléphones portables. Après avoir créé le fichier, le concepteur peut très facilement le tester sur différents téléphones. Il peut ensuite apporter des modifications, comme le modifier afin qu'il s'affiche correctement sur de nombreux téléphones, ou créer deux fichiers séparés adaptés aux tailles d'écrans des téléphones les plus populaires.

## **Voir aussi**

[Créer un contenu pour périphérique mobile dans Illustrator](http://www.adobe.com/go/vid0207_fr)

## **Accès à Illustrator à partir d'Adobe Device Central**

- 1. Lancez Device Central.
- 2. Sélectionnez la commande Fichier > Nouveau document dans > Illustrator.

Dans Device Central, le panneau Nouveau document affiche les options correctes permettant de créer un document mobile dans l'application sélectionnée.

- 3. Apportez les modifications nécessaires, comme la sélection d'une version de Player, de la taille d'affichage, de la version de Flash ou d'un type de contenu.
- 4. Utilisez l'une des méthodes suivantes :
	- Sélectionnez l'option Personnaliser la taille pour tous les périphériques sélectionnés et ajoutez une largeur et une hauteur (en pixels).
	- Sélectionnez un ou plusieurs périphériques dans la liste Ensembles de périphériques ou dans la liste Périphériques disponibles.
- 5. Si vous sélectionnez plusieurs périphériques, Device Central sélectionne une taille pour vous. Si vous voulez sélectionner une taille différente, cliquez sur un périphérique ou un ensemble de périphériques différent.
- 6. Cliquez sur Créer.

L'application sélectionnée s'ouvre, avec un nouveau document mobile prêt à être édité.

## **Création d'un contenu mobile avec Adobe Device Central et Illustrator**

- 1. Sous Illustrator, sélectionnez la commande Fichier > Nouveau.
- 2. Dans Nouveau profil de document, sélectionnez Mobile et périphériques.
- 3. Cliquez sur Device Central pour fermer la boîte de dialogue dans Illustrator et ouvrir Device Central.
- 4. Sélectionnez un type de contenu.

La liste des périphériques disponibles, sur la gauche, est mise à jour et affiche les périphériques qui prennent en charge le type de contenu sélectionné.

5. Dans Device Central, sélectionnez un périphérique, plusieurs périphériques ou un ensemble de périphériques.

Suivant le ou les périphériques sélectionnés et le type de contenu, Device Central suggère la création d'une ou plusieurs tailles de plan de travail. Pour créer un document à la fois, sélectionnez une taille de document suggérée (ou sélectionnez l'option Personnaliser la taille pour tous les périphériques sélectionnés et entrez des valeurs personnalisées pour la largeur et la hauteur).

6. Cliquez sur Créer.

Un fichier AI vide, de la taille spécifiée, s'ouvre dans Illustrator. Les paramètres suivants sont définis par défaut pour le nouveau fichier :

- Mode couleur : RVB
- Résolution de pixels : 72 ppp
- 7. Alimentez le fichier AI vide avec le contenu dans Illustrator.
- 8. Lorsque vous avez terminé, sélectionnez Fichier > Enregistrer pour le Web et les périphériques.
- 9. Dans la boîte de dialogue Enregistrer pour le Web et les périphériques, sélectionnez le format souhaité et modifiez, si nécessaire, les autres paramètres d'exportation.
- 10. Cliquez sur Device Central.

Un fichier temporaire, comportant les réglages d'exportation spécifiés, s'affiche dans l'onglet Emulateur de Device Central. Pour poursuivre le test, cliquez deux fois sur le nom d'un autre périphérique dans les listes Ensembles de périphériques ou Périphériques disponibles.

- 11. Si, après avoir affiché un aperçu du fichier dans Device Central, vous devez apporter des modifications au fichier, revenez dans Illustrator.
- 12. Dans la boîte de dialogue Enregistrer pour le Web et les périphériques d'Illustrator, apportez les modifications souhaitées, comme la sélection d'un format différent ou d'une qualité différente pour l'exportation.
- 13. Pour tester à nouveau le fichier avec les nouveaux paramètres d'exportation, cliquez sur le bouton Device Central.
- 14. Lorsque les résultats vous conviennent, cliquez sur le bouton Enregistrer de la boîte de dialogue Enregistrer pour le Web et les périphériques d'Illustrator.

Remarque : pour simplement ouvrir Device Central à partir de Illustrator (sans créer ni tester de fichier), sélectionnez Fichier > Device Central.

Un didacticiel sur la création de contenus à l'aide d'Illustrator et de Device Central est disponible à l'adresse suivante : [http://www.adobe.com/go/vid0207\\_fr](http://www.adobe.com/go/vid0207_fr).

## **Conseils pour créer des images Illustrator pour les périphériques mobiles**

Pour optimiser un contenu graphique pour des périphériques mobiles, enregistrez l'illustration créée dans Illustrator dans un format de type SVG, dont le format SVG-t, spécialement conçu pour les périphériques mobiles.

Suivez les conseils ci-dessous pour vous assurer que les images créées dans Illustrator s'affichent correctement sur les périphériques mobiles :

- Utilisez le standard SVG pour créer le contenu. L'utilisation du format SVG pour la publication de graphiques vectoriels sur les périphériques mobiles permet d'avoir un fichier de taille plus petite, une autonomie de l'affichage, un meilleur contrôle des couleurs, une possibilité de zoom et du texte modifiable (dans le code source). Le standard SVG étant basé sur XML, vous pouvez incorporer une interactivité dans les images, comme le dégradé en trompe-l'œil, les info-bulles, les effets spéciaux, l'audio et les animations.
- Travaillez dès le début sur les dimensions finales de votre ou vos périphériques mobiles cibles. Le standard SVG étant évolutif, le fait de travailler sur la taille appropriée permet de s'assurer que les graphiques finaux sont optimisés en termes de qualité et de taille pour le ou les périphériques cibles.
- Définissez le mode de couleur d'Illustrator sur RVB. Le format SVG peut être affiché sur les dispositifs à balayage de trame RVB, comme les écrans.
- Pour réduire la taille du fichier, essayez de réduire le nombre d'objets (et de groupes) ou rendez-les moins complexes (moins de points). L'utilisation de moins de points permet de réduire de manière significative le nombre d'informations textuelles nécessaires pour décrire l'illustration dans le fichier SVG. Pour réduire les points, sélectionnez Objet > Tracé> Simplifier et essayez différentes combinaisons pour trouver le meilleur compromis entre la qualité et le nombre de points.
- Si possible, utilisez des symboles. Les symboles définissent les vecteurs décrivant un objet une seule fois, plutôt que plusieurs fois. Ceci est très utile si l'illustration contient des objets comme des arrière-plans de bouton qui sont réutilisés.
- Pour des graphiques animés, limitez le nombre d'objets utilisés et essayez, si possible, de réutiliser les objets pour réduire la taille du fichier. Appliquez les animations aux groupes d'objets plutôt qu'aux objets individuels pour éviter toute répétition de code.
- Utilisez le standard SVGZ, la version « gzippée » du standard SVG. La compression peut réellement réduire la taille du fichier, suivant son contenu. En règle générale, le texte peut être compressé, mais la compression des contenus codés sous forme binaire, comme les pixels intégrés (fichiers JPEG, PNG ou GIF) n'est pas réellement efficace. Les fichiers SVGZ peuvent être décompressés par toutes les applications qui peuvent ouvrir les fichiers compressés avec gzip. Pour utiliser SGVZ avec succès, vérifiez que votre périphérique mobile cible peut décompresser les fichiers gzip.

Pour d'autres conseils et plus d'informations sur les techniques de création de contenu pour des téléphones et des périphériques mobiles, visitez

le site [www.adobe.com/go/learn\\_cs\\_mobilewiki\\_fr.](http://www.adobe.com/go/learn_cs_mobilewiki_fr)

# $(C<sub>c</sub>)$  BY-NC-SR

# <span id="page-514-0"></span>Tranches et cartes-images

**[A propos des tranches](#page-514-1) [Création de tranches](#page-514-2) [Sélection des tranches](#page-515-0) [Définition des options de tranche](#page-515-1) [Verrouillage des tranches](#page-516-0) [Ajustement des limites de tranches](#page-516-1) [Suppression des tranches](#page-516-2) [Affichage ou masquage des tranches](#page-516-3) [Création de cartes-images](#page-517-0)**

## <span id="page-514-1"></span>**A propos des tranches**

#### Œ **[Haut de la page](#page-514-0)**

Les pages Web peuvent contenir de nombreux éléments (texte HTML, images bitmap et images vectorielles, par exemple). Dans Illustrator, vous pouvez utiliser des tranches pour définir les limites de différents éléments Web dans votre illustration. Par exemple, si votre illustration contient une image bitmap à optimiser au format JPEG, tandis que le reste de l'image doit être optimisé au format GIF, vous pouvez isoler l'image bitmap à l'aide d'une tranche. Lorsque vous enregistrez votre illustration en tant que page Web à l'aide de la commande Enregistrer pour le Web et les périphériques, vous pouvez enregistrer chaque tranche comme un fichier indépendant avec ses propres format, paramètres et table de couleurs.

Les tranches d'un document Illustrator correspondent aux cellules d'un tableau dans la page Web produite. Par défaut, chaque tranche est exportée en tant que fichier image qui est ensuite englobé dans une cellule de tableau. Si vous souhaitez qu'une cellule de tableau contienne du texte HTML et une couleur d'arrière-plan à la place d'un fichier image, choisissez l'option Pas d'image comme type de tranche. Si vous souhaitez convertir du texte Illustrator en texte HTML, choisissez l'option Texte HTML comme type de tranche.

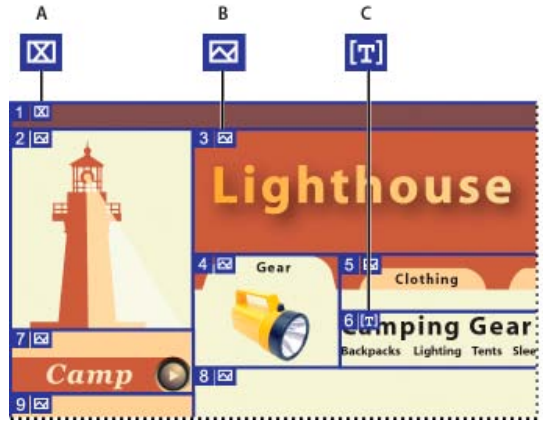

Illustration découpée à l'aide de différents types de tranches

**A.** Tranche Pas d'image **B.** Tranche Image **C.** Tranche Texte HTML

Vous pouvez afficher les tranches sur le plan de travail et dans la boîte de dialogue Enregistrer pour le Web et les périphériques. Illustrator numérote les tranches de gauche à droite et de haut en bas, à partir du coin supérieur gauche de l'illustration. Si vous modifiez la disposition ou le nombre total de tranches, les numéros sont mis à jour pour refléter le nouvel ordre.

Lorsque vous créez une tranche, Illustrator découpe également l'illustration environnante en tranches automatiques afin de conserver la mise en page à l'aide d'une table d'équivalences basée sur le Web. Il existe deux types de tranches automatiques : les tranches auto et les sous-tranches. Les tranches auto correspondent aux zones de l'illustration non définies comme tranches. Illustrator régénère les tranches automatiques chaque fois que vous ajoutez ou modifiez des tranches. Les sous-tranches indiquent la manière dont seront divisées les tranches définies par l'utilisateur et qui se chevauchent. Bien que les sous-tranches soient numérotées et affichent un symbole de tranche, vous ne pouvez pas les sélectionner séparément de la tranche sous-jacente. Illustrator régénère les sous-tranches et les tranches automatiques au fur et à mesure que vous effectuez des modifications.

### **Voir aussi**

[Présentation de l'option Enregistrer pour le Web et les périphériques](http://help.adobe.com/fr_FR/CreativeSuite/CS5/Using/WS9E2C7F1A-87C0-4dae-9C0C-0C2B3C566F84.html)

<span id="page-514-2"></span>[Options de sortie des tranches](http://help.adobe.com/fr_FR/CreativeSuite/CS5/Using/WS8FA9408E-A3B8-4338-9AAE-4520CF3511FB.html)

# **Création de tranches**

Utilisez l'une des méthodes suivantes :

- Sélectionnez un ou plusieurs objets sur le plan de travail, puis choisissez la commande Objet > Tranche > Créer.
- Sélectionnez l'outil Tranche <sup>≱</sup>et faites glisser la souris sur la zone où vous souhaitez créer une tranche. Maintenez la touche Maj enfoncée tout en faisant glisser la souris pour créer une tranche de forme rectangulaire. Maintenez la touche Alt (Windows) ou Option (Mac OS) enfoncée tout en faisant glisser la souris pour partir du centre.
- Sélectionnez un ou plusieurs objets sur le plan de travail, puis choisissez la commande Objet > Tranche > Créer d'après la sélection.
- Positionnez des repères là où vous souhaitez découper l'illustration, puis choisissez la commande Objet > Tranche > Créer d'après les repères.
- Sélectionnez une tranche existante et choisissez la commande Objet > Tranche > Dupliquer la tranche.

*Utilisez la commande Objet > Tranche > Créer pour que les dimensions de la tranche correspondent à la limite d'un élément de votre illustration. Si vous déplacez ou modifiez l'élément, la zone de la tranche s'adapte automatiquement pour englober la nouvelle illustration. Utilisez également cette commande pour créer une tranche qui adopte les caractéristiques de texte et de mise en forme de base d'un objet texte.*

*Utilisez l'outil Tranche ou la commande Créer d'après la sélection ou Créer d'après les repères pour que les dimensions de tranche soient indépendantes de l'illustration sous-jacente. Les tranches créées à l'aide de l'une de ces méthodes apparaissent comme des éléments dans le panneau Calques, et vous pouvez les déplacer, les redimensionner et les supprimer de la même manière que d'autres objets vectoriels.*

## <span id="page-515-0"></span>**Sélection des tranches**

**[Haut de la page](#page-514-0)**

Utilisez l'outil Sélection de tranche  $\gg$  pour sélectionner une tranche dans la fenêtre d'illustration ou dans la boîte de dialogue Enregistrer pour le Web et les périphériques.

- Cliquez sur une tranche pour la sélectionner.
- Cliquez en maintenant la touche Maj enfoncée pour sélectionner plusieurs tranches. Dans la boîte de dialogue Enregistrer pour le Web et les périphériques, vous pouvez également faire glisser la souris en maintenant la touche Maj enfoncée.
- Pour sélectionner une tranche sous-jacente lors de la manipulation de tranches qui se chevauchent, cliquez sur sa partie visible.

Vous pouvez également sélectionner des tranches dans la fenêtre d'illustration en utilisant l'une des méthodes suivantes :

- Pour sélectionner une tranche créée à l'aide de la commande Objet > Tranche > Créer, sélectionnez l'illustration correspondante sur le plan de travail. Si la tranche est liée à un groupe ou un calque, sélectionnez l'icône cible adjacente au groupe ou calque dans le panneau Calques.
- Pour sélectionner une tranche créée à l'aide de l'outil Tranche, de la commande Créer d'après la sélection ou de la commande Créer d'après les repères, utilisez le panneau Calques.
- Cliquez sur le tracé de la tranche à l'aide de l'outil Sélection  $\blacksquare$ .
- Pour sélectionner un segment de tracé ou un point d'ancrage de tranche, cliquez sur cet élément avec l'outil Sélection directe. Remarque : vous ne pouvez pas sélectionner des tranches automatiques. Ces tranches sont grisées.

## <span id="page-515-1"></span>**Définition des options de tranche**

Les options d'une tranche déterminent la manière dont son contenu apparaît et fonctionne sur la page Web résultante.

- 1. Utilisez l'une des méthodes suivantes avec l'outil Sélection de tranche.
	- Sélectionnez une tranche dans la fenêtre d'illustration, puis choisissez la commande Objet > Tranche > Options de tranche.
	- Cliquez deux fois sur une tranche dans la boîte de dialogue Enregistrer pour le Web et les périphériques à l'aide de l'outil Sélection de tranche.
- 2. Sélectionnez un type de tranche et définissez les options appropriées :

**Image** Sélectionnez ce type de tranche si vous souhaitez que la zone de tranche corresponde à un fichier image dans la page Web finale. Si vous souhaitez qu'un lien hypertexte soit associé à cette image, indiquez une URL et un cadre cible. Vous pouvez également inclure un message qui apparaîtra dans la barre d'état du navigateur lorsque le pointeur de la souris se trouve sur l'image, le texte de remplacement qui apparaîtra lorsque l'image n'est pas visible, ainsi que la couleur d'arrièreplan des cellules du tableau.

**Pas d'image** Sélectionnez ce type de tranche si vous souhaitez que la zone de tranche contienne du texte HTML et une couleur d'arrière-plan dans la page Web finale. Entrez le texte dans la zone de texte Texte affiché dans la cellule, puis

**[Haut de la page](#page-514-0)**

appliquez une mise en forme à l'aide de balises HTML standard. Veillez à ne pas entrer plus de texte que ne peut en contenir la zone de la tranche. (Si vous entrez trop de texte, il débordera sur les tranches adjacentes, ce qui modifiera la disposition de votre page Web. Cependant, comme le texte n'est pas visible sur le plan de travail, cela ne sera apparent que lorsque vous afficherez la page dans un navigateur Web.) Définissez les options dans les menus déroulants pour spécifier l'alignement horizontal et vertical du texte dans la cellule du tableau.

Texte HTML Ce type de tranche n'est disponible que lorsque vous créez une tranche en sélectionnant un objet de texte et que vous choisissez la commande Objet > Tranche > Créer. Le texte Illustrator est converti en texte HTML présentant des attributs de mise en forme standard dans la page Web finale. Pour modifier le texte des tranches, vous devez le mettre à jour dans l'illustration. Définissez les options dans les menus déroulants correspondants pour spécifier l'alignement horizontal et vertical du texte dans la cellule du tableau. Vous pouvez également sélectionner une couleur d'arrière-plan pour la cellule du tableau.

*Pour modifier le texte des tranches de type Texte HTML dans la boîte de dialogue Options de tranche, choisissez l'option Pas d'image comme type de tranche. Cela rompt le lien avec l'objet texte sur le plan de travail. Pour annuler la mise en forme du texte, entrez <non formaté> comme premier mot dans l'objet texte.*

# <span id="page-516-0"></span>**Verrouillage des tranches**

Le verrouillage des tranches empêche toute modification accidentelle, comme le redimensionnement ou le déplacement.

- Pour verrouiller toutes les tranches, choisissez la commande Affichage > Verrouiller les tranches.
- Pour verrouiller les tranches de manière individuelle, cliquez sur la colonne d'édition des tranches dans le panneau Calques.

# <span id="page-516-1"></span>**Ajustement des limites de tranches**

Si vous avez créé une tranche à l'aide de la commande Objet > Tranche > Créer, la position et la taille de la tranche sont liées à l'illustration qu'elle contient. Par conséquent, si vous déplacez ou modifiez la taille de votre illustration, les limites de la tranche seront ajustées automatiquement.

Si vous avez créé une tranche à l'aide de l'outil Tranche, de la commande Créer d'après la sélection ou de la commande Créer d'après les repères, vous pouvez ajuster les tranches manuellement de l'une des façons suivantes :

- Pour déplacer une tranche, faites-la glisser vers un nouvel emplacement à l'aide de l'outil Sélection de tranche X. Maintenez la touche Maj enfoncée pour restreindre le déplacement sur un plan vertical, horizontal ou sur une diagonale de 45°.
- Pour modifier la taille d'une tranche, sélectionnez-la à l'aide de l'outil Sélection de tranche, puis faites glisser l'un des angles ou des côtés de la tranche. Vous pouvez également utiliser l'outil Sélection et le panneau Transformation pour redimensionner les tranches.
- Pour aligner ou répartir des tranches, utilisez le panneau Alignement. L'alignement de tranches permet d'éliminer les tranches auto inutiles et de générer un fichier HTML plus petit et optimisé.
- Pour modifier l'ordre de superposition des tranches, faites glisser une tranche vers un nouvel emplacement dans le panneau Calques ou sélectionnez une commande dans le menu Objet > Disposition.
- Pour diviser une tranche, sélectionnez-la et choisissez la commande Objet > Tranche > Diviser les tranches.

Vous pouvez combiner des tranches quelle que soit leur méthode de création. Sélectionnez les tranches, puis choisissez la commande Objet > Tranche > Combiner les tranches. Les dimensions et l'emplacement de la tranche obtenue sont ceux du rectangle créé par l'union des contours extérieurs des tranches combinées. Si les tranches combinées ne sont pas adjacentes ou si leurs proportions ou leur alignement sont différents, la nouvelle tranche peut en chevaucher d'autres.

Pour redimensionner toutes les tranches en fonction des limites du plan de travail, choisissez la commande Objet > Tranche > Ecrêter selon le plan de travail. Les tranches qui s'étendent au-delà du plan de travail sont tronquées en conséquence et les tranches auto s'inscrivant dans le plan de travail sont étendues à ses limites. Toute l'illustration reste identique.

# <span id="page-516-2"></span>**Suppression des tranches**

Vous pouvez retirer des tranches en les supprimant ou en les annulant de l'illustration correspondante.

- Pour supprimer une tranche, sélectionnez-la, puis appuyez sur la touche Suppr. Si la tranche a été créée à l'aide de la commande Objet > Tranche > Créer, l'illustration correspondante est également supprimée. Pour conserver l'illustration correspondante, annulez la tranche au lieu de la supprimer.
- Pour supprimer toutes les tranches, choisissez la commande Objet > Tranche > Tout supprimer. Les tranches créées avec la commande Objet > Tranche > Créer sont annulées, mais ne sont pas supprimées.
- <span id="page-516-3"></span>Pour annuler une tranche, sélectionnez-la, puis choisissez la commande Objet > Tranche > Annuler.

**[Haut de la page](#page-514-0)**

**[Haut de la page](#page-514-0)**

**[Haut de la page](#page-514-0)**

- Pour masquer les tranches dans la fenêtre d'illustration, choisissez la commande Affichage > Masquer les tranches.
- Pour masquer les tranches dans la boîte de dialogue Enregistrer pour le Web et les périphériques, cliquez sur le bouton Afficher/Masquer les tranches  $\Box$ .
- Pour masquer les numéros de tranches et modifier la couleur des traits de tranche, choisissez la commande Edition > Préférences > Repères commentés et tranches (Windows) ou Illustrator > Préférences > Repères commentés et tranches (Mac OS).

# <span id="page-517-0"></span>**Création de cartes-images**

Œ, **[Haut de la page](#page-514-0)**

Les cartes-images permettent de lier une ou plusieurs zones d'une image (appelées zones sensibles) à une URL. Lorsqu'un utilisateur clique sur une zone sensible, le navigateur Web charge le fichier lié.

La principale différence entre l'utilisation de cartes-images et de tranches pour créer des liens réside dans le mode d'exportation de l'illustration en tant que page Web. Les cartes-images permettent de conserver l'illustration intacte en un seul fichier, tandis que les tranches imposent sa division en fichiers distincts. Une autre différence entre les cartes-images et les tranches est que les premières permettent de lier des zones polygonales ou rectangulaires d'une illustration, tandis que les secondes ne fonctionnent que sur des zones rectangulaires. Si vous n'avez besoin que de zones rectangulaires, il peut être préférable d'utiliser les tranches plutôt qu'une carte-image.

Remarque : pour éviter des résultats inattendus, ne créez pas de zones sensibles de carte-image dans des tranches contenant des liens URL, les liens de carte-image ou de tranche pouvant être ignorés dans certains navigateurs.

- 1. Sélectionnez l'objet à lier à une URL.
- 2. Dans le panneau Options d'objet, sélectionnez une forme de carte-image dans le menu déroulant Image réactive.
- 3. Indiquez une adresse URL relative ou complète dans la zone de texte URL ou choisissez-en une dans la liste proposée. Pour vérifier l'emplacement de l'URL, cliquez sur le bouton Navigateur.

*Pour augmenter le nombre d'entrés visibles dans le menu déroulant URL, sélectionnez la commande Options de panneau dans le menu du panneau Options d'objet. Entrez une valeur comprise entre 1 et 30 pour préciser le nombre d'entrées à afficher dans la liste des URL.*

Voir aussi

# $(C<sub>0</sub>)$  BY-NC-SR

<span id="page-518-0"></span>**[A propos du format SVG](#page-518-1) [Application d'effets SVG](#page-518-2) [Importation des effets d'un fichier SVG](#page-519-0) [Présentation du panneau Interactivité SVG](#page-519-1) [Ajout d'interactivité SVG à une illustration](#page-519-2) [Evénements SVG](#page-519-3)**

# <span id="page-518-1"></span>**A propos du format SVG**

**[Haut de la page](#page-518-0)**

Les formats d'image bitmap pour le Web (GIF, JPEG, WBMP et PNG) décrivent les images à l'aide d'une grille de pixels. Les fichiers obtenus sont généralement volumineux, limités à une seule résolution (souvent faible) et consomment de grandes quantités de bande passante sur le Web. Le format SVG, en revanche, est un format vectoriel décrivant les images comme des formes, des tracés, du texte et des effets de filtre. Les fichiers produits sont compacts et offrent des images de qualité élevée sur le Web, à l'impression, ainsi que sur des périphériques portables, limités en ressources. Les utilisateurs peuvent agrandir leur vue d'une image SVG à l'écran sans sacrifier la netteté, le détail ou la clarté. De plus, le format SVG offre une prise en charge supérieure du texte et des couleurs, garantissant l'affichage des images telles qu'elles apparaissent sur votre plan de travail Illustrator.

Le format SVG est entièrement basé sur le langage XML et offre de nombreux avantages aux développeurs et aux utilisateurs. Avec SVG, vous pouvez utiliser le langage XML et JavaScript pour créer des images Web répondant aux actions utilisateur avec des effets complexes, tels que surbrillance, info-bulles, son et animation.

Vous pouvez enregistrer vos illustrations au format SVG à l'aide des commandes Enregistrer, Enregistrer sous, Enregistrer une copie ou Enregistrer pour le Web et les périphériques. Pour accéder aux options d'exportation SVG, utilisez les commandes Enregistrer, Enregistrer sous ou Enregistrer une copie. La commande Enregistrer pour le Web et les périphériques offre un sous-ensemble d'options d'exportation SVG conçues exclusivement pour une exploitation de l'image sur le Web.

Une vidéo sur la création de contenu mobile dans Illustrator est disponible à l'adresse suivante : [www.adobe.com/go/vid0207\\_fr.](http://www.adobe.com/go/vid0207_fr)

La configuration de votre illustration dans Illustrator influe sur le fichier SVG résultant. Tenez compte des règles suivantes :

- Utilisez des calques pour ajouter une structure à un fichier SVG. Lorsque vous enregistrez une illustration au format SVG, chaque calque est converti en élément de groupe (<g>). (Par exemple, un calque nommé Bouton1 devient <g id="Bouton1\_ver3.0"> dans le fichier SVG.) Les calques imbriqués deviennent des groupes SVG imbriqués, alors que les calques masqués sont préservés dans le fichier SVG avec la propriété de style display="none".
- Pour que des objets de différents calques apparaissent transparents, réglez l'opacité de chaque objet plutôt que celle de chaque calque. Si vous modifiez l'opacité au niveau du calque, le fichier SVG résultant n'affichera pas la transparence telle qu'elle apparaît dans Illustrator.
- Les données de pixellisation ne peuvent pas être mises à l'échelle dans l'afficheur SVG ou modifiées comme les autres éléments SVG. Si possible, évitez de créer une illustration qui sera pixellisée dans le fichier SVG. Les filets de dégradés et objets utilisant les effets Pixellisation (partie inférieure du menu), Artistiques, Atténuation, Contours, Déformation, Renforcement, Esquisse, Esthétiques, Textures et Vidéo sont pixellisés lors de leur enregistrement au format SVG. De même, les styles graphiques incluant ces effets produisent une pixellisation. Utilisez des effets SVG pour ajouter des effets graphiques sans engendrer de pixellisation.
- Utilisez des symboles et simplifiez les tracés de votre illustration pour améliorer les performances SVG. Evitez également d'utiliser des formes produisant de nombreuses données de tracé, telles que Fusain, Cendre incandescente ou Effilage, si les performances constituent une priorité.
- Utilisez des tranches, des cartes-images et des scripts pour ajouter des liens Web à un fichier SVG.
- Un langage de script, tel que JavaScript, offre des possibilités illimitées à un fichier SVG. Les mouvements de pointeur et de clavier peuvent commander des fonctions de script telles que des effets de transformation par souris. Les scripts peuvent également utiliser le modèle d'objets de document (DOM, Document Object Model) pour accéder au fichier SVG et le modifier (par exemple, en insérant ou en supprimant des éléments SVG).

# <span id="page-518-2"></span>**Application d'effets SVG**

Œ, **[Haut de la page](#page-518-0)**

Vous pouvez utiliser des effets SVG pour ajouter des propriétés graphiques, telles que des ombres portées à votre illustration. Les filtres SVG

**onfocusin** Permet de déclencher le script lorsque l'élément reçoit le focus, comme la sélection par le pointeur.

## diffèrent de leurs équivalents bitmap dans la mesure où ils sont basés sur le format XML et sont indépendants de la résolution. En fait, un effet SVG n'est rien de plus qu'une série de propriétés XML décrivant diverses opérations mathématiques. L'effet résultant est rendu sur l'objet cible au lieu du fichier image source.

Illustrator propose un ensemble par défaut d'effets SVG. Vous pouvez utiliser les effets avec leurs propriétés par défaut, modifier le code XML pour produire des effets personnalisés ou écrire de nouveaux effets SVG.

*Pour modifier les filtres SVG par défaut d'Illustrator, ouvrez le fichier Filtres Adobe SVG.svg, situé dans le dossier Documents and Settings/<répertoire\_utilisateur>/Application Data/Adobe/Adobe Illustrator CS5 Settings/, dans un éditeur de texte. Vous pouvez modifier des définitions de filtre existantes, en supprimer et en ajouter de nouvelles.*

- 1. Sélectionnez un objet ou un groupe (ou ciblez un calque dans le panneau Calques).
- 2. Utilisez l'une des méthodes suivantes :
	- Pour appliquer un effet avec ses paramètres par défaut, sélectionnez-le dans la section inférieure du sous-menu Effet > Filtres SVG.
	- Pour appliquer un effet avec des paramètres personnalisés, choisissez la commande Effet > Filtres SVG > Appliquer le filtre SVG. Dans la boîte de dialogue, sélectionnez l'effet souhaité, puis cliquez sur le bouton Modifier le filtre SVG  $I^*$ . Modifiez le code par défaut et cliquez sur le bouton OK.
	- Pour créer et appliquer un filtre, choisissez la commande Effet > Filtres SVG > Appliquer le filtre SVG. Dans la boîte de dialogue, cliquez sur le bouton Nouveau filtre SVG  $\Box$ , entrez le nouveau code, puis cliquez sur le bouton OK.

Lorsque vous appliquez un effet de filtre SVG, Illustrator affiche une version pixellisée de l'effet sur le plan de travail. Vous pouvez contrôler la résolution de cette image d'aperçu en modifiant le paramètre de résolution de pixellisation du document.

Important : un effet SVG doit constituer le dernier effet lorsqu'un objet en utilise plusieurs. En d'autres termes, il doit apparaître en bas du panneau Aspect (juste au-dessus de l'entrée Transparence). Si d'autres effets suivent un effet SVG, le résultat SVG consistera en un objet pixellisé.

# <span id="page-519-0"></span>**Importation des effets d'un fichier SVG**

- 1. Choisissez la commande Effet > Filtre SVG > Importer le filtre SVG.
- 2. Sélectionnez le fichier SVG à partir duquel vous souhaitez importer des effets et cliquez sur le bouton Ouvrir.

# <span id="page-519-1"></span>**Présentation du panneau Interactivité SVG**

Le panneau Interactivité SVG (Fenêtre > Interactivité SVG) permet d'ajouter de l'interactivité à votre illustration lorsqu'elle est exportée pour affichage dans un navigateur Web. Par exemple, vous pouvez créer un événement qui déclenche une commande JavaScript pour créer rapidement un mouvement sur une page Web lorsque l'utilisateur effectue une opération (par exemple, lorsqu'il déplace le pointeur de la souris sur un objet). Le panneau Interactivité SVG permet également de visualiser tous les événements et les fichiers JavaScript associés au fichier courant.

# **Suppression d'un événement du panneau Interactivité SVG**

- Pour supprimer un événement, sélectionnez-le, puis cliquez sur le bouton Supprimer ou sélectionnez la commande Supprimer l'événement.
- Pour supprimer l'ensemble des événements, sélectionnez la commande Effacer les événements dans le menu du panneau.

# **Classement, ajout ou suppression des événements liés à un fichier**

- 1. Cliquez sur le bouton Lier les fichiers JavaScript ...
- 2. Dans la boîte de dialogue Fichiers JavaScript, sélectionnez une entrée JavaScript et utilisez l'une des méthodes suivantes :
	- Cliquez sur le bouton Ajouter pour rechercher des fichiers JavaScript supplémentaires.
	- Cliquez sur le bouton Supprimer pour retirer l'entrée JavaScript sélectionnée.

# <span id="page-519-2"></span>**Ajout d'interactivité SVG à une illustration**

- 1. Sélectionnez un événement dans le panneau Interactivité SVG (voir la section Evénements SVG).
- <span id="page-519-3"></span>2. Entrez le code JavaScript correspondant, puis appuyez sur la touche Entrée.

**[Haut de la page](#page-518-0)**

**[Haut de la page](#page-518-0)**

压

**[Haut de la page](#page-518-0)**

**onfocusout** Permet de déclencher le script lorsque l'élément perd le focus (généralement lorsqu'un autre élément reçoit le focus). **onactivate** Permet de déclencher le script avec un clic de souris ou la pression sur une touche, en fonction de l'élément SVG.

**onmousedown** Permet de déclencher le script lorsque l'utilisateur appuie sur le bouton de la souris alors qu'il se trouve sur un élément.

**onmouseup** Permet de déclencher le script lorsque le bouton de la souris est relâché au-dessus d'un élément.

**onclick** Permet de déclencher le script lorsque l'utilisateur clique sur un élément.

**onmouseover** Permet de déclencher le script lorsque le pointeur est déplacé sur un élément.

**onmousemove** Permet de déclencher le script lorsque le pointeur survole un élément.

**onmouseout** Permet de déclencher le script lorsque le pointeur est éloigné d'un élément.

**onkeydown** Permet de déclencher le script lorsque l'utilisateur appuie sur une touche.

**onkeypress** Permet de déclencher le script pendant que l'utilisateur appuie sur une touche.

**onkeyup** Permet de déclencher le script lorsqu'une touche est relâchée.

**onload** Permet de déclencher le script une fois que le document SVG a été complètement analysé par le navigateur. Utilisez cet événement pour appeler des fonctions d'initialisation uniques.

**onerror** Permet de déclencher le script lorsqu'un élément ne se charge pas correctement ou qu'une autre erreur se produit.

**onabort** Permet de déclencher le script lorsque le chargement de la page est interrompu avant le chargement complet de l'élément.

**onunload** Permet de déclencher le script lorsque le document SVG est supprimé d'une fenêtre ou d'un cadre.

**onzoom** Permet de déclencher le script lorsque le niveau de zoom est modifié pour le document.

**onresize** Permet de déclencher le script lorsque la taille du document est modifiée.

**onscroll** Permet de déclencher le script lorsque l'utilisateur fait défiler le document ou effectue un panoramique sur le document. Voir aussi

[Optimisation d'une image pour le Web](http://help.adobe.com/fr_FR/CreativeSuite/CS5/Using/WSB3484C68-ECD2-4fa4-B7CC-447A5FE86680.html)

## $(G)$ ) BY-NC-SR

# <span id="page-521-0"></span>Création d'animations

**[A propos des images Flash](#page-521-1) [Création d'animations Flash](#page-521-2) [Utilisation d'Illustrator et de Flash](#page-522-0)**

# <span id="page-521-1"></span>**A propos des images Flash**

**[Haut de la page](#page-521-0)**

不

Le format de fichier Flash (SWF) est un format graphique vectoriel permettant de créer des images compactes et évolutives pour le Web. Etant donné que ce format est vectoriel, l'illustration conserve sa qualité d'image à n'importe quelle résolution, ce qui en fait un format idéal pour la création d'images animées. Dans Illustrator, vous pouvez créer des images d'animation individuelles sur des calques, puis exporter les calques de l'image en images distinctes pouvant être utilisées sur un site Web. Vous pouvez également définir des symboles dans un fichier Illustrator pour réduire la taille d'une animation. Une fois exporté, chaque symbole est défini une seule fois dans le fichier SWF.

Vous pouvez enregistrer une illustration au format SWF à l'aide de la commande Exporter ou Enregistrer pour le Web et les périphériques. Chacune de ces méthodes présente les avantages suivants :

**Commande Exporter (SWF)** Offre un meilleur contrôle sur l'animation et la compression bitmap.

**Commande Enregistrer pour le Web et les périphériques** Offre un meilleur contrôle sur le mélange des formats SWF et bitmap dans une mise en page découpée. Cette commande offre moins d'options Image que la commande Exporter (SWF), mais utilise les derniers paramètres utilisés par la commande Exporter (voir la section [Options d'optimisation SWF \(Illustrator\).](http://help.adobe.com/fr_FR/CreativeSuite/CS5/Using/WS0B8BB044-094D-4256-A2BD-C50E89F94EFE.html))

Observez les conseils suivants lors de la préparation de l'illustration pour un enregistrement au format SWF :

- Pour réduire au maximum la taille de fichier lors de l'utilisation de symboles, appliquez des effets aux symboles dans le panneau Symboles plutôt qu'aux instances de symboles de votre illustration.
- L'utilisation des outils Coloration de symboles et Stylisation de symboles génère des fichiers SWF plus volumineux, car Illustrator doit créer une copie de chaque instance des symboles pour conserver leur aspect.
- Les objets de filet et les dégradés contenant plus de huit couleurs sont pixellisés et prennent l'apparence de formes remplies de pixels. Les dégradés contenant moins de huit couleurs sont exportés comme dégradés de couleurs.
- Les motifs sont pixellisés sous forme de petites images de la taille d'un motif et sont juxtaposés sur toute la surface de l'illustration.
- Si un objet bitmap s'étend au-delà des limites d'une tranche, l'objet entier est inclus dans le fichier exporté.
- Le format SWF prend en charge uniquement les extrémités et les sommets arrondis. Les extrémités et sommets biseautés ou carrés sont arrondis lors de l'exportation au format SWF.
- Le texte et les contours contenant des motifs sont convertis en tracés et remplis du motif.
- Bien que le texte conserve un grand nombre de ses caractéristiques lorsqu'il est exporté au format SWF, certaines informations sont perdues. Lorsque vous importez un fichier SWF au format Flash, l'interligne, le crénage et l'approche ne sont pas conservés. Le texte est décomposé en enregistrements distincts pour simuler l'aspect de l'interligne. Lorsque le fichier SWF est lu par la suite sur un lecteur Flash, l'aspect de l'interligne, du crénage et de l'approche est conservé. Si vous souhaitez exporter du texte sous forme de tracés, sélectionnez l'option Exporter le texte comme vecteurs dans la boîte de dialogue Options SWF ou vectorisez-le avant de l'exporter au format SWF, à l'aide de la commande Vectoriser.

Une vidéo consacrée à l'utilisation d'Illustrator et de Flash est disponible à l'adresse suivante : [www.adobe.com/go/lrvid4099\\_xp\\_fr .](http://www.adobe.com/go/lrvid4099_xp_fr) une vidéo sur l'utilisation efficace de symboles entre Illustrator et Flash est disponible à l'adresse suivante : www.adobe.com/go/vid0198 fr. Une vidéo sur l'utilisation efficace de texte entre Illustrator et Flash est disponible à l'adresse suivante : [www.adobe.com/go/vid0199\\_fr](http://www.adobe.com/go/vid0199_fr)

## <span id="page-521-2"></span>**Création d'animations Flash**

Œ **[Haut de la page](#page-521-0)**

Il existe plusieurs façons de créer des animations Flash dans Illustrator. La plus simple consiste à placer chaque image animée sur un calque Illustrator distinct, puis de choisir l'option Calques AI en images SWF lorsque vous exportez l'illustration.

*Une vidéo sur l'exportation de fichiers SWF depuis Illustrator est disponible à l'adresse suivante : [www.adobe.com/go/vid0214\\_fr.](http://www.adobe.com/go/vid0214_fr) Une vidéo sur la création de contenu mobile dans Illustrator est disponible à l'adresse suivante : [www.adobe.com/go/vid0207\\_fr.](http://www.adobe.com/go/vid0207_fr) Vous pouvez également visiter le site Adobe Studio (à l'adresse [http://studio.adobe.com](http://studio.adobe.com/)) et profiter des conseils et des didacticiels de création d'animations Flash.*

- 1. Créez les illustrations à animer. Utilisez les symboles pour réduire la taille de l'animation et simplifier votre travail.
- 2. Créez un calque distinct pour chaque image de l'animation.

Vous pouvez effectuer cette opération en collant l'illustration de base dans un nouveau calque pour l'éditer par la suite. Vous pouvez également utiliser la commande Décomposer en calques pour générer automatiquement des calques composés des différents objets qui forment l'illustration.

- 3. Assurez-vous que les calques respectent l'ordre dans lequel vous souhaitez les afficher pour la composition de l'animation.
- 4. Utilisez l'une des méthodes suivantes :
	- Choisissez la commande Fichier > Exporter, sélectionnez le format Flash (SWF), puis cliquez sur le bouton Exporter. Dans la boîte de dialogue Options SWF, sélectionnez l'option Calques AI en images SWF dans le menu déroulant Exporter sous. Définissez d'autres options d'animation, puis cliquez sur le bouton OK.
	- Choisissez la commande Fichier > Enregistrer pour le Web et les périphériques. Choisissez la commande SWF dans le menu Format de fichier optimisé. Dans le menu Type de l'exportation, choisissez l'option Calques AI en images SWF. Définissez d'autres options, puis cliquez sur le bouton Enregistrer.

## <span id="page-522-0"></span>**Utilisation d'Illustrator et de Flash**

#### Œ **[Haut de la page](#page-521-0)**

Vous pouvez déplacer une illustration Illustrator dans l'environnement d'édition Flash ou directement dans Flash Player. Vous pouvez copier et coller une illustration, enregistrer des fichiers au format SWF ou exporter une illustration directement dans Flash. De plus, Illustrator propose une prise en charge du texte dynamique et des symboles de clip Flash. Une vidéo consacrée à l'utilisation conjointe de Flash et d'Illustrator est disponible à l'adresse suivante : [www.adobe.com/go/lrvid4099\\_xp\\_fr](http://www.adobe.com/go/lrvid4099_xp_fr).

Vous pouvez aussi utiliser Device Central pour voir comment l'illustration Illustrator s'affiche dans Flash Player sur différents périphériques portables.

### **Collage d'une illustration Illustrator**

Vous pouvez créer des illustrations très riches au niveau graphique dans Illustrator et les copier et les coller dans Flash, très simplement, rapidement et de manière transparente.

Lorsque vous collez une illustration Illustrator dans Flash, les attributs suivants sont préservés :

- Tracés et formes
- Extensibilité
- Epaisseurs des contours
- Définition des dégradés
- Texte (dont les polices OpenType)
- Images liées
- Symboles
- Modes de fusion

De plus, Illustrator et Flash prennent en charge les illustrations collées des manières suivantes :

- Lorsque vous sélectionnez des calques de niveau supérieur dans l'illustration Illustrator et les collez dans Flash, les calques sont préservés, de même que leurs propriétés (visibilité et verrouillage).
- Les couleurs Illustrator non RVB (CMJN, niveaux de gris et couleurs personnalisées) sont converties en couleurs RVB dans Flash. Les couleurs RVB sont collées telles quelles.
- Lorsque vous importez ou collez une illustration Illustrator, vous pouvez utiliser différentes options pour préserver les effets (comme des ombres portées sur du texte) en tant que filtres Flash.
- Flash conserve les masques Illustrator.

### **Exportation de fichiers SWF à partir d'Illustrator**

Depuis Illustrator, vous pouvez exporter des fichiers SWF dont la qualité et la compression correspondent aux fichiers SWF exportés depuis Flash.

Lors de l'exportation, vous pouvez choisir parmi de nombreux paramètres prédéfinis afin d'assurer une sortie optimale, et vous pouvez spécifier comment gérer plusieurs plans de travail, les symboles, les calques, le texte et les masques. Par exemple, vous pouvez spécifier si les symboles Illustrator sont exportés en tant que clips ou graphiques ou vous pouvez choisir de créer des symboles SWF à partir des calques Illustrator.

### **Importation de fichiers Illustrator dans Flash**

Lorsque vous créez des calques complets dans Illustrator puis les importez dans Flash en une seule étape, vous pouvez sauvegarder votre illustration dans le format Illustrator natif (AI) et l'importer, avec une fidélité très élevée, dans Flash en utilisant les commandes Flash Fichier > Importer dans scène ou Fichier > Importer dans bibliothèque.

Si votre fichier Illustrator contient plusieurs plans de travail, sélectionnez le plan à importer dans la boîte de dialogue d'importation dans Flash, puis indiquez les paramètres relatifs à chaque calque de ce plan de travail. Tous les objets du plan de travail sélectionné sont importés en tant que calque unique dans Flash. Si vous importez un autre plan de travail du même fichier AI, les objets de ce plan sont importés en tant que nouveau calque dans Flash.

Lorsque vous importez une illustration Illustrator en tant que fichier AI, EPS ou PDF, Flash conserve les mêmes attributs que pour l'illustration Illustrator collée. De plus, lorsqu'un fichier Illustrator importé contient des calques, vous pouvez les importer de l'une des manières suivantes :

- conversion des calques Illustrator en calques Flash ;
- conversion des calques Illustrator en images Flash ;
- conversion de tous les calques Illustrator en un calque Flash unique.

### **Flux des symboles**

Dans Illustrator, le flux des symboles est identique à celui de Flash.

**Création de symbole** Lorsque vous créez un symbole dans Illustrator, la boîte de dialogue Options de symbole vous permet de nommer le symbole et de définir des options propres à Flash : le type de symbole de clip (par défaut pour les symboles Flash), l'emplacement de la grille de repérage (enregistrement) Flash et les guides (repères) de mise à l'échelle 9 tranches. De plus, vous pouvez utiliser les mêmes raccourcis clavier pour les symboles dans Illustrator et dans Flash (comme la touche F8 pour créer un symbole).

**Mode isolement pour la modification de symbole** Dans Illustrator, cliquez deux fois sur un symbole pour l'ouvrir en mode isolement et le modifier simplement. En mode isolement, seule l'instance du symbole est modifiable. Tous les autres objets sur le plan de travail sont grisés et non disponibles. Lorsque vous quittez le mode isolement, le symbole, dans le panneau Symbole, et toutes les instances de ce symbole sont mis à jour en conséquence. Dans Flash, le mode modification de symbole et le travail dans le panneau Bibliothèque sont similaires.

**Propriétés et liens de symbole** A l'aide du panneau Symbole ou du panneau Contrôle, vous pouvez très facilement affecter des noms aux instances du symbole, rompre les liens entre les instances et les symboles, permuter une instance de symbole avec un autre symbole ou créer une copie du symbole. Dans Flash, les fonctionnalités de modification dans le panneau Bibliothèque fonctionnent de manière similaire.

### **Objets de texte de saisie, statique et dynamique**

Lorsque vous importez du texte statique d'Illustrator dans Flash, Flash convertit le texte en texte vectorisé. De plus, vous pouvez définir le texte dans Illustrator en tant que texte dynamique. Le texte dynamique permet de modifier par programme un contenu de type texte dans Flash et gérer très facilement les projets qui nécessitent des localisations en plusieurs langues.

Dans Illustrator, vous pouvez spécifier différents objets de texte en tant que texte statique, dynamique ou de saisie. Les objets de texte dynamique ont des propriétés similaires dans Illustrator et dans Flash. Par exemple, ils utilisent le crénage qui affecte tous les caractères d'un bloc de texte plutôt que les différents caractères, ils lissent le texte de la même manière et peuvent être reliés à un fichier XML externe contenant du texte.

Voir aussi

[Options d'optimisation SWF \(Illustrator\)](http://help.adobe.com/fr_FR/CreativeSuite/CS5/Using/WS0B8BB044-094D-4256-A2BD-C50E89F94EFE.html)

[Optimisation des images](http://help.adobe.com/fr_FR/CreativeSuite/CS5/Using/WS6E857477-27FE-4a88-B8A4-074DC3C65F68.html)

[Options d'optimisation des images Web](http://help.adobe.com/fr_FR/CreativeSuite/CS5/Using/WSC7A1F924-DD38-49b4-B84B-EFF50416C860.html)

**[Paramètres de sortie pour les images Web](http://help.adobe.com/fr_FR/CreativeSuite/CS5/Using/WS6B44432F-0A47-4b51-BE84-1F64C7645B6A.html)** 

## $(G)$  BY-NC-SR

# Impression

# <span id="page-525-0"></span>Configuration des documents pour l'impression

**[Impression d'un composite de l'illustration](#page-525-1) [Définition d'illustrations comme non imprimables](#page-525-2) [Options de la boîte de dialogue Imprimer](#page-526-0) [Repositionnement d'une illustration sur la page](#page-526-1) [Impression de plusieurs plans de travail](#page-526-2) [Rotation automatique des plans de travail pour impression](#page-526-3) [Impression d'une illustration sur plusieurs pages](#page-526-4) [Mise à l'échelle d'un document pour impression](#page-527-0) [Modification de la résolution de l'imprimante et de la linéature](#page-527-1)**

Afin de prendre les bonnes décisions, il est important de bien comprendre les principes élémentaires de l'impression, comme l'incidence de la résolution de l'imprimante et les effets de la résolution et de l'étalonnage du moniteur sur la façon dont l'illustration apparaît à l'impression. La boîte de dialogue Imprimer d'Illustrator est conçue pour vous aider tout au long du flux d'impression. Chacun des groupes d'options de cette boîte de dialogue est organisé de manière à vous guider dans la procédure d'impression.

# <span id="page-525-1"></span>**Impression d'un composite de l'illustration**

Œ **[Haut de la page](#page-525-0)**

Un composite est une version de l'illustration d'une seule page, qui correspond à l'image telle qu'elle apparaît dans la fenêtre d'illustration (en d'autres termes, un travail d'impression simple). Vous pouvez également utiliser les composites pour contrôler la mise en page globale, vérifier la résolution de l'image et identifier les problèmes susceptibles de se produire sur une photocomposeuse (erreurs PostScript, par exemple).

- 1. Choisissez la commande Fichier > Imprimer.
- 2. Sélectionnez une imprimante dans le menu déroulant Imprimante. Pour lancer une impression vers un fichier et non vers une imprimante, sélectionnez l'option Fichier Adobe PostScript® ou Adobe PDF.
- 3. Choisissez l'une des options suivantes du plan de travail :
	- Pour imprimer la totalité d'une page, sélectionnez l'option Ignorer les plans de travail.
	- Pour imprimer chaque plan de travail séparément, désélectionnez l'option Ignorer les plans de travail et précisez si vous souhaitez imprimer tous les plans de travail (Tous) ou une plage spécifique, par exemple 1-3.
- 4. Sélectionnez l'option Sortie sur le côté gauche de la boîte de dialogue Imprimer et vérifiez que le mode est défini sur Composite.
- 5. Définissez d'autres options d'impression.
- 6. Cliquez sur le bouton Imprimer.

*Si votre document utilise des calques, vous pouvez indiquer ceux que vous souhaitez imprimer. Choisissez la commande Fichier > Imprimer, puis sélectionnez l'une des options suivantes dans le menu déroulant Imprimer les calques : Calques visibles et imprimables, Calques visibles ou Tous les calques. Une vidéo sur la création de zones de recadrage pour l'impression est disponible à l'adresse suivante : [www.adobe.com/go/vid0213\\_fr.](http://www.adobe.com/go/vid0213_fr)*

## <span id="page-525-2"></span>**Définition d'illustrations comme non imprimables**

Œ, **[Haut de la page](#page-525-0)**

Le panneau Calques facilite l'impression des différentes versions de votre illustration. Par exemple, vous pouvez choisir d'imprimer uniquement les objets texte d'un document pour effectuer une relecture. Vous pouvez également définir des éléments comme non imprimables et les enregistrer comme des informations importantes dans l'illustration.

- Pour éviter que les illustrations ne s'affichent dans la fenêtre de document, qu'elles ne s'impriment ou qu'elles ne soient exportées, vous devez masquer les éléments correspondants dans le panneau Calques.
- Pour éviter que les illustrations ne s'impriment, mais pour qu'elles restent affichées sur le plan de travail et qu'elles puissent être exportées, cliquez deux fois sur un nom de calque dans le panneau Calques. Dans la boîte de dialogue Options de calque, désélectionnez l'option Imprimer et cliquez sur le bouton OK. Le nom du calque s'affiche alors en italique dans le panneau Calques.
- Pour créer une illustration qui ne peut être ni imprimée ni exportée, tout en restant visible sur le plan de travail, sélectionnez l'option Modèle dans la boîte de dialogue Options de calque.

Remarque : vous pouvez également définir plusieurs plans de travail dans votre document, puis choisir un plan de travail à la fois pour l'impression dans la boîte de dialogue Imprimer. Seule l'illustration située à l'intérieur du plan de travail est imprimée. Une vidéo sur la définition de

# <span id="page-526-0"></span>**Options de la boîte de dialogue Imprimer**

Chaque groupe d'options de la boîte de dialogue Imprimer (des options du panneau Général aux options du panneau Résumé) est organisé pour vous guider dans la procédure d'impression de votre document. Pour afficher un groupe d'options, sélectionnez le nom du groupe sur le côté gauche de la boîte de dialogue. Un grand nombre de ces options est prédéfini par le profil de démarrage que vous avez choisi lorsque vous avez créé un document vide.

**Général** Permet de définir le format et l'orientation de la page, d'indiquer le nombre de pages à imprimer, de mettre l'illustration à l'échelle, de sélectionner une option Mosaïque et de choisir les calques à imprimer.

**Repères et fond perdu** Permet de sélectionner les repères d'impression et de créer un fond perdu.

**Sortie** Permet de créer des séparations de couleurs.

**Graphiques** Permet de définir les options d'impression pour les tracés, les polices, les fichiers PostScript, les dégradés, les filets et les dégradés de formes.

**Gestion des couleurs** Permet de sélectionner un profil de couleur et un mode de rendu pour l'impression.

**Avancé** Permet de définir l'aplatissement (ou l'éventuelle pixellisation) d'illustrations vectorielles lors de l'impression.

<span id="page-526-1"></span>**Résumé** Permet d'afficher et d'enregistrer un résumé des paramètres d'impression.

## **Repositionnement d'une illustration sur la page**

L'aperçu présenté dans la boîte de dialogue Imprimer vous indique la position de l'illustration sur la page.

- 1. Choisissez la commande Fichier > Imprimer.
- 2. Utilisez l'une des méthodes suivantes :
	- Faites glisser l'illustration dans l'aperçu situé dans l'angle inférieur gauche de la boîte de dialogue.
	- Cliquez sur un carré ou une flèche de l'icône Position pour indiquer le point de départ d'alignement de l'illustration par rapport à la page. Entrez des valeurs dans les zones Origine X et Origine Y pour affiner la position de l'illustration.

*Pour déplacer la zone imprimable directement sur le plan de travail, faites glisser la fenêtre d'illustration à l'aide de l'outil Limites d'impression. Lorsque vous faites glisser le pointeur, l'outil Limites d'impression répond comme si vous déplaciez la zone imprimable depuis son coin inférieur gauche. Vous pouvez déplacer la zone imprimable en tout point du plan de travail. Toutefois, les parties qui s'étendent au-delà de la zone imprimable ne s'impriment pas.*

## <span id="page-526-2"></span>**Impression de plusieurs plans de travail**

Lorsque vous créez un document contenant plusieurs plans de travail, vous pouvez l'imprimer de différentes façons. Vous pouvez ignorer les plans de travail et imprimer la totalité d'une page (vous devrez peut-être utiliser des mosaïques si vos plans de travail dépassent les limites de la page). Vous pouvez également imprimer chaque plan de travail sur une page individuelle. Lorsque vous imprimez des plans de travail en tant que pages individuelles, vous pouvez le faire pour tous les plans de travail ou seulement une sélection.

- 1. Choisissez la commande Fichier > Imprimer.
- 2. Utilisez l'une des méthodes suivantes :
	- Pour imprimer tous les plans de travail en tant que pages individuelles, sélectionnez l'option Tous. Vous pouvez afficher toutes les pages répertoriées dans la zone d'aperçu en bas à gauche de la boîte de dialogue Imprimer.
	- Pour imprimer un jeu partiel de plans de travail sur plusieurs pages distinctes, sélectionnez l'option Etendue, puis définissez les plans de travail à imprimer.
	- Pour imprimer votre illustration sur tous les plans de travail sur une seule page, sélectionnez l'option Ignorer les plans de travail. Si l'illustration dépasse les limites de la page, vous pouvez la mettre à l'échelle ou la diviser en mosaïques.

3. Spécifiez d'autres options d'impression selon vos besoins et cliquez sur le bouton Imprimer.

## <span id="page-526-3"></span>**Rotation automatique des plans de travail pour impression**

Illustrator CS5 permet de faire pivoter automatiquement tous les plans de travail d'un document, et ainsi de l'imprimer selon la taille de support choisie. Cochez la case Rotation automatique dans la boîte de dialogue Imprimer pour définir les paramètres de rotation automatique appliqués aux documents Illustrator. Pour les documents créés dans Illustrator CS5, la case Rotation automatique est activée par défaut.

Prenez l'exemple d'un document défini en mode paysage (largeur supérieure à la hauteur) et en mode portrait (hauteur supérieure à la largeur). Si vous sélectionnez le mode portrait dans la boîte de dialogue Imprimer, les plans de travail en mode paysage passeront automatiquement en mode portrait lors de l'impression.

<span id="page-526-4"></span>Remarque : Lorsque l'option Rotation automatique est sélectionnée, vous ne pouvez pas modifier l'orientation de la page.

### **[Haut de la page](#page-525-0)**

Œ

**[Haut de la page](#page-525-0)**

Œ,

#### Œ **[Haut de la page](#page-525-0)**

# **Impression d'une illustration sur plusieurs pages**

Si vous essayez d'imprimer une illustration à partir d'un plan de travail (ou de plans de travail ignorés) qui ne tient pas sur une seule page, vous pouvez l'imprimer sur plusieurs pages en créant une mosaïque. Si votre document comporte plusieurs plans de travail :

- 1. Choisissez la commande Fichier > Imprimer.
- 2. Sélectionnez l'option Mosaïque :

Remarque : si votre document comporte plusieurs plans de travail, sélectionnez soit l'option Ignorer les plans de travail, soit une page dans l'option Etendue, puis sélectionnez l'option Page entière. **Pages entières** Permet de diviser le plan de travail en plusieurs pages entières pour la sortie.

**Zones imprimables** Permet de diviser le plan de travail en différentes pages selon la capacité de composition du périphérique. Cette option se révèle utile pour les illustrations de sortie supérieures à la taille prise en charge par votre périphérique, car elle vous permet de rassembler les morceaux juxtaposés pour recomposer l'illustration d'origine dans un plus grand format.

3. (Facultatif) Si vous avez sélectionné l'option Pages entières, définissez l'option Chevauchement pour indiquer le degré de chevauchement entre les pages.

## <span id="page-527-0"></span>**Mise à l'échelle d'un document pour impression**

Pour adapter un document surdimensionné à un morceau de papier inférieur aux dimensions réelles de l'illustration, vous pouvez utiliser la boîte de dialogue Imprimer afin de mettre à l'échelle la largeur et la hauteur du document, de manière symétrique ou asymétrique. La mise à l'échelle asymétrique est utile lorsque, par exemple, vous imprimez un film destiné à une presse flexographique : si vous connaissez le côté de la plaque à monter sur le tambour de presse, la mise à l'échelle peut compenser l'étirement de 2 à 3 % de la plaque qui se produit généralement. La mise à l'échelle n'influe pas sur le format des pages dans le document, mais modifie uniquement l'échelle d'impression du document.

- 1. Choisissez la commande Fichier > Imprimer.
- 2. Utilisez l'une des méthodes suivantes :
	- Pour empêcher la mise à l'échelle, sélectionnez l'option Ne pas mettre à l'échelle.
	- Pour mettre à l'échelle le document automatiquement afin qu'il contienne dans la page, sélectionnez l'option Page entière. Le pourcentage de mise à l'échelle est déterminé en fonction de la surface imprimable définie par le fichier PPD sélectionné.
	- Pour activer les zones de texte Largeur et Hauteur, sélectionnez l'option Personnalisé. Entrez des pourcentages compris entre 1 et 1000 pour la largeur ou la hauteur. Désélectionnez le bouton Conserver les proportions U pour modifier le rapport largeur/hauteur.

## <span id="page-527-1"></span>**Modification de la résolution de l'imprimante et de la linéature**

Adobe Illustrator imprime plus rapidement et mieux à l'aide de la résolution d'imprimante et de la linéature par défaut. Il est toutefois préférable de modifier la résolution de l'imprimante et la linéature dans certains cas, par exemple si vous dessinez un tracé de courbe très long qui ne peut être imprimé en raison d'une erreur de dépassement de capacité, si l'impression est lente ou si les dégradés et les filets présentent des effets de bande à l'impression.

- 1. Choisissez la commande Fichier > Imprimer.
- 2. Dans le menu déroulant Imprimante, sélectionnez une imprimante PostScript, Fichier Adobe PostScript® ou Adobe PDF.
- 3. Sélectionnez l'option Sortie sur le côté gauche de la boîte de dialogue Imprimer.
- 4. Dans le menu déroulant Résolution de l'imprimante, sélectionnez une combinaison de linéature (lpp) et de résolution d'imprimante (ppp).

La résolution d'impression se mesure par le nombre de points d'encre produits par pouce (ppp). La plupart des imprimantes laser de bureau présentent une résolution de 600 ppp, tandis que celle des photocomposeuses est d'au moins 1 200 ppp. Les imprimantes à jet d'encre produisent un jet microscopique d'encre : ce ne sont pas des points à proprement parler. La résolution de ces imprimantes est cependant de 300 à 720 ppp en moyenne.

Lorsque vous imprimez sur une imprimante laser de bureau, et en particulier sur une photocomposeuse, vous devez également tenir compte de la linéature. La linéature correspond au nombre de cellules de demi-teintes par pouce, utilisé pour imprimer des images en niveaux de gris ou des séparations de couleurs. Egalement appelée trame, la linéature est exprimée en lignes par pouce (lpp) ou lignes de cellules par pouce dans une trame de demi-teintes.

Une linéature élevée (par exemple, de 150 lpp) resserre les points de l'image pour affiner son grain, tandis qu'une linéature faible (de 60 à 85 lpp) espace les points, produisant ainsi une image plus grossière. La taille des points dépend également de la linéature : plus elle est élevée, plus les points sont petits, et inversement. La qualité de la presse utilisée pour l'impression finale représente le principal critère de choix de la linéature. Interrogez votre imprimeur pour connaître les propriétés de son matériel, et choisissez la linéature de trame en conséquence.

Les fichiers PPD des photocomposeuses haute résolution proposent de nombreuses combinaisons possibles de linéature et de résolution. Les

伓 **[Haut de la page](#page-525-0)**

**[Haut de la page](#page-525-0)**

 $\mathbf{f}$ 

fichiers PPD pour les imprimantes de résolution moins élevée ne proposent que peu de linéatures. Ces dernières sont d'ailleurs généralement grossières et comprises entre 53 et 85 lpp, et apparaissent comme les mieux adaptées à ces imprimantes. Une linéature de 100 lpp, par exemple, sur une imprimante basse résolution risque donc en réalité de réduire la qualité de l'image. En effet, l'augmentation de la linéature pour une résolution définie diminue le nombre de couleurs reproductibles.

Remarque : certaines photocomposeuses et imprimantes laser de bureau utilisent des technologies de tramage autres que la similigravure. Si vous imprimez une image sur une imprimante sans demi-teintes, adressez-vous à votre prestataire de services ou consultez la documentation livrée avec l'imprimante pour connaître les résolutions recommandées.

## $(cc)$  BY-NC-SR

# Modification du format et de l'orientation de la page

Adobe Illustrator applique en principe le format de page par défaut défini par le fichier PPD pour l'imprimante active. Vous pouvez néanmoins choisir dans ce fichier un autre format et lui imposer une orientation portrait (verticale) ou paysage (horizontale). Le plus grand format que vous pouvez spécifier dépend de la surface imprimable maximale de votre photocomposeuse.

*Remarque : la modification de la taille et de l'orientation de la page dans la boîte de dialogue Imprimer sert uniquement à des fins d'impression. Pour modifier la taille et l'orientation de la page de votre plan de travail, ouvrez la boîte de dialogue Options du plan de travail ou le panneau Contrôle (Voir la section [Modifier les plans\)](http://help.adobe.com/fr_FR/Illustrator/CS5/Using/WS58B8D900-F3CE-401a-AB7B-B4FF3C3AA250a.html).*

Notez les points suivants lors de la spécification du format de page et de l'orientation :

Si vous modifiez le format de support (en passant de Lettre à Légal, par exemple), l'illustration est repositionnée dans la fenêtre d'aperçu. En effet, cette fenêtre affiche l'ensemble de la surface imprimable du support sélectionné. Aussi, lorsque le format de support change, la fenêtre d'aperçu effectue automatiquement une remise à l'échelle afin d'inclure cette zone.

*Remarque : pour un même format, la surface imprimable varie selon le fichier PPD, car chaque imprimante ou photocomposeuse gère différemment le format de la surface imprimable.*

- Le positionnement par défaut de la page sur le film ou le papier dépend de la photocomposeuse utilisée pour imprimer la page.
- Assurez-vous que le format de votre support suffit pour contenir votre illustration, ainsi que les traits de coupe, les repères de montage et les autres informations d'impression requises. Pour économiser du papier ou du film lors d'une sortie sur photocomposeuse, sélectionnez le plus petit format capable de contenir l'illustration avec ses spécifications d'impression.
- Si votre photocomposeuse est suffisamment large pour contenir le côté le plus long de la surface imprimable, vous pouvez réduire considérablement la surface de papier ou de film consommée à l'aide de l'option Transversal ou en modifiant l'orientation de l'illustration imprimée. Pour plus de détails, reportez-vous à la documentation de votre matériel.
- 1. Choisissez la commande Fichier > Imprimer.
- 2. Sélectionnez un format de page dans le menu déroulant Format. Les formats disponibles sont déterminés par l'imprimante active et le fichier PPD. Si le fichier PPD associé à l'imprimante l'autorise, vous pouvez sélectionner l'option Personnalisé pour spécifier un format personnalisé dans les zones de texte Largeur et Hauteur.
- 3. Cliquez sur l'une des icônes d'orientation pour définir le sens de la page :

**Portrait vers le haut** | 回 Permet une impression en orientation portrait, à l'endroit.

Paysage vers la gauche <sup>i</sup> e permet une impression en orientation paysage, avec une rotation vers la gauche.

Portrait vers le bas **V** Permet une impression en orientation portrait, à l'envers.

Paysage vers la droite **<sup>22</sup>** Permet une impression en orientation paysage, avec une rotation vers la droite.

4. (Facultatif) Sélectionnez l'option Transversal pour faire pivoter l'illustration imprimée de 90°. Pour utiliser cette option, vous devez utiliser un fichier PPD prenant en charge l'impression transversale et les formats de page personnalisés.

Les publications Twitter™ et Facebook ne sont pas couvertes par les dispositions de Creative Commons.

# <span id="page-530-0"></span>Impression des séparations de couleurs

**[A propos des séparations de couleurs](#page-530-1) [Préparation de l'illustration pour la séparation des couleurs](#page-530-2) [Aperçu des séparations de couleurs](#page-531-0) [Impression des séparations des couleurs](#page-531-1) [Impression d'un objet sur toutes les plaques](#page-532-0)**

# <span id="page-530-1"></span>**A propos des séparations de couleurs**

Pour reproduire des images en couleurs et à tons continus, les imprimeurs séparent généralement les illustrations en quatre plaques (appelées couleurs quadrichromiques) correspondant respectivement aux couleurs cyan, magenta, jaune et noir. Vous pouvez également inclure des encres personnalisées (appelées tons directs). Dans ce cas, une plaque distincte est créée pour chaque ton direct. Après application des encres de couleur et impression en repérage, les couleurs obtenues reproduisent fidèlement l'illustration d'origine.

Le processus de décomposition de l'image en plusieurs couleurs est appelé séparation des couleurs et les films permettant de créer les plaques se nomment séparations.

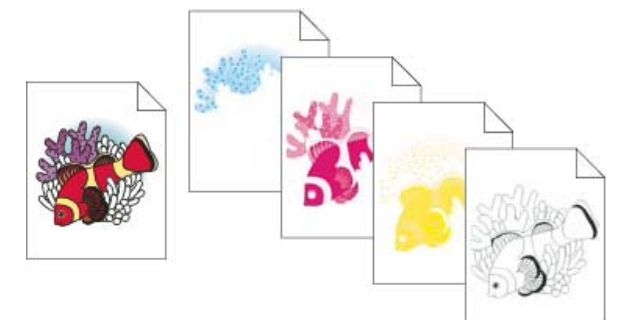

Image composite imprimée sur une imprimante laser couleur et séparations quatre couleurs imprimées sur une photocomposeuse

*Pour obtenir des séparations de grande qualité, il est vivement recommandé de travailler en étroite collaboration avec l'atelier d'impression qui les produit, notamment en consultant les experts avant et pendant l'exécution de chaque impression. une vidéo sur l'utilisation du panneau Aperçu des séparations est disponible à l'adresse suivante : [www.adobe.com/go/lrvid4021\\_ai\\_fr](http://www.adobe.com/go/lrvid4021_ai_fr).*

A propos des tons directs

<span id="page-530-2"></span>A propos des couleurs quadrichromiques

# **Préparation de l'illustration pour la séparation des couleurs**

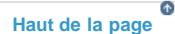

Avant d'imprimer les séparations des couleurs dans Illustrator, il peut être judicieux d'effectuer les tâches de prépresse suivantes :

- Configurez la gestion des couleurs, notamment en étalonnant le moniteur et en sélectionnant un paramètre de couleur dans Illustrator.
- Vérifiez à l'écran l'aspect de la couleur lorsqu'elle sera reproduite sur un périphérique de sortie. Choisissez la commande Fenêtre > Aperçu des séparations pour afficher un aperçu des séparations de couleurs.
- Si le document est en mode RVB, choisissez la commande Fichier > Mode du document > Couleurs CMJN pour convertir le document en mode CMJN.
- Si votre illustration comporte des dégradés de formes, optimisez ces derniers pour qu'ils ne présentent pas d'anomalies à l'impression (comme des effets de bandes discontinues).
- Si votre illustration nécessite un recouvrement, définissez la surimpression et le recouvrement appropriés.
- Si votre illustration présente un chevauchement de zones de couleurs transparentes, utilisez l'aperçu pour repérer les zones qui seront affectées par l'aplatissement et identifiez les options d'aplatissement à utiliser.

*Utilisez la boîte de dialogue Couleurs dynamiques pour convertir les couleurs dans leur ensemble et réduire le nombre de couleurs. Par exemple, si vous souhaitez convertir un document quadrichromique en un document à 2 couleurs, utilisez la partie d'affectation de la boîte de dialogue Couleurs dynamiques, puis définissez les couleurs que vous souhaitez, ainsi que leur affectation aux couleurs existantes.*

**[Haut de la page](#page-530-0)**

## <span id="page-531-0"></span>**Aperçu des séparations de couleurs**

**[Haut de la page](#page-530-0)**

Pour obtenir un aperçu des séparations de couleurs et de la surimpression, utilisez le panneau Aperçu des séparations. une vidéo sur l'utilisation du panneau Aperçu des séparations est disponible à l'adresse suivante : [www.adobe.com/go/lrvid4021\\_ai\\_fr.](http://www.adobe.com/go/lrvid4021_ai_fr)

En prévisualisation les séparations sur votre écran, vous pouvez prévisualiser les objets en tons directs dans votre document et vérifier les éléments suivants :

**Noir riche** L'aperçu des séparations vous permet d'identifier les zones qui s'imprimeront en noir riche ou en encre noire quadri (N) mélangée à des encres de couleur pour une plus grande opacité et une meilleure intensité des couleurs.

**Surimpression** Vous pouvez afficher un aperçu de la reproduction de la fusion, de la transparence et de la surimpression sur une impression en séparations des couleurs. Vous pouvez également voir les effets de surimpression lorsque vous imprimez sur un périphérique d'impression composite.

Remarque : le panneau Aperçu des séparations dans Illustrator est légèrement différent des panneaux Aperçu des séparations dans InDesign et Acrobat ; par exemple, le panneau Aperçu des séparations dans Illustrator ne fonctionne qu'en mode document CMJN.

- 1. Sélectionnez la commande Fenêtre > Aperçu des séparations.
- 2. Sélectionnez l'option Aperçu de la surimpression.
- 3. Utilisez l'une des méthodes suivantes :
	- Pour masquer l'encre d'une séparation, cliquez sur l'icône de l'œil située à gauche du nom de la séparation. Cliquez une seconde fois sur l'icône pour visualiser la séparation.
	- Pour masquer toutes les encres de séparation sur l'écran sauf une, maintenez la touche Alt (Windows) ou Option (Mac OS) enfoncée et cliquez sur l'icône de l'œil correspondant à la séparation qui doit rester visible. Pour faire réapparaître toutes les séparations, maintenez la touche Alt (Windows) ou Option (Mac OS) enfoncée et cliquez à nouveau sur l'icône de l'œil.
	- Pour afficher simultanément toutes les plaques quadri, cliquez sur l'icône CMJN  $\blacksquare$ .
- 4. Pour retourner en vue normale, désélectionnez l'option Aperçu de la surimpression.

Bien que l'aperçu des séparations sur votre moniteur permette d'identifier des problèmes sans subir le coût de l'impression des séparations, il ne vous permet pas de prévisualiser le recouvrement, les options d'émulsion, les repères d'impression, les trames de demi-teinte ou la résolution. Vérifiez ces paramètres auprès de votre imprimeur au moyen d'épreuves par superposition ou intégrales. Le fait que les encres soient définies comme visibles ou masquées à l'écran dans le panneau Aperçu des séparations n'affecte pas le processus de séparations réelles ; il affecte uniquement leur mode d'affichage sur l'écran lors de la prévisualisation.

<span id="page-531-1"></span>Remarque : les objets répartis sur des calques masqués n'apparaissent pas dans l'aperçu à l'écran.

## **Impression des séparations des couleurs**

1. Choisissez la commande Fichier > Imprimer.

- 2. Sélectionnez une imprimante et un fichier PPD. Pour lancer une impression vers un fichier et non vers une imprimante, sélectionnez l'option Fichier Adobe PostScript® ou Adobe PDF.
- 3. Sélectionnez l'option Sortie sur le côté gauche de la boîte de dialogue Imprimer.
- 4. Dans le menu déroulant Mode, sélectionnez l'option Séparations (sur hôte) ou Séparations In-RIP.
- 5. Indiquez une émulsion, l'exposition de l'image et la résolution de l'imprimante pour les séparations.
- 6. Définissez les options des plaques de couleurs à séparer :
	- Pour désactiver l'impression d'une plaque de couleur, cliquez sur l'icône de l'imprimante il située en regard de la couleur dans la liste Options d'encre du document. Cliquez de nouveau pour restaurer l'impression de la couleur.
	- Pour convertir tous les tons directs en couleurs quadrichromiques de sorte qu'ils soient imprimés avec les plaques de couleurs quadrichromiques et non sur une plaque distincte, sélectionnez l'option Convertir tous les tons directs en couleurs quadri.
	- Pour convertir un ton direct en couleurs quadrichromiques, cliquez sur l'icône de ton direct **s**ituée en regard de la couleur dans la liste Options d'encre du document. Une icône de quadrichromie **I** s'affiche. Cliquez de nouveau pour revenir à un ton direct.
	- Pour surimprimer toute l'encre noire, sélectionnez l'option Surimpression du noir.
	- Pour modifier la linéature, l'angle de trame et la forme des points de demi-teintes d'une plaque, cliquez deux fois sur le nom de l'encre. Vous pouvez également cliquer sur le paramètre existant dans la liste Options d'encre du document, puis effectuer des modifications. Notez toutefois que les valeurs d'angle et de linéature par défaut sont fonction du fichier PPD sélectionné. Avant de créer vos propres trames, demandez conseil à votre imprimeur : il vous indiquera les valeurs à utiliser.

*Si votre illustration contient plusieurs tons directs, en particulier lors d'interactions entre plusieurs tons directs, affectez différents angles de trame à chacun des tons directs.*

7. Définissez les autres options dans la boîte de dialogue Imprimer.

Vous pouvez notamment définir le positionnement, la mise à l'échelle et le recadrage de l'illustration, configurer des repères d'impression et un fond perdu ou choisir des paramètres d'aplatissement pour une illustration transparente.

8. Cliquez sur le bouton Imprimer.

Remarque : une vidéo sur l'utilisation du panneau Aperçu des séparations est disponible à l'adresse suivante : [www.adobe.com/go/lrvid4021\\_ai\\_fr](http://www.adobe.com/go/lrvid4021_ai_fr).

### **Modes de séparations des couleurs**

Illustrator prend en charge deux flux de production (ou modes) PostScript courants pour la création de séparations des couleurs. La différence majeure entre ces deux modes concerne l'endroit où les séparations sont créées : sur l'ordinateur hôte (système utilisant Illustrator et le pilote d'impression) ou sur le processeur RIP (Raster Image Processor, processeur d'images pixellisées) du périphérique de sortie.

Dans le cadre du flux de production préséparé à partir d'un hôte classique, Illustrator crée des données PostScript destinées à chacune des séparations requises pour le document et envoie ces informations vers le périphérique de sortie.

Dans le nouveau flux de production reposant sur le processeur RIP, une nouvelle génération de processeurs RIP PostScript effectuent les séparations des couleurs, le recouvrement et la gestion des couleurs au niveau du RIP, permettant ainsi à l'ordinateur hôte d'effectuer d'autres tâches en toute liberté. Par cette approche, Illustrator génère le fichier plus rapidement et limite le volume de données transmises pour toute tâche d'impression. Par exemple, plutôt que d'envoyer des informations PostScript sur quatre pages ou plus pour l'impression des séparations de couleurs reposant sur l'hôte, Illustrator envoie les informations PostScript sur un seul fichier composite PostScript pour traitement à partir du processeur RIP.

## **Emulsion et exposition de l'image**

L'émulsion fait référence à la couche photosensible qui recouvre le support d'impression (film ou papier). Sens litho (lisibilité) indique que l'image est lisible (autrement dit, le sens de lecture est normal) en plaçant le côté photosensible face à vous. Sens offset (lisibilité) indique que l'image est lisible (autrement dit, le sens de lecture est normal) en plaçant le côté non photosensible face à vous. En règle générale, l'option Sens litho (lisibilité) convient à une impression sur papier et l'option Sens offset (lisibilité) à une sortie sur film. Votre imprimeur peut vous aider à déterminer le côté émulsion le mieux adapté.

Pour distinguer le côté émulsion de l'autre côté (également appelé base), examinez le film final sous un bon éclairage. Une face est plus brillante que l'autre. L'émulsion se trouve sur le côté mat, et le côté brillant est la base du film.

Image fait référence à l'impression de l'illustration sous la forme d'une image positive ou négative. En Europe et au Japon, contrairement aux Etats-Unis, les ateliers d'impression exploitent généralement des films positifs. Si vous hésitez sur le mode d'exposition à utiliser, demandez conseil à votre imprimeur.

# <span id="page-532-0"></span>**Impression d'un objet sur toutes les plaques**

Œ **[Haut de la page](#page-530-0)**

Si, lors d'une impression, vous souhaitez qu'un objet s'imprime sur toutes les plaques, y compris sur les plaques de tons directs, vous pouvez convertir cet objet en couleur de repérage. Des repères de montage, des traits de coupe et des informations sur la page sont automatiquement attribués aux couleurs de repérage.

- 1. Sélectionnez l'objet.
- 2. Dans le panneau Nuancier, cliquez sur l'option [Repérage]  $\phi$ , située par défaut dans le premier rang du nuancier. *Pour afficher une couleur de repérage autre que la couleur par défaut (noir), utilisez le panneau Couleur. La couleur spécifiée sera utilisée pour représenter à l'écran les objets dotés d'une couleur de repérage. Ces objets sont toujours imprimés en niveaux de gris pour les impressions composites et dans une teinte égale à toutes les encres pour les séparations.*

## $(c)$ ) BY-NC-SR

# <span id="page-533-0"></span>Repères d'impression et fonds perdus

**[A propos des repères d'impression](#page-533-1) [Ajout de repères d'impression](#page-533-2) [A propos des fonds perdus](#page-533-3) [Ajout d'un fond perdu](#page-534-0)**

# <span id="page-533-1"></span>**A propos des repères d'impression**

**[Haut de la page](#page-533-0)**

Lors de la préparation d'une illustration en vue de l'impression, un certain nombre d'éléments sont nécessaires pour le repérage précis des objets graphiques et la restitution fidèle des couleurs. Vous pouvez intégrer les repères d'impression suivants à votre illustration :

**Traits de coupe** Fines règles horizontale et verticale définissant l'emplacement où la page doit être rognée. Les traits de coupe peuvent également faciliter le repérage (alignement) d'une séparation des couleurs par rapport à une autre.

**Repères de montage** Petites cibles ajoutées en dehors de la page pour aligner les différentes séparations d'un document en couleurs. Gammes de couleurs Petits carrés de couleur représentant les encres CMJN et les teintes de gris (par incréments de 10). Votre prestataire de services utilise ces repères pour ajuster la densité d'encre sur la presse d'impression.

Informations sur la page Identifie le film au moyen du nom correspondant au numéro de plan de travail, de l'heure et de la date d'impression, de la linéature utilisée, de l'angle de trame de la séparation, ainsi que de la couleur de chaque plaque. Ces libellés s'affichent en haut de l'image.

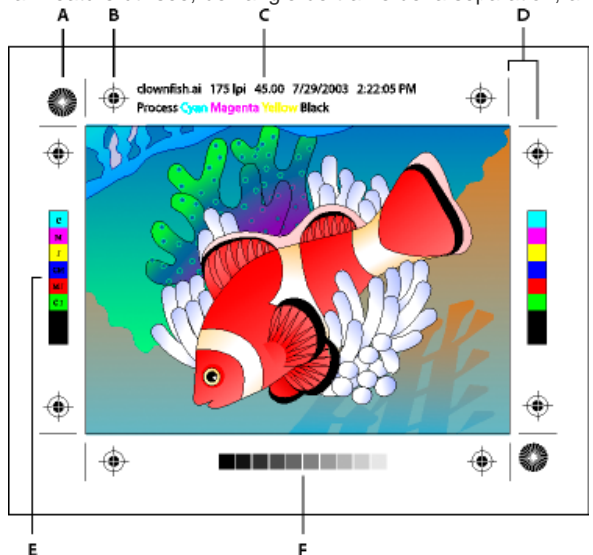

Repères d'impression

<span id="page-533-2"></span>**A.** Etoile (requise) **B.** Repères de montage **C.** Informations sur la page **D.** Traits de coupe **E.** Gamme de couleurs **F.** Gamme de teintes

# **Ajout de repères d'impression**

Œ **[Haut de la page](#page-533-0)**

- 1. Choisissez la commande Fichier > Imprimer.
- 2. Cliquez sur l'option Repères et fond perdu sur le côté gauche de la boîte de dialogue Imprimer.
- 3. Sélectionnez les types de repères d'impression à ajouter. Vous pouvez également choisir entre des traits romains et japonais.
- 4. (Facultatif) Si vous sélectionnez l'option Traits de coupe, indiquez la graisse du trait et le décalage entre les traits de coupe et l'illustration.

*Pour éviter de placer des repères d'impression sur un fond perdu, veillez à entrer une valeur de décalage supérieure à la valeur de fond perdu.*

## **Voir aussi**

<span id="page-533-3"></span>[Définition des traits de coupe pour le rognage ou l'alignement](http://helpx.adobe.com/fr/illustrator/using/specify-crop-marks-trimming-or.html)

Le fond perdu désigne la zone de l'illustration située en dehors du cadre d'impression ou en dehors des traits et marques de coupe. Il représente en quelque sorte votre marge d'erreur afin de garantir que l'encre s'imprime toujours jusqu'au bord une fois la page rognée, ou que le positionnement de l'illustration respecte un filet technique défini sur la page. Une fois l'illustration positionnée, vous pouvez utiliser Illustrator pour spécifier la largeur du fond perdu. L'augmentation du fond perdu permet à Illustrator d'imprimer une plus grande partie de l'illustration située audelà des traits de coupe. Cependant, ces traits définissent toujours un cadre d'impression de même format.

La taille du fond perdu doit être choisie en fonction de sa finalité. Un fond perdu pour presse d'imprimerie (c'est-à-dire une image qui déborde de la page imprimée) ne doit pas être inférieur à 18 points. Un fond perdu destiné à garantir la continuité de l'image par rapport à un filet technique exige tout au plus 2 ou 3 points. Votre imprimeur peut vous indiquer la taille de fond perdu à utiliser en fonction de vos travaux.

# <span id="page-534-0"></span>**Ajout d'un fond perdu**

ſ4 **[Haut de la page](#page-533-0)**

- 1. Choisissez la commande Fichier > Imprimer.
- 2. Cliquez sur l'option Repères et fond perdu sur le côté gauche de la boîte de dialogue Imprimer.
- 3. Utilisez l'une des méthodes suivantes :
	- Entrez des valeurs dans les zones Haut, Gauche, Bas et Droite pour indiquer l'emplacement des repères de fond perdu. Cliquez sur l'icône de lien  $\overline{\mathbb{B}}$  pour que les valeurs des quatre paramètres soient égales.
	- Sélectionnez l'option Utiliser le fond perdu du document pour utiliser les paramètres de fond perdu définis dans la boîte de dialogue Nouveau document.

Le fond perdu doit être compris entre 0 et 72 points.

## $(G)$  BY-NC-SR

# <span id="page-535-0"></span>**[A propos des fichiers PPD](#page-535-1) [Impression de tracés longs et complexes](#page-535-2) [Contrôle de la méthode de téléchargement des polices vers l'imprimante](#page-536-0) [Modification du niveau PostScript pour l'impression](#page-536-1)**

Les imprimantes PostScript utilisent un fichier PPD (PostScript Printer Description) pour adapter le pilote aux spécificités de votre imprimante PostScript. Un fichier PPD contient des informations sur le périphérique de sortie, notamment les polices installées sur l'imprimante, la taille et l'orientation des supports disponibles, les possibilités optimales en matière de linéature de trame, d'angles de trame, de résolution et de sortie couleur. Il est important de configurer le fichier PPD correct avant d'imprimer. La sélection du fichier PPD correspondant à l'imprimante PostScript ou à la photocomposeuse utilisée indique les paramètres disponibles pour le périphérique de sortie dans la boîte de dialogue Imprimer.

# <span id="page-535-1"></span>**A propos des fichiers PPD**

Œ **[Haut de la page](#page-535-0)**

Un fichier *PPD* (PostScript Printer Description) permet de personnaliser le pilote spécialement pour votre imprimante PostScript. Il contient des informations sur le périphérique de sortie, notamment les polices installées sur l'imprimante, la taille et l'orientation des supports disponibles, les possibilités optimales en matière de linéature de trame, d'angles de trame, de résolution et de sortie couleur. Il est important de configurer le fichier PPD correct avant d'imprimer. La sélection du fichier PPD correspondant à l'imprimante PostScript ou à la photocomposeuse utilisée indique les paramètres disponibles pour le périphérique de sortie dans la boîte de dialogue Imprimer. Vous pouvez en choisir un autre selon vos besoins. Les applications utilisent les informations du fichier PPD pour déterminer les informations PostScript à envoyer à l'imprimante lors de l'impression d'un document.

Pour obtenir les meilleurs résultats d'impression, Adobe vous conseille d'obtenir la dernière version du fichier PPD pour votre périphérique de sortie auprès du fabricant. De nombreux prestataires de services d'impression et imprimeurs disposent des fichiers PPD pour les photocomposeuses dont ils se servent. Veillez à stocker les fichiers PPD à l'emplacement spécifié par le système d'exploitation. Pour plus de détails, consultez la documentation de votre système.

# **Modification du fichier PPD**

Lorsque vous lancez une impression dans une imprimante PostScript, un fichier PostScript ou un fichier PDF, Illustrator utilise automatiquement le PPD (PostScript Printer Description) par défaut de ce périphérique. Vous pouvez en choisir un autre selon vos besoins.

- 1. Choisissez la commande Fichier > Imprimer.
- 2. Dans le menu PPD, sélectionnez l'une des options suivantes :
	- Un fichier PPD spécifique correspondant au périphérique de sortie actif.
	- Autre. Cette option vous permet de sélectionner un fichier PPD personnalisé, fourni par exemple par votre atelier de flashage pour une utilisation avec l'imprimante spécifiée. Le nom du fichier PPD correspond au nom et au modèle de l'imprimante ou de la photocomposeuse et peut inclure une extension de fichier .ppd (selon la configuration de votre système). Accédez au fichier PPD souhaité, sélectionnez-le, puis cliquez sur le bouton Ouvrir.

Remarque : certaines fonctions PPD courantes des photocomposeuses ne sont pas accessibles à partir de la boîte de dialogue d'impression Illustrator. Pour définir ces fonctions spécifiques à l'imprimante, cliquez sur Format (Windows) ou Imprimante (Mac OS) dans la boîte de dialogue Imprimer.

# **Ajout d'un fichier PPD**

Pour obtenir les meilleurs résultats d'impression, Adobe vous conseille d'obtenir la dernière version du fichier PPD pour votre périphérique de sortie auprès du fabricant. De nombreux prestataires de services d'impression et imprimeurs disposent des fichiers PPD pour les photocomposeuses dont ils se servent. Veillez à stocker les fichiers PPD à l'emplacement spécifié par le système d'exploitation. Pour plus de détails, consultez la documentation de votre système.

 Sous Windows et Mac OS, la sélection d'un fichier PPD est similaire à l'ajout d'une imprimante. Les étapes permettant de sélectionner un fichier PPD sont différentes pour chaque plate-forme. Pour plus de détails, reportez-vous à la documentation de votre système d'exploitation.

# <span id="page-535-2"></span>**Impression de tracés longs et complexes**

Œ **[Haut de la page](#page-535-0)**

Si vous tentez d'imprimer des fichiers Adobe Illustrator contenant des tracés trop longs ou trop complexes, ces fichiers risquent de ne pas s'imprimer ou vous recevrez des messages d'erreur de dépassement de capacité émis par l'imprimante. Pour simplifier les tracés longs et complexes, vous pouvez les morceler en plusieurs tracés distincts. Vous pouvez également modifier le nombre de segments utilisés pour

## **Modification du nombre de segments utilisés pour imprimer des objets vectoriels**

Les courbes d'une illustration sont définies par l'interpréteur PostScript comme de petits segments de droite. Plus les segments sont petits, plus la courbe est précise. Toutefois, plus le nombre de segments augmente, plus la courbe est complexe. Suivant l'imprimante et la quantité de mémoire dont elle dispose, une courbe peut se révéler trop complexe pour qu'un interpréteur PostScript puisse la pixelliser. Dans ce cas, il peut en résulter une erreur de dépassement de capacité PostScript, et la courbe ne s'imprime pas.

- 1. Choisissez la commande Fichier > Imprimer.
- 2. Dans le menu déroulant Imprimante, sélectionnez une imprimante PostScript, Fichier Adobe PostScript® ou Adobe PDF.
- 3. Sélectionnez l'option Graphiques sur le côté gauche de la boîte de dialogue Imprimer.
- 4. Désélectionnez l'option Automatique et faites glisser le curseur Aplatissement pour définir la précision des courbes.

Un paramétrage faible (tendant vers Qualité) génère des segments de droite plus nombreux et plus petits, créant ainsi une courbe plus précise. Un paramétrage élevé (tendant vers Vitesse) génère des segments plus longs et moins nombreux, créant ainsi une courbe moins précise, mais améliorant les performances.

## **Morcellement des tracés pour l'impression**

Illustrator traite chaque segment résultant du morcellement comme un objet distinct. Par conséquent, pour modifier un tracé morcelé, vous devez intervenir séparément sur chacun des objets ou joindre d'abord ces derniers.

Il est préférable d'enregistrer une copie du document d'origine avant de morceler les tracés. Vous conservez ainsi une copie du fichier d'origine non morcelé que vous pouvez réutiliser, si nécessaire.

Utilisez l'une des méthodes suivantes :

- Pour morceler un contour, utilisez l'outil Ciseaux  $\leq$ .
- Pour morceler un tracé transparent, choisissez la commande Objet > Tracé transparent > Annuler pour supprimer le tracé transparent. Divisez ensuite le tracé en plusieurs morceaux à l'aide de l'outil Ciseaux et redéfinissez les morceaux comme des tracés transparents.
- Pour morceler un masque, choisissez la commande Objet > Masque d'écrêtage > Annuler pour supprimer le masque. Divisez ensuite le tracé en plusieurs morceaux à l'aide de l'outil Ciseaux et redéfinissez les morceaux comme des masques.

*Pour reconstituer un tracé après l'avoir morcelé, sélectionnez tous les tracés morcelés qui constituaient l'objet d'origine et cliquez sur le bouton Ajout à la forme du panneau Pathfinder. Le tracé est reconstitué et des points d'ancrage sont placés aux points de jonction des segments.*

# <span id="page-536-0"></span>**Contrôle de la méthode de téléchargement des polices vers l'imprimante**

**[Haut de la page](#page-535-0)**

G.

Les polices résidant dans l'imprimante sont stockées dans la mémoire de l'imprimante ou sur le disque dur relié à cette dernière. Les polices Type 1 et TrueType peuvent être stockées sur l'imprimante ou sur votre ordinateur ; les polices bitmap le sont uniquement sur votre ordinateur. Illustrator télécharge les polices selon les besoins, pourvu qu'elles soient installées sur le disque dur de votre ordinateur.

- 1. Choisissez la commande Fichier > Imprimer.
- 2. Dans le menu déroulant Imprimante, sélectionnez une imprimante PostScript, Fichier Adobe PostScript® ou Adobe PDF.
- 3. Sélectionnez l'option Graphiques sur le côté gauche de la boîte de dialogue Imprimer, puis sélectionnez une option dans le menu déroulant Téléchargement :

**Sans** Inclut une référence à la police dans le fichier PostScript indiquant au processeur RIP ou à un post-processeur l'emplacement auquel la police doit être incluse. Cette option est appropriée si les polices résident dans l'imprimante. Le nom des polices TrueType dépend du nom PostScript de la police. Cependant, toutes les applications ne sont pas capables d'interpréter ces noms. Pour vous assurer que les polices TrueType sont correctement interprétées, utilisez l'une des autres options de téléchargement de polices.

**Jeu partiel** Télécharge uniquement les caractères (glyphes) utilisés dans le document. Les glyphes sont téléchargés une fois par page. Cette option engendre en général des fichiers PostScript plus rapides et plus petits lorsqu'elle est utilisée avec des documents d'une seule page ou avec des documents courts contenant peu de texte.

<span id="page-536-1"></span>**Complet** Télécharge toutes les polices nécessaires au document dès le début du travail d'impression. Cette option génère en principe des fichiers PostScript plus rapides et plus petits lorsqu'elle est utilisée avec des documents de plusieurs pages. Remarque : certains fabricants de polices limitent l'incorporation des fichiers de police. Des restrictions s'appliquent à la copie des logiciels de polices. Vous devez respecter les lois sur les droits d'auteur et les termes de votre contrat de licence. Pour les logiciels de polices sous licence Adobe, votre contrat de licence stipule que vous pouvez fournir une copie des polices utilisées pour un fichier donné à un imprimeur professionnel ou un autre prestataire de services, et que le prestataire de services peut les utiliser pour traiter votre fichier, pourvu qu'il vous ait informé de son droit d'utiliser ce logiciel. Pour les autres logiciels de polices, vous devez obtenir l'autorisation du fournisseur.

# **[Haut de la page](#page-535-0) Modification du niveau PostScript pour l'impression**

Lorsque vous lancez une impression dans un fichier PostScript ou un fichier PDF, Illustrator sélectionne automatiquement le niveau PostScript de votre périphérique de sortie. Si vous souhaitez modifier le niveau Postscript ou le format de données des fichiers Postscript, procédez comme suit :

- 1. Choisissez la commande Fichier > Imprimer.
- 2. Dans le menu déroulant Imprimante, sélectionnez l'option Fichier Adobe PostScript® ou Adobe PDF.
- 3. Sélectionnez l'option Graphiques sur le côté gauche de la boîte de dialogue Imprimer.
- 4. Dans le menu déroulant PostScript, sélectionnez le niveau de compatibilité avec les interpréteurs des périphériques de sortie PostScript.

Le Niveau 2 améliore la vitesse d'impression et la qualité de sortie des graphiques imprimés sur un périphérique de sortie PostScript Niveau 2 ou plus. Le Niveau 3 offre les meilleures vitesse et qualité de sortie sur un périphérique PostScript 3.

5. (Facultatif) Si vous choisissez l'option Fichier Adobe PostScript® comme imprimante, choisissez une option dans le menu déroulant Format des données pour indiquer le format auquel Illustrator doit exporter les données d'image de l'ordinateur vers l'imprimante.

L'option Binaires exporte les données d'image sous forme de code binaire, plus compact que le code ASCII mais non compatible avec tous les systèmes. L'option ASCII exporte les données d'image en texte ASCII, compatible avec des réseaux et imprimantes parallèles plus anciens, et constitue généralement le meilleur choix pour les graphiques utilisés sur plusieurs plates-formes. Il s'agit souvent du meilleur choix pour les documents utilisés uniquement sur des systèmes Mac OS.

### $(cc)$  BY-NC-SR

## <span id="page-538-0"></span>**[Autorisation de l'application à gérer les couleurs lors de l'impression](#page-538-1) [Autorisation de l'imprimante à gérer les couleurs lors de l'impression](#page-538-2)**

<span id="page-538-1"></span>Lorsque vous optez pour la gestion des couleurs pour l'impression, vous pouvez affecter son traitement à Illustrator ou bien à l'imprimante.

## **Autorisation de l'application à gérer les couleurs lors de l'impression**

Œ **[Haut de la page](#page-538-0)**

- 1. Choisissez la commande Fichier > Imprimer.
- 2. Sélectionnez l'option Gestion des couleurs sur le côté gauche de la boîte de dialogue Imprimer.
- 3. Dans le menu déroulant Traitement des couleurs, sélectionnez l'option Laisser Illustrator déterminer les couleurs.
- 4. Dans le menu déroulant Profil de l'imprimante, sélectionnez le profil du périphérique de sortie.

Plus le profil est précis dans sa description du comportement d'un périphérique de sortie et des conditions d'impression (type de papier, par exemple), plus le système de gestion des couleurs traduira avec précision les valeurs numériques des couleurs réelles d'un document (voir la section [A propos des profils colorimétriques](http://help.adobe.com/fr_FR/CreativeSuite/CS5/Using/WS2A5857E0-A6D1-4efc-85B1-FE1D4FC0246E.html)).

5. (Facultatif) Définissez l'option Mode de rendu pour indiquer la manière dont l'application convertit les couleurs dans l'espace colorimétrique cible.

Dans la plupart des cas, il est préférable d'utiliser le mode de rendu proposé par défaut. Pour plus de détails sur les modes de rendu, reportez-vous à l'aide.

- 6. Cliquez sur les boutons Format (Windows) ou Imprimante (Mac OS) au bas de la boîte de dialogue Imprimer pour accéder aux paramètres d'impression du système d'exploitation.
- 7. Affichez les paramètres de gestion des couleurs du pilote d'impression en utilisant l'une des méthodes suivantes :
	- Sous Windows, cliquez avec le bouton droit de la souris sur l'icône de l'imprimante utilisée, puis sélectionnez l'option Propriétés. Recherchez ensuite la section des paramètres de gestion des couleurs du pilote d'impression. Dans la plupart des pilotes d'impression, les paramètres de gestion des couleurs figurent sous l'onglet Gestion des couleurs ou ICM.
	- Sous Mac OS, sélectionnez l'imprimante utilisée, puis l'option de gestion des couleurs dans le menu déroulant. Dans la plupart des pilotes d'impression, cette option figure sous ColorSync.
- 8. Désactivez la gestion des couleurs du pilote d'impression.

Les options de gestion des couleurs sont propres à chaque pilote d'impression. En cas de doute sur la méthode de désactivation de la gestion des couleurs, consultez la documentation livrée avec l'imprimante.

9. Revenez à la boîte de dialogue Imprimer d'Illustrator et cliquez sur le bouton Imprimer.

## <span id="page-538-2"></span>**Autorisation de l'imprimante à gérer les couleurs lors de l'impression**

**[Haut de la page](#page-538-0)**

- 1. Choisissez la commande Fichier > Imprimer.
- 2. Sélectionnez une imprimante PostScript dans le menu déroulant Imprimante. Pour lancer une impression vers un fichier et non vers une imprimante, sélectionnez l'option Fichier Adobe PostScript® ou Adobe PDF.
- 3. Sélectionnez l'option Gestion des couleurs sur le côté gauche de la boîte de dialogue Imprimer.
- 4. Dans le menu déroulant Traitement des couleurs, sélectionnez l'option Laisser l'imprimante PostScript® déterminer les couleurs.
- 5. (Facultatif) Définissez d'autres options parmi les suivantes. Dans la plupart des cas, il est préférable d'utiliser les paramètres par défaut.

**Mode de rendu** Indique la manière dont l'application convertit les couleurs dans l'espace colorimétrique cible.

**Conserver les numéros RVB (pour sortie RVB) ou Conserver les numéros CMJN (pour sortie CMJN)** Détermine la manière dont Illustrator gère les couleurs auxquelles aucun profil colorimétrique n'est associé (images importées sans profil incorporé, par exemple). Lorsque cette option est sélectionnée, Illustrator transmet les numéros de couleurs directement au périphérique de sortie. Lorsque cette option est désélectionnée, Illustrator convertit d'abord les numéros de couleurs dans l'espace colorimétrique du périphérique de sortie.

Il est recommandé de conserver les numéros dans un flux de production CMJN sécurisé Il n'est pas recommandé de

conserver les numéros pour l'impression de documents RVB.

- 6. Cliquez sur les boutons Format (Windows) ou Imprimante (Mac OS) au bas de la boîte de dialogue Imprimer pour accéder aux paramètres d'impression du système d'exploitation.
- 7. Affichez les paramètres de gestion des couleurs du pilote d'impression en utilisant l'une des méthodes suivantes :
	- Sous Windows, cliquez avec le bouton droit de la souris sur l'icône de l'imprimante utilisée, puis sélectionnez l'option Propriétés. Recherchez ensuite la section des paramètres de gestion des couleurs du pilote d'impression. Dans la plupart des pilotes d'impression, les paramètres de gestion des couleurs figurent sous l'onglet Gestion des couleurs ou ICM.
	- Sous Mac OS, sélectionnez l'imprimante utilisée, puis l'option de gestion des couleurs dans le menu déroulant. Dans la plupart des pilotes d'impression, cette option figure sous ColorSync.
- 8. Spécifiez des paramètres permettant à votre pilote d'impression de procéder à la gestion des couleurs lors de l'impression.

Les options de gestion des couleurs sont propres à chaque pilote d'impression. En cas de doute sur la méthode de définition des options de gestion des couleurs, consultez la documentation livrée avec l'imprimante.

9. Revenez à la boîte de dialogue Imprimer d'Illustrator et cliquez sur le bouton Imprimer.

Voir aussi

- [A propos des modes de rendu](http://help.adobe.com/fr_FR/CreativeSuite/CS5/Using/WS6078C298-CB20-4dc8-ACD4-D344110AA026.html)
- [Utilisation d'un flux de travail CMJN sécurisé](http://help.adobe.com/fr_FR/CreativeSuite/CS5/Using/WSA1B2A666-BC10-416f-A200-26B6B8812E1A.html)

[Impression avec gestion des couleurs](http://help.adobe.com/fr_FR/CreativeSuite/CS5/Using/WSFDCBBD34-F77E-448f-9B25-49C559B5CCE9.html)

### $(c)$ ) BY-NC-SR
## Assemblage de fichiers

Cette fonctionnalité est disponible dans Adobe Illustrator CS6, CC et versions ultérieures. Pour rejoindre Adobe Creative Cloud, rendez-vous sur la page [Adobe Creative Cloud](http://www.adobe.com/fr/products/creativecloud.html).

Vous pouvez rassembler les fichiers que vous avez utilisés, y compris les polices (sauf pour le chinois, le coréen et le japonais) et les graphiques liés, pour une utilisation plus simple. Lorsque vous assemblez un fichier, vous créez un dossier contenant le document Illustrator, les polices requises, les graphiques liés et un rapport d'assemblage. Ce rapport, qui est enregistré comme fichier texte, contient les informations sur les fichiers assemblés.

1. Choisissez Fichier > Assemblage.

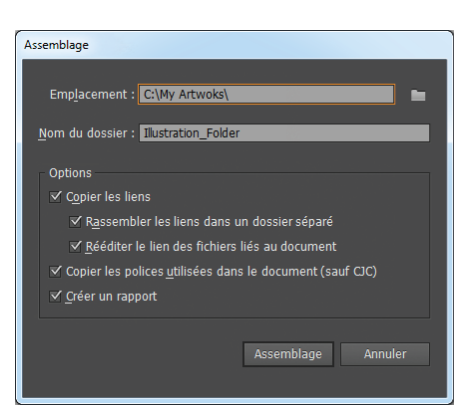

*Boîte de dialogue Assemblage*

2. Indiquez les paramètres de dossier et d'emplacement :

**Emplacement** Indiquez l'emplacement de création du dossier assemblé.

**Nom du dossier** Indiquez le nom de l'assemblage. Par défaut, le nom du dossier est dérivé du nom du document Illustrator.

3. Spécifiez les options suivantes :

Copier les liens Copie les fichiers et graphiques liés à l'emplacement du dossier d'assemblage.

**Rassembler les liens dans un dossier séparé** Crée un dossier de liens et place tous les éléments liés dans ce dossier. Si cette option n'est pas sélectionnée, les éléments sont copiés au même niveau de dossier que le fichier .ai.

**Rééditer le lien des fichiers liés au document** Modifie les liens à l'emplacement du dossier de l'assemblage. Si cette option n'est pas sélectionnée, un document Illustrator assemblé conserve les liens vers les fichiers à l'emplacement d'origine, et les éléments sont collectés dans l'assemblage malgré tout.

**Copier les polices utilisées dans le document (sauf CJC)** Copie tous les fichiers de polices nécessaires et non l'ensemble de la famille de polices.

*Remarque : un message d'avertissement s'affiche lorsque vous assemblez des polices. Vérifiez votre contrat de licence pour voir si vous êtes autorisé à copier les polices.*

**Créer un rapport** Crée un rapport de synthèse pour accompagner les fichiers assemblés. Il inclut un résumé des objets de tons directs, de toutes les polices utilisées et manquantes, des liens manquants et des détails de toutes les images liées et incorporées.

4. Cliquez sur Assemblage. La structure de dossier suivante est créée, avec les éléments placés dans leurs dossiers respectifs.

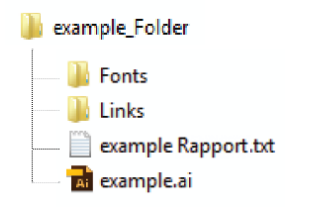

*Structure du dossier d'assemblage*

Les publications Twitter™ et Facebook ne sont pas couvertes par les dispositions de Creative Commons.

[Informations juridiques](http://help.adobe.com/fr_FR/legalnotices/index.html) | [Politique de confidentialité en ligne](http://helpx.adobe.com/go/gffooter_online_privacy_policy_fr)

## <span id="page-542-0"></span>**[Création de traits de coupe autour d'un objet](#page-542-1)**

#### **[Suppression des traits de coupe](#page-542-2) [Utilisation de traits de coupe japonais](#page-542-3)**

Non seulement vous pouvez définir différents plans de travail de recadrage d'une illustration pour la sortie, mais également créer et utiliser plusieurs ensembles de *traits de coupe* dans votre illustration. Les traits de coupe indiquent l'endroit de coupe du papier imprimé. Les traits de coupe sont utiles lorsque vous souhaitez créer des traits autour de plusieurs objets sur une page, par exemple lors de l'impression de cartes de visite. Ils sont également utiles pour aligner une illustration Illustrator que vous avez exportée vers une autre application.

Les traits de coupe diffèrent du plan de travail de plusieurs manières :

- Les plans de travail définissent les limites d'impression de l'illustration, alors que les traits de coupe n'affectent en rien la zone imprimée.
- Vous pouvez activer un seul plan de travail à la fois, alors que vous pouvez créer et afficher plusieurs traits de coupe.
- Le plan de travail est indiqué par des repères visibles, mais non imprimables, alors que les traits de coupe sont tracés en noir (de sorte qu'ils sont imprimés sur chaque plaque de séparation, tout comme les repères d'impression).

*Remarque : les traits de coupe ne remplacent pas ceux créés au moyen de l'option Repères et fonds perdus de la boîte de dialogue d'impression.*

## <span id="page-542-1"></span>**Création de traits de coupe autour d'un objet**

Illustrator CS5 vous permet de créer des traits de coupe modifiables ou en tant qu'effets dynamiques.

Pour utiliser les traits de coupe, procédez comme suit :

- 1. Sélectionnez l'objet.
- 2. Pour créer des traits de coupe modifiables, sélectionnez la commande Objet > Créer des traits de coupe.
- 3. Pour créer des traits de coupe en tant qu'effets dynamiques, sélectionnez la commande Effet > Traits de coupe.

#### <span id="page-542-2"></span>**Suppression des traits de coupe**

Pour supprimer un trait de coupe modifiable, sélectionnez le trait de coupe et appuyez sur la touche Suppr.

Pour supprimer un effet de trait de coupe, sélectionnez Traits de coupe dans le panneau Aspect, puis cliquez sur l'icône Supprimer les éléments sélectionnés  $\mathbf{\hat{m}}$ .

#### <span id="page-542-3"></span>**Utilisation de traits de coupe japonais**

Les traits de coupe japonais ont des doubles traits, qui définissent visuellement une valeur de fond perdu par défaut de 8,5 points (3 millimètres).

- 1. Choisissez la commande Edition > Préférences > Générales (Windows) ou Illustrator > Préférences > Générales (Mac OS).
- 2. Sélectionnez l'option Traits de coupe japonais, puis cliquez sur le bouton OK.

Les publications Twitter™ et Facebook ne sont pas couvertes par les dispositions de Creative Commons.

[Informations juridiques](http://help.adobe.com/fr_FR/legalnotices/index.html) | [Politique de confidentialité en ligne](http://helpx.adobe.com/go/gffooter_online_privacy_policy)

Œ

**[En haut](#page-542-0)**

**[En haut](#page-542-0)**

Œ,

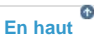

## <span id="page-543-0"></span>Recouvrement

**[A propos du recouvrement](#page-543-1) [Création d'un recouvrement](#page-543-2) [Création d'un effet Grossi ou d'un effet Maigri](#page-544-0) [Application d'un recouvrement à un tracé](#page-545-0) [Recouvrement partiel d'un objet](#page-546-0)**

## <span id="page-543-1"></span>**A propos du recouvrement**

Lorsque des couleurs imprimées sur des plaques distinctes se chevauchent ou sont adjacentes, un défaut de repérage de presse peut produire des blancs entre les couleurs sur l'impression finale. Pour assurer la continuité des couleurs entre les différentes couleurs d'une impression, les ateliers d'impression utilisent une technique appelée recouvrement afin de créer une petite zone de chevauchement (recouvrement) entre deux couleurs adjacentes. Vous pouvez utiliser un programme de recouvrement indépendant pour créer des recouvrements automatiques ou faire appel aux fonctions de recouvrement manuel d'Illustrator.

Il existe deux types de recouvrements : l'effet Grossi, où un objet plus clair recouvre une couleur d'arrière-plan plus sombre, et semble se fondre dans l'arrière-plan et l'effet Maigri, où une couleur d'arrière-plan plus claire recouvre un objet de couleur plus sombre et semble réduire cet objet.

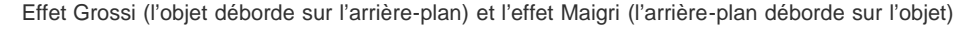

Lorsque deux objets superposés comportent une couleur commune, il est inutile de définir un recouvrement, car ce dernier s'effectue de lui-même. Par exemple, si deux objets superposés possèdent en commun la couleur cyan, cette dernière comble automatiquement tout interstice présent à l'arrière-plan.

Le recouvrement de texte peut poser certains problèmes spécifiques. Evitez d'utiliser des mélanges ou des teintes de couleurs quadrichromiques sur du texte en petit corps de caractère, car le moindre défaut de repérage pourrait le rendre illisible. Plus généralement, évitez de procéder au recouvrement d'un texte si le corps utilisé est petit. Comme pour la réduction de teinte, demandez conseil à votre imprimeur avant de tenter cette opération. Par exemple, si vous imprimez du texte noir sur un arrière-plan coloré, il est possible que la surimpression suffise.

## <span id="page-543-2"></span>**Création d'un recouvrement**

**[Haut de la page](#page-543-0)**

Œ

La commande Recouvrement s'applique aux objets simples. Elle identifie la couleur la plus claire (objet ou arrière-plan) et la recouvre de la plus sombre. Vous pouvez appliquer la commande Recouvrement à partir du panneau Pathfinder ou en tant qu'effet. Cette méthode vous permet de modifier les paramètres de recouvrement à tout moment.

D Résultat de la commande Recouvrement

**A.** Zone de surimpression **B.** Zone de perçage **C.** Couleur d'arrière-plan **D.** Couleur de premier plan

Dans certains cas, l'écart entre les densités de couleur est trop faible pour permettre d'identifier exactement l'objet le plus sombre. La

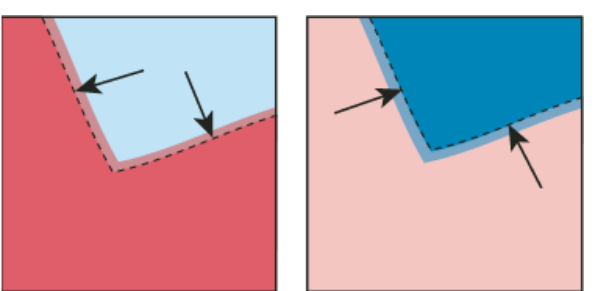

commande Recouvrement opère alors en fonction de légères différences de couleur. Toutefois, si le recouvrement proposé dans la boîte de dialogue Recouvrement ne vous convient pas, vous pouvez parfaitement l'inverser en choisissant l'option Inverser les recouvrements.

- 1. Si le document est en mode RVB, choisissez la commande Fichier > Mode du document > Couleurs CMJN pour convertir le document en mode CMJN.
- 2. Sélectionnez plusieurs objets.
- 3. Utilisez l'une des méthodes suivantes :
	- Pour appliquer la commande directement aux objets, choisissez la commande Fenêtre > Pathfinder, puis choisissez la commande Recouvrement dans le menu du panneau.
	- Pour utiliser l'effet Recouvrement, choisissez la commande Effet > Pathfinder > Recouvrement. Sélectionnez l'option Aperçu si vous souhaitez prévisualiser l'effet obtenu.
- 4. Définissez les options de recouvrement, puis cliquez sur le bouton OK.

#### **Options de recouvrement**

**Epaisseur** Indique une épaisseur de contour comprise entre 0,01 et 5 000 points. Une fois de plus, votre imprimeur peut vous aider à choisir les valeurs appropriées.

**Hauteur/Largeur** Indique le rapport entre les recouvrements vertical et horizontal. En spécifiant des valeurs de recouvrement horizontal et vertical différentes, vous pouvez pallier certaines irrégularités d'impression comme l'étirement du papier. Votre imprimeur peut vous aider à déterminer cette valeur. La valeur de 100 % spécifiée par défaut correspond à une épaisseur de recouvrement identique sur les plans horizontal et vertical. Pour augmenter l'épaisseur de recouvrement horizontal sans modifier le recouvrement vertical, entrez une valeur Hauteur/Largeur supérieure à 100 %. Pour diminuer l'épaisseur de recouvrement horizontal sans modifier le recouvrement vertical, entrez une valeur Hauteur/Largeur supérieure à 100 %.

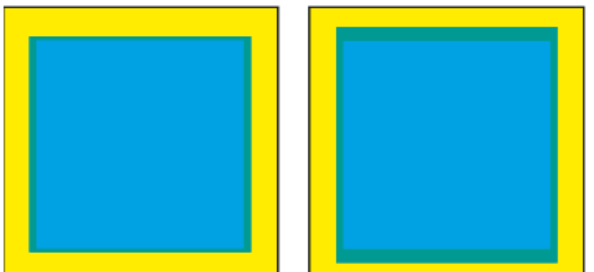

Paramètre Hauteur/Largeur défini sur 50 % (à gauche) et sur 200 % (à droite)

**Réduction de teinte** Réduit la teinte de la couleur la plus claire à laquelle est appliquée le recouvrement. La couleur foncée demeure inchangée (100 %). Cette option est pratique lorsque le recouvrement s'applique à deux objets de couleur claire et que le contour de l'objet le plus foncé est marqué par une bordure foncée peu esthétique. Par exemple, si vous recouvrez un objet bleu clair par un objet jaune clair, vous obtenez une bordure vert clair au niveau du recouvrement. Demandez à votre imprimeur de vous indiquer les densités adéquates en fonction de l'équipement et du support utilisés (presse, encre, papier, etc.).

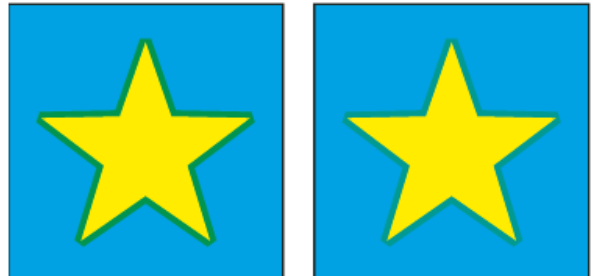

Comparaison entre une valeur de réduction de teinte de 100 % (le recouvrement contient 100 % de la couleur claire) et une valeur de réduction de teinte de 50 % (le recouvrement contient 50 % de la couleur claire)

**Recouvrements en couleur quadrichromiques** Convertit les recouvrements en tons directs en couleurs quadrichromiques équivalentes. Cette option crée un objet transparent du ton direct le plus clair en surimpression.

**Inverser les recouvrements** Recouvre les couleurs foncées par des couleurs plus claires. Cette option ne fonctionne pas avec une couleur noire intense, intégrant des encres CMJ supplémentaires.

**Précision (effet seulement)** Affecte la précision du calcul du tracé d'un objet. La précision du dessin et les temps d'affichage et de traitement des tracés sont proportionnels à la précision des calculs.

<span id="page-544-0"></span>**Supprimer les points redondants (effet seulement)** Supprime les points inutiles.

### **Création d'un effet Grossi ou d'un effet Maigri**

Pour affiner le recouvrement et procéder au recouvrement d'objets complexes, vous pouvez créer un effet de recouvrement en définissant le contour de l'objet en transparence.

1. Sélectionnez l'objet situé au premier plan.

**[Haut de la page](#page-543-0)**

- 2. Dans la zone Contour du panneau Outils ou du panneau Couleur, utilisez l'une des méthodes suivantes :
	- Pour créer un recouvrement avec effet Grossi, appliquez au contour de l'objet une couleur identique à sa couleur de fond. Vous pouvez modifier la couleur du contour en sélectionnant ce dernier, puis en rectifiant les valeurs de sa couleur dans le panneau Couleur. Ce procédé de recouvrement a pour effet d'élargir l'objet.

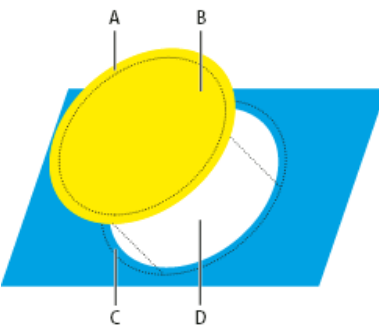

Contour de la même couleur que le fond

**A.** Le contour surimprimé crée un effet Grossi **B.** Le fond crée une zone de perçage **C.** Zone de recouvrement **D.** Zone de perçage

- Pour créer un recouvrement avec un effet Maigri, appliquez au contour de l'objet une couleur identique à celle de la zone la plus claire à laquelle il est superposé, et ce à partir du panneau Couleur. Les couleurs de fond et de contour de l'objet seront par conséquent différentes. Ce procédé de recouvrement a pour effet de rétrécir l'objet.
- 3. Choisissez la commande Fenêtre > Contour.

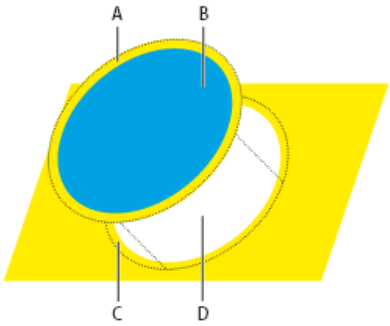

Contour de la même couleur que l'arrière-plan

**A.** Le contour surimprimé crée un effet Maigri. **B.** Le fond crée une zone de perçage **C.** Zone de recouvrement **D.** Zone de perçage

4. Dans la zone de texte Epaisseur, entrez une valeur d'épaisseur de contour comprise entre 0,01 et 1000 points. Une fois de plus, votre imprimeur peut vous aider à choisir les valeurs appropriées.

Une épaisseur de contour de 0,6 point, par exemple, crée un recouvrement de 0,3 point. Une épaisseur de contour de 2 points crée un recouvrement de 1 point.

- 5. Choisissez la commande Fenêtre > Options d'objet.
- 6. Sélectionnez l'option Surimpression du contour.

#### <span id="page-545-0"></span>**Application d'un recouvrement à un tracé**

- 1. Sélectionnez le tracé auquel appliquer le recouvrement.
- 2. Dans la zone Contour du panneau Outils ou du panneau Couleur, affectez la couleur blanc au contour.
- 3. Dans le panneau Contour, sélectionnez l'épaisseur de tracé.
- 4. Copiez le tracé, puis choisissez la commande Edition > Coller devant. Le recouvrement est généré à partir du tracé collé.
- 5. Dans la zone Contour du panneau Outils ou du panneau Couleur, appliquez une couleur au contour du tracé collé.
- 6. Dans le panneau Contour, choisissez une épaisseur légèrement supérieure à celle du contour inférieur.
- 7. Choisissez la commande Fenêtre > Options d'objet.
- 8. Sélectionnez l'option Surimpression du contour pour le contour supérieur.

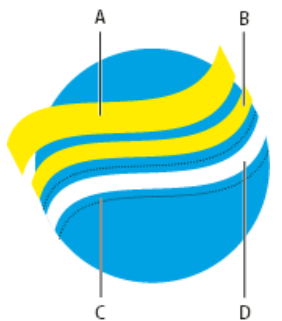

Copie de contour utilisé pour un effet Grossi **A.** Le contour supérieur surimprimé crée un effet Grossi **B.** Le contour inférieur crée une zone de perçage **C.** Zone de perçage **D.** Zone de recouvrement

## <span id="page-546-0"></span>**Recouvrement partiel d'un objet**

Œ **[Haut de la page](#page-543-0)**

1. Entourez d'un cadre les bords de l'objet que vous souhaitez recouvrir. Si sa forme est complexe, sélectionnez les bords à recouvrir à l'aide de l'outil Sélection directe à, copiez-les, puis choisissez la commande Edition > Coller devant pour placer la copie directement sur l'original.

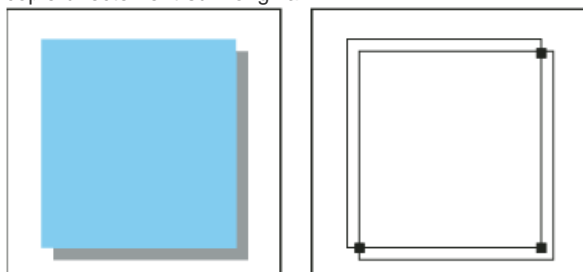

L'ombre portée avec recouvrement (à gauche) est créée d'après le trait apparaissant à l'intersection de l'objet et de son ombre portée (à droite).

- 2. Dans la zone Contour du panneau Outils ou du panneau Couleur, définissez la couleur du contour en fonction de la méthode de recouvrement choisie (effet Maigri ou Grossi).
- 3. Choisissez la commande Fenêtre > Options d'objet.
- 4. Sélectionnez l'option Surimpression du contour.

#### $\left(\mathrm{cc}\right)$  BY-NC-SR

[Informations juridiques](http://help.adobe.com//fr_FR/legalnotices/index.html) | [Politique de confidentialité en ligne](http://helpx.adobe.com/go/gffooter_online_privacy_policy_fr)

## Impression

Les flux d'impression sont parfois complexes. C'est la raison pour laquelle nous vous invitons à lire attentivement la section traitant de la configuration requise, avant de vous intéresser aux autres thèmes développés dans ce chapitre.

## $\left(\text{cc}\right)$  BY-NC-SR

[Informations juridiques](http://help.adobe.com//fr_FR/legalnotices/index.html) | [Politique de confidentialité en ligne](http://helpx.adobe.com/go/gffooter_online_privacy_policy_fr)

<span id="page-548-0"></span>**[Impression de dégradés, de filets et de dégradés de formes](#page-548-1) [Pixellisation des dégradés et des filets lors de l'impression](#page-548-2) [Définition de la linéature appropriée pour l'impression de dégradés, de filets et de dégradés de formes](#page-548-3) [Calcul de la longueur maximale des dégradés](#page-549-0)**

Les fichiers comportant des filets et des dégradés de couleurs et de formes présentent parfois des anomalies à l'impression (effets de bandes discontinues) ou ne s'impriment pas du tout.

## <span id="page-548-1"></span>**Impression de dégradés, de filets et de dégradés de formes**

Les fichiers comportant des dégradés, des filets et des dégradés de formes présentent parfois des anomalies à l'impression (effets de bandes discontinues) ou ne s'impriment pas du tout. Pour améliorer les résultats à l'impression, suivez ces règles générales :

- Choisissez un dégradé avec un pourcentage de modification de couleur de 50 % minimum entre au moins deux composantes de couleurs quadrichromiques.
- Utilisez des dégradés plus courts. Leur longueur optimale dépend du nombre de couleurs utilisées. Essayez toutefois de ne pas dépasser 20 cm.
- Utilisez des couleurs plus claires ou raccourcissez les dégradés foncés. Les effets de bande sont davantage susceptibles de se produire entre des couleurs très foncées et du blanc.
- Utilisez une linéature appropriée, capable de restituer 256 niveaux de gris.
- Si vous créez un dégradé entre au moins deux tons directs, affectez différents angles de trames à ces tons directs lorsque vous créez des séparations de couleurs. En cas de doute sur la valeur à attribuer à ces angles, demandez conseil à votre imprimeur.
- Si possible, lancez vos impressions sur un périphérique de sortie prenant en charge PostScript® Langage Niveau 3.
- Si vous devez imprimer sur un périphérique de sortie prenant en charge PostScript® Langage Niveau 2 ou si vous imprimez des filets avec des transparences, vous pouvez choisir de pixelliser les dégradés et les filets lors de l'impression. Illustrator convertit alors les dégradés et les filets des objets vectoriels en images JPEG.

## <span id="page-548-2"></span>**Pixellisation des dégradés et des filets lors de l'impression**

- 1. Choisissez la commande Fichier > Imprimer.
- 2. Sélectionnez l'option Graphiques sur le côté gauche de la boîte de dialogue Imprimer, puis sélectionnez l'option Impression des dégradés et filets de dégradé compatibles.

Important : l'option Impression des dégradés et filets de dégradé compatibles peut ralentir l'impression sur les imprimantes qui gèrent correctement les dégradés, ne sélectionnez donc cette option que si vous rencontrez des problèmes d'impression.

#### <span id="page-548-3"></span>**[Haut de la page](#page-548-0) Définition de la linéature appropriée pour l'impression de dégradés, de filets et de dégradés de formes**

En imprimant votre fichier, vous vous apercevrez peut-être que la résolution de votre imprimante, une fois combinée à la linéature spécifiée, ne permet pas d'obtenir 256 niveaux de gris. Une linéature trop élevée réduit en fait le nombre de niveaux de gris disponibles sur l'imprimante. Par exemple, pour une résolution de 2 400 ppp, une linéature supérieure à 150 produit moins de 256 niveaux de gris. Le tableau ci-dessous répertorie le paramètre de linéature maximale utilisable pour conserver les 256 niveaux de gris.

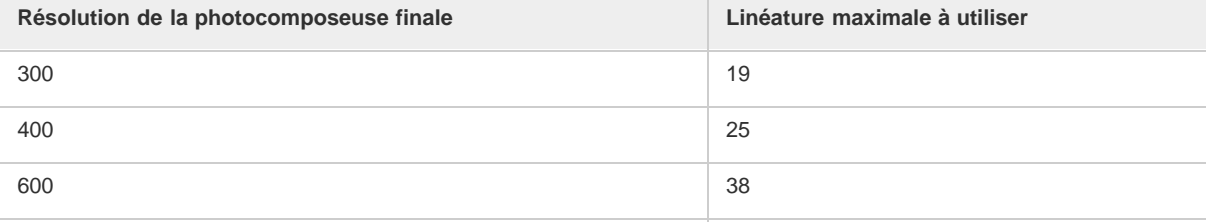

Œ **[Haut de la page](#page-548-0)**

Œ **[Haut de la page](#page-548-0)**

Œ

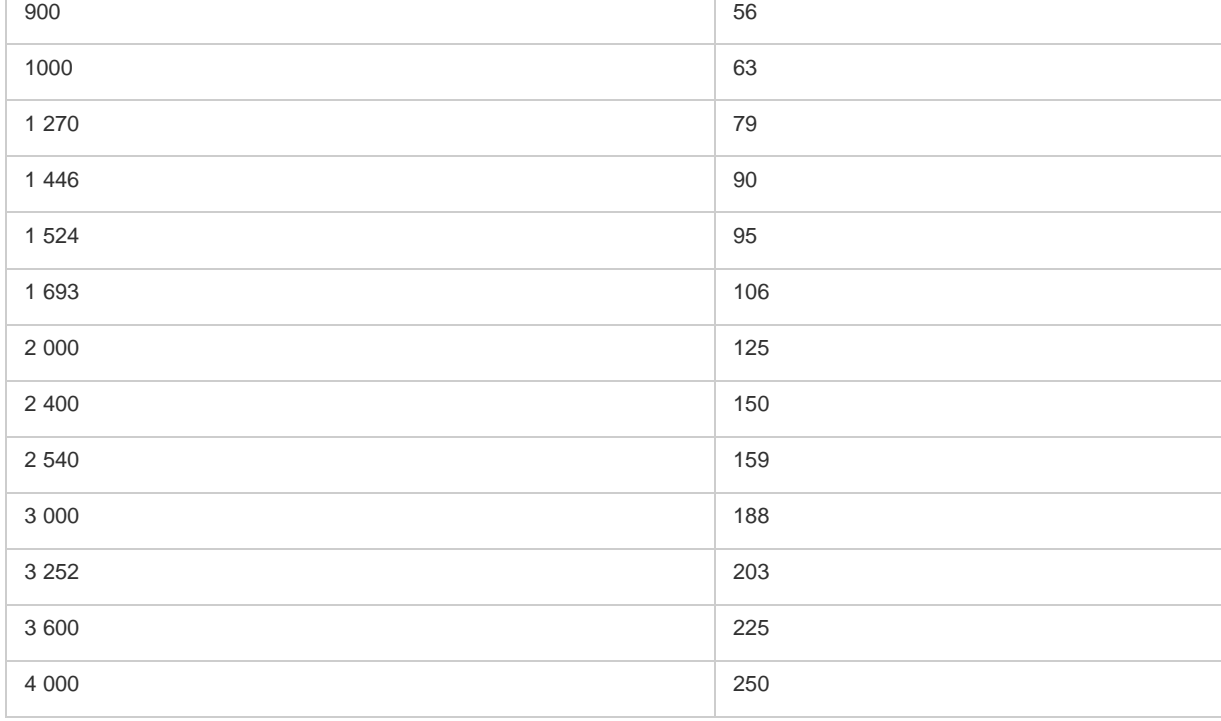

## <span id="page-549-0"></span>**Calcul de la longueur maximale des dégradés**

Œ **[Haut de la page](#page-548-0)**

Illustrator calcule le nombre d'étapes d'un dégradé en fonction du pourcentage de modification dans le dégradé. Le nombre d'étapes, quant à lui, détermine la longueur maximale du dégradé avant l'effet de bande.

- 1. Sélectionnez l'outil Mesure  $\mathcal{O}$ , puis cliquez sur le point de départ et sur l'extrémité du dégradé.
- 2. Notez sur une feuille de papier la distance affichée dans le panneau Informations. Cette dernière correspond à la longueur du dégradé de formes ou de couleur.
- 3. Calculez le nombre d'étapes du dégradé au moyen de la formule suivante :

Nombre d'étapes = 256 (nombre de gris) x pourcentage de modification de la couleur

Pour calculer le pourcentage de modification de la couleur, soustrayez la valeur chromatique la plus basse à la valeur la plus élevée. Par exemple, un dégradé compris entre 20 et 100 % de noir présente une modification de couleur égale à 80 %, soit 0,8.

Lors de la fusion de couleurs quadrichromiques, utilisez la modification la plus importante se produisant dans l'une des couleurs. Par exemple, prenons un dégradé de 20 % de cyan, 30 % de magenta, 80 % de jaune et 60 % de noir à 20 % de cyan, 90 % de magenta, 70 % de jaune et 40 % de noir. Cela indique une modification de couleur de 60 %, la modification la plus élevée étant le magenta (de 30 à 90 %).

4. A partir du nombre de couleurs intermédiaires calculé à l'étape 3, comparez la longueur du dégradé à la longueur maximale appropriée indiquée dans le tableau suivant. Si elle est supérieure, réduisez la longueur ou modifiez les couleurs.

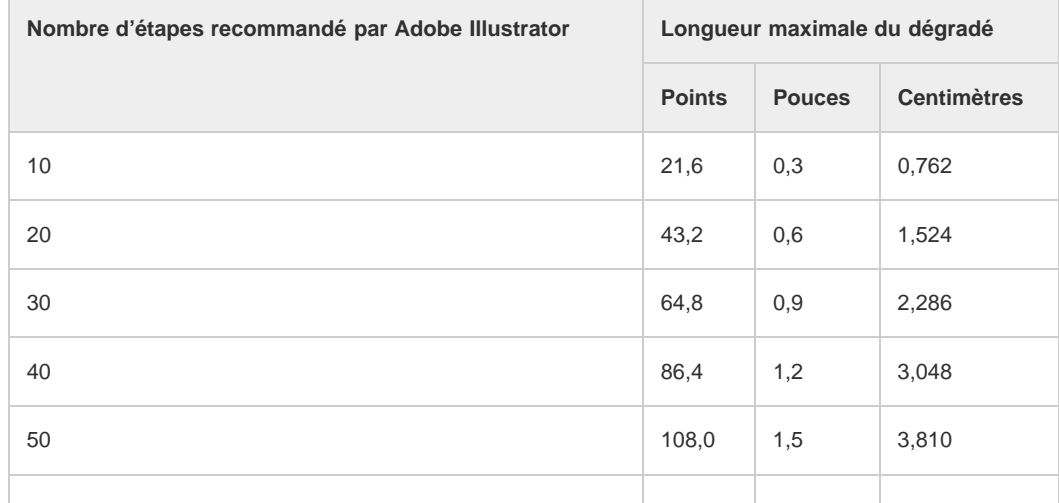

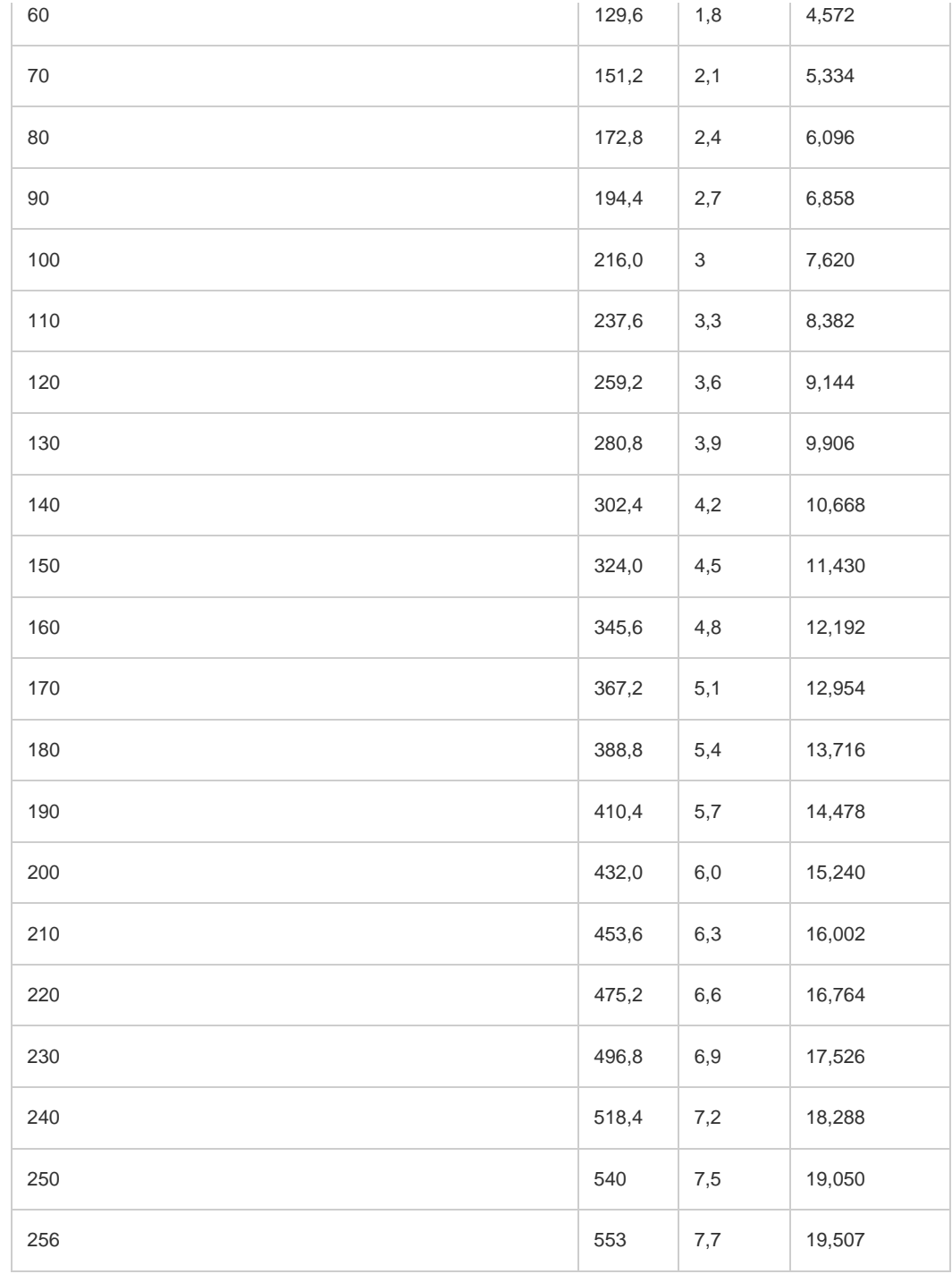

Voir aussi

## $(c)$ ) BY-NC-SR

[Informations juridiques](http://help.adobe.com//fr_FR/legalnotices/index.html) | [Politique de confidentialité en ligne](http://helpx.adobe.com/go/gffooter_online_privacy_policy_fr)

## <span id="page-551-0"></span>Impression et enregistrement d'illustrations transparentes

**[A propos de l'aplatissement](#page-551-1) [Formats de fichier conservant la transparence](#page-551-2) [Définition des options d'aplatissement des transparences pour l'impression](#page-552-0) [Options d'aplatissement des transparences](#page-552-1) [Aperçu des zones de l'illustration qui seront aplaties](#page-554-0) [Présentation de l'aperçu de l'aplatissement](#page-554-1) [A propos des paramètres d'aplatissement prédéfinis des transparences](#page-555-0) [Création ou modification d'un paramètre prédéfini d'aplatissement des transparences](#page-555-1) [Exportation et importation d'un paramètre prédéfini d'aplatissement des transparences personnalisé](#page-556-0) [Changement de nom ou suppression d'un paramètre prédéfini d'aplatissement des transparences personnalisé](#page-556-1) [Aplatissement des transparences des objets individuels](#page-556-2) [Pixellisation de toutes les illustrations lors de l'impression](#page-556-3)**

Lorsque vous enregistrez un fichier Illustrator dans certains formats, les informations de transparence natives sont conservées. Par exemple, lorsque vous enregistrez un fichier au format Illustrator CS EPS (ou version ultérieure), le fichier contient à la fois des données Illustrator natives et des données EPS. Lorsque vous rouvrez le fichier dans Illustrator, les données natives (non aplaties) sont lues. Lorsque vous importez le fichier dans une autre application, les données EPS (aplaties) sont lues.

## <span id="page-551-1"></span>**A propos de l'aplatissement**

Si votre document ou votre illustration fait appel à la transparence, il est généralement nécessaire d'appliquer un processus appelé aplatissement pour sa sortie. L'aplatissement divise l'illustration transparente en zones vectorielles et en zones pixellisées. Plus l'illustration est complexe (mêlant images, vecteurs, tons directs, surimpression, etc.), plus l'aplatissement et son résultat le sont également.

L'aplatissement peut être nécessaire lors de l'impression ou lors de l'enregistrement ou de l'exportation dans des formats différents ne prenant pas en charge la transparence. Pour conserver la transparence sans aplatissement lorsque vous créez des fichiers PDF, enregistrez-les en tant que documents Adobe PDF 1.4 (Acrobat 5.0) ou version ultérieure.

Vous pouvez spécifier les paramètres d'aplatissement avant de les enregistrer et de les appliquer en tant qu'aplatissements prédéfinis des transparences. Les objets transparents sont aplatis en fonction des paramètres de l'aplatissement prédéfini sélectionné.

Remarque : l'aplatissement de la transparence ne peut pas être annulé après enregistrement du fichier.

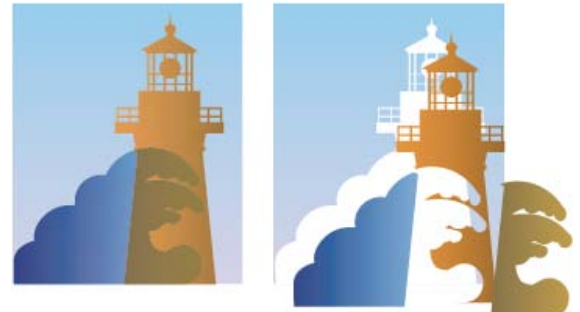

Une zone graphique en chevauchement est divisée lors de l'aplatissement.

*Pour plus d'informations sur les problèmes de sortie de la transparence, reportez-vous à la page de ressources du prestataire de services d'impression du site Adobe Solutions Network (ASN) (en anglais uniquement), disponible sur le [site Web Adobe](http://www.adobe.com/go/partner_asn_indesign_fr).*

#### Œ, **[Haut de la page](#page-551-0)**

**[Haut de la page](#page-551-0)**

Œ

## <span id="page-551-2"></span>**Formats de fichier conservant la transparence**

Lorsque vous enregistrez un fichier Illustrator dans certains formats, les informations de transparence natives sont conservées. Par exemple, lorsque vous enregistrez un fichier au format Illustrator CS EPS (ou version ultérieure), le fichier contient à la fois des données Illustrator natives et des données EPS. Lorsque vous rouvrez le fichier dans Illustrator, les données natives (non aplaties) sont lues. Lorsque vous importez le fichier dans une autre application, les données EPS (aplaties) sont lues.

Dans la mesure du possible, essayez de conserver votre fichier sous un format dans lequel les données de transparence natives sont stockées. vous permettant donc d'effectuer des modifications selon les besoins.

Les données de transparence natives sont conservées lorsque vous enregistrez vos données sous l'un des formats suivants :

- AI9 et versions ultérieures
- AI9 EPS et versions ultérieures
- PDF 1.4 et versions ultérieures (lorsque l'option Conserver les fonctions d'édition d'Illustrator est sélectionnée)

Illustrator aplatit l'illustration lorsque vous effectuez l'une des actions suivantes :

- Impression d'un fichier contenant des transparences
- Enregistrement d'un fichier contenant des transparences dans un format hérité, tel que le format natif Illustrator 8 et antérieur, Illustrator 8 EPS et antérieur, ou PDF 1.3 (pour les formats Illustrator et Illustrator EPS, vous pouvez choisir d'éliminer les transparences au lieu de les aplatir)
- Exportation d'un fichier contenant des transparences dans un format vectoriel ne gérant pas les transparences (par exemple, EMF ou WMF)
- Copie et collage des dessins transparents d'Illustrator dans une autre application avec les options AICB et Conserver l'aspect sélectionnées (dans la section Gestion des fichiers et presse-papiers de la boîte de dialogue Préférences)
- Exportation en SWF (Flash) ou utilisation de la commande Aplatissement des transparences avec l'option Conserver la transparence alpha sélectionnée (Cette commande vous permet d'avoir un aperçu de l'apparence de l'illustration une fois exportée en SWF.)

*Pour plus de détails sur la création et l'impression de transparences, reportez-vous au document « White paper » sur la transparence dans le dossier des infos techniques Adobe/White Papers dans le CD Illustrator. Vous trouverez également des informations sur l'impression et l'aplatissement de fichiers avec des transparences sur le forum utilisateurs Adobe Illustrator. Il s'agit d'un forum public offrant de nombreux conseils et des réponses aux questions fréquemment posées, accessible sur le site www.adobe.fr/support/forums.*

#### <span id="page-552-0"></span>**Définition des options d'aplatissement des transparences pour l'impression**

- 1. Choisissez la commande Fichier > Imprimer.
- 2. Sélectionnez l'option Avancé sur le côté gauche de la boîte de dialogue Imprimer.
- 3. Sélectionnez un aplatissement prédéfini dans le menu déroulant Style prédéfini ou cliquez sur le bouton Personnalisé pour définir des options d'aplatissement spécifiques.
- 4. Si l'illustration contient des objets surimprimés ayant une interaction avec des objets transparents, sélectionnez une option dans le menu déroulant Surimpressions. Vous pouvez conserver, simuler ou supprimer les surimpressions. Remarque : si l'illustration ne comporte pas de transparences, le document ne sera pas aplati et les paramètres d'aplatissement resteront sans effet. Utilisez le panneau Aperçu de l'aplatissement pour déterminer les zones de l'illustration qui contiennent des transparences.

#### <span id="page-552-1"></span>**Options d'aplatissement des transparences**

Vous pouvez définir les options d'aplatissement des transparences en créant, modifiant ou affichant un aperçu des aplatissements prédéfinis dans Illustrator, InDesign ou Acrobat.

#### **Options de mise en surbrillance (aperçu)**

#### **Aucune (aperçu en couleur)** Désactive l'aperçu.

**Zones complexes pixellisées** Met en surbrillance les zones à pixelliser pour des raisons de performances à l'aide du curseur Equilibre Pixellisation/Vectorisation. Souvenez-vous que les limites de la zone de mise en surbrillance risquent plus fortement de produire des problèmes de raccordement (en fonction de la configuration du pilote d'imprimante et de la résolution de pixellisation). Pour limiter les problèmes de raccordement, sélectionnez Ecrêter les zones complexes.

**Objets transparents** Met en surbrillance les objets sources de transparence, tels que les objets présentant une opacité partielle (y compris les images avec des couches alpha), les objets fusionnés et les objets comportant des masques d'opacité. En outre, notez que les effets et les styles peuvent être porteurs de transparence, et les objets surimprimés peuvent être traités en tant que sources de transparence s'ils sont impliqués dans la transparence ou si la surimpression requiert un aplatissement.

**Tous les objets concernés** Met en surbrillance tous les objets impliqués dans la transparence, y compris les objets transparents et les objets recouverts par des objets transparents. Le processus d'aplatissement a un impact sur les objets mis en surbrillance : leurs contours ou leurs motifs sont décomposés, certaines parties sont pixellisées, etc.

**Fichiers EPS associés affectés (Illustrator uniquement)** Met en surbrillance tous les fichiers EPS associés affectés par la transparence. **Graphiques affectés (InDesign uniquement)** Met en surbrillance l'ensemble du contenu placé affecté par la transparence ou les effets de la transparence. Cette option est utile pour les prestataires de services qui ont besoin de visualiser les graphiques dont l'impression requiert une attention particulière.

**Motifs décomposés (Illustrator et Acrobat)** Met en surbrillance tous les motifs dont l'implication dans la transparence entraîne la décomposition.

**Contours vectorisés** Met en surbrillance tous les contours vectorisés du fait de la présence de transparences ou de l'activation de l'option

Œ **[Haut de la page](#page-551-0)**

**[Haut de la page](#page-551-0)**

#### Vectoriser tous les contours.

**Texte vectorisé (Illustrator et InDesign)** Met en surbrillance l'ensemble du texte vectorisé du fait de la présence de transparences ou de l'activation de l'option Vectoriser tout le texte.

Remarque : dans la sortie finale, les contours et le texte vectorisés peuvent apparaître légèrement différents des originaux, notamment les contours très fins et le texte de très petite taille. Toutefois, ces différences n'apparaissent pas dans l'aperçu de l'aplatissement.

**Contours et texte pixellisés (InDesign uniquement)** Met en surbrillance les contours et le texte pixellisés suite à l'aplatissement.

**Toutes les zones pixellisées (Illustrator et InDesign)** Met en surbrillance les objets et les intersections d'objets auxquels est appliquée la pixellisation car il n'existe aucun autre moyen de les représenter en PostScript ou du fait de leur complexité par rapport au seuil spécifié par le curseur Equilibre Pixellisation/Vectorisation. Par exemple, l'intersection de deux dégradés transparents sera toujours pixellisée, même si la valeur Equilibre Pixellisation/Vectorisation est égale à 100. L'option Toutes les zones pixellisées permet également d'afficher les graphiques pixellisés (tels que les fichiers Photoshop) impliqués dans la transparence, ainsi que les effets de la pixellisation tels que les ombres portées et les contours progressifs. Notez que le traitement de cette option est plus long que les autres.

#### **Aplatissement des transparences Options prédéfinies**

**Nom/Paramètre prédéfini** Indique le nom d'un paramètre prédéfini. Selon la boîte de dialogue qui apparaît, vous pouvez saisir un nom dans la zone de texte Nom ou accepter le nom par défaut. Vous pouvez saisir le nom d'un paramètre prédéfini existant afin de le modifier. Vous ne pouvez cependant pas modifier les paramètres prédéfinis par défaut.

**Equilibre Pixellisation/Vectorisation** Spécifie la quantité d'informations vectorielles qui seront conservées. Plus la valeur est élevée, plus le nombre d'objets vectoriels conservés l'est aussi, alors que plus la valeur est faible, plus le nombre d'objets vectoriels pixellisés est important. Une valeur moyenne conserve les zones simples sous forme vectorielle et les zones complexes sous forme pixellisées. Sélectionnez la valeur la plus faible pour pixelliser l'ensemble de l'illustration.

Remarque : le niveau de pixellisation atteint dépend de la complexité de la page et des types d'objets se chevauchant.

**Résolution des dessins au trait et du texte** Pixellise tous les objets, y compris les images, les illustrations vectorielles, le texte et les dégradés selon la résolution spécifiée. Acrobat et InDesign autorisent un maximum de 9 600 pixels par pouce (ppp) pour les dessins et de 1 200 ppp pour les filets. Illustrator autorise un maximum de 9600 ppp à la fois pour les dessins et les filets. La résolution affecte la précision des intersections aplaties. L'option Résolution des dessins au trait et du texte doit généralement être définie entre 600 et 1 200 pour une qualité de pixellisation optimale, notamment en serif ou avec une petite taille de points.

**Résolution des dégradés et des filets** Indique la résolution des objets de dégradés et de filets Illustrator pixellisés en raison de l'aplatissement. Cette résolution est comprise entre 72 et 2 400 ppp. La résolution affecte la précision des intersections aplaties. La résolution des dégradés et des filets doit généralement être définie entre 150 et 300 pixels par pouce car la qualité des dégradés, des ombres portées et des contours progressifs ne s'améliore pas avec une résolution plus élevée, mais le temps d'impression et la taille de fichier augmentent.

**Vectoriser tout le texte** Convertit tous les objets de type (type de point, type de zone et type de chemin) en contours et supprime l'ensemble des informations de glyphe sur les types dans les pages contenant une transparence. Cette option préserve la largeur du texte lors de l'aplatissement. Notez que l'activation de cette option a pour effet de donner aux petites polices un aspect légèrement plus épais lors de l'affichage dans Acrobat ou lors de l'impression sur des imprimantes à faible résolution. La qualité du type imprimé sur des imprimantes à résolution élevée ou sur des photocomposeuses n'est pas affectée.

**Vectoriser tous les contours** Convertit tous les contours en tracés simples remplis dans les pages contenant une transparence. Cette option préserve la largeur des contours lors de l'aplatissement. Notez que l'activation de cette option a pour effet de donner aux contours fins un aspect légèrement plus épais et peut dégrader les performances de l'aplatissement.

**Ecrêter les zones complexes** Garantit que les limites entre l'illustration vectorielle et l'illustration pixellisée s'inscrivent sur les tracés d'objet. Cette option réduit les artefacts de raccordement qui subviennent lorsqu'un objet est partiellement pixellisé (une partie de l'objet restant vectorielle). L'activation de cette option peut toutefois générer des chemins trop complexes pour pouvoir être gérés par l'imprimante.

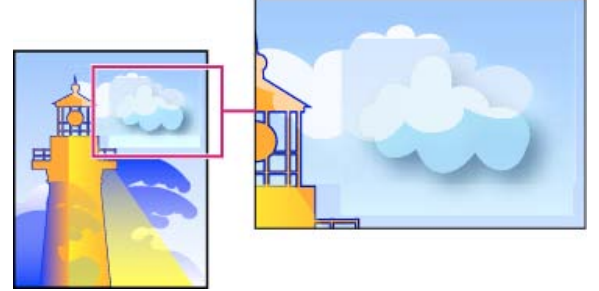

Raccord à l'intersection de trames et de vecteurs.

Remarque : certains pilotes d'imprimante traitent les dessins pixellisés et vectorisés différemment, ce qui entraîne parfois un raccordement de couleurs. Vous pouvez éventuellement minimiser les problèmes de jointure en désactivant certains paramètres de gestion des couleurs spécifiques au pilote d'impression. Ces paramètres varient selon les imprimantes, consultez la documentation de votre imprimante pour obtenir plus de détails. **(Illustrator uniquement) Sélectionnez Conserver la transparence alpha (boîte de dialogue Aplatissement de la transparence uniquement)** Conserve l'opacité globale des objets aplatis. Avec cette option, les modes de fusion et les surimpressions sont perdues, mais leur aspect est conservé dans l'illustration traitée, ainsi que le niveau de transparence alpha (comme lorsque vous pixellisez des illustrations à l'aide d'un arrière-plan transparent). L'option Conserver la transparence alpha peut être utile lors de l'exportation au format SWF ou SVG, étant donné que ces deux formats prennent en charge la transparence alpha.

**(Illustrator uniquement) Sélectionnez Conserver les surimpressions et les tons directs (boîte de dialogue Aplatissement de la transparence uniquement)** Conserve généralement les tons directs. Cette option conserve également la surimpression pour les objets qui ne sont pas impliqués dans la transparence. Sélectionnez cette option si vous imprimez des séparations et que le document contient des tons directs et des objets surimprimés. Désélectionnez cette option lors de l'enregistrement de fichiers à utiliser dans des applications de mise en page. Avec cette option sélectionnée, les zones surimprimées ayant une interaction avec les transparences sont aplaties, tandis que la surimpression dans les autres zones est conservée. Les résultats sont imprévisibles lorsque le fichier est généré à partir d'une application de mise en page.

**Conserver la surimpression (Acrobat uniquement)** Fusionne la couleur des illustrations transparentes et la couleur d'arrière-plan afin de créer un effet de surimpression.

### <span id="page-554-0"></span>**Aperçu des zones de l'illustration qui seront aplaties**

Les options d'aperçu de l'aperçu de l'aplatissement permettent de mettre en surbrillance les zones affectées par l'aplatissement. Ces informations fournies sous forme de codes de couleur vous permettent de régler les options d'aplatissement.

Remarque : l'aperçu de l'aplatissement ne donne pas un aperçu précis des tons directs, des surimpressions et des objets fusionnés. Utilisez plutôt le mode Aperçu de la surimpression.

1. Affichage du panneau Aperçu de l'aplatissement (ou boîte de dialogue) :

- Dans Illustrator, sélectionnez Fenêtre > Aperçu de l'aplatissement.
- Dans Acrobat, sélectionnez Outils > Impression > Aperçu de l'aplatissement.
- Dans InDesign, sélectionnez Fenêtre > Sortie > Aperçu de l'aplatissement.
- 2. Dans le menu Sélection, sélectionnez le type de zones à mettre en surbrillance. La disponibilité des options dépend du contenu de l'illustration.
- 3. Sélectionnez les paramètres d'aplatissement à utiliser : sélectionnez un paramètre prédéfini ou, le cas échéant, définissez des options spécifiques.

Remarque : (Illustrator) si les paramètres d'aplatissement n'apparaissent pas, sélectionnez Afficher les options dans le menu du panneau pour les afficher.

- 4. Si l'illustration contient des objets surimprimés ayant une interaction avec des objets transparents, dans Illustrator, sélectionnez une option dans le menu déroulant Surimpressions. Vous pouvez conserver, simuler ou ignorer les surimpressions. Dans Acrobat, sélectionnez Conserver la surimpression pour fusionner la couleur de l'illustration transparente et la couleur d'arrière-plan afin de créer un effet de surimpression.
- 5. A tout moment, cliquez sur Actualiser pour afficher un aperçu actualisé en fonction des paramètres sélectionnés. Selon la complexité de l'illustration, l'aperçu peut prendre quelques secondes à s'afficher. Dans InDesign, vous pouvez également sélectionner Rafraîchir auto. sélection.

*Dans Illustrator et Acrobat, pour agrandir l'aperçu, cliquez dans la zone d'aperçu. Pour effectuer un zoom arrière, cliquez avec la touche Alt ou Option enfoncée dans la zone d'aperçu. Pour effectuer un panoramique de l'aperçu, maintenez la barre d'espacement enfoncée et faites glisser le curseur dans la zone d'aperçu.*

## <span id="page-554-1"></span>**Présentation de l'aperçu de l'aplatissement**

Œ, **[Haut de la page](#page-551-0)**

Vous pouvez utiliser les options d'aperçu du panneau Aperçu de l'aplatissement pour mettre en surbrillance les zones concernées par l'aplatissement de l'illustration. Vous pouvez utiliser ces informations pour définir les options d'aplatissement et vous pouvez même utiliser le panneau pour enregistrer des aplatissements prédéfinis. Pour afficher le panneau Aperçu de l'aplatissement, choisissez la commande Fenêtre > Aperçu de l'aplatissement.

Œ **[Haut de la page](#page-551-0)**

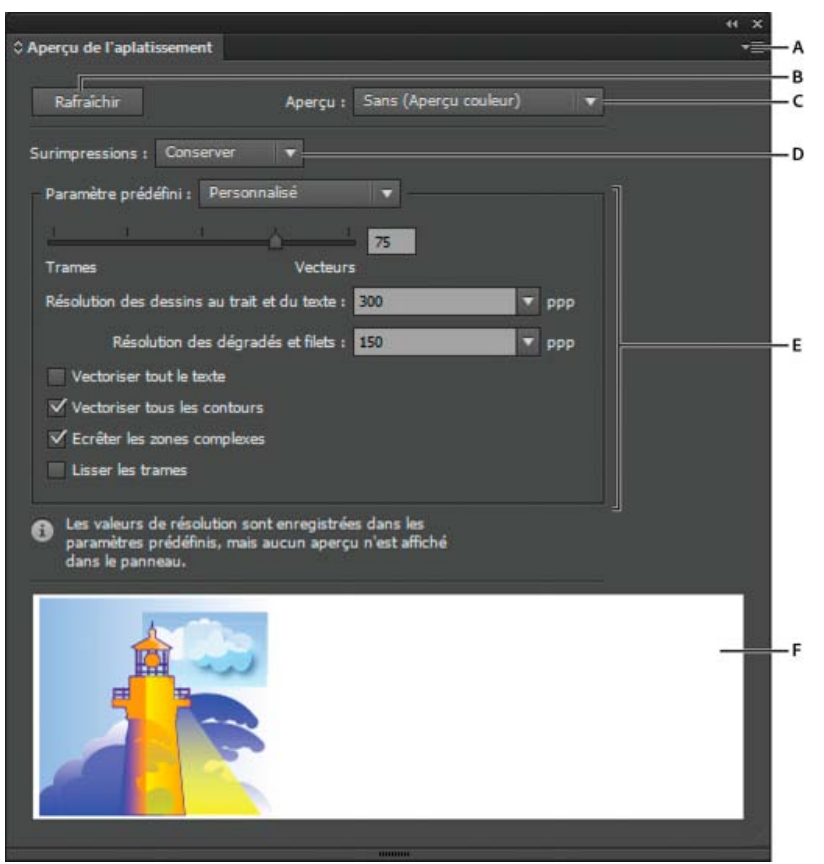

#### Aperçu de l'aplatissement, panneau

**A.** Menu du panneau **B.** Bouton Rafraîchir **C.** Menu Aperçu **D.** Menu Surimpressions **E.** Paramètres d'aplatissement des transparences **F.** Zone d'aperçu

Vous pouvez contrôler la vitesse et la qualité de l'image d'aperçu en sélectionnant une commande dans le menu du panneau. Sélectionnez la commande Aperçu rapide pour calculer l'aperçu le plus rapide. Sélectionnez la commande Aperçu détaillé pour ajouter l'option Toutes les zones pixellisées dans le menu déroulant Aperçu (cette option est plus performante pour effectuer le calcul).

*Gardez à l'esprit que le panneau Aperçu de l'aplatissement n'est pas conçu pour obtenir un aperçu précis des tons directs, des surimpressions, des modes de fusion et de la résolution de l'image. Utilisez le mode Aperçu de la surimpression dans Illustrator pour prévisualiser les tons directs, les surimpressions et les modes de fusion tels qu'ils apparaîtront en sortie.*

## <span id="page-555-0"></span>**A propos des paramètres d'aplatissement prédéfinis des transparences**

Œ **[Haut de la page](#page-551-0)**

Si vous imprimez ou exportez régulièrement des documents contenant des transparences, vous pouvez automatiser le processus d'aplatissement en enregistrant des paramètres dans un aplatissement prédéfini des transparences. Vous pouvez ensuite appliquer ces paramètres pour une sortie imprimée, ainsi que pour l'enregistrement et l'exportation des fichiers aux formats PDF 1.3 (Acrobat 4.0), EPS et PostScript. En outre, dans Illustrator, vous pouvez appliquer ces paramètres lorsque vous enregistrez les fichiers dans des versions antérieures d'Illustrator ou lorsque vous les copiez dans le Presse-papiers ; dans Acrobat, vous pouvez également appliquer ces paramètres lors de l'optimisation de fichiers PDF.

Ces paramètres contrôlent également le comportement de l'aplatissement lors de l'exportation dans des formats ne prenant pas en charge les transparences.

Vous pouvez sélectionner un aplatissement prédéfini dans le panneau Avancés de la boîte de dialogue Imprimer ou de la boîte de dialogue propre au format qui apparaît après la boîte de dialogue initiale Exporter ou Enregistrer sous. Vous pouvez créer vos propres aplatissements prédéfinis ou sélectionner une option par défaut fournie avec le logiciel. Les paramètres de chacune de ces options sont conçus pour correspondre à la qualité et la vitesse de l'aplatissement avec une résolution appropriée pour les zones transparentes pixellisées, suivant l'usage prévu du document :

**[Haute résolution]** S'utilise pour les impressions finales sur presse et les épreuves haute qualité comme les épreuves présentant une séparation des couleurs.

**[Résolution moyenne]** S'utilise pour les épreuves de bureau et les documents destinés à une impression sur demande sur des imprimantes couleur PostScript.

**[Basse résolution]** S'utilise pour obtenir des épreuves rapides à imprimer sur des imprimantes de bureau en noir et blanc et pour des documents destinés à être publiés sur le Web ou exportés au format SVG.

## <span id="page-555-1"></span>**Création ou modification d'un paramètre prédéfini d'aplatissement des transparences**

Œ, **[Haut de la page](#page-551-0)**

Il est possible d'enregistrer les aplatissements prédéfinis des transparences dans un fichier séparé, ce qui vous permet d'effectuer des copies de

sauvegarde ou les mettre à disposition de vos flasheurs, de vos clients ou de vos collaborateurs. Dans InDesign, les fichiers d'aplatissements prédéfinis des transparences portent l'extension .flst.

- 1. Choisissez Edition > Aplatissements prédéfinis des transparences.
- 2. Effectuez l'une des opérations suivantes :
	- Pour créer un nouveau paramètre prédéfini, cliquez sur Nouveau.
	- Pour créer un aplatissement prédéfini basé sur un paramètre prédéfini, sélectionnez-en un dans la liste et cliquez sur Nouveau.
	- Pour modifier un paramètre prédéfini existant, sélectionnez-le et cliquez sur OK.
	- Remarque : il n'est pas possible de modifier les aplatissements prédéfinis par défaut.
- 3. Définissez les options d'aplatissement.
- 4. Cliquez sur OK pour retourner dans la boîte de dialogue Aplatissements prédéfinis des transparences, puis cliquez de nouveau sur OK.

## <span id="page-556-0"></span>**Exportation et importation d'un paramètre prédéfini d'aplatissement des transparences personnalisé**

Vous pouvez exporter ou importer les paramètres d'aplatissement des transparences prédéfinis pour les partager avec vos prestataires de services, vos clients ou vos collaborateurs.

- 1. Choisissez Edition > Aplatissements prédéfinis des transparences.
- 2. Sélectionnez un aplatissement prédéfini dans la liste
- 3. Effectuez l'une des opérations suivantes :
	- Pour exporter un paramètre prédéfini dans un fichier spécifique, cliquez sur Enregistrer (InDesign) ou sur Exporter (Illustrator), spécifiez un nom et un emplacement puis cliquez sur Enregistrer.

Pensez à enregistrer le paramètre prédéfini en dehors du dossier des préférences de l'application. Ainsi, il ne sera pas perdu si vous supprimez vos préférences.

Pour importer des paramètres prédéfinis à partir d'un fichier, cliquez sur Charger (InDesign) ou sur Importer (Illustrator). Localisez et sélectionnez le fichier contenant le paramètre prédéfini à charger, puis cliquez sur Ouvrir.

## <span id="page-556-1"></span>**Changement de nom ou suppression d'un paramètre prédéfini d'aplatissement des transparences personnalisé**

- 1. Choisissez Edition > Aplatissements prédéfinis des transparences.
- 2. Sélectionnez un aplatissement prédéfini dans la liste
- 3. Effectuez l'une des opérations suivantes :
	- Pour renommer un aplatissement prédéfini existant, cliquez sur Modifier, entrez un nouveau nom, puis cliquez sur OK.
	- Pour supprimer un aplatissement prédéfini, cliquez sur Supprimer puis sur OK pour confirmer la suppression. Remarque : vous ne pouvez pas supprimer les paramètres prédéfinis par défaut.

## <span id="page-556-2"></span>**Aplatissement des transparences des objets individuels**

La commande Aplatissement des transparences vous permet d'avoir un aperçu de l'aspect de l'illustration une fois aplatie. Vous pouvez par exemple utiliser cette commande avant d'enregistrer le fichier au format SWF (Flash) ou si vous rencontrez des problèmes lors de l'impression d'illustrations héritées, dont vous soupçonnez les transparences d'être la cause.

- 1. Sélectionnez l'objet.
- 2. Choisissez la commande Objet > Aplatissement des transparences.
- 3. Sélectionnez les paramètres d'aplatissement à utiliser en choisissant un paramètre prédéfini ou en définissant des options spécifiques
- 4. Cliquez sur le bouton OK.

*Pour enregistrer les paramètres d'aplatissement à utiliser avec d'autres objets et documents de la session active, cliquez sur le bouton Enregistrer l'aplatissement prédéfini. En revanche, si vous souhaitez créer un paramètre prédéfini permanent, choisissez la commande Edition > Aplatissements prédéfinis des transparences.*

551

## <span id="page-556-3"></span>**Pixellisation de toutes les illustrations lors de l'impression**

Œ

**[Haut de la page](#page-551-0)**

Œ

**[Haut de la page](#page-551-0)**

Œ

Lorsque vous lancez une impression sur une imprimante basse résolution ou une imprimante non PostScript, telle qu'une imprimante à jet d'encre de bureau, vous pouvez choisir de pixelliser toutes les illustrations lors de l'impression. Cette option est utile lorsque vous imprimez des documents comportant des objets complexes (comme des objets avec un ombrage ou des dégradés), car elle réduit le risque d'erreurs.

- 1. Choisissez la commande Fichier > Imprimer.
- 2. Sélectionnez l'option Avancé sur le côté gauche de la boîte de dialogue Imprimer.
- 3. Sélectionnez l'option Bitmap.

Cette option est disponible uniquement si le pilote d'impression actif gère l'impression bitmap.

## $(c)$ ) BY-NC-SR

[Informations juridiques](http://help.adobe.com//fr_FR/legalnotices/index.html) | [Politique de confidentialité en ligne](http://helpx.adobe.com/go/gffooter_online_privacy_policy_fr)

## <span id="page-558-0"></span>Impressions prédéfinies

**[Création de paramètres d'impression prédéfinis](#page-558-1) [Application d'impressions prédéfinies](#page-558-2) [Edition d'impressions prédéfinies](#page-558-3) [Suppression d'impressions prédéfinies](#page-558-4) [Exportation ou importation d'impressions prédéfinies](#page-559-0) [Visualisation du résumé des paramètres d'impression/paramètres prédéfinis](#page-559-1)**

Si vous utilisez régulièrement différents types de travaux ou imprimantes, vous pouvez automatiser les travaux d'impression en enregistrant tous les paramètres de sortie comme impressions prédéfinies. L'utilisation d'impressions prédéfinies est une manière fiable et rapide d'imprimer des travaux nécessitant des paramètres précis et constants pour de nombreuses options de la boîte de dialogue Imprimer.

### <span id="page-558-1"></span>**Création de paramètres d'impression prédéfinis**

Si vous utilisez régulièrement différents types de travaux ou imprimantes, vous pouvez automatiser les travaux d'impression en enregistrant tous les paramètres de sortie comme impressions prédéfinies. L'utilisation d'impressions prédéfinies est une manière fiable et rapide d'imprimer des travaux nécessitant des paramètres précis et constants pour de nombreuses options de la boîte de dialogue Imprimer.

Vous pouvez enregistrer et charger des impressions prédéfinies, ce qui facilite leur sauvegarde ou leur mise à disposition à vos prestataires de services, vos clients ou d'autres personnes de votre groupe de travail.

Vous pouvez créer et réviser les impressions prédéfinies dans la boîte de dialogue Impressions prédéfinies.

Utilisez l'une des méthodes suivantes :

- Choisissez la commande Fichier > Imprimer, ajustez les paramètres d'impression et cliquez sur le bouton Enregistrer le paramètre prédéfini **e**l. Saisissez un nom ou utilisez le nom par défaut, puis cliquez sur OK. Avec cette méthode, le paramètre prédéfini est enregistré dans le fichier des préférences.
- Choisissez la commande Edition > Impressions prédéfinies, puis cliquez sur le bouton Nouveau. Dans la boîte de dialogue Impressions prédéfinies, saisissez un nouveau nom ou utilisez le nom par défaut, ajustez les paramètres d'impression et cliquez sur le bouton OK pour revenir à la boîte de dialogue. Cliquez de nouveau sur OK.

## <span id="page-558-2"></span>**Application d'impressions prédéfinies**

- 1. Choisissez la commande Fichier > Imprimer.
- 2. Sélectionnez une impression prédéfinie dans le menu Impression prédéfinie. Si vous le souhaitez, confirmez les paramètres d'impression dans la boîte de dialogue Imprimer.
- 3. Cliquez sur le bouton Imprimer.

#### <span id="page-558-3"></span>**Edition d'impressions prédéfinies**

Utilisez l'une des méthodes suivantes :

- Choisissez la commande Fichier > Imprimer, ajustez les paramètres d'impression et cliquez sur le bouton Enregistrer le paramètre prédéfini <sup>en</sup>. Dans la boîte de dialogue Enregistrer le paramètre prédéfini qui s'affiche, saisissez un nom dans la zone de texte ou utilisez le nom actuel. (Si le nom actuel est un paramètre prédéfini existant, l'enregistrement écrase les paramètres correspondants.) Cliquez sur le bouton OK.
- Choisissez la commande Edition > Impressions prédéfinies, sélectionnez un paramètre prédéfini dans la liste, puis cliquez sur le bouton Modifier. Ajustez les paramètres d'impression et cliquez sur OK pour revenir à la boîte de dialogue Impressions prédéfinies. Cliquez de nouveau sur OK.

*Vous pouvez modifier le paramètre prédéfini par défaut comme tout autre paramètre à l'aide des étapes décrites ci-dessus.*

## <span id="page-558-4"></span>**Suppression d'impressions prédéfinies**

1. Choisissez la commande Edition > Impressions prédéfinies.

553

**[Haut de la page](#page-558-0)**

**[Haut de la page](#page-558-0)**

Œ

**[Haut de la page](#page-558-0)**

**[Haut de la page](#page-558-0)**

2. Sélectionnez un ou plusieurs paramètres prédéfinis dans la liste et cliquez sur Supprimer. Cliquez en maintenant la touche Maj enfoncée afin de sélectionner des paramètres prédéfinis adjacents. Maintenez la touche Ctrl (Windows) ou Commande (Mac OS) enfoncée et sélectionnez des paramètres prédéfinis non adjacents.

## <span id="page-559-0"></span>**Exportation ou importation d'impressions prédéfinies**

Vous pouvez enregistrer des impressions prédéfinies dans différents fichiers, ce qui facilite leur sauvegarde ou leur mise à disposition à vos prestataires de services, vos clients ou d'autres personnes de votre groupe de travail.

- 1. Choisissez la commande Edition > Impressions prédéfinies.
- 2. Utilisez l'une des méthodes suivantes :
	- Pour exporter des paramètres prédéfinis, sélectionnez-en un ou plusieurs dans la liste et cliquez sur le bouton Exporter. Cliquez en maintenant la touche Maj enfoncée afin de sélectionner des paramètres prédéfinis adjacents. Maintenez la touche Ctrl (Windows) ou Commande (Mac OS) enfoncée et sélectionnez des paramètres prédéfinis non adjacents. Spécifiez un nom et un emplacement pour le fichier, puis cliquez sur le bouton Enregistrer.
	- Pour importer des paramètres prédéfinis, cliquez sur le bouton Importer. Localisez et cliquez sur le fichier qui contient les paramètres prédéfinis à charger, puis cliquez sur OK.

*Considérez la possibilité d'enregistrer les paramètres prédéfinis en dehors du dossier des préférences. De cette façon, vous ne risquez pas de les perdre si jamais vous supprimez vos préférences.*

## <span id="page-559-1"></span>**Visualisation du résumé des paramètres d'impression/paramètres prédéfinis**

Œ **[Haut de la page](#page-558-0)**

Utilisez le panneau Résumé de la boîte de dialogue Imprimer pour visualiser vos paramètres de sortie avant l'impression, puis ajustez-les si nécessaire. Par exemple, vous verrez si le document ignore certaines images en vue d'un remplacement OPI par le prestataire de services.

- 1. Choisissez la commande Fichier > Imprimer.
- 2. Dans la boîte de dialogue Imprimer, cliquez sur Résumé.
- 3. Si vous souhaitez enregistrer le résumé comme fichier texte, cliquez sur Enregistrer le résumé.
- 4. Acceptez le nom de fichier par défaut ou saisissez un autre nom pour le fichier texte, puis cliquez sur Enregistrer.

#### $(Cc)$  BY-NC-SR

[Informations juridiques](http://help.adobe.com//fr_FR/legalnotices/index.html) | [Politique de confidentialité en ligne](http://helpx.adobe.com/go/gffooter_online_privacy_policy_fr)

Œ, **[Haut de la page](#page-558-0)**

## <span id="page-560-0"></span>**Surimpression**

## **[A propos de la surimpression](#page-560-1) [Configuration de la surimpression](#page-560-2) [Surimpression du noir](#page-561-0) [Simulation ou suppression de la surimpression](#page-561-1)**

Par défaut, lorsque vous imprimez des couleurs opaques qui se chevauchent, la couleur supérieure masque la zone sous-jacente. La surimpression permet d'empêcher les groupes perçants et de rendre transparente la couche supérieure d'encre d'impression.

Lorsque des couleurs imprimées sur des plaques distinctes se chevauchent ou sont adjacentes, un défaut de repérage de presse peut produire des blancs entre les couleurs sur l'impression finale. Pour assurer la continuité des couleurs entre les différentes couleurs d'une impression, les ateliers d'impression utilisent une technique appelée recouvrement afin de créer une petite zone de chevauchement (recouvrement) entre deux couleurs adjacentes. Vous pouvez utiliser un programme de recouvrement indépendant pour créer des recouvrements automatiques ou faire appel aux fonctions de recouvrement manuel d'Illustrator.

## <span id="page-560-1"></span>**A propos de la surimpression**

**[Haut de la page](#page-560-0)**

Par défaut, lorsque vous imprimez des couleurs opaques qui se chevauchent, la couleur supérieure masque la zone sous-jacente. Vous pouvez utiliser la surimpression pour empêcher le masquage et faire apparaître la dernière encre d'impression en transparence par rapport à l'encre sousjacente. Le degré de transparence à l'impression dépend de l'encre, du papier et de la méthode d'impression utilisés. Consultez votre imprimeur pour définir dans quelle mesure ces variables auront une incidence sur l'illustration finale.

La surimpression se prête aux situations suivantes :

- Lorsque vous souhaitez faciliter le repérage en surimprimant l'encre noire. L'encre noire étant opaque (et généralement la dernière à être imprimée), il n'existe pas vraiment de différences entre l'impression sur un arrière-plan de couleur et sur un arrière-plan blanc. La surimpression du noir permet d'empêcher les blancs entre les zones noires et colorées de l'illustration.
- Lorsque les couleurs de l'illustration ne partagent pas d'encres communes, et que vous souhaitez créer un effet de recouvrement ou de superposition. Lors d'une surimpression de couleurs quadrichromiques ou personnalisées n'ayant pas de couleurs en commun, la couleur de premier plan s'ajoute à la couleur d'arrière-plan. Par exemple, si vous imprimez un fond avec 100 % de magenta sur un fond avec 100 % de cyan, les fonds se chevauchant apparaissent en violet et non en magenta.

Une fois les options de surimpression définies, il est recommandé d'utiliser le mode Aperçu de la surimpression (Affichage > Aperçu de la surimpression) afin d'obtenir un aperçu approximatif de la façon dont seront imprimées les couleurs superposées. Vous devez également vérifier avec soin le résultat sur des épreuves intégrales (où chaque séparation est imprimée en repérage sur une feuille de papier unique) ou sur des épreuves en superposition (où les séparations sont imprimées en repérage sur des feuilles de plastique distinctes superposées les unes sur les autres).

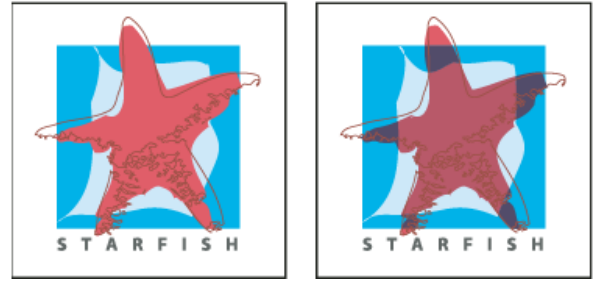

Couleurs masquées (par défaut) et avec surimpression

## <span id="page-560-2"></span>**Configuration de la surimpression**

 $\mathbf{f}$ **[Haut de la page](#page-560-0)**

- 1. Sélectionnez les objets à surimprimer.
- 2. Dans le panneau Options d'objet, sélectionnez l'option Surimpression du fond, l'option Surimpression du contour ou les deux. *Si vous comptez appliquer la surimpression à un fond ou à un contour totalement noir (teinte de 100 %), l'encre noire n'est généralement pas suffisamment opaque pour masquer complètement les couleurs sous-jacentes. Pour pallier ce problème, utilisez le noir quadrichromique (intense) et non une teinte 100 % de noir. Consultez votre imprimeur pour connaître les pourcentages exacts de couleurs primaires à ajouter au noir.*

#### <span id="page-561-0"></span>**Surimpression du noir**

Pour surimprimer tout le noir de votre illustration, sélectionnez l'option Surimpression du noir dans la boîte de dialogue Imprimer lorsque vous créez des séparations des couleurs. Cette option s'applique aux objets auxquels le noir est appliqué par le biais de la couche de couleur N. Elle n'est pas valable pour les objets qui s'affichent en noir du fait de leurs styles graphiques ou de leurs paramètres de transparence.

Vous pouvez également utiliser la commande Surimpression du noir pour configurer la surimpression d'objets contenant un pourcentage donné de noir. Pour utiliser la commande Surimpression du noir :

- 1. Sélectionnez tous les objets que vous souhaitez surimprimer.
- 2. Choisissez la commande Edition > Modifier les couleurs > Surimpression du noir.
- 3. Entrez le pourcentage de noir à surimprimer. Tous les objets présentant le pourcentage spécifié seront surimprimés.
- 4. Sélectionnez l'option Fond et/ou Contour pour définir l'application de la surimpression.
- 5. Pour surimprimer les couleurs quadrichromiques qui incluent du cyan, du magenta ou du jaune, ainsi que le pourcentage de noir spécifié, sélectionnez l'option Noir avec CMJ.
- 6. Pour surimprimer les tons directs dont les équivalents en quadrichromie comprennent le pourcentage de noir spécifié, sélectionnez l'option Noir de tons directs. Si vous surimprimez un ton direct qui contient des couleurs quadrichromiques, ainsi que le pourcentage de noir spécifié, sélectionnez à la fois les options Noir avec CMJ et Noir de tons directs.

*Pour supprimer la surimpression des objets comprenant un pourcentage de noir donné, sélectionnez l'option Supprimer au lieu de l'option Ajouter dans la boîte de dialogue Surimpression du noir.*

#### <span id="page-561-1"></span>**Simulation ou suppression de la surimpression**

O **[Haut de la page](#page-560-0)**

Dans la plupart des cas, seuls les périphériques de séparation gèrent la surimpression. Lorsque vous imprimez un composite ou que votre illustration comprend des objets surimprimés ayant une interaction avec des objets transparents, vous pouvez décider de simuler ou de supprimer la surimpression.

- 1. Choisissez la commande Fichier > Imprimer.
- 2. Sélectionnez l'option Avancé sur le côté gauche de la boîte de dialogue Imprimer.
- 3. Sélectionnez l'option Simuler ou Supprimer dans le menu déroulant Surimpressions.

#### $(Cc)$  BY-NC-SR

[Informations juridiques](http://help.adobe.com//fr_FR/legalnotices/index.html) | [Politique de confidentialité en ligne](http://helpx.adobe.com/go/gffooter_online_privacy_policy_fr)

# Surimpression de blanc | Illustrator CC

Une illustration créée dans Illustrator peut posséder des objets blancs appliqués avec une surimpression non souhaitée. Ce problème se remarque uniquement lorsque l'on active l'aperçu de surimpression ou les séparations d'impression. Cela entraîne des retards dans le processus de production et une réimpression doit être effectuée. Bien qu'Illustrator mette en garde les utilisateurs si un objet blanc est appliqué avec une surimpression, il peut arriver qu'une surimpression de blanc puisse se produire sans que l'utilisateur ne le sache. Par exemple :

A partir de cette version d'Illustrator, l'option Supprimer la surimpression de blanc est disponible pour supprimer les attributs de surimpression de blanc dans les boîtes de dialogue Configuration du document et Impression. Cette option est activée par défaut dans les deux boîtes de dialogue. Si l'option Supprimer la surimpression de blanc n'est pas sélectionnée dans la boîte de dialogue Configuration du document, elle peut être remplacée par la sélection de l'option de la boîte de dialogue Impression.

**Scénario 1** Un objet avec surimpression est sélectionné, puis un nouvel objet avec fond/contour blanc est créé. Dans ce scénario, les attributs d'apparence des objets précédemment sélectionnés sont copiés dans le nouvel objet, résultant en une surimpression appliquée à l'objet blanc.

**Scénario 2** Un objet non blanc avec surimpression est modifié en un objet avec fond blanc.

Pour résoudre ce problème, nous supprimons l'attribut de surimpression des objets blancs pendant les opérations telles que l'impression ou l'enregistrement au format EPS ou PDF. Cela permet aux utilisateurs d'utiliser l'option d'impression et de sortie sans avoir besoin de vérifier et de corriger la surimpression d'objet blanc dans les illustrations. Cette approche sera donc optimale pour la plupart des scénarios : une illustration existante, une nouvelle illustration, des objets non blancs, avec une surimpression appliquée lors de leur modification en blanc.

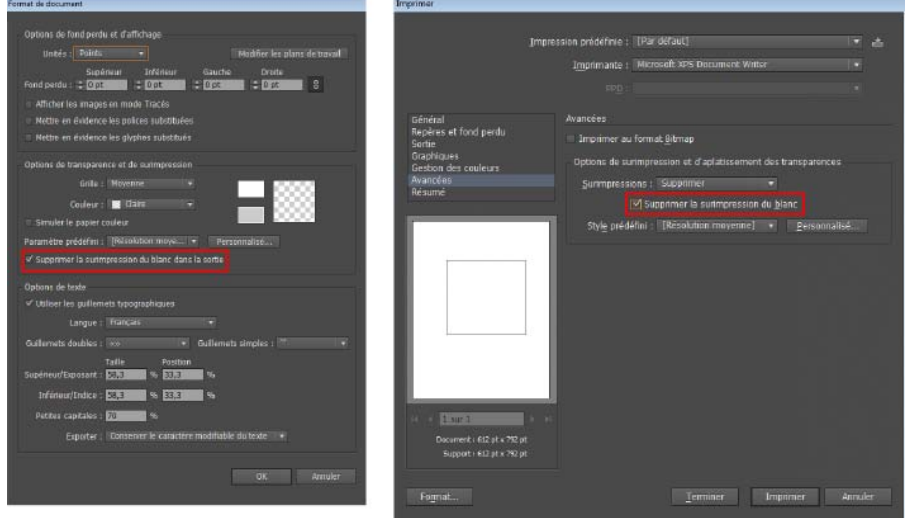

*Supprimer la surimpression de blanc dans l'option Sortie disponible dans la boîte de dialogue Configuration du document (à gauche) et la boîte de dialogue Impression (à droite)*

Les objets blancs de ton direct avec surimpression ne sont pas concernés par cette opération. Cela concerne uniquement les fichiers enregistrés ou la sortie d'un fichier Illustrator. De même, les illustrations ne sont pas affectées par ce paramètre.

Les publications Twitter™ et Facebook ne sont pas couvertes par les dispositions de Creative Commons.

[Informations juridiques](http://help.adobe.com/fr_FR/legalnotices/index.html) | [Politique de confidentialité en ligne](http://helpx.adobe.com/go/gffooter_online_privacy_policy_fr)

Automatisation des tâches

## <span id="page-564-0"></span>Automatisation avec des scripts d'action

**[A propos des scripts](#page-564-1) [Présentation du panneau Scripts](#page-564-2) [Exécution d'un script sur un fichier](#page-565-0) [Enregistrement d'un script](#page-565-1) [Insertion de tâches non enregistrables dans des scripts d'action](#page-566-0) [Insertion d'un point d'arrêt](#page-566-1) [Modification des paramètres lors de l'exécution d'un script](#page-566-2) [Exclusion de commandes d'un script](#page-567-0) [Spécification de la vitesse d'exécution](#page-567-1) [Modification et réenregistrement des scripts d'action](#page-567-2) [Gestion des ensembles de scripts](#page-568-0) [Exécution d'un script d'action sur un lot de fichiers](#page-569-0)**

## <span id="page-564-1"></span>**A propos des scripts**

#### Œ **[Haut de la page](#page-564-0)**

**[Haut de la page](#page-564-0)**

Œ,

Un script est une série de tâches exécutées sur un fichier unique ou un lot de fichiers — commandes de menu, options de panneau, scripts d'outils, etc. Par exemple, vous pouvez créer un script qui modifie la taille d'une image, applique un effet à l'image, puis enregistre le fichier au format désiré.

Les scripts peuvent inclure des étapes permettant d'accomplir des tâches qui ne peuvent pas être enregistrées (par exemple, l'utilisation d'un outil de peinture). Les scripts peuvent également inclure des commandes modales qui permettent d'entrer des valeurs dans une boîte de dialogue lorsque vous exécutez le script.

Dans Photoshop, les scripts sont à la base des droplets, de petites applications qui traitent automatiquement tous les fichiers que vous faites glisser sur leur icône.

Photoshop et Illustrator sont livrés avec des scripts prédéfinis pour vous aider à exécuter les tâches les plus communes. Vous pouvez utiliser ces scripts tels quels, les personnaliser en fonction de vos besoins ou créer de nouveaux scripts. Les scripts sont stockés sous la forme d'ensembles, afin de vous aider à les classer.

Vous pouvez enregistrer, modifier, personnaliser et traiter les scripts par lots, et vous pouvez gérer des groupes de scripts en travaillant avec des ensembles de scripts.

## <span id="page-564-2"></span>**Présentation du panneau Scripts**

Utilisez le panneau Scripts (Fenêtre > Scripts) pour enregistrer, exécuter, modifier et supprimer des scripts individuels. Ce panneau vous permet également d'enregistrer et de charger des fichiers de scripts.

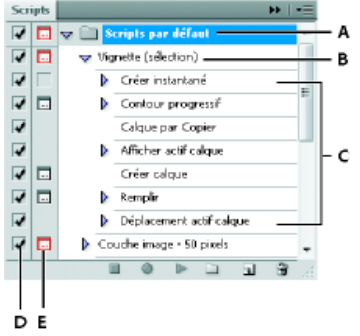

Panneau Scripts dans Photoshop

**A.** Ensemble de scripts **B.** Script **C.** Commandes enregistrées **D.** Commande incluse **E.** Commande modale (activer/désactiver)

#### **Développement et réduction des ensembles, des scripts et des commandes**

 Cliquez sur le triangle situé à gauche de l'ensemble, du script ou de la commande dans le panneau Scripts. Maintenez la touche Alt (Windows) ou Option (Mac OS) enfoncée et cliquez sur le triangle pour développer ou réduire tous les scripts d'un ensemble ou toutes les commandes d'un script.

#### **Affichage des scripts par nom uniquement**

 Choisissez la commande Mode Bouton dans le menu du panneau Scripts. Choisissez de nouveau Mode Bouton pour revenir en mode Liste. Remarque : en mode Bouton, vous ne pouvez pas visualiser les commandes ni les ensembles.

#### **Sélection de scripts dans le panneau Scripts**

 Cliquez sur le nom d'un script. Pour sélectionner plusieurs scripts contigus, maintenez la touche Maj enfoncée et cliquez sur les noms de scripts souhaités. Pour sélectionner des scripts non contigus, maintenez la touche Ctrl (Windows) ou la touche Commande (Mac OS) enfoncée et cliquez sur les noms de scripts souhaités.

## <span id="page-565-0"></span>**Exécution d'un script sur un fichier**

Œ **[Haut de la page](#page-564-0)**

**[Haut de la page](#page-564-0)**

伓

L'exécution d'un script exécute les commandes enregistrées dans le script sur le document actif (certains scripts nécessitent une sélection avant l'exécution ; d'autres peuvent être exécutés sur un fichier entier). Vous pouvez exclure des commandes spécifiques d'un script ou exécuter uniquement une commande donnée. Si le script inclut une commande modale, vous pouvez préciser des valeurs ou utiliser des outils dans une boîte de dialogue lorsque le script est mis en attente.

Remarque : en mode Bouton, si vous cliquez sur un bouton de script, le script s'exécute dans sa totalité. Les commandes préalablement exclues ne sont cependant pas exécutées.

- 1. Si nécessaire, sélectionnez les objets sur lesquels exécuter le script, ou ouvrez un fichier.
- 2. Effectuez l'une des opérations suivantes :
	- (Illustrator) Pour exécuter un ensemble de scripts, sélectionnez le nom de l'ensemble et cliquez sur le bouton Exécuter du panneau Scripts ou choisissez la commande Exécuter dans le menu du panneau.
	- Pour exécuter la totalité d'un script donné, sélectionnez le nom du script et cliquez sur le bouton Exécuter du panneau Scripts ou choisissez la commande Exécuter dans le menu du panneau.
	- Si vous avez associé le script à une combinaison de touches, appuyez sur les touches correspondantes pour exécuter le script automatiquement.
	- Pour n'exécuter qu'une partie d'un script, sélectionnez la commande à partir de laquelle lancer l'exécution, puis cliquez sur le bouton Exécuter du panneau Scripts ou choisissez la commande Exécuter dans le menu du panneau.
	- Pour exécuter uniquement une commande donnée, sélectionnez la commande, puis cliquez sur le bouton Exécuter du panneau Scripts tout en appuyant sur la touche Ctrl (Windows) ou Commande (Mac OS). Vous pouvez aussi appuyer sur la touche Ctrl (Windows) ou Commande (Mac OS), puis cliquer deux fois sur la commande.

*Pour annuler un script dans Photoshop, créez un instantané dans le panneau Historique avant d'exécuter un script, puis sélectionnez l'instantané pour annuler le script.*

## <span id="page-565-1"></span>**Enregistrement d'un script**

Lorsque vous créez un nouveau script, les commandes et les outils que vous utilisez sont ajoutés au script jusqu'à l'arrêt de l'enregistrement. *Pour éviter toute erreur, travaillez sur une copie : au début du script, avant d'appliquer d'autres commandes, enregistrez le fichier au moyen de la commande Fichier > Enregistrer une copie (Illustrator), ou de la commande Fichier > Enregistrer sous et de l'option En tant que copie (Photoshop). Dans Photoshop, vous pouvez aussi cliquer sur le bouton Nouvel instantané du panneau Historique pour créer un instantané de l'image avant d'enregistrer le script.*

- 1. Ouvrez un fichier.
- 2. Dans le panneau Scripts, cliquez sur le bouton Créer un script dou sélectionnez la commande Nouveau script dans le menu de ce panneau.
- 3. Saisissez un nom de script et sélectionnez un ensemble, puis définissez les autres options :

**Touche de fonction** Attribue un raccourci clavier au script. Vous pouvez sélectionner une combinaison associant une touche de fonction, la touche Ctrl (Windows) ou Commande (Mac OS), à la touche Maj (par exemple, Ctrl + Maj + F3). Seules exceptions : sous Windows, vous ne pouvez pas utiliser la touche F1, et vous ne pouvez pas associer les touches F4 ou F6 à la touche Ctrl.

Remarque : si vous attribuez à un script un raccourci déjà utilisé pour une commande, ce dernier applique le script et non la commande.

**Couleur** Attribue une couleur pour l'affichage en Mode Bouton.

- 4. Cliquez sur Lancer l'enregistrement. Le bouton Lancer l'enregistrement du panneau Scripts devient rouge . Important : lors de l'enregistrement de la commande Enregistrer sous, ne modifiez pas le nom du fichier. Si vous entrez un nouveau nom de fichier, ce nouveau nom est enregistré et utilisé à chaque fois que vous exécutez le script. Avant l'enregistrement, si vous naviguez vers un dossier différent, vous pouvez préciser un emplacement différent sans avoir à préciser un nom de fichier.
- 5. Exécutez les opérations et les commandes que vous souhaitez enregistrer.

Les tâches des scripts ne peuvent pas toutes être enregistrées directement ; cependant, vous pouvez insérer la plupart des

tâches non enregistrables en utilisant les commandes du menu du panneau Scripts.

6. Pour arrêter l'enregistrement, vous pouvez soit cliquer sur le bouton Arrêter l'exécution/l'enregistrement, soit choisir la commande Arrêter l'enregistrement dans le menu du panneau Scripts (dans Photoshop, vous pouvez aussi appuyer sur la touche Echap).

*Pour reprendre l'enregistrement dans le même script, choisissez la commande Lancer l'enregistrement dans le menu du panneau Scripts.*

#### <span id="page-566-0"></span>**Insertion de tâches non enregistrables dans des scripts d'action**

Œ, **[Haut de la page](#page-564-0)**

Certaines tâches de scripts d'action ne peuvent pas être enregistrées directement. Par exemple, vous ne pouvez pas enregistrer de commandes dans les menus Effet et Affichage ou des commandes qui affichent ou masquent des panneaux, et utiliser les outils Sélection, Plume, Pinceau, Crayon, Dégradé de couleurs, Filet, Pipette, Pot de peinture dynamique et Ciseaux.

Pour déterminer les tâches qui ne peuvent pas être enregistrées, consultez le panneau Scripts d'action. Si le nom de la commande ou de l'outil ne s'affiche pas une fois la tâche accomplie, vous pouvez peut-être encore ajouter la tâche à l'aide des commandes dans le menu du panneau Scripts d'action.

Pour insérer une tâche non enregistrable après la création d'un script d'action, sélectionnez l'élément après lequel vous souhaitez insérer la *tâche. Choisissez ensuite la commande adéquate dans le menu du panneau Scripts d'action.*

#### **Insertion d'une commande de menu non enregistrable**

- 1. Dans le menu du panneau Scripts d'action, choisissez l'option Insérer une commande.
- 2. Sélectionnez la commande à partir de son menu ou saisissez le nom de la commande dans la zone de texte, puis cliquez sur le bouton Rechercher. Cliquez ensuite sur le bouton OK.

#### **Insertion d'un tracé**

Sélectionnez un tracé, puis choisissez l'option Insérer un tracé de sélection dans le menu du panneau Scripts d'action.

#### **Insertion d'une sélection d'objet**

- 1. Saisissez un nom d'objet dans la zone de texte de remarque dans le panneau Options d'objet avant de commencer l'enregistrement. (Sélectionnez l'option Afficher les remarques dans le menu du panneau Options d'objet pour afficher la zone de texte de remarque.)
- 2. Lorsque vous enregistrez le script d'action, choisissez l'option Sélectionner un objet dans le menu du panneau Scripts d'action.
- 3. Saisissez le nom de l'objet, puis cliquez sur le bouton OK.

#### **Enregistrement d'options d'optimisation pour plusieurs tranches dans la boîte de dialogue Enregistrer pour le Web et les périphériques**

 Définissez les options d'optimisation de tranche avant de lancer l'enregistrement du script d'action, puis appuyez sur la touche Alt (Windows) ou Option (Mac OS) et cliquez sur le bouton Mémoriser dans la boîte de dialogue Enregistrer pour le Web.

<span id="page-566-1"></span>Illustrator se souviendra des paramètres lors de l'enregistrement du script d'action.

#### **Insertion d'un point d'arrêt**

Œ **[Haut de la page](#page-564-0)**

G.

Dans un script, vous pouvez inclure des points d'arrêt qui vous permettent d'accomplir une tâche ne pouvant être enregistrée (par exemple, l'utilisation d'un outil de peinture). Une fois la tâche accomplie, cliquez sur le bouton Exécuter du panneau Scripts pour terminer le script.

Vous pouvez aussi afficher un court message lorsque le script atteint le point d'arrêt pour vous rappeler les actions à effectuer avant de poursuivre le script. Vous pouvez inclure un bouton Continuer dans le message dans le cas où aucune autre tâche ne doit être effectuée.

1. Choisissez l'emplacement du point d'arrêt en utilisant l'une des méthodes suivantes :

- Sélectionnez un nom de script pour insérer un point d'arrêt à la fin de ce script.
- Sélectionnez une commande pour insérer un point d'arrêt après cette commande.
- 2. Dans le menu du panneau Scripts, choisissez la commande Insérer un point d'arrêt.
- 3. Saisissez le message que vous souhaitez afficher.
- 4. Si vous souhaitez que le script se poursuive sans faire de pause, sélectionnez Autorisation de continuer.

<span id="page-566-2"></span>5. Cliquez sur OK.

*Vous pouvez insérer un point d'arrêt pendant ou après l'enregistrement d'un script.*

## **Modification des paramètres lors de l'exécution d'un script**

Par défaut, les scripts sont exécutés en utilisant des valeurs spécifiées lorsqu'ils ont été enregistrés à l'origine. Si vous voulez modifier les paramètres pour une commande dans un script, vous pouvez insérer une commande modale. Une commande modale suspend un script pour vous permettre de définir des valeurs dans une boîte de dialogue ou d'utiliser un outil modal. (Pour actionner un outil modal, appuyez sur Entrée ou Retour. Une fois que vous avez appuyé sur Entrée ou Retour, le script reprend l'exécution de ses tâches.)

Une commande modale est indiquée par une icône de boîte de dialogue située à gauche d'une commande, d'un script ou d'un ensemble dans le panneau Scripts. Une icône de boîte de dialogue rouge **e** indique un script ou un ensemble dans lequel certaines commandes seulement sont modales. Vous ne pouvez pas définir de commande modale en mode Bouton.

Effectuez l'une des opérations suivantes :

- Pour activer une commande modale pour une commande dans un script, cliquez sur la case située à gauche du nom de la commande. Cliquez de nouveau pour désactiver la commande modale.
- Pour activer ou désactiver les commandes modales pour toutes les commandes d'un script, cliquez sur la case située à gauche du nom du script.
- Pour activer ou désactiver les commandes modales pour tous les scripts d'un ensemble, cliquez sur la case située à gauche du nom de l'ensemble.

## <span id="page-567-0"></span>**Exclusion de commandes d'un script**

Vous pouvez exclure des commandes que vous ne souhaitez pas exécuter dans le cadre d'un script enregistré. Vous ne pouvez pas exclure des commandes en mode Bouton.

- 1. Si nécessaire, développez la liste des commandes du script en cliquant sur le triangle situé à gauche du nom de ce script dans le panneau Scripts.
- 2. Effectuez l'une des opérations suivantes :
	- Pour exclure une commande donnée, cliquez sur la case située à gauche du nom de la commande pour effacer la coche. Cliquez à nouveau pour inclure la commande.
	- Pour exclure ou inclure toutes les commandes d'un script ou tous les scripts d'un ensemble, cliquez sur la coche située à gauche du nom du script ou de l'ensemble.
	- Pour exclure ou inclure toutes les commandes à l'exception de la commande sélectionnée, maintenez la touche Alt (Windows) ou Option (Mac OS) enfoncée et cliquez sur sa coche.

Pour indiquer que certaines commandes du script sont exclues, la coche du script parent devient rouge (dans Photoshop) ; dans Illustrator, la coche du script parent s'estompe.

#### <span id="page-567-1"></span>**Spécification de la vitesse d'exécution**

Vous pouvez régler la vitesse d'exécution des scripts ou en suspendre l'exécution pour vous aider à déboguer un script.

- 1. Choisissez la commande Options d'exécution dans le menu du panneau Scripts.
- 2. Spécifiez une vitesse et cliquez sur OK :

**En accéléré** Exécute le script à une vitesse normale (par défaut).

Remarque : lorsque vous exécutez un script en accéléré, l'écran peut ne pas se mettre à jour pendant l'exécution du script : les fichiers peuvent être ouverts, modifiés, enregistrés et fermés sans même apparaître à l'écran, ce qui permet au script de s'exécuter plus rapidement. Si vous voulez voir les fichiers à l'écran pendant l'exécution du script, spécifiez plutôt la vitesse Pas à pas.

**Pas à pas** Exécute chaque commande et retrace l'image avant de passer à la commande suivante du script.

Pause pendant secondes Indique la durée pendant laquelle l'application doit marquer une pause entre l'exécution de chaque commande du script.

### <span id="page-567-2"></span>**Modification et réenregistrement des scripts d'action**

Il est facile de modifier et de personnaliser les scripts d'action. Vous pouvez peaufiner les paramètres de toutes les commandes spécifiques d'un script d'action, ajouter des commandes à un script d'action existant ou suivre pas à pas un script d'action dans son intégralité et modifier un ou plusieurs des paramètres.

#### **Ajout de commandes à un script**

1. Effectuez l'une des opérations suivantes :

Sélectionnez le nom du script pour insérer une nouvelle commande à la fin du script.

**[Haut de la page](#page-564-0)**

伓

**[Haut de la page](#page-564-0)**

Œ

**[Haut de la page](#page-564-0)**

Œ

**[Haut de la page](#page-564-0)**

- Sélectionnez une commande du script pour insérer une commande à sa suite.
- 2. Cliquez sur le bouton Lancer l'enregistrement ou choisissez la commande Lancer l'enregistrement dans le menu du panneau Scripts.
- 3. Enregistrez les nouvelles commandes.
- 4. Lorsque vous avez terminé, cliquez sur le bouton Arrêter l'exécution/l'enregistrement dans le panneau Scripts ou choisissez la commande Arrêter l'enregistrement dans le menu du panneau.

#### **Réorganisation de commandes d'un script**

 Dans le panneau Scripts, faites glisser la commande vers son nouvel emplacement dans le même script ou un script différent. Une fois que la ligne en surbrillance apparaît à l'emplacement souhaité, relâchez le bouton de la souris.

#### **Réenregistrement d'un script**

- 1. Sélectionnez un script et choisissez la commande Réenregistrer dans le menu du panneau Scripts.
- 2. Si un outil modal s'affiche, utilisez l'outil pour créer un résultat différent et appuyez sur Entrée ou Retour. Pour conserver les mêmes paramètres, appuyez uniquement sur Entrée ou Retour.
- 3. Si une boîte de dialogue s'affiche, modifiez les paramètres et cliquez sur OK pour les enregistrer. Pour conserver les mêmes valeurs, cliquez sur Annuler.

#### **Réenregistrement d'une seule tâche**

- 1. Sélectionnez un objet du même type que celui pour lequel vous souhaitez réenregistrer le script d'action. Par exemple, si une tâche n'est disponible que pour des objets vectoriels, vous devez sélectionner un objet vectoriel lors du réenregistrement.
- 2. Dans le panneau Scripts d'action, cliquez deux fois sur la commande.
- 3. Saisissez de nouvelles valeurs et cliquez sur le bouton OK.

#### <span id="page-568-0"></span>**Gestion des ensembles de scripts**

Vous pouvez créer et organiser des ensembles de scripts contenant des tâches apparentées que vous pouvez ensuite enregistrer sur CD pour les transférer sur d'autres ordinateurs.

**[Haut de la page](#page-564-0)**

ſ4

Remarque : tout script créé est automatiquement répertorié dans le panneau Scripts, mais pour réellement enregistrer un script sans risquer de le perdre en cas de suppression du fichier de préférences (Illustrator) ou du fichier du panneau Scripts (Photoshop), vous devez le sauvegarder comme faisant partie d'un ensemble de scripts.

#### **Enregistrement d'un ensemble de scripts**

1. Sélectionnez un ensemble.

*Si vous voulez enregistrer un script donné, créez un ensemble de scripts et déplacez le script dans le nouvel ensemble.*

- 2. Choisissez la commande Enregistrer les scripts dans le menu du panneau Scripts.
- 3. Saisissez le nom de l'ensemble, choisissez un emplacement et cliquez sur Enregistrer.

Vous pouvez enregistrer le fichier à l'emplacement de votre choix. Vous pouvez uniquement enregistrer l'intégralité d'un ensemble dans le panneau Scripts, non des scripts individuels.

Remarque : (Photoshop uniquement) si vous placez le fichier de l'ensemble de scripts enregistré dans le dossier Paramètres prédéfinis/Scripts, l'ensemble s'affiche en bas du menu du panneau Scripts lorsque vous redémarrez l'application. *(Photoshop uniquement) Appuyez simultanément sur les touches Ctrl + Alt (Windows) ou Commande + Option (Mac OS) lorsque vous choisissez la commande Enregistrer les scripts pour enregistrer les scripts dans un fichier texte. Vous pouvez ensuite utiliser ce fichier pour relire ou imprimer le contenu d'un script. Cependant, vous ne pouvez pas charger de nouveau le fichier texte dans Photoshop.*

#### **Chargement d'un ensemble de scripts**

Par défaut, le panneau Scripts affiche les scripts prédéfinis (livrés avec l'application) et tous ceux que vous créez. Vous pouvez également charger d'autres scripts dans le panneau Scripts.

Effectuez l'une des opérations suivantes :

- Choisissez la commande Charger des scripts dans le menu du panneau Scripts. Recherchez et sélectionnez le fichier de l'ensemble de scripts, puis cliquez sur Charger (Photoshop) ou Ouvrir (Illustrator).
- (Photoshop uniquement) Sélectionnez un ensemble de scripts dans la partie inférieure du menu du panneau Scripts.

Les fichiers d'ensemble de scripts Photoshop ont l'extension .atn ; les fichiers d'ensemble de scripts Illustrator ont l'extension .aia.

#### **Restauration de scripts dans l'ensemble par défaut**

- 1. Choisissez la commande Réinitialiser les scripts dans le menu du panneau Scripts.
- 2. Cliquez sur le bouton OK pour remplacer les scripts figurant dans le panneau Scripts par l'ensemble par défaut ou cliquez sur le bouton Ajouter pour ajouter l'ensemble de scripts par défaut à ceux figurant dans le panneau Scripts.

#### **Classement des ensembles de scripts**

Pour vous aider à organiser vos scripts, vous pouvez créer des ensembles de scripts et les enregistrer sur disque. Vous pouvez organiser des ensembles de scripts pour différents types de travaux, comme la publication imprimée et la publication en ligne, et transférer des ensembles vers d'autres ordinateurs.

• Pour créer un ensemble de scripts, cliquez sur le bouton Créer un ensemble  $\Box$  dans le panneau Scripts ou choisissez la commande Nouvel ensemble dans le menu du panneau. Saisissez ensuite le nom de l'ensemble, puis cliquez sur OK.

Remarque : si vous envisagez de placer le script que vous allez créer dans un nouvel ensemble, commencez par créer cet ensemble. Le nouvel ensemble apparaîtra alors dans le menu déroulant des ensembles lorsque vous créerez le script.

- Pour déplacer un script vers un nouvel ensemble, faites-le glisser vers ce dernier. Une fois que la ligne en surbrillance apparaît à l'emplacement souhaité, relâchez le bouton de la souris.
- Pour renommer un ensemble de scripts, cliquez deux fois sur le nom de l'ensemble dans le panneau Scripts ou choisissez la commande Options d'ensemble dans le menu de ce panneau. Saisissez ensuite le nouveau nom de l'ensemble, puis cliquez sur OK.
- Pour remplacer tous les scripts du panneau Scripts par un nouvel ensemble, choisissez la commande Remplacer les scripts dans le menu de ce panneau. Sélectionnez un fichier de scripts et cliquez sur Charger (Photoshop) ou Ouvrir (Illustrator).

Important : la commande Remplacer les scripts remplace tous les ensembles de scripts du document actif. Avant de l'utiliser, vérifiez que vous avez fait une copie de l'ensemble de scripts actif à l'aide de la commande Enregistrer les scripts.

#### <span id="page-569-0"></span>**Exécution d'un script d'action sur un lot de fichiers**

Œ **[Haut de la page](#page-564-0)**

La commande Traitement par lots vous permet d'exécuter un script d'action sur tous les fichiers et sous-dossiers contenus dans un dossier. Vous pouvez également utiliser cette commande pour remplir un modèle de graphiques adaptés aux données avec différents ensembles de données.

- 1. Choisissez l'option Traitement par lots dans le menu du panneau Scripts d'action.
- 2. Dans la zone Exécuter, sélectionnez le script d'action.
- 3. Dans la zone Source, choisissez le dossier sur lequel exécuter le script d'action ou sélectionnez l'option Ensembles de données pour appliquer le script d'action à chaque ensemble de données du fichier en cours.

Si vous sélectionnez un dossier, vous pouvez définir d'autres options pour l'exécution du script d'action.

4. Dans la zone Destination, spécifiez ce que vous souhaitez faire des fichiers traités. Vous pouvez les laisser ouverts sans enregistrer les modifications (Sans), les enregistrer et les fermer à leur emplacement actuel (Enregistrer et fermer) ou les enregistrer dans un emplacement différent (Dossier).

Selon l'option choisie, vous pouvez définir d'autres options pour l'enregistrement des fichiers.

- 5. Indiquez comment vous souhaitez qu'Illustrator gère les erreurs lors du traitement par lots. Si vous sélectionnez l'option Consigner les erreurs dans un fichier, cliquez sur le bouton Enregistrer sous et saisissez le nom du fichier d'erreurs.
- 6. Cliquez sur le bouton OK.

*Si vous enregistrez les fichiers à l'aide des options de la commande Traitement par lots, les fichiers sont toujours enregistrés sous le même format que les fichiers d'origine. Pour créer un processus de traitement par lots qui enregistre les fichiers sous un nouveau format, incluez la commande Enregistrer sous ou Enregistrer une copie, suivie de la commande Fermer, dans votre script d'action initial. Choisissez l'option Sans dans la zone Destination lorsque vous configurez le traitement par lots.*

*Pour effectuer un traitement par lots à l'aide de plusieurs scripts d'action, créez un script d'action et enregistrez la commande Traitement par lots pour chaque script d'action à utiliser. Cette technique vous permet également de traiter plusieurs dossiers en un seul lot. Pour traiter par lots plusieurs dossiers, créez des alias dans le dossier pointant vers les autres dossiers à traiter.*

#### **Options de traitement par lots**

Si vous sélectionnez l'option Dossier dans la zone Source, vous pouvez définir les options suivantes :

Priorité sur les instructions de script « Ouvrir » Ouvre les fichiers à partir du dossier spécifié et ignore les commandes Ouvrir enregistrées dans le script d'action d'origine.

**Inclure tous les sous-répertoires** Traite tous les fichiers et sous-dossiers du dossier spécifié.

Si le script d'action contient des commandes d'enregistrement ou d'exportation, vous pouvez définir les options suivantes :

**Priorité sur les instructions de script Enregistrer** Enregistre les fichiers traités dans le dossier de destination spécifié et non dans

l'emplacement enregistré dans le script d'action. Cliquez sur le bouton Sélectionner pour spécifier le dossier de destination.

**Priorité sur les instructions de script Exporter** Exporte les fichiers traités vers le dossier de destination spécifié et non vers l'emplacement enregistré dans le script d'action. Cliquez sur le bouton Sélectionner pour spécifier le dossier de destination.

Lorsque vous sélectionnez l'option Ensembles de données dans la zone Source, vous pouvez définir une option pour la génération de noms de fichiers lors du remplacement des commandes Enregistrer et Exporter :

Fichier + Numéro Génère le nom de fichier à partir du nom de fichier d'origine du document en supprimant l'extension et en y accolant un numéro à trois chiffres correspondant à l'ensemble de données.

**Fichier + Nom de l'ensemble de données** Génère le nom de fichier à partir du nom de fichier d'origine du document en supprimant l'extension et en y accolant un trait de soulignement suivi du nom de l'ensemble de données.

**Nom de l'ensemble de données** Génère le nom de fichier selon le nom de l'ensemble de données.

Voir aussi

#### $(CC)$  BY-NC-SR

[Informations juridiques](http://help.adobe.com//fr_FR/legalnotices/index.html) | [Politique de confidentialité en ligne](http://helpx.adobe.com/go/gffooter_online_privacy_policy_fr)

#### <span id="page-571-0"></span>**[Exécution d'un script](#page-571-1)**

#### **[Installation d'un script](#page-571-2)**

Lorsque vous exécutez un script, votre ordinateur effectue une séquence d'opérations. Ces opérations peuvent impliquer Illustrator uniquement, ou bien d'autres applications telles qu'un programme de traitement de texte, un tableur ou un logiciel de gestion de base de données.

Illustrator prend en charge un grand nombre d'environnements de script différents (Microsoft Visual Basic, AppleScript, JavaScript et ExtendScript, par exemple). Vous pouvez utiliser les scripts standard fournis avec Illustrator ou créer vos propres scripts et les insérer dans le sousmenu Scripts.

Pour plus d'informations sur la création de scripts dans Illustrator, reportez-vous à la documentation la plus récente à l'adresse suivante : [www.adobe.com/devnet/illustrator/scripting.html](http://www.adobe.com/devnet/illustrator/scripting.html). Des exemples de scripts sont installés dans le dossier Adobe Illustrator CS5/Scripting.

## <span id="page-571-1"></span>**Exécution d'un script**

 Choisissez la commande Fichier > Scripts, puis sélectionnez un script. Vous pouvez également choisir la commande Fichier > Scripts > Autre script, puis accéder à un script.

<span id="page-571-2"></span>Remarque : si vous modifiez un script pendant qu'Illustrator est en cours d'exécution, enregistrez vos modifications pour les appliquer.

#### **Installation d'un script**

Copiez le script sur le disque dur de votre ordinateur.

Si vous l'enregistrez dans le dossier Scripts d'Adobe Illustrator CS5, le script apparaît dans le sous-menu Fichier > Scripts.

Si vous enregistrez le script à un autre emplacement de votre disque dur, vous pouvez exécuter le script dans Illustrator en choisissant la commande Fichier > Scripts > Autre script.

Remarque : si vous enregistrez un script dans le dossier Scripts d'Adobe Illustrator CS5 pendant qu'Illustrator est en cours d'exécution, vous devez relancer l'application pour que le script soit visible dans le sous-menu Scripts.

#### $(Cc)$  BY-NC-SR

[Informations juridiques](http://help.adobe.com//fr_FR/legalnotices/index.html) | [Politique de confidentialité en ligne](http://helpx.adobe.com/go/gffooter_online_privacy_policy_fr)

**[Haut de la page](#page-571-0)**

**[Haut de la page](#page-571-0)**

ſ4

Œ

## <span id="page-572-0"></span>Données graphiques à travers les modèles et les variables

**[Présentation du panneau Variables](#page-572-1) [Création de variables](#page-573-0) [Modification des variables](#page-573-1) [Suppression des variables](#page-573-2) [Modification des objets dynamiques](#page-574-0) [Identification des objets dynamiques à l'aide d'ID XML](#page-574-1) [Ensembles de données](#page-574-2) [A propos des bibliothèques de variables](#page-575-0) [Enregistrement d'un modèle pour les graphiques adaptés aux données](#page-575-1)**

Dans Illustrator, vous pouvez transformer toute illustration en modèle destiné aux graphiques adaptés aux données. Vous devez uniquement définir quels objets du plan de travail sont dynamiques (modifiables) à l'aide de variables. L'utilisation de variables permet de modifier les chaînes de caractères, les images liées, les données d'un graphe et le paramétrage de visibilité des objets de l'illustration. Vous pouvez, en outre, créer différents ensembles de données variables afin de prévisualiser rapidement le modèle une fois rendu.

Les graphiques adaptés aux données permettent de générer plusieurs versions d'illustrations, rapidement et avec précision. Imaginons, par exemple, que vous ayez besoin de 500 bannières Web différentes utilisant un même modèle. Compléter manuellement le modèle avec des données (images, texte, etc.) serait trop fastidieux. Il est beaucoup plus pratique, dans ce cas, d'exécuter un script faisant référence à une base de données pour générer les bannières Web à votre place.

Les graphiques adaptés aux données sont conçus pour une utilisation au sein d'environnements de travail collaboratifs. Voici quelques exemples d'utilisation des graphiques adaptés aux données pour différentes professions :

- Si vous êtes concepteur graphique, la création d'un modèle vous permet de contrôler les éléments dynamiques de votre conception. Lorsque vous transmettez le modèle au personnel de production, vous avez la garantie que seules les données variables seront modifiées.
- En revanche, si vous êtes développeur, vous pouvez encoder des variables et des ensembles de données directement dans un fichier XML. Le concepteur peut ensuite importer les variables et les ensembles de données dans un fichier Illustrator afin de créer une conception basée sur vos spécifications.
- Si vous êtes responsable de la production, vous pouvez utiliser des scripts dans Illustrator ou la commande Traitement par lots. Vous pouvez également utiliser un serveur d'imagerie dynamique tel qu'Adobe® Scene7 afin d'automatiser davantage le processus de rendu.

#### <span id="page-572-1"></span>**Présentation du panneau Variables**

**[Haut de la page](#page-572-0)**

Œ

Vous pouvez utiliser le panneau Variables (Fenêtre > Variables) afin d'utiliser des variables et des ensembles de données. Le type et le nom de chaque variable du document sont répertoriés dans le panneau. Lorsque la variable est liée à un objet, la colonne Objets affiche le nom de l'objet lié tel qu'il apparaît dans le panneau Calques.

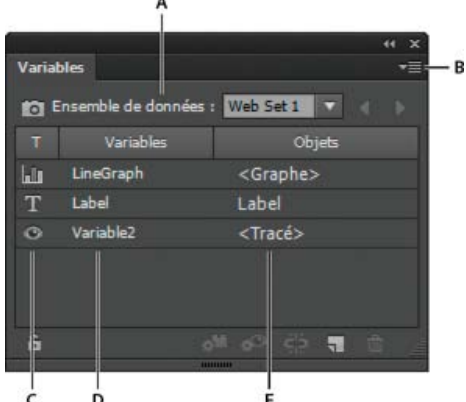

#### Panneau Variables

**A.** Ensemble de données **B.** Menu du panneau **C.** Type de variable **D.** Nom de la variable **E.** Nom de l'objet lié

Le panneau Variables utilise les icônes suivantes pour indiquer le type d'une variable :

- Variable Visibilité
- Variable Chaîne de caractères  $T$
- Variable Fichier lié
- Variable Données de graphe
- Variable (aucun type) (non liée)  $\varnothing$

Vous pouvez trier les variables par nom, objet ou type en cliquant sur les éléments de la barre d'en-tête.

## <span id="page-573-0"></span>**Création de variables**

Vous pouvez créer quatre types de variables dans Illustrator : Données de graphe, Fichier lié, Chaîne de caractères et Visibilité. Le type d'une variable indique les attributs d'objet modifiables (dynamiques).

Remarque : le menu du panneau Variables fournit également des commandes nécessaires à la création de variables.

### **Création d'une variable Visibilité**

◆ Sélectionnez les objets que vous souhaitez afficher ou masquer et cliquez sur le bouton Rendre la visibilité dynamique <sup>@●</sup> dans le panneau Variables.

#### **Création d'une variable Chaîne de caractères**

• Sélectionnez un objet texte et cliquez sur le bouton Rendre l'objet dynamique @ dans le panneau Variables.

#### **Création d'une variable Fichier lié**

Sélectionnez un fichier lié et cliquez sur le bouton Rendre l'objet dynamique dans le panneau Variables.

#### **Création d'une variable Données de graphe**

Sélectionnez un objet graphique et cliquez sur le bouton Rendre l'objet dynamique dans le panneau Variables.

#### **Création d'une variable sans liaison à un objet**

 Cliquez sur le bouton Nouvelle variable dans le panneau Variables. Pour ensuite lier un objet à la variable, sélectionnez l'objet et la variable, puis cliquez sur le bouton Rendre la visibilité dynamique ou Rendre l'objet dynamique.

## <span id="page-573-1"></span>**Modification des variables**

Vous pouvez modifier le nom ou le type d'une variable, annuler la liaison d'une variable et verrouiller une variable dans le panneau Variables.

L'annulation de la liaison d'une variable rompt le lien existant entre une variable et son objet. Le verrouillage des variables empêche la création et la suppression de variables, ainsi que la modification des options de variable. Vous pouvez toutefois lier des objets à des variables verrouillées et annuler ces liaisons.

#### **Modification du nom et du type d'une variable**

 Cliquez deux fois sur la variable dans le panneau Variables. Vous pouvez également sélectionner la variable dans le panneau Variables, puis choisir l'option Options de variable dans le menu du panneau.

#### **Annulation de la liaison d'une variable**

◆ Cliquez sur le bouton Annuler la liaison de la variable 等 dans le panneau Variables ou choisissez l'option Annuler la liaison de la variable dans le menu du panneau Variables.

#### **Verrouillage ou déverrouillage de toutes les variables d'un document**

<span id="page-573-2"></span>Cliquez sur le bouton Verrouiller les variables/Déverrouiller les variables <sup>to</sup> ou a dans le panneau Variables.

## **Suppression des variables**

La suppression d'une variable efface cette dernière du panneau Variables. Si vous supprimez une variable liée à un objet, cet objet devient statique (sauf s'il est également lié à une variable d'un autre type).

- 1. Sélectionnez la variable à supprimer.
- 2. Utilisez l'une des méthodes suivantes :

**[Haut de la page](#page-572-0)**

**[Haut de la page](#page-572-0)**

Œ,

Œ **[Haut de la page](#page-572-0)**

Cliquez sur l'icône Supprimer la variable  $\mathbb{\hat{}}$  dans le panneau Variables ou choisissez l'option Supprimer la variable dans le menu du panneau.

Pour supprimer la variable sans confirmation, faites glisser la variable vers l'icône Supprimer la variable.

#### <span id="page-574-0"></span>**Modification des objets dynamiques**

Vous pouvez modifier les données associées à une variable en modifiant l'objet auquel elle est liée. Par exemple, si vous utilisez une variable Visibilité, vous pouvez modifier l'état de visibilité de l'objet dans le panneau Calques. La modification d'objets dynamiques vous permet de créer plusieurs ensembles de données à utiliser dans le modèle.

- 1. Pour sélectionner automatiquement un objet dynamique, sélectionnez un objet dynamique sur le plan de travail ou utilisez l'une des méthodes suivantes :
	- Cliquez sur une variable dans le panneau Variables tout en maintenant la touche Alt (Windows) ou Option (Mac OS) enfoncée.
	- Sélectionnez une variable dans le panneau Variables et choisissez l'option Sélectionner l'objet lié dans le menu du panneau.
	- Pour sélectionner tous les objets dynamiques, choisissez l'option Sélectionner tous les objets liés dans le menu du panneau Variables.
- 2. Modifiez les données associées à l'objet de la manière suivante :
	- Dans le cas d'un texte, modifiez la chaîne de caractères sur le plan de travail.
	- Dans le cas de fichiers liés, remplacez les images à partir du panneau Liens ou à l'aide de la commande Fichier > Importer.
	- Dans le cas des graphes, modifiez les données dans la boîte de dialogue Données de graphe.
	- Dans le cas des objets avec visibilité dynamique, modifiez l'état de visibilité de l'objet dans le panneau Calques.

#### <span id="page-574-1"></span>**Identification des objets dynamiques à l'aide d'ID XML**

Le panneau Variables affiche le nom des objets dynamiques tels qu'ils sont répertoriés dans le panneau Calques. Si vous enregistrez le modèle au format SVG pour l'utiliser avec d'autres produits Adobe, ces noms d'objets doivent être conformes aux conventions d'attribution de nom XML. Par exemple, les noms XML doivent commencer par une lettre, un trait de soulignement ou deux-points et ne peuvent contenir aucun espace.

Illustrator affecte automatiquement un ID XML valide à tout objet dynamique créé. Pour afficher, modifier et exporter des noms d'objet à l'aide d'ID XML, choisissez la commande Edition > Préférences > Unités (Windows) ou Illustrator > Préférences > Unités (Mac OS), puis sélectionnez l'option ID XML.

#### <span id="page-574-2"></span>**Ensembles de données**

Un ensemble de données représente un groupe de variables et de données associées. Lors de la création d'un ensemble de données, vous capturez un instantané des données dynamiques en cours d'affichage sur le plan de travail. Vous pouvez basculer d'un ensemble de données à un autre afin de charger des données différentes dans le modèle.

Le nom de l'ensemble de données en cours s'affiche en haut du panneau Variables. Lorsque vous modifiez la valeur d'une variable de sorte que le plan de travail ne reflète plus les données stockées dans l'ensemble, le nom de l'ensemble de données s'affiche en italique. Vous pouvez alors créer un ensemble de données ou mettre à jour l'ensemble en cours par écrasement des données enregistrées avec les nouvelles données.

#### **Création d'un ensemble de données**

◆ Cliquez sur le bouton Capturer l'ensemble de données ⊠ dans le panneau Variables. Vous pouvez également sélectionner l'option Capturer l'ensemble de données dans le menu du panneau Variables.

#### **Permutation des ensembles de données**

 Sélectionnez un ensemble de données dans la liste Ensemble de données du panneau Variables. Vous pouvez également cliquer sur le bouton Ensemble de données précédent  $\blacktriangle$  ou Ensemble de données suivant  $\blacktriangleright$ .

#### **Application des données du plan de travail à l'ensemble de données actuel**

Sélectionnez l'option Mettre à jour l'ensemble de données dans le menu du panneau Variables.

#### **Modification du nom d'un ensemble de données**

 Modifiez le texte directement dans la zone de texte Ensemble de données. Vous pouvez également cliquer deux fois sur les mots Ensemble de données (à gauche de la zone de texte), saisir un nouveau nom, puis cliquer sur le bouton OK.

Œ **[Haut de la page](#page-572-0)**

**[Haut de la page](#page-572-0)**

Œ,

Œ **[Haut de la page](#page-572-0)**

#### **Suppression d'un ensemble de données**

<span id="page-575-0"></span>Sélectionnez l'option Supprimer l'ensemble de données dans le menu du panneau Variables.

#### **A propos des bibliothèques de variables**

Dans un environnement de travail en collaboration, la coordination entre les membres de l'équipe est la clé du succès d'un projet. Par exemple, dans une société de création de sites Web, le concepteur est responsable de l'aspect du site, alors que le développeur est responsable du script et du code sous-jacents. Si le concepteur modifie la mise en page de la page Web, ces modifications doivent être communiquées au développeur. De même, si le développeur doit ajouter des fonctionnalités à la page Web, la mise en page devra probablement être mise à jour.

Les bibliothèques de variables permettent aux concepteurs et aux développeurs de coordonner leur travail par le biais d'un fichier XML. Par exemple, un concepteur peut créer un modèle pour cartes de visite dans Illustrator et exporter les données des variables sous la forme d'un fichier XML. Le développeur peut ensuite utiliser ce fichier XML pour lier les variables et les ensembles de données à une base de données, puis écrire un script permettant de rendre l'illustration finale. Ce flux de production peut être inversé : le développeur encode les noms des variables et des ensembles de données dans un fichier XML, et le concepteur graphique importe les bibliothèques de variables dans un document Illustrator.

Pour importer des variables dans Illustrator à partir d'un fichier XML, choisissez la commande Charger la bibliothèque de variables dans le menu du panneau Variables.

Pour exporter des variables d'Illustrator vers un fichier XML, choisissez la commande Enregistrer la bibliothèque de variables dans le menu du panneau Variables.

#### <span id="page-575-1"></span>**Enregistrement d'un modèle pour les graphiques adaptés aux données**

Œ **[Haut de la page](#page-572-0)**

Lorsque vous définissez des variables dans un document Illustrator, vous créez en fait un modèle pour les graphiques adaptés aux données. Vous pouvez enregistrer le modèle au format SVG pour l'utiliser avec d'autres produits Adobe, tels qu'Adobe® Graphics Server. Par exemple, un développeur utilisant Adobe Graphics Server peut lier les variables du fichier SVG directement à une base de données ou une autre source de données.

- 1. Choisissez la commande Fichier > Enregistrer sous, saisissez un nom de fichier, sélectionnez le format de fichier SVG et cliquez sur le bouton Enregistrer.
- 2. Cliquez sur le bouton Plus d'options et sélectionnez l'option Inclure les données d'Adobe Graphics Server. Cette option inclut toutes les informations requises pour la substitution de variables dans le fichier SVG.
- 3. Cliquez sur le bouton OK.

Voir aussi

#### $(c)$  BY-NC-SR

[Informations juridiques](http://help.adobe.com//fr_FR/legalnotices/index.html) | [Politique de confidentialité en ligne](http://helpx.adobe.com/go/gffooter_online_privacy_policy_fr)

Œ, **[Haut de la page](#page-572-0)**
# Graphes

## <span id="page-577-0"></span>Graphiques Creative Cloud (Aperçu)

**Fonction introduite en juin 2015 (pour les utilisateurs des Etats-Unis et du Royaume-Uni)**

*Important : la fonction Graphiques Creative Cloud (Aperçu) est activée pour tous les utilisateurs d'Illustrator CC 2015 aux Etats-Unis (en\_US) et au Royaume-Uni (en\_GB).*

**Qu'est-ce qu'un aperçu de technologie ?**

Les aperçus de technologie sont des fonctions et des services communiqués au public avant de lancer la version complète. Un aperçu vous permet de tester la fonctionnalité, de donner votre avis et de contribuer aux différentes phases de développement de la fonctionnalité jusqu'à son incorporation dans une version ultérieure d'Illustrator.

Graphiques Creative Cloud (Graphiques CC), un nouveau service Creative Cloud, permet aux concepteurs de créer des graphiques et des infographies attractifs. Vous pouvez désormais utiliser des illustrations personnalisées pour représenter les valeurs de données dans une conception graphique. Les utilisateurs disposent désormais d'un contrôle et d'une flexibilité sans précédent sur les éléments de graphique : ils peuvent être stylisés et traités pour obtenir un visuel attrayant, créer des graphiques esthétiques, sans rompre le lien vers les données sousjacentes.

```
\mathbf{f}Haut de la page
```
## **Flux de travaux Graphiques CC typique**

L'outil Graphiques CC permet de représenter des données numériques par un dessin vectoriel personnalisé. Vous pouvez modifier l'aspect d'un graphique dans Illustrator. Toutefois, pour modifier les données et retoucher/affiner le graphique, utilisez [l'affichage Web des graphiques CC.](#page-580-0) Voici à quoi ressemble un flux de travaux standard :

- 1. Utilisez l'outil Graphiques CC pour [créer un graphique](#page-578-0) ou faites glisser un graphique disponible d'une bibliothèque du panneau Bibliothèques vers le plan de travail.
- 2. Dans Illustrator :
	- [Remplacez l'élément de graphique utilisé.](#page-579-0)
	- [Modifiez individuellement les éléments de graphique.](#page-579-1)
- 3. Dans le menu contextuel de l'objet graphique, cliquez sur Editer dans Creative Cloud. Un nouvel onglet ou une nouvelle fenêtre de navigateur s'affiche.
- 4. Dans l'interface avec navigateur :
	- [Modifiez l'aspect du graphique.](#page-580-1)
	- [Importez ou ajoutez des données,](#page-582-0) ou [éditez les données.](#page-582-0)

Créez des graphiques et des infographies en un clin d'œil avec le nouvel outil Graphiques CC.

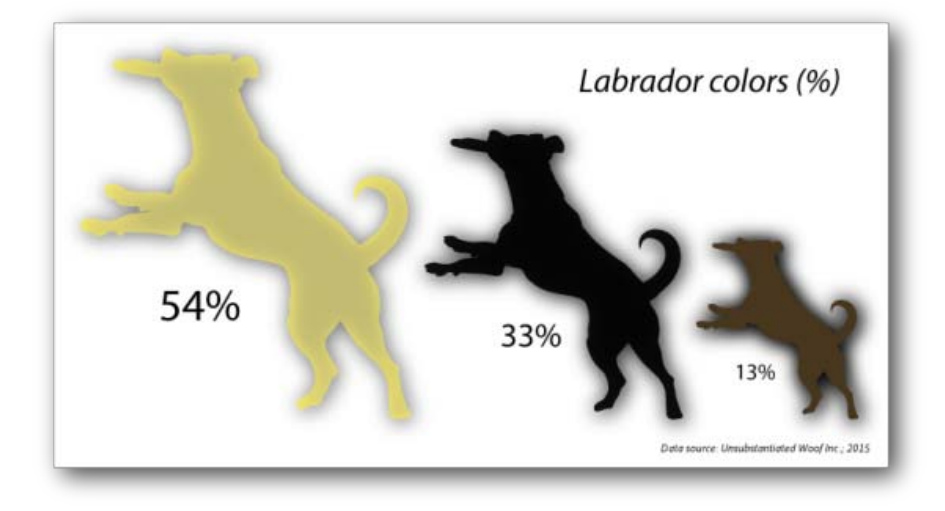

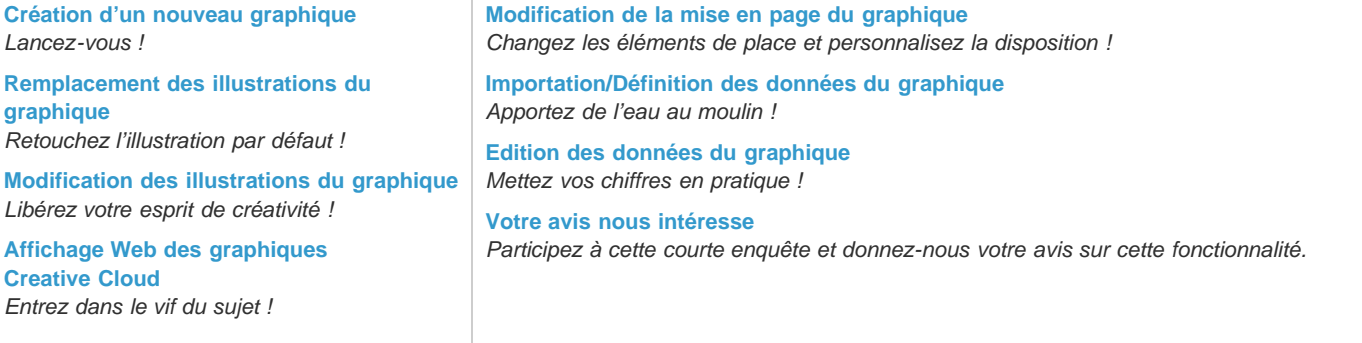

 $\Phi$ **[Haut de la page](#page-577-0)**

## <span id="page-578-1"></span><span id="page-578-0"></span>**Création d'un nouveau graphique**

- 1. Sélectionnez l'outil Graphiques CC dans le panneau Outils (touche de raccourci : J).
- 2. Cliquez et faites glisser sur le plan de travail pour créer un graphique de la taille souhaitée. Un graphique à l'échelle est créé.

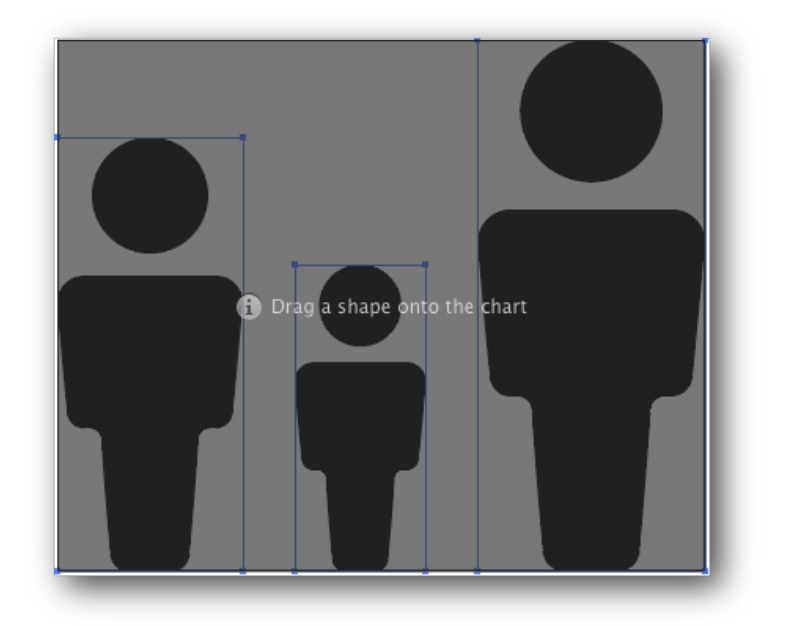

Espace réservé au graphique par défaut

3. Cliquez sur le widget Graphiques sous le graphique pour afficher le menu contextuel.

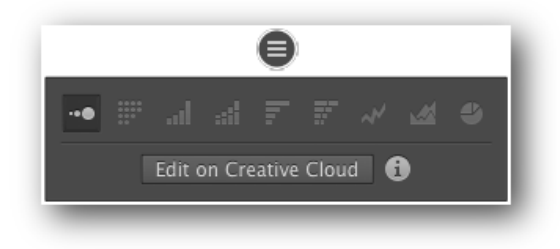

Menu contextuel de Graphiques CC

## <span id="page-579-0"></span>**Remplacement des illustrations du graphique**

- 1. Dans Illustrator, choisissez un graphique.
- 2. Dans votre document, dessinez une nouvelle illustration ou faites glisser une des illustrations disponibles sur la zone de travail.

*Remarque : les illustrations complexes telles que les objets avec filet de dégradé et les objets pixellisés ne sont pas pris en charge.*

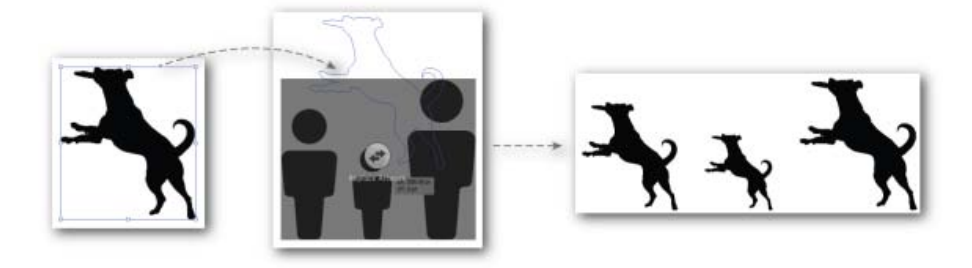

Glissez-déposez une illustration sur un graphique pour remplacer les objets graphiques actuels.

¢ **[Haut de la page](#page-577-0)**

## <span id="page-579-2"></span><span id="page-579-1"></span>**Modification des illustrations du graphique**

- 1. Dans Illustrator, choisissez un graphique, puis cliquez sur l'outil Sélection directe (A).
- 2. Sélectionnez une ou plusieurs représentations de données, puis modifiez l'aspect des objets.

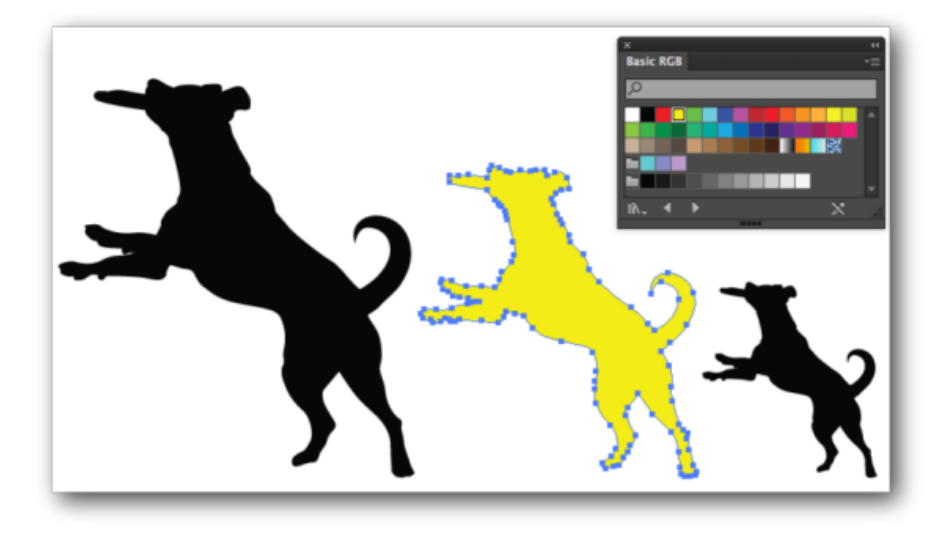

Modifiez l'apparence des différents objets pour mettre en évidence vos points.

*Remarque : certaines apparences complexes telles que les effets, les fonds multiples, etc. ne s'affichent pas lors de la modification du graphique dans Creative Cloud. Toutefois, ces apparences sont conservées dans Illustrator.*

#### F **[Haut de la page](#page-577-0)**

## <span id="page-580-2"></span><span id="page-580-0"></span>**Affichage Web des graphiques Creative Cloud**

Lorsque vous créez un objet graphique, vous pouvez modifier l'illustration utilisée pour représenter les données, ou changer l'aspect d'une ou plusieurs instances de l'illustration. Toutefois, pour effectuer d'autres opérations (modification de la disposition, importation ou édition des données, etc.), vous devez modifier le graphique en ligne, dans Creative Cloud.

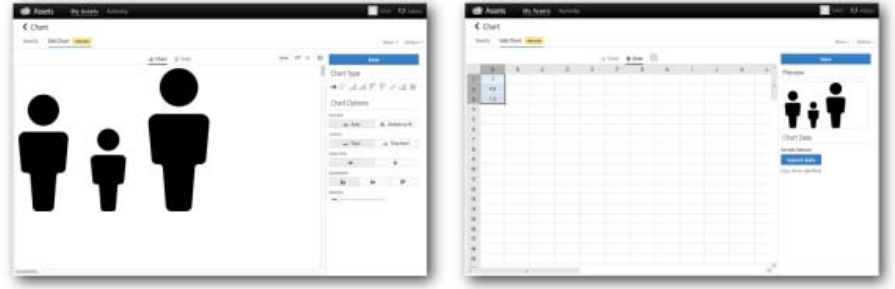

Continuez à intervenir sur la disposition du graphique (à gauche) et les données (à droite) dans l'affichage Web.

En plus de modifier les données et l'aspect du graphique dans Creative Cloud, vous pouvez effectuer d'autres actions.

- Détails. Cliquez sur le lien pour afficher divers détails au sujet du graphique.
- Zoom. Dans l'onglet Graphique, spécifiez un facteur de zoom, adaptez la vue du graphique à l'espace disponible ou affichez-le en grandeur nature au format 1:1.

*Remarque : le facteur de zoom est destiné uniquement à des fins d'affichage et n'affecte pas les dimensions de l'illustration du graphique.*

- Partager. Cliquez sur Partager > Envoyer le lien pour transmettre par e-mail le lien de l'image du graphique à un destinataire.
- <span id="page-580-1"></span>Scripts d'action. Sélectionnez l'une des actions suivantes :
	- Renommer. Donnez un nouveau nom au graphique.
	- Supprimer. Supprimez le graphique.

## <span id="page-581-0"></span>**Modification de la mise en page du graphique**

1. Dans Illustrator, sélectionnez un graphique, puis effectuez l'une des opérations suivantes :

- Cliquez sur le widget contextuel Graphique, puis cliquez sur Editer dans les graphiques Creative Cloud.
- Dans le panneau Contrôle, cliquez sur Editer dans les graphiques Creative Cloud
- Cliquez avec le bouton droit de la souris sur le graphique, puis cliquez sur Editer dans les graphiques Creative Cloud
- 2. Dans la fenêtre du navigateur qui s'affiche, assurez-vous que l'onglet ouvert est l'onglet Graphique.

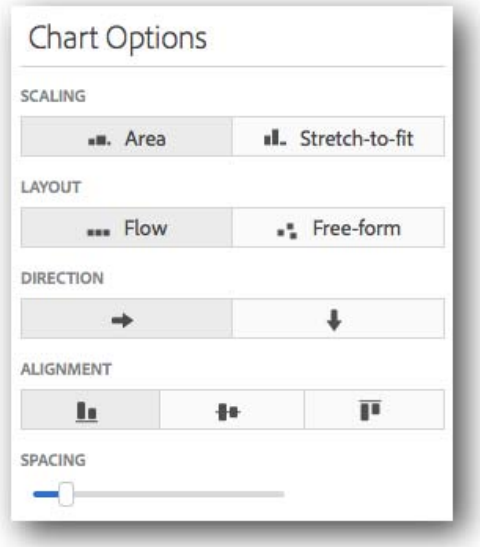

Zone des options de graphique dans l'affichage Web des graphiques

3. Options permettant de modifier l'aspect du graphique :

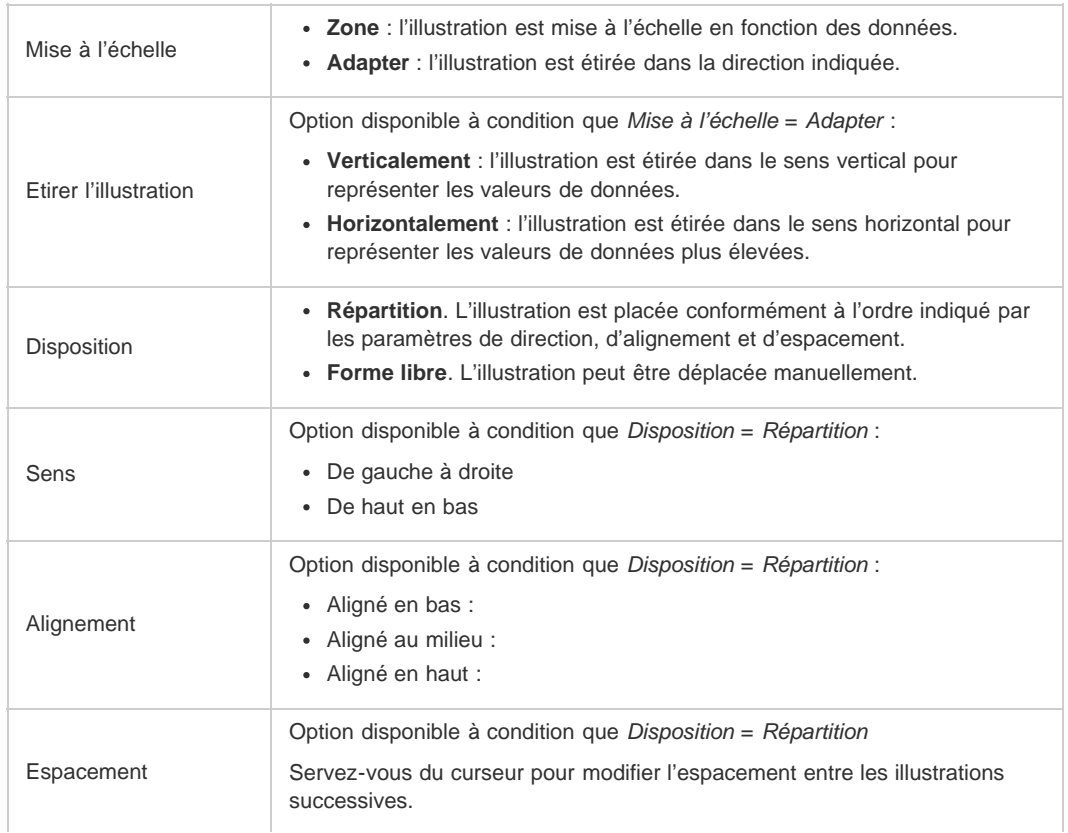

4. Cliquez sur Enregistrer pour conserver toutes les modifications apportées à la disposition.

#### F **[Haut de la page](#page-577-0)**

#### <span id="page-582-1"></span>**Importation/Définition des données du graphique**

*Lorsque vous modifiez les données dans l'onglet Graphiques, n'oubliez pas de cliquer sur Appliquer, puis sur Enregistrer pour vous assurer que le graphique est mis à jour dans Illustrator.*

- 1. Dans Illustrator, sélectionnez un graphique, puis effectuez l'une des opérations suivantes :
	- Cliquez sur l'épingle Graphique, puis cliquez sur Editer dans les graphiques Creative Cloud.
	- Dans le panneau Contrôle, cliquez sur Editer dans les graphiques Creative Cloud
	- Cliquez avec le bouton droit de la souris sur le graphique, puis cliquez sur Editer dans les graphiques Creative Cloud
- 2. Dans la fenêtre du navigateur qui s'affiche, cliquez sur l'onglet Données.
- 3. Cliquez sur Choisir un fichier pour importer les données à partir d'un fichier .csv (valeurs séparées par des virgules) ou .xls ou .xlsx (Microsoft Excel).

**Attention :** toutes les données que vous importez écrasent systématiquement les données existantes déjà disponibles pour le graphique.

4. (**Important**) A partir des lignes et des colonnes disponibles, cliquez et faites glisser le curseur sur les cellules de données pour les représenter dans le graphique, puis cliquez sur Appliquer ( www.i.

Cela a pour effet d'actualiser la zone d'aperçu du graphique en fonction des valeurs sélectionnées pour le graphique.

5. Ajoutez, modifiez et affinez vos données, puis cliquez sur Enregistrer.

Chaque fois que vous cliquez sur Enregistrer, le graphique est mis à jour dans Illustrator.

*La vitesse à laquelle il est mis à jour dans Illustrator dépend de la vitesse de la connexion Internet. Cela peut prendre jusqu'à 12-15 secondes ou être quasi-instantané.*

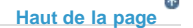

#### <span id="page-582-2"></span><span id="page-582-0"></span>**Edition des données du graphique**

*Lorsque vous modifiez les données dans l'onglet Graphiques, n'oubliez pas de cliquer sur Appliquer, puis sur Enregistrer pour vous assurer que le graphique est mis à jour dans Illustrator.*

- 1. Dans Illustrator, sélectionnez un graphique, puis effectuez l'une des opérations suivantes :
	- Cliquez sur l'épingle Graphique, puis cliquez sur Editer dans les graphiques Creative Cloud.
	- Dans le panneau Contrôle, cliquez sur Editer dans les graphiques Creative Cloud.
	- Cliquez avec le bouton droit de la souris sur le graphique, puis cliquez sur Editer dans les graphiques Creative Cloud.
- 2. Dans la fenêtre du navigateur qui s'affiche, cliquez sur l'onglet Données.
- 3. Cliquez sur n'importe quelle cellule contenant des données, ou sélectionnez une plage de cellules.

Une épingle contextuelle ( **MERCHA)** apparaît.

- 4. Dans l'épingle, cliquez sur les trois points (b) pour afficher les options supplémentaires applicables aux données sélectionnées.
- 5. Sélectionnez une option dans le menu contextuel qui apparaît pour insérer, supprimer ou trier des cellules.

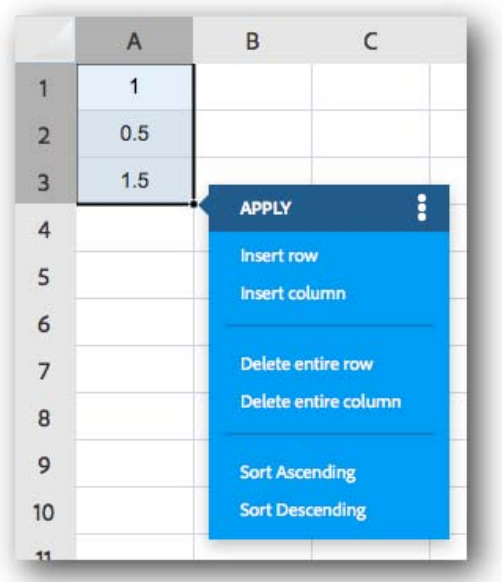

Utilisez les options pour continuer à travailler avec les données importées ou disponibles.

6. Lorsque vous avez terminé, cliquez sur Appliquer, puis sur Enregistrer pour valider vos modifications dans Illustrator.

## <span id="page-583-0"></span>**Enquête sur les graphiques Creative Cloud (Aperçu)**

#### **Vos commentaires sont importants pour nous. Donnez-nous votre avis sur cette fonctionnalité.**

Cette enquête, qui ne vous prendra que quelques instants, nous permettra de connaître votre niveau de satisfaction concernant la fonctionnalité Graphiques Creative Cloud (Aperçu). Fournissez autant de détails que possible. Merci !

**[Haut de la page](#page-577-0)**

Lien vers l'enquête : [https://www.surveymonkey.com/s/CC\\_Charts\\_Feedback](https://www.surveymonkey.com/s/CC_Charts_Feedback).

Les publications Twitter™ et Facebook ne sont pas couvertes par les dispositions Creative Commons.

[Mentions légales](http://help.adobe.com/fr_FR/legalnotices/index.html) | [Politique de confidentialité en ligne](https://www.adobe.com/go/gffooter_online_privacy_policy_fr)

## <span id="page-584-0"></span>Graphes

**[Création de graphes](#page-584-1) [Mise en forme des graphes](#page-587-0) [Ajout d'images et de symboles aux graphes](#page-590-0)**

## <span id="page-584-1"></span>**Création de graphes**

伓 **[Haut de la page](#page-584-0)**

Les graphes sont utiles pour communiquer visuellement des informations statistiques. Dans Adobe Illustrator, vous pouvez créer neuf types de graphes différents et les personnaliser selon vos besoins. Cliquez sur l'outil Graphe et maintenez le bouton enfoncé pour accéder aux différents types de graphes que vous pouvez créer.

#### **Création d'un graphe**

1. Sélectionnez un outil de graphe.

L'outil utilisé initialement détermine le type de graphe généré par Illustrator. Vous pouvez toutefois changer ce type de graphe ultérieurement et en toute facilité.

- 2. Définissez les dimensions du graphe en utilisant l'une des méthodes suivantes :
	- Faites glisser en diagonale depuis un coin du rectangle délimitant le graphe à créer vers le coin opposé. Pour dessiner le graphe à partir de son centre, faites glisser le pointeur tout en maintenant la touche Alt (Windows) ou Option (Mac OS) enfoncée. Maintenez la touche Maj enfoncée pour imposer une forme carrée au graphe.
	- Cliquez à l'endroit où vous souhaitez créer le graphe. Entrez une largeur et une hauteur pour le graphe, puis cliquez sur le bouton OK.

Remarque : les dimensions définies s'appliquent au corps principal du graphe et n'incluent pas les libellés et la légende du graphe.

3. Entrez des données pour le graphe dans la fenêtre Données de graphe.

Important : vous devez organiser les données selon un ordre spécifique qui varie selon le type de graphe. Avant d'entrer les données, assurez-vous de lire la section concernant l'organisation des libellés et des ensembles de données dans la feuille de travail.

4. Cliquez sur le bouton Appliquer  $\checkmark$ , ou appuyez sur la touche Entrée du pavé numérique pour créer un graphe.

La fenêtre Données de graphe reste ouverte jusqu'à ce que vous la fermiez. Cela vous permet de passer facilement de la modification des données du graphe au travail sur le plan de travail.

#### **Modification de la largeur de la colonne ou du nombre de décimales**

La définition de la largeur des colonnes n'affecte en rien la largeur des barres du graphe et permet uniquement d'augmenter ou de réduire le nombre de chiffres affichés dans une colonne.

Si vous utilisez 2 chiffres décimaux comme valeur par défaut, le chiffre 4 entré dans une cellule s'affiche dans la fenêtre de données de graphe sous la forme 4,00, et le chiffre 1,55823 entré dans une cellule s'affiche sous la forme 1,56.

#### **Définition de la largeur des barres**

Utilisez l'une des méthodes suivantes :

- Cliquez sur le bouton Style de cellule  $\boxminus$ , et entrez une valeur comprise entre 0 et 20 dans la zone de texte Largeur de barre.
- Placez le pointeur sur le bord de la barre que vous souhaitez redimensionner. Le pointeur se transforme en double flèche  $\pm$ Faites ensuite glisser la poignée vers la position souhaitée.

#### **Définition du nombre de décimales affichées dans les cellules**

Cliquez sur le bouton Style de cellule, et entrez une valeur comprise entre 0 et 10 dans la zone de texte Nombre de décimales.

#### **Saisie des données d'un graphe**

La fenêtre de données de graphe vous permet de saisir les données du graphe. Elle s'affiche automatiquement lorsque vous utilisez un

outil Graphe, et reste ouverte jusqu'à ce que vous la fermiez.

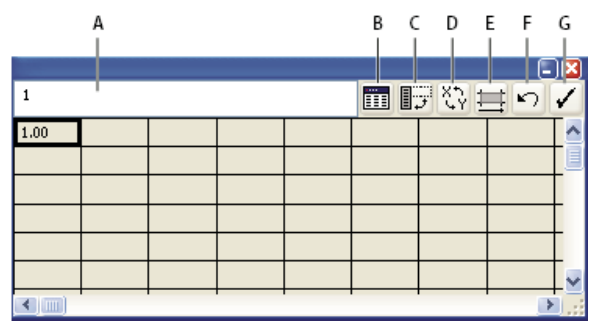

#### Fenêtre de données de graphe

**A.** Zone de texte Entrée **B.** Importation des données **C.** Transposer les rangées/colonnes **D.** Permuter les axes x/y **E.** Style de cellule **F.** Version précédente **G.** Bouton Appliquer

- 1. Pour afficher la fenêtre Données de graphe d'un graphe existant, sélectionnez l'intégralité du graphe à l'aide de l'outil Sélection, puis choisissez la commande Objet > Graphe > Données.
- 2. Entrez des données en utilisant l'une des méthodes suivantes :
	- Sélectionnez une cellule de la feuille de travail et entrez les données dans la zone de texte située en haut de la fenêtre. Appuyez sur la touche de tabulation pour sélectionner la cellule suivante dans la rangée et entrer les données. Appuyez sur la touche Entrée (Windows) ou Retour (Mac OS) pour sélectionner la cellule suivante dans la colonne et entrer les données. Utilisez les touches fléchées pour vous déplacer d'une cellule à une autre ou cliquez simplement sur une cellule pour la sélectionner.
	- Copiez des données à partir d'une feuille de données telle que Lotus® 1-2-3 ou Microsoft Excel. Dans la fenêtre Données de graphe, cliquez sur la cellule qui sera la cellule supérieure gauche des données collées, puis choisissez la commande Edition > Coller.
	- Utilisez un programme de traitement de texte pour créer un fichier de texte dans lequel les données des cellules sont séparées par des tabulations et les données des rangées sont séparées par des retours à la ligne. Les données ne doivent contenir que le point décimal ou la virgule décimale, sinon elles ne sont pas représentées (par exemple, entrez 732 000, et non 732,000.) Dans la fenêtre Données de graphe, cliquez sur la cellule qui sera la cellule supérieure gauche des données à importer, puis cliquez sur le bouton Importation des données **et le sélectionnez** le fichier de texte.

Remarque : si vous inversez par erreur la présentation de vos données (c'est-à-dire, que vous entrez les données des colonnes dans les rangées et inversement), cliquez sur le bouton Transposer les rangées/colonnes  $\mathbb{F}$  pour permuter les données des colonnes et des rangées. Pour inverser les axes x et y des graphes à nuages de points, cliquez sur le bouton Permuter les axes  $x/y$   $\ddot{y}$ .

3. Cliquez sur le bouton Appliquer  $\checkmark$ , ou appuyez sur la touche Entrée du pavé numérique pour générer un nouveau graphe.

#### **Utilisation des libellés de graphe ou des ensembles de données**

Les libellés sont constitués de mots ou de nombres décrivant deux éléments : les ensembles de données à comparer et les catégories dans lesquelles vous souhaitez les comparer. Dans le cas des graphes à barres verticales, à barres verticales empilées, à barres horizontales, à barres horizontales empilées, linéaires, à couches et Radar, saisissez les libellés dans la feuille de travail comme suit :

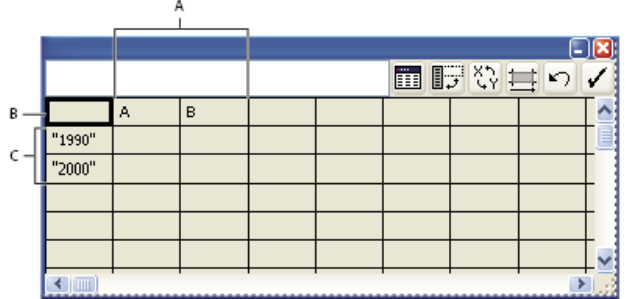

Libellés dans la fenêtre Données de graphe

**A.** Libellés d'ensembles de données **B.** Cellule vide **C.** Libellés de catégories

#### **Saisie de libellés**

 Dans le cas des graphes à barres verticales, à barres verticales empilées, à barres horizontales, à barres horizontales empilées, linéaires, à couches et Radar, saisissez les libellés dans la feuille de travail comme suit :

Si vous souhaitez qu'Illustrator génère une légende pour le graphe, supprimez le contenu de la cellule supérieure gauche et laissez cette cellule vide.

- $\bullet$ Saisissez les libellés des différents ensembles de données dans la rangée de cellules supérieure. Ces libellés s'afficheront dans la légende. Si vous ne souhaitez pas qu'Illustrator génère une légende, ne saisissez pas de libellés d'ensembles de données.
- Saisissez les libellés des catégories dans la colonne de cellules de gauche. Les catégories sont souvent des unités de temps, telles que des jours, des mois ou des années. Ces libellés s'affichent le long de l'axe horizontal ou vertical du graphe, à l'exception des graphes Radar dans lesquels chaque libellé correspond à un axe séparé.
- Pour créer des libellés composés uniquement de nombres, placez les nombres entre guillemets droits. Par exemple, pour utiliser l'année en tant que libellé, entrez « 1996 ».
- Pour créer des sauts de ligne dans les libellés, utilisez une barre verticale comme séparateur. Par exemple, entrez Total|abonnements|1996 pour obtenir le libellé de graphe suivant :

Total

abonnements

1996

#### **Saisie des ensembles de données de graphes à nuages de points**

Un graphe à nuages de points diffère des autres types de graphes dans le sens où les deux axes mesurent des valeurs : il n'y pas de catégories.

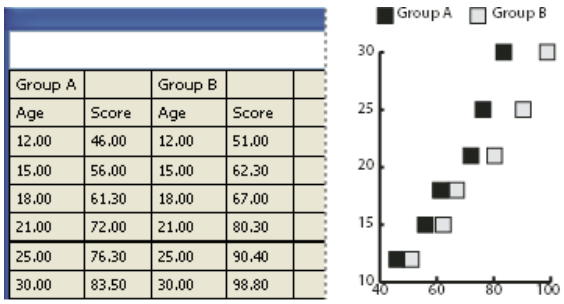

Données d'un graphe à nuages de points

- Saisissez les libellés des ensembles de données une cellule sur deux, le long de la rangée supérieure de la feuille de travail, en commençant par la première cellule. Ces libellés s'afficheront dans la légende.
- Entrez les données de l'axe *y* dans la première colonne et les données de l'axe *x* dans la seconde colonne.

#### **Saisie des ensembles de données de graphes sectoriels**

L'organisation des ensembles de données des graphes sectoriels est semblable à celle des autres graphes. Chaque rangée de données de la feuille de travail génère toutefois un graphe distinct.

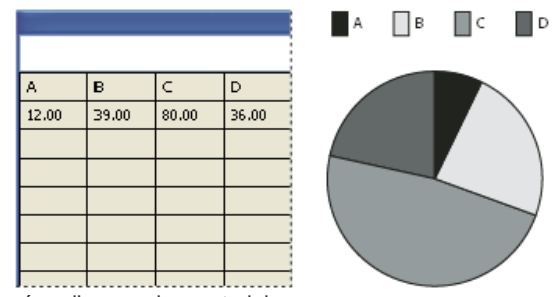

Données d'un graphe sectoriel

- Saisissez les libellés des ensembles de données comme pour les graphes à barres verticales, à barres verticales empilées, à barres horizontales, à barres horizontales empilées, linéaires, à couches et Radar. Saisissez des libellés de catégories si vous souhaitez générer des noms de graphes.
- Pour créer un seul graphe sectoriel, représentez une seule rangée de données, contenant soit des valeurs positives, soit des valeurs négatives.
- Pour créer plusieurs graphes sectoriels, représentez des rangées de données supplémentaires, contenant soit des valeurs positives, soit des valeurs négatives. Par défaut, la taille de chaque graphe est proportionnelle au total des données qui le définissent.

**Saisie des ensembles de données de graphes à barres horizontales, verticales, linéaires, à couches et Radar** Une fois les libellés de graphe saisis, vous pouvez saisir chaque ensemble de données sous la colonne appropriée.

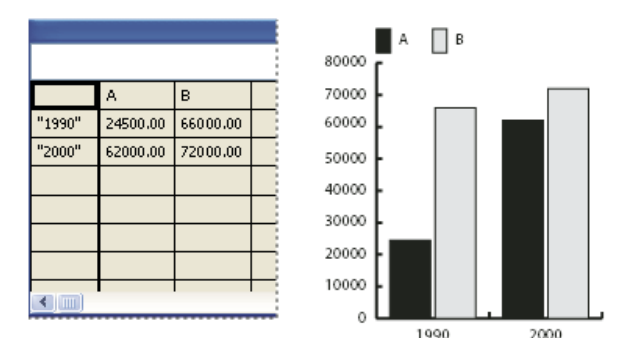

Données d'un graphe à barres verticales

**Graphes à barres verticales, à barres verticales empilées, à barres horizontales, à barres horizontales empilées** La hauteur de la barre verticale ou la longueur de la barre horizontale correspond à la valeur faisant l'objet de la comparaison. Les combinaisons de valeurs positives et négatives sont autorisées, les valeurs négatives étant représentées par des barres situées sous l'axe horizontal. En revanche, dans les graphes à barres verticales empilées, les valeurs doivent être toutes positives ou toutes négatives.

**Graphes linéaires** Chaque colonne de données correspond à une ligne sur le graphe. Les combinaisons de valeurs positives et négatives sont autorisées dans un graphe linéaire.

Graphes à couches Les valeurs doivent être toutes positives ou toutes négatives. Chaque rangée de données entrée correspond à une surface remplie sur le graphe à couches. Dans les graphes à couches, les valeurs de chaque colonne sont ajoutées aux totaux des colonnes précédentes. C'est pourquoi un graphe à couches et un graphe linéaire contenant les mêmes données ont un aspect différent.

Graphes Radar Chaque nombre est représenté sur un axe et relié aux autres nombres du même axe pour créer une « toile d'araignée ». Dans ce type de graphe, vous pouvez combiner des valeurs positives et négatives.

### <span id="page-587-0"></span>**Mise en forme des graphes**

Œ, **[Haut de la page](#page-584-0)**

#### **Mise en forme et personnalisation des graphes**

Il est possible d'appliquer différentes mises en forme aux graphes. Par exemple, vous pouvez modifier l'aspect et la position des axes du graphe, appliquer des ombres portées, déplacer la légende et combiner différents types de graphes. Pour afficher les options de mise en forme d'un graphe, sélectionnez un graphe à l'aide de l'outil Sélection, puis choisissez la commande Objet > Graphe > Attributs.

Vous pouvez également personnaliser manuellement votre graphe de différentes façons. Vous pouvez modifier les couleurs d'ombre, la police et le style du texte, déplacer, appliquer une symétrie, déformer, appliquer une rotation ou une échelle à une partie ou à la totalité du graphe et personnaliser les symboles de barre ou de point. Vous pouvez également appliquer aux graphes des transparences, des dégradés de couleurs et de formes, des contours, des styles graphiques et d'autres effets. Vous devez toujours appliquer ce type de modification en dernier lieu, car la régénération du graphe les supprime.

*Les exemples du dossier Bonus/Fichiers d'exemples/Graphes & symboles dans le dossier de l'application Illustrator vous donneront une idée des graphes personnalisés pouvant être réalisés.*

Souvenez-vous qu'un graphe est un objet de groupe lié à ses données. C'est pourquoi vous ne devez jamais dissocier un graphe, sous peine de ne plus pouvoir le modifier. Sélectionnez les éléments à modifier à l'aide de l'outil Sélection directe ou Sélection directe progressive sans dissocier le graphe.

Il est également important de savoir comment les éléments du graphe sont liés entre eux. Le graphe avec ses légendes forme un groupe de données. Les séries de données constituent un sous-groupe du graphe. Chaque série de données avec sa case de légende constitue également un sous-groupe à l'intérieur des séries de données. Chaque valeur est elle-même un sous-groupe de sa série de données, et ainsi de suite. Ne procédez à aucune dissociation ou association d'objets au sein de l'entité que constitue le graphe.

#### **Modification du type de graphe**

- 1. Sélectionnez un graphe à l'aide de l'outil Sélection.
- 2. Choisissez la commande Objet > Graphe > Attributs ou cliquez deux fois sur l'outil de graphe dans le panneau Outils.
- 3. Dans la boîte de dialogue Attributs de graphe qui s'affiche, cliquez sur le bouton correspondant au type de graphe requis, puis cliquez sur le bouton OK.

Remarque : lorsqu'un objet graphe contient un dégradé, il peut arriver que la sélection d'un autre type de graphe ne produise pas le résultat escompté. Pour écarter ce risque, appliquez le dégradé une fois le graphe terminé ou sélectionnez tous les objets en dégradé à l'aide de l'outil Sélection directe, appliquez une couleur quadrichromique, puis appliquez de nouveau le dégradé.

#### **Mise en forme des axes d'un graphe**

A l'exception des graphes sectoriels, tous les graphes proposent un axe des valeurs affichant l'unité de mesure du graphe. Vous pouvez afficher l'axe des valeurs sur la droite, la gauche ou des deux côtés du graphe. Les graphes à barres horizontales morizontales empilées, à barres verticales, à barres verticales empilées, linéaires et à couches proposent également un axe des catégories qui définit les catégories des

#### données du graphe.

Vous pouvez définir le nombre de graduations sur chaque axe, modifier leur longueur et ajouter un préfixe ou un suffixe aux nombres figurant sur les axes.

- 1. Sélectionnez le graphe à l'aide de l'outil Sélection.
- 2. Choisissez la commande Objet > Graphe > Attributs ou cliquez deux fois sur l'outil de graphe dans le panneau Outils.
- 3. Pour modifier la position de l'axe des valeurs, sélectionnez une option dans le menu déroulant Axe des valeurs.
- 4. Pour mettre en forme les graduations et les libellés, sélectionnez un axe dans le menu déroulant en haut de la boîte de dialogue et définissez les options suivantes :

**Valeurs des graduations** Détermine la position des valeurs de graduations sur les axes des valeurs, axes gauches, droits, inférieurs ou supérieurs. Sélectionnez l'option Remplacer les calculs pour calculer manuellement la position des graduations. Confirmez les valeurs définies lors de la création du graphe ou entrez les valeurs souhaitées dans les zones Min., Max. et Divisions.

**Graduations** Détermine la longueur des graduations et leur nombre par division. Pour les axes des catégories, sélectionnez l'option Graduations entre les libellés pour tracer les graduations de part et d'autre des libellés ou des barres verticales, ou désélectionnez cette option pour centrer les graduations au-dessus des libellés et des barres.

**Libellés** Permet de spécifier un préfixe et un suffixe pour les nombres de l'axe des valeurs, axes gauches, droits, inférieurs ou supérieurs. Par exemple, vous pouvez ajouter un symbole de dollar (\$) ou de pourcentage (%) aux nombres des axes.

#### **Affectation de différentes échelles aux axes des valeurs**

Si le graphe affiche un axe des valeurs de chaque côté, vous pouvez affecter un ensemble de données différent à chacun des axes. Illustrator génère alors une échelle différente pour chacun des axes. Cette technique est particulièrement utile lorsque vous combinez différents types de graphes dans un même graphe.

- 1. Sélectionnez l'outil Sélection directe progressive  $\mathcal{F}$ .
- 2. Cliquez sur la légende de l'ensemble de données que vous souhaitez affecter à l'axe.
- 3. Sans déplacer le pointeur, cliquez de nouveau. Toutes les barres associées à la légende sont sélectionnées.
- 4. Choisissez la commande Objet > Graphe > Attributs ou cliquez deux fois sur l'outil de graphe dans le panneau Outils.
- 5. Dans le menu déroulant Axe des valeurs, sélectionnez l'axe auquel affecter les données.
- 6. Cliquez sur le bouton OK.

#### **Mise en forme des barres horizontales, des barres verticales et des lignes**

Vous pouvez définir l'espacement entre chacune des barres d'un graphe à barres verticales, à barres verticales empilées, à barres horizontales et à barres horizontales empilées. Vous pouvez également définir l'espacement entre les différentes catégories de données du graphe. Dans les graphes linéaires, à nuages de points et Radar, vous pouvez définir l'aspect des lignes et points de données.

- 1. Sélectionnez le graphe à l'aide de l'outil Sélection.
- 2. Choisissez la commande Objet > Graphe > Attributs ou cliquez deux fois sur l'outil de graphe dans le panneau Outils.
- 3. Pour modifier l'espace entre les barres horizontales ou verticales dans un graphe à barres verticales, à barres verticales empilées, à barres horizontales ou à barres horizontales empilées, entrez une valeur comprise entre 1 % et 1 000 % dans la zone de texte Largeur de barre ou Largeur de catégorie.

Une valeur supérieure à 100 % entraîne le chevauchement des barres verticales, des barres horizontales ou des catégories. Une valeur inférieure à 100 % crée un espacement entre les barres verticales/horizontales ou les catégories. Une valeur de 100 % supprime l'espacement entre les barres verticales/horizontales ou les catégories.

- 4. Pour modifier les lignes et points de données dans les graphes linéaires, à nuages de points et Radar, utilisez les options Marquer les points, Relier les points, Répartir en largeur et Epaissir les courbes.
- 5. Pour modifier le chevauchement des barres verticales, barres horizontales et lignes, utilisez les options 1re rangée au 1er plan et 1re colonne au 1er plan.

Remarque : sélectionnez toujours l'option 1re colonne au 1er plan pour les graphes à couches faute de quoi certaines couches risquent de ne pas s'afficher.

#### **Options générales de graphe**

Vous pouvez accéder aux options générales de graphes en sélectionnant le graphe à l'aide de l'outil Sélection et en cliquant deux fois sur l'outil de graphe du panneau Outils.

**Axe des valeurs** Détermine le positionnement de l'axe des valeurs (axe affichant les unités de mesure). **Ombre portée** Applique une ombre portée derrière les barres verticales, barres horizontales ou lignes d'un graphe et à l'intégralité des graphes sectoriels.

**Légende en haut** Affiche la légende horizontalement en haut du graphe plutôt que sur la droite.

**1re rangée au 1er plan** Détermine la manière dont les catégories de données d'un graphe se chevauchent lorsque la valeur de l'option Largeur de catégorie est supérieure à 100 %. Cette option est particulièrement utile lorsque vous travaillez sur des graphes à barres verticales et horizontales.

**1re colonne au 1er plan** Place la barre verticale, barre horizontale ou ligne correspondant à la première colonne de données de la fenêtre de données de graphe au premier plan. Cette option détermine également la colonne se trouvant au premier plan dans les graphes à barres verticales et à barres verticales empilées ayant une valeur de largeur de barre supérieure à 100 %, et dans les graphes à barres horizontales et à barres horizontales empilées ayant une valeur de largeur de barre supérieure à 100 %.

**Marquer les points** Place des carrés sur tous les points de données.

**Relier les points** Trace des lignes permettant d'identifier plus facilement les relations entre les données.

Répartir en largeur Trace des courbes d'un bout à l'autre de l'axe horizontal (x) du graphe. Cette option n'est pas disponible pour les graphes à nuages de points.

**Epaissir les courbes** Crée une courbe plus épaisse correspondant à la valeur entrée dans la zone de texte Epaisseur et colore les courbes suivant les spécifications propres à l'ensemble de données qu'elles représentent. Cette option est disponible lorsque vous sélectionnez l'option Relier les points.

#### **Ajout d'ombres portées**

Vous pouvez appliquer une ombre portée aux barres verticales, barres horizontales ou lignes d'un graphe et à l'intégralité d'un graphe sectoriel.

- 1. Sélectionnez un graphe à l'aide de l'outil Sélection.
- 2. Choisissez la commande Objet > Graphe > Attributs ou cliquez deux fois sur l'outil de graphe dans le panneau Outils.
- 3. Dans la boîte de dialogue Attributs de graphe, sélectionnez l'option Ombre portée, puis cliquez sur le bouton OK.

#### **Modification de la position d'une légende**

Par défaut, la légende s'affiche à droite du graphe. Vous pouvez toutefois la disposer horizontalement au-dessus du graphe.

- 1. Sélectionnez un graphe à l'aide de l'outil Sélection.
- 2. Choisissez la commande Objet > Graphe > Attributs ou cliquez deux fois sur l'outil de graphe dans le panneau Outils.
- 3. Dans la boîte de dialogue Attributs de graphe, sélectionnez l'option Légende en haut, puis cliquez sur le bouton OK.

#### **Mise en forme des graphes sectoriels**

Vous pouvez modifier la position de la légende et le tri des secteurs des graphes sectoriels. Vous pouvez également définir l'affichage de graphes sectoriels multiples.

- 1. Sélectionnez le graphe à l'aide de l'outil Sélection.
- 2. Choisissez la commande Objet > Graphe > Attributs ou cliquez deux fois sur l'outil de graphe dans le panneau Outils.
- 3. Utilisez l'une des méthodes suivantes :
	- Pour modifier la position de la légende, sélectionnez une option dans le menu déroulant Légende.
	- Pour définir l'affichage des graphes sectoriels multiples, sélectionnez une option dans le menu déroulant Position.
	- Pour définir le tri des secteurs, sélectionnez une option dans le menu déroulant Tri.

*Par défaut, les pourcentages et les légendes apparaissent en noir. Par conséquent, lorsque la couleur d'arrière-plan d'un secteur est trop sombre pour que le texte soit lisible, vous devez la modifier. Pour ce faire, sélectionnez les secteurs que vous souhaitez retoucher à l'aide de l'outil Sélection directe progressive et appliquez une nouvelle couleur de fond aux secteurs à partir du panneau Couleur ou Nuancier.*

#### **Options de graphe sectoriel**

**Légende** Détermine la position de la légende.

**Légendes externes** Place les libellés de barre verticale en dehors du graphe. Cette option est définie par défaut. Utilisez cette option lorsque vous combinez des graphes sectoriels à d'autres types de graphes.

**Légendes internes** Insère les libellés dans les secteurs correspondants.

**Sans légende** Aucune légende n'est affichée.

**Position** Définit l'affichage des graphes sectoriels multiples.

**Rapport** Trace des graphes aux dimensions proportionnelles.

**Egalité** Attribue le même diamètre à tous les graphes.

**Empilement** Empile tous les graphes sectoriels les uns sur les autres et leur affecte une taille proportionnelle.

**Tri** Spécifie les modalités de tri des secteurs.

**Tous** Trie les secteurs des graphes sectoriels sélectionnés du plus grand au plus petit dans le sens des aiguilles d'une montre à partir du haut du graphe.

**Premier** Trie les secteurs des graphes sectoriels sélectionnés de telle sorte que la plus grande valeur du premier graphe soit placée dans le

premier secteur et que les autres valeurs soient triées par ordre décroissant. Tous les autres graphes suivent l'ordre des secteurs du premier graphe.

Sans Trie les secteurs des graphes sectoriels sélectionnés selon l'ordre de saisie des valeurs dans le sens des aiguilles d'une montre à partir du haut des graphes.

#### **Combinaison de différents types de graphes**

Vous avez la possibilité de combiner différents types de graphes en un seul. Par exemple, vous pouvez représenter un groupe de données par des barres verticales et d'autres groupes par des courbes. Vous pouvez combiner tous les types de graphes, à l'exception des graphes à nuages de points qui ne peuvent entrer dans aucune combinaison.

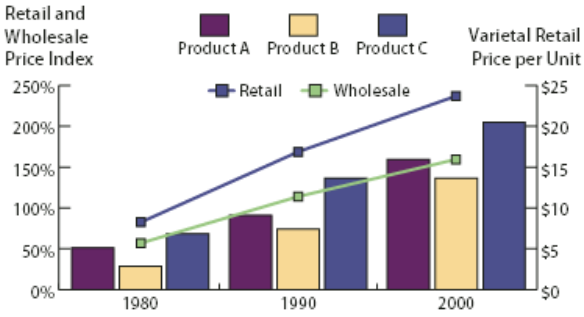

Combinaison de barres verticales et de courbes dans un graphe

- 1. Sélectionnez l'outil Sélection directe progressive  $\mathcal{F}$ .
- 2. Cliquez sur la légende des données dont vous souhaitez modifier le type de graphe.
- 3. Sans déplacer le pointeur, cliquez de nouveau. Toutes les barres associées à la légende sont sélectionnées.
- 4. Choisissez la commande Objet > Graphe > Attributs ou cliquez deux fois sur l'outil de graphe dans le panneau Outils.
- 5. Sélectionnez le type de graphe et les options souhaitées.

Dans un graphe combinant différents types de graphes, l'axe droit peut être affecté à un groupe de données et l'axe gauche à un autre groupe. Chacun des axes mesure alors des données différentes.

Remarque : si vous combinez un graphe à barres verticales empilées et un autre type de graphe, vous devez veiller à utiliser le même axe pour tous les ensembles de données représentés par des barres empilées. Si certains ensembles de données utilisent l'axe droit et d'autres l'axe gauche, les hauteurs de barre risquent d'être erronées ou de se chevaucher.

#### **Sélection des portions de graphe**

- 1. Sélectionnez l'outil Sélection directe progressive  $\mathcal{F}$ .
- 2. Cliquez sur la légende des colonnes que vous souhaitez sélectionner.
- 3. Sans déplacer le pointeur, cliquez de nouveau. Toutes les barres associées à la légende sont sélectionnées.

Pour sélectionner le groupe, vous pouvez également cliquer sur l'un des éléments du groupe, cliquer une deuxième fois pour ajouter les barres associées et une troisième fois pour inclure la légende. Chacun des clics ajoute un autre calque d'objets associés à la sélection, à partir du groupe suivant dans la hiérarchie. Cliquez autant de fois qu'il y a d'éléments à ajouter à la sélection.

4. Pour désélectionner une partie d'un groupe sélectionné, utilisez l'outil Sélection directe  $\mathbf{\hat{R}}$  et cliquez sur l'objet en maintenant la touche Maj enfoncée.

#### **Mise en forme du texte d'un graphe**

Illustrator utilise une police et un corps de police par défaut lors de la génération du texte des libellés et de la légende d'un graphe. Vous pouvez toutefois modifier facilement la mise en forme du texte pour optimiser l'aspect visuel du graphe.

- 1. Sélectionnez l'outil Sélection directe progressive  $\mathcal{F}^{\dagger}$ .
- 2. Cliquez une fois pour sélectionner la ligne de base du texte à modifier ou cliquez deux fois pour sélectionner l'ensemble du texte.
- 3. Modifiez les attributs de texte selon vos besoins.

## <span id="page-590-0"></span>**Ajout d'images et de symboles aux graphes**

**[Haut de la page](#page-584-0)**

#### **A propos des symboles de graphes**

Vous pouvez utiliser des symboles de graphe pour ajouter des illustrations aux barres verticales et aux points. Un symbole peut être un dessin, un logo, la représentation des valeurs d'un graphe ou un objet complexe contenant des motifs et des objets de repère. Illustrator fournit une variété de symboles de graphe prédéfinis. Vous pouvez, en outre, créer des symboles et les enregistrer dans la boîte de dialogue Symbole.

Vous pouvez appliquer un symbole de graphe à des barres de plusieurs manières :

**Symbole à proportion verticale** Ce symbole est étiré ou comprimé verticalement. Sa largeur est fixe.

**Symbole à proportion uniforme** Ce symbole est défini suivant une échelle verticale et une échelle horizontale. L'espacement horizontal des symboles sur l'axe du graphe n'est pas ajusté aux différentes largeurs.

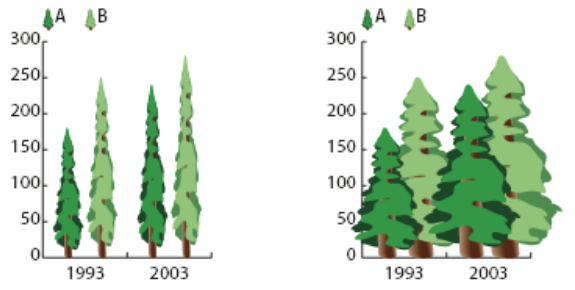

Comparaison entre un symbole de graphe à proportion verticale et un symbole à proportion uniforme

**Symbole répétitif** Ce symbole est répété pour remplir les barres du graphe. Vous pouvez lui donner une valeur, puis le tronquer ou le réduire proportionnellement lorsqu'il représente une fraction de cette valeur.

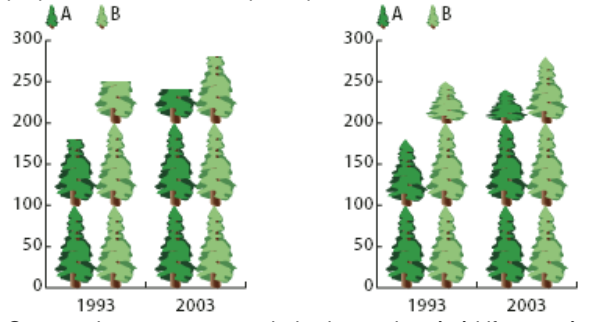

Comparaison entre un symbole de graphe répétitif tronqué et un symbole répétitif réduit proportionnellement

**Symbole à proportion partielle** Ce symbole est identique à un symbole à proportion verticale, à la différence près qu'il est possible de désigner la partie du symbole à étirer ou à comprimer. Par exemple, si votre symbole est la silhouette d'une personne, vous pouvez faire varier la taille du buste uniquement, sans inclure la tête. Si vous aviez utilisé l'option Proportion verticale, le changement de taille aurait été réparti sur toute la silhouette.

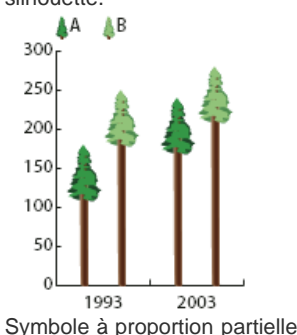

**Importation d'un symbole de barre ou de point**

Illustrator fournit une variété de symboles prédéfinis que vous pouvez utiliser dans les graphes. Vous pouvez également transférer les symboles de graphe que vous créez d'un document à un autre.

- 1. Choisissez la commande Fenêtre > Bibliothèques de nuances > Autre bibliothèque.
- 2. Utilisez l'une des méthodes suivantes :
	- Pour importer des symboles de graphe prédéfinis, recherchez le dossier Bonus/Fichiers d'exemples/Graphes & symboles du dossier de l'application Illustrator. Sélectionnez ensuite un fichier de symboles de graphe, puis cliquez sur le bouton Ouvrir.

Pour importer les symboles de graphe d'un autre document, sélectionnez le document, puis cliquez sur le bouton Ouvrir.

Dans un premier temps, toutes les informations de couleurs, de dégradés et de motifs du fichier importé s'affichent dans un nouveau panneau. Les symboles de graphe importés ne sont toutefois disponibles qu'à l'ouverture de la boîte de dialogue Barre ou Point.

#### **Création d'un symbole de barres**

1. Tracez un rectangle comme objet d'arrière-plan pour le symbole. Ce rectangle représente les limites du symbole. *Copiez et collez la plus petite barre du graphe, afin de l'utiliser comme rectangle de base.*

- 2. Appliquez une couleur au rectangle ou sélectionnez l'option Sans comme attributs de fond et de contour pour le rendre invisible.
- 3. Créez le symbole à l'aide d'un outil de dessin ou placez un symbole existant devant le rectangle.
- 4. A l'aide de l'outil Sélection  $\mathbf{\hat{R}}$ , sélectionnez l'intégralité du symbole, y compris le cadre.
- 5. Choisissez la commande Objet > Associer pour établir une association entre les objets du symbole.
- 6. Choisissez la commande Objet > Graphe > Symbole.
- 7. Cliquez sur le bouton Créer. Un aperçu du symbole sélectionné s'affiche. Seule la partie contenant dans le rectangle d'arrièreplan est visible, mais une fois appliqué au graphe, le symbole apparaîtra intégralement.
- 8. Cliquez sur le bouton Renommer pour attribuer un nom au symbole. *La création d'un symbole est semblable à celle d'un motif.*

#### **Création d'un symbole de barres à proportion partielle**

- 1. Tracez un rectangle comme objet d'arrière-plan pour le symbole. Ce rectangle représente les limites du symbole.
- 2. Créez le symbole à l'aide d'un outil de dessin ou placez un symbole existant devant le rectangle.
- 3. Utilisez l'outil Plume  $\frac{60}{4}$  pour dessiner un trait horizontal définissant la zone à étirer ou à comprimer.
- 4. Sélectionnez intégralement le symbole, y compris le trait horizontal.
- 5. Choisissez la commande Objet > Associer pour établir une association entre les objets du symbole.
- 6. Utilisez l'outil Sélection directe  $\mathbf k$  ou Sélection directe progressive  $\mathbf k^*$  pour sélectionner le trait horizontal. Veillez à ne sélectionner que le trait horizontal.
- 7. Choisissez la commande Affichage > Repères > Créer les repères.
- 8. Pour déverrouiller les repères, choisissez la commande Affichage > Repères > Verrouiller les repères (la coche disparaît). Déplacez le symbole pour vérifier si le repère suit le mouvement.
- 9. Utilisez l'outil Sélection **t** pour sélectionner l'intégralité du symbole.
- 10. Choisissez la commande Objet > Graphe > Symbole.
- 11. Cliquez sur le bouton Créer. Un aperçu du symbole sélectionné s'affiche.
- 12. Cliquez sur le bouton Renommer pour attribuer un nom au symbole.

#### **Ajout de totaux à un symbole de barre**

- 1. Créez le symbole de barre.
- 2. Sélectionnez l'outil Texte  $T$ . Pointez à l'endroit où la valeur doit apparaître par rapport au rectangle du symbole.

Par exemple, vous pouvez placer la valeur au-dessus, au-dessous, à gauche, à droite ou à l'intérieur de celle-ci.

3. Cliquez à l'endroit voulu, et entrez le signe de pourcentage (%) suivi de deux chiffres compris entre 0 et 9. Les chiffres contrôlent l'affichage des données.

Le premier chiffre indique le nombre de chiffres précédant la virgule décimale. Par exemple, si vous entrez le chiffre 3 et que votre total est 122, le nombre affiché est 122. Si vous entrez le chiffre 0 comme premier chiffre, le programme ajoute le nombre de chiffres nécessaires.

Le second chiffre correspond au nombre de décimales. Le programme ajoute des zéros, si nécessaire, et les valeurs sont arrondies par défaut ou par excès. Vous pouvez modifier le nombre de chiffres selon vos besoins.

- 4. Pour modifier les options d'objets du texte, choisissez la commande Fenêtre > Texte > Caractère, sélectionnez les options souhaitées, puis fermez le panneau.
- 5. Pour aligner les décimales, choisissez la commande Fenêtre > Texte > Paragraphe, puis cliquez sur le bouton Aligner à droite.
- 6. A l'aide de l'outil Sélection  $\blacktriangle$ , sélectionnez l'intégralité du symbole, y compris le cadre ou tout autre texte éventuel.
- 7. Choisissez la commande Objet > Associer pour établir une association entre les objets du symbole.
- 8. Choisissez la commande Objet > Graphe > Symbole.
- 9. Cliquez sur le bouton Créer. Un aperçu du symbole sélectionné s'affiche.
- 10. Cliquez sur le bouton Renommer pour attribuer un nom au symbole.

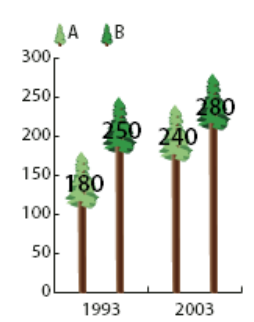

Symbole à proportion partielle avec totaux des valeurs

#### **Création d'un symbole de point**

- 1. Sélectionnez et copiez le rectangle du symbole à partir du graphe et collez-le à l'emplacement de création du symbole. Cet élément constitue l'objet d'arrière-plan du symbole et définit la taille du point.
- 2. Donnez au point la taille qu'il doit avoir dans le graphe, même s'il dépasse les limites du rectangle que vous avez copié.
- 3. Une fois votre symbole de point défini, sélectionnez le symbole, choisissez la commande Objet > Graphe > Symbole, puis cliquez sur le bouton Créer.
- 4. Cliquez sur le bouton Renommer pour attribuer un nom au symbole.

#### **Application d'un symbole de barre à un graphe**

- 1. Créez ou importez le symbole de barre.
- 2. A l'aide de l'outil Sélection directe progressive  $\mathbf{k}^*$ , sélectionnez les barres que vous souhaitez remplir avec le symbole ou sélectionnez l'intégralité du graphe.
- 3. Choisissez la commande Objet > Graphe > Barre.
- 4. Sélectionnez un type de symbole de barre.

Si vous choisissez l'option Répétitif, vous devez entrer une valeur dans la zone de texte Valeur unitaire. Choisissez également l'option Découpée ou Proportionnelle dans le menu déroulant Fraction. L'option Découpée coupe une partie du symbole, et l'option Proportionnelle réduit le dernier symbole pour qu'il tienne dans la barre.

- 5. Sélectionnez le symbole à utiliser. Un aperçu du symbole sélectionné s'affiche.
- 6. Cliquez sur le bouton OK.

#### **Application d'un symbole de point à un graphe linéaire ou à nuages de points**

- 1. Créez ou importez le symbole de barre.
- 2. Utilisez l'outil Sélection directe progressive  $\mathbf{A}^*$  pour sélectionner les points et légendes du graphe à remplacer par un symbole. Ne sélectionnez pas les courbes.
- 3. Choisissez la commande Objet > Graphe > Point. Sélectionnez un symbole, puis cliquez sur le bouton OK.

Le symbole est mis à l'échelle afin que le rectangle d'arrière-plan ait la même taille que le carré par défaut sur le graphe linéaire ou à nuages de points.

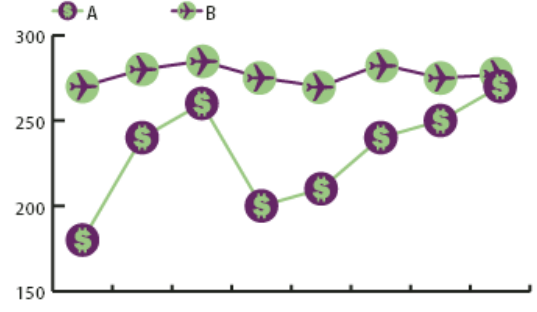

Graphe linéaire avec symboles de point

#### **Réutilisation d'un symbole**

Un symbole existant peut être modifié pour créer un autre symbole. Si vous disposez de l'illustration d'origine, vous pouvez la modifier, puis enregistrer le symbole remodelé sous un nouveau nom dans la boîte de dialogue Symbole.

Si vous ne disposez pas de l'illustration d'origine définie comme le symbole de graphe, vous pouvez la récupérer en collant le symbole de graphe dans votre illustration.

1. Choisissez la commande Sélection > Désélectionner pour désélectionner tous les éléments de l'illustration.

- 2. Choisissez la commande Objet > Graphe > Symbole.
- 3. Sélectionnez le symbole à coller, puis cliquez sur le bouton Coller.
- 4. Cliquez sur le bouton OK. Le symbole est collé dans l'illustration. Vous pouvez à présent le modifier, puis l'enregistrer sous un nouveau nom.

Voir aussi

## $(O)$  BY-NC-SR

[Informations juridiques](http://help.adobe.com//fr_FR/legalnotices/index.html) | [Politique de confidentialité en ligne](http://helpx.adobe.com/go/gffooter_online_privacy_policy_fr)

Raccourcis clavier

## <span id="page-596-0"></span>Personnalisation des raccourcis clavier

#### **[Personnalisation des raccourcis clavier](#page-596-1)**

Les raccourcis clavier permettent d'améliorer votre productivité dans Illustrator. Vous pouvez utiliser les raccourcis clavier par défaut d'Illustrator ou ajouter et personnaliser des raccourcis adaptés à vos besoins.

### <span id="page-596-1"></span>**Personnalisation des raccourcis clavier**

Œ, **[Haut de la page](#page-596-0)**

Illustrator vous permet d'afficher la liste de tous les raccourcis et de modifier ou de créer des raccourcis. La boîte de dialogue Raccourcis clavier fait office d'éditeur de raccourcis et comporte toutes les commandes prenant en charge des raccourcis, y compris certains qui ne figurent pas dans l'ensemble de raccourcis par défaut.

Vous pouvez définir vos propres ensembles de raccourcis, modifier les différents raccourcis d'un ensemble, ainsi que passer d'un ensemble de raccourcis à un autre. Par exemple, vous pouvez créer des ensembles distincts pour chaque espace de travail choisi dans le menu Fenêtre > Espace de travail.

Si vous avez enregistré un ensemble de raccourcis clavier autre que celui par défaut, les raccourcis clavier sont stockés dans un fichier .kys dans le dossier des préférences d'Illustrator. Vous pouvez copier ce fichier au même emplacement (dans le dossier des préférences d'AI) sur le nouvel ordinateur. Vous pouvez ensuite choisir cet ensemble dans la boîte de dialogue Raccourcis clavier d'Illustrator.

Vous pouvez utiliser le même fichier .kys sur différentes plates-formes dans la mesure où les raccourcis modifiés sont valides.

Les raccourcis clavier personnalisés pour Illustrator sont enregistrés par défaut aux emplacements suivants :

Mac OS<sup>-</sup>

1 user/Library/Preferences/Illustrator CS5 Settings/[language]/mycustomshortcut.kys

#### Windows Vista et Windows 7

<rootdir>\Users\[user name]\AppData\Roaming\Adobe\Adobe <span class="uicontrol">Illustrator CS5 Settings\</span>[language]\mycustomshortcut.kys

#### Windows XP

1  $\overline{\phantom{a}}$ 

1  $\overline{2}$ 

<rootdir>\Document and Settings\<user name>\Application <span class="uicontrol">Data\Adobe\Adobe Illustrator CS5 Settings\</span>[language]\mycustomshortcut.kys

*Outre les raccourcis clavier, vous pouvez accéder à de nombreuses commandes via des menus contextuels. Les menus contextuels affichent les commandes associées à l'outil, à la sélection ou au panneau actif. Pour afficher un menu contextuel, cliquez dans la fenêtre du document ou dans le panneau actif avec le bouton droit de la souris (Windows) ou en maintenant la touche Contrôle enfoncée (Mac OS).*

- 1. Choisissez la commande Edition > Raccourcis clavier.
- 2. Choisissez un ensemble de raccourcis dans le menu Ensemble en haut de la boîte de dialogue Raccourcis clavier.
- 3. Choisissez un type de raccourci (Commandes de menu ou Outils) dans le menu déroulant situé au-dessus de la zone d'affichage des raccourcis.
- 4. Utilisez l'une des méthodes suivantes :
	- Pour activer l'ensemble de raccourcis, cliquez sur le bouton OK.
	- Pour modifier un raccourci, cliquez dans la colonne Raccourci de la liste de défilement et indiquez un nouveau raccourci. Si vous saisissez un raccourci déjà affecté à une autre commande ou un autre outil, une alerte s'affiche au bas de la boîte de dialogue. Cliquez sur le bouton Annuler pour annuler la modification ou cliquez sur le bouton Atteindre pour atteindre l'autre commande ou outil, et lui affecter un nouveau raccourci. Dans la colonne Symbole, saisissez le symbole qui s'affichera dans le menu ou dans l'info-bulle de la commande ou de l'outil. Vous pouvez utiliser un caractère autorisé quelconque dans la colonne Raccourci.

Remarque : sous Mac OS, vous ne pouvez pas définir les touches Commande + Option + 8 comme raccourci de menu.

- Pour enregistrer les modifications apportées à l'ensemble de raccourcis actif, cliquez sur le bouton OK. (Vous ne pouvez pas enregistrer les modifications apportées à l'ensemble intitulé Paramètres par défaut d'Illustrator.)
- Pour enregistrer un nouvel ensemble de raccourcis, cliquez sur le bouton Enregistrer. Saisissez le nom du nouvel ensemble, puis cliquez sur le bouton OK. Le nouvel ensemble de raccourcis s'affiche désormais dans le menu déroulant sous son nouveau nom.
- Pour supprimer l'ensemble de raccourcis, cliquez sur le bouton Supprimer. (Vous ne pouvez pas supprimer l'ensemble intitulé Paramètres par défaut d'Illustrator.)
- Pour exporter l'ensemble de raccourcis affiché vers un fichier texte, cliquez sur le bouton Exporter le texte. Dans la boîte de dialogue Enregistrer le fichier de raccourcis sous, indiquez un nom de fichier pour l'ensemble de raccourcis que vous enregistrez, puis cliquez sur le bouton Enregistrer. Vous pouvez ensuite utiliser ce fichier texte pour imprimer un exemplaire de vos raccourcis clavier.

Voir aussi

#### $(cc)$  BY-NC-SR

[Informations juridiques](http://help.adobe.com//fr_FR/legalnotices/index.html) | [Politique de confidentialité en ligne](http://helpx.adobe.com/go/gffooter_online_privacy_policy_fr)

## <span id="page-598-0"></span>Raccourcis clavier par défaut

**[Touches permettant de sélectionner les outils](#page-598-1) [Touches permettant de visualiser les illustrations](#page-599-0) [Touches permettant de dessiner](#page-600-0) [Touches permettant de dessiner en perspective](#page-602-0) [Touches de sélection](#page-602-1) [Touches permettant de déplacer des sélections](#page-603-0) [Touches permettant de modifier des formes](#page-603-1) [Touches permettant de peindre des objets](#page-604-0) [Touches permettant d'utiliser des groupes de peinture dynamique](#page-605-0) [Touches permettant de transformer des objets](#page-605-1) [Touches permettant de créer des points de largeur variable](#page-606-0) [Touches permettant de manipuler du texte](#page-606-1) [Touches permettant d'utiliser les panneaux](#page-607-0) [Touches permettant d'utiliser le panneau Scripts](#page-608-0) [Touches permettant d'utiliser le panneau Formes](#page-608-1) [Touches permettant d'utiliser les panneaux Caractère et Paragraphe](#page-608-2) [Touches permettant d'utiliser le panneau Couleur](#page-608-3) [Touches permettant d'utiliser le panneau Dégradé de couleurs](#page-609-0) [Touches permettant d'utiliser le panneau Calques](#page-609-1) [Touches permettant d'utiliser le panneau Nuancier](#page-610-0) [Touches permettant d'utiliser le panneau Transformation](#page-610-1) [Touches permettant d'utiliser le panneau Transparence](#page-611-0) [Touches de fonction](#page-611-1)**

## <span id="page-598-1"></span>**Touches permettant de sélectionner les outils**

Œ, **[Haut de la page](#page-598-0)**

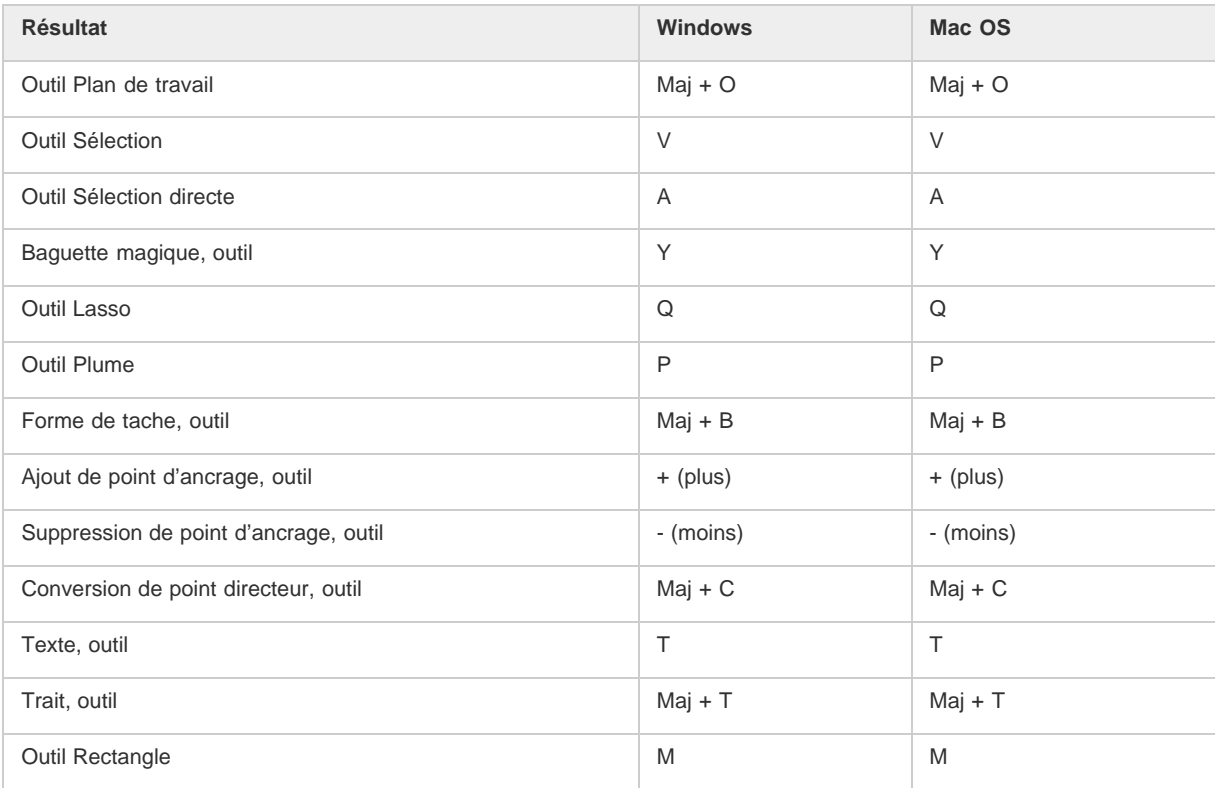

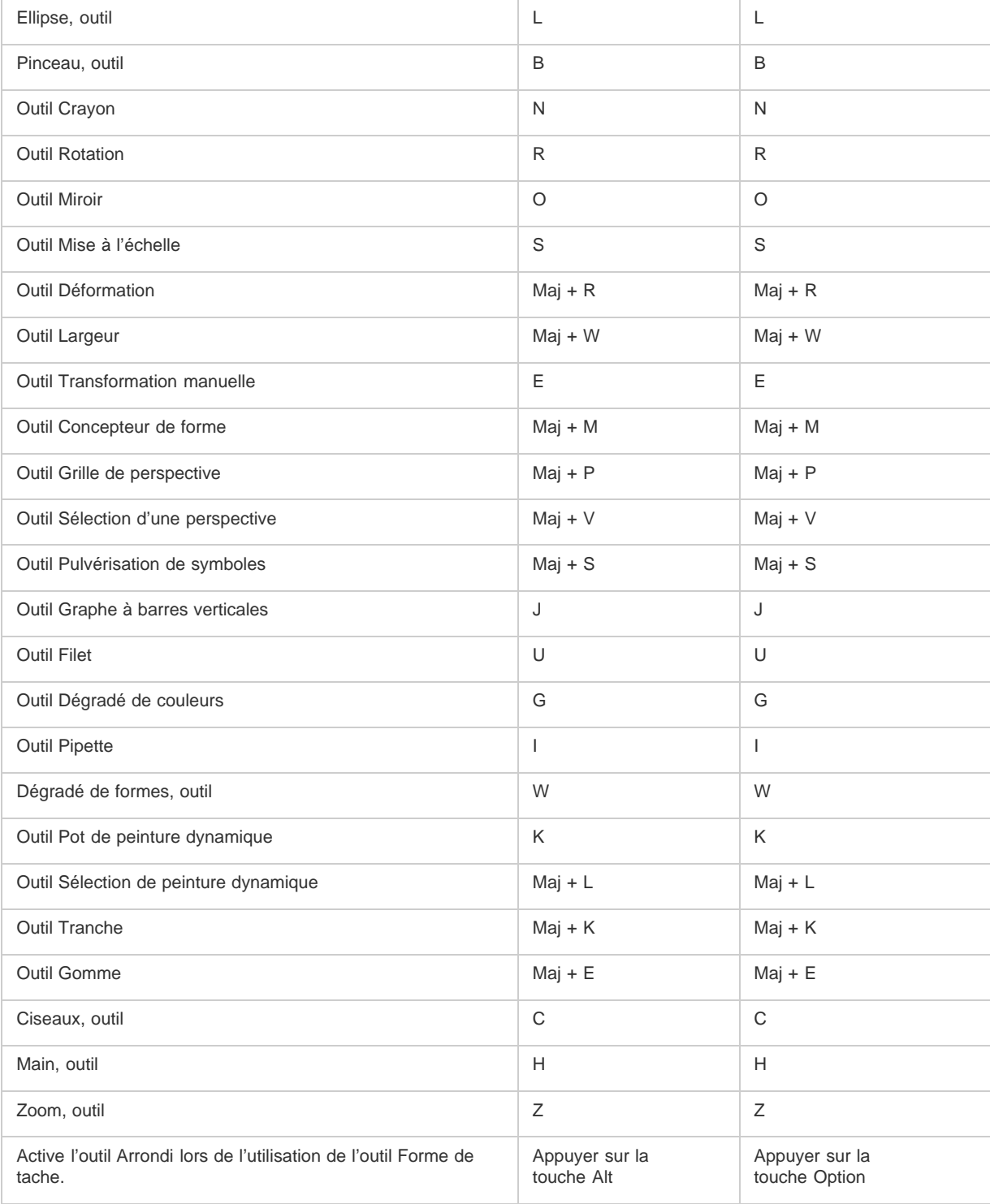

## <span id="page-599-0"></span>**Touches permettant de visualiser les illustrations**

Cette liste de raccourcis clavier n'est pas exhaustive. Le tableau suivant répertorie uniquement les raccourcis qui n'apparaissent ni dans les commandes de menu ni dans les info-bulles.

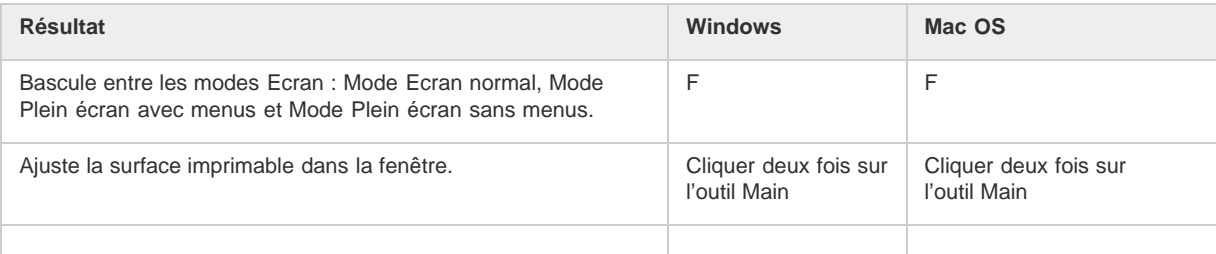

 $\Phi$ **[Haut de la page](#page-598-0)**

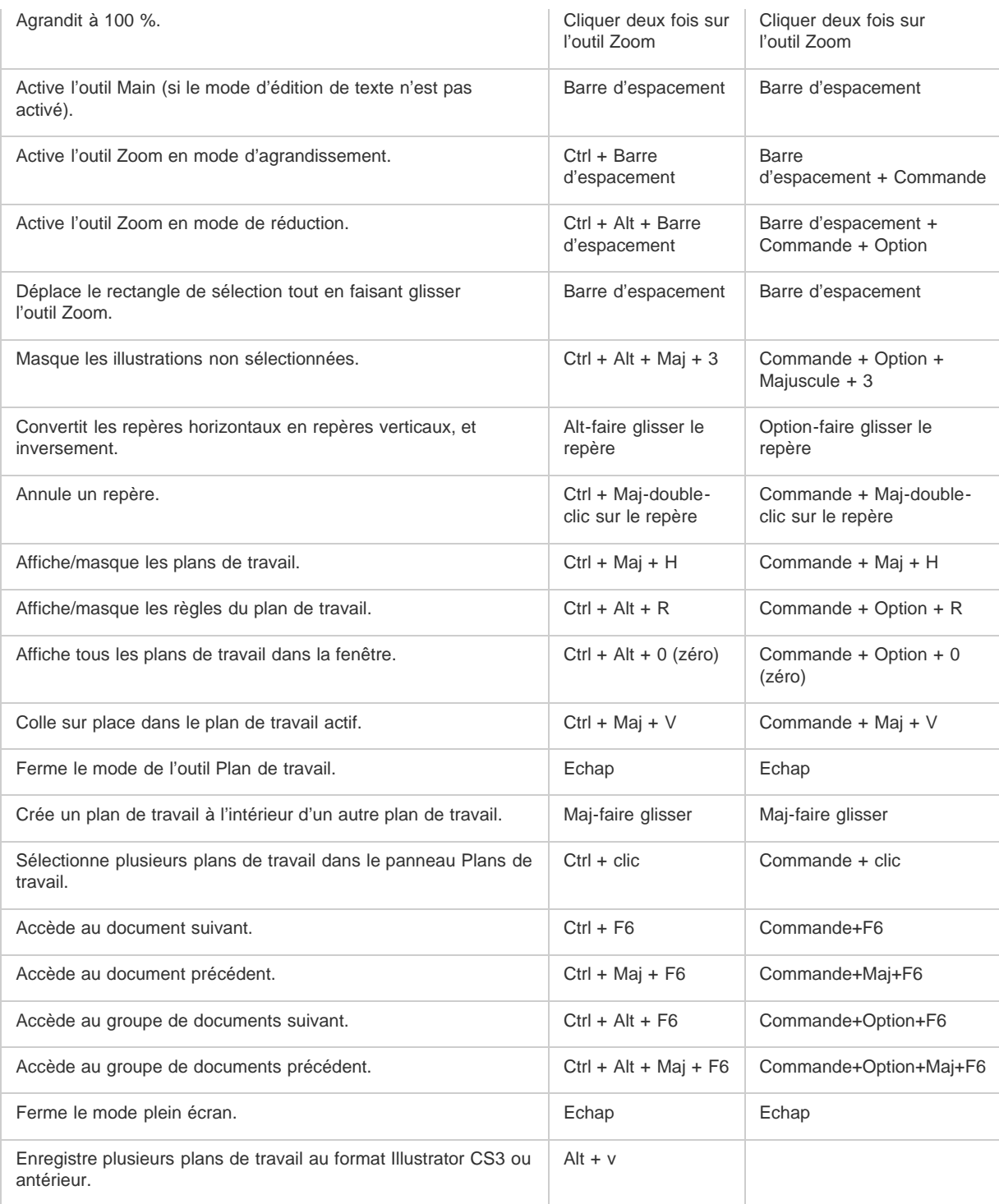

## <span id="page-600-0"></span>**Touches permettant de dessiner**

 $\Phi$ **[Haut de la page](#page-598-0)**

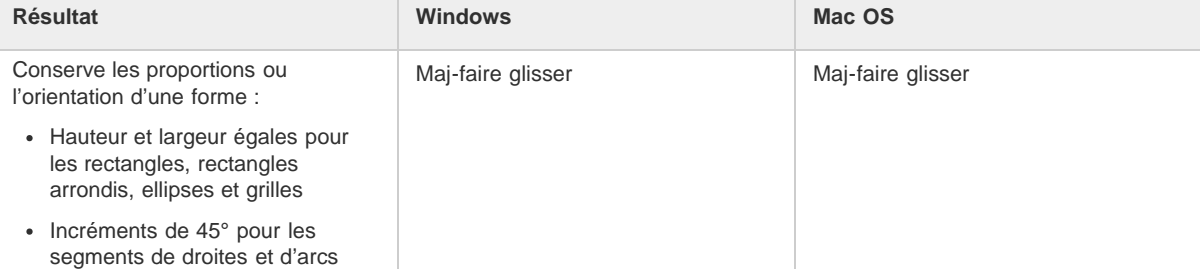

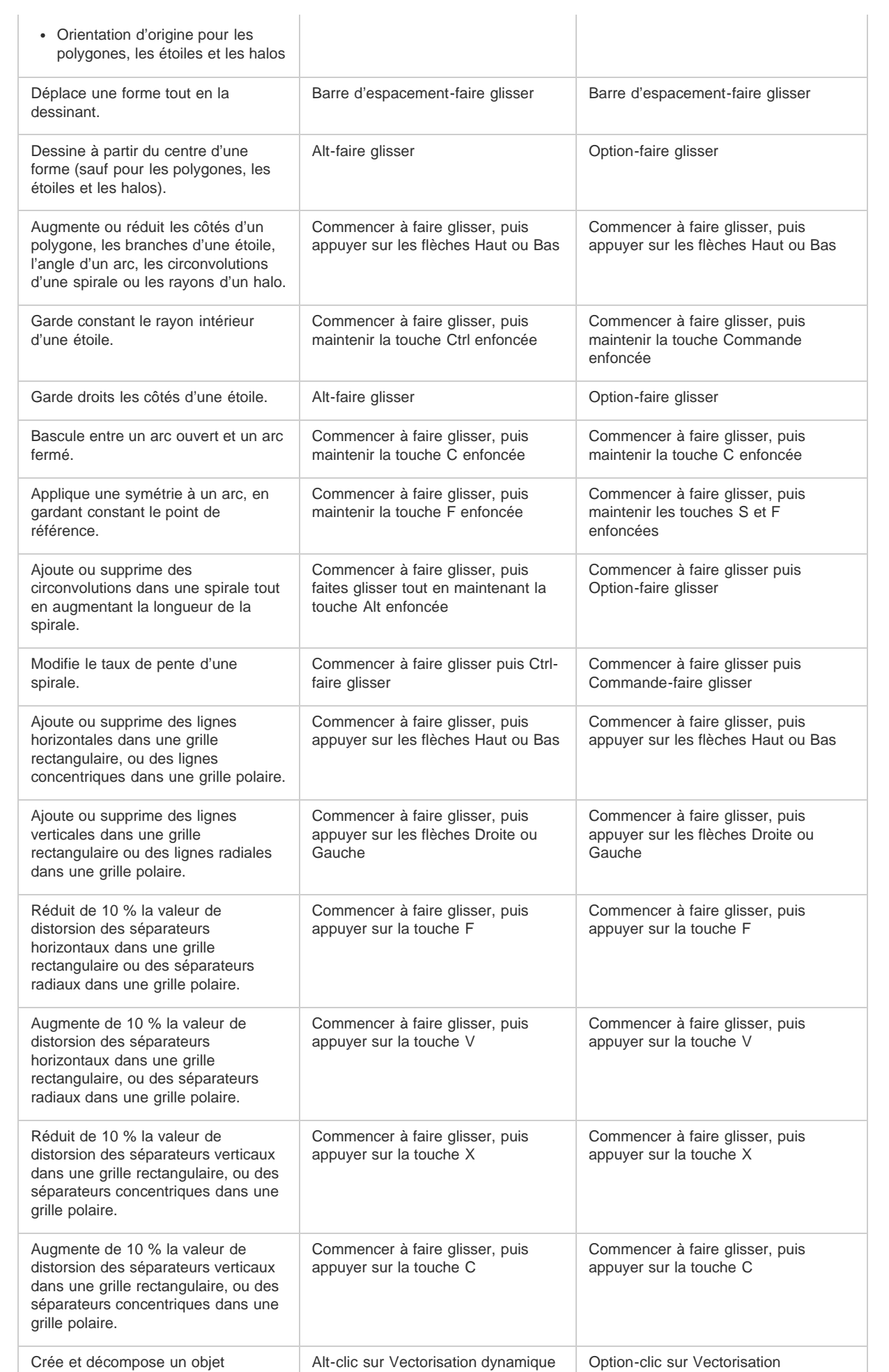

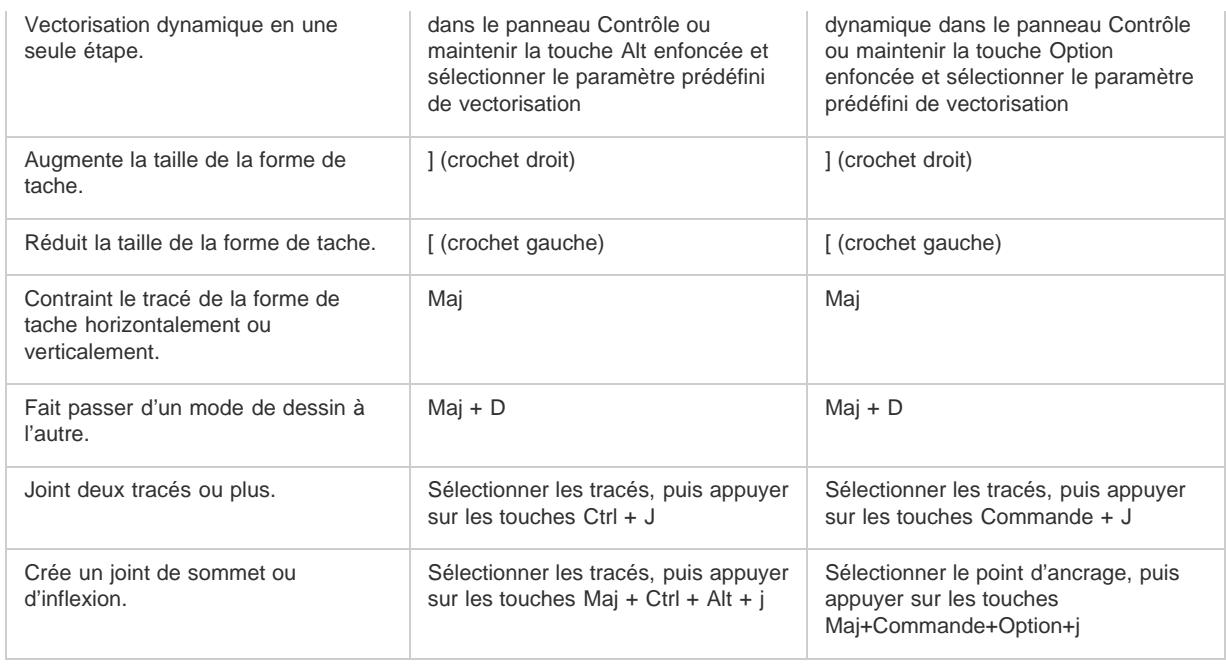

## <span id="page-602-0"></span>**Touches permettant de dessiner en perspective**

 $\left( t\right)$ **[Haut de la page](#page-598-0)**

<span id="page-602-1"></span>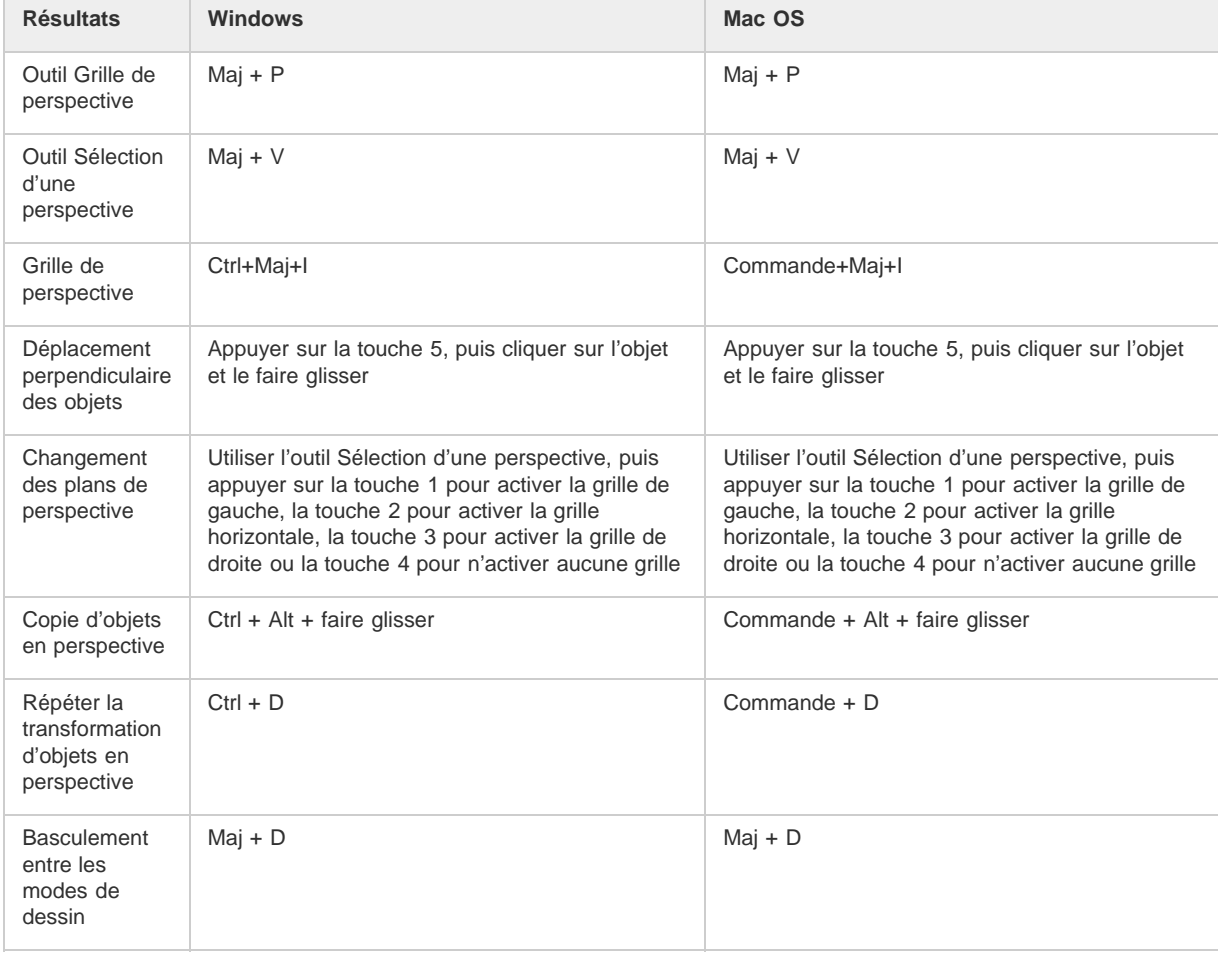

Cette liste de raccourcis clavier n'est pas exhaustive. Le tableau suivant répertorie uniquement les raccourcis qui n'apparaissent ni dans les commandes de menu ni dans les info-bulles.

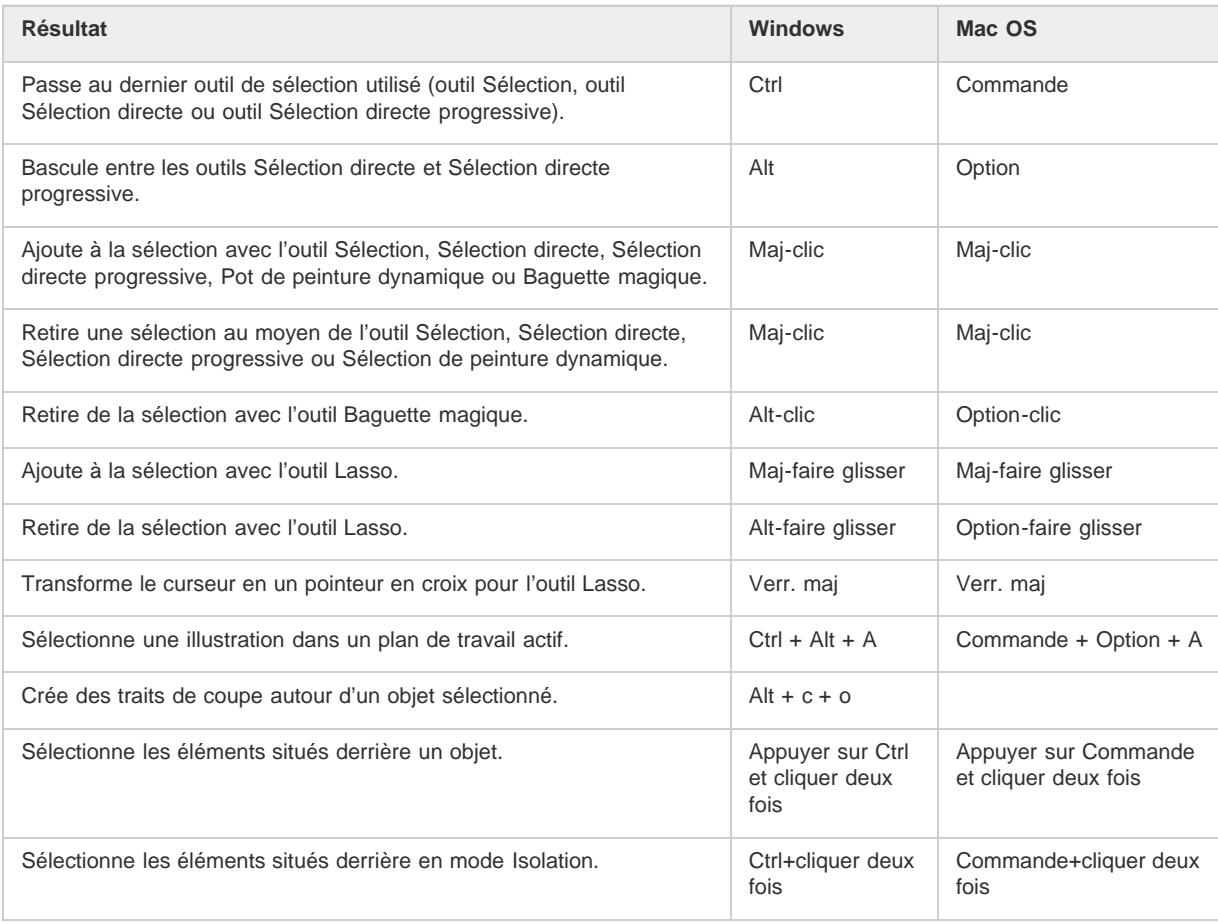

## <span id="page-603-0"></span>**Touches permettant de déplacer des sélections**

commandes de menu ni dans les info-bulles.

Cette liste de raccourcis clavier n'est pas exhaustive. Le tableau suivant répertorie uniquement les raccourcis qui n'apparaissent ni dans les

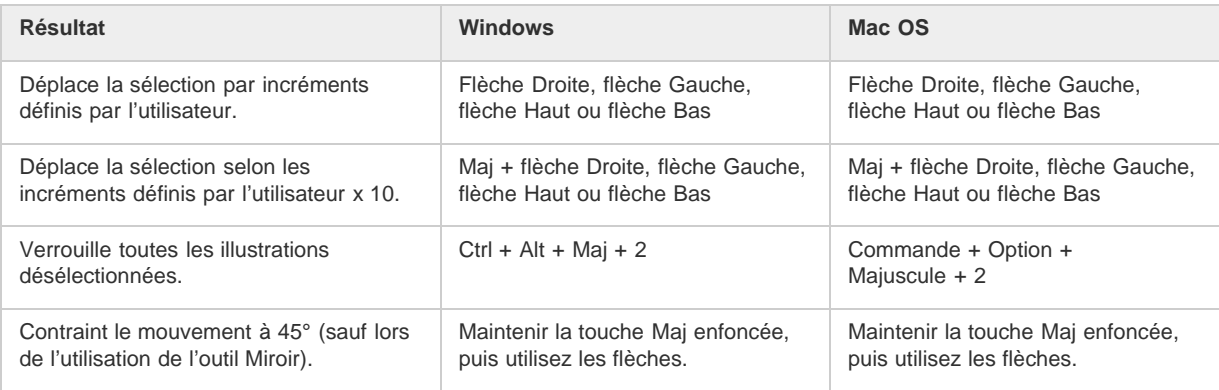

*Définissez les incréments du clavier dans les préférences générales.*

## <span id="page-603-1"></span>**Touches permettant de modifier des formes**

 $\Phi$ **[Haut de la page](#page-598-0)**

**[Haut de la page](#page-598-0)**

 $\left( t\right)$ 

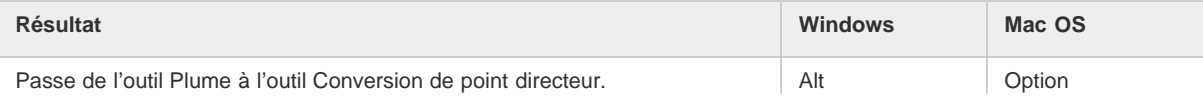

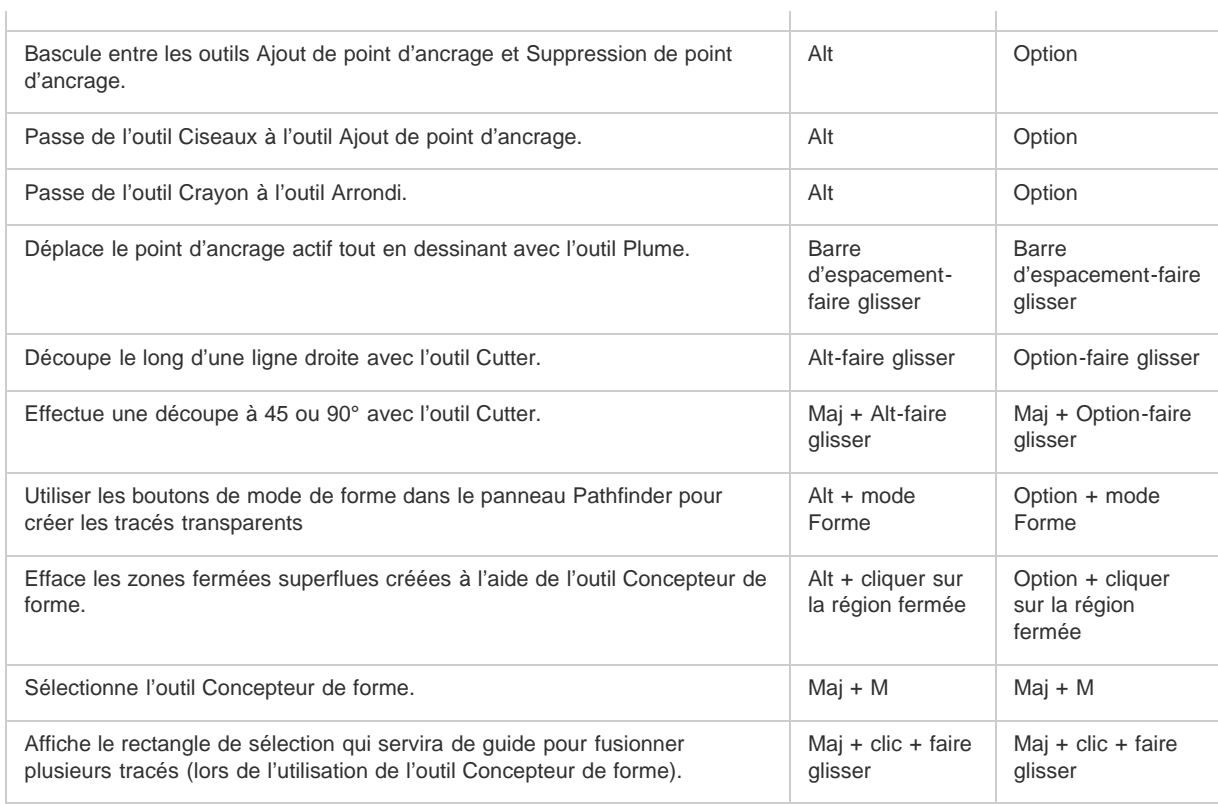

## <span id="page-604-0"></span>**Touches permettant de peindre des objets**

Cette liste de raccourcis clavier n'est pas exhaustive. Le tableau suivant répertorie uniquement les raccourcis qui n'apparaissent ni dans les commandes de menu ni dans les info-bulles.

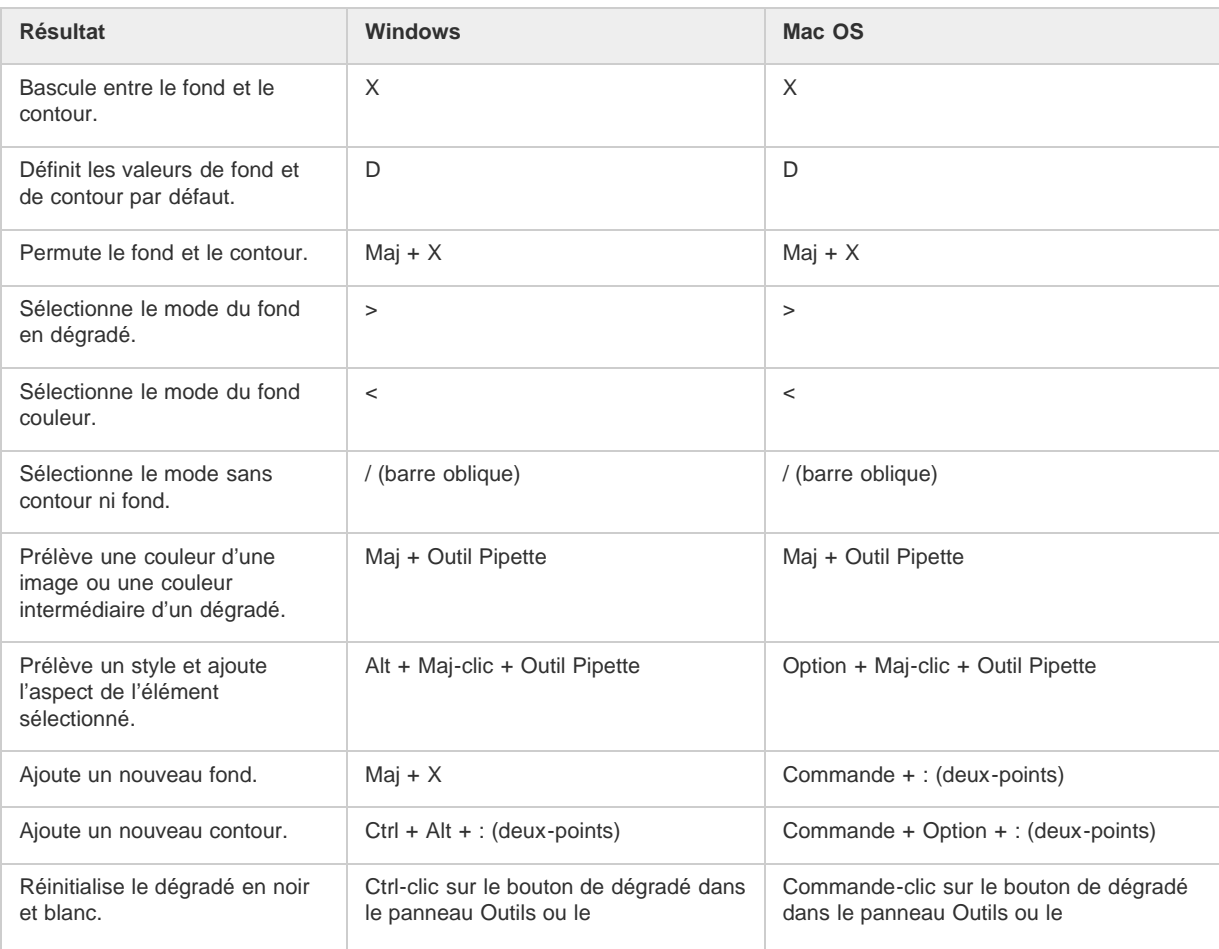

 $\Phi$ **[Haut de la page](#page-598-0)**

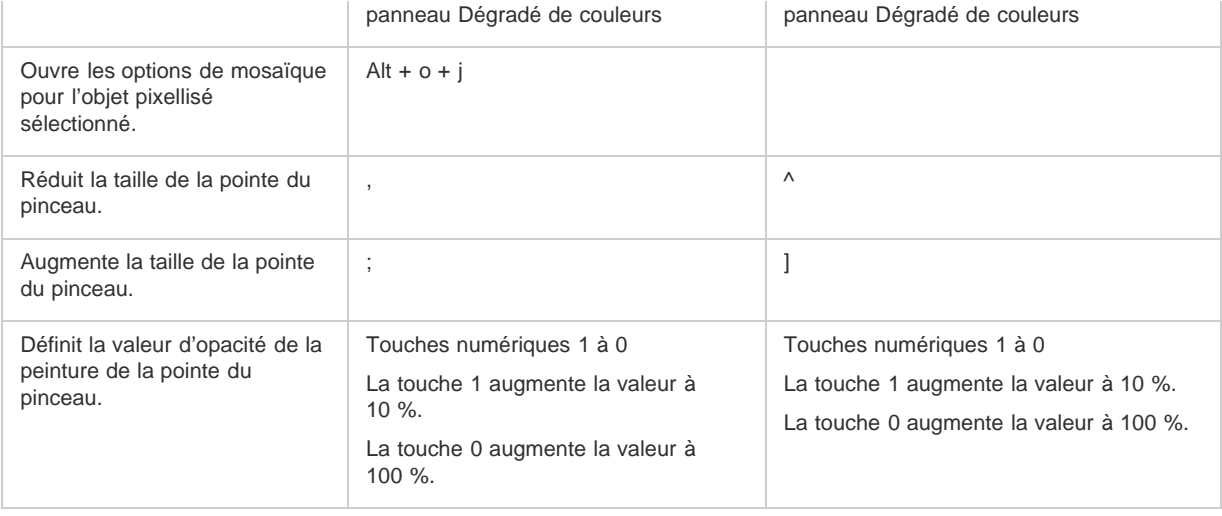

## <span id="page-605-0"></span>**Touches permettant d'utiliser des groupes de peinture dynamique**

 $\left( t\right)$ **[Haut de la page](#page-598-0)**

<span id="page-605-1"></span>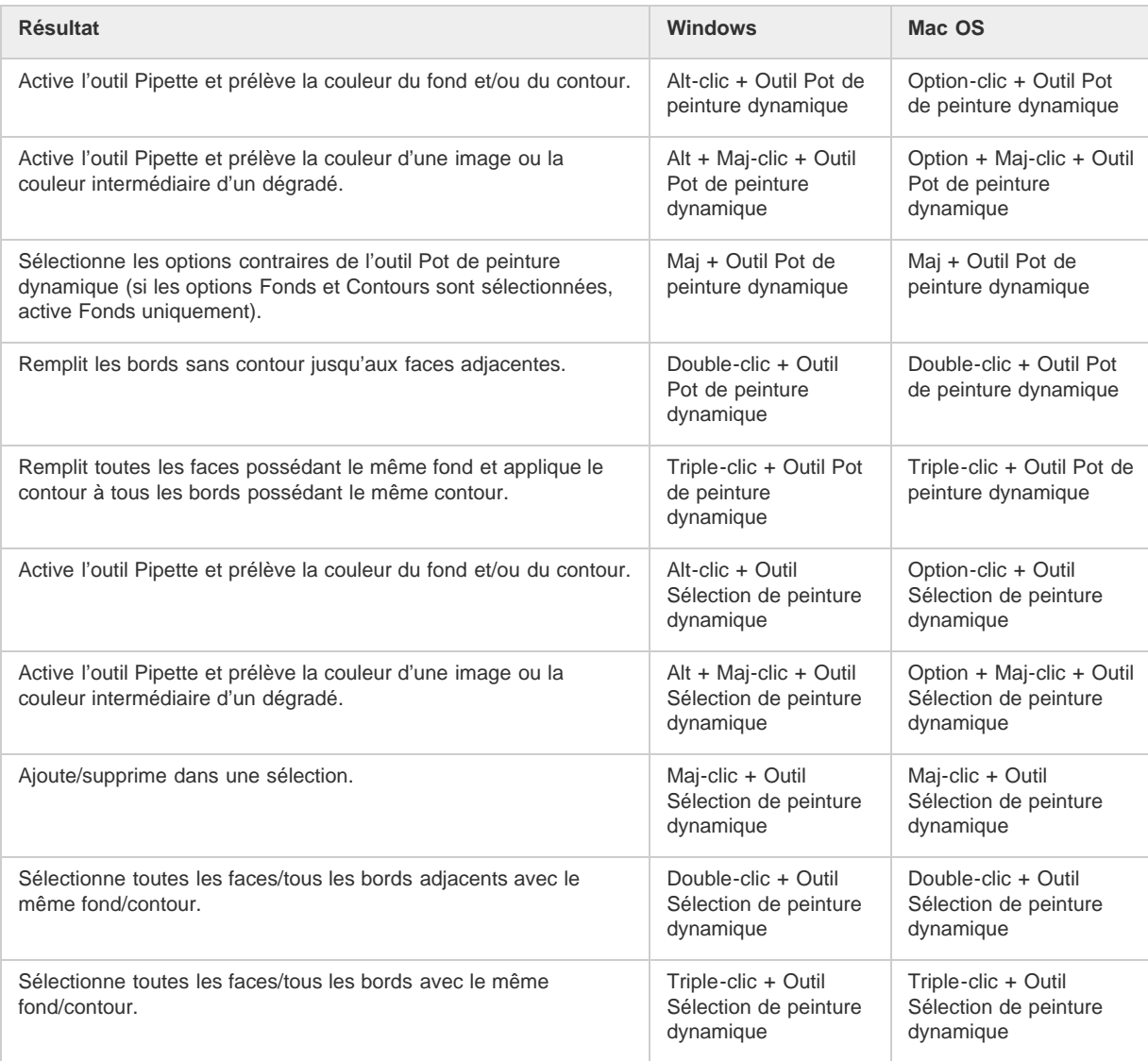

## **Touches permettant de transformer des objets**

Cette liste de raccourcis clavier n'est pas exhaustive. Le tableau suivant répertorie uniquement les raccourcis qui n'apparaissent ni dans les commandes de menu ni dans les info-bulles.

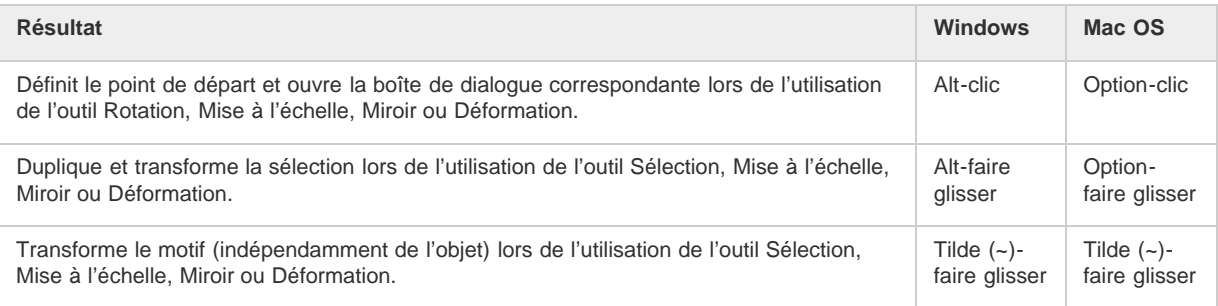

## <span id="page-606-0"></span>**Touches permettant de créer des points de largeur variable**

 $\bullet$ **[Haut de la page](#page-598-0)**

Cette liste de raccourcis clavier n'est pas exhaustive. Le tableau suivant répertorie uniquement les raccourcis qui n'apparaissent ni dans les commandes de menu ni dans les info-bulles.

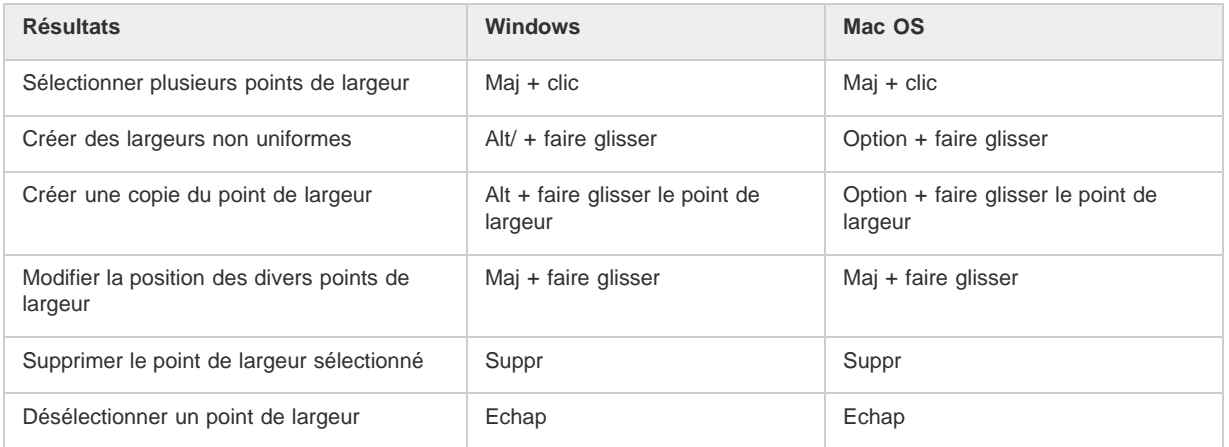

## <span id="page-606-1"></span>**Touches permettant de manipuler du texte**

 $\Phi$ **[Haut de la page](#page-598-0)**

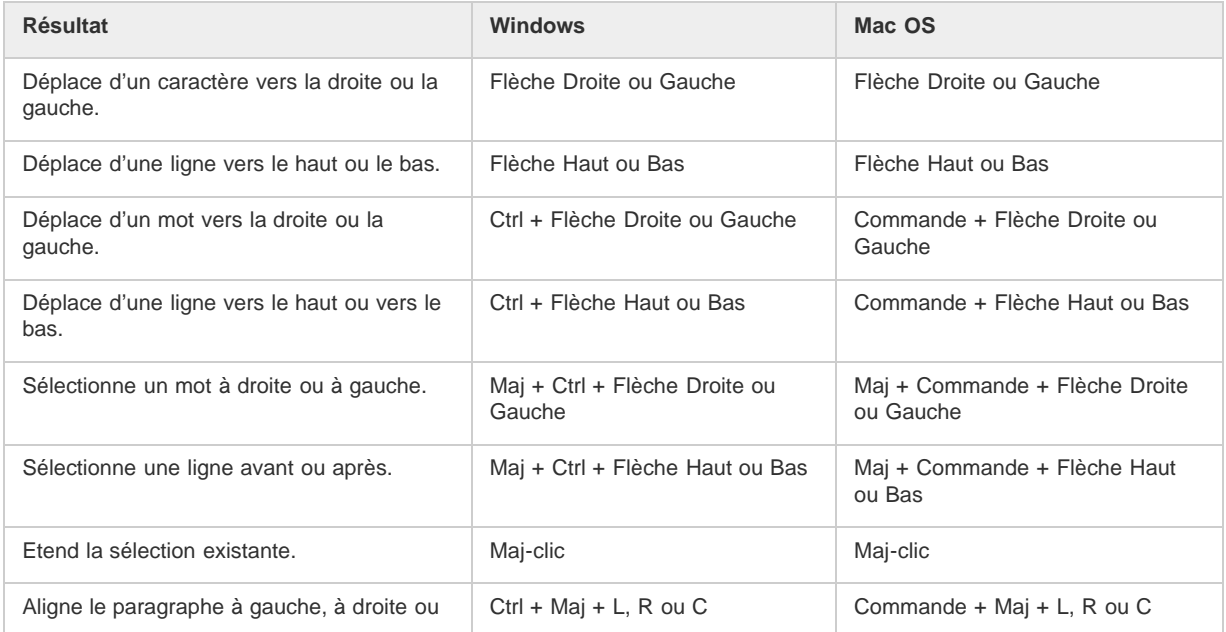

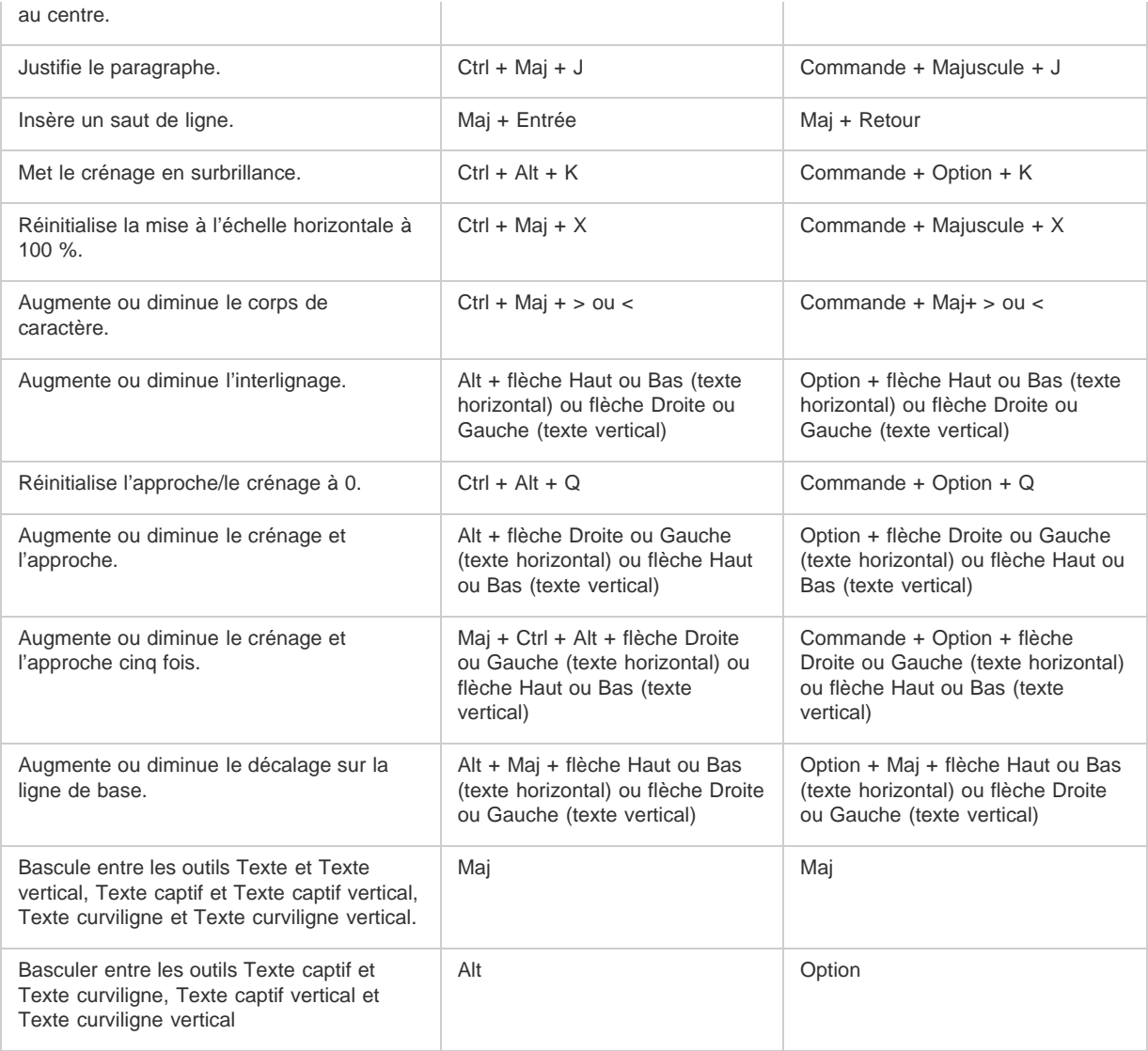

*Pour modifier la valeur d'incrément des raccourcis texte, choisissez la commande Edition > Préférences > Texte (Windows) ou Illustrator > Préférences > Texte (Mac OS). Saisissez les valeurs souhaitées dans les zones de texte Corps/Interligne, Décalage vertical et Approche, puis cliquez sur le bouton OK.*

## <span id="page-607-0"></span>**Touches permettant d'utiliser les panneaux**

 $^{(+)}$ **[Haut de la page](#page-598-0)**

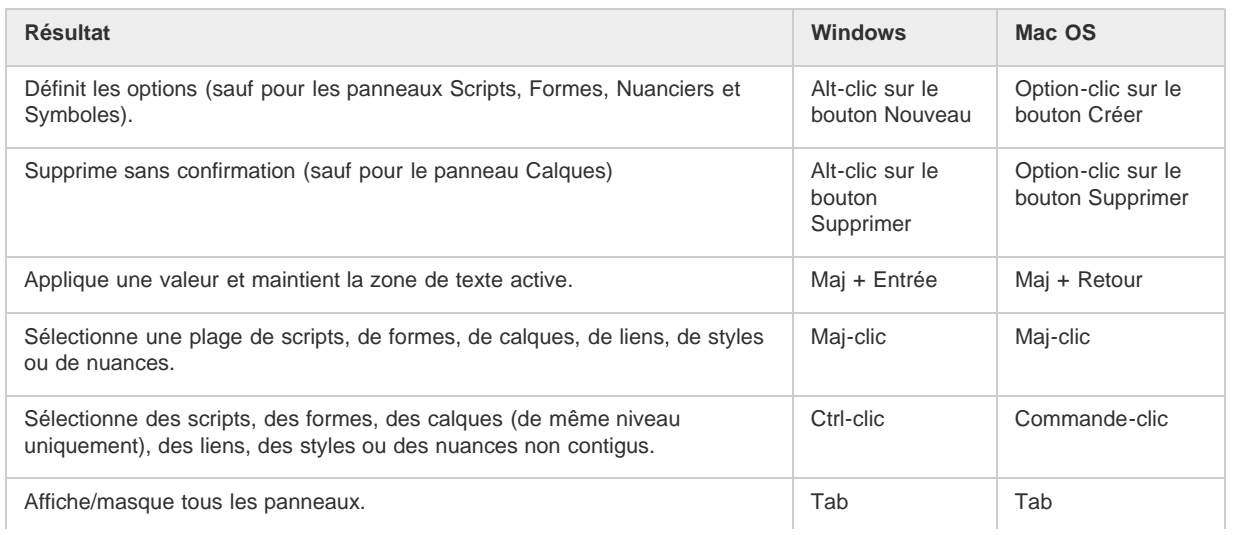

## <span id="page-608-0"></span>**Touches permettant d'utiliser le panneau Scripts**

Cette liste de raccourcis clavier n'est pas exhaustive. Le tableau suivant répertorie uniquement les raccourcis qui n'apparaissent ni dans les commandes de menu ni dans les info-bulles.

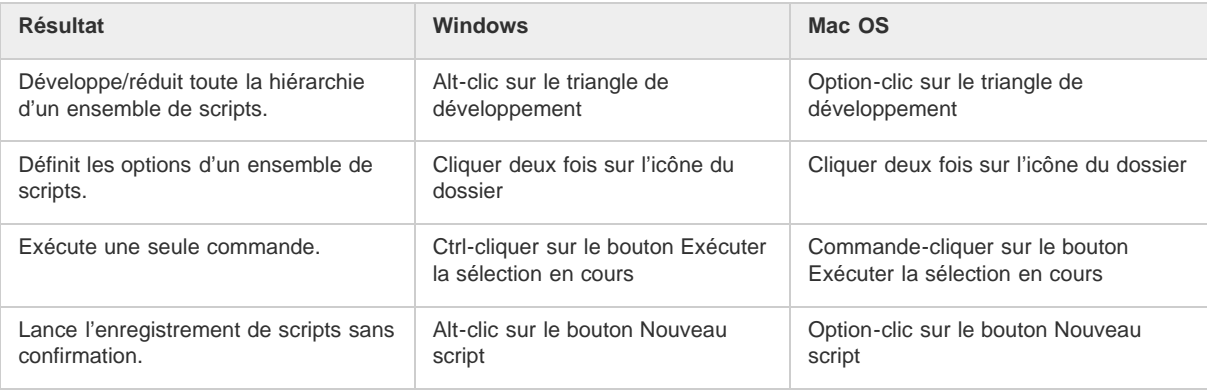

## <span id="page-608-1"></span>**Touches permettant d'utiliser le panneau Formes**

Cette liste de raccourcis clavier n'est pas exhaustive. Le tableau suivant répertorie uniquement les raccourcis qui n'apparaissent ni dans les commandes de menu ni dans les info-bulles.

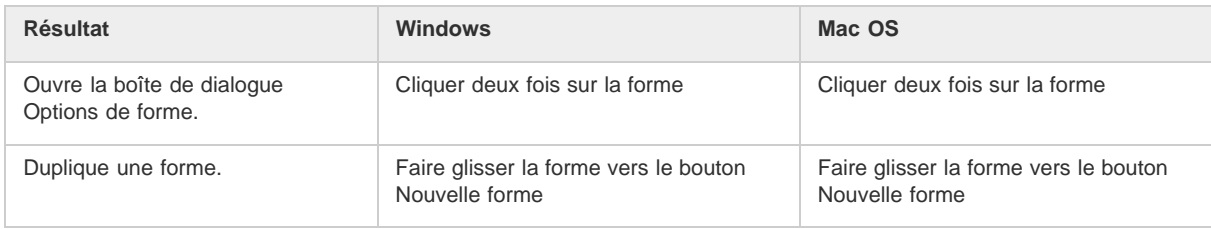

## <span id="page-608-2"></span>**Touches permettant d'utiliser les panneaux Caractère et Paragraphe**

Cette liste de raccourcis clavier n'est pas exhaustive. Le tableau suivant répertorie uniquement les raccourcis qui n'apparaissent ni dans les commandes de menu ni dans les info-bulles.

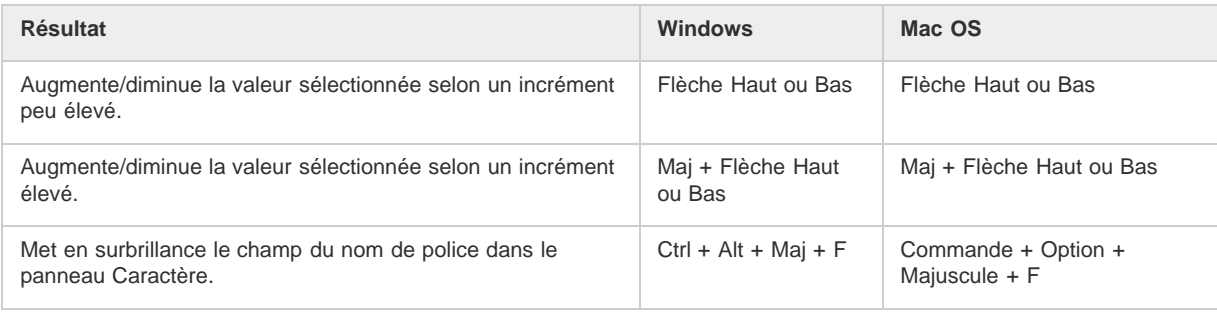

## <span id="page-608-3"></span>**Touches permettant d'utiliser le panneau Couleur**

Cette liste de raccourcis clavier n'est pas exhaustive. Le tableau suivant répertorie uniquement les raccourcis qui n'apparaissent ni dans les commandes de menu ni dans les info-bulles.

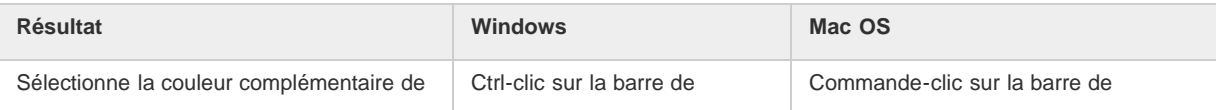

Œ, **[Haut de la page](#page-598-0)**

**[Haut de la page](#page-598-0)**

Œ

#### $\left( t\right)$ **[Haut de la page](#page-598-0)**

Œ, **[Haut de la page](#page-598-0)**

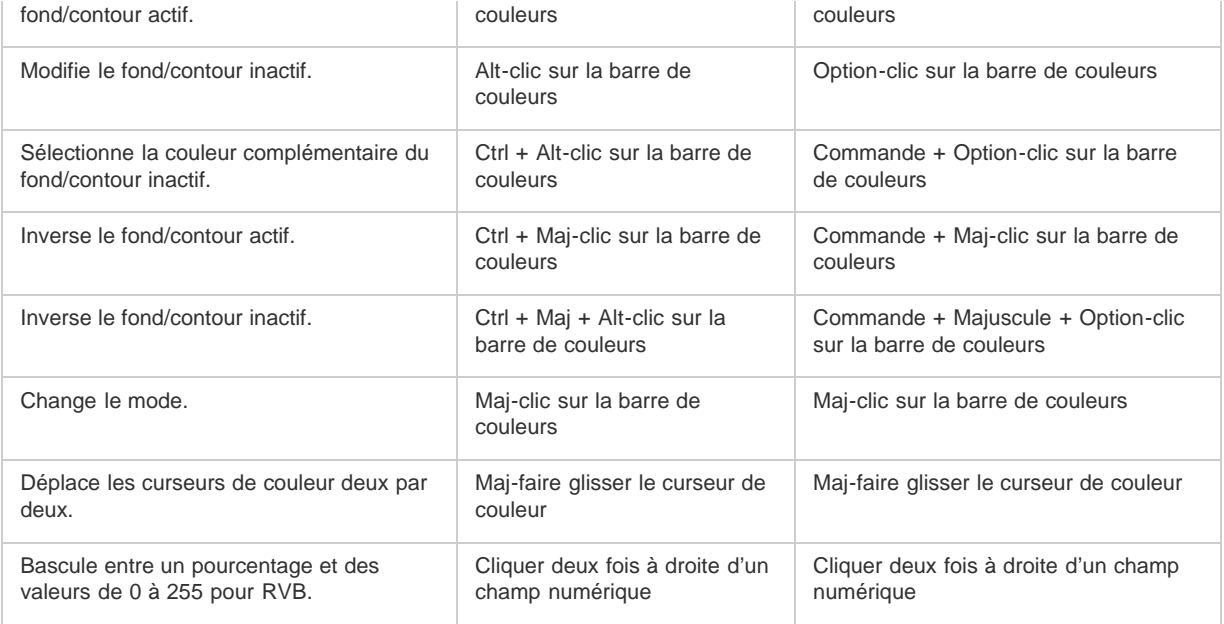

## <span id="page-609-0"></span>**Touches permettant d'utiliser le panneau Dégradé de couleurs**

 $\Phi$ **[Haut de la page](#page-598-0)**

Cette liste de raccourcis clavier n'est pas exhaustive. Le tableau suivant répertorie uniquement les raccourcis qui n'apparaissent ni dans les commandes de menu ni dans les info-bulles.

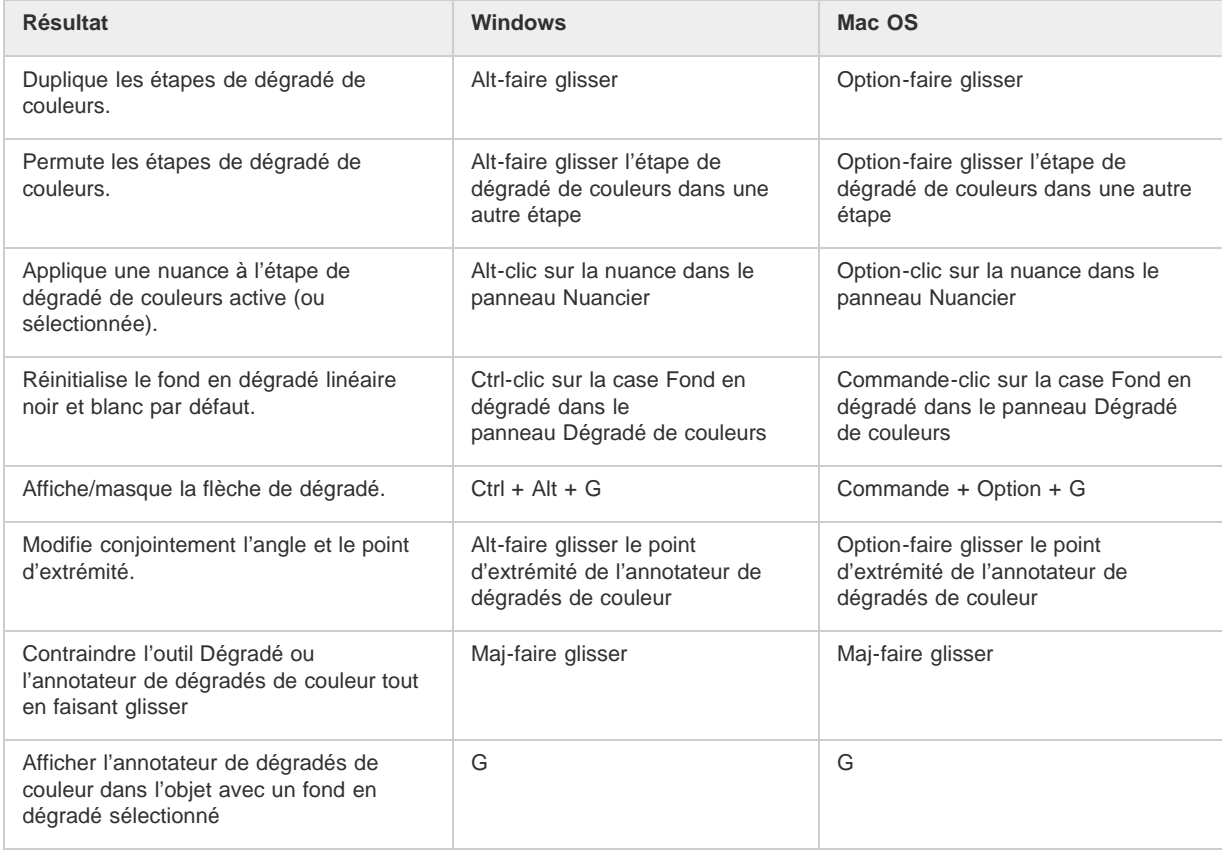

## <span id="page-609-1"></span>**Touches permettant d'utiliser le panneau Calques**

 $\left( t\right)$ **[Haut de la page](#page-598-0)**

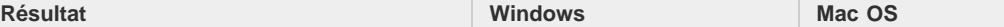

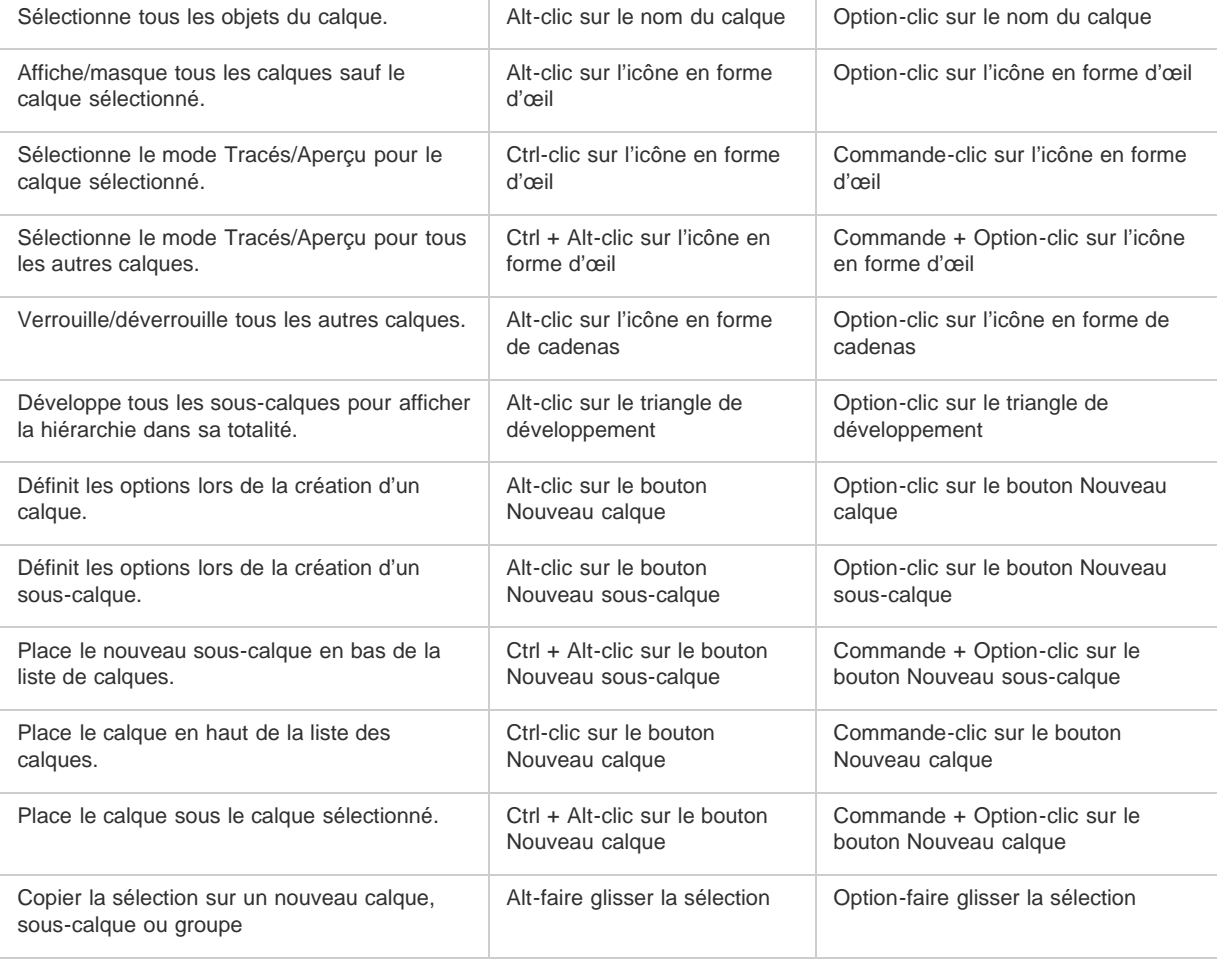

## <span id="page-610-0"></span>**Touches permettant d'utiliser le panneau Nuancier**

 $\Phi$ **[Haut de la page](#page-598-0)**

Cette liste de raccourcis clavier n'est pas exhaustive. Le tableau suivant répertorie uniquement les raccourcis qui n'apparaissent ni dans les commandes de menu ni dans les info-bulles.

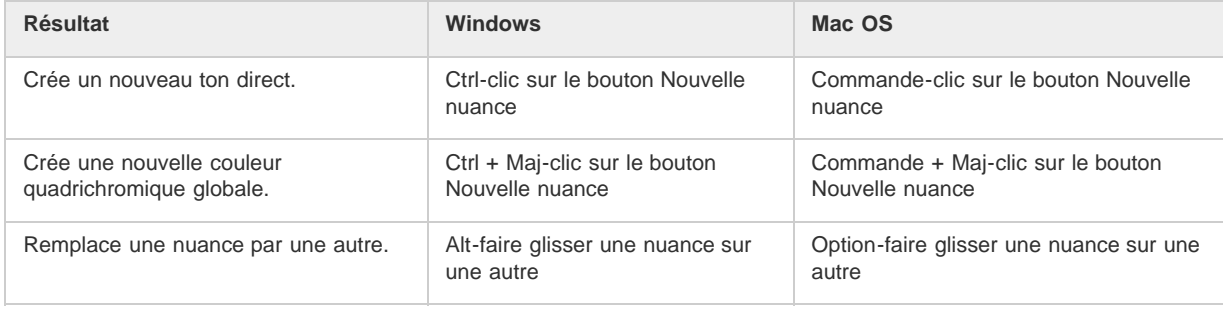

## <span id="page-610-1"></span>**Touches permettant d'utiliser le panneau Transformation**

 $\left( t\right)$ **[Haut de la page](#page-598-0)**

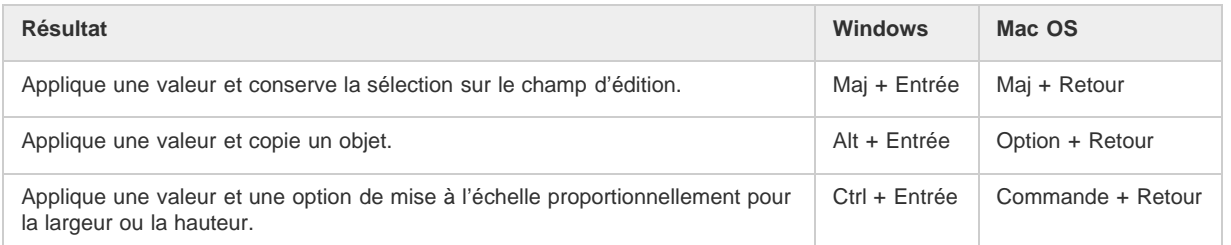

## <span id="page-611-0"></span>**Touches permettant d'utiliser le panneau Transparence**

 $\Phi$ **[Haut de la page](#page-598-0)**

Cette liste de raccourcis clavier n'est pas exhaustive. Le tableau suivant répertorie uniquement les raccourcis qui n'apparaissent ni dans les commandes de menu ni dans les info-bulles.

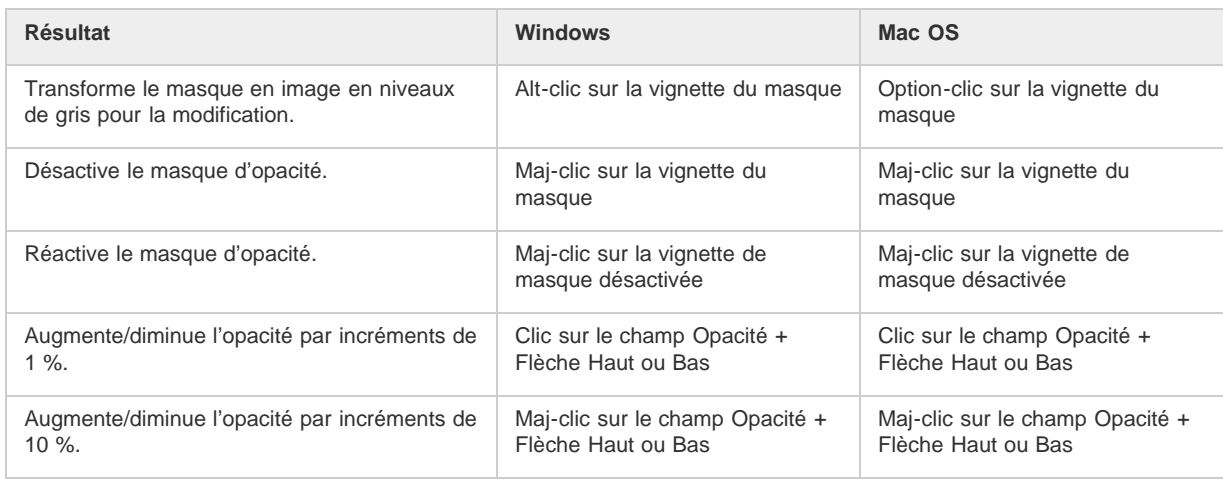

## <span id="page-611-1"></span>**Touches de fonction**

 $\Phi$ **[Haut de la page](#page-598-0)**

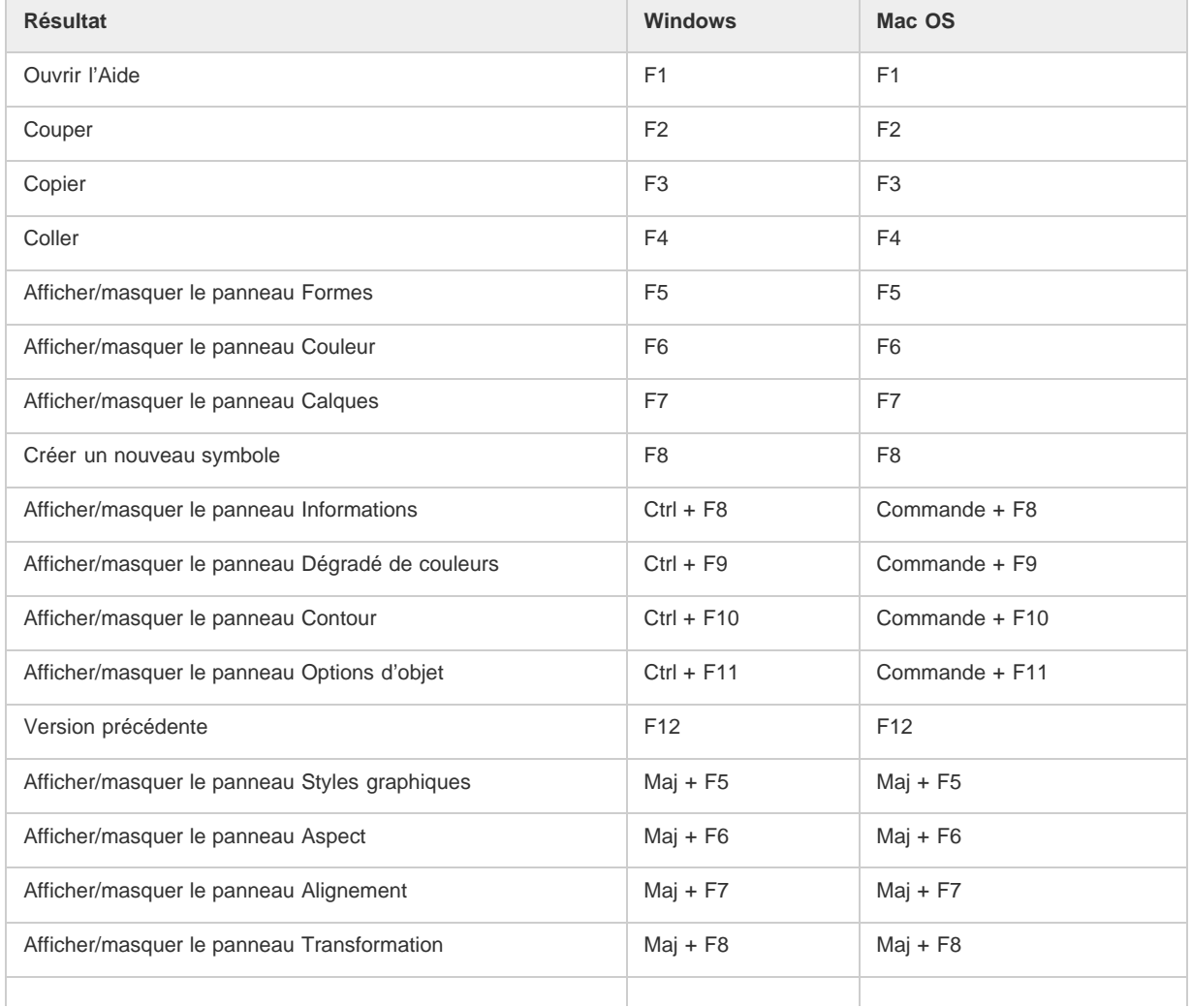
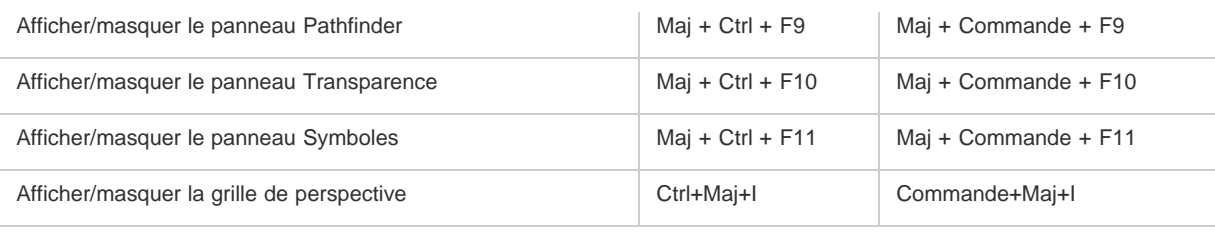

## $\left(\begin{matrix} 0 \\ 0 \end{matrix}\right)$  BY-NC-SR

[Informations juridiques](http://help.adobe.com//fr_FR/legalnotices/index.html) | [Politique de confidentialité en ligne](http://helpx.adobe.com/go/gffooter_online_privacy_policy_fr)